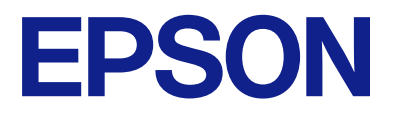

# AM-C550 Series AM-C400 Series

# **Kullanım Kılavuzu**

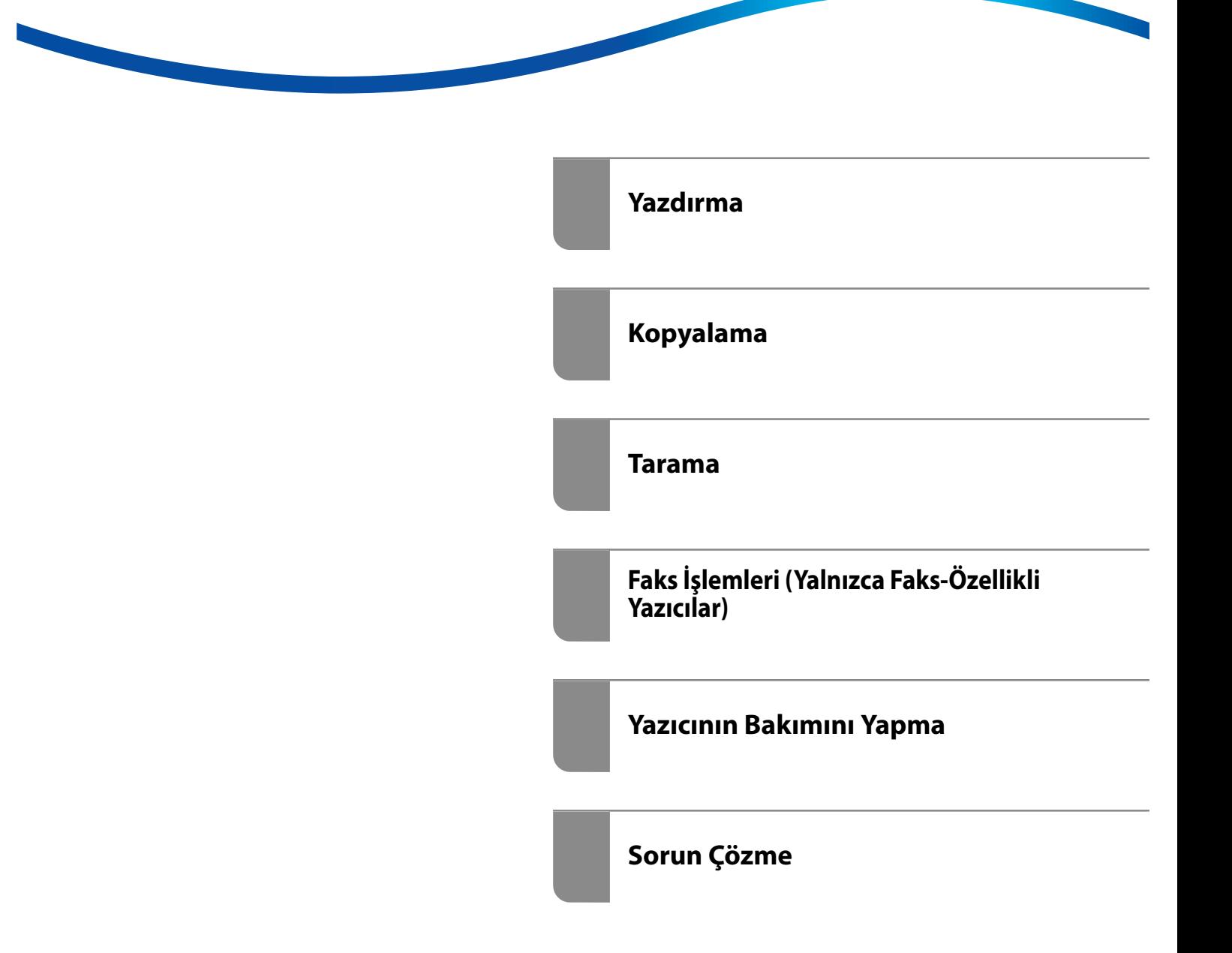

# *İçindekiler*

### *[Bu Kılavuza Kılavuz](#page-8-0)*

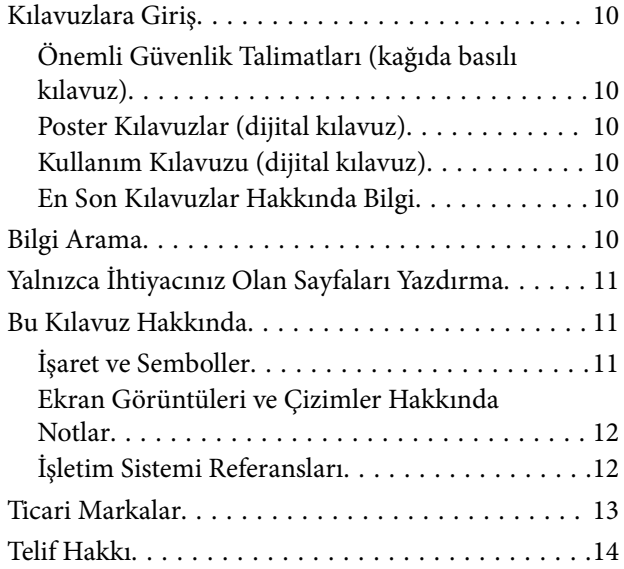

## *[Önemli Yönergeler](#page-14-0)*

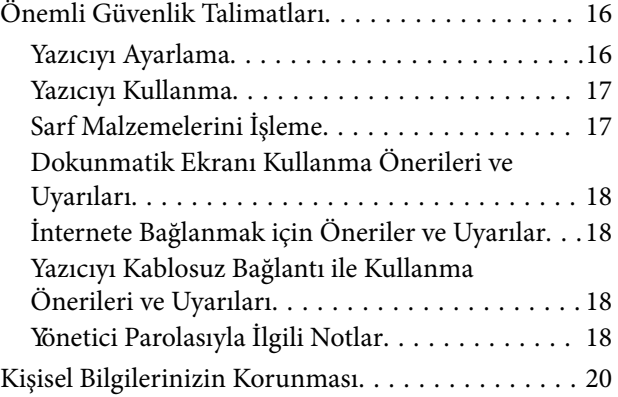

# *[Parça Adları ve İşlevleri](#page-20-0)*

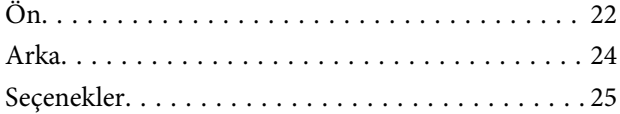

### *[Kontrol Paneli Kılavuzu](#page-25-0)*

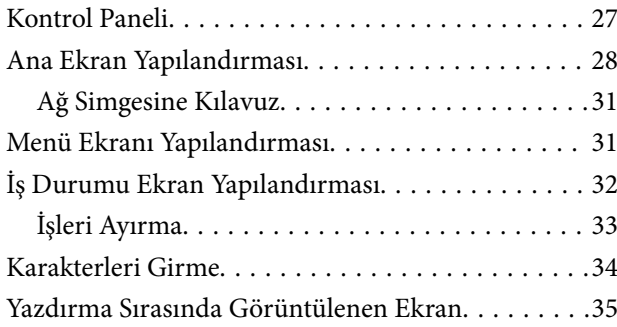

### *[Yazıcıyı Hazırlama ve Başlangıç](#page-35-0)  [Ayarlarını Yapma](#page-35-0)*

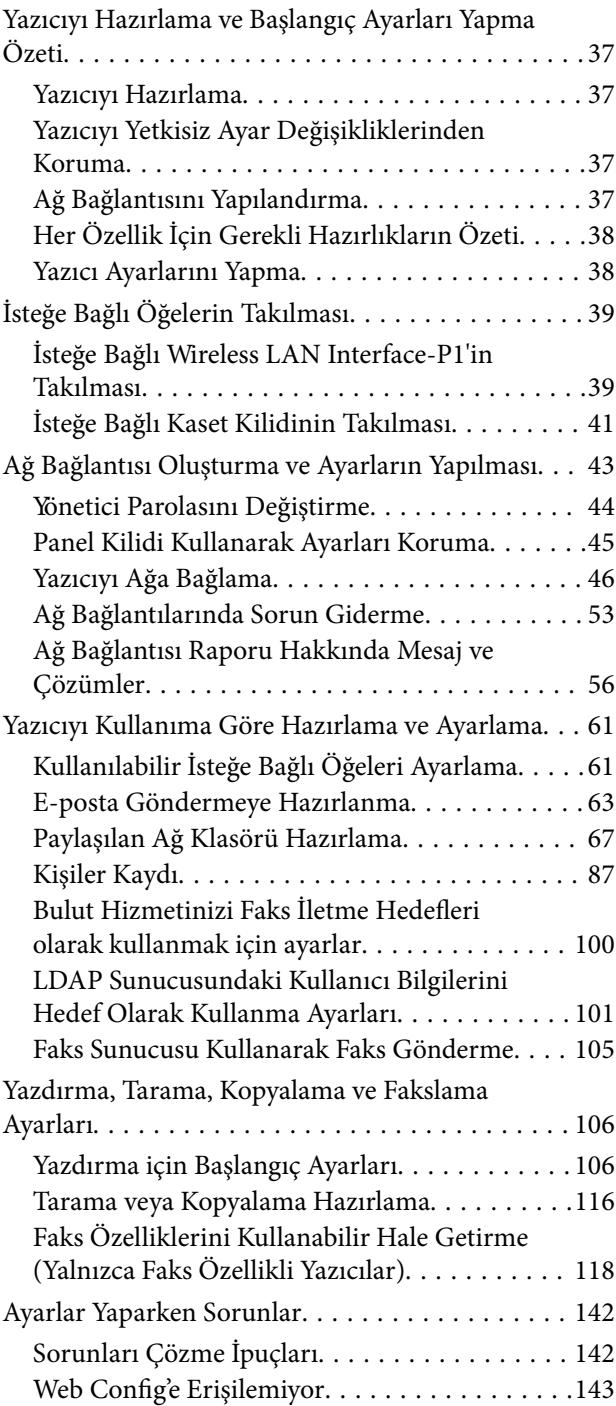

# *[Gelişmiş Özelliklere Giriş](#page-144-0)*

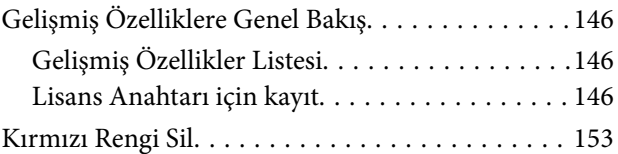

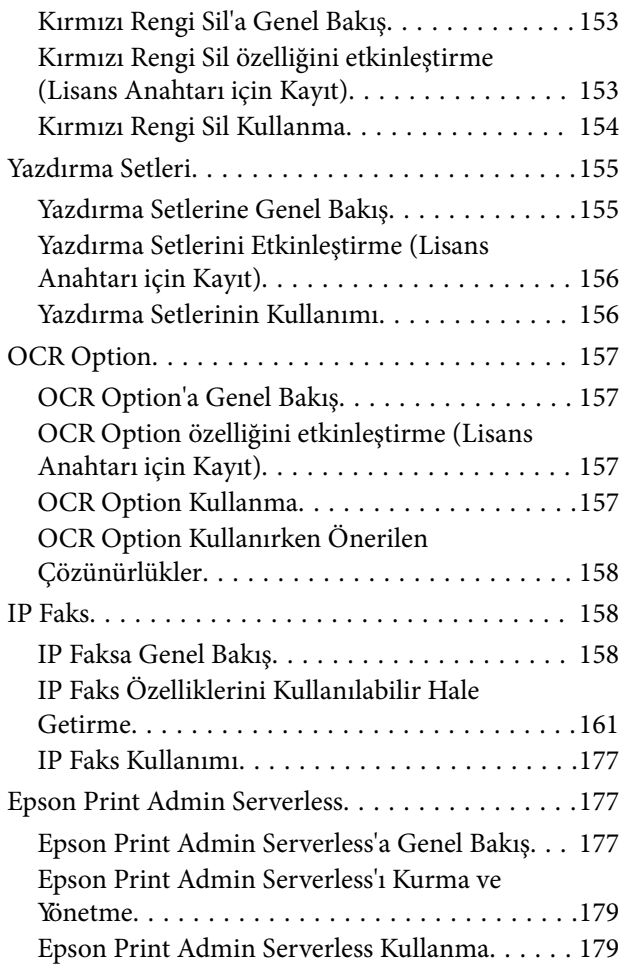

# *[Kağıt Yükleme](#page-180-0)*

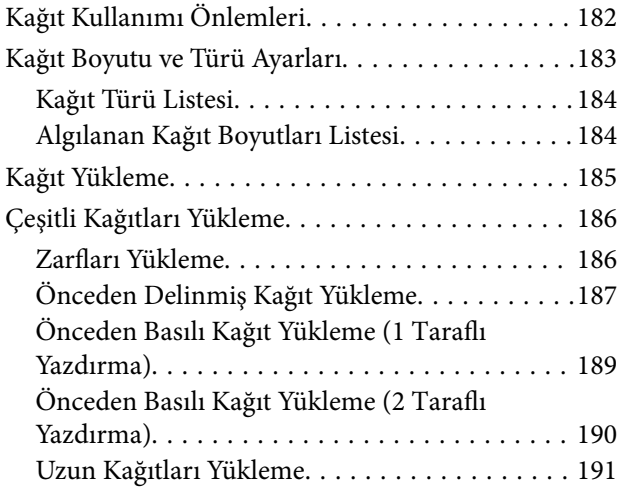

# *[Orijinalleri Yerleştirme](#page-191-0)*

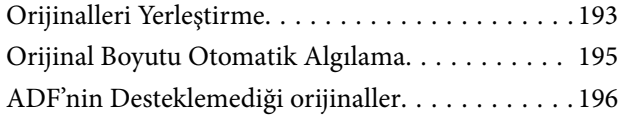

## *[Bellek Cihazı Takma ve Çıkarma](#page-196-0)*

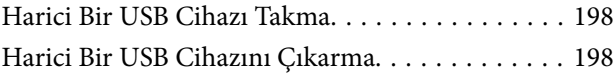

### *[Yazdırma](#page-199-0)*

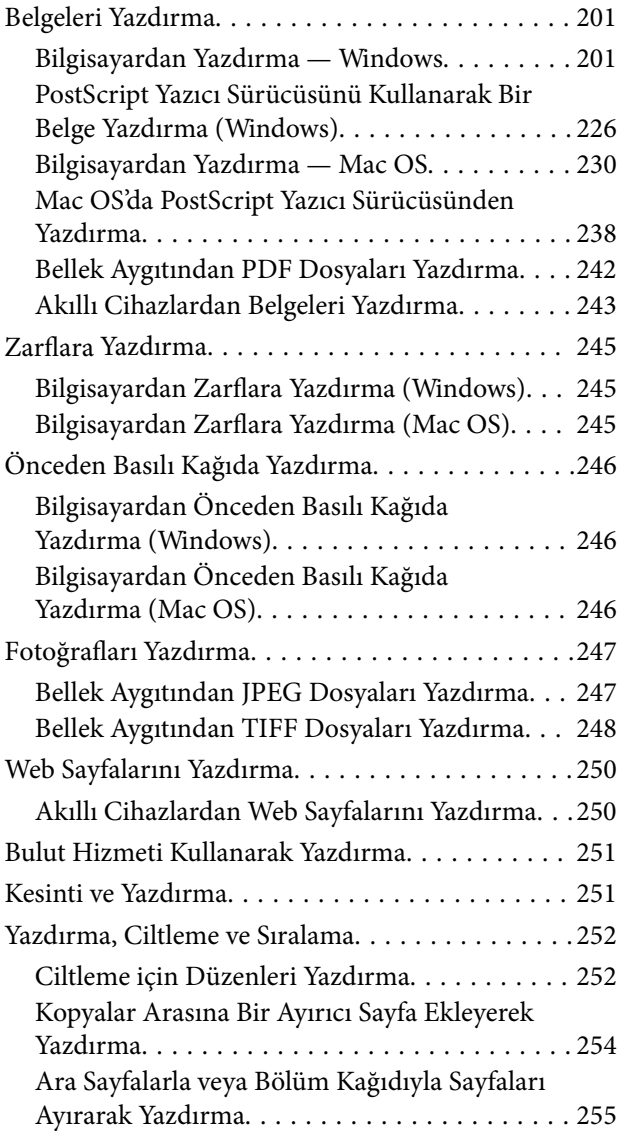

# *[Kopyalama](#page-269-0)*

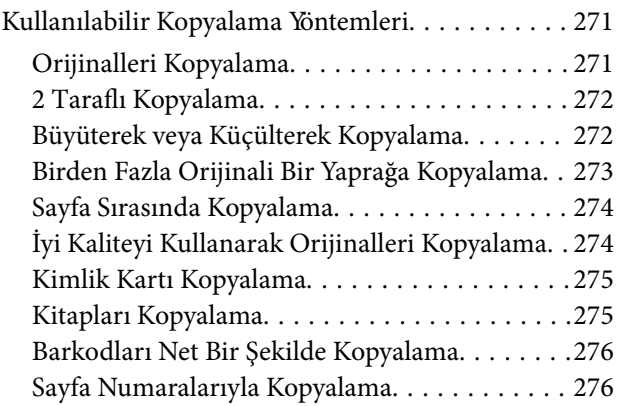

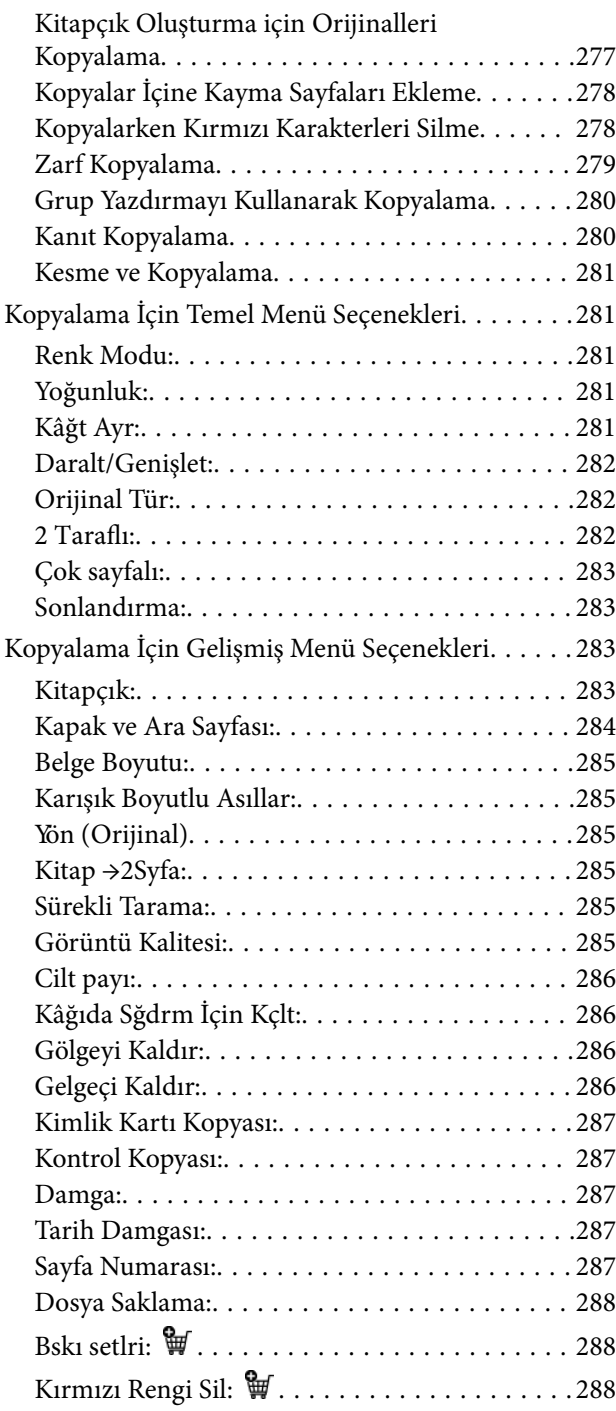

### *[Tarama](#page-288-0)*

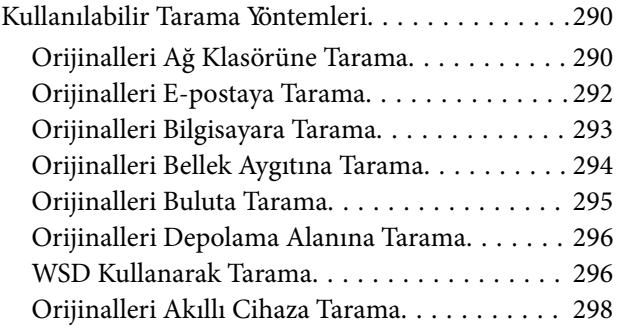

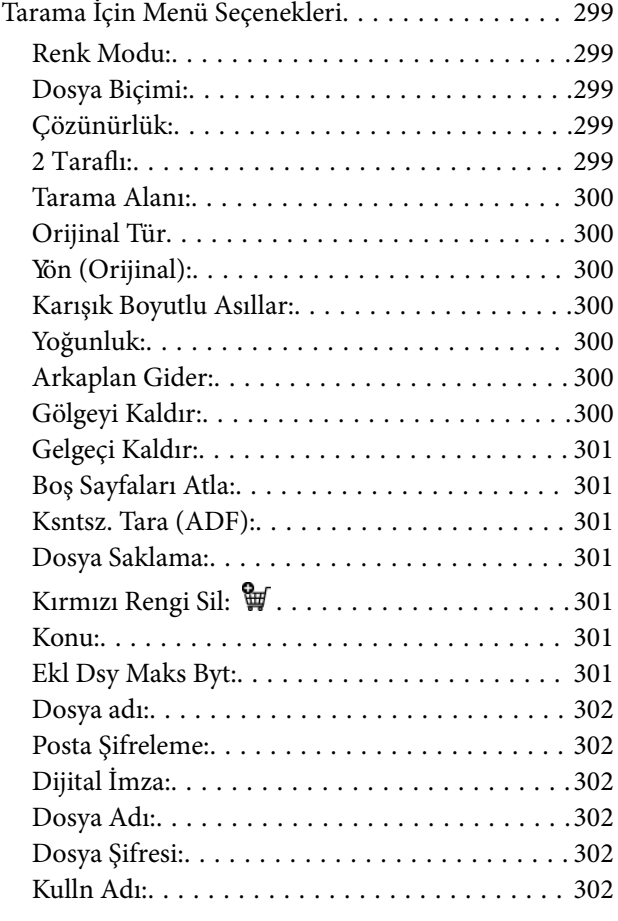

# *[Faks İşlemleri \(Yalnızca Faks-Özellikli](#page-302-0)  [Yazıcılar\)](#page-302-0)*

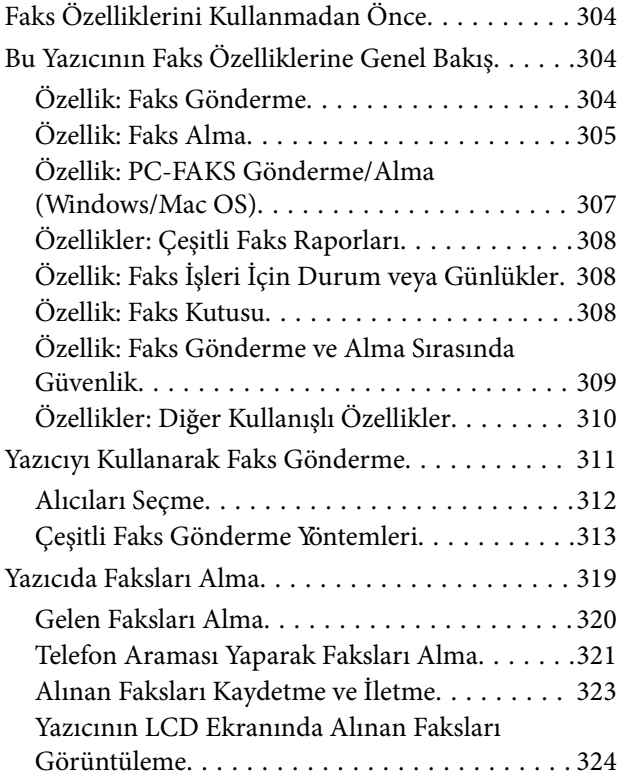

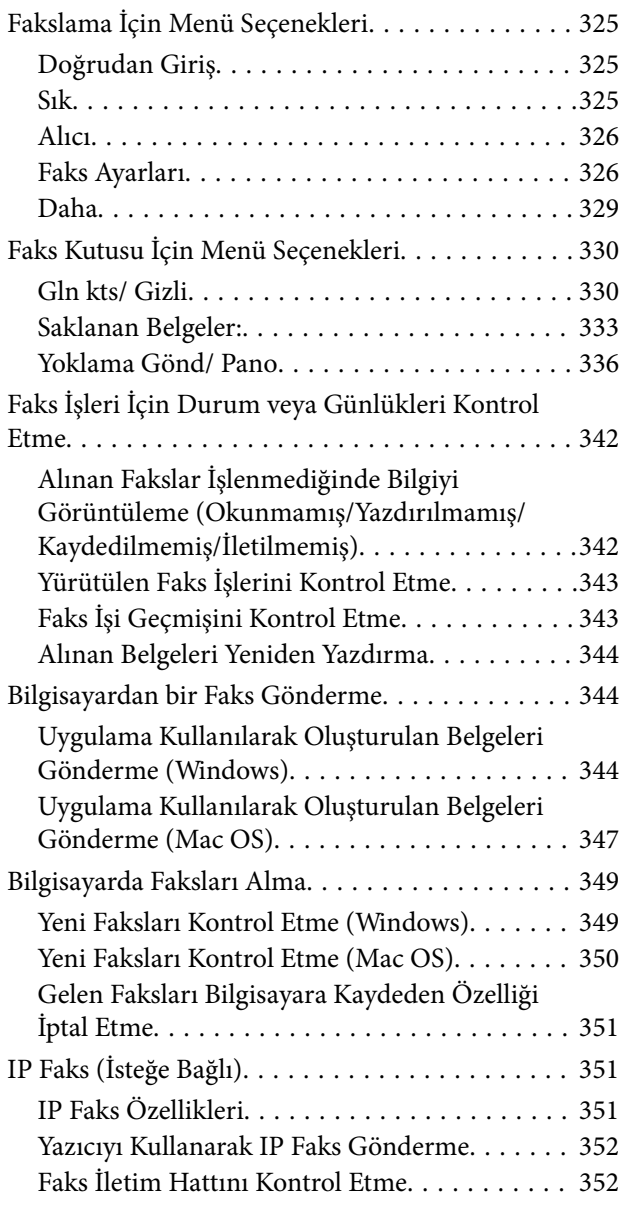

## *[Depolama Alanını Kullanma](#page-352-0)*

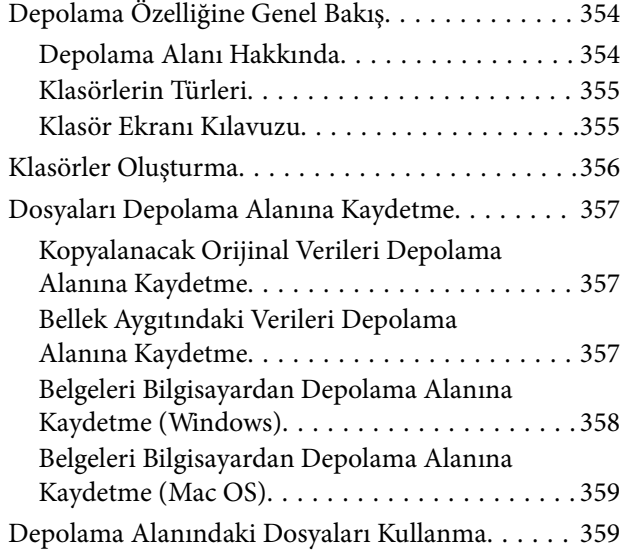

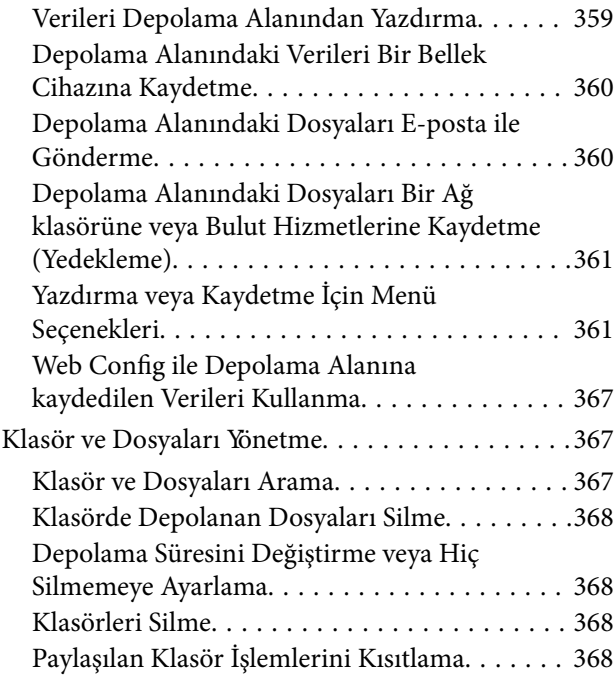

### *[Kaydedilen Ayarları Kullanarak](#page-369-0)  [Yazdırma \(Yazdırma Setleri\)](#page-369-0)*

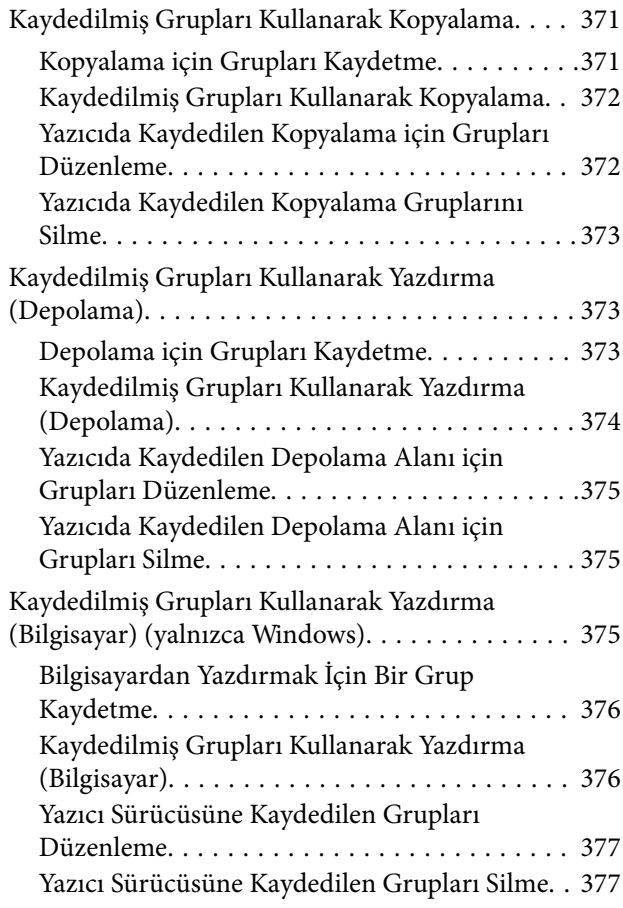

## *[Yazıcının Bakımını Yapma](#page-377-0)*

[Sarf Malzemeleri Durumunu Kontrol Etme. . . . . . 379](#page-378-0)

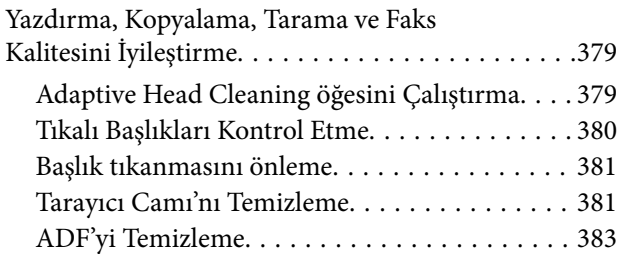

# *[Şu Durumlarda](#page-386-0)*

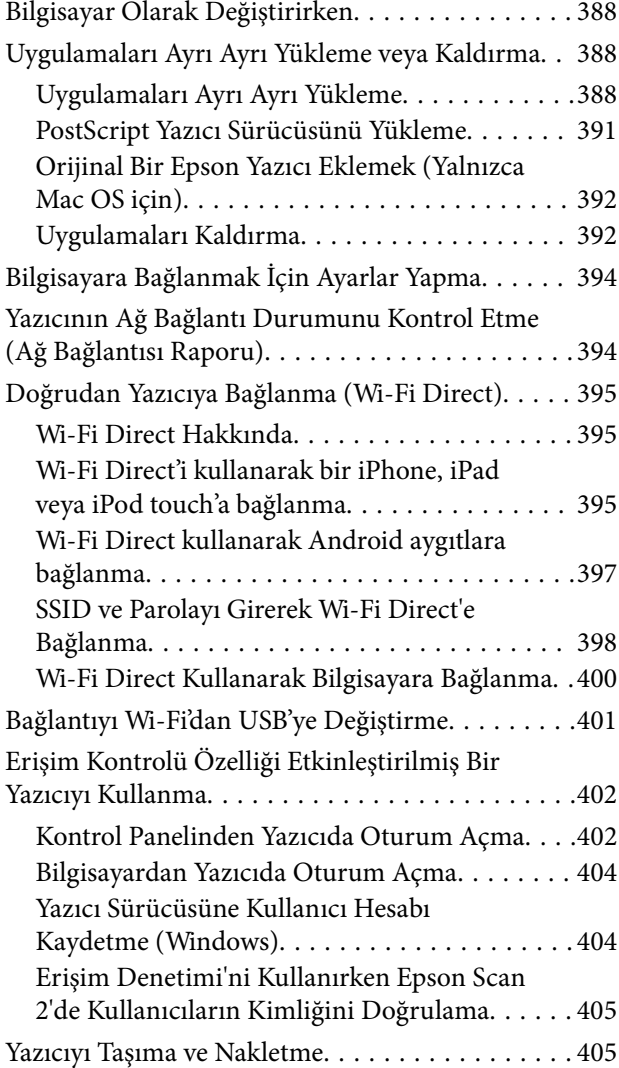

# *[Sorun Çözme](#page-405-0)*

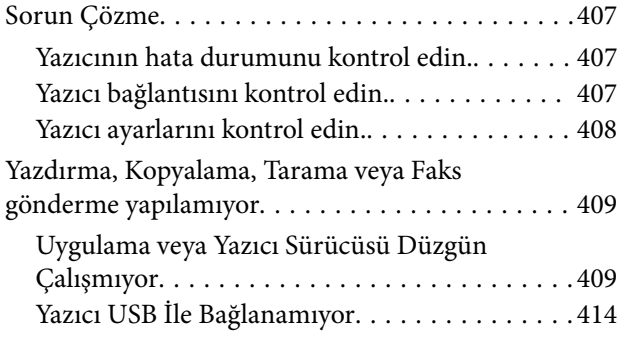

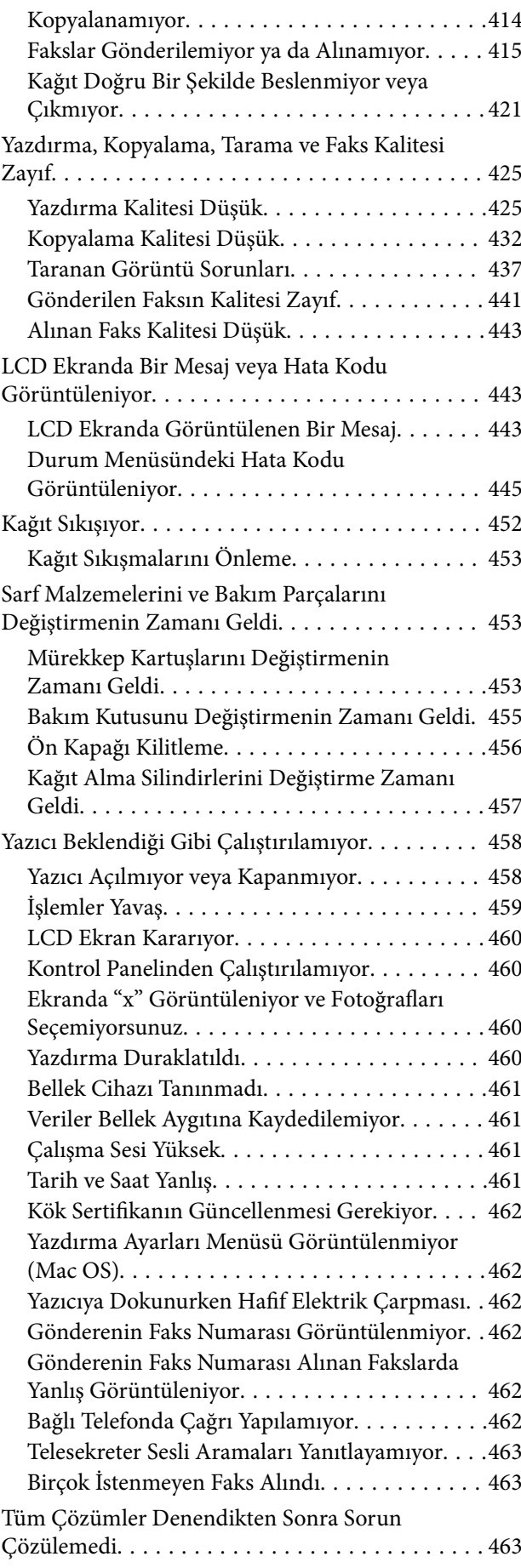

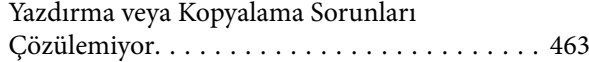

# *[Ürün Bilgileri](#page-464-0)*

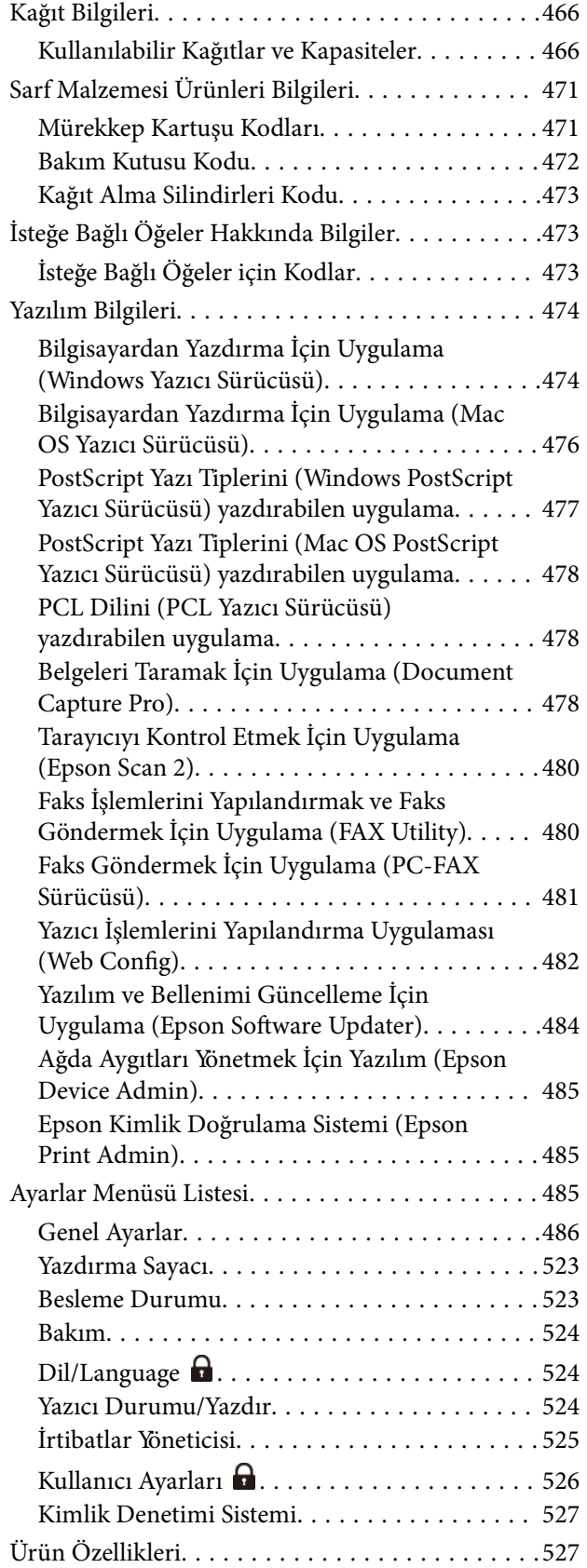

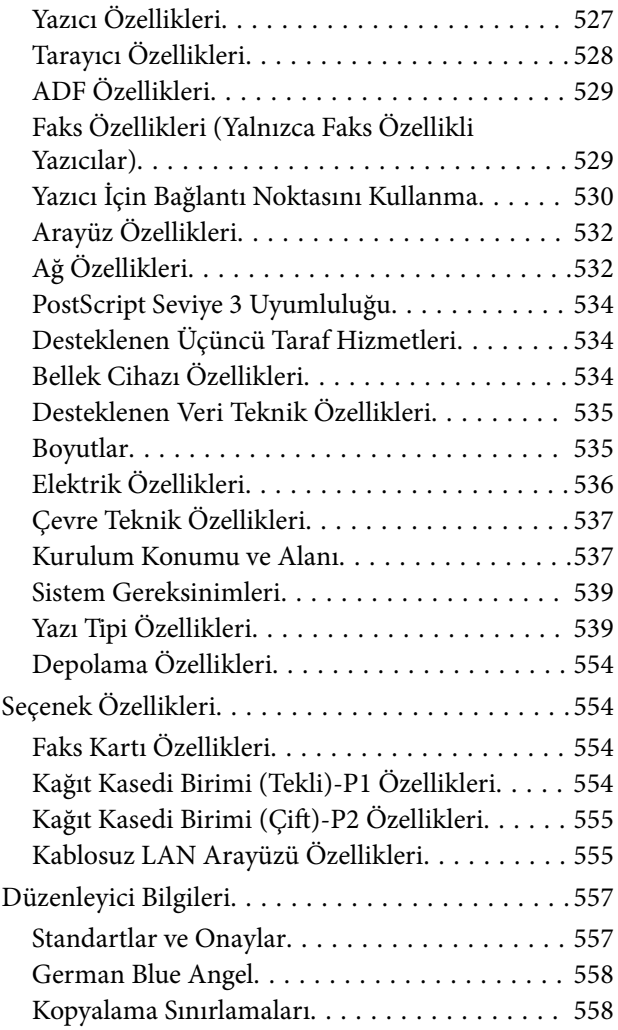

# *[Yönetici Bilgileri](#page-558-0)*

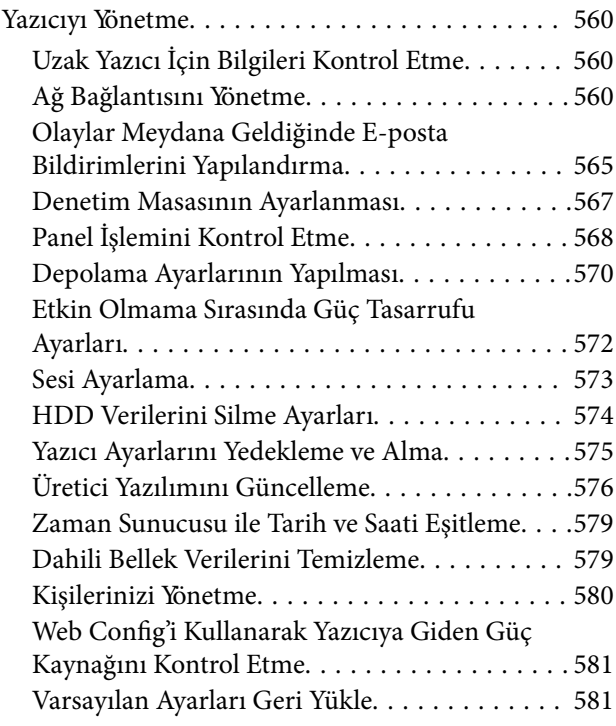

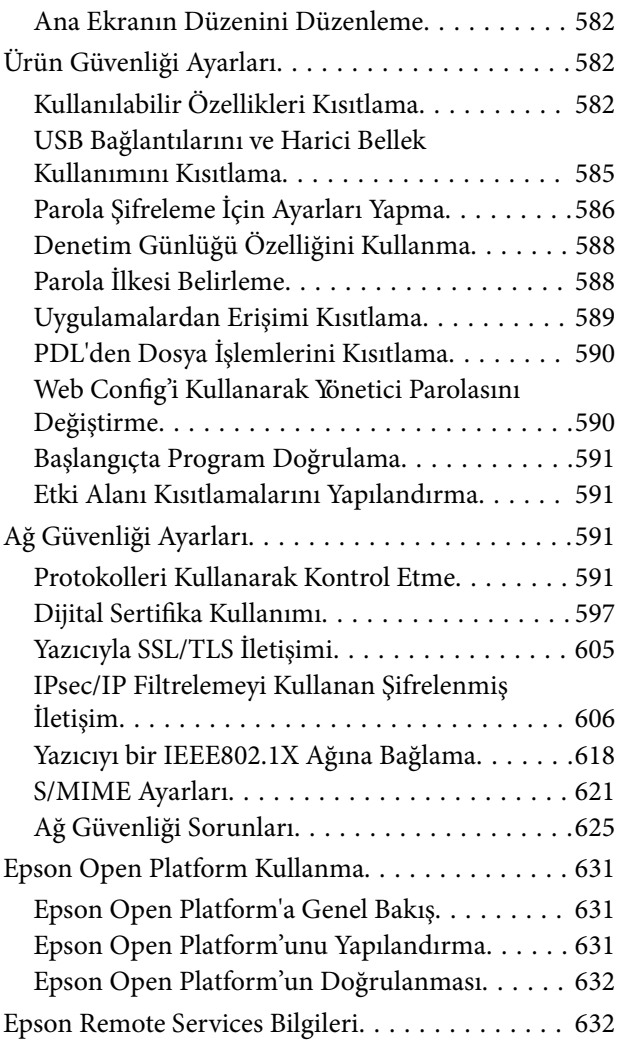

### *[Nereden Yardım Alınır](#page-632-0)*

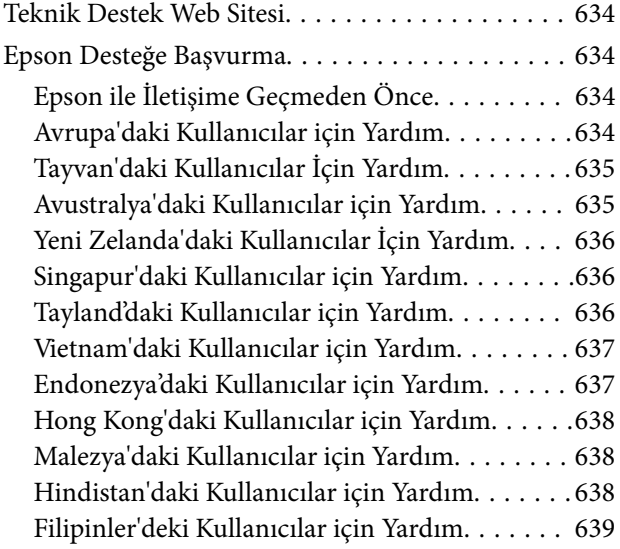

# <span id="page-8-0"></span>**Bu Kılavuza Kılavuz**

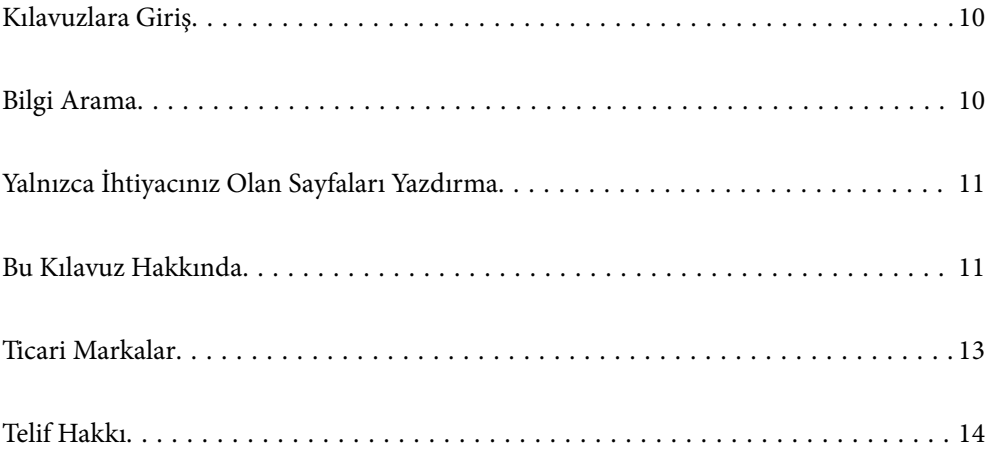

# <span id="page-9-0"></span>**Kılavuzlara Giriş**

Epson yazıcınızla aşağıdaki kılavuzlar verilir. Kılavuzların yanı sıra, yazıcıdan veya Epson yazılım uygulamalardan çeşitli yardım bilgisi türlerini kontrol edebilirsiniz.

Önemli Güvenlik Talimatları (kağıda basılı kılavuz)

Size bu yazıcının güvenli kullanımı için talimatlar sunar.

#### Poster Kılavuzlar (dijital kılavuz)

Size yaygın olarak kullanılan işlevlerin prosedürlerini özetleyen tek bir sayfa sunar. Poster olarak yazdırılabildiğinden, hızlı ve kolay başvuru için yazıcının yakınındaki bir duvara asabilirsiniz.

#### Kullanım Kılavuzu (dijital kılavuz)

Bu kılavuz. PDF ve Web kılavuzu olarak mevcuttur. Yazıcıyı kullanma ve sorunları çözme hakkında ayrıntılı bilgi ile talimatlar sağlar.

#### En Son Kılavuzlar Hakkında Bilgi

O Kağıda basılı kılavuz

<http://www.epson.eu/support> adresindeki Epson Avrupa destek web sitesini ya da <http://support.epson.net/>adresindeki Epson dünya çapında destek web sitesini ziyaret edin.

O Dijital kılavuz

Aşağıdaki web sitesini ziyaret edin, ürün adını girin ve ardından **Destek** kısmına gidin.

<https://epson.sn>

# **Bilgi Arama**

PDF kılavuz, anahtar sözcüğe göre bulmak istediğiniz bilgiyi aramanızı veya yer işaretlerini kullanarak doğrudan belirli kısımlara atlamanızı sağlar. Bu bölümde bilgisayarınızda Adobe Acrobat Reader DC'de açılmış bir PDF kılavuzun nasıl kullanılacağı açıklanmaktadır.

#### **Anahtar sözcüğe göre arama**

**Düzen** > **Gelişmiş Arama**'ya tıklayın. Arama penceresinde bulmak istediğiniz bilgi için anahtar sözcüğü (metin) girin ve sonra **Ara** öğesine tıklayın. İsabetler bir liste olarak görüntülenir. O sayfaya gitmek için görüntülenen isabetlerden birine tıklayın.

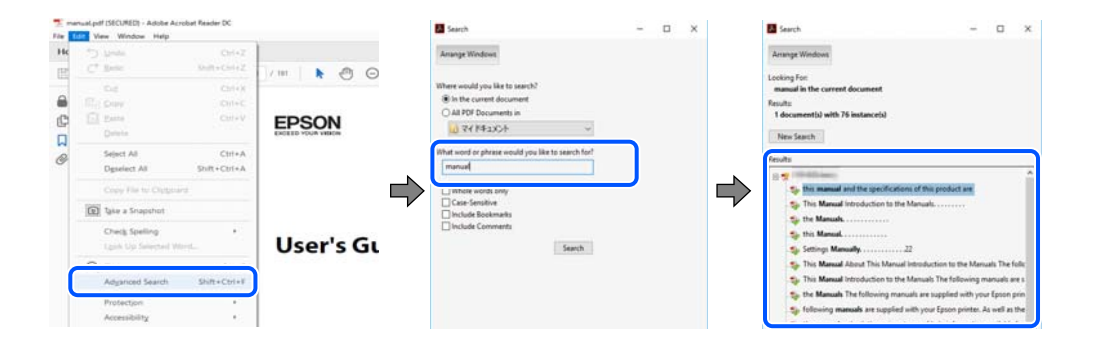

#### <span id="page-10-0"></span>**Doğrudan yer işaretlerinden atlama**

O sayfaya atlamak için bir başlığa tıklayın. O bölümdeki alt düzey başlıkları görüntülemek için + veya > öğesine tıklayın. Önceki sayfaya dönmek için klavyenizde aşağıdaki işlemi gerçekleştirin.

- O Windows: **Alt** tuşunu basılı tutun ve sonra **←** öğesine basın.
- O Mac OS: bir komut tuşunu basılı tutun ve sonra **←** öğesine basın.

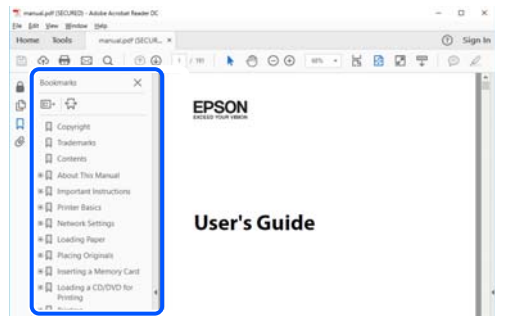

# **Yalnızca İhtiyacınız Olan Sayfaları Yazdırma**

Yalnızca gereken sayfaları çıkarabilir ve yazdırabilirsiniz. **Dosya** menüsünde **Yazdır** öğesine tıklayın ve sonra **Yazdırılacak Sayfalar** içindeki **Sayfalar** içinde yazdırmak istediğiniz sayfaları belirtin.

O Sayfa serisi belirtmek için başlangıç sayfası ve bitiş sayfası arasına bir tire girin.

Örnek: 20-25

 $\Box$  Seri olmayan sayfaları belirtmek için sayfaları virgüllerle ayırın.

Örnek: 5, 10, 15

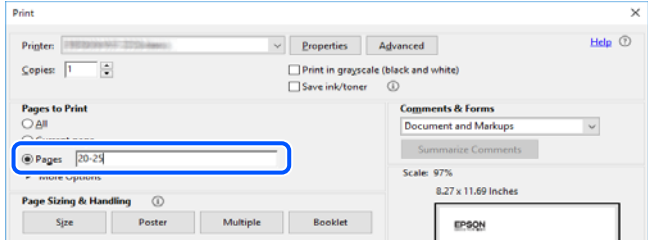

# **Bu Kılavuz Hakkında**

Bu kısımda işaret ve sembollerin anlamı, açıklamalar hakkında notlar ve bu kılavuzda kullanılan işletim sistemi referansı bilgileri açıklanmaktadır.

### **İşaret ve Semboller**

# !*Dikkat:*

Kendinize bir zarar gelmemesi için uyulması gereken talimatlar.

#### <span id="page-11-0"></span>c*Önemli:*

Aygıtınıza bir zarar gelmemesi için uyulması gereken talimatlar.

#### *Not:* Tamamlayıcı ve referans bilgiler sağlar.

#### **İlgili Bilgi**

& İlgili bölümlere bağlantılar.

Çalıştırma talimatları Web Film Kılavuzları belgelerini sağlar. İlgili bilgiler bağlantısına bakın.

Aşağıdaki simgeler, yazıcının kontrol paneli menülerindeki öğelerin kullanılabilirliğini açıklar.

Yönetici kilidi etkinleştirildiğinde kısıtlanan öğeler.

Seçenek takılı olduğunda görüntülenen öğeler.

Lisans anahtarı kaydedildiğinde kullanılabilen öğeler.

### **Ekran Görüntüleri ve Çizimler Hakkında Notlar**

- O Yazıcı sürücüsü ekran görüntüleri Windows 10 veya macOS High Sierra'dan alınmıştır (10.13). Ekranlarda görüntülenen içerik, model ve duruma göre değişir.
- $\Box$  Bu kılavuzda kullanılan çizimler sadece örnek amaçlıdır. Kullanılan modele bağlı olarak küçük farklılıklar gözlemlenmesine rağmen çalışma yöntemi aynıdır.
- O LCD ekranında görüntülenen bazı menü öğeleri modele ve ayarlara göre farklılık gösterir.
- O Özel uygulamayı kullanarak QR kodunu okuyabilirsiniz.

### **İşletim Sistemi Referansları**

#### **Windows**

Bu kılavuzda, "Windows 11", "Windows 10", "Windows 8.1", "Windows 8", "Windows 7", "Windows Server 2022", "Windows Server 2019", "Windows Server 2016", "Windows Server 2012 R2", "Windows Server 2012", "Windows Server 2008 R2" ve "Windows Server 2008" gibi terimlerle aşağıdaki işletim sistemleri ifade edilmektedir. Ayrıca "Windows" ile tüm sürümler ifade edilmektedir.

- O Microsoft® Windows® 11 işletim sistemi
- O Microsoft® Windows® 10 işletim sistemi
- O Microsoft® Windows® 8.1 işletim sistemi
- O Microsoft® Windows® 8 işletim sistemi
- $\Box$  Microsoft® Windows® 7 işletim sistemi
- O Microsoft® Windows Server® 2022 işletim sistemi
- O Microsoft® Windows Server® 2019 işletim sistemi
- □ Microsoft® Windows Server® 2016 işletim sistemi
- <span id="page-12-0"></span>O Microsoft® Windows Server® 2012 R2 işletim sistemi
- O Microsoft® Windows Server® 2012 işletim sistemi
- O Microsoft® Windows Server® 2008 R2 işletim sistemi
- □ Microsoft® Windows Server® 2008 işletim sistemi

#### **Mac OS**

Bu kılavuzda, "Mac OS" Mac OS X 10.9.5 veya sonrasını, ayrıca macOS 11 veya sonrasını ifade etmek için kullanılır.

# **Ticari Markalar**

- O Microsoft, Azure, Excel, Internet Explorer, Microsoft 365, Microsoft Edge, PowerPoint, SharePoint, Windows, Windows Server, Windows Vista and Windows XP are trademarks of the Microsoft group of companies.
- O Apple, Mac, macOS, OS X, Bonjour, ColorSync, Safari, AirPrint, iPad, iPhone, iPod touch, and TrueType are trademarks of Apple Inc., registered in the U.S. and other countries.
- O Use of the Works with Apple badge means that an accessory has been designed to work specifically with the technology identified in the badge and has been certified by the developer to meet Apple performance standards.
- O CG Omega, CG Times, Courier, Garamond Antiqua, Garamond Halbfett, Garamond Kursiv, and Garamond Kursiv Halbfett are trademarks of Monotype Imaging Inc. and may be registered in certain jurisdictions.
- O Helvetica, Palatino, Times, and Univers are trademarks of Monotype Imaging Inc. registered in the U.S. Patent and Trademark Office and may be registered in certain other jurisdictions.
- O Chrome, Chrome OS, Google Play, and Android are trademarks of Google LLC.
- O Albertus, Arial, Coronet, and Times New Roman are trademarks of Monotype Imaging Inc. registered in the United States Patent and Trademark Office and may be registered in certain jurisdictions.
- O ITC Avant Garde, ITC Bookman, ITC Zapf-Chancery, and ITC Zapf Dingbats are trademarks of International Typeface Corporation registered in the United States Patent and Trademark Office and may be registered in certain jurisdictions.
- O New Century Schoolbook is a trademark of Linotype AG and/or its subsidiaries.
- O Wingdings is a registered trademark of Microsoft Corporation in the United States and other countries.
- O Antique Olive is a trademark of Madame Marcel Olive.
- O Marigold is a trademark of Alpha Omega Typography.
- O SAP and all SAP logos are trademarks or registered trademarks of SAP AG in Germany and in several other countries.
- O PCL is a trademark of Hewlett-Packard Company.
- O HP and HP LaserJet are registered trademarks of the Hewlett-Packard Company.
- $\Box$  Adobe, Acrobat, Photoshop, PostScript®3™, and Reader are either registered trademarks or trademarks of Adobe in the United States and/or other countries Adobe in the United States and/or other countries.
- <sup>O</sup> Wi-Fi®, Wi-Fi Direct®, and Wi-Fi Protected Access® are registered trademarks of Wi-Fi Alliance®. WPA™, WPA2™, WPA3™ are trademarks of Wi-Fi Alliance<sup>®</sup>.
- O QR Code is a registered trademark of DENSO WAVE INCORPORATED in Japan and other countries.
- O The SuperSpeed USB Trident Logo is a registered trademark of USB Implementers Forum, Inc.
- <span id="page-13-0"></span>O Firefox is a trademark of the Mozilla Foundation in the U.S. and other countries.
- O The Mopria™ word mark and the Mopria™ Logo are registered and/or unregistered trademarks of Mopria Alliance, Inc. in the United States and other countries. Unauthorized use is strictly prohibited.
- O Genel Uyarı: diğer tüm ticari markalar ilgili sahiplerinin mülkiyetindedir ve yalnızca tanımlama amacıyla kullanılır.
- □ Kofax© OCR 2024 Kofax Inc. All rights reserved.

# **Telif Hakkı**

Bu belgenin herhangi bir kısmı, Seiko Epson Corporation'ın yazılı izni olmadan kısmen veya bütün olarak çoğaltılamaz, bilgi erişim sistemlerinde saklanamaz veya elektronik, mekanik yöntemlerle, fotokopi, kayıt yöntemleriyle veya diğer yöntemlerle başka ortamlara aktarılamaz. Burada bulunan bilgilerin kullanımı konusunda herhangi bir patent yükümlülüğü olduğu varsayılmamıştır. Buradaki bilgilerin kullanılması sonucu oluşan zararlar için de herhangi bir sorumluluk kabul edilmez. Burada bulunan bilgiler yalnızca bu Epson ürünü ile kullanılmak üzere tasarlanmıştır. Epson, bu bilgilerin diğer ürünlerle ilgili olarak herhangi bir şekilde kullanılmasından sorumlu değildir.

Seiko Epson Corporation ve bağlı kuruluşları ürünü satın alanın veya üçüncü kişilerin kaza, ürünün yanlış veya kötü amaçla kullanılması, ürün üzerinde yetkisiz kişilerce yapılan değişiklikler, onarımlar veya tadilatlar veya (ABD hariç olmak üzere) Seiko Epson Corporation'ın çalıştırma ve bakım talimatlarına aykırı hareketler nedeniyle uğradıkları zarar, kayıp, maliyet veya gider konusunda ürünü satın alana ve üçüncü kişilere karşı kesinlikle yükümlü olmayacaktır.

Seiko Epson Corporation tarafından Orijinal Epson Ürünü veya Epson Tarafından Onaylanmış Ürün olarak tanımlananlar dışında herhangi bir opsiyonun veya sarf malzemesi ürünün kullanılmasından kaynaklanan herhangi bir zarar veya sorun için Seiko Epson Corporation ve yan kuruluşları sorumlu tutulamaz.

Seiko Epson Corporation tarafından Epson Tarafından Onaylanmış Ürün olarak tanımlananlar dışında herhangi bir arayüz kablosu kullanıldığında oluşan elektromanyetik parazitlerden kaynaklanan herhangi bir hasar için Seiko Epson Corporation sorumlu tutulamaz.

© 2024 Seiko Epson Corporation

Bu kılavuzun içeriği ve bu ürünün teknik özellikleri önceden haber verilmeksizin değiştirilebilir.

# <span id="page-14-0"></span>**Önemli Yönergeler**

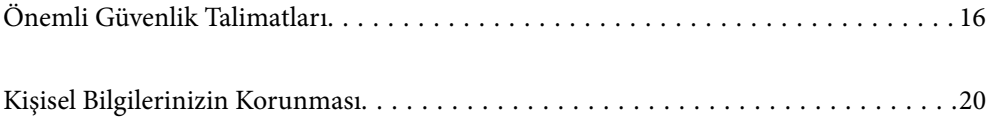

# <span id="page-15-0"></span>**Önemli Güvenlik Talimatları**

Bu yazıcıyı güvenli bir şekilde kullanabilmek için bu talimatlara uyun. İleride başvurmak üzere bu kılavuzu saklayın. Ayrıca, yazıcı üzerinde belirtilen tüm uyarılara ve talimatlara uymaya özen gösterin.

Yazıcınızda kullanılan sembollerden bazıları güvenliği ve yazıcının düzgün kullanımını sağlamak içindir. Sembollerin anlamlarını öğrenmek için aşağıdaki siteyi ziyaret edin.

<http://support.epson.net/symbols>

## **Yazıcıyı Ayarlama**

- O Yazıcıyı kendiniz taşımayın.
- O Yazıcıyı açık alanlara, aşırı kir veya toz, su, ısı kaynaklarının yanına veya şok, titreme, yüksek sıcaklık veya neme maruz kalabileceği yerlere yerleştirmeyin veya bu tarz alanlarda depolamayın.
- O Yazıcıyı düz, sağlam ve yazıcının tabanından her yöne doğru daha geniş bir zemine yerleştirin. Yazıcı, eğimli bir zeminde düzgün çalışmaz.
- O Ani ısı ve nem değişikliklerinin olduğu yerleri seçmeyin. Ayrıca yazıcıyı, doğrudan güneş ışığı alan yerlerden, güçlü ışık ya da ısı kaynaklarından uzak tutun.
- O Yazıcı üzerindeki hava deliklerini ve aralıkları tıkamayın ya da örtmeyin.
- O Yazıcı üzerinde ADF Ünitesini (Otomatik Belge Besleyici Ünitesi) tamamen kaldırabileceğiniz kadar boşluk olmasını sağlayın.
- O Yazdırma ve bakım işlemlerini gerçekleştirmek için yazıcının önünde, solunda ve sağında yeterince alan bırakın.
- O AC güç kablosunun ilgili yerel güvenlik standartlarına uygun olmasına dikkat edin. Yalnızca bu ürünle gelen güç kablosunu kullanın. Başka bir kablonun kullanılması yangın veya elektrik çarpmasıyla sonuçlanabilir. Bu ürünün güç kablosu yalnızca bu ürünle kullanmak içindir. Başka bir ekipmanla kullanılması yangın veya elektrik çarpmasıyla sonuçlanabilir.
- O Yalnızca, yazıcının etiketinde belirtilen türde güç kaynağı kullanın.
- O Yazıcıyı, fişinin kolayca çıkarılabileceği bir prizin yakınına yerleştirin.
- O Düzenli olarak açılıp kapatılan fotokopi makineleri ya da hava kontrol sistemleri gibi cihazlarla aynı prize takmaktan kaçının.
- O Duvar üzerinde bulunan düğmelerle veya otomatik zaman ayarlayıcılarla kontrol edilen elektrik prizleri kullanmayın.
- O Tüm bilgisayar sistemini, hoparlörler ya da kablosuz telefonların yuvaları gibi elektromanyetik parazite neden olabilecek kaynaklardan uzak tutun.
- O Elektrik kabloları, sürtünme, kesilme, yıpranma, kıvrılma ve düğümlenme olmayacak şekilde yerleştirilmelidir. Elektrik kabloları üzerine herhangi bir nesne koymayın ve elektrik kabloları üzerine basılmasına veya üzerinden geçilmesine izin vermeyin. Özellikle uçlarda tüm elektrik kablolarını düz tutmaya özen gösterin.
- O Yazıcıyla birlikte bir uzatma kablosu kullanırsanız, uzatma kablosuna takılan cihazların toplam amper değerinin kablonun amper değerini geçmediğinden emin olun. Ayrıca, elektrik prizine bağlı aygıtların toplam amper değerinin de elektrik prizinin amper değerini aşmadığından emin olun.
- O Bu yazıcıyı Almanya'da kullanmayı düşünüyorsanız, kısa devre durumunda veya bu yazıcının fazla akım çekmesi durumunda gerekli korumayı sağlamak için bina tesisatında 10 veya 16 amperlik devre kesiciler kullanılmalıdır.

#### <span id="page-16-0"></span>**İlgili Bilgi**

& ["Kurulum Konumu ve Alanı" sayfa 537](#page-536-0)

### **Yazıcıyı Kullanma**

- O Yazıcı kılavuzunda özellikle belirtilmedikçe elektrik kablosunu, fişini, yazıcı ünitesini, tarayıcı ünitesini veya çevresel üniteleri kendi başınıza hiçbir zaman sökmeyin, değiştirmeyin veya tamir etmeye çalışmayın.
- $\Box$  Aşağıdaki durumlarda yazıcının fişini çıkarın ve servis için yetkili bir servis personeline başvurun:

Güç kablosu veya fiş hasar görmüş, yazıcının içine su girmiş, yazıcı yere düşürülmüş veya kasası zarar görmüş, yazıcı normal biçimde çalışmıyor veya çalışması eskisinden farklı. Çalıştırma talimatlarında belirtilmemiş kumanda parçalarını ayarlamayın.

- O Yazıcının üzerine sıvı sıçratmamaya ve yazıcıyı ıslak ellerle kullanmamaya dikkat edin.
- O LCD ekranın zarar görmesi durumunda satıcınızla irtibata geçin. Likit kristal solüsyonun ellerinize bulaşması durumunda su ve sabunla iyice yıkayın. Likid kristal solüsyonun gözlerinize teması durumunda derhal suyla yıkayın. Bol suyla yıkadıktan sonra rahatsızlık duyarsanız veya görüş sorunları olursa hemen bir doktora başvurun.
- $\Box$  Bu kılavuzda yapmanız belirtilmediği sürece yazıcı içindeki bileşenlere dokunmaktan kaçının.
- O Yazıcının ve istğe bağlı öğelerin içinde dikkat etiketleriyle belirtilen alanlara dokunmayın.
- O Gök gürültülü fırtınalarda telefonu kullanmaktan kaçının. Yıldırımdan dolayı elektrik çarpması riski olabilir.
- $\Box$  Ortamda gaz kaçağı varsa gaz kaçağını bildirmek için telefonu kullanmayın.
- O Yazıcıyı kablo ile bilgisayara veya başka bir aygıta bağlarken, konektör yönlerinin doğru olmasına dikkat edin. Her konektör için yalnızca bir doğru yön vardır. Bir konektörü yanlış yönde takmak, kabloya bağlı iki aygıta da zarar verebilir.
- O Yazıcının üzerindeki yuvalara herhangi bir cisim sokmayın.
- O Yazıcı çalışır durumdayken, elinizi yazıcının içine sokmayın.
- O Yazıcının içinde ya da çevresinde yanıcı gazlar içeren aerosol ürünler kullanmayın. Bu, yangına neden olabilir.
- O Kapakları, tepsileri, kasetleri açarken veya yazıcı içinde işlemler yaparken parmaklarınızı sıkıştırmamaya dikkat edin.
- O Orijinalleri yerleştirirken tarayıcı camı üzerine çok kuvvetli bastırmayın.
- $\Box$  Yazıcıyı her zaman $\mathsf{\dot{U}}$  düğmesini kullanarak kapatın. Güç ışığı yanıp sönmeyi durdurana kadar yazıcının fişini çıkarmayın.
- O Yazıcıyı uzun bir süre kullanmayacaksanız elektrik kablosunu prizden çektiğinizden emin olun.
- O Yazıcının üzerine oturmayın veya uzanmayın. Yazıcının üzerine ağır nesneler koymayın.

## **Sarf Malzemelerini İşleme**

- O Mürekkep çıkış yerlerinin etrafında mürekkep kalmış olabileceğinden kullanılmış mürekkep kartuşunu tutarken dikkatli olun.
	- O Cildinize mürekkep bulaşırsa söz konusu yeri su ve sabunla iyice yıkayın.
	- O Mürekkep gözünüze kaçarsa gözünüzü hemen bol suyla yıkayın. Gözünüzü bol suyla yıkadıktan sonra, yine de bir rahatsızlık hissederseniz veya görmenizde bir sorun olursa, hemen bir doktora başvurun.
	- O Ağzınıza mürekkep kaçarsa, hemen bir doktora başvurun.
- <span id="page-17-0"></span>O Mürekkep kartuşunu ve bakım kutusunu açmayın; aksi halde gözlerinize veya cildinize mürekkep bulaşabilir.
- O Mürekkep kartuşunu çok şiddetli sallamayın; aksi halde mürekkep, mürekkep kartuşundan sızabilir.
- O Mürekkep kartuşu ve bakım kutusunu küçük çocukların ulaşamayacağı yerlerde saklayın.
- O Kağıdın kenarı derinizi kesebileceğinden kağıdın kenarının derinize kaymasına izin vermeyin.

#### **İlgili Bilgi**

- & ["Mürekkep Kartuşu Taşıma Önlemleri" sayfa 453](#page-452-0)
- & ["Bakım Kutusu İşleme Alma Tedbirleri" sayfa 455](#page-454-0)

### **Dokunmatik Ekranı Kullanma Önerileri ve Uyarıları**

- O LCD ekran birkaç küçük parlak veya koyu noktanın yanı sıra kendi özellikleri nedeniyle eşit olmayan bir parlaklığa sahip olabilir. Bunlar normaldir ve herhangi bir şekilde hasar görmüş olduğu anlamına gelmez.
- O Temizlemek için yalnızca kuru ve yumuşak bir bez kullanın. Sıvı veya kimyasal temizlik maddeleri kullanmayın.
- O Ağır darbe alırsa dokunmatik ekranın dış kapağı kırılabilir. Panel yüzeyi kırılır veya çatlarsa, bayinize başvurun ve kırılan parçalara dokunmayın veya çıkarmaya çalışmayın.
- $\Box$  Dokunmatik ekrana parmağınızla hafifçe basın. Kuvvetli bastırmayın veya tırnaklarınızla kullanmayın.
- O İşlemleri gerçekleştirmek için tükenmez kalem veya keskin kurşun kalem gibi keskin nesneler kullanmayın.
- $\Box$  Ani sıcaklık veya nem değişimlerinden dolayı dokunmatik ekran içinde oluşan yoğuşma, performansın düşmesine neden olabilir.

### **İnternete Bağlanmak için Öneriler ve Uyarılar**

Bu ürünü doğrudan İnternet'e bağlamayın. Bir yönlendirici veya güvenlik duvarı tarafından korunan bir ağa bağlayın.

### **Yazıcıyı Kablosuz Bağlantı ile Kullanma Önerileri ve Uyarıları**

- O Bu yazıcıdan gelen radyo dalgaları tıbbi cihazların çalışmasını bozarak arızalara neden olabilir.Bu yazıcıyı tıbbi tesisler içinde ya da tıbbi cihaz yanında kullanırken, tıbbi tesisin ilgili sorumlularının talimatlarına ve tıbbi cihaza ilişkin tüm ilgili uyarı ve yönetmeliklere uyun.
- O Bu yazıcıdan gelen radyo dalgaları otomatik kapılar ya da yangın alarmları gibi otomatik kumandalı cihazların çalışmasını olumsuz etkileyebilir ve arızadan ötürü kazalara neden olabilir.Bu yazıcıyı otomatik kumandalı cihazlar yanında kullanırken bu cihazlardaki tüm ilgili uyarı ve talimatları takip edin.

### **Yönetici Parolasıyla İlgili Notlar**

Bu yazıcı, bir ağa bağlanırken üründe depolanan cihaz ayarlarında ve ağ ayarlarında yetkisiz erişimi veya değişiklikleri önlemek için bir yönetici parolası belirlemenizi sağlar.

### **Yönetici Parolasının Varsayılan Değeri**

Yönetici parolasının varsayılan değeri, örnekteki gibi, ürünün üzerindeki etikette yazılıdır. Kapağın açıldığı taraf, arka veya alt gibi etiketin yapıştırıldığı konum, ürüne bağlıdır.

Aşağıdaki resim, kapağın açıldığı yazıcının yanındaki etiket takma konumuna bir örnektir.

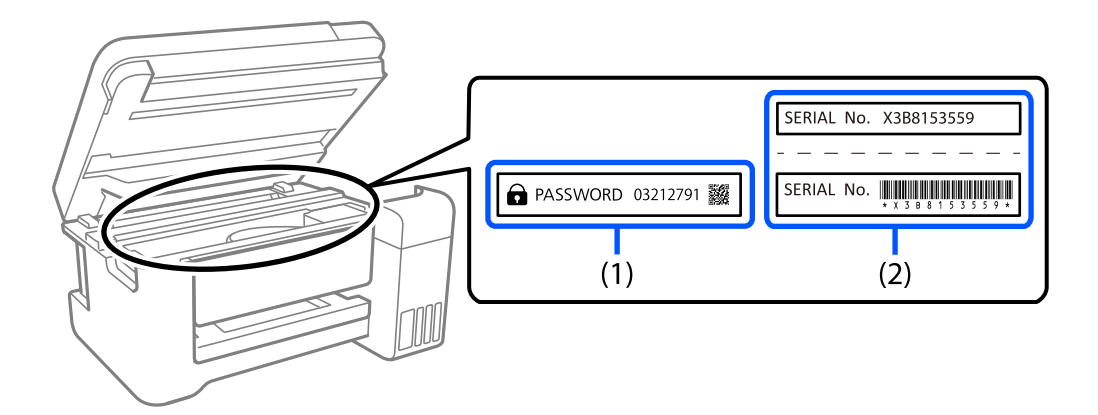

Hem (1) hem de (2) etiketleri yapıştırılmışsa, (1) etiketinde yazılı ŞİFRE'nin yanındaki değer varsayılan değerdir. Bu örnekte, varsayılan değer 03212791'dir.

Yalnız (2) etiketi yapıştırılmışsa, (2) etiketinde yazılı seri numarası varsayılan değerdir. Bu örnekte, varsayılan değer X3B8153559'dur.

### **Yönetici Parolasını Değiştirme**

Güvenlik nedenleriyle, ilk parolayı değiştirmenizi öneririz.

Yazıcı kontrol panelinden, Web Config ve Epson Device Admin kısmından değiştirilebilir. Parolayı değiştirirken, en az 8 adet tek baytlık alfasayısal karakter ve simgeyle ayarlayın.

#### **İlgili Bilgi**

- & ["Kontrol Panelinden Yönetici Parolasını Değiştirme" sayfa 44](#page-43-0)
- & ["Bilgisayardan Yönetici Parolasını Değiştirme" sayfa 44](#page-43-0)

#### **Yönetici Parolasını Girmenizi Gerektiren İşlemler**

Aşağıdaki işlemleri yaparken yönetici parolasını girmeniz istenirse, yazıcıda ayarlanan yönetici parolasını girin.

- O Yazıcının yazılımını bir bilgisayardan veya akıllı cihazdan güncellerken
- O Web Config'in gelişmiş ayarlarında oturum açarken
- O Fax Utility gibi yazıcının ayarlarını değiştirebilecek bir uygulama kullanarak ayarlarken
- O Yöneticiniz tarafından kilitlenmiş yazıcının kontrol panelindeki bir menüyü seçerken

#### **İlgili Bilgi**

& ["Kilit Ayarları için Hedef Öğeler" sayfa 568](#page-567-0)

### <span id="page-19-0"></span>**Yönetici Parolasını Başlatma**

Yönetici ayarları menüsünden yönetici parolasını varsayılan ayarlara döndürebilirsiniz. Parolanızı unuttuysanız ve varsayılan ayarlara geri dönemezseniz, servis talebinde bulunmak için Epson Destek ile iletişime geçmeniz gerekir.

#### **İlgili Bilgi**

- & ["Kontrol Panelinden Yönetici Parolasını Değiştirme" sayfa 44](#page-43-0)
- & ["Bilgisayardan Yönetici Parolasını Değiştirme" sayfa 44](#page-43-0)
- & ["Nereden Yardım Alınır" sayfa 633](#page-632-0)

# **Kişisel Bilgilerinizin Korunması**

Yazıcıyı başka birine verdiğinizde veya elden çıkardığınızda, aşağıda açıklandığı gibi kontrol panelindeki menüleri seçerek yazıcının belleğinde depolanan tüm kişisel bilgilerinizi silin (faks özellikli modellerde ağ ayarları, faks numaraları ve alıcıların adları gibi).

- O **Ayarlar** > **Genel Ayarlar** > **Sistem Yöneticisi** > **Dahili Bellek Vrlrni Temzle** > **PDL Yz Tp, Mkr, Çlş Aln**
- O **Ayarlar** > **Genel Ayarlar** > **Sistem Yöneticisi** > **Sıfırla** > **Tüm Veri ve Ayarları Sil** > **Yüksek Hız**, **Üzerine Yaz**, or **Üçlü Üzerine Yaz**

# <span id="page-20-0"></span>Parça Adları ve İşlevleri

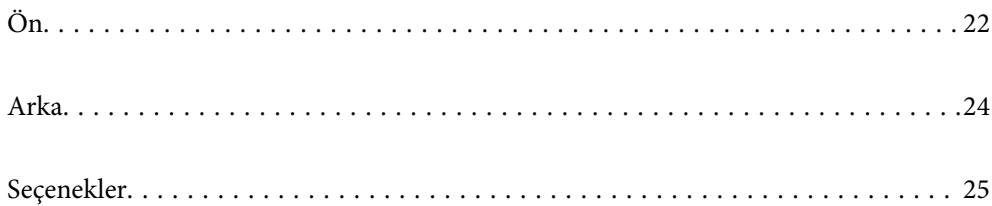

<span id="page-21-0"></span>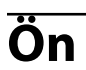

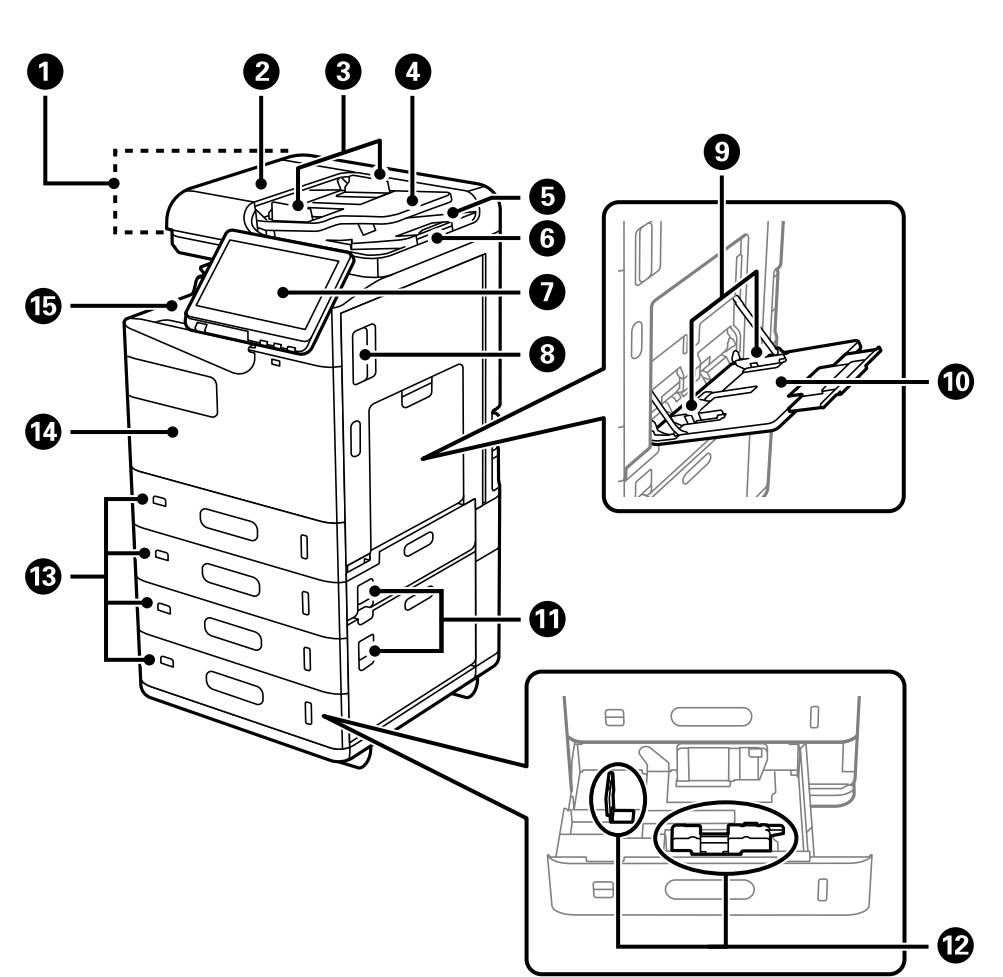

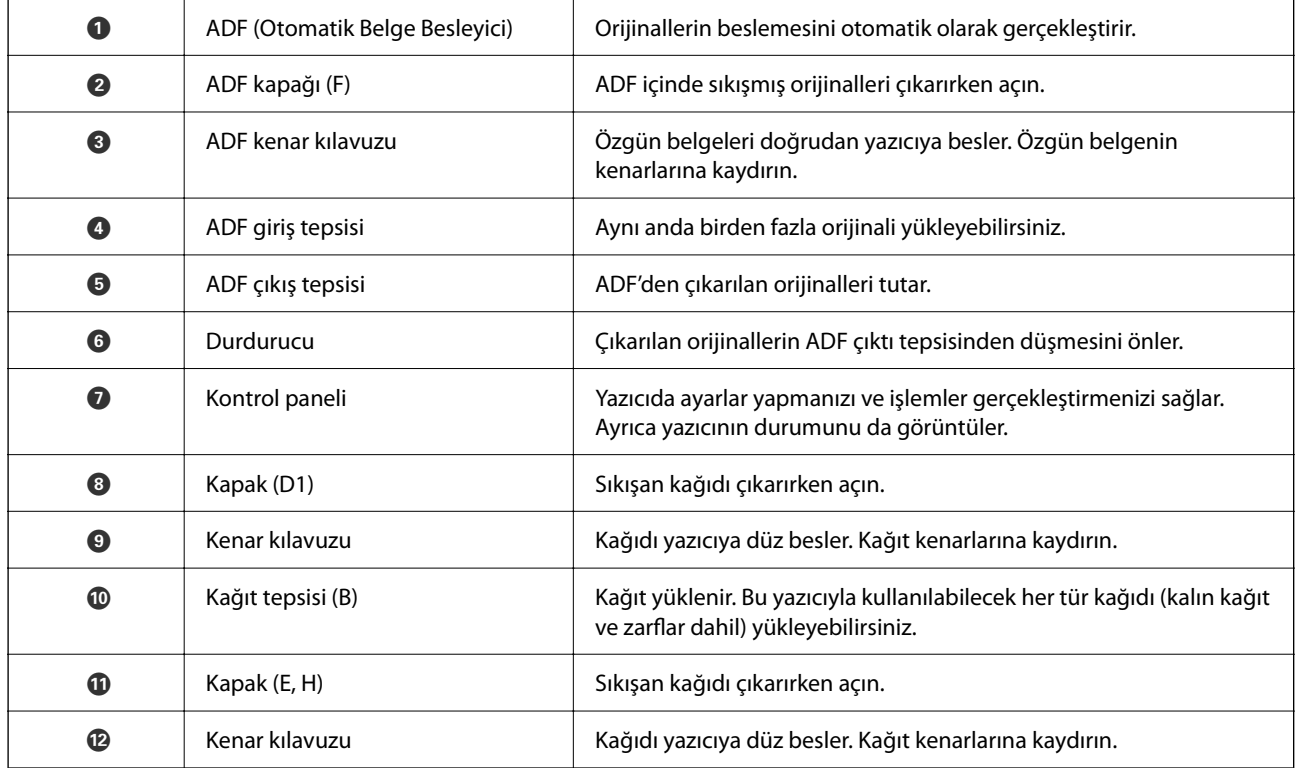

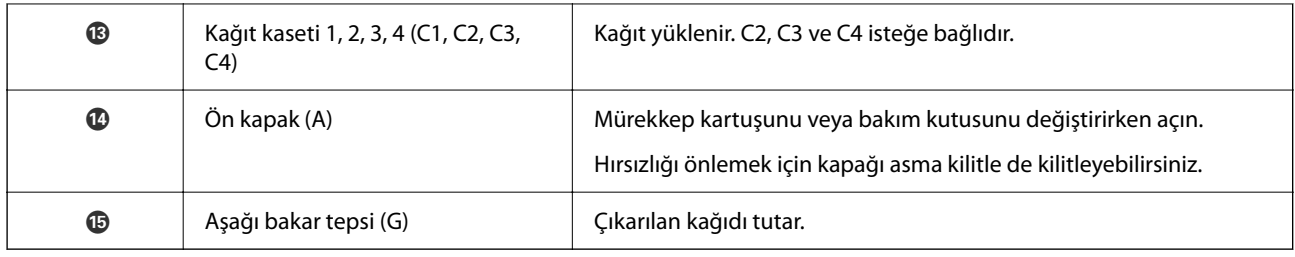

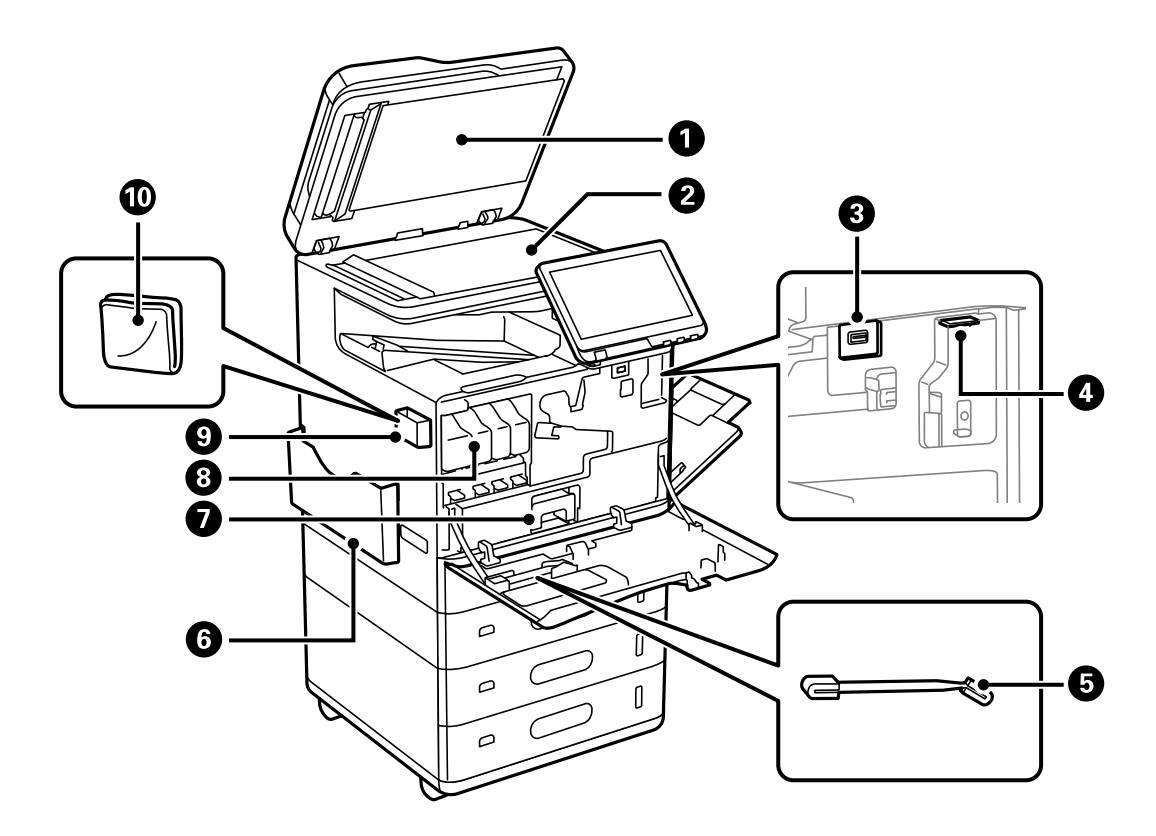

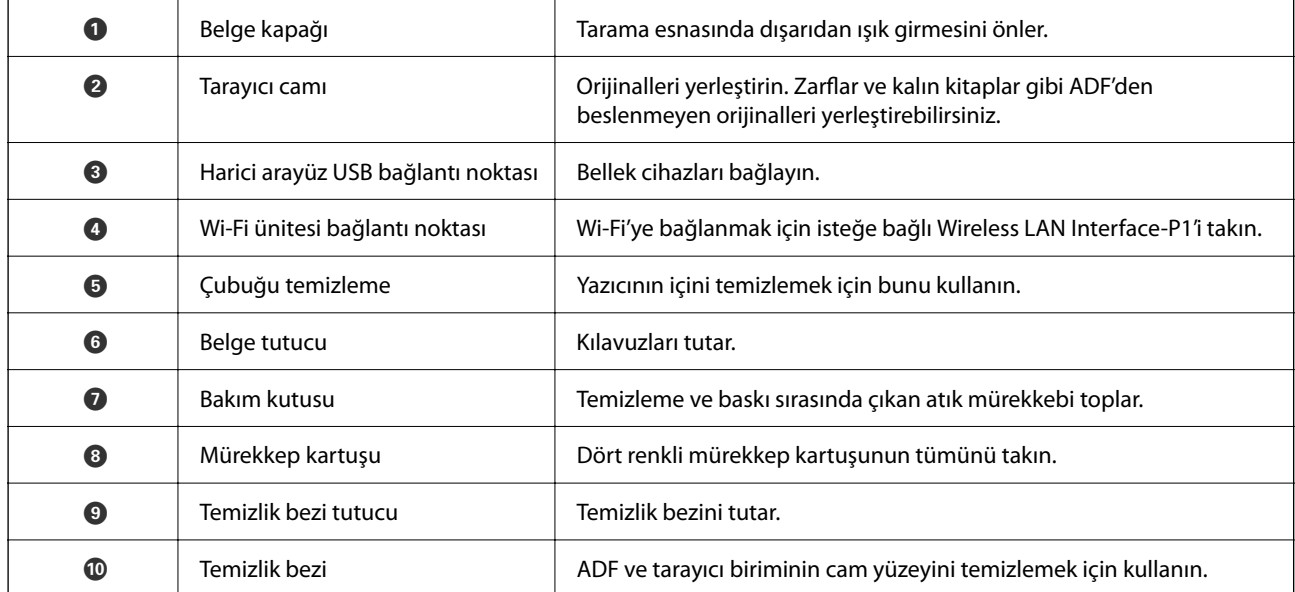

# <span id="page-23-0"></span>**Arka**

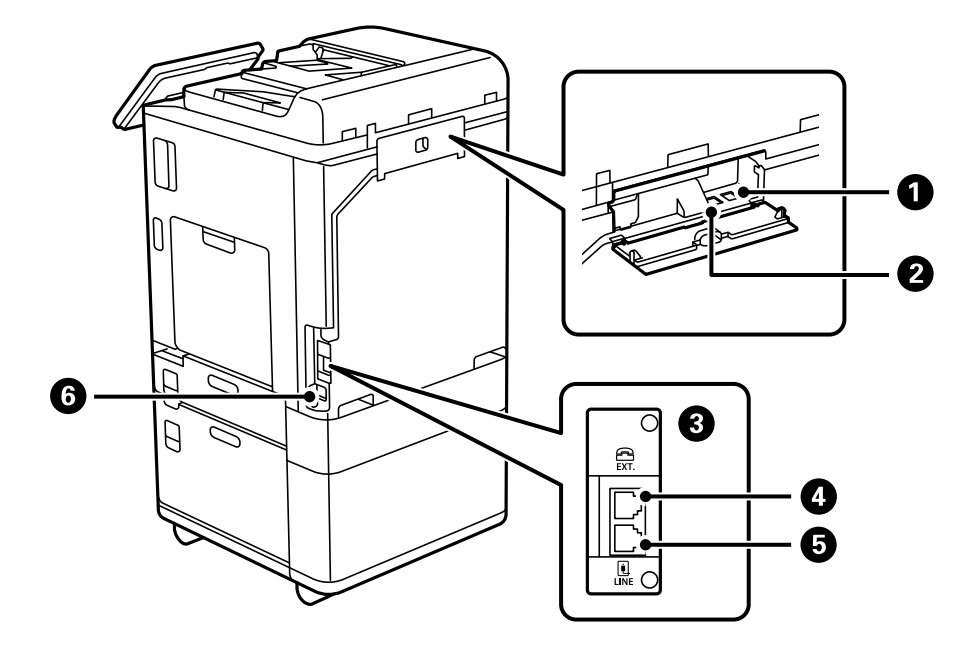

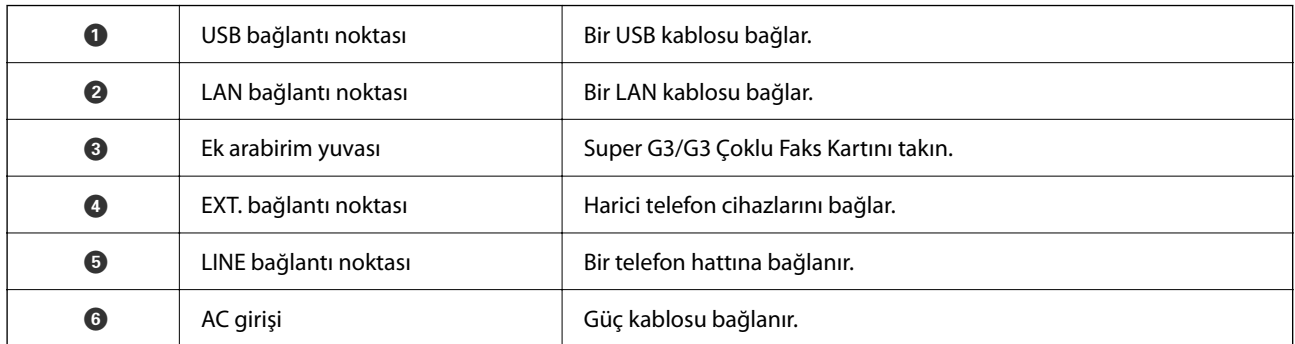

# <span id="page-24-0"></span>**Seçenekler**

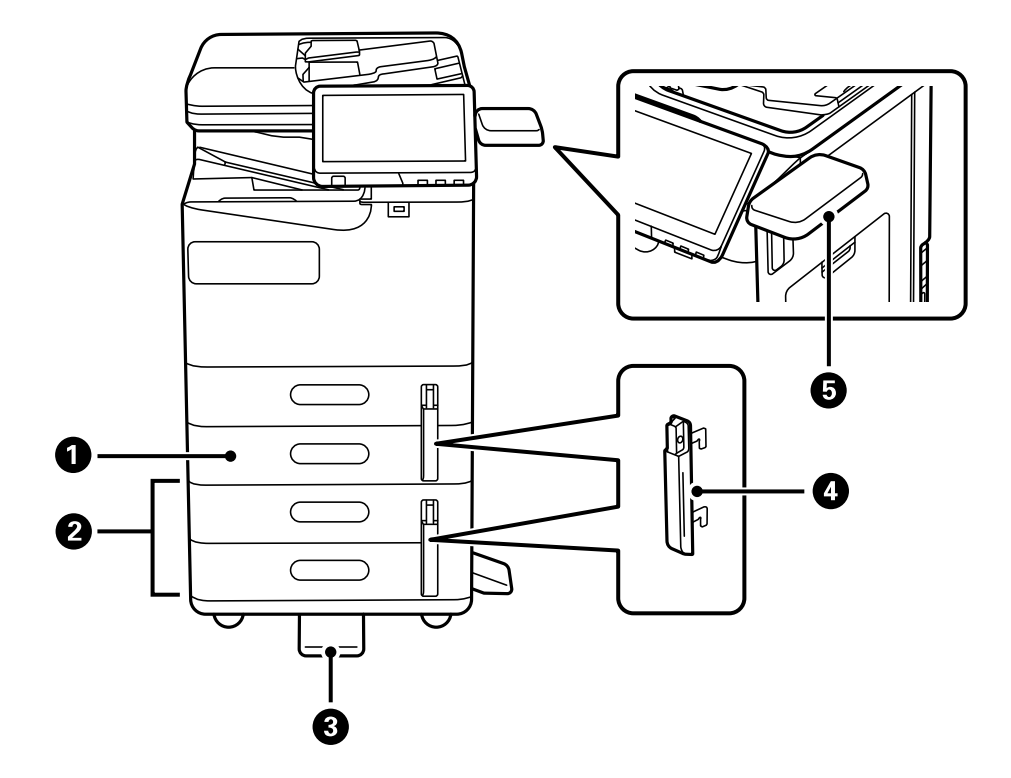

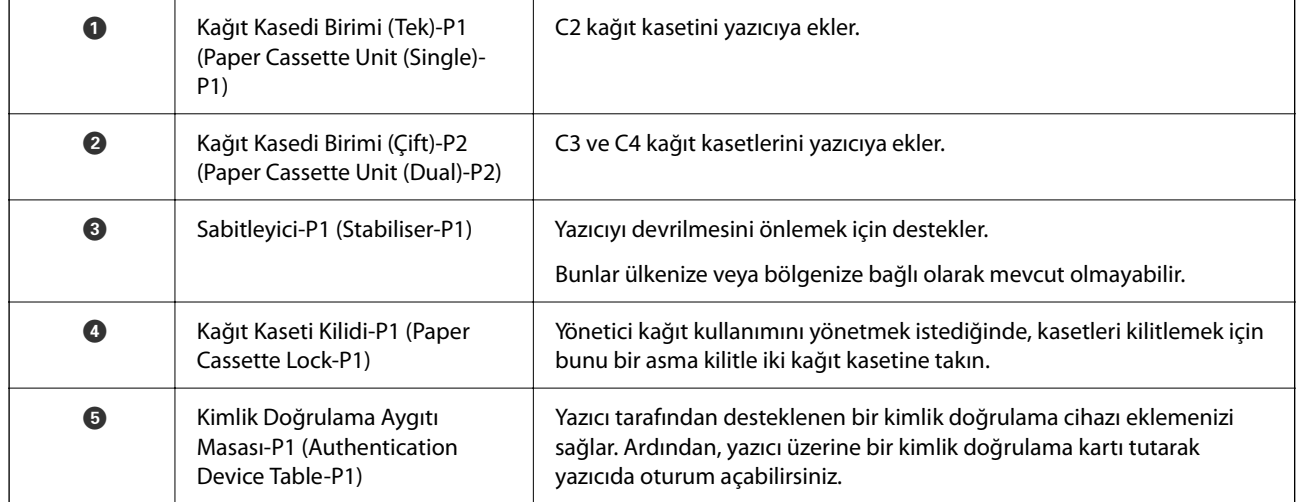

# <span id="page-25-0"></span>**Kontrol Paneli Kılavuzu**

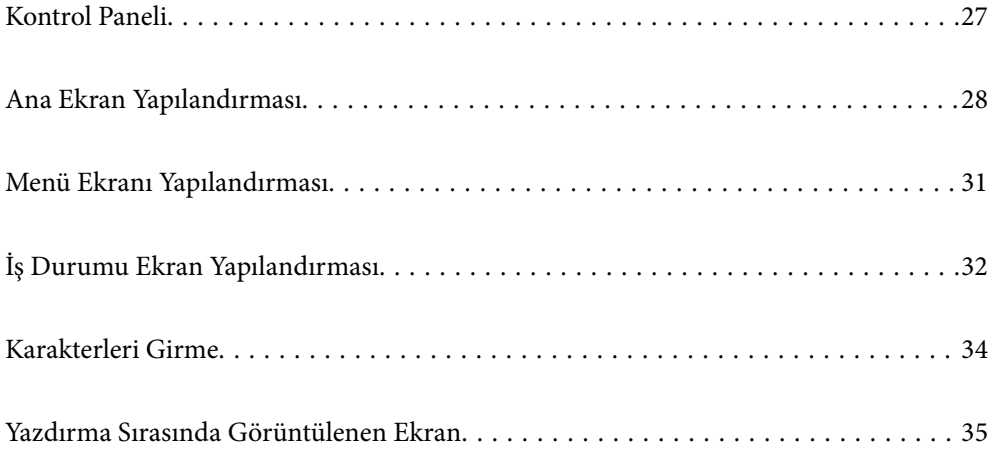

# <span id="page-26-0"></span>**Kontrol Paneli**

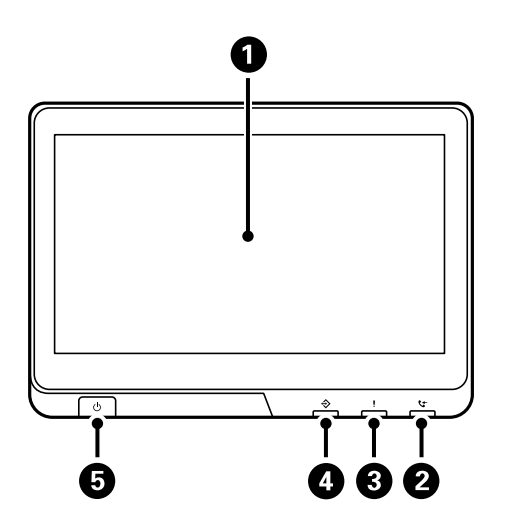

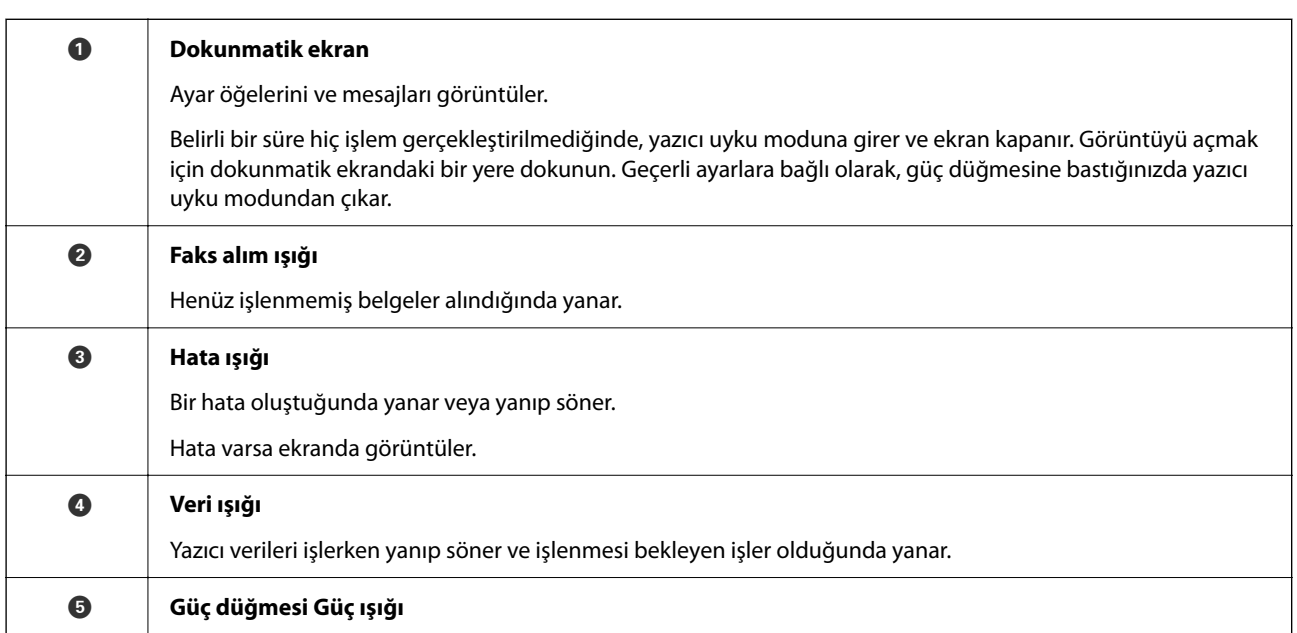

Kontrol panelini eğebilirsiniz.

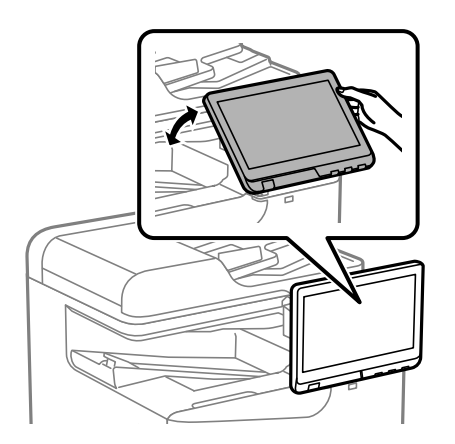

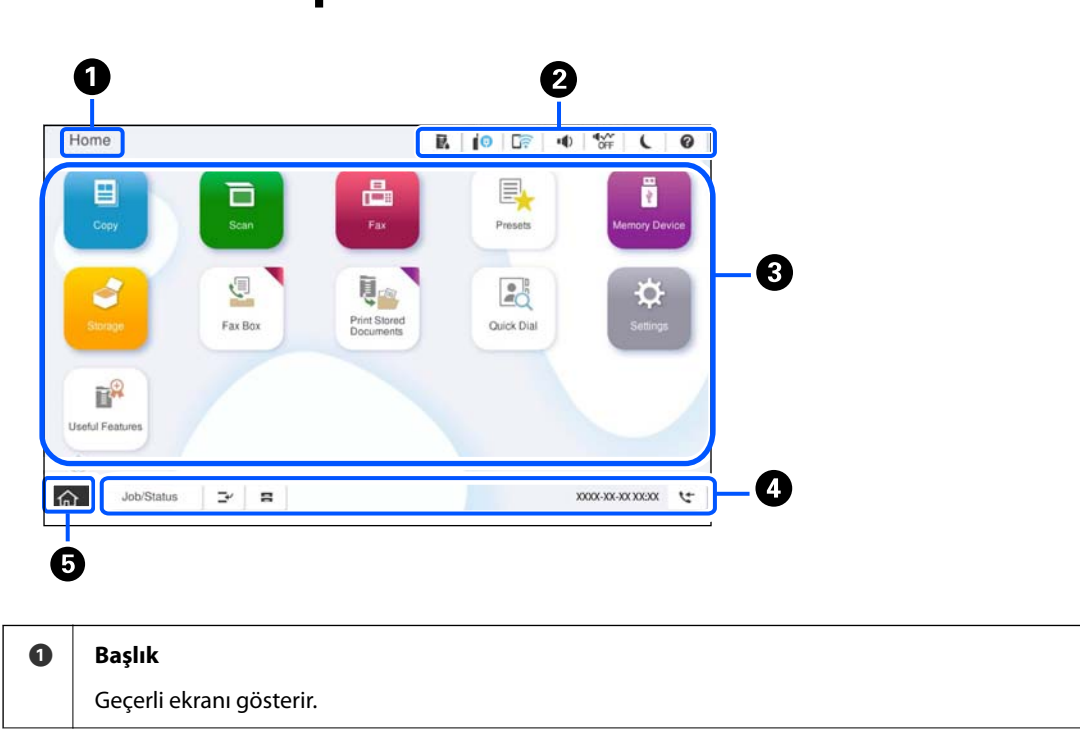

# <span id="page-27-0"></span>**Ana Ekran Yapılandırması**

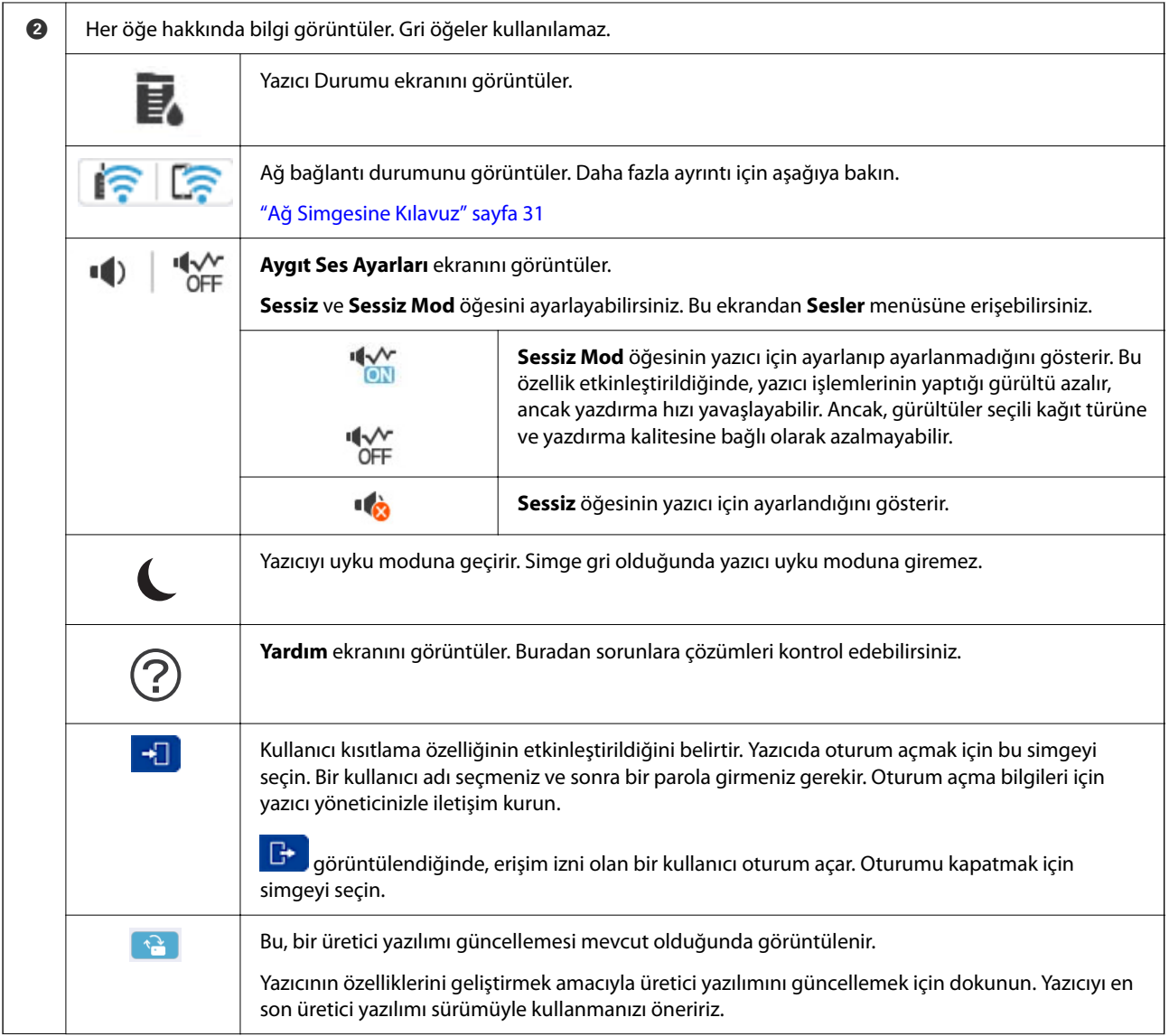

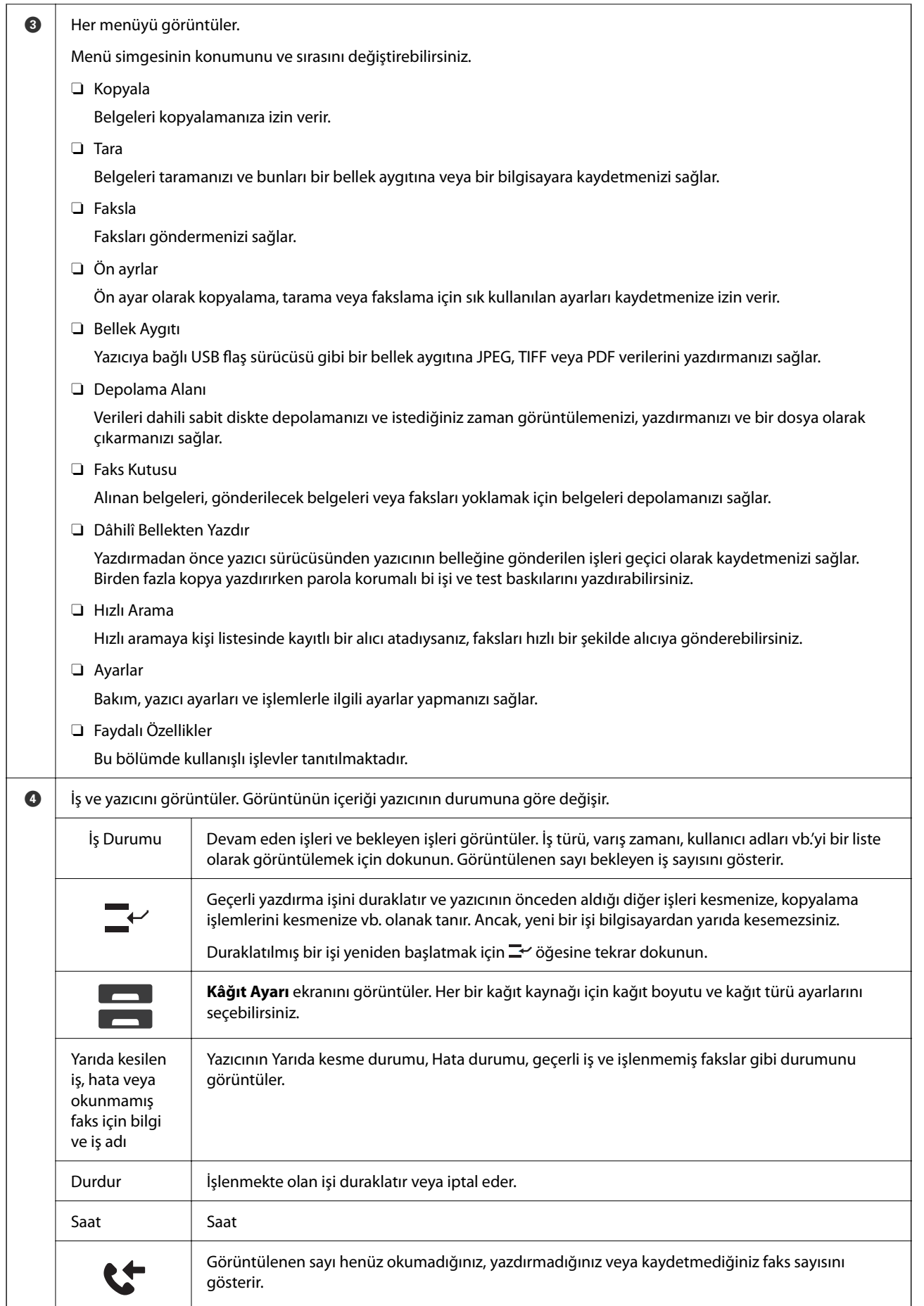

<span id="page-30-0"></span>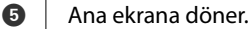

# **Ağ Simgesine Kılavuz**

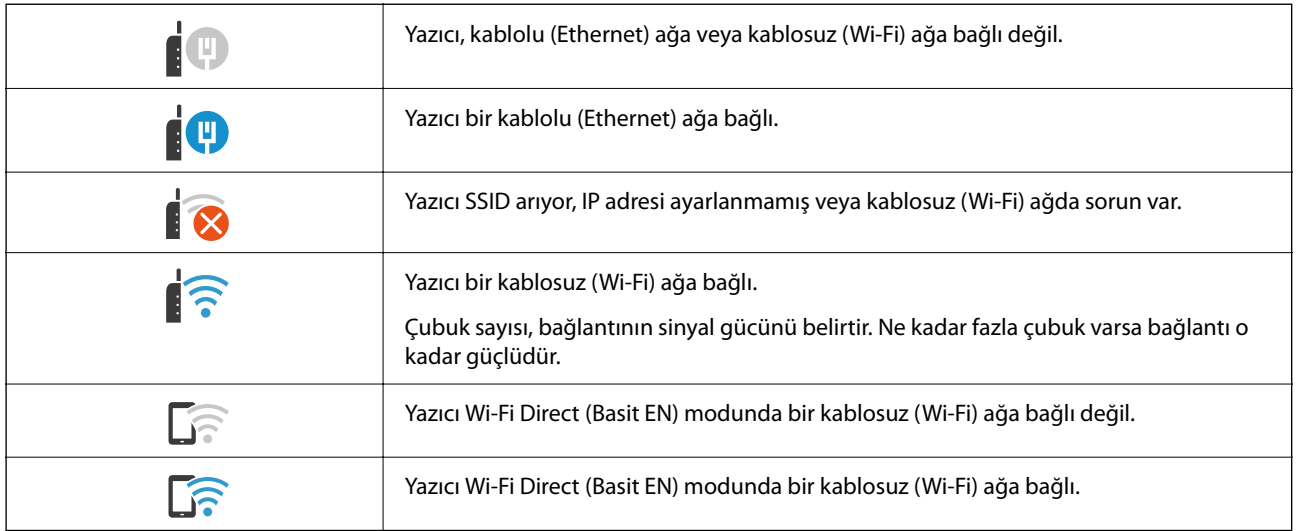

# **Menü Ekranı Yapılandırması**

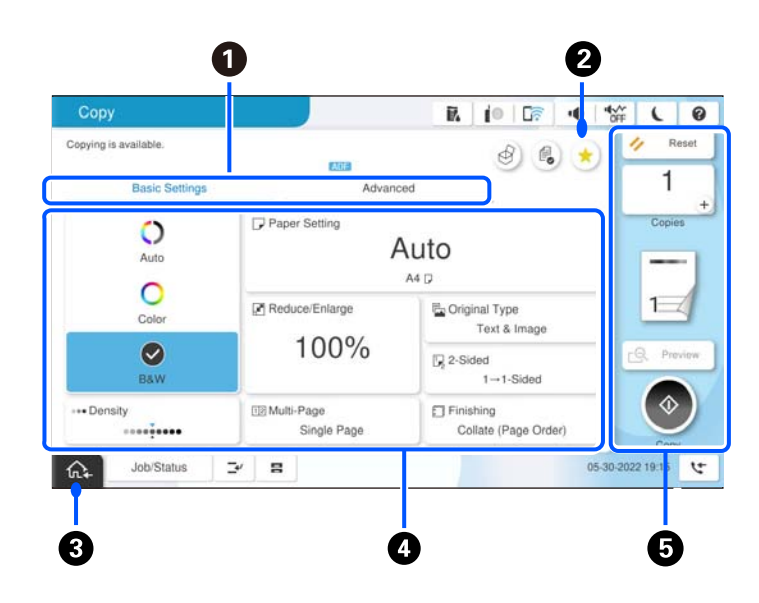

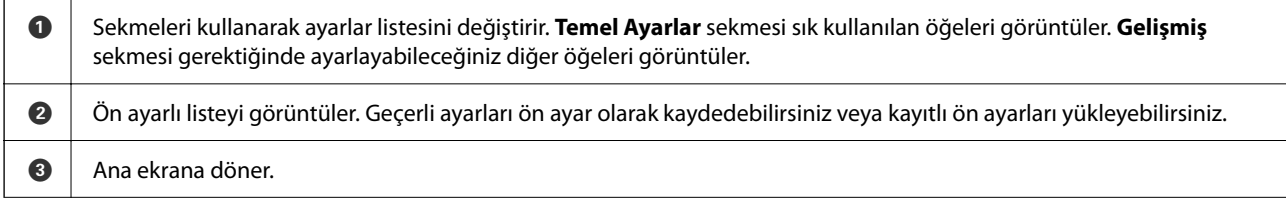

<span id="page-31-0"></span>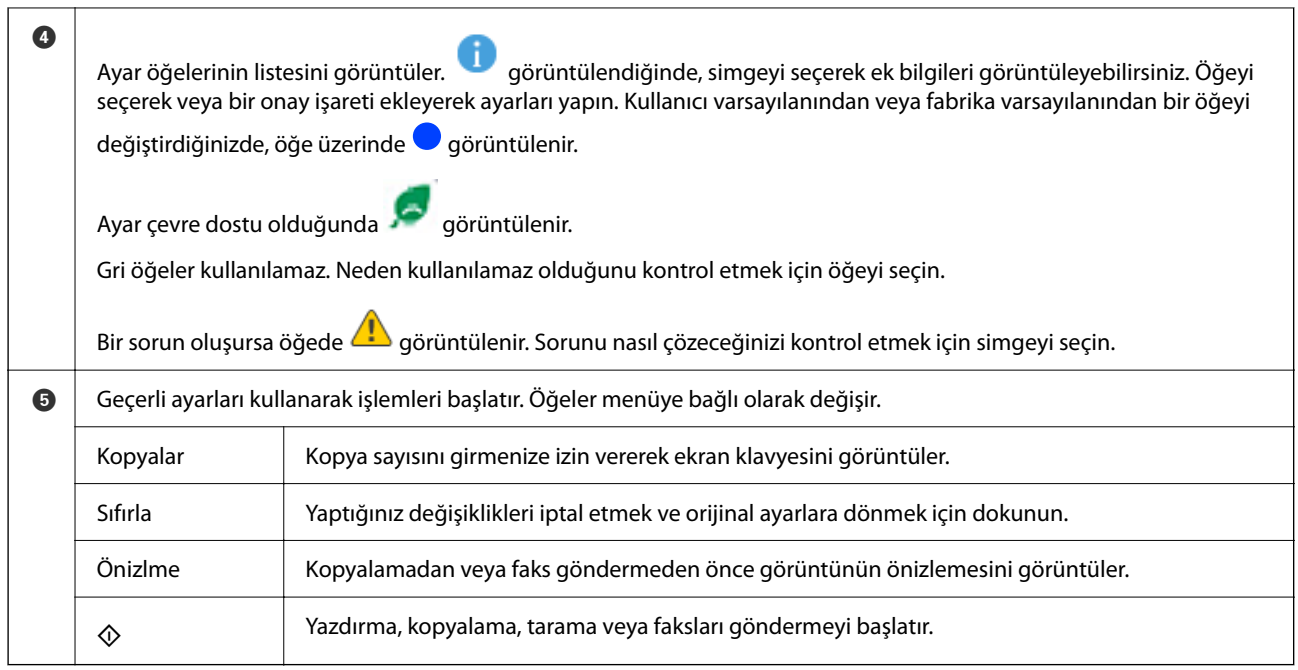

# **İş Durumu Ekran Yapılandırması**

İş Durumu menüsünü görüntülemek için kontrol panelinde İş Durumu öğesini seçin. Yazıcının veya işlerin durumunu kontrol edebilirsiniz.

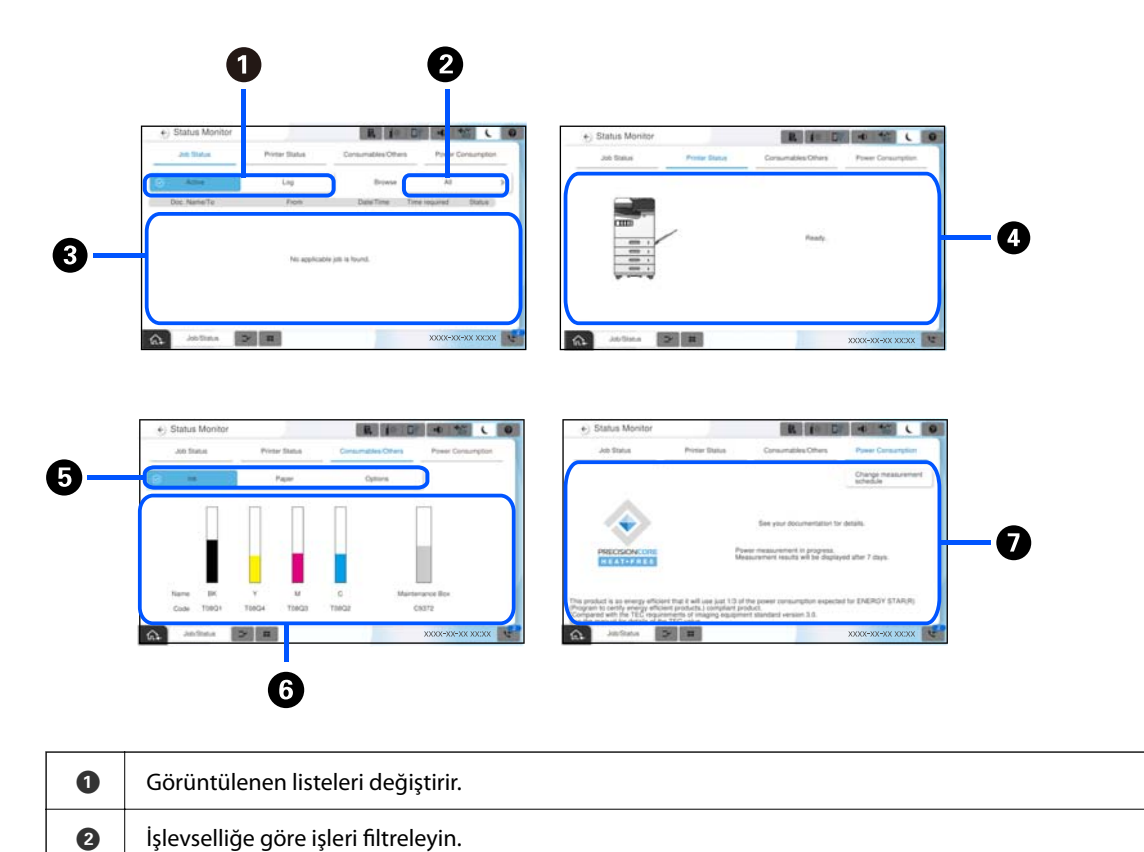

<span id="page-32-0"></span>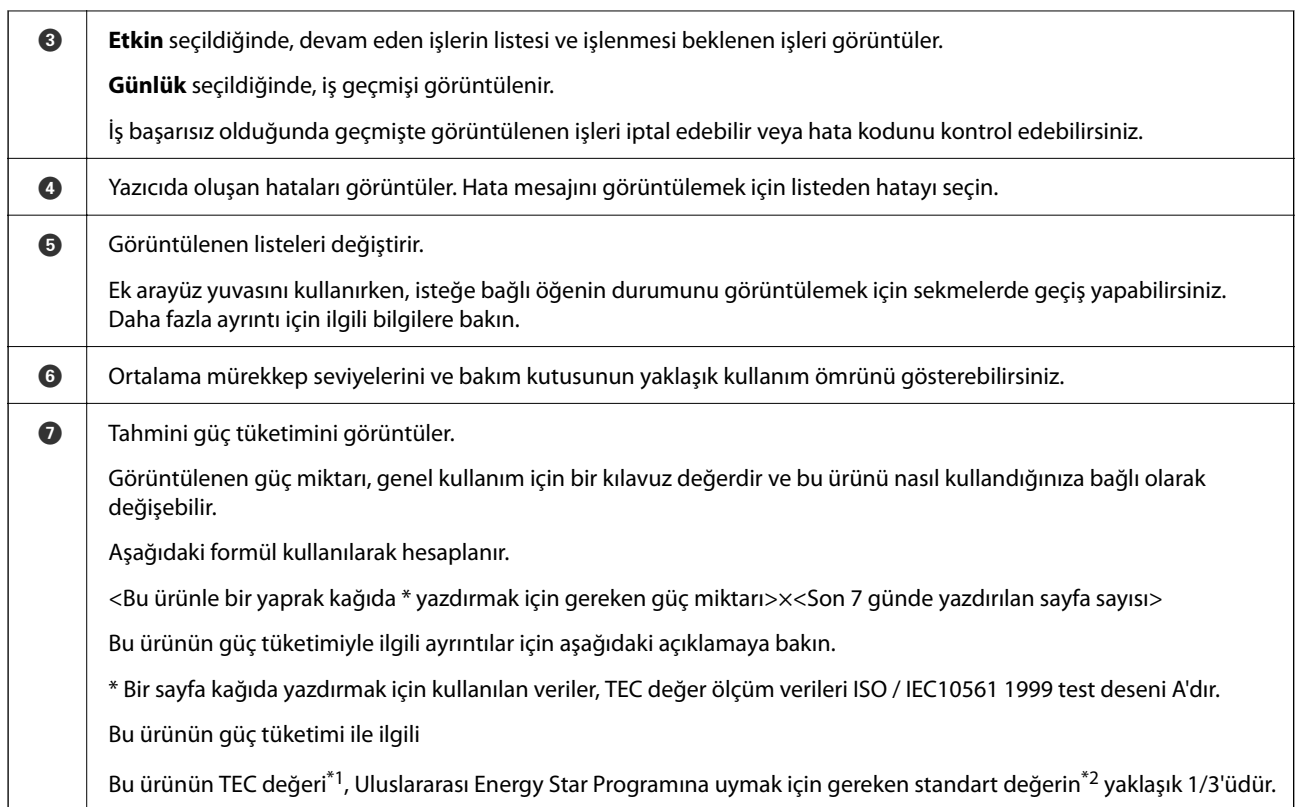

- \*1 TEC, Tipik Elektrik tüketiminin kısaltmasıdır ve standart bir hafta için güç tüketimidir (kWh). (5 gün tekrarlanan çalışma ve uyku / kapalı + 2 gün uyku / kapalı). Bu değer, "Uluslararası Energy Star Programı"na uyum için referans değer olarak kullanılmaktadır. Bu ürünün TEC değeri için Epson web sitesine bakın veya Epson destek ile iletişime geçin.
- \*2 Uluslararası Energy Star Programına uygunluk için standart değerler, mükemmel enerji tasarrufu performansına sahip ürünlerin ilk %25'i bu standarda uyacak şekilde ayarlanmıştır.

#### **İlgili Bilgi**

- & ["Durum Menüsündeki Hata Kodu Görüntüleniyor" sayfa 445](#page-444-0)
- & ["İsteğe Bağlı Öğeler Hakkında Bilgiler" sayfa 473](#page-472-0)

# **İşleri Ayırma**

ADF veya Tarayıcı Camını kullanmadığınızda kopyalama veya yazdırma sırasında işleri ayırabilirsiniz.

İşleri ayırmak için özel eylemleri gerçekleştirmeniz gerekmeyebilir. Normal çalışma sırasında  $\Phi$  öğesini seçerseniz geçerli iş tamamlanır tamamlanmaz iş çalışır.

Geçerli iş dahil en fazla aşağıdaki türde 150 iş ayırabilirsiniz.

- O Yazdırma
- O Kopya
- O Faks Gönderme

### <span id="page-33-0"></span>**İş Simgesi Kılavuzu**

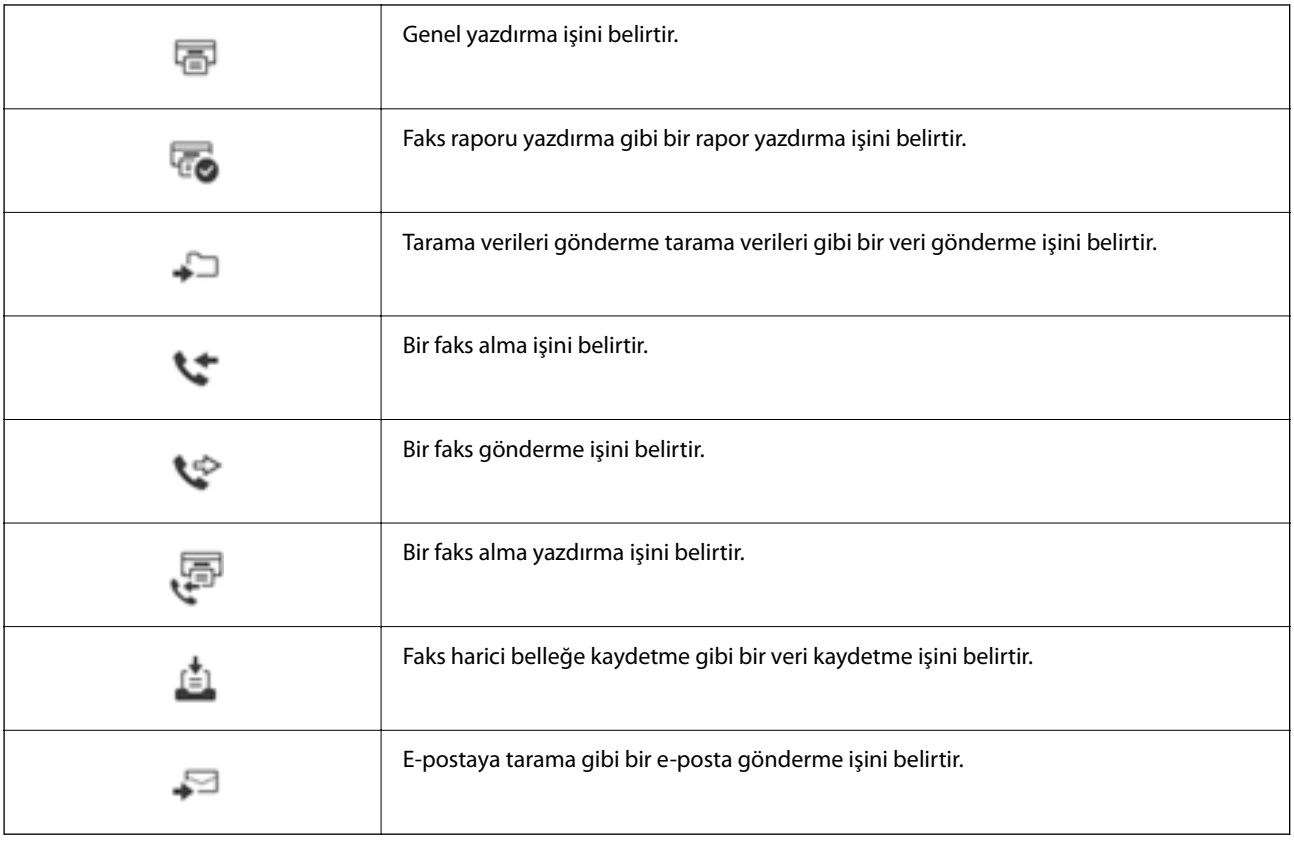

# **Karakterleri Girme**

Ağ ayarlarını yaptığınızda vb. ekrandaki klavyeyi kullanarak karakter ve sembolleri girebilirsiniz.

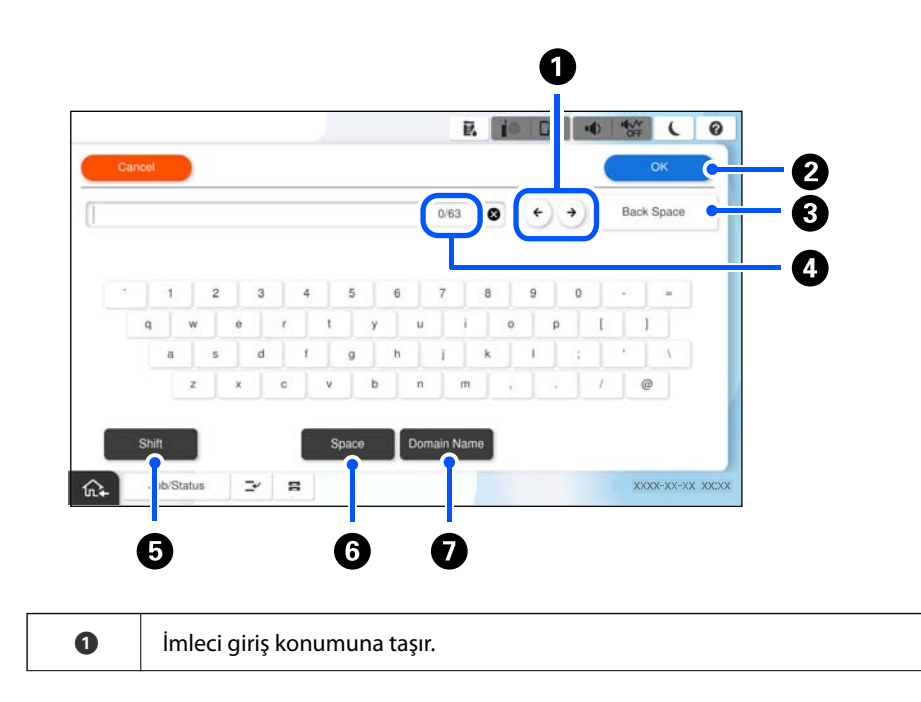

<span id="page-34-0"></span>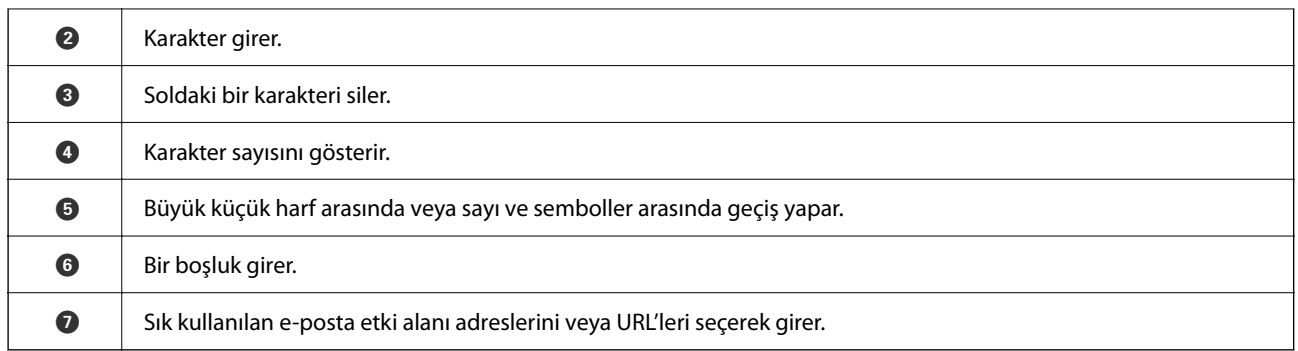

# **Yazdırma Sırasında Görüntülenen Ekran**

Bir yazdırma işinin bitmesini beklerken gösterilen ipuçlarını görüntüleyebilirsiniz. Bu işlev, parolalı yazdırma veya Epson Print Admin Serverless ile yazdırırken kullanılabilir.

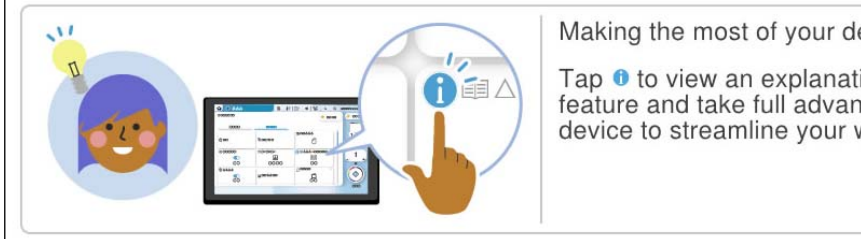

Making the most of your device

Tap <sup>o</sup> to view an explanation of the<br>feature and take full advantage of the device to streamline your work.

#### *Not:*

Siz beklerken görüntülenen öğeler, yönetici tarafından Web Config'de yapılandırılabilir. Aşağıdaki ilgili bilgilere bakın.

#### **İlgili Bilgi**

& ["Denetim Masasının Ayarlanması" sayfa 567](#page-566-0)

# <span id="page-35-0"></span>**Yazıcıyı Hazırlama ve Başlangıç Ayarlarını Yapma**

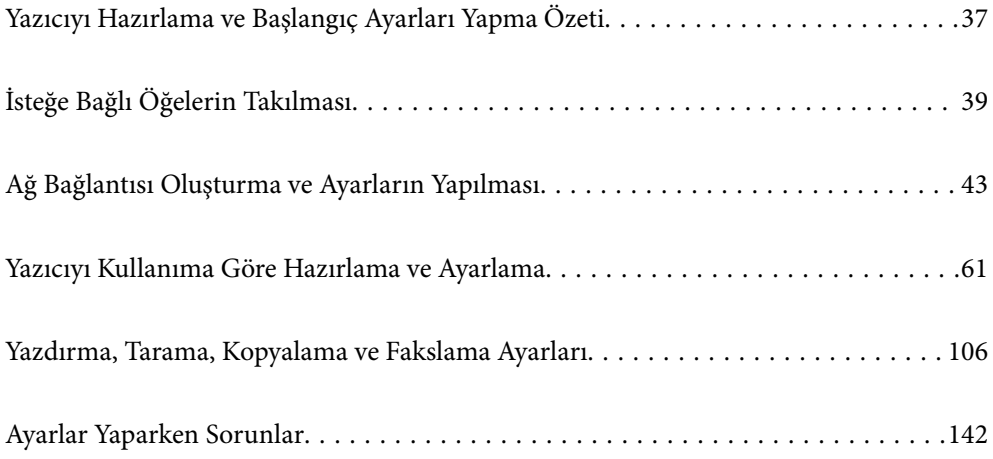
# <span id="page-36-0"></span>**Yazıcıyı Hazırlama ve Başlangıç Ayarları Yapma Özeti**

Bu bölümde, yazıcıyı bir ağa bağlamak ve onu paylaşılan bir yazıcı olarak kullanmak için gereken iş açıklanmaktadır.

Bu iş, yazıcı yöneticisi tarafından yapılmalıdır.

#### **İlgili Bilgi**

- & "Yazıcıyı Hazırlama" sayfa 37
- & ["Panel Kilidi Kullanarak Ayarları Koruma" sayfa 45](#page-44-0)
- & "Ağ Bağlantısını Yapılandırma" sayfa 37
- & ["Her Özellik İçin Gerekli Hazırlıkların Özeti" sayfa 38](#page-37-0)
- & ["Yazıcı Ayarlarını Yapma" sayfa 38](#page-37-0)

# **Yazıcıyı Hazırlama**

Hazırlık aşamasında, gerektiğinde isteğe bağlı öğeleri veya bir kimlik doğrulama aygıtı yükleyin.

#### **İlgili Bilgi**

- & ["İsteğe Bağlı Wireless LAN Interface-P1'in Takılması" sayfa 39](#page-38-0)
- & ["İsteğe Bağlı Kaset Kilidinin Takılması" sayfa 41](#page-40-0)

# **Yazıcıyı Yetkisiz Ayar Değişikliklerinden Koruma**

Kullanıcının yazıcı ayarlarını değiştirmesini önlemek için aşağıdaki işlemi gerçekleştirmenizi öneririz.

- O Yönetici Parolasını Değiştirme
- O Yazıcı yöneticisinin kontrol paneli menü öğelerini kilitlemesine izin veren bir özellik olan **Panel Kilidi**'ı ayarlayın.

#### **İlgili Bilgi**

- & ["Yönetici Parolasını Değiştirme" sayfa 44](#page-43-0)
- & ["Panel Kilidi Kullanarak Ayarları Koruma" sayfa 45](#page-44-0)

# **Ağ Bağlantısını Yapılandırma**

Yazıcıyı, paylaşılan bir yazıcı olarak kullanılabilmesi için bir ağa bağlayın.

TCP/IP'yi ve proxy sunucusunu gerektiği gibi ayarlayın.

#### **İlgili Bilgi**

& ["Ağ Bağlantısı Oluşturma ve Ayarların Yapılması" sayfa 43](#page-42-0)

# <span id="page-37-0"></span>**Her Özellik İçin Gerekli Hazırlıkların Özeti**

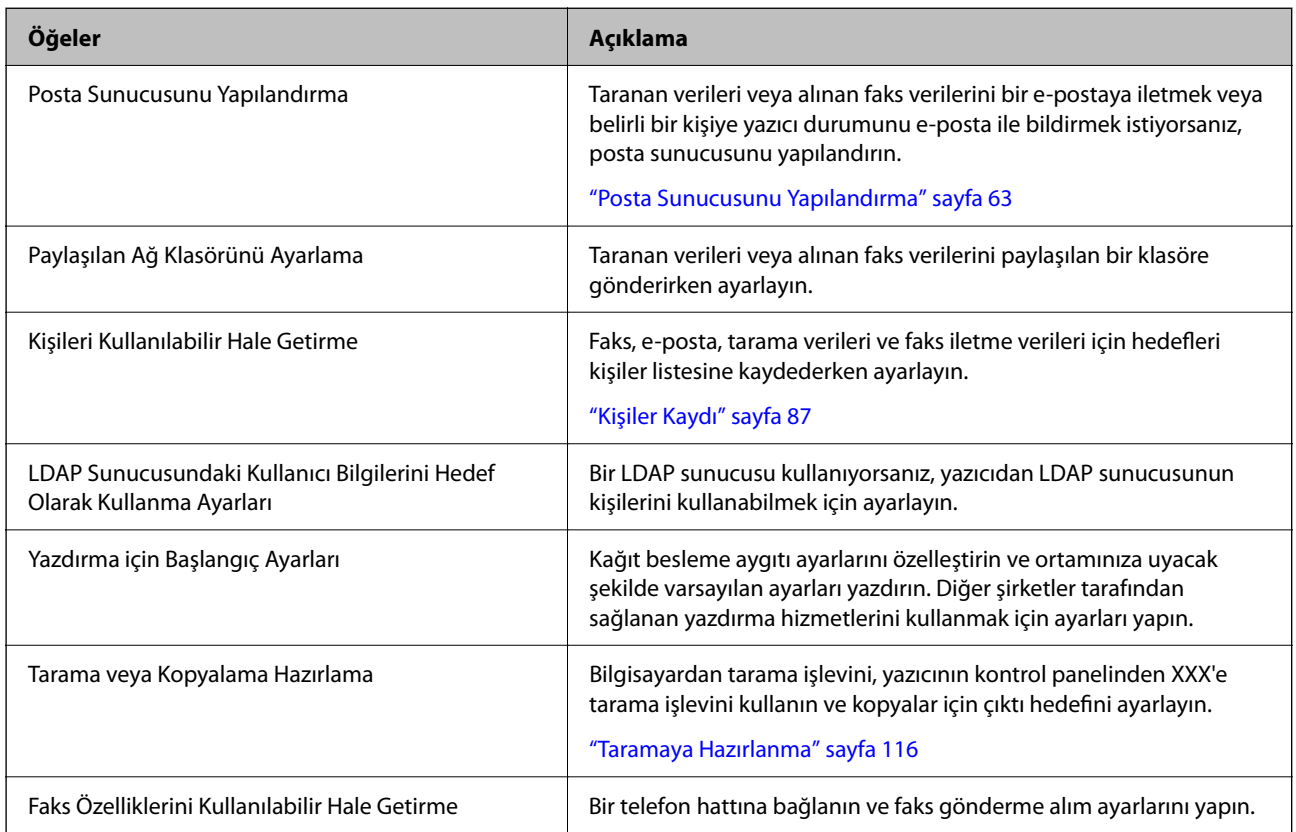

Yazıcıyı nasıl kullanacağınıza ve kullanılacağı ortama göre aşağıdaki işlemleri yapın.

Yazıcının güvenlik ayarları ve diğer yönetim ayarları için aşağıdaki ilgili bilgi bağlantısına bakın.

### **İlgili Bilgi**

- & ["Yazıcıyı Kullanıma Göre Hazırlama ve Ayarlama" sayfa 61](#page-60-0)
- & ["Yazdırma, Tarama, Kopyalama ve Fakslama Ayarları" sayfa 106](#page-105-0)
- & ["Yönetici Bilgileri" sayfa 559](#page-558-0)

# **Yazıcı Ayarlarını Yapma**

Yazıcı için ayarlar yaptığınızda çeşitli yöntemler kullanılabilir.

#### **İlgili Bilgi**

- & "Yazıcının Kontrol Panelinden Ayarlama" sayfa 38
- & ["Bilgisayardan Web Config'i Kullanarak Ayarlama" sayfa 39](#page-38-0)
- & ["Bilgisayardan Epson Device Admin'i Kullanarak Ayarlama \(Yalnızca Windows\)" sayfa 39](#page-38-0)

# **Yazıcının Kontrol Panelinden Ayarlama**

Panel kilidi etkinleştirilirse, kilitli öğeleri çalıştırmak için bir yönetici parolasına ihtiyacınız olacaktır.

<span id="page-38-0"></span>Daha fazla ayrıntı için ilgili bilgilere bakın.

#### **İlgili Bilgi**

& ["Yönetici Parolasının Varsayılan Değeri" sayfa 19](#page-18-0)

# **Bilgisayardan Web Config'i Kullanarak Ayarlama**

Web Config, yazıcının ayarlarını yapılandırmak için yazıcının yerleşik bir web sayfasıdır. Ağa bağlı yazıcıyı bilgisayardan çalıştırabilirsiniz.

Web Config'e erişmek için önce yazıcıya bir IP adresi atamış olmanız gerekir.

*Not:*

- O IP adresini ayarlamadan önce, bilgisayarı ve yazıcıyı doğrudan bir LAN kablosuyla bağlayarak ve varsayılan IP adresini belirterek Web Config'i açabilirsiniz.
- O Yazıcı HTTPS'ye erişirken kendinden imzalı sertifika kullandığından, Web Config'i başlattığınızda tarayıcıda bir uyarı görüntülenir; bu, bir sorun olduğunu göstermez ve güvenle yoksayılabilir.
- O Web Config'i başlattıktan sonra yönetim sayfasını açmak için yazıcıda yönetici parolasıyla oturum açmanız gerekir.

Daha fazla ayrıntı için ilgili bilgilere bakın.

#### **İlgili Bilgi**

- & ["Yönetici Parolasının Varsayılan Değeri" sayfa 19](#page-18-0)
- & ["Yazıcı İşlemlerini Yapılandırma Uygulaması \(Web Config\)" sayfa 482](#page-481-0)

# **Bilgisayardan Epson Device Admin'i Kullanarak Ayarlama (Yalnızca Windows)**

Toplu halde birden çok yazıcı kurarken Epson Device Admin'i kullanın.

#### **İlgili Bilgi**

& ["Epson Kimlik Doğrulama Sistemi \(Epson Print Admin\)" sayfa 485](#page-484-0)

# **İsteğe Bağlı Öğelerin Takılması**

Bu bölüm, isteğe bağlı öğeleri yazıcıya takma prosedürünü açıklamaktadır.

# **İsteğe Bağlı Wireless LAN Interface-P1'in Takılması**

#### *Not:*

Wireless LAN Interface-P1 ülkenizde veya bölgenizde mevcut olmayabilir.

### c*Önemli:*

Wireless LAN Interface-P1'e takılı katlanabilir sayfanın üzerinde güvenlik standardı sertifika numarası vardır ve çıkarılmamalıdır.

- 1. Yazıcıyı kapatın.
- 2. Ön kapağı açın.

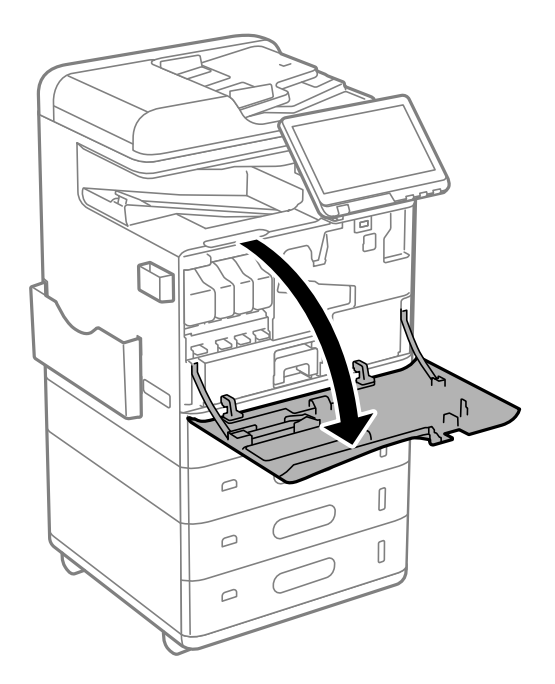

3. Wireless LAN Interface-P1'in katlanabilir sayfası size dönük olacak şekilde, üst Wi-Fi birimi bağlantı noktasına sıkıca takın.

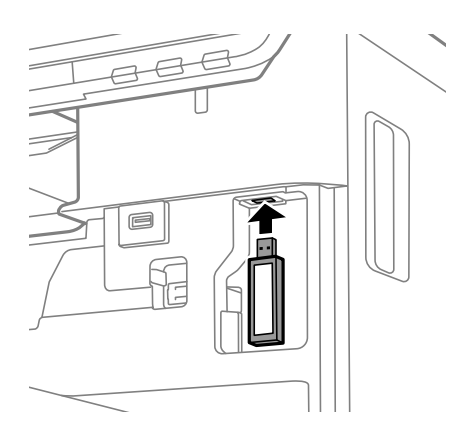

#### *Not:*

Wireless LAN Interface-P1'i kilitlerken, kilit kolu vidasını çıkarmak için bir yıldız tornavida kullanın, yukarı kaydırın ve ardından vidayla sabitleyin.

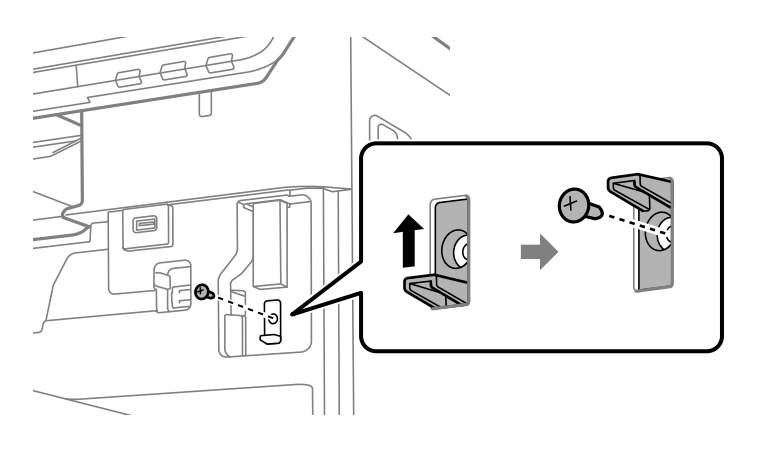

<span id="page-40-0"></span>4. Ön kapağı kapatın.

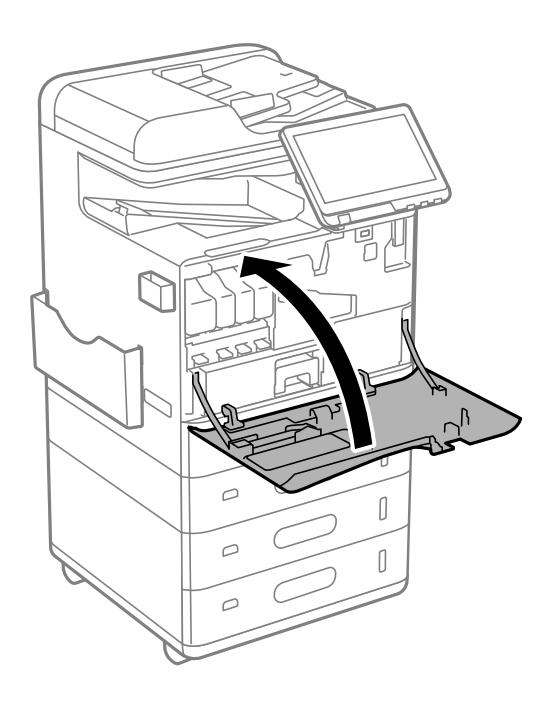

5. Yazıcıyı açın ve kontrol panelinde öğesinin görüntülendiğini kontrol edin.

öğesi görüntülenmezse yazıcıyı kapatıp yeniden açın.

### **İlgili Bilgi**

& ["Yazıcıyı Ağa Bağlama" sayfa 46](#page-45-0)

# **İsteğe Bağlı Kaset Kilidinin Takılması**

İsteğe bağlı kaset kilidini kağıt kasetlerine takabilirsiniz. Bu, yönetici kağıdı yönetmek istediğinde kullanışlıdır.

### *Not:*

İsteğe bağlı kaset kilidini takmak için asma kilidi hazırlayın.

1. Kağıt kasetlerindeki contaları çıkarın.

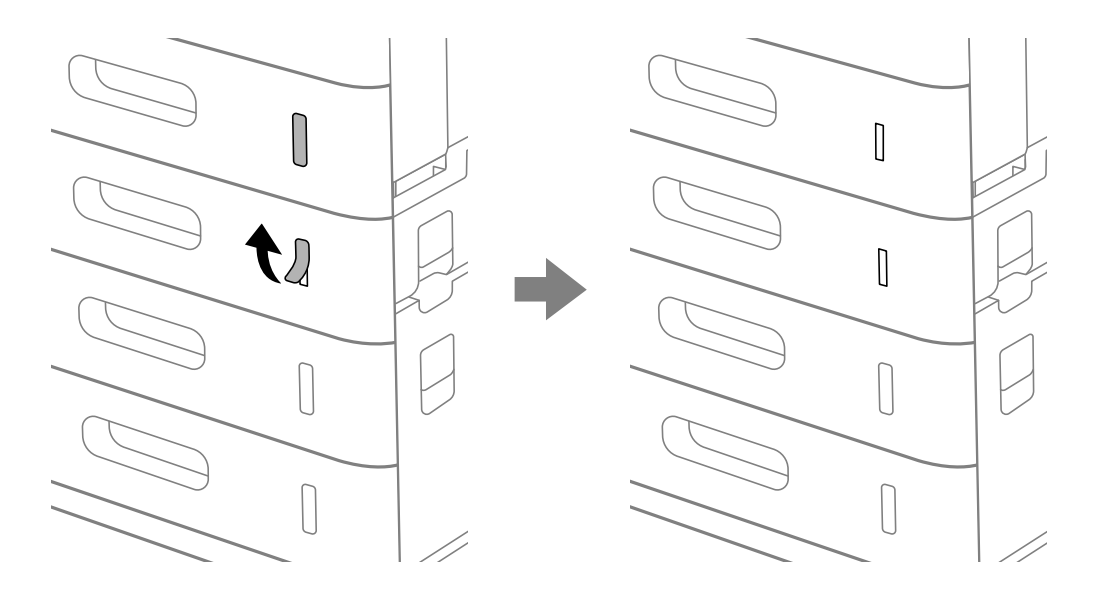

2. Kaset kilidini takın.

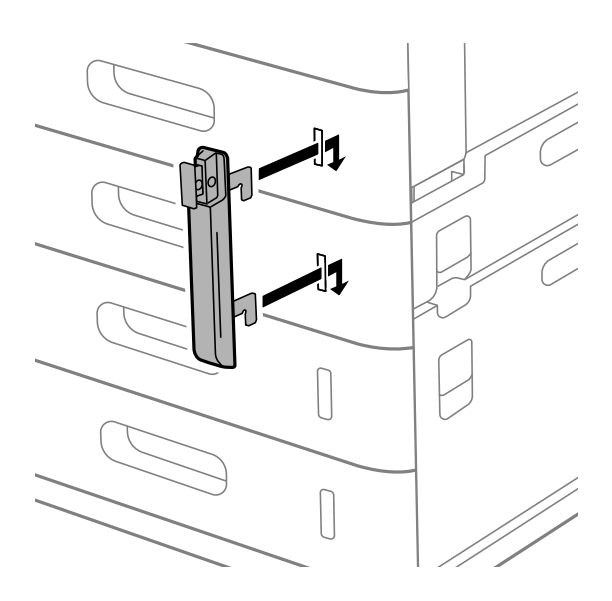

<span id="page-42-0"></span>3. Çizimde gösterilen parçayı itin ve deliklerin konumunu hizalayın.

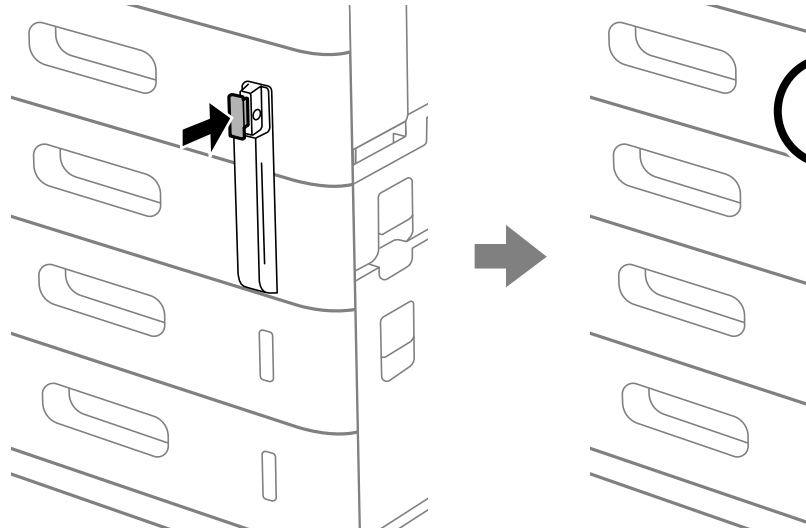

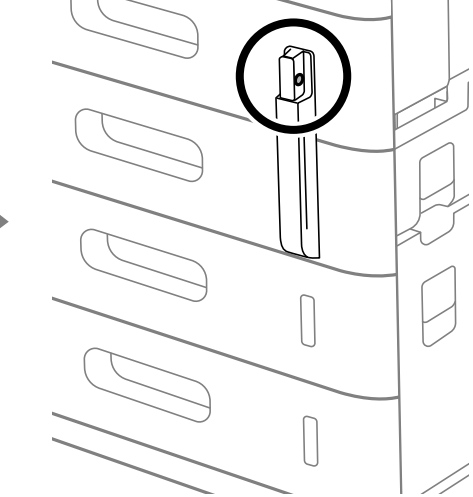

4. Asma kilidi deliklerden geçirin.

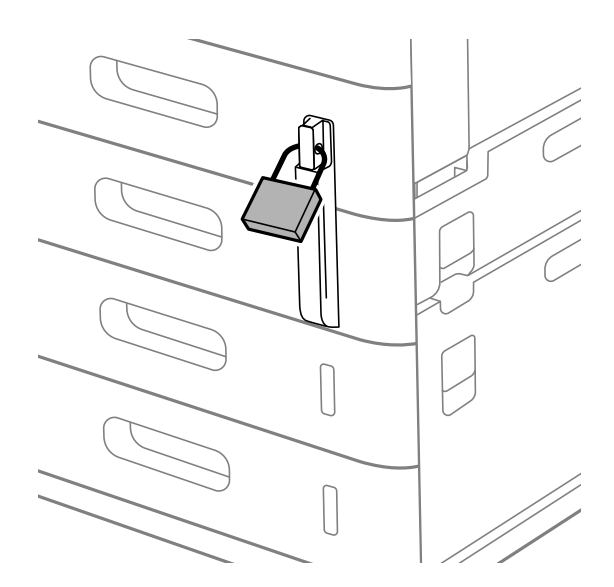

Anahtarı güvenli bir yerde saklayın.

*Not:*

Kaset kilidini kağıt kasetinden çıkarırken, takma prosedürünü tersten gerçekleştirin.

## **İlgili Bilgi**

& ["İsteğe Bağlı Öğeler için Kodlar" sayfa 473](#page-472-0)

# **Ağ Bağlantısı Oluşturma ve Ayarların Yapılması**

Bu bölümde, aynı ağdaki kullanıcıların yazıcıyı kullanabilmesi için gerekli ayarlar açıklanmaktadır.

# <span id="page-43-0"></span>**Yönetici Parolasını Değiştirme**

Yazıcı için bir yönetici parolası belirlenir. Yazıcıyı kullanmadan önce başlangıç parolasını değiştirmenizi öneririz.

Yönetici parolasını unutursanız, **Panel Kilidi** kullanılarak kilitlenen öğelerin ayarlarını değiştiremezsiniz ve kilidinin açılması için servis desteğine başvurmanız gerekir.

### **İlgili Bilgi**

- & ["Yönetici Parolasıyla İlgili Notlar" sayfa 18](#page-17-0)
- & "Kontrol Panelinden Yönetici Parolasını Değiştirme" sayfa 44
- & "Bilgisayardan Yönetici Parolasını Değiştirme" sayfa 44

# **Kontrol Panelinden Yönetici Parolasını Değiştirme**

- 1. Yazıcının kontrol panelinde **Ayarlar** öğesini seçin.
- 2. **Genel Ayarlar** > **Sistem Yöneticisi** > **Güvenlik Ayarları** > **Yntci Ayarları** > **Yönetici Parolası** > **Değiştir** öğesini seçin.
- 3. Geçerli bir parola girin.

*Not:* Yönetici parolasının varsayılanı için aşağıdaki ilgili bilgilere bakın.

4. Yeni bir parola ayarlamak için ekrandaki talimatları izleyin.

```
Not:
```
Yönetici parolasını varsayılan değerine geri yüklemek için kontrol panelinde aşağıdaki menüleri seçin.

*Genel Ayarlar* > *Sistem Yöneticisi* > *Güvenlik Ayarları* > *Yntci Ayarları* > *Yönetici Parolası* > *Varsayılan Ayarları Geri Yükle*

#### **İlgili Bilgi**

& ["Yönetici Parolasını Değiştirme" sayfa 19](#page-18-0)

# **Bilgisayardan Yönetici Parolasını Değiştirme**

Web Config'i kullanarak Yönetici parolasını ayarlayabilirsiniz. Web Config'i kullanırken, yazıcıyı ağa bağlamak gerekir. Yazıcı ağa bağlı değilse, doğrudan bir ethernet kablosuyla bilgisayara bağlayın.

1. Web Config'e erişmek için bir tarayıcıya yazıcının IP adresini girin.

Yazıcıyla aynı ağa bağlı bir bilgisayardan yazıcının IP adresini girin.

Yazıcının IP adresini aşağıdaki menüden kontrol edebilirsiniz.

**Ayarlar** > **Genel Ayarlar** > **Ağ Ayarları** > **Ağ Durumu** > **Kablolu LAN/Wi-Fi Durumu**

2. Yönetici olarak oturum açmak için yönetici parolasını girin.

**Oturum Aç** öğesini seçip yönetici parolasını girin ve **Tamam** öğesine tıklayın.

3. **Ürün Güvenliği**-**Yönetici Şifresini Değiştir** öğesini seçin.

<span id="page-44-0"></span>4. **Mevcut parola** ve **Yeni parola** ve **Yeni Parolayı Doğrula** alanlarına bir parola girin. Gerekirse kullanıcı adını girin.

#### *Not:*

Yönetici parolasının varsayılanı için aşağıdaki ilgili bilgilere bakın.

5. **Tamam** öğesini seçin.

*Not:*

Yönetici parolasını başlangıç parolasına geri yüklemek için, *Vars.Ayr.GeriYükle* öğesini *Yönetici Şifresini Değiştir* ekranında seçin.

#### **İlgili Bilgi**

& ["Yönetici Parolasını Değiştirme" sayfa 19](#page-18-0)

# **Panel Kilidi Kullanarak Ayarları Koruma**

Ağa bağlıyken yetkisiz kullanıcıların yazıcı ayarlarını veya ağ ayarlarını görüntülemesini veya değiştirmesini önlemek için yöneticiler, Panel Kilidi işlevini kullanarak kontrol paneli menü öğelerini kilitleyebilir. Kilitli menü öğelerini çalıştırmak için yönetici olarak oturum açmanız gerekir.

*Not:* Parolayı daha sonra değiştirebilirsiniz.

#### **İlgili Bilgi**

◆ ["Denetim Masasının Ayarlanması" sayfa 567](#page-566-0)

# **Kontrol Panelinden Kilit Ayarları Öğesini Etkinleştirme**

- 1. Yazıcının kontrol panelinde **Ayarlar** öğesini seçin.
- 2. **Genel Ayarlar** > **Sistem Yöneticisi** > **Güvenlik Ayarları** > **Yntci Ayarları** öğesini seçin.
- 3. **Kilit Ayarları** öğesinde **Açık** öğesini seçin.

Ana ekranda <sup>+</sup> öğesinin görüntülendiğini kontrol edin.

#### **İlgili Bilgi**

& ["Yönetici Parolasının Varsayılan Değeri" sayfa 19](#page-18-0)

# **Bilgisayardan Kilit Ayarları Öğesini Etkinleştirme**

- 1. Web Config'e erişmek için bir tarayıcıya yazıcının IP adresini girin. Yazıcıyla aynı ağa bağlı bir bilgisayardan yazıcının IP adresini girin. Yazıcının IP adresini aşağıdaki menüden kontrol edebilirsiniz. **Ayarlar** > **Genel Ayarlar** > **Ağ Ayarları** > **Ağ Durumu** > **Kablolu LAN/Wi-Fi Durumu**
- 2. Parolayı girin ve sonra **Tamam** öğesine tıklayın.

<span id="page-45-0"></span>3. Aşağıdaki sırayla seçin.

**Aygıt Yönetimi** sekmesi > **Kontrol Paneli**

- 4. **Panel Kilidi** öğesinde **Açık** öğesini seçin.
- 5. **Tamam** öğesine tıklayın.
- 6. Yazıcının kontrol panelinde ana ekranda  $\overline{+1}$  öğesinin görüntülendiğini kontrol edin.

### **İlgili Bilgi**

- & ["Yönetici Parolasının Varsayılan Değeri" sayfa 19](#page-18-0)
- & ["Yazıcı İşlemlerini Yapılandırma Uygulaması \(Web Config\)" sayfa 482](#page-481-0)

# **Kontrol Panelini Kullanarak Yazıcıda Oturum Açma**

- 1. **J** öğesine dokunun.
- 2. Yönetici parolasını girin ve sonra **Tamam** öğesine dokunun.

Kimlik doğrulaması yapılırken  $\boxed{G^*}$  görüntülenir, sonra kilitli menü öğelerini çalıştırabilirsiniz.

Oturumu kapatmak için **G** öğesine dokunun.

#### *Not:*

*Ayarlar* > *Genel Ayarlar* > *Temel Ayarlar* > *Çalışma Zaman Aşımı* için *Açık* öğesini seçtiğinizde, kontrol panelinde bir etkinlik yoksa belirli bir süreden sonra oturumu otomatik kapatırsınız.

# **Yazıcıyı Ağa Bağlama**

Yazıcıyı ağa birçok yolla bağlayabilirsiniz.

- O Kontrol panelinde gelişmiş ayarları kullanarak bağlayın.
- O Yükleyiciyi kullanarak bağlanın.

Yükleyiciyi web sitesinden veya yazılım diskinden çalıştırabilirsiniz (bir yazılım diskiyle gelen ve yazılım diskinin bulunduğu modeller için).

Bu kısımda yazıcının kontrol paneli kullanılarak yazıcıyı ağa bağlama prosedürü açıklanmaktadır.

# **Ağ Bağlantısını Yapmadan Önce**

Ağa bağlamak için bağlantı için bağlantı yöntemini ve ayar bilgilerini önceden kontrol edin.

### *Bağlantı Ayarı Hakkında Bilgiler Toplama*

Bağlanmak için gerekli ayar bilgilerini hazırlayın. Aşağıdaki bilgileri önceden kontrol edin.

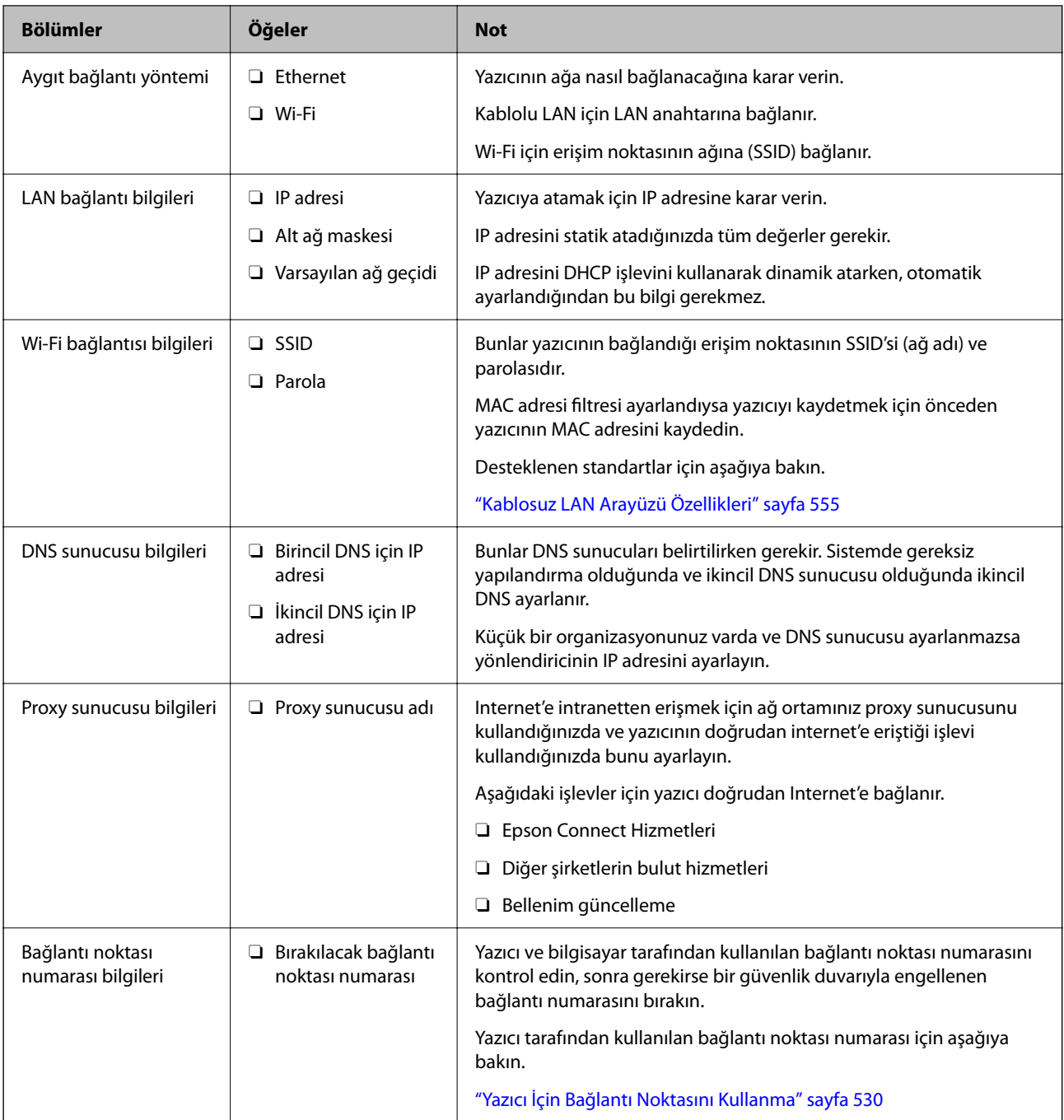

### *IP Adresi Ataması*

Bunlar aşağıdaki IP adresi ataması türleridir.

### **Statik IP adresi:**

Önceden belirlenen IP adresini yazıcıya (ana makine) manüel atayın.

Ağa bağlanma bilgilerinin (alt ağ maskesi, varsayılan ağ geçidi, DNS sunucusu vb.) manuel ayarlanması gerekir.

IP adresi aygıt kapatılsa bile değişmez, bu yüzden IP adresini değiştiremediğiniz bir ortam olmadan aygıtları yönetmek istediğinizde veya aygıtları IP adresini kullanarak yönetmek istediğinizde bu kullanışlıdır. Birçok bilgisayarın erişebildiği yazıcı, sunucu vb. ayarlarını öneririz. Ayrıca, IPsec/IP filtreleme gibi güvenlik özellikleri kullanılırken sabit bir IP adresi atayın, böylece IP adresi değişmez.

#### <span id="page-47-0"></span>**DHCP işlevini (dinamik IP adresi) kullanarak otomatik atama:**

IP adresini yazıcıya (ana makine) DHCP sunucusunun veya yönlendiricinin DHCP işlevini kullanarak otomatik atayın.

Ağa bağlanma bilgileri (alt ağ maskesi, varsayılan ağ geçidi, DNS sunucusu vb.) otomatik ayarlanır, bu yüzden aygıtı ağa kolayca bağlayabilirsiniz.

Aygıt veya yönlendirici kapatılırsa veya DHCP sunucusu ayarlarına bağlı olarak yeniden bağlanırken IP adresi değişebilir.

IP adresi ve IP adresini izleyebilen protokollerle iletişim kurma dışında aygıtları yönetmenizi öneririz.

*Not:*

DHCP'nin IP adresi ayırma işlevini kullandığınızda, aynı IP adresini aygıtlara istediğiniz zaman atayabilirsiniz.

#### *DNS Sunucusu ve Proxy Sunucusu*

DNS sunucusunun IP adresi bilgileriyle ilişkilendirilmiş bir ana bilgisayar adı, e-posta adresinin etki alanı adı vb.'si vardır.

Bilgisayar veya yazıcı IP iletişimi gerçekleştirirken diğer taraf ana bilgisayar adı, etki alanı adı vb. ile tanımlanıyorsa iletişim mümkün değildir.

O bilgi için DNS sunucusunu sorgular ve diğer tarafın IP adresini alır. Bu işlem ad çözümlemesi olarak adlandırılır.

Bu yüzden, bilgisayar ve yazıcı gibi aygıtlar IP adresi kullanılarak iletişim kurabilir.

E-posta işlevi veya Internet bağlantısı işlevini kullanarak iletişim kurmak için yazıcı için ad çözümlemesi gerekir.

Bu işlevleri kullanırken, DNS sunucusu ayarlarını yapın.

DHCP sunucusu veya yönlendiricinin DHCP işlevini kullanarak yazıcının IP adresini atarken otomatik ayarlanır.

Proxy sunucusu ağ ve Internet arasındaki ağ geçidine yerleştirilir ve bunlardan her biri yerine bilgisayar, yazıcı ve Internet (karşı sunucu) ile iletişim kurar. Karşı sunucu yalnızca proxy sunucusuyla iletişim kurar. Bu yüzden, IP adresi ve bağlantı noktası numarası gibi yazıcı bilgileri okunamaz ve güvenliğin artması beklenir.

Internet'e proxy sunucusu yoluyla bağlandığınızda, yazıcıdaki proxy sunucusunu yapılandırın.

# **Kontrol Panelinden Ağa Bağlanma**

Yazıcının kontrol panelini kullanarak yazıcıyı ağa bağlayın.

#### *IP Adresi Atama*

**IP Adresi**, **Alt Ağ Maskesi**, **Varsayılan Ağ Geçidi** gibi temel öğeleri ayarlayın.

Bu kısımda statik bir IP adresi ayarlama prosedürü açıklanmaktadır.

1. Yazıcıyı açın.

*Not:*

Yazıcı ekranında  $\ddot{\bullet}$  görüntülenirse, bu simgeye dokunun ve yönetici olarak oturum açın.

- 2. Yazıcının kontrol panelinde giriş ekranından **Ayarlar** > **Genel Ayarlar** > **Ağ Ayarları** > öğesini seçin.
- 3. **Gelişmiş** > **TCP/IP** öğesini seçin.

4. **Manuel** için **IP Adresi Alın** seçimini yapın.

Yönlendiricinin DHCP işlevini kullanarak IP adresini otomatik seçtiğinizde **Otomatik** öğesini seçin. Bu durumda, adım 5 ila 6 arasında **IP Adresi**, **Alt Ağ Maskesi** ve **Varsayılan Ağ Geçidi** da otomatik ayarlanır, bu yüzden adım 7'ye gidin.

5. IP adresini girin.

Önceki ekranda yansıtılan değeri onaylayın.

6. **Alt Ağ Maskesi** ve **Varsayılan Ağ Geçidi** öğelerini ayarlayın.

Önceki ekranda yansıtılan değeri onaylayın.

#### c*Önemli:*

*IP Adresi*, *Alt Ağ Maskesi* ve *Varsayılan Ağ Geçidi* kombinasyonu yanlışsa, *Ayarı Başlat* etkin değildir ve ayarlara ilerlenemez. Girişte bir hata olmadığını onaylayın.

7. Birincil DNS sunucusunun IP adresini girin.

Önceki ekranda yansıtılan değeri onaylayın.

IP adresi atama ayarları için **Otomatik** öğesini seçtiğinizde **Manuel** veya **Otomatik** arasından DNS sunucusu ayarı seçimi yapabilirsiniz. DNS sunucusu adresini otomatik olarak alamıyorsanız, **Manuel** öğesini seçin ve DNS sunucusu adresini girin. Sonra, ikincil DNS sunucusu adresini doğrudan girin. **Otomatik** öğesini seçerseniz adım 9'a gidin.

8. İkincil DNS sunucusunun IP adresini girin.

Önceki ekranda yansıtılan değeri onaylayın.

9. **Ayarı Başlat** öğesine dokunun.

#### **Proxy Sunucusunu Ayarlama**

Aşağıdakilerden ikisi de doğruysa proxy sunucusunu ayarlayın.

- O Proxy sunucusu Internet bağlantısı için oluşturulur.
- O Epson Connect hizmeti veya başka bir şirketin bulut hizmetleri gibi bir yazıcının doğrudan Internet'e bağlanabileceği bir işlev kullanırken.
- 1. Ana ekranda **Ayarlar** öğesini seçin.

IP adresi ayarından sonra ayarlar yaparken, **Gelişmiş** ekranı görüntülenir. Adım 3'e gidin.

*Not:*

Yazıcı ekranında  $\Box$ görüntülenirse, bu simgeye dokunun ve yönetici olarak oturum açın.

- 2. **Genel Ayarlar** > **Ağ Ayarları** > **Gelişmiş** öğesini seçin.
- 3. **Proxy Sunucu** öğesini seçin.
- 4. **Kullan** için **Proxy Sunucu Ayarları** seçimini yapın.
- 5. Proxy sunucusu için IPv4 veya FQDN biçiminde adresi girin.

Önceki ekranda yansıtılan değeri onaylayın.

- <span id="page-49-0"></span>6. Proxy sunucusu için bağlantı noktası numarasını girin. Önceki ekranda yansıtılan değeri onaylayın.
- 7. **Ayarı Başlat** öğesine dokunun.

#### *Ethernet'i Bağlama*

Bir Ethernet kablosu kullanarak yazıcıyı ağa bağlayın ve bağlantıyı kontrol edin.

- 1. Yazıcıyı ve hub'ı (LAN anahtarı) Ethernet kablosu ile bağlayın.
- 2. Ana ekranda **Ayarlar** öğesini seçin.

*Not:*

Yazıcı ekranında  $\ddot{\bullet}$  görüntülenirse, bu simgeye dokunun ve yönetici olarak oturum açın.

3. **Genel Ayarlar** > **Ağ Ayarları** > **Bağlantı Kontrolü** öğesini seçin.

Bağlantı tanılama sonucu görüntülenir. Bağlantının düzgün olduğunu onaylayın.

### *Kablosuz LAN'a Bağlanma (Wi-Fi)*

Bu özelliği kullanmak için isteğe bağlı Wireless LAN Interface-P1'i yüklemeniz gerekir.

Yazıcıyı kablosuz LAN'a (Wi-Fi) birçok yolla bağlayabilirsiniz. Kullandığınız ortamla ve koşullarla eşleşen bağlantı yöntemini seçin.

SSID ve parola gibi kablosuz yönlendiriciye ait bilgileri biliyorsanız ayarları manüel yapabilirsiniz.

Kablosuz yönlendirici WPS'yi destekliyorsa düğme ayarı ile ayarları yapabilirsiniz.

Yazıcıyı ağa bağladıktan sonra, yazıcıyı kullanmak istediğin iz aygıttan (bilgisayar, akıllı cihaz, tablet vb.) bağlayın.

#### **İlgili Bilgi**

- & "Wi-Fi 5 GHz Bağlantısı Kullanırken Dikkat Edin" sayfa 50
- & "SSID ve Parolayı Girerek Wi-Fi Ayarlarını Yapma" sayfa 50
- & ["Basmalı Düğme Kurulumu \(WPS\) ile Wi-Fi Ayarlarını Yapma" sayfa 51](#page-50-0)
- & ["PIN Kodu Ayarına \(WPS\) göre Wi-Fi Ayarlarını Yapma" sayfa 52](#page-51-0)

#### **Wi-Fi 5 GHz Bağlantısı Kullanırken Dikkat Edin**

Bu yazıcı normalde Wi-Fi Direct'e (Basit EN) bağlanırken kanal olarak W52'yi (36 kanal) kullanır. Kablosuz LAN (Wi-Fi) bağlantısı için kanal otomatik olarak seçildiğinden, kullanılan kanal bir Wi-Fi Direct bağlantısı ile aynı anda kullanıldığında farklılık gösterebilir. Kanallar farklıysa, yazıcıya veri gönderme gecikebilir. Kullanıma engel olmazsa, 2,4 GHz bandında SSID'ye bağlayın. 2,4 GHz frekans bandında, kullanılan kanallar eşleşecektir.

Kablosuz LAN'ı 5 GHz'e ayarlarken, Wi-Fi Direct'i devre dışı bırakmanızı öneririz.

#### **SSID ve Parolayı Girerek Wi-Fi Ayarlarını Yapma**

Yazıcının kontrol panelinden kablosuz bir yönlendiriciye bağlanmak için gerekli bilgileri girerek bir Wi-Fi ağını ayarlayabilirsiniz. Bu yöntemi kullanarak ayarlamak için kablosuz bir yönlendirici için SSID ve parolaya ihtiyacınız vardır.

#### <span id="page-50-0"></span>*Not:*

Varsayılan ayarlarıyla bir kablosuz yönlendirici kullanıyorsanız, SSID ve parola etiket üzerindedir. SSID ve parolayı bilmiyorsanız, kablosuz yönlendiriciyi ayarlayan kişiye başvurun veya kablosuz yönlendiriciyle sağlanan belgelere bakın.

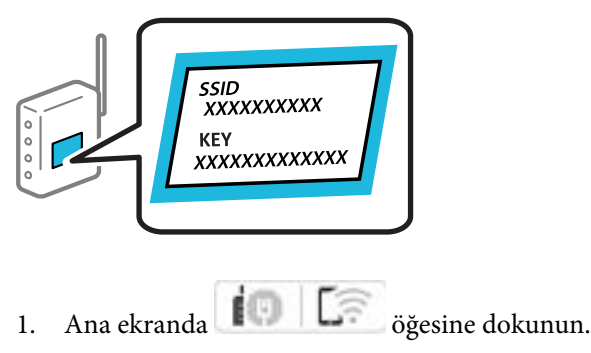

*Not:*

Yazıcı ekranında  $\ddot{\bullet}$  görüntülenirse, bu simgeye dokunun ve yönetici olarak oturum açın.

2. **Yönlendirici** öğesine dokunun.

Ethernet ayarlarını yaptıysanız mesajı kontrol edin ve sonra **Wi-Fi bağlantısına değiştirin.** öğesine dokunun. Adım 4'e gidin.

- 3. **Ayarı Başlat** öğesine dokunun.
- 4. **Wi-Fi Ayarı** öğesine dokunun.

Ethernet ayarlarını yaptıysanız mesajı kontrol edin ve sonra **Evet** öğesine dokunun.

- 5. **Wi-Fi Kurulum Sihirbazı** öğesine dokunun.
- 6. SSID'yi seçmek için ekrandaki talimatları izleyin, kablosuz yönlendirici için parolayı girin ve ayarları başlatın.

Kurulum tamamlandıktan sonra yazıcı için ağ bağlantısı durumunu kontrol etmek istiyorsanız, ayrıntılar için aşağıdaki ilgili bilgiler bağlantısına bakın.

*Not:*

- O SSID'yi bilmiyorsanız, kablosuz yönlendiricinin etiketinde yazıp yazmadığını kontrol edin. Varsayılan ayarlarıyla kablosuz yönlendiriciyi kullanıyorsanız, etikette yazılı SSID'yi kullanın. Bir bilgiyi bulamıyorsanız kablosuz yönlendiriciyle sağlanan belgelere bakın.
- O Parola küçük/büyük harf duyarlıdır.
- $\Box$  Parolayı bilmiyorsanız, bilgilerin kablosuz yönlendiricinin etiketinde yazıp yazmadığını kontrol edin. Etikette, parola "Network Key", "Wireless Password" vb. yazılabilir. Varsayılan ayarlarıyla kablosuz yönlendiriciyi kullanıyorsanız, etikette yazılı parolayı kullanın.

### **İlgili Bilgi**

& ["Ağ Bağlantısı Raporu Yazdırma" sayfa 53](#page-52-0)

### **Basmalı Düğme Kurulumu (WPS) ile Wi-Fi Ayarlarını Yapma**

Kablosuz yönlendiricide bir düğmeye basarak bir Wi-Fi ağını otomatik ayarlayabilirsiniz. Aşağıdaki koşullar karşılandığında, bu yöntemi kullanarak ayarlayabilirsiniz.

- O Kablosuz yönlendirici WPS (Wi-Fi Korumalı Kurulumu) ile uyumludur.
- O Kablosuz yönlendiricide bir düğmeye basarak geçerli Wi-Fi bağlantısı kurulmuştur.

#### <span id="page-51-0"></span>*Not:*

Düğmeyi bulamıyorsanız veya yazılımı kullanarak ayarlarsanız, kablosuz yönlendiriciyle sağlanan belgelere bakın.

1. Ana ekranda **in Kanada ö**ğesine dokunun.

*Not:*

Yazıcı ekranında  $\ddot{\bullet}$ görüntülenirse, bu simgeye dokunun ve yönetici olarak oturum açın.

2. **Yönlendirici** öğesine dokunun.

Ethernet ayarlarını yaptıysanız mesajı kontrol edin ve sonra **Wi-Fi bağlantısına değiştirin.** öğesine dokunun. Adım 4'e gidin.

- 3. **Ayarı Başlat** öğesine dokunun.
- 4. **Wi-Fi Ayarı** öğesine dokunun.

Ethernet ayarlarını yaptıysanız mesajı kontrol edin ve sonra **Evet** öğesine dokunun.

- 5. **Düğme Kurulumu (WPS)** öğesine dokunun.
- 6. Ekrandaki talimatları izleyin.

Kurulum tamamlandıktan sonra yazıcı için ağ bağlantısı durumunu kontrol etmek istiyorsanız, ayrıntılar için aşağıdaki ilgili bilgiler bağlantısına bakın.

*Not:*

Bağlantı başarısız olursa kablosuz yönlendiriciyi yeniden başlatın, yazıcıya yaklaştırın ve yeniden deneyin. Hala çalışmıyorsa bir ağ bağlantısı raporu yazdırın ve çözümü kontrol edin.

### **İlgili Bilgi**

& ["Ağ Bağlantısı Raporu Yazdırma" sayfa 53](#page-52-0)

### **PIN Kodu Ayarına (WPS) göre Wi-Fi Ayarlarını Yapma**

Kablosuz bir yönlendiriciye bir PIN kodu kullanarak otomatik bağlanabilirsiniz. Bir kablosuz yönlendirici WPS (Wi-Fi Korumalı Kurulumu) özellikliyse ayarlamak için bu yöntemi kullanabilirsiniz. Kablosuz yönlendiriciye bir PIN kodu girmek için bir bilgisayar kullanın.

1. Ana ekranda **in Ingila öğesine dokunun.** 

*Not:*

Yazıcı ekranında  $\Box$ görüntülenirse, bu simgeye dokunun ve yönetici olarak oturum açın.

2. **Yönlendirici** öğesine dokunun.

Ethernet ayarlarını yaptıysanız mesajı kontrol edin ve sonra **Wi-Fi bağlantısına değiştirin.** öğesine dokunun. Adım 4'e gidin.

- 3. **Ayarı Başlat** öğesine dokunun.
- 4. **Wi-Fi Ayarı** öğesine dokunun.

Ethernet ayarlarını yaptıysanız mesajı kontrol edin ve sonra **Evet** öğesine dokunun.

#### <span id="page-52-0"></span>5. **Diğerleri** > **PIN Kodu Kurulumu (WPS)** öğesine dokunun

6. Ekrandaki talimatları izleyin.

Kurulum tamamlandıktan sonra yazıcı için ağ bağlantısı durumunu kontrol etmek istiyorsanız, ayrıntılar için aşağıdaki ilgili bilgiler bağlantısına bakın.

*Not:*

Bir PIN kodu girme hakkında ayrıntılar için kablosuz yönlendiricinizle sağlanan belgelere bakın.

#### **İlgili Bilgi**

& "Ağ Bağlantısı Raporu Yazdırma" sayfa 53

# **Ağ Bağlantılarında Sorun Giderme**

### **Ağ Bağlantısı Raporu Yazdırma**

Yazıcı ve kablosuz yönlendirici arasındaki durumu kontrol etmek için bir ağ bağlantısı raporu yazdırabilirsiniz.

- 1. Ana ekranda **Ayarlar** öğesini seçin.
	- *Not:*

Yazıcı ekranında  $\Box$ görüntülenirse, bu simgeye dokunun ve yönetici olarak oturum açın.

- 2. **Genel Ayarlar** > **Ağ Ayarları** > **Bağlantı Kontrolü** öğesini seçin. Bağlantı kontrolü başlar.
- 3. Tanılama sonuçları ekranda görüntülenirken talimatları izleyin. Bir hata oluştuysa, ağ bağlantısı raporunu kontrol edin ve sonra yazdırılan çözümleri izleyin.

#### **İlgili Bilgi**

& ["Ağ Bağlantısı Raporu Hakkında Mesaj ve Çözümler" sayfa 56](#page-55-0)

### **Ağa Bağlanılamıyor**

#### **IP adresi yanlış atanmış.**

#### **Çözümler**

Yazıcıya atanan IP adresi 169.254.XXX.XXX ve alt ağ maskesi 255.255.0.0 ise IP adresi doğru atanmamış olabilir.

Yazıcının kontrol panelinde **Ayarlar** > **Genel Ayarlar** > **Ağ Ayarları** > **Gelişmiş** > **TCP/IP** öğesini seçin ve sonra IP adresinin ve alt ağ maskesinin yazıcıya atandığını kontrol edin.

Kablosuz yönlendiriciyi yeniden başlatın veya yazıcının ağ ayarlarını sıfırlayın.

Yazıcı ağ ayarları yanlışsa, ağ ortamına göre yazıcı ağ ayarlarını yeniden yapılandırın.

& ["Kontrol Panelinden Ağa Bağlanma" sayfa 48](#page-47-0)

#### **Yazıcı IEEE 802.3az (Energy Efficient Ethernet) destekleyen aygıtlar kullanılarak Ethernet ile bağlandı.**

#### **Çözümler**

IEEE 802.3az (Enerji Tasarruflu Ethernet)'i destekleyen cihazlar kullanarak yazıcıyı Ethernet ile bağlarken, kullandığınız hub veya yönlendiriciye bağlı olarak aşağıdaki sorunlar oluşabilir.

- $\Box$  Bağlantı tutarsız duruma gelir, art arda yazıcı bağlanır ve bağlantısı kesilir.
- O Yazıcıya bağlanılamıyor.
- O İletişim hızı yavaşlar.

Yazıcı için IEEE 802.3az'yi devre dışı bırakmak ve bağlanmak için aşağıdaki adımları izleyin.

- 1. Bilgisayara ve yazıcıya bağlı Ethernet kablosunu çıkarın.
- 2. Bilgisayar için IEEE 802.3az etkinleştirildiğinde, devre dışı bırakın. Ayrıntılar için bilgisayarla sağlanan belgelere bakın.
- 3. Bilgisayarı ve yazıcıyı bir Ethernet kablosuyla doğrudan bağlayın.
- 4. Yazıcıda, bir ağ bağlantısı raporu yazdırın. ["Ağ Bağlantısı Raporu Yazdırma" sayfa 53](#page-52-0)
- 5. Ağ bağlantısı raporundan yazıcının IP adresini kontrol edin.
- 6. Bilgisayarda, Web Config'e erişin.
- 7. **Oturum Aç** öğesini seçin ve yönetici parolasını girin. Bir Web tarayıcısını başlatın ve ardından yazıcının IP adresini girin. ["Yazıcı İşlemlerini Yapılandırma Uygulaması \(Web Config\)" sayfa 482](#page-481-0)
- 8. **Ağ** > **Kablolu LAN** öğesini seçin.
- 9. **Kapalı** için **IEEE 802.3az** seçimini yapın.
- 10. **İleri** öğesini tıklatın.
- 11. **Tamam** öğesini tıklatın.
- 12. Bilgisayara ve yazıcıya bağlı Ethernet kablosunu çıkarın.
- 13. 2. adımda bilgisayar için IEEE 802.3az'yi devre dışı bıraktıysanız, etkinleştirin.
- 14. Adım 1'de çıkardığınız Ethernet kablolarını bilgisayara ve yazıcıya bağlayın.

Sorun hala devam ediyorsa yazıcı dışındaki cihazlar soruna neden oluyor olabilir.

#### **Wi-Fi bağlantısı için ağ cihazlarıyla ilgili bir şeyler yanlış.**

#### **Çözümler**

Ortamınızda kablosuz LAN yönlendiricisini sıfırlayabiliyorsanız, aşağıdakileri deneyin.

Ağa bağlamak istediğiniz cihazları kapatın. Yaklaşık 10 saniye bekleyin ve sonra cihazları şu sırayla açın; kablosuz yönlendirici, bilgisayar veya akıllı cihaz ve sonra yazıcı. Yazıcıyı ve bilgisayarı veya akıllı cihazı

radyo dalgası iletişimine yardımcı olmak için kablosuz yönlendiricinin yakınına taşıyın ve sonra ağ ayarlarını yeniden yapmayı deneyin.

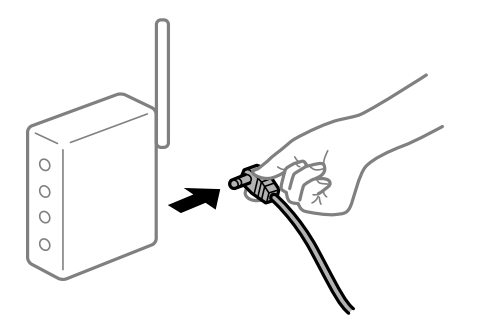

# **Araları çok açık olduğundan cihazlar kablosuz yönlendiriciden sinyalleri alamıyor. Çözümler**

Cihazı kurulum ortamında taşıyabiliyorsanız aşağıdakileri deneyin.

Bilgisayarı veya akıllı cihazı ve yazıcıyı kablosuz yönlendiricinin yakınına taşıdıktan sonra kablosuz yönlendiriciyi kapatın ve sonra yeniden açın.

**Kablosuz yönlendiriciyi değiştirirken, ayarlar yeni yönlendiriciyle eşleşmiyor.**

#### **Çözümler**

Bağlantı ayarlarını yeni kablosuz yönlendiriciyle eşleşecek şekilde yeniden yapın.

& ["Kontrol Panelinden Ağa Bağlanma" sayfa 48](#page-47-0)

#### **Bilgisayardan veya akıllı cihazdan ve bilgisayardan bağlanan SSID'ler farklı.**

#### **Çözümler**

Birden fazla kablosuz yönlendiriciyi aynı zamanda kullanırken veya kablosuz yönlendiricinin birden fazla SSID'si ve aygıtı farklı SSID'lere bağlandığında, kablosuz yönlendiriciye bağlanamazsınız.

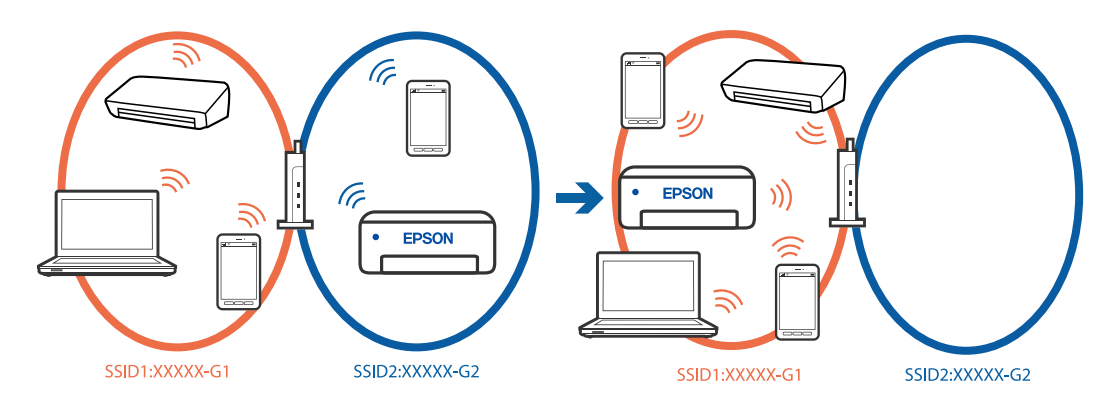

Bilgisayarı veya akıllı cihazı yazıcıyla aynı SSID'ye bağlayın.

- O Ağ bağlantısı kontrol raporunu yazdırarak yazıcının bağlı olduğu SSID'yi kontrol edin.
- O Yazıcıya bağlamak istediğiniz tüm bilgisayarlarda ve akıllı cihazlarda, bağlı olduğunuz Wi-Fi veya ağın adını kontrol edin.
- $\Box$  Yazıcı ve bilgisayarınız veya akıllı cihazınız farklı ağlara bağlıysa, cihazı yazıcının bağlı olduğu SSID'ye yeniden bağlayın.

#### <span id="page-55-0"></span>**Kablosuz yönlendiricide özel bir ayraç bulunur.**

#### **Çözümler**

Çoğu kablosuz yönlendiricinin, aynı SSID içindeki aygıtlar arasındaki iletişimi engelleyen bir ayırıcı işlevi vardır. Aynı ağa bağlı olsalar bile yazıcı ile bilgisayar veya akıllı cihaz arasında iletişim kuramıyorsanız, kablosuz yönlendiricideki ayırıcı işlevini devre dışı bırakın. Ayrıntılar için kablosuz yönlendiriciyle verilen kılavuza bakın.

# **Ağ Bağlantısı Raporu Hakkında Mesaj ve Çözümler**

Ağ bağlantısı raporundaki mesaj ve hata kodlarını kontrol edin ve sonra çözümleri izleyin.

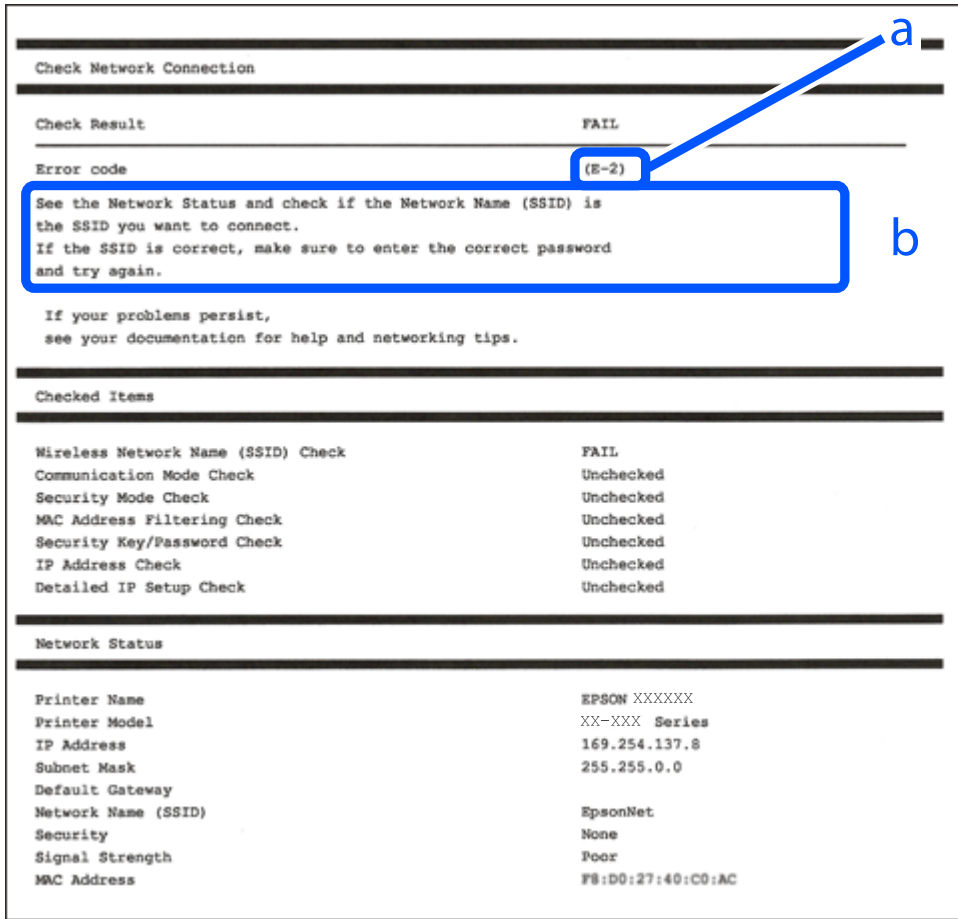

#### a. Hata kodu

b. Ağ Ortamındaki Mesajlar

#### **İlgili Bilgi**

- $\blacktriangleright$  ["E-1" sayfa 57](#page-56-0)
- $\blacktriangleright$  ["E-2, E-3, E-7" sayfa 57](#page-56-0)
- $\blacktriangleright$  ["E-5" sayfa 58](#page-57-0)
- $\blacktriangleright$  ["E-6" sayfa 58](#page-57-0)
- $\blacktriangleright$  ["E-8" sayfa 58](#page-57-0)
- $\blacktriangleright$  ["E-9" sayfa 59](#page-58-0)
- <span id="page-56-0"></span> $\blacktriangleright$  ["E-10" sayfa 59](#page-58-0)
- $\blacktriangleright$  ["E-11" sayfa 59](#page-58-0)
- $\blacktriangleright$  ["E-12" sayfa 60](#page-59-0)
- $\blacktriangleright$  ["E-13" sayfa 60](#page-59-0)
- & ["Ağ Ortamındaki Mesaj" sayfa 61](#page-60-0)
- & ["Ağ Bağlantısı Raporu Yazdırma" sayfa 53](#page-52-0)

# **E-1**

#### **Çözümler:**

- O Ethernet kablosunun yazıcınıza, bir hub'a veya diğer ağ cihazlarına tam olarak bağlandığından emin olun.
- $\Box$  Hub veya diğer ağ aygıtlarının açık olduğundan emin olun.
- O Yazıcıyı Wi-Fi ile bağlamak istiyorsanız, devre dışı bırakılacağından yazıcı için Wi-Fi ayarlarını yeniden yapın.

# **E-2, E-3, E-7**

#### **Çözümler:**

- $\Box$  Kablosuz yönlendiricinizin açık olduğundan emin olun.
- O Bilgisayarınızın veya diğer aygıtların kablosuz yönlendiriciye düzgün bağlandığını kontrol edin.
- O Kablosuz yönlendiriciyi kapatın. Yaklaşık 10 saniye bekleyin ve sonra açın.
- O Yazıcıyı kablosuz yönlendiriciye yakın bir yere koyun ve aralarındaki engelleri kaldırın.
- O SSID'yi el ile girdiyseniz, doğru olup olmadığını kontrol edin. SSID'yi ağ bağlantı raporundaki **Ağ Durumu** bölümünden kontrol edin.
- O Bir kablosuz yönlendiricinin noktasının birden fazla SSID'si varsa görüntülenen SSID'yi seçin. SSID uyumlu olmayan bir frekans kullandığında, yazıcı bunları görüntülemez.
- O Ağ bağlantısını kurmak için düğme ayarını kullanıyorsanız kablosuz yönlendiricinizin WPS'yi desteklediğinden emin olun. Kablosuz yönlendiriciniz WPS'yi desteklemiyorsa düğme ayarını kullanamazsınız.
- O SSID'nin yalnızca ASCII karakterlerini (alfasayısal karakterler ve semboller) kullandığından emin olun. Yazıcı ASCII dışı karakterler içeren bir SSID'yi görüntüleyemez.
- O Kablosuz yönlendiriciyi bağlamadan önce SSID'nizi ve parolanızı bildiğinizden emin olun. Varsayılan ayarlarıyla bir kablosuz yönlendirici kullanıyorsanız, SSID ve parola erişim noktasındaki etiket üzerindedir. SSID ve parolanızı bilmiyorsanız, kablosuz yönlendiriciyi ayarlayan kişiye başvurun veya kablosuz yönlendiriciyle sağlanan belgelere bakın.
- O İnternet paylaşımlı bir aygıttan üretilen bir SSID'ye bağlanmak istiyorsanız, akıllı cihazla sağlanan belgelerdeki SSID ve parolayı kontrol edin.
- O Wi-Fi bağlantınız aniden kesilirse aşağıdaki durumları kontrol edin. Bu durumlardan herhangi biri varsa aşağıdaki web sitesinden yazılımı indirerek ve çalıştırarak ağ ayarlarınızı sıfırlayın.

#### [https://epson.sn](https://epson.sn/?q=2) > **Kurulum**

- O Düğme ayarı kullanılarak başka bir akıllı cihaz ağa eklendi.
- O Düğme ayarı dışında bir yöntem kullanılarak Wi-Fi ağı ayarlandı.

### <span id="page-57-0"></span>**İlgili Bilgi**

- & ["Kablosuz LAN'a Bağlanma \(Wi-Fi\)" sayfa 50](#page-49-0)
- & ["Bilgisayara Bağlanmak İçin Ayarlar Yapma" sayfa 394](#page-393-0)

# **E-5**

### **Çözümler:**

Kablosuz yönlendiricinin güvenlik türünün aşağıdakilerden birine ayarlandığından emin olun. Aksi halde, kablosuz yönlendiricideki güvenlik türünü değiştirin ve sonra yazıcının ağ ayarlarını sıfırlayın.

- $\Box$  WEP-64 bit (40 bit)
- O WEP-128 bit (104 bit)
- $\Box$  WPA PSK (TKIP/AES)<sup>\*</sup>
- O WPA2 PSK (TKIP/AES)\*
- O WPA3-SAE (AES)
- O WPA2-Enterprise
- O WPA3-Enterprise
- \* WPA PSK, WPA Kişisel olarak da bilinir. WPA2 PSK, WPA2 Kişisel olarak da bilinir.

# **E-6**

#### **Çözümler:**

- O MAC adresi filtrelemenin devre dışı bırakılıp bırakılmadığını kontrol edin. Etkinse, filtrelenmemesi için yazıcının MAC adresini kaydettirin. Ayrıntılar için kablosuz yönlendiriciyle verilen belgelere bakın. Yazıcının MAC adresini, ağ bağlantı raporundaki **Ağ Durumu** kısmından kontrol edebilirsiniz.
- O Kablosuz yönlendiriciniz WEP güvenliği ile paylaşılan kimlik doğrulaması kullanıyorsa kimlik doğrulama anahtarı ve dizininin doğru olduğundan emin olun.
- O Kablosuz yönlendiricideki bağlanabilir aygıtların sayısı bağlamak istediğiniz ağ aygıtları sayısından az ise kablosuz yönlendiricide ayarları yaparak bağlanabilir aygıtların sayısını artırın. Ayarları yapmak için kablosuz yönlendiriciyle verilen belgelere bakın.

### **İlgili Bilgi**

& ["Bilgisayara Bağlanmak İçin Ayarlar Yapma" sayfa 394](#page-393-0)

# **E-8**

### **Çözümler:**

- O Yazıcının IP Adresi Al Otomatik olarak ayarlandığında kablosuz yönlendiricisinde DHCP'yi etkinleştirin.
- O Yazıcının IP Adresi Al ayarı Manual olarak ayarlanırsa, el ile ayarladığınız IP adresi aralık dışında olur (örneğin: 0.0.0.0). Yazıcının kontrol panelinden geçerli bir IP adresi ayarlayın.

### <span id="page-58-0"></span>**İlgili Bilgi**

& ["IP Adresi Atama" sayfa 48](#page-47-0)

# **E-9**

### **Çözümler:**

Aşağıdakileri kontrol edin.

- O Cihazlar açık.
- O Yazıcıya bağlamak istediğiniz cihazlardan Internet'e ve aynı ağdaki diğer bilgisayarlara veya ağ cihazlarına erişebiliyorsunuz.

Yukarıdakiler doğrulandıktan sonra yazıcınız ve ağ aygıtlarınız hala bağlanmıyorsa kablosuz yönlendiriciyi kapatın. Yaklaşık 10 saniye bekleyin ve sonra açın. Ardından aşağıdaki web sitesinden yükleyiciyi indirerek ve çalıştırarak ağ ayarlarınızı sıfırlayın.

#### [https://epson.sn](https://epson.sn/?q=2) > **Kurulum**

### **İlgili Bilgi**

& ["Bilgisayara Bağlanmak İçin Ayarlar Yapma" sayfa 394](#page-393-0)

# **E-10**

### **Çözümler:**

Aşağıdakileri kontrol edin.

- O Ağdaki diğer cihazlar açık.
- O Ağ adresleri (IP adresi, alt ağ maskesi ve varsayılan ağ geçidi) yazıcının IP Adresi Al değeri Manüel olarak ayarlanırsa doğrudur.

Bunlar yanlışsa ağ adresini sıfırlayın. IP adresi, alt ağ maskesi ve varsayılan ağ geçidini ağ bağlantı raporunda **Ağ Durumu** bölümünden kontrol edebilirsiniz.

### **İlgili Bilgi**

& ["IP Adresi Atama" sayfa 48](#page-47-0)

# **E-11**

### **Çözümler:**

Aşağıdakileri kontrol edin.

O Yazıcının TCP/IP Ayarı özelliğini Elle olarak ayarlarsanız varsayılan ağ geçidi adresi doğrudur.

O Varsayılan ağ geçidi olarak ayarlı cihaz açık.

Doğru ağ geçidi adresini ayarlayın. Varsayılan ağ geçidi adresini ağ bağlantı raporundaki **Ağ Durumu** kısmından kontrol edebilirsiniz.

#### <span id="page-59-0"></span>**İlgili Bilgi**

& ["IP Adresi Atama" sayfa 48](#page-47-0)

# **E-12**

#### **Çözümler:**

Aşağıdakileri kontrol edin.

- O Ağdaki diğer cihazlar açık.
- $\Box$  El ile giriyorsanız ağ adresleri (IP adresi, alt ağ maskesi ve varsayılan ağ geçidi) doğru.
- O Diğer cihazlar için ağ adresleri (alt ağ maskesi ve varsayılan ağ geçidi) aynı.
- O IP adresi diğer cihazlarla çakışmıyor.

Yukarıdakiler doğrulandıktan sonra yazıcınız ve ağ aygıtlarınız hala bağlanmıyorsa aşağıdakileri deneyin.

- O Kablosuz yönlendiriciyi kapatın. Yaklaşık 10 saniye bekleyin ve sonra açın.
- O Yükleyiciyi kullanarak ağ ayarlarını tekrar yapın. Aşağıdaki web sitesinden çalıştırabilirsiniz.

#### [https://epson.sn](https://epson.sn/?q=2) > **Kurulum**

O WEP güvenlik türünü kullanan bir kablosuz yönlendiricide birçok parolayı kaydedebilirsiniz. Birçok parola kaydedildiyse ilk kaydedilen parolanın yazıcıda ayarlanıp ayarlanmadığını kontrol edin.

#### **İlgili Bilgi**

- & ["IP Adresi Atama" sayfa 48](#page-47-0)
- & ["Bilgisayara Bağlanmak İçin Ayarlar Yapma" sayfa 394](#page-393-0)

# **E-13**

#### **Çözümler:**

Aşağıdakileri kontrol edin.

- O Bir kablosuz yönlendirici, hub ve yönlendirici gibi ağ cihazları açık.
- O Ağ cihazları için TCP/IP Ayarı manüel yapılmadı. (Yazıcının TCP/IP Ayarı otomatik ayarlanırken diğer ağ cihazları için TCP/IP Ayarı manüel gerçekleştirilirse yazıcının ağı diğer cihazların ağından farklı olabilir.)

Yukarıdakileri kontrol ettikten sonra hala çalışmıyorsa aşağıdakileri deneyin.

- O Kablosuz yönlendiriciyi kapatın. Yaklaşık 10 saniye bekleyin ve sonra açın.
- O Yükleyiciyi kullanarak yazıcıyla aynı ağdaki bilgisayarda ağ ayarlarını yapın. Aşağıdaki web sitesinden çalıştırabilirsiniz.

[https://epson.sn](https://epson.sn/?q=2) > **Kurulum**

O WEP güvenlik türünü kullanan bir kablosuz yönlendiricide birçok parolayı kaydedebilirsiniz. Birçok parola kaydedildiyse ilk kaydedilen parolanın yazıcıda ayarlanıp ayarlanmadığını kontrol edin.

#### **İlgili Bilgi**

- & ["IP Adresi Atama" sayfa 48](#page-47-0)
- & ["Bilgisayara Bağlanmak İçin Ayarlar Yapma" sayfa 394](#page-393-0)

# <span id="page-60-0"></span>**Ağ Ortamındaki Mesaj**

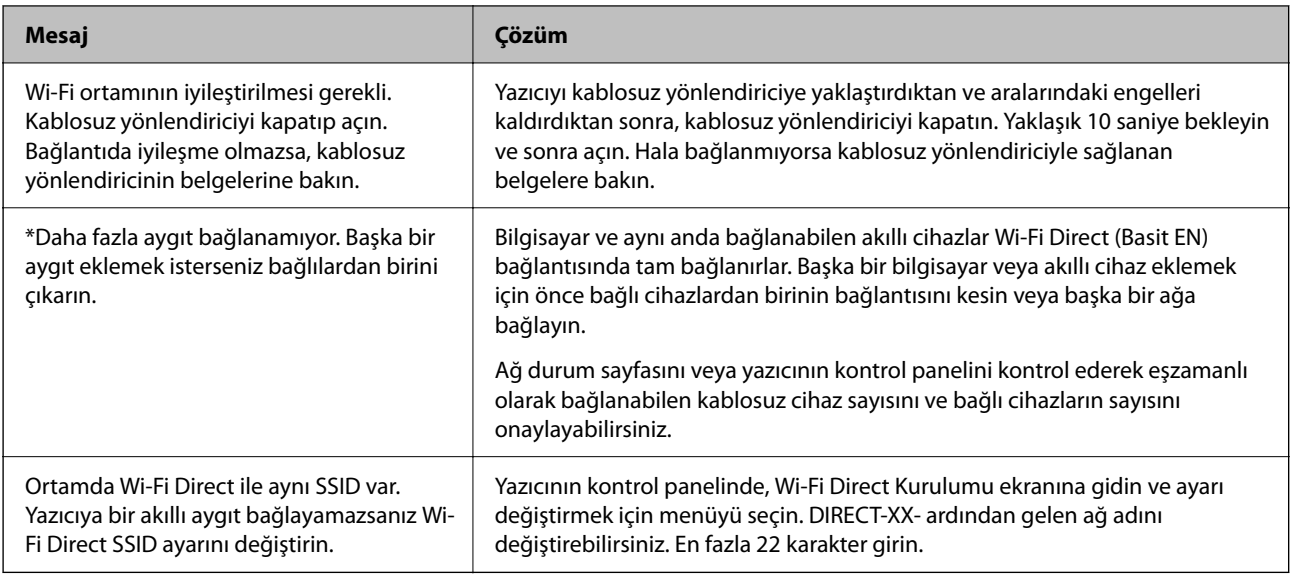

### **İlgili Bilgi**

& ["Yazdırma Durumu Sayfası:" sayfa 497](#page-496-0)

# **Yazıcıyı Kullanıma Göre Hazırlama ve Ayarlama**

# **Kullanılabilir İsteğe Bağlı Öğeleri Ayarlama**

Bilgisayardan yazdırırken isteğe bağlı bir kağıt kaynağı kullanmak için yazıcı sürücüsünde ayarlar yapmanız gerekir.

# **Kullanılabilir İsteğe Bağlı Öğeleri Ayarlama - Windows**

### *Not:*

Bilgisayarınızda yönetici olarak oturum açın.

- 1. **İsteğe Bağlı Ayarlar** sekmesini yazıcı özelliklerinden açın.
	- O Windows 11

Başlat düğmesine tıklayın ve ardından **Ayarlar** > **Bluetooth ve cihazlar** > **Yazıcılar ve tarayıcılar** öğelerini seçin. Yazıcı > **Yazıcı özellikleri** öğesini seçin ve ardından **İsteğe Bağlı Ayarlar** sekmesini tıklatın.

O Windows 10/Windows Server 2022/Windows Server 2019/Windows Server 2016

Başlat düğmesine tıklayın ve ardından **Windows Sistemi** > **Denetim Masası** > **Donanım ve Ses** içinde **Aygıtları ve yazıcıları görüntüle** öğesini seçin. Yazıcınıza sağ tıklayın veya basılı tutup **Yazıcı özellikleri**'ni seçin ve ardından **İsteğe Bağlı Ayarlar** sekmesine tıklayın.

O Windows 8.1/Windows 8/Windows Server 2012 R2/Windows Server 2012

**Donanım ve Ses** içinde **Masaüstü** > **Ayarlar** > **Denetim Masası** > **Aygıtları ve yazıcıları görüntüle** öğesini seçin. Yazıcınıza sağ tıklayın veya basılı tutup **Yazıcı özellikleri**'ni seçin ve ardından **İsteğe Bağlı Ayarlar** sekmesine tıklayın.

O Windows 7/Windows Server 2008 R2

Başlat düğmesine tıklayın, **Denetim Masası** > **Donanım ve Ses** > **Tarayıcı ve Kameralar** öğesini seçin ve ardından yazıcının görüntülenip görüntülenmediğini kontrol edin. Yazıcıya sağ tıklayın, **Yazıcı özellikleri**'ni seçin ve ardından **İsteğe Bağlı Ayarlar** öğesine tıklayın.

O Windows Server 2008

Başlat düğmesini tıklatın ve sonra **Donanım ve Ses** bölümünden **Denetim Masası** > **Yazıcılar** seçeneklerini seçin. Yazıcıya sağ tıklayın, **Özellik**'i seçin ve ardından **İsteğe Bağlı Ayarlar** öğesine tıklayın.

- 2. **Yazıcıdan al** seçeneğini ve ardından **Al** seçeneğini tıklatın.
- 3. **Tamam** öğesini tıklatın.

# **Kullanılabilir İsteğe Bağlı Öğeleri Ayarlama - Windows PostScript**

#### *Not:*

Bilgisayarınızda yönetici olarak oturum açın.

- 1. **İsteğe Bağlı Ayarlar** sekmesini yazıcı özelliklerinden açın.
	- O Windows 11

Başlat düğmesine tıklayın ve ardından **Ayarlar** > **Bluetooth ve cihazlar** > **Yazıcılar ve tarayıcılar** öğelerini seçin. Yazıcı > **Yazıcı özellikleri** öğesini seçin ve ardından **Aygıt Ayarları** sekmesini tıklatın.

O Windows 10/Windows Server 2022/Windows Server 2019/Windows Server 2016

Başlat düğmesine tıklayın ve ardından **Windows Sistemi** > **Denetim Masası** > **Donanım ve Ses** içinde **Aygıtları ve yazıcıları görüntüle** öğesini seçin. Yazıcınıza sağ tıklayın veya basılı tutup **Yazıcı özellikleri**, öğesini seçin ve ardından **Cihaz Ayarları** sekmesine tıklayın.

O Windows 8.1/Windows 8/Windows Server 2012 R2/Windows Server 2012

**Donanım ve Ses** içinde **Masaüstü** > **Ayarlar** > **Denetim Masası** > **Aygıtları ve yazıcıları görüntüle** öğesini seçin. Yazıcınıza sağ tıklayın veya basılı tutup **Yazıcı özellikleri**, öğesini seçin ve ardından **Cihaz Ayarları** sekmesine tıklayın.

O Windows 7/Windows Server 2008 R2

Başlat düğmesini tıklatın ve **Denetim Masası** > **Donanım ve Ses** içinde **Aygıtları ve yazıcıları görüntüle** öğesini seçin. Yazıcınıza sağ tıklayın ve **Yazıcı özellikleri**'ni seçin ve ardından **Cihaz Ayarları** sekmesine tıklayın.

O Windows Server 2008

Başlat düğmesini tıklatın ve **Denetim Masası** > **Donanım ve Ses** içinde **Yazıcılar** öğesini seçin. Yazıcınıza sağ tıklayın ve **Özellikler**'i seçin ve ardından **Cihaz Ayarları** sekmesine tıklayın.

- 2. **Yüklenebilir Seçenekler** ayarında isteğe bağlı cihazı seçin.
- 3. **Tamam** öğesini tıklatın.

# **Kullanılabilir İsteğe Bağlı Öğeleri Ayarlama - Mac OS**

- 1. Apple menüsü > **Yazıcılar ve Tarayıcılar** (veya **Yazdırma ve Tarama**, **Yazdırma ve Fakslama**) kısmından **Sistem Tercihleri** (veya **Sistem Ayarları**) öğesini ve sonra yazıcıyı seçin. **Seçenekler ve Sarf Malzemeleri** > **Seçenekler** (veya **Sürücü**) öğesini tıklatın.
- 2. İsteğe bağlı ünitenin türüne göre ayarları yapın.

<span id="page-62-0"></span>3. **Tamam** öğesini tıklatın.

# **Kullanılabilir İsteğe Bağlı Öğeleri Ayarlama - Mac OSPostScript**

- 1. Apple menüsü > **Yazıcılar ve Tarayıcılar** (veya **Yazdırma ve Tarama**, **Yazdırma ve Fakslama**) kısmından **Sistem Tercihleri** (veya **Sistem Ayarları**) öğesini ve sonra yazıcıyı seçin. **Seçenekler ve Sarf Malzemeleri** > **Seçenekler** (veya **Sürücü**) öğesini tıklatın.
- 2. İsteğe bağlı ünitenin türüne göre ayarları yapın.
- 3. **Tamam** öğesini tıklatın.

# **E-posta Göndermeye Hazırlanma**

### **Posta Sunucusunu Yapılandırma**

Posta sunucusunu Web Config'den ayarlayın.

Ayarlamadan önce aşağıdakini kontrol edin.

- O Yazıcı posta sunucusuna erişebilen ağa bağlı.
- O Bilgisayarın yazıcıyla aynı posta sunucusunu kullanan e-posta ayar bilgileri.

#### *Not:*

- $\Box$  Internet'te posta sunucusunu kullandığınızda, sağlayıcıdan veya web sitesinden ayar bilgilerini onaylayın.
- $\Box$  Kontrol panelinden posta sunucusunu da ayarlayabilirsiniz. Aşağıdaki gibi erişin. *Ayarlar* > *Genel Ayarlar* > *Ağ Ayarları* > *Gelişmiş* > *E-posta Sncsu* > *Sncu Ayarları*
- 1. Web Config'e erişmek için bir tarayıcıya yazıcının IP adresini girin.

Yazıcıyla aynı ağa bağlı bir bilgisayardan yazıcının IP adresini girin.

Yazıcının IP adresini aşağıdaki menüden kontrol edebilirsiniz.

**Ayarlar** > **Genel Ayarlar** > **Ağ Ayarları** > **Ağ Durumu** > **Kablolu LAN/Wi-Fi Durumu**

- 2. Yönetici olarak oturum açmak için yönetici parolasını girin.
- 3. Aşağıdaki sırayla seçin. **Ağ** sekmesi > **E-posta Sncsu** > **Temel**
- 4. Her öğe için bir değer girin.
- 5. **Tamam** öğesini seçin.

Seçtiğiniz ayarlar görüntülenir.

#### **İlgili Bilgi**

- & ["Bir Web Tarayıcısında Web Config Çalıştırma" sayfa 482](#page-481-0)
- & ["Yönetici Parolasının Varsayılan Değeri" sayfa 19](#page-18-0)

# *Posta Sunucusu Ayar Öğeleri*

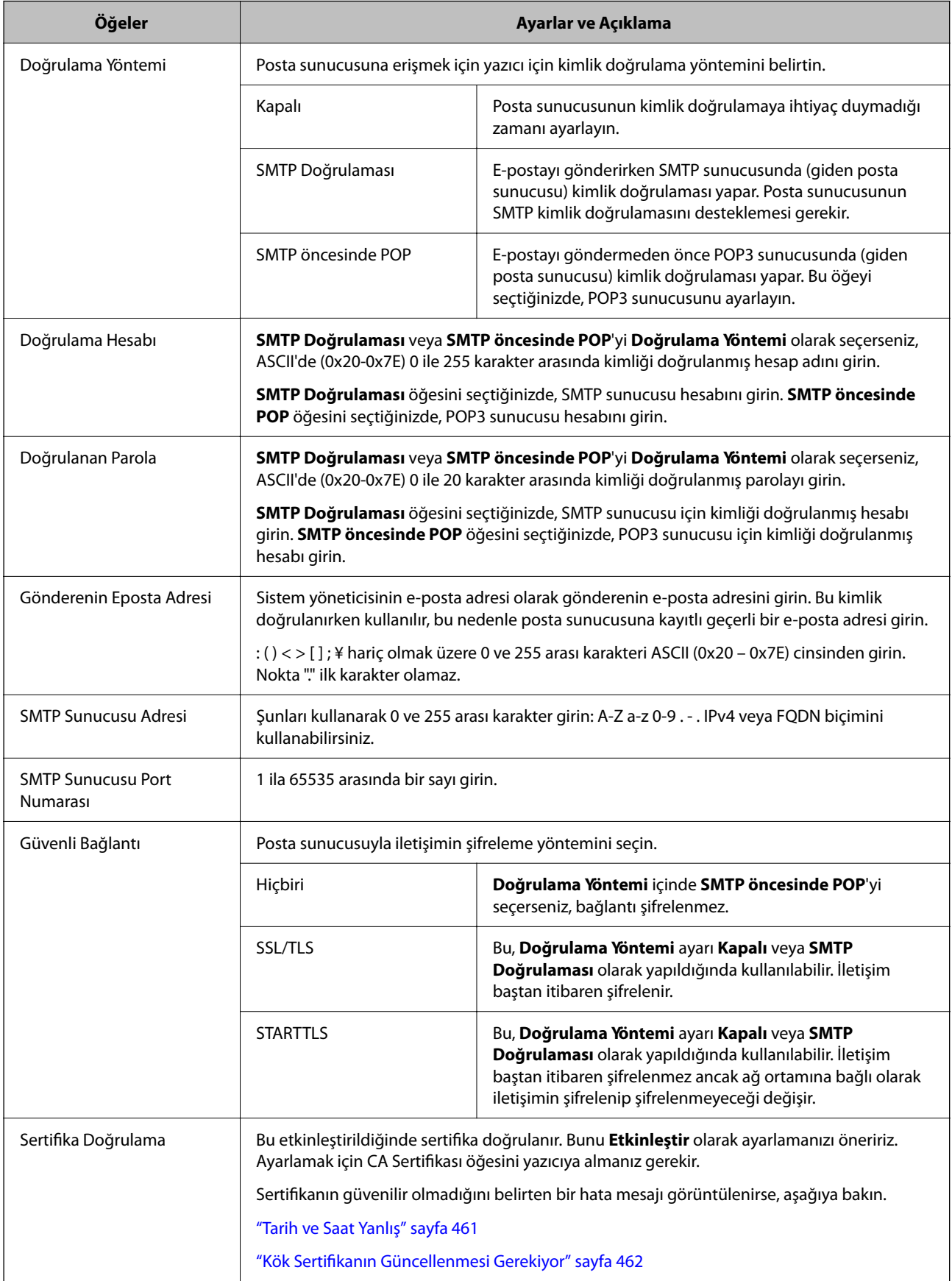

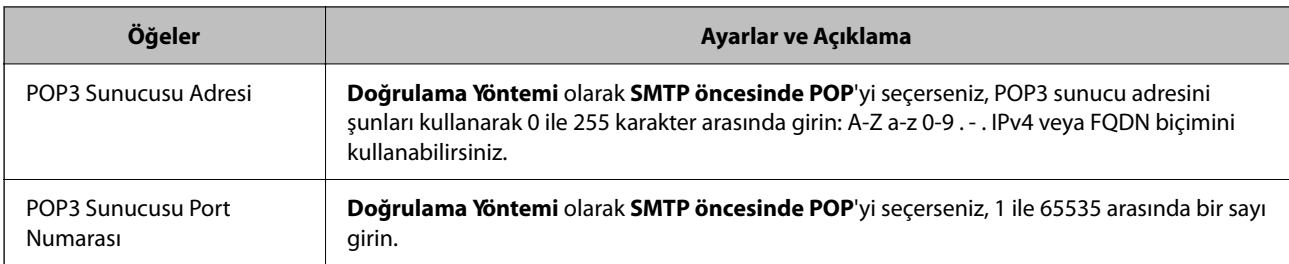

### *Posta Sunucusu Bağlantısını Kontrol Etme*

Bağlantı kontrolünü gerçekleştirerek posta sunucusuna olan bağlantıyı kontrol edebilirsiniz.

- 1. Yazıcının IP adresini tarayıcıya girin ve Web Config'i başlatın. Yazıcıyla aynı ağa bağlı bir bilgisayardan yazıcının IP adresini girin.
- 2. Yönetici olarak oturum açmak için yönetici parolasını girin.
- 3. Aşağıdaki sırayla seçin.

**Ağ** sekmesi > **E-posta Sncsu** > **Bağlantı Testi**

4. **Başlat** öğesini seçin.

Posta sunucusuna bağlantı testi başlatılır. Testten sonra kontrol raporu görüntülenir.

*Not:*

Kontrol panelinden posta sunucusuna olan bağlantıyı da kontrol edebilirsiniz. Aşağıdaki gibi erişin.

*Ayarlar* > *Genel Ayarlar* > *Ağ Ayarları* > *Gelişmiş* > *E-posta Sncsu* > *Bağlantı Kontrolü*

#### **İlgili Bilgi**

- & ["Bir Web Tarayıcısında Web Config Çalıştırma" sayfa 482](#page-481-0)
- & ["Yönetici Parolasının Varsayılan Değeri" sayfa 19](#page-18-0)

#### **Posta Sunucusu Bağlantı Testi Referansları**

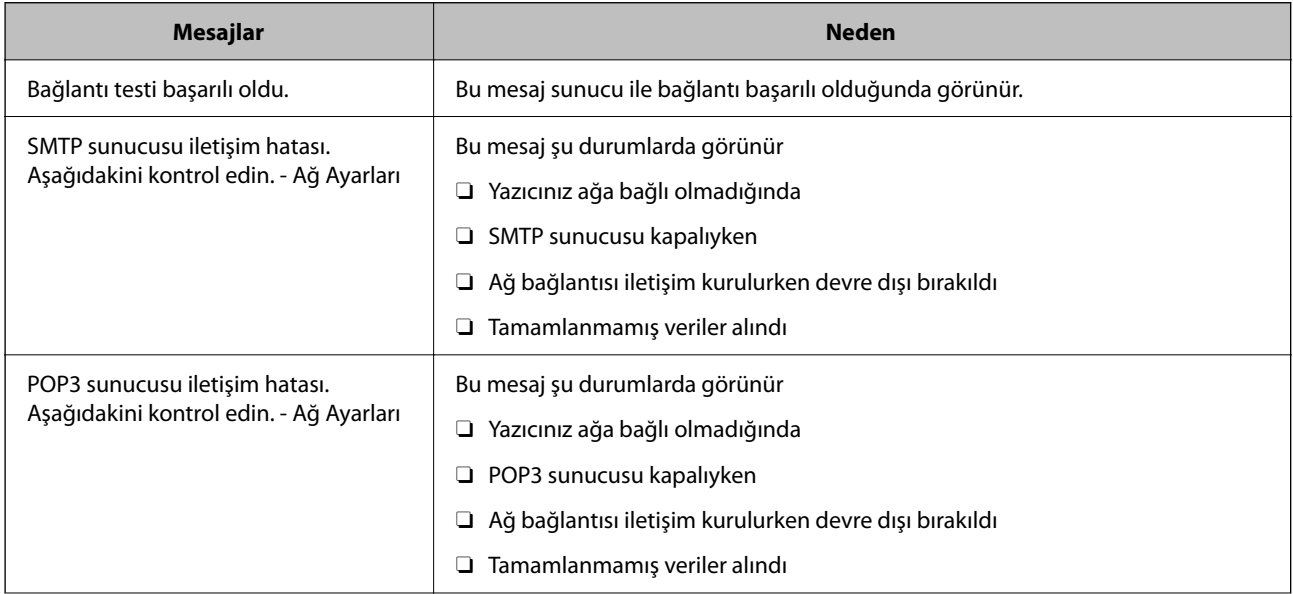

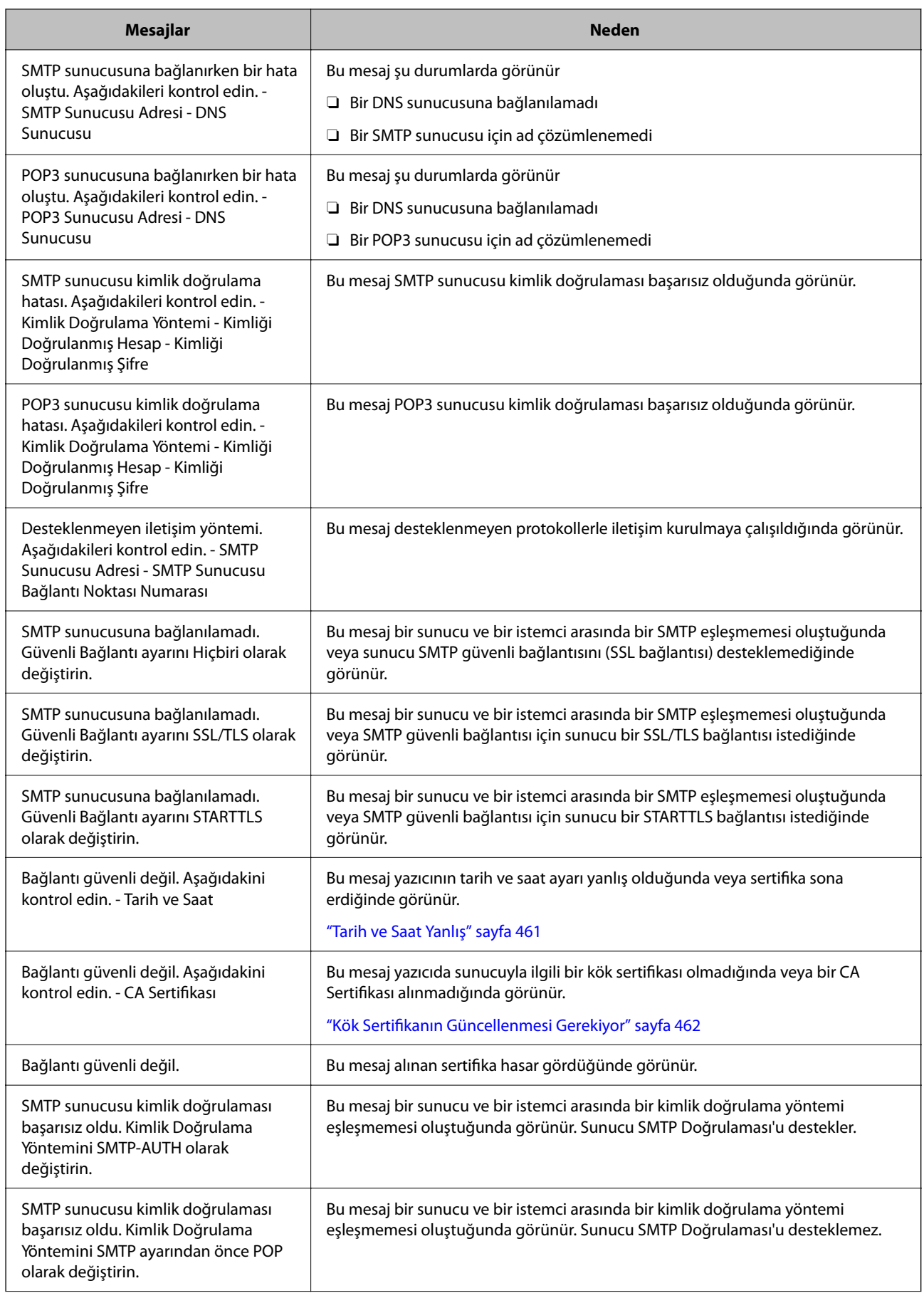

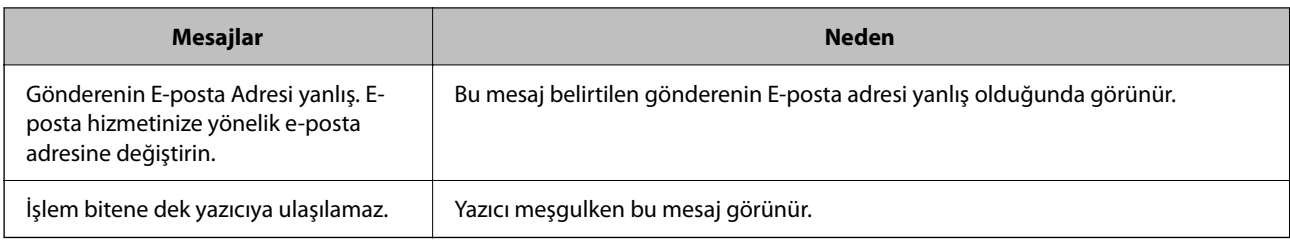

# **Paylaşılan Ağ Klasörü Hazırlama**

# **Paylaşılan Bir Klasörünü Ayarlama**

Yazıcıdan bir dosyayı kaydetmek için paylaşılan bir ağ klasörü ayarlayın.

Bir dosyayı klasöre kaydederken, yazıcı, klasörün oluşturulduğu bilgisayarın kullanıcısı olarak oturum açar.

Ayrıca, paylaşılan ağ klasörünü oluştururken MS Ağını ayarladığınızdan emin olun.

### *Paylaşılan Klasör Oluşturma*

#### **Paylaşılan Klasör Oluşturmadan Önce**

Paylaşılan klasör oluşturmadan önce aşağıdakileri kontrol edin.

- O Yazıcı, paylaşılan klasörün oluşturulacağı bilgisayara erişebileceğiniz bir ağa bağlı.
- $\Box$  Bir çok baytlı karakter paylaşılan klasörün oluşturulacağı bilgisayarın adına eklenir.

# c*Önemli:*

Birden fazla baytlı karakter bilgisayar adına eklendiğinde, dosyayı paylaşılan klasöre kaydetme başarısız olabilir.

Bu durumda, Çok baytlı karakter ada eklenmeyecek veya bilgisayar adı değiştirilmeyecek şekilde bilgisayarı değiştirin.

Bilgisayar adını değiştirirken, bilgisayar yönetimi, kaynak erişimi vb. gibi bazı ayarları etkileyebileceğinden yöneticiyle önceden onayladığınızdan emin olun.

### **Ağ Profilini Kontrol Etme**

Paylaşılan klasörün oluşturulacağı bilgisayarda, klasör paylaşımının mümkün olup olmadığını kontrol edin.

- 1. Yönetici yetkisi kullanıcı hesabı ile paylaşılan klasörün oluşturulacağı bilgisayarda oturum açın.
- 2. **Denetim Masası** > **Ağ ve İnternet** > **Ağ ve Paylaşım Merkezi** öğesini seçin.
- 3. **Gelişmiş paylaşım ayarlarını değiştir** öğesine tıklayın ve ardından, görüntülenen ağ profillerinde **(geçerli profil**), içeren profil için öğesine tıklayın.
- 4. **Dosya ve yazıcı paylaşımını aç** öğesinin **Dosya ve Yazıcı Paylaşımı** öğesinde seçili olup olmadığını kontrol edin.

Zaten seçilmediyse **İptal** öğesine tıklayın ve pencereyi kapatın.

Ayarları değiştirdiğinizde, **Değişiklikleri Kaydet** öğesine tıklayın ve pencereyi kapatın.

#### **İlgili Bilgi**

& "Paylaşılan Klasörün Oluşturulduğu Konum ve Güvenlik Örneği" sayfa 68

#### **Paylaşılan Klasörün Oluşturulduğu Konum ve Güvenlik Örneği**

Paylaşılan klasörün oluşturulduğu konuma bağlı olarak, güvenlik ve uygunluk değişir.

Yazıcılardan veya başka bilgisayarlardan paylaşılan klasörü çalıştırmak için klasör için aşağıdaki okuma ve izinleri değiştirme gerekir.

O **Paylaşım** sekmesi > **Gelişmiş Paylaşım** > **İzinler**

Paylaşılan klasörün ağ erişim iznini kontrol eder.

O **Güvenlik** sekmesinin erişim izni

Paylaşılan klasörün ağ erişiminin ve yerel erişiminin iznini kontrol eder.

Masaüstünde oluşturulan **Herkes** öğesini paylaşılan klasöre ayarladığınızda, paylaşılan bir klasör oluşturma örneği olarak bilgisayara erişebilen tüm kullanıcıların erişimine izin verilecektir.

Ancak, masaüstü (klasör) kullanıcı klasörünün kontrolü altında olduğundan yetkisi olmayan kullanıcı bunlara erişemez ve ardından, kullanıcı klasörünün güvenlik ayarları ona geçirilir. **Güvenlik** sekmesine erişim izni olan kullanıcı (oturum açan kullanıcı ve bu durumda yönetici) klasörü çalıştırabilir.

Uygun konum oluşturmak için aşağıya bakın.

Bu örnek "scan\_folder" oluşturmayı gösterir.

#### **İlgili Bilgi**

- & "Dosya Sunucuları İçin Yapılandırma Örneği" sayfa 68
- & ["Kişisel Bilgisayar İçin Yapılandırma Örneği" sayfa 75](#page-74-0)

#### **Dosya Sunucuları İçin Yapılandırma Örneği**

Bu açıklama, aşağıdaki koşul altında dosya sunucusu gibi paylaşılan bilgisayarda sürücünün klasöründe paylaşılan klasör oluşturma örneğidir.

Paylaşılan bir klasör oluşturmak için bilgisayarın aynı etki alanına sahip kişi gibi erişimi kontrol edilebilir kullanıcılar paylaşılan klasöre erişebilir.

Herhangi bir kullanıcının dosya sunucusu ve paylaşılan bilgisayar gibi bilgisayardaki paylaşılan klasörü okumasına ve yazmasına izin verdiğinizde bu yapılandırmayı ayarlayın.

- O Paylaşılan klasör oluşturma yeri: Sürücünün kökü
- O Klasör yolu: C:\scan\_folder
- O Ağ yoluyla erişim izni (Paylaşım İzinleri): Herkes
- O Dosya sistemindeki erişim izni (Güvenlik): Kimliği Doğrulanan Kullanıcılar
- 1. Yönetici yetkisi kullanıcı hesabı ile paylaşılan klasörün oluşturulacağı bilgisayarda oturum açın.
- 2. Gezgini başlatın.

3. Sürücünün kökünde klasör oluşturun ve ardından, "scan\_folder" olarak adlandırın.

Klasör adı için 1 ve 12 alfasayısal karakter arasında bir değer girin. Klasör adının karakter sınırı aşılırsa değişen ortamda ona normal olarak erişemezsiniz.

4. Klasörü sağ tıklayın ve ardından, **Özellikler** öğesini seçin.

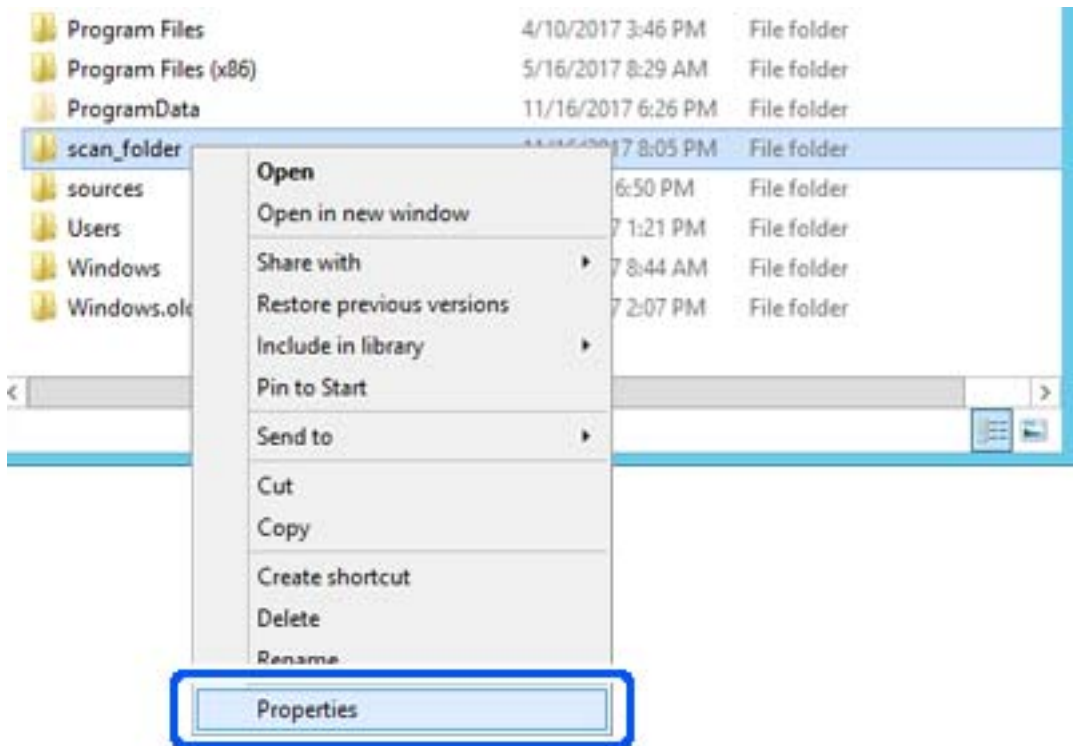

5. **Paylaşım** sekmesinde **Gelişmiş Paylaşım** öğesine tıklayın.

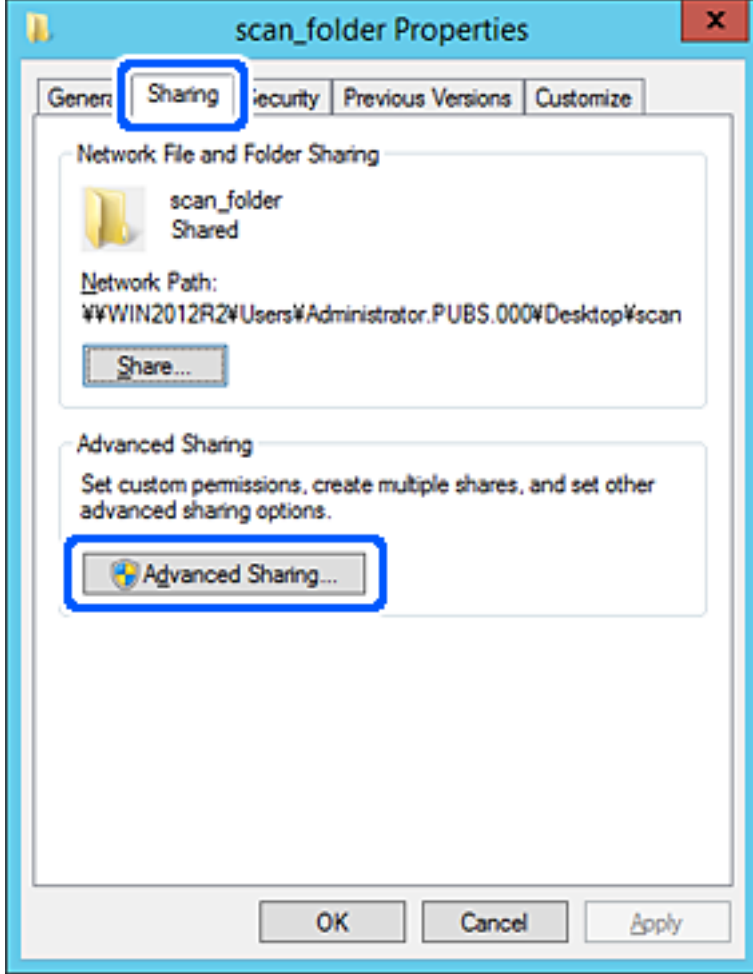

6. **Bu klasörü paylaş** öğesini seçin ve ardından, **İzinler** öğesine tıklayın.

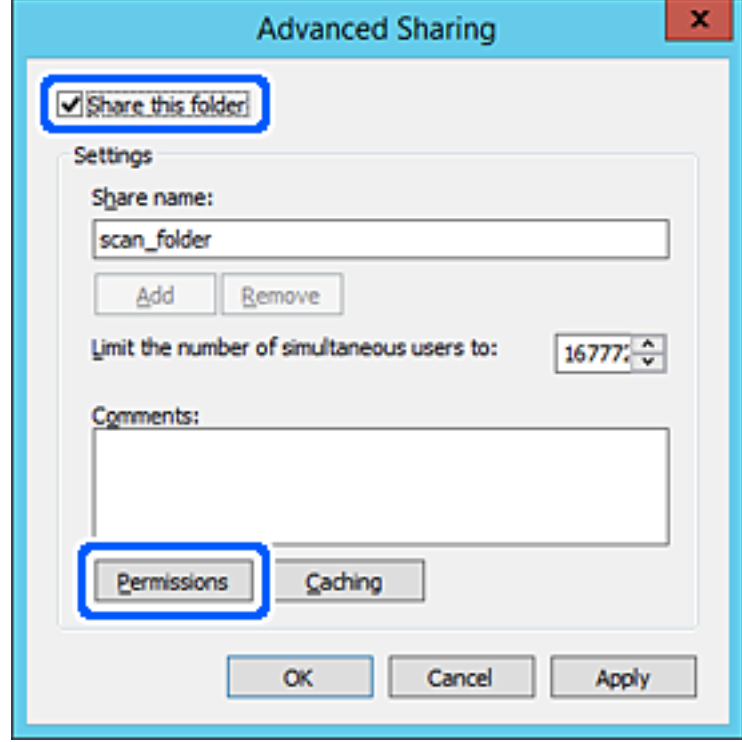

7. **Grup veya kullanıcı adları** öğesinin **Herkes** grubunu seçin, **Değiştir** öğesinde **İzin Ver** öğesini seçin ve ardından, **OK** öğesine tıklayın.

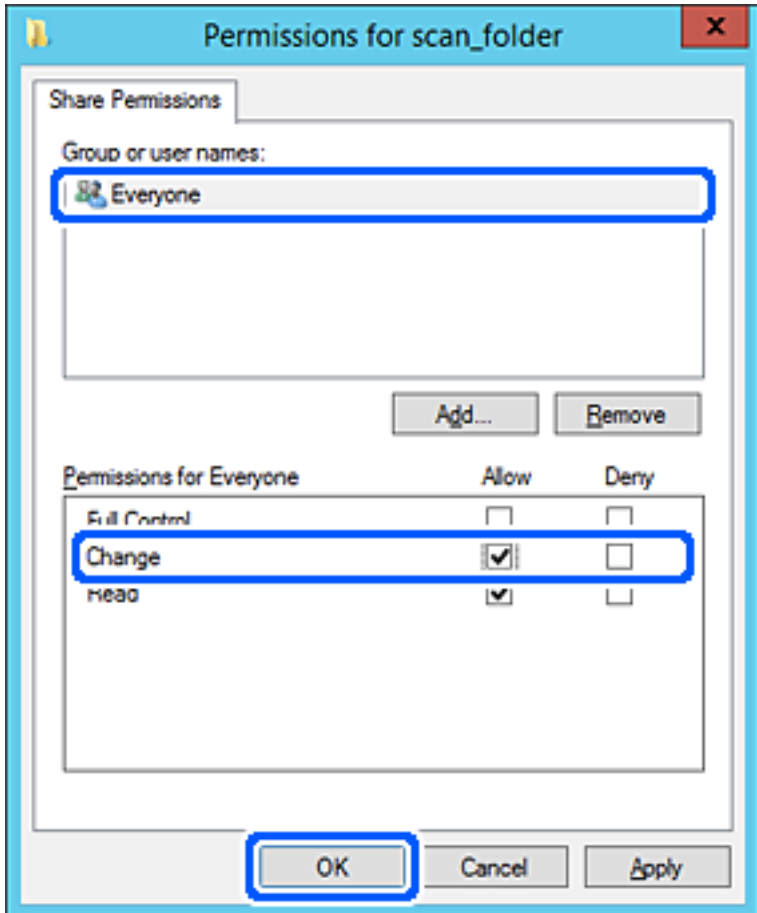

8. **OK** düğmesine tıklayın.
9. **Güvenlik** sekmesini seçin ve ardından, **Grup veya kullanıcı adları** öğesinde **Kimliği Doğrulanan Kullanıcılar** öğesini seçin.

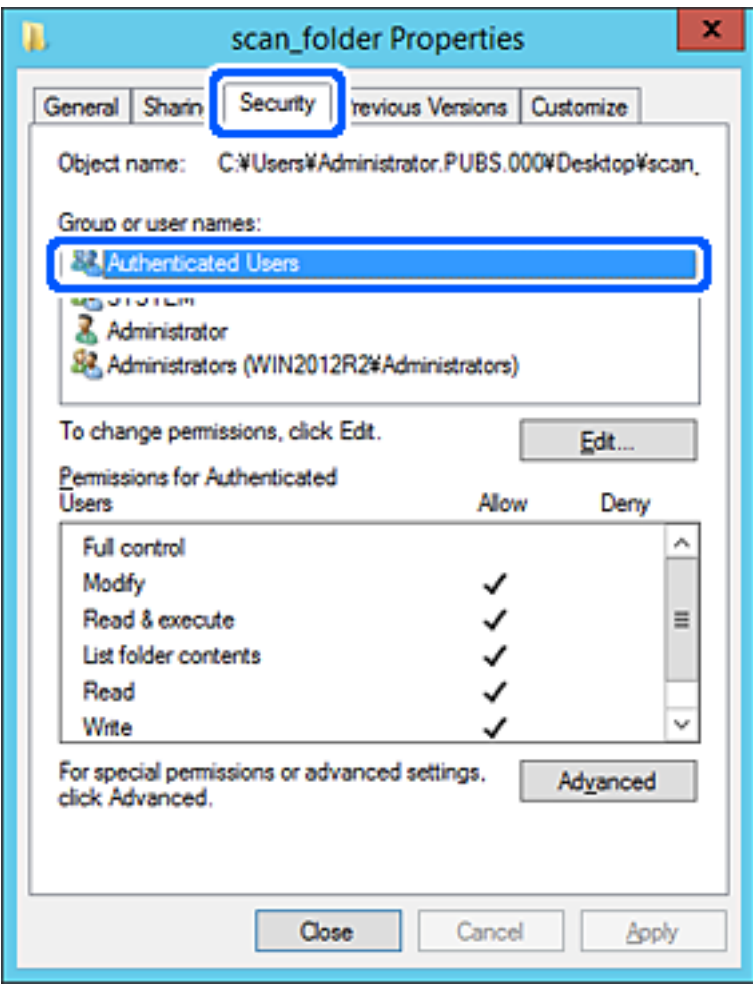

"Kimliği Doğrulanan Kullanıcılar" tüm kullanıcıları içeren etki alanında veya bilgisayarda oturum açabilen özel gruptur. Bu grup yalnızca klasör kök klasörün hemen altında oluşturulduğunda görüntülenir.

Görüntülenmezse **Düzenle** öğesine tıklayarak ekleyebilirsiniz. Daha fazla ayrıntı için İlgili Bilgiler'e bakın.

10. **Kimliği Doğrulanan Kullanıcılar İçin İzinler** içinde **Değiştir** öğesinde **İzin Ver** öğesinin seçili olduğunu kontrol edin.

Seçilmezse **Kimliği Doğrulanan Kullanıcılar** öğesini seçin, **Düzenle** öğesine tıklayın, **Kimliği doğrulanan Kullanıcılar İçin İzinler** içindeki **Değiştir** öğesinde **İzin Ver** öğesini seçin ve ardından, **OK** öğesine tıklayın.

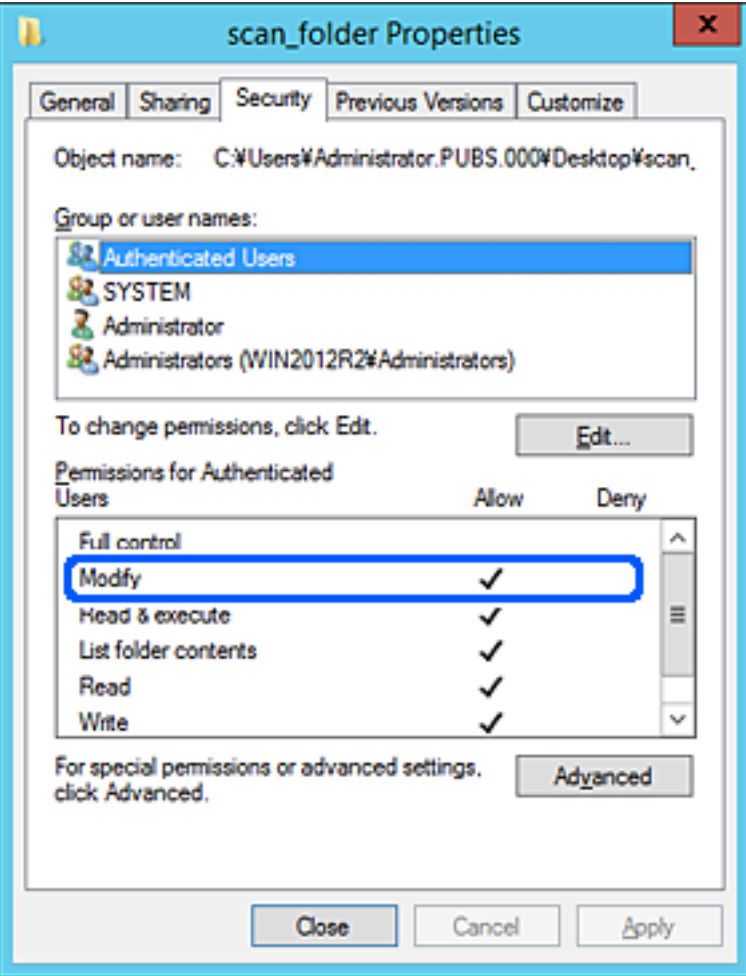

#### 11. **Paylaşım** sekmesini seçin.

Paylaşılan klasörün ağ yolu görüntülenir. Bu, yazıcının kişilerini kaydederken kullanılır. Lütfen yazın.

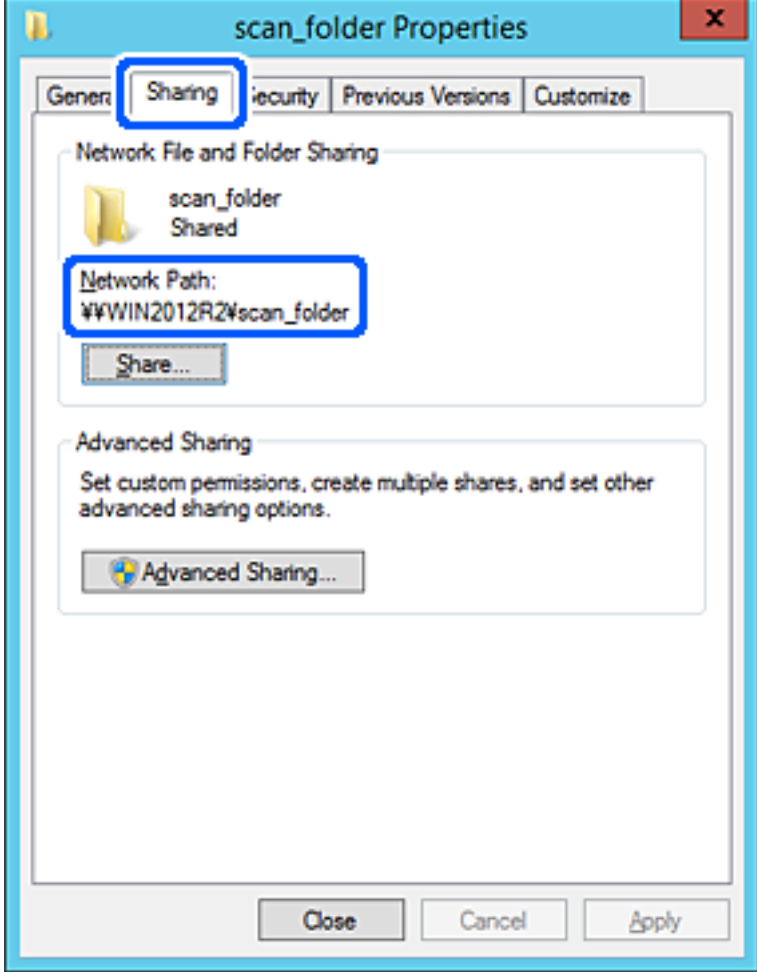

12. Ekranı kapatmak için **OK** veya **Kapat** öğesine tıklayın.

Dosyanın, bazı etki alanlarının bilgisayarından paylaşılan klasöre yazılabildiğini veya okunabildiğini kontrol edin.

#### **İlgili Bilgi**

- & ["Web Config'den Kişilere Bir Hedef Kaydetme" sayfa 88](#page-87-0)
- & ["Grup veya Kullanıcı Erişim İzinleri Ekleme" sayfa 81](#page-80-0)

#### **Kişisel Bilgisayar İçin Yapılandırma Örneği**

Bu açıklama bilgisayarda geçerli olarak oturum açan kullanıcının masaüstünde paylaşılan klasör oluşturma örneğidir.

Bilgisayarda oturum açan ve yönetici yetkisine sahip kullanıcı Kullanıcı klasörü altındaki belge klasörüne ve masaüstü klasörüne erişebilir.

Başka bir kullanıcının kişisel bilgisayardaki paylaşılan klasöre okuma ve yazma yetkisi VERMEDİĞİNİZDE bu yapılandırmayı ayarlayın.

O Paylaşılan klasör oluşturma yeri: Masaüstü

- O Klasör yolu: C:\Users\xxxx\Desktop\scan\_folder
- O Ağ yoluyla erişim izni (Paylaşım İzinleri): Herkes
- O Dosya sisteminde erişim izni (Güvenlik): Erişime izin vermek için Kullanıcı/Grup adları ekleyin veya eklemeyin
- 1. Yönetici yetkisi kullanıcı hesabı ile paylaşılan klasörün oluşturulacağı bilgisayarda oturum açın.
- 2. Gezgini başlatın.
- 3. Masaüstünde klasör oluşturun ve ardından, "scan\_folder" olarak adlandırın.

Klasör adı için 1 ve 12 alfasayısal karakter arasında bir değer girin. Klasör adının karakter sınırı aşılırsa değişen ortamda ona normal olarak erişemezsiniz.

4. Klasörü sağ tıklayın ve ardından, **Özellikler** öğesini seçin.

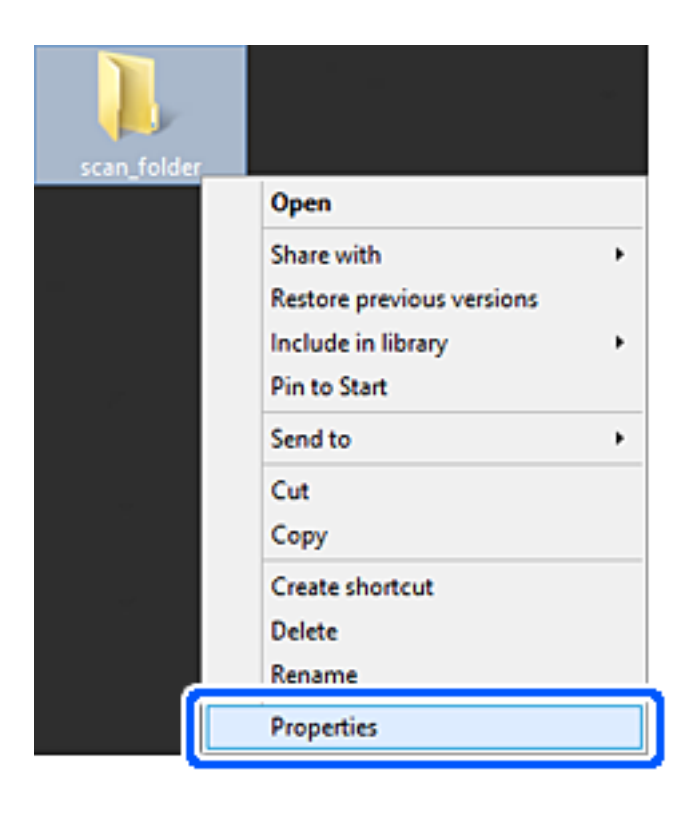

5. **Paylaşım** sekmesinde **Gelişmiş Paylaşım** öğesine tıklayın.

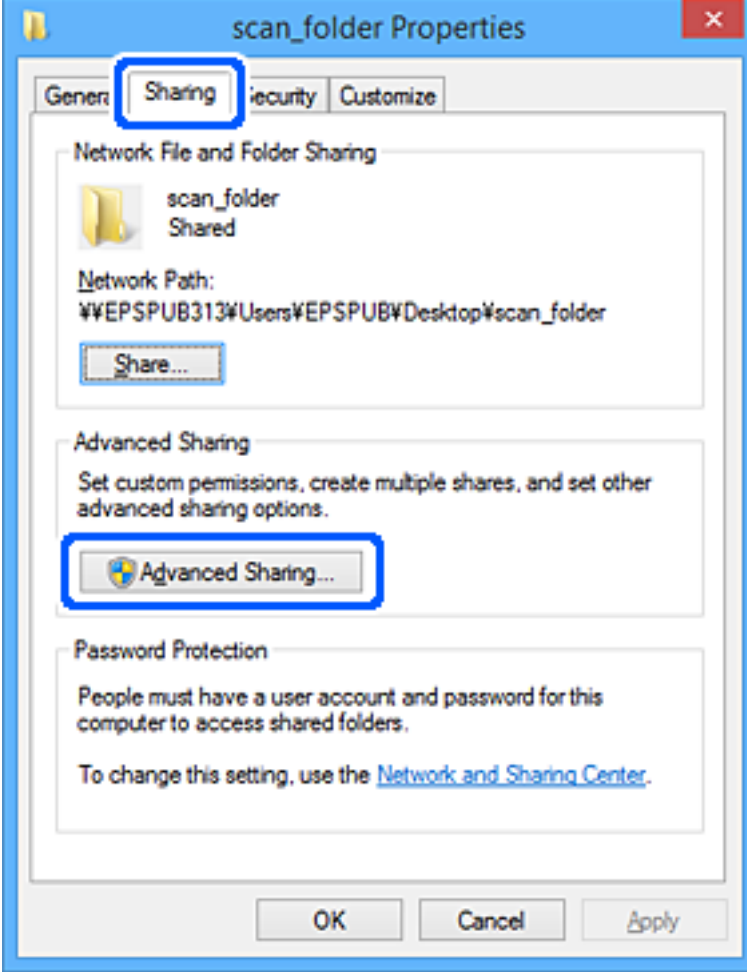

6. **Bu klasörü paylaş** öğesini seçin ve ardından, **İzinler** öğesine tıklayın.

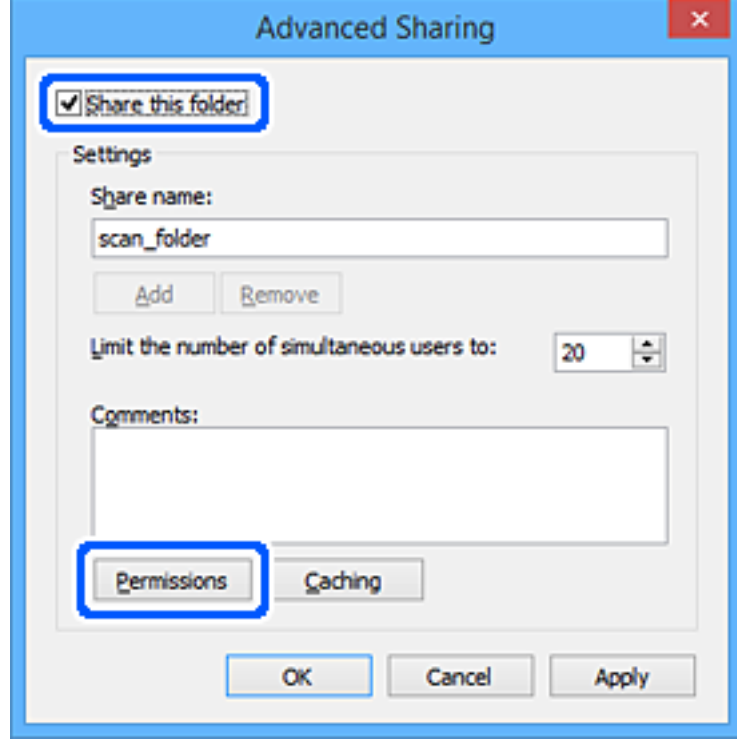

7. **Grup veya kullanıcı adları** öğesinin **Herkes** grubunu seçin, **Değiştir** öğesinde **İzin Ver** öğesini seçin ve ardından, **OK** öğesine tıklayın.

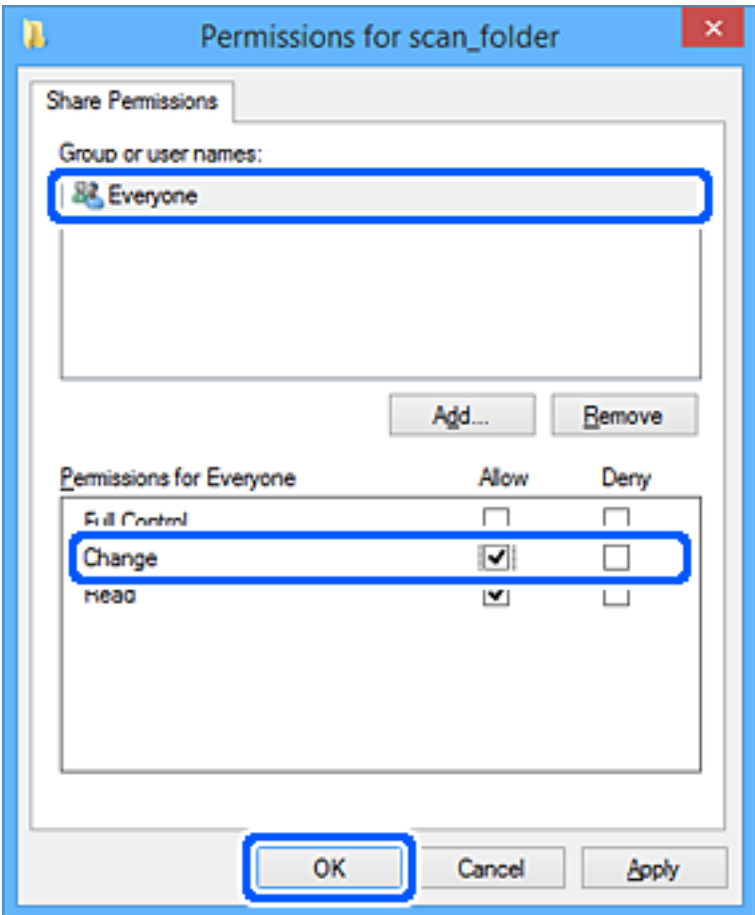

- 8. **OK** düğmesine tıklayın.
- 9. **Güvenlik** sekmesini seçin.
- 10. **Grup veya kullanıcı adları** içinde grup veya kullanıcıyı işaretleyin.

Burada görüntülenen grup veya kullanıcı paylaşılan klasöre erişebilir.

Bu durumda, bu bilgisayarda oturum açan kullanıcı ve Yönetici paylaşılan klasöre erişebilir.

Gerekirse erişim izni ekleyin. **Düzenle** öğesine tıklayarak ekleyebilirsiniz. Daha fazla ayrıntı için İlgili Bilgiler'e bakın.

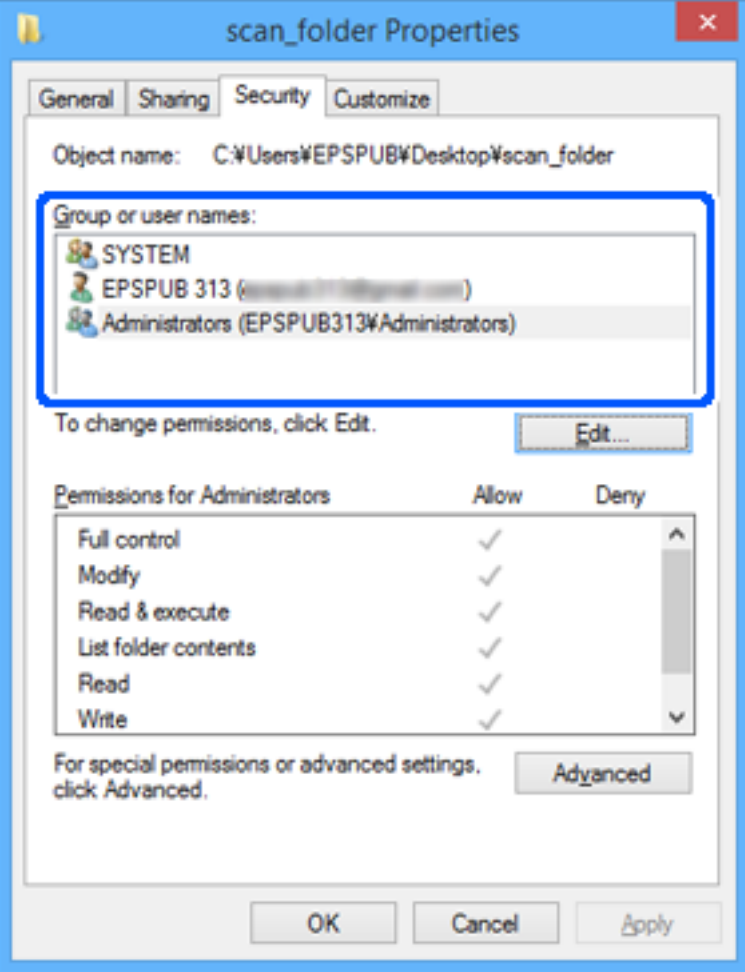

#### <span id="page-80-0"></span>11. **Paylaşım** sekmesini seçin.

Paylaşılan klasörün ağ yolu görüntülenir. Bu, yazıcının kişilerini kaydederken kullanılır. Lütfen yazın.

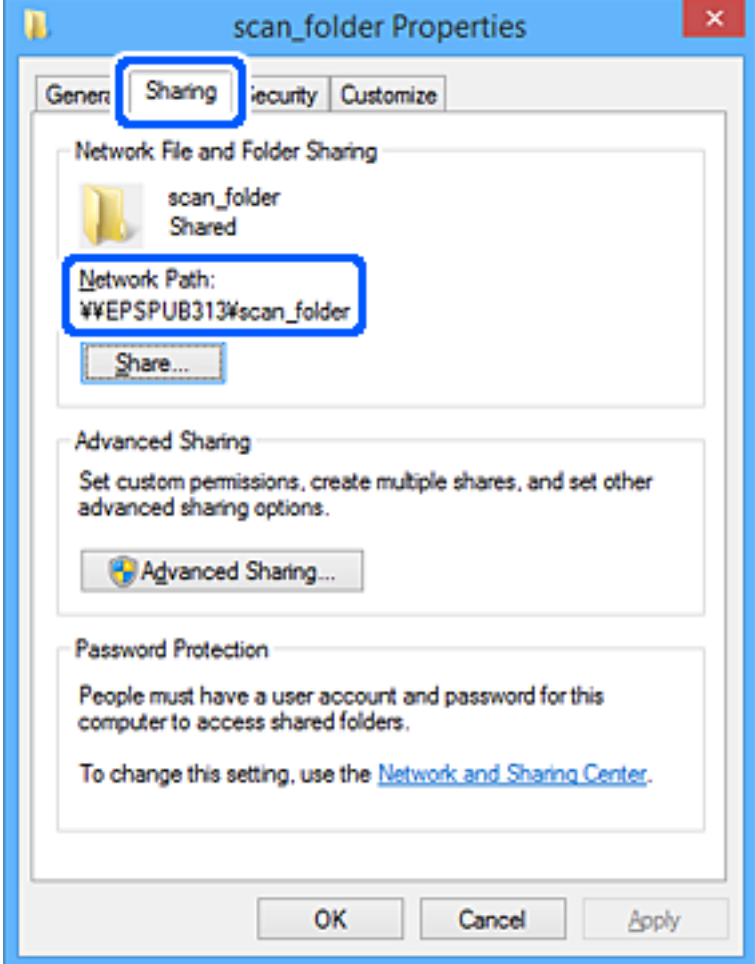

12. Ekranı kapatmak için **OK** veya **Kapat** öğesine tıklayın.

Erişim izni olan kullanıcı veya grup bilgisayarlarından paylaşılan klasörde dosyanın yazılabilir veya okunabilir olduğunu kontrol edin.

#### **İlgili Bilgi**

- & ["Web Config'den Kişilere Bir Hedef Kaydetme" sayfa 88](#page-87-0)
- & "Grup veya Kullanıcı Erişim İzinleri Ekleme" sayfa 81

#### **Grup veya Kullanıcı Erişim İzinleri Ekleme**

Grup veya kullanıcı erişim izinlerini ekleyebilirsiniz.

- 1. Klasöre sağ tıklayın ve **Özellikler** öğesini seçin.
- 2. **Güvenlik** sekmesini seçin.

3. **Düzenle** öğesine tıklayın.

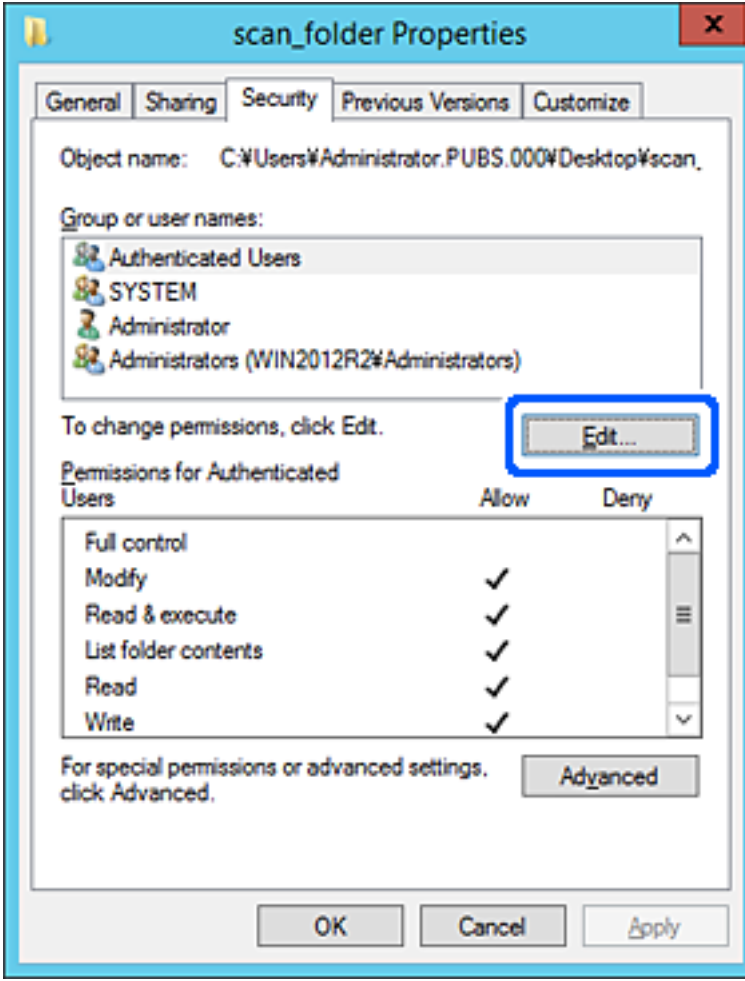

4. **Grup veya kullanıcı adları** altındaki **Ekle** öğesine tıklayın.

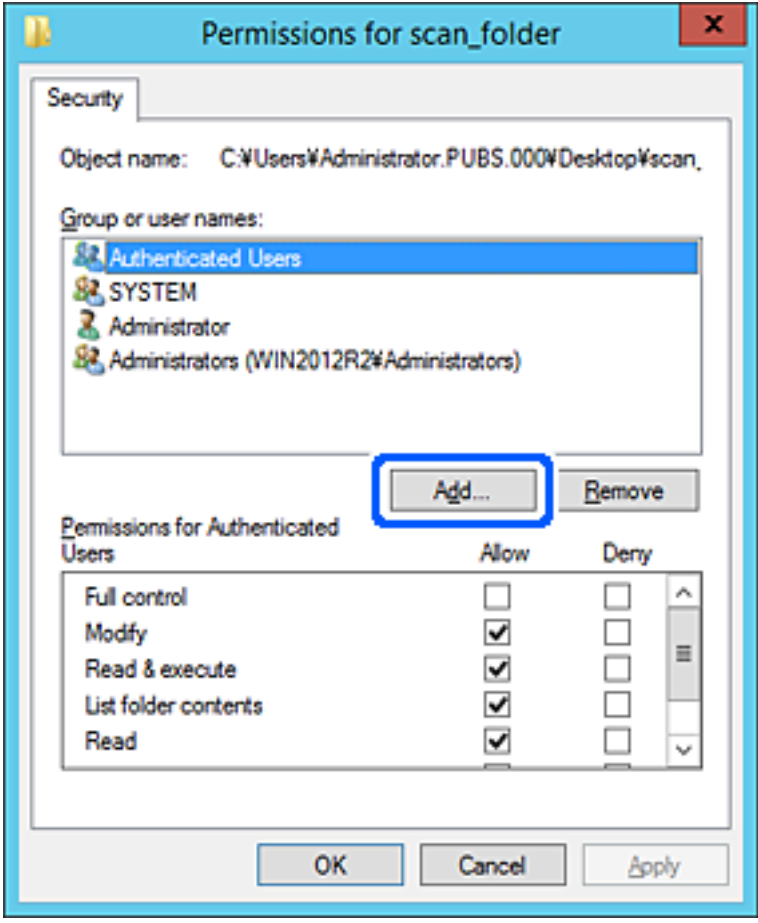

5. Erişime izin vermek istediğiniz grup veya kullanıcı adını girin ve ardından **Adları Denetle** öğesine tıklayın. Ada bir alt çizgi eklenir.

#### *Not:*

Grubun veya kullanıcının tam adını bilmiyorsanız, adın bir kısmını girin ve ardından *Adları Denetle* öğesine tıklayın. Adın bir kısmıyla eşleşen grup adları veya kullanıcı adları listelenir ve ardından listeden tam adı seçebilirsiniz.

Yalnızca bir ad eşleşirse, *Seçilecek nesne adını girin* bölümünde altı çizili olarak tam ad görüntülenir.

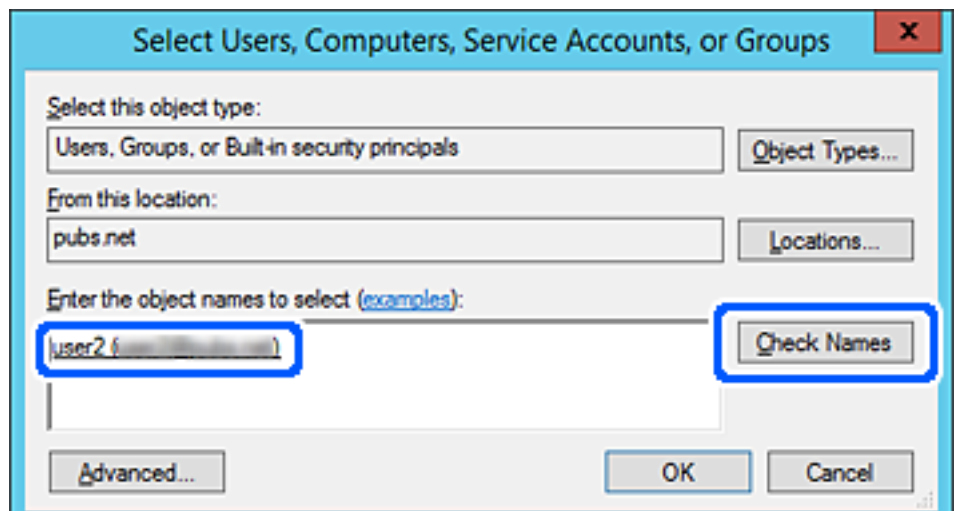

- 6. **Tamam**'a tıklayın.
- 7. İzin ekranında, **Grup veya kullanıcı adları** içinde girilen kullanıcı adını seçin, **Değiştir** bölümünde erişim iznini seçin ve ardından **Tamam**'a tıklayın.

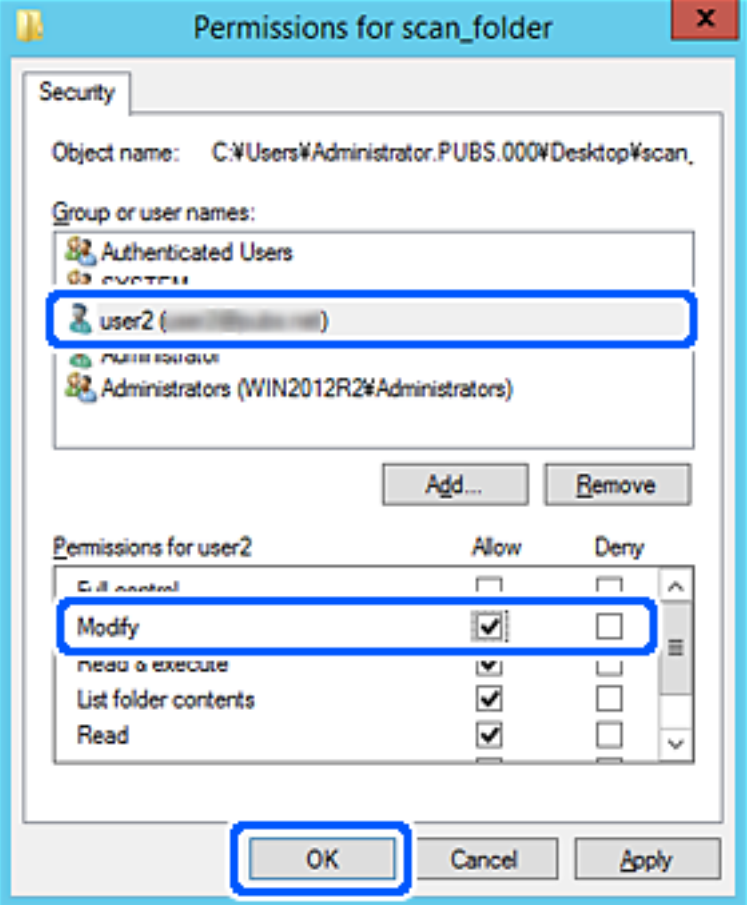

8. Ekranı kapatmak için **Tamam** veya **Kapat** öğesine tıklayın.

Dosyanın, erişim izni olan kullanıcı veya grupların bilgisayarlarından paylaşılan klasöre yazılabildiğini veya okunabildiğini kontrol edin.

#### *Microsoft Ağ Paylaşımının Kullanılması*

Yazıcıdan paylaşılan bir ağ klasörüne bir dosya kaydetmek için bunu etkinleştirin.

1. Web Config'e erişmek için bir tarayıcıya yazıcının IP adresini girin.

Yazıcıyla aynı ağa bağlı bir bilgisayardan yazıcının IP adresini girin.

Yazıcının IP adresini aşağıdaki menüden kontrol edebilirsiniz.

**Ayarlar** > **Genel Ayarlar** > **Ağ Ayarları** > **Ağ Durumu** > **Kablolu LAN/Wi-Fi Durumu**

- 2. Yönetici olarak oturum açmak için yönetici parolasını girin.
- 3. Aşağıdaki sırayla seçin.

**Ağ** sekmesi > **MS Ağı**

- 4. **Microsoft ağ paylaşımı kullan** öğesini etkinleştirin.
- 5. Her öğeyi gerektiği gibi ayarlayın.
- 6. **İleri** öğesine tıklayın.
- 7. Ayarları onaylayın ve sonra **Tamam** öğesine tıklayın.

#### **İlgili Bilgi**

- & ["Bir Web Tarayıcısında Web Config Çalıştırma" sayfa 482](#page-481-0)
- & ["Yönetici Parolasının Varsayılan Değeri" sayfa 19](#page-18-0)

### **Paylaşılan Ağ Klasörü için Sorunları Çözme**

#### *Taranan Görüntüler Paylaşılan Klasöre Kaydedilemiyor*

### **Bir Ağ Klasörüne Tararken Mesajlar Kontrol Panelinde Görüntülenir**

Kontrol panelinde hata mesajları görüntülendiğinde, sorunları çözmek için mesajın kendisini veya aşağıdaki listeyi kontrol edin.

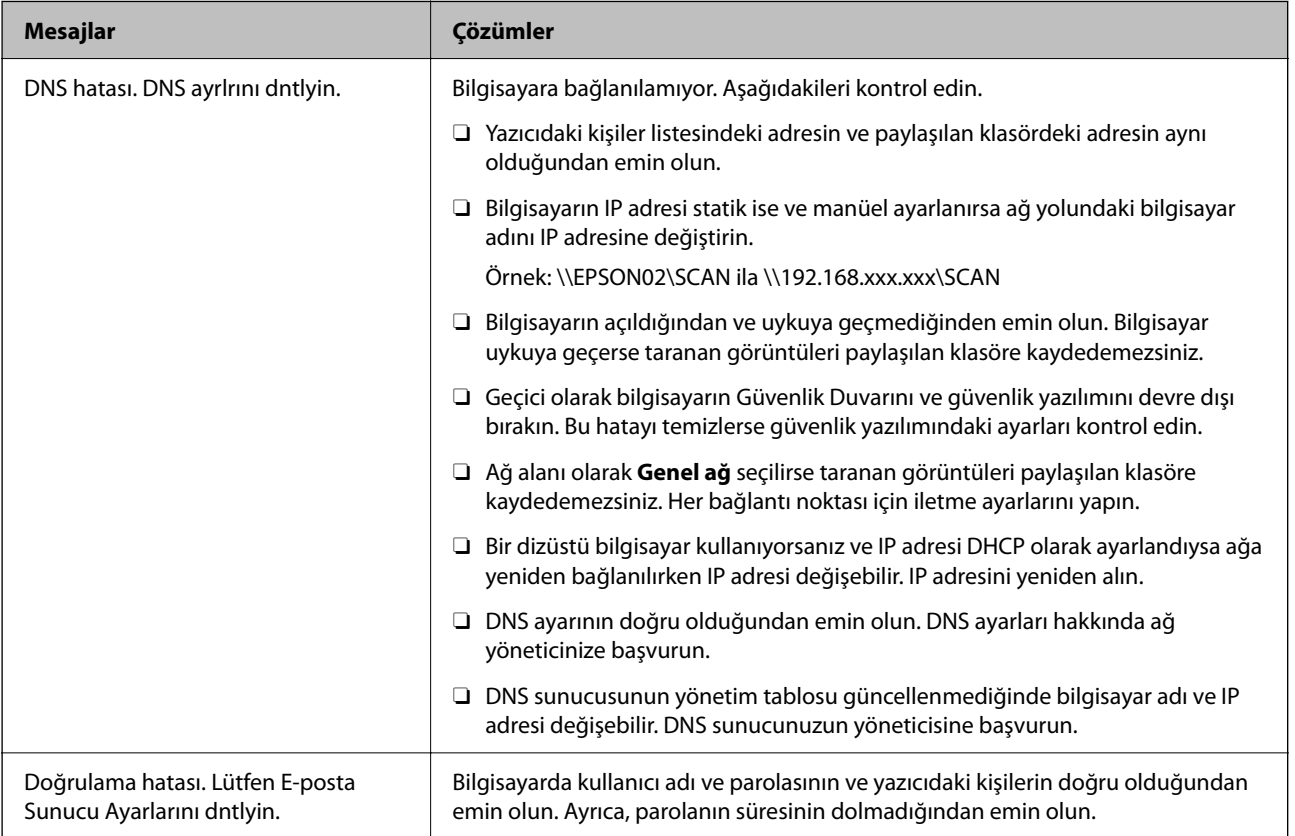

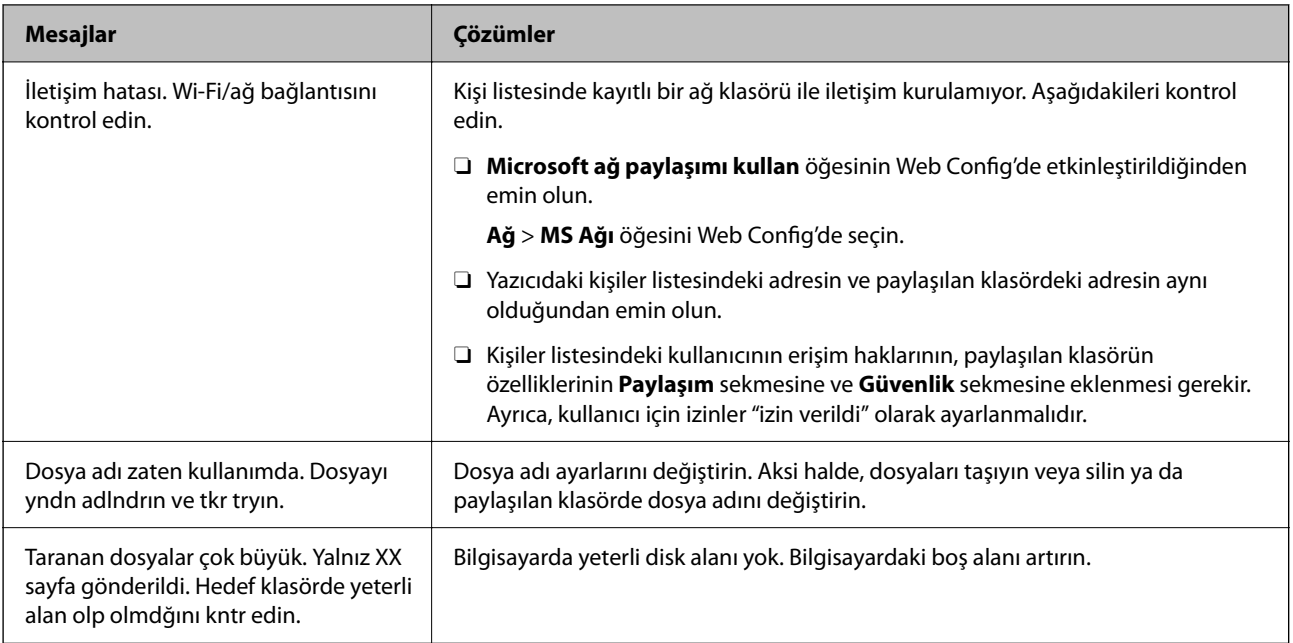

### **Hata Oluştuğunda Noktayı Kontrol Etme**

#### **Çözümler**

Taranan görüntüleri paylaşılan klasöre kaydederken, kaydetme işlemi şu şekilde ilerler. Hatanın oluştuğu noktayı kontrol edebilirsiniz.

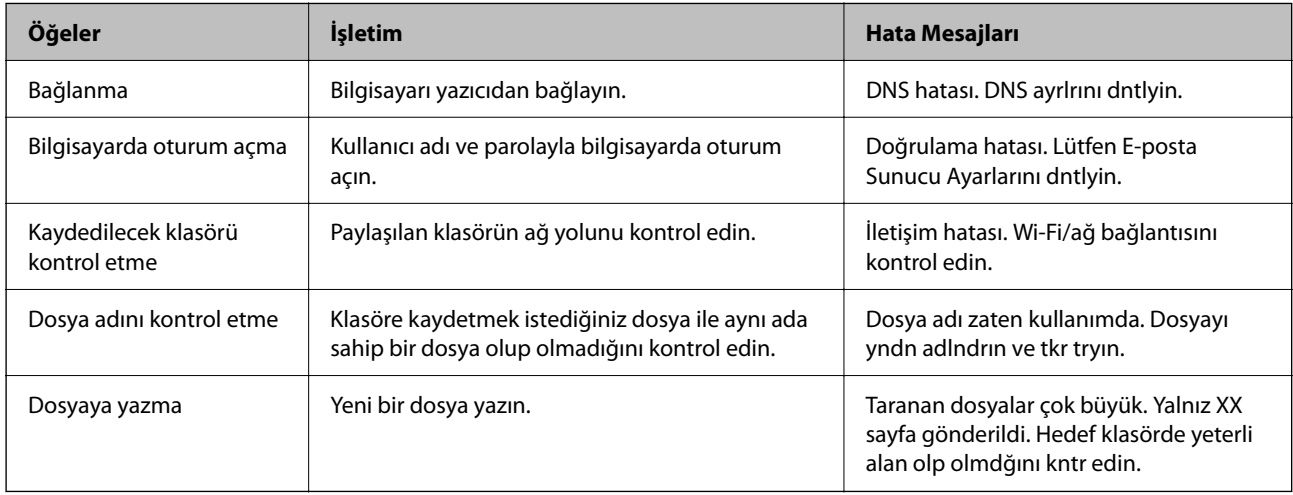

### **Taranan Görüntüleri Kaydetme Biraz Uzun Sürebilir**

### **Ad çözünürlüğünün "Etki Alanı Adı" ve "IP Adresi" öğelerine karşılık vermesi uzun süre alır. Çözümler**

Aşağıdaki noktaları kontrol edin.

- O DNS ayarının doğru olduğundan emin olun.
- O Web Config'i kontrol ederken her DNS ayarının doğru olduğundan emin olun.
- O DNS etki alanı adının doğru olduğundan emin olun.

## **Kişiler Kaydı**

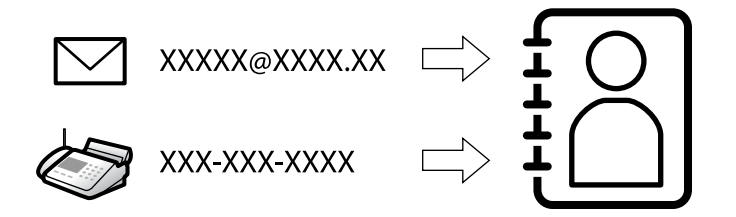

Yazıcının kişiler listesinde hedefleri kaydetme, faksları tararken veya gönderirken kolayca hedefi girmenizi sağlar.

#### *Not:*

Kişi listesinde aşağıdaki hedef türlerini kaydedebilirsiniz. Toplamda en fazla 2,000 giriş kaydedebilirsiniz.

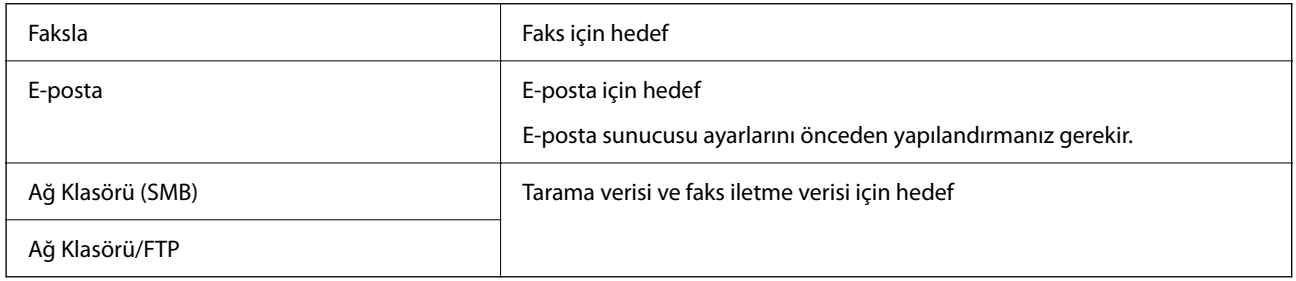

### **Kişiler Yapılandırma Karşılaştırması**

Yazıcının kişilerini yapılandırmak için üç araç mevcuttur: Web Config, Epson Device Admin ve yazıcının kontrol paneli. Bu üç araç arasındaki farklar aşağıdaki tabloda listelenmiştir.

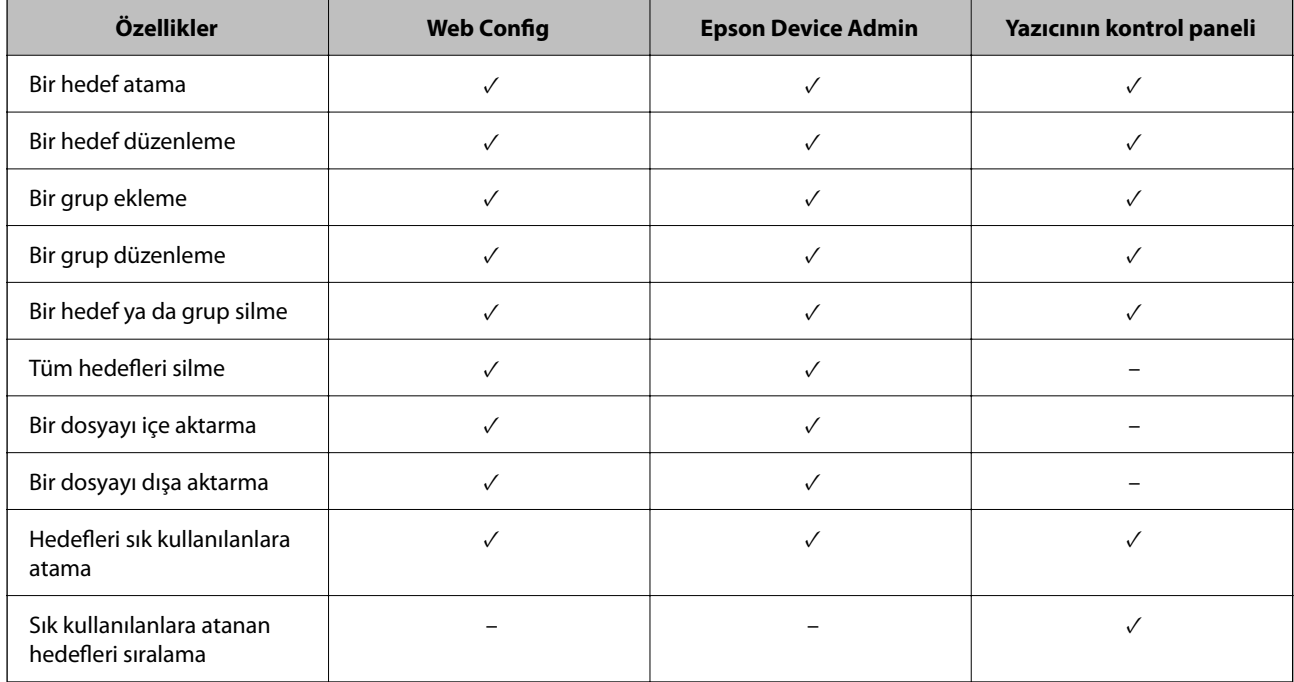

*Not:*

FAX Utility öğesini kullanarak faks hedefini de yapılandırabilirsiniz.

### <span id="page-87-0"></span>**Hedefleri Kişilere Kaydetme**

Kişi listesine toplamda en fazla 2,000 hedef kaydedebilirsiniz.

#### *Web Config'den Kişilere Bir Hedef Kaydetme*

- 1. Web Config'e erişmek için bir tarayıcıya yazıcının IP adresini girin. Yazıcıyla aynı ağa bağlı bir bilgisayardan yazıcının IP adresini girin. Yazıcının IP adresini aşağıdaki menüden kontrol edebilirsiniz. **Ayarlar** > **Genel Ayarlar** > **Ağ Ayarları** > **Ağ Durumu** > **Kablolu LAN/Wi-Fi Durumu**
- 2. Yönetici olarak oturum açmak için yönetici parolasını girin.
- 3. Aşağıdaki sırayla seçin.

**Tara/Kopyala** veya **Faksla** sekmesi > **Kişiler**

- 4. Kaydetmek istediğiniz numarayı seçin ve sonra **Dğşt** öğesine tıklayın.
- 5. **Adı** ve **Dizin Sözcüğü** öğelerini girin.
- 6. Hedef türünü **Tür** seçeneği olarak belirleyin.
	- *Not:*

*Tür* seçeneğini kayıt tamamlandıktan sonra değiştiremezsiniz. Türü değiştirmek istiyorsanız, hedefi silin ve sonra yeniden kaydedin.

7. Her öğe için bir değer girin ve ardından **Uygula** öğesine tıklayın.

#### **İlgili Bilgi**

- & ["Bir Web Tarayıcısında Web Config Çalıştırma" sayfa 482](#page-481-0)
- & ["Yönetici Parolasının Varsayılan Değeri" sayfa 19](#page-18-0)
- & ["Web Config'den Hedefi Kişilere Kaydetme \(IP Faks Kullanılırken\)" sayfa 93](#page-92-0)
- & ["Orijinalleri Ağ Klasörüne Tarama" sayfa 290](#page-289-0)
- & ["Orijinalleri E-postaya Tarama" sayfa 292](#page-291-0)

### **Hedef Ayar Öğeleri**

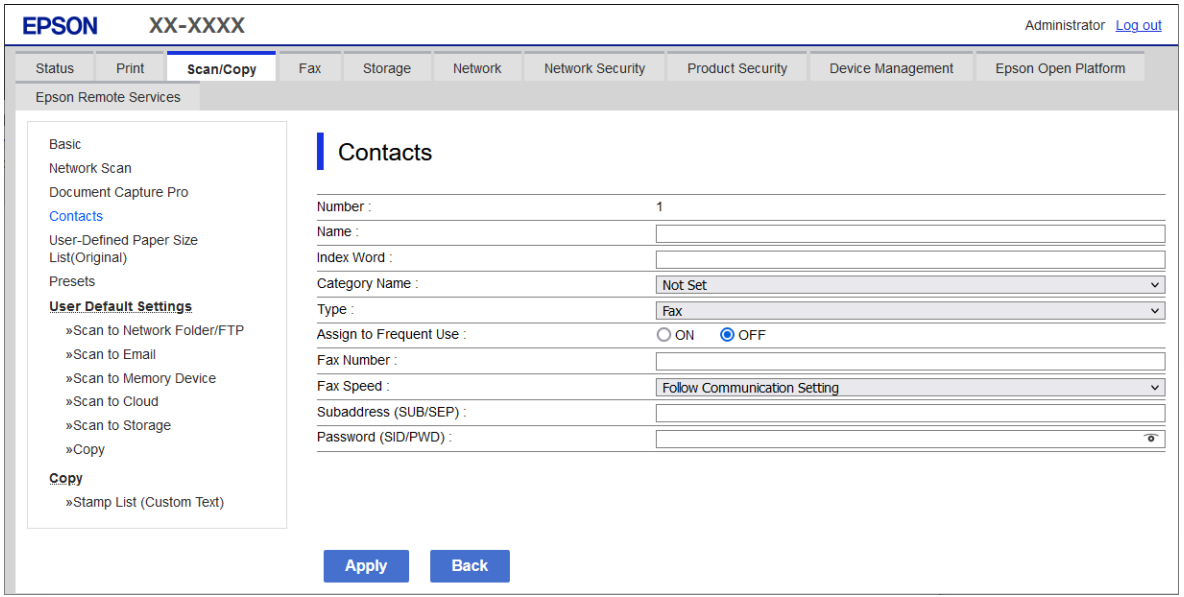

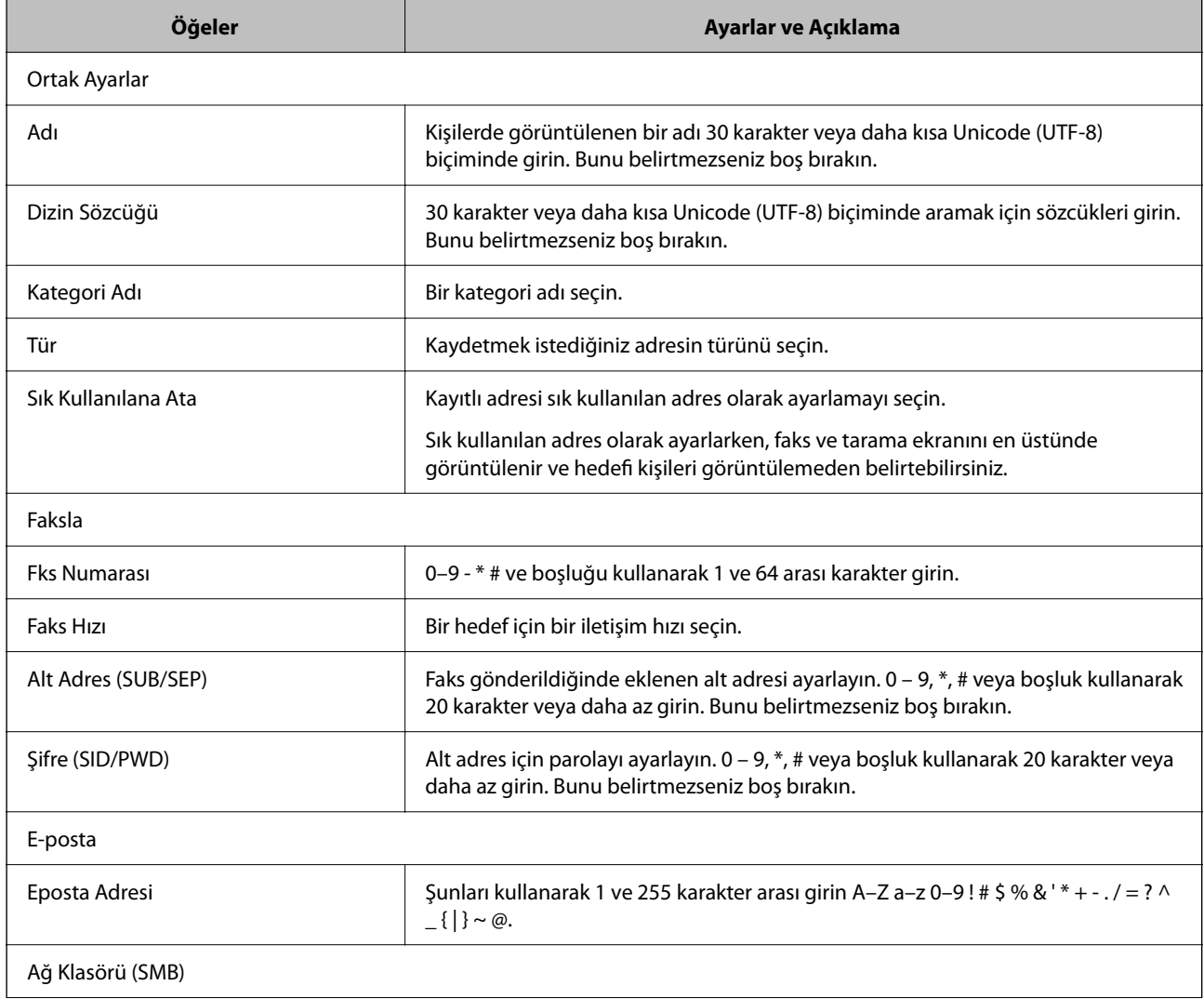

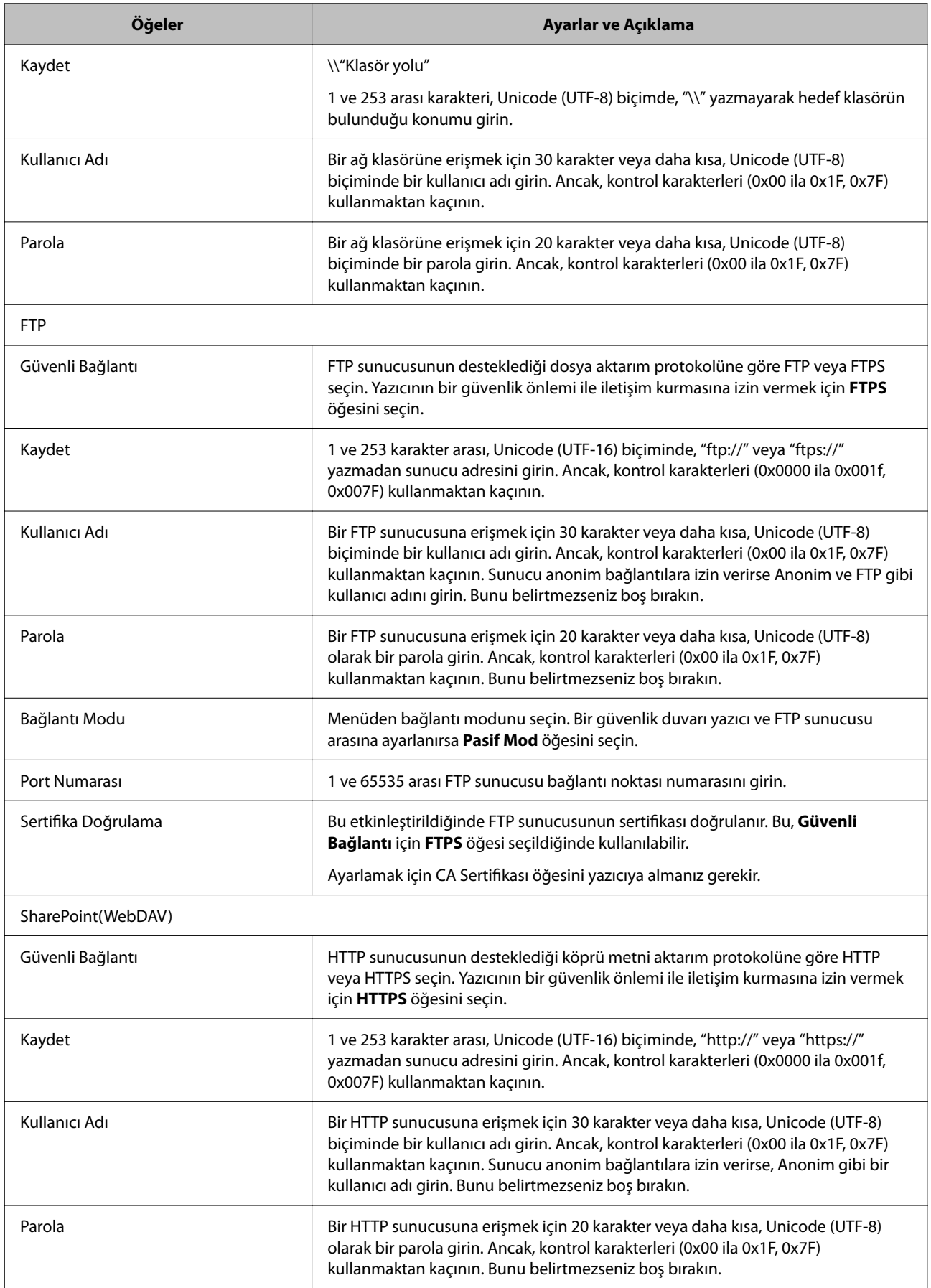

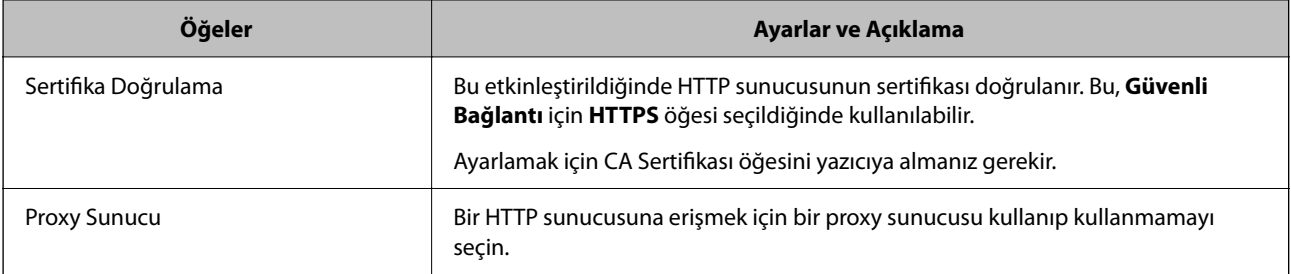

#### *Yazıcının Kontrol Panelinden Kişilere bir Hedef Kaydetme*

1. Yazıcının kontrol panelindeki menüleri aşağıda açıklandığı gibi seçin.

#### **Ayarlar** > **İrtibatlar Yöneticisi**

- 2. **Ekle/Dğşt/Sil** öğesini seçin.
- 3. Aşağıdakilerden birini yapın.
	- O Yeni bir kişi kaydetmek için, **Yeni Ekle** sekmesini seçin ve ardından **Kişi Ekle** öğesini seçin.
	- O Bir kişiyi düzenlemek için hedef kişi için öğesini seçin ve sonra **Dğşt** öğesini seçin.
	- O Bir kişiyi silmek için hedef kişiyi seçin, **Sil** öğesini seçin ve sonra **Evet** öğesini seçin. Aşağıdaki prosedürleri gerçekleştirmeniz gerekmez.
- 4. Görüntülenen seçeneklerden hedef türünü seçin.

#### *Not:*

Türü kayıt tamamlandıktan sonra değiştiremezsiniz. Türü değiştirmek istiyorsanız, hedefi silin ve sonra yeniden kaydedin.

- 5. **Kayıt Numarası** olarak kaydetmek istediğiniz numarayı seçin.
- 6. **Ad** ve **Dzn Sözcğü** öğelerini girin.
- 7. Her kalan öğe için bir değer girin.
- 8. Ayarları uygulamak için **Tamam** öğesini seçin.

#### **İlgili Bilgi**

- & ["Yazıcının Kontrol Panelinden Hedefi Kişilere Kaydetme \(IP Faks Kullanılırken\)" sayfa 94](#page-93-0)
- & ["Orijinalleri Ağ Klasörüne Tarama" sayfa 290](#page-289-0)
- & ["Orijinalleri E-postaya Tarama" sayfa 292](#page-291-0)

### **Hedefleri Bir Grup Olarak Kaydetme**

Hedef türü **Faksla** veya **E-posta** olarak ayarlanırsa, hedefleri bir grup olarak kaydedebilirsiniz. Kişi listesine toplamda en fazla 2,000 hedef ve grup kaydedebilirsiniz.

#### *Web Config'den bir Grup Olarak Hedefleri Kaydetme*

1. Web Config'e erişmek için bir tarayıcıya yazıcının IP adresini girin. Yazıcıyla aynı ağa bağlı bir bilgisayardan yazıcının IP adresini girin. Yazıcının IP adresini aşağıdaki menüden kontrol edebilirsiniz.

#### **Ayarlar** > **Genel Ayarlar** > **Ağ Ayarları** > **Ağ Durumu** > **Kablolu LAN/Wi-Fi Durumu**

- 2. Yönetici olarak oturum açmak için yönetici parolasını girin.
- 3. Aşağıdaki sırayla seçin.

#### **Tara/Kopyala** veya **Faksla** sekmesi > **Kişiler**

- 4. Kaydetmek istediğiniz numarayı seçin ve sonra **Dğşt** öğesine tıklayın.
- 5. **Tür** içinden bir grup seçin.
- 6. **Grup için kişiler** için **Seç** öğesine tıklayın. Kullanılabilir hedefler görüntülenir.
- 7. Gruba kaydetmek istediğiniz hedefi seçin ve sonra **Seç** öğesine tıklayın.

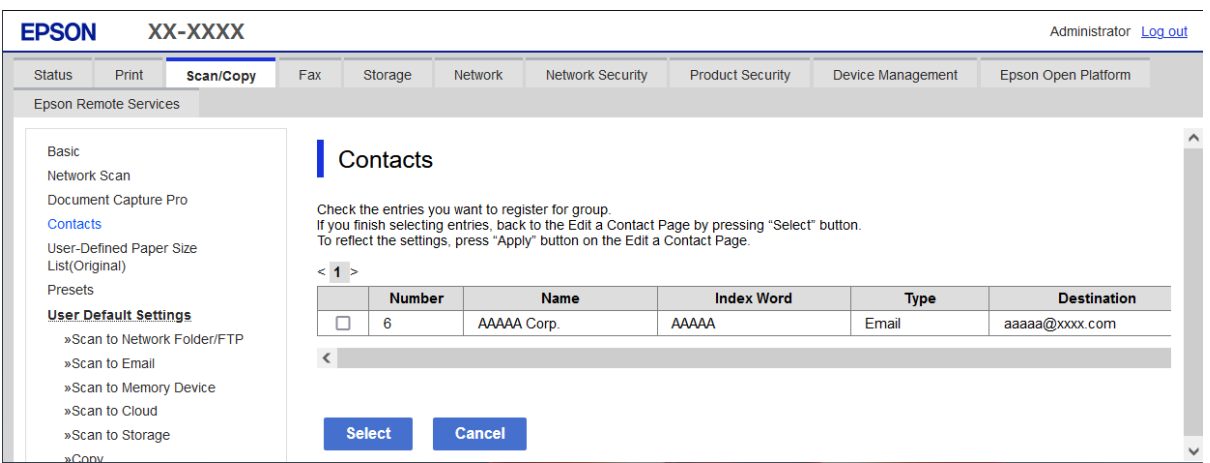

- 8. Bir **Adı** ve **Dizin Sözcüğü** girin.
- 9. Kayıtlı grubu sık kullanılan gruba atayıp atamayacağınızı seçin.

*Not:* Hedefler birden fazla gruba kaydedilebilir.

10. **Uygula** öğesine tıklayın.

#### **İlgili Bilgi**

- & ["Bir Web Tarayıcısında Web Config Çalıştırma" sayfa 482](#page-481-0)
- & ["Yönetici Parolasının Varsayılan Değeri" sayfa 19](#page-18-0)

#### <span id="page-92-0"></span>*Hedefleri Yazıcının Kontrol Panelinden Grup Olarak Kaydetme*

1. Yazıcının kontrol panelindeki menüleri aşağıda açıklandığı gibi seçin.

#### **Ayarlar** > **İrtibatlar Yöneticisi**

- 2. **Ekle/Dğşt/Sil** öğesini seçin.
- 3. **Yeni Ekle** sekmesini seçin ve sonra **Grup Ekle** öğesini seçin.
- 4. Görüntülenen seçeneklerden hedef türünü seçin.
	- *Not:*

Türü kayıt tamamlandıktan sonra değiştiremezsiniz. Türü değiştirmek istiyorsanız, grubu silin ve sonra yeniden kaydedin.

- 5. **Kayıt Numarası** olarak kaydetmek istediğiniz numarayı seçin
- 6. **Grup Adı (Gerekli)** ve **Dzn Sözcğü** öğelerini girin.
- 7. **Grup Kısmına Eklenen Kişiler (Gerekli)** öğesini seçin, eklemek istediğiniz kişileri seçin ve ardından **Kapat** öğesini seçin.
- 8. Ayarları uygulamak için **Tamam** öğesini seçin.

### **Hedefleri Kişilere Kaydetme (IP Faks Kullanırken)**

Bir alıcıyı kişi listesine kaydederken, hat ayarı olarak **IP-FAX** seçebilirsiniz.

#### *Web Config'den Hedefi Kişilere Kaydetme (IP Faks Kullanılırken)*

Bir alıcıyı kişi listesine kaydederken, hat ayarı olarak **IP-FAX**(**IP-LAN**) seçebilirsiniz.

- 1. Web Config'e erişmek için bir tarayıcıya yazıcının IP adresini girin. Yazıcıyla aynı ağa bağlı bir bilgisayardan yazıcının IP adresini girin. Yazıcının IP adresini aşağıdaki menüden kontrol edebilirsiniz. **Ayarlar** > **Genel Ayarlar** > **Ağ Ayarları** > **Ağ Durumu** > **Kablolu LAN/Wi-Fi Durumu**
- 2. Yönetici olarak oturum açmak için yönetici parolasını girin.
- 3. Aşağıdaki sırayla seçin.

**Tara/Kopyala** sekmesi veya **Faksla** sekmesi > **Kişiler**

4. Kaydetmek istediğiniz numarayı seçin ve sonra **Dğşt** öğesine tıklayın.

<span id="page-93-0"></span>5. **Adı** ve **Dizin Sözcüğü** öğelerini girin.

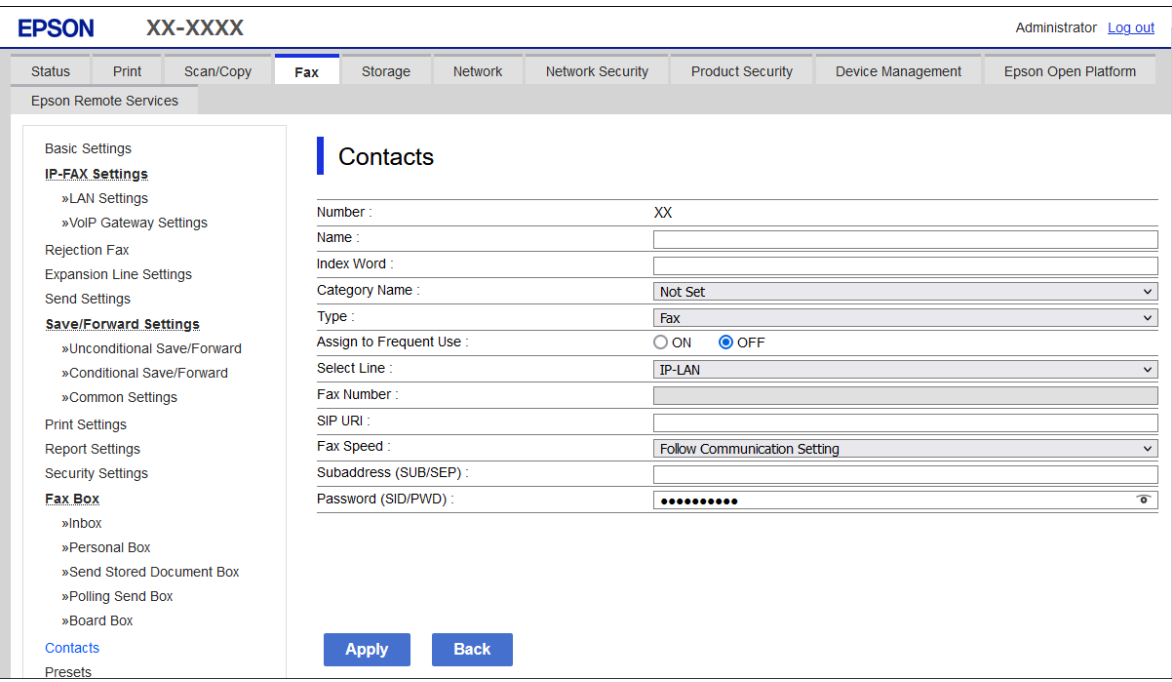

6. **Faksla** için **Tür** öğesini seçin.

#### *Not:*

*Tür* seçeneğini kayıt tamamlandıktan sonra seçemezsiniz. Türü değiştirmek istiyorsanız, hedefi silin ve sonra yeniden kaydedin.

- 7. **Çizgi Seç** içinde **IP-LAN** öğesini seçin.
- 8. Hedefi **SIP URI** kısmına girin

["IP Faks Hedefi" sayfa 95](#page-94-0)

9. Diğer öğeleri gerektiği gibi ayarlayın ve sonra **Uygula** öğesini tıklatın.

#### **İlgili Bilgi**

- & ["Bir Web Tarayıcısında Web Config Çalıştırma" sayfa 482](#page-481-0)
- & ["Yönetici Parolasının Varsayılan Değeri" sayfa 19](#page-18-0)

#### *Yazıcının Kontrol Panelinden Hedefi Kişilere Kaydetme (IP Faks Kullanılırken)*

Bir alıcıyı kişi listesine kaydederken, hat ayarı olarak **IP-FAX** seçebilirsiniz.

1. Yazıcının kontrol panelindeki menüleri aşağıda açıklandığı gibi seçin.

#### **Ayarlar** > **İrtibatlar Yöneticisi**

- 2. **Ekle/Dğşt/Sil** öğesini seçin.
- 3. Aşağıdakilerden birini yapın.

O Yeni bir kişi kaydetmek için, **Yeni Ekle** sekmesini seçin ve ardından **Kişi Ekle** öğesini seçin.

- <span id="page-94-0"></span>O Bir kişiyi düzenlemek için hedef kişi için öğesini seçin ve sonra **Dğşt** öğesini seçin.
- O Bir kişiyi silmek için hedef kişiyi seçin, **Sil** öğesini seçin ve sonra **Evet** öğesini seçin. Aşağıdaki prosedürleri gerçekleştirmeniz gerekmez.
- 4. Görüntülenen tür seçeneklerinden **Faksla** öğesini seçin.

#### *Not:*

Türü kayıt tamamlandıktan sonra değiştiremezsiniz. Türü değiştirmek istiyorsanız, hedefi silin ve sonra yeniden kaydedin.

- 5. **Faks Numarası (Gerekli)** öğesini seçin.
- 6. **Çizgi Seç** içinde **IP-FAX** öğesini seçin.
- 7. Bir hedef girin.
- 8. Ayarları uygulamak için **Tamam** öğesini seçin.

#### *IP Faks Hedefi*

Hedefi, IP faksları gönderme yönteminizle eşleşen bir biçimde girin.

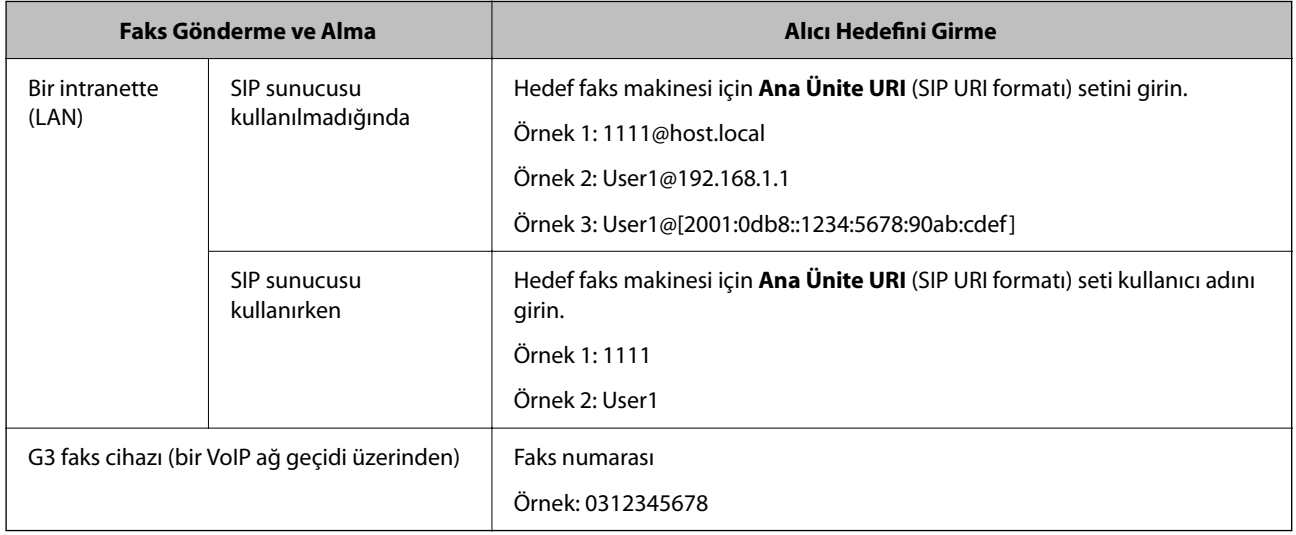

### **Sık Kullanılan Kişileri Kaydetme (Sık Kullanılana Ata)**

#### *Web Config'den Sık Kullanılan Kişileri Kaydetme*

- 1. Web Config'e erişmek için bir tarayıcıya yazıcının IP adresini girin. Yazıcıyla aynı ağa bağlı bir bilgisayardan yazıcının IP adresini girin. Yazıcının IP adresini aşağıdaki menüden kontrol edebilirsiniz. **Ayarlar** > **Genel Ayarlar** > **Ağ Ayarları** > **Ağ Durumu** > **Kablolu LAN/Wi-Fi Durumu**
- 2. Yönetici olarak oturum açmak için yönetici parolasını girin.

3. Aşağıdaki sırayla seçin.

**Tara/Kopyala** veya **Faksla** sekmesi > **Kişiler**

- 4. Kaydetmek istediğiniz numarayı seçin ve sonra **Dğşt** öğesine tıklayın.
- 5. **Sık Kullanılana Ata** içinde **Açık** öğesini seçin. Web Config ekranından kişilerin sırasını düzenleyemezsiniz.
- 6. **Uygula** öğesine tıklayın

#### **İlgili Bilgi**

- & ["Bir Web Tarayıcısında Web Config Çalıştırma" sayfa 482](#page-481-0)
- & ["Yönetici Parolasının Varsayılan Değeri" sayfa 19](#page-18-0)

#### *Yazıcının Kontrol Panelinden Sık Kullanılan Kişileri Kaydetme*

- 1. Ana ekranda **Ayarlar** öğesine dokunun.
- 2. **İrtibatlar Yöneticisi** > **Sık** öğesine dokunun.
- 3. Kaydetmek istediğiniz kişi türünü seçin.
- 4. **Düzenle** öğesine dokunun.
- 5. Kaydetmek istediğiniz sık kullanılan kişileri seçin ve sonra **Tamam** öğesine dokunun. Seçimi iptal etmek için yeniden dokunun.
- 6. **Kapat** öğesine dokunun.

### **Kişileri Verme ve Alma**

Web Config veya diğer araçları kullanarak, kişileri yedekleyebilir ve alabilirsiniz.

#### **Web Config** için

- O Kişileri içeren yazıcı ayarlarını vererek kişileri yedekleyebilirsiniz. Verilen dosya, ikili dosya olarak dışa aktarıldığından düzenlenemez.
- O Yazıcı ayarlarını yazıcıya alırken, kişilerin üzerine yazılır.

#### **Epson Device Admin** için

- O Cihazın özellik ekranından yalnızca kişiler verilebilir.
- O Güvenlikle ilgili öğeleri vermezseniz, bir SYLK dosyası veya csv dosyası olarak kaydedilebileceğinden, verilen kişileri düzenleyebilir ve alabilirsiniz.
- O Kişilerinizi birden çok yazıcıya toplu olarak alabilirsiniz. Bu, yazıcılarınızı değiştirirken ve eski yazıcılardaki kişileri yeni yazıcılara aktarmak istediğinizde kullanışlıdır.

Daha fazla bilgi için Epson Device Admin dokümantasyonuna veya yardımına bakın

#### *Web Config Kullanarak Kişileri Verme ve Alma*

#### **Web Config'i Kullanarak Kişileri Alma**

Kişileri yedeklemenize izin veren bir yazıcıya sahipseniz ve yazıcıyla uyumluysa yedek dosyasını alarak kişileri kolayca kaydedebilirsiniz.

#### *Not:*

Bu yazıcıyla uyumlu kişilerin nasıl yedekleneceğine ilişkin talimatlar için, bu yazıcıyla uyumlu bir kişi listesi bulunan yazıcıyla birlikte verilen belgelere bakın.

Kişileri bu yazıcıya almak için aşağıdaki adımları izleyin.

1. Web Config'e erişmek için bir tarayıcıya yazıcının IP adresini girin.

Yazıcıyla aynı ağa bağlı bir bilgisayardan yazıcının IP adresini girin.

Yazıcının IP adresini aşağıdaki menüden kontrol edebilirsiniz.

#### **Ayarlar** > **Genel Ayarlar** > **Ağ Ayarları** > **Ağ Durumu** > **Kablolu LAN/Wi-Fi Durumu**

- 2. Yönetici olarak oturum açmak için yönetici parolasını girin.
- 3. Aşağıdaki sırayla seçin.

#### **Aygıt Yönetimi** > **Ayar Değerini Dışa ve İçe Aktar** > **İçe Aktar**

- 4. **Dosya** içinde oluşturduğunuz yedek dosyasını seçin, parolayı girin ve sonra **İleri** öğesine tıklayın.
- 5. **Kişiler** onay kutusunu seçin ve sonra **İleri** öğesine tıklayın.

#### **İlgili Bilgi**

- & ["Bir Web Tarayıcısında Web Config Çalıştırma" sayfa 482](#page-481-0)
- & ["Yönetici Parolasının Varsayılan Değeri" sayfa 19](#page-18-0)

#### **Web Config'i Kullanarak Kişileri Verme**

Yazıcı arızasından dolayı kişi verileri kaybedilebilir. Verileri güncellediğiniz her seferde verileri yedeklemenizi tavsiye ederiz. Epson, garanti süresi içinde bile herhangi bir veri kaybından, verilerin ve/veya ayarların yedeklenmesinden veya geri yüklenmesinden sorumlu tutulamaz.

Web Config öğesini kullanarak yazıcıda kayıtlı kişi verilerini bilgisayara yedekleyebilirsiniz.

1. Web Config'e erişmek için bir tarayıcıya yazıcının IP adresini girin.

Yazıcıyla aynı ağa bağlı bir bilgisayardan yazıcının IP adresini girin.

Yazıcının IP adresini aşağıdaki menüden kontrol edebilirsiniz.

#### **Ayarlar** > **Genel Ayarlar** > **Ağ Ayarları** > **Ağ Durumu** > **Kablolu LAN/Wi-Fi Durumu**

- 2. Yönetici olarak oturum açmak için yönetici parolasını girin.
- 3. Aşağıdaki sırayla seçin.

#### **Aygıt Yönetimi** sekmesi > **Ayar Değerini Dışa ve İçe Aktar** > **Dışa Aktar**

4. **Kişiler** onay kutularından birini seçin.

Örneğin, **Tara/Kopyala** kategorisi altında **Kişiler** öğesini seçerseniz, Faksla kategorisi altındaki aynı onay kutusu da seçilir.

5. Verilen dosyayı şifrelemek için bir parola girin.

Dosyayı almak için parola gerekir. Dosyayı şifrelemek istemiyorsanız, bunu boş bırakın.

6. **Dışa Aktar** öğesine tıklayın.

#### **İlgili Bilgi**

- & ["Bir Web Tarayıcısında Web Config Çalıştırma" sayfa 482](#page-481-0)
- & ["Yönetici Parolasının Varsayılan Değeri" sayfa 19](#page-18-0)

#### *Epson Device Admin Kullanarak Kişileri Verme ve Alma*

#### **Epson Device Admin'i Kullanarak Kişileri Verme**

Kişi bilgilerini dosyaya kaydedin.

Bir elektronik tablo uygulaması veya metin düzenleyici kullanarak SYLK biçiminde veya CSV biçiminde kaydedilmiş dosyaları düzenleyebilirsiniz. Bilgileri sildikten veya ekledikten sonra hepsini bir kerede kaydedebilirsiniz.

Parola ve kişisel bilgiler gibi güvenlik öğelerini içeren bilgiler, bir parola ile ikili biçimde kaydedilebilir. Dosyayı düzenleyemezsiniz. Bu, güvenlik öğeleri de dahil olmak üzere bilgilerin yedek dosyası olarak kullanılabilir.

- 1. Epson Device Admin programını başlatın.
- 2. Yan çubuk görev menüsünde **Devices** öğesini seçin.
- 3. Cihaz listesinden yapılandırmak istediğiniz cihazı seçin.
- 4. Şerit menüsündeki **Home** sekmesinde **Device Configuration** öğesine tıklayın.

Yönetici parolası ayarlandığında parolayı girin ve **OK** öğesine tıklayın.

- 5. **Common** > **Contacts** öğesine tıklayın.
- 6. **Export** > **Export items** öğesinden verme biçimini seçin.

O All Items

Şifrelenmiş ikili dosyayı verin. Parola ve kişisel bilgiler gibi güvenlik öğelerini ne zaman dahil etmek istediğinizi seçin. Dosyayı düzenleyemezsiniz. Seçerseniz, parolayı ayarlamanız gerekir. **Configuration** öğesine tıklayın ve ASCII'de 8 ila 63 karakter uzunluğunda bir parola ayarlayın. Bu parola, ikili dosya alınırken gereklidir.

O Items except Security Information

SYLK biçimini veya CSV biçimindeki dosyaları verin. Verilen dosyanın bilgilerini ne zaman düzenlemek istediğinizi seçin.

7. **Export** öğesini tıklatın.

- 8. Dosyanın kaydedileceği yeri belirtin, dosya türünü seçin ve ardından **Save** öğesine tıklayın. Tamamlanma mesajı görüntülenir.
- 9. **OK** öğesini tıklatın.

Dosyanın belirtilen yere kaydedildiğini kontrol edin.

#### **İlgili Bilgi**

& ["Ağda Aygıtları Yönetmek İçin Yazılım \(Epson Device Admin\)" sayfa 485](#page-484-0)

#### **Using Epson Device Admin Kişileri Alma**

Kişi bilgilerini dosyadan alın.

SYLK biçiminde csv biçiminde kaydedilen dosyaları veya güvenlik öğelerini içeren yedeklenmiş ikili dosyayı alabilirsiniz.

- 1. Epson Device Admin programını başlatın.
- 2. Yan çubuk görev menüsünde **Devices** öğesini seçin.
- 3. Cihaz listesinden yapılandırmak istediğiniz cihazı seçin.
- 4. Şerit menüsündeki **Home** sekmesinde **Device Configuration** öğesine tıklayın. Yönetici parolası ayarlandığında parolayı girin ve **OK** öğesine tıklayın.
- 5. **Common** > **Contacts** öğesine tıklayın.
- 6. **Import** üzerindeki **Browse** öğesine tıklayın.
- 7. Almak istediğiniz dosyayı seçin ve sonra **Open** öğesine tıklayın. İkili dosyayı seçtiğinizde, **Password** alanına dosyayı verirken ayarladığınız parolayı girin.
- 8. **Import** öğesine tıklayın.

Onay ekranı görüntülenir.

9. **OK** öğesine tıklayın.

Doğrulama sonucu görüntülenir.

 $\Box$  Edit the information read

Bilgileri tek tek düzenlemek istediğinizde tıklayın.

O Read more file

Birden çok dosya almak istediğinizde tıklayın.

- 10. **Import** öğesine tıklayın ve ardından, alma işlemi tamamlanma ekranında **OK** öğesine tıklayın. Cihazın özellik ekranına dönün.
- 11. **Transmit** öğesine tıklayın.
- 12. Onay mesajında **OK** öğesine tıklayın. Ayarlar yazıcıya gönderilir.

13. Gönderme işlemi tamamlanma ekranında, **OK** öğesine tıklayın.

Yazıcının bilgileri güncellenir.

Kişileri Web Config veya yazıcının kontrol panelinden açın ve ardından kişinin güncellendiğini kontrol edin.

#### **İlgili Bilgi**

& ["Ağda Aygıtları Yönetmek İçin Yazılım \(Epson Device Admin\)" sayfa 485](#page-484-0)

## **Bulut Hizmetinizi Faks İletme Hedefleri olarak kullanmak için ayarlar**

İnternette bulunan Epson Connect hizmetini kullanarak, alınan faksları bulut hesaplarınıza iletebilirsiniz.

Bu hizmeti kullanmak için, **Epson Connect**'te kullanıcıyı, yazıcıyı ve bulut hedeflerinizi kaydetmeniz ve ardından hedefleri yazıcıda kaydetmeniz gerekir.

Kurulum veya Bulut Hesabınıza kaydetme hakkında ayrıntılar için Epson Connect web portalına bakın

<https://www.epsonconnect.com/>

### **Web Config'den Yazıcıya bir Bulut Hedefi Kaydetme**

1. Web Config'e erişmek için bir tarayıcıya yazıcının IP adresini girin.

Yazıcıyla aynı ağa bağlı bir bilgisayardan yazıcının IP adresini girin.

Yazıcının IP adresini aşağıdaki menüden kontrol edebilirsiniz.

**Ayarlar** > **Genel Ayarlar** > **Ağ Ayarları** > **Ağ Durumu** > **Kablolu LAN/Wi-Fi Durumu**

- 2. Yönetici olarak oturum açmak için yönetici parolasını girin.
- 3. Aşağıdaki sırayla seçin.

**Faksla** sekmesi > **Bulut Hedef Listesi**

- 4. Kaydetmek istediğiniz numarayı seçin ve sonra **Dğşt** öğesine tıklayın.
- 5. Bulut hedefi listesine kaydetmek istediğiniz hedefi seçin.

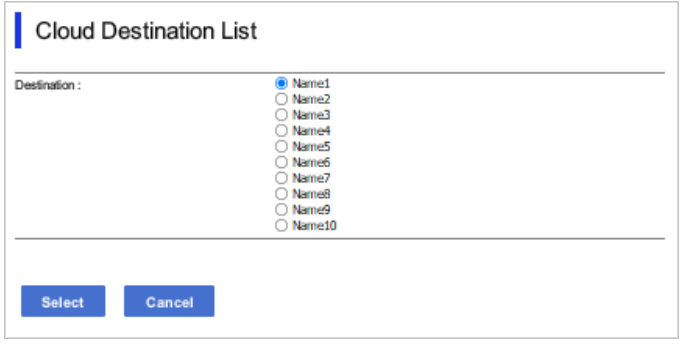

6. **Seç** öğesini tıklatın.

Ayar yazıcıya yansıtılır.

#### **İlgili Bilgi**

- & ["Bir Web Tarayıcısında Web Config Çalıştırma" sayfa 482](#page-481-0)
- & ["Yönetici Parolasının Varsayılan Değeri" sayfa 19](#page-18-0)

## **LDAP Sunucusundaki Kullanıcı Bilgilerini Hedef Olarak Kullanma Ayarları**

LDAP sunucusunu ve yazıcıyı önceden bağlayarak, LDAP sunucusunda kayıtlı kullanıcı bilgilerini arayabilir ve bilgileri doğrudan fakslar veya e-postalar için hedef olarak kullanabilirsiniz.

### **LDAP Sunucusunu Yapılandırma**

LDAP sunucu bilgilerini kullanmak için yazıcıya kaydedin.

1. Web Config'e erişmek için bir tarayıcıya yazıcının IP adresini girin.

Yazıcıyla aynı ağa bağlı bir bilgisayardan yazıcının IP adresini girin.

Yazıcının IP adresini aşağıdaki menüden kontrol edebilirsiniz.

**Ayarlar** > **Genel Ayarlar** > **Ağ Ayarları** > **Ağ Durumu** > **Kablolu LAN/Wi-Fi Durumu**

- 2. Yönetici olarak oturum açmak için yönetici parolasını girin.
- 3. Aşağıdaki sırayla seçin.

**Ağ** sekmesi > **LDAP Sunucusu** > **Temel**

- 4. Her öğe için bir değer girin.
- 5. **Tamam** öğesini seçin. Seçtiğiniz ayarlar görüntülenir.

#### **İlgili Bilgi**

- & ["Bir Web Tarayıcısında Web Config Çalıştırma" sayfa 482](#page-481-0)
- & ["Yönetici Parolasının Varsayılan Değeri" sayfa 19](#page-18-0)

#### *LDAP Sunucusu Ayar Öğeleri*

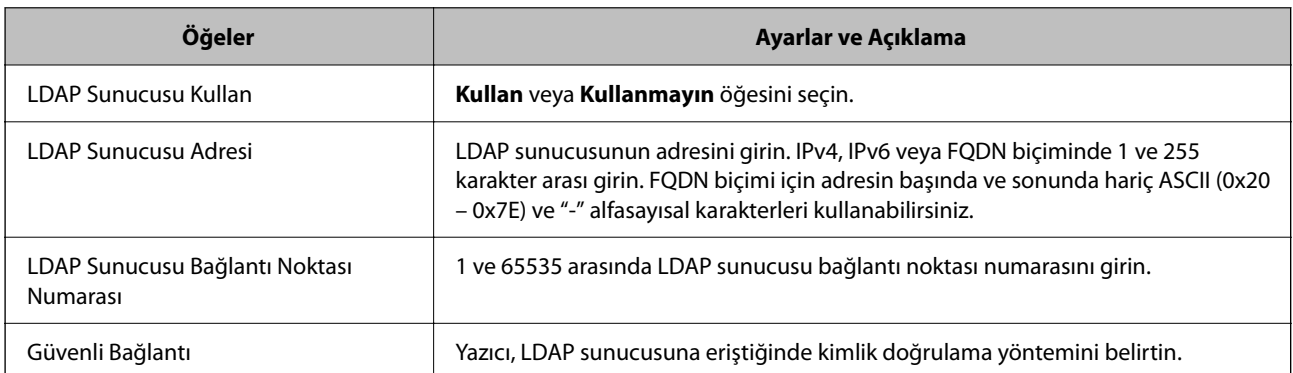

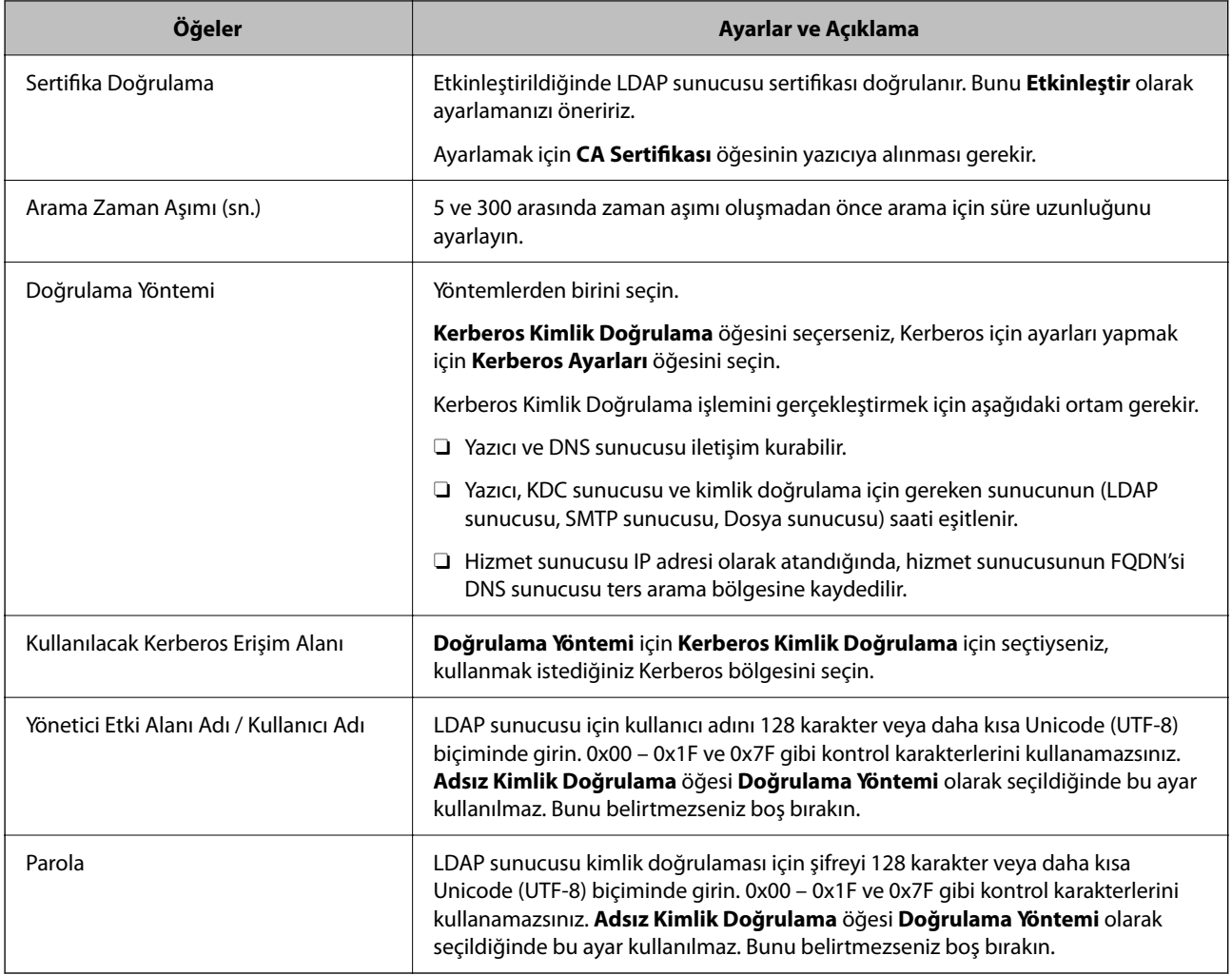

#### *Kerberos Ayarları*

**LDAP Sunucusu** > **Temel** öğesinin **Doğrulama Yöntemi** için **Kerberos Kimlik Doğrulama** öğesini seçerseniz, **Ağ** sekmesi > **Kerberos Ayarları** öğesinden aşağıdaki Kerberos ayarlarını yapabilirsiniz. Kerberos ayarları için en fazla 10 ayar kaydedebilirsiniz.

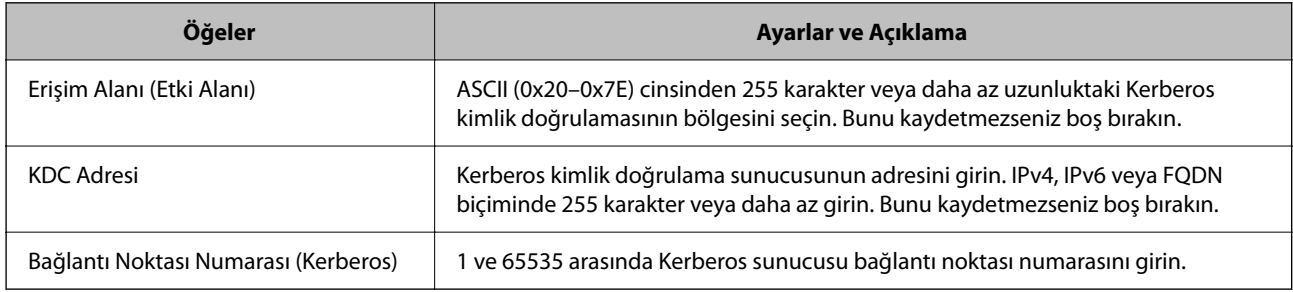

## **LDAP Sunucusu Arama Ayarlarını Yapılandırma**

Arama ayarlarını yaptığınızda, LDAP sunucusuna kayıtlı e-posta adresini ve faks numarasını kullanabilirsiniz.

1. Web Config'e erişmek için bir tarayıcıya yazıcının IP adresini girin.

Yazıcıyla aynı ağa bağlı bir bilgisayardan yazıcının IP adresini girin.

Yazıcının IP adresini aşağıdaki menüden kontrol edebilirsiniz.

#### **Ayarlar** > **Genel Ayarlar** > **Ağ Ayarları** > **Ağ Durumu** > **Kablolu LAN/Wi-Fi Durumu**

- 2. Yönetici olarak oturum açmak için yönetici parolasını girin.
- 3. Aşağıdaki sırayla seçin.

**Ağ** sekmesi > **LDAP Sunucusu** > **Arama Ayarları**

- 4. Her öğe için bir değer girin.
- 5. Ayar sonucunu görüntülemek için **Tamam** öğesine tıklayın. Seçtiğiniz ayarlar görüntülenir.

#### **İlgili Bilgi**

- & ["Bir Web Tarayıcısında Web Config Çalıştırma" sayfa 482](#page-481-0)
- & ["Yönetici Parolasının Varsayılan Değeri" sayfa 19](#page-18-0)

### *LDAP Sunucusu Arama Ayar Öğeleri*

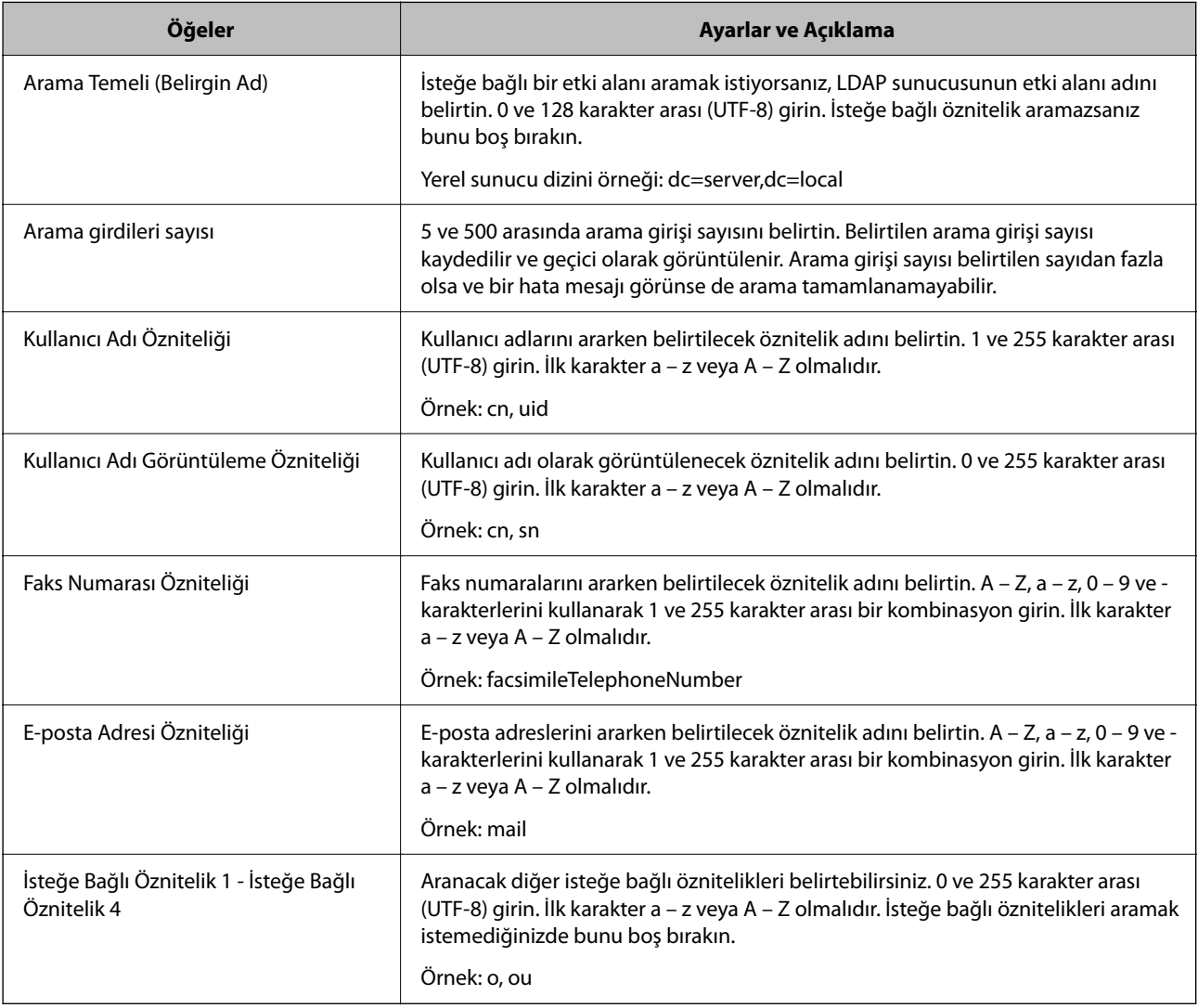

### **LDAP Sunucusu Bağlantısını Kontrol Etme**

**LDAP Sunucusu** > **Arama Ayarları** bölümünde ayarlanan parametreyi kullanarak LDAP sunucusuna olan bağlantı testini gerçekleştirir.

1. Web Config'e erişmek için bir tarayıcıya yazıcının IP adresini girin.

Yazıcıyla aynı ağa bağlı bir bilgisayardan yazıcının IP adresini girin.

Yazıcının IP adresini aşağıdaki menüden kontrol edebilirsiniz.

**Ayarlar** > **Genel Ayarlar** > **Ağ Ayarları** > **Ağ Durumu** > **Kablolu LAN/Wi-Fi Durumu**

- 2. Yönetici olarak oturum açmak için yönetici parolasını girin.
- 3. Aşağıdaki sırayla seçin.

**Ağ** sekmesi > **LDAP Sunucusu** > **Bağlantı Testi**

4. **Başlat** öğesini seçin.

Bağlantı testi başlar. Testten sonra kontrol raporu görüntülenir.

#### **İlgili Bilgi**

- & ["Bir Web Tarayıcısında Web Config Çalıştırma" sayfa 482](#page-481-0)
- & ["Yönetici Parolasının Varsayılan Değeri" sayfa 19](#page-18-0)

#### *LDAP Sunucusu Bağlantı Kontrolü Referansları*

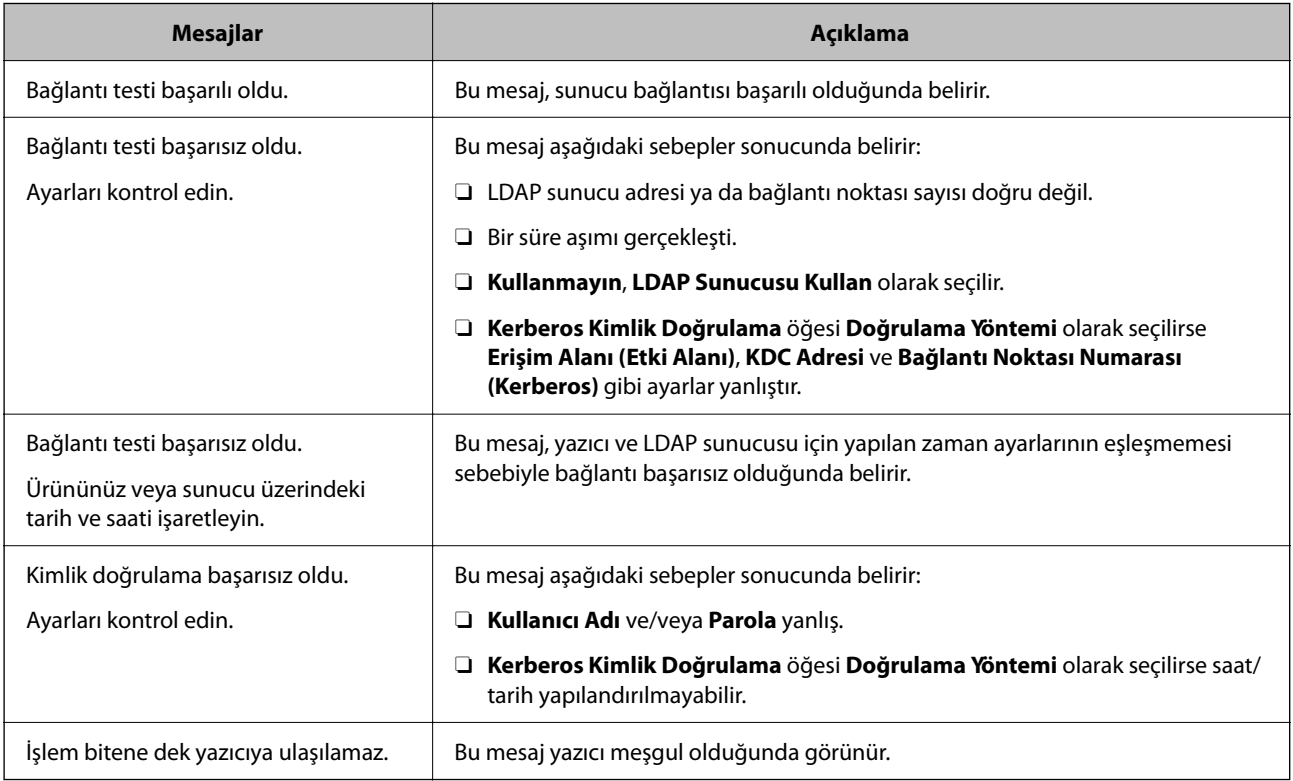

## **Faks Sunucusu Kullanarak Faks Gönderme**

Ağınızdaki bir faks sunucusunu kullanarak faks gönderebilirsiniz. Faks sunucusunu yapılandırmak, faks verileri eklenmiş olarak faks sunucusuna bir e-posta göndermenizi ve ardından yazıcınızın faks işlevini kullanarak göndermenizi sağlar. Faks sunucusu, alıcının e-posta adresinde bulunan faks numarasını kullanarak faksı gönderir. Faks sunucusu ayarları etkinleştirildiğinde, yazıcıdaki LINE bağlantı noktasını kullanarak faks gönderemezsiniz.

#### *Not:*

Bu özelliği ağınıza tanıtmadan önce, daha fazla bilgi için satış temsilcinize danışın. Faks sunucusuyla ilgili ayrıntılı bilgi için, İnternet faksları hizmet sağlayıcınıza başvurun.

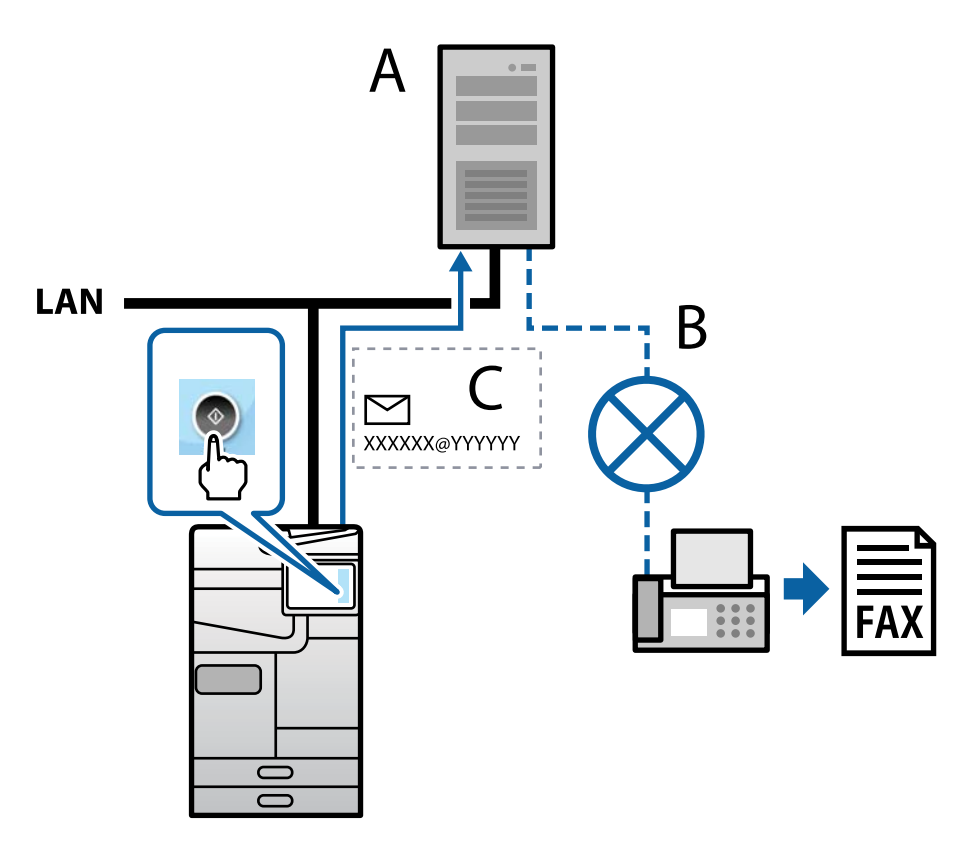

A: Faks sunucusu

- B: Herkese Açık Anahtarlamalı Telefon Ağları (HAAT)
- C: Faks verilerinin eklendiği e-posta

#### **Aşağıdaki özelliklere sahip bir faks sunucusuna ihtiyacınız var.**

O Faks verilerini "XXXXXX@YYYYYY" biçimindeki e-postalarla alabilme ve XXXXXX bir faks numarasına faks gönderebilme

XXXXXX: Fax numarası

YYYYYY: Yazıcı tarafından eklenen faks sunucusunun etki alanı adı

 $\Box$  Bir e-postaya eklenmiş çoklu Tiff formatlı faks verilerini işleyebilme

# <span id="page-105-0"></span>**Yazdırma, Tarama, Kopyalama ve Fakslama Ayarları**

## **Yazdırma için Başlangıç Ayarları**

Kağıt boyutu veya yazdırma hatası gibi yazdırma ayarlarını yapın.

### **Yazdırma İşlevlerini Kullanma**

Ağdan yazdırma işlevini kullanmayı etkinleştirin.

Ağda yazıcıyı kullanmak için bilgisayarın ağ bağlantısı ve yazıcının ağ bağlantısı için bağlantı noktasını ayarlamanız gerekir.

#### *Yazıcı Bağlantısı Türleri*

Yazıcının ağ bağlantısı için aşağıdaki iki yöntem kullanılabilir.

- O Uçtan uca bağlantı (doğrudan yazdırma)
- O Sunucu/istemci bağlantısı (Windows sunucusu kullanılarak yazıcı paylaşımı)

#### **Uçtan Uca Bağlantı Ayarları**

Bu, ağdaki yazıcıyı ve bilgisayarı doğrudan bağlamak için bağlantıdır. Yalnızca ağ uyumlu bir model bağlanabilir.

#### **Bağlantı yöntemi:**

Yazıcıyı ağa hub veya erişim noktası yoluyla doğrudan bağlayın.

#### **Yazıcı sürücüsü:**

Her istemci bilgisayara yazıcı sürücüsünü yükleyin.

EpsonNet SetupManager kullanırken yazıcı ayarlarını içeren sürücünün paketini sağlayabilirsiniz.

#### **Özellikler:**

- O Yazdırma işi yazıcıya doğrudan gönderildiğinden yazdırma işi hemen başlar.
- O Yazıcı çalıştığı sürece yazdırabilirsiniz.

#### **Sunucu/İstemci Bağlantısı Ayarları**

Bu, sunucu bilgisayarın yazıcıyla paylaştığı bağlantıdır. Sunucu bilgisayar yoluyla gitmeden bağlantıyı yasaklamak için güvenliği artırabilirsiniz.

USB'yi kullanırken, ağ işlevi olmadan yazıcı da paylaşılabilir.

#### **Bağlantı yöntemi:**

Yazıcıyı ağa LAN anahtarı veya erişim noktası yoluyla bağlayın.

Yazıcıyı sunucuya ayrıca doğrudan USB kablosu yoluyla bağlayabilirsiniz.

#### **Yazıcı sürücüsü:**

İstemci bilgisayarın işletim sistemine göre Windows sunucusunda yazıcı sürücüsünü yükleyin.

Windows sunucusuna erişerek ve yazıcıyı bağlayarak yazıcı sürücüsü istemci bilgisayara yüklenir ve kullanılabilir.

#### **Özellikler:**

- O Yazıcı ve yazıcı sürücüsünü toplu halde yönetin.
- $\Box$  Tüm yazdırma işleri yazıcı sunucusundan gittiğinden sunucu özelliğine bağlı olarak yazdırma işini başlatma biraz zaman alabilir.
- O Windows sunucusu kapalıyken yazdıramazsınız.

#### *Uçtan Uca Bağlantı İçin Yazdırma Ayarları*

Uçtan uca bağlantı (doğrudan yazdırma) için bir yazıcı ve istemci bilgisayarın bire bir ilişkisi olmalıdır.

Yazıcı sürücüsü her istemci bilgisayara yüklenmelidir.

#### *Sunucu/İstemci Bağlantısı İçin Yazdırma Ayarları*

Sunucu/istemci bağlantısı olarak bağlanan yazıcıdan yazdırmayı etkinleştirin.

Sunucu/istemci bağlantısı için önce yazdırma sunucusunu ayarlayın ve sonra yazıcıyı ağda paylaşın.

Sunucuya bağlanmak için USB kablosunu kullanırken, önce yazdırma sunucusunu da ayarlayın ve sonra yazıcıyı ağda paylaşın.

#### **Ağ Bağlantı Noktalarını Ayarlama**

Standart TCP/IP'yi kullanarak yazdırma sunucusunda ağdan yazdırma için yazdırma kuyruğu oluşturun ve sonra ağ bağlantı noktasını ayarlayın.

Bu örnek Windows Server 2012 R2 kullanımı içindir.

1. Aygıtlar ve yazıcılar ekranını açın.

**Masaüstü** > **Ayarlar** > **Denetim Masası** > **Donanım ve Ses** veya **Donanım** > **Aygıtlar ve Yazıcılar**.

2. Bir yazıcı ekleyin.

**Yazıcı ekle**'yi tıklatın ve sonra **Listelemediğim yazıcı** öğesini seçin.

3. Yerel bir yazıcı ekleyin.

**El ile yapılan ayarlarla yerel yazıcı veya ağ yazıcısı ekle** öğesini seçin ve sonra **İleri**'yi tıklatın.

4. **Yeni bir bağlantı noktası oluştur** öğesini seçin, Bağlantı Noktası Türü olarak **Standart TCP/IP Bağlantı Noktası** öğesini seçin ve sonra **İleri**'yi tıklatın.

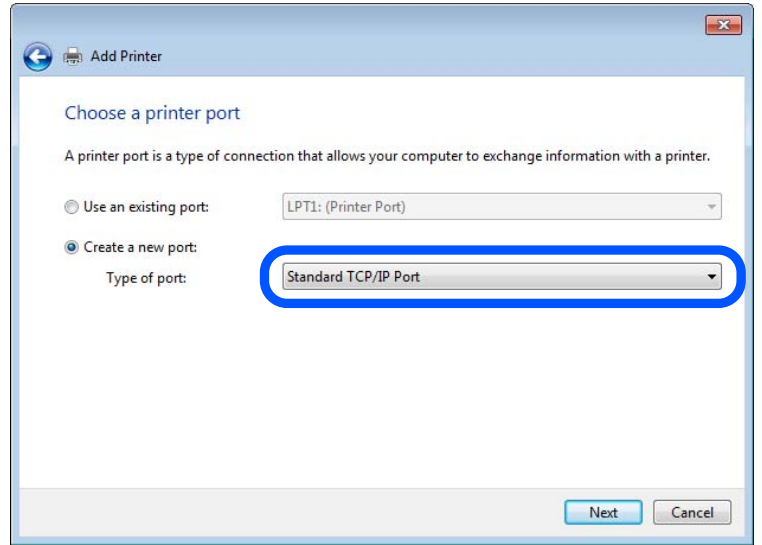

5. **Ana Bilgisayar Adı veya IP Adresi** veya **Yazıcı Adı veya IP Adresi** öğesine yazıcının IP adresini ve yazıcının adını girin ve sonra **İleri**'ye tıklayın.

Örnek:

- O Yazıcı adı: EPSONA1A2B3C
- O IP adresi: 192.0.2.111

**Bağlantı noktası adı**'nı değiştirmeyin.

**Kullanıcı Hesabı Denetimi** ekranı görüntülendiğinde **Devam**'ı tıklatın.

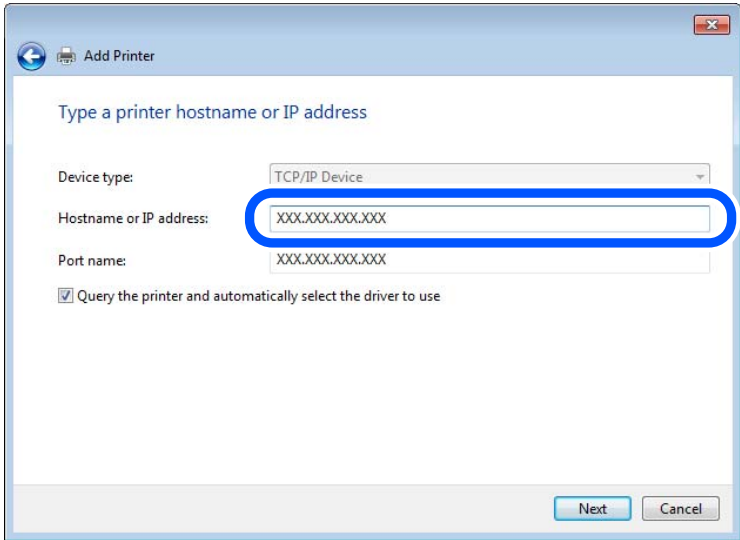

*Not:*

Ad çözünürlüğünün kullanılabilir olduğu ağda yazıcının adını belirtirseniz, yazıcının IP adresi DHCP ile değiştirilse bile IP adresi izlenir. Yazıcının kontrol panelinde veya ağ durumu sayfasında ağ durumu ekranından yazıcı adını onaylayabilirsiniz.
- 6. Yazıcı sürücüsünü ayarlayın.
	- O Yazıcı sürücüsü zaten yüklüyse: **Üretici** ve **Yazıcılar**'ı seçin. **İleri**'yi tıklatın.
- 7. Ekrandaki talimatları izleyin.

Sunucu/istemci bağlantısı (Windows sunucusunu kullanarak yazıcı paylaşımı) altında yazıcıyı kullanırken bundan sonra paylaşım ayarlarını yapın.

#### **Bağlantı Noktası Yapılandırmasını Kontrol Etme — Windows**

Yazdırma kuyruğu için doğru bağlantı noktasının ayarlandığından emin olun.

1. Aygıtlar ve yazıcılar ekranını açın.

**Masaüstü** > **Ayarlar** > **Denetim Masası** > **Donanım ve Ses** veya **Donanım** > **Aygıtlar ve Yazıcılar**.

2. Yazıcı özellikleri ekranını açın.

Yazıcı simgesini sağ tıklatın ve sonra **Yazıcı özellikleri**'ni tıklatın.

- 3. **Bağlantı Noktaları** sekmesini tıklatın, **Standart TCP/IP Bağlantı Noktası** öğesini seçin ve sonra **Bağlantı Noktasını Yapılandır** öğesini tıklatın.
- 4. Bağlantı noktası yapılandırmasını kontrol edin.
	- □ RAW için

**Protokol**'de **Raw** öğesinin seçili olduğunu kontrol edin ve sonra **Tamam**'ı tıklatın.

O LPR için

**Protokol**'de **LPR**'nin seçili olduğunu kontrol edin. **LPR Ayarları**'dan **Kuyruk adı**'na "PASSTHRU" yazın. **LPR Bayt Sayımı Etkin** öğesini seçin ve sonra **Tamam**'ı tıklatın.

#### **Yazıcıyı Paylaşma (Sadece Windows)**

Yazıcıyı sunucu / istemci bağlantısı altında kullanırken (Windows sunucusunu kullanarak yazıcı paylaşımı), yazdırma sunucusundan yazıcı paylaşımını ayarlayın.

- 1. Yazdırma sunucusunda **Kontrol Paneli** > **Aygıtları ve yazıcıları görüntüle** öğesini seçin.
- 2. Paylaşmak istediğiniz yazıcı simgesine (yazdırma kuyruğu) sağ tıklayın ve ardından **Yazıcı Özellikleri** > **Paylaşım** sekmesine tıklayın.
- 3. **Bu yazıcıyı paylaş** öğesini seçin ve ardından **Paylaşım adı** öğesine girin.

Windows Server 2012 için, **Paylaşım Seçeneklerini Değiştir** öğesine tıklayın ve ardından ayarları yapılandırın.

#### **Ek Sürücüleri Yükleme (Sadece Windows)**

Bir sunucu ve istemciler için Windows sürümleri farklıysa, yazdırma sunucusuna ek sürücüler yüklemeniz önerilir.

1. Yazdırma sunucusunda **Kontrol Paneli** > **Aygıtları ve yazıcıları görüntüle** öğesini seçin.

- 2. İstemcilerle paylaşmak istediğiniz yazıcı simgesine sağ tıklayın ve ardından **Yazıcı Özellikleri** > **Paylaşım** sekmesine tıklayın.
- 3. **Ek Sürücüler** öğesine tıklayın.

Windows Server 2012 için, Change Sharing Options öğesine tıklayın ve ardından ayarları yapılandırın.

- 4. İstemciler için Windows sürümlerini seçin ve ardından Tamam'a tıklayın.
- 5. Yazıcı sürücüsü (\*.inf) için bilgi dosyasını seçin ve ardından sürücüyü yükleyin.

#### **Paylaşılan bir Yazıcının Kullanımı – Windows**

Yönetici, yazıcı sunucusuna atanan bilgisayar adını ve yazıcıyı bilgisayarlarına nasıl ekleyeceklerini istemcilere bildirmelidir. Ek sürücüler henüz yapılandırılmamışsa, istemcileri paylaşılan yazıcıyı eklemek için **Aygıtlar ve Yazıcılar** öğesini nasıl kullanacakları hakkında bilgilendirin.

Ek sürücü(ler) yazıcı sunucusunda halihazırda yapılandırılmışsa, aşağıdaki adımları izleyin:

- 1. **Windows Explorer** içinde atanan yazıcı sunucusunu seçin.
- 2. Kullanmak istediğiniz yazıcıya çift tıklayın.

# **Kağıt Kaynağını Ayarlama**

Her kağıt kaynağında yüklenecek kağıdın boyut ve türünü ayarlayın.

1. Web Config'e erişmek için bir tarayıcıya yazıcının IP adresini girin.

Yazıcıyla aynı ağa bağlı bir bilgisayardan yazıcının IP adresini girin.

Yazıcının IP adresini aşağıdaki menüden kontrol edebilirsiniz.

**Ayarlar** > **Genel Ayarlar** > **Ağ Ayarları** > **Ağ Durumu** > **Kablolu LAN/Wi-Fi Durumu**

- 2. Yönetici olarak oturum açmak için yönetici parolasını girin.
- 3. Aşağıdaki sırayla seçin.

#### **Yazdır** sekmesi > **Kağıt Kaynağı Ayarları**

4. Her öğeyi ayarlayın.

Görüntülenen öğeler duruma göre değişebilir.

O Kağıt kaynağı adı

**kağıt tepsisi**, **Kaset 1** gibi Hedef kağıt kaynak adını görüntüleyin.

O **Kağıt Boyutu**

Açılır menüden ayarlamak istediğiniz kağıt türünü seçin.

O **Birim**

Kullanıcı tanımlı boyutun birimini seçin. **Kağıt Boyutu** öğesinde **Kullanıcı Tanımlı** öğesi seçildiğinde seçebilirsiniz.

# O **Genişlik**

Kullanıcı tanımlı boyutun yatay uzunluğunu ayarlayın. Burada girebileceğiniz aralık, **Genişlik** tarafında gösterilen kağıt kaynağına bağlıdır. **mm** öğesini **Birim** içinde seçtiğinizde, en fazla bir ondalık yer girebilirsiniz. **inç** öğesini **Birim** içinde seçtiğinizde en fazla iki ondalık yer girebilirsiniz.

# O **Yükseklik**

Kullanıcı tanımlı boyutun dikey uzunluğunu ayarlayın. Burada girebileceğiniz aralık, **Yükseklik** tarafında gösterilen kağıt kaynağına bağlıdır. **mm** öğesini **Birim** içinde seçtiğinizde, en fazla bir ondalık yer girebilirsiniz. **inç** öğesini **Birim** içinde seçtiğinizde en fazla iki ondalık yer girebilirsiniz.

## O **Kağıt Türü**

Açılır menüden ayarlamak istediğiniz kağıt boyutunu seçin.

5. Ayarları kontrol edin ve sonra **Tamam** öğesine tıklayın.

#### **İlgili Bilgi**

- & ["Bir Web Tarayıcısında Web Config Çalıştırma" sayfa 482](#page-481-0)
- & ["Yönetici Parolasının Varsayılan Değeri" sayfa 19](#page-18-0)

# **Arayüzü Ayarlama**

Yazdırma işlerinin zaman aşımını veya her arayüze atanan yazdırma dilini ayarlayın. Bu öğe PCL veya PostScript uyumlu yazıcıda görüntülenir.

- 1. Web Config'e erişmek için bir tarayıcıya yazıcının IP adresini girin. Yazıcıyla aynı ağa bağlı bir bilgisayardan yazıcının IP adresini girin. Yazıcının IP adresini aşağıdaki menüden kontrol edebilirsiniz. **Ayarlar** > **Genel Ayarlar** > **Ağ Ayarları** > **Ağ Durumu** > **Kablolu LAN/Wi-Fi Durumu**
- 2. Yönetici olarak oturum açmak için yönetici parolasını girin.
- 3. Aşağıdaki sırayla seçin.

#### **Yazdır** sekmesi > **Arabirim Ayarları**

4. Her öğeyi ayarlayın.

# O **Zaman Aşımı Ayarları**

USB yoluyla gönderilen yazdırma işlerinin zaman aşımını ayarlayın. 5 ve 300 saniye arasında saniye cinsinden ayarlayabilirsiniz. Zaman aşımına uğramak istemediğinizde 0 girin.

O **Basım Dili**

Her USB arayüzü ve ağ arayüzü için yazdırma dilini seçin.

**Otomatik** öğesini seçtiğinizde, yazdırma dili gönderilmekte olan yazdırma işleri tarafından otomatik algılanır.

5. Ayarları kontrol edin ve sonra **Tamam** öğesini tıklatın.

#### **İlgili Bilgi**

- & ["Bir Web Tarayıcısında Web Config Çalıştırma" sayfa 482](#page-481-0)
- & ["Yönetici Parolasının Varsayılan Değeri" sayfa 19](#page-18-0)

## **Hataları Ayarlama**

Aygıt için görüntüleme hatasını ayarlayın.

1. Web Config'e erişmek için bir tarayıcıya yazıcının IP adresini girin.

Yazıcıyla aynı ağa bağlı bir bilgisayardan yazıcının IP adresini girin.

Yazıcının IP adresini aşağıdaki menüden kontrol edebilirsiniz.

**Ayarlar** > **Genel Ayarlar** > **Ağ Ayarları** > **Ağ Durumu** > **Kablolu LAN/Wi-Fi Durumu**

- 2. Yönetici olarak oturum açmak için yönetici parolasını girin.
- 3. Aşağıdaki sırayla seçin.

#### **Yazdır** sekmesi > **Hata Ayarları**

- 4. Her öğeyi ayarlayın.
	- O Kağıt Byt Uyarısı

Belirtilen kağıt kaynağının kağıt boyutu yazdırma verilerinin kağıt boyutundan farklıyken kontrol panelinde bir hata görüntüleyip görüntülememeyi seçin.

O Kağıt Türü Uyarısı

Belirtilen kağıt kaynağının kağıt türü yazdırma verilerinin kağıt türünden farklıyken kontrol panelinde bir hata görüntüleyip görüntülememeyi seçin.

O Oto Hata Çzcü

Hata görüntülendikten sonra kontrol panelinde 5 saniye kadar hiç işlem yapılmadıysa otomatik olarak hatayı iptal edip etmemeyi seçin.

5. Ayarları kontrol edin ve sonra **Tamam** öğesine tıklayın.

# **Evrensel Yazdırmayı Ayarlama**

Yazıcı sürücüsünü kullanmadan harici aygıtlardan yazdırırken ayarlayın. Yazıcınızın yazdırma diline bağlı olarak bazı öğeler görüntülenmez.

1. Web Config'e erişmek için bir tarayıcıya yazıcının IP adresini girin.

Yazıcıyla aynı ağa bağlı bir bilgisayardan yazıcının IP adresini girin.

Yazıcının IP adresini aşağıdaki menüden kontrol edebilirsiniz.

#### **Ayarlar** > **Genel Ayarlar** > **Ağ Ayarları** > **Ağ Durumu** > **Kablolu LAN/Wi-Fi Durumu**

2. Yönetici olarak oturum açmak için yönetici parolasını girin.

3. Aşağıdaki sırayla seçin.

**Yazdır** sekmesi > **Genel Yazdırma Ayrları**

- 4. Her öğeyi ayarlayın.
- 5. Ayarları kontrol edin ve sonra **Tamam** öğesine tıklayın.

#### **İlgili Bilgi**

- & ["Bir Web Tarayıcısında Web Config Çalıştırma" sayfa 482](#page-481-0)
- & ["Yönetici Parolasının Varsayılan Değeri" sayfa 19](#page-18-0)

#### *Temel*

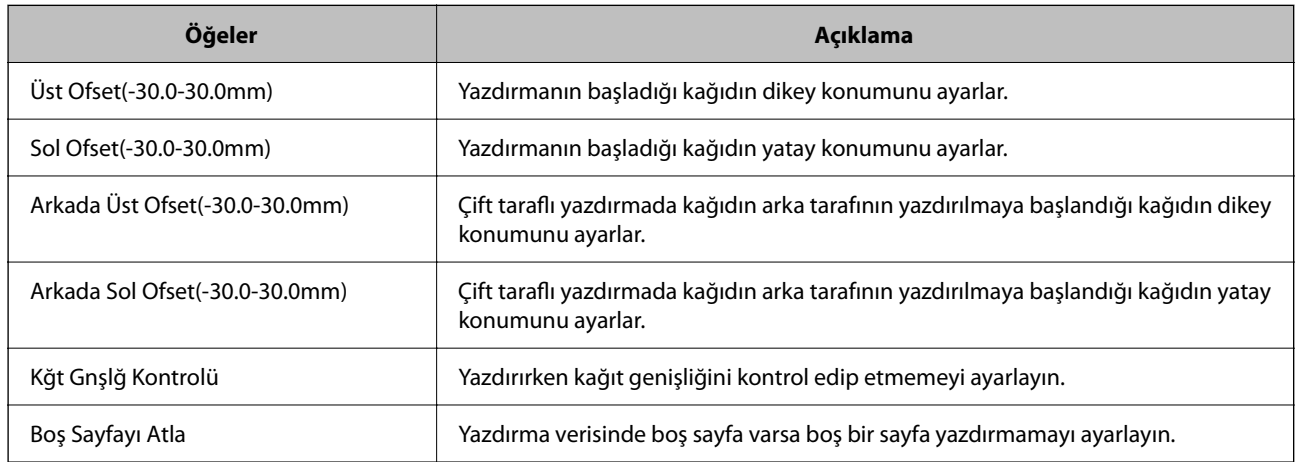

## *PDL Baskı Yplandırması*

PCL veya PostScript yazdırma için ayarları belirtebilirsiniz.

Bu öğe PCL veya PostScript uyumlu yazıcıda görüntülenir.

### **Ortak Ayarlar**

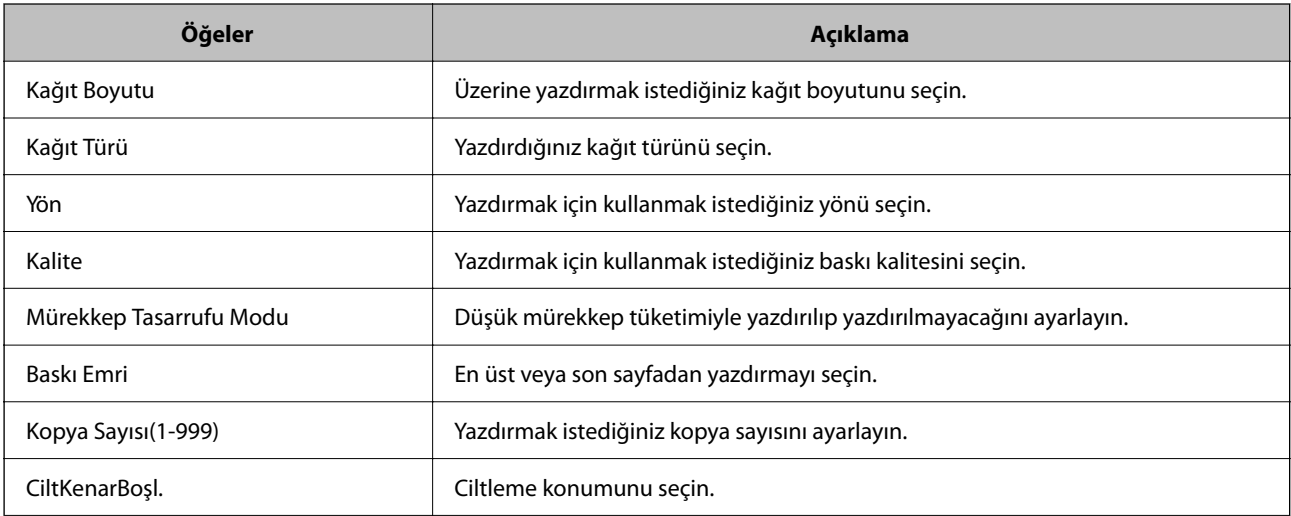

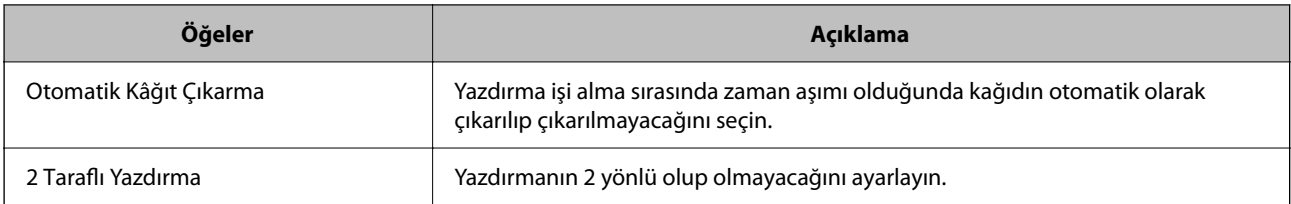

#### **PCL Menüsü**

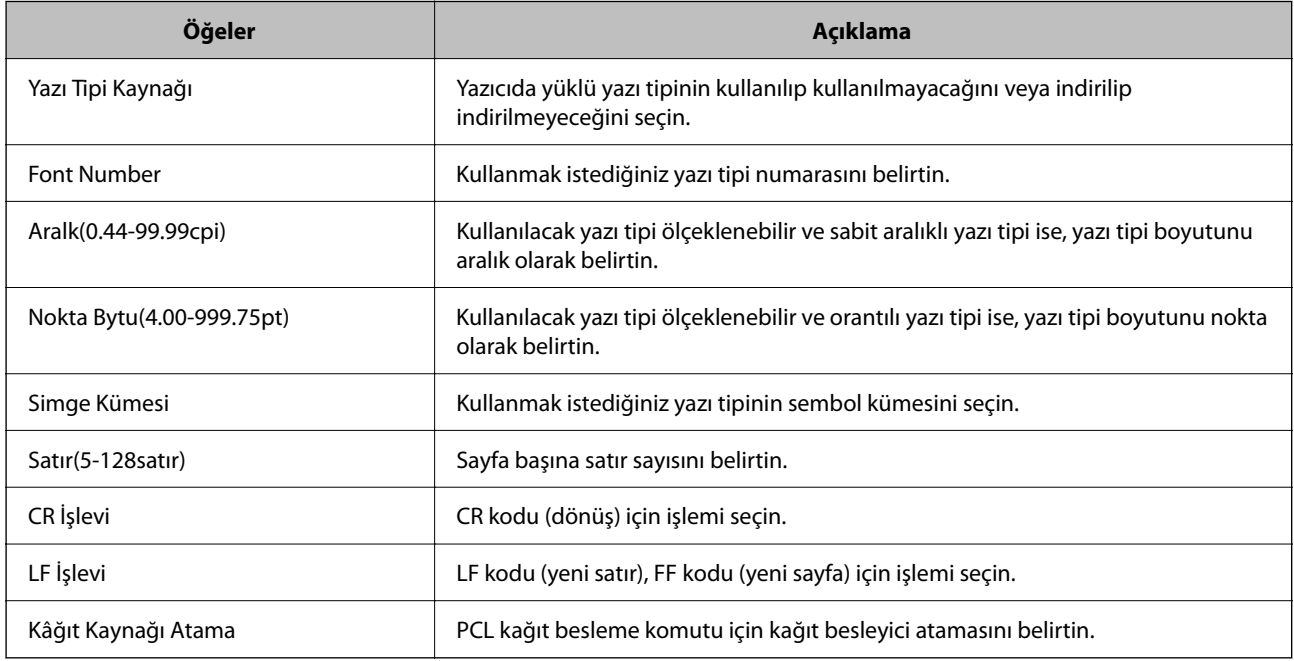

#### **PS Menüsü**

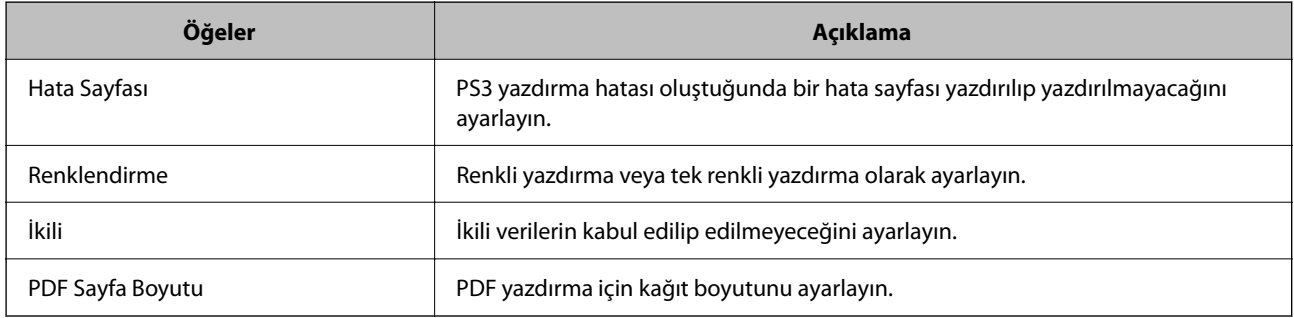

# **Universal Print (Microsoft) Ayarlama**

Yazıcınızı Universal Print kullanacak şekilde ayarlayabilirsiniz. Bu işlevi kullanmak için, Microsoft 365 ve Azure Active Directory hizmetini kullanıyor olmanız gerekir.

1. Web Config'e erişmek için bir tarayıcıya yazıcının IP adresini girin.

Yazıcıyla aynı ağa bağlı bir bilgisayardan yazıcının IP adresini girin.

Yazıcının IP adresini aşağıdaki menüden kontrol edebilirsiniz.

**Ayarlar** > **Genel Ayarlar** > **Ağ Ayarları** > **Ağ Durumu** > **Kablolu LAN/Wi-Fi Durumu**

- 2. Yönetici olarak oturum açmak için yönetici parolasını girin.
- 3. Aşağıdaki sırayla seçin.

**Ağ** sekmesi > **Universal Print**

- 4. **Kaydet** öğesine tıklayın.
- 5. Görüntülenen mesajı okuyun ve ardından bağlantıya tıklayın.
- 6. Yazıcıyı kaydetmek için ekrandaki talimatları izleyin.

Kayıt durumu kayıttan sonra Web Config ekranında **Kayıtlı** olarak görüntüleniyorsa, kurulum tamamlanmıştır.

*Not:*

Universal Print'in nasıl kullanılacağı gibi Azure Active Directory'yi çalıştırmayla ilgili ayrıntılar için Microsoft web sitesine bakın.

## **İlgili Bilgi**

- & ["Bir Web Tarayıcısında Web Config Çalıştırma" sayfa 482](#page-481-0)
- & ["Yönetici Parolasının Varsayılan Değeri" sayfa 19](#page-18-0)

# **AirPrint Ayarlama**

AirPrint yazdırma ve taramayı kullanırken ayarlayın.

Web Config'e erişin ve **Ağ** sekmesi > **AirPrint Kurulumu** öğesini seçin.

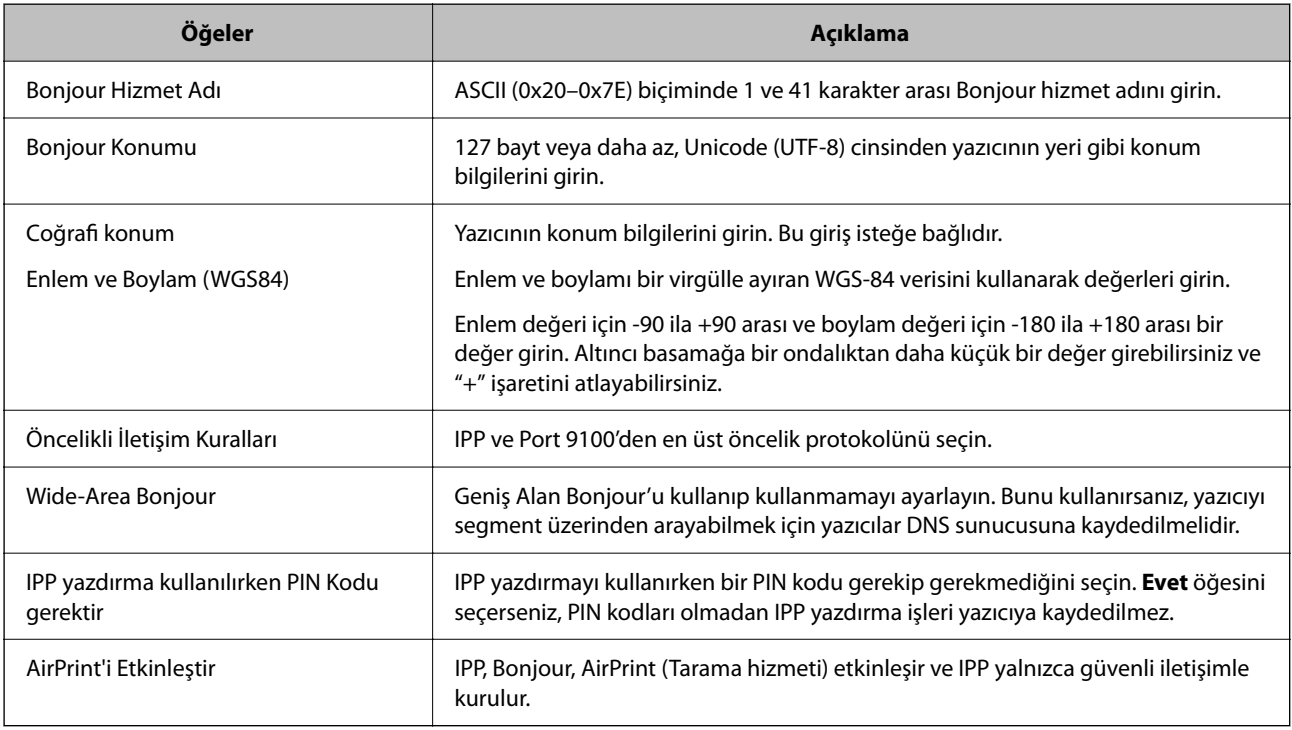

# **Tarama veya Kopyalama Hazırlama**

# **Taramaya Hazırlanma**

## *Kontrol panelini kullanarak tarama*

Taramadan önce sunucuları veya klasörleri kurun.

#### **Sunucu ve Klasör Ayarları**

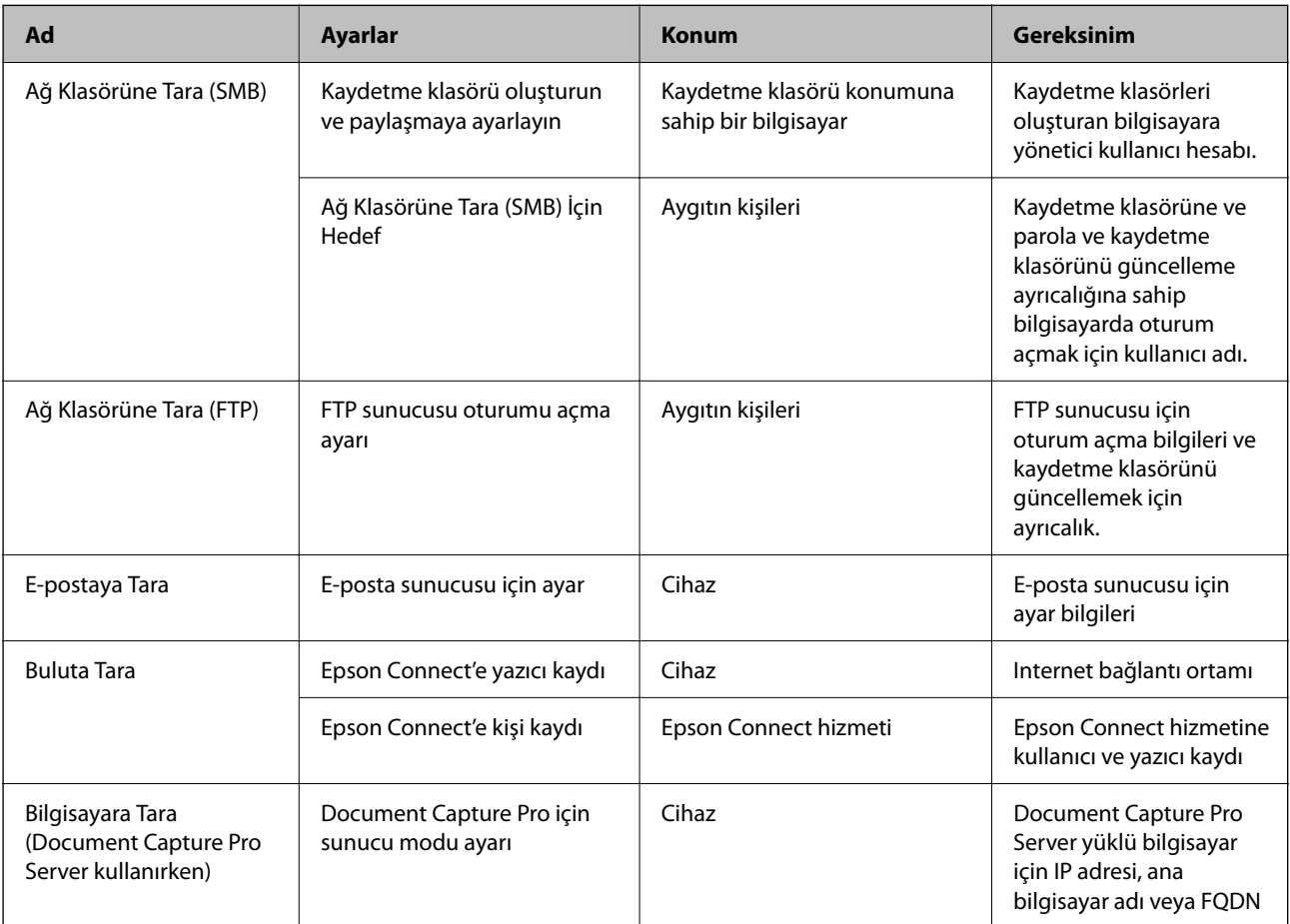

# **İlgili Bilgi**

- & ["Paylaşılan Bir Klasörünü Ayarlama" sayfa 67](#page-66-0)
- & ["Posta Sunucusunu Yapılandırma" sayfa 63](#page-62-0)

## *Document Capture Pro Server'yi Kullanma*

Document Capture Pro Server kullanarak yazıcının kontrol panelinden yürütülen bir tarama sonucunun sıralama yöntemini, kaydetme biçimini ve iletim hedefini yönetebilirsiniz. Yazıcının kontrol panelinden önceden sunucuya kaydedilmiş bir işi çağırabilir ve yönetebilirsiniz.

Sunucu bilgisayarına yükleyin.

Document Capture Pro Server hakkında daha fazla bilgi için yerel Epson ofisinize başvurun.

#### **Sunucu Modunu Ayarlama**

Document Capture Pro Server öğesini kullanmak için, Web Config'den **Sunucu Modu** öğesini ayarlayın.

*Not:* Ayrıca, aşağıdaki menüye erişerek kontrol panelinden *Sunucu Modu* öğesini ayarlayabilirsiniz. *Ayarlar* > *Genel Ayarlar* > *Tarama Ayarları* > *Document Capture Pro* > *Çalışma Modu*

1. Web Config'e erişmek için bir tarayıcıya yazıcının IP adresini girin.

Yazıcıyla aynı ağa bağlı bir bilgisayardan yazıcının IP adresini girin.

Yazıcının IP adresini aşağıdaki menüden kontrol edebilirsiniz.

**Ayarlar** > **Genel Ayarlar** > **Ağ Ayarları** > **Ağ Durumu** > **Kablolu LAN/Wi-Fi Durumu**

- 2. Yönetici olarak oturum açmak için yönetici parolasını girin.
- 3. Aşağıdaki sırayla seçin.

#### **Tara/Kopyala** sekmesi > **Document Capture Pro**

- 4. **Sunucu Modu** için **Mod** seçimini yapın.
- 5. **Sunucu Adresi** için Document Capture Pro Server öğesinin yüklü olduğu sunucunun adresini girin.

IPv4, IPv6, ana bilgisayar adı veya FQDN biçiminde 2 ila 255 arasında karakter girin. FQDN biçimi için, adresin başı ve sonu dışında ASCII (0x20–0x7E) ve "-" biçiminde alfasayısal karakterler kullanabilirsiniz.

6. **Tamam** öğesine tıklayın.

Ağ yeniden bağlanır ve ardından ayarlar etkinleştirilir.

## **İlgili Bilgi**

- & ["Bir Web Tarayıcısında Web Config Çalıştırma" sayfa 482](#page-481-0)
- & ["Yönetici Parolasının Varsayılan Değeri" sayfa 19](#page-18-0)

## *Bilgisayardan Tarama*

Yazılımı yükleyin ve bilgisayardan bir ağ yoluyla taramak için ağ tarama hizmetinin etkinleştirildiğini kontrol edin.

#### **Yüklenecek yazılım**

O Epson Scan 2

Bu bir tarayıcı sürücüsüdür.Cihazı bilgisayardan kullanıyorsanız, her istemci bilgisayarına sürücüyü yükleyin.Document Capture Pro/Document Capture yüklüyse cihazın düğmelerine atanan işlemleri gerçekleştirebilirsiniz.

EpsonNet SetupManager kullanılırsa yazıcı sürücüsü de paket olarak dağıtılır.

O Document Capture Pro (Windows)/Document Capture (Mac OS)

İstemci bilgisayarına yüklenir.Document Capture Pro/Document Capture'ın yüklü olduğu ağ bilgisayarında kayıtlı işler cihazın kontrol panelinden çağrılabilir ve çalıştırılabilir.

Bir bilgisayardan ağ üzerinden tarama yapabilirsiniz.Taramak için Epson Scan 2 gerekir.

#### **Ağ Taramasının Etkin Olduğunu Onaylama**

Ağ üzerinden bir istemci bilgisayarından tarama yaparken ağ tarama hizmetini ayarlayabilirsiniz. Varsayılan ayar etkinleştirilir.

1. Web Config'e erişmek için bir tarayıcıya yazıcının IP adresini girin.

Yazıcıyla aynı ağa bağlı bir bilgisayardan yazıcının IP adresini girin.

Yazıcının IP adresini aşağıdaki menüden kontrol edebilirsiniz.

**Ayarlar** > **Genel Ayarlar** > **Ağ Ayarları** > **Ağ Durumu** > **Kablolu LAN/Wi-Fi Durumu**

- 2. Yönetici olarak oturum açmak için yönetici parolasını girin.
- 3. Aşağıdaki sırayla seçin.

**Tara/Kopyala** sekmesi > **Ağ Tarama**

- 4. **Epson Scan 2** bölümünden **Taramayı etkinleştir** seçeneğinin belirlendiğinden emin olun. Seçilmişse, bu görev tamamlanır. Web Config'i kapatın. Temizlenmişse, seçip sonraki adıma geçin.
- 5. **İleri** öğesini tıklatın.
- 6. **Tamam** öğesini tıklatın.

Ağ yeniden bağlanır ve ardından ayarlar etkinleştirilir.

## **İlgili Bilgi**

- & ["Bir Web Tarayıcısında Web Config Çalıştırma" sayfa 482](#page-481-0)
- & ["Yönetici Parolasının Varsayılan Değeri" sayfa 19](#page-18-0)

# **Faks Özelliklerini Kullanabilir Hale Getirme (Yalnızca Faks Özellikli Yazıcılar)**

# **Faks Özelliklerini Kullanmadan Önce**

Faks özelliklerini kullanmak için aşağıdakini ayarlayın.

- O Yazıcıyı telefon hattına ve (kullanılmaktaysa) telefon makinesine doğru şekilde bağlayın ["Yazıcıyı Bir Telefon Hattına Bağlama" sayfa 119](#page-118-0)
- O Temel ayarları yapmak için gereken **Faks Ayrlr Shrbazı** işlemini tamamlayın. ["Yazıcıyı Faks Göndermeye ve Almaya Hazır Hale Getirme" sayfa 123](#page-122-0)

Aşağıdakileri gerektiği gibi ayarlayın.

O **İrtibatlar** kaydı

["Kişiler Kaydı" sayfa 87](#page-86-0)

- <span id="page-118-0"></span>O Çıkış hedefleri ve ağ ayarları ve posta sunucusu ayarları gibi ilgili ayarlar
	- ["Posta Sunucusunu Yapılandırma" sayfa 63](#page-62-0)
	- ["Paylaşılan Bir Klasörünü Ayarlama" sayfa 67](#page-66-0)
	- ["Bulut Hizmetinizi Faks İletme Hedefleri olarak kullanmak için ayarlar" sayfa 100](#page-99-0)
	- ["Kullanıma Göre Yazıcının Faks Özellikleri İçin Ayarlar Yapma" sayfa 125](#page-124-0)
	- ["Faks Ayarları \(Yalnızca Faks Özellikli Yazıcılar\)" sayfa 499](#page-498-0)
- O **Faksla** menü öğeleri için varsayılan değerleri tanımlayan **Kullanıcı Ayarları** ["Kullanıcı Ayarları" sayfa 526](#page-525-0)
- O Fakslar gönderildiğinde, alındığında veya iletildiğinde raporları yazdırmak için **Rapor Ayarları** ["Rapor Ayarları" sayfa 499](#page-498-0)
- O Faks ayarlarını yaparken Sorunları Çözme ["Faks Sorunlarını Giderme" sayfa 138](#page-137-0)

# **Yazıcıyı Bir Telefon Hattına Bağlama**

# *Uyumlu Telefon Hatları*

Yazıcıyı standart analog telefon hatlarında (PSTN = Public Switched Telephone Network) ve PBX (Private Branch Exchange) telefon sistemleriyle kullanabilirsiniz.

Yazıcıyı aşağıdaki telefon hatları veya sistemleriyle kullanamazsınız.

- O DSL veya fiber optik dijital servis gibi VoIP telefon hattı
- O Dijital telefon hattı (ISDN)
- O Bazı PBX telefon sistemleri
- O Terminal adaptörleri, VoIP adaptörleri, ayırıcılar veya DSL yönlendirici gibi adaptörler telefon duvar fişi ile yazıcı arasına bağlandığında

# *Yazıcıyı Bir Telefon Hattına Bağlama*

RJ-11 (6P2C) telefon kablosu kullanarak yazıcıyı bir telefon prizine bağlayın. Bir telefonu yazıcıya bağlarken ikinci bir RJ-11 (6P2C) telefon kablosu kullanın.

Bölgeye bağlı olarak yazıcıda bir telefon kablosu bulunabilir. Varsa o kabloyu kullanın.

Telefon kablosunu ülkeniz veya bölgeniz için sağlanan bir adaptöre bağlamanız gerekir.

*Not:*

Yazıcının EXT. bağlantı noktasındaki kapağı sadece telefonu yazıcıya takarken kullanın. Telefonunuzu bağlamıyorsanız kapağı çıkarmayın.

Şimşeklerin sık görüldüğü alanlarda, bir aşırı akım koruyucusu kullanmanızı tavsiye ederiz.

#### <span id="page-119-0"></span>**Bir Standart Telefon Hattı (PSTN) veya PBX'e Bağlama**

Telefon duvar fişinden veya PBX bağlantı noktasından gelen kabloyu yazıcının arkasındaki LINE bağlantı noktasına bağlayın.

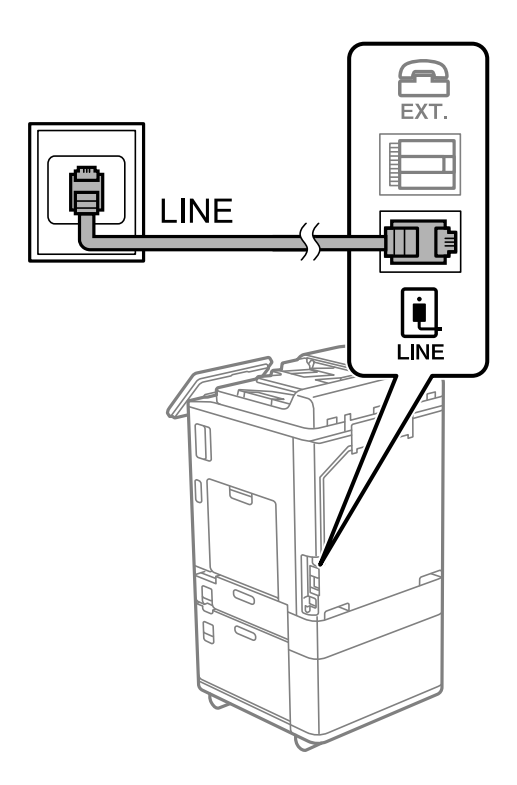

## **DSL veya ISDN'e Bağlama**

DSL modemden veya ISDN terminal adaptöründen bir telefon kablosunu, yazıcının arkasındaki LINE bağlantı noktasına bağlayın. Ayrıntılar için modem veya adaptörle birlikte gelen belgelere bakın.

*Not:*

DSL modeminizde dahili bir DSL fitresi bulunmuyorsa, ayrı bir DSL filtresi takın.

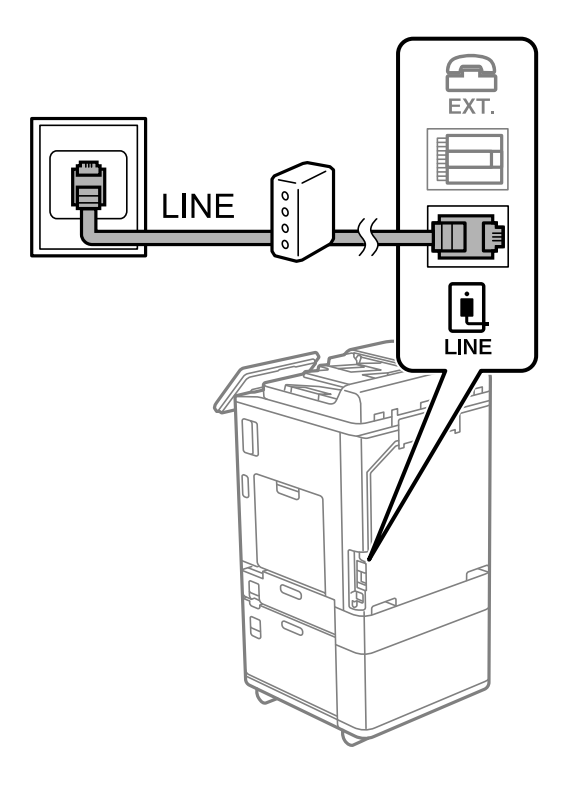

## *Telefon Cihazınızı Yazıcıya Bağlama*

Yazıcınızı ve telefonunuzu tek bir telefon hattında kullanırken, telefonu yazıcıya bağlayın.

*Not:*

- O Telefon cihazınızın faks işlevi varsa, bağlamadan önce faks işlevini devre dışı bırakın. Ayrıntılar için telefon cihazınızla birlikte gelen kılavuzlara bakınız. Telefon cihazının modeline bağlı olarak, faks işlevi tamamen devre dışı bırakılamayabilir, bu yüzden onu harici telefon olarak kullanamayabilirsiniz.
- O Bir telesekreter bağlarsanız, yazıcının *Yanıt İçin Zil Sayısı* ayarının bir çağrıyı yanıtlamak için gerekli zil sayısından yüksek bir değere ayarlandığından emin olun.

1. Yazıcının arkasındaki EXT. bağlantı noktasından kapağı çıkarın.

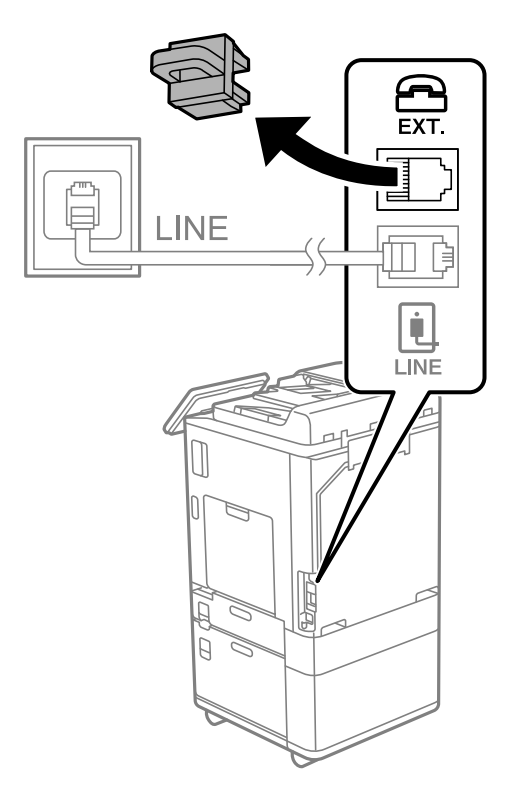

2. Telefon cihazını ve EXT. bağlantı noktasını bir telefon kablosuna bağlayın.

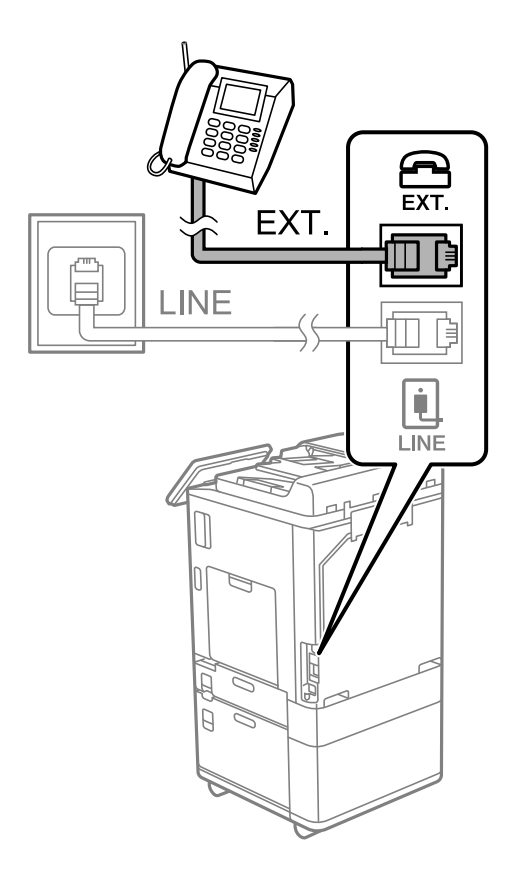

<span id="page-122-0"></span>*Not:*

Tek bir telefon hattını paylaşırken, telefon cihazının yazıcının EXT. bağlantı noktasına bağlı olduğundan emin olun. Hattı telefon cihazı ve yazıcıyı ayrı bağlayacak şekilde ayırırsanız, telefon ve yazıcı doğru çalışmaz.

- 3. Yazıcının kontrol panelinde **Faksla** öğesini seçin.
- 4. Ahizeyi kaldırın.

Aşağıdaki ekranda gösterildiği gibi faksların gönderilmeye veya alınmaya başlandığını belirten bir mesaj görüntülenirse bağlantı kurulmuştur.

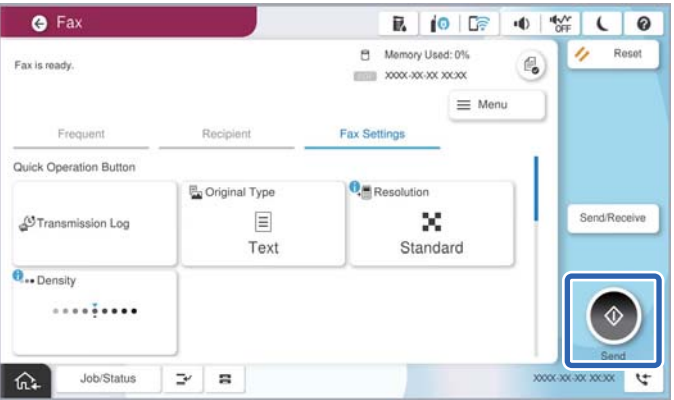

#### **İlgili Bilgi**

- & "Yazıcıyı Faks Göndermeye ve Almaya Hazır Hale Getirme" sayfa 123
- & ["Telesekreteri Kullanmak İçin Ayarları Yapma" sayfa 126](#page-125-0)
- & ["Yalnızca Bağlı Bir Telefonu Çalıştırarak Faksları Almak İçin Ayarları Yapma" sayfa 127](#page-126-0)
- & ["Alma Modu:" sayfa 502](#page-501-0)

# **Yazıcıyı Faks Göndermeye ve Almaya Hazır Hale Getirme**

**Faks Ayrlr Shrbazı** yazıcıyı faks göndermeye ve almaya hazır hale getirmek için temel faks özelliklerini yapılandırır.

Yazıcı ilk kez açıldığında Sihirbaz otomatik olarak görüntülenir. Sihirbazı, yazıcının kontrol panelinden manuel olarak da görüntüleyebilirsiniz. Yazıcı ilk açıldığında veya bağlantı ortamı değiştiğinde sihirbazın atlanması durumunda sihirbazı tekrar çalıştırmanız gerekir.

 $\Box$  Aşağıdaki öğeler sihirbazda ayarlayabileceğiniz öğelerdir.

- O **Üstbilgi** (**Telefon Numaranız** ve **Fks Üstbilgisi**)
- O **Alma Modu** (**Oto** veya **Manuel**)
- O **Distinctive Ring Detection (DRD) Ayarı**

O Aşağıdaki öğeler bağlantı ortamına göre otomatik olarak ayarlanır.

O **Çevirme Modu** (örneğin **Ton** veya **Duraklat**)

**Faks Ayrlr Shrbazı**, **Hat Türü** öğesi **PBX** olarak ayarlandığında, **Çevirme Modu** öğesini otomatik olarak yapılandırmayabilir. **Çevirme Modu** öğesini manuel olarak yapılandırın.

O **Temel Ayarlar** içindeki diğer öğeler olduğu gibi kalır.

#### **İlgili Bilgi**

◆ ["Temel Ayarlar" sayfa 501](#page-500-0)

## *Yazıcıyı Faks Ayrlr Shrbazı Kullanarak Faks Göndermeye ve Almaya Hazır Hale Getirme*

- 1. Yazıcının kontrol panelinde ana ekranda **Ayarlar** öğesini seçin.
- 2. **Genel Ayarlar** > **Faks Ayarları** > **Faks Ayrlr Shrbazı** öğesini seçin.
- 3. Ekrandaki talimatları izleyin, şirket adınız olarak gönderen adını, faks numaranızı girin.

#### *Not:*

Gönderen adı ve faks numaranız giden fakslarda başlık olarak görülür.

- 4. Arı zil sesi algılama (DRD) ayarını yapın.
	- O Telefon şirketinizden bir ayır edici zil servisine üye olduysanız:

Sonraki ekrana gidin ve gelen fakslar için kullanılacak zil sesi desenini seçin.

**Tümü** hariç bir öğeyi seçtiğinizde, **Alma Modu** öğesi **Oto** olarak ayarlanır ve yaptığınız ayarları kontrol edebileceğiniz sonraki ekrana devam edin.

O Telefon şirketinizden ayrı bir zil sesi hizmetine abone olmazsanız veya bu seçeneği ayarlamanız gerekmiyorsa:

Bu ayarı atlayın ve yaptığınız ayarları kontrol edebileceğiniz ekrana gidin.

*Not:*

- O Pek çok telefon şirketi tarafından sağlanan ayırt edici zil servisleri (servis adı şirkete göre farklılık gösterir), bir telefon hattında birden fazla telefon numarasına sahip olmanızı sağlar. Her bir numaraya farklı bir zil düzeni atanır. Sesli aramalar için bir numara ve faks çağrıları için başka bir numara kullanabilirsiniz. *DRD*'de faks çağrılarına atanacak zil düzenini seçin.
- O Bölgeye bağlı olarak *Açık* ve *Kplı*, *DRD* seçenekleri olarak görüntülenir. Ayırt edici zil özelliğini kullanmak için *Açık* seçeneğini seçin.
- 5. Alma Modu ayarını yapın.
	- O Bir telefon aygıtını yazıcıya bağlamanız gerekmiyorsa:

**Hayır** öğesini seçin.

**Alma Modu**, **Oto** olarak ayarlanmıştır.

O Bir telefon aygıtını yazıcıya bağlamanız gerekiyorsa:

**Evet** öğesini seçin ve sonra faksları otomatik alıp almamayı seçin.

6. Görüntülenen ekranda yaptığınız ayarları kontrol edin ve sonra sonraki ekrana ilerleyin.

Ayarları düzeltmek veya değiştirmek için öğesini seçin.

<span id="page-124-0"></span>7. **Kontrolü Başlat** öğesini seçerek faks bağlantısını kontrol edin ve sonra bağlantı durumunu gösteren bir rapor yazdırmak için **Yazdır** öğesini seçin.

#### *Not:*

 $\Box$  Bildirilen herhangi bir rapor varsa çözmek için rapordaki talimatları uygulayın.

- O *Hat Türünü Seç* ekranı görüntülenirse, hat türünü seçin.
	- Yazıcıyı bir PBX telefon sistemine veya terminal adaptörüne bağlarken, *PBX* öğesini seçin.

- Yazıcıyı standart bir telefon hattına bağlarken *PSTN* öğesini seçin ve sonra, görüntülenen *Dvr dışı* ekranında *Onay* öğesini seçin. Ancak bu özelliğin *Dvr dışı* olarak ayarlanması, yazıcının faks numarasının ilk hanesini atlamasına ve faksı yanlış numaraya göndermesine neden olabilir.

#### **İlgili Bilgi**

- & ["Yazıcıyı Bir Telefon Hattına Bağlama" sayfa 119](#page-118-0)
- & ["Telesekreteri Kullanmak İçin Ayarları Yapma" sayfa 126](#page-125-0)
- & ["Alma Modu:" sayfa 502](#page-501-0)
- & ["Yalnızca Bağlı Bir Telefonu Çalıştırarak Faksları Almak İçin Ayarları Yapma" sayfa 127](#page-126-0)
- ◆ ["Temel Ayarlar" sayfa 501](#page-500-0)

# **Kullanıma Göre Yazıcının Faks Özellikleri İçin Ayarlar Yapma**

Kullanıma göre yazıcının kontrol panelini kullanarak yazıcının faks özelliklerini tek tek yapabilirsiniz. **Faks Ayrlr Shrbazı** kullanılarak yapılan ayarlar da değiştirilebilir. Daha fazla ayrıntı için **Faks Ayarları** menüsü açıklamalarına bakın.

#### ["Faks Ayarları \(Yalnızca Faks Özellikli Yazıcılar\)" sayfa 499](#page-498-0)

#### *Not:*

- O Web Config'i kullanarak yazıcının faks özelliklerini yapılandırabilirsiniz.
- O *Faks Ayarları* menüsünü görüntülemek için Web Config'i kullanırken, yazıcının kontrol paneliyle karşılaştırıldığında kullanıcı arayüzünde ve konumda biraz değişiklik olabilir.

#### **İlgili Bilgi**

- & "PBX Telefon Sistemi Ayarları" sayfa 125
- & ["Gelen Faksları Alma" sayfa 320](#page-319-0)
- & ["Telefon Aygıtı Bağladığınızda Ayarlar Yapma" sayfa 126](#page-125-0)
- & ["Alınan Faksları Kaydetme ve İletme Ayarları" sayfa 127](#page-126-0)
- & ["Alınan Faksları Belirli Koşullarla Kaydetme ve İletme Ayarları" sayfa 131](#page-130-0)
- & ["İstenmeyen Faksları Engellemek İçin Ayarlar Yapma" sayfa 136](#page-135-0)
- & ["Faksları Bilgisayara Gönderme ve Alma Ayarlarını Yapma" sayfa 137](#page-136-0)

#### *PBX Telefon Sistemi Ayarları*

#### **Dış Hat Ararken Erişim Kodunu Kullanmak için Ayarların Yapılması**

0 veya 9 gibi sayıları harici bir erişim kodunun parçası olarak kullanmak yerine oldukları gibi kullanmanız gerekiyorsa aşağıdaki ayarları yapın.

- <span id="page-125-0"></span>1. Yazıcının kontrol panelinde **Ayarlar** öğesini seçin.
- 2. **Genel Ayarlar** > **Faks Ayarları** > **Temel Ayarlar** öğesini seçin.
- 3. **Hat Türü** öğesini seçin ve sonra **PBX** öğesini seçin.
- 4. Gerçek dış erişim kodunu kullanarak dış faks numarasına bir faks gönderirken, **Erişim Kodu** kutusunu seçin ve sonra **Kllnma** öğesini seçin.
- 5. Ayarları uygulamak için **Tamam** öğesini seçin.

#### **Dış Erişim Kodu (#) Kullanarak Faks Göndermek İçin Ayarların Yapılması**

0 veya 9 gibi gerçek dış erişim kodu yerine # (kare) kullanarak bir dış faks numarasına faks gönderebilirsiniz.

- 1. Yazıcının kontrol panelinde **Ayarlar** öğesini seçin.
- 2. **Genel Ayarlar** > **Faks Ayarları** > **Temel Ayarlar** öğesini seçin.
- 3. **Hat Türü** öğesini seçin ve sonra **PBX** öğesini seçin.
- 4. **Erişim Kodu** kutusunu seçin ve sonra **Kullan** öğesini seçin.
- 5. **Erişim Kodu** giriş kutusuna dokunun, telefon sisteminiz için kullanılan harici erişim kodunu girin ve sonra Tamam öğesine dokunun.
- 6. Ayarları uygulamak için **Tamam** öğesini seçin.

Gerçek erişim kodu yerine girilen #, arama sırasında 0 veya 9 gibi kayıtlı erişim koduyla değiştirilir. Dış hattan gelen çevir sesi dış arama yapmadan önce algılandığından, bir dış hatta bağlanırken bir hash (#) kullanılması bağlantı sorunlarını önlemeye yardımcı olur.

#### *Not:*

0 veya 9 gibi bir harici erişim kodu kullanarak *İrtibatlar* içinde alıcıları kaydettiyseniz, *Erişim Kodu* öğesini *Kllnma* olarak ayarlayın. Aksi halde, kodu *İrtibatlar* içinde # olarak değiştirmeniz gerekir.

#### *Telefon Aygıtı Bağladığınızda Ayarlar Yapma*

#### **Telesekreteri Kullanmak İçin Ayarları Yapma**

Bir telesekreter kullanmak için ayarlara ihtiyaç duyarsınız.

- 1. Yazıcının kontrol panelinde **Ayarlar** öğesini seçin.
- 2. **Genel Ayarlar** > **Faks Ayarları** > **Temel Ayarlar** öğesini seçin.
- 3. **Alma Modu** seçeneğini **Oto** olarak ayarlayın.
- 4. Yazıcının **Yanıt İçin Zil Sayısı** ayarını, telesekreterin zil sesi sayısından daha yüksek bir sayıya ayarlayın.

**Yanıt İçin Zil Sayısı** öğesi telesekreter için çalma sayısından düşük bir sayıya ayarlanırsa sesli mesajları kaydetmek için telesekreter sesli aramaları almaz. Ayarlar için telesekreterle birlikte gelen kılavuzlara bakın.

Bölgeye bağlı olarak yazıcının **Yanıt İçin Zil Sayısı** ayarı görüntülenmeyebilir.

#### <span id="page-126-0"></span>**İlgili Bilgi**

◆ ["Temel Ayarlar" sayfa 501](#page-500-0)

#### **Yalnızca Bağlı Bir Telefonu Çalıştırarak Faksları Almak İçin Ayarları Yapma**

Yazıcıyı hiç çalıştırmadan yalnızca ahizeyi kaldırarak ve telefonu çalıştırarak gelen faksları almayı başlatabilirsiniz. **Uzaktan Alma** özelliği, tonlu aramayı destekleyen telefonlarda kullanılabilir.

- 1. Yazıcının kontrol panelinde **Ayarlar** öğesini seçin.
- 2. **Genel Ayarlar** > **Faks Ayarları** > **Temel Ayarlar** > **Uzaktan Alma** öğesini seçin.
- 3. **Uzaktan Alma** öğesine dokunarak bunu **Açık** olarak ayarlayın.
- 4. **Bşlt Kodu** öğesini seçin, iki basamaklı bir kod girin (0 9, \* ve # girebilirsiniz) ve sonra **Tamam** öğesine dokunun.
- 5. Ayarları uygulamak için **Tamam** öğesini seçin.

# **İlgili Bilgi**

◆ ["Temel Ayarlar" sayfa 501](#page-500-0)

## *Alınan Faksları Kaydetme ve İletme Ayarları*

Yazıcı alınan faksları varsayılan olarak yazdırmak için ayarlanır. Yazdırmanın yanı sıra, yazıcıyı koşulsuz alınan faksları kaydetmeye ve/veya iletmeye ayarlayabilirsiniz.

#### *Not:*

- $\Box$  Yazıcının kontrol panelini kullanmanın yanı sıra Web Config'i kullanarak da ayarları yapabilirsiniz.
- $\Box$  Koşullarla alınan faksları kaydedebilir ve/veya iletebilirsiniz. ["Alınan Faksları Belirli Koşullarla Kaydetme ve İletme Ayarları" sayfa 131](#page-130-0)

## **İlgili Bilgi**

- & "Faks Almak için Kaydetme Ayarları" sayfa 127
- & ["Faks Almak için İletme Ayarları" sayfa 129](#page-128-0)

#### **Faks Almak için Kaydetme Ayarları**

Gönderene veya süreye bakılmaksızın faksları gelen kutusuna ve harici bir bellek aygıtına almak için kaydetme ayarlarını yapabilirsiniz device. Bir faksı gelen kutusuna kaydetme, yazıcı faksı yazdırmadan önce faksı yazıcının LCD ekranında görüntüleyerek alınan faksın içeriğini onaylamanızı sağlar.

Alınan faksları PC-FAX özelliğini kullanarak bir bilgisayara kaydetme ayarlarını yapmak için bkz. ["Özellik: PC-](#page-306-0)[FAKS Gönderme/Alma \(Windows/Mac OS\)" sayfa 307](#page-306-0).

*Not:*

- $\Box$  Yazıcının kontrol panelini kullanmanın yanı sıra alınan fakslara kaydetme ayarlarını yapmak için Web Config'i de kullanabilirsiniz. *Faksla* sekmesi > *Kaydetme/İletme Ayarları* > *Koşulsuz Kaydet/İlet* öğesini seçin ve sonra kaydetme hedefi ayarlarını *Faks Çıktısı* içinde ayarlayın.
- O Ayrıca alınan faksları aynı anda yazdırabilir ve/veya iletebilirsiniz. Yukarıda bahsedilen *Faks Çıktısı* ekranında ayarları yapın.

#### **Faks Almak için Kaydetme Ayarlarını Yapma**

- 1. Yazıcının kontrol panelinde **Ayarlar** öğesini seçin ve sonra **Genel Ayarlar** > **Faks Ayarları** öğesini seçin.
- 2. **Ayarları Al** > **Kaydetme/İletme Ayarları** > **Koşulsuz Kaydet/İlet** öğesini seçin. Bir mesaj görüntülenirse içeriği kontrol edin ve sonra **Tamam** öğesine dokunun.
- 3. Kaydetme hedefleri, giriş kutusu ve/veya harici bir bellek aygıtı için ayarları yapın.

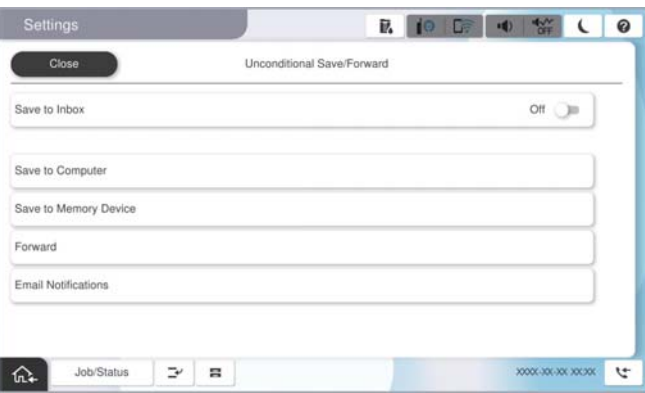

O Alınan faksları Gln kts'a kaydetmek için:

A **Gln Ktsna Kydt** öğesini seçerek bunu **Açık** öğesine ayarlayın.

B Mesaj görüntülenirse içeriği kontrol edin ve sonra **Tamam** öğesini seçin.

O Alınan faksları harici bir hafıza cihazına kaydetmek içindir:

A Yazıcının harici arayüz USB bağlantı noktasına bir bellek cihazı takın.

B **Bellek Aygıtına Kaydet** öğesini seçin.

C **Evet** öğesini seçin. Belgeleri bellek cihazına kaydederken otomatik olarak yazdırmak için bunun yerine **Evet Yazdır** öğesini seçin.

D Görüntülenen mesajı kontrol edin ve sonra **Olştur** öğesine dokunun.

Bellek cihazında, alınan belgelerin kaydedileceği bir klasör oluşturulur.

E Mesajı kontrol edin, **Kapat** üzerine dokunun veya mesaj temizleninceye kadar bekleyin ve ardından **Kapat** öğesine dokunun.

F Sonraki mesaj görüntülendiğinde, bunu kontrol edin ve ardından **Tamam** öğesine dokunun.

#### c*Önemli:*

Alınan belgeler, yazıcıya bağlı bellek cihazına kaydedilmeden önce geçici olarak yazıcının belleğine kaydedilir. Bellek dolu hatası faks göndermeyi ve almayı devre dışı bıraktığından, bellek cihazını yazıcıya bağlı tutun.

*Not:*

Kaydetme tamamlandığında faksları kaydetme sonuçları hakkında bilgilendirmek için e-postaları istediğiniz kişilere göndermek için yazıcıyı ayarlayabilirsiniz. Gerekirse *E-posta Bildirimleri* öğesini seçin, işlemleri seçin ve sonra bildirimleri göndermek istediğiniz hedefi ayarlayın.

4. **Koşulsuz Kaydet/İlet** Ayarlarını tamamlamak için **Kapat** öğesini seçin.

Bu, faksları almak için koşulsuz kaydetme ayarlarını yapma işlemini tamamlar. **Genel Ayarlar** öğesini gerektiği gibi ayarlayabilirsiniz. Ayrıntılar için, **Genel Ayarlar** için olan açıklamalara **Kaydetme/İletme Ayarları** menüsünden bakın.

#### <span id="page-128-0"></span>*Not:*

Koşullarla alınan fakları kaydetmek istiyorsanız, aşağıdaki ilgili bilgiler bağlantısına bakın.

## **İlgili Bilgi**

- & ["Belirli Koşullarla Faks Almak için Kaydetme Ayarları" sayfa 131](#page-130-0)
- & ["Genel Ayarlar:" sayfa 513](#page-512-0)
- & ["Yazıcının LCD Ekranında Alınan Faksları Görüntüleme" sayfa 324](#page-323-0)

#### **Faks Almak için İletme Ayarları**

En fazla beş hedefe kadar, e-posta adreslerine, paylaşılan klasörlere, bulut hesaplarınıza ve/veya gönderene veya süreye bakılmaksızın başka bir faks makinesine iletme ayarlarını yapabilirsiniz.

#### *Not:*

O Alınan faksları iletecek ayarlar yapmak isterseniz, önce iletme adreslerini kişi listesine veya bulut hedefi listesine ekleyin. Hangi listenin kaydedileceği için aşağıdaki tabloya bakın.

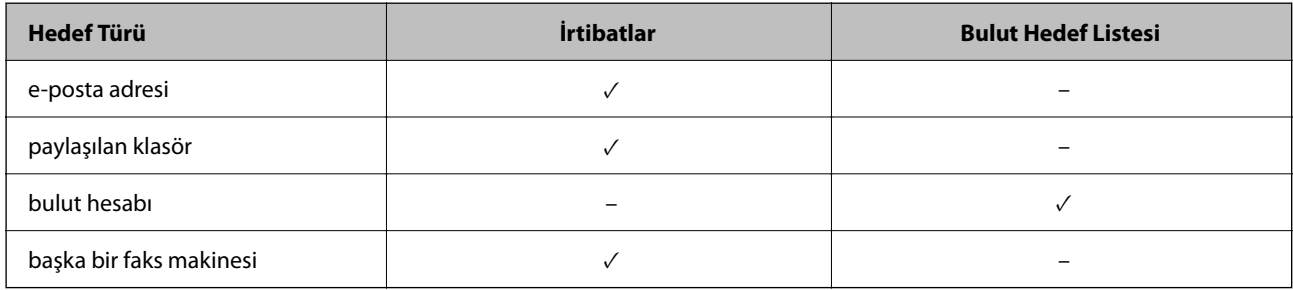

 $\Box$  İletme hedefi türüne göre aşağıdaki ayarları yapın.

["Kişiler Kaydı" sayfa 87](#page-86-0)

["Posta Sunucusunu Yapılandırma" sayfa 63](#page-62-0)

["Paylaşılan Bir Klasörünü Ayarlama" sayfa 67](#page-66-0)

["Bulut Hizmetinizi Faks İletme Hedefleri olarak kullanmak için ayarlar" sayfa 100](#page-99-0)

O Renkli belgeler başka bir faks makinesine iletilemez. Bunlar, iletilemeyen belgeler olarak işlenir.

#### **Faks Almak için İletme Ayarlarını Yapma**

#### *Not:*

- $\Box$  Yazıcının kontrol panelini kullanmanın yanı sıra alınan fakslara iletme ayarlarını yapmak için Web Config'i de kullanabilirsiniz. *Faksla* sekmesi > *Kaydetme/İletme Ayarları* > *Koşulsuz Kaydet/İlet* öğesini seçin ve sonra iletme hedefi ayarlarını *Faks Çıktısı* içinde yapın.
- O Ayrıca alınan faksları aynı anda yazdırabilir ve/veya kaydedebilirsiniz. Yukarıda bahsedilen *Faks Çıktısı* ekranında ayarları yapın.
- 1. Yazıcının kontrol panelinde **Ayarlar** öğesini seçin, sonra **Genel Ayarlar** > **Faks Ayarları** öğesini seçin.

#### 2. **Ayarları Al** > **Kaydetme/İletme Ayarları** > **Koşulsuz Kaydet/İlet** öğesini seçin.

Bir mesaj görüntülenirse içeriği kontrol edin ve sonra **Tamam** öğesine dokunun.

3. En fazla beş iletme hedefine kadar ayarları yapabilirsiniz.

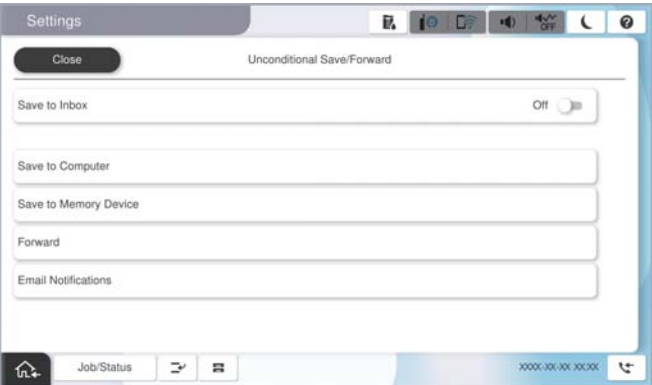

#### A **İlet** öğesini seçin.

B **Evet** öğesini seçin. Belgeleri iletirken otomatik olarak yazdırmak için bunun yerine **Evet Yazdır** seçeneğini seçin.

C **Hedef** > **Giriş Ekle** öğesini seçin ve ardından kişi listesinden veya bulut hedefi listesinden iletme hedeflerini seçin. En fazla beş iletme hedef konumu belirtebilirsiniz.

Listeleri değiştirmek için, **Bulut Hedef Listesi** veya **İrtibatlar** üzerine dokunun.

D Hedef yerleri seçmeyi bitirmek için **Kapat** üzerine dokunun ve ardından **Kapat** öğesine dokunun.

E **İletme Başarısız Olduğunda Seçenekler** içinde alınan belgelerin iletilmesi başarısız olduğu takdirde yazdırılacağını mı yoksa yazıcının Gln kts'a mı kaydedileceğini seçin.

**G** Tamam öğesine dokunun.

#### c*Önemli:*

Gln kts dolduğunda faks alma devre dışı bırakılır. Kontrol ettikten sonra belgeleri gelen kutusundan

silmelisiniz. İletilemeyen belge sayısı, ana ekrandaki  $\mathcal{F}$  öğesinde diğer işlenmemiş işlerle birlikte görüntülenir.

#### *Not:*

İletme işlemi tamamlandığında faksları iletme sonuçları hakkında bilgilendirmek için e-postaları istediğiniz kişilere göndermek için yazıcıyı ayarlayabilirsiniz. Gerekirse *E-posta Bildirimleri* öğesini seçin, işlemleri seçin ve sonra kişi listesinden bildirimleri göndermek istediğiniz hedefi seçin.

4. **Koşulsuz Kaydet/İlet** Ayarlarını tamamlamak için **Kapat** öğesini seçin.

#### *Not:*

- O Bu, faksları almak için koşulsuz iletme ayarlarını yapma işlemini tamamlar. *Genel Ayarlar* öğesini gerektiği gibi ayarlayabilirsiniz. Ayrıntılar için, *Genel Ayarlar* için olan açıklamalara *Kaydetme/İletme Ayarları* menüsünden bakın.
- $\Box$  İletme hedefi olarak bir ağda paylaşılan bir klasörü, bir e-posta adresini veya bir bulut hesabını seçtiyseniz, bir görüntüyü hedefe gönderip gönderemediğinizi test etmenizi öneririz.

Yazıcının kontrol panelinden *Tara* > *E-posta*, *Tara* > *Ağ Klasörü/FTP* öğesini seçip hedefi belirleyin ve ardından taramaya başlayın.

Bir bulut hesabı seçtiyseniz, faks kutusuna kaydedilmiş bir görüntüyü hedefe ileterek bir test gerçekleştirebilirsiniz.

Yazıcının kontrol panelinden *Faks Kutusu* öğesini seçin. Herhangi bir görüntünün kaydedildiği bir faks kutusu için (Menü) > *İlet(Bulut)* öğesini seçip hedefi belirleyin ve ardından iletmeye başlayın.

# <span id="page-130-0"></span>**İlgili Bilgi**

& ["Genel Ayarlar:" sayfa 513](#page-512-0)

# *Alınan Faksları Belirli Koşullarla Kaydetme ve İletme Ayarları*

Ayarlanan koşullar altında alınan faksları kaydedebilir ve/veya iletebilirsiniz.

*Not:*

- $\Box$  Yazıcı alınan faksları varsayılan olarak yazdırmak için ayarlanır.
- $\Box$  Herhangi bir koşul olmadan da faksları alabilir ve kaydedebilirsiniz. ["Alınan Faksları Kaydetme ve İletme Ayarları" sayfa 127](#page-126-0)

## **İlgili Bilgi**

- & "Belirli Koşullarla Faks Almak için Kaydetme Ayarları" sayfa 131
- & ["Belirli Koşullarla Faks Almak için İletme Ayarları" sayfa 133](#page-132-0)

#### **Belirli Koşullarla Faks Almak için Kaydetme Ayarları**

Belirtilen bir gönderenden veya belirtilen bir zamanda alınan faksları gelen kutusuna ve harici bellek aygıtına kaydetmek için ayarları yapabilirsiniz.

Birden fazla koşul (**Koşullu Kaydet/İlet**) ayarlandığında, öğelerin sırasına göre başvurulurlar ve ilk olarak eşleşen **Koşullu Kaydet/İlet** yürütülür

Gizli kutusundaki veya gelen kutusundaki bir faksı kaydetme, yazıcı faksı yazdırmadan önce faksı yazıcının LCD ekranında görüntüleyerek alınan faksın içeriğini onaylamanızı sağlar.

Belirli bir zamanda alınan faksları kaydetmek için özelliği kullanmadan önce, yazıcının **Tarih/Saat** ve **Zaman Farkı** ayarlarının doğru olduğundan emin olun. **Ayarlar** > **Genel Ayarlar** > **Temel Ayarlar** > **Tarih/Saat Ayarları** kısmından menüye erişin.

#### *Not:*

O Yazıcının kontrol panelini kullanmanın yanı sıra alınan fakslara kaydetme ayarlarını yapmak için Web Config'i de kullanabilirsiniz. *Faksla* sekmesi > *Kaydetme/İletme Ayarları* > *Koşullu Kaydet/İlet* öğesini seçin, gizli kutusunun sayısını seçin ve sonra *Dğşt* öğesini seçin ve kaydetme hedefi ayarlarını yapın.

O Ayrıca alınan faksları aynı anda yazdırabilir ve/veya iletebilirsiniz. Yukarıda bahsedilen *Dğşt* ekranında ayarları yapın.

#### **Belirli Koşullarla Faks Almak için Kaydetme Ayarlarını Yapma**

- 1. Yazıcının kontrol panelinde **Ayarlar** öğesini seçin ve sonra **Genel Ayarlar** > **Faks Ayarları** öğesini seçin.
- 2. **Ayarları Al** > **Kaydetme/İletme Ayarları** > **Koşullu Kaydet/İlet** öğesini seçin ve sonra **Koşullu Kaydet/İlet** altında kaydedilmemiş bir kutuda öğesine dokunun.

*Not:*

Kayıtlı bir kutunun ayarlarını değiştirmek istiyorsanız, öğesine dokunun ve ayarları değiştirin.

3. **Ad (Gerekli)** kutusunu seçin ve kaydetmek istediğiniz adı girin.

- 4. Bir koşul ayarı yapmak için **Koşullar** kutusunu seçin.
	- $\Box$  Gönderen Faks ID eşleşmesi: gönderenin kimliği bu öğe için seçtiğiniz koşulla eşleşiyorsa yazıcı alınan faksı kaydeder.

**Kimlik** öğesini seçin ve ardından faks numarası gibi gönderenin kimliğini girin.

IP Faks etkinleştirildiğinde, kişiler listesinden kimlik olarak SIP URI'yi veya bir faks numarasını da seçebilirsiniz.

- O Alt adres (SUB) tam uyum: alt adres (SUB) tam eşleşiyorsa yazıcı alınan faksları kaydeder. Alt adres (SUB) tam uyum ayarını etkinleştirin ve parolayı **Alt Adres (SUB)** kutusunu seçerek girin.
- O Şifre (SID) tam uyum: parola (SID) tam eşleşiyorsa yazıcı alınan faksları kaydeder.

Şifre (SID) tam uyum ayarını etkinleştirin ve parolayı **Şifre (SID)** kutusunu seçerek girin.

- O Alma Zamanı: yazıcı belirtilen zaman süresi sırasında alınan faksları kaydeder ve iletir. **Alma Zamanı** ayarını etkinleştirin ve sonra süreyi **Başlangıç zamanı** ve **Bitiş zamanı** içinde ayarlayın.
- 5. **Kaydet/Hedefi Yönlendir (Gerekli)** öğesini seçin ve sonra hedef hedefi, kutu ve/veya harici bir bellek aygıtı için ayarları yapın.

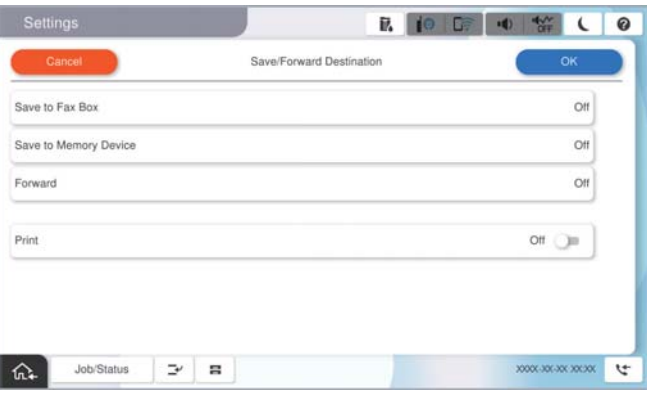

 $\Box$  Alınan faksı Gln kts veya gizli bir kutuya kaydetmek içindir:

- A **Faks Kutusuna Kaydet** öğesini seçin.
- B Bunu **Açık** olarak ayarlamak için **Faks Kutusuna Kaydet** öğesine dokunun.
- C Belgeyi kaydettiğiniz kutuyu seçin.
- D **Tamam** öğesini seçin.

O Alınan faksları harici bir hafıza cihazına kaydetmek içindir:

- A Yazıcının harici arayüz USB bağlantı noktasına bir bellek cihazı takın.
- B **Bellek Aygıtına Kaydet** öğesini seçin.
- C Bunu **Açık** olarak ayarlamak için **Bellek Aygıtına Kaydet** öğesine dokunun.
- D Görüntülenen mesajı kontrol edin ve sonra **Olştur** öğesine dokunun.
- E **Tamam** öğesini seçin.

Bellek cihazında, alınan belgelerin kaydedileceği bir klasör oluşturulur.

## c*Önemli:*

Alınan belgeler, yazıcıya bağlı bellek cihazına kaydedilmeden önce geçici olarak yazıcının belleğine kaydedilir. Bellek dolu hatası faks göndermeyi ve almayı devre dışı bıraktığından, bellek cihazını yazıcıya bağlı tutun.

#### <span id="page-132-0"></span>*Not:*

Alınan faksları aynı anda yazdırmak için bunu *Açık* olarak ayarlamak için *Yazdır* öğesine dokunun.

6. **Kaydetme/İletme Hedefi** Ayarlarını tamamlamak için **Tamam** öğesini seçin.

#### *Not:*

Kaydetme tamamlandığında faksları kaydetme sonuçları hakkında bilgilendirmek için e-postaları istediğiniz kişilere göndermek için yazıcıyı ayarlayabilirsiniz. Gerekirse *E-posta Bildirimleri* öğesini seçin, işlemleri seçin ve sonra kişi listesinden bildirimleri göndermek istediğiniz hedefi seçin.

- 7. **Koşullu Kaydet/İlet** işlemini tamamlamak için **Kaydetme/İletme Ayarları** ekranına dönene kadar **Tamam** öğesini seçin.
- 8. Bir koşul ayarı yaptığınız kayıtlı kutuyu seçin ve sonra **Etkin** öğesini seçin.

Bu, faksları almak için koşullu kaydetme ayarlarını yapma işlemini tamamlar. **Genel Ayarlar** öğesini gerektiği gibi ayarlayabilirsiniz. Ayrıntılar için, **Genel Ayarlar** için olan açıklamalara **Kaydetme/İletme Ayarları** menüsünden bakın.

## **İlgili Bilgi**

- & ["Genel Ayarlar:" sayfa 513](#page-512-0)
- & ["Yazıcının LCD Ekranında Alınan Faksları Görüntüleme" sayfa 324](#page-323-0)

#### **Belirli Koşullarla Faks Almak için İletme Ayarları**

Belirtilen bir gönderenden veya belirtilen bir zamanda faksları almak için iletme ayarlarını yapabilirsiniz.

Birden fazla koşul (**Koşullu Kaydet/İlet**) ayarlandığında, öğelerin sırasına göre başvurulurlar ve ilk olarak eşleşen **Koşullu Kaydet/İlet** yürütülür.

Belirtilen bir gönderenden veya belirtilen bir zamanda bir hedefe, bir e-posta adresine, paylaşılan klasöre, bulut hesabınıza veya başka bir faks makinesine iletme ayarlarını yapabilirsiniz.

*Not:*

 $\Box$  Alınan faksları iletecek ayarlar yapmak isterseniz, önce iletme adreslerini kişi listesine veya bulut hedefi listesine ekleyin. Hangi listenin kaydedileceği için aşağıdaki tabloya bakın.

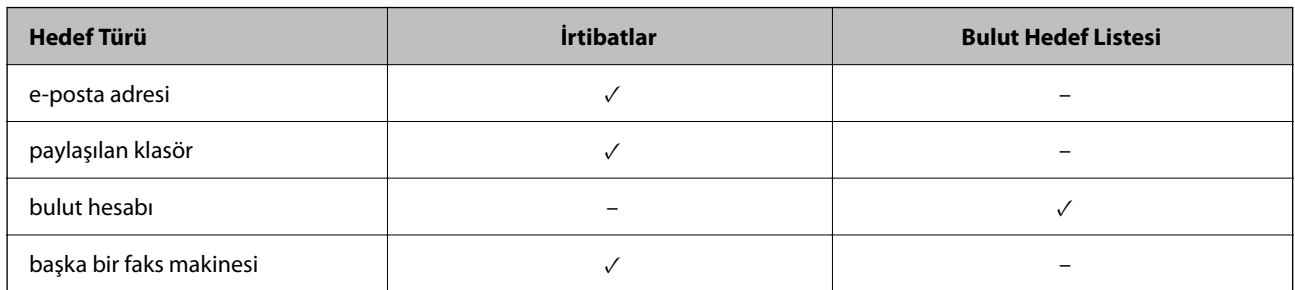

 $\Box$  İletme hedefi türüne göre aşağıdaki ayarları yapın.

["Kişiler Kaydı" sayfa 87](#page-86-0) ["Posta Sunucusunu Yapılandırma" sayfa 63](#page-62-0) ["Paylaşılan Bir Klasörünü Ayarlama" sayfa 67](#page-66-0) ["Bulut Hizmetinizi Faks İletme Hedefleri olarak kullanmak için ayarlar" sayfa 100](#page-99-0)

- O Belirli bir zamanda alınan faksları iletmek için özelliği kullanmadan önce, yazıcının *Tarih/Saat* ve *Zaman Farkı* ayarlarının doğru olduğundan emin olun. *Ayarlar* > *Genel Ayarlar* > *Temel Ayarlar* > *Tarih/Saat Ayarları* kısmından menüye erişin.
- O Renkli belgeler başka bir faks makinesine iletilemez. Bunlar, iletilemeyen belgeler olarak işlenir.

#### **Belirtilen Koşullarla Faks Almak için İletme Ayarlarını Yapma**

*Not:*

- $\Box$  Yazıcının kontrol panelini kullanmanın yanı sıra alınan fakslara iletme ayarlarını yapmak için Web Config'i de kullanabilirsiniz. *Faksla* sekmesi > *Kaydetme/İletme Ayarları* > *Koşullu Kaydet/İlet* öğesini seçin, gizli kutusunun sayısını seçin ve sonra *Dğşt* öğesini seçin ve iletme hedefi ayarlarını yapın.
- O Ayrıca alınan faksları aynı anda yazdırabilir ve/veya kaydedebilirsiniz. Yukarıda bahsedilen *Dğşt* ekranında ayarları yapın.
- 1. Yazıcının kontrol panelinde **Ayarlar** öğesini seçin ve sonra **Genel Ayarlar** > **Faks Ayarları** öğesini seçin.
- 2. **Ayarları Al** > **Kaydetme/İletme Ayarları** > **Koşullu Kaydet/İlet** öğesini seçin ve sonra **Koşullu Kaydet/İlet** altında kaydedilmemiş bir kutuda öğesine dokunun.

*Not:*

Kayıtlı bir kutunun ayarlarını değiştirmek istiyorsanız, öğesine dokunun ve ayarları değiştirin.

- 3. **Ad (Gerekli)** kutusunu seçin ve kaydetmek istediğiniz adı girin.
- 4. Bir koşul ayarı yapmak için **Koşullar** kutusunu seçin.
	- $\Box$  Gönderen Faks ID eşleşmesi: gönderenin kimliği bu öğe için seçtiğiniz koşulla eşleşiyorsa yazıcı alınan faksı iletir.

**Kimlik** öğesini seçin ve ardından faks numarası gibi gönderenin kimliğini girin.

IP Faks etkinleştirildiğinde, kişiler listesinden kimlik olarak SIP URI'yi veya bir faks numarasını da seçebilirsiniz.

O Alt adres (SUB) tam uyum: alt adres (SUB) tam eşleşiyorsa yazıcı alınan faksları iletir.

Alt adres (SUB) tam uyum ayarını etkinleştirin ve parolayı **Alt Adres (SUB)** kutusunu seçerek girin.

- O Şifre (SID) tam uyum: parola (SID) tam eşleşiyorsa yazıcı alınan faksları iletir. Şifre (SID) tam uyum ayarını etkinleştirin ve parolayı **Şifre (SID)** kutusunu seçerek girin.
- O Alma Zamanı: yazıcı belirtilen zaman süresi sırasında alınan faksları iletir. **Alma Zamanı** ayarını etkinleştirin ve sonra süreyi **Başlangıç zamanı** ve **Bitiş zamanı** içinde ayarlayın.
- 5. **Kaydet/Hedefi Yönlendir (Gerekli)** öğesini seçin ve sonra iletme hedefi için ayarları yapın.

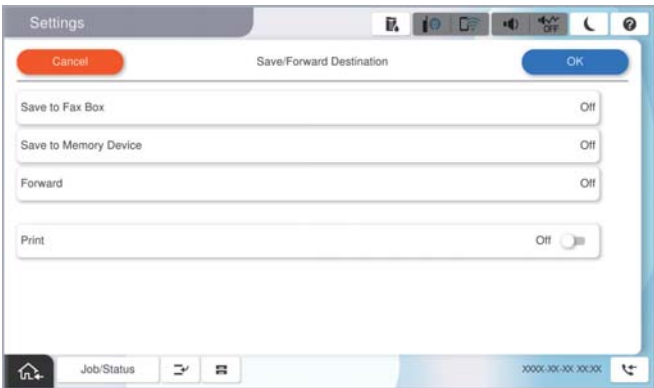

A **İlet** öğesini seçin.

B Bunu **Açık** olarak ayarlamak için **İlet** öğesine dokunun.

C **Giriş Ekle** öğesini seçin ve ardından kişi listesinden veya bulut hedefi listesinden iletme hedeflerini seçin. Bir hedef konum belirtebilirsiniz.

Listeleri değiştirmek için, **Bulut Hedef Listesi** veya **İrtibatlar** üzerine dokunun.

D Hedef konumları seçmeyi tamamladığınızda **Kapat** öğesine dokunun.

E Seçtiğiniz hedef konumun doğru olduğunu kontrol edin ve ardından **Kapat** öğesini seçin.

F **İletme Başarısız Olduğunda Seçenekler** içinde alınan belgelerin iletilmesi başarısız olduğu takdirde yazdırılacağını mı yoksa yazıcının Gln kts'a mı kaydedileceğini seçin.

G **Tamam** öğesini seçin.

## c*Önemli:*

Gln kts veya gizli kutu dolduğunda, alınan fakslar devre dışı bırakılır. Kontrol ettikten sonra belgeleri gelen

kutusundan silmelisiniz. İletilemeyen belge sayısı, ana ekrandaki öğesinde diğer işlenmemiş işlerle birlikte görüntülenir.

#### *Not:*

Alınan faksları aynı anda yazdırmak için bunu *Açık* olarak ayarlamak için *Yazdır* öğesine dokunun.

6. **Kaydetme/İletme Hedefi** Ayarlarını tamamlamak için **Tamam** öğesini seçin.

#### *Not:*

İletme işlemi tamamlandığında faksları iletme sonuçları hakkında bilgilendirmek için e-postaları istediğiniz kişilere göndermek için yazıcıyı ayarlayabilirsiniz. Gerekirse *E-posta Bildirimleri* öğesini seçin, işlemleri seçin ve sonra kişi listesinden bildirimleri göndermek istediğiniz hedefi seçin.

- 7. **Koşullu Kaydet/İlet** işlemini tamamlamak için **Kaydetme/İletme Ayarları** ekranına dönene kadar **Tamam** öğesini seçin.
- 8. Bir koşul ayarı yaptığınız kayıtlı kutuyu seçin ve sonra **Etkin** öğesini seçin.

<span id="page-135-0"></span>Bu, faksları almak için koşullu kaydetme ayarlarını yapma işlemini tamamlar. **Genel Ayarlar** öğesini gerektiği gibi ayarlayabilirsiniz. Ayrıntılar için, **Genel Ayarlar** için olan açıklamalara **Kaydetme/İletme Ayarları** menüsünden bakın.

#### *Not:*

- O Bu, faksları almak için koşullu iletme ayarlarını yapma işlemini tamamlar. *Genel Ayarlar* öğesini gerektiği gibi ayarlayabilirsiniz. Ayrıntılar için, *Genel Ayarlar* için olan açıklamalara *Kaydetme/İletme Ayarları* menüsünden bakın.
- $\Box$  İletme hedefi olarak bir ağda paylaşılan bir klasörü, bir e-posta adresini veya bir bulut hesabını seçtiyseniz, bir görüntüyü hedefe gönderip gönderemediğinizi test etmenizi öneririz.

Yazıcının kontrol panelinden *Tara* > *E-posta*, *Tara* > *Ağ Klasörü/FTP* öğesini seçip hedefi belirleyin ve ardından taramaya başlayın.

Bir bulut hesabı seçtiyseniz, faks kutusuna kaydedilmiş bir görüntüyü hedefe ileterek bir test gerçekleştirebilirsiniz.

Yazıcının kontrol panelinden *Faks Kutusu* öğesini seçin. Herhangi bir görüntünün kaydedildiği bir faks kutusu için (Menü) > *İlet(Bulut)* öğesini seçip hedefi belirleyin ve ardından iletmeye başlayın.

#### **İlgili Bilgi**

◆ ["Genel Ayarlar:" sayfa 513](#page-512-0)

## *İstenmeyen Faksları Engellemek İçin Ayarlar Yapma*

İstenmeyen faksları engelleyebilirsiniz.

- 1. Yazıcının kontrol panelinde **Ayarlar** öğesini seçin.
- 2. **Genel Ayarlar** > **Faks Ayarları** > **Temel Ayarlar** > **Faks Reddetme** öğesini seçin.
- 3. İstenmeyen faksları engellemek için koşulu ayarlayın.

**Faks Reddetme** öğesini seçin ve sonra aşağıdaki seçenekleri etkinleştirin.

- O Numara Reddetme Listesi: Reddedilen Numara Listesi içindeki faksları reddeder.
- O Faks Üstbilgisi Boş Engellendi: Boş başlık bilgisine sahip faksları reddeder.
- $\Box$  Arayan İrtibatlar'de değil: Kişi listesine eklenmemiş faksları reddeder.
- 4. **Faks Reddetme** ekranına dönmek için öğesine dokunun.
- 5. **Numara Reddetme Listesi** öğesini kullanıyorsanız, **Numara Reddetme Listesini Düzenle** öğesini seçin ve sonra listeyi düzenleyin.

#### **Faksları Reddetme Davranışı**

Yazıcı aşağıdaki gibi davranır.

- O Zil tonu çalar
- O Gönderene iletişim hatası gönderilir
- O Eylem, İş Geçmişine kaydedilir
	- İş geçmişine aşağıdakinden erişebilirsiniz:
	- **İş Durumu** > **İş Durumu** > **Günlük**

<span id="page-136-0"></span>O Eylem Faks Günlüğü içine kaydedilir

Faks Günlüğü'u aşağıdakinden yazdırabilirsiniz:

**Faksla** > (**Menü**) > **Faks Raporu** > **Faks Günlüğü**

#### *Faksları Bilgisayara Gönderme ve Alma Ayarlarını Yapma*

Bir istemci bilgisayarına faksları göndermek ve almak için FAX Utility ağ veya USB kablosuyla bağlanan bilgisayara yüklenmelidir.

#### **Bilgisayardan Faksları Göndermeyi Etkinleştirme**

Web Config'i kullanarak aşağıdakileri ayarlayın.

1. Web Config'e erişmek için bir tarayıcıya yazıcının IP adresini girin.

Yazıcıyla aynı ağa bağlı bir bilgisayardan yazıcının IP adresini girin.

Yazıcının IP adresini aşağıdaki menüden kontrol edebilirsiniz.

**Ayarlar** > **Genel Ayarlar** > **Ağ Ayarları** > **Ağ Durumu** > **Kablolu LAN/Wi-Fi Durumu**

- 2. Yönetici olarak oturum açmak için yönetici parolasını girin.
- 3. Aşağıdaki sırayla seçin.

**Faksla** sekmesi ve ardından **Gönderme Ayarları** öğesine tıklayın

4. **PC - FAKS İşlevi** için **Kullan** öğesini seçin.

**PC - FAKS İşlevi** öğesinin varsayılan ayar değeri **Kullan** değeridir. Faksları herhangi bir bilgisayardan göndermeyi devre dışı bırakmak için **Kullanmayın** öğesini seçin.

5. **Tamam** öğesine tıklayın.

#### **İlgili Bilgi**

- & ["Bir Web Tarayıcısında Web Config Çalıştırma" sayfa 482](#page-481-0)
- & ["Yönetici Parolasının Varsayılan Değeri" sayfa 19](#page-18-0)

#### **Faksları Almak İçin Blgsyra Kaydet Ayarını Yapma**

FAX Utility öğesini kullanarak bir bilgisayara faksları alabilirsiniz. FAX Utility öğesini istemci bilgisayarına yükleyin ve ayarları yapın. Ayrıntılar için FAX Utility yardımındaki (ana pencerede görüntülenen) Temel İşlemler konusuna bakın.

Yazıcının kontrol panelindeki aşağıdaki ayar öğesi **Evet** olarak ayarlanır ve alınan fakslar bilgisayara kaydedilebilir.

#### **Ayarlar** > **Genel Ayarlar** > **Faks Ayarları** > **Ayarları Al** > **Kaydetme/İletme Ayarları** > **Koşulsuz Kaydet/İlet** > **Blgsyra Kaydet**

#### **Faksları Almak İçin Yazıcıya Yazdırmak İçin Blgsyra Kaydet Ayarını Yapma**

Yazıcıya alınan faksları yazdırmak için ayarları yapabilirsiniz ve bir bilgisayara kaydedebilirsiniz.

1. Yazıcının kontrol panelinde **Ayarlar** öğesini seçin.

- <span id="page-137-0"></span>2. **Genel Ayarlar** > **Faks Ayarları** > **Ayarları Al** öğesini seçin.
- 3. **Kaydetme/İletme Ayarları** > **Koşulsuz Kaydet/İlet** > **Blgsyra Kaydet** > **Evet Yazdır** öğesini seçin.

#### **Faksları Almamak İçin Blgsyra Kaydet Ayarını Yapma**

Yazıcıyı alınan faksları bilgisayara kaydetmemeye ayarlamak için yazıcıdaki ayarları değiştirin.

*Not:*

Ayarları FAX Utility öğesini kullanarak da değiştirebilirsiniz. Ancak, henüz bilgisayara kaydedilmemiş fakslar varsa özellik çalışmaz.

- 1. Yazıcının kontrol panelinde **Ayarlar** öğesini seçin.
- 2. **Genel Ayarlar** > **Faks Ayarları** > **Ayarları Al** öğesini seçin.
- 3. **Kaydetme/İletme Ayarları** > **Koşulsuz Kaydet/İlet** > **Blgsyra Kaydet** > **Hayır** öğesini seçin.

# **Faks Sorunlarını Giderme**

# **Fakslar Gönderilemiyor ya da Alınamıyor**

Aşağıdaki nedenler düşünülebilir.

#### **Telefon duvar jakında bazı sorunlar var.**

#### **Çözümler**

Bir telefon bağlayıp test ederek telefon duvar soketinin çalışıp çalışmadığını kontrol edin. Çağrı yapamıyor veya alamıyorsanız, telekomünikasyon şirketinizle iletişim kurun.

#### **Telefon hattına bağlanmada bazı sorunlar var.**

#### **Çözümler**

Otomatik faks bağlantı kontrolünü çalıştırmak için kontrol panelinde **Ayarlar** > **Genel Ayarlar** > **Faks Ayarları** > **Faks Bağlantısını Kontrol Et** öğesini seçin. Rapora yazdırılan çözümleri deneyin.

#### **İletişim hatası oluşuyor.**

#### **Çözümler**

Kontrol panelinde **Ayarlar** > **Genel Ayarlar** > **Faks Ayarları** > **Temel Ayarlar** > **Faks Hızı** içinde **Yavaş(9.600bps)** öğesini seçin.

#### **DSL filtresi olmadan bir DSL telefon hattına bağlandı.**

#### **Çözümler**

Bir DSL telefon hattına bağlanmak için dahili DSL filtresine sahip bir DSL modem kullanmanız veya hat için ayrı bir DSL filtresi takmanız gerekir. DSL sağlayıcınızla iletişim kurun.

["DSL veya ISDN'e Bağlama" sayfa 120](#page-119-0)

#### **Bir DSL telefon hattına bağlandığınızda DSL filtresinde bazı sorunlar vardır.**

#### **Çözümler**

Faks gönderemiyor veya alamıyorsanız, yazıcının bir faks gönderebilip gönderemeyeceğini görmek için yazıcıyı doğrudan bir telefon duvar jakına bağlayın. Çalışıyorsa sorunun nedeni DSL filtresi olabilir. DSL sağlayıcınızla iletişim kurun.

# **Faks Gönderilemiyor**

Aşağıdaki nedenler düşünülebilir.

# **Özel bir dal değişiminin (PBX) kullanıldığı bir tesiste bağlantı hattı PSTN olarak ayarlanır.**

#### **Çözümler**

Kontrol panelinde **Ayarlar** > **Genel Ayarlar** > **Faks Ayarları** > **Temel Ayarlar** > **Hat Türü** içinde **PBX** öğesini seçin.

#### **Arayan kimliğiniz engellenmiş.**

#### **Çözümler**

Arayan kimliğinizin engelini kaldırmak için telekomünikasyon şirketinize başvurun. Bazı telefonlar veya faks makineleri gizli numaralardan gelen çağrıları otomatik olarak reddetmektedir.

#### **Giden fakslar için üstbilgiler kayıtlı değil.**

#### **Çözümler**

**Ayarlar** > **Genel Ayarlar** > **Faks Ayarları** > **Temel Ayarlar** > **Üstbilgi** öğesini seçin ve üstbilgiyi ayarlayın. Bazı faks makineleri, başlık bilgisi içermeyen gelen faksları otomatik olarak reddetmektedir.

# **Faks Gönderilemiyor (IP Faks Etkinleştirildiğinde)**

#### **Yalnızca Alma olarak ayarlı bir line bağlantı noktasından göndermeye çalışıldı**

#### **Çözümler**

Faks göndermek için kullanmak istediğiniz line bağlantı girişinin **Hatta Göre İletim Ayarı** ayarını **Gönderme ve Alma** veya **Yalnızca Gönderim** olarak yapın.

Yazıcının kontrol panelinde aşağıdaki menüden **Hatta Göre İletim Ayarı** öğesine erişebilirsiniz.

#### **Ayarlar** > **Genel Ayarlar** > **Faks Ayarları** > **Temel Ayarlar** > **Hatta Göre İletim Ayarı**

## **Faks Alınamıyor**

Aşağıdaki nedenler düşünülebilir.

Yazıcının geçerli olarak faks alıp almadığı gibi **İş Durumu** içinde yazıcı durumunu kontrol etmeniz de önerilir.

#### **Harici bir telefon aygıtı yazıcıya bağlıyken Alma Modu öğesi Manuel olarak ayarlanır.**

#### **Çözümler**

Harici bir telefon aygıtı yazıcıya bağlanırsa ve yazıcıyla bir telefon hattı paylaşıyorsanız **Ayarlar** > **Genel Ayarlar** > **Faks Ayarları** > **Temel Ayarlar** öğesini seçin ve sonra **Alma Modu** öğesini **Oto** olarak ayarlayın.

#### **Alt adres ve parola yanlış.**

#### **Çözümler**

Alt adres özelliğini kullanarak faksları alırken alt adres ve parolanın doğru olduğunu kontrol edin.

Alt adres ve parolanın eşleştiğini gönderenle kontrol edin.

Alt adresi veya parolayı değiştirmek için, aşağıda açıklandığı gibi kontrol panelindeki menüleri seçin, ayarlara karşılık gelen gizli kutusunu seçin ve ardından doğru **Koşullar** öğesini ayarlayın.

#### **Ayarlar** > **Genel Ayarlar** > **Faks Ayarları** > **Ayarları Al** > **Kaydetme/İletme Ayarları** > **Koşullu Kaydet/İlet**

#### **Gönderenin faks numarasının Numara Reddetme Listesi öğesine kaydedilmiş.**

#### **Çözümler**

Silmeden önce gönderenin numarasının **Numara Reddetme Listesi** içinden silinebileceğinden emin olun. **Ayarlar** > **Genel Ayarlar** > **Faks Ayarları** > **Temel Ayarlar** > **Faks Reddetme** > **Numara Reddetme Listesini Düzenle** içinden silin. Ya da **Ayarlar** > **Genel Ayarlar** > **Faks Ayarları** > **Temel Ayarlar** > **Faks Reddetme** > **Faks Reddetme** içinde **Numara Reddetme Listesi** öğesini devre dışı bırakın. Bu ayar etkinleştirildiğinde, bu listeye kaydedilmiş numaralardan gönderilen fakslar engellenir.

#### **Gönderenin faks numarası kişi listesinde kaydedilmemiş.**

#### **Çözümler**

Gönderenin faks numarasını kişi listesine kaydedin. Ya da **Ayarlar** > **Genel Ayarlar** > **Faks Ayarları** > **Temel Ayarlar** > **Faks Reddetme** > **Faks Reddetme** içinde **Arayan İrtibatlar'de değil** öğesini devre dışı bırakın. Bu ayar etkinleştirildiğinde bu listeye kaydedilmemiş numaralardan gönderilen fakslar engellenir.

#### **Gönderen faksı başlık bilgileri olmadan gönderdi.**

#### **Çözümler**

Gönderene başlık bilgisinin faks makinelerinde ayarlı olup olmadığını sorun. Ya da **Ayarlar** > **Genel Ayarlar** > **Faks Ayarları** > **Temel Ayarlar** > **Faks Reddetme** > **Faks Reddetme** içinde **Faks Üstbilgisi Boş Engellendi** öğesini devre dışı bırakın. Bu ayar etkinleştirildiğinde başlık bilgileri içermeyen fakslar engellenir.

#### **Özel bir dal değişiminin (PBX) kullanıldığı bir tesiste bağlantı hattı PSTN olarak ayarlanır.**

#### **Çözümler**

Kontrol panelinde **Ayarlar** > **Genel Ayarlar** > **Faks Ayarları** > **Temel Ayarlar** > **Hat Türü** içinde **PBX** öğesini seçin.

#### **Çağrı iletme hizmetine abone olma.**

#### **Çözümler**

Çağrı iletme servisine üye olduysanız, yazıcı faks alamayabilir. Servis sağlayıcı ile iletişim kurun.

# **Faks Alınamıyor (IP Faks Etkinleştirildiğinde)**

#### **Gönderen, Yalnızca Gönderim olarak ayarlanan bir line bağlantı noktasına bir faks göndermeye kalkıştı**

#### **Çözümler**

Faks almak için kullanmak istediğiniz line bağlantı girişinin **Hatta Göre İletim Ayarı** ayarını **Gönderme ve Alma** veya **Yalnızca Alma** olarak yapın.

Yazıcının kontrol panelinde aşağıdaki menüden **Hatta Göre İletim Ayarı** öğesine erişebilirsiniz.

**Ayarlar** > **Genel Ayarlar** > **Faks Ayarları** > **Temel Ayarlar** > **Hatta Göre İletim Ayarı**

## **Belirtilen Zamanda Faks Gönderilemiyor**

#### **Yazıcının tarih ve saati yanlış.**

#### **Çözümler**

**Ayarlar** > **Genel Ayarlar** > **Temel Ayarlar** > **Tarih/Saat Ayarları** öğesini seçin ve sonra doğru tarih ve saati ayarlayın.

## **Alınan Fakslar Bellek Aygıtına Kaydedilemiyor**

#### **Alınan faksları harici belleğe kaydetme devre dışı.**

#### **Çözümler**

**Ayarlar** > **Genel Ayarlar** > **Faks Ayarları** > **Ayarları Al** öğesini seçin ve sonra her menüde **Bellek Aygıtına Kaydet** öğesini etkinleştirin.

## **Alınan Fakslar Yazdırılmıyor**

#### **Geçerli ayarlar altında alınan faksları yazdırma devre dışı bırakılır.**

#### **Çözümler**

Her menüde **Ayarlar** > **Genel Ayarlar** > **Faks Ayarları** > **Ayarları Al** > **Kaydetme/İletme Ayarları** içinde alınan faksları yazdırmak için ayarları yapın.

## **Gönderilen veya Alınan Faksın Kalitesi Zayıf**

#### **ECM ayarı devre dışı.**

#### **Çözümler**

**Ayarlar** > **Genel Ayarlar** > **Faks Ayarları** > **Temel Ayarlar** öğesini seçin ve kontrol panelinde **ECM** ayarını etkinleştirin. Bu, bağlantı sorunları nedeniyle oluşan hataları temizleyebilir. Faksları gönderme ve alma hızının **ECM** görüntülendiğinde daha yavaş olabileceğini unutmayın.

# <span id="page-141-0"></span>**Bağlı Telefonda Çağrı Yapılamıyor**

#### **Telefon kablosu düzgün bağlanmamış.**

#### **Çözümler**

Telefonu yazıcıdaki EXT. bağlantı noktasına bağlayın ve ahizeyi kaldırın. Ahizeden çevir sesini duyamıyorsanız, telefon kablosunu doğru takın.

## **Telesekreter Sesli Aramaları Yanıtlayamıyor**

# **Yazıcının Yanıt İçin Zil Sayısı ayarı telesekreteriniz için çalma sayısından düşük ayarlanmış.**

#### **Çözümler**

**Ayarlar** > **Genel Ayarlar** > **Faks Ayarları** > **Temel Ayarlar** > **Yanıt İçin Zil Sayısı** öğesini seçin ve sonra telesekreteriniz için çalma sayısından yüksek ayarlayın.

# **Birçok İstenmeyen Faks Alındı**

#### **Yazıcının istenmeyen faksları engelleme özelliği ayarlanmadı.**

#### **Çözümler**

**Ayarlar** > **Genel Ayarlar** > **Faks Ayarları** > **Temel Ayarlar** içindeki **Faks Reddetme** ayarlarını yapın.

["İstenmeyen Faksları Engellemek İçin Ayarlar Yapma" sayfa 136](#page-135-0)

# **Ayarlar Yaparken Sorunlar**

# **Sorunları Çözme İpuçları**

O Hata mesajını kontrol etme

Sorun oluştuğunda, önce yazıcının kontrol panelinde veya sürücü ekranında herhangi bir mesaj olup olmadığını kontrol edin. Olaylar oluştuğunda bildirim e-postasına ayarlandıysa durumu hemen öğrenebilirsiniz.

O Ağ bağlantısı raporu

Ağı ve yazıcı durumunu tanılayın ve sonra sonucu yazdırın.

Yazıcı tarafından tanılanan hatayı bulabilirsiniz.

O İletişim durumunu kontrol etme

Ping ve ipconfig gibi komutları kullanarak sunucu bilgisayarının veya istemci bilgisayarın iletişim durumunu kontrol edin.

O Bağlantı testi

Yazıcıdan posta sunucusuna olan bağlantıyı kontrol etmek için yazıcıdan bağlantı testini gerçekleştirin. Ayrıca, iletişim durumunu kontrol etmek için istemci bilgisayarından sunucuya olan bağlantıyı kontrol edin.

O Ayarları ilkleme

Ayarlar ve iletişim durumu hiç sorun göstermiyorsa sorunlar yazıcının ağ ayarları devre dışı bırakılarak veya ilklenerek ve sonra ve yeniden ayarlanarak çözülebilir.

# **Web Config'e Erişilemiyor**

#### **IP adresi yazıcıya atanmamış.**

#### **Çözümler**

Geçerli bir IP adresi yazıcıya atanmayabilir. Yazıcının kontrol panelini kullanarak IP adresini yapılandırın. Bir ağ durumu sayfası ile veya yazıcının kontrol panelinden geçerli ayar bilgilerini onaylayabilirsiniz.

#### **TLS sürümü desteklenmiyor**

#### **Çözümler**

TLS sürüm 1.2 veya sonraki bir sürümünü kullanarak iletişim kurmanız gerekir.

TLS'nin 1.0 veya 1.1 sürümü başlangıçta devre dışıdır.

TLS Sürüm 1.0 veya 1.1 ile iletişim kurmak istiyorsanız, önce TLS Sürüm 1.2 veya sonrası ile iletişim kurabilen bir cihazdan Web Config'e erişin ve ardından TLS Sürüm 1.0 veya 1.1'i etkinleştirin.

& ["Temel SSL/TLS Ayarlarını Yapılandırma" sayfa 605](#page-604-0)

#### **Web tarayıcısı SSL/TLS için Şifreleme Güvenlik Düzeyini desteklemiyor.**

#### **Çözümler**

SSL/TLS'de Şifreleme Gücü var. Aşağıda gösterildiği gibi toplu şifrelemeleri kullanarak bir web tarayıcısı kullanarak Web Config'i açabilirsiniz. Desteklenen bir tarayıcı kullandığınızı kontrol edin.

- O 80 bit: AES256/AES128/3DES
- O 112 bit: AES256/AES128/3DES
- O 128 bit: AES256/AES128
- **D** 192 bit: AES256
- O 256 bit: AES256

#### **CA İmzalı Sertifika sona erdi.**

#### **Çözümler**

SSL/TLS iletişimiyle (https) Web Config'e bağlanırken sertifikanın sona erme tarihiyle ilgili bir sorun varsa "Sertifika süresi doldu" görüntülenir. Mesaj sona erme tarihinden önce görünürse yazıcının tarihi düzgün yapılandırıldığından emin olun.

#### **Sertifikanın ve yazıcının ortak adı eşleşmiyor.**

#### **Çözümler**

Sertifika ve yazıcının ortak adı eşleşmiyorsa SSL/TLS iletişimi (https) kullanılarak Web Config'e erişirken "Güvenlik sertifikasının adı eşleşmiyor···" mesajı görüntülenir. Bu, aşağıdaki IP adresleri eşleşmediğinden olur.

O Bir Kendinden İmzalı Sertifika veya CSR oluşturmak için ortak ada girilen yazıcının IP adresi

O Web Config çalıştırırken web tarayıcısına girilen IP adresi

Kendinden İmzalı Sertifika için sertifikayı güncelleyin.

CA İmzalı Sertifika için yazıcı için sertifikayı yeniden alın.

#### **Yerel adresin proxy sunucusu ayarı web tarayıcısına ayarlanmamış.**

#### **Çözümler**

Yazıcı bir proxy sunucusu kullanmaya ayarlandığında, proxy sunucusu yoluyla web tarayıcısını yerel adrese bağlanmamaya yapılandırın.

O Windows:

**Denetim Masası** > **Ağ ve Internet** > **Internet Seçenekleri** > **Bağlantılar** > **LAN ayarları** > **Proxy sunucusu** öğesini seçin ve sonra LAN (yerel adresler) için proxy sunucusunu kullanmamayı yapılandırın.

□ Mac OS:

**Sistem Tercihleri** (veya **Sistem Ayarları**) > **Ağ** > **Gelişmiş** > **Proxy'ler** öğesini seçin ve sonra **Bu Ana Bilgisayarlar ve Etki Alanları için proxy ayarlarını atlayın** için yerel adresi kaydedin. Örnek:

192.168.1.\*: Yerel adres 192.168.1.XXX, alt ağ maskesi 255.255.255.0

192.168.\*.\*: Yerel adres 192.168.XXX.XXX, alt ağ maskesi 255.255.0.0
# <span id="page-144-0"></span>**Gelişmiş Özelliklere Giriş**

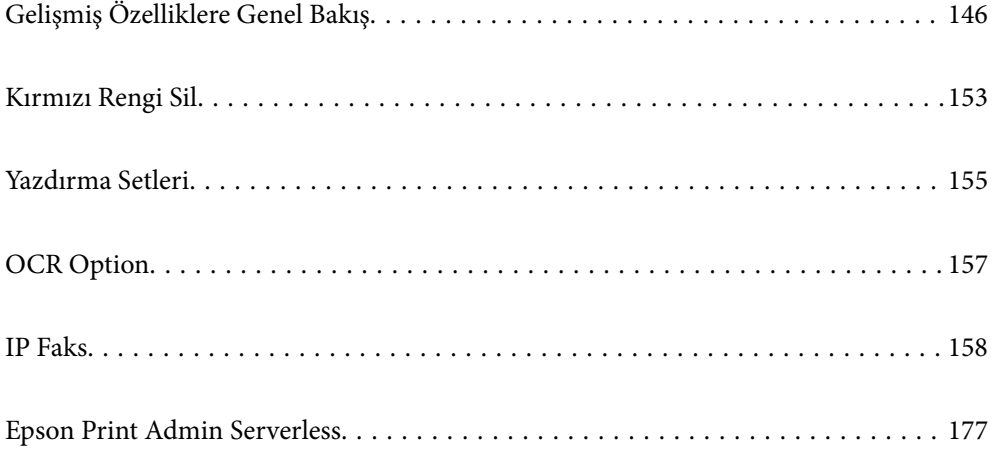

# <span id="page-145-0"></span>**Gelişmiş Özelliklere Genel Bakış**

Bu bölümde, bu yazıcıda bulunan gelişmiş özellikler açıklanmaktadır. Lisans anahtarını yazıcıya kaydederek gelişmiş özellikleri etkinleştirebilirsiniz. Lisans anahtarı satın alma hakkında bilgi için satış temsilcinizle iletişime geçin.

# **Gelişmiş Özellikler Listesi**

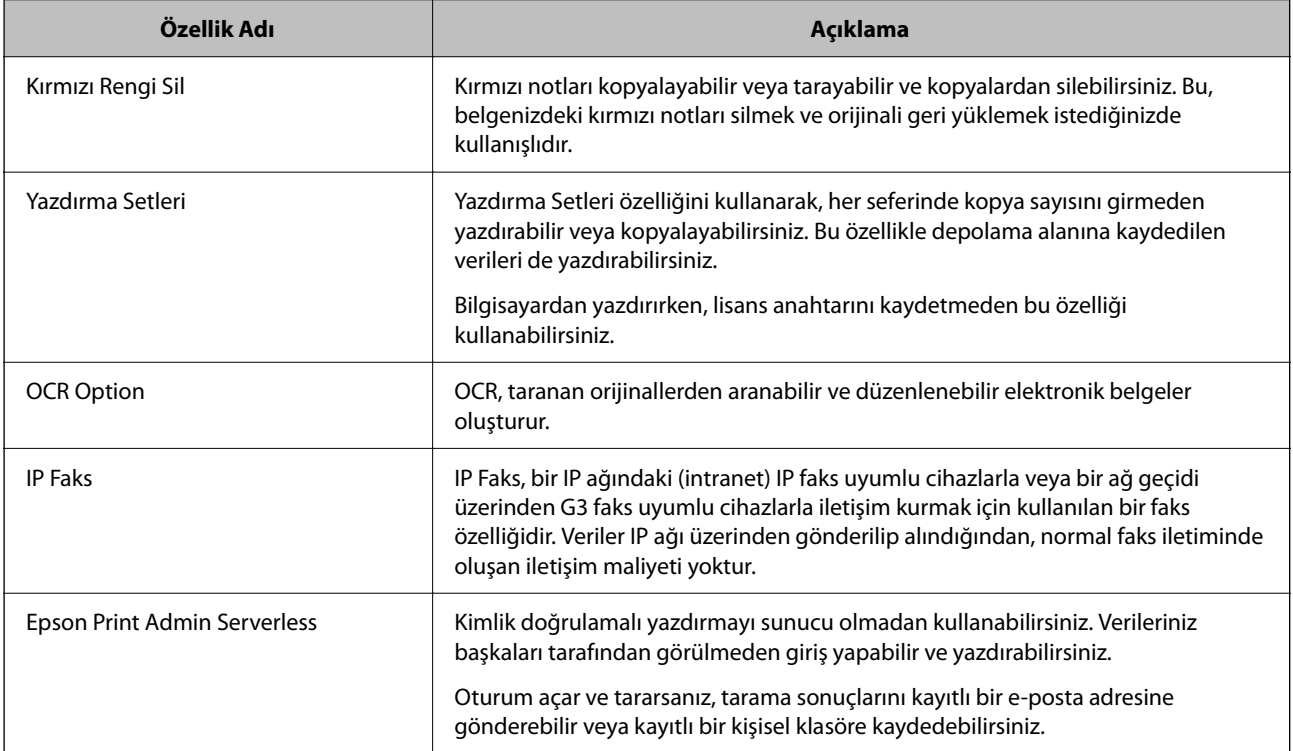

#### **İlgili Bilgi**

- & ["Kırmızı Rengi Sil" sayfa 153](#page-152-0)
- & ["Yazdırma Setleri" sayfa 155](#page-154-0)
- ◆ ["OCR Option" sayfa 157](#page-156-0)
- & ["IP Faks" sayfa 158](#page-157-0)
- & ["Epson Print Admin Serverless" sayfa 177](#page-176-0)

# **Lisans Anahtarı için kayıt**

Lisans anahtarını yazıcıya kaydederek gelişmiş özellikleri etkinleştirin.

Aşağıdaki yöntemlerden birini kullanarak lisans anahtarını yazıcıya kaydedebilirsiniz. Yazıcılar için kullanım ortamına göre uygun yöntemi kullanarak lisans anahtarını kaydedin.

O Lisans anahtarını Web Config kullanarak kaydetme (tek tek kayıt)

O Lisans anahtarını Epson Device Admin kullanarak kaydetme (toplu kayıt)

Bu bölüm, aşağıdaki özellikler için lisans anahtarlarının nasıl kaydedileceğini açıklamaktadır.

- <span id="page-146-0"></span>O Kırmızı Rengi Sil
- O Yazdırma Setleri
- O OCR Option
- O IP Faks

Epson Print Admin Serverless için lisans anahtarının nasıl kaydedileceğine ilişkin ayrıntılı bilgi için, modelinize yönelik Epson Print Admin Serverless Kurulum ve Uygulama Kılavuzu'na bakın.

#### **İlgili Bilgi**

- & "Lisans Anahtarını Web Config Kullanarak Kaydetme (Tek Tek Kayıt)" sayfa 147
- & ["Lisans Anahtarını Epson Device Admin Kullanarak Kaydetme \(Toplu Kayıt\)" sayfa 148](#page-147-0)
- & ["Yazıcı İşlemlerini Yapılandırma Uygulaması \(Web Config\)" sayfa 482](#page-481-0)
- & ["Ağda Aygıtları Yönetmek İçin Yazılım \(Epson Device Admin\)" sayfa 485](#page-484-0)

### **Lisans Anahtarını Web Config Kullanarak Kaydetme (Tek Tek Kayıt)**

Lisans anahtarını yazıcıya tek tek kaydetmek istediğinizde Web Config'i kullanın.

*Not:*

Yazıcının kontrol panelinden de ayarlayabilirsiniz.

#### *Ayarlar* > *Genel Ayarlar* > *Sistem Yöneticisi* > *Gelişmiş Özellikler*

- 1. Web Config'i çalıştırmak için bir tarayıcıya yazıcının IP adresini girin.
- 2. **oturumu aç** öğesini tıklatın.
- 3. Yönetici parolasını **Mevcut parola** içinde girin.
- 4. **Tamam** öğesini tıklatın.
- 5. **Aygıt Yönetimi** sekmesi > **Gelişmiş Özellikler** öğesini seçin.
- 6. Kullanmak istediğiniz gelişmiş özellik için lisans anahtarını **Lisans anahtarı** kısmına girin.
- 7. **Aktivasyon** öğesini tıklatın.

"Yeniden başlatma gerekli" mesajı görüntülenir.

- 8. **Yeniden Başlat** öğesini tıklatın.
- 9. Yeniden başlatma tamamlama mesajı görüntülendiğinde, **Tamam** öğesine tıklayın.

Yazıcı yeniden başlar.

Yazıcıyı yeniden başlattıktan sonra Web Config ekranını yenileyin. "Aktif" mesajı görüntülenirse gelişmiş özellik kullanılabilir.

#### **İlgili Bilgi**

& ["Yazıcı İşlemlerini Yapılandırma Uygulaması \(Web Config\)" sayfa 482](#page-481-0)

### <span id="page-147-0"></span>**Lisans Anahtarını Epson Device Admin Kullanarak Kaydetme (Toplu Kayıt)**

Epson Device Admin için yapılandırma şablonu kullandığınızda, CSV dosyasında verilen lisans anahtarlarını birden çok yazıcıya uygulayabilirsiniz.

- 1. Yeni bir yapılandırma şablonu oluşturun.
- 2. Yapılandırma şablonundaki lisans anahtarını okuyun.
- 3. Hedef yazıcılara uygulayın.

#### **İlgili Bilgi**

- & ["Ağda Aygıtları Yönetmek İçin Yazılım \(Epson Device Admin\)" sayfa 485](#page-484-0)
- & "Yapılandırma Şablonu Oluşturma" sayfa 148
- & ["Lisans Anahtarını İçe Aktarma" sayfa 149](#page-148-0)
- & ["Yapılandırma Şablonunu Uygulama" sayfa 150](#page-149-0)

#### *Yazıcının yönetici parolasını Epson Device Admin kısmına kaydetme*

Epson Device Admin kullanarak yazıcıyı ayarlamadan önce, Epson Device Admin kısmına yazıcının yönetici parolasını kaydetmeniz gerekir.

#### *Not:*

Yazıcının yönetici parolasını değiştirirseniz, Epson Device Admin'de kayıtlı parolayı güncellediğinizden emin olun.

- 1. Epson Device Admin programını başlatın.
- 2. Yan çubuk görev menüsünde **Devices** öğesini seçin.
- 3. **Options** > **Password manager** öğesini seçin.
- 4. **Enable automatic password management** öğesini seçin ve sonra **Password manager** öğesine tıklayın.
- 5. Hedef yazıcıyı seçin ve sonra **Edit** öğesine tıklayın.
- 6. Parolayı ayarlayın ve sonra **OK** öğesine tıklayın.

#### *Yapılandırma Şablonu Oluşturma*

Yeni yapılandırma şablonu oluşturun.

- 1. Epson Device Admin programını başlatın.
- 2. Yan çubuk görev menüsünde **Configuration** öğesini seçin.

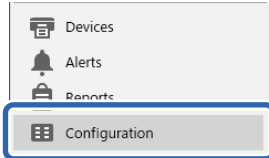

<span id="page-148-0"></span>3. Şerit menüsünde **New** öğesini seçin.

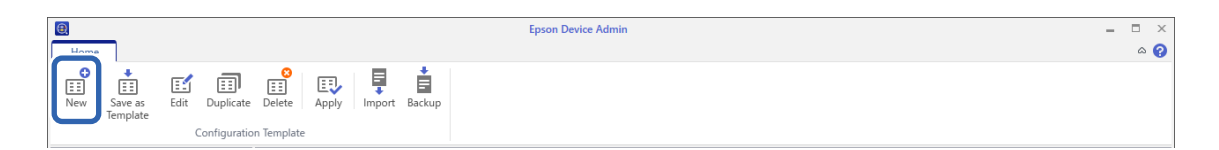

4. Her bir öğeyi ayarlayın.

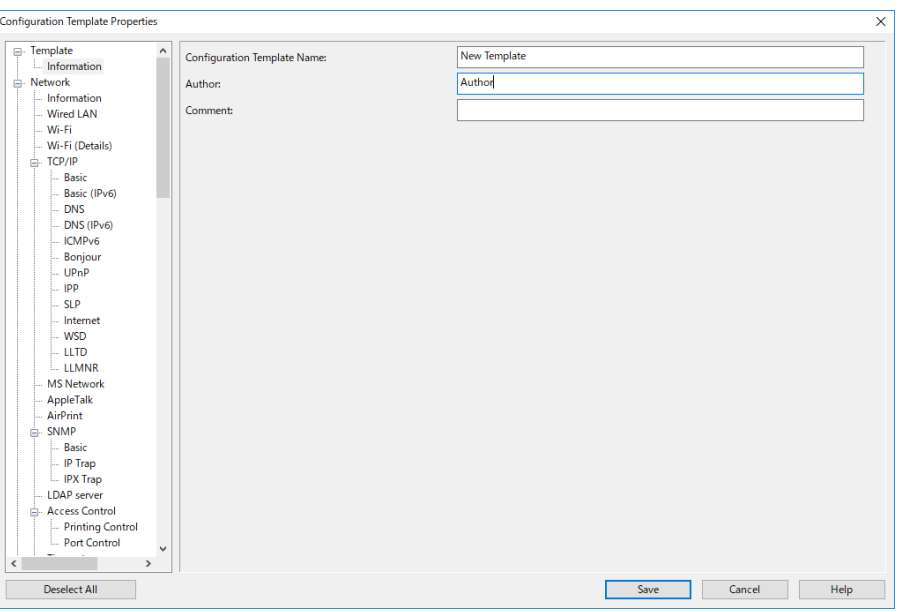

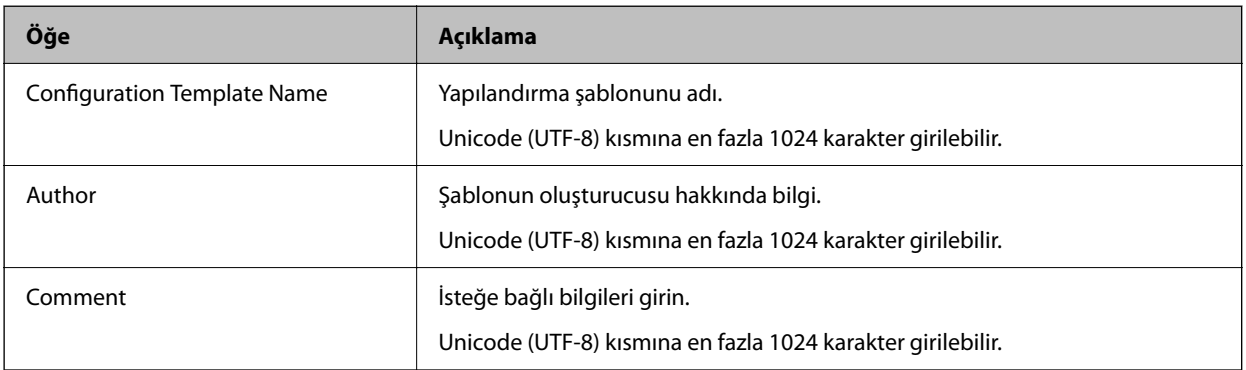

5. Solda ayarlamak istediğiniz öğeleri seçin.

*Not:*

Her bir ekrana geçmek için soldaki menü öğelerine tıklayın. Ekranı değiştirirseniz, ancak ekranı iptal etmezseniz ayarlanan değer korunur. Tüm ayarları yapmayı tamamladığınızda, *Save* öğesine tıklayın.

#### *Lisans Anahtarını İçe Aktarma*

- 1. Yapılandırma şablonundan **Administrator Settings** > **Activation** öğesini seçin.
- 2. **License key List** öğesini seçin.
- 3. **Import** öğesini tıklatın.

<span id="page-149-0"></span>4. Lisans anahtarı için CSV dosyasını seçin ve **Open** öğesini tıklatın.

Dosya okunur ve içeriği görüntülenir.

*Not:*

O Listeden yazıcıyı seçip *Delete*'e tıkladığınızda, lisans anahtarını listeden silebilirsiniz.

O Tekrar *Import*'a tıkladığınızda, diğer CSV dosyalarını ekleyebilirsiniz.

- 5. **Save** öğesini tıklatın.
- 6. **OK** öğesini tıklatın.
- 7. Tamamlama ekranında **OK** öğesini tıklatın.

Ayar değerleri yapılandırma şablonuna kaydedilir ve ardından ekran kapatılır.

*Not:*

Yapılandırma şablonunu tekrar açmak için, *Configuration Template Name* öğesinden kaydedilen şablonu seçin ve ardından şerit menüsünde *Edit* üzerine tıklayın.

#### *Yapılandırma Şablonunu Uygulama*

Kayıtlı yapılandırma şablonunu yazıcıya uygulayın. Şablonda seçili öğeler uygulanır. Hedef yazıcıda uygulanabilir bir işlev yoksa uygulanmaz.

Yazıcının yönetici parolasını Epson Device Admin'e kaydetmediyseniz, bu işlemi gerçekleştirmeden önce parolayı kaydedin.

["Yazıcının yönetici parolasını Epson Device Admin kısmına kaydetme" sayfa 148](#page-147-0)

1. Yan çubuk görev menüsünde **Configuration** öğesini seçin.

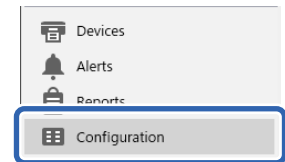

2. **Configuration Template Name** öğesinden uygulamak istediğiniz yapılandırma şablonunu seçin.

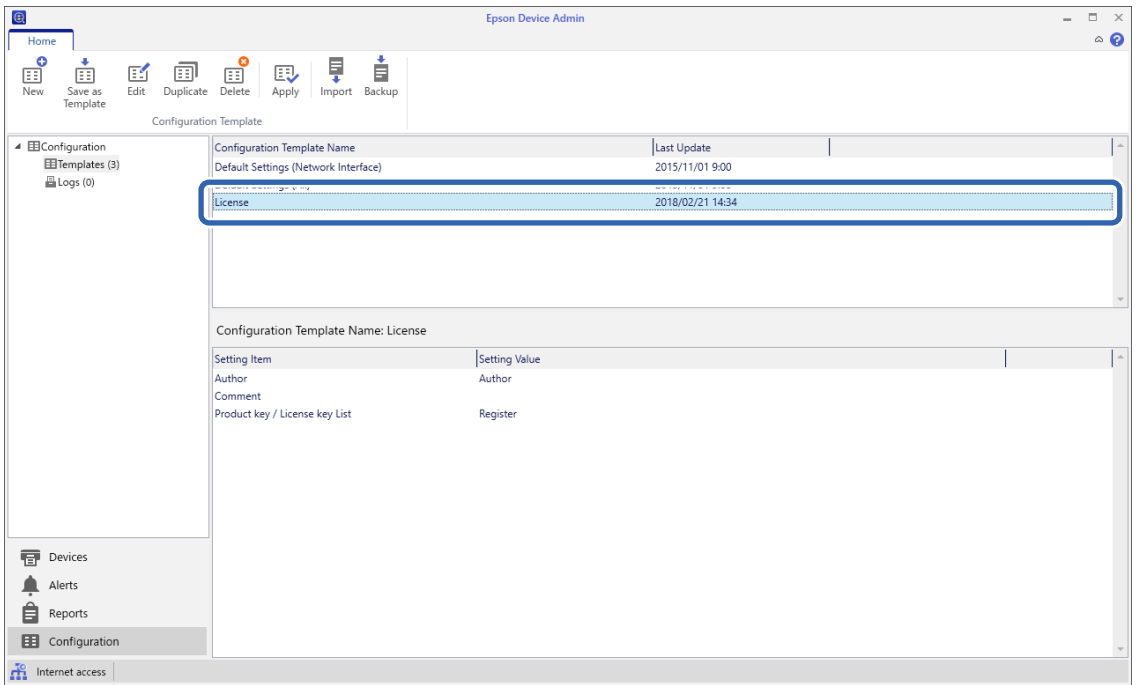

3. Şerit menüsünde **Apply** öğesine tıklayın.

Aygıt seçim ekranı görüntülenir.

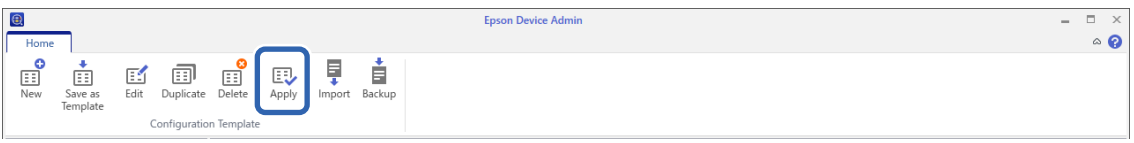

4. Yapılandırma şablonuna uygulanacak hedefi seçin.

*Not:*

- O Açılır menüden *Devices* öğesini ve aygıtları içeren grupları seçtiğinizde her aygıt görüntülenir.
- O *Groups* öğesini seçtiğinizde gruplar görüntülenir. Seçili grup içinde alt grupları otomatik seçmek için *Include child group(s)* öğesini seçin.

5. [>], [>>], [<], [<<] işaretlerini kullanarak şablonu uygulamak istediğiniz aygıtları veya grupları **Selected Device/Group** öğesine taşıyın.

Seçili aygıt veya grubu taşımak için [>] işaretini kullanın ve tüm aygıtları veya grupları taşımak için [>>] işaretlerini kullanın. Birden fazla seçim yapmak için Ctrl veya Shift tuşlarına basın ve farenize tıklayın.

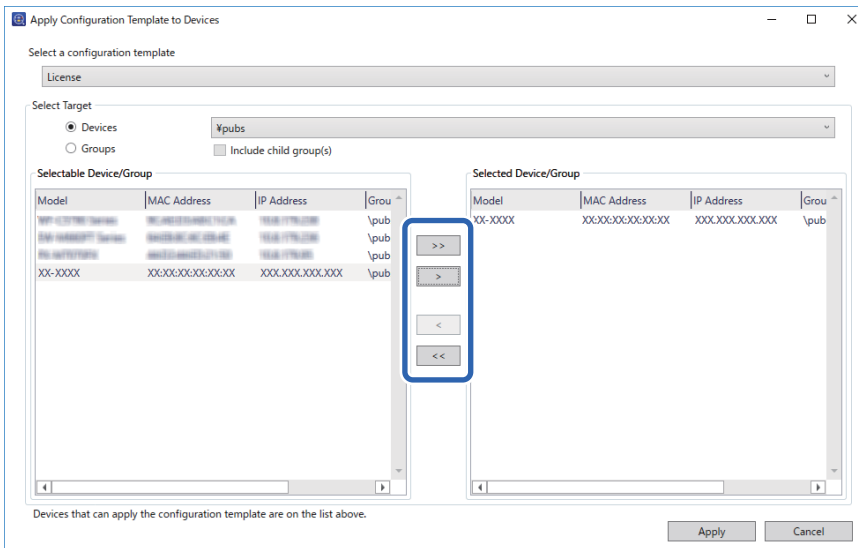

6. **Apply** öğesine tıklayın.

Uygulanacak yapılandırma şablonu için bir onay ekranı görüntülenir.

- 7. **OK** öğesine tıklayın.
- 8. **Details** öğesine tıklayın ve bilgileri kontrol edin.

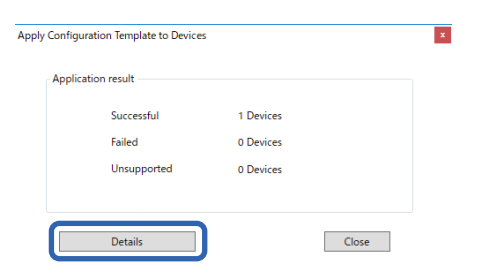

Uyguladığınız öğelerde görüntülendiğinde, uygulama başlarıyla tamamlanmıştır.

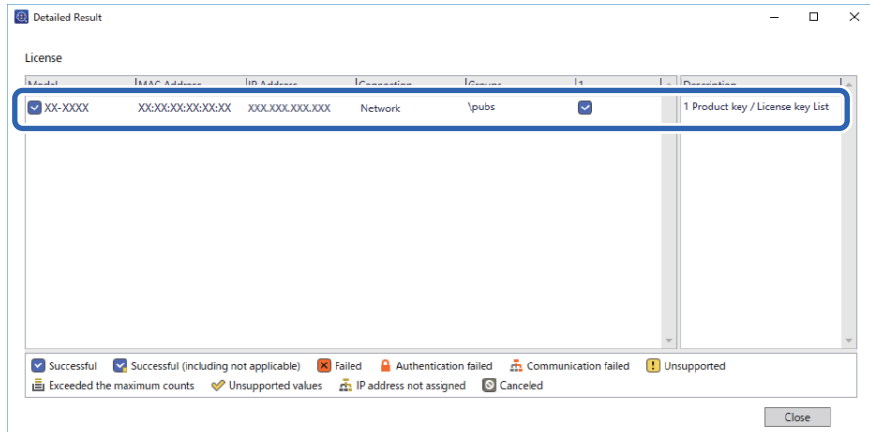

<span id="page-152-0"></span>9. **Close** öğesine tıklayın.

# **Kırmızı Rengi Sil**

# **Kırmızı Rengi Sil'a Genel Bakış**

Kırmızı Rengi Sil özelliği orijinalleri kopyalamanıza veya taramanıza ve kopyalardaki kırmızı notları çıkarmanıza olanak tanır.

Örneğin, Kırmızı Rengi Sil özelliğini kırmızı notlarla yazılmış cevapların olduğu bir sınav kağıdını kopyalamak için kullanırsanız, yalnızca cevapların silindiği bir sınav kağıdını kolayca oluşturabilirsiniz.

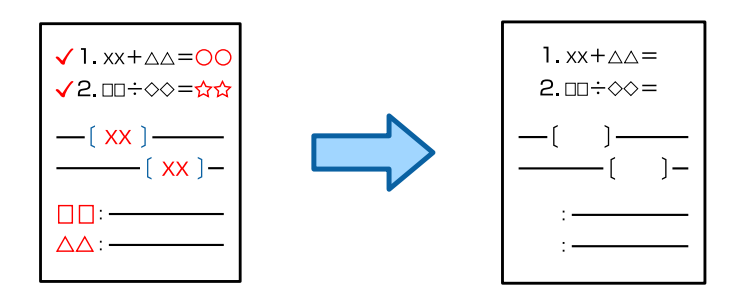

#### *Not:*

- $\Box$  Renk modu olarak Renk seçeneğini belirlerseniz, sonucun kendisi tek renkli olacaktır.
- O Orijinale bağlı olarak kırmızı tamamen silinemeyebilir. Ayrıca, turuncu gibi kırmızıya yakın renkler silinebilir veya açık siyahla değiştirilebilir.

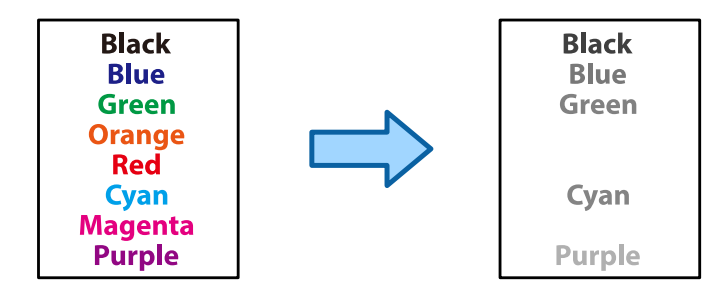

#### **İlgili Bilgi**

- & ["Kopyala Kırmızı Rengi Sil Özelliği Kullanılırken Kırmızı Renk Tamamen Silinmez" sayfa 437](#page-436-0)
- & ["Tarama Kırmızı Rengi Sil özelliği kullanılırken kırmızı renk tamamen silinmez" sayfa 439](#page-438-0)

# **Kırmızı Rengi Sil özelliğini etkinleştirme (Lisans Anahtarı için Kayıt)**

Lisans anahtarını yazıcıya kaydederek Kırmızı Rengi Sil özelliğini etkinleştirin.

Aşağıdaki ilgili bilgilere bakın.

#### *Not:*

Lisans anahtarı satıcı tarafından yazıcıya kaydedilmiş olabilir.

#### **İlgili Bilgi**

& ["Lisans Anahtarı için kayıt" sayfa 146](#page-145-0)

# **Kırmızı Rengi Sil Kullanma**

#### **Kopyalama**

Kırmızı Rengi Sil özelliğini kullanarak kopyalamak için aşağıya bakın.

["Kopyalarken Kırmızı Karakterleri Silme" sayfa 278](#page-277-0)

#### **Tarama**

Kırmızı Rengi Sil özelliğini kullanarak taramak için, kontrol panelinde tarama ayarlarında **Kırmızı Rengi Sil** öğesini **Açık** olarak ayarlayın.

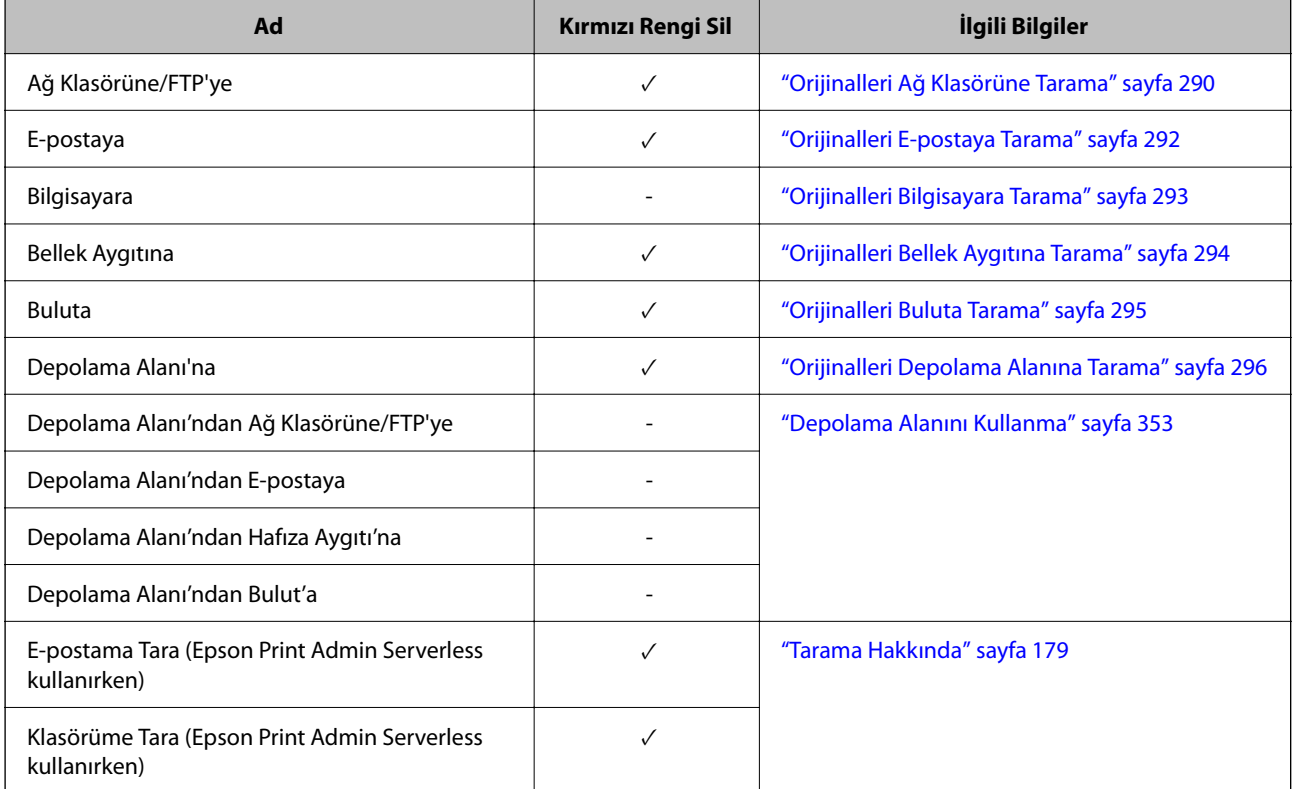

 $\checkmark$  = Kullanılabilir.

- = Kullanılamaz.

#### **İlgili Bilgi**

& ["Kırmızı Rengi Sil:" sayfa 301](#page-300-0)

# <span id="page-154-0"></span>**Yazdırma Setleri**

# **Yazdırma Setlerine Genel Bakış**

## **Yazdırma Setleri nedir?**

Her grup için kopya ve set sayısını kaydederek, her seferinde kopya sayısını girmeden yazdırabilir veya kopyalayabilirsiniz. Depolama alanına kaydedilen verileri de yazdırabilirsiniz. Bu, her set için farklı sayıda kopya yazdırmak istediğinizde kullanışlıdır. Ayrıca harmanlama ve not sayfası gibi son işleme ayarları da yapabilirsiniz.

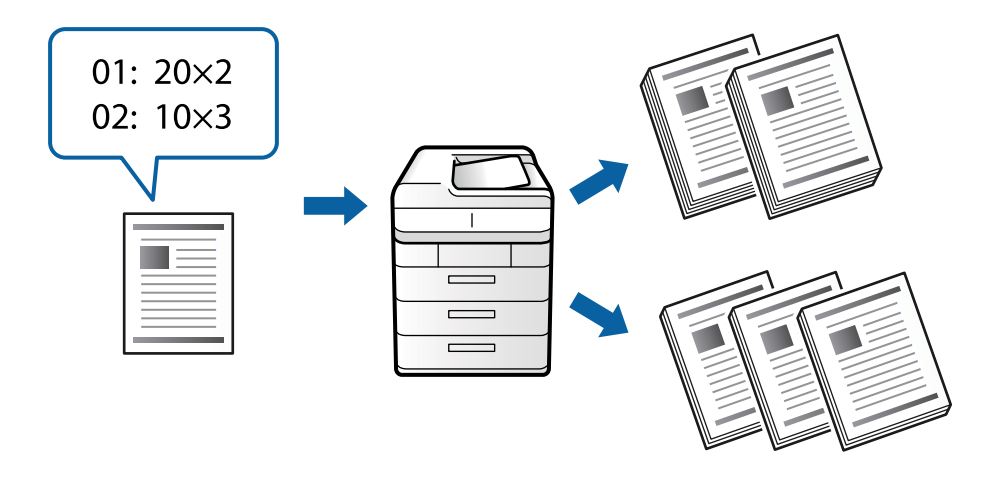

### **Kopya ve Set Sayısı Ayarlama**

Her grup için kopya sayısını ve kaç set yazdırılacağını belirtin. En fazla 60 grup kaydedebilirsiniz. En fazla 9999 kopya ve 99 set girebilirsiniz.

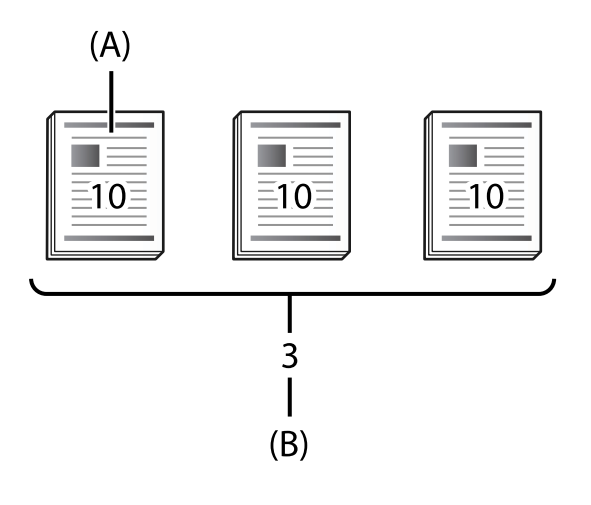

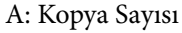

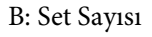

Örneğin, bir okulda dört sınıf için (Sınıf 1: 30 öğrenci, Sınıf 2: 31 öğrenci, Sınıf 3: 32 öğrenci, Sınıf 4: 30 öğrenci) materyal yazdırmak isterseniz, aşağıdaki ayarları yaparsınız.

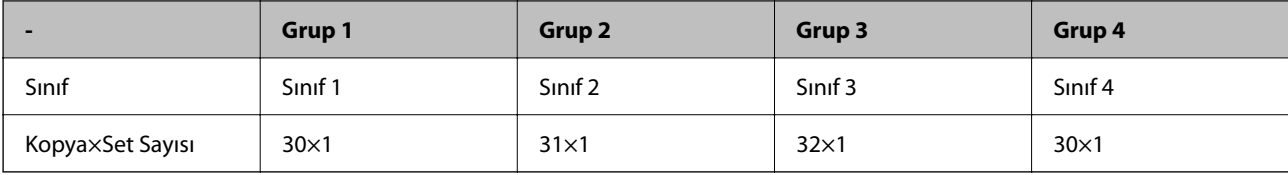

1. ve 4. sınıflar için öğrenci sayısı aynı olduğundan, aşağıdaki ayarları da yapabilirsiniz.

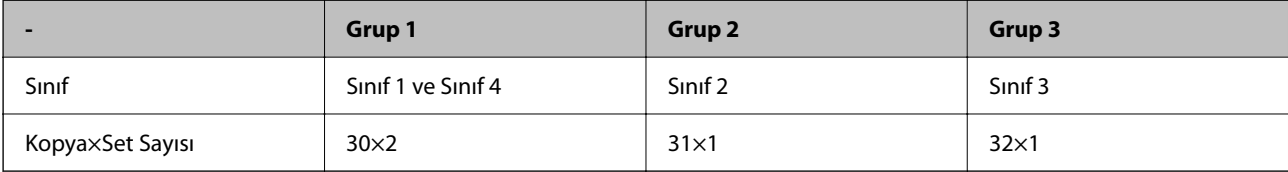

### **Son İşleme Türleri**

O Sonlandırma (Yazıcı sürücüsü: Sırala)

Yazdırılan sayfaların harmanlanıp harmanlanmayacağını seçin. **Grup (Aynı Sayfalar)** aynı sayfanın birden çok kopyasını birlikte yazdırır. **Harmanla (Sayfa Sırası)** belge sayfalarını sırayla yazdırır.

O Ara Sayfası

Ayırıcı sayfalar eklemek için ayarları seçin. **Setlere göre** setler arasına ve gruplar arasına ayırıcı sayfalar ekler. **Gruplara göre** gruplar arasına ayırıcı sayfalar ekler. Ayırıcı sayfalara numaralar da yazdırabilirsiniz.

# **Yazdırma Setlerini Etkinleştirme (Lisans Anahtarı için Kayıt)**

Depolama alanında kayıtlı verileri kopyalamak veya yazdırmak amacıyla Yazdırma Setleri özelliğini kullanmak için, lisans anahtarını yazıcıya kaydederek Yazdırma Setleri özelliğini etkinleştirin.

Aşağıdaki ilgili bilgilere bakın.

*Not:*

Lisans anahtarı satıcı tarafından yazıcıya kaydedilmiş olabilir.

#### **İlgili Bilgi**

& ["Lisans Anahtarı için kayıt" sayfa 146](#page-145-0)

### **Yazdırma Setlerinin Kullanımı**

Yazdırma Setleri özelliğini kullanarak, kaydedilen gruplar ile aşağıdaki işlemleri gerçekleştirebilirsiniz.

- O Kopyalama
- O Yazdırma (depolama alanı)
- O Yazdırma (bilgisayar)

Aşağıdaki ilgili bilgilere bakın.

#### **İlgili Bilgi**

& ["Kaydedilmiş Grupları Kullanarak Kopyalama" sayfa 371](#page-370-0)

- <span id="page-156-0"></span>& ["Kaydedilmiş Grupları Kullanarak Yazdırma \(Depolama\)" sayfa 373](#page-372-0)
- & ["Kaydedilmiş Grupları Kullanarak Yazdırma \(Bilgisayar\) \(yalnızca Windows\)" sayfa 375](#page-374-0)

# **OCR Option**

# **OCR Option'a Genel Bakış**

Normalde, taranan metin resim olarak yakalanır. OCR Option özelliği kullanılarak, metin karakter olarak okunur, böylece taramadan sonra karakterleri kopyalayabilir veya arayabilirsiniz.

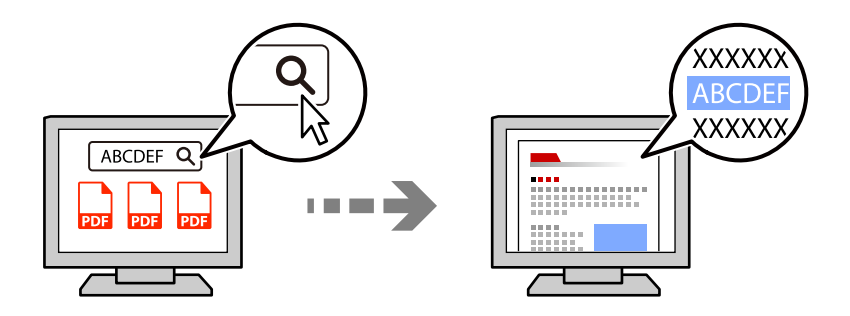

# **OCR Option özelliğini etkinleştirme (Lisans Anahtarı için Kayıt)**

Lisans anahtarını yazıcıya kaydederek OCR Option özelliğini etkinleştirin. Lisans anahtarını kaydetmek için isteğe bağlı kartı yüklemeniz gerekir.

Aşağıdaki ilgili bilgilere bakın.

*Not:*

Lisans anahtarı satıcı tarafından yazıcıya kaydedilmiş olabilir.

#### **İlgili Bilgi**

& ["Lisans Anahtarı için kayıt" sayfa 146](#page-145-0)

# **OCR Option Kullanma**

OCR Option özelliğini kullanarak taramak için, kontrol panelinde tarama ayarlarında **OCR** öğesini **Açık** olarak ayarlayın.

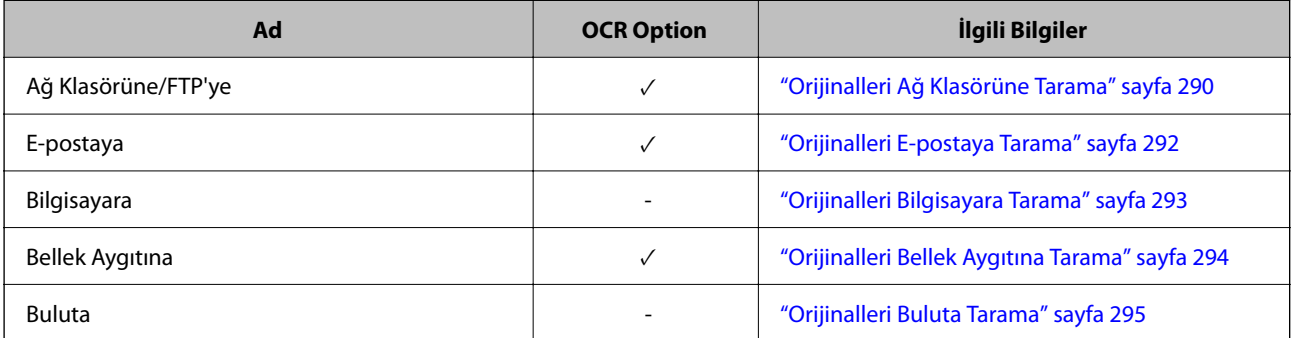

<span id="page-157-0"></span>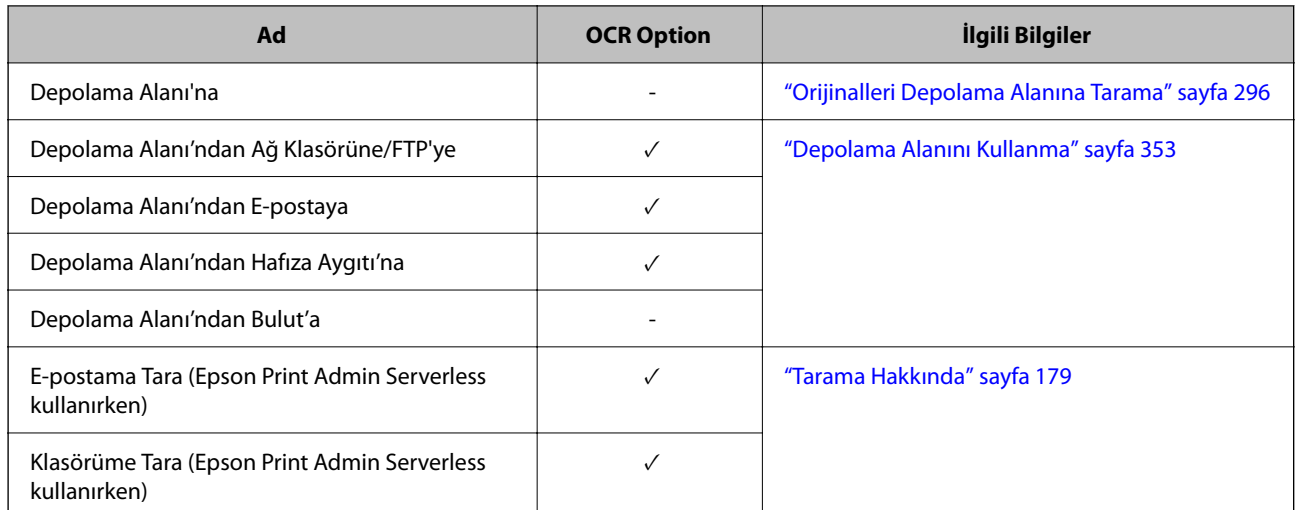

 $\checkmark$  = Kullanılabilir.

- = Kullanılamaz.

# **OCR Option Kullanırken Önerilen Çözünürlükler**

OCR Option kullanılırken, tarama çözünürlüğünü orijinaldeki metnin boyutuna uygun olacak şekilde ayarlayın. Metin boyutuna uygun bir çözünürlük ayarladığınızda tanıma oranı artar.

Büyük metinleri tararken yüksek çözünürlük seçerseniz tanıma oranı düşebilir.

Çözünürlüğü değiştirmek için **Tarama Ayarları** > **Çözünürlük** öğesini seçin.

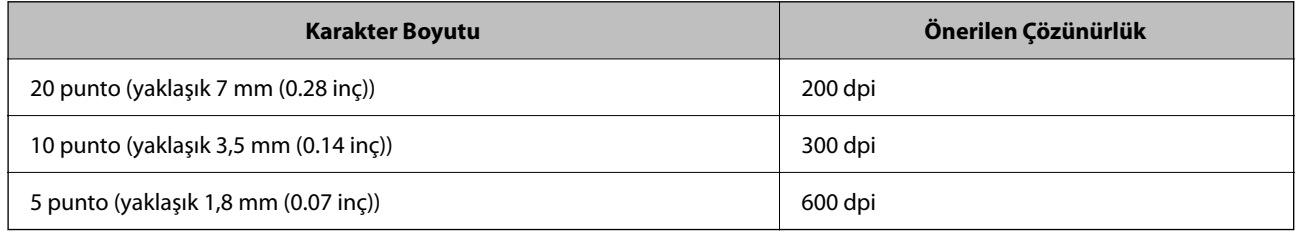

*Not:*

Aşağıdaki orijinalleri veya metin türlerini tararken tanıma oranı azalabilir.

 $\Box$  Büyük ve küçük metin içeren orijinaller

 $\Box$  4 puntodan küçük küçük metin (yaklaşık 1,4 mm (0,06 inç)

# **IP Faks**

# **IP Faksa Genel Bakış**

IP faks, bir IP ağı üzerinden veri gönderen ve alan bir faks özelliğidir. Aşağıdaki avantajları sağlar.

O Azaltılmış iletişim maliyetleri

O Yüksek hızlı iletişim

- $\Box$  Telefon hatlarını kullanan standart faks makinelerinde olduğu gibi gerçek zamanlı iletişim
- IP faks, aşağıdaki faks türlerini göndermenizi ve almanızı sağlar.
- O Bir intranet üzerinde IP faks uyumlu cihazlar arasında gönderme ve alma
- O IP ağı ve telefon hatları arasında geçiş oluşturan VoIP ağ geçidi olarak bilinen bir cihazı kullanarak, telefon hatlarına bağlı G3 faks uyumlu cihazlara faks gönderebilir ve alabilirsiniz.

VoIP ağ geçidinden hedefe kadar olan bölümün bir iletişim maliyeti olduğunu unutmayın. (Bu nedenle bu, mesafeye/zamana dayalı bir kullandıkça öde sistemidir).

# **İntranet Üzerinden Gönderme ve Alma (Kurumsal Ağ)**

#### *IP Adreslerini ve Ana Bilgisayar Adlarını Kullanarak Faks Gönderme ve Alma*

Birbirleriyle iletişim kuran cihazlar IP faksı destekliyorsa, bir intranet ortamında IP faksları gönderip alabilirsiniz.

Alıcı Tanımlama Örneği

- O Örnek 1: 1111@host.local
- O Örnek 2: User1@192.168.1.1
- O Örnek 3: User1@[2001:0db8::1234:5678:90ab:cdef]

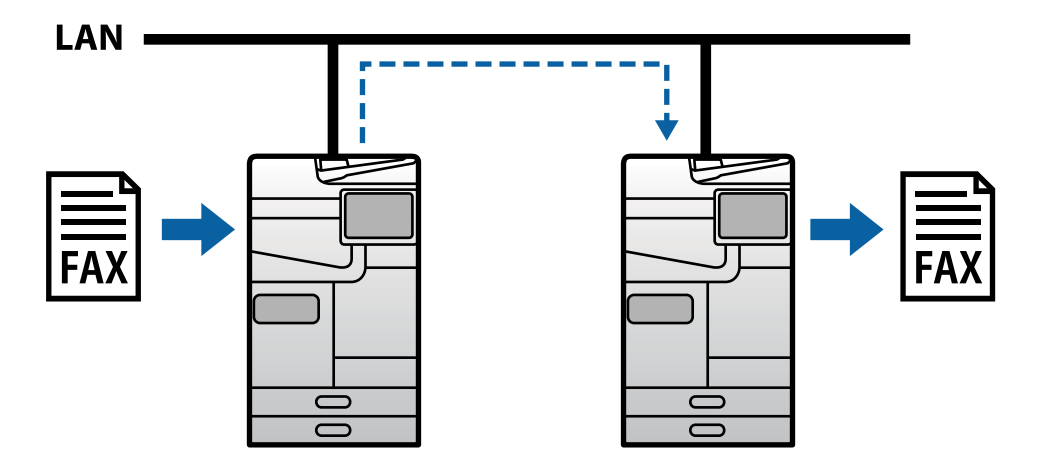

#### *SIP Sunucusu Kullanarak Faks Gönderme ve Alma*

SIP sunucusu, IP telefon hizmetlerini SIP (Oturum Başlatma Protokolü) kullanarak yöneten ve kontrol eden bir sunucudur. Bir SIP sunucusu aşağıdaki temel özellikleri sağlar.

- O Proxy sunucusu: SIP isteklerini ve SIP yanıtlarını iletir
- O Kayıt sunucusu: IP ağındaki cihazlar için adres bilgilerini alır ve bunları bir veritabanına kaydeder.
- O Yönlendirme sunucusu: SIP istekleri için adres bilgilerini döndürür

SIP sunucusu, hedefi SIP kullanıcı adı veya faks numarasına göre belirlemenize olanak tanır.

Alıcı Tanımlama Örneği

O SIP kullanıcı adı: 1111

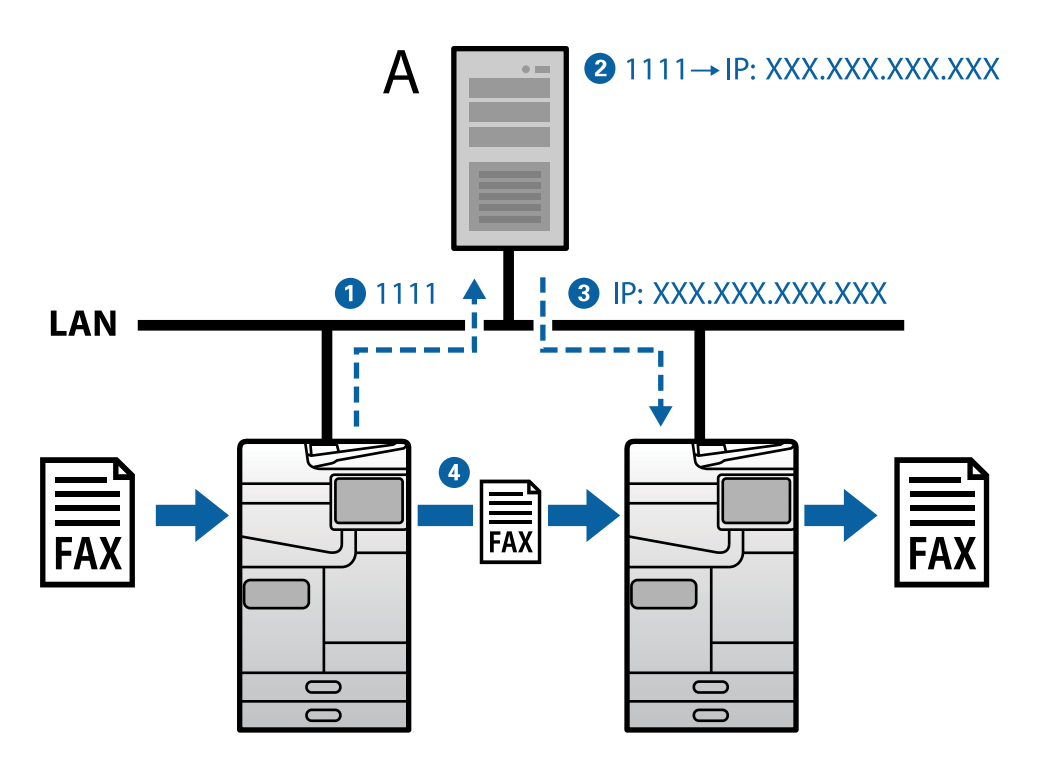

**A**: SIP Sunucusu

### **G3 Faks Uyumlu Aygıtları Kullanarak Gönderme ve Alma (VoIP Ağ Geçidi Üzerinden)**

Bir VoIP (İnternet Protokolü Üzerinden Ses) ağ geçidi, bir IP ağı ve telefon hatları arasında geçiş görevi gören bir cihazdır. Bir IP ağındaki sayısal IP paketlerini (T.38) ve telefon hatlarındaki analog ses verilerini (T.30) birbirine dönüştürür. Bir VoIP ağ geçidi kurarak, IP faks uyumlu cihazlardan G3 faks uyumlu cihazlara faks gönderebilir veya faks alabilirsiniz.

Alıcı Tanımlama Örneği

O Faks numarası: 0312345678

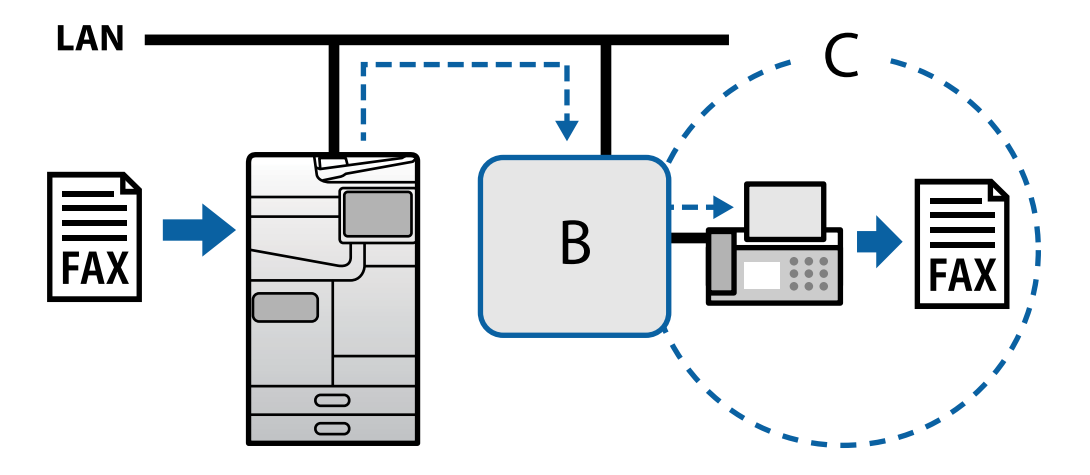

**B**: VoIP Ağ Geçidi

<span id="page-160-0"></span>**C**: Herkese Açık Anahtarlamalı Telefon Ağları

# **IP Faks Özelliklerini Kullanılabilir Hale Getirme**

#### **Kurulum**

IP faksı kullanmak için aşağıdaki ayarları yapmanız gerekir. Ayarlar yazıcının yöneticisi tarafından yapılmalıdır.

1. Standart faks ayarlarını yapın (zaten ayarlanmadıysa).

["Faks Özelliklerini Kullanabilir Hale Getirme \(Yalnızca Faks Özellikli Yazıcılar\)" sayfa 118](#page-117-0)

2. Yazıcıyı ağa bağlayın.

["Yazıcıyı Ağa Bağlama" sayfa 46](#page-45-0)

- 3. Lisans anahtarını yazıcıya kaydederek IP faks özelliğini etkinleştirin.
	- O Web Config kullanarak yazıcıyı tek tek ayarlama ["Lisans Anahtarını Web Config Kullanarak Kaydetme \(Tek Tek Kayıt\)" sayfa 147](#page-146-0)
	- O Epson Device Admin kullanarak toplu ayar (yapılandırma şablonu) ["Lisans Anahtarını Epson Device Admin Kullanarak Kaydetme \(Toplu Kayıt\)" sayfa 148](#page-147-0)
	- *Not:* Lisans anahtarı satıcı tarafından yazıcıya kaydedilmiş olabilir.
- 4. Ortama göre gerekli ayarları yapın.
	- O Web Config kullanarak yazıcıyı tek tek ayarlama
		- Bir intranette gönderme ve alma ayarları
		- [" Bir İntranet Üzerinden IP Faksları Göndermeyi ve Almayı Etkinleştirme \(Intranet Ayarları\)" sayfa 162](#page-161-0)
		- Bir VoIP ağ geçidi aracılığıyla bir G3 faks cihazından gönderme ve alma ayarları
		- ["VoIP Ağ Geçidini Kullanırken IP Faks Ayarları" sayfa 164](#page-163-0)
	- O Epson Device Admin kullanarak toplu ayar (yapılandırma şablonu)
		- Bir intranette gönderme ve alma ayarları

["Bir İntranet Üzerinden IP Faksları Göndermeyi ve Almayı Etkinleştirme \(Intranet Ayarları\) <Epson](#page-171-0) [Device Admin>" sayfa 172](#page-171-0)

- Bir VoIP ağ geçidi aracılığıyla bir G3 faks cihazından gönderme ve alma ayarları

["G3 Faks Uyumlu Aygıtları Kullanarak IP Faksları Göndermeyi ve Almayı Etkinleştirme \(VoIP Ağ Geçidi](#page-171-0) [Üzerinden\) <Epson Device Admin>" sayfa 172](#page-171-0)

5. IP faksı için kullanılan hedefi, kişi listenize kaydedin.

["Hedefleri Kişilere Kaydetme \(IP Faks Kullanırken\)" sayfa 93](#page-92-0)

#### **İlgili Bilgi**

- & ["Yazıcı İşlemlerini Yapılandırma Uygulaması \(Web Config\)" sayfa 482](#page-481-0)
- & ["Ağda Aygıtları Yönetmek İçin Yazılım \(Epson Device Admin\)" sayfa 485](#page-484-0)

### <span id="page-161-0"></span>**IP Faks Kullanma Ayarları**

IP faksı kullanmak için gerekli ayarları yapın.

#### *Web Config Kullanarak Yazıcıyı Tek Tek Ayarlama*

Bu bölüm, tek tek yazıcılar için IP faks özelliğinin nasıl ayarlanacağını açıklar.

#### **İlgili Bilgi**

& ["Yazıcı İşlemlerini Yapılandırma Uygulaması \(Web Config\)" sayfa 482](#page-481-0)

#### **Bir İntranet Üzerinden IP Faksları Göndermeyi ve Almayı Etkinleştirme (Intranet Ayarları)**

Bir intranet üzerinden IP faks göndermek ve almak için aşağıdaki ayarları yapmanız gerekir.

- O Yazıcı için SIP bilgilerini ayarlama
- O SIP sunucusunu ayarlama (SIP sunucusu kullanırken)
- 1. Web Config'e erişin ve sonra **Faksla** sekmesi > **IP-FAKS Ayarları** > **LAN Ayarları** öğesini seçin.
- 2. Her öğeyi ayarlayın.
- 3. **Tamam** öğesini tıklatın.

Ayarlar yazıcıya yansıtılır.

#### **İlgili Bilgi**

- & "**IP-FAKS Ayarları** > **LAN Ayarları** için ayar öğeleri" sayfa 162
- & ["Yazıcı İşlemlerini Yapılandırma Uygulaması \(Web Config\)" sayfa 482](#page-481-0)

#### **IP-FAKS Ayarları > LAN Ayarları için ayar öğeleri**

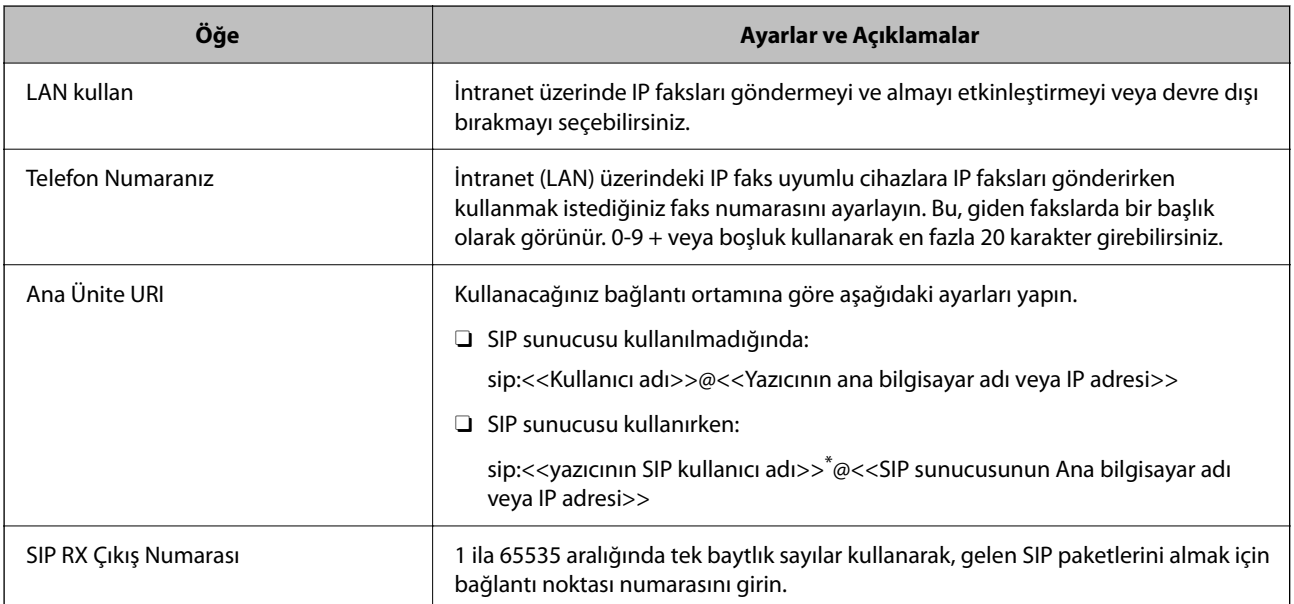

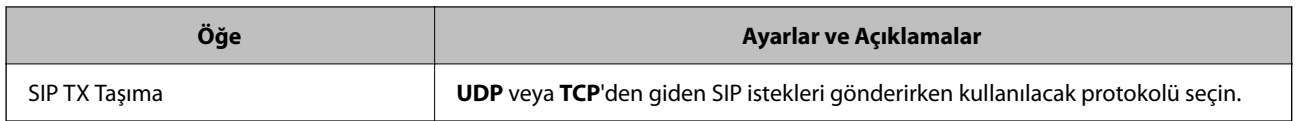

\*: SIP kullanıcı adı, IP adresiyle ilişkili SIP sunucusuna kaydedilen addır. Bu SIP kullanıcı adı, IP faksları alınırken hedef nokta olarak kullanılır. Dahili numara gibi diğer faks makineleriyle örtüşmeyen herhangi bir numara veya ad ayarlayın.

#### **SIP Sncu Ayarları**

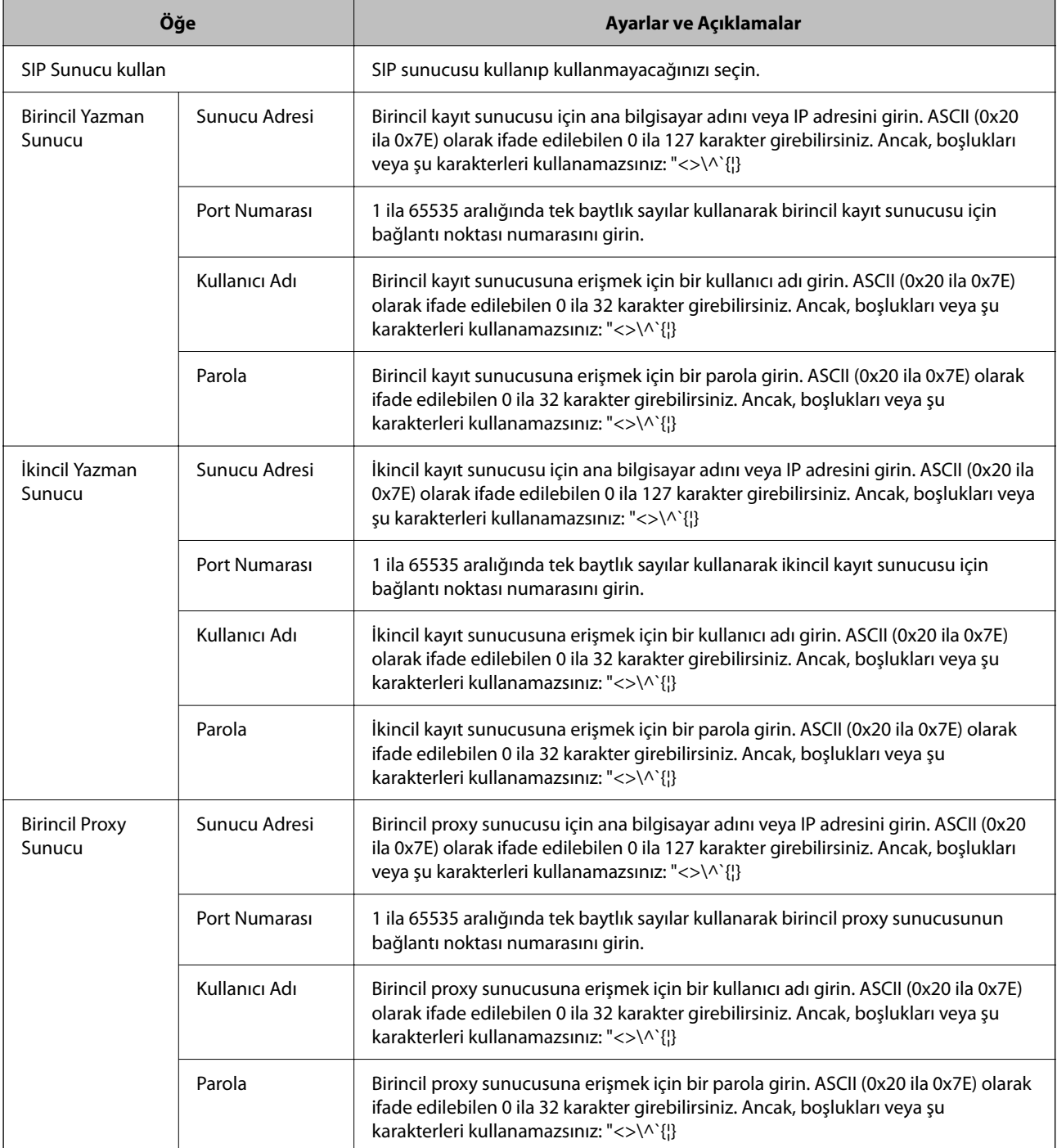

<span id="page-163-0"></span>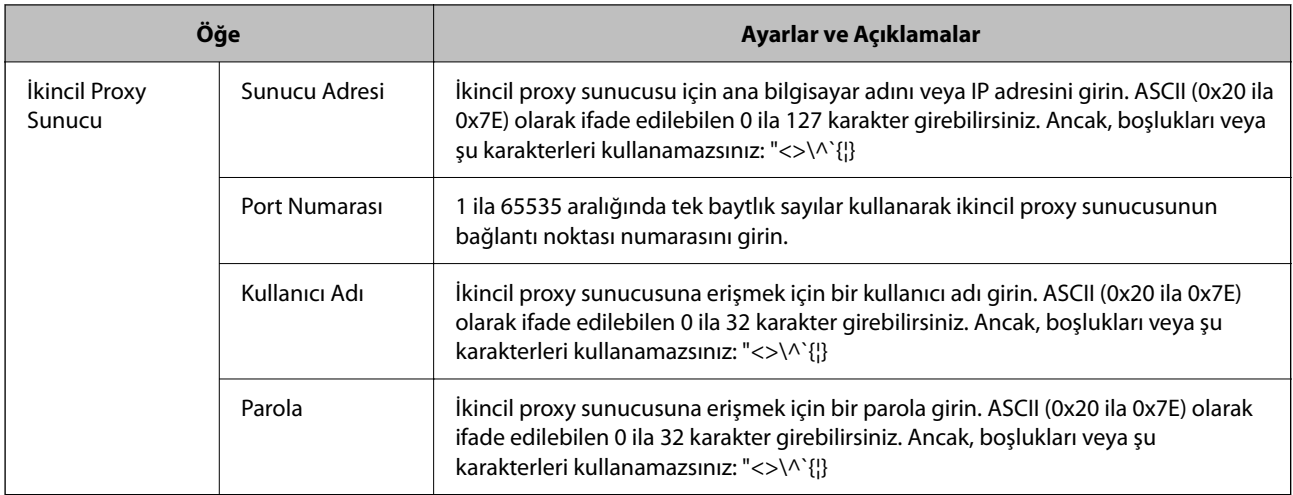

#### *Not:*

Tek bir SIP sunucusu, hem kayıt sunucusu hem de proxy sunucusu olarak işlev görebilir. Bu durumda, *Sunucu Adresi* için aynı ayar değerlerini girin.

#### **Medya (T.38) Ayarları**

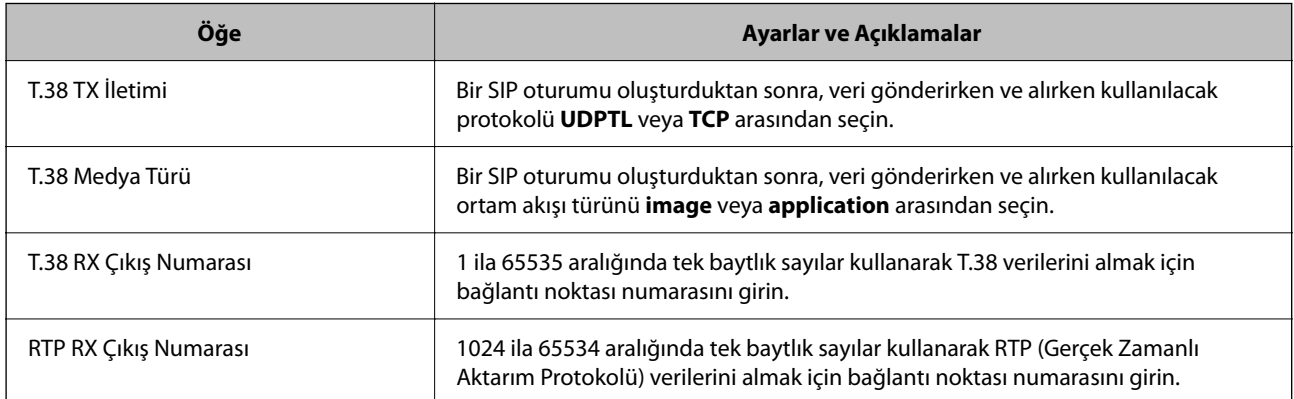

#### **İlgili Bilgi**

& [" Bir İntranet Üzerinden IP Faksları Göndermeyi ve Almayı Etkinleştirme \(Intranet Ayarları\)" sayfa 162](#page-161-0)

& ["Bir İntranet Üzerinden IP Faksları Göndermeyi ve Almayı Etkinleştirme \(Intranet Ayarları\) <Epson Device](#page-171-0) [Admin>" sayfa 172](#page-171-0)

#### **VoIP Ağ Geçidini Kullanırken IP Faks Ayarları**

#### **G3 Faks Uyumlu Aygıtları Kullanarak IP Faksları Göndermeyi ve Almayı Etkinleştirme (VoIP Ağ Geçidi Üzerinden)**

Bir VoIP Ağ Geçidi aracılığıyla G3 faks uyumlu bir cihaza IP faks göndermek ve almak için aşağıdaki ayarları yapmanız gerekir.

O Yazıcı için SIP bilgilerini ayarlama

O Bir VoIP ağ geçidi kaydedin

c*Önemli:*

VoIP ağ geçitlerini kullanmak için, kaydettikten sonra bağlanmak istediğiniz VoIP ağ geçitlerinin önceliğini ayarlamanız gerekir. Daha fazla bilgi için aşağıya bakın.

["VoIP Ağ Geçidi için Öncelik Ayarları" sayfa 167](#page-166-0)

- 1. Web Config'e erişin ve sonra **Faksla** sekmesi > **IP-FAKS Ayarları** > **VoIP Geçidi Ayarları** öğesini seçin.
- 2. Her öğeyi ayarlayın.
- 3. **Tamam** öğesini tıklatın.

Ayarlar yazıcıya yansıtılır.

#### **İlgili Bilgi**

- & "**IP-FAKS Ayarları**-**VoIP Geçidi Ayarları** için ayar öğeleri" sayfa 165
- & ["Yazıcı İşlemlerini Yapılandırma Uygulaması \(Web Config\)" sayfa 482](#page-481-0)

#### **IP-FAKS Ayarları-VoIP Geçidi Ayarları için ayar öğeleri**

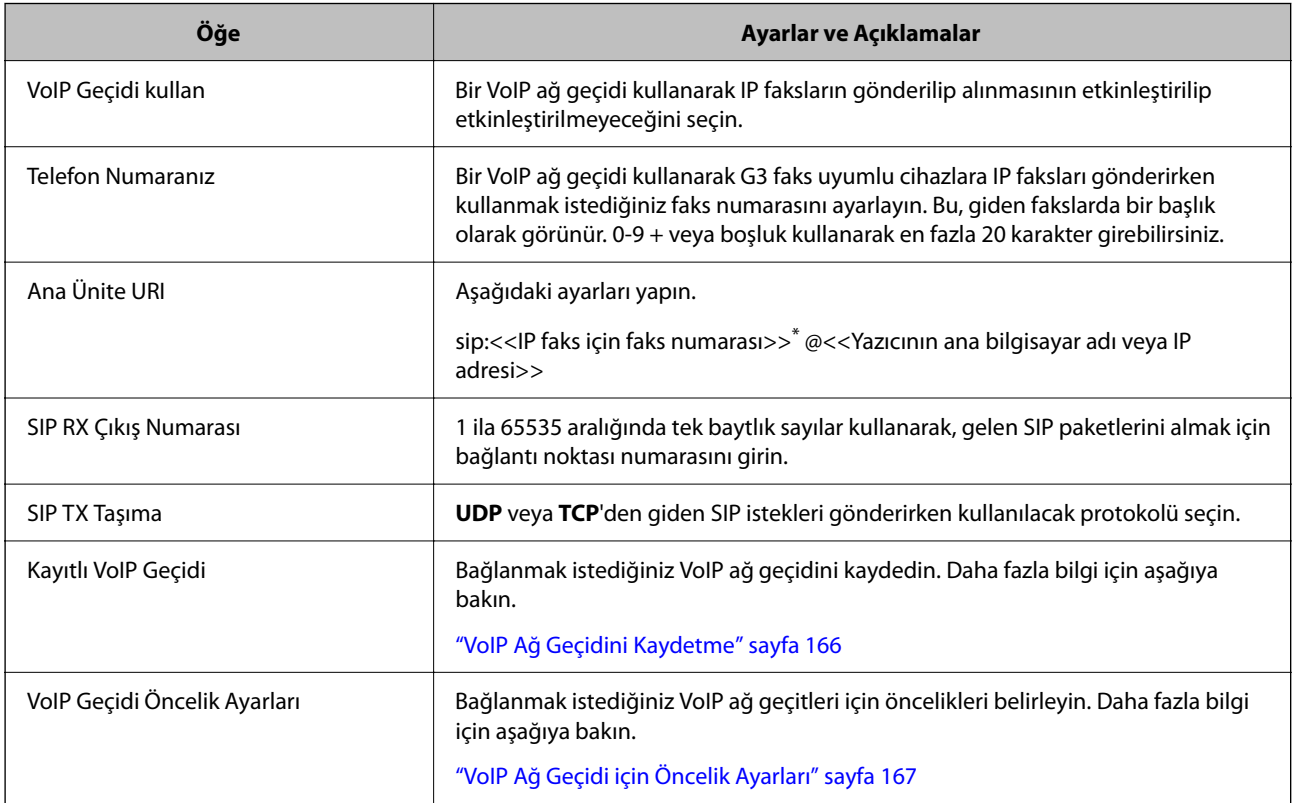

\*: Bu faks numarası, G3 fakslarını göndermek ve almak için kullanılan yazıcının faks numarasıdır. Faks numarasını önceden VoIP ağ geçidine kaydedin.

**Medya (T.38) Ayarları**

<span id="page-165-0"></span>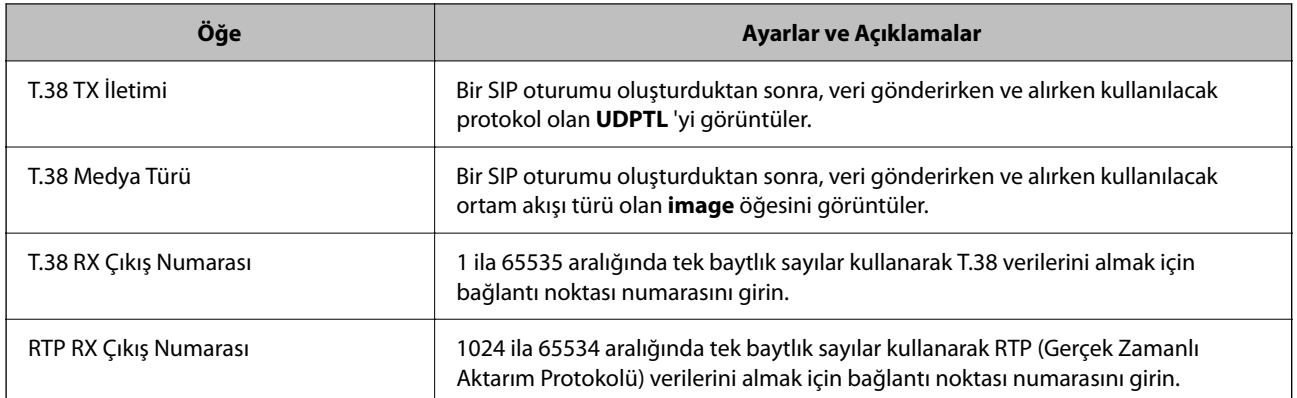

#### **İlgili Bilgi**

& ["G3 Faks Uyumlu Aygıtları Kullanarak IP Faksları Göndermeyi ve Almayı Etkinleştirme \(VoIP Ağ Geçidi](#page-163-0) [Üzerinden\)" sayfa 164](#page-163-0)

#### **VoIP Ağ Geçidini Kaydetme**

IP faksları göndermek ve almak için kullanmak istediğiniz VoIP ağ geçidini kaydedin.

- 1. Web Config'e erişin ve sonra **Faksla** sekmesi > **IP-FAKS Ayarları** > **VoIP Geçidi Ayarları** öğesini seçin.
- 2. **Kayıtlı VoIP Geçidi** > **Dğşt** öğesine tıklayın.

Kayıtlı VoIP ağ geçitlerinin listesini gösteren ekran görüntülenir.

- 3. Kaydetmek istediğiniz numarayı seçin ve **Dğşt** öğesine tıklayın.
- 4. Her öğeyi ayarlayın.

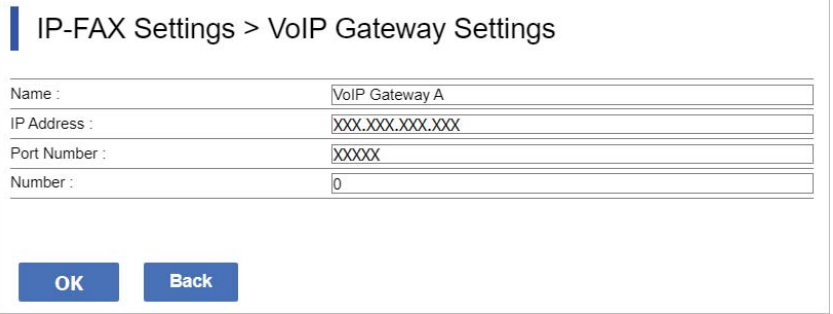

#### O Adı

UTF-16'da ifade edilebilecek en fazla 30 karakter kullanarak VoIP ağ geçidinin adını girin. Ancak, kontrol karakterleri (0x00 - 0x1F ve 0x7F) kullanılamaz.

O IP Adresi

VoIP ağ geçidi için ana bilgisayar adını veya IP adresini girin. ASCII (0x20 ila 0x7E) olarak ifade edilebilen 0 ila 127 karakter girebilirsiniz. Ancak, boşlukları veya şu karakterleri kullanamazsınız: "<>\^`{¦}

O Port Numarası

1 ila 65535 aralığında tek baytlık sayılar kullanarak VoIP ağ geçidi için bağlantı noktası numarasını girin.

<span id="page-166-0"></span>5. **Tamam** öğesini tıklatın.

Ayarlar yazıcıya yansıtılır.

#### **İlgili Bilgi**

& ["Yazıcı İşlemlerini Yapılandırma Uygulaması \(Web Config\)" sayfa 482](#page-481-0)

#### **VoIP Ağ Geçidi için Öncelik Ayarları**

IP faksları göndermek ve almak için bir VoIP ağ geçidini kaydettikten sonra, VoIP ağ geçidi için gönderme koşullarını ve önceliğini ayarlamanız gerekir.

O Gönderme koşulları:

İlk hedef faks numaralarını ayarlayın (G3 faks uyumlu cihazlar için). Gönderme sırasında belirtilen ilk hedef faks numaralarıyla eşleşen gönderme koşullarına sahip bir VoIP ağ geçidi varsa, faks bu VoIP ağ geçidi üzerinden gönderilir.

□ Önclkli:

Belirlediğiniz öncelik sırasına göre gönderme koşullarını temel alarak hangi VoIP ağ geçidinin kullanılacağını belirler.

Örneğin, üç VoIP ağ geçidi için aşağıdaki ayarları yaptıysanız.

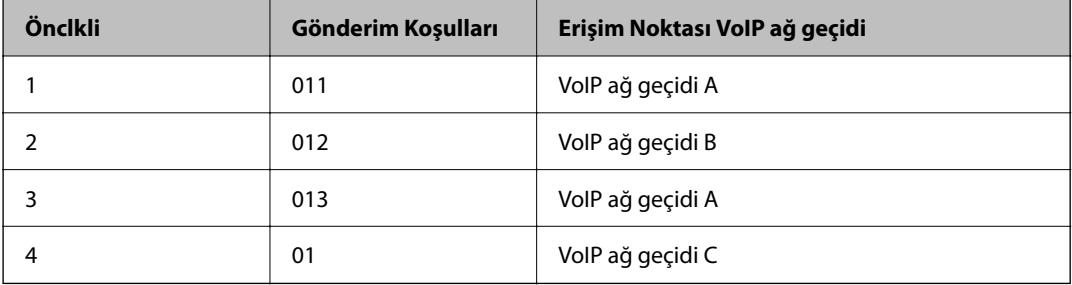

Bu durumda, "011" ve "013" ile başlayan faks numaraları VoIP ağ geçidi A üzerinden, "012" ile başlayan faks numaraları ise VoIP ağ geçidi B üzerinden gönderilir. "014" ile "019" ile başlayan faks numaraları ise, öncelik 4 için "01" gönderme koşuluyla eşleştiklerinden, VoIP ağ geçidi C aracılığıyla gönderilir.

#### c*Önemli:*

- O Yalnızca bir VoIP ağ geçidi kaydetmiş olsanız bile, gönderme koşullarını ve önceliklerini *VoIP Geçidi Öncelik Ayarları* kısmında ayarladığınızdan emin olun.
- $\Box$  Hedef faks numarası, VoIP Geçidi Öncelik Ayarları kısmında ayarlanan gönderme koşullarından herhangi biriyle eşleşmiyorsa, faks gönderilemez.

#### **İlgili Bilgi**

- & "VoIP Ağ Geçitleri için Gönderme Koşullarını Ayarlama" sayfa 167
- & ["VoIP Ağ Geçitleri için Öncelikleri Ayarlama" sayfa 169](#page-168-0)

#### **VoIP Ağ Geçitleri için Gönderme Koşullarını Ayarlama**

Bu bölümde, kayıtlı VoIP ağ geçitleri için gönderme koşullarının nasıl ayarlanacağı açıklanmaktadır.

1. Web Config'e erişin ve sonra **Faksla** sekmesi > **IP-FAKS Ayarları** > **VoIP Geçidi Ayarları** öğesini seçin.

2. **VoIP Geçidi Öncelik Ayarları** > **Dğşt** öğesine tıklayın.

Kayıtlı VoIP ağ geçitleri için öncelik ayarlarını yapabileceğiniz ekran görüntülenir.

3. **Ayarlar** öğesini seçin.

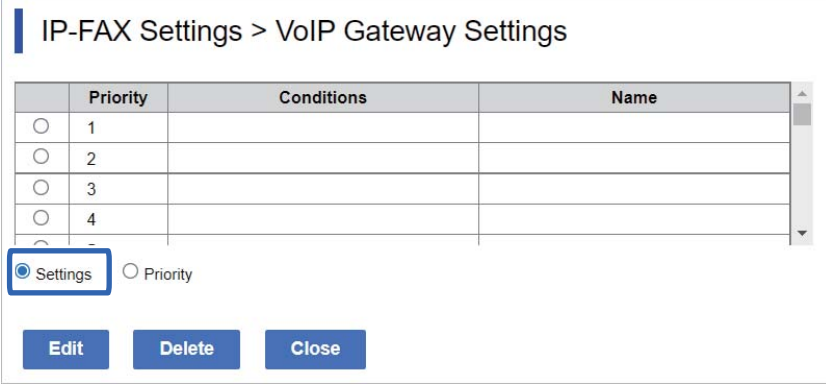

4. Gönderme koşulunu düzenlemek için öğeyi seçin ve ardından **Dğşt** öğesine tıklayın.

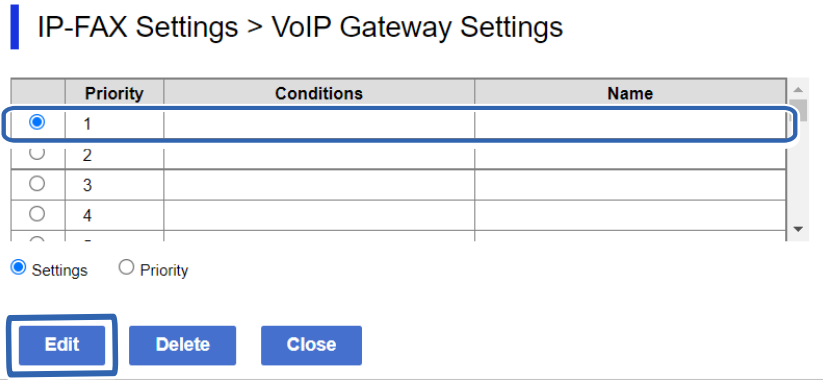

Kayıtlı VoIP ağ geçitleri için gönderme koşullarını ayarlayabileceğiniz ekran görüntülenir.

5. Her öğeyi ayarlayın.

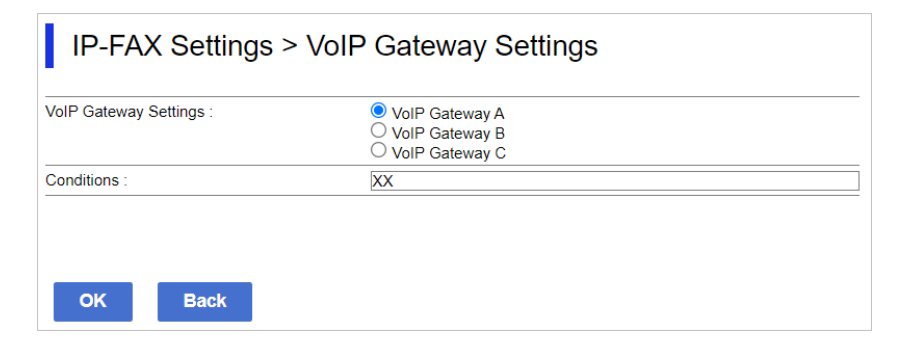

O VoIP Geçidi Ayarları

Gönderme koşulu eşleştiğinde bağlanılacak VoIP ağ geçidini seçin.

O Koşullar

İlk hedef faks numaralarını girin.

<span id="page-168-0"></span>6. **Tamam** öğesini tıklatın.

Ayarlar yazıcıya yansıtılır.

#### *Not:*

- O Gönderim koşulunu değiştirmek için *Dğşt* öğesine tıklayın.
- O Gönderim koşulunu silmek için *Sil* öğesine tıklayın.

#### **İlgili Bilgi**

& ["Yazıcı İşlemlerini Yapılandırma Uygulaması \(Web Config\)" sayfa 482](#page-481-0)

#### **VoIP Ağ Geçitleri için Öncelikleri Ayarlama**

Bu bölümde, kayıtlı VoIP ağ geçitleri için önceliklerin nasıl ayarlanacağı açıklanmaktadır.

Bunu VoIP Ağ Geçitleri için gönderme koşullarını ayarladıktan sonra ayarladığınızda, öncelik ayarlarını yapabileceğiniz ekran zaten görüntülenir. Adım 3'e gidin.

- 1. Web Config'e erişin ve sonra **Faksla** sekmesi > **IP-FAKS Ayarları** > **VoIP Geçidi Ayarları** öğesini seçin.
- 2. **VoIP Geçidi Öncelik Ayarları** > **Dğşt** öğesine tıklayın.

Kayıtlı VoIP ağ geçitleri için öncelik ayarlarını yapabileceğiniz ekran görüntülenir.

3. **Önclkli** öğesini seçin.

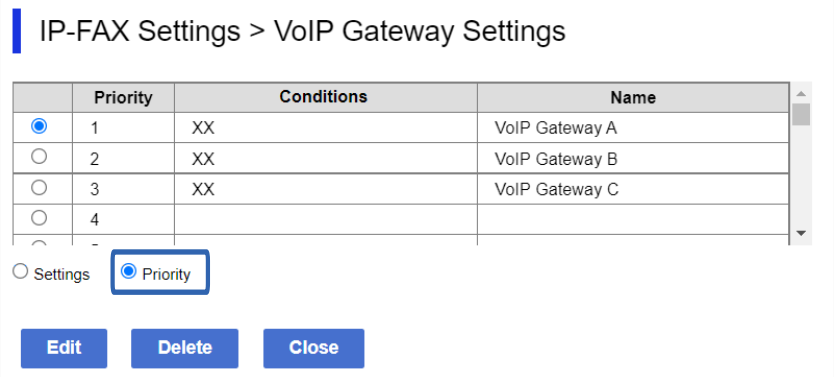

4. Önceliğideğiştirmek için **Up** veya **Down** öğesine tıklayın.

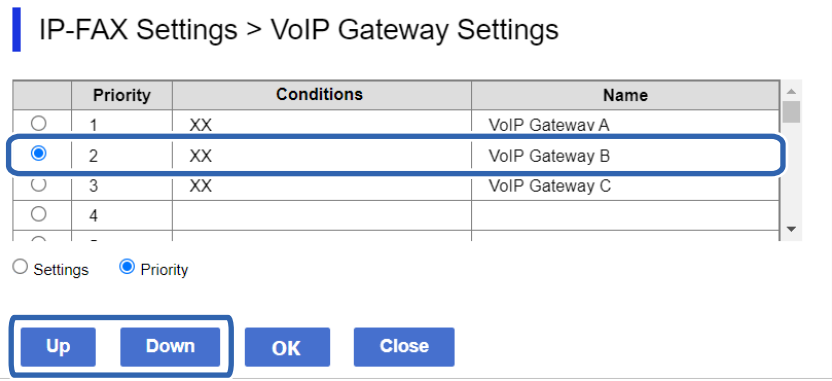

<span id="page-169-0"></span>5. **Tamam** öğesini tıklatın.

Ayarlar yazıcıya yansıtılır.

#### **İlgili Bilgi**

& ["Yazıcı İşlemlerini Yapılandırma Uygulaması \(Web Config\)" sayfa 482](#page-481-0)

#### *Epson Device Admin Kullanarak Toplu Ayar (Yapılandırma Şablonu)*

Epson Device Admin kullanırken, birden çok yazıcıda IP faks ayarlarını toplu olarak ayarlayabilirsiniz. Detaylı bilgi için Epson Device Admin kılavuzuna veya yardım bölümüne bakın.

#### **İlgili Bilgi**

& ["Ağda Aygıtları Yönetmek İçin Yazılım \(Epson Device Admin\)" sayfa 485](#page-484-0)

#### **Epson Device Admin İşlem Akışı**

Epson Device Admin için yapılandırma şablonunu kullanarak IP faks ayarlarını yapın. Aşağıdaki akışı izleyerek ayar değerini yazıcıya uygulayın.

#### c*Önemli:*

Yazıcının yönetici parolasını Epson Device Admin'e kaydetmediyseniz, önce parolayı kaydedin. Kayıt prosedürü için aşağıya bakın.

["Yazıcının yönetici parolasını Epson Device Admin kısmına kaydetme" sayfa 148](#page-147-0)

1. Yapılandırma şablonunu oluşturun.

2. Ayar öğesi ekranında, değeri girin veya seçin ve uygulamak istediğiniz öğeyi etkinleştirin. Aşağıda bir örnek verilmiştir.

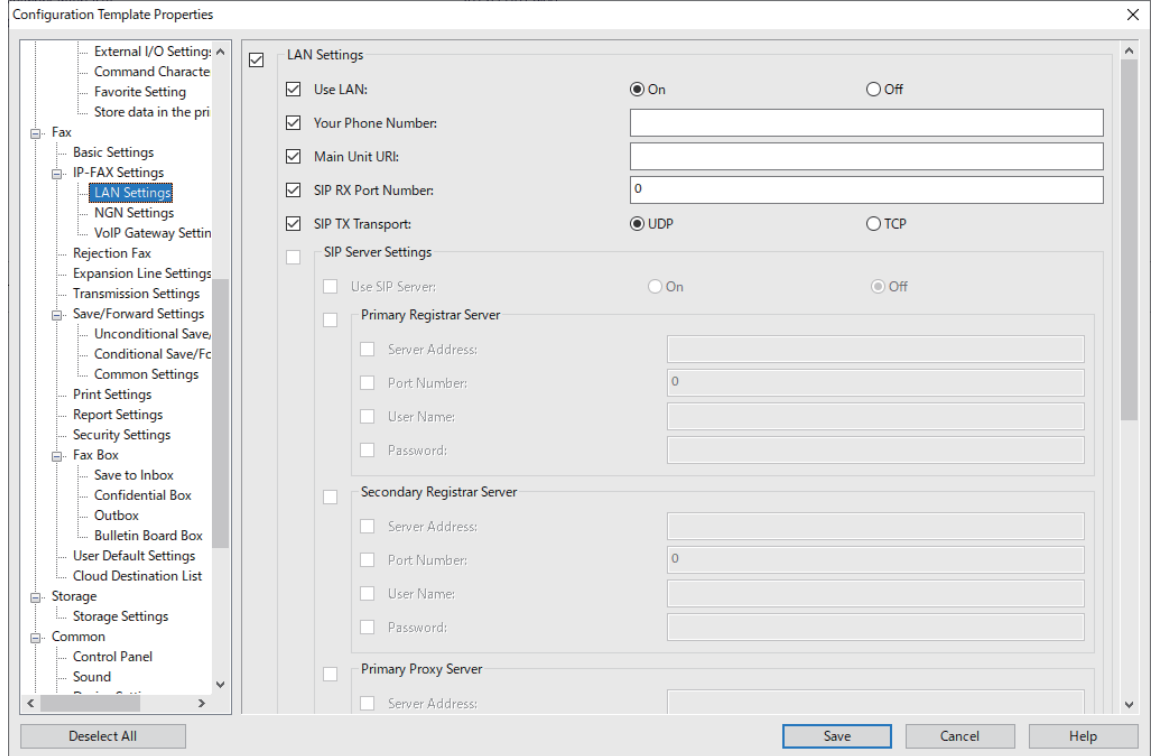

- 3. Yapılandırma şablonunu kaydedin.
- 4. Ayar değerini uygulamak istediğiniz yazıcıyı seçin ve yapılandırma şablonunu uygulayın.

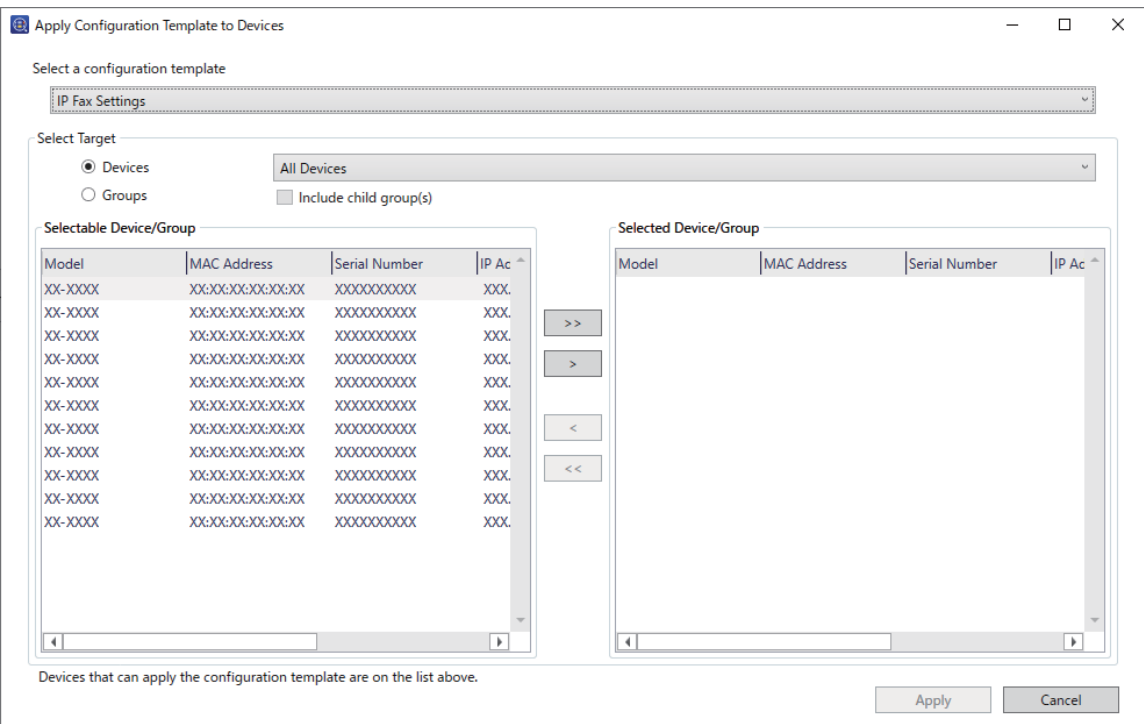

<span id="page-171-0"></span>Yapılandırma şablonunun temel işlemi için ilgili bilgilere bakın.

#### **İlgili Bilgi**

- & ["Yapılandırma Şablonu Oluşturma" sayfa 148](#page-147-0)
- & ["Yapılandırma Şablonunu Uygulama" sayfa 150](#page-149-0)
- & ["Ağda Aygıtları Yönetmek İçin Yazılım \(Epson Device Admin\)" sayfa 485](#page-484-0)

#### **Bir İntranet Üzerinden IP Faksları Göndermeyi ve Almayı Etkinleştirme (Intranet Ayarları) <Epson Device Admin>**

Bir intranet üzerinden IP faks göndermek ve almak için aşağıdaki ayarları yapmanız gerekir.

- O Yazıcı için SIP bilgilerini ayarlama
- O SIP sunucusunu ayarlama (SIP sunucusu kullanırken)
- 1. Yapılandırma şablonundan **Fax** > **IP-FAX Settings** > **LAN Settings**'i seçin.
- 2. Her öğeyi ayarlayın.

Öğeler için ilgili bilgilere bakın.

#### **İlgili Bilgi**

- & "**IP-FAKS Ayarları** > **LAN Ayarları** [için ayar öğeleri" sayfa 162](#page-161-0)
- & ["Epson Device Admin İşlem Akışı" sayfa 170](#page-169-0)

#### **G3 Faks Uyumlu Aygıtları Kullanarak IP Faksları Göndermeyi ve Almayı Etkinleştirme (VoIP Ağ Geçidi Üzerinden) <Epson Device Admin>**

Bir VoIP Ağ Geçidi aracılığıyla G3 faks uyumlu bir cihaza IP faks göndermek ve almak için aşağıdaki ayarları yapmanız gerekir.

- O Yazıcı için SIP bilgilerini ayarlama
- O Bir VoIP ağ geçidi kaydedin

#### c*Önemli:*

VoIP ağ geçitlerini kullanmak için, kaydettikten sonra bağlanmak istediğiniz VoIP ağ geçitlerinin önceliğini ayarlamanız gerekir. Daha fazla bilgi için aşağıya bakın.

["VoIP Ağ Geçidi için Öncelik Ayarları <Epson Device Admin>" sayfa 175](#page-174-0)

- 1. Yapılandırma şablonundan **Fax** > **IP-FAX Settings** > **VoIP Gateway Settings**'i seçin.
- 2. Her öğeyi ayarlayın.

#### **İlgili Bilgi**

- & "**IP-FAX Settings** > **VoIP Gateway Settings** [<Epson Device Admin> için Ayar Öğeleri" sayfa 173](#page-172-0)
- & ["Epson Device Admin İşlem Akışı" sayfa 170](#page-169-0)

#### <span id="page-172-0"></span>**IP-FAX Settings > VoIP Gateway Settings <Epson Device Admin> için Ayar Öğeleri**

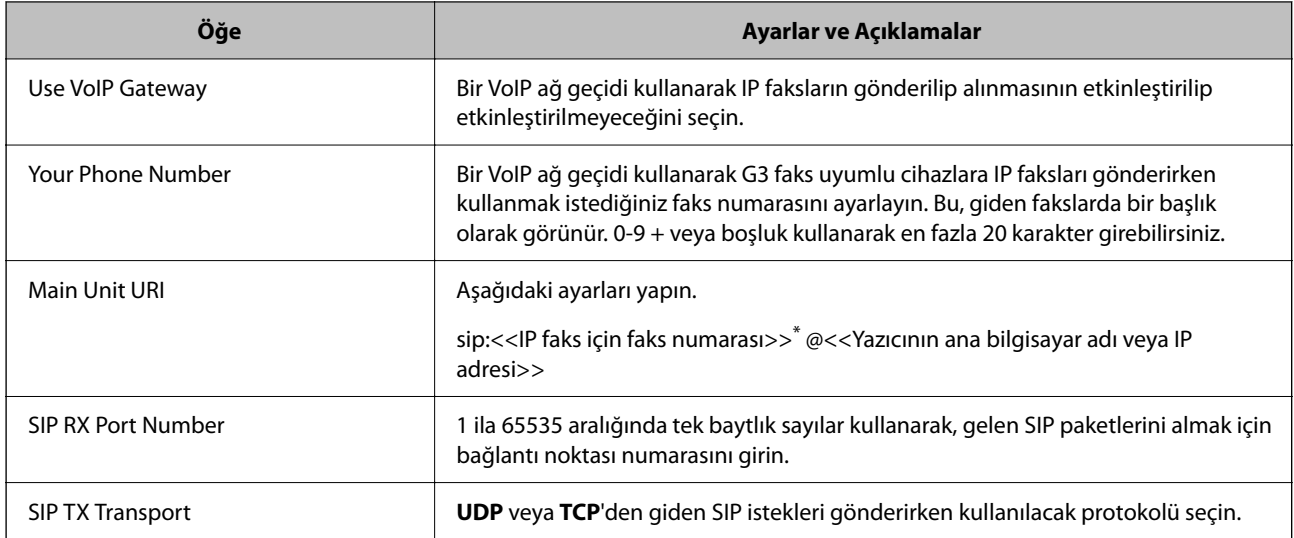

\*: Bu faks numarası, G3 fakslarını göndermek ve almak için kullanılan yazıcının faks numarasıdır. Faks numarasını önceden VoIP ağ geçidine kaydedin.

#### **Registered VoIP Gateway**

Kaydetmek istediğiniz öğeyi seçin veya VoIP ağ geçidi ayarını düzenleyin ve **Edit** öğesine tıklayın. Daha fazla bilgi için aşağıya bakın.

#### ["VoIP Ağ Geçidini Kaydetme <Epson Device Admin>" sayfa 174](#page-173-0)

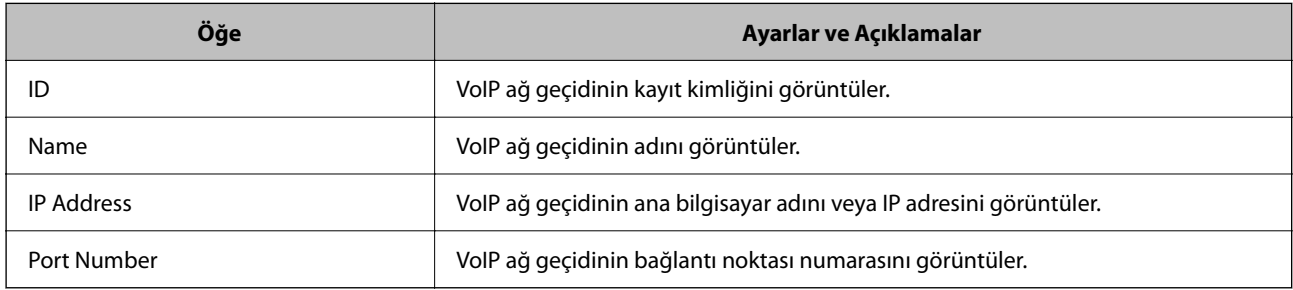

#### **VoIP Gateway Priority Settings**

IP fakslar gönderip almak için kullanılan VoIP ağ geçidi için gönderme koşullarını ve öncelikleri ayarlayın. Daha fazla bilgi için aşağıya bakın.

["VoIP Ağ Geçitleri için Gönderme Koşullarını Ayarlama <Epson Device Admin>" sayfa 175](#page-174-0)

["VoIP Ağ Geçitleri için Öncelikleri Ayarlama <Epson Device Admin>" sayfa 177](#page-176-0)

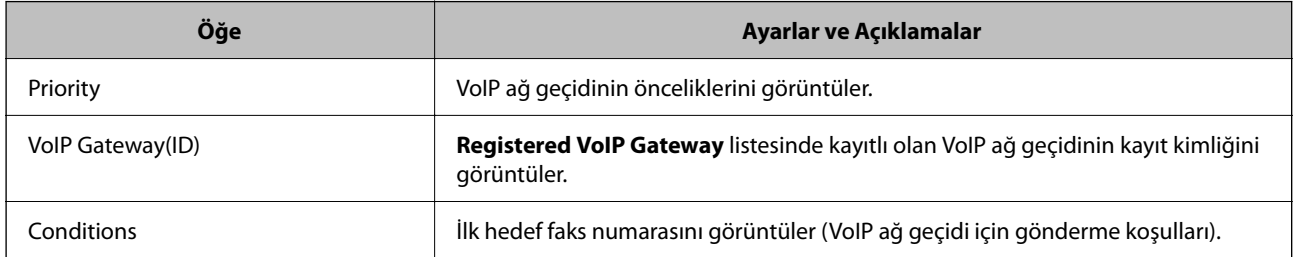

**Media (T.38) Settings**

<span id="page-173-0"></span>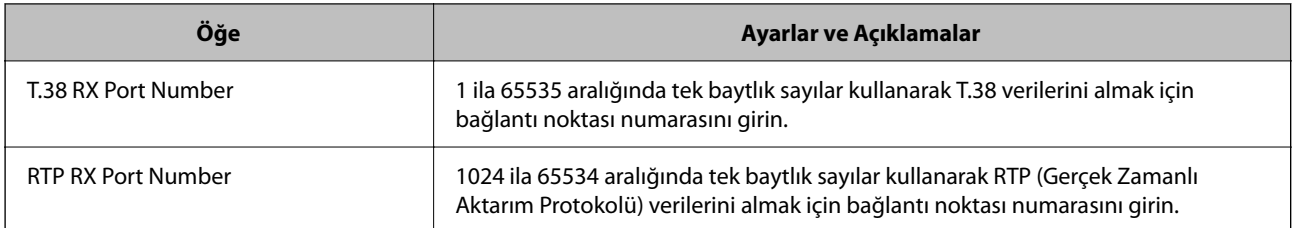

#### **İlgili Bilgi**

& ["G3 Faks Uyumlu Aygıtları Kullanarak IP Faksları Göndermeyi ve Almayı Etkinleştirme \(VoIP Ağ Geçidi](#page-171-0) [Üzerinden\) <Epson Device Admin>" sayfa 172](#page-171-0)

#### **VoIP Ağ Geçidini Kaydetme <Epson Device Admin>**

IP faksları göndermek ve almak için kullanmak istediğiniz VoIP ağ geçidini kaydedin.

Yapılandırma şablonundan **Fax** > **IP-FAX Settings** > **VoIP Gateway Settings** öğesini seçin ve ardından VoIP ağ geçidi kaydını diğer VoIP ağ geçidi ayarlarıyla birlikte ayarlayın.

1. **Registered VoIP Gateway** listesine kaydetmek istediğiniz öğeyi seçin ve sonra **Edit** öğesine tıklayın.

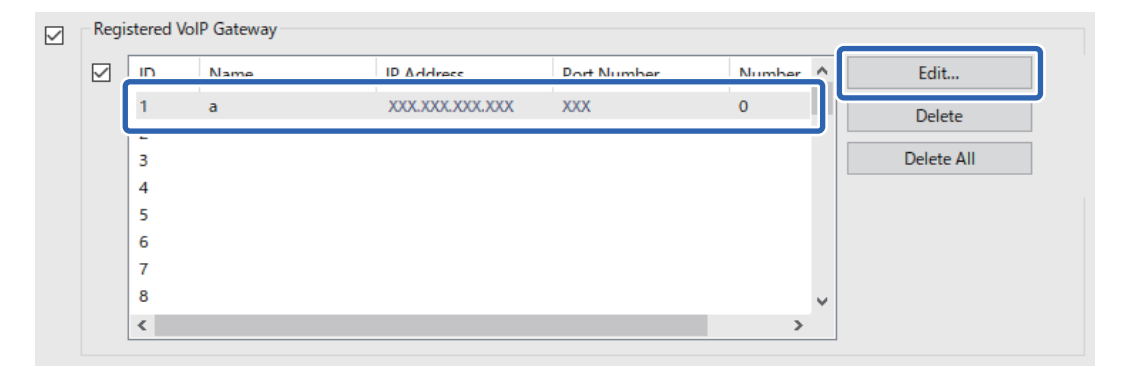

#### **Registered VoIP Gateway** ekranı görüntülenir.

2. Her öğeyi ayarlayın.

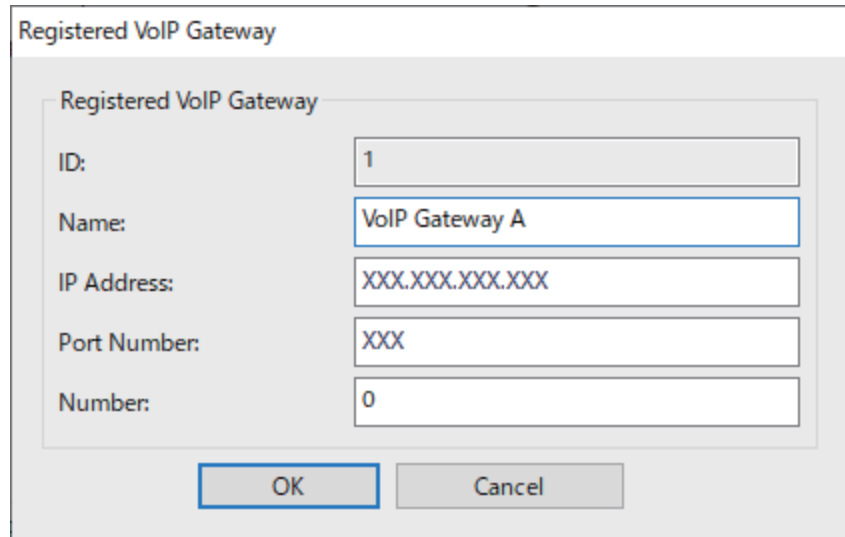

<span id="page-174-0"></span>O Name

UTF-16'da ifade edilebilecek en fazla 30 karakter kullanarak VoIP ağ geçidinin adını girin. Ancak, kontrol karakterleri (0x00 - 0x1F ve 0x7F) kullanılamaz.

**D** IP Address

VoIP ağ geçidi için ana bilgisayar adını veya IP adresini girin. ASCII (0x20 ila 0x7E) olarak ifade edilebilen 0 ila 127 karakter girebilirsiniz. Ancak, boşlukları veya şu karakterleri kullanamazsınız: "<>\^`{¦}

O Port Number

1 ila 65535 aralığında tek baytlık sayılar kullanarak VoIP ağ geçidi için bağlantı noktası numarasını girin.

3. **OK** öğesini tıklatın.

*Not:*

- O VoIP ağ geçidi kayıt bilgilerini değiştirmek için, değiştirmek istediğiniz öğeyi *Registered VoIP Gateway* listesinde seçin ve ardından *Edit*'i tıklatın.
- O VoIP ağ geçidi kayıt bilgilerini silmek için, silmek istediğiniz öğeyi *Registered VoIP Gateway* listesinde seçin ve ardından *Delete*'i tıklatın.
- O VoIP ağ geçidi kayıt bilgilerinin tamamını silmek için, *Registered VoIP Gateway* listesinde *Delete All* öğesini tıklatın.

#### **İlgili Bilgi**

- & "**IP-FAX Settings** > **VoIP Gateway Settings** [<Epson Device Admin> için Ayar Öğeleri" sayfa 173](#page-172-0)
- & ["Epson Device Admin İşlem Akışı" sayfa 170](#page-169-0)

#### **VoIP Ağ Geçidi için Öncelik Ayarları <Epson Device Admin>**

IP faksları göndermek ve almak için bir VoIP ağ geçidini kaydettikten sonra, VoIP ağ geçidi için gönderme koşullarını ve önceliğini ayarlamanız gerekir.

VoIP ağ geçidi için gönderme koşulları ve öncelikleri hakkında ayrıntılar için aşağıdaki ilgili bilgilere bakın.

#### **İlgili Bilgi**

- & "VoIP Ağ Geçitleri için Gönderme Koşullarını Ayarlama <Epson Device Admin>" sayfa 175
- & ["VoIP Ağ Geçitleri için Öncelikleri Ayarlama <Epson Device Admin>" sayfa 177](#page-176-0)
- & "**IP-FAX Settings** > **VoIP Gateway Settings** [<Epson Device Admin> için Ayar Öğeleri" sayfa 173](#page-172-0)

#### **VoIP Ağ Geçitleri için Gönderme Koşullarını Ayarlama <Epson Device Admin>**

Bu bölümde, kayıtlı VoIP ağ geçitleri için gönderme koşullarının nasıl ayarlanacağı açıklanmaktadır.

Yapılandırma şablonundan **Fax** > **IP-FAX Settings** > **VoIP Gateway Settings** öğesini seçin ve ardından kayıtlı VoIP ağ geçidi için gönderme koşullarını diğer VoIP ağ geçidi ayarlarıyla birlikte ayarlayın.

1. **VoIP Gateway Priority Settings** listesinde gönderme koşullarını düzenlemek istediğiniz öğeyi seçin, ardından **Edit**'i tıklatın.

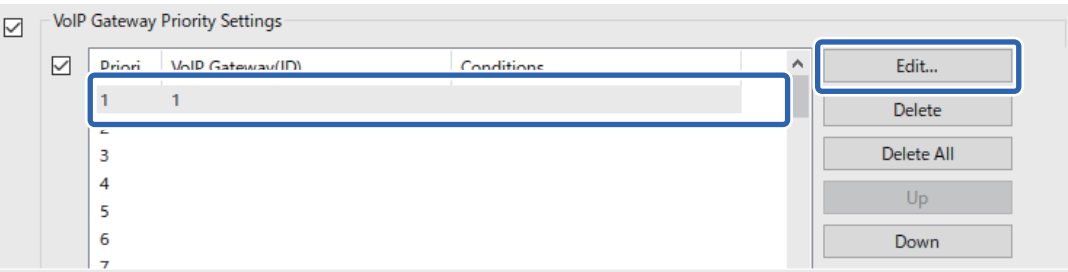

**VoIP Gateway Priority Settings** ekranı görüntülenir.

2. Her öğeyi ayarlayın.

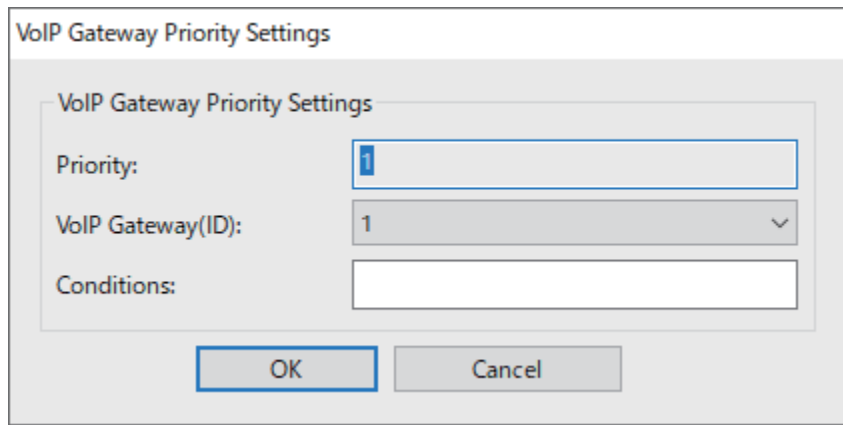

O VoIP Gateway(ID)

Gönderme koşulu eşleştiğinde bağlanmak istediğiniz VoIP ağ geçidinin kayıt kimliğini seçin.

**Q** Conditions

İlk hedef faks numaralarını girin.

#### 3. **OK** öğesini tıklatın.

#### *Not:*

- O VoIP ağ geçidi için gönderme koşulunu değiştirmek için, değiştirmek istediğiniz öğeyi *VoIP Gateway Priority Settings* listesinde seçin ve ardından *Edit*'i tıklatın.
- O VoIP ağ geçidi için gönderme koşulunu silmek için, silmek istediğiniz öğeyi *VoIP Gateway Priority Settings* listesinde seçin ve ardından *Delete*'i tıklatın.
- O VoIP ağ geçidinin gönderme koşullarının tamamını silmek için, *VoIP Gateway Priority Settings* listesinde *Delete All* öğesini tıklatın.

#### **İlgili Bilgi**

- & "**IP-FAX Settings** > **VoIP Gateway Settings** [<Epson Device Admin> için Ayar Öğeleri" sayfa 173](#page-172-0)
- & ["Epson Device Admin İşlem Akışı" sayfa 170](#page-169-0)

#### <span id="page-176-0"></span>**VoIP Ağ Geçitleri için Öncelikleri Ayarlama <Epson Device Admin>**

Bu bölümde, kayıtlı VoIP ağ geçitleri için önceliklerin nasıl ayarlanacağı açıklanmaktadır.

Yapılandırma şablonundan **Fax** > **IP-FAX Settings** > **VoIP Gateway Settings** öğesini seçin ve ardından kayıtlı VoIP ağ geçidi için önceliği diğer VoIP ağ geçidi ayarlarıyla birlikte ayarlayın.

1. **VoIP Gateway Priority Settings** listesinde önceliğini değiştirmek istediğiniz öğeyi seçin.

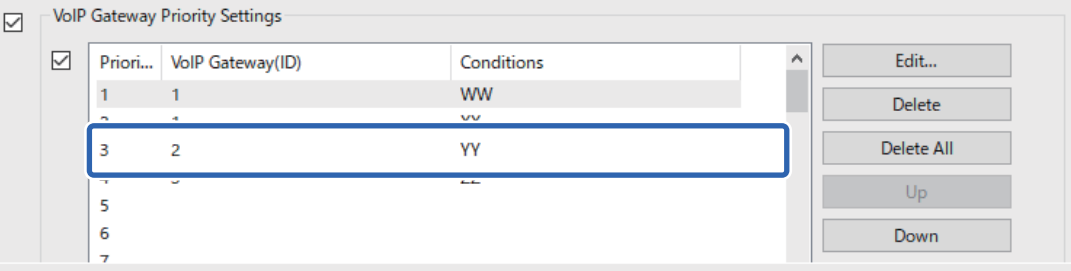

2. Önceliğideğiştirmek için **Up** veya **Down** öğesine tıklayın.

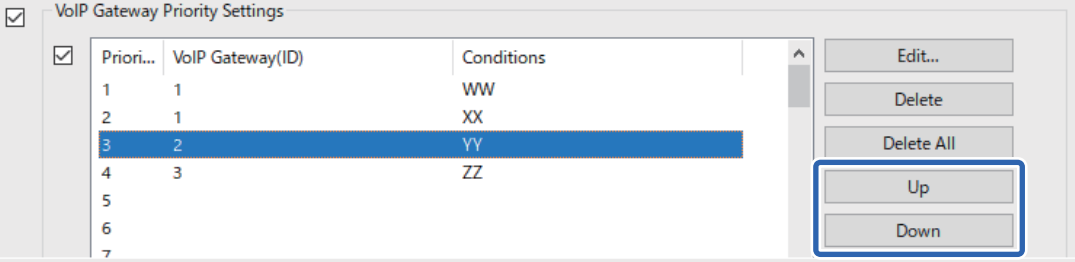

#### **İlgili Bilgi**

- & "**IP-FAX Settings** > **VoIP Gateway Settings** [<Epson Device Admin> için Ayar Öğeleri" sayfa 173](#page-172-0)
- & ["Epson Device Admin İşlem Akışı" sayfa 170](#page-169-0)

### **IP Faks Kullanımı**

IP faks kullanımına ilişkin bilgi için aşağıya bakın.

["Hedefleri Kişilere Kaydetme \(IP Faks Kullanırken\)" sayfa 93](#page-92-0)

["Yazıcıyı Kullanarak IP Faks Gönderme" sayfa 352](#page-351-0)

# **Epson Print Admin Serverless**

### **Epson Print Admin Serverless'a Genel Bakış**

Epson Print Admin Serverless ofis veya okul ağları gibi ağlarda yazıcı kullanmak için güvenli ve verimli bir ortam sağlar.

Aşağıdaki çözümler sağlanır.

O Gelişmiş Güvenlik

Yalnızca kimliği doğrulanmış kullanıcılar yazıcıyı kullanabilir.

Kimliği doğrulanmış bir yazıcıdan yazdırıldıklarından, gizli belgelerin yetkisiz personel tarafından alınmasını, diğer kullanıcıların belgeleriyle karıştırılmasını vb. önleyebilirsiniz.

O Maliyet Tasarrufu

Yazdırma işleri doğrudan iş listesinden seçildiğinden gereksiz yazdırmayı önleyebilirsiniz.

O İş Verimliliği

Herhangi bir karmaşık işlem yapmadan, taranan verileri e-posta adresinize gönderebilir veya kayıtlı hedef klasöre kaydedebilirsiniz.

O Kullanışlı Yönetim İşlevi

Aynı anda birden çok kullanıcı için bilgi ayarlayabilir veya her kullanıcı için kullanılabilecek işlevler ayarlayabilirsiniz. Epson Device Admin ile birden fazla yazıcıyı toplu olarak yönetebilir, LDAP sunucusuyla eşitleyebilir ve otomatik olarak kullanım geçmişi raporları oluşturabilirsiniz.

### **Kimlik Doğrulamalı Yazdırma Hakkında**

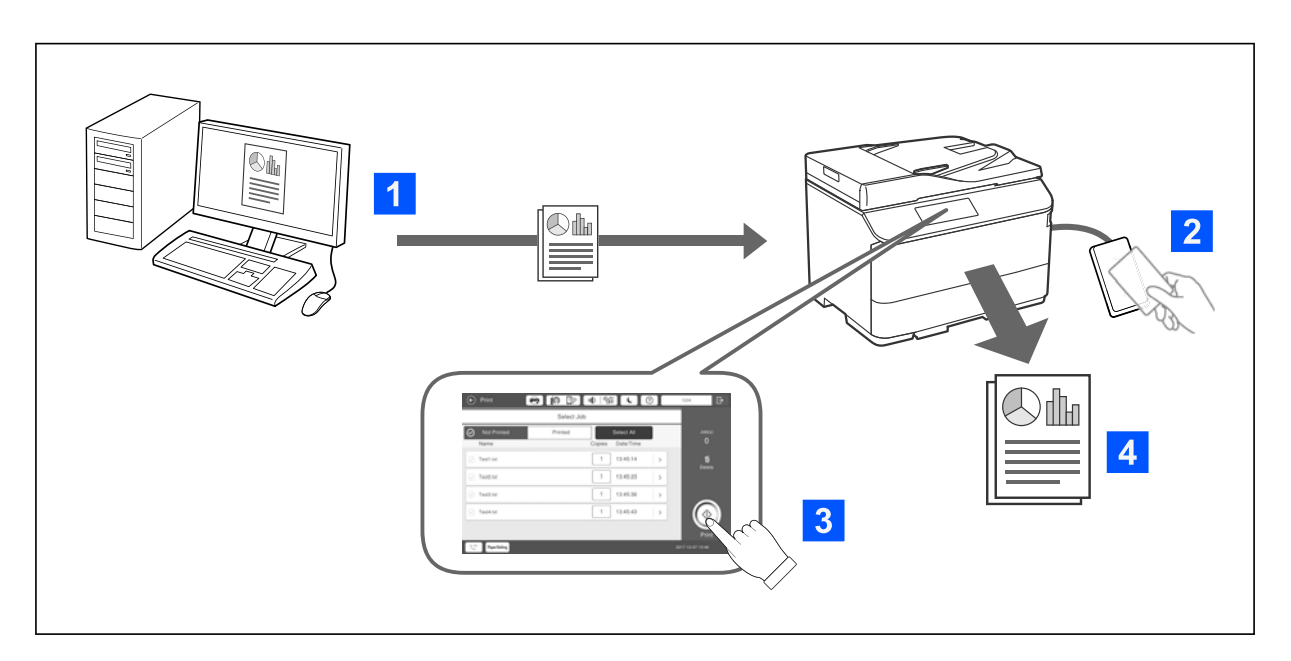

Bilgisayardan yazdırılan yazdırma işlerini depolayabilirsiniz. Yazıcıda kimliği doğrulanan kullanıcı olarak oturum açın, yazdırma işini seçin ve sonra yazdırın.

Sistem yöneticisi ayarlarınıza bağlı olarak, oturum açtığınızda kaydedilen tüm işler yazdırılır.

Sistem yöneticiniz bu işleve izin verirse, işleri kaydetmeden doğrudan yazdırabilirsiniz.

Yazıcı Pull Printing işleviyle bağlı olduğu sürece, herhangi bir yazıcıdan yazdırabilirsiniz.

### <span id="page-178-0"></span>**Tarama Hakkında**

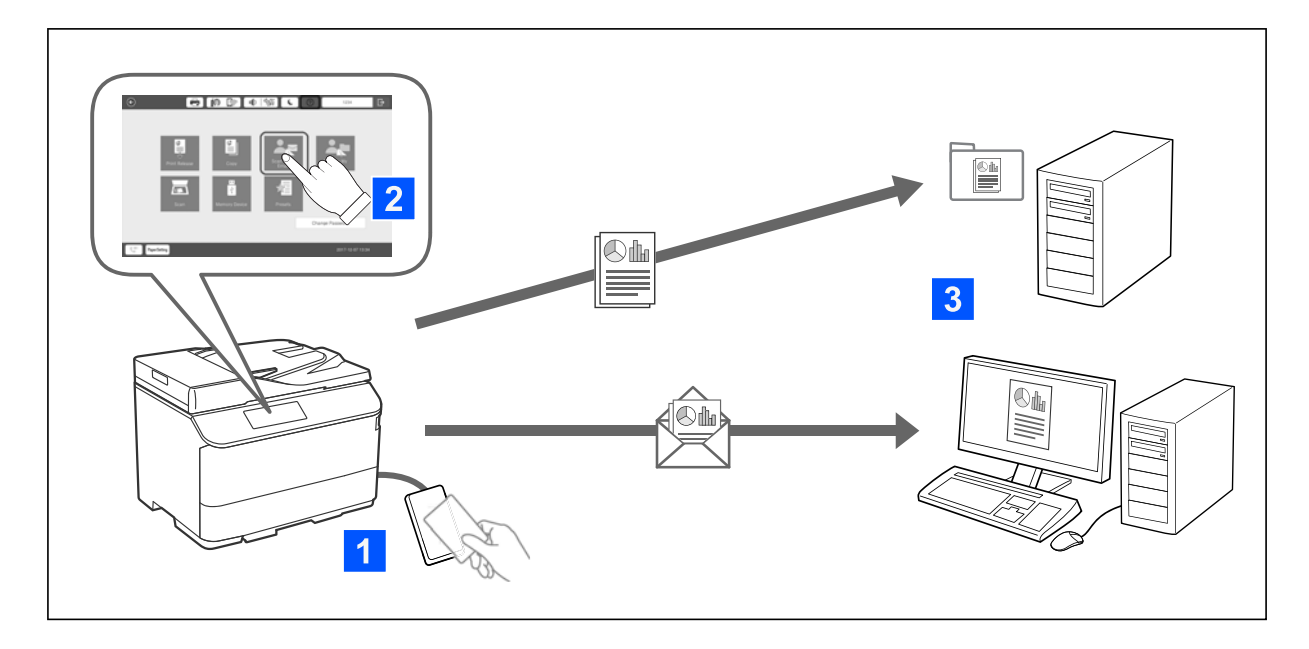

Yazıcıda kimliği doğrulanan kullanıcı olarak oturum açarak kontrol paneli işlevlerini (tarama, kopyalama, fakslama vb.) kullanabilirsiniz.

O E-postama Tara

Tarama sonuçlarını kayıtlı e-posta adresinize gönderebilirsiniz.

O Klasörüme Tara

Tarama sonuçlarını, Epson Print Admin Serverless içinde kayıtlı hedef klasör altındaki, kullanıcı adı ile adlandırılmış kişisel klasörlerünüze (ağ klasörü veya FTP sunucusu) kaydedebilirsiniz.

### **Epson Print Admin Serverless'ı Kurma ve Yönetme**

Epson Print Admin Serverless'ın kurulum ve yönetimi hakkında ayrıntılı bilgi için, yazıcı modelinize yönelik Epson Print Admin Serverless Kurulum ve Yönetim Kılavuzu'na bakın.

- O Ayarlara genel bakış
- O Kimlik doğrulama cihazı bağlantısı
- O Bilgi kaydı ve sistem yapılandırması (bir lisans anahtarının nasıl kaydedileceği dahil)
- O İstemci bilgisayarı ayarı
- O Günlük çalışma ve yönetim

# **Epson Print Admin Serverless Kullanma**

Epson Print Admin Serverless'ın nasıl kullanılacağı hakkında bilgi için, yazıcı modelinize yönelik Epson Print Admin Serverless Kullanımı'na bakın.

- O Kimliği doğrulanmış yöntemler
- O Bir kimlik doğrulama kartının kaydedilmesi
- O Kimliği doğrulanmış yazdırma

O Tarama
# <span id="page-180-0"></span>**Kağıt Yükleme**

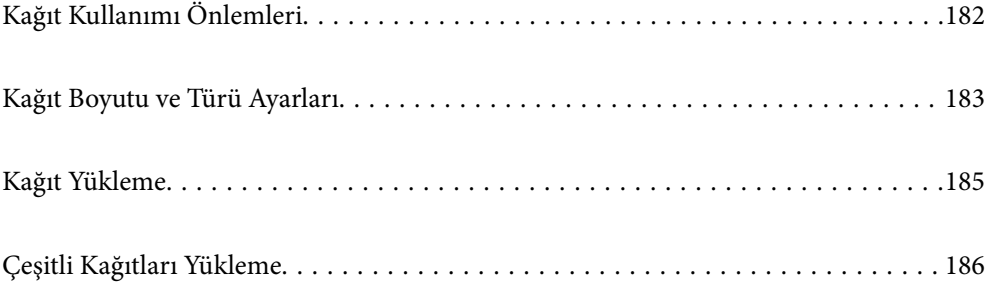

# <span id="page-181-0"></span>**Kağıt Kullanımı Önlemleri**

#### **Kağıt Kullanımı**

- O Belgeler ile birlikte verilen talimat sayfalarını okuyun.
- O Yüklemeden önce kağıdın kenarlarını havalandırın ve hizalayın.

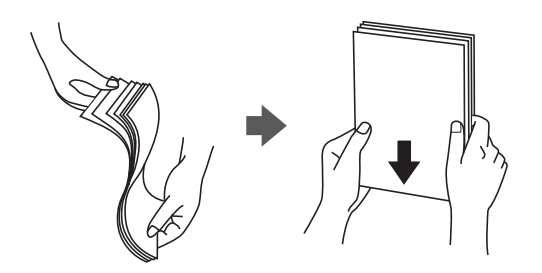

O Kağıt kıvrılmış ise yüklemeden önce bu kağıdı düzeltin veya hafifçe ters yöne kıvırın. Kıvrılmış kağıtlara yazdırmak kağıt sıkışmalarına veya çıktılar üzerinde bulaşmalara sebep olabilir.

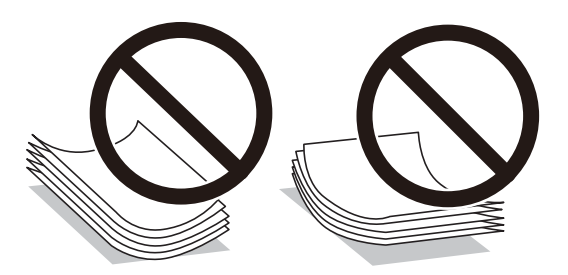

- O Kanat kısa kenar üzerindeyse, kullanıcı tanımlı boyutu ayarlarken kanat kısmını da dahil etmeyi unutmayın.
- O Zarflar kıvrılmışsa yüklemeden önce düzleştirin veya ters yönde hafifçe kıvırın. Kıvrılmış zarflara yazdırmak kağıt sıkışmalarına veya çıktılar üzerinde bulaşmalara sebep olabilir.

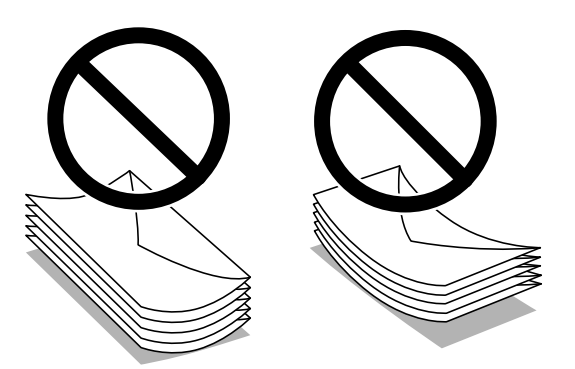

O Yüklemeden önce zarfların kenarlarını havalandırın ve hizalayın. Yığın haline getirilmiş zarflar havayla dolmuşsa onları yüklemeden önce sıkıştırarak düzleştirin.

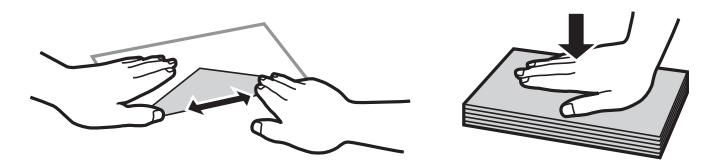

#### <span id="page-182-0"></span>**Kağıt Depolama Alanı**

Kağıtları depolarken aşağıdakini unutmayın.

- O Nem emmesini önlemek için kağıdın kalanını plastik bir torba içine mühürleyin.
- O Daha az nem olan bir yerde tutun. Ayrıca kağıdı ıslatmayın.
- O Doğrudan güneş ışığından uzak tutun.
- O Kağıtları dik koymayın, düz bir yere yerleştirin.

#### *Not:*

Kağıtları yukarıdaki gibi depoladığınız halde ortama bağlı olarak yazdırma kalitesinde bozulma veya kağıt sıkışmaları oluşabilir. Depolanan kağıdı kullanmadan önce, az miktarda kağıda yazdırmayı deneyin ve kağıt sıkışması veya çıktılarda bulaşma olup olmadığını kontrol edin.

#### **İlgili Bilgi**

- & ["Kullanılabilir Kağıtlar ve Kapasiteler" sayfa 466](#page-465-0)
- & ["Kullanılamayan Kağıt Türleri" sayfa 471](#page-470-0)

# **Kağıt Boyutu ve Türü Ayarları**

Kağıt kasetini taktığınızda görüntülenen ekranda kağıt boyutu ve türünü kaydederseniz, yazıcı kayıtlı bilgiler ve yazdırma ayarları değişikliği hakkında sizi bilgilendirir. Bu, kağıt türüyle eşleşmeyen ayarlar kullanma nedeniyle yanlış kağıt boyutuna yazdırmamanızı sağlayarak kağıt ve mürekkep israfı yapmanızı veya yanlış renkte yazdırmanızı önler.

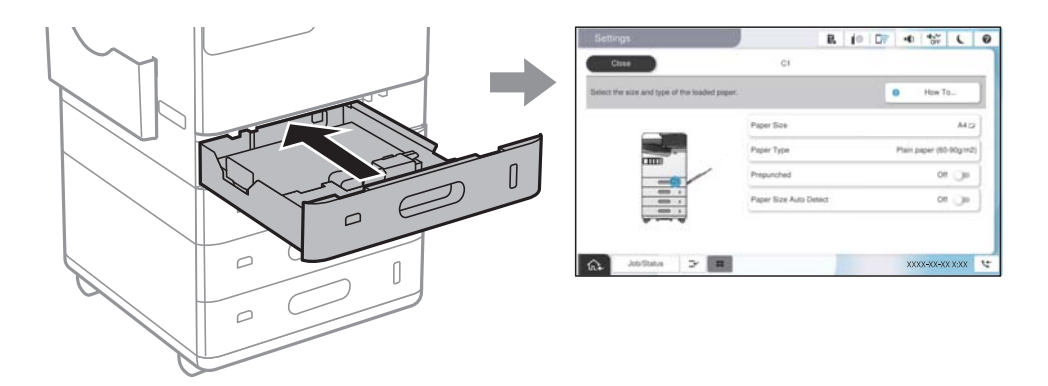

Görüntülenen kağıt boyutu ve türü yüklenen kağıttan farklı ise değiştirilecek öğeyi seçin. Ayarlar yüklenen kağıtla eşleşiyorsa ekranı kapatın.

*Not:*

- $\Box$  Kontrol panelinde  $\blacktriangleright$ öğesini seçerek de kağıt boyutu ve kağıt türü ayarları ekranını görüntüleyebilirsiniz.
- O *Ayarlar* > *Genel Ayarlar* > *Yzc Ayarları* > *Kağıt Kaynağı Ayarları* > *Kullanıcı Tanımlı Kâğıt Boyutu Listesi* içinde sık kullanılan kullanıcı tanımlı boyutları kaydedebilirsiniz.
- O Kağıt boyutu olarak kullanıcı tanımlı bir boyut seçmek için, *Kağıt Boyutu Otomatik Algılama* öğesini *Kplı* olarak ayarlayın.

## <span id="page-183-0"></span>**Kağıt Türü Listesi**

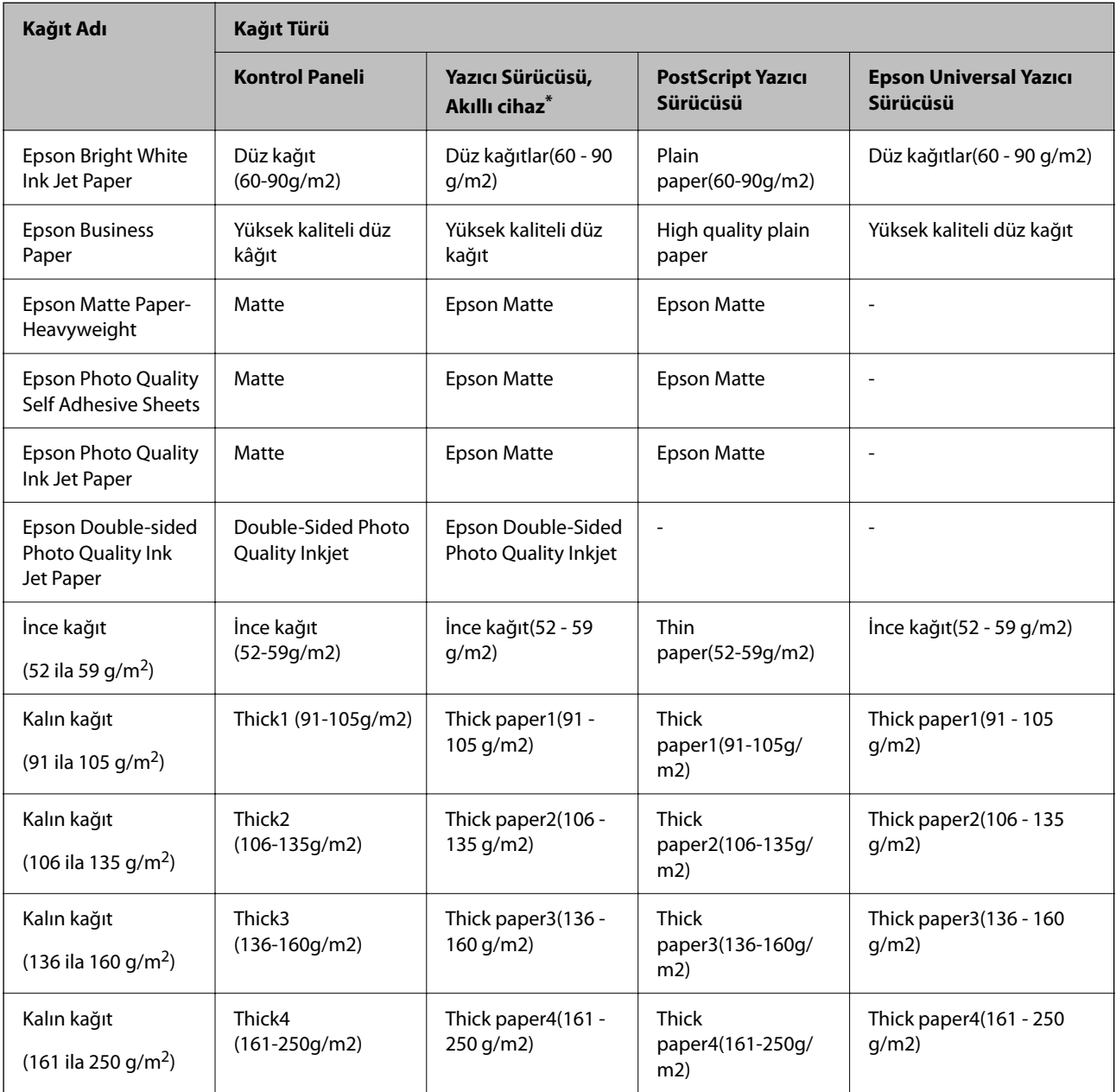

Optimum baskı sonuçları elde etmek için kağıda uygun kağıt türünü seçin.

\* Akıllı cihazlarda bu ortam türleri Epson Smart Panel kullanılarak baskı sırasında seçilebilir.

## **Algılanan Kağıt Boyutları Listesi**

**Kağıt Boyutu Otomatik Algılama** öğesini etkinleştirdiğinizde, kağıt kaseti veya kağıt tepsisi içine yüklendiklerinde aşağıdaki kağıt boyutları otomatik algılanır.

#### <span id="page-184-0"></span>**Kağıt kasetleri 1 ila 4'e kağıt yükleme**

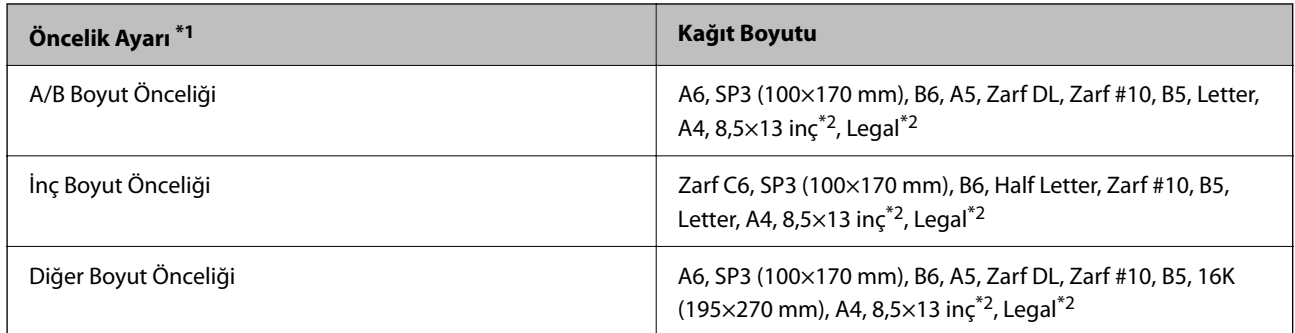

\*1: Bu, ilk doldurmadan sonra ayar ekranında seçilen öğedir.

\*2: Yalnızca 2 ila 4 numaralı kağıt kasetleri için desteklenir.

#### **Kağıt tepsisine kağıt yükleme**

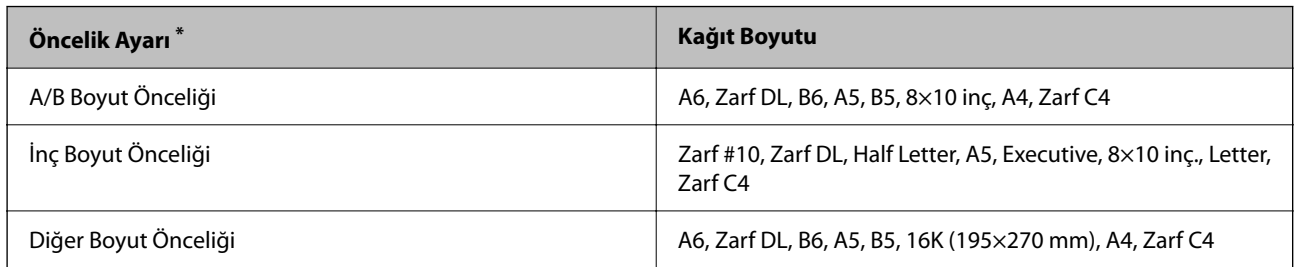

\*: Bu, ilk doldurmadan sonra ayar ekranında seçilen öğedir.

A4 ve Letter gibi benzer kağıt boyutları düzgün algılanmayabilir. Letter ve Executive boyutlar A4 ve B5 boyutlarda algılanırsa öğesini seçin ve sonra doğru boyutu ayarlayın.

Boyutlar otomatik algılanamazsa öğesine basın, **Kağıt Boyutu Otomatik Algılama** özelliğini devre dışı bırakın ve sonra yüklediğiniz kağıt boyutunu ayarlayın.

# **Kağıt Yükleme**

Yazıcının LCD ekranında görüntülenen animasyonlara bakarak kağıt yükleyebilirsiniz.

<span id="page-185-0"></span> öğesini seçin ve sonra **Nasıl** > **Kağıt yükleyin** öğesini seçin. Animasyonları görüntülemek için kullanmak istediğiniz kağıt kaynağını seçin. Animasyon ekranını kapatmak için **Kapat** öğesini seçin.

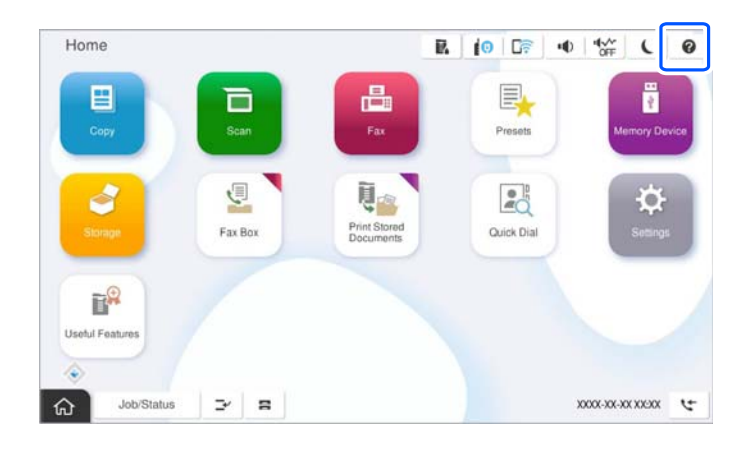

#### c*Önemli:*

Kağıt kasetini yavaşça takın ve çıkarın.

# **Çeşitli Kağıtları Yükleme**

### **Zarfları Yükleme**

O Kağıt tepsisi

Zarfları kağıt tepsisinin ortasına önce kısa kenarından yazdırılabilir tarafı aşağı gelecek şekilde yükleyin ve kenar kılavuzlarını zarfların kenarlarına kaydırın.

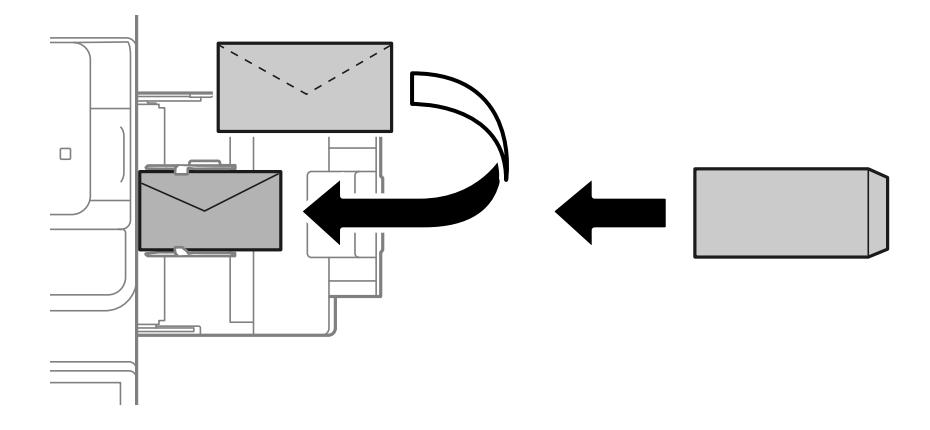

#### <span id="page-186-0"></span>O Kağıt kaseti

Zarfları yazdırılabilir tarafı yukarı gelecek şekilde yükleyin ve kenar kılavuzlarını zarfların kenarlarına kaydırın.

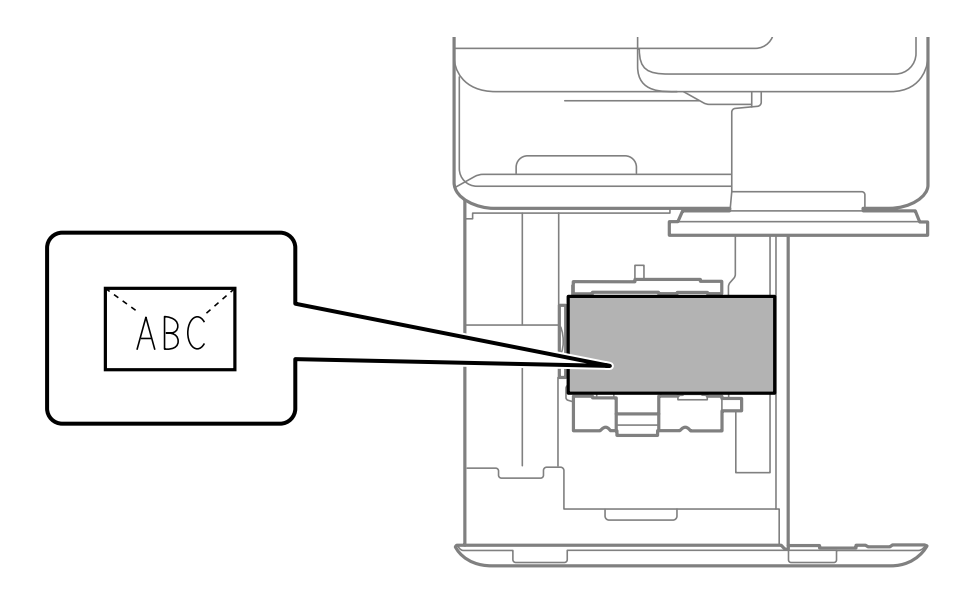

#### **İlgili Bilgi**

- & ["Kullanılabilir Kağıtlar ve Kapasiteler" sayfa 466](#page-465-0)
- & ["Kullanılamayan Kağıt Türleri" sayfa 471](#page-470-0)
- & ["Kağıt Doğru Bir Şekilde Beslenmiyor veya Çıkmıyor" sayfa 421](#page-420-0)

## **Önceden Delinmiş Kağıt Yükleme**

Delikler üzerinden yazdırmaktan kaçınmak için kenar boşluğu ayarlarını yapın.

Kağıdın kenarından (önceden delinmiş kağıt) 17 mm uzak alanda yazdıramazsınız.

#### c*Önemli:*

Delik tarafı size bakacak şekilde önceden delinmiş kağıt yükleyin. Yanlış yönde kağıt yükleme yazıcı içinde kağıt sıkışmasına veya bulaşmalara neden olabilir.

#### O Kağıt tepsisi

Önceden delinmiş kağıdı yazdırılabilir yüz aşağı bakacak ve deliklerin konumu önde olacak şekilde yükleyin.

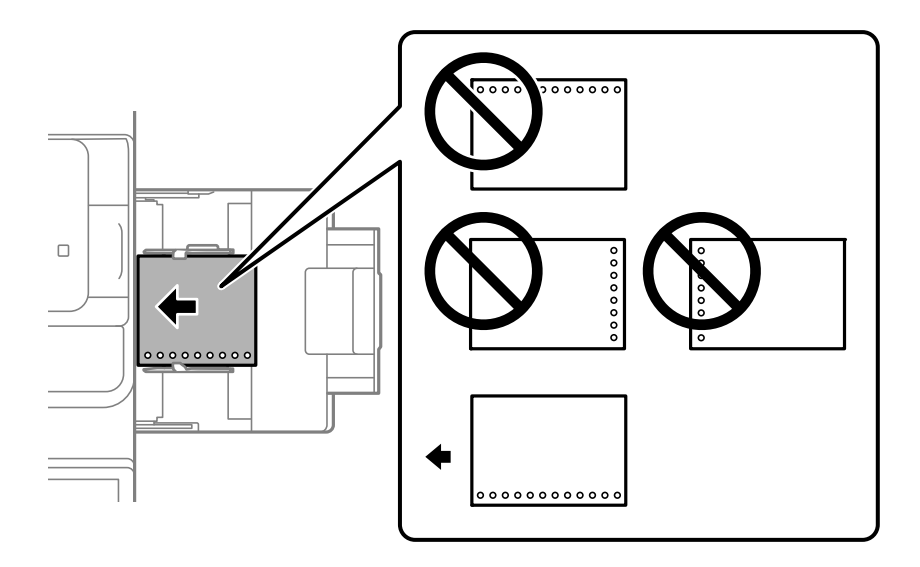

#### O Kağıt kaseti

Önceden delinmiş kağıdı yazdırılabilir yüz yukarı bakacak ve deliklerin konumu önde olacak şekilde yükleyin.

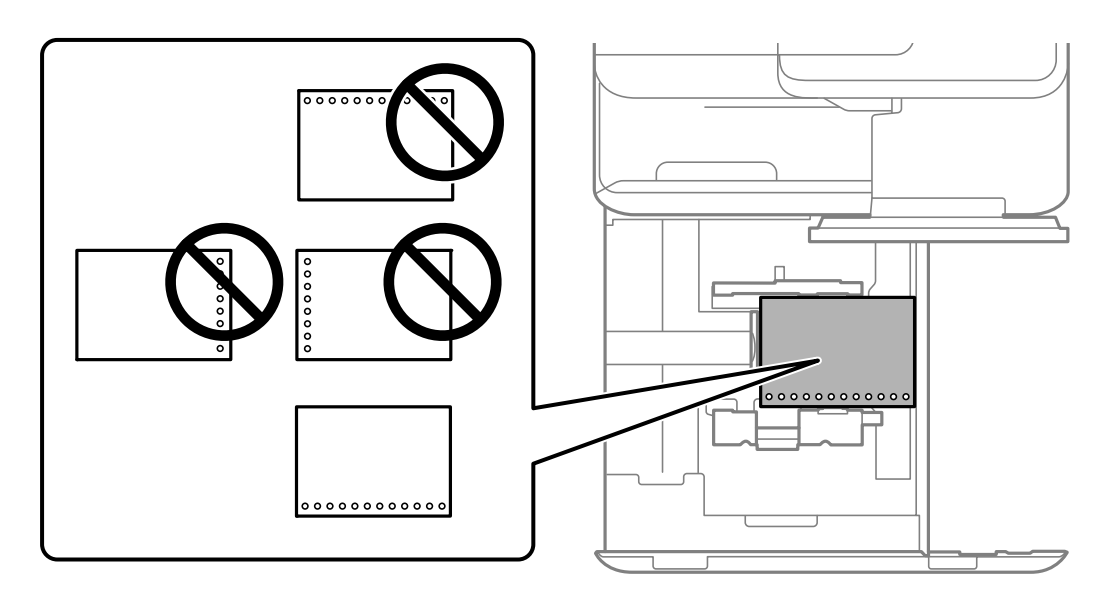

Kontrol panelinde görüntülenen kağıt ayarları ekranında **Prepunched** ayarı olarak **Açık** öğesini seçin.

*Not:*

Kontrol panelinde öğesini seçerek kağıt ayarları ekranını da görüntüleyebilirsiniz.

- & ["Kullanılabilir Kağıtlar ve Kapasiteler" sayfa 466](#page-465-0)
- & ["Kullanılamayan Kağıt Türleri" sayfa 471](#page-470-0)

# <span id="page-188-0"></span>**Önceden Basılı Kağıt Yükleme (1 Taraflı Yazdırma)**

#### O Kağıt tepsisi

1 taraflı yazdırırken, önceden basılı kağıdı yazdırılabilir tarafı aşağı bakacak şekilde yükleyin.

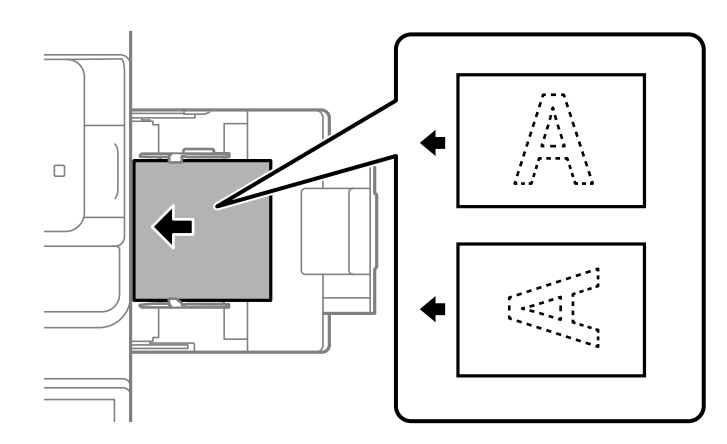

O Kağıt kaseti

1 taraflı yazdırırken, önceden basılı kağıdı yazdırılabilir tarafı yukarı bakacak şekilde yükleyin.

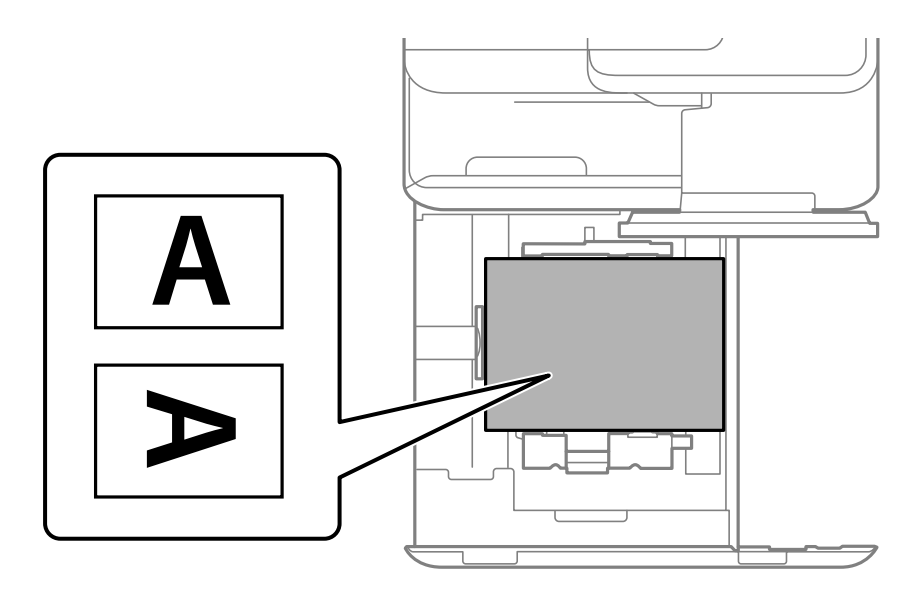

Kontrol panelinde görüntülenen kağıt ayarları ekranında **Preprinted** öğesini seçin.

*Not:*

Kontrol panelinde öğesini seçerek kağıt ayarları ekranını da görüntüleyebilirsiniz.

- & ["Kullanılabilir Kağıtlar ve Kapasiteler" sayfa 466](#page-465-0)
- & ["Kullanılamayan Kağıt Türleri" sayfa 471](#page-470-0)
- & ["Önceden Basılı Kağıt Yükleme \(2 Taraflı Yazdırma\)" sayfa 190](#page-189-0)

## <span id="page-189-0"></span>**Önceden Basılı Kağıt Yükleme (2 Taraflı Yazdırma)**

#### O Kağıt tepsisi

2 taraflı yazdırırken, önceden basılı kağıdı ilk sayfa olarak yazdırılacak tarafı yukarı bakacak şekilde yükleyin.

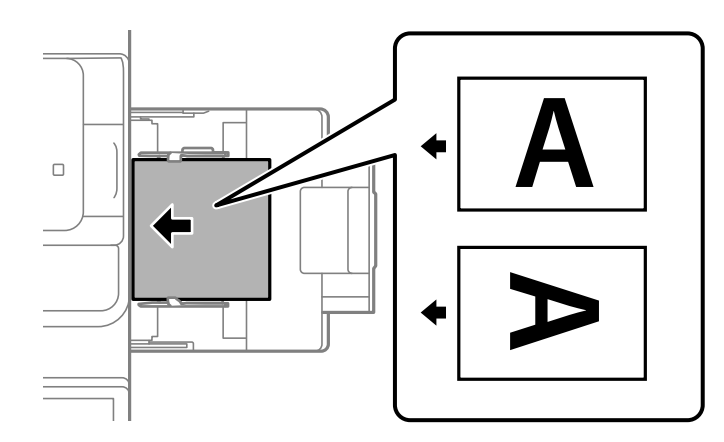

O Kağıt kaseti

2 taraflı yazdırırken, önceden basılı kağıdı ilk sayfa olarak yazdırılacak tarafı aşağı bakacak şekilde yükleyin.

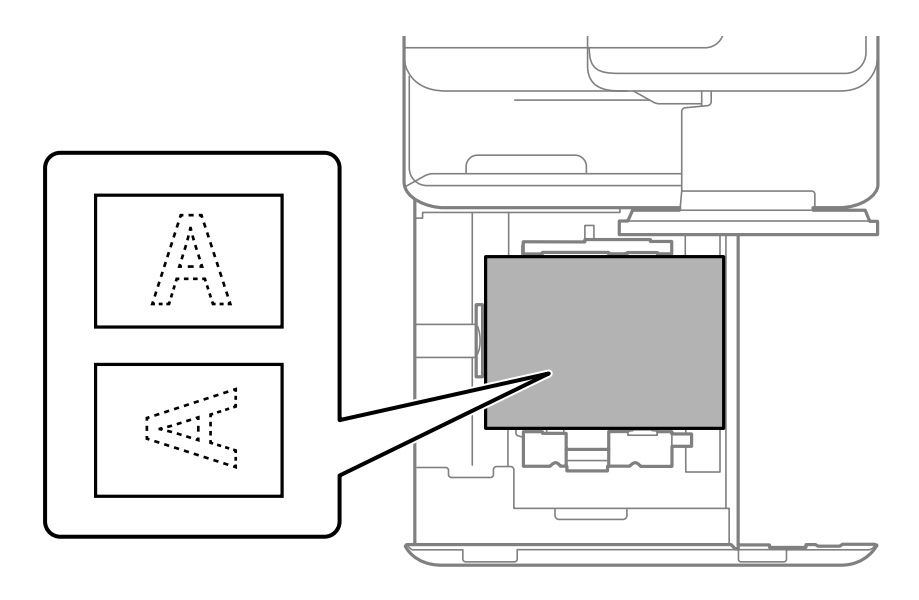

Kontrol panelinde görüntülenen kağıt ayarları ekranında **Preprinted** öğesini seçin. *Not:*

- $\Box$  Kontrol panelinde  $\blacksquare$ öğesini seçerek kağıt ayarları ekranını da görüntüleyebilirsiniz.
- O Yazıcı sürücü ayarlarını kontrol edin.

- & ["Bilgisayardan Önceden Basılı Kağıda Yazdırma \(Windows\)" sayfa 246](#page-245-0)
- & ["Bilgisayardan Önceden Basılı Kağıda Yazdırma \(Mac OS\)" sayfa 246](#page-245-0)
- & ["Kullanılabilir Kağıtlar ve Kapasiteler" sayfa 466](#page-465-0)
- & ["Kullanılamayan Kağıt Türleri" sayfa 471](#page-470-0)
- & ["Önceden Basılı Kağıt Yükleme \(1 Taraflı Yazdırma\)" sayfa 189](#page-188-0)

### **Uzun Kağıtları Yükleme**

Tek bir uzun kağıt sayfasını kağıt tepsisine yazdırılabilir tarafı aşağı bakacak şekilde yerleştirin. **Kağıt Boyutu Otomatik Algılama** öğesini **Kplı** olarak ayarlayın ve ardından, kağıt boyutu ayarı olarak **Kullanıcı Tanımlı** seçin.

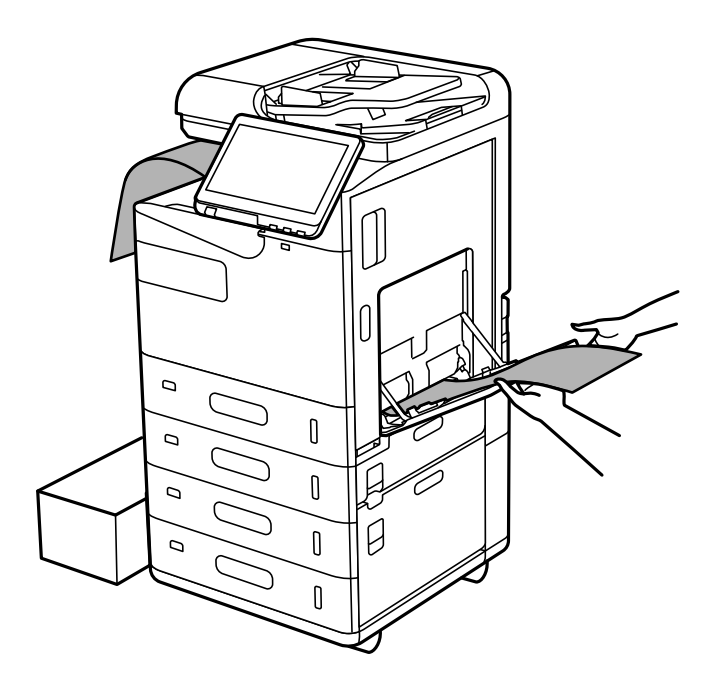

- O Kağıt aşağı bakar tepsiden düşerse kağıdın zemine dokunmadığından emin olmak için bir kutu vb. hazırlayın.
- O Çıkarılmakta olan kağıda dokunmayın. Elinizi yaralayabilir veya yazdırma kalitesinin düşmesine neden olabilir.
- $\Box$  Uzun kağıt yüklerken kağıdı tutarken kağıdın kenarlarıyla ellerinizi kesmemeye dikkat edin.

- & ["Kullanılabilir Kağıtlar ve Kapasiteler" sayfa 466](#page-465-0)
- & ["Kullanılamayan Kağıt Türleri" sayfa 471](#page-470-0)

# <span id="page-191-0"></span>**Orijinalleri Yerleştirme**

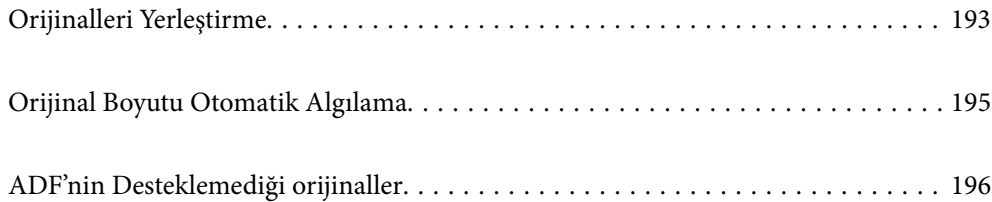

# <span id="page-192-0"></span>**Orijinalleri Yerleştirme**

Tarayıcı camına veya ADF'ye orijinalleri yerleştirin.

ADF'ye birden fazla orijinal yerleştirebilirsiniz. Otomatik çift yönlü tarama mevcutsa, aynı anda orijinallerin her iki tarafını da tarayabilirsiniz.

ADF'nin özellikleri için aşağıdaki bağlantıya bakın.

["ADF Özellikleri" sayfa 529](#page-528-0)

Orijinalleri yerleştirmeyle ilgili animasyonları izlemek için aşağıdaki adımları izleyin.

 öğesini seçin ve sonra **Nasıl** > **Orijinalleri Yerleştirin** öğesini seçin. Görüntülemek istediğiniz orijinalleri yerleştirme yöntemini seçin. Animasyon ekranını kapatmak için **Kapat** öğesini seçin.

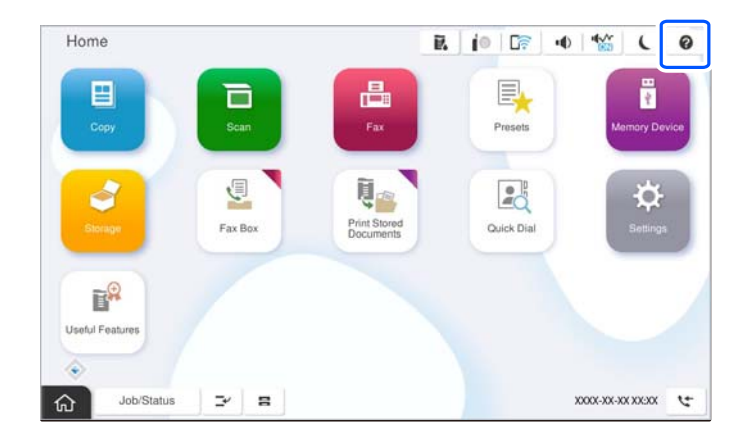

#### **Tarayıcı camını kullanırken**

# !*Dikkat:*

Belge kapağını kapatırken parmaklarınızı sıkıştırmamaya dikkat edin. Aksi takdirde yaralanabilirsiniz.

#### c*Önemli:*

- $\Box$  Kitap gibi hacimli orijinaller yerleştirdiğinizde tarayıcı camına doğrudan harici ışık gelmesini önleyin. Dış ışık çok güçlüyse orijinalinizin boyutu otomatik algılanmayabilir veya kopyalama veya tarama sonucu beyaz olabilir.
- $\Box$  Tarayıcı camına çok fazla güç uygulamayın. Aksi halde hasar görebilir.
- $\Box$  Orijinal üzerine çok fazla güçle bastırmayın. Çok fazla güçle bastırırsanız, bulanıklık, bulaşma ve noktalar oluşabilir.
- $\Box$  Orijinal üzerinde katlama işaretleri veya kırışmalar varsa, bunları düzeltin ve orijinali tarayıcı camı üzerine yerleştirin. Orijinalin tarayıcı camı ile yakın temasta olmadığı kısımlarda görüntü bulanık olabilir.
- $\Box$  Tarayıcı camı üzerinde çöp veya kir varsa bunu eklemek için tarama aralığı genişleyebilir, böylece orijinalin görüntüsü değişebilir veya azalabilir. Taramadan önce tarayıcı camındaki çöp veya kirleri temizleyin.

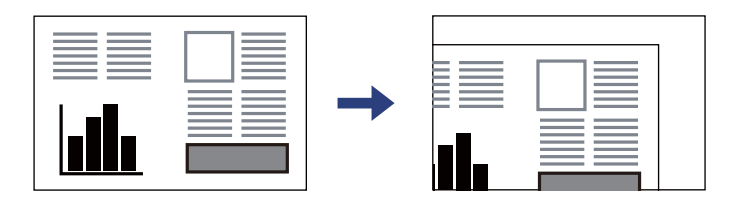

 $\Box$  Taradıktan sonra orijinalleri çıkarın. Orijinalleri tarayıcı camında uzun süre bırakırsanız, camın yüzeyine yapışabilir.

#### *Not:*

- $\Box$  Tarayıcı camı kenarlarından 1,5 mm alan taranmaz.
- O Orijinaller ADF ve tarayıcı camı üzerine konulduğunda öncelik ADF'deki orijinallere verilir.
- $\Box$  Bazı boyutlar otomatik olarak algılanmayabilir. Bu durumda, orijinallerin boyutunu manüel olarak seçin.

#### <span id="page-194-0"></span>**ADF'yi kullanırken**

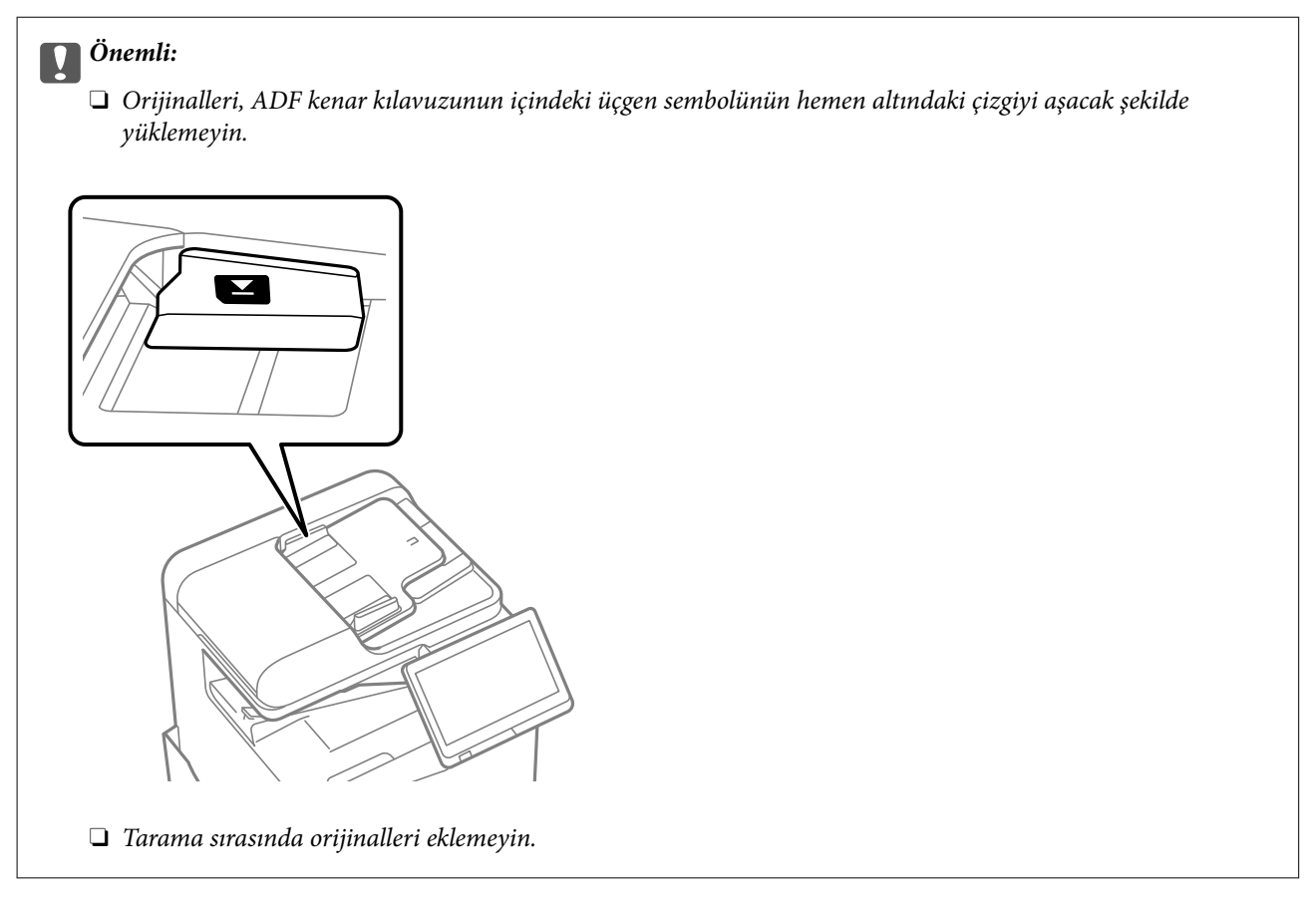

#### *Not:*

 $\Box$  Bazı boyutlar otomatik olarak algılanmayabilir. Bu durumda, orijinallerin boyutunu manüel olarak seçin.

#### **İlgili Bilgi**

- & ["ADF'nin Desteklemediği orijinaller" sayfa 196](#page-195-0)
- & "Orijinal Boyutu Otomatik Algılama" sayfa 195
- & ["Tarayıcı Özellikleri" sayfa 528](#page-527-0)

# **Orijinal Boyutu Otomatik Algılama**

Kağıt ayarı olarak **Otomatik Algıla** öğesini seçtiğinizde, aşağıdaki kağıt boyutu türleri otomatik olarak tanımlanır.

#### *Not:*

Aşağıdaki orijinallerin boyutları doğru algılanmamış olabilir. Boyutlar algılanmazsa kontrol panelinde boyutu manüel ayarlayın.

- O Orijinaller yırtık, katlanmış, kırışmış veya kıvrık (orijinaller kıvrılırsa orijinalleri yerleştirmeden önce kıvrıklığı düzeltin.)
- O Birçok cilt deliği olan orijinaller
- $\Box$  OHP'ler, yarı şeffaf orijinaller veya parlak orijinaller

#### **ADF'ye orijinalleri yerleştirme**

Orijinalin kısa kenarını ADF'nin kağıt besleme girişine doğru yerleştirin.

<span id="page-195-0"></span>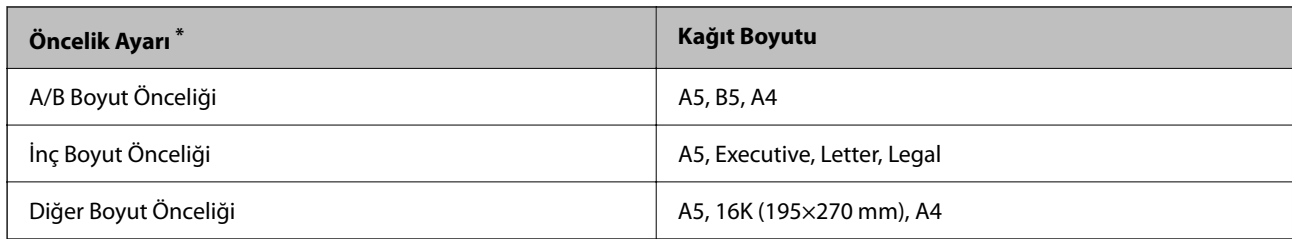

\*: Bu, ilk doldurmadan sonra ayar ekranında seçilen öğedir.

#### **Tarayıcı camına orijinalleri yerleştirme**

Orijinalin kısa kenarını tarayıcı camının sol tarafına doğru yerleştirin.

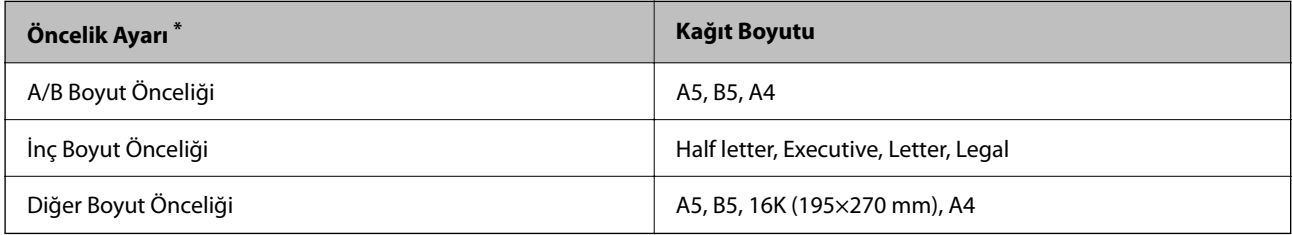

\*: Bu, ilk doldurmadan sonra ayar ekranında seçilen öğedir.

# **ADF'nin Desteklemediği orijinaller**

#### c*Önemli:*

Fotoğrafları veya değerli orijinal sanat çalışmalarını ADF'ye beslemeyin. Yanlış besleme orijinali kırıştırabilir veya hasar verebilir. Bunun yerine tarayıcı camındaki bu belgeleri tarayın.

Kağıt sıkışmalarını önlemek için aşağıdaki orijinalleri ADF kısmına yerleştirmekten kaçının. Bu türler için tarayıcı camını kullanın.

- $\Box$  Yırtık, katlanmış, kırışmış, biçimi bozulmuş ya da kıvrılmış orijinaller
- O Cilt delikleri olan orijinaller
- $\Box$  Bant, zımba, ataş gibi maddelerle birbirine bağlı orijinaller
- $\Box$  Üzerinde yapıştırma ya da etiket bulunan orijinaller
- O Düzensizce kesilmiş olan ya da doğru açıda olmayan orijinaller
- O Bitişik orijinaller
- O OHP'ler, termal transfer kağıdı veya karbon arkalı kağıtlar
- O Yeni yazdırılmış orijinaller (kurumamış, soğumamış vb.)

# <span id="page-196-0"></span>**Bellek Cihazı Takma ve Çıkarma**

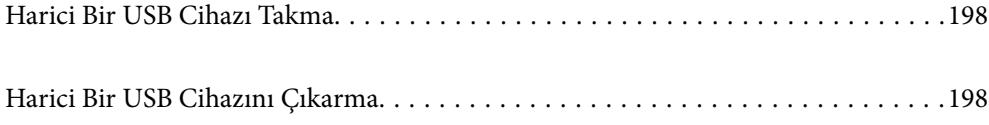

# <span id="page-197-0"></span>**Harici Bir USB Cihazı Takma**

Harici bir USB cihazı harici arayüz USB bağlantı noktasına takın.

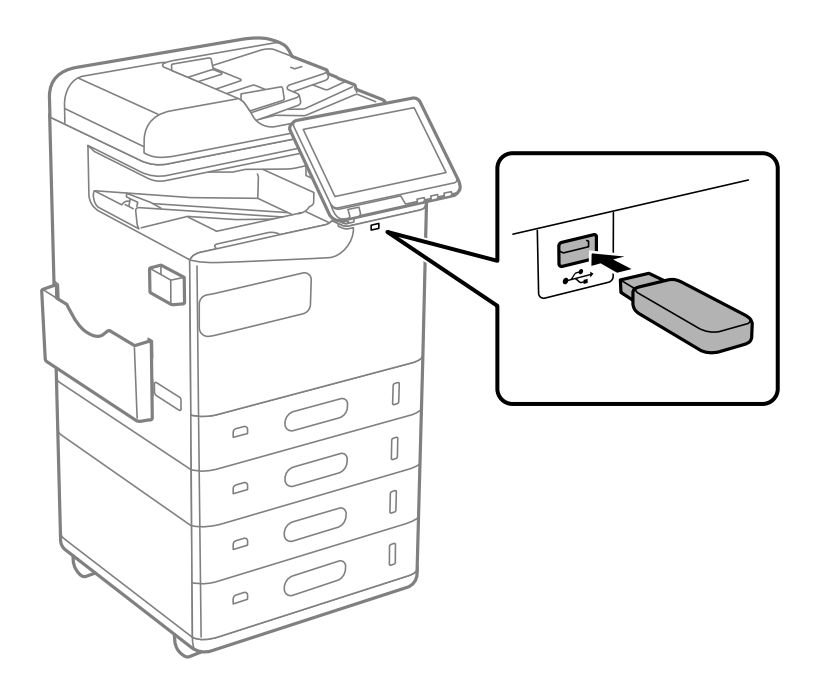

#### **İlgili Bilgi**

& ["Bellek Cihazı Özellikleri" sayfa 534](#page-533-0)

# **Harici Bir USB Cihazını Çıkarma**

Harici bir USB cihazını çıkarın.

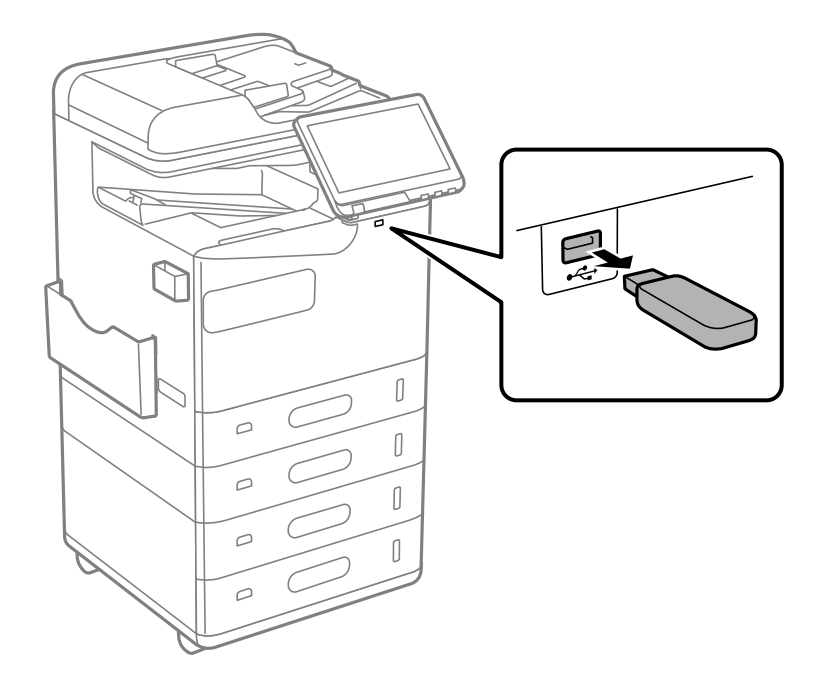

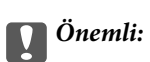

Yazıcıyı çalıştırırken harici USB aygıtını kaldırırsanız, harici USB aygıttaki veriler kaybolabilir.

# <span id="page-199-0"></span>**Yazdırma**

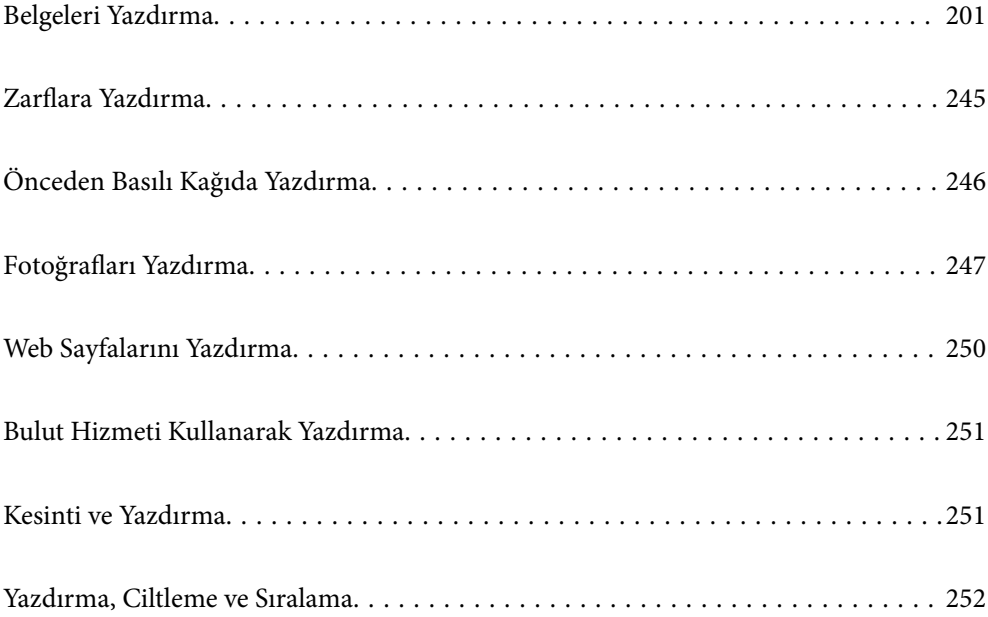

# <span id="page-200-0"></span>**Belgeleri Yazdırma**

### **Bilgisayardan Yazdırma — Windows**

Yazıcı sürücüsü ayarlarının bir kısmını değiştiremezseniz, bu ayarlar yönetici tarafından kısıtlanmış olabilir. Yardım için yazıcı yöneticinizle iletişim kurun.

### **Kolay Ayarları Kullanarak Yazdırma**

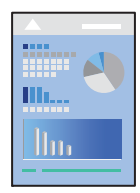

*Not:*

Uygulamaya bağlı olarak işlemler farklılık gösterebilir. Ayrıntılar için uygulamanın yardımına bakın.

- 1. Yazıcıya kağıt yükleyin. ["Kağıt Yükleme" sayfa 185](#page-184-0)
- 2. Yazdırmak istediğiniz dosyayı açın.
- 3. **Dosya** menüsünden **Yazdır** veya **Yazdırma Ayarı** öğesini seçin.
- 4. Yazıcınızı seçin.
- 5. Yazıcı sürücüsü penceresine erişim için **Tercihler** veya **Özellikler** öğesini seçin.

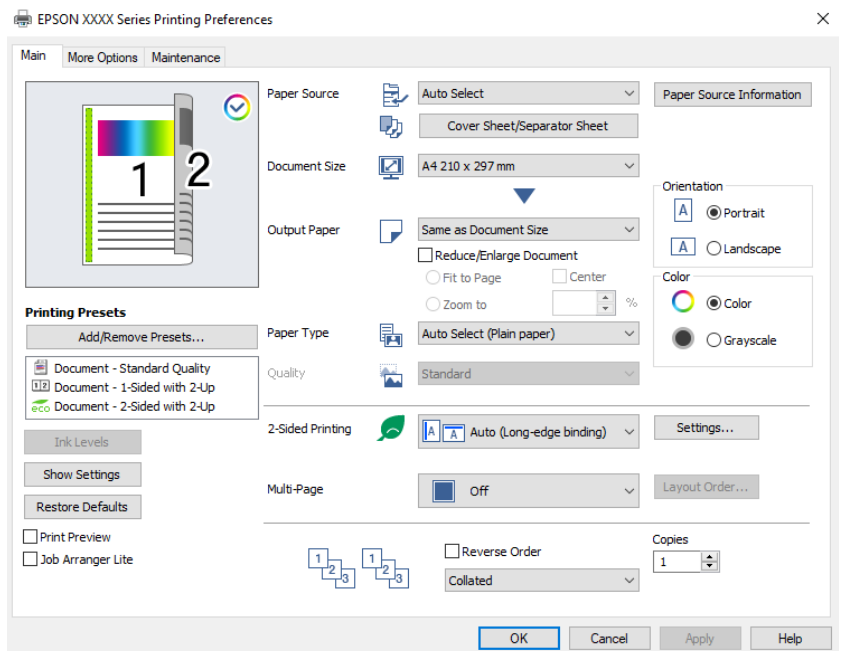

<span id="page-201-0"></span>6. Ayarları gerektiği gibi değiştirin.

Ayrıntılar için yazıcı sürücüsünün menü seçeneklerine bakın.

*Not:*

- O Ayar öğelerinin açıklamaları için çevrimiçi yardımı da görebilirsiniz. Bir öğeye sağ tıklandığında *Yardım* görüntülenir.
- O *Baskı Önizleme* öğesini seçtiğinizde, yazdırmadan önce belgenizin bir önizlemesini görebilirsiniz.
- O Kağıdının yalnızca bir tarafına yazdırmak istediğinizde *2- taraflı yazdırma* öğesini *Kapalı* olarak ayarlayın.
- O Depolama alanında yazdırılacak belgeyi kaydetmek istiyorsanız, *Daha Fazla Seçenek* sekmesini seçin, *İş Türü* içinde *Depolama Alanına Kaydet ve Yazdır* öğesini seçin ve sonra belgeyi kaydedeceğiniz yeri belirtin.
- 7. Yazıcı sürücüsü penceresini kapatmak için **Tamam** öğesine tıklayın.
- 8. **Yazdır** öğesini tıklatın.

*Not:*

- O *Baskı Önizleme* öğesini seçtiğinizde, bir önizleme penceresi görüntülenir. Ayarları değiştirmek için *İptal* öğesini tıklatın ve sonra prosedürü adım 3'ten itibaren tekrarlayın.
- O Yazdırmayı iptal etmek istiyorsanız, bilgisayarınızda *Aygıtlar ve Yazıcılar*, *Yazıcı* içinde veya *Yazıcılar ve Fakslar* içinde yazıcınızı sağ tıklatın. *Ne yazdırıldığını gör*'ü tıklatın, iptal etmek istediğiniz işi sağ tıklatın ve sonra *İptal*'i seçin. Ancak, bir yazdırma işini tamamen yazıcıya gönderildikten sonra bilgisayardan iptal edemezsiniz. Bu durumda, yazıcının kontrol panelini kullanarak yazdırma işini iptal edin.

#### **İlgili Bilgi**

- & ["Kullanılabilir Kağıtlar ve Kapasiteler" sayfa 466](#page-465-0)
- & ["Kağıt Türü Listesi" sayfa 184](#page-183-0)
- & "Yazıcı Sürücüsü İçin Menü Seçenekleri" sayfa 202

#### *Yazıcı Sürücüsü İçin Menü Seçenekleri*

Bir uygulamada yazdırma penceresini açın, yazıcıyı seçin ve sonra yazıcı sürücüsü penceresine erişin.

#### *Not:*

Menüler seçtiğiniz seçeneğe göre değişir.

#### **Ana Sekmesi**

Yazdırma Ön Ayarları:

Önayarları Ekle/Kaldır:

Sık kullanılan yazdırma ayarları için kendi ön ayarlarınızı ekleyebilir veya kaldırabilirsiniz. Listeden kullanmak istediğiniz ön ayarı seçin.

#### Mürekkep Seviyeleri:

Yaklaşık mürekkep düzeyini görüntüler. Bu özelliği etkinleştirmek için EPSON Status Monitor 3 öğesini yüklemeniz gerekir. Epson web sitesinden indirebilirsiniz.

[http://www.epson.com](http://www.epson.com/)

#### Ayarları Göster/Ayarları Gizle:

**Ana** ve **Daha Fazla Seçenek** sekmelerinde geçerli olarak ayarlanan öğe listesini görüntüler. Geçerli ayarlar listesi ekranını gösterebilir veya gizleyebilirsiniz.

#### Varsayılanlara Geri Yükle:

Tüm ayarları fabrika varsayılan değerlerine döndürün. **Daha Fazla Seçenek** sekmesindeki ayarlar da varsayılanlarına sıfırlanır.

#### Baskı Önizleme:

Yazdırmadan önce belgenizin bir ön izlemesini görüntüler.

#### İş Düzenleyici Lite:

Job Arranger Lite farklı uygulamalar tarafından oluşturulan birden fazla dosyayı birleştirmenize ve tek bir yazdırma işi olarak yazdırmanıza imkan tanır.

#### Kağıt Kaynağı:

Kağıdın beslendiği kağıt kaynağını seçin. Yazıcıdaki yazdırma ayarlarından seçilen kağıt kaynağını otomatik olarak seçmek için **Otomatik Seçim** öğesini seçin.

#### Kapak Sayfası/Ayırma Sayfası:

Ön kapağa ve arka kapağa yazdırıp yazdırmamayı seçebilirsiniz. Belgenizdeki sayfalar için birden fazla kağıt kaynağını seçmeyi de seçebilirsiniz. **Not Sayfası/Bölüm** öğesini seçerseniz ve sonra **Ayarlar** öğesini tıklatırsanız ayrıntılı ayarlar yapabilirsiniz.

Kopyalar veya işler arasına bir ayırıcı sayfa eklemek için de ayarlar yapabilirsiniz.

#### Kağıt Boyutu:

Üzerine yazdırmak istediğiniz kağıt boyutunu seçin. **Kullanıcı Tanımlı** öğesini seçerseniz, kağıt genişliği ve yüksekliğini girin ve sonra boyutu kaydedin.

#### Çıktı Kağıt:

Üzerine yazdırmak istediğiniz kağıt boyutunu seçin. **Kağıt Boyutu** öğesi **Çıktı Kağıt** ayarından farklı olduğunda, **Belgeyi Küçült/Büyüt** otomatik olarak seçilir. Belgenin boyutunu küçültmeden veya büyütmeden yazdırma işlemi yapacağınızda bunu seçmeniz gerekmez.

#### Belgeyi Küçült/Büyüt:

Belgenin boyutunu küçültmenizi veya büyütmenizi sağlar.

#### Sayfaya Sığdır:

**Çıktı Kağıt** içinde seçili kağıt boyutuna uyması için belgeyi otomatik olarak küçültün veya büyütün.

#### Yakınlaştır:

Belirli bir yüzdeyle yazdırır.

#### Orta:

Görüntüleri kağıdın ortasına yazdırır.

#### <span id="page-203-0"></span>Kağıt Türü:

Yazdırdığınız kağıt türünü seçin. **Otomatik Seçim (düz kağıtlar)** öğesini seçerseniz, yazdırma, kağıt türünün yazıcı ayarlarında aşağıdaki şekilde ayarlandığı kağıt kaynağından gerçekleştirilir.

Düz kağıtlar, Recycled, Yüksek kaliteli düz kağıt

Ancak kağıt, yazıcının **Oto Seçme Ayarları** içinde kapalı olarak ayarlanmış bir kağıt kaynağından beslenemez. Ön kapak ve arka kapağa yazdırırken, kağıt yukarıdakilerin dışındaki kağıt türleri için ayarlanan kağıt kaynağından da yazdırılır.

#### Kalite:

Baskı kalitesi standart olarak sabitlenmiştir. **İş Türü** içindeki bir depolama alanına kaydedilecek bir öğe seçerek baskı kalitesini ayarlayabilirsiniz.

#### Kağıt Kaynağı Bilgileri:

Her kağıt kaynağı için ayarlanan kağıt bilgilerini görüntüler.

#### Yön:

Yazdırmak için kullanmak istediğiniz yönü seçin.

#### Renk:

Renkli veya tek renk yazdırmayı seçin.

#### 2- taraflı yazdırma:

2 taraflı yazdırma yapmanızı sağlar.

#### Ayarlar:

Cilt kenarını ve cilt kenar boşluklarını belirtebilirsiniz. Birden fazla belge yazdırırken, sayfanın ön veya arka tarafından başlayarak yazdırmayı seçebilirsiniz. Cilt kenar boşluğunun görüntüleri nasıl etkileyeceğini seçmek için Cilt Kenar Boşluğundaki Görüntüler öğesini de kullanabilirsiniz.

#### Çok sayfalı:

Bir yaprağa birçok sayfa yazdırmanızı veya poster yazdırma işlemi gerçekleştirmenizi sağlar. Sayfaların yazdırılacağı sırayı belirtmek için **Yrleşim Düzen** öğesini tıklatın.

#### Ters Sırada:

Sayfaların yazdırma işlemi sonrasında doğru sırada yığınlanması için yazdırma işlemini son sayfadan başlatabilmenizi sağlar.

#### Harmanla/Harmanlanmamış:

Sırayla harmanlanmış ve setlere sıralanmış çok sayfalı belge yazdırmak için **Harmanla** öğesini seçin.

#### Kopya Sayısı:

Yazdırmak istediğiniz kopya sayısını ayarlayın.

#### **Daha Fazla Seçenek Sekmesi**

Yazdırma Ön Ayarları:

Önayarları Ekle/Kaldır:

Sık kullanılan yazdırma ayarları için kendi ön ayarlarınızı ekleyebilir veya kaldırabilirsiniz. Listeden kullanmak istediğiniz ön ayarı seçin.

#### Ayarları Göster/Ayarları Gizle:

**Ana** ve **Daha Fazla Seçenek** sekmelerinde geçerli olarak ayarlanan öğe listesini görüntüler. Geçerli ayarlar listesi ekranını gösterebilir veya gizleyebilirsiniz.

#### Varsayılanlara Geri Yükle:

Tüm ayarları fabrika varsayılan değerlerine döndürün. **Ana** sekmesindeki ayarlar da varsayılanlarına sıfırlanır.

#### İş Türü:

Yazdırılan verileri yazıcıda depolayıp depolamamayı seçin.

#### Normal Yazdır:

Yazdırma depolamadan başlar.

#### Gizli İş:

Yazdırırken parolayla korunan gizli belgeler. Bu özelliği kullanırsanız, yazdırma verileri yazıcıda depolanır ve yazıcının kontrol paneli kullanılarak yalnızca parola girildikten sonra yazdırılabilir. Ayarları değiştirmek için **Ayarlar** öğesine tıklayın.

#### Doğrulama İşi:

Birden fazla kopya yazdırırken, içeriği kontrol etmek için bir kopya yazdırmanızı sağlar. İkinci kopyayı yaptıktan sonra yazdırmak için yazıcının kontrol panelini çalıştırın.

**Kullanıcı Adı** ve **İş Adı** öğelerini ayarlamak için **Ayarlar** öğesine tıklayın.

#### Yeniden Basma İşi:

Yazdırma işini yazıcının belleğinde depolamanızı sağlar. Yazıcının kontrol panelinden çalıştırarak yazdırmayı başlatabilirsiniz.

**Kullanıcı Adı** ve **İş Adı** öğelerini ayarlamak için **Ayarlar** öğesine tıklayın.

#### Depolama Alanına Kaydet:

Yazdırılacak verileri bir depolama alanına kaydedebilirsiniz ve daha sonra yazdırabilirsiniz.

#### Depolama Alanına Kaydet ve Yazdır:

Yazdırma verilerini yazdırırken depolama alanına kaydedebilirsiniz.

#### Renk Düzeltme:

#### Otomatik:

Görüntülerin tonunu otomatik ayarlar.

#### Özel:

Manüel renk düzeltmesi gerçekleştirmenizi sağlar. **Gelişmiş** öğesine tıklandığında, ayrıntılı bir renk düzeltme yöntemi seçebileceğiniz Renk Düzeltme ekranı açılır. **Görüntü Seçenekleri** öğesini tıklattığınızda Renkli Evrensel Baskı için olan yöntemi ayarlamanızı ve metni ve ince çizgileri vurgulamanızı sağlar. Kenar Yumuşatma ve Kırmızı Göz Düzelt öğelerini de etkinleştirebilirsiniz.

#### Ek Ayarlar:

#### Filigran Özellikleri:

Kopyalamaya karşı desenler, filigranlar veya üstbilgi ve altbilgiler için ayarları yapmanızı sağlar.

#### Ekle/Sil:

Kullanmak istediğiniz herhangi bir kopyalama önleme desenini veya filigranı eklemenize veya kaldırmanıza izin verir.

#### Ayarlar:

Kopyalamaya karşı desenler veya filigranlar için yazdırma yöntemini ayarlamanızı sağlar.

#### Üstbilgi/Altbilgi:

Kullanıcı adı ve yazdırma tarihi gibi bilgileri üstbilgide veya altbilgide yazdırabilirsiniz.

#### 180° Döndür:

Yazdırma öncesinde sayfaları 180 derece döndürür. Yazıcıya sabit yönde yüklenen zarf gibi kağıtlar üzerine yazdırma yaparken bu öğeyi seçin.

#### Baskı Setleri:

Baskıları gruba göre sıralamanızı sağlayan ayarları etkinleştirir. Kopya sayısını, set sayısını ve sıralama yöntemini ayarlamak için **Ayarlar** öğesine tıklayın.

#### **Bakım Sekmesi**

#### İş Düzenleyici Lite:

İş Düzenleyici Lite penceresini açar. Burada önceden kaydedilen verileri açabilir ve düzenleyebilirsiniz.

#### EPSON Status Monitor 3:

EPSON Status Monitor 3 penceresini açar. Burada yazıcının ve sarf malzemelerinin durumunu onaylayabilirsiniz. Bu özelliği etkinleştirmek için EPSON Status Monitor 3 öğesini yüklemeniz gerekir. Epson web sitesinden indirebilirsiniz.

#### [http://www.epson.com](http://www.epson.com/)

#### İzleme Tercihleri:

EPSON Status Monitor 3 penceresindeki öğeler için ayarlar yapmanızı sağlar. Bu özelliği etkinleştirmek için EPSON Status Monitor 3 öğesini yüklemeniz gerekir. Epson web sitesinden indirebilirsiniz.

#### [http://www.epson.com](http://www.epson.com/)

#### Genişletilmiş Ayarlar:

Çeşitli ayarlar yapmanızı sağlar. Daha fazla ayrıntı için Yardım öğesini görüntülemek için her öğeye sağ tıklayın.

#### Yazdırma Kuyruğu:

Yazdırılmayı bekleyen işleri görüntüler. Yazdırma işlerini kontrol edebilir, duraklatabilir veya sürdürebilirsiniz.

#### Yazıcı ve Seçenek Bilgileri:

Kullanıcı hesaplarını kaydedebilirsiniz. Yazıcıda erişim kontrolü ayarlandıysa, hesabınızı kaydetmeniz gerekir.

Dil:

Yazıcı sürücüsü penceresinde kullanılacak dili değiştirir. Ayarları uygulamak için yazıcı sürücüsünü kapatın ve sonra yeniden açın.

#### Yazılım Güncelleme:

Internet'te uygulamaların en son sürümünü kontrol etmek için EPSON Software Updater öğesini başlatır.

#### Teknik Destek:

Kılavuz bilgisayarınızda yüklü ise kılavuz görüntülenir. Yüklü değilse kılavuzu ve mevcut teknik desteği kontrol etmek için Epson Web sitesine bağlanabilirsiniz.

### **Kolay Yazdırma İçin Yazdırma Önayarlarını Ekleme**

Yazıcı sürücüsünde kendi sık kullanılan yazdırma önayarınızı oluşturursanız, listeden önayarı seçerek kolayca yazdırabilirsiniz.

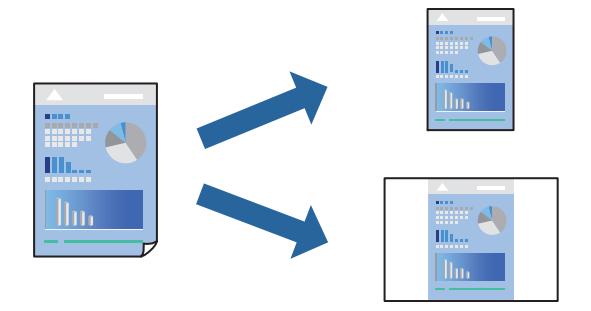

- 1. Yazıcı sürücüsünün **Ana** veya **Daha Fazla Seçenek** sekmesinde, her öğeyi ayarlayın (**Kağıt Boyutu** ve **Kağıt Türü** gibi).
- 2. **Yazdırma Ön Ayarları** içinde **Önayarları Ekle/Kaldır** öğesini tıklatın.
- 3. Bir **Ad** girin ve gerekirse bir açıklama girin.
- 4. **Kaydet** öğesini tıklatın.

```
Not:
```
Eklenen bir önayarı silmek için *Önayarları Ekle/Kaldır* öğesini tıklatın, listeden silmek istediğiniz önayar adını seçin ve ardından silin.

["Ana Sekmesi" sayfa 202](#page-201-0)

["Daha Fazla Seçenek Sekmesi" sayfa 204](#page-203-0)

5. **Yazdır** öğesini tıklatın.

Aynı ayarları kullanarak bir sonraki yazdırmak istediğinizde, kayıtlı ayar adını **Yazdırma Ön Ayarları** içinden seçin ve **OK** öğesini tıklatın.

#### **İlgili Bilgi**

- & ["Kağıt Yükleme" sayfa 185](#page-184-0)
- & ["Kolay Ayarları Kullanarak Yazdırma" sayfa 201](#page-200-0)

### **2 Taraflı Yazdırma**

Kağıdın her iki tarafına yazdırabilirsiniz.

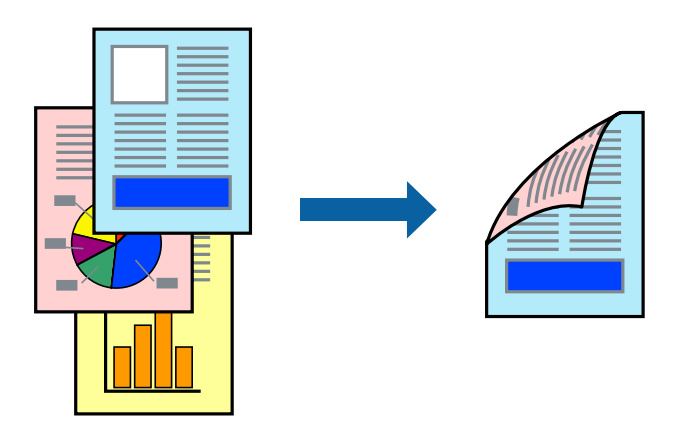

#### *Not:*

 $\Box$  2 taraflı yazdırmaya uygun olmayan kağıt kullanmanız durumunda yazdırma kalitesi düşebilir ve kağıt sıkışmaları meydana gelebilir.

["2 Taraflı Yazdırma İçin Kağıt" sayfa 470](#page-469-0)

- $\Box$  Kağıda ve veriye bağlı olarak mürekkep sayfanın diğer tarafına geçebilir.
- 1. Yazıcı sürücüsünün **Ana** sekmesinde, **2- taraflı yazdırma** yöntemini seçin.
- 2. **Ayarlar** öğesini tıklatın, uygun ayarları yapın ve sonra **Tamam** öğesini tıklatın.
- 3. **Ana** ve **Daha Fazla Seçenek** sekmelerinde diğer öğeleri gerektiği gibi ayarlayın ve sonra **Tamam** öğesini tıklatın.

["Ana Sekmesi" sayfa 202](#page-201-0)

["Daha Fazla Seçenek Sekmesi" sayfa 204](#page-203-0)

4. **Yazdır** öğesini tıklatın.

- & ["Kullanılabilir Kağıtlar ve Kapasiteler" sayfa 466](#page-465-0)
- & ["Kağıt Yükleme" sayfa 185](#page-184-0)
- & ["Kolay Ayarları Kullanarak Yazdırma" sayfa 201](#page-200-0)

### **Birden Fazla Sayfayı bir Sayfaya Yazdırma**

Birkaç sayfalık veriyi tek bir kağıda yazdırabilirsiniz.

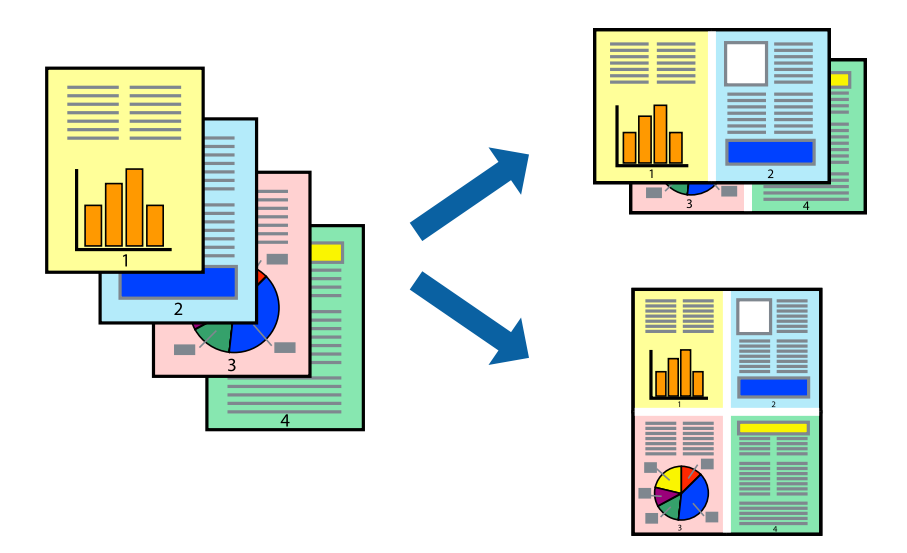

- 1. Yazıcı sürücüsünün **Ana** sekmesinde, **2 yanyana**, **4 yanyana**, **6-birlikde**, **8 yanyana**, **9-birlikde** veya **16 birlikde** öğesini **Çok sayfalı** ayarı olarak seçin.
- 2. **Yrleşim Düzen** öğesini tıklatın, uygun ayarları yapın ve sonra **Tamam** öğesini tıklatın.
- 3. **Ana** ve **Daha Fazla Seçenek** sekmelerinde diğer öğeleri gerektiği gibi ayarlayın ve sonra **Tamam** öğesini tıklatın.

["Ana Sekmesi" sayfa 202](#page-201-0) ["Daha Fazla Seçenek Sekmesi" sayfa 204](#page-203-0)

4. **Yazdır** öğesini tıklatın.

- & ["Kağıt Yükleme" sayfa 185](#page-184-0)
- & ["Kolay Ayarları Kullanarak Yazdırma" sayfa 201](#page-200-0)

### **Kağıt Boyutuna Uydurarak Yazdırma**

Yazıcıya yüklediğiniz kağıt boyutunu Hedef Kağıt Boyutu ayarı olarak seçin.

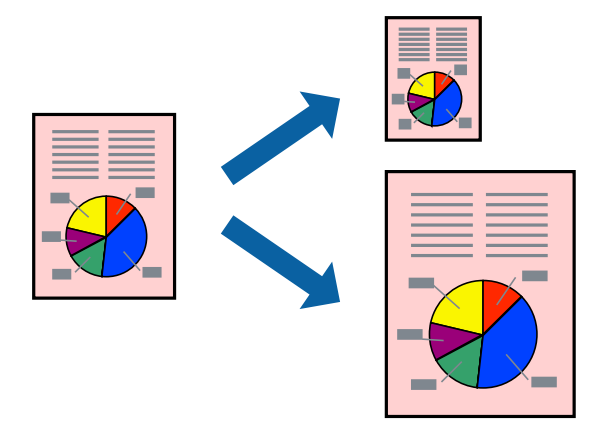

- 1. Yazıcı sürücüsünün **Ana** sekmesinde aşağıdaki ayarları yapın.
	- O Kağıt Boyutu: Uygulama ayarında ayarladığınız kağıdın boyutunu seçin.
	- O Çıktı Kağıt: Yazıcıya yüklediğiniz kağıt boyutunu seçin. **Sayfaya Sığdır** otomatik seçilir.

#### *Not:*

Kağıdın ortasına küçültülen görüntüyü yazdırmak için *Orta* öğesini tıklatın.

2. **Ana** ve **Daha Fazla Seçenek** sekmelerinde diğer öğeleri gerektiği gibi ayarlayın ve sonra **Tamam** öğesini tıklatın.

["Ana Sekmesi" sayfa 202](#page-201-0)

["Daha Fazla Seçenek Sekmesi" sayfa 204](#page-203-0)

3. **Yazdır** öğesini tıklatın.

- & ["Kağıt Yükleme" sayfa 185](#page-184-0)
- & ["Kolay Ayarları Kullanarak Yazdırma" sayfa 201](#page-200-0)

### **Herhangi Bir Büyütme Oranında Küçültülmüş veya Büyütülmüş Belge Yazdırma**

Bir belgenin boyutunu belirli bir yüzde olarak küçültebilir veya büyütebilirsiniz.

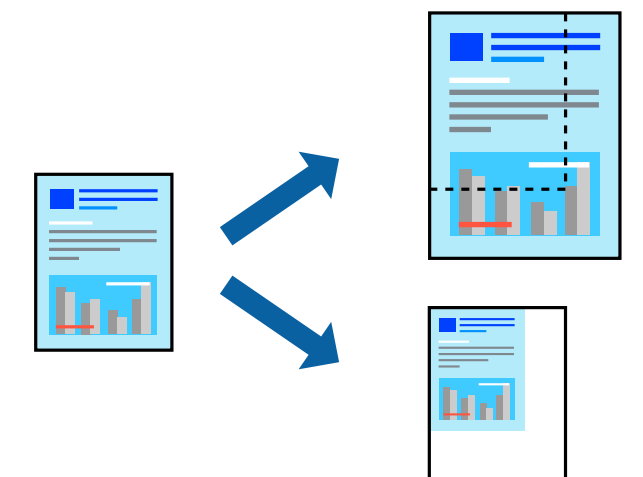

- 1. Yazıcı sürücüsünün **Ana** sekmesinde, **Kağıt Boyutu** ayarından belge boyutunu seçin.
- 2. **Çıktı Kağıt** ayarından üzerine yazdırmak istediğiniz kağıt boyutunu seçin.
- 3. **Yakınlaştır** seçeneklerini seçin ve bir yüzde girin. **Çıktı Kağıt** olarak **Belge Boyutu ile Aynı** seçtiyseniz, önce **Belgeyi Küçült/Büyüt** öğesini seçin.
- 4. **Ana** ve **Daha Fazla Seçenek** sekmelerinde diğer öğeleri gerektiği gibi ayarlayın ve sonra **Tamam** öğesini tıklatın.

["Ana Sekmesi" sayfa 202](#page-201-0) ["Daha Fazla Seçenek Sekmesi" sayfa 204](#page-203-0)

5. **Yazdır** öğesine tıklayın.

- & ["Kağıt Yükleme" sayfa 185](#page-184-0)
- & ["Kolay Ayarları Kullanarak Yazdırma" sayfa 201](#page-200-0)

### **Ek Kopyalar Yazdırmadan Önce Bir Kopya Yazdırma**

Çok sayıda belge yazdırırken, içeriği kontrol etmek için bir kopya yazdırabilirsiniz. İkinci kopyayı yaptıktan sonra yazdırmak için yazıcının kontrol panelini çalıştırın.

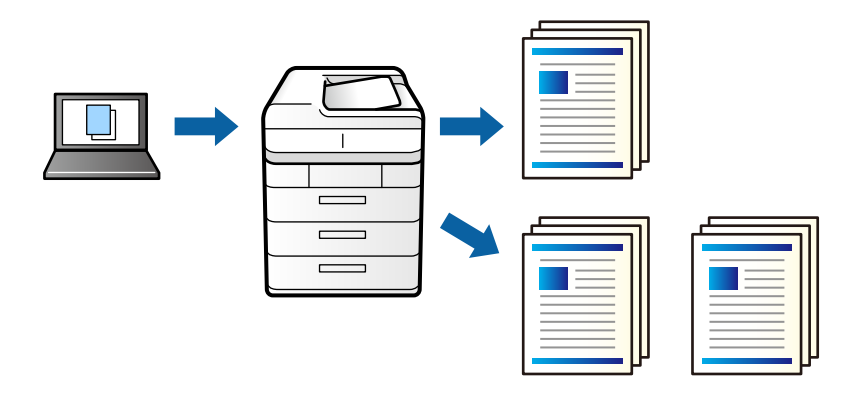

- 1. Yazıcı sürücüsünün **Daha Fazla Seçenek** sekmesinde, **Doğrulama İşi** öğesini **İş Türü** ayarı olarak seçin.
- 2. **Ayarlar** öğesini tıklatın, **Kullanıcı Adı** ve **İş Adı** değerlerini girin ve sonra **Tamam** öğesine tıklayın. Yazıcının kontrol panelindeki iş adını kullanarak işi tanımlayabilirsiniz.
- 3. Diğer öğeleri gerektiği gibi ayarlayın ve sonra **Tamam** öğesini tıklatın.
- 4. **Yazdır** öğesini tıklatın.

Yalnızca bir kopya yazdırılır ve yazdırma işi yazıcının belleğinde depolanır. Yazıcı kapatıldığında depolanan iş silinir.

- 5. İşi yazdırmak için yazıcının kontrol panelinin ana ekranında **Dâhilî Bellekten Yazdır** öğesini seçin.
- 6. Yazdırmak istediğiniz işi seçin.

Listeden Kullanıcıyı ve ardından, işi seçin. Bir parola girmeniz isteniyorsa yazıcı sürücüsünde ayarladığınızı girin.

7. İş ayrıntıları görüntülenirse, bu ekranı kapatın ve **Yazdır** öğesini seçin.

*Not:* İşi silmek için *Sil* öğesini seçin.

- & ["Kağıt Yükleme" sayfa 185](#page-184-0)
- & ["Kolay Ayarları Kullanarak Yazdırma" sayfa 201](#page-200-0)

### **Bir Görüntüyü Birden Fazla Büyütme Sayfasına Yazdırma (Poster Oluşturma)**

Bu özellik, bir görüntüyü birden fazla sayfaya yazdırmanızı sağlar. Bunları bantlayıp bir araya getirerek büyük bir poster oluşturabilirsiniz.

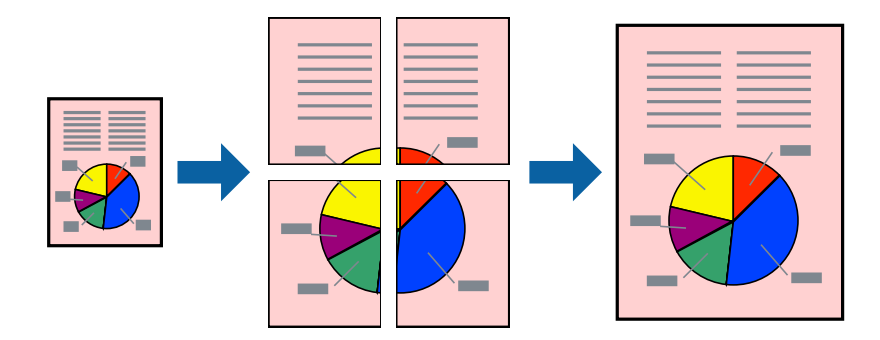

- 1. Yazıcı sürücüsünün **Ana** sekmesinde **2- taraflı yazdırma** kısmından **Kapalı** öğesini seçin.
- 2. **2x1 Poster**, **2x2 Poster**, **3x3 Poster**, veya **4x4 Poster** öğesini **Çok sayfalı** ayarı olarak seçin.
- 3. **Ayarlar** öğesini tıklatın, uygun ayarları yapın ve sonra **Tamam** öğesini tıklatın.

*Not: Kesme KıIavuz Çizgilerini Yazdır*, bir kesme kılavuzu yazdırmanızı sağlar.

4. **Ana** ve **Daha Fazla Seçenek** sekmelerinde diğer öğeleri gerektiği gibi ayarlayın ve sonra **Tamam** öğesini tıklatın.

["Ana Sekmesi" sayfa 202](#page-201-0)

["Daha Fazla Seçenek Sekmesi" sayfa 204](#page-203-0)

5. **Yazdır** öğesini tıklatın.

- & ["Kağıt Yükleme" sayfa 185](#page-184-0)
- & ["Kolay Ayarları Kullanarak Yazdırma" sayfa 201](#page-200-0)

#### *Üst Üste Binen Hizalama İşaretleri Kullanarak Posterler Yapma*

**2x2 Poster** seçildiğinde ve **Çakışan Hizalama İşaretleri**, **Kesme KıIavuz Çizgilerini Yazdır**'nda seçildiğinde nasıl poster yapılacağının bir örneği.

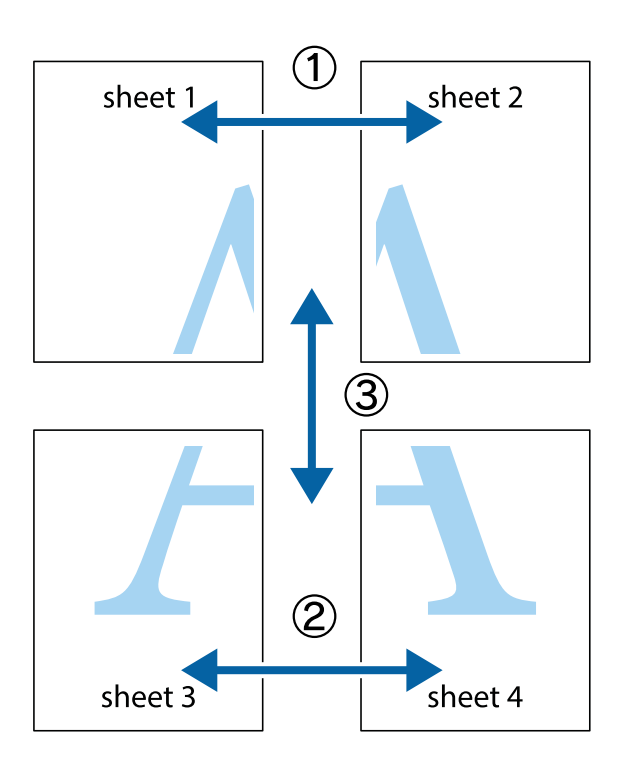

1. Sheet 1 ve Sheet 2 hazırlayın. Üst ve alt çarpı işaretlerinin ortasından dikey mavi çizgi boyunca Sheet 1 kenar boşluklarını kesin.

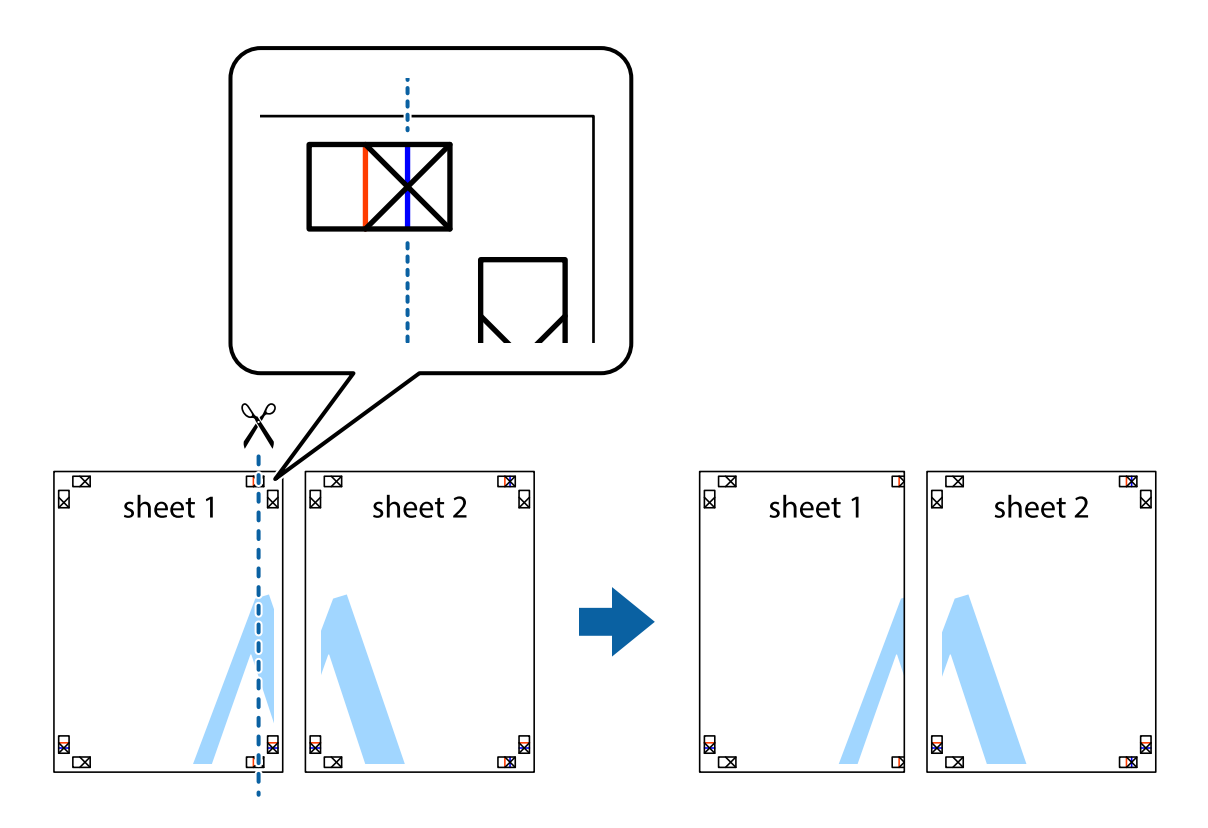

2. Sheet 1 kenarını Sheet 2 üstüne yerleştirip, çarpı işaretlerini hizalayın ve ardından iki sayfayı arkadan geçici olarak bantlayın.

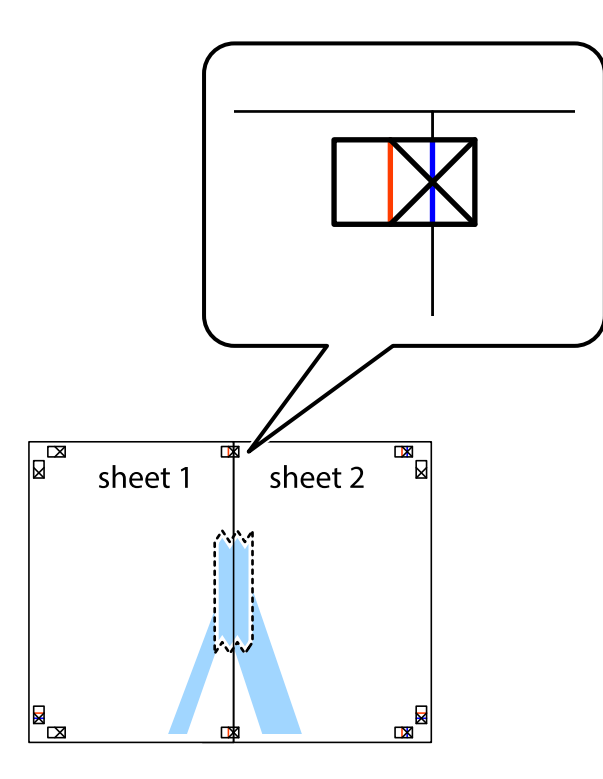

3. Hizalama işaretlerindeki kırmızı dikey çizgi boyunca bantlı sayfaları ikiye kesin (bu sefer çarpı işaretlerinin solundaki çizgi).

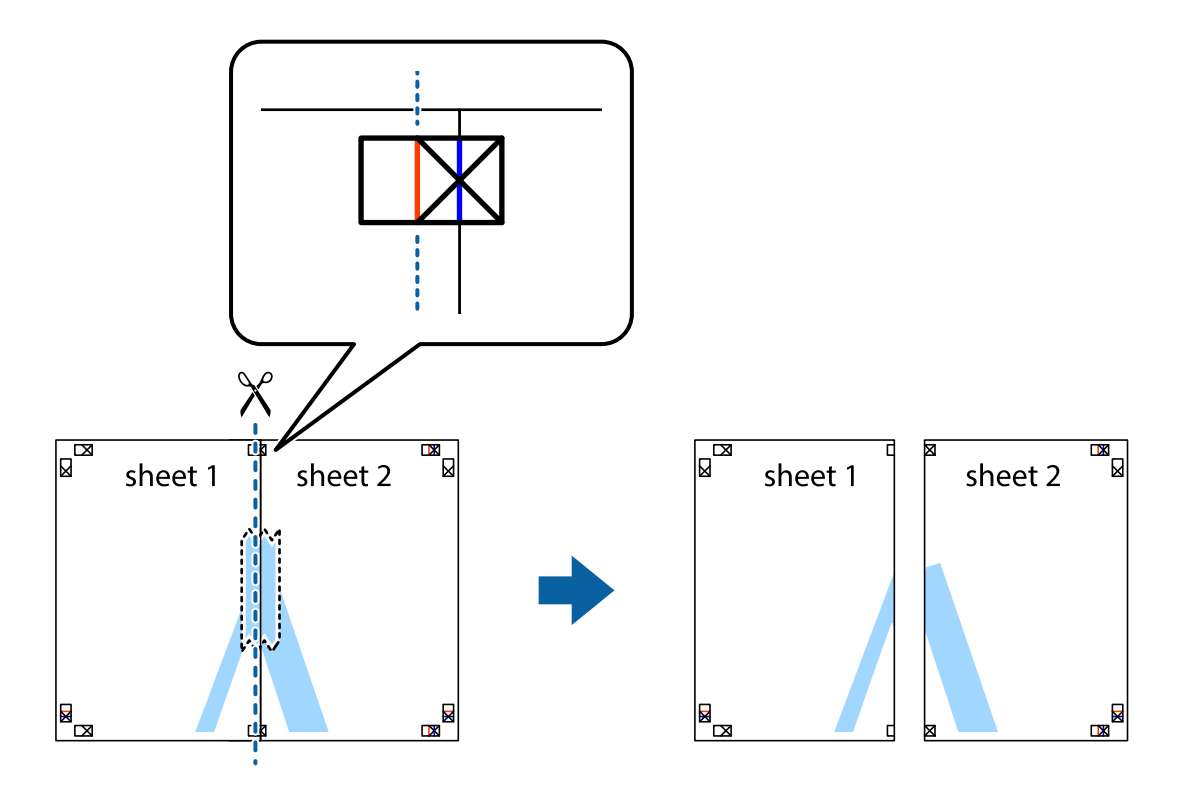

4. Sayfaları arkadan birbirine bantlayın.

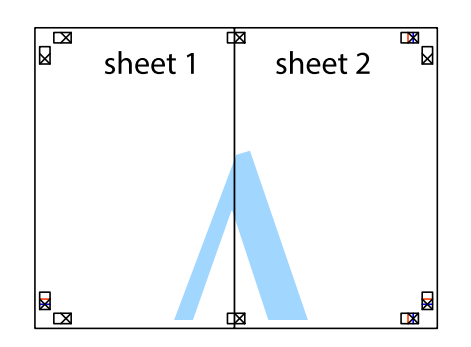

- 5. Sheet 3 ve Sheet 4'yı birbirine bantlamak için 1'den 4'e kadar olan adımları tekrarlayın.
- 6. Sol ve sağ çarpı işaretlerinin ortasından yatay mavi çizgi boyunca Sheet 1 ve Sheet 2 kenar boşluklarını kesin.

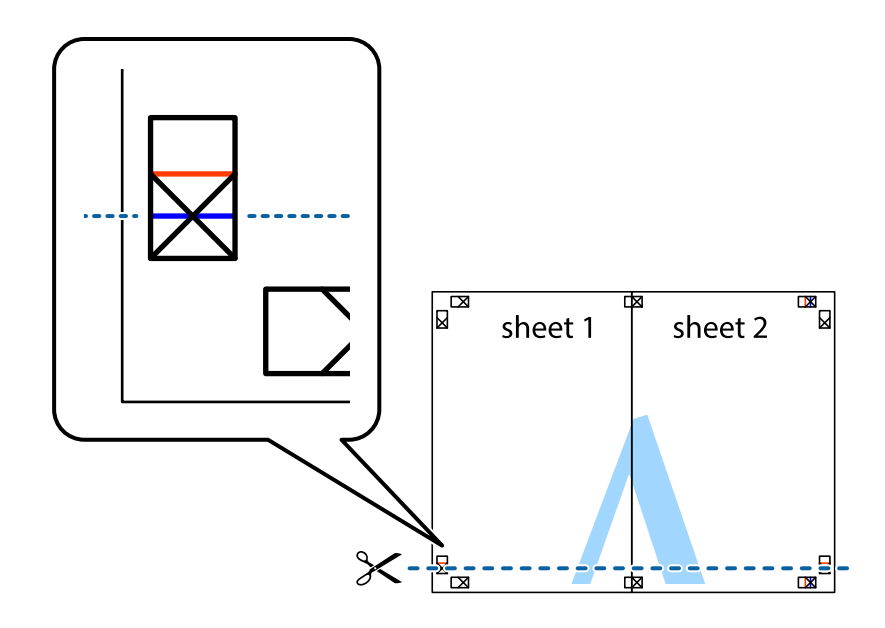
7. Sheet 1 ve Sheet 2 kenarını Sheet 3 ve Sheet 4 kenarına yerleştirin ve ardından çarpı işaretlerini hizalayıp, arkadan geçici olarak birbirine bantlayın.

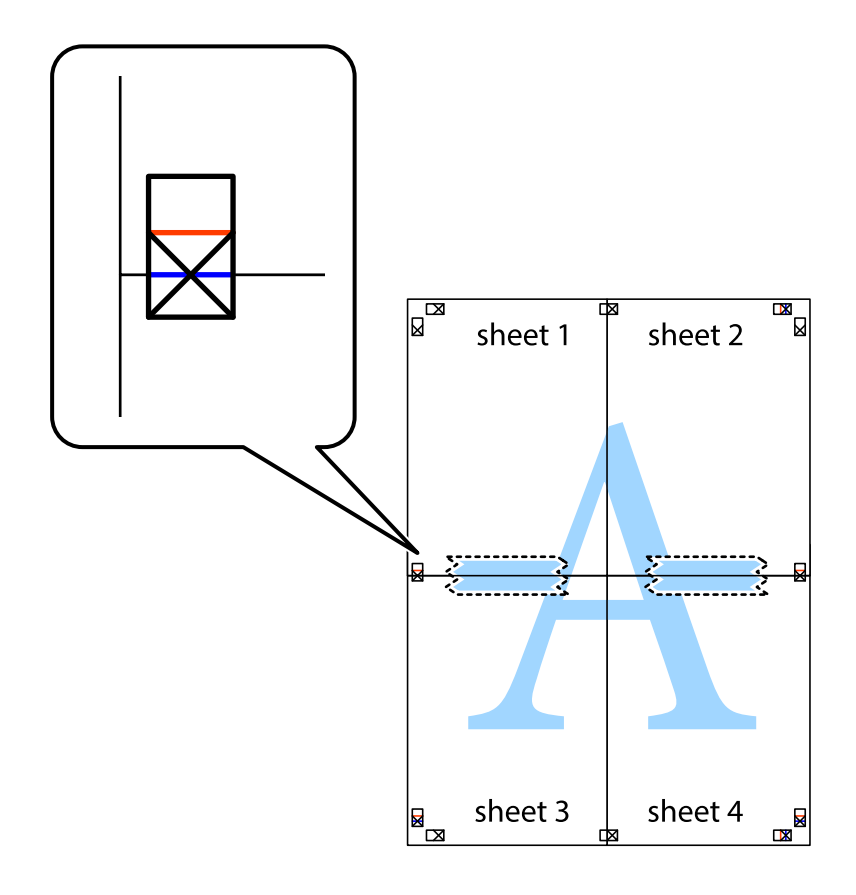

8. Hizalama işaretlerindeki kırmızı yatay çizgi boyunca bantlı sayfaları ikiye kesin (bu sefer çarpı işaretlerinin üstündeki çizgi).

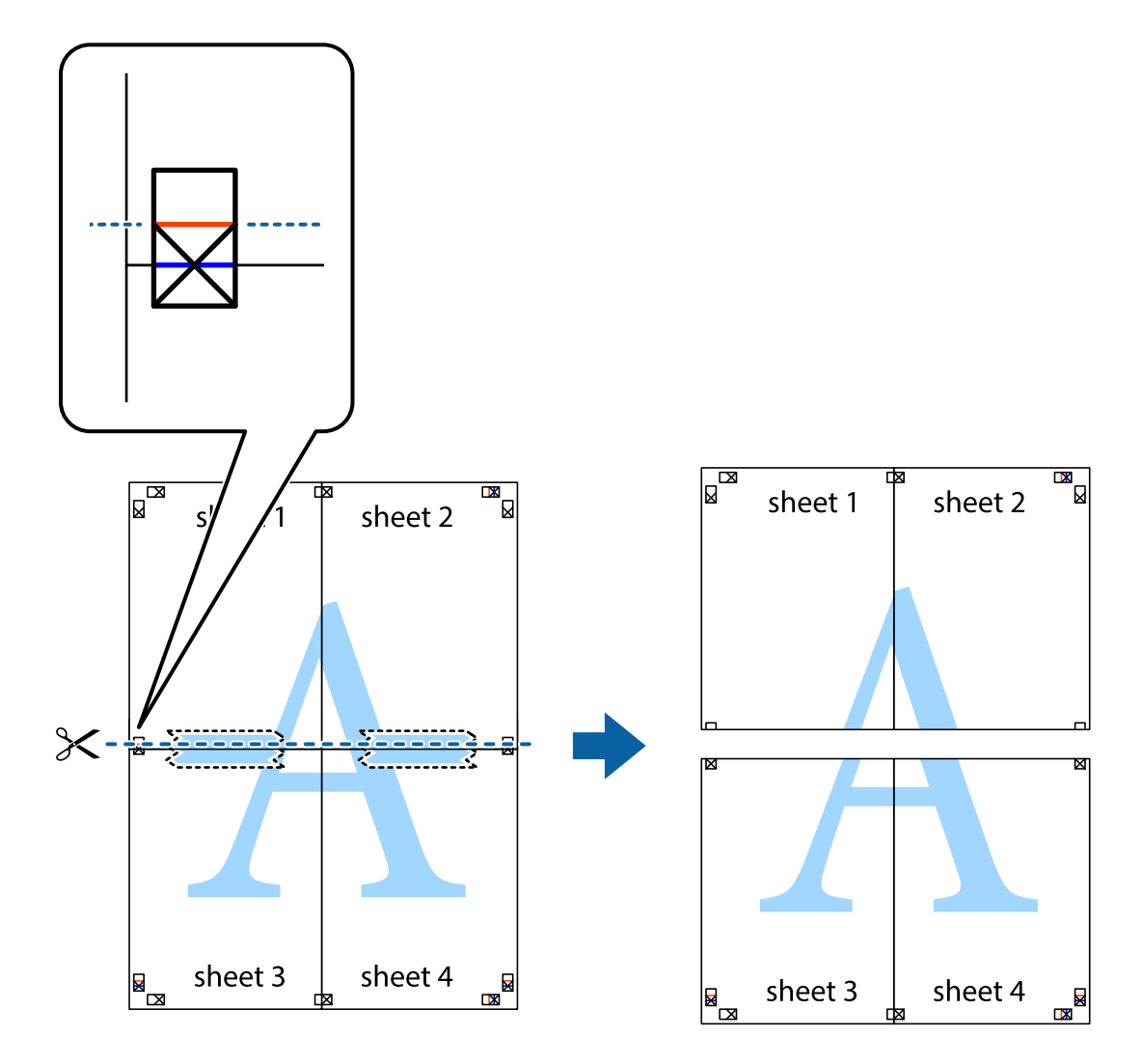

9. Sayfaları arkadan birbirine bantlayın.

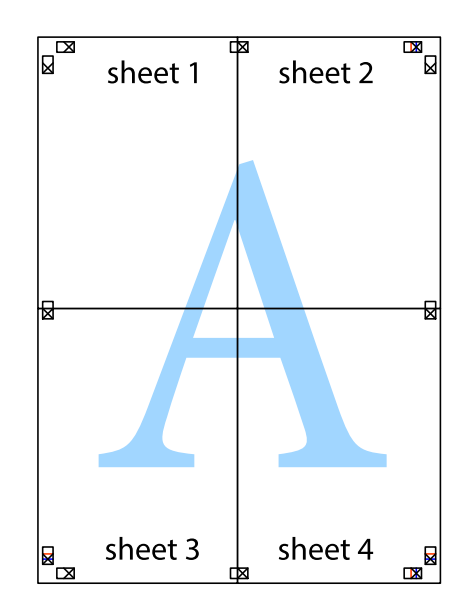

10. Kalan kenar boşluklarını dış kılavuz boyunca kesin.

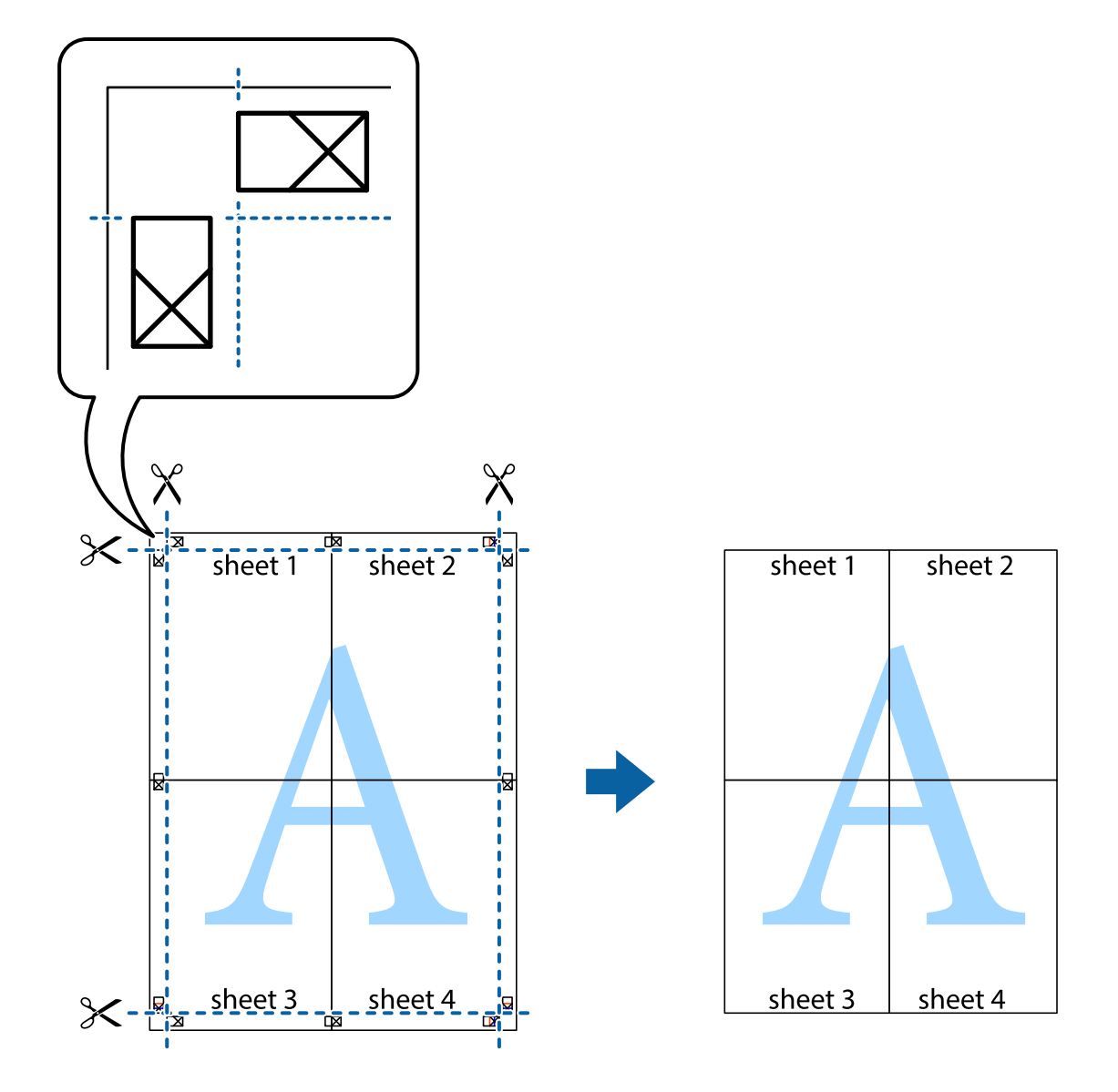

# **Üstbilgi ve Altbilgiyle Yazdırma**

Kullanıcı adı ve yazdırma tarihi gibi bilgileri üstbilgide veya altbilgide yazdırabilirsiniz.

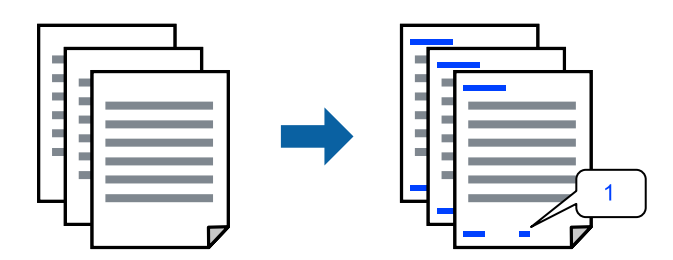

1. Yazıcı sürücüsünün **Daha Fazla Seçenek** sekmesinde, **Filigran Özellikleri** öğesini tıklatın ve sonra **Üstbilgi/ Altbilgi** onay kutusunu seçin.

2. **Ayarlar** öğesini seçin, yazdırmak istediğiniz öğeleri seçin ve OK tıklatın.

### *Not:*

- O İlk sayfa numarasını belirtmek için *Sayfa Numarası* öğesini üstbilgi veya altbilgide yazdırmak istediğiniz konumdan seçin ve sonra *Başlangıç numarası* içinde numarayı seçin.
- O Metni üstbilgi veya altbilgide yazdırmak istiyorsanız, yazdırmak istediğiniz konumu seçin ve sonra *Metin* öğesini seçin. Yazdırmak istediğiniz metni metin giriş alanına girin.
- 3. **Ana** ve **Daha Fazla Seçenek** sekmelerinde diğer öğeleri gerektiği gibi ayarlayın ve sonra **Tamam** öğesini tıklatın.

["Ana Sekmesi" sayfa 202](#page-201-0)

["Daha Fazla Seçenek Sekmesi" sayfa 204](#page-203-0)

4. **Yazdır** öğesini tıklatın.

## **İlgili Bilgi**

- & ["Kağıt Yükleme" sayfa 185](#page-184-0)
- & ["Kolay Ayarları Kullanarak Yazdırma" sayfa 201](#page-200-0)

# **Kopyalama Önleme Deseni Yazdırma**

Çıktılarınızda bir kopyalama önleme deseni yazdırabilirsiniz. Yazdırırken, harflerin kendileri yazdırılmaz ve tüm yazdırma hafifçe ekran tonlanır. Orijinali kopyalarından ayırt etmek için fotokopi çekildiğinde gizli harfler görünür.

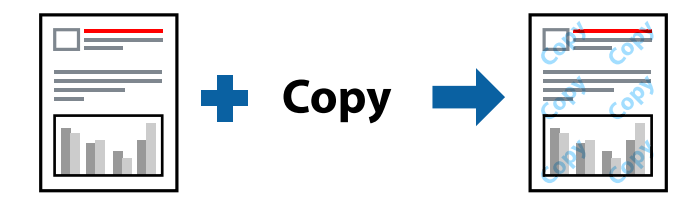

Kopyalama Koruması Deseni aşağıdaki koşullar altında kullanılabilir:

- O 2- taraflı yazdırma: Kapalı
- O Kağıt Türü: Düz kağıtlar, Letterhead, Recycled, Renk, Preprinted, Yüksek kaliteli düz kağıt, İnce kağıt, Kalın kağıt1, Kalın kağıt2, Kalın kağıt3 veya Kalın kağıt4
- O Kalite: Standart
- O Renk Düzeltme: Otomatik

### *Not:*

Ayrıca kendi kopyalama önleme deseninizi de ekleyebilirsiniz.

- 1. Yazıcı sürücüsünün **Daha Fazla Seçenek** sekmesinde, **Filigran Özellikleri** öğesini tıklatın ve sonra kopyalama önleme desenini seçin.
- 2. Desenin boyutu veya hedefi gibi ayrıntıları değiştirmek için **Ayarlar** öğesini tıklatın.
- 3. **Ana** ve **Daha Fazla Seçenek** sekmelerinde diğer öğeleri gerektiği gibi ayarlayın ve sonra **Tamam** öğesini tıklatın.

["Ana Sekmesi" sayfa 202](#page-201-0)

["Daha Fazla Seçenek Sekmesi" sayfa 204](#page-203-0)

4. **Yazdır** öğesini tıklatın.

## **İlgili Bilgi**

- & ["Kağıt Yükleme" sayfa 185](#page-184-0)
- & ["Kolay Ayarları Kullanarak Yazdırma" sayfa 201](#page-200-0)

# **Parolayla Korunan İşi Yazdırma**

Yazdırma işi için bir parola ayarlayabilirsiniz, böylece yalnızca yazıcının kontrol panelinden parola girildikten sonra yazdırmayı başlatır.

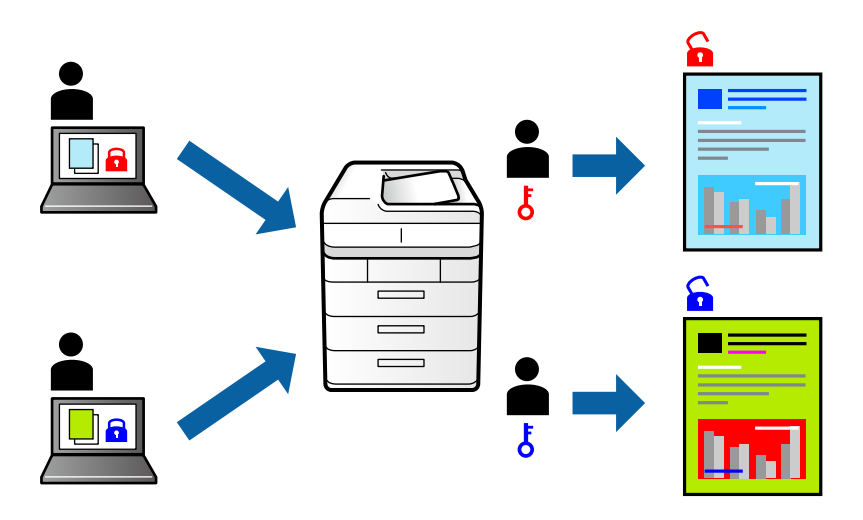

- 1. Yazıcı sürücüsünün **Daha Fazla Seçenek** sekmesinde **İş Türü** içinden **Gizli İş** seçeneğini belirleyin.
- 2. Parolayı girin ve sonra **Tamam** öğesine tıklayın.
- 3. Diğer öğeleri gerektiği gibi ayarlayın ve sonra **Tamam** öğesini tıklatın.
- 4. **Yazdır** öğesini tıklatın.
- 5. İşi yazdırmak için yazıcının kontrol panelinin ana ekranında **Dâhilî Bellekten Yazdır** öğesini seçin. Yazdırmak istediğiniz işi seçin ve sonra parolayı girin.

- & ["Kağıt Yükleme" sayfa 185](#page-184-0)
- & ["Kolay Ayarları Kullanarak Yazdırma" sayfa 201](#page-200-0)

# **Birden Fazla Dosyayı Birlikte Yazdırma**

İş Düzenleyici Lite farklı uygulamalar tarafından oluşturulan birden fazla dosyayı birleştirmenize ve tek bir yazdırma işi olarak yazdırmanıza imkan tanır. Çok sayfalı düzen ve 2-taraflı yazdırma gibi birleştirilmiş dosyalar için yazdırma ayarlarını belirtebilirsiniz.

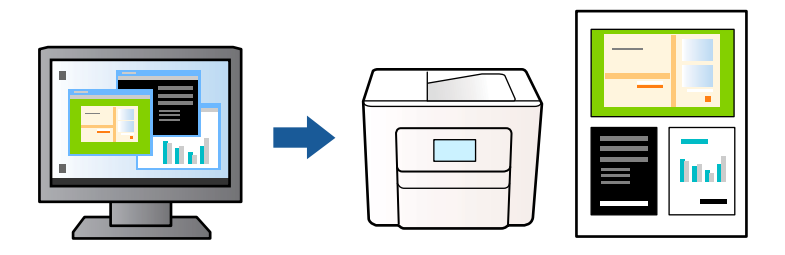

- 1. Yazıcı sürücüsünün **Ana** sekmesinde, **İş Düzenleyici Lite** seçeneğini seçin ve sonra **Tamam** öğesine tıklayın.
- 2. **Yazdır** öğesini tıklatın.

Yazdırmayı başlattığınızda, İş Düzenleyici Lite penceresi görüntülenir.

- 3. İş Düzenleyici Lite penceresi açıkken geçerli dosyayla birleştirmek istediğiniz dosyayı açın ve sonra yukarıdaki adımları tekrarlayın.
- 4. İş Düzenleyici Lite penceresinde Projeyi Yazdır Lite öğesine eklenmiş bir yazdırma işi seçtiğinizde sayfa düzenini değiştirebilirsiniz.

## *Not:*

Ciltleme işlemi yaparken yazıcı sürücüsünü açmak için *Dosya* menüsüne tıklayın ve ardından *Yazdırma Ayarları* seçeneğini seçin. *Ana* sekmesinde *Varsayılanlara Geri Yükle* seçeneğine tıklayın ve ardından görüntülenen ekranda *Tamam* seçeneğine basın. *2- taraflı yazdırma* seçeneğini etkinleştirin ve ardından *Ayarlar* seçeneğine tıklayın. *kitapçık*, *Orta Kenar* veya *Yan Cilt* seçeneğini seçin ve ardından *Tamam* üzerine tıklayın. Yazıcı sürücüsünü kapatmak için *Tamam* öğesine tıklayın.

- O Orta Kenar: Bu yöntemi yığınlanabilen ve kolayca ortadan katlanabilen az sayıda sayfa yazdırırken kullanın.
- O Yan Cilt. Bu yöntemi bir kerede bir yaprak (dört sayfa) yazdırırken, her birini ortadan katlarken ve sonra bir cilt olarak birleştirirken kullanın.
- 5. Yazdırmayı başlatmak için **Dosya** menüsünden **Yazdır** öğesine tıklayın.

## *Not:*

Tüm yazdırma verilerini Projeyi Yazdır öğesine eklemeden önce İş Düzenleyici Lite penceresini kapatırsanız geçerli olarak üzerinde çalıştığınız yazdırma işi iptal edilir. Geçerli işi kaydetmek için *Dosya* menüsünden *Kaydet* öğesine tıklayın. Kaydedilen dosyaların uzantısı "ecl" dir.

Bir Yazdırma Projesi açmak için, İş Düzenleyici Lite penceresi açmak üzere yazıcı sürücüsünün *Bakım* sekmesine üzerindeki *İş Düzenleyici Lite* seçeneğine tıklayın. Daha sonra dosyayı seçmek için *Aç* menüsünden *Dosya* öğesini seçin.

- & ["Kağıt Yükleme" sayfa 185](#page-184-0)
- & ["Kolay Ayarları Kullanarak Yazdırma" sayfa 201](#page-200-0)

# **Renk Evrensel Yazdırma Özelliği Kullanılarak Yazdırma**

Çıktılardaki metin ve görüntülerin görünürlüğünü iyileştirebilirsiniz.

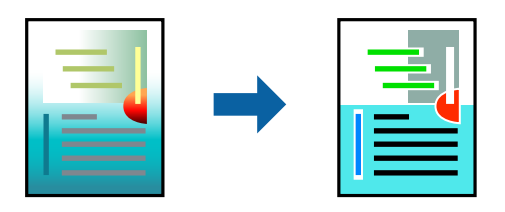

Renkli Evrensel Baskı yalnızca aşağıdaki ayarlar seçildiğinde kullanılabilir.

- O Kağıt Türü: Düz kağıtlar, Letterhead, Recycled, Renk, Preprinted, Yüksek kaliteli düz kağıt, Kalın kağıt1, Kalın kağıt2, Kalın kağıt3 veya Kalın kağıt4
- O Kalite: **Standart** veya daha yüksek bir kalite
- O Yazdırma Rengi: **Renk**
- O Uygulamalar: Microsoft® Office 2007 veya üstü
- O Metin Boyutu: 96 punto veya daha az
- 1. Yazıcı sürücüsünün **Daha Fazla Seçenek** sekmesinde, **Renk Düzeltme** ayarında **Görüntü Seçenekleri** öğesini tıklatın.
- 2. **Renkli Evrensel Baskı** ayarından bir seçenek seçin.
- 3. Daha fazla ayar yapmak için **Pekiştirme Seçenekleri**.
- 4. **Ana** ve **Daha Fazla Seçenek** sekmelerinde diğer öğeleri gerektiği gibi ayarlayın ve sonra **Tamam** öğesini tıklatın.

["Ana Sekmesi" sayfa 202](#page-201-0) ["Daha Fazla Seçenek Sekmesi" sayfa 204](#page-203-0)

## 5. **Yazdır** öğesini tıklatın.

### *Not:*

- O Bazı karakterler "±" olarak görünen "+" gibi desenlerle değiştirilebilir.
- $\Box$  Uygulamaya özgü desenler ve alt çizgiler bu ayarlar kullanılarak yazdırılan içeriği değiştirebilir.
- $\Box$  Renkli Evrensel Baskı ayarları kullanılırken fotoğraflarda ve diğer görüntülerde yazdırma kalitesi azalabilir.
- $\Box$  Yazdırma Renkli Evrensel Baskı ayarları kullanılırken daha yavaştır.

- & ["Kağıt Yükleme" sayfa 185](#page-184-0)
- & ["Kolay Ayarları Kullanarak Yazdırma" sayfa 201](#page-200-0)

# **Yazdırma Rengini Ayarlama**

Yazdırma işlemi için kullanılan renkleri ayarlayabilirsiniz. Bu ayarlamalar orijinal veriye uygulanmaz.

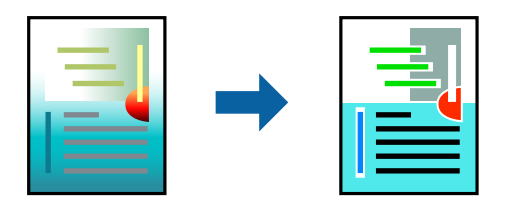

**PhotoEnhance** özelliği orijinal resim verisinin kontrastını, doygunluğunu ve parlaklığını otomatik olarak ayarlayarak daha net resimler ve daha canlı renkler üretir.

### *Not:*

*PhotoEnhance* konu konumunu analiz ederek rengi ayarlar. Bu nedenle eğer konu konumunu resmi küçülterek, büyüterek, kırparak veya döndürerek değiştirdiyseniz, renk beklenmeyen şekilde değişebilir. Resim odak dışındaysa, ton doğal olmayabilir. Renk değiştirilir veya yapay hale gelirse, *PhotoEnhance* dışında bir modda yazdırın.

1. Yazıcısı sürücüsünün **Daha Fazla Seçenek** sekmesinde, **Renk Düzeltme** ayarından renk düzeltme yöntemini seçin.

O Otomatik: bu ayarla, kağıt türü ve yazdırma kalitesi ayarlarıyla eşleşen ton otomatik olarak ayarlanır.

- O Özel: **Gelişmiş** öğesine tıklayarak kendi ayarlarınızı yapabilirsiniz.
- 2. **Ana** ve **Daha Fazla Seçenek** sekmelerinde diğer öğeleri gerektiği gibi ayarlayın ve sonra **Tamam** öğesini tıklatın.

["Ana Sekmesi" sayfa 202](#page-201-0)

["Daha Fazla Seçenek Sekmesi" sayfa 204](#page-203-0)

3. **Yazdır** öğesini tıklatın.

## **İlgili Bilgi**

- & ["Kağıt Yükleme" sayfa 185](#page-184-0)
- & ["Kolay Ayarları Kullanarak Yazdırma" sayfa 201](#page-200-0)

# **İnce Çizgileri Vurgulamak İçin Yazdırma**

Yazdırmak için çok ince olan çizgileri kalınlaştırabilirsiniz.

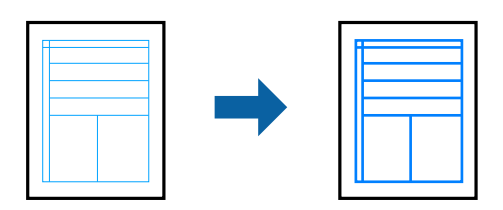

- 1. Yazıcı sürücüsünün **Daha Fazla Seçenek** sekmesinde, **Renk Düzeltme** ayarında **Görüntü Seçenekleri** öğesini tıklatın.
- 2. **İnce Çizgileri Vurgula** öğesini seçin.
- 3. **Ana** ve **Daha Fazla Seçenek** sekmelerinde diğer öğeleri gerektiği gibi ayarlayın ve sonra **Tamam** öğesini tıklatın.
- 4. **Yazdır** öğesini tıklatın.

## **İlgili Bilgi**

- & ["Kağıt Yükleme" sayfa 185](#page-184-0)
- & ["Kolay Ayarları Kullanarak Yazdırma" sayfa 201](#page-200-0)

## **Temiz Barkodlar Yazdırma**

Yazdırılan barkodlar düzgün okunamıyorsa azaltılmış mürekkep akmasını kullanarak net bir şekilde yazdırabilirsiniz. Bu özelliği yalnızca yazdırdığınız barkod taranamıyorsa etkinleştirin.

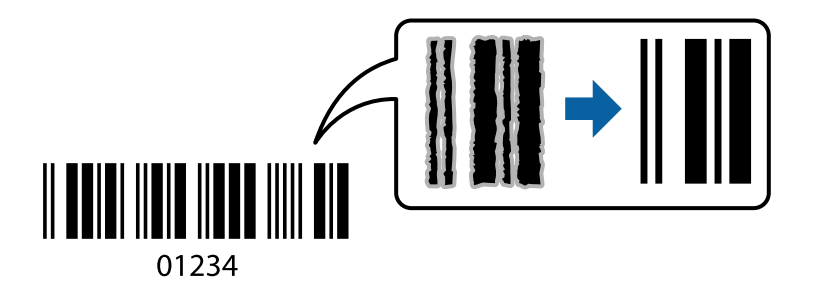

#### *Not:*

Bulanıklık giderme şartlara bağlı olarak her zaman mümkün olmayabilir.

- 1. Yazıcı sürücüsünün **Bakım** sekmesinde, **Genişletilmiş Ayarlar** öğesini tıklatın ve sonra **Barkot modu** öğesini seçin.
- 2. **Ana** ve **Daha Fazla Seçenek** sekmelerinde diğer öğeleri gerektiği gibi ayarlayın ve sonra **Tamam** öğesini tıklatın.

["Ana Sekmesi" sayfa 202](#page-201-0)

["Daha Fazla Seçenek Sekmesi" sayfa 204](#page-203-0)

3. **Yazdır** öğesini tıklatın.

## **İlgili Bilgi**

- & ["Kağıt Yükleme" sayfa 185](#page-184-0)
- & ["Kolay Ayarları Kullanarak Yazdırma" sayfa 201](#page-200-0)

## **Kaydedilmiş Grupları Kullanarak Yazdırma**

Baskı Setleri öğesini ayarlamanızı ve yazdırmayı gruba göre sıralamanızı sağlar. Daha fazla ayrıntı için aşağıya bakın.

## **İlgili Bilgi**

& ["Kaydedilmiş Grupları Kullanarak Yazdırma \(Bilgisayar\)" sayfa 376](#page-375-0)

# <span id="page-225-0"></span>**PostScript Yazıcı Sürücüsünü Kullanarak Bir Belge Yazdırma (Windows)**

PostScript Yazıcı Sürücüsü, bir PostScript Sayfa Açıklaması Dili kullanarak yazdırma komutlarını bir yazıcıya çıkaran bir sürücüdür.

1. Yazdırmak istediğiniz dosyayı açın.

Henüz kağıt yüklü değilse yazıcıya kağıt yükleyin.

- 2. **Dosya** menüsünden **Yazdır** veya **Yazdırma Ayarı** öğesini seçin
- 3. Yazıcınızı seçin.
- 4. Yazıcı sürücüsü penceresine erişim için **Tercihler** veya **Özellikler** öğesini seçin.

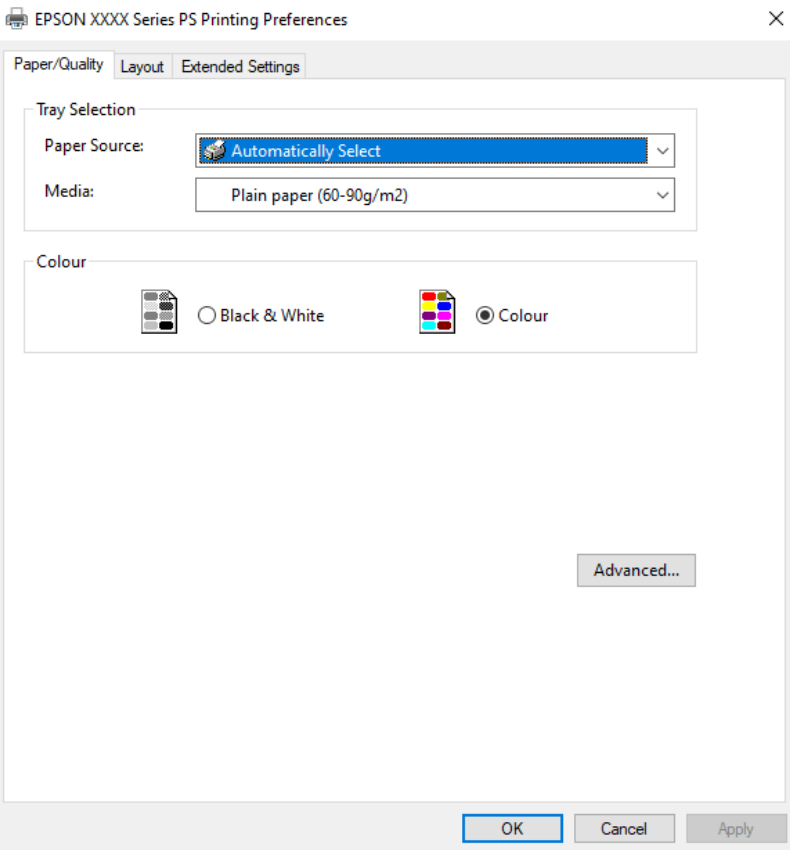

5. Ayarları gerektiği gibi değiştirin.

Ayrıntılar için yazıcı sürücüsünün menü seçeneklerine bakın.

- 6. Ayrıntılar için yazıcı sürücüsünü kapatmak için **OK** öğesini tıklatın.
- 7. **Yazdır** öğesini tıklatın.

- & ["Kullanılabilir Kağıtlar ve Kapasiteler" sayfa 466](#page-465-0)
- & ["Kağıt Yükleme" sayfa 185](#page-184-0)
- & ["Kağıt Türü Listesi" sayfa 184](#page-183-0)
- & "Kağıt/Kalite Sekmesi" sayfa 227
- & "Düzen Sekmesi" sayfa 227

## **PostScript Yazıcı Sürücüsü İçin Menü Seçenekleri**

Bir uygulamada yazdırma penceresini açın, yazıcıyı seçin ve sonra yazıcı sürücüsü penceresine erişin.

#### *Not:*

Menüler seçtiğiniz seçeneğe göre değişir.

## *Kağıt/Kalite Sekmesi*

#### Tepsi Seçimi:

Kağıt kaynağı ve ortamı seçin.

#### Kağıt Kaynağı:

Kağıdın beslendiği kağıt kaynağını seçin.

Yazıcıda **Kâğıt Ayarı** içinde seçilen kağıt kaynağını otomatik seçmek için **Otomatik Seç** öğesini seçin.

#### Ortam:

Yazdırdığınız kağıt türünü seçin. **Belirtilmemiş** öğesini seçerseniz, yazdırma, kağıt türünün yazıcı ayarlarında aşağıdaki şekilde ayarlandığı kağıt kaynağından gerçekleştirilir.

Düz kağıtlar, Recycled, Yüksek kaliteli düz kağıt

Ancak kağıt, yazıcının **Oto Seçme Ayarları** içinde kapalı olarak ayarlanmış bir kağıt kaynağından beslenemez.

#### Renkli:

Yazdırma işiniz için rengi seçin.

## *Düzen Sekmesi*

#### Yön:

Yazdırmak için kullanmak istediğiniz yönü seçin.

## Her İki Tarafa Yazdır:

2 taraflı yazdırma yapmanızı sağlar.

#### Sayfa Sırası:

En üst veya son sayfadan yazdırmayı seçin. **Arkadan Öne** öğesini seçerseniz, sayfalar yazdırdıktan sonraki sayfa sırasına göre doğru sırada yığınlanır.

### Sayfa Biçimi:

#### Sayfa/Yaprak:

Sayfa/Yaprak Düzeni:

Birden fazla sayfayı bir yaprağa yazdırırken sayfa düzenini belirtmenizi sağlar.

#### Kitapçık:

Kitapçık Ciltleme:

Kitapçık için ciltleme konumunu seçin.

#### Kenarlıkları Çiz:

Bir sayfaya birçok sayfa yazdırırken veya bir kitapçık oluştururken her sayfa için bir kenar çizgisi yerleştirmek istiyorsanız bunu seçin.

#### *Extended Settings Sekmesi*

#### Job Settings:

Yazıcı kullanımı yönetici tarafından kısıtlandıysa yazdırma hesabınızı yazıcı sürücüsünde kaydettikten sonra yapılabilir. Kullanıcı hesabınız için yöneticiye başvurun.

#### Save Access Control settings:

Bir kullanıcı adı ve parola girmenizi sağlar.

## User Name:

Bir kullanıcı adı girin.

#### Password:

Bir parola girin.

#### Reserve Job Settings:

Yazıcının belleğinde depolanan yazdırma işleri için ayarları yapın.

#### Reserve Job Settings:

**Reserve Job Settings**, **Verify Job**, **Re-Print Job** veya **Confidential Job** için ayarları yapmanızı sağlar.

### Verify Job:

Birden fazla kopya yazdırırken, içeriği kontrol etmek için bir kopya yazdırmanızı sağlar. İkinci kopyadan sonra yazdırmak için yazıcının kontrol panelini çalıştırın.

## Re-Print Job:

Yazdırma işini yazıcının belleğinde depolamanızı sağlar. Yazıcının kontrol panelinden çalıştırarak yazdırmayı başlatabilirsiniz.

#### Confidential Job:

**Confidential Job** öğesini seçin ve parolayı girin. Yazıcı, yazıcının kontrol panelinde parolayı girene kadar yazdırmayacaktır.

## User Name:

Bir kullanıcı adı girin.

#### Job Name:

Bir iş adı girin.

#### Password:

Confidential Job parolasını girin.

## *Gelişmiş Seçenekler*

## Kağıt/Çıkış:

Kağıt boyutunu ve kopya sayısını seçin.

#### Kağıt Boyutu:

Üzerine yazdırmak istediğiniz kağıt boyutunu seçin.

## Kopya Sayısı:

Yazdırmak istediğiniz kopya sayısını ayarlayın.

## Grafik:

Aşağıdaki menü öğelerini ayarlayın.

### Görüntü Renk Yönetimi:

ICM yöntemini veya amacı seçin.

## Ölçekleme:

Belgeyi küçültmenizi veya büyütmenizi sağlar.

## TrueType Yazı Tipi:

Yazı tipi yerine TrueType Yazı tipini ayarlar.

## Belge Seçenekleri:

## Gelişmiş Yazdırma Özellikleri:

Yazdırma özellikleri için ayrıntılı ayarlar yapmanızı sağlar.

## PostScript Seçenekleri:

İsteğe bağlı ayarlar yapmanızı sağlar.

## Yazıcı Özellikleri:

Aşağıdaki menü öğelerini ayarlayın.

Color Mode:

Renkli veya tek renk yazdırmayı seçin.

<span id="page-229-0"></span>Press Simulation:

Ofset baskının CMYK mürekkep rengini yeniden üreterek yazdırma yaptığınızda bir CMYK mürekkep rengi seçebilirsiniz.

### Ink Save Mode:

Baskı yoğunluğunu azaltarak mürekkep tasarrufu yapar.

Rotate by 180º:

Yazdırma öncesinde verileri 180 derece döndürür.

# **Bilgisayardan Yazdırma — Mac OS**

## **Kolay Ayarları Kullanarak Yazdırma**

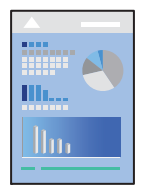

### *Not:*

Uygulamaya bağlı olarak işlemler ve ekranlar farklılık gösterebilir. Ayrıntılar için uygulamanın yardımına bakın.

- 1. Yazıcıya kağıt yükleyin. ["Kağıt Yükleme" sayfa 185](#page-184-0)
- 2. Yazdırmak istediğiniz dosyayı açın.
- 3. Yazdırma iletişimine ulaşmak için **Dosya** menüsünden **Yazdır** öğesini veya başka bir komut seçin. Gerekirse yazdırma penceresini genişletmek için Ayrıntıları Göster veya  $\blacktriangledown$  öğesini tıklatın.
- 4. Yazıcınızı seçin.

5. Açılır menüden **Yazdırma Ayarları** öğesini seçin.

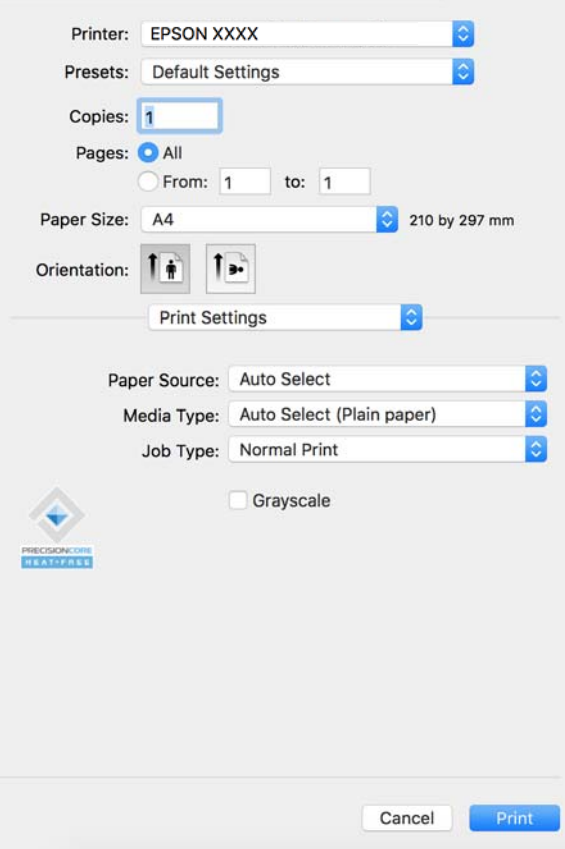

#### *Not:*

macOS Catalina (10.15) veya sonrası, macOS High Sierra (10.13), macOS Sierra (10.12), OS X El Capitan (10.11), OS X Yosemite (10.10), OS X Mavericks (10.9), işletim sistemlerinde *Yazdırma Ayarları* menüsü görüntülenmiyorsa Epson yazıcı sürücüsü doğru şekilde yüklenmemiştir. Aşağıdaki menüden etkinleştirin.

Apple menüsü > *Yazıcılar ve Tarayıcılar* (veya *Yazdır ve Tarama*, *Yazdır ve Faksla*) kısmından *Sistem Tercihleri* (veya *Sistem Ayarları*) öğesini seçin, yazıcıyı kaldırın ve sonra yazıcıyı yeniden yükleyin. Yazıcı eklemek için aşağıdakileri takip edin.

["Orijinal Bir Epson Yazıcı Eklemek \(Yalnızca Mac OS için\)" sayfa 392](#page-391-0)

macOS Mojave (10.14), TextEdit gibi Apple tarafından üretilen uygulamalarda *Yazdırma Ayarları*'e erişemez.

### 6. Ayarları gerektiği gibi değiştirin.

Ayrıntılar için yazıcı sürücüsünün menü seçeneklerine bakın.

*Not:*

Depolama alanında yazdırılacak belgeyi kaydetmek istiyorsanız, açılır menüden *Yazdırma Ayarları* öğesini seçin, *Depolama Alanına Kaydet ve Yazdır* öğesini *İş Türü* olarak seçin ve sonra kaydetme hedefini ayarlayın.

#### 7. **Yazdır** öğesini tıklatın.

#### *Not:*

Yazdırmayı iptal etmek istiyorsanız, bilgisayarda *Dok* içindeki yazıcı simgesini tıklatın. İptal etmek istediğiniz işi seçin

ve ardından ilerleme göstergesinin yanındaki  $\boxtimes$  öğesine tıklayın. Ancak, bir yazdırma işini tamamen yazıcıya gönderildikten sonra bilgisayardan iptal edemezsiniz. Bu durumda, yazıcının kontrol panelini kullanarak yazdırma işini iptal edin.

### <span id="page-231-0"></span>**İlgili Bilgi**

- & ["Kullanılabilir Kağıtlar ve Kapasiteler" sayfa 466](#page-465-0)
- & ["Kağıt Türü Listesi" sayfa 184](#page-183-0)
- & "Yazıcı Sürücüsü İçin Menü Seçenekleri" sayfa 232

## *Yazıcı Sürücüsü İçin Menü Seçenekleri*

Bir uygulamada yazdırma penceresini açın, yazıcıyı seçin ve sonra yazıcı sürücüsü penceresine erişin.

*Not:*

Menüler seçtiğiniz seçeneğe göre değişir.

## **Düzen İçin Menü Seçenekleri**

### Sayfa/Yaprak:

Bir yaprağa yazdırılacak sayfa sayısını seçin.

#### Düzen Yönü:

Sayfaların yazdırılacağı sırayı belirtin.

#### Kenarlık:

Sayfaların çevresine bir kenarlık yazdırır.

#### Ters sayfa yönelimi:

Yazdırma öncesinde sayfaları 180 derece döndürür. Yazıcıya sabit yönde yüklenen zarf gibi kağıtlar üzerine yazdırma yaparken bu öğeyi seçin.

## Yatay döndür:

Bir görüntüyü yazdırmak için ayna görüntüsüne çevirir.

#### **Renk Eşleme İçin Menü Seçenekleri**

#### ColorSync/EPSON Renk Kontrolleri:

Renk ayarlaması yöntemini seçin. Bu seçenekler, renkteki farkı minimuma indirmek için yazıcı ve bilgisayar ekranı arasındaki renkleri ayarlar.

### **Kağıt İşleme İçin Menü Seçenekleri**

#### Sayfaları harmanla:

Sırayla toplanan ve setler halinde sıralanan çok sayfalı belgeleri yazdırır.

### Yazdırılacak Sayfalar:

Yalnızca tek sayfaları veya çift sayfaları yazdırmayı seçin.

#### Sayfa Sırası:

En üstteki veya son sayfadan yazdırmayı seçin.

### Kağıt boyutuna göre ölçekle:

Yüklediğiniz kağıt boyutuna göre ölçekleyecek şekilde yazdırır.

O Hedef Kağıt Boyutu:

Üzerine yazdırılacak kağıt boyutunu seçin.

O Yalnızca aşağı ölçekle:

Yazdırma verisi yazıcıda yüklü kayıt boyutu için çok büyük olduğunda boyutu azaltmak istediğinizde bunu seçin.

### **Kapak Sayfası İçin Menü Seçenekleri**

İşletim sistemine bağlı olarak bu menü görüntülenmeyebilir.

#### Kapak Sayfası Yazdır:

Kapak sayfasının yazdırılıp yazdırılmayacağını seçin. Bir arka kapak eklemek istediğinizde, **Belge sonrası** öğesini seçin.

#### Kapak Sayfası Türü:

Kapak sayfasının içeriğini seçin.

## **Yazdırma Ayarları İçin Menü Seçenekleri**

## Kağıt Kaynağı:

Kağıdın beslendiği kağıt kaynağını seçin. Yazıcıdaki yazdırma ayarlarından seçilen kağıt kaynağını otomatik olarak seçmek için **Otomatik Seçim** öğesini seçin.

## Ortam Türü:

Yazdırdığınız kağıt türünü seçin. **Otomatik Seçim (düz kağıtlar)** öğesini seçerseniz, yazdırma, kağıt türünün yazıcı ayarlarında aşağıdaki şekilde ayarlandığı kağıt kaynağından gerçekleştirilir.

Düz kağıtlar, Recycled, Yüksek kaliteli düz kağıt

Ancak kağıt, yazıcının **Oto Seçme Ayarları** içinde kapalı olarak ayarlanmış bir kağıt kaynağından beslenemez.

### İş Türü:

Yardımcı Program ekranının **Depolama Alanı Ayarları** içinde ayarlı yazdırma işini depolama alanına kaydedin, veya kaydedin ve yazdırın.

### Griölçek:

Siyah veya gri tonlarında yazdırmak istiyorsanız öğesini seçin.

### **Renk Seçenekleri İçin Menü Seçenekleri**

#### Manuel Ayarlar:

Rengi menüel ayarlar. **Gelişmiş Ayarlar** içinde ayrıntılı ayarları seçebilirsiniz.

## PhotoEnhance:

Orijinal resim verisinin kontrastını, doygunluğunu ve parlaklığını otomatik olarak ayarlayarak daha net resimler ve daha canlı renkler üretir.

## Kapalı (Renk Ayarı Kullanma):

Rengi herhangi bir şekilde geliştirmeden veya ayarlamadan yazdırın.

## **Kağıt Yapılandırması İçin Menü Seçenekleri**

## Yazdırma Yoğunluğu:

Yoğun veriler içeren fotoğrafları yazdırırken daha iyi yazdırma için yazdırma yoğunluğunu azaltın.

## **İki taraflı Yazdırma Ayarları İçin Menü Seçenekleri**

## İki taraflı Yazdırma:

Kağıdın her iki tarafına yazdırır.

## Kitapçık:

- O Orta Kenar: bu yöntemi yığınlanabilen ve kolayca ortadan katlanabilen az sayıda sayfa yazdırırken kullanın.
- O Yan Cilt. Bu yöntemi bir kerede bir yaprak (dört sayfa) yazdırırken, her birini ortadan katlarken ve sonra bir cilt olarak birleştirirken kullanın.

## Ciltleme Ayarları:

Çıkış kağıdı için ciltleme konumunu seçin.

# **Kolay Yazdırma İçin Yazdırma Önayarlarını Ekleme**

Yazıcı sürücüsünde kendi sık kullanılan yazdırma önayarınızı oluşturursanız, listeden önayarı seçerek kolayca yazdırabilirsiniz.

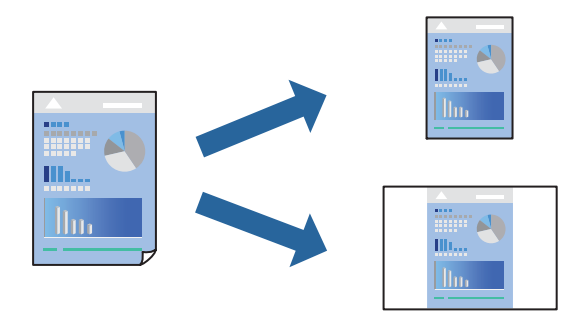

- 1. **Yazdırma Ayarları** ve **Düzen** (**Kağıt Boyutu**, **Ortam Türü** vb.) gibi her öğeyi ayarlayın.
- 2. Geçerli ayarları bir ön ayar olarak kaydetmek için **Önayarlar**'a tıklayın.

3. **OK**'a tıklayın.

## *Not:*

Eklenen bir önayarı silmek için *Ön Ayarlar* > *Ön Ayarları Göster* öğesine tıklayın, listeden silmek istediğiniz önayar adını seçin ve ardından silin.

4. **Yazdır** öğesine tıklayın.

Aynı ayarları kullanarak bir sonraki yazdırmak istediğinizde, kayıtlı önayar adını **Önayarlar**'dan seçin.

## **İlgili Bilgi**

- & ["Kağıt Yükleme" sayfa 185](#page-184-0)
- & ["Kolay Ayarları Kullanarak Yazdırma" sayfa 230](#page-229-0)

## **2- Taraflı Yazdırma**

Kağıdın her iki tarafına yazdırabilirsiniz.

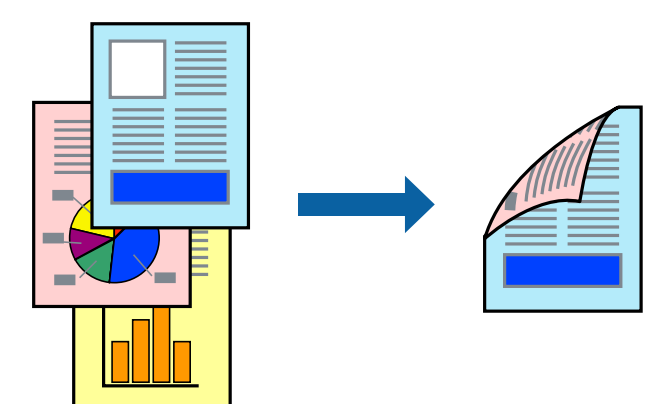

*Not:*

 $\Box$  2- taraflı yazdırmaya uygun olmayan kağıt kullanmanız durumunda baskı kalitesi düşebilir ve kağıt sıkışmaları meydana gelebilir.

["2 Taraflı Yazdırma İçin Kağıt" sayfa 470](#page-469-0)

- $\Box$  Kağıda ve veriye bağlı olarak mürekkep sayfanın diğer tarafına geçebilir.
- 1. Açılır menüden **İki taraflı Yazdırma Ayarları** öğesini seçin.
- 2. **İki taraflı Yazdırma** içinden ciltleri seçin.
- 3. Diğer öğeleri gerektiği gibi ayarlayın.
- 4. **Yazdır** öğesine tıklayın.

- & ["Kullanılabilir Kağıtlar ve Kapasiteler" sayfa 466](#page-465-0)
- & ["Kağıt Yükleme" sayfa 185](#page-184-0)
- & ["Kolay Ayarları Kullanarak Yazdırma" sayfa 230](#page-229-0)

# **Birden Fazla Sayfayı bir Sayfaya Yazdırma**

Birkaç sayfalık veriyi tek bir kağıda yazdırabilirsiniz.

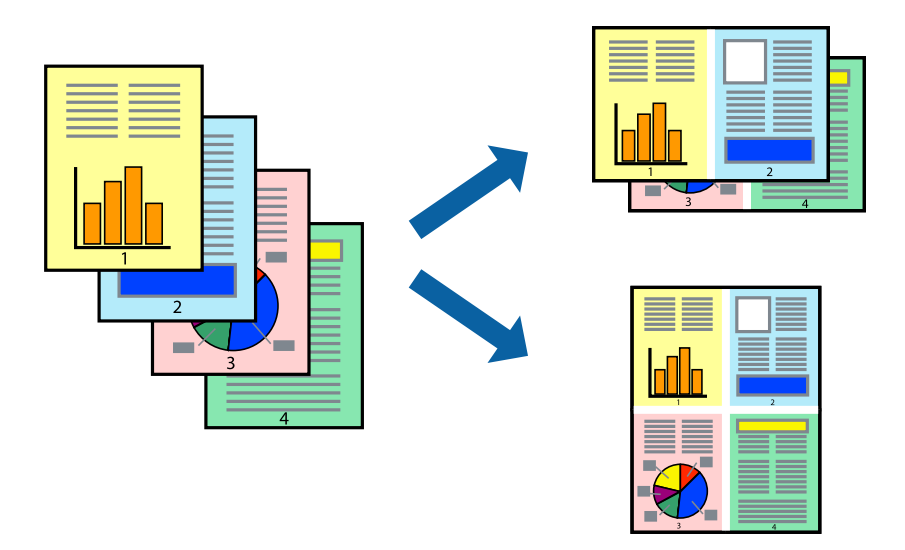

- 1. Açılır menüden **Düzen**'i seçin.
- 2. Sayfa sayısını **Yaprak Başına Sayfa Adedi**, **Yerleşim Yönü** (sayfa sırası) ve **Kenar** seçeneklerinden seçin. ["Düzen İçin Menü Seçenekleri" sayfa 232](#page-231-0)
- 3. Gereken diğer öğeleri ayarlayın.
- 4. **Yazdır** öğesine tıklayın.

## **İlgili Bilgi**

- & ["Kağıt Yükleme" sayfa 185](#page-184-0)
- & ["Kolay Ayarları Kullanarak Yazdırma" sayfa 230](#page-229-0)

# **Kağıt Boyutuna Uydurarak Yazdırma**

Yazıcıya yüklediğiniz kağıt boyutunu Hedef Kağıt Boyutu ayarı olarak seçin.

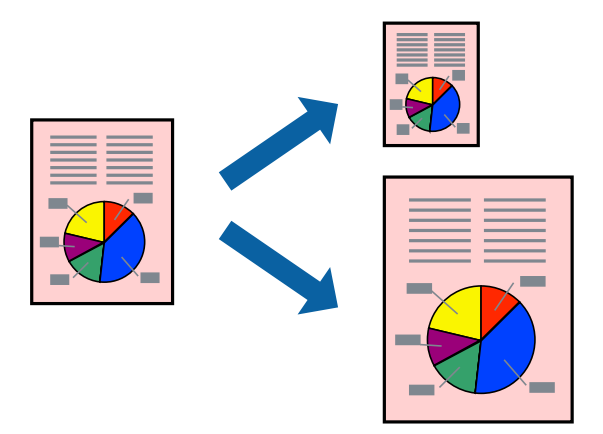

1. Uygulamada belirlediğiniz kağıt boyutunu **Kağıt Boyutu** ayarı olarak seçin.

- 2. Açılan menüden **Kağıt İşleme**'yi seçin.
- 3. **Kağıt boyutuna göre ölçekle**'yi seçin.
- 4. Yazıcıya yüklediğiniz kağıt boyutunu **Hedef Kağıt Boyutu** ayarı olarak seçin.
- 5. Gereken diğer öğeleri ayarlayın.
- 6. **Yazdır** öğesine tıklayın.

## **İlgili Bilgi**

- & ["Kağıt Yükleme" sayfa 185](#page-184-0)
- & ["Kolay Ayarları Kullanarak Yazdırma" sayfa 230](#page-229-0)

# **Herhangi Bir Büyütme Oranında Küçültülmüş veya Büyütülmüş Belge Yazdırma**

Bir belgenin boyutunu belirli bir yüzde olarak küçültebilir veya büyütebilirsiniz.

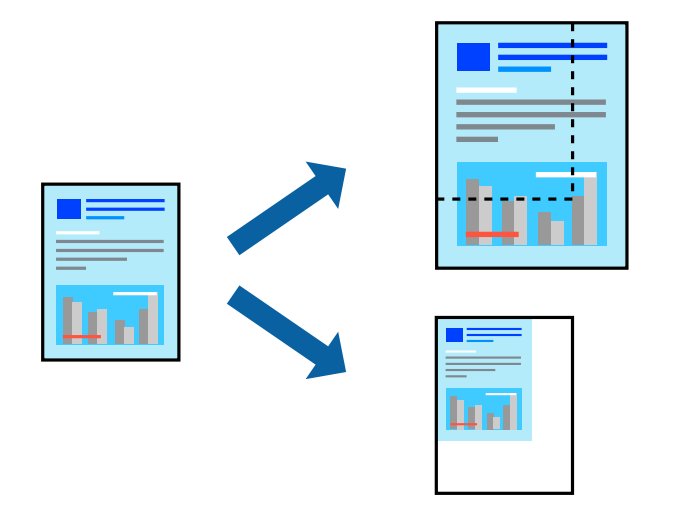

## *Not:*

Uygulamaya bağlı olarak işlemler farklılık gösterir. Ayrıntılar için uygulamanın yardımına bakın.

- 1. Aşağıdakilerden birini yapın.
	- O Uygulamanın **Dosya** menüsünden **Yazdır**'ı seçin. **Sayfa Düzeni** seçeneğine tıklayın ve ardından **Biçim** içinden yazıcınızı seçin. Yazdırılacak verinin boyutunu **Sayfa Boyutu** içinden seçin, **Ölçek** içine bir yüzde girin ve ardından **Tamam** seçeneğine tıklayın.
	- O Uygulamanın **Dosya** menüsünden **Sayfa Düzeni** öğesini seçin. Yazıcınızı **Biçim** içinden seçin. Yazdırılacak verinin boyutunu **Sayfa Boyutu** içinden seçin, **Ölçek** içine bir yüzde girin ve ardından **Tamam** seçeneğine tıklayın. **Dosya** menüsünden **Yazdır**'ı seçin.
- 2. Yazıcınızı **Yazıcı** menüsünden seçin.
- 3. Diğer öğeleri gerektiği gibi ayarlayın.
- 4. **Yazdır** öğesini tıklatın.

## <span id="page-237-0"></span>**İlgili Bilgi**

- & ["Kağıt Yükleme" sayfa 185](#page-184-0)
- & ["Kolay Ayarları Kullanarak Yazdırma" sayfa 230](#page-229-0)

# **Yazdırma Rengini Ayarlama**

Yazdırma işlemi için kullanılan renkleri ayarlayabilirsiniz. Bu ayarlamalar orijinal veriye uygulanmaz.

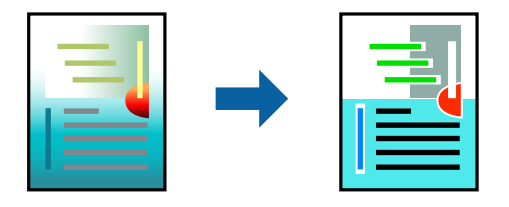

**PhotoEnhance** özelliği orijinal resim verisinin kontrastını, doygunluğunu ve parlaklığını otomatik olarak ayarlayarak daha net resimler ve daha canlı renkler üretir.

## *Not:*

*PhotoEnhance* konu konumunu analiz ederek rengi ayarlar. Bu nedenle eğer konu konumunu resmi küçülterek, büyüterek, kırparak veya döndürerek değiştirdiyseniz, renk beklenmeyen şekilde değişebilir. Resim odak dışındaysa, ton doğal olmayabilir. Renk değiştirilir veya yapay hale gelirse, *PhotoEnhance* dışında bir modda yazdırın.

- 1. Açılır menüden **Renk Eşleme** öğesini ve ardından **EPSON Renk Kontrolleri** öğesini seçin.
- 2. Açılır menüden **Renk Seçenekleri** öğesini ve ardından mevcut seçeneklerden birini seçin.
- 3. **Gelişmiş Ayarlar** seçeneğinin yanında bulunan oka tıklayın ve gerekli ayarlamaları yapın.
- 4. Gereken diğer öğeleri ayarlayın.
- 5. **Yazdır** öğesine tıklayın.

## **İlgili Bilgi**

- & ["Kağıt Yükleme" sayfa 185](#page-184-0)
- & ["Kolay Ayarları Kullanarak Yazdırma" sayfa 230](#page-229-0)

# **Mac OS'da PostScript Yazıcı Sürücüsünden Yazdırma**

PostScript Yazıcı Sürücüsü, bir PostScript Sayfa Açıklaması Dili kullanarak yazdırma komutlarını bir yazıcıya çıkaran bir sürücüdür.

1. Yazdırmak istediğiniz dosyayı açın.

Henüz kağıt yüklü değilse yazıcıya kağıt yükleyin.

2. **Dosya** menüsünden **Yazdır** veya **Yazdırma Ayarı** öğesini seçin.

Gerekirse yazdırma penceresini genişletmek için **Ayrıntıları Göster** veya d öğesine tıklayın.

3. Yazıcınızı seçin.

4. Açılan menüden **Yazdırma Özellikleri**'ni seçin.

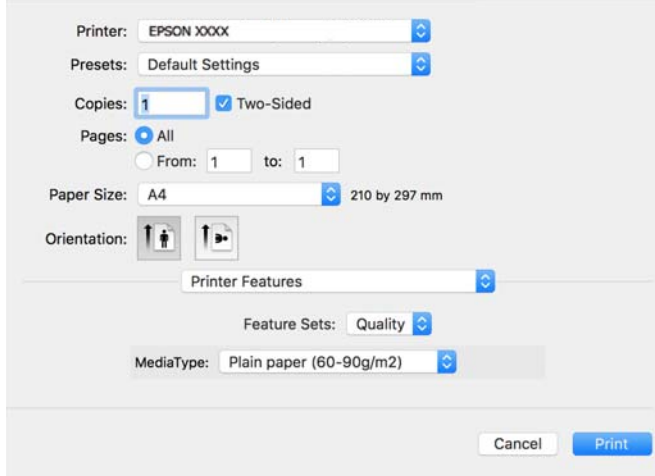

5. Ayarları gerektiği gibi değiştirin.

Ayrıntılar için yazıcı sürücüsünün menü seçeneklerine bakın.

6. **Yazdır** öğesine tıklayın.

## **İlgili Bilgi**

- & ["Kullanılabilir Kağıtlar ve Kapasiteler" sayfa 466](#page-465-0)
- & ["Kağıt Yükleme" sayfa 185](#page-184-0)
- & ["Kağıt Türü Listesi" sayfa 184](#page-183-0)
- & ["Yazıcı Özellikleri İçin Menü Seçenekleri" sayfa 241](#page-240-0)

# **PostScript Yazıcı Sürücüsü İçin Menü Seçenekleri**

Bir uygulamada yazdırma penceresini açın, yazıcıyı seçin ve sonra yazıcı sürücüsü penceresine erişin.

## *Not:* Menüler seçtiğiniz seçeneğe göre değişir.

## *Düzen İçin Menü Seçenekleri*

## Sayfa/Yaprak:

Bir yaprağa yazdırılacak sayfa sayısını seçin.

Düzen Yönü:

Sayfaların yazdırılacağı sırayı belirtin.

## Kenarlık:

Sayfaların çevresine bir kenarlık yazdırır.

## İki Taraflı:

2 taraflı yazdırma yapmanızı sağlar.

### Ters sayfa yönelimi:

Yazdırma öncesinde sayfaları 180 derece döndürür.

#### Yatay döndür:

Görüntüyü ayna görüntüsü şeklinde yazdırmak için çevirir.

## *Renk Eşleme İçin Menü Seçenekleri*

#### ColorSync/Yazıcıda:

Renk ayarlama yöntemini seçin. Bu seçenekler, renkteki farkı minimuma indirmek için yazıcı ve bilgisayar ekranı arasındaki rengi ayarlar.

## *Kağıt İşleme İçin Menü Seçenekleri*

#### Sayfaları harmanla:

Sırayla toplanan ve setler halinde sıralanan çok sayfalı belgeleri yazdırır.

### Yazdırılacak Sayfalar:

Yalnızca tek sayfaları veya çift sayfaları yazdırmayı seçin.

### Sayfa Sırası:

En üst veya son sayfadan yazdırmayı seçin.

## Kağıt boyutuna göre ölçekle:

Yüklediğiniz kağıt boyutuna göre ölçekleyecek şekilde yazdırır.

#### Hedef Kağıt Boyutu:

Üzerine yazdırılacak kağıt boyutunu seçin.

Yalnızca aşağı ölçekle:

Belgenin boyutunu azaltırken seçin.

## *Kağıt Besleme İçin Menü Seçenekleri*

Kağıdın beslendiği kağıt kaynağını seçin.

Şundan İtibaren Tüm Sayfalar:

**Otomatik Seç** seçildiğinde yazıcıdaki **Kâğıt Ayarı** ile eşleşen kağıt kaynağı otomatik seçilir.

## İlk Sayfa Başlangıcı/Kalan Başlangıcı:

Sayfa için kağıt kaynağını da seçebilirsiniz.

## <span id="page-240-0"></span>*Kapak Sayfası İçin Menü Seçenekleri*

## Kapak Sayfası Yazdır:

Kapak sayfasının yazdırılıp yazdırılmayacağını seçin. Bir arka kapak eklemek istediğinizde, **Belge sonrası** öğesini seçin.

## Kapak Sayfası Türü:

Kapak sayfasının içeriğini seçin.

## *İş Ayarları için Menü Seçenekleri*

## **Gizli İş:**

Yazdırma işine bir parola girmenizi sağlar.

## Kullanıcı Adı:

Bir kullanıcı adı girin.

## İş Adı:

Bir iş adı girin.

### Parola:

Bir parola girin.

## *Yazıcı Özellikleri İçin Menü Seçenekleri*

## Özellik Setleri:

Quality:

### Media Type:

Yazdırdığınız kağıt türünü seçin. **Belirtilmemiş** öğesini seçerseniz, yazdırma, kağıt türünün yazıcı ayarlarında aşağıdaki şekilde ayarlandığı kağıt kaynağından gerçekleştirilir.

Düz kağıtlar, Recycled, Yüksek kaliteli düz kağıt

Ancak kağıt, yazıcının **Oto Seçme Ayarları** içinde kapalı olarak ayarlanmış bir kağıt kaynağından beslenemez.

### Renk:

Color Mode:

Renkli veya tek renk yazdırmayı seçin.

## Press Simulation:

Ofset baskının CMYK mürekkep rengini yeniden üreterek yazdırma yaptığınızda bir CMYK mürekkep rengi seçebilirsiniz.

Diğerleri:

Ink Save Mode:

Baskı yoğunluğunu azaltarak mürekkep tasarrufu yapar.

# **Bellek Aygıtından PDF Dosyaları Yazdırma**

Yazıcıya bağlı bir bellek aygıtından PDF dosyalarını yazdırabilirsiniz.

*Not:*

Bazı kağıt türleri ve boyutları, PDF dosyalarını yazdırmak için kullanılamaz.

- 1. Bellek aygıtını yazıcının harici arayüzü USB bağlantı noktasına bağlayın. ["Harici Bir USB Cihazı Takma" sayfa 198](#page-197-0)
- 2. Ana ekranda **Bellek Aygıtı** öğesini seçin.
- 3. **PDF** öğesini seçin.
- 4. Dosyayı seçin.
- 5.  $\Diamond$  öğesine dokunun.

*Not:*

Yazdırma verilerini depolama alanına kaydetmek için *Dosya Saklama* öğesini seçin ve kaydetme ayarlarını yapın. Verileri aynı anda yazdırıp yazdırmamayı seçmek için *Ayar* öğesini seçin.

# **PDF Ayarları İçin Temel Menü Seçenekleri**

En yeniden en eskiye/En eskiden en yeniye:

Dosyaların sırasını değiştirir.

## Kâğt Ayr:

Üzerine yazdırmak istediğiniz kağıt kaynağı ayarlarını belirtin.

## 2 Taraflı:

2 Taraflı yazdırmayı kullanarak PDF dosyalarını yazdırmak için **Açık** öğesini seçin. Ciltleme yöntemini de **Cilt (Kopya)** ayarında seçebilirsiniz.

### Baskı Emri:

Çok sayfalı dosyaları yazdırma sırasını seçin.

## Renk Modu:

Normalde **Siyah Beyz** veya **Renk** yazdırdığınız renk ayarını seçin.

# <span id="page-242-0"></span>**PDF Ayarları İçin Gelişmiş Menü Seçenekleri**

## Sonlandırma:

Sırayla harmanlanmış ve setlere sıralanmış çok sayfalı belge yazdırmak için **Harmanla (Sayfa Sırası)** öğesini seçin. Grup olarak aynı numaralı sayfaları alarak çok sayfalı belgeleri yazdırmak için **Grup (Aynı Sayfalar)** öğesini seçin.

## Dosya Saklama:

Yazdırma verilerini depolama alanına kaydedebilirsiniz.

O Ayar:

Yazdırma verilerinin yalnızca depolama alanına kaydedilip kaydedilmeyeceğini seçin.

O Klasör (Gerekli):

Yazdırma verilerinin kaydedileceği klasörü seçin.

O Dosya Adı:

Dosya adını ayarlayın.

O Dosya Şifresi:

Dosyayı seçmek için parolayı ayarlayın.

O Kulln Adı: Kullanıcı adını ayarlayın.

# **Akıllı Cihazlardan Belgeleri Yazdırma**

Akıllı telefon veya tablet gibi bir akıllı bir cihazdan belgeleri yazdırabilirsiniz.

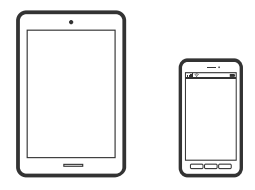

# **Epson Smart Panel Kullanarak Yazdırma**

Epson Smart Panel akıllı telefon veya tablet gibi akıllı bir cihazdan yazdırma, kopyalama veya tarama gibi yazıcı işlemlerini kolayca gerçekleştirmenizi sağlayan bir uygulamadır. Yazıcıyı ve akıllı cihazı kablosuz bir ağ üzerinden birbirine bağlayabilir, mürekkep seviyelerini ve yazıcı durumunu kontrol edebilir ve bir hata oluşursa çözümlere bakabilirsiniz. Sık kullanılan bir kopya kaydederek de kolayca kopyalayabilirsiniz.

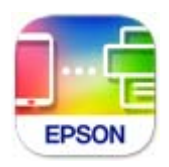

Aşağıdaki URL veya QR kodundan Epson Smart Panel'i yükleyin.

<https://support.epson.net/smpdl/>

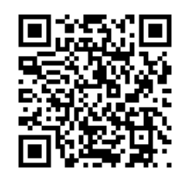

Epson Smart Panel'i başlatıp, ardından ana ekranda yazdırma menüsünü seçin.

# **AirPrint Kullanarak Belgeleri Yazdırma**

AirPrint, iPhone, iPad, iPod touch ve Mac'ten sürücüleri yükleme veya yazılım indirme gereksinimi olmadan anında kablosuz yazdırma sağlar.

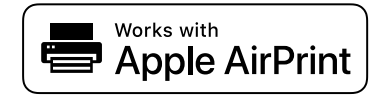

*Not:*

Yazıcınızın kontrol panelindeki kağıt yapılandırma mesajlarını devre dışı bıraktıysanız AirPrint kullanamazsınız. Gerekirse mesajları etkinleştirmek için aşağıdaki bağlantıya bakın.

1. Yazıcınızı kablosuz yazdırma için ayarlayın. Aşağıdaki bağlantıya bakın.

## [https://epson.sn](https://epson.sn/?q=2)

- 2. Apple aygıtını yazıcınızın kullandığıyla aynı kablosuz ağa bağlayın.
- 3. Aygıtınızdan yazıcıya iş göndererek yazdırma işlemi gerçekleştirin.

### *Not:*

Ayrıntılar için Apple web sitesindeki AirPrint sayfasına bakın.

## **İlgili Bilgi**

& ["Bir Bağlantı Kurulduğu Halde Yazdıramıyor \(iOS\)" sayfa 413](#page-412-0)

# **Epson Print Enabler'ı Kullanarak Yazdırma**

Belgelerinizi, e-postalarınızı, fotoğraflarınızı ve web sayfalarınızı Android doğrudan telefonunuzdan veya tabletinizden (Android v 4.4 veya üstü) yazdırabilirsiniz. Birkaç dokunuşla Android aygıtınız aynı kablosuz ağa bağlı Epson yazıcıyı keşfedecektir.

Epson Print Enabler'ı Google Play'den arayın ve yükleyin.

Android aygıtınızda **Ayarlar** sekmesine gidin, **Yazdırma** seçeneğini seçin ve ardından Epson Print Enabler'ı etkinleştirin. Chrome gibi bir Android uygulamasından menü simgesine dokunun ve ekrandakileri yazdırın.

### *Not:*

Yazıcınızı göremiyorsanız *Tüm Yazıcılar*'a dokunun ve yazıcınızı seçin.

## **Mopria Print Service Kullanarak Yazdırma**

Mopria Print Service, Android akıllı telefonlar veya tabletlerden anında kablosuz yazdırmayı sağlar. Google Play'den Mopria Print Service'ı yükleyin.

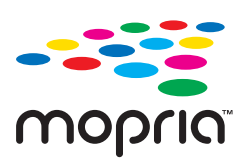

Daha fazla ayrıntı için <https://mopria.org> adresindeki Mopria web sitesine bakın.

# **Zarflara Yazdırma**

# **Bilgisayardan Zarflara Yazdırma (Windows)**

- 1. Yazıcıya zarfları yükleyin. ["Zarfları Yükleme" sayfa 186](#page-185-0)
- 2. Yazdırmak istediğiniz dosyayı açın.
- 3. Yazıcı sürücüsü penceresine erişin.
- 4. **Ana** sekmesinde **Kağıt Boyutu** içinden zarf boyutunu seçin ve sonra **Kağıt Türü** içinden **Zarf** öğesini seçin.
- 5. **Ana** ve **Daha Fazla Seçenek** sekmelerinde diğer öğeleri gerektiği gibi ayarlayın ve sonra **Tamam** öğesini tıklatın.
- 6. **Yazdır** öğesini tıklatın.

# **Bilgisayardan Zarflara Yazdırma (Mac OS)**

- 1. Yazıcıya zarfları yükleyin. ["Zarfları Yükleme" sayfa 186](#page-185-0)
- 2. Yazdırmak istediğiniz dosyayı açın.
- 3. Yazdırma iletişimine ulaşmak için **Dosya** menüsünden **Yazdır** öğesini veya başka bir komut seçin.
- 4. **Kağıt Boyutu** ayarıyla aynı boyutu seçin.
- 5. Açılır menüden **Yazdırma Ayarları** öğesini seçin.
- 6. **Ortam Türü** ayarı olarak **Zarf**'ı seçin.
- 7. Diğer öğeleri gerektiği gibi ayarlayın.
- 8. **Yazdır** öğesini tıklatın.

# **Önceden Basılı Kağıda Yazdırma**

# **Bilgisayardan Önceden Basılı Kağıda Yazdırma (Windows)**

1. Yazıcıya önceden basılı kağıt yükleyin.

["Önceden Basılı Kağıt Yükleme \(1 Taraflı Yazdırma\)" sayfa 189](#page-188-0) ["Önceden Basılı Kağıt Yükleme \(2 Taraflı Yazdırma\)" sayfa 190](#page-189-0)

- 2. Yazdırmak istediğiniz dosyayı açın.
- 3. Yazıcı sürücüsü penceresine erişin.
- 4. **Ana** sekmesinde **Kağıt Boyutu** içinden kağıt boyutunu seçin ve sonra **Kağıt Türü** içinden **Preprinted** öğesini seçin.
- 5. **2- taraflı yazdırma** ayarı etkinken, **Bakım** sekmesinde **Genişletilmiş Ayarlar** öğesine tıklayın ve sonra **Çıktı tek sayfalık belgeler 2 Taraflı modda** öğesini seçin.

## c*Önemli:*

Önceden basılı kağıda tek sayfalı ve çok sayfalı belgeler yazdırırken, *2- taraflı yazdırma* ayarı etkinleştirilmişse, yazıcı sürücüsü ayarının yukarıdaki gibi yapıldığından emin olun. Aksi takdirde, ilk sayfanın yazdırılan tarafı değişir ve yazdırma sonucu tek sayfalı belge ile çok sayfalı belge arasında değişir.

- 6. **Ana** ve **Daha Fazla Seçenek** sekmelerinde diğer öğeleri gerektiği gibi ayarlayın ve sonra **Tamam** öğesini tıklatın.
- 7. **Yazdır** öğesini tıklatın.

# **Bilgisayardan Önceden Basılı Kağıda Yazdırma (Mac OS)**

1. Yazıcıya önceden basılı kağıt yükleyin.

["Önceden Basılı Kağıt Yükleme \(1 Taraflı Yazdırma\)" sayfa 189](#page-188-0)

["Önceden Basılı Kağıt Yükleme \(2 Taraflı Yazdırma\)" sayfa 190](#page-189-0)

- 2. Yazdırmak istediğiniz dosyayı açın.
- 3. Yazdırma iletişimine ulaşmak için **Dosya** menüsünden **Yazdır** öğesini veya başka bir komut seçin.
- 4. **Kağıt Boyutu** ayarıyla aynı boyutu seçin.
- 5. Açılır menüden **Yazdırma Ayarları** öğesini seçin.
- 6. **Preprinted** ayarı olarak **Ortam Türü** öğesini seçin.

## c*Önemli:*

İki tarafa yazdırırken, ilk sayfanın yazdırılan tarafı tek sayfalı belge ile çok sayfalı belge arasında değişir. Kağıdın doğru tarafını yüklediğinizden emin olun.

- <span id="page-246-0"></span>7. Diğer öğeleri gerektiği gibi ayarlayın.
- 8. **Yazdır** öğesini tıklatın.

# **Fotoğrafları Yazdırma**

# **Bellek Aygıtından JPEG Dosyaları Yazdırma**

Yazıcıya bağlı bir bellek aygıtından JPEG dosyalarını yazdırabilirsiniz.

- 1. Bellek aygıtını yazıcının harici arayüzü USB bağlantı noktasına bağlayın. ["Harici Bir USB Cihazı Takma" sayfa 198](#page-197-0)
- 2. Ana ekranda **Bellek Aygıtı** öğesini seçin.
- 3. **JPEG** öğesini seçin.
- 4. Dosyayı seçin.
- 5.  $\Diamond$  öğesine dokunun.

#### *Not:*

Yazdırma verilerini depolama alanına kaydetmek için *Dosya Saklama* öğesini seçin ve kaydetme ayarlarını yapın. Verileri aynı anda yazdırıp yazdırmamayı seçmek için *Ayar* öğesini seçin.

## **JPEG Ayarları İçin Temel Menü Seçenekleri**

## Menü:

Resim verilerini sıralama, seçme ve yeniden seçme ayarlarını yapın.

### Kâğt Ayr:

Üzerine yazdırmak istediğiniz kağıt kaynağı ayarlarını belirtin.

## Düzen:

JPEG dosyalarının düzen şeklini seçin. **1 yanyana** sayfa başına bir dosya yazdırmak içindir. **20 yanyana** sayfa başına 20 dosya yazdırmak içindir. **Dizin** bilgilerle dizin yazdırma işlemi yapmak içindir.

## Çerçeveye Sığdır:

Seçili yazdırma düzenine otomatik sığması için resmi kırpmak için **Açık** öğesini seçin. Görüntü verisinin en-boy oranı ve kağıt boyutu farklıysa, görüntü, kısa tarafları kağıdın kısa taraflarıyla uyuşacak şekilde otomatik olarak büyütülür veya küçültülür. Kağıdın uzun tarafını aşıyorsa, görüntünün uzun tarafı kırpılır. Bu özellik panorama fotoğraflarda işe yaramayabilir.

#### Renk Modu:

Normalde **Siyah Beyz** veya **Renk** yazdırdığınız renk ayarını seçin.

# <span id="page-247-0"></span>**JPEG Ayarları İçin Gelişmiş Menü Seçenekleri**

## Sonlandırma:

Sırayla harmanlanmış ve setlere sıralanmış çok sayfalı belge yazdırmak için **Harmanla (Sayfa Sırası)** öğesini seçin. Grup olarak aynı numaralı sayfaları alarak çok sayfalı belgeleri yazdırmak için **Grup (Aynı Sayfalar)** öğesini seçin.

## Tarih:

Fotoğrafın çekildiği veya kaydedildiği tarih biçimini seçin. Tarih bazı düzenler için yazdırılmaz.

## Ftğrf Onar:

Bu modu fotoğrafın parlaklığını, kontrastını ve doygunluğunu otomatik iyileştirmek için seçin. Otomatik iyileştirmeyi kapatmak için, **Geliştirme Kapalı** öğesini seçin.

## Kırmızı Gözü Onar:

Fotoğraflardaki kırmızı göz etkisini otomatik onarmak için **Açık** öğesini seçin. Düzeltmeler orijinal dosyaya uygulanmaz ancak çıktılara uygulanır. Fotoğraf türüne bağlı olarak görüntünün gözler dışındaki bölümleri düzeltilebilir.

## Dosya Saklama:

Yazdırma verilerini depolama alanına kaydedebilirsiniz.

O Ayar:

Yazdırma verilerinin yalnızca depolama alanına kaydedilip kaydedilmeyeceğini seçin.

O Klasör (Gerekli):

Yazdırma verilerinin kaydedileceği klasörü seçin.

O Dosya Adı:

Dosya adını ayarlayın.

O Dosya Şifresi:

Dosyayı seçmek için parolayı ayarlayın.

O Kulln Adı:

Kullanıcı adını ayarlayın.

# **Bellek Aygıtından TIFF Dosyaları Yazdırma**

Yazıcıya bağlı bir bellek aygıtından TIFF dosyalarını yazdırabilirsiniz.

- 1. Bellek aygıtını yazıcının harici arayüzü USB bağlantı noktasına bağlayın. ["Harici Bir USB Cihazı Takma" sayfa 198](#page-197-0)
- 2. Ana ekranda **Bellek Aygıtı** öğesini seçin.
- 3. **TIFF** öğesini seçin.
- 4. Dosyayı seçin.

## 5.  $\Diamond$  öğesine dokunun.

#### *Not:*

Yazdırma verilerini depolama alanına kaydetmek için *Dosya Saklama* öğesini seçin ve kaydetme ayarlarını yapın. Verileri aynı anda yazdırıp yazdırmamayı seçmek için *Ayar* öğesini seçin.

## **TIFF Ayarları İçin Temel Menü Seçenekleri**

En yeniden en eskiye/En eskiden en yeniye:

Dosyaların sırasını değiştirir.

### Kâğt Ayr:

Üzerine yazdırmak istediğiniz kağıt kaynağı ayarlarını belirtin.

## Düzen:

Multi-TIFF dosyasının nasıl düzenleneceğini seçin. **1 yanyana** bir yaprağa bir sayfa yazdırmak içindir. **20 yanyana**, bir yaprağa 20 sayfa yazdırmak içindir. **Dizin** bilgilerle dizin yazdırma işlemi yapmak içindir.

#### Çerçeveye Sığdır:

Seçili yazdırma düzenine otomatik sığması için resmi kırpmak için **Açık** öğesini seçin. Görüntü verisinin en-boy oranı ve kağıt boyutu farklıysa, görüntü, kısa tarafları kağıdın kısa taraflarıyla uyuşacak şekilde otomatik olarak büyütülür veya küçültülür. Kağıdın uzun tarafını aşıyorsa, görüntünün uzun tarafı kırpılır. Bu özellik panorama fotoğraflarda işe yaramayabilir.

## Renk Modu:

Normalde **Siyah Beyz** veya **Renk** yazdırdığınız renk ayarını seçin.

## **TIFF Ayarları İçin Gelişmiş Menü Seçenekleri**

#### Sonlandırma:

Sırayla harmanlanmış ve setlere sıralanmış çok sayfalı belge yazdırmak için **Harmanla (Sayfa Sırası)** öğesini seçin. Grup olarak aynı numaralı sayfaları alarak çok sayfalı belgeleri yazdırmak için **Grup (Aynı Sayfalar)** öğesini seçin.

#### Baskı Emri:

Çok sayfalı dosyaları yazdırma sırasını seçin.

#### Tarih:

Fotoğrafın çekildiği veya kaydedildiği tarih biçimini seçin. Tarih bazı düzenler için yazdırılmaz.

## Dosya Saklama:

Yazdırma verilerini depolama alanına kaydedebilirsiniz.

O Ayar:

Yazdırma verilerinin yalnızca depolama alanına kaydedilip kaydedilmeyeceğini seçin.

O Klasör (Gerekli):

Yazdırma verilerinin kaydedileceği klasörü seçin.

- O Dosya Adı: Dosya adını ayarlayın.
- O Dosya Şifresi: Dosyayı seçmek için parolayı ayarlayın.
- O Kulln Adı: Kullanıcı adını ayarlayın.

# **Web Sayfalarını Yazdırma**

# **Akıllı Cihazlardan Web Sayfalarını Yazdırma**

Aşağıdaki URL veya QR kodundan Epson Smart Panel'i yükleyin.

<https://support.epson.net/smpdl/>

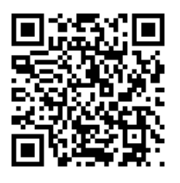

Web tarayıcısı uygulamanızda yazdırmak istediğiniz web sayfasını açın. Web tarayıcı uygulamasının menüsünden **Paylaş** öğesine dokunun, **Smart Panel** öğesini seçin ve ardından yazdırmaya başlayın.

# **Bulut Hizmeti Kullanarak Yazdırma**

Epson Connect'i İnternet üzerinden kullanarak herhangi bir zamanda ve herhangi bir yerden akıllı telefonunuz, tablet bilgisayarınız veya dizüstü bilgisayarınızla kolayca yazdırma yapabilirsiniz. Bu hizmeti kullanmak için kullanıcıyı ve yazıcıyı Epson Connect'te kaydetmeniz gerekir.

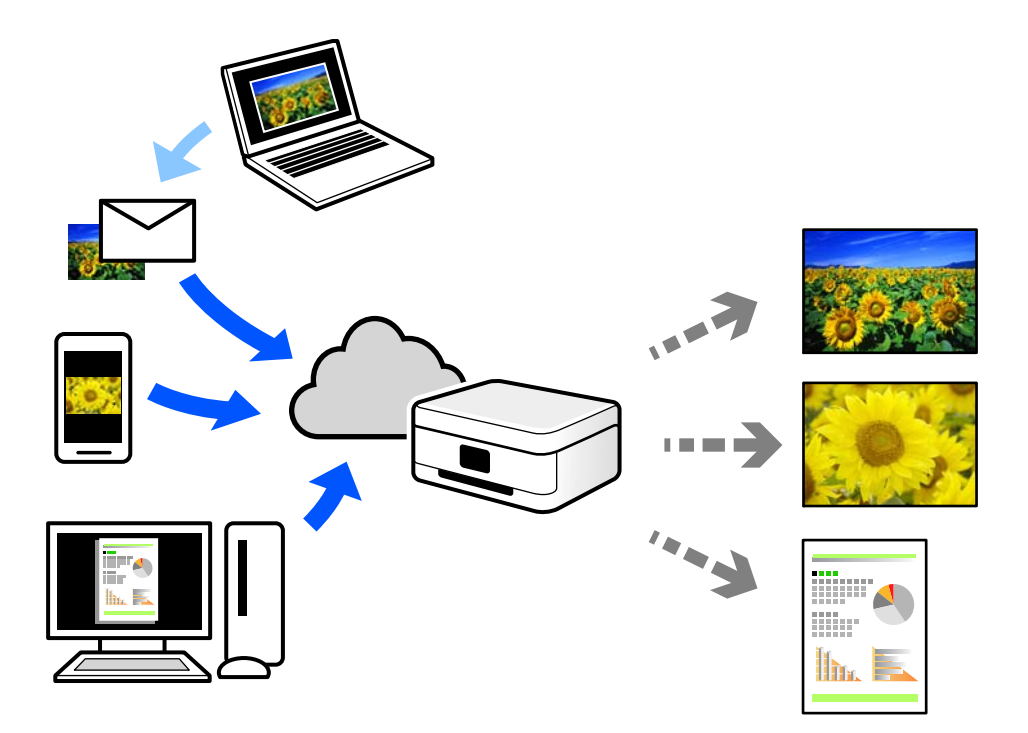

İnternet'te bulunan özellikler şu şekildedir.

O Email Print

Yazıcıya atanmış bir e-posta adresine belge veya resim gibi ekleri içeren bir e-posta gönderdiğinizde, bu epostayı ve ekleri ev veya ofis yazıcınız gibi uzak konumlardan yazdırabilirsiniz.

O Epson Smart Panel

Bu Uygulama iOS ve Android içindir ve bir akıllı telefon veya tabletten yazdırmanızı veya taramanızı sağlar. Belgeleri, görüntüleri ve web sitelerini doğrudan aynı kablosuz LAN'da bulunan bir yazıcıya göndererek yazdırabilirsiniz.

Remote Print Driver

Bu, Uzak Yazdırma Sürücüsü tarafından desteklenen paylaşılan bir sürücüdür. Uzak bir konumda bir yazıcı kullanarak yazdırırken, normal uygulamalar penceresindeki yazıcıyı değiştirerek yazdırabilirsiniz.

Kurma veya yazdırma hakkında ayrıntılar için Epson Connect web portalına bakın.

<https://www.epsonconnect.com/>

[http://www.epsonconnect.eu](http://www.epsonconnect.eu/) (yalnızca Avrupa)

# **Kesinti ve Yazdırma**

Geçerli yazdırma işini yarıda kesebilir ve alınan başka bir işi yürütebilirsiniz.

### *Not:*

```
Ancak, yeni bir işi bilgisayardan yarıda kesemezsiniz.
```
- 1. Yazdırma sırasında yazıcının kontrol panelindeki  $\equiv$  öğesine dokunun. Yazdırma işlemi kesilir ve yazıcı kesinti moduna girer.
- 2. Ana ekranda **İş Durumu** öğesini seçin.
- 3. **İş Durumu** sekmesini seçin ve ardından **Etkin** listesinden kesmek istediğiniz işi seçin.
- 4. İş Ayrıntılarını görüntülemek için **Ayrıntılar** öğesini seçin.
- 5. Görüntülenen pencerede **Önclkli Yzdrma** seçin.

Seçtiğiniz yazdırma işi yürütülür.

Duraklatılan bir işi yeniden başlatmak için, kesinti modundan çıkmak üzere öğesine tekrar dokunun. Ayrıca, yazdırma işi kesildikten sonra belirli bir süre boyunca hiçbir işlem yapılmadığında, yazıcı kesinti modundan çıkar.

# **Yazdırma, Ciltleme ve Sıralama**

# **Ciltleme için Düzenleri Yazdırma**

Sayfaları yeniden sıralayarak ve çıktıyı katlayarak oluşturulabilecek bir kitapçık da yazdırabilirsiniz.

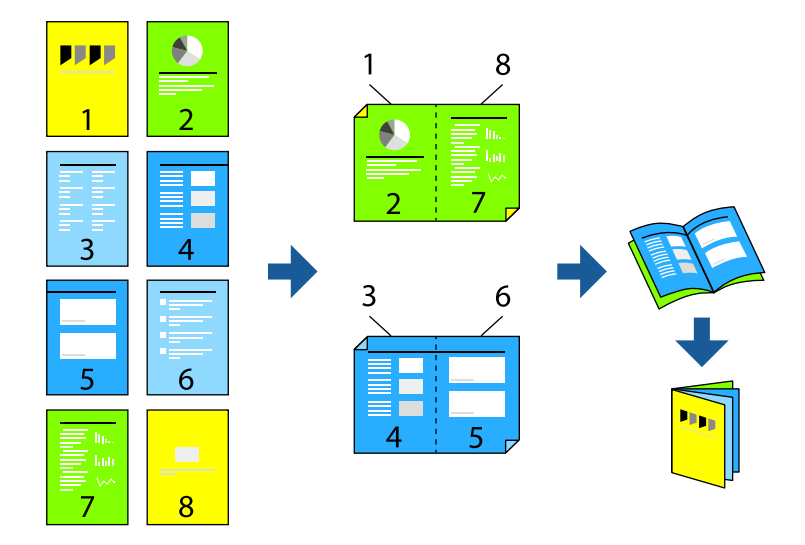

### *Not:*

 $\Box$  2 taraflı yazdırmaya uygun olmayan kağıt kullanmanız durumunda yazdırma kalitesi düşebilir ve kağıt sıkışmaları meydana gelebilir.

["2 Taraflı Yazdırma İçin Kağıt" sayfa 470](#page-469-0)

 $\Box$  Kağıda ve veriye bağlı olarak mürekkep sayfanın diğer tarafına geçebilir.

- & ["Kullanılabilir Kağıtlar ve Kapasiteler" sayfa 466](#page-465-0)
- & ["Kağıt Yükleme" sayfa 185](#page-184-0)
- & ["Kolay Ayarları Kullanarak Yazdırma" sayfa 201](#page-200-0)
### **Yazdırma Ayarları (Windows)**

- 1. Yazıcı sürücüsünün **Ana** sekmesinde, **2- taraflı yazdırma** içinden kullanmak istediğiniz uzun kenardan ciltleme türünü seçin.
- 2. **Ayarlar** öğesini seçin, **kitapçık** öğesini seçin ve ardından **Orta Kenar** veya **Yan Cilt** öğesini seçin.
	- O Orta Kenar: Bu yöntemi yığınlanabilen ve kolayca ortadan katlanabilen az sayıda sayfa yazdırırken kullanın.
	- O Yan Cilt. Bu yöntemi bir kerede bir yaprak (dört sayfa) yazdırırken, her birini ortadan katlarken ve sonra bir cilt olarak birleştirirken kullanın.
- 3. **Tamam** öğesini tıklatın.
- 4. Diğer öğeleri ayarlayın ve sonra **Tamam** öğesine tıklayın.
- 5. **Yazdır** öğesini tıklatın.

#### **İlgili Bilgi**

- & ["Bilgisayardan Yazdırma Windows" sayfa 201](#page-200-0)
- & ["Ana Sekmesi" sayfa 202](#page-201-0)

### **Yazdırma Ayarları (Mac OS)**

- 1. Açılır menüden **İki taraflı Yazdırma Ayarları** öğesini seçin.
- 2. **İki taraflı Yazdırma** içinde **Uzun Kenar cilt payı** öğesini seçin.
- 3. **Kitapçık** ve **Ciltleme Ayarları** yöntemlerini seçin.
	- O Orta Kenar: bu yöntemi yığınlanabilen ve kolayca ortadan katlanabilen az sayıda sayfa yazdırırken kullanın.
	- O Yan Cilt: bu yöntemi bir kerede bir yaprak (dört sayfa) yazdırırken, her birini ortadan katlarken ve sonra bir cilt olarak birleştirirken kullanın.
- 4. Diğer öğeleri gerektiği gibi ayarlayın.
- 5. **Yazdır** öğesini tıklatın.

#### **İlgili Bilgi**

- & ["Bilgisayardan Yazdırma Mac OS" sayfa 230](#page-229-0)
- & ["İki taraflı Yazdırma Ayarları İçin Menü Seçenekleri" sayfa 234](#page-233-0)

### **Kopyalar Arasına Bir Ayırıcı Sayfa Ekleyerek Yazdırma**

Kopyalar veya işler arasına ayırıcı sayfalar ekleyebilirsiniz.

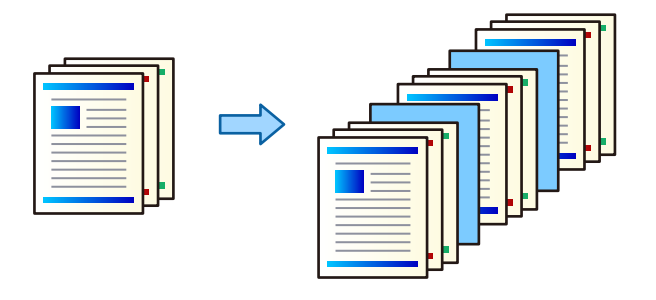

#### *Not:*

Farklı kullanıcılar bilgisayardan yazdırma işleri gönderdiğinde, yazıcının kontrol panelinde *Ayarlar* > *Genel Ayarlar* > *Yzc Ayarları* > *Genel Yazdırma Ayrları* > *Kullanıcı Başına Sayfa ekle* öğesinden kullanıcılar arasına ayırıcı sayfalar ekleyebilirsiniz.

- 1. Yazıcı sürücüsünün **Ana** sekmesinde, **Kağıt Kaynağı** altında **Kapak Sayfası/Ayırma Sayfası** öğesine tıklayın.
- 2. Çıktılar arasına ayırıcı sayfalar ekleme yöntemini seçin.
	- O **Kopyalar arasına sayfa ekle**: kopyalar arasına ayırıcı sayfalar ekler.
	- O **İşler arasına sayfa ekle**: işler arasına ayırıcı sayfalar ekler.
- 3. Ayırıcı sayfalar için kağıt kaynağını seçer.
- 4. **Kopyalar arasına sayfa ekle** için **Şundan sonra sayfa ekle** ayarı olarak bir ayırıcı sayfa eklemeden önce yazdırılacak kopya sayısını seçin.

**Ana** sekmesinde **Kopya Sayısı** ayarı olarak birden fazla kopya sayısı ayarlamanız gerekir.

- 5. **Ayırıcı Sayfa Ayarları** penceresini kapatmak için **Tamam** öğesini tıklatın.
- 6. **Ana** ve **Daha Fazla Seçenek** sekmelerinde diğer öğeleri gerektiği gibi ayarlayın ve sonra **Tamam** öğesini tıklatın.

["Ana Sekmesi" sayfa 202](#page-201-0)

["Daha Fazla Seçenek Sekmesi" sayfa 204](#page-203-0)

7. **Yazdır** öğesini tıklatın.

#### **İlgili Bilgi**

- & ["Kağıt Yükleme" sayfa 185](#page-184-0)
- & ["Kolay Ayarları Kullanarak Yazdırma" sayfa 201](#page-200-0)

# <span id="page-254-0"></span>**Ara Sayfalarla veya Bölüm Kağıdıyla Sayfaları Ayırarak Yazdırma**

### **Ara Sayfa ve Bölüm Sayfası Genel Bakışı**

Birden fazla bölümden oluşan bir belgeyi yazdırırken, bölümler arasına ara sayfa yerleştirmek için kağıt ve kağıt kaynağını belirtebilirsiniz veya bölümün ilk sayfasını metinden farklı bir kağıda yazdırabilirsiniz.

Bölümlerin arasına eklenen sayfalar gibi belirtilen sayfadan önce yerleştirilen sayfaya ara sayfa denir ("a" aşağıdaki şekilde). Bir bölümün ilk sayfası gibi metinden farklı bir kağıda yazdırılacak bir sayfaya bölüm sayfası denir ("b" aşağıdaki şekilde).

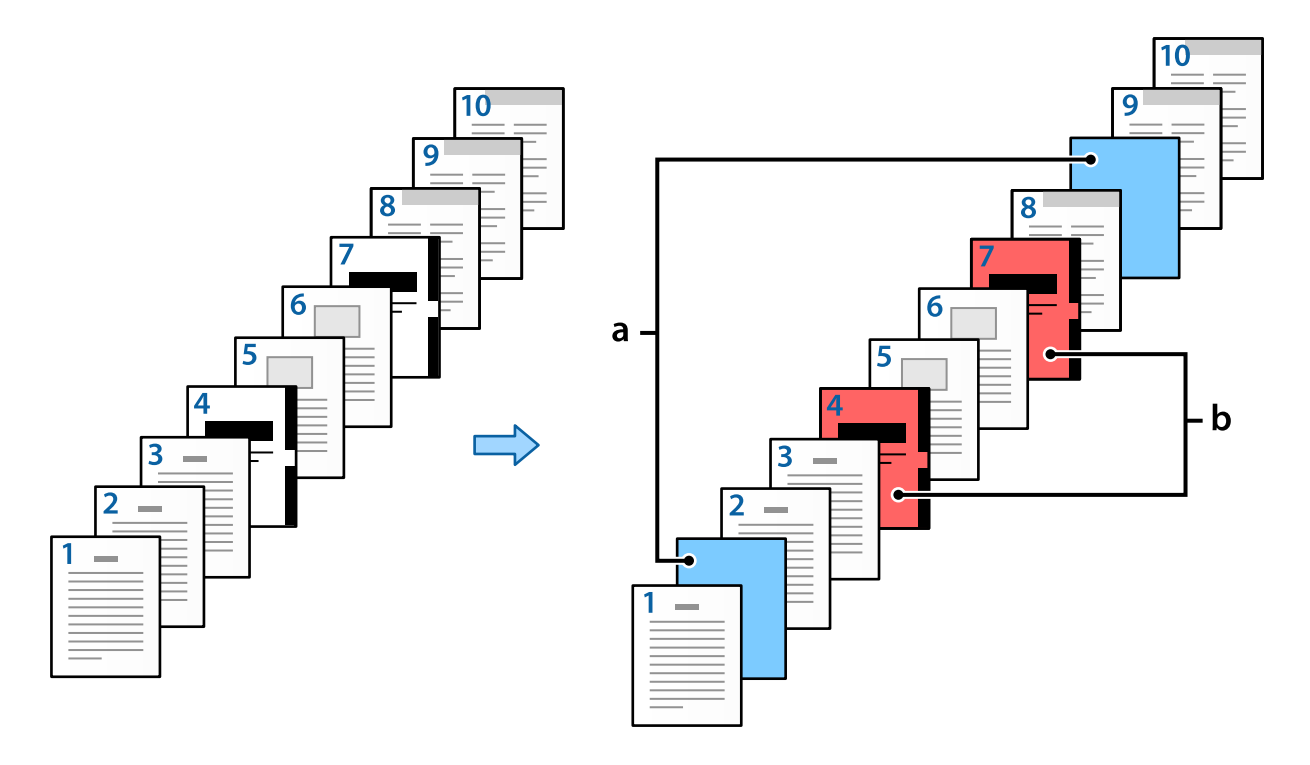

Not Sayfası/Bölüm Ayarları için öğeler

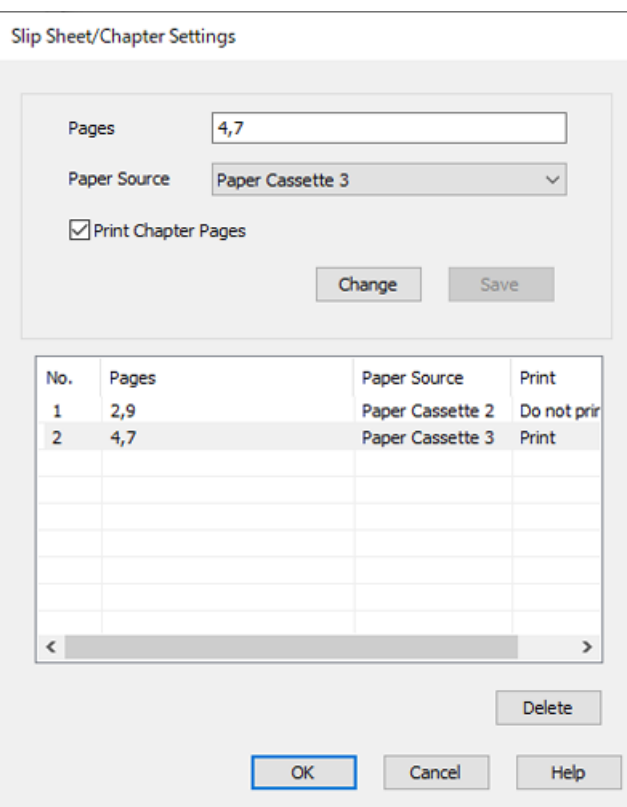

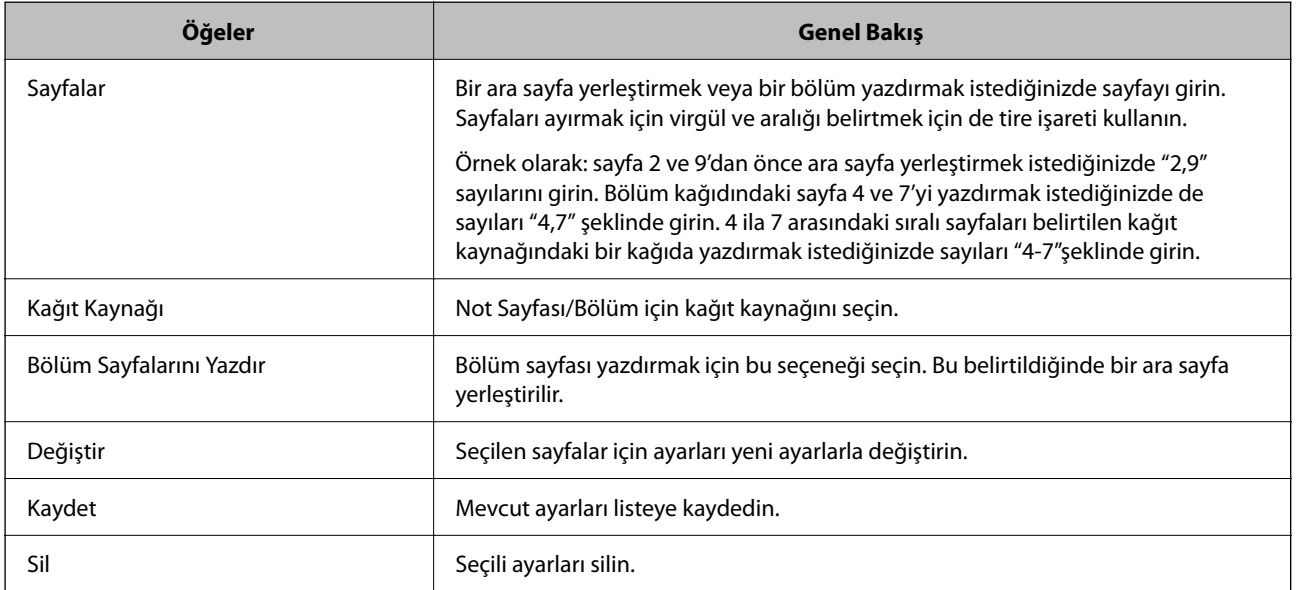

#### *Not:*

- O Sayfalar arasına bir ara sayfa yerleştirildiği zaman veya bir bölüm kağıdına belirtilen bir sayfayı yazdırırken aşağıdaki ayarlar yapılamaz.
	- O **Çok sayfalı**
	- O **Ters Sırada**
	- O Yazdırma işleminde 2-taraflı yazdırma uygulandığında belgedeki ilk sayfanın önünün veya arkasının yazdırılıp yazdırılmayacağını seçin.
	- O Ciltleme şeklinde yazdırma
	- O **Kapağı yığının altına gönder**
	- O **Genişletilmiş Ayarlar** > **Bir belgeyi hem tek taraflı hem de çift taraflı sayfalarla yazdırın**
- O *İş Türü* > *Depolama Alanına Kaydet* veya *Depolama Alanına Kaydet ve Yazdır* seçenekleri seçerseniz, sayfalar arasına ara sayfa yerleştiremezsiniz veya belirtilen sayfayı bölüm kağıdına yazdıramazsınız.

### **Sayfaları ve Birden Fazla Kağıt kaynağını Belirterek Tek Tarafa Yazdırma**

Sayfaları veya birden fazla kağıt kaynağını belirterek yazdırma işlemi yapabilirsiniz. Bu bölüm, şekilde örnek olarak gösterildiği gibi farklı renkli kağıtlar üzerine yazmak için bu prosedürü kullanır.

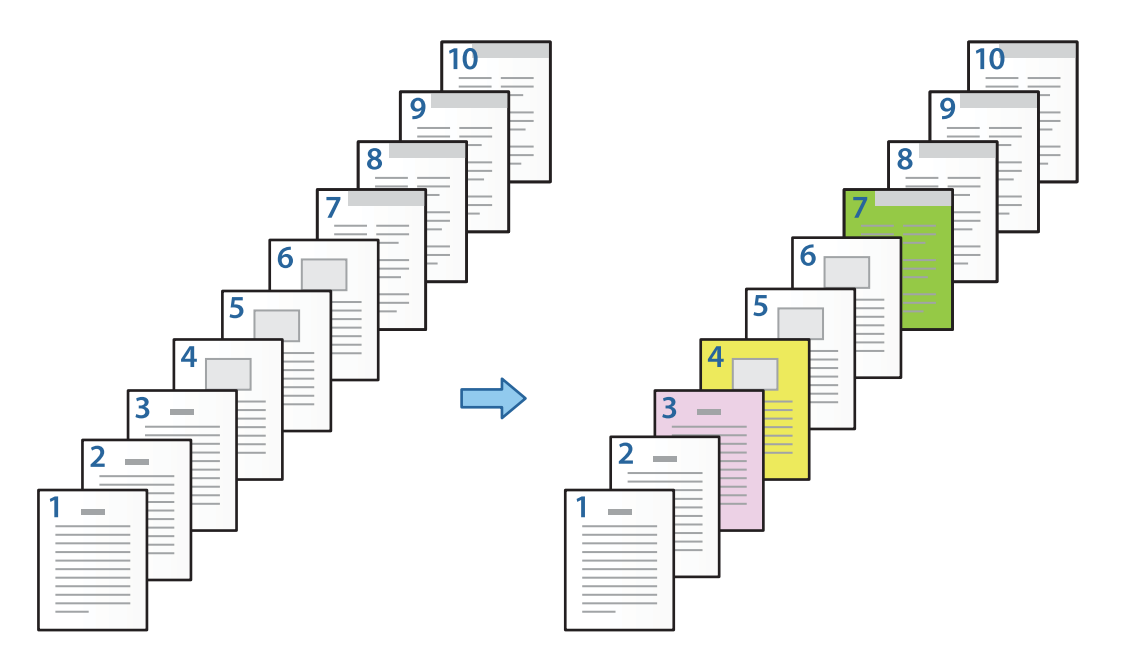

1. Yazdırma işlemi yapmak için yazıcıya aşağıda gösterildiği gibi kağıt ekleyin.

Kağıt Kasedi 1: beyaz kağıt (boş kağıt), Kağıt Kasedi 2: pembe kağıt, Kağıt Kasedi 3: sarı kağıt, Kağıt Kasedi 4: yeşil kağıt

2. Yazdırmak istediğiniz dosyayı bilgisayarınızda açın.

3. Yazıcı sürücüsü ekranında **Ana** sekmesini görüntüleyin ve **Kapalı** seçeneğini **2- taraflı yazdırma** içinden seçin.

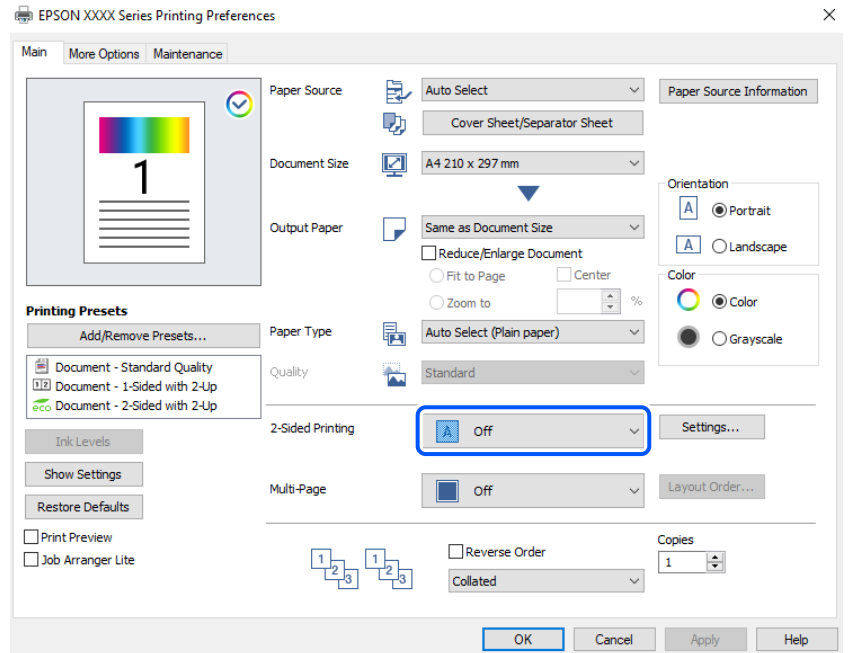

- 4. **Kapak Sayfası/Ayırma Sayfası** öğesini **Kağıt Kaynağı** içinden seçin.
- 5. Görüntülenen ekranda, **Ön Kapak/İlk Sayfa**, **Diğer Sayfalar**, ve **Arka Kapak/Son Sayfa** şeklinde ayarlayın.

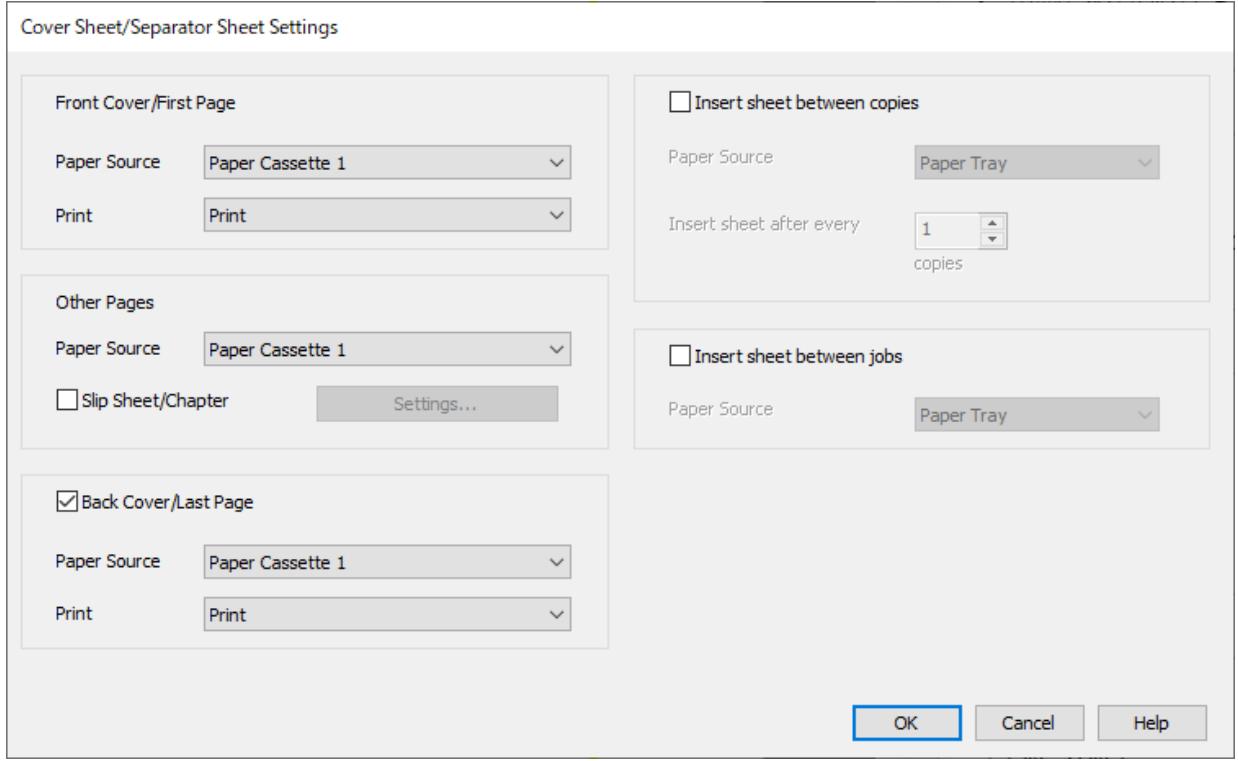

O **Ön Kapak/İlk Sayfa** içinde ilk sayfa için kağıt kaynağını ve yazdırılıp yazdırılmayacağını ayarlayın. Bu örnekte, **Kağıt Kasedi 1** ve **Yazdır** seçeneklerini seçin.

O **Diğer Sayfalar** içinde, genelde sayfa 2 ila 9 için kullanılan kağıt kaynağını ayarlayın. Bu örnek için, sayfa 2, 5, 6, 8, ve 9'daki beyaz sayfayı (boş sayfa) belirtmek için **Kağıt Kasedi 1** veya **İlk Kağıtla Aynı** seçeneğini seçin. Sayfa 3, 4 ve 7 üzerine renkli kağıt belirtme yöntemi adım 6 ve sonrasındaki adımlarda açıklanmıştır.

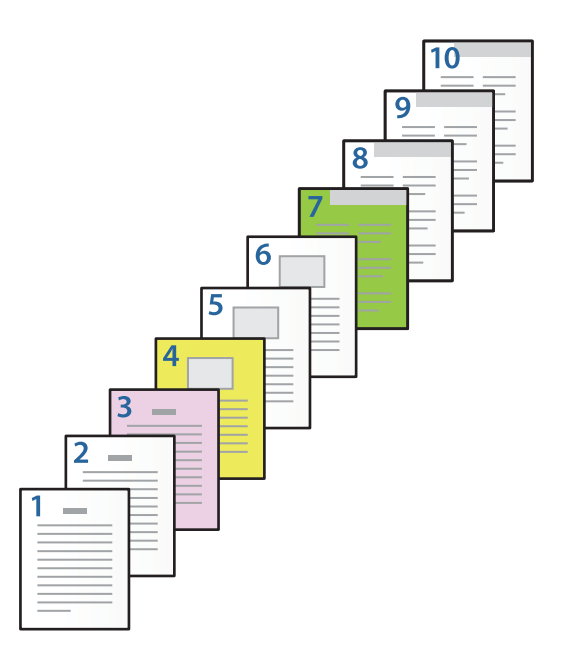

- O **Arka Kapak/Son Sayfa** ve içinde 10. sayfa için kağıt kaynağını ve yazdırılıp yazdırılmayacağını kontrol edin ve ayarlayın. Bu örnekte, **Kağıt Kasedi 1** veya **İkinci Kâğıtla Aynı**, ve **Yazdır** seçeneklerini seçin.
- 6. İkinci ve sonrasındaki sayfalar (2 ila 9 arasındaki sayfalar) için ayrıntılı ayarlar yapın. Ayrıntılı ayar ekranını açmak için **Not Sayfası/Bölüm** seçeneğini seçin ve **Ayarlar** seçeneğine tıklayın.

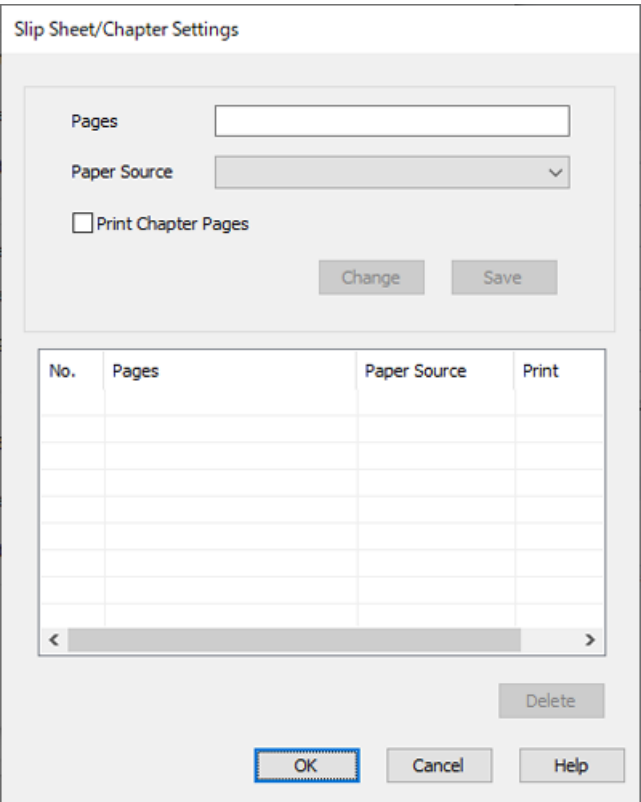

- 7. Kağıt kaynağını **Sayfalar** içinde belirterek yazdırılacak sayfa sayısını girin. **Sayfalar**: 3
- 8. Belirtilen sayfalarda kullanmak istediğiniz kağıt kaynağını **Kağıt Kaynağı** içinden seçin. **Kağıt Kaynağı**: Kağıt Kasedi 2
- 9. **Bölüm Sayfalarını Yazdır** öğesini seçip **Kaydet** öğesine tıklayın.
- 10. Sonraki belirli sayfalarını ve kağıt kaynağı ayarlarını kaydetmek için 7 ila 9 arasındaki adımları izleyin. **Sayfalar**: 4, **Kağıt Kaynağı**: Kağıt Kasedi 3 **Sayfalar**: 7, **Kağıt Kaynağı**: Kağıt Kasedi 4

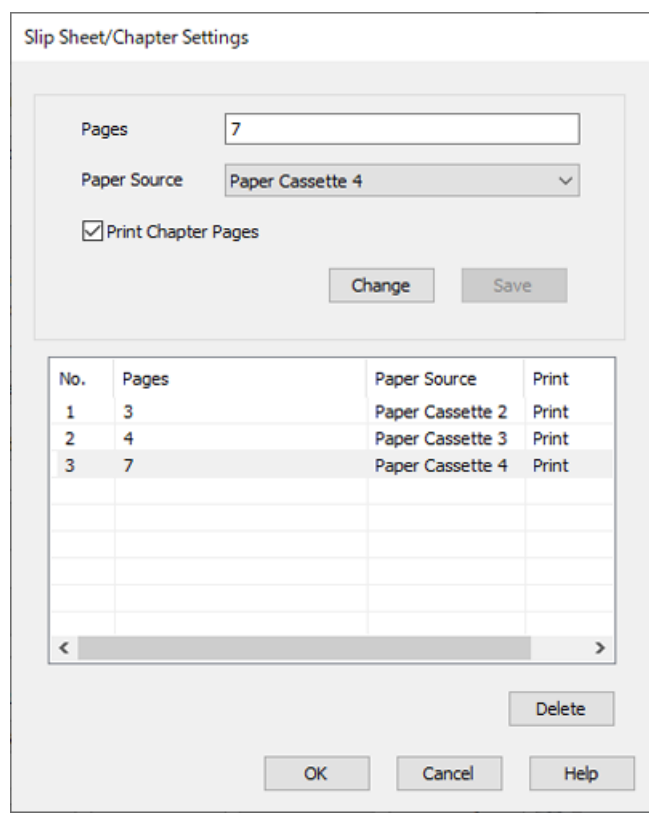

- 11. **Tamam** seçeneğine Not Sayfası/Bölüm Ayarları ekranını kapatmak için tıklayın ve ardından **Tamam** seçeneğine Kapak Sayfası/Ayırma Sayfası Ayarları ekranını kapatmak için tıklayın.
- 12. **Ana** ve **Daha Fazla Seçenek** sekmelerinde diğer öğeleri gerektiği gibi ayarlayın ve sonra **Tamam** öğesini tıklatın.

["Ana Sekmesi" sayfa 202](#page-201-0)

["Daha Fazla Seçenek Sekmesi" sayfa 204](#page-203-0)

13. **Yazdır** öğesini tıklatın.

#### **İlgili Bilgi**

- & ["Kağıt Yükleme" sayfa 185](#page-184-0)
- & ["Kolay Ayarları Kullanarak Yazdırma" sayfa 201](#page-200-0)

#### ◆ ["Seçenekler" sayfa 25](#page-24-0)

### **Tek Taraflı Yazdırma için Sayfa ve Sayfa Kaynağını Belirterek bir Ara Sayfa yerleştirin**

Sayfa ve sayfa kaynağını belirterek bir ara sayfa yerleştirebilirsiniz. Bu bölüm, şekilde örnek olarak gösterildiği gibi sayfa 4 ve 7'den önce ara sayfa eklemek için bu prosedürü kullanır.

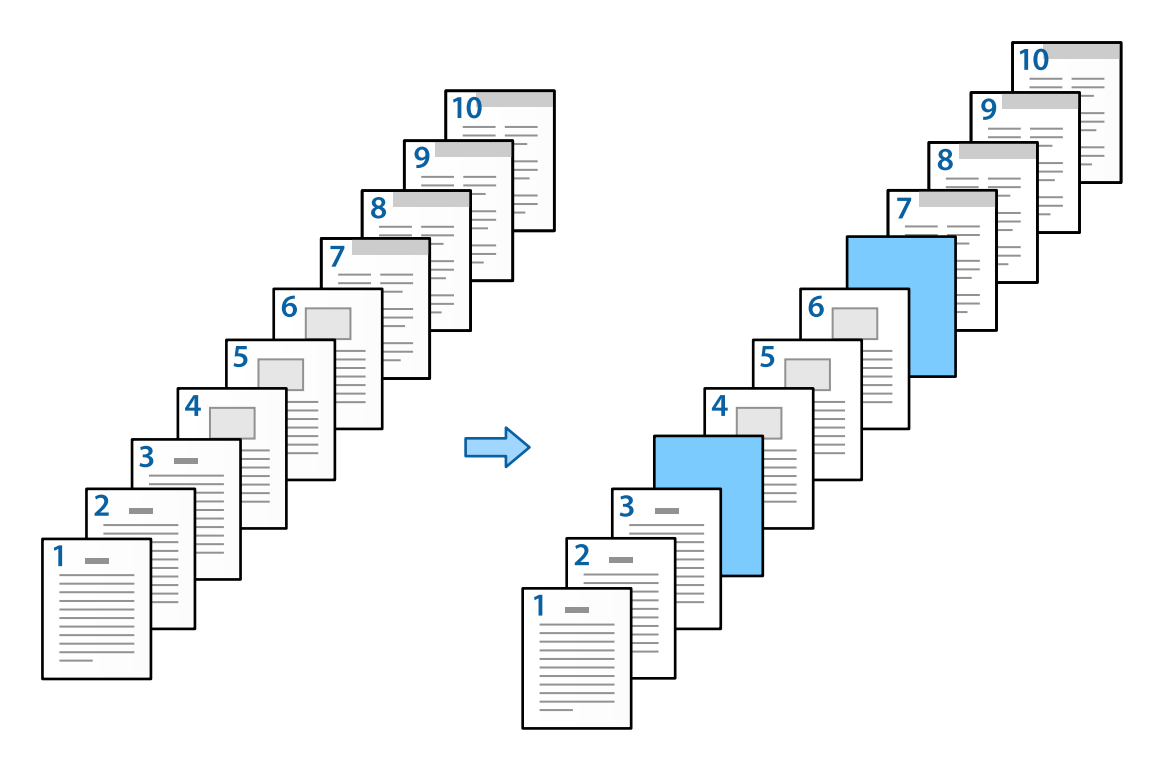

- 1. Yazıcı içerisindeki sayfalar arasına yerleştirilecek ara sayfayı aşağıda gösterildiği gibi yerleştirin. Kağıt Kasedi 1: beyaz sayfa (boş sayfa), Kağıt Kasedi 2: açık mavi sayfa (ara sayfa)
- 2. Yazdırmak istediğiniz dosyayı bilgisayarınızda açın.

3. Yazıcı sürücüsü ekranında **Ana** sekmesini görüntüleyin ve **Kapalı** seçeneğini **2- taraflı yazdırma** içinden seçin.

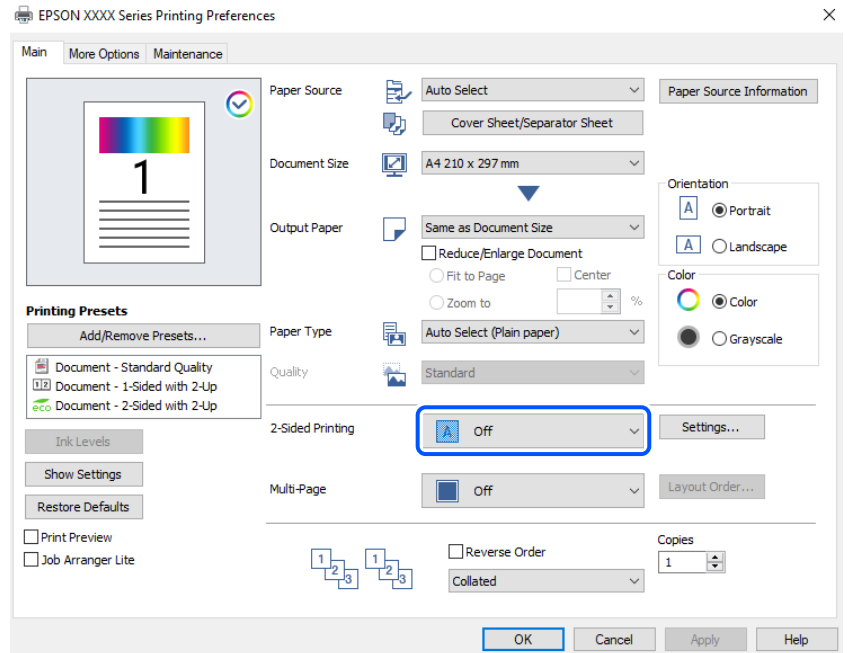

- 4. **Kapak Sayfası/Ayırma Sayfası** öğesini **Kağıt Kaynağı** içinden seçin.
- 5. Görüntülenen ekranda, **Ön Kapak/İlk Sayfa**, **Diğer Sayfalar**, ve **Arka Kapak/Son Sayfa** şeklinde ayarlayın.

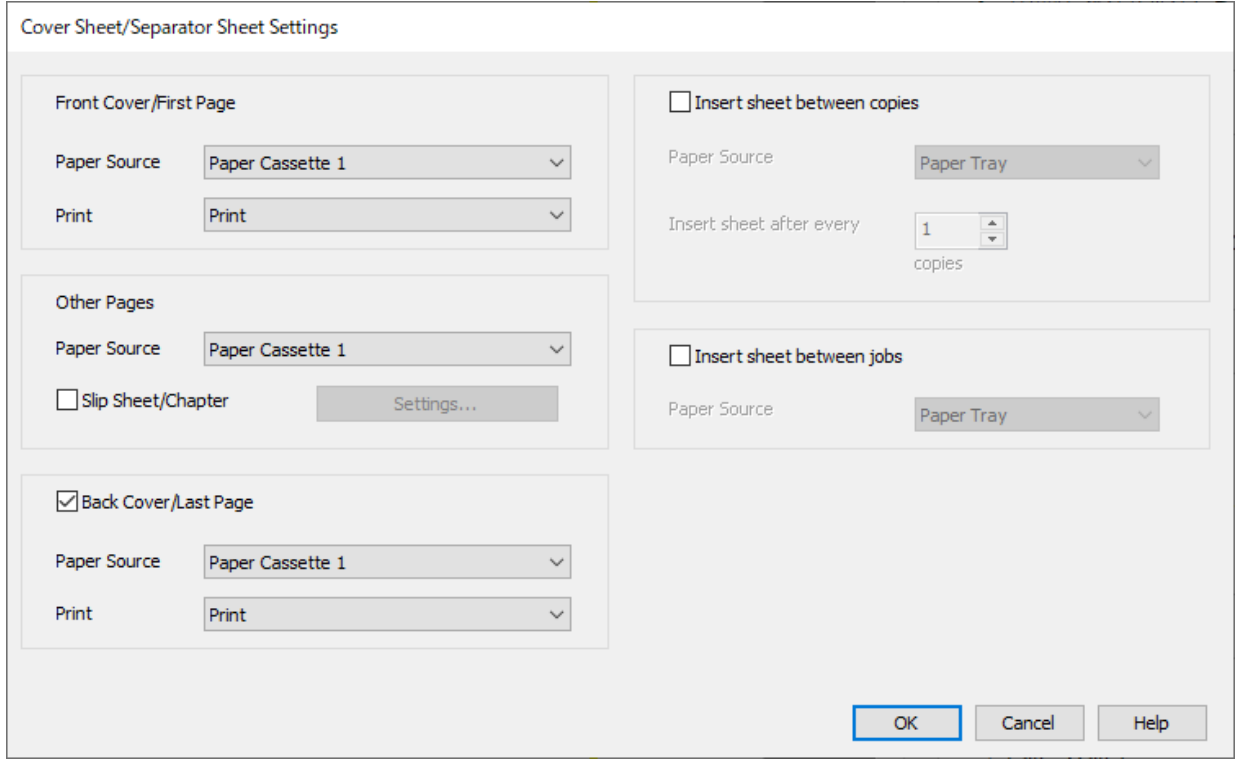

O **Ön Kapak/İlk Sayfa** içinde ilk sayfa için kağıt kaynağını ve yazdırılıp yazdırılmayacağını ayarlayın. Bu örnekte, **Kağıt Kasedi 1** ve **Yazdır** seçeneklerini seçin.

O **Diğer Sayfalar** içinde, genelde sayfa 2 ila 9 için kullanılan kağıt kaynağını ayarlayın. Bu örnek için, beyaz sayfayı (boş sayfa) belirtmek için **Kağıt Kasedi 1** veya **İlk Kağıtla Aynı** seçeneğini seçin. Sayfa 4 ve 7'den önce ara sayfayı yerleştirme yöntemi adım 6 ve sonrasındaki adımlarda açıklanmıştır.

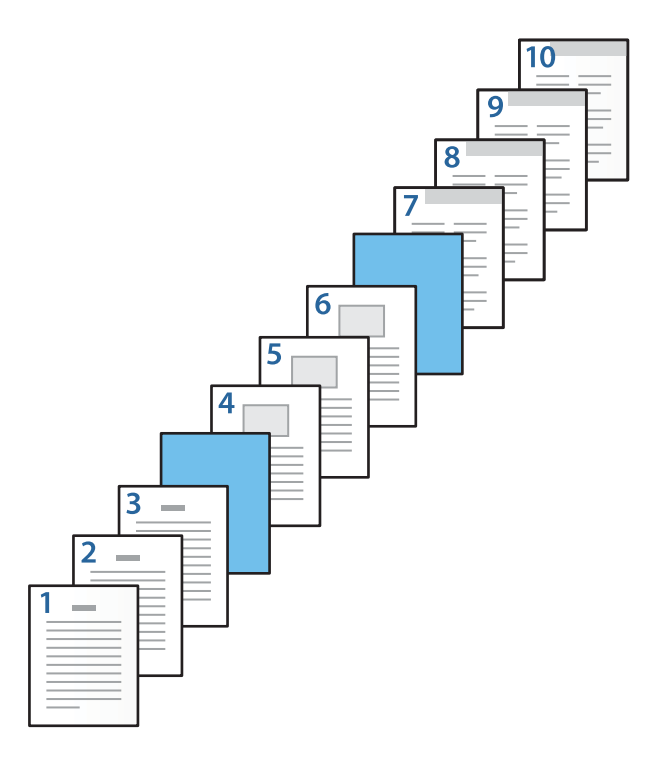

O **Arka Kapak/Son Sayfa** ve içinde 10. sayfa için kağıt kaynağını ve yazdırılıp yazdırılmayacağını kontrol edin ve ayarlayın. Bu örnekte, **Kağıt Kasedi 1** veya **İkinci Kâğıtla Aynı**, ve **Yazdır** seçeneklerini seçin.

6. İkinci ve sonrasındaki sayfalar (2 ila 9 arasındaki sayfalar) için ayrıntılı ayarlar yapın. Ayrıntılı ayar ekranını açmak için **Not Sayfası/Bölüm** seçeneğini seçin ve **Ayarlar** seçeneğine tıklayın.

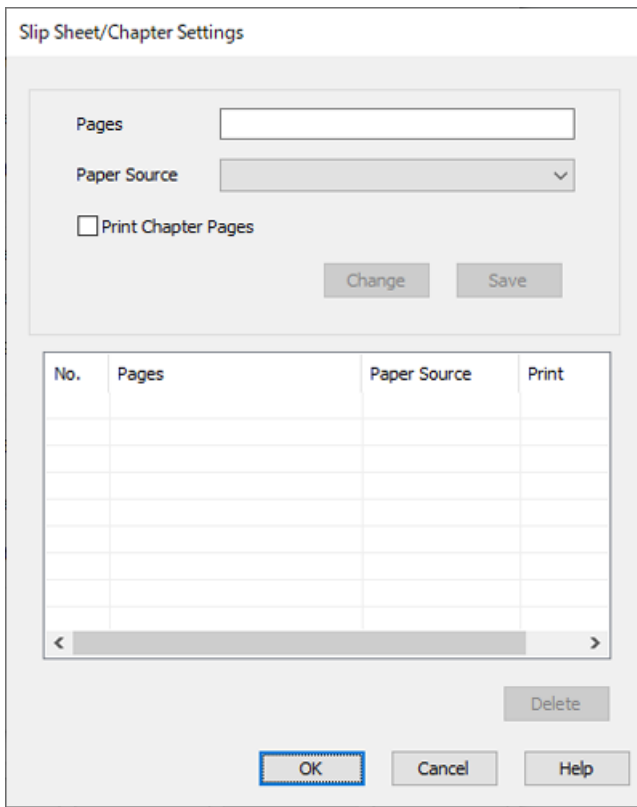

- 7. Ara sayfanın belirtilen sayfadan önce yerleştirilmesi için sayfa numarasını **Sayfalar** içerisine girin. **Sayfalar**: 4,7
- 8. **Kağıt Kaynağı** içerisinden ara sayfanın yükleneceği kağıt kaynağını seçin. **Kağıt Kaynağı**: Kağıt Kasedi 2

9. **Bölüm Sayfalarını Yazdır** seçmeyin ve ardından **Kaydet** seçeneğine tıklayın.

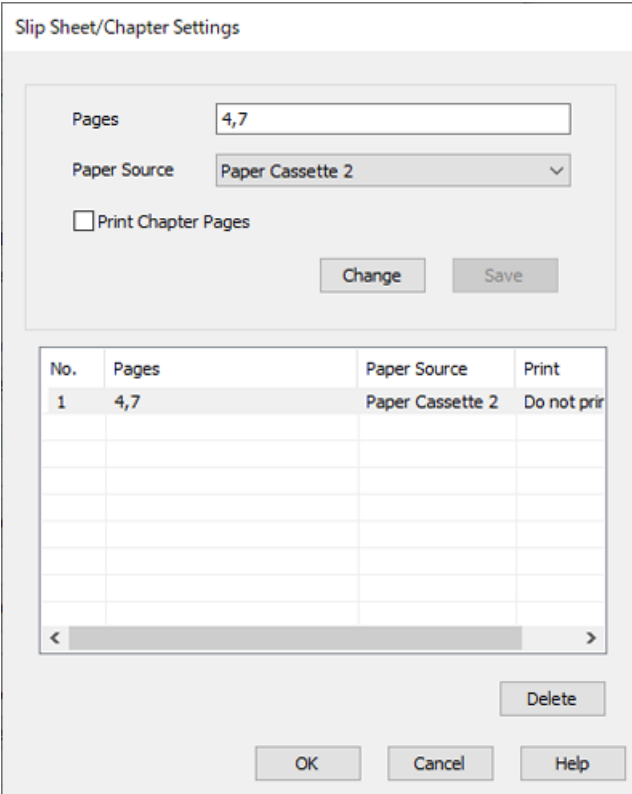

- 10. **Tamam** seçeneğine Not Sayfası/Bölüm Ayarları ekranını kapatmak için tıklayın ve ardından **Tamam** seçeneğine Kapak Sayfası/Ayırma Sayfası Ayarları ekranını kapatmak için tıklayın.
- 11. **Ana** ve **Daha Fazla Seçenek** sekmelerinde diğer öğeleri gerektiği gibi ayarlayın ve sonra **Tamam** öğesini tıklatın.

["Ana Sekmesi" sayfa 202](#page-201-0)

["Daha Fazla Seçenek Sekmesi" sayfa 204](#page-203-0)

12. **Yazdır** öğesini tıklatın.

#### **İlgili Bilgi**

- & ["Kağıt Yükleme" sayfa 185](#page-184-0)
- & ["Kolay Ayarları Kullanarak Yazdırma" sayfa 201](#page-200-0)
- ◆ "Secenekler" sayfa 25

### **2-taraflı Yazdırma Ayarlarında Sayfa ve Kağıt Kaynağını Belirterek Ara Sayfa Ekleyin ve Yazdırın**

Sayfa ve sayfa kaynağını belirterek bir ara sayfa yerleştirebilir ve yazdırabilirsiniz. Bu bölüm, şekilde örnek olarak gösterildiği gibi sayfa 3 ve 8'den önce ara sayfa eklemek ve sayfa 6 ve 7'yi farklı renkli kağıda yazdırmak için bu prosedürü kullanır.

Sayfa ve kağıt kaynağını kullanarak ara sayfa ve yazdırılacak sayfa için aynı sayfayı belirtemeyeceğinizi unutmayın. Ayrıca bazı sayfalar ayarlara bağlı olarak bir tarafa yazdırılabilir.

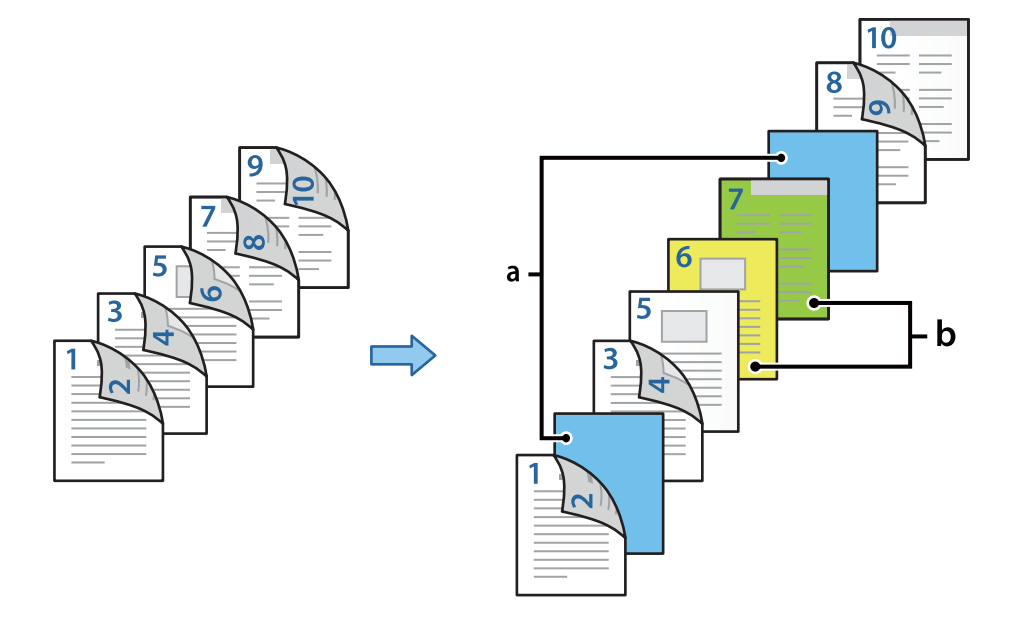

Ara sayfa ("a" aşağıdaki şekilde). Sayfa ve kağıt kaynağını belirterek yazdırılacak olan kağıt ("b" aşağıdaki şekilde).

1. Yazıcı içerisindeki sayfalar ve yazdırılacak olan kağıt arasına yerleştirilecek ara sayfayı aşağıda gösterildiği gibi yerleştirin.

Kağıt Kasedi 1: beyaz kağıt (boş kağıt), Kağıt Kasedi 2: açık mavi kağıt (ara sayfa), Kağıt Kasedi 3: sarı kağıt, Kağıt Kasedi 4: yeşil kağıt

- 2. Yazdırmak istediğiniz dosyayı bilgisayarınızda açın.
- 3. Yazıcı sürücüsü ekranında **Ana** sekmesini görüntüleyin ve **Otomatik (Uzun kenar cilt payı)** seçeneğini **2 taraflı yazdırma** içinden seçin.

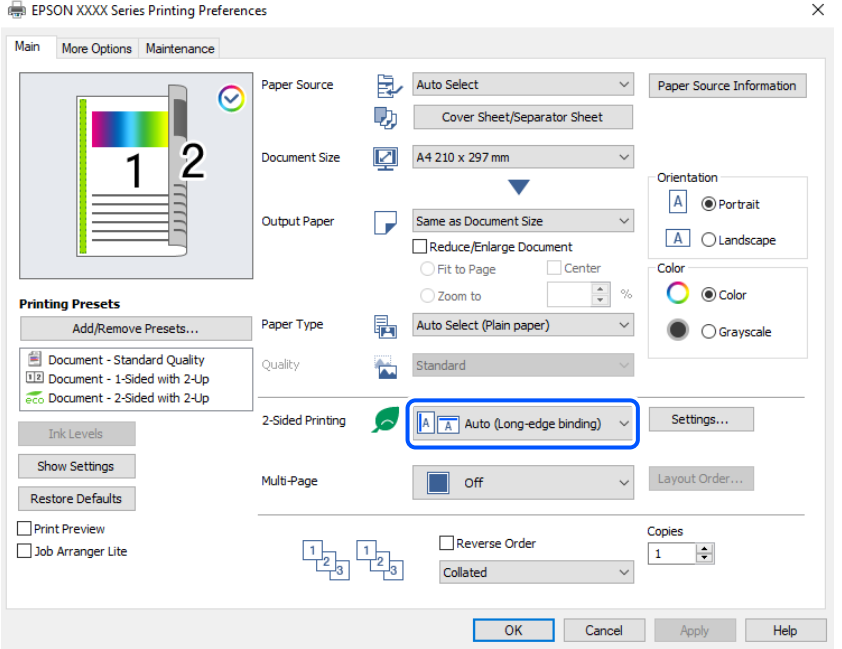

4. **Kapak Sayfası/Ayırma Sayfası** öğesini **Kağıt Kaynağı** içinden seçin.

5. Görüntülenen ekranda, **Ön Kapak/İlk Sayfa**, **Diğer Sayfalar**, ve **Arka Kapak/Son Sayfa** şeklinde ayarlayın.

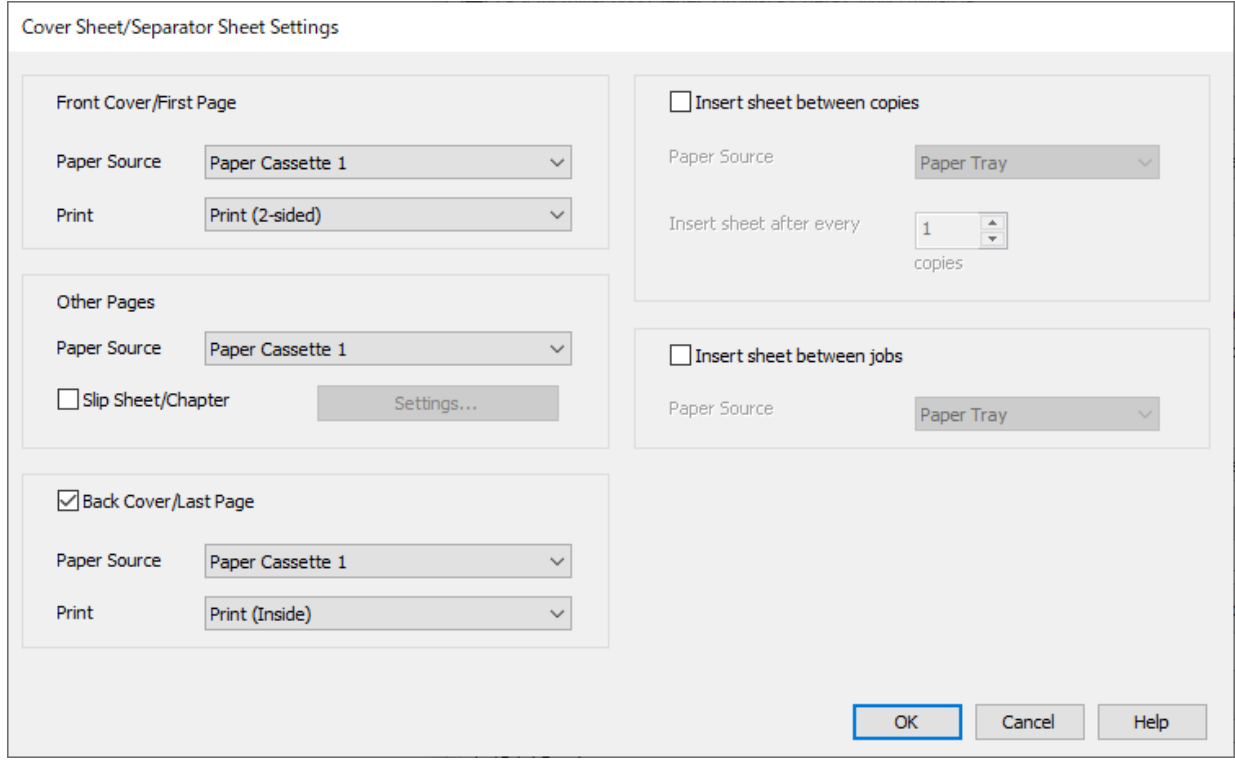

- O **Ön Kapak/İlk Sayfa** içinde birinci ve ikinci sayfalar için kağıt kaynağını ve yazdırma yüzeyini ayarlayın. Bu örnekte, **Kağıt Kasedi 1** ve **Yazdır (2 taraflı)** seçeneklerini seçin.
- O **Diğer Sayfalar** içinde, genelde sayfa 3 ila 9 için kullanılan kağıt kaynağını ayarlayın. Bu örnek için, sayfa 3, 4, 5, 8, ve 9'daki beyaz sayfayı (boş sayfa) belirtmek için **Kağıt Kasedi 1** veya **İlk Kağıtla Aynı** seçeneğini seçin. Sayfa 3 ve 8 öncesine ara sayfa yerleştirme ve sayfa 6 ve 7 üzerine renkli sayfa belirtme yöntemi adım 6 ve sonrasındaki adımlarda açıklanmıştır.

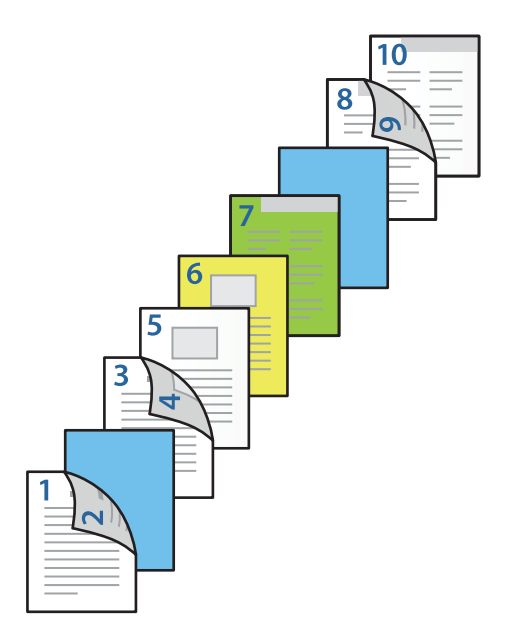

O **Arka Kapak/Son Sayfa** seçeneğini seçin ve 10. sayfa için kağıt kaynağını ve yazdırma yüzeyini ayarlayın. Bu örnekte, **Kağıt Kasedi 1** veya **İkinci Kâğıtla Aynı**, ve **Yazdır (İçeri)** seçeneklerini seçin.

**Yazdır (Dışarı)** seçeneği kağıdın arka tarafına yazdırma yapar, **Yazdır (İçeri)** seçeneği kağıdın ön tarafına yazdırma yapar ve **Yazdır (2 taraflı)** seçeneği kağıdın her iki tarafına yazdırma yapar.

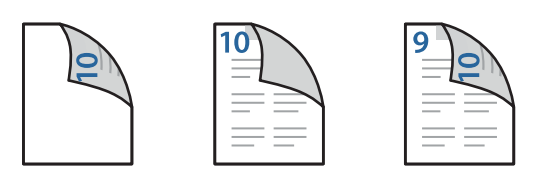

6. İkinci ve sonrasındaki sayfalar (3 ila 9 arasındaki sayfalar) için ayrıntılı ayarlar yapın. Ayrıntılı ayar ekranını açmak için **Not Sayfası/Bölüm** seçeneğini seçin ve **Ayarlar** seçeneğine tıklayın.

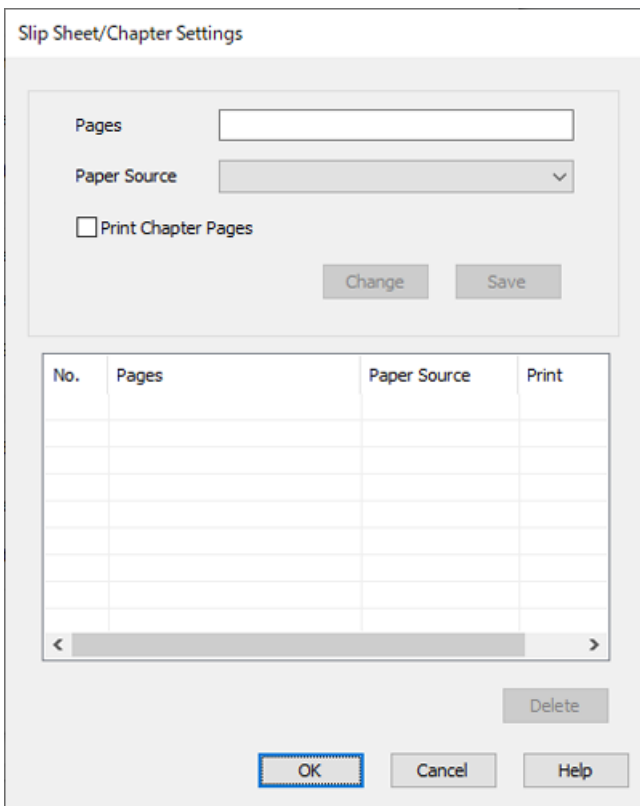

- 7. Ara sayfanın belirtilen sayfadan önce yerleştirilmesi için sayfa numarasını **Sayfalar** içerisine girin. **Sayfalar**: 3,8
- 8. **Kağıt Kaynağı** içerisinden ara sayfanın yükleneceği kağıt kaynağını seçin. **Kağıt Kaynağı**: Kağıt Kasedi 2
- 9. **Bölüm Sayfalarını Yazdır** seçmeyin ve ardından **Kaydet** seçeneğine tıklayın.
- 10. Kağıt kaynağını **Sayfalar** içinde belirterek yazdırılacak sayfa sayısını girin. **Sayfalar**: 6
- 11. Belirtilen sayfalarda kullanmak istediğiniz kağıt kaynağını **Kağıt Kaynağı** içinden seçin. **Kağıt Kaynağı**: Kağıt Kasedi 3
- 12. **Bölüm Sayfalarını Yazdır** öğesini seçip **Kaydet** öğesine tıklayın.
- 13. Sonraki belirli sayfalarını ve kağıt kaynağı ayarlarını kaydetmek için 10 ila 12 arasındaki adımları izleyin. **Sayfalar**: 7, **Kağıt Kaynağı**: Kağıt Kasedi 4

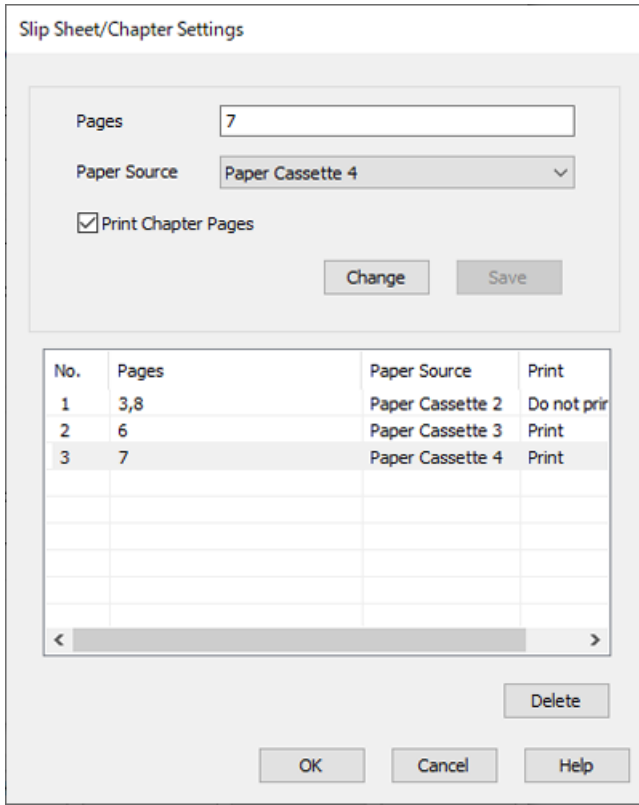

- 14. **Tamam** seçeneğine Not Sayfası/Bölüm Ayarları ekranını kapatmak için tıklayın ve ardından **Tamam** seçeneğine Kapak Sayfası/Ayırma Sayfası Ayarları ekranını kapatmak için tıklayın.
- 15. **Ana** ve **Daha Fazla Seçenek** sekmelerinde diğer öğeleri gerektiği gibi ayarlayın ve sonra **Tamam** öğesini tıklatın.

["Ana Sekmesi" sayfa 202](#page-201-0) ["Daha Fazla Seçenek Sekmesi" sayfa 204](#page-203-0)

16. **Yazdır** öğesini tıklatın.

#### **İlgili Bilgi**

- & ["Kağıt Yükleme" sayfa 185](#page-184-0)
- & ["Kolay Ayarları Kullanarak Yazdırma" sayfa 201](#page-200-0)
- ◆ ["Seçenekler" sayfa 25](#page-24-0)

# <span id="page-269-0"></span>**Kopyalama**

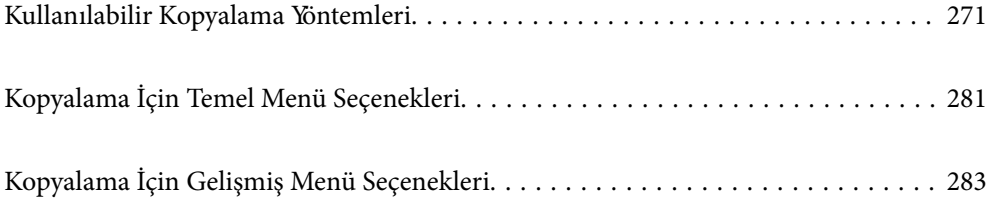

# <span id="page-270-0"></span>**Kullanılabilir Kopyalama Yöntemleri**

Orijinalleri tarayıcı camı veya ADF üzerine yerleştirin ve sonra ana ekranda **Kopyala** menüsünü seçin.

# **Orijinalleri Kopyalama**

Renkli veya siyah beyaz sabit boyutta veya özel boyutta orijinalleri kopyalayabilirsiniz.

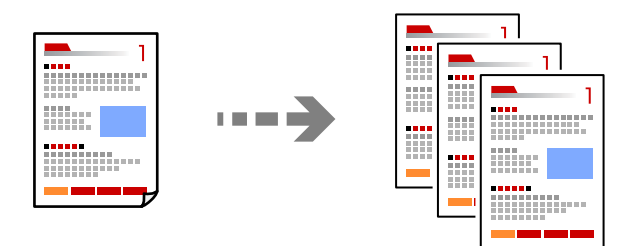

- 1. Yazıcıya kağıt yükleyin. ["Kağıt Yükleme" sayfa 185](#page-184-0)
- 2. Orijinalleri yerleştirin. ["Orijinalleri Yerleştirme" sayfa 193](#page-192-0)
- 3. Ana ekranda **Kopyala** öğesini seçin.
- 4. **Temel Ayarlar** sekmesini seçin ve sonra **Oto** veya **Renk**, **Siyah Beyz** öğesini seçin.

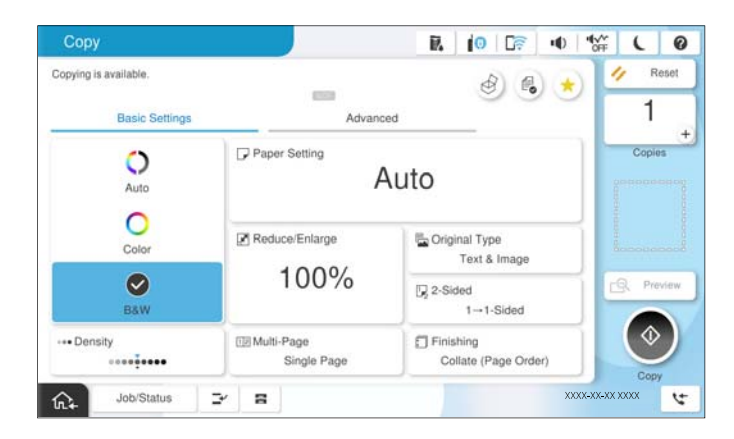

*Not:*

- O Orijinalleri depolama alanına kaydetmek için öğesini seçin ve sonra *Dosya Saklama* öğesini etkinleştirin. O *Ayar* içinde, taranan verileri yazdırıp depolamayı veya verileri yalnızca kaydetmeyi seçin.
- 5. Kopya sayısını belirleyin.
- 6.  $\Diamond$  öğesine dokunun.

### **2 Taraflı Kopyalama**

Birden fazla orijinali kağıdın her iki tarafına da kopyalayın.

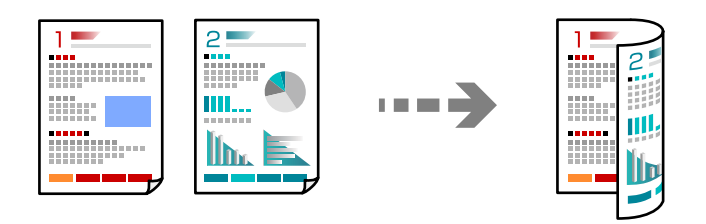

1. Tüm orijinalleri yüzü yukarı bakacak şekilde ADF'ye yerleştirin.

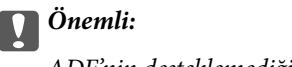

ADF'nin desteklemediği orijinalleri kopyalamak istiyorsanız tarayıcı camını kullanın. ["ADF'nin Desteklemediği orijinaller" sayfa 196](#page-195-0)

*Not:* Orijinalleri tarayıcı camı üzerine de yerleştirebilirsiniz. ["Orijinalleri Yerleştirme" sayfa 193](#page-192-0)

- 2. Ana ekranda **Kopyala** öğesini seçin.
- 3. **Temel Ayarlar** sekmesini, **2 Taraflı** öğesini seçin ve ardından gerçekleştirmek istediğiniz 2 taraflı menü seçeneğini seçin.
- 4. Orijinal yönü ve ciltleme konumu gibi diğer ayarları belirtin.
- 5.  $\Diamond$  öğesine dokunun.

# **Büyüterek veya Küçülterek Kopyalama**

Orijinalleri belirtilen bir büyüklükte kopyalayabilirsiniz.

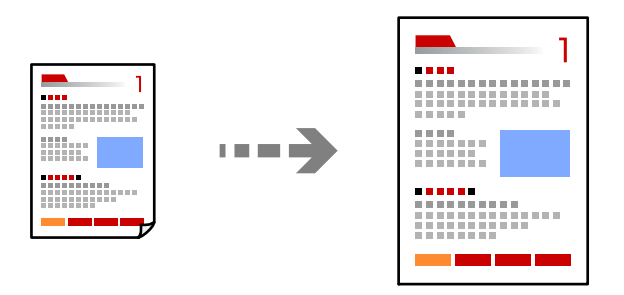

1. Orijinalleri yerleştirin.

["Orijinalleri Yerleştirme" sayfa 193](#page-192-0)

- 2. Ana ekranda **Kopyala** öğesini seçin.
- 3. **Temel Ayarlar** sekmesini seçin ve sonra **Daralt/Genişlet** öğesini seçin.
- 4. Büyütme veya küçültme miktarını belirtin.
- 5.  $\Diamond$  öğesine dokunun.

# **Birden Fazla Orijinali Bir Yaprağa Kopyalama**

Birden fazla orijinali tek bir sayfaya kopyalayabilirsiniz.

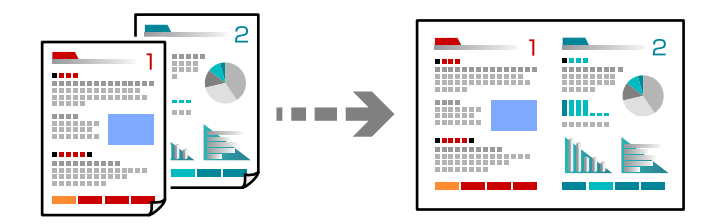

- 1. Tüm orijinallerin yüzü yukarı bakacak şekilde ADF'ye yerleştirin. Onları çizimde gösterilen yönde yerleştirin.
	- O Okunabilir Yön

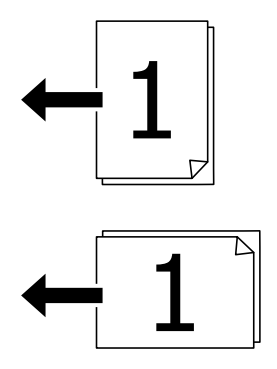

O Sol Yön

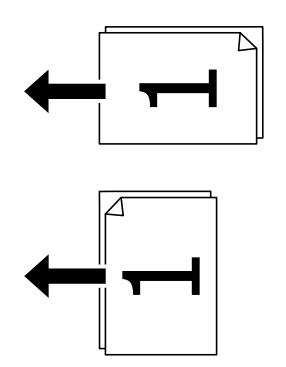

c*Önemli:*

ADF'nin desteklemediği orijinalleri kopyalamak istiyorsanız tarayıcı camını kullanın.

["ADF'nin Desteklemediği orijinaller" sayfa 196](#page-195-0)

*Not:* Orijinalleri tarayıcı camı üzerine de yerleştirebilirsiniz. ["Orijinalleri Yerleştirme" sayfa 193](#page-192-0)

- 2. Ana ekranda **Kopyala** öğesini seçin.
- 3. **Temel Ayarlar** sekmesini seçin, **Çok sayfalı** öğesini seçin ve sonra **2 yanyana** veya **4 yanyana** öğesini seçin.
- 4. Düzen sırasını ve orijinal yönünü belirtin.
- 5.  $\Diamond$  öğesine dokunun.

# **Sayfa Sırasında Kopyalama**

Çok sayfalı bir belgenin birden fazla kopyasını alırken, sayfa sırasında bir kerede bir kopya boşaltabilirsiniz.

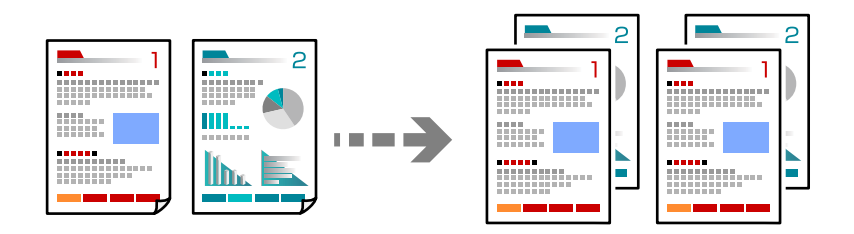

- 1. Orijinalleri yerleştirin. ["Orijinalleri Yerleştirme" sayfa 193](#page-192-0)
- 2. Ana ekranda **Kopyala** öğesini seçin.
- 3. **Temel Ayarlar** sekmesini seçin ve sonra **Sonlandırma** > **Harmanla (Sayfa Sırası)** öğesini seçin.
- 4. Kopya sayısını belirleyin.
- 5.  $\Diamond$  öğesine dokunun.

### **İyi Kaliteyi Kullanarak Orijinalleri Kopyalama**

Orijinalleri gölgeler veya delikler olmadan kopyalayabilir veya görüntü kalitesini ayarlayabilirsiniz.

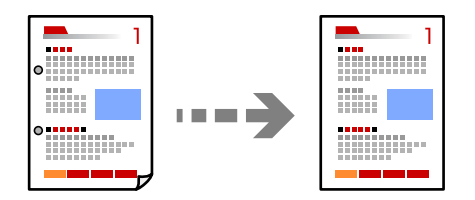

- 1. Orijinalleri yerleştirin. ["Orijinalleri Yerleştirme" sayfa 193](#page-192-0)
- 2. Ana ekranda **Kopyala** öğesini seçin.
- 3. **Gelişmiş** sekmesini seçin ve sonra **Gölgeyi Kaldır** veya **Gelgeçi Kaldır** öğesini etkinleştirin veya **Görüntü Kalitesi** içinde görüntü kalitesini ayarlayın.
- 4.  $\hat{\Phi}$  öğesine dokunun.

# **Kimlik Kartı Kopyalama**

Bir kimlik kartının her iki tarafını tarar ve kağıdın bir tarafına kopyalar.

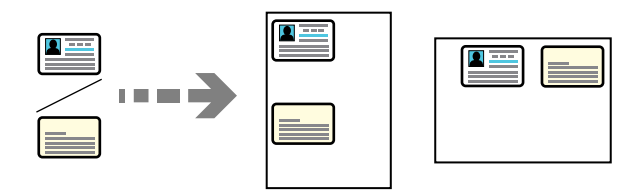

- 1. Orijinalleri yerleştirin. ["Orijinalleri Yerleştirme" sayfa 193](#page-192-0)
- 2. Ana ekranda **Kopyala** öğesini seçin.
- 3. **Gelişmiş** sekmesini seçin, **Kimlik Kartı Kopyası** öğesini seçin ve sonra ayarı etkinleştirin.
- 4. **Yön (Orijinal)** öğesini belirtin.
- 5.  $\Diamond$  öğesine dokunun.

Orijinalin arka tarafını yerleştirmek için ekrandaki talimatları izleyin.

### **Kitapları Kopyalama**

Bir kitabın iki yüzlü sayfalarını vb. ayrı kağıt sayfalarına kopyalar.

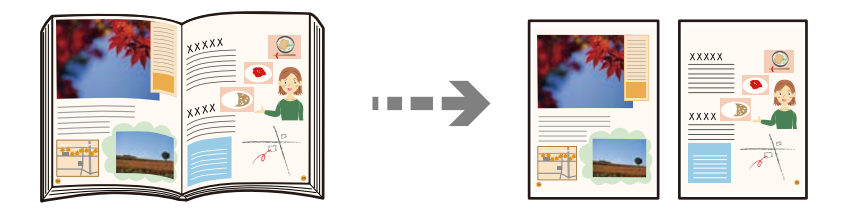

- 1. Tarayıcı camına orijinalleri yerleştirin. ["Orijinalleri Yerleştirme" sayfa 193](#page-192-0)
- 2. Ana ekranda **Kopyala** öğesini seçin.
- 3. **Gelişmiş** sekmesini seçin, **Kitap →2Syfa** öğesini seçin ve sonra ayarı etkinleştirin.
- 4. **Tarm Dzeni** öğesini belirtin.
- 5.  $\Diamond$  öğesine dokunun.

# **Barkodları Net Bir Şekilde Kopyalama**

Bir barkodu net bir şekilde kopyalayabilir ve taranmasını kolaylaştırabilirsiniz. Bu özelliği yalnızca yazdırdığınız barkod taranamıyorsa etkinleştirin.

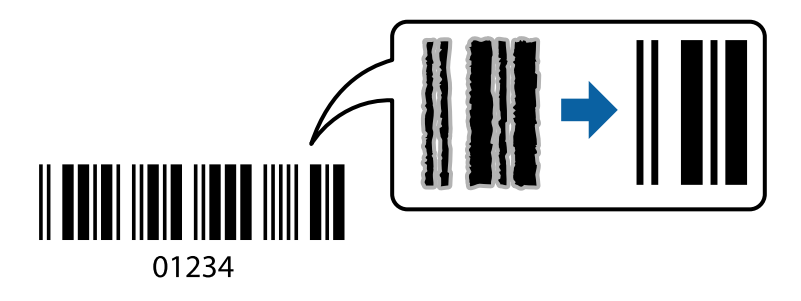

- 1. Orijinalleri yerleştirin. ["Orijinalleri Yerleştirme" sayfa 193](#page-192-0)
- 2. Ana ekranda **Kopyala** öğesini seçin.
- 3. **Temel Ayarlar** sekmesini seçin ve sonra **Orijinal Tür** > **Barkod** öğesini seçin.
- 4.  $\Diamond$  öğesine dokunun.

### **Sayfa Numaralarıyla Kopyalama**

Orijinallerde sayfa numaraları olması bile kopyaları sayfa numaralarıyla alabilirsiniz.

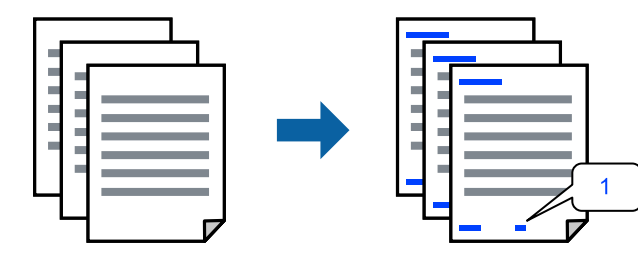

1. Orijinalleri yerleştirin.

["Orijinalleri Yerleştirme" sayfa 193](#page-192-0)

- 2. Ana ekranda **Kopyala** öğesini seçin.
- 3. **Gelişmiş** sekmesini seçin ve sonra **Sayfa Numarası** öğesini seçin.
- 4. Ayarı etkinleştirin ve sonra biçim ve zımba konumu gibi diğer ayarları yapın.
- 5.  $\Diamond$  öğesine dokunun.

# **Kitapçık Oluşturma için Orijinalleri Kopyalama**

Orijinalleri kopyalayabilir ve kopyaları bir kitapçığa döndürebilirsiniz. Kitapçığa ön ve arka kapaklar da ekleyebilirsiniz.

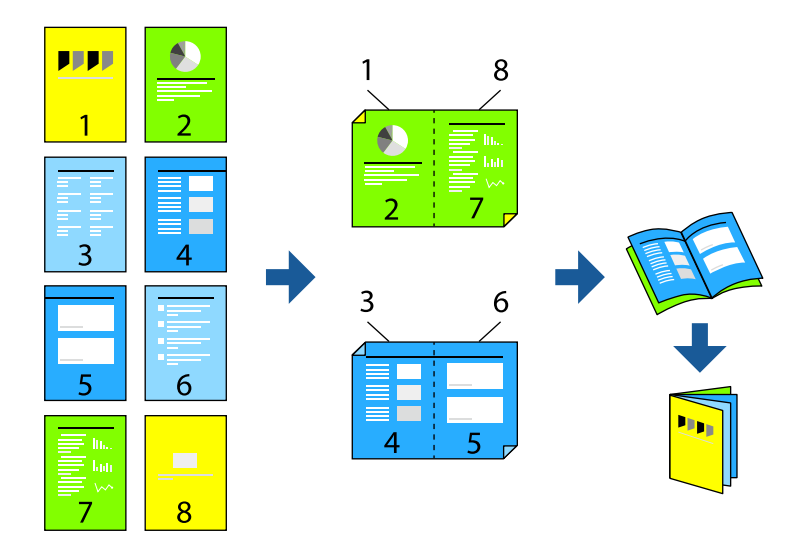

- 1. Orijinalleri yerleştirin. ["Orijinalleri Yerleştirme" sayfa 193](#page-192-0)
- 2. Ana ekranda **Kopyala** öğesini seçin.
- 3. **Temel Ayarlar** sekmesini seçin.
- 4. **Kâğt Ayr** öğesini seçin, kağıdı yüklediğiniz kağıt kaynağını seçin ve ardından **Tamam** öğesini seçin.
- 5. **2 Taraflı** ve ardından **2>2 Taraflı** veya **1>2 Taraflı** seçeneklerini seçin.
- 6. Orijinal yönü ve ciltleme konumu gibi diğer ayarları gerektiği gibi belirtin ve sonra **Tamam** öğesini seçin.
- 7. **Daralt/Genişlet** öğesini seçin, büyütme veya küçültme miktarını belirtin ve ardından **Tamam** öğesini seçin.
- 8. **Gelişmiş** sekmesini seçin, **Kitapçık** > **Kitapçık** öğesini seçin ve sonra **Kitapçık** öğesini etkinleştirin.
- 9. Ciltleme konumunu ve cilt kenar boşluğunu belirtin.
- 10. Kapaklar eklemek istiyorsanız, **Kapak** öğesini etkinleştirin.

**Kâğt Ayr** içinde kapaklar için kağıt yüklediğiniz kağıt kaynağını seçin ve sonra **Ön Kapak** ve **Arka Kapak** içinde yazdırma ayarlarını belirtin.

11.  $\Diamond$  öğesine dokunun.

# **Kopyalar İçine Kayma Sayfaları Ekleme**

Kopyaların içine kayma sayfaları ekleyebilirsiniz ve bunları çıkarabilirsiniz.

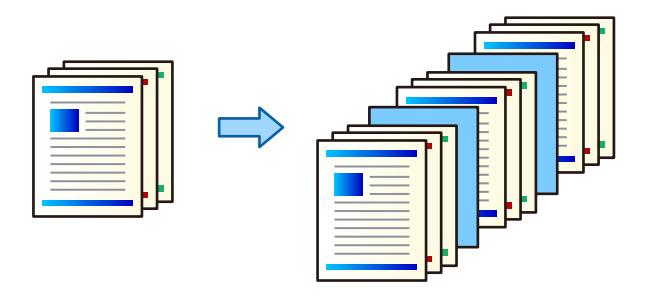

1. Orijinalleri yerleştirin.

["Orijinalleri Yerleştirme" sayfa 193](#page-192-0)

- 2. Ana ekranda **Kopyala** öğesini seçin.
- 3. **Gelişmiş** sekmesini seçin, **Kapak ve Ara Sayfası** > **Ara Sayfası** öğesini seçin.
- 4. **İş Sonu** veya **Set Sonu** öğesini seçin, ayarları etkinleştirin ve sonra diğer ayarları gerektiği gibi belirtin.

Kayma sayfası eklemek veya bir bölüm eklemek için sayfayı belirtmek istiyorsanız, **Sayfa veya Bölüm Sonu** öğesini seçin ve sonra sayfa numarası, kağıt vb. gibi ayrıntıları belirtin.

- 5. Kopya sayısını belirleyin.
- 6.  $\Diamond$  öğesine dokunun.

# **Kopyalarken Kırmızı Karakterleri Silme**

Silinen orijinallerdeki kırmızı karakterlerle kopyalar alabilirsiniz.

Daha fazla ayrıntı için aşağıya bakın.

["Kırmızı Rengi Sil'a Genel Bakış" sayfa 153](#page-152-0)

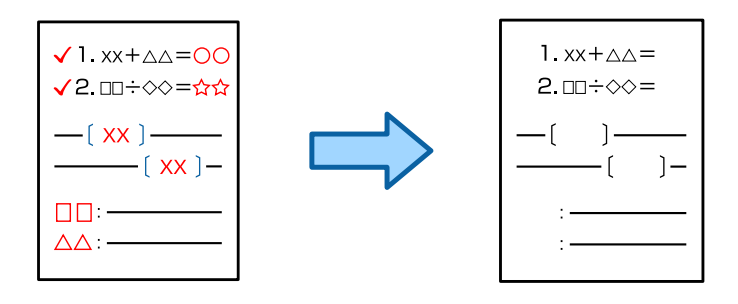

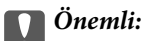

Bu özellik, lisans anahtarı kaydedilerek kullanılabilir.

#### *Not:*

- $\Box$  Renk modu olarak Renk öğesini seçerseniz kopyanın kendisi tek renkli olacaktır, ancak renkli bir kopya sayılır.
- $\Box$  Renk modu olarak Oto öğesini seçerseniz ve tarayıcı orijinalin renkli olduğunu algılarsa kopyanın kendisi tek renkli olsa da renkli bir kopya olduğu düşünülür.
- O Orijinale bağlı olarak kırmızı tamamen silinemeyebilir. Ayrıca, turuncu gibi kırmızıya yakın renkler silinebilir veya açık siyahla değiştirilebilir.

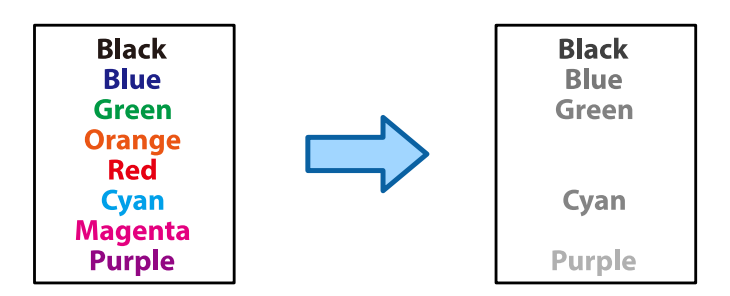

1. Orijinalleri yerleştirin.

["Orijinalleri Yerleştirme" sayfa 193](#page-192-0)

- 2. Ana ekranda **Kopyala** öğesini seçin.
- 3. **Gelişmiş** sekmesini seçin ve sonra **Kırmızı Rengi Sil** öğesini etkinleştirin.

#### *Not:*

Önizleme ekranı kırmızı karakterler silinmeden önce orijinalin bir görüntüsünü görüntüler.

4.  $\Diamond$  öğesine dokunun.

#### **İlgili Bilgi**

& ["Lisans Anahtarı için kayıt" sayfa 146](#page-145-0)

# **Zarf Kopyalama**

Zarfları kopyalayabilirsiniz.

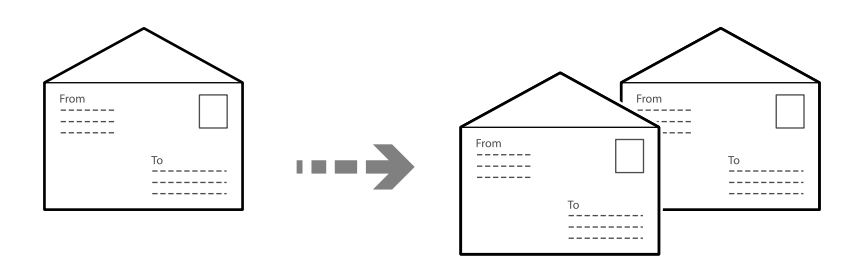

Zarfların doğru yönde yüklendiğinden emin olun.

O Kağıt yükleme

İlgili bilgilere bakın.

["Zarfları Yükleme" sayfa 186](#page-185-0)

#### O Orijinalleri yerleştirme

Tarayıcı camına orijinalleri yerleştirin. Bir zarf yerleştirirken, çizimde gösterilen yönde yerleştirin.

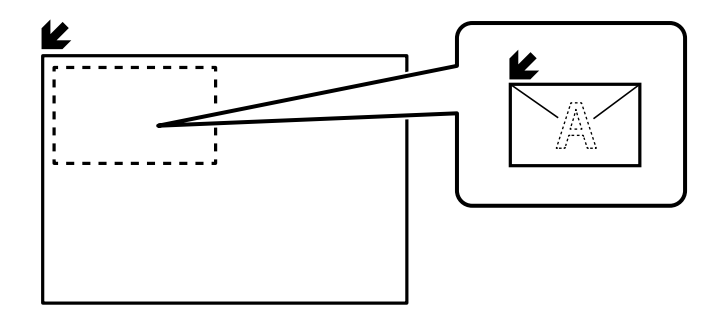

### **Grup Yazdırmayı Kullanarak Kopyalama**

Her grup için kopya ve set sayısını kaydederseniz, kopyaları gruplar halinde sıralayabilirsiniz. Daha fazla ayrıntı için aşağıdaki "İlgili Bilgiler"e bakın.

#### **İlgili Bilgi**

& ["Kaydedilmiş Grupları Kullanarak Kopyalama" sayfa 371](#page-370-0)

### **Kanıt Kopyalama**

Birden fazla kopya oluştururken, sonuçları kontrol etmek için bir kopya ile başlayabilir ve ardından kalanını kopyalayabilirsiniz.

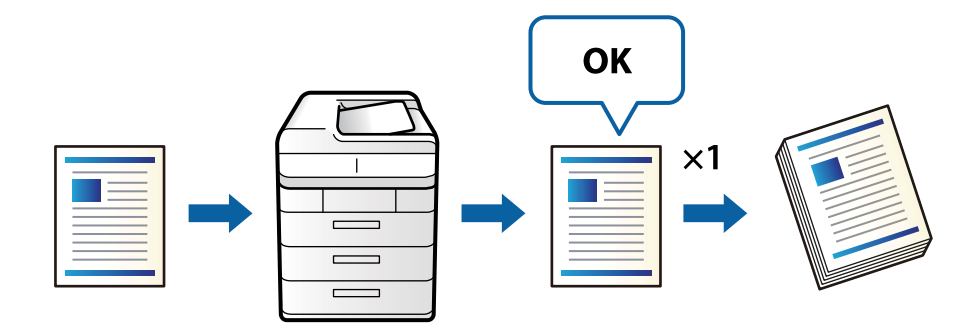

1. Orijinalleri yerleştirin.

["Orijinalleri Yerleştirme" sayfa 193](#page-192-0)

- 2. Ana ekranda **Kopyala** öğesini seçin.
- 3. **Gelişmiş** sekmesini seçin ve sonra **Kontrol Kopyası** öğesini etkinleştirin.
- 4. Kopya sayısını belirleyin.
- 5.  $\diamondsuit$  öğesine dokunun.
- 6. Kopya sonuçlarını kontrol edin ve ardından kopyalamaya devam etmeyi veya iptal etmeyi seçin.

### <span id="page-280-0"></span>**Kesme ve Kopyalama**

Geçerli yazdırma işini yarıda kesebilir ve kopyalama işlemlerini gerçekleştirebilirsiniz.

*Not:*

Ancak, yeni bir işi bilgisayardan yarıda kesemezsiniz.

1. Yazdırma sırasında yazıcının kontrol panelinde → öğesine dokunun.

Yazdırma işlemi kesilir ve yazıcı kesinti moduna girer.

- 2. Orijinalleri yerleştirin. ["Orijinalleri Yerleştirme" sayfa 193](#page-192-0)
- 3. Ana ekranda **Kopyala** öğesini seçin.
- 4. Gerekirse **Temel Ayarlar** ve **Gelişmiş** bölümlerindeki ayarları değiştirin.
- 5.  $\Diamond$  öğesine dokunun.

Duraklatılan bir işi yeniden başlatmak için, kesinti modundan çıkmak üzere öğesine tekrar dokunun. Ayrıca, yazdırma işi kesildikten sonra belirli bir süre boyunca hiçbir işlem yapılmadığında, yazıcı kesinti modundan çıkar.

# **Kopyalama İçin Temel Menü Seçenekleri**

#### *Not:*

Yaptığınız diğer ayarlara bağlı olarak öğeler kullanılamayabilir.

#### Renk Modu:

Renkli veya tek renk kopyalamayı seçin.

 $\Box$  Oto

Orijinalin renkli veya siyah beyaz olduğunu algılar ve otomatik olarak en uygun renk modunu kullanarak kopyalar.

Orijinale bağlı olarak, siyah beyaz orijinaller renkli olarak veya renkli orijinaller siyah beyaz olarak algılanabilir. Otomatik algılama düzgün çalışmıyorsa renk modu olarak **Renk** veya **Siyah Beyz** öğesini seçerek kopyalayın veya algılama hassasiyetini ayarlayın. Ana ekran > **Genel Ayarlar** > **Sistem Yöneticisi** > **Renk Hassasiyetini Kopyala** öğesinde **Ayarlar** öğesini seçerek hassasiyeti ayarlayabilirsiniz.

O Renk

Orijinali renkli kopyalar.

O Siyah Beyz

Orijinali siyah beyaz (tek renkli) kopyalar.

#### Yoğunluk:

Kopyalama sonuçları çok soluk olduğunda yoğunluk seviyesini artırın. Mürekkep bulaştığında yoğunluk seviyesini azaltın.

#### Kâğt Ayr:

Kullanmak istediğiniz kağıt kaynağını seçin. **Oto** öğesi seçildiğinde, otomatik algılanan orijinal boyut ve belirtilen büyütme oranına göre uygun bir boyut otomatik beslenir.

#### Daralt/Genişlet:

Büyütmenin veya küçültmenin oranını yapılandırır. Değere dokunun ve orijinali %25 ila 400 aralığında büyütmek veya küçültmek için kullanılan büyütmeyi belirtin.

 $\Box$  Oto

Tarama alanını algılar ve otomatik olarak orijinali seçtiğiniz kağıt boyutuna sığdırmak için büyütür veya küçültür. Orijinalin etrafında beyaz kenar boşlukları olduğunda, tarayıcı camı

öğesinin köşe işaretinden  $(\blacktriangleright)$  beyaz kenar boşlukları tarama alanı olarak algılanır, ancak zıt taraftaki kenar boşlukları kırpılabilir.

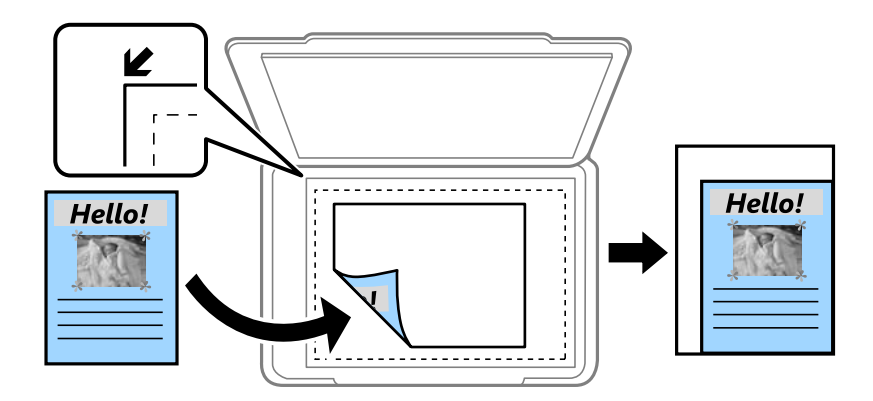

O Kâğıda Sğdrm İçin Kçlt

Kağıt boyutuna sığması için taranan görüntüyü Daralt/Genişlet değerinden daha küçük bir boyutta kopyalar. Daralt/Genişlet değeri kağıt boyutundan büyükse veriler kağıdın kenarları dışına yazdırılabilir.

O Serbest Form(mm)

Büyütmek veya küçültmek için kağıdın dikey ve yatay uzunluklarını belirtin.

O Serbest Form(%)

Büyütmek veya küçültmek için orijinalin dikey ve yatay uzunlukları için farklı büyütme oranları belirtin.

O Gerçek Byt

%100 büyütmeyle kopyalar.

O A4->A5 ve diğerleri

Belirli bir kağıt boyutuna sığması için orijinali otomatik olarak büyütür veya küçültür.

#### Orijinal Tür:

Orijinalinizin türünü seçin. Orijinalin türüyle uyum sağlamak için en uygun kalitede kopyalar.

#### 2 Taraflı:

2 taraflı düzeni seçin.

O 1>1 Taraflı

Bir orijinalin bir tarafını kâğıdın tek bir tarafına kopyalar.

O 2>2 Taraflı

Çift taraflı bir orijinalin her iki tarafını tek bir sayfanın her iki tarafına kopyalar. Orijinalinizin yönünü ve orijinalin ve kağıdın ciltleme konumunu seçin.

#### <span id="page-282-0"></span>O 1>2 Taraflı

Tek taraflı iki orijinali tek bir sayfanın her iki tarafına kopyalar. Orijinalinizin yönünü ve kağıdın ciltleme konumunu seçin.

O 2>1 Taraflı

Çift taraflı bir orijinalin her iki tarafını iki sayfanın bir tarafına kopyalar. Orijinalinizin yönünü ve orijinalin ciltleme konumunu seçin.

#### Çok sayfalı:

Kopyalama düzenini seçin.

 $\Box$  Tek Syf

Tek taraflı bir orijinali tek bir sayfaya kopyalar.

O 2 yanyana

2'li yerleşimde tek bir sayfa üzerine tek taraflı iki orijinal kopyalar. Düzen sırasını ve orijinalinizin yönünü seçin.

O 4 yanyana

4'lü yerleşimde tek bir sayfa üzerine tek taraflı dört orijinal kopyalar. Düzen sırasını ve orijinalinizin yönünü seçin.

#### Sonlandırma:

Birden fazla orijinalin birden fazla kopyası için kağıdın nasıl çıkarılacağını seçin.

O Grup (Aynı Sayfalar)

Orijinalleri sayfa sayfa bir grup olarak kopyalar.

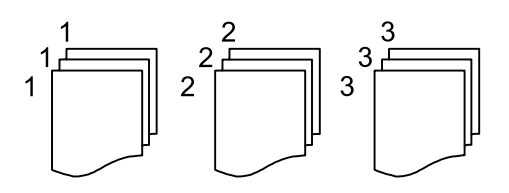

O Harmanla (Sayfa Sırası)

Sırayla harmanlanan orijinalleri kopyalar ve kümeler haline sıralar.

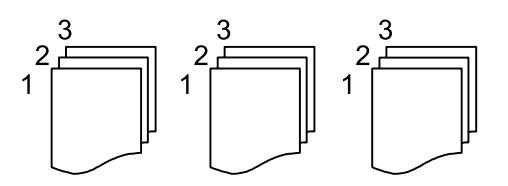

# **Kopyalama İçin Gelişmiş Menü Seçenekleri**

#### *Not:*

Yaptığınız diğer ayarlara bağlı olarak öğeler kullanılamayabilir.

#### Kitapçık:

Kitapçık

Kopyalarınızdan bir kitapçık oluşturmak istediğinizde bu ayarları belirtin.

### O Kitapçık

Kopyalarınızdan bir kitapçık oluşturmanızı sağlar.

□ Cilt

Kitapçıkları ciltleme konumunu seçin.

O Cilt Kenar Boşluğu

Cilt kenar boşluğunu belirtin. 1 mm artışlarla cilt kenar boşluğunu kullanarak 0 ila 50 mm arası ayarlayabilirsiniz.

O Kapak

Kitapçıklara kapaklar eklemenizi sağlar.

O Kâğt Ayr

Kapaklar için kağıdı yüklediğiniz kağıt kaynağını seçin.

O Ön Kapak

Ön kapak için yazdırma ayarlarını belirtin. Ön kapağa yazdırmak istemiyorsanız **Yazdırma** öğesini seçin.

O Arka Kapak

Arka kapak için yazdırma ayarlarını belirtin. Arka kapağa yazdırmak istemiyorsanız **Yazdırma** öğesini seçin.

#### Kapak ve Ara Sayfası:

#### Kapak:

Kopyalarınıza kapaklar eklemek istiyorsanız bunları belirtin.

O Ön Kapak

Kopyalara ön kapaklar eklemenizi sağlar. Kapak için kağıt yüklediyseniz **Kâğt Ayr** içinde kağıt kaynağını seçin. Ön kapağa yazdırmak istemiyorsanız **Yazdırma Modu** içinde **Yazdırma** öğesini seçin.

O Arka Kapak

Kopyalara arka kapaklar eklemenizi sağlar. Kapak için kağıt yüklediyseniz **Kâğt Ayr** içinde kağıt kaynağını seçin. Arka kapağa yazdırmak istemiyorsanız **Yazdırma Modu** içinde **Yazdırma** öğesini seçin.

#### Ara Sayfası:

Kopyaların içine kayma sayfaları eklemek istiyorsanız bu ayarları belirtin.

O İş Sonu

Her iş kopyası için kayma sayfaları eklemenize izin verir. Kayma sayfaları için kağıt yüklediyseniz **Kâğt Ayr** içinde kağıt kaynağını seçin.

O Set Sonu

Her set için bir kayma sayfası eklemenize izin verir. Kayma sayfaları için kağıt yüklediyseniz **Kâğt Ayr** içinde kağıt kaynağını seçin. **Set Başına Yaprak** içinde kayma sayfaları için ekleme aralığını da belirtebilirsiniz.

O Sayfa veya Bölüm Sonu

Eklemek istediğiniz sayfalarda bölümlerin kayma sayfalarını eklemek için ayarlar yapmanızı sağlar. Ayar değerleri kaydedilir ve bir listede görüntülenir. Listeden ayarı seçerek ayarların ayrıntılarını kontrol edebilirsiniz. Ayrıca ayarı düzenleyebilir veya silebilirsiniz.

#### Belge Boyutu:

Orijinalin boyutunu seçin. **Otomatik Algıla** öğesini seçtiğinizde, orijinalinizin boyutu otomatik algılanır. Standart olmayan boyutta orijinalleri kopyalarken, **Kullanıcı Tanımlı** öğesini seçin ve sonra orijinal boyutu belirtin.

#### Karışık Boyutlu Asıllar:

Aşağıdaki boyutları aynı anda ADF'ye yerleştirebilirsiniz. A4 ve A5. Bu kombinasyonları kullanırken orijinaller, orijinallerin mevcut boyutunda kopyalanır. Orijinallerinizi aşağıda gösterildiği gibi orijinallerin genişliğine göre hizalayarak yerleştirin.

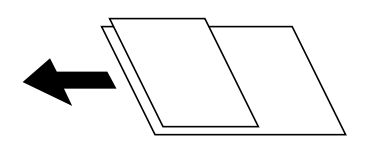

#### Yön (Orijinal)

Orijinalinizin yönünü seçin.

#### Kitap →2Syfa:

Bir kitapçığın karşılıklı bakan iki sayfasını ayrı sayfalara kopyalar.

Kitapçığın hangi sayfasının taranacağını seçin.

#### Sürekli Tarama:

Çok sayıda orijinali ADF'ye toplu olarak yerleştirebilirsiniz ve tek bir tarama işi olarak tarayabilirsiniz.

#### Görüntü Kalitesi:

Görüntü ayarlarını yapın.

O Kontrast

Parlak ve koyu bölümler arasındaki farkı ayarlayın.

O Doygunluk

Renklerin canlılığını ayarlayın.

O Kırmızı Dengesi, Yeşil Dengesi, Mavi Dengesi

Her rengin yoğunluğunu ayarlayın.

O Keskinlik

Resmin dış hattını ayarlayın.

O Ton Düzenlemesi

Cildin renk tonunu ayarlayın. Soğuk yapmak için + işaretine dokunun (yeşili artırın) ve sıcak yapmak için - işaretine dokunun (kırmızıyı artırın).

O Arkaplan Gider

Arkaplanın koyuluğunu seçin. Arkaplanı açmak (beyazlaştırmak) için + öğesine dokunun ve karartmak (siyahlaştırmak) için - öğesine dokunun.

**Oto** öğesini seçerseniz, orijinallerin arkaplan renkleri algılanır ve otomatik çıkarılır veya aydınlatılır. Arkaplan rengi çok koyuysa veya algılanmadıysa düzgün uygulanmaz.

#### Cilt payı:

Orijinalin ciltleme konumu, cilt genişliği ve yönü gibi ayarları yapın. Bu yazıcının teknik özellikleri nedeniyle, kağıdın kenarından 3 mm dahilinde kopyalama yapamazsınız. Bu nedenle, cilt kenar boşluğu 3 mm veya daha az olarak ayarlansa bile aslında 3 mm'lik bir kenar boşluğu olacaktır.

Aşağıdaki üç menüden cilt kenar boşluğunu nasıl oluşturacağınızı da seçebilirsiniz.

O Cilt genişliği

Görüntüyü cilt genişliğine göre kaydırır ve kopyalar. Cilt kenar boşluğunun karşı tarafındaki görüntü kağıdın kenarının dışına taşıyorsa, veriler yazdırılmaz.

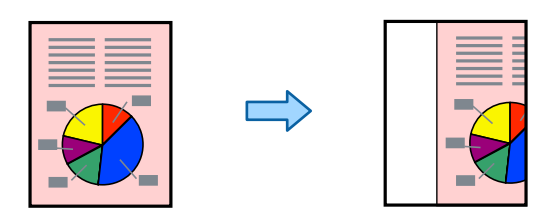

O Kâğıda Sğdrm İçin Kçlt

Taranan görüntüyü, kağıt boyutuna sığacak şekilde cilt genişliğine göre daha küçük bir boyutta kopyalar. Küçült/Büyüt değeri kağıt boyutundan büyükse, veriler kağıdın kenarlarının dışına yazdırılabilir.

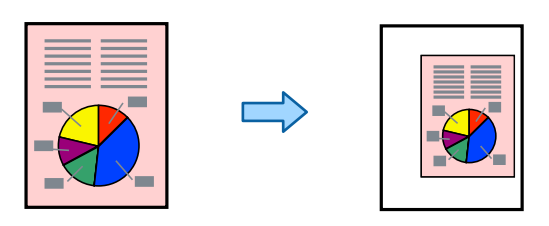

O Kenar Boşluğu Üzerindeki Resmi Sil

Cilt kenar boşluğu genişliğini korumak için cilt kenar boşluğunun oluşturulduğu görüntüyü siler.

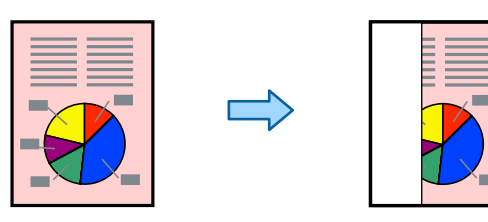

### Kâğıda Sğdrm İçin Kçlt:

Kağıt boyutuna sığması için taranan görüntüyü Daralt/Genişlet değerinden daha küçük bir boyutta kopyalar. Daralt/Genişlet değeri kağıt boyutundan büyükse veriler kağıdın kenarları dışına yazdırılabilir.

#### Gölgeyi Kaldır:

Kalın kağıt kopyalarken kopyaların etrafında görünen veya bir kitapçık kopyalarken kopyaların ortasında görünen gölgeleri kaldırır.

#### Gelgeçi Kaldır:

Kopyalama sırasında cilt deliklerini kaldırır.

#### Kimlik Kartı Kopyası:

Bir kimlik kartının her iki tarafını tarar ve kağıdın bir tarafına kopyalar.

#### Kontrol Kopyası:

Birden fazla kopya oluştururken, sonuçları kontrol etmek için bir kopya ile başlayabilir ve ardından kalanını kopyalayabilirsiniz.

#### Damga:

O Damga

Kopyalarınıza damgalar yazdırmak için **Açık** öğesini seçin.

O Tür

Damga türünü seçin.

O Damga Konumu

Damga konumunu seçin.

O Sayfayı Yazdır

Damgayı hangi sayfaya yazdırmak istediğinizi seçin.

□ Boyut

Damga boyutunu seçin.

O Yazdırma Rengi

Damga rengini seçin.

O Şeffaflık

Damganın saydam yapılıp yapılmayacağını seçin.

#### Tarih Damgası:

O Tarih Damgası

Kopyalarınıza tarih damgaları yazdırmak için **Açık** öğesini seçin.

O Tarih Biçimi

Tarih biçimini seçin.

O Damga Konumu

Tarih damgasının konumunu seçin.

O Boyut

Tarih damgasının boyutunu seçin.

O Arkaplan

Tarih damgasının arka planının beyaz olup olmayacağını seçin. **Beyaz** öğesini seçerseniz, verinin arka planı beyaz değilken tarih damgasını net bir şekilde görebilirsiniz.

#### Sayfa Numarası:

O Sayfa Numarası

Kopyalarınıza sayfa numaralarını yazdırmak için **Açık** öğesini seçin.

O Biçim

Sayfa numaralandırma biçimini seçin.

O Damga Konumu

Sayfa numaralandırma konumunu seçin.

#### O Numaralandırmayı Değiştir

Sayfa numarasını hangi sayfaya yazdırmak istediğinizi seçin. Sayfa numarası yazdırmanın hangi sayfadan başlayacağını belirtmek için **Sayfa Numarasını Başlatıyor** öğesini seçin. **İlk Baskı Sayısı** içinde de başlangıç sayfası numarasını belirtebilirsiniz.

O Boyut

Numaranızın boyutunu seçin.

O Arkaplan

Sayfa numarasının arka planının beyaz olup olmayacağını seçin. **Beyaz** öğesini seçerseniz, orijinalin arka planı beyaz değilken sayfa numarasını net bir şekilde görebilirsiniz.

#### Dosya Saklama:

Taranan görüntüyü depolama alanına kaydedebilirsiniz.

O Ayar:

Taranan görüntünün yalnızca depolama alanına kaydedilip kaydedilmeyeceğini seçin.

O Klasör (Gerekli):

Taranan görüntünün kaydedileceği depolama alanını seçin.

O Dosya Adı:

Dosya adını ayarlayın.

O Dosya Şifresi:

Dosyayı seçmek için parolayı ayarlayın.

O Kulln Adı:

Kullanıcı adını ayarlayın.

### Bskı setlri:  $\mathbb{\mathcal{F}}$

Kopyaları gruplar halinde sıralamak için ayarlar yapmanızı sağlar. Kopya sayısını, set sayısını ve son işleme seçeneklerini ayarlayabilirsiniz.

### Kırmızı Rengi Sil: W

Silinen orijinallerdeki kırmızı karakterlerle kopyalar almak için seçin.
# <span id="page-288-0"></span>**Tarama**

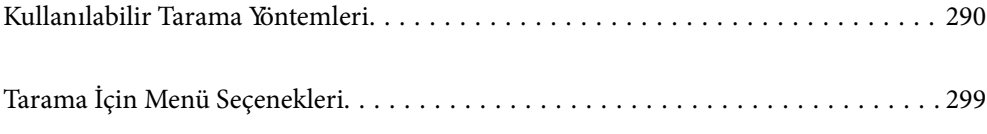

# <span id="page-289-0"></span>**Kullanılabilir Tarama Yöntemleri**

Bu yazıcıyı kullanarak taramak için aşağıdaki yöntemlerden birini kullanabilirsiniz.

# **Orijinalleri Ağ Klasörüne Tarama**

Taranan resmi ağda önceden yapılandırılan bir klasöre kaydedebilirsiniz.

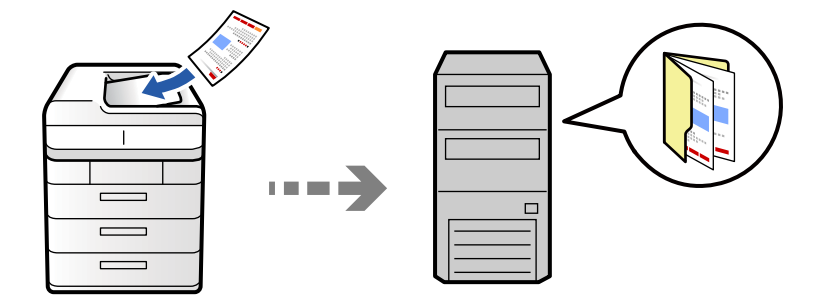

Taramadan önce aşağıdakini kontrol edin.

- O Ağ klasörünün hazırlandığından emin olun. Bir ağda paylaşılan bir klasör oluştururken aşağıdakine bakın. ["Paylaşılan Klasör Oluşturma" sayfa 67](#page-66-0)
- O Klasörü kolayca belirtmek için kişilerinize bir ağ klasörü yolunu önceden kaydedin.

["Kişiler Kaydı" sayfa 87](#page-86-0)

## *Not:*

Yazıcının *Tarih/Saat* ve *Zaman Farkı* ayarlarının doğru olduğundan emin olun. Menülere *Ayarlar* > *Genel Ayarlar* > *Temel Ayarlar* > *Tarih/Saat Ayarları* üzerinden erişebilirsiniz.

1. Orijinalleri yerleştirin.

["Orijinalleri Yerleştirme" sayfa 193](#page-192-0)

- 2. Kontrol panelinde **Tara** > **Ağ Klasörüne/FTP'ye** öğesini seçin.
- 3. Klasörü belirtin.
	- O Sık kullanılan adreslerden seçmek için: **Sık** sekmesinden bir kişi seçin.
	- O Klasör yolunu doğrudan girmek için: **Klavye** öğesini seçin. **İletişim Modu** öğesini seçin, **Konum (Gerekli)** olarak klasör yolunu girin ve sonra diğer klasör ayarlarını yapın.

Klasör yoluna aşağıdaki şekilde gidin.

SMB'yi iletişim modu olarak kullanırken: \\ana bilgisayar adı\klasör adı

FTP'yi iletişim modu olarak kullanırken: ftp://ana bilgisayar adı/klasör adı

FTPS'yi iletişim modu olarak kullanırken: ftps://ana bilgisayar adı/klasör adı

WebDAV (HTTPS)'yi iletişim modu olarak kullanırken: https://ana bilgisayar adı/klasör adı

WebDAV (HTTP)'yi iletişim modu olarak kullanırken: http://ana bilgisayar adı/klasör adı

O Kişi listesinden seçmek için: **Hedef** sekmesini seçin, bir kişi seçin.

Kişileri daraltmak için, kategoriler halinde görüntülemek üzere  $\equiv$  öğesini secin.

Kişi listesinden bir klasörü aramak için **Öz** öğesini seçin.

#### *Not:*

Belgelerin kaydedildiği klasörün geçmişini *Menü* öğesine dokunarak yazdırabilirsiniz.

4. **Tarama Ayarları** öğesini seçin ve sonra kaydetme biçimi gibi ayarları kontrol edin ve gerekirse değiştirin.

["Tarama İçin Menü Seçenekleri" sayfa 299](#page-298-0)

#### *Not:*

- $\Box$  Ayarları ön ayar olarak kaydetmek için  $\blacksquare$  öğesini seçin.
- O Ayarları varsayılanlarına geri yüklemek için öğesini seçin.
- O Orijinalleri depolama alanına kaydetmek için *Dosya Saklama* öğesini seçin ve ayarları yapın. Taranan görüntüleri yalnızca depolama alanına kaydedip kaydetmemeyi seçmek için *Ayar* öğesini ayarlayın. Taranan görüntüyü yalnızca depolama alanına kaydederseniz, hedef bilgilerini girmenize gerek yoktur.
- 5.  $\Diamond$  öğesine dokunun.

# **Klasöre Taramaya Yönelik Hedef Menüsü Seçenekleri**

### Konum Düzenle:

Klasör yolunu girin ve ekranda her öğeyi ayarlayın.

O İletişim Modu:

Klasör için iletişim modunu seçin.

O Konum (Gerekli):

Taranan resmin kaydedileceği bir klasör yolu girin.

**Göz At** seçildiğinde ağa bağlı bilgisayarlarda bir klasör aranır. **Göz At** öğesini yalnızca **İletişim Modu** öğesi SMB olarak ayarlandığında kullanabilirsiniz.

O Kulln Adı:

Belirtilen klasörde oturum açmak için bir kullanıcı adı girin.

O Şifre:

Kullanıcı adına karşılık gelen bir parola girin.

O Bağlantı Modu:

Klasör için bağlantı modunu seçin.

O Çıkış Numarası:

Klasör için bir bağlantı noktası numarasını girin.

O Proxy Sunucu Ayarları:

Proxy sunucusu kullanıp kullanmamayı seçin.

# **Orijinalleri E-postaya Tarama**

Taranan resim dosyalarını yazıcıdan önceden yapılandırılmış bir e-posta sunucusundan doğrudan e-postayla gönderebilirsiniz.

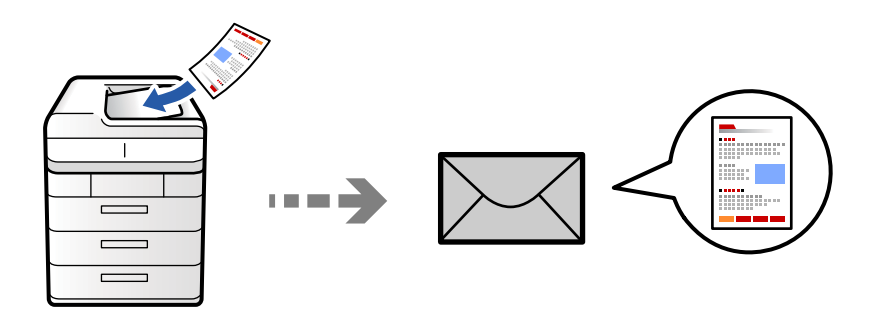

Taramadan önce aşağıdakileri ayarlamanız gerekir.

O E-posta sunucusunu yapılandırın.

["Posta Sunucusunu Yapılandırma" sayfa 63](#page-62-0)

- O Kişilerinize bir e-posta adresini önceden kaydedin, böylece kişilerinizden seçerek adresi kolayca belirtebilirsiniz.
- O Yazıcının **Tarih/Saat** ve **Zaman Farkı** ayarlarının doğru olduğundan emin olun. Menülere **Ayarlar** > **Genel Ayarlar** > **Temel Ayarlar** > **Tarih/Saat Ayarları** üzerinden erişebilirsiniz.
- 1. Orijinalleri yerleştirin.

["Orijinalleri Yerleştirme" sayfa 193](#page-192-0)

- 2. Kontrol panelinde **Tara** > **E-postaya** öğesini seçin.
- 3. Adresleri belirtin.
	- O Sık kullanılan adreslerden seçmek için: **Sık** sekmesinden bir kişi seçin.
	- O E-posta adresini manüel girmek için: **Klavye** öğesini seçin, e-posta adresini girin ve sonra **OK** öğesini seçin.
	- O Kişi listesinden seçmek için: **Alıcı** sekmesini seçin, bir kişi seçin.

Kişileri daraltmak için, kategoriler halinde görüntülemek üzere  $\equiv$  öğesini seçin.

Kisi listesinden bir klasörü aramak için <sup>Q</sup> öğesini seçin.

O Geçmiş listesinden seçmek için: **Sık** sekmesinde öğesini seçin ve sonra görüntülenen listeden bir alıcıyı seçin.

#### *Not:*

- O Seçtiğiniz alıcı sayısı ekranın sağında görüntülenir. 10 kadar adrese ve gruba e-posta gönderebilirsiniz. Gruplar alıcılara dahil edildiyse gruplardaki adresleri hesaba katarak toplam 200 kadar tek tek adres seçebilirsiniz.
- $\Box$  Seçili adres listesini görüntülemek için ekranın en üstündeki adres kutusuna dokunun.
- O Gönderme geçmişini görüntülemek veya yazdırmak ya da e-posta sunucusu ayarlarını değiştirmek için *Menü* öğesine dokunun.
- 4. **Tarama Ayarları** öğesini seçin ve sonra kaydetme biçimi gibi ayarları kontrol edin ve gerekirse değiştirin. ["Tarama İçin Menü Seçenekleri" sayfa 299](#page-298-0)

#### *Not:*

- $\Box$  Ayarları ön ayar olarak kaydetmek için  $\blacksquare$  öğesini seçin.
- O Ayarları varsayılanlarına geri yüklemek için öğesini seçin.
- O Orijinalleri depolama alanına kaydetmek için *Dosya Saklama* öğesini seçin ve ayarları yapın. Taranan görüntüleri yalnızca depolama alanına kaydedip kaydetmemeyi seçmek için *Ayar* öğesini ayarlayın. Taranan görüntüyü yalnızca depolama alanına kaydederseniz, alıcı bilgilerini girmenize gerek yoktur.
- 5.  $\Diamond$  öğesine dokunun.

# **Orijinalleri Bilgisayara Tarama**

Taranan görüntüyü yazıcıya bağlı bir bilgisayara kaydedebilirsiniz.

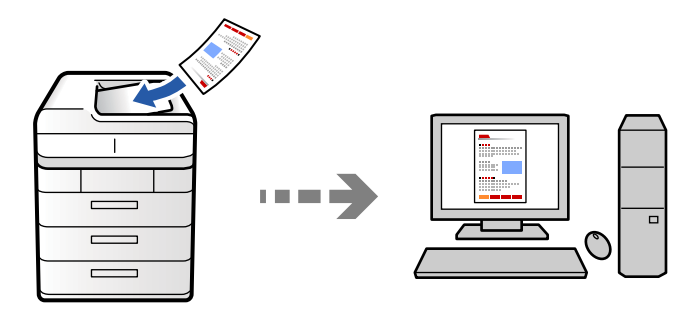

Taranan resmi ağ üzerinden bağlı bir bilgisayara kaydedebilirsiniz.

Görüntü kaydetme yöntemi, bilgisayarınızda kurulu Document Capture Pro uygulamasında iş olarak kaydedilir. Taranmış görüntüleri bir bilgisayara kaydetmenizi sağlayan önceden ayarlanmış işler mevcuttur. Bilgisayarınızdaki Document Capture Pro uygulamasını kullanarak, aynı zamanda yeni işler oluşturabilir ve bunları kaydedebilirsiniz.

#### *Not:*

Taramadan önce aşağıdakileri ayarlamanız gerekir.

- $\Box$  Aşağıdaki uygulamaları bilgisayarınıza yükleyin.
	- O Document Capture Pro

 $\Box$  Epson Scan 2 (tarayıcı özelliğinin kullanılması için uygulama gereklidir)

Yüklü uygulamaları kontrol etmek için aşağıdakilere bakın.

Windows 11: başlat düğmesine tıklayın ve sonra *All apps* > *Epson Software* klasörü > *Document Capture Pro* ve *EPSON* klasörü > *Epson Scan 2* öğesini kontrol edin.

Windows 10: başlat düğmesine tıklayın ve sonra *Epson Software* klasörü > *Document Capture Pro* ve *EPSON* klasörü > *Epson Scan 2* öğesini kontrol edin.

Windows 8.1/Windows 8: arama kutusuna uygulama adını girin ve ardından görüntülenen simgeyi kontrol edin.

Windows 7: başlat düğmesine tıklayın ve sonra *Tüm Programlar*'ı seçin. Sonra, *Epson Software* klasörü > *Document Capture Pro* ve *EPSON* klasörü > *Epson Scan 2* öğesini kontrol edin.

Mac OS: *Git* > *Uygulamalar* > *Epson Software* öğesini seçin.

- $\Box$  Yazıcıyı ve bilgisayarı bir ağ üzerinden birbirine bağlayın.
- O Windows Server üzerinde Document Capture Pro Server kullanıyorsanız, Web Config'de veya yazıcının kontrol panelinde *Çalışma Modu* öğesini *Sunucu Modu* olarak ayarlayın.

1. Orijinalleri yerleştirin.

["Orijinalleri Yerleştirme" sayfa 193](#page-192-0)

- 2. Kontrol panelinde **Tara** > **Bilgisayara** öğesini seçin.
- 3. **Bilgisayar seçin.** öğesini seçin ve sonra Document Capture Pro öğesinin yüklü olduğu bilgisayarı seçin. *Not:*

 $\Box$  Yazıcının kontrol paneli, Document Capture Pro yüklü olan en fazla 110 bilgisayarı görüntüler.

O Çalışma modu olarak *Sunucu Modu* ayarlıysa, bu adımı gerçekleştirmeniz gerekmez.

- 4. İşi seçin.
- 5. İş içeriğinin görüntülendiği alanı seçin ve sonra iş ayrıntılarını kontrol edin.
- 6.  $\Diamond$  öğesine dokunun.

Document Capture Pro otomatik olarak bilgisayarınızda başlar ve tarama başlar.

*Not:*

- $\Box$  Yeni işler oluşturma ve kaydetme gibi özellikleri kullanma hakkında ayrıntılar için Document Capture Pro yardımına bakın.
- $\Box$  Taramayı yalnızca yazıcıdan değil, Document Capture Pro programını kullanarak bilgisayarınızdan da başlatabilirsiniz. Ayrıntılar için Document Capture Pro yardımına bakın.

### **İlgili Bilgi**

& ["Document Capture Pro Server'yi Kullanma" sayfa 116](#page-115-0)

# **Orijinalleri Bellek Aygıtına Tarama**

Taranan görüntüleri yazıcıya takılı bir bellek cihazına doğrudan kaydedebilirsiniz.

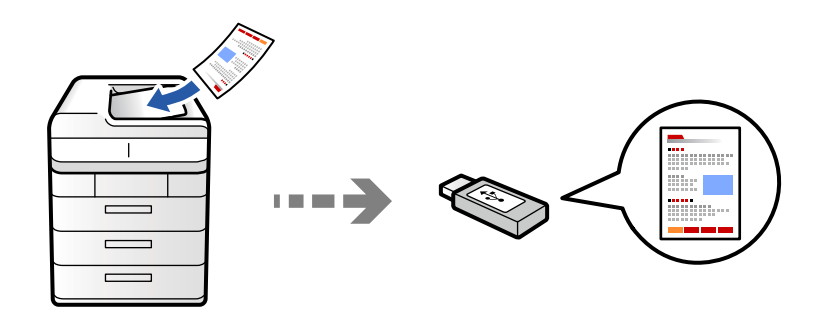

Taranan resmi bir bellek cihazına kaydedebilirsiniz.

- 1. Orijinalleri yerleştirin. ["Orijinalleri Yerleştirme" sayfa 193](#page-192-0)
- 2. Yazıcıya bir bellek cihazı takın. ["Harici Bir USB Cihazı Takma" sayfa 198](#page-197-0)
- 3. Kontrol panelinde **Tara** > **Bellek Aygıtına** öğesini seçin.

4. Tarama ayarlarını yapın.

["Tarama İçin Menü Seçenekleri" sayfa 299](#page-298-0)

- O Ayarları ön ayar olarak kaydetmek için öğesini seçin.
- O Ayarları varsayılanlarına geri yüklemek için öğesini seçin.
- O Orijinalleri depolama alanına kaydetmek için **Dosya Saklama** öğesini seçin ve ayarları yapın. Taranan görüntüleri yalnızca depolama alanına kaydedip kaydetmemeyi seçmek için **Ayar** öğesini ayarlayın.
- 5.  $\Diamond$  öğesine dokunun.

# **Orijinalleri Buluta Tarama**

Taranan görüntüleri yazıcının kontrol panelinden önceden kaydedilmiş bulut hizmetine gönderebilirsiniz.

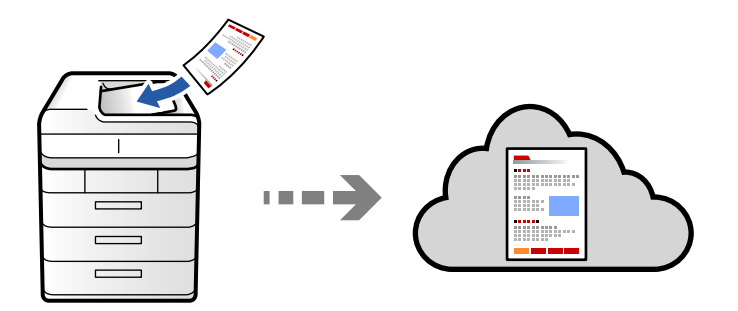

Bu özelliği kullanmadan önce, Epson Connect'i kullanarak ayarları yapın. Ayrıntılar için aşağıdaki Epson Connect portal web sitesine bakın.

<https://www.epsonconnect.com/>

[http://www.epsonconnect.eu](http://www.epsonconnect.eu/) (yalnızca Avrupa)

1. Orijinalleri yerleştirin.

["Orijinalleri Yerleştirme" sayfa 193](#page-192-0)

- 2. Kontrol panelinde **Tara** > **Buluta** öğesini seçin.
- 3. Ekranın en üstündeki **Hedef yer seçin.** kutusunu seçin ve sonra bir hedef seçin.
- 4. Tarama ayarlarını yapın.

["Tarama İçin Menü Seçenekleri" sayfa 299](#page-298-0)

- O Ayarları ön ayar olarak kaydetmek için öğesini seçin.
- O Ayarları varsayılanlarına geri yüklemek için öğesini seçin.
- O Orijinalleri depolama alanına kaydetmek için **Dosya Saklama** öğesini seçin ve ayarları yapın. Taranan görüntüleri yalnızca depolama alanına kaydedip kaydetmemeyi seçmek için **Ayar** öğesini ayarlayın. Taranan görüntüyü yalnızca depolama alanına kaydederseniz, hedef bilgilerini girmenize gerek yoktur.
- 5.  $\Diamond$  öğesine dokunun.

# <span id="page-295-0"></span>**Orijinalleri Depolama Alanına Tarama**

Taranan görüntüleri yazıcının dahili depolama alanına kaydedebilirsiniz.

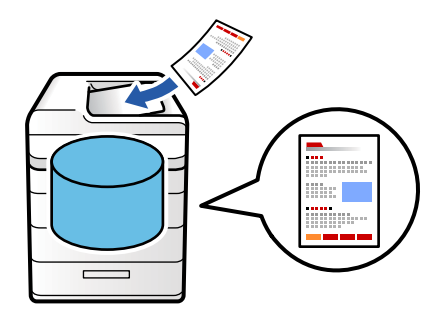

Depolama alanı özelliği hakkında ayrıntılar için aşağıya bakın.

["Depolama Alanını Kullanma" sayfa 353](#page-352-0)

- 1. Orijinalleri yerleştirin. ["Orijinalleri Yerleştirme" sayfa 193](#page-192-0)
- 2. Kontrol panelinde **Tara** > **Depolama Alanı'na** öğesini seçin.
- 3. Klasörü belirtin.
- 4. **Tarama Ayarları** öğesini seçin ve sonra ayarları kontrol edin ve gerekirse değiştirin.

["Tarama İçin Menü Seçenekleri" sayfa 299](#page-298-0)

## *Not:*

- $\Box$  Ayarları ön ayar olarak kaydetmek için  $\blacksquare$  öğesini seçin.
- O Ayarları varsayılanlarına geri yüklemek için öğesini seçin.
- 5.  $\Diamond$  öğesine dokunun.

# **WSD Kullanarak Tarama**

#### *Not:*

- $\Box$  Bu özellik yalnızca Windows Vista veya üzeri işletim sistemlerinin bulunduğu bilgisayarlarda kullanılabilir.
- $\Box$  Windows 7/Windows Vista kullanıyorsanız, bu özelliği kullanmadan önce bilgisayarınızı ayarlamanız gerekir. ["WSD Bağlantı Noktasını Ayarlama" sayfa 297](#page-296-0)
- 1. Orijinalleri yerleştirin. ["Orijinalleri Yerleştirme" sayfa 193](#page-192-0)
- 2. Kontrol panelinde **Tara** > **Bilgisayara (WSD)** öğesini seçin.
- 3. Bir bilgisayar seçin.
- 4.  $\Diamond$  öğesine dokunun.

# <span id="page-296-0"></span>**WSD Bağlantı Noktasını Ayarlama**

Bu kısımda Windows 7/Windows Vista için bir WSD bağlantı noktasının nasıl ayarlanacağı açıklanmaktadır.

*Not:* Windows 8 veya üzeri sürümler için, WSD bağlantı noktası otomatik ayarlanır.

WSD bağlantı noktasını ayarlamak için aşağıdakiler gereklidir.

- O Yazıcı ve bilgisayar ağa bağlı.
- O Yazıcı sürücüsü bilgisayarda yüklü.
- 1. Yazıcıyı açın.
- 2. Başlangıç'ı tıklatın ve sonra bilgisayarda **Ağ**'ı tıklatın.
- 3. Yazıcıyı sağ tıklatın ve sonra **Yükle**'yi tıklatın.

**Kullanıcı Hesabı Denetimi** ekranı görüntülendiğinde **Devam**'ı tıklatın.

**Kaldır**'ı tıklatın ve **Kaldır** ekranı görüntülenirse yeniden başlatın.

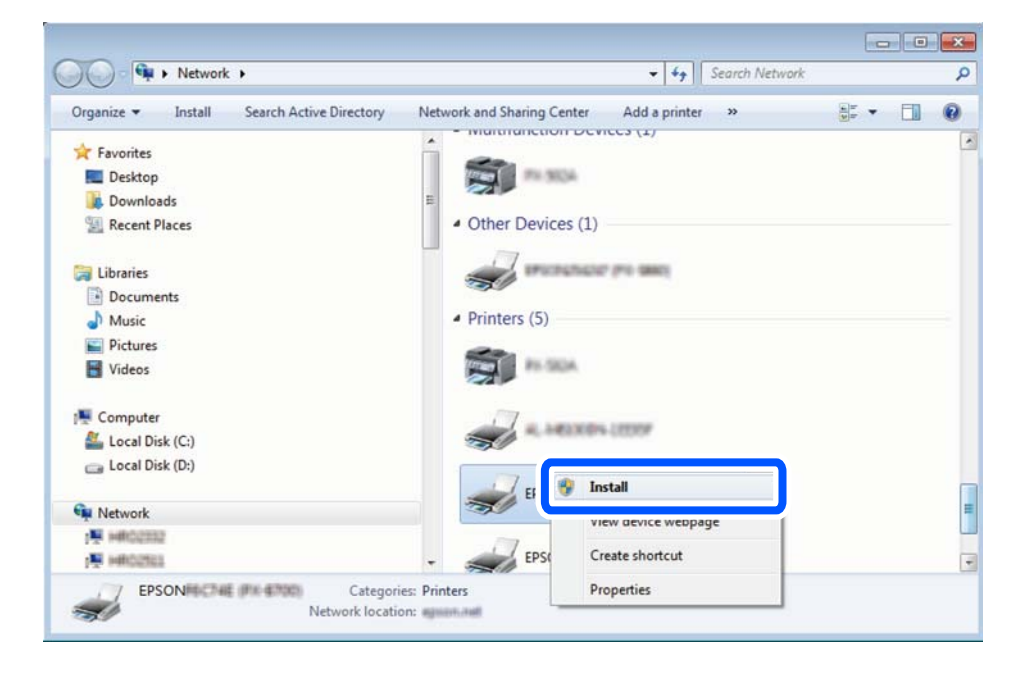

*Not:*

Ağ ve model adında (EPSON XXXXXX (XX-XXXX)) ayarladığınız yazıcı adı ağ ekranında görüntülenir. Yazıcının kontrol panelinden veya bir ağ durum sayfası yazdırarak ağda ayarlanan yazıcının adını kontrol edebilirsiniz.

4. **Aygıtınız kullanıma hazır**'ı tıklatın.

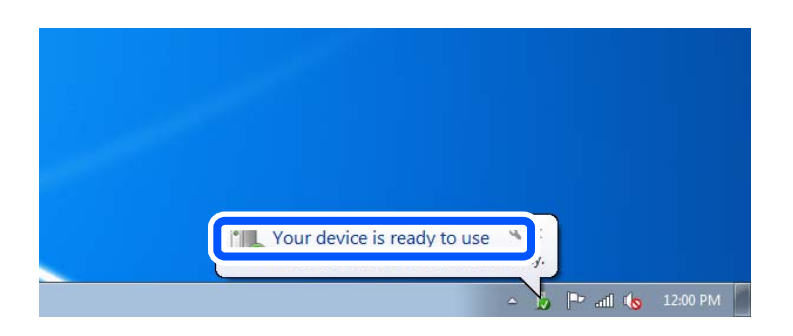

5. Mesajı kontrol edin ve sonra **Kapat**'ı tıklatın.

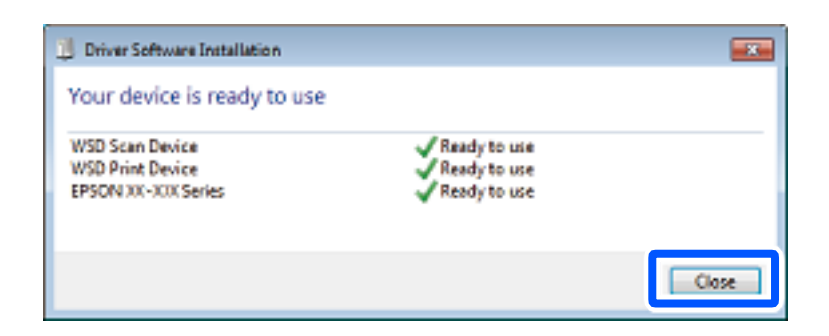

- 6. **Aygıtlar ve Yazıcılar** ekranını açın.
	- O Windows 7

```
Başlangıç > Denetim Masası > Donanım ve Ses (veya Donanım) > Aygıtlar ve Yazıcılar öğesini tıklatın.
```
O Windows Vista

Başlangıç > **Denetim Masası** > **Donanım ve Ses** > **Yazıcılar** öğesini tıklatın.

7. Ağda yazıcının adıyla bir simgenin görüntülendiğini kontrol edin.

WSD ile kullanırken yazıcı adını seçin.

# **Orijinalleri Akıllı Cihaza Tarama**

Akıllı cihazda Epson Smart Panel uygulamasını kullanarak taranan görüntüleri akıllı telefon veya tablet gibi bir akıllı cihaza doğrudan kaydedebilirsiniz.

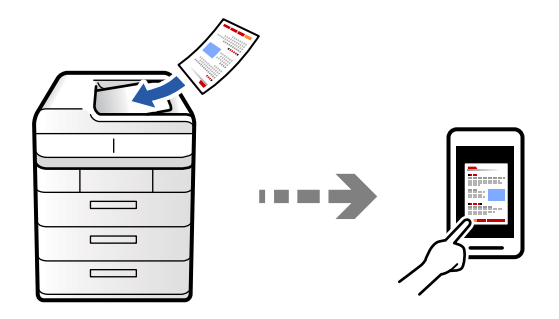

*Not:* Taramadan önce Epson Smart Panel'i akıllı cihazınıza yükleyin.

1. Orijinalleri yerleştirin.

["Orijinalleri Yerleştirme" sayfa 193](#page-192-0)

- 2. Akıllı aygıtınızda Epson Smart Panel öğesini başlatın.
- 3. Ana ekrandan tarama menüsünü seçin.
- 4. Görüntüleri taramak ve kaydetmek için ekrandaki talimatları izleyin.

# <span id="page-298-0"></span>**Tarama İçin Menü Seçenekleri**

Seçtiğiniz tarama yöntemine veya yaptığınız diğer ayarlara bağlı olarak bazı öğeler kullanılamayabilir.

#### Renk Modu:

Renkli veya tek renk taramayı seçin.

#### Dosya Biçimi:

Dosya biçimini seçin.

#### Sayfa Ayarı:

PDF, Compact PDF, PDF/A, Compact PDF/A veya TIFF'yi dosya biçimi olarak seçtiğinizde, tüm orijinalleri bir dosya (birden fazla sayfa) olarak kaydetmeyi veya her orijinali ayrı ayrı kaydetmeyi (tek sayfa) seçin.

#### Sıkıştırma Oranı:

Resmin ne kadar sıkıştırılabileceğini seçin.

#### PDF Ayarları:

Kaydetme biçimi ayarı olarak PDF seçeneğini seçtiğinizde, PDF dosyalarını korumak için bu ayarları kullanın.

Açarken parola gerektiren bir PDF dosyası oluşturmak için Belge Açma Parolası öğesini ayarlayın. Yazdırırken veya açarken parola gerektiren bir PDF dosyası oluşturmak için İzin Parolası. öğesini ayarlayın.

## $OCR: \mathcal{H}$

Taranan resmi aranabilir PDF olarak kaydedebilirsiniz. Bu, aranabilir metin verilerinin gömülü olduğu bir PDF'dir.

Orijinallerdeki metin, Optik Karakter Tanıma (OCR) kullanılarak tanınır ve ardından taranan görüntüye gömülür.

Bu öğe, **Bilgisayara**, **Buluta**, **Depolama Alanı'na** veya **Depolama Alanı'ndan Bulut'a** menüsü kullanılırken kullanılamaz.

#### *Not:*

Orijinale bağlı olarak, metin doğru tanınmayabilir.

- O Dil: Orijinalin kaynak metin dilini seçin.
- O Sayfa Yönü: Çıkan resmin yönünü seçin. Orijinalde tanınan metnin yönüne uygun olacak şekilde resmi otomatik olarak döndürmek için **Oto Dönüş** öğesini seçin.

#### ["OCR Option'a Genel Bakış" sayfa 157](#page-156-0)

#### Çözünürlük:

Tarama çözünürlüğünü seçin.

#### 2 Taraflı:

Orijinalin her iki yüzünü de tarayın.

O Yön (Orijinal):

Orijinalin yönünü seçin.

O Ciltleme (Orijnal):

Orijinalin ciltleme yönünü seçin.

#### Tarama Alanı:

Tarama alanını seçin. Tarayıcı camının maksimum alanında taramak için şunu seçin: **Maks Alan**.

O Yön (Orijinal):

Orijinalin yönünü seçin.

## Orijinal Tür

Orijinalinizin türünü seçin.

Yön (Orijinal):

Orijinalin yönünü seçin.

#### Karışık Boyutlu Asıllar:

Aşağıdaki boyutları aynı anda ADF'ye yerleştirebilirsiniz.

 $\Box$  A4 ve A5

Bu kombinasyonları kullanırken orijinaller, orijinallerin mevcut boyutunda taranır. Orijinallerinizi aşağıda gösterildiği gibi orijinallerin genişliğine göre hizalayarak yerleştirin.

Yoğunluk:

Taranan resmin kontrastını seçin.

#### Arkaplan Gider:

Arkaplanın koyuluğunu seçin. Arkaplanı açmak (beyazlaştırmak) için + öğesine dokunun ve karartmak (siyahlaştırmak) için - öğesine dokunun.

**Oto** öğesini seçerseniz, orijinallerin arkaplan renkleri algılanır ve otomatik çıkarılır veya aydınlatılır. Arkaplan rengi çok koyuysa veya algılanmadıysa düzgün uygulanmaz.

#### Gölgeyi Kaldır:

Taranan görüntüde görünen orijinalin gölgelerini kaldırın.

□ Çerçeve:

Orijinalin kenarındaki gölgeleri kaldırın. 2 taraflı orijinalleri tararken arka taraf için alanı tek tek ayarlamak için **Arka Sayfa**'i seçin.

□ Merkez:

Kitapçığın ciltleme kenar boşluğunun gölgelerini kaldırın.

#### Gelgeçi Kaldır:

Taranan görüntüde görünen zımba deliklerini kaldırın. Sağdaki kutuya bir değer girerek zımba deliklerini silmek için alanı belirtebilirsiniz.

O Silme Konumu:

Zımba deliklerini kaldırmak için konumu seçin.

O Yön (Orijinal):

Orijinalin yönünü seçin.

#### Boş Sayfaları Atla:

Orijinallerde varsa, tarama yaparken boş sayfaları atlayın.

Sonuç beklediğiniz gibi değilse algılama seviyesini ayarlayın.

*Not:*

Bazı sayfalar yanlışlıkla boş sayfalar olarak atlanabilir.

#### Ksntsz. Tara (ADF):

Çok sayıda orijinali ADF'ye toplu olarak yerleştirebilirsiniz ve tek bir tarama işi olarak tarayabilirsiniz.

#### Dosya Saklama:

Taranan görüntüyü depolama alanına kaydedebilirsiniz.

O Ayar:

Taranan görüntünün yalnızca depolama alanına kaydedilip kaydedilmeyeceğini seçin.

O Klasör (Gerekli):

Taranan görüntünün kaydedileceği depolama alanını seçin.

O Dosya Adı:

Dosya adını ayarlayın.

O Dosya Şifresi:

Dosyayı seçmek için parolayı ayarlayın.

O Kulln Adı:

Kullanıcı adını ayarlayın.

## Kırmızı Rengi Sil: \\

Taranmış bir görüntüden kırmızı notları kaldırın.

Bu öğe, **Bilgisayara**, **Depolama Alanı'ndan Hafıza Aygıtı'na**, **Depolama Alanı'ndan E-postaya**, **Depolama Alanı'ndan Ağ Klasörüne/FTP'ye** veya **Depolama Alanı'ndan Bulut'a** menüsü kullanılırken kullanılamaz.

["Kırmızı Rengi Sil'a Genel Bakış" sayfa 153](#page-152-0)

["Kırmızı Rengi Sil Kullanma" sayfa 154](#page-153-0)

#### Konu:

E-posta için alfa sayısal karakterleri ve sembolleri kullanarak bir konu girin.

#### Ekl Dsy Maks Byt:

E-postaya eklenebilecek maksimum dosya boyutunu seçin.

## Dosya adı:

O Dsy Adı Ön Eki:

Görüntülerin adı için alfa sayısal karakterleri ve sembolleri kullanarak bir ön ek girin.

O Tarih Ekle:

Dosya adına tarihi ekleyin.

O Saat Ekle:

Dosya adına saati ekleyin.

## Posta Şifreleme:

Gönderirken e-postaları şifreleyin.

### Dijital İmza:

E-postalara dijital bir imza ekleyin.

### Dosya Adı:

Dosya adını ayarlayın.

### Dosya Şifresi:

Dosyayı seçmek için parolayı ayarlayın.

## Kulln Adı:

Dosya için kullanıcı adını ayarlayın.

# <span id="page-302-0"></span>**Faks İşlemleri (Yalnızca Faks-Özellikli Yazıcılar)**

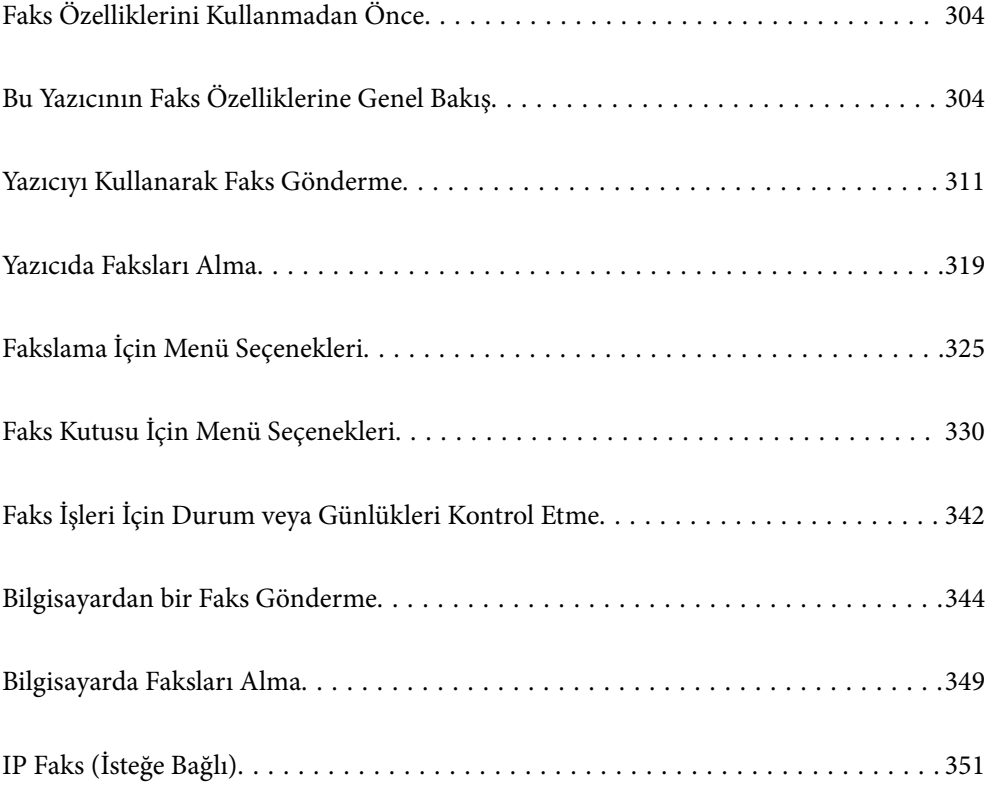

# <span id="page-303-0"></span>**Faks Özelliklerini Kullanmadan Önce**

Faks ayarlarının durumunu kontrol etmek istediğinizde **Faksla** > (Menü) > **Faks Raporu** > **Faks Ayrlrı Listesi** öğesini seçerek bir **Faks Ayrlrı Listesi** yazdırın. Kuruluşun bir yazıcı yöneticisi varsa bağlantı ve ayarların durumunu ve koşullarını kontrol etmek için yöneticinize başvurun.

## **Faks özelliklerini kullanmaya başlamadan önce aşağıdakileri kontrol edin.**

O Yazıcı ve telefon hattı ve (kullanılmaktaysa) telefon makinesi düzgün bağlı

["Yazıcıyı Bir Telefon Hattına Bağlama" sayfa 119](#page-118-0)

O Faks temel ayarları (Faks Ayrlr Shrbazı) tamam

["Yazıcıyı Faks Göndermeye ve Almaya Hazır Hale Getirme" sayfa 123](#page-122-0) ["Kişiler Kaydı" sayfa 87](#page-86-0)

O Diğer gerekli Faks Ayarları tamam

["Posta Sunucusunu Yapılandırma" sayfa 63](#page-62-0)

["Paylaşılan Bir Klasörünü Ayarlama" sayfa 67](#page-66-0)

["Kullanıma Göre Yazıcının Faks Özellikleri İçin Ayarlar Yapma" sayfa 125](#page-124-0)

O Ayrıca, IP faks kullanmak istiyorsanız aşağıdaki bilgilere bakın (lisans anahtarı kaydı gereklidir). ["IP Faks Özellikleri" sayfa 351](#page-350-0)

## **Ayrıca aşağıdakilere bakın:**

O Faks Gönderme Sorunlarını Çözme:

["Fakslar Gönderilemiyor ya da Alınamıyor" sayfa 415](#page-414-0)

- ["Gönderilen Faksın Kalitesi Zayıf" sayfa 441](#page-440-0)
- ["Alınan Faks Kalitesi Düşük" sayfa 443](#page-442-0)
- ["Yazıcı Beklendiği Gibi Çalıştırılamıyor" sayfa 458](#page-457-0)
- O Faks Özelliklerini Ayarlamak için Menü Seçenekleri: ["Faks Ayarları \(Yalnızca Faks Özellikli Yazıcılar\)" sayfa 499](#page-498-0)

# **Bu Yazıcının Faks Özelliklerine Genel Bakış**

# **Özellik: Faks Gönderme**

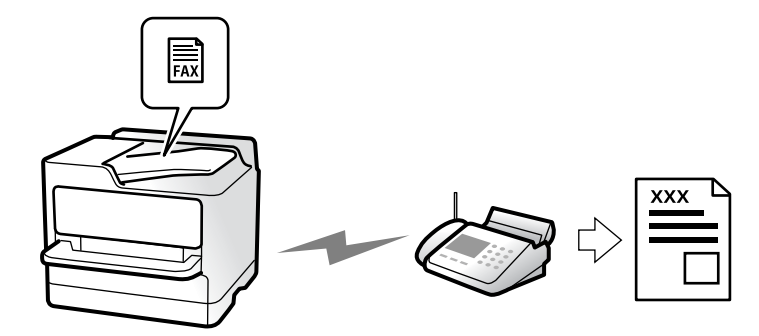

# <span id="page-304-0"></span>**Gönderme Yöntemleri**

O Otomatik gönderme

x (**Gndr**) öğesine dokunarak bir orijinali tararken, yazıcı alıcıları arar ve faksı gönderir. ["Yazıcıyı Kullanarak Faks Gönderme" sayfa 311](#page-310-0)

O Manuel gönderme

Alıcıyı çevirerek hat bağlantısında bir manuel kontrol gerçekleştirirken, bir faksı doğrudan göndermeye başlamak için x (**Gndr**) öğesine dokunun. ["Alıcının Durumunu Onayladıktan Sonra Faks Gönderme" sayfa 313](#page-312-0)

["Harici Telefon Cihazından Arayarak Faks Gönderme" sayfa 314](#page-313-0)

# **Faks Gönderirken Alıcı Tanımı**

**Doğrudan Giriş**, **İrtibatlar** ve **Yakında** kullanarak alıcıları girebilirsiniz.

["Alıcı" sayfa 326](#page-325-0) ["Kişiler Kaydı" sayfa 87](#page-86-0)

# **Faks Gönderirken Tarama Ayarları**

Faksları gönderirken **Çözünürlük** veya **Özgün Boyut (Cam)** gibi öğeleri seçebilirsiniz.

["Tarama Ayarları:" sayfa 326](#page-325-0)

# **Faks Gönderirken Faks Gönd Ayarları Kullanma**

Normal gönderme başarısız olduğunda **Direkt Gönd** (bir kerede büyük belge göndermek için) veya **Yedekle** gibi **Faks Gönd Ayarları** öğesini kullanabilirsiniz. Bir faks gönderirken gönderilen faksların yedeğini almak için ayarlar yaparsanız ancak yedekleme başarısız olursa, yedekleme işlemi gerçekleştirildiğinde yazıcı bir e-posta bildirimini otomatik gönderebilir.

["Faks Gönd Ayarları:" sayfa 327](#page-326-0) ["Yedekleme Hatası Raporu:" sayfa 500](#page-499-0) ["Posta Sunucusunu Yapılandırma" sayfa 63](#page-62-0)

# **Özellik: Faks Alma**

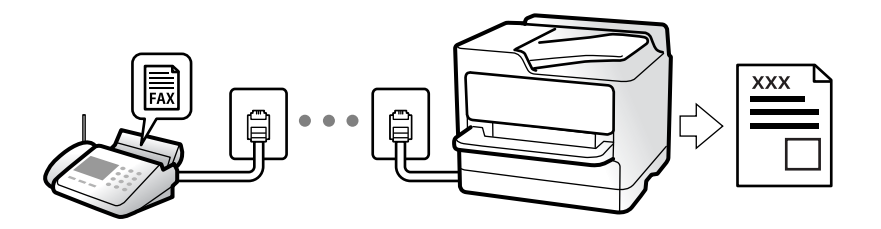

# **Alma Modu Ayarlama**

O Manuel

Temel olarak telefon etmek içindir, ancak faks için de kullanılabilir ["Manuel Modunu Kullanma" sayfa 320](#page-319-0)

 $\Box$  Oto

- Yalnızca faks içindir (harici telefon cihazı gerekmez)
- Temel olarak faks içindir ve bazen telefon içindir
- ["Oto Modunu Kullanma" sayfa 320](#page-319-0)

# **Bağlı Bir Telefon Çalıştırarak Faksları Alma**

Faksları yalnızca harici bir telefon cihazı çalıştırarak alabilirsiniz.

["Uzaktan Alma:" sayfa 502](#page-501-0)

["Telefon Aygıtı Bağladığınızda Ayarlar Yapma" sayfa 126](#page-125-0)

# **Alınan Faksların Hedefleri**

## *Koşullar olmadan çıkış:*

Alınan fakslar varsayılana göre koşulsuz olarak yazdırılır. Alınan fakslar için hedefleri gelen kutusuna, bir bilgisayara, harici belleğe, e-postalara, klasörlere veya diğer fakslara ayarlayabilirsiniz.

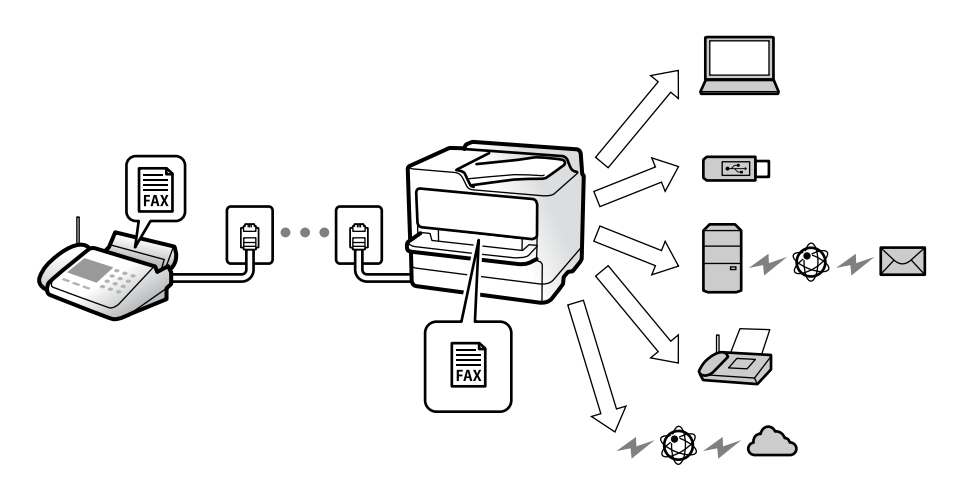

["Koşulsuz Kaydet/İlet:" sayfa 507](#page-506-0)

["Faks Almak için Kaydetme Ayarları" sayfa 127](#page-126-0)

["Faks Almak için İletme Ayarları" sayfa 129](#page-128-0)

Gelen kutusuna kaydederseniz ekranın içeriğini kontrol edebilirsiniz.

["Gln kts ayarları:" sayfa 513](#page-512-0)

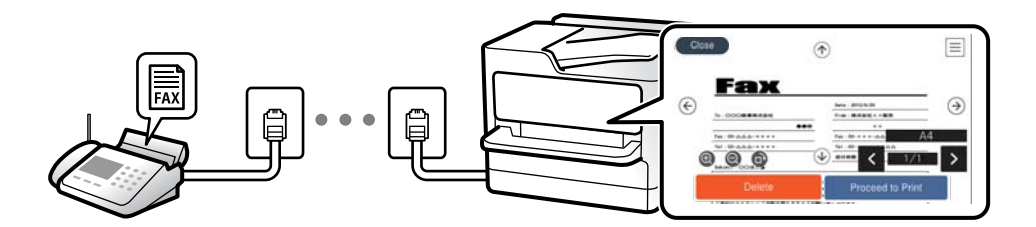

["Yazıcının LCD Ekranında Alınan Faksları Görüntüleme" sayfa 324](#page-323-0)

## *Koşullar eşleştiğinde çıkış:*

Belirli koşullar karşılandığında, alınan fakslar için hedefleri gelen kutusuna veya bir gizli kutusuna, harici belleğe, bir e-postaya, bir klasöre veya başka bir faksa ayarlayabilirsiniz. Gelen kutusuna veya gizli kutusuna kaydederseniz ekranın içeriğini kontrol edebilirsiniz.

["Koşullu Kaydet/İlet:" sayfa 509](#page-508-0)

["Koşullu Kaydet/İlet listesi:" sayfa 329](#page-328-0)

# **Özellik: PC-FAKS Gönderme/Alma (Windows/Mac OS)**

# **PC-FAKS Gönderme**

Faksları bir bilgisayardan gönderebilirsiniz. ["Bilgisayardan Faksları Göndermeyi Etkinleştirme" sayfa 137](#page-136-0) ["Faks İşlemlerini Yapılandırmak ve Faks Göndermek İçin Uygulama \(FAX Utility\)" sayfa 480](#page-479-0) ["Faks Göndermek İçin Uygulama \(PC-FAX Sürücüsü\)" sayfa 481](#page-480-0) ["Bilgisayardan bir Faks Gönderme" sayfa 344](#page-343-0)

# **PC-FAKS Alma**

Faksları bir bilgisayara alabilirsiniz.

["Faksları Bilgisayara Gönderme ve Alma Ayarlarını Yapma" sayfa 137](#page-136-0)

["Faks İşlemlerini Yapılandırmak ve Faks Göndermek İçin Uygulama \(FAX Utility\)" sayfa 480](#page-479-0)

["Bilgisayarda Faksları Alma" sayfa 349](#page-348-0)

# **Özellikler: Çeşitli Faks Raporları**

Bir rapordaki gönderilen ve alınan faksları kontrol edebilirsiniz.

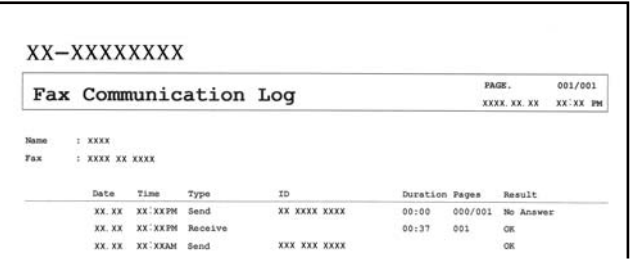

["Rapor Ayarları" sayfa 499](#page-498-0)

["Faks Gönd Ayarları:" sayfa 327](#page-326-0)

["İletim Günlüğü:" sayfa 329](#page-328-0)

["Faks Raporu:" sayfa 329](#page-328-0)

# **Özellik: Faks İşleri İçin Durum veya Günlükler**

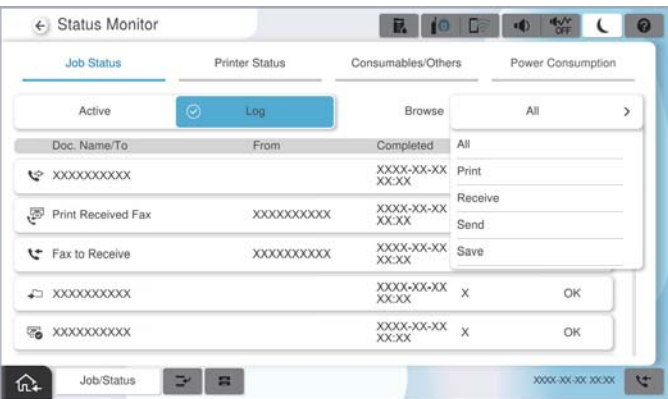

Devam eden faks işlerini kontrol edebilirsiniz veya iş geçmişini kontrol edebilirsiniz. ["Faks İşleri İçin Durum veya Günlükleri Kontrol Etme" sayfa 342](#page-341-0)

# **Özellik: Faks Kutusu**

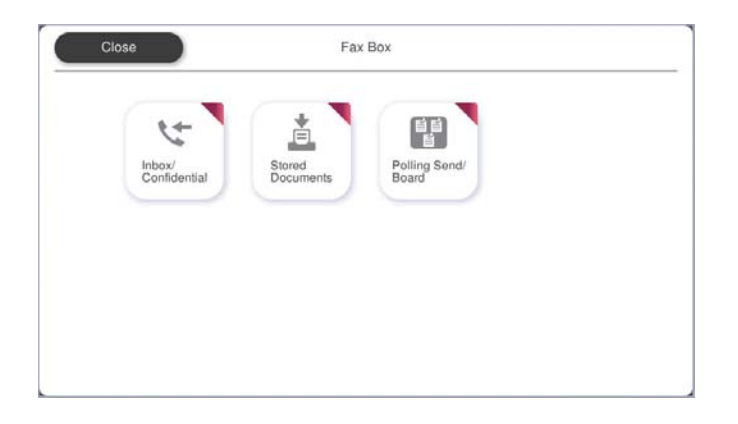

# **Gln kts ve gizli kutuları**

Alınan faksları gelen kutusuna veya gizli kutulara kaydedebilirsiniz. ["Gln kts/ Gizli" sayfa 330](#page-329-0)

# **Saklanan Belgeler Kutusu**

Bu kutuda kaydedilen belgeleri kullanarak faks gönderebilirsiniz. ["Saklanan Belgeler:" sayfa 333](#page-332-0)

# **Yoklama Gönd/ Pano Kutusu**

Yoklama Gönd kutusu veya ilan tahtası kutularında saklanan belgeler istek üzerine başka bir faks makinesinden gönderilebilir.

["Yoklama Gönd/ Pano" sayfa 336](#page-335-0)

# **Faks Kutusu özelliği için güvenlik**

Her kutu için bir parola ayarlayabilirsiniz.

"Özellik: Faks Gönderme ve Alma Sırasında Güvenlik" sayfa 309

# **Özellik: Faks Gönderme ve Alma Sırasında Güvenlik**

## **Birçok güvenlik özelliğini kullanabilirsiniz.**

Yanlış konuma göndermeyi önlemek için **Direkt Arama Kısıtlamaları** veya bilgi sızıntısını önlemek için **Yedekleme Verilerini Otomatik Sil** gibi birçok güvenlik özelliği kullanabilirsiniz.

["Güvenlik Ayarları" sayfa 504](#page-503-0)

["Kutu Belge Silme Ayarları:" sayfa 513](#page-512-0)

["Faks Kutusu İçin Menü Seçenekleri" sayfa 330](#page-329-0)

**Yazıcıdaki her bir faks kutusu için bir parola ayarlayabilirsiniz.**

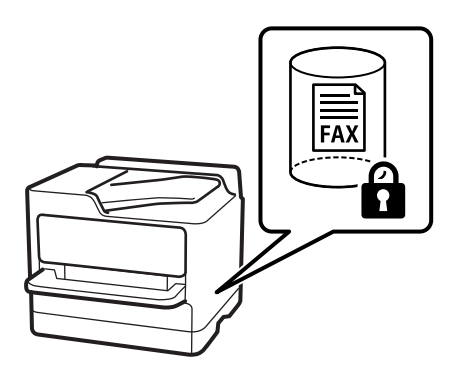

["Gln Kts Parola Ayarları:" sayfa 513](#page-512-0)

["Faks Kutusu İçin Menü Seçenekleri" sayfa 330](#page-329-0)

# **Özellikler: Diğer Kullanışlı Özellikler**

# **İstenmeyen Faksları Engelleme**

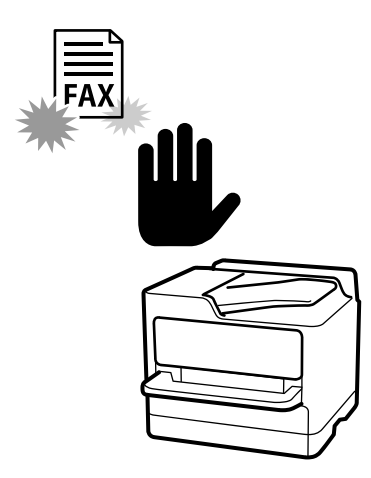

İstenmeyen faksı reddedebilirsiniz.

["İstenmeyen Faksları Engellemek İçin Ayarlar Yapma" sayfa 136](#page-135-0)

# **Çevirdikten Sonra Faksları Alma**

Başka bir faks makinesini aradıktan sonra, belgeyi faks makinesinden alabilirsiniz.

["Telefon Araması Yaparak Faksları Alma" sayfa 321](#page-320-0)

["Yoklama Al:" sayfa 329](#page-328-0)

# **Faksları Göndermeyle İlgili**

**Faksla** menüsünde görüntülenen ilk sekmeyi değiştirebilir veya **Sık** sekmesinde faksları göndermek için sık kullanılan ayarları görüntüleyebilirsiniz.

["Kullanıcı Ayarları" sayfa 499](#page-498-0)

["Hızlı Çalıştırma Düğmesi:" sayfa 325](#page-324-0)

# <span id="page-310-0"></span>**Yazıcıyı Kullanarak Faks Gönderme**

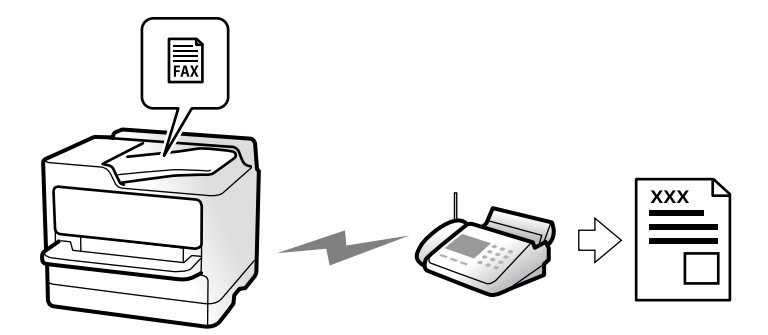

Faksları kontrol panelinde kullanıcıların faks numaralarını girerek gönderebilirsiniz.

## *Not:*

- $\Box$  Bir faksı siyah beyaz gönderirken, taranan resmi göndermeden önce LCD ekranda önizlemesini görebilirsiniz.
- O Telefon hattı bir sesli çağrı için kullanılırken, başka bir faks gönderirken veya bir faks alırken en fazla 50 siyah beyaz faks işini rezerve edebilirsiniz. Rezerve edilen faks işlerini *İş Durumu* öğesinden kontrol edebilir veya iptal edebilirsiniz.
- 1. Orijinalleri yerleştirin.

## ["Orijinalleri Yerleştirme" sayfa 193](#page-192-0)

Bir iletimde en fazla 200 sayfa gönderebilirsiniz ancak kalan bellek miktarına bağlı olarak 200'den az sayfaya sahip faksları bile gönderemeyebilirsiniz.

- 2. Ana ekranda **Faksla** öğesini seçin.
- 3. Alıcıyı belirtin.

["Alıcıları Seçme" sayfa 312](#page-311-0)

Ayrıca, IP faks özelliğinin genişletilmesi hakkında bilgiler için aşağıya bakın.

["Yazıcıyı Kullanarak IP Faks Gönderme" sayfa 352](#page-351-0)

4. **Faks Ayarları** sekmesini seçin ve ardından **Çözünürlük** ve **Direkt Gönd** gibi ayarları yapın.

["Faks Ayarları" sayfa 326](#page-325-0)

5. Faks üst ekranına (**Ön ayrlar**) Ön ayrlar içine mevcut ayarları ve alıcıları kaydetmek için dokunun. Bu, ayarları istediğiniz zaman kolayca yüklemenizi sağlar.

Alıcıları belirleme şeklinizden (faks numarasının manüel olarak girilmesi gibi) bağımsız olarak alıcılar kaydedilmeyebilir.

6. Faksı göndermek için  $\hat{\mathcal{D}}$  öğesine dokunun.

## *Not:*

- O Faks numarası meşgulse veya bazı sorunlar varsa bir dakika sonra yazıcı otomatik olarak yeniden arama yapar.
- $\Box$  Göndermeyi iptal etmek için  $\overline{\mathsf{\Theta}}$  öğesine dokunun.
- O Yazıcı tarama ve göndermeyi eşzamanlı gerçekleştirdiği için renkli faks göndermek daha uzun sürer. Yazıcı renkli bir faks gönderirken, diğer özellikleri kullanamazsınız.

## <span id="page-311-0"></span>**İlgili Bilgi**

& ["Yürütülen Faks İşlerini Kontrol Etme" sayfa 343](#page-342-0)

# **Alıcıları Seçme**

Aşağıdaki yöntemleri kullanarak faks göndermek için **Alıcı** sekmesinde alıcıları belirtebilirsiniz.

## **Faks Numarasını Manüel Girme**

**Doğrudan Giriş** öğesini girin, görüntülenen ekranda bir faks numarası girin ve sonra **Tamam** öğesine dokunun.

- Bir duraklatma eklemek için (çevirme sırasında üç saniye için duraklatma) tire (-) girin.

- **Hat Türü** bölümünde bir harici erişim kodu belirlediyseniz, faks numarası başında gerçek harici erişim kodu yerine bir "#" (kare işareti) girin.

## *Not:*

Faks numarasın manüel giremezseniz, *Güvenlik Ayarları* içinde *Direkt Arama Kısıtlamaları* öğesi *Açık* olarak ayarlanır. Kişi listesinden veya gönderilen faks geçmişinden faks alıcılarını seçin.

## **Kişi listesinden alıcıları seçme**

**İrtibatlar** öğesini seçin ve göndermek istediğiniz alıcıları seçin. Aşağıdaki simge kişi listesini görüntüler.

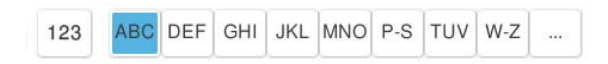

Kişi listesinden bir alıcıyı aramak için $^\circledR$ öğesini seçin.

Göndermek istediğiniz alıcı **İrtibatlar** içinde henüz kayıtlı değilse kaydetmek için **Eb** öğesini seçin.

## **Gönderilen faks geçmişinden alıcıları seçme**

(Yakında) öğesini seçin ve sonra bir alıcı seçin.

## **Alıcı sekmesindeki listeden alıcıları seçme**

Web Config içinde **Sık Kullanılana Ata** olarak kayıtlı bir alıcı seçin.

## *Not:*

Girdiğiniz alıcıları silmek için LCD ekranda faks numarası alanına veya alıcı numarasına dokunarak alıcı listesini görüntüleyin, listeden alıcıyı seçin ve sonra *Kaldır* öğesini seçin.

# **İlgili Bilgi**

- & ["Kişiler Kaydı" sayfa 87](#page-86-0)
- & ["Hedef Ayar Öğeleri" sayfa 89](#page-88-0)
- ◆ ["Alıcı" sayfa 326](#page-325-0)

# <span id="page-312-0"></span>**Çeşitli Faks Gönderme Yöntemleri**

# **Taranan Görüntüyü Kontrol Ettikten Sonra Bir Faks Gönderme**

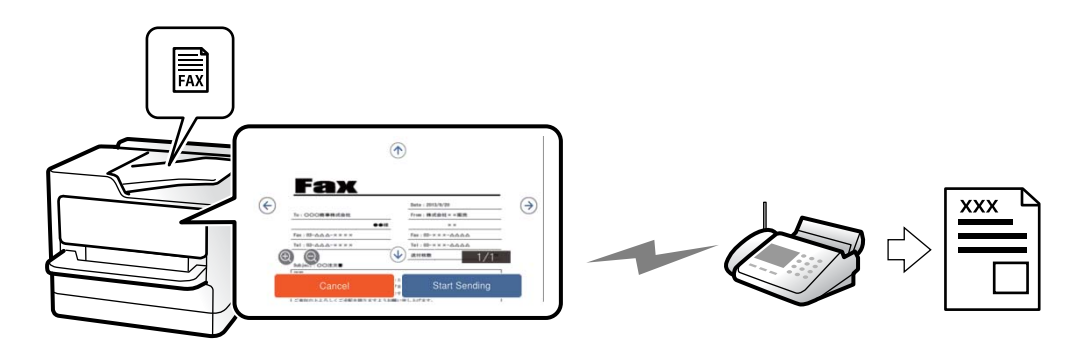

Faks göndermeden önce LCD ekranda taranan görüntüyü önizleyebilirsiniz. (Yalnızca siyah beyaz fakslar)

1. Orijinalleri yerleştirin.

["Orijinalleri Yerleştirme" sayfa 193](#page-192-0)

- 2. Ana ekranda **Faksla** öğesini seçin.
- 3. Alıcıyı belirtin.

["Alıcıları Seçme" sayfa 312](#page-311-0)

4. **Faks Ayarları** sekmesini seçin ve sonra ayarları gerektiği gibi yapın.

["Faks Ayarları" sayfa 326](#page-325-0)

- 5. öğesine dokunun ve ardından, taranmış belge görüntüsünü kontrol edin.
	- $\cdot \odot \odot \odot \odot \cdot \text{Ekranı okların yönettaşır.}$
	- $\cdot$   $\odot$   $\odot$  : Küçültür veya büyütür.

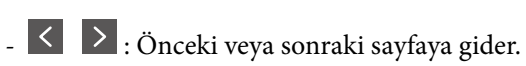

## *Not:*

O *Direkt Gönd* etkinleştirildiğinde, önizleme yapamazsınız.

- O Önizleme ekranına *Ayarlar* > *Genel Ayarlar* > *Faks Ayarları* > *Gönderme Ayarları* > *Faks Önizleme Görüntüleme Süresi* içinden ayarlanan süre kadar dokunulmadığında, faks otomatik gönderilir.
- 6. **Göndermeyi Başlat** öğesini seçin. Aksi halde **İptal** öğesini seçin

## *Not:*

Gönderilen faksın görüntü kalitesi, alıcı makine özelliğine bağlı olarak önizlemede görülenden faklı olabilir.

# **Alıcının Durumunu Onayladıktan Sonra Faks Gönderme**

Numara çevirme, iletişim kurma ve iletim sırasında yazıcı hoparlöründen sesleri dinlerken faks gönderebilirsiniz. Sesli yönlendirmeyi takip ederek bir faks bilgi servisinden bir faks almak istediğinizde de bu özelliği kullanabilirsiniz.

- <span id="page-313-0"></span>1. Ana ekranda **Faksla** öğesini seçin.
- 2. **Faks Ayarları** sekmesini seçin ve sonra çözünürlük ve gönderme yöntemi gibi gereken ayarları yapın. Ayarları yapmayı tamamladığınızda, **Alıcı** sekmesini seçin.

["Faks Ayarları" sayfa 326](#page-325-0)

3. öğesine dokunun ve sonra alıcıyı belirtin.

*Not:* Hoparlörün ses seviyesini ayarlayabilirsiniz.

4. Bir faks tonu duyduğunuzda, LCD ekranın sağ üst köşesinde **Gönder/ Al** öğesini seçin ve sonra **Gndr** öğesini seçin.

*Not:*

Faks bilgi servisinden bir faks alırken ve sesli yönlendirmeyi duyduğunuzda, yazıcı işlemleri için yönlendirmeyi uygulayın.

5. Faksı göndermeye başlamak için  $\circled{}$  öğesine dokunun.

# **Harici Telefon Cihazından Arayarak Faks Gönderme**

Faks göndermeden önce telefondan konuşmak istiyorsanız veya alıcının faks makinesi otomatik olarak faksa geçmiyorsa bağlı telefonu kullanarak numarayı çevirip faks gönderebilirsiniz.

1. Bağlı telefonun ahizesini kaldırın ve ardından telefonu kullanarak alıcının faks numarasını çevirin.

*Not:* Alıcı telefonu yanıtladığında alıcıyla konuşabilirsiniz.

- 2. Ana ekranda **Faksla** öğesini seçin.
- 3. **Faks Ayarları** üzerinde gerekli ayarları yapın.

["Faks Ayarları" sayfa 326](#page-325-0)

4. Bir faks tonu duyduğunuzda,  $\Diamond$  öğesine dokunun ve ardından ahizeyi kapatın.

*Not:*

Bağlı telefonu kullanarak bir numara çevrildiğinde, yazıcı tarama ve gönderme işlemini aynı anda gerçekleştirdiği için faks göndermek daha uzun sürer. Faks gönderirken, diğer özellikleri kullanamazsınız.

# **Faksları İstendiğinde Gönderme (Yoklama Gönd Kutusu)**

Yazıcının yoklamalı gönderme kutusunda önceden tek renkli bir belgeyi depoluyorsanız, depolanan belge yoklamalı alma özelliği olan başka bir faks makinesinden istek üzerine gönderilebilir. En fazla 200 sayfa içeren bir belge depolayabilirsiniz.

## **İlgili Bilgi**

& ["Yoklama Gönd:" sayfa 336](#page-335-0)

## *Yoklama Gönd Kutusu Öğesini Ayarlama*

**Yoklama Gönd Kutusu** kutusunda kaydetmeden bir belgeyi depolayabilirsiniz. Gerekirse aşağıdaki ayarları yapın.

- 1. Ana ekrandan **Faks Kutusu** > **Yoklama Gönd/ Pano** öğesini seçin.
- 2. **Yoklama Gönd** öğesini seçin ve sonra **Ayarlar** öğesini seçin.
	- *Not:* Bir parola giriş ekranı görüntülenirse parolayı girin.
	-
- 3. **Göndr. Sonc. Bildir** gibi uygun ayarları yapın.

*Not:*

*Kutu Açma Şifresi* içinde bir parola ayarladıysanız, kutuyu bir sonraki açışınızda parolayı girmeniz istenecektir.

4. Ayarları uygulamak için **Tamam** öğesini seçin.

## *Yoklama Gönd Kutusunda Belge Depolama*

- 1. Ana ekrandan **Faks Kutusu** öğesini ve ardından **Yoklama Gönd/ Pano** öğesini seçin.
- 2. **Yoklama Gönd** öğesini seçin.

Parola giriş ekranı görüntülenirse, kutuyu açmak için parolayı girin.

- 3. **Belge Ekle** öğesine dokunun.
- 4. Görüntülenen faks üst ekranında, faks ayarlarını kontrol edin ve sonra belgeyi taramak ve depolamak için  $\circledR$ öğesine dokunun.

Depoladığınız belgeyi kontrol etmek için **Faks Kutusu** > **Yoklama Gönd/ Pano** öğesini seçin, kontrol etmek istediğiniz belgeyi içeren kutuyu seçin ve sonra **Belgeyi Denetle** öğesine dokunun. Görüntülenen ekranda, taranan belgeyi görüntüleyebilir, yazdırabilir veya silebilirsiniz.

# **Faksları İstendiğinde Gönderme (İlan Tahtası Kutusu)**

Yazıcının ilan tahtası kutusunda önceden tek renkli bir belgeyi depoluyorsanız, depolanan belge alt adres/parola özelliğini destekleyen başka bir faks makinesinden istek üzerine gönderilebilir. Yazıcıda 10 adet ilan tahtası kutusu bulunmaktadır. Her kutuda en fazla 200 sayfa içeren bir belge depolayabilirsiniz. Bir ilan tahtası kutusu kullanmak için, bir belgeyi depolamak için en az bir kutunun önceden kaydedilmesi gerekir.

## **İlgili Bilgi**

- & ["Kayıtlı Olmayan Duyuru Panosu:" sayfa 338](#page-337-0)
- & ["Kayıtlı Her Bülten Panosu" sayfa 339](#page-338-0)

## *Bülten Panosu Kutusunu Kaydetme*

Önceden bir belgeyi depolamak için bir bülten panosu kutusu kaydetmeniz gerekir. Kutuyu kaydetmek için aşağıdaki adımları izleyin.

1. Ana ekrandan **Faks Kutusu** > **Yoklama Gönd/ Pano** öğesini seçin.

- 2. **Kayıtlı Olmayan Duyuru Panosu** adındaki kutulardan birini seçin.
	- *Not:*

Bir parola giriş ekranı görüntülenirse parolayı girin.

- 3. Ekrandaki öğeler için ayarları yapın.
	- O **Ad (Gerekli)** içinde bir ad girin
	- O **Alt adres (SEP)** içinde bir alt adres girin
	- O **Şifre (PWD)** içinde bir parola girin
- 4. **Göndr. Sonc. Bildir** gibi uygun ayarları yapın.
	- *Not:*

*Kutu Açma Şifresi* içinde bir parola ayarladıysanız, kutuyu bir sonraki açışınızda parolayı girmeniz istenecektir.

5. Ayarları uygulamak için **Tamam** öğesini seçin.

## *İlan Tahtası Kutusunda Belge Depolama*

- 1. Ana ekrandan **Faks Kutusu** öğesini ve ardından **Yoklama Gönd/ Pano** öğesini seçin.
- 2. Önceden kaydedilmiş ilan tahtası kutularından birini seçin. Parola giriş ekranı görüntülenirse, kutuyu açmak için parolayı girin.
- 3. **Belge Ekle** öğesine dokunun.
- 4. Görüntülenen faks üst ekranında, faks ayarlarını kontrol edin ve sonra belgeyi taramak ve depolamak için  $\circled{}$ öğesine dokunun.

Depoladığınız belgeyi kontrol etmek için **Faks Kutusu** > **Yoklama Gönd/ Pano** öğesini seçin, kontrol etmek istediğiniz belgeyi içeren kutuyu seçin ve sonra **Belgeyi Denetle** öğesine dokunun. Görüntülenen ekranda, taranan belgeyi görüntüleyebilir, yazdırabilir veya silebilirsiniz.

# **Tek Renkli Belgenin Çok Sayıda Sayfasını Gönderme (Direkt Gönd)**

Bir faksı tek renkli olarak gönderirken, taranan belge geçici olarak yazıcı belleğine kaydedilir. Bu nedenle çok fazla sayfa göndermek, yazıcı hafızasının dolmasına ve faks göndermenin durdurulmasına neden olur. **Direkt Gönd** özelliğini etkinleştirerek bundan kaçınabilirsiniz ancak yazıcı tarama ve gönderme işlemini aynı anda gerçekleştirdiği için faks göndermek daha uzun sürer. Sadece bir alıcı bulunduğunda bu özelliği kullanabilirsiniz.

# *Menüye Erişme*

Menüyü aşağıda yazıcının kontrol panelinde bulabilirsiniz.

## **Faksla** > **Faks Ayarları** > **Direkt Gönd**

# **Faksı Tercihli Olarak Gönderme (Önclkli Gönd)**

Gönderilmeyi bekleyen diğer fakslardan önce acil bir belgeyi gönderebilirsiniz.

### *Not:*

Yazıcı başka bir faks kabul edemediği için aşağıdakilerden biri gerçekleştirilirken belgenizi tercihli olarak gönderemezsiniz.

- O *Direkt Gönd* etkinleştirilmiş olarak bir siyah beyaz faks gönderme
- O Renkli faks gönderme
- $\Box$  Bağlı bir telefondan çevirerek faks gönderme
- $\Box$  Bilgisayardan gönderilen bir faksı gönderme (bellekten gönderirken hariç)

## *Menüye Erişme*

Menüyü aşağıda yazıcının kontrol panelinde bulabilirsiniz.

## **Faksla** > **Faks Ayarları** > **Önclkli Gönd**.

## **İlgili Bilgi**

& ["Faks İşleri İçin Durum veya Günlükleri Kontrol Etme" sayfa 342](#page-341-0)

# **Faksları Günün Belirtilen Zamanında Siyah Beyaz Gönderme (Faksı Daha Sonra Gönder)**

Belirtilen zamanda faks gönderilecek şekilde ayarlayabilirsiniz. Gönderme zamanı belirtildiğinde sadece tek renkli fakslar gönderilebilir.

## *Menüye Erişme*

Menüyü aşağıda yazıcının kontrol panelinde bulabilirsiniz.

## **Faksla** > **Faks Ayarları** > **Faksı Daha Sonra Gönder**

**Faksı Daha Sonra Gönder** öğesini etkinleştirin ve sonra faksı göndermek için günün saatini belirtin.

*Not:*

Varış için belirtilen süre için yazıcı beklerken faksı iptal etmek için ana ekrandaki *İş Durumu* öğesinden iptal edin.

## **İlgili Bilgi**

& ["Faks İşleri İçin Durum veya Günlükleri Kontrol Etme" sayfa 342](#page-341-0)

# **ADF'yi Kullanarak Farklı Boyutta Belgeler Gönderme (Ksntsz. Tara (ADF))**

Orijinalleri tek tek yerleştirerek veya orijinalleri ADF'ye boyutlarına göre yerleştirerek faks gönderirken, bunları A4 veya A5 orijinal boyutlarında tek bir belge olarak gönderebilirsiniz.

## *Not:*

ADF'ye farklı boyuttaki orijinalleri karışık olarak yerleştirirseniz, orijinaller aralarındaki en geniş sayfanın genişliğinde ve her bir orijinalin uzunluğunda gönderilir.

- 1. Aynı boyutta orijinallerin ilk grubunu yerleştirin.
- 2. Ana ekranda **Faksla** öğesini seçin.

3. Alıcıyı belirtin.

["Alıcıları Seçme" sayfa 312](#page-311-0)

4. **Faks Ayarları** sekmesini seçin ve sonra bunu **Açık** olarak ayarlamak için **Ksntsz. Tara (ADF)** öğesine dokunun.

Gerekirse çözünürlük ve gönderme yöntemi gibi ayarları da yapabilirsiniz.

- 5.  $\hat{\diamond}$  (**Gndr**) öğesine dokunun.
- 6. İlk orijinal setini tarama tamamlandığında ve kontrol panelinde sonraki orijinal setini taramanızı isteyen bir mesaj görüntülendiğinde, sonraki orijinalleri ayarlayın ve sonra **Taramayı Başlat** öğesini seçin.

*Not:*

Sonraki orijinalleri ayarlamanız istendikten sonra yazıcıya *Sonraki Orijinal İçin Bekleme Süresi* içinde belirtilen süre kadar dokunmazsanız, yazıcı depolamayı durdurur ve belgeyi göndermeye başlar.

# **Alt Adres (SUB) ve Şifre (SID) ile Faks Gönderme**

Alıcının faks makinesinde gizli faksları veya röle fakslarını alma özelliği varsa faksları alıcının faks makinesindeki gizli kutularına veya röle kutularına gönderebilirsiniz. Alıcılar bunları güvenli bir şekilde alabilir veya bunları belirtilen faks hedeflerine iletebilir.

- 1. Orijinalleri yerleştirin.
- 2. Ana ekranda **Faksla** öğesini seçin.
- 3. Kişi listesi öğesini seçin ve kayıtlı alt adres ve parola ile bir alıcı seçin.

*Not:*

Aşağıdaki simge kişi listesini görüntüler.

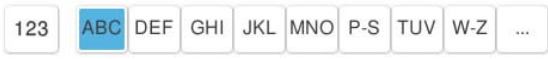

Bir alt adres ve parolayla gönderildiyse alıcıyı  $\mathfrak{S}$  (Yakında) içinden de secebilirsiniz.

- 4. **Faks Ayarları** sekmesini seçin ve sonra çözünürlük ve gönderme yöntemi gibi gereken ayarları yapın.
- 5. Faksı gönderin.

## **İlgili Bilgi**

& ["Kişiler Kaydı" sayfa 87](#page-86-0)

# **Aynı Belgeleri Birden Fazla Kez Gönderme**

Faksları yazıcıda depolanan belgeleri kullanarak gönderebileceğinizden, aynı belgeyi sık sık göndermeniz gerektiğinde belgeleri tararken harcanan zamanı kazanabilirsiniz. 200 sayfaya kadar olan tek bir belgeyi tek renkli olarak kaydedebilirsiniz. Yazıcının depolanan belge kutusunda 200 belge depolayabilirsiniz.

#### *Not:*

200 belge kaydetme depolanan belgelerin dosya boyutu gibi kullanım koşullarına göre mümkün olmayabilir.

## <span id="page-318-0"></span>*Alıcıyı Belirtmeden Faksı Kaydetme (Fks Verilerni Kydt)*

Faksları yazıcıda depolanan belgeleri kullanarak gönderebileceğinizden, aynı belgeyi sık sık göndermeniz gerektiğinde belgeleri tararken harcanan zamanı kazanabilirsiniz. 200 sayfaya kadar olan tek bir belgeyi tek renkli olarak kaydedebilirsiniz. Yazıcının depolanan belge kutusunda 200 belge depolayabilirsiniz.

### *Not:*

200 belge kaydetme depolanan belgelerin dosya boyutu gibi kullanım koşullarına göre mümkün olmayabilir.

- 1. Orijinalleri yerleştirin.
- 2. Ana ekranda **Faks Kutusu** öğesini seçin.
- 3. **Saklanan Belgeler**, sekmesini seçin  $\equiv$  (Kutu Menüsü) ve sonra **Fks Verilerni Kydt** öğesini seçin.
- 4. Görüntülenen **Faks Ayarları** sekmesinde, çözünürlük ayarları gerektiği gibi yapabilirsiniz.
- 5. Belgeyi depolamak için  $\hat{\diamond}$  öğesine dokunun.

## *Depolanan Belge Özelliğini Kullanarak Faksları Gönderme*

- 1. Ana ekrandan **Faks Kutusu** öğesini seçin ve sonra **Saklanan Belgeler** öğesini seçin.
- 2. Silmek istediğiniz klasörü seçin ve sonra **Gönder/Kaydet** > **Faks Gönder** öğesini seçin. **Gönderildikten sonra bu belge silinsin mi?** mesajı görüntülendiğinde, **Evet** veya **Hayır** öğesini seçin.
- 3. Alıcıyı belirtin.
- 4. **Faks Ayarları** sekmesini seçin ve sonra gönderme yöntemi gibi gereken ayarları yapın.
- 5. Faksı göndermek için  $\hat{\mathcal{D}}$  öğesine dokunun.

## **İlgili Bilgi**

- & ["Saklanan Belgeler:" sayfa 333](#page-332-0)
- & ["Faks İşleri İçin Durum veya Günlükleri Kontrol Etme" sayfa 342](#page-341-0)

# **Yazıcıda Faksları Alma**

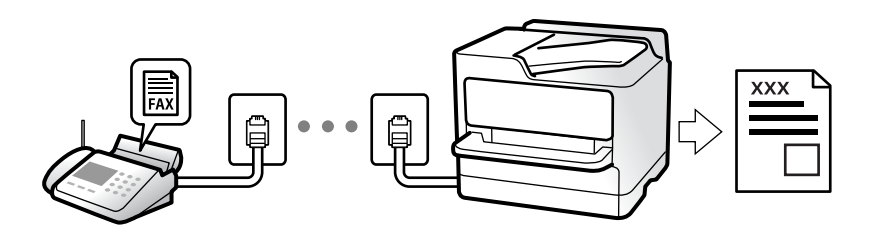

Yazıcı telefon hattına bağlanırsa ve Faks Ayrlr Shrbazı kullanılarak temel ayarlar tamamlandıysa faksları alabilirsiniz.

Alınan faksları kaydedebilir, onları yazıcı ekranında kontrol edebilir ve iletebilirsiniz.

<span id="page-319-0"></span>Alınan fakslar yazıcının başlangıç ayarlarında yazdırılır.

Faks ayarlarının durumunu kontrol etmek istediğinizde **Faksla** > (Menü) > **Faks Raporu** > **Faks Ayrlrı Listesi** öğesini seçerek bir **Faks Ayrlrı Listesi** yazdırın.

#### *Not:*

- $\Box$  Faks alırken aşağıdakileri yapamazsınız.
	- Aynı hat üzerinden aynı anda diğer faksları al
	- Faksları aynı hatta gönder
- $\Box$  Faks gönderme işlemlerini (iş ayırma aşamasına kadar) faks alırken bile gerçekleştirebilirsiniz.

Ancak, *Beklemede* yada *Direkt Gönd* kullanarak gönderme gibi rezerve edilemeyen işler için faks gönderme işlemleri gerçekleştiremezsiniz.

# **Gelen Faksları Alma**

**Alma Modu** içinde iki seçenek vardır.

### **İlgili Bilgi**

- & "Manuel Modunu Kullanma" sayfa 320
- & "Oto Modunu Kullanma" sayfa 320

# **Manuel Modunu Kullanma**

Bu mod temel olarak telefon aramaları yapmak içindir, ancak ayrıca faks içindir de.

#### **Faks Alma**

Telefon çaldığında, ahizeyi kaldırarak çalmayı manüel yanıtlayabilirsiniz.

O Bir faks sinyali duyduğunuzda (baud):

Yazıcının ana ekranında Faksla öğesini seçin, Gönder/ Al > Al öğesini seçin ve sonra  $\circledcirc$  öğesine dokunun. Yazıcı faks almayı başlattığında ahizeyi kapatabilirsiniz.

O Çalma sesli arama içinse:

Telefona normal şekilde yanıt verebilirsiniz.

#### **Yalnızca Bağlı Telefonu Kullanarak Faksları Alma**

**Uzaktan Alma** öğesi ayarlandığında, faksları **Bşlt Kodu** öğesini girerek alabilirsiniz.

Telefon çaldığında, ahizeyi kaldırın. Bir faks tonu (baud) duyduğunuzda, iki basamaklı **Bşlt Kodu** öğesini çevirin ve sonra ahizeyi kapatın. Başlangıç kodunu bilmiyorsanız, yöneticiye sorun.

# **Oto Modunu Kullanma**

Bu mod aşağıdaki kullanımlar için hattı kullanmanızı sağlar.

- $\Box$  Yalnızca faks işlemi için hattı kullanma (harici telefon gerekli değil)
- O Hattı temel olarak faks için ve bazen telefon için kullanma

## <span id="page-320-0"></span>**Harici Telefon Aygıtı Olmadan Faksları Alma**

Yazıcı **Yanıt İçin Zil Sayısı** içinde ayarladığınız çalma sayısı tamamlandığında faksları almak için otomatik değişir.

## **Harici Telefon Aygıtı ile Faksları Alma**

Harici telefon aygıtı olan bir yazıcı şu şekilde çalışır.

O Telesekreter **Yanıt İçin Zil Sayısı** içinde ayarlanan çalma sayısı içinde yanıt verdiğinde:

- Çalma faks içinse: Yazıcı otomatik olarak faksları almaya geçer.
- Çalma sesli arama içinse: Telesekreter sesli aramaları alabilir ve sesli mesajları kaydedebilir.
- O **Yanıt İçin Zil Sayısı** içinde ayarlanan çalma sayısı içinde ahizeyi kaldırdığınızda:

- Çalma faks için ise: Yazıcı faksları almaya otomatik başlayana kadar hattı tutun. Yazıcı faks almayı başlattığında ahizeyi kapatabilirsiniz. Anında faks almayı başlatmak için **Manuel** için olanla aynı adımları kullanın. **Manuel** için olanla aynı adımları kullanarak faksı alabilirsiniz. Ana ekrandan **Faksla** öğesini seçin ve

sonra **Gönder/ Al** > **Al** öğesini seçin. Sonra, x öğesine dokunun ve sonra ahizeyi kapatın.

- Çalma sesli arama içinse: Telefonu normal olarak yanıtlayabilirsiniz.
- $\Box$  Çalma durduğunda ve yazıcı otomatik olarak faks almaya geçtiğinde:
	- Çalma faks içinse: Yazıcı faksları almaya başlar.
	- Çalma sesli arama içinse: Telefonu yanıtlayamazsınız. Kişiden sizi geri aramasını isteyin.

#### *Not:*

Telesekreteri yanıtlamak için çalma sayısını *Yanıt İçin Zil Sayısı* içinde ayarlanan sayıdan daha düşük bir sayıya ayarlayın. Yoksa telesekreter, sesli mesajları kaydetmek için sesli çağrıları kabul edemez. Telesekreteri ayarlama hakkında ayrıntılar için telesekreterle sağlanan kılavuza bakın.

# **Telefon Araması Yaparak Faksları Alma**

Faks numarasını arayarak başka bir faks makinesinde kayıtlı faksı alabilirsiniz.

## **İlgili Bilgi**

- & "Gönderenin Durumunu Onayladıktan Sonra Faksları Alma" sayfa 321
- & ["Yoklamayla Faks Alma \(Yoklama Al\)" sayfa 322](#page-321-0)
- & ["Alt Adresle \(SEP\) ve Parolayla Password \(PWD\) Panodan Faksları Alma \(Yoklama Al\)" sayfa 322](#page-321-0)

# **Gönderenin Durumunu Onayladıktan Sonra Faksları Alma**

Numara çevirme, iletişim kurma ve iletim sırasında yazıcı hoparlöründen sesleri dinlerken faks alabilirsiniz. Sesli kılavuzu takip ederek bir faks bilgi servisinden bir faks almak istediğinizde bu özelliği kullanabilirsiniz.

- 1. Ana ekranda **Faksla** öğesini seçin.
- 2. öğesine dokunun ve sonra göndereni belirtin.

*Not:* Hoparlörün ses seviyesini ayarlayabilirsiniz. <span id="page-321-0"></span>3. Gönderen çağrınızı yanıtlayana kadar bekleyin. Bir faks tonu duyduğunuzda, LCD ekranın sağ üst köşesinde **Gönder/ Al** öğesini seçin ve sonra **Al** öğesini seçin.

#### *Not:*

Faks bilgi servisinden bir faks alırken ve sesli yönlendirmeyi duyduğunuzda, yazıcı işlemleri için yönlendirmeyi uygulayın.

4. Faks almaya başlamak için  $\Diamond$  öğesine dokunun.

# **Yoklamayla Faks Alma (Yoklama Al)**

Faks numarasını arayarak başka bir faks makinesinde kayıtlı faksı alabilirsiniz. Bir faks bilgi hizmetinden belge almak için bu özelliği kullanın.

### *Not:*

- $\Box$  Faks bilgi hizmetlerinde, faksı almak için izlemeniz gereken bir sesli yönlendirme özelliği varsa bu özelliği kullanamazsınız.
- O Sesli yönlendirme kullanan bir faks bilgi hizmetinden bir belge alacaksanız, faks numarasını *Beklemede* özelliğini ya da bağlı telefonu kullanarak çevirin ve telefon ve yazıcıyı sesli yönlendirmeye uygun şekilde çalıştırın.
- 1. Ana ekranda **Faksla** öğesini seçin.
- 2.  $\equiv$  (Menü) öğesine dokunun.
- 3. **Uzatılmış Faks** öğesini seçin.
- 4. Bunu **Yoklama Al** olarak ayarlamak için **Açık** kutusuna dokunun.
- 5. **Kapat** öğesine dokunun ve sonra **Kapat** öğesine yeniden dokunun.
- 6. Faks numarasını girin.

#### *Not:*

Faks numarasın manüel giremezseniz, *Güvenlik Ayarları* içinde *Direkt Arama Kısıtlamaları* öğesi *Açık* olarak ayarlanır. Kişi listesinden veya gönderilen faks geçmişinden faks alıcılarını seçin.

7. **Yoklama Al** başlatmak için  $\hat{\Phi}$  düğmesine dokunun.

# **Alt Adresle (SEP) ve Parolayla Password (PWD) Panodan Faksları Alma (Yoklama Al)**

Bir gönderini arayarak faksları bir alt adres (SEP) ve parola (PWD) özelliğiyle gönderenin faks makinesindeki bir panodan alabilirsiniz. Bu özelliği kullanmak için kişiyi önceden kişi listesinde alt adres (SEP) ve parola (PWD) ile kaydedin.

- 1. Ana ekranda **Faksla** öğesini seçin.
- 2.  $\equiv$  (Menü) öğesini seçin.
- 3. **Uzatılmış Faks** öğesini seçin.
- 4. **Yoklama Al** öğesine dokunarak bunu **Açık** olarak ayarlayın.
- 5. **Kapat** öğesine dokunun ve sonra **Kapat** öğesine yeniden dokunun.
- 6. Kişi listesini seçin ve sonra hedef panoyla eşleştirmek için kişiyi kayıtlı alt adres (SEP) ve parolayla (PWD) seçin.

### *Not:*

Aşağıdaki simge kişi listesini görüntüler.

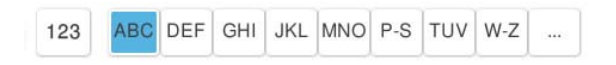

7. **Yoklama Al** başlatmak için  $\hat{\phi}$  düğmesine dokunun.

## **İlgili Bilgi**

◆ ["Kişiler Kaydı" sayfa 87](#page-86-0)

# **Alınan Faksları Kaydetme ve İletme**

# **Özelliklerin Özeti**

Kuruluşunuzun bir yazıcı yöneticisi varsa yazıcı ayarlarının durumunu kontrol etmek için yöneticinize başvurun.

## **Alınan Faksları Yazıcıya Kaydetme**

Alınan fakslar yazıcıya kaydedilebilir ve bunları yazıcının ekranında görüntüleyebilirsiniz. Yalnızca yazdırmak istediğiniz faksları yazdırabilir ve gereksiz faksları silebilirsiniz.

## **Alınan Faksları Yazıcı Haricindeki Hedeflere Kaydetme ve/veya İletme**

Aşağıdakiler hedefler olarak ayarlanabilir.

- O Bilgisayar (PC-FAKS alımı)
- O Harici bellek aygıtı
- O E-posta adresi
- O Bir ağdaki paylaşılan klasör
- O Bulut hizmeti (çevrimiçi depolama alanı)
- O Başka bir faks makinesi

#### *Not:*

- O Faks verileri, bulut hizmetleri ve diğer faks makineleri dışında PDF veya TIFF dosyası olarak kaydedilir.
- $\Box$  Faks verileri bulut hizmetleri için PDF dosyası olarak kaydedilir.
- O Renkli belgeler başka bir faks makinesine iletilemez. Bunlar, iletilemeyen belgeler olarak işlenir.

#### **Alt Adres ve Parola Gibi Alınan Faksları Koşullara Göre Sıralama**

Alınan faksları Gelen Kutusuna veya bülten pano kutularına sıralayabilir ve kaydedebilirsiniz. Alınan faksları yazıcı haricindeki hedeflere de iletebilirsiniz.

- O E-posta adresi
- O Bir ağdaki paylaşılan klasör
- <span id="page-323-0"></span>O Bulut hizmeti (çevrimiçi depolama alanı)
- O Başka bir faks makinesi

#### *Not:*

- O Faks verileri, bulut hizmetleri ve diğer faks makineleri dışında PDF veya TIFF dosyası olarak kaydedilir.
- $\Box$  Faks verileri bulut hizmetleri için PDF dosyası olarak kaydedilir.
- O Renkli belgeler başka bir faks makinesine iletilemez. Bunlar, iletilemeyen belgeler olarak işlenir.
- O Yazıcıda ayarlanan kaydetme/iletme koşullarını yazdırabilirsiniz. Ana ekranda *Faksla* öğesini seçin ve sonra (Menü) > *Faks Raporu* > *Koşullu Kaydet/İlet listesi* öğesini seçin.

## **İlgili Bilgi**

- & ["Alınan Faksları Kaydetme ve İletme Ayarları" sayfa 127](#page-126-0)
- & ["Alınan Faksları Belirli Koşullarla Kaydetme ve İletme Ayarları" sayfa 131](#page-130-0)

# **Yazıcının LCD Ekranında Alınan Faksları Görüntüleme**

Alınan faksları yazıcının ekranında görüntülemek için yazıcıda önceden ayarları yapmanız gerekir.

["Faks Almak için Kaydetme Ayarları" sayfa 127](#page-126-0)

1. Ana ekranda **Faks Kutusu** öğesini seçin.

#### *Not:*

Okunmamış alınan fakslar olduğunda, okunmamış belgelerin sayısı ana ekrandaki  $\mathbf{C}$  öğesinde görüntülenir.

- 2. **Gln kts/ Gizli** öğesini seçin.
- 3. Görüntülemek istediğiniz gelen kutusu veya gizli kutusunu seçin.
- 4. Gelen kutusu veya gizli kutusu parola korumalıysa gelen kutusu parolasını, gizli kutusu parolasını veya yönetici parolasını girin.
- 5. Görüntülemek istediğiniz faksı seçin.

Belge görünümünü küçük resimler veya listeler olarak değiştirebilirsiniz.

6. **Önizlme** öğesini seçin.

Faks içeriği görüntülenir.

Bir sayfanın ayrıntılarını görüntülemek için o sayfayı seçin ve sonra sayfa önizleme ekranını görüntülemek

- için öğesini seçin.
- $\Box$   $\blacksquare$ : Görüntüyü sağa 90 derece döndürür.
- $\Box \; \Longleftrightarrow \; \Leftrightarrow \; \Leftrightarrow \; \Leftrightarrow \; \Leftrightarrow \; \Xi$ : Ekranı okların yönünde taşır.
- O $\bigodot$   $\bigodot$  : Küçültür veya büyütür.
- O: Önceki veya sonraki sayfaya gider.
- <span id="page-324-0"></span>O Çalıştırma simgelerini gizlemek için önizleme ekranında simgeler hariç herhangi bir yere dokunun. Simgeleri görüntülemek için yeniden dokunun.
- 7. Görüntülediğiniz belgeyi yazdırmayı veya silmeyi seçin ve sonra ekrandaki talimatları uygulayın.

#### c*Önemli:*

Yazıcıda bellek yetersiz kaldığında faks alma ve gönderme devre dışı bırakılır. Okumuş veya yazdırmış olduğunuz belgeleri silin.

### **İlgili Bilgi**

& ["Gln kts/ Gizli" sayfa 330](#page-329-0)

# **Fakslama İçin Menü Seçenekleri**

# **Doğrudan Giriş**

Bunu seçin ve görüntülenen ekranda bir faks numarası girin.

# **Sık**

Kontrol panelindeki menüleri aşağıda açıklandığı gibi seçin.

### **Faksla** > **Sık**

Faksları kayıtlı sık kullanılan kişileri kullanarak veya son gönderilen faksların geçmişini kullanarak gönderebilirsiniz.

<sup>(023</sup> (Hızlı Arama):

Kişi listesinde kayıtlı bir numarayı seçerek bir alıcı seçin.

(Yakında):

Gönderilen faks geçmişinden bir alıcı seçin. Alıcıyı kişi listesine de ekleyebilirsiniz.

Sık kullanılan kişiler:

**Ayarlar** > **İrtibatlar Yöneticisi** > **Sık** içinde kaydettiğiniz kişileri görüntüler.

Hızlı Çalıştırma Düğmesi:

**İletim Günlüğü** ve **Orijinal Tür** gibi en fazla dört sık kullanılan öğe görüntüler. Bunlar ayarları hızlı ve kolay bir şekilde yapmanızı sağlar.

Öğeleri önceden **Ayarlar** > **Genel Ayarlar** > **Faks Ayarları** > **Kullanıcı Ayarları** > **Hızlı Çalıştırma Düğmesi** içinde atamanız gerekir

# <span id="page-325-0"></span>**Alıcı**

Kontrol panelindeki menüleri aşağıda açıklandığı gibi seçin.

### **Faksla** > **Alıcı**

#### İrtibatlar

Aşağıdaki simge kişi listesini görüntüler.

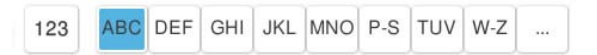

Kayıtlı kişiler listesini alfabetik sırada görüntüler, böylece bir kişiyi listeden bir alıcı olarak seçebilirsiniz.

Kisi listesinden bir alıcıyı aramak için <sup>Q</sup> öğesini seçin.

### <sup>(®3</sup> (Hızlı Arama):

Kişi listesinde kayıtlı bir numarayı seçerek bir alıcı seçin.

### (Yakında):

Gönderilen faks geçmişinden bir alıcı seçin. Alıcıyı kişi listesine de ekleyebilirsiniz.

### **B** Yeni Ekle

Yeni bir alıcı veya grubu kişiler listesine kaydedebilirsiniz.

# **Faks Ayarları**

Kontrol panelindeki menüleri aşağıda açıklandığı gibi seçin.

### **Faksla** > **Faks Ayarları**

Hızlı Çalıştırma Düğmesi:

**İletim Günlüğü** ve **Orijinal Tür** gibi en fazla dört sık kullanılan öğe görüntüler. Bunlar ayarları hızlı ve kolay bir şekilde yapmanızı sağlar.

Öğeleri önceden **Ayarlar** > **Genel Ayarlar** > **Faks Ayarları** > **Kullanıcı Ayarları** > **Hızlı Çalıştırma Düğmesi** içinde atamanız gerekir

Tarama Ayarları:

Özgün Boyut (Cam):

tarayıcı camı üzerine yerleştirdiğiniz orijinalin boyutu ve yönünü seçin.

Orijinal Tür:

Orijinalinizin türünü seçin.

#### Renk Modu:

Renkli veya tek renk taramayı seçin.

#### Çözünürlük:

Gönderilen faks çözünürlüğünü seçin. Yüksek bir çözünürlük seçerseniz, veri boyutu büyür ve faksı gönderme zaman alır.

#### Yoğunluk:

Gönderilen faksın yoğunluğunu ayarlar. + yoğunluğu koyulaştırır ve - açar.

#### Arkaplan Gider:

Arkaplanın koyuluğunu seçin. Arkaplanı açmak (beyazlaştırmak) için + öğesine dokunun ve karartmak (siyahlaştırmak) için - öğesine dokunun.

**Oto** öğesini seçerseniz, orijinallerin arkaplan renkleri algılanır ve otomatik çıkarılır veya aydınlatılır. Arkaplan rengi çok koyuysa veya algılanmadıysa düzgün uygulanmaz.

#### Keskinlik:

Resmin dış hatlarını geliştirir veya odak dışı bırakır. + netliği arttırır ve - netliği kaldırır.

#### ADF 2 Taraflı:

ADF kısmına yerleştirilen orijinallerin her iki tarafını tarar ve tek renkli faks gönderir.

#### Ksntsz. Tara (ADF):

ADF'den bir faks gönderilirken, taramayı başlattıktan sonra ADF'ye orijinaller ekleyemezsiniz. Farklı boyutta orijinalleri ADF'ye yerleştirirseniz, orijinallerin tümü aralarındaki en büyük boyutta gönderilir. ADF'deki bir orijinal tarandıktan sonra yazıcının başka bir sayfa taramak isteyip istemediğinizi sorması için bu seçeneği etkinleştirin. Ardından orijinallerinizi boyuta göre sıralayıp tarayabilir ve tümünü tek bir faks olarak gönderebilirsiniz.

["ADF'yi Kullanarak Farklı Boyutta Belgeler Gönderme \(Ksntsz. Tara \(ADF\)\)" sayfa 317](#page-316-0)

#### Faks Gönd Ayarları:

#### Direkt Gönd:

Orijinalleri tararken bir tek renkli faks gönderir. Çok sayıda sayfa gönderirken taranan orijinaller yazıcının belleğinde geçici olarak depolanmadığından, bellek yetersizliğinden oluşan yazıcı hatalarından kaçınabilirsiniz. Bu özelliği kullanarak göndermenin bu özelliği kullanmadığınızda daha uzun süreceğini unutmayın.

Bu özelliği şu durumlarda kullanamazsınız:

- O **ADF 2 Taraflı** seçeneğini kullanarak faks gönderme
- O Bir faksı birden fazla alıcıya gönderme

["Tek Renkli Belgenin Çok Sayıda Sayfasını Gönderme \(Direkt Gönd\)" sayfa 316](#page-315-0)

#### Önclkli Gönd:

Bekleyen diğer fakslar gönderilmeden önce geçerli faksı gönderir.

["Faksı Tercihli Olarak Gönderme \(Önclkli Gönd\)" sayfa 316](#page-315-0)

#### Faksı Daha Sonra Gönder:

Belirlediğiniz bir zamanda bir faks gönderir. Bu seçenek kullanılırken yalnızca tek renkli faks kullanılabilir.

["Faksları Günün Belirtilen Zamanında Siyah Beyaz Gönderme \(Faksı Daha Sonra Gönder\)"](#page-316-0) [sayfa 317](#page-316-0)

Gönderen Bilgisi Ekle:

O Gönderen Bilgisi Ekle

Giden faksta başlık bilgilerini (gönderen adı ve faks numarası) eklemek istediğiniz konumu veya bilgileri eklememeyi seçin.

- **Kapalı**: Başlık bilgisi olmadan bir faks gönderir.

- **Görüntünün Dışı**: Faksın üst beyaz kenar boşluğunda başlık bilgileri içeren bir faks gönderir. Bu, başlığın taranan resmin üstüne binmesini önler, ancak alıcının aldığı faks orijinallerin boyutuna bağlı olarak iki sayfaya yazdırılabilir.

- **Görüntünün İçi**: Taranan resmin en üstünden yaklaşık 7 mm aşağıya başlık bilgileriyle bir faks gönderir. Başlık görüntünün üzerine binebilir, ancak alıcının aldığı faks iki belgeye bölünmez.

O Fks Üstbilgisi

Alıcı için başlığı seçin. Bu özelliği kullanmak için birden fazla başlığı önceden kaydetmeniz gerekir.

O Ek Bilgiler

Eklemek istediğiniz bilgiyi seçin. **Telefon Numaranız**, **Hedef Listesi** ve **Hiçbiri** içinden birini seçebilirsiniz.

#### Göndr. Sonc. Bildir:

Bir faks gönderdikten sonra bir bildirim gönderir.

İletim Raporu:

Faks gönderdikten sonra bir iletişim raporu yazdırır.

**Hatalı Yzdrma** bir hata oluştuğunda yalnızca bir rapor yazdırır.

**Rapora Görüntü Ekle** öğesi **Ayarlar** > **Genel Ayarlar** > **Faks Ayarları** > **Rapor Ayarları** içinde ayarlandığında, raporla hatalar içeren fakslar da yazdırılır.

#### Yedekle:

Otomatik olarak taranan ve yazıcının belleğine kaydedilen gönderilen faksın bir yedeğini kaydeder. Yedekleme özelliği aşağıdaki durumlarda kullanılabilir.

- O Tek renkli faks gönderme
- O **Faksı Daha Sonra Gönder** özelliğini kullanarak bir faks gönderme
- O **Toplu Gönd** özelliğini kullanarak bir faks gönderme
- O **Fks Verilerni Kydt** özelliğini kullanarak bir faks gönderme

Yedekleme Hedefi:

Yedekleme hedefini seçin.

### Dosya Adı:

Kaydedilecek belgenin adını **Saklanan Belgeler** kutusu ve **Yoklama Gönd/ Pano** kutusunda belirtin.

# <span id="page-328-0"></span>**Daha**

Kontrol panelindeki menüleri aşağıda açıklandığı gibi seçin.

## $F$ aksla  $> \equiv$  Menü

#### İletim Günlüğü:

Gönderilen veya alınan faks işlerinin geçmişini kontrol edebilirsiniz.

Gönderilen ve alınan faks işlerinin geçmişini **İş Durumu** içinden de kontrol edebileceğinizi unutmayın.

#### Faks Raporu:

### Son İletim:

Yoklamayla gönderilen veya alınan önceki faks için bir rapor yazdırır.

#### Faks Günlüğü:

Bir iletim raporu yazdırır. Aşağıdaki menüyü kullanarak bu raporu otomatik olarak yazdırmayı seçebilirsiniz.

### **Ayarlar** > **Genel Ayarlar** > **Faks Ayarları** > **Rapor Ayarları** > **Faks Günlüğü**

#### Kayıtlı Faks Belgeleri:

Tamamlanmamış işler gibi yazıcı belleğine kaydedilen faks belgelerinin bir listesini yazdırır.

#### Faks Ayrlrı Listesi:

Mevcut faks ayarlarını yazdırır.

#### Koşullu Kaydet/İlet listesi:

Koşullu Kaydetme/İletme Listesini yazdırır.

#### Protokol İzlemesi:

Gönderilen veya alınan önceki faks için ayrıntılı bir rapor yazdırır.

#### Uzatılmış Faks:

#### Yoklama Al:

Bu **Açık** olarak ayarlandığında ve gönderenin faks numarasını aradığınızda, gönderenin faks makinesinden belgeleri alabilirsiniz.

#### ["Yoklamayla Faks Alma \(Yoklama Al\)" sayfa 322](#page-321-0)

#### Yoklama Gönd/ Pano:

Bu, yoklama gönderme kutusu veya bülten panosu kutusu seçilerek **Açık** olarak

ayarlandığında,  $\Phi$  öğesine dokunarak seçtiğiniz belgeleri kutuya tarayabilir veya depolayabilirsiniz.

Bir belgeyi yoklama gönderme kutusuna depolayabilirsiniz.

["Faksları İstendiğinde Gönderme \(Yoklama Gönd Kutusu\)" sayfa 314](#page-313-0)

<span id="page-329-0"></span>Yazıcıda 10 bülten panosuna kadar 10 kadar belge depolayabilirsiniz, ancak belgeleri depolamadan önce bunları **Faks Kutusu** içinden kaydetmeniz gerekir.

["Faksları İstendiğinde Gönderme \(İlan Tahtası Kutusu\)" sayfa 315](#page-314-0)

Fks Verilerni Kydt:

Bu Açık olarak ayarlandığında ve  $\Diamond$  öğesine dokunduğunuzda, belgeleri tarayabilir ve **Saklanan Belgeler** kutusuna kaydedebilirsiniz. En fazla 200 belge depolayabilirsiniz.

Belgeleri **Faks Kutusu** içinden **Saklanan Belgeler** kutusuna da tarayabilir ve kaydedebilirsiniz.

["Aynı Belgeleri Birden Fazla Kez Gönderme" sayfa 318](#page-317-0)

Gönderdikten sonra Saklanan Belgeler Kutusuna kaydet:

Bu, **Açık** olarak ayarlandığında ve bir faks gönderdiğinizde gönderilen belge **Saklanan Belgeler** kutusuna kaydedilir. Belgeyi **Saklanan Belgeler** kutusundan tekrar tekrar gönderebilirsiniz.

#### Faks Kutusu:

Ana ekranda **Faks Kutusu** öğesine erişir.

Faks Kutusu aşağıdaki kutuları içerir.

O Gelen Kutusu

- O Gizli Kutuları
- O Saklanan Belgeler Kutusu
- O Yoklama Gönd Kutusu
- O İlan Tahtası Kutusu

"Faks Kutusu İçin Menü Seçenekleri" sayfa 330

#### Faks Ayarları:

**Ayarlar** > **Genel Ayarlar** > **Faks Ayarları** öğesine erişir. Ayar menüsüne bir yazıcı yöneticisi olarak erişin.

["Faks Ayarları \(Yalnızca Faks Özellikli Yazıcılar\)" sayfa 499](#page-498-0)

# **Faks Kutusu İçin Menü Seçenekleri**

## **Gln kts/ Gizli**

Ana ekranda **Faks Kutusu** içinde **Gln kts/ Gizli** öğesini bulabilirsiniz.

Gln kts ve Gizli Kutuları (Liste)

Gln kts ve gizli kutuları **Faks Kutusu** > **Gln kts/ Gizli** içindedir.

Gelen kutusuna ve gizli kutusuna toplamda 200 kadar belgeyi kaydedebilirsiniz.

Bir Gelen Kutusu kullanabilir ve 10 kadar gizli kutusu kaydedebilirsiniz. Kutu adı kutuda görüntülenir. **Gizli XX** her gizli kutusunun varsayılan adıdır.

Gln kts ve Gizli Kutuları

Gönderen adına, alma tarihine ve sayfalara göre alınan faks listesini görüntüler. **Diğerleri** içinde **Dosya Adı** ayarlanırsa gönderenin adı yerine dosya adı görüntülenir.

#### Önizlme:

Belge için önizleme ekranını görüntüler.

Sayfa önizlemesini görüntülemek için  $\Box$  öğesini seçin.

#### sayfa önizleme ekranı

- $\Box$   $\bigcirc$   $\bigcirc$  : Küçültür veya büyütür.
- O: Görüntüyü sağa 90 derece döndürür.

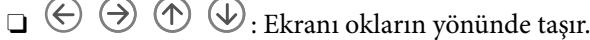

□ S > : Önceki veya sonraki sayfaya gider.

Çalıştırma simgelerini gizlemek için önizleme ekranında simgeler hariç herhangi bir yere dokunun. Simgeleri görüntülemek için yeniden dokunun.

#### Yazdırmayla İlerle:

Önizlemekte olduğunuz belgeyi yazdırır. Yazdırmaya başlamadan önce **Kopyalar** gibi ayarları yapabilirsiniz.

Sil:

Önizlemekte olduğunuz belgeyi siler.

#### Ayrıntılar:

Kayıtlı tarih ve saat ve toplam sayfa sayısı gibi seçili belge için bilgileri görüntüler.

#### Gönder/Kaydet:

Seçili belge için aşağıdaki işlemleri gerçekleştirebilirsiniz.

- O Faks Gönder
- $\Box$  İlet(E-posta)
- O İlet(Ağ Klasörü)
- $\Box$  İlet(Bulut)
- O Bellek Aygıtına Kaydet

**İlet(E-posta)**, **İlet(Ağ Klasörü)**, ve **Bellek Aygıtına Kaydet** öğeleri için, belgeyi kaydederken veya iletirken **Dosya Biçimi** içinde PDF veya TIFF öğesini seçebilirsiniz. PDF öğesini seçtiğinizde, **PDF Ayarları** içinde aşağıdaki ayarları gerektiği gibi yapabilirsiniz.

- O **Belge Açma Parolası**
- O **Yazdırıyor** ve **Dznlyor** için **İzin Parolası**

**Tamamlandığında Sil** mesajı görüntülendiğinde, **İlet(E-posta)** veya **Bellek Aygıtına Kaydet** gibi işlemleri tamamladıktan sonra faksları seçmek için **Açık** öğesini seçin.

#### Sil:

Seçili belgeyi siler.

#### Diğerleri:

O **Dosya Adı**: Seçilen belgenin adını ayarlar.

### $\equiv$  (Kutu Menüsü)

Tmnü Yzdr:

Bu, yalnızca kutuda depolanan fakslar olduğunda görüntülenir. Kutudaki tüm faksları yazdırır. Yazdırma ayarları yapabilirsiniz. **Yazdırma Ayarları** açıklaması için aşağıya bakınız.

#### Tümünü Bellek Aygıtı kısmına kaydet:

Bu, yalnızca kutuda depolanan fakslar olduğunda görüntülenir. Tüm faksları kutudaki harici bellek aygıtlarına kaydeder.

Belgeyi kaydederken veya iletirken **Dosya Biçimi** içinde PDF veya TIFF öğesini seçebilirsiniz. PDF öğesini seçtiğinizde, **PDF Ayarları** içinde aşağıdaki ayarları gerektiği gibi yapabilirsiniz.

### O **Belge Açma Parolası**

O **Yazdırıyor** ve **Dznlyor** için **İzin Parolası**

**Tamamlandığında Sil** içinde **Açık** öğesini seçme kaydetme tamamlandığında tüm belgeleri siler.

#### Tüm Okunanları Sil:

Kutuda belgeler varken bu görüntülenir. Kutudaki tüm okunmuş belgeleri siler.

#### Tüm Okunmayanları Sil:

Kutuda belgeler varken bu görüntülenir. Kutudaki tüm okunmamış belgeleri siler.

#### Tümünü Sil:

Bu, yalnızca kutuda depolanan faks belgeleri olduğunda görüntülenir. Kutudaki tüm faksları siler.

#### Ayarlar:

Aşağıdaki öğeler **Gln kts** > **Kutu Menüsü** > **Ayarlar** öğesini seçtiğinizde görüntülenir.

- O Bellek dolu için Seçenekler: Gelen Kutusu dolduktan sonra gelen faksları azaltmak yazdırmak veya düşürmek için bir seçenek seçin.
- O Gln Kts Parola Ayarları: Bir parola ayarlayabilir veya değiştirebilirsiniz.
- O Alınan Faksları Otomatik olarak Sil: **Açık** öğesini seçme belirli bir süre sonra otomatik olarak gelen kutusundaki alınan faks belgelerini siler. **Faks Ayarlarını İzle** seçildiğinde aşağıdaki ayarlar kullanılır.

**Ayarlar** > **Genel Ayarlar** > **Faks Ayarları** > **Ayarları Al** > **Kaydetme/İletme Ayarları** > **Genel Ayarlar** > **Kutu Belge Silme Ayarları**

Aşağıdaki öğeler gizli bir kutuyu seçtiğinizde ve **Kutu Menüsü** > **Ayarlar** öğesini seçtiğinizde görüntülenir.

- <span id="page-332-0"></span>O Ad: Gizli kutusu için bir ad girin.
- O Kutu Açma Şifresi: Bir parola ayarlayabilir veya değiştirebilirsiniz.
- O Alınan Faksları Otomatik olarak Sil: **Açık** öğesini seçme belirli bir süre sonra otomatik olarak gelen kutusundaki alınan faks belgelerini siler.

#### Kutuyu Sil:

Bu öğe sadece bir gizli kutu seçtiğinizde ve **Kutu Menüsü** seçeneğini belirlediğinizde görüntülenir. Gizli Kutular için geçerli ayarları temizler ve saklanan tüm belgeleri siler.

#### Kopyalar:

Yazdırılacak kopya sayısını ayarlayın.

#### Sayfa Seç:

Yazdırmak istediğiniz sayfaları seçin.

#### Yazdırma Ayarları:

Aşağıdaki öğeleri ayarlayabilirsiniz.

#### 2 Taraflı:

O 2 Taraflı:

Kutudaki çok sayfalı belgelerin kağıdın her iki yüzüne yazdırılıp yazdırılmayacağını ayarlayın.

O CiltKenarBoşl.:

2- taraflı yazdırma için ciltleme konumunu seçin.

#### Snlnd:

O Sonlandırma

Sırayla harmanlanmış ve setlere sıralanmış çok sayfalı belge yazdırmak için **Harmanla (Sayfa Sırası)** öğesini seçin. Grup olarak aynı numaralı sayfaları alarak çok sayfalı belgeleri yazdırmak için **Grup (Aynı Sayfalar)** öğesini seçin.

#### Yazdırdıktan Sonra Sil:

Bu seçildiğinde, yazdırma tamamlandığında seçili belge silinir.

Yazdır:

Seçili belgeyi yazdırır.

#### **İlgili Bilgi**

- & ["Alınan Faksları Kaydetme ve İletme Ayarları" sayfa 127](#page-126-0)
- & ["Alınan Faksları Belirli Koşullarla Kaydetme ve İletme Ayarları" sayfa 131](#page-130-0)
- & ["Faks İşi Geçmişini Kontrol Etme" sayfa 343](#page-342-0)

# **Saklanan Belgeler:**

Ana ekranda **Faks Kutusu** içinde **Saklanan Belgeler** öğesini bulabilirsiniz.

Tek bir belgenin tek renkli 200 kadar sayfasını ve kutuda 200 kadar belgeyi depolayabilirsiniz. Aynı belgeyi sık göndermeniz gerektiğinde belgeleri taramakla harcadığınız zamandan tasarruf etmenizi sağlar.

#### *Not:*

Kaydedilen belgelerin boyutu gibi kullanım koşullarına göre 200 belgeyi kaydedemeyebilirsiniz.

Saklanan Belgeler Kutusu

Kaydedildiği tarih ve sayfa sayısı gibi bilgilerle depolanan belge listesini görüntüler.

Önizlme:

Belge için önizleme ekranını görüntüler.

Sayfa önizlemesini görüntülemek için (a) öğesini seçin.

#### sayfa önizleme ekranı

- $\Box$   $\bigcirc$   $\bigcirc$  : Küçültür veya büyütür.
- $\Box$   $\blacksquare$  : Görüntüyü sağa 90 derece döndürür.
- $\Box$   $\quad \Leftrightarrow$   $\quad \Leftrightarrow$   $\Diamond$   $\Diamond$   $\Leftrightarrow$  Ekranı okların yönünde taşır.
- $\Box$   $\Box$   $\Box$  : Önceki veya sonraki sayfaya gider.

Çalıştırma simgelerini gizlemek için önizleme ekranında simgeler hariç herhangi bir yere dokunun. Simgeleri görüntülemek için yeniden dokunun.

#### Sil:

Önizlemekte olduğunuz belgeyi siler.

#### Göndermeyi Başlat:

Faks gönderme ekranına ilerler.

#### Ayrıntılar:

Kayıtlı tarih ve saat ve toplam sayfa sayısı gibi seçili belge için bilgileri görüntüler.

#### Gönder/Kaydet:

Seçili belge için aşağıdaki işlemleri gerçekleştirebilirsiniz.

- O Faks Gönder
- $\Box$  İlet(E-posta)
- O İlet(Ağ Klasörü)
- O İlet(Bulut)
- O Bellek Aygıtına Kaydet

**İlet(E-posta)**, **İlet(Ağ Klasörü)**, ve **Bellek Aygıtına Kaydet** öğeleri için, belgeyi kaydederken veya iletirken **Dosya Biçimi** içinde PDF veya TIFF öğesini seçebilirsiniz. PDF öğesini seçtiğinizde, **PDF Ayarları** içinde aşağıdaki ayarları gerektiği gibi yapabilirsiniz.

- O **Belge Açma Parolası**
- O **Yazdırıyor** ve **Dznlyor** için **İzin Parolası**

**Tamamlandığında Sil** mesajı görüntülendiğinde, **İlet(E-posta)** veya **Bellek Aygıtına Kaydet** gibi işlemleri tamamladıktan sonra faksları seçmek için **Açık** öğesini seçin.

Sil:

Seçili belgeyi siler.

#### Diğerleri:

O **Dosya Adı**: Seçilen belgenin adını ayarlar.

 $\equiv$  (Kutu Menüsü)

Fks Verilerni Kydt:

**Faksla** > **Faks Ayarları** sekmesi için ekranı görüntüler. Ekranda x öğesine dokunma Saklanan Belgeler Kutusu öğesine depolamak için tarama belgelerini başlatır.

#### Tmnü Yzdr:

Bu, yalnızca kutuda depolanan fakslar olduğunda görüntülenir. Kutudaki tüm faksları yazdırır. Yazdırma ayarları yapabilirsiniz. **Yazdırma Ayarları** açıklaması için aşağıya bakınız.

#### Tümünü Bellek Aygıtı kısmına kaydet:

Bu, yalnızca kutuda depolanan fakslar olduğunda görüntülenir. Tüm faksları kutudaki harici bellek aygıtlarına kaydeder.

Belgeyi kaydederken veya iletirken **Dosya Biçimi** içinde PDF veya TIFF öğesini seçebilirsiniz. PDF öğesini seçtiğinizde, **PDF Ayarları** içinde aşağıdaki ayarları gerektiği gibi yapabilirsiniz.

O **Belge Açma Parolası**

O **Yazdırıyor** ve **Dznlyor** için **İzin Parolası**

**Tamamlandığında Sil** içinde **Açık** öğesini seçme kaydetme tamamlandığında tüm belgeleri siler.

#### Tmnü Sil:

Bu, yalnızca kutuda depolanan fakslar olduğunda görüntülenir. Kutudaki tüm faksları siler.

#### Ayarlar:

Kutu Açma Şifresi: Bir parola ayarlayabilir veya değiştirebilirsiniz.

#### Kopyalar:

Yazdırılacak kopya sayısını ayarlayın.

#### Sayfa Seç:

Yazdırmak istediğiniz sayfaları seçin.

#### Yazdırma Ayarları:

Aşağıdaki öğeleri ayarlayabilirsiniz.

#### <span id="page-335-0"></span>2 Taraflı:

O 2 Taraflı:

Kutudaki çok sayfalı belgelerin kağıdın her iki yüzüne yazdırılıp yazdırılmayacağını ayarlayın.

- O CiltKenarBoşl.:
	- 2- taraflı yazdırma için ciltleme konumunu seçin.

#### Snlnd:

O Sonlandırma

Sırayla harmanlanmış ve setlere sıralanmış çok sayfalı belge yazdırmak için **Harmanla (Sayfa Sırası)** öğesini seçin. Grup olarak aynı numaralı sayfaları alarak çok sayfalı belgeleri yazdırmak için **Grup (Aynı Sayfalar)** öğesini seçin.

### Yazdırdıktan Sonra Sil:

Bu seçildiğinde, yazdırma tamamlandığında seçili belge silinir.

#### Yazdır:

Seçili belgeyi yazdırır.

#### **İlgili Bilgi**

- & ["Aynı Belgeleri Birden Fazla Kez Gönderme" sayfa 318](#page-317-0)
- & ["Faks İşi Geçmişini Kontrol Etme" sayfa 343](#page-342-0)

# **Yoklama Gönd/ Pano**

Ana ekranda **Faks Kutusu** içinde **Yoklama Gönd/ Pano** öğesini bulabilirsiniz.

Bir Yoklama Gönderme Kutusu ve 10 bülten panosu vardır. Tek bir belgenin tek renkli 200 kadar sayfasını ve her kutuda bir belgeyi depolayabilirsiniz.

#### **İlgili Bilgi**

- & ["Faksları İstendiğinde Gönderme \(Yoklama Gönd Kutusu\)" sayfa 314](#page-313-0)
- & ["Faks İşi Geçmişini Kontrol Etme" sayfa 343](#page-342-0)

## **Yoklama Gönd:**

**Faks Kutusu** > **Yoklama Gönd/ Pano** içinde **Yoklama Gönd** öğesini bulabilirsiniz.

Yoklama Gönd Kutusu:

Ayarlar:

Kutu Açma Şifresi:

Kutuyu açmak için kullanılan parolayı ayarlayın veya değiştirin.

Yoklama Gönd Sonra Otomatik Sil:

Bunu **Açık** olarak ayarlama belgeyi göndermek için alıcıdan sonraki istek (Yoklama Gönd) tamamlandığında kutudaki belgeyi siler.

Göndr. Sonc. Bildir:

**E-posta Bildirimleri** öğesi **Açık** olarak ayarlandığında, belgeye gönderilen bir istek (Yoklama Gönd) tamamlandığında yazıcı bir bildirimi **Alıcı** öğesine gönderir.

Belge Ekle:

Faksla > Faks Ayarları sekmesi için ekranı görüntüler. Ekranda  $\hat{\Phi}$  öğesine dokunma kutuda depolamak için tarama belgelerini başlatır.

Kutuda bir belge varken yerine **Belgeyi Denetle** görüntülenir.

#### Belgeyi Denetle:

Kutuda bir belge varken önizleme ekranını görüntüler. Önizlerken belgeyi yazdırabilir veya silebilirsiniz.

Sayfa önizlemesini görüntülemek için  $\Box$  öğesini seçin.

#### sayfa önizleme ekranı

 $\Box$   $\bigcirc$   $\bigcirc$  : Küçültür veya büyütür.

 $\Box$   $\blacksquare$  : Görüntüyü sağa 90 derece döndürür.

 $\Box$   $\quad \Leftrightarrow \; \odot \!\!\!\! \diamondsuit$   $\quad \langle \lozenge \rangle$   $\; \Leftrightarrow \; \searrow$  : Ekranı okların yönünde taşır.

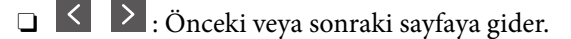

Çalıştırma simgelerini gizlemek için önizleme ekranında simgeler hariç herhangi bir yere dokunun. Simgeleri görüntülemek için yeniden dokunun.

#### Sil:

Önizlemekte olduğunuz belgeyi siler.

#### Yazdırmayla İlerle:

Önizlemekte olduğunuz belgeyi yazdırır. Yazdırmaya başlamadan önce **Kopyalar** gibi ayarları yapabilirsiniz.

- 2 Taraflı:
	- O 2 Taraflı:

Kutudaki çok sayfalı belgelerin kağıdın her iki yüzüne yazdırılıp yazdırılmayacağını ayarlayın.

O CiltKenarBoşl.:

2- taraflı yazdırma için ciltleme konumunu seçin.

#### <span id="page-337-0"></span>Snlnd:

## O Sonlandırma

Sırayla harmanlanmış ve setlere sıralanmış çok sayfalı belge yazdırmak için **Harmanla (Sayfa Sırası)** öğesini seçin. Grup olarak aynı numaralı sayfaları alarak çok sayfalı belgeleri yazdırmak için **Grup (Aynı Sayfalar)** öğesini seçin.

#### Kopyalar:

Yazdırılacak kopya sayısını ayarlayın.

#### Sayfa Seç:

Yazdırmak istediğiniz sayfaları seçin.

#### Yazdırdıktan Sonra Sil:

Bu seçildiğinde, yazdırma tamamlandığında seçili belge silinir.

#### Yazdır:

Seçili belgeyi yazdırır.

### $\equiv$  (Menü)

Bu öğe yalnızca kutuda depolanan bir belge olduğunda görüntülenir.

Belge için aşağıdaki işlemleri gerçekleştirebilirsiniz.

- O Yazdır
- $\Box$  Sil
- O Faks Gönder
- $\Box$  İlet(E-posta)
- O İlet(Ağ Klasörü)
- O İlet(Bulut)
- O Bellek Aygıtına Kaydet

**İlet(E-posta)**, **İlet(Ağ Klasörü)**, ve **Bellek Aygıtına Kaydet** öğeleri için, belgeyi kaydederken veya iletirken **Dosya Biçimi** içinde PDF veya TIFF öğesini seçebilirsiniz. PDF öğesini seçtiğinizde, **PDF Ayarları** içinde aşağıdaki ayarları gerektiği gibi yapabilirsiniz.

- O **Belge Açma Parolası**
- O **Yazdırıyor** ve **Dznlyor** için **İzin Parolası**

**Tamamlandığında Sil** mesajı görüntülendiğinde, **İlet(E-posta)** veya **Bellek Aygıtına Kaydet** gibi işlemleri tamamladıktan sonra faksları seçmek için **Açık** öğesini seçin.

## **Kayıtlı Olmayan Duyuru Panosu:**

**Faks Kutusu** > **Yoklama Gönd/ Pano** içinde **Kayıtlı Olmayan Duyuru Panosu** öğesini bulabilirsiniz. **Kayıtlı Olmayan Duyuru Panosu** kutularından birini seçin. Bir panoyu kaydettikten sonra, kayıtlı ad **Kayıtlı Olmayan Duyuru Panosu** yerine kutuda görüntülenir.

En fazla 10 bülten panosu kaydedebilirsiniz.

Pano Kutusu Ayarları:

Ad (Gerekli):

Bülten panosu kutusu için bir ad girin.

Alt adres (SEP):

**Alt adres (SEP)** ayarını yapın. Burada ayarlanan alt adres, alt adresleri destekleyen bir alıcı faks makinesindeki alt adresle eşleşirse, kutuda saklanan belge o faks makinesine gönderilir.

Şifre (PWD):

**Şifre (PWD)** ayarını yapın. Burada ayarlanan parola, parolaları destekleyen bir alıcı faks makinesinin parolasıyla eşleşirse, kutuda saklanan belge o faks makinesine gönderilir.

Kutu Açma Şifresi:

Kutuyu açmak için kullanılan parolayı ayarlayın veya değiştirin.

Yoklama Gönd Sonra Otomatik Sil:

Bunu **Açık** olarak ayarlama belgeyi göndermek için alıcıdan sonraki istek (Yoklama Gönd) tamamlandığında kutudaki belgeyi siler.

Göndr. Sonc. Bildir:

**E-posta Bildirimleri** öğesi **Açık** olarak ayarlandığında, belgeye gönderilen bir istek (Yoklama Gönd) tamamlandığında yazıcı bir bildirimi **Alıcı** öğesine gönderir.

### **İlgili Bilgi**

& ["Faksları İstendiğinde Gönderme \(İlan Tahtası Kutusu\)" sayfa 315](#page-314-0)

& "Kayıtlı Her Bülten Panosu" sayfa 339

## **Kayıtlı Her Bülten Panosu**

**Faks Kutusu** > **Yoklama Gönd/ Pano** içinde bülten panolarını bulabilirsiniz. Kayıtlı adın görüntülendiği kutuyu seçin. Kutuda görüntülenen ad **Kayıtlı Olmayan Duyuru Panosu** içinde kaydedilen addır.

En fazla 10 bülten panosu kaydedebilirsiniz.

(Kayıtlı Bülten Panosu Adı)

Ayarlar:

Pano Kutusu Ayarları:

Ad (Gerekli):

Bülten panosu kutusu için bir ad girin.

Alt adres (SEP):

**Alt adres (SEP)** ayarını yapın. Burada ayarlanan alt adres, alt adresleri destekleyen bir alıcı faks makinesindeki alt adresle eşleşirse, kutuda saklanan belge o faks makinesine gönderilir.

#### Şifre (PWD):

**Şifre (PWD)** ayarını yapın. Burada ayarlanan parola, parolaları destekleyen bir alıcı faks makinesinin parolasıyla eşleşirse, kutuda saklanan belge o faks makinesine gönderilir.

#### Kutu Açma Şifresi:

Kutuyu açmak için kullanılan parolayı ayarlayın veya değiştirin.

#### Yoklama Gönd Sonra Otomatik Sil:

Bunu **Açık** olarak ayarlama belgeyi göndermek için alıcıdan sonraki istek (Yoklama Gönd) tamamlandığında kutudaki belgeyi siler.

#### Göndr. Sonc. Bildir:

**E-posta Bildirimleri** öğesi **Açık** olarak ayarlandığında, belgeye gönderilen bir istek (Yoklama Gönd) tamamlandığında yazıcı bir bildirimi **Alıcı** öğesine gönderir.

#### Kutuyu Sil:

Geçerli ayarları silerek ve depolanan tüm belgeleri silerek seçili kutuyu siler.

#### Belge Ekle:

**Faksla** > **Faks Ayarları** sekmesi için ekranı görüntüler. Ekranda  $\hat{\Phi}$  öğesine dokunma kutuda depolamak için tarama belgelerini başlatır.

Kutuda bir belge varken yerine **Belgeyi Denetle** görüntülenir.

#### Belgeyi Denetle:

Kutuda bir belge varken önizleme ekranını görüntüler. Önizlerken belgeyi yazdırabilir veya silebilirsiniz.

Sayfa önizlemesini görüntülemek için  $\Box$  öğesini seçin.

#### sayfa önizleme ekranı

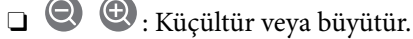

 $\Box$   $\blacksquare$ : Görüntüyü sağa 90 derece döndürür.

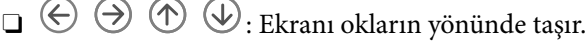

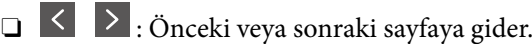

Çalıştırma simgelerini gizlemek için önizleme ekranında simgeler hariç herhangi bir

yere dokunun. Simgeleri görüntülemek için yeniden dokunun.

#### Sil:

Önizlemekte olduğunuz belgeyi siler.

#### Yazdırmayla İlerle:

Önizlemekte olduğunuz belgeyi yazdırır. Yazdırmaya başlamadan önce **Kopyalar** gibi ayarları yapabilirsiniz.

#### 2 Taraflı:

### O 2 Taraflı:

Kutudaki çok sayfalı belgelerin kağıdın her iki yüzüne yazdırılıp yazdırılmayacağını ayarlayın.

## O CiltKenarBoşl.:

2- taraflı yazdırma için ciltleme konumunu seçin.

#### Snlnd:

## O Sonlandırma

Sırayla harmanlanmış ve setlere sıralanmış çok sayfalı belge yazdırmak için **Harmanla (Sayfa Sırası)** öğesini seçin. Grup olarak aynı numaralı sayfaları alarak çok sayfalı belgeleri yazdırmak için **Grup (Aynı Sayfalar)** öğesini seçin.

#### Kopyalar:

Yazdırılacak kopya sayısını ayarlayın.

#### Sayfa Seç:

Yazdırmak istediğiniz sayfaları seçin.

#### Yazdırdıktan Sonra Sil:

Bu seçildiğinde, yazdırma tamamlandığında seçili belge silinir.

#### Yazdır:

Seçili belgeyi yazdırır.

## $\equiv$  (Menü)

Bu öğe yalnızca kutuda depolanan bir belge olduğunda görüntülenir.

Belge için aşağıdaki işlemleri gerçekleştirebilirsiniz.

- O Yazdır
- O Sil
- O Faks Gönder
- $\Box$  İlet(E-posta)
- O İlet(Ağ Klasörü)
- O İlet(Bulut)
- O Bellek Aygıtına Kaydet

**İlet(E-posta)**, **İlet(Ağ Klasörü)**, ve **Bellek Aygıtına Kaydet** öğeleri için, belgeyi kaydederken veya iletirken **Dosya Biçimi** içinde PDF veya TIFF öğesini seçebilirsiniz. PDF öğesini seçtiğinizde, **PDF Ayarları** içinde aşağıdaki ayarları gerektiği gibi yapabilirsiniz.

## O **Belge Açma Parolası**

### O **Yazdırıyor** ve **Dznlyor** için **İzin Parolası**

**Tamamlandığında Sil** mesajı görüntülendiğinde, **İlet(E-posta)** veya **Bellek Aygıtına Kaydet** gibi işlemleri tamamladıktan sonra faksları seçmek için **Açık** öğesini seçin.

### <span id="page-341-0"></span>**İlgili Bilgi**

- & ["Faksları İstendiğinde Gönderme \(İlan Tahtası Kutusu\)" sayfa 315](#page-314-0)
- & ["Kayıtlı Olmayan Duyuru Panosu:" sayfa 338](#page-337-0)
- & ["Faks İşi Geçmişini Kontrol Etme" sayfa 343](#page-342-0)

# **Faks İşleri İçin Durum veya Günlükleri Kontrol Etme**

# **Alınan Fakslar İşlenmediğinde Bilgiyi Görüntüleme (Okunmamış/ Yazdırılmamış/Kaydedilmemiş/İletilmemiş)**

Alınan işlem görmemiş fakslar olduğunda, işlem görmemiş işlerin sayısı ana ekrandaki öğesinde gösterilir. "İşlem görmemiş" tanımı için aşağıdaki tabloya bakın.

#### c*Önemli:*

Gelen kutusu dolduğunda faks alma devre dışı bırakılır. Kontrol ettikten sonra belgeleri gelen kutusundan silmelisiniz.

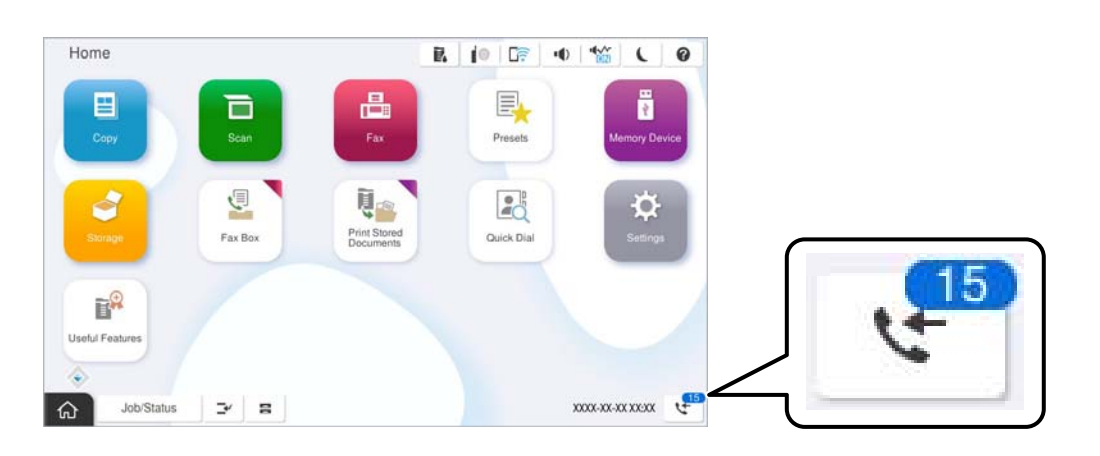

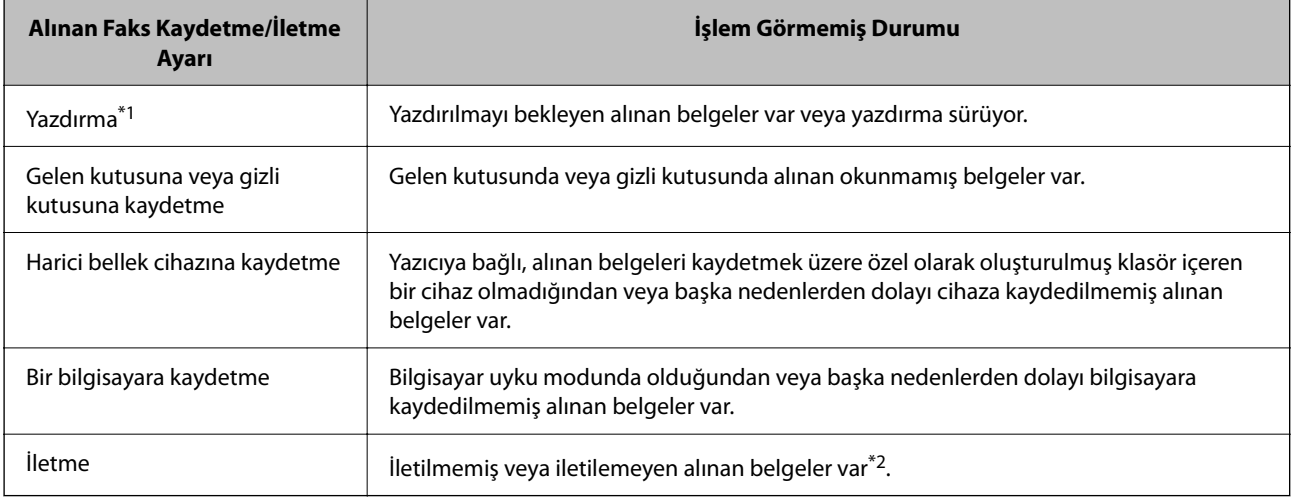

\*1 : Faks kaydetme/iletme ayarlarından herhangi birini ayarlamadığınızda veya harici bir bellek cihazına veya bir bilgisayara kaydederken alınan belgeleri yazdırmayı ayarladığınızda.

<span id="page-342-0"></span>\*2 : İletilemeyen belgeleri gelen kutusuna kaydetmek üzere ayarladığınızda, gelen kutusunda iletilemeyen okunmamış belgeler vardır. İletilemeyen belgeleri yazdırmak üzere ayarladığınızda yazdırma işlemi tamamlanmaz.

#### *Not:*

Birden fazla faks kaydetme/iletme ayarı kullanıyorsanız, işlenmemiş işlerin sayısı tek faks alınmış olsa bile "2" veya "3" olarak görüntülenebilir. Örneğin, faksları gelen kutusuna ve bir bilgisayara kaydetmek üzere ayarladıysanız ve tek faks alınırsa faksın gelen kutusuna ve bir bilgisayara kaydedilmemesi durumunda işlem görmemiş işlerin sayısı "2" olarak görüntülenir.

### **İlgili Bilgi**

- & ["Yazıcının LCD Ekranında Alınan Faksları Görüntüleme" sayfa 324](#page-323-0)
- & "Yürütülen Faks İşlerini Kontrol Etme" sayfa 343

# **Yürütülen Faks İşlerini Kontrol Etme**

İşlemin tamamlanmadığı faks işlerini kontrol etmek için ekranı görüntüleyebilirsiniz. Kontrol ekranında aşağıdaki işler görüntülenir. Bu ekrandan, ayrıca henüz yazdırılmamış belgeleri yazdırabilir veya gönderilememiş belgeleri yeniden gönderebilirsiniz.

- O Alınan faks işleri aşağıda
	- $\Box$  Henüz yazdırılmadı (İşler yazdırmak için ayarlanmadığında)
	- O Henüz kaydedilmedi (İşler yazdırmak için kaydedilmediğinde)
	- O Henüz iletilmedi (İşler yazdırmak için iletilmediğinde)
- O Gönderilemeyen giden faks işleri (**Hata Verilerini Kydt** öğesini etkinleştirdiyseniz)

Kontrol ekranını görüntülemek için aşağıdaki adımları izleyin.

- 1. Ana ekranda **İş Durumu** öğesine dokunun.
- 2. **İş Durumu** sekmesine dokunun ve sonra **Etkin** öğesine dokunun.
- 3. Kontrol etmek istediğiniz işi seçin ve **Ayrıntılar** öğesini seçin.

### **İlgili Bilgi**

 $\rightarrow$  ["Alınan Fakslar İşlenmediğinde Bilgiyi Görüntüleme \(Okunmamış/Yazdırılmamış/Kaydedilmemiş/](#page-341-0) [İletilmemiş\)" sayfa 342](#page-341-0)

# **Faks İşi Geçmişini Kontrol Etme**

Tarih, saat ve her işin sonucu gibi gönderilen veya alınan faks işlerinin geçmişini kontrol edebilirsiniz.

- 1. Ana ekranda **İş Durumu** öğesine dokunun.
- 2. **Günlük** seçeneğini **İş Durumu** sekmesinden seçin.
- 3. Sağdaki öğesine dokunun ve sonra **Gndr** veya **Al** öğesini seçin.

Gönderilen veya alınan faks işleri için günlük ters kronolojik sırada görüntülenir. Ayrıntıları görüntülemek için kontrol etmek istediğiniz bir işe dokunun.

<span id="page-343-0"></span>Faks geçmişini **Faksla** > (Menü) > **Faks Günlüğü** öğesini seçip **Faks Günlüğü** öğesini yazdırarak kontrol da kontrol edebilirsiniz.

#### **İlgili Bilgi**

& ["Daha" sayfa 329](#page-328-0)

# **Alınan Belgeleri Yeniden Yazdırma**

Yazdırılan faks işlerinin günlüklerinden alınan belgeleri yeniden yazdırabilirsiniz.

Yazıcıda yetersiz bellek kaldığında yazdırılan alınan belgelerin kronolojik sırada silindiğini unutmayın.

- 1. Ana ekranda **İş Durumu** öğesine dokunun.
- 2. **Günlük** seçeneğini **İş Durumu** sekmesinden seçin.
- 3. Sağdaki öğesine dokunun ve sonra **Yazdır** öğesini seçin.

Gönderilen veya alınan faks işlerinin geçmişi ters kronolojik sırada görüntülenir.

4. Geçmiş listesinden ile bir iş seçin.

Yazdırmak istediğiniz belge olup olmadığını belirlemek için tarih, saat ve sonucu kontrol edin.

5. Belgeyi yazdırmak için **Yazdır** öğesine dokunun.

# **Bilgisayardan bir Faks Gönderme**

FAX Utility ve PC-FAX sürücüsünü kullanarak bilgisayardan faks gönderebilirsiniz.

FAX Utility öğesini çalıştırma hakkında ayrıntılar için FAX Utility yardımındaki (ana pencerede görüntülenen) Temel İşlemler öğesine bakın.

#### *Not:*

 $\Box$  Bu özelliği kullanmadan önce FAX Utility ve yazıcının PC-FAX sürücüsünün yüklendiğini kontrol edin. ["Faks İşlemlerini Yapılandırmak ve Faks Göndermek İçin Uygulama \(FAX Utility\)" sayfa 480](#page-479-0) ["Faks Göndermek İçin Uygulama \(PC-FAX Sürücüsü\)" sayfa 481](#page-480-0)

O FAX Utility yüklenmediyse FAX Utility'yi EPSON Software Updater'ı (yazılım güncelleme için uygulama) kullanarak yükleyin.

["Yazılım ve Bellenimi Güncelleme İçin Uygulama \(Epson Software Updater\)" sayfa 484](#page-483-0)

### **İlgili Bilgi**

& ["Bilgisayardan Faksları Göndermeyi Etkinleştirme" sayfa 137](#page-136-0)

# **Uygulama Kullanılarak Oluşturulan Belgeleri Gönderme (Windows)**

Microsoft Word veya Excel gibi bir uygulamanın **Yazdır** menüsünden yazıcı faksını seçerek bir kapak sayfasıyla oluşturduğunuz belgeler, çizimler ve tablolar gibi verileri doğrudan iletebilirsiniz.

*Not:*

Aşağıdaki açıklama Microsoft Word'ü örnek olarak kullanmaktadır. Gerçek çalışma kullandığınız uygulamaya bağlı olarak değişebilir. Ayrıntılar için uygulamanın yardımına bakın.

1. Bir uygulama kullanarak faksla göndermek için bir belge oluşturun.

Bir faks iletiminde kapak sayfası dahil tek renkli en fazla 200 sayfa veya renkli 100 sayfa gönderebilirsiniz.

2. **Dosya** menüsünden **Yazdır**'a tıklayın.

Uygulamanın **Yazdır** penceresi görünür.

3. **Yazıcı** içinde **XXXXX (FAX)** öğesini seçin (burada XXXXX yazıcınızın adıdır) ve sonra faks gönderme ayarlarını kontrol edin.

**Kopya sayısı** olarak **1** belirtin. **2** veya daha fazla belirttiyseniz faks düzgün iletilemeyebilir.

4. **Kağıt Boyutu**, **Yönlendirme**, **Renk**, **Görüntü Kalitesi** veya **Karakter Yoğunluğu** öğesini belirtmek istiyorsanız **Yazıcı Özellikleri** veya **Özellikler** öğesini tıklatın.

Ayrıntılar için PC-FAX sürücüsü yardımına bakın.

5. **Yazdır** öğesini tıklatın.

#### *Not:*

İlk kez FAX Utility öğesini kullanırken bilgilerinizi kaydetmek için bir pencere görüntülenir. Gerekli bilgileri girin ve sonra *Tamam* öğesini tıklatın.

FAX Utility öğesinin **Alıcı Ayarları** ekranı görüntülenir.

- 6. Aynı faks iletiminde diğer belgeleri göndermek istediğinizde, **Gönderilecek belgeyi ekle** onay kutusunu seçin. Adım 10'da **İleri** öğesini tıklattığınızda belgeleri eklemek için ekran görüntülenir.
- 7. Gerekirse **Bir kapak sayfası iliştir** onay kutusunu seçin.
- 8. Bir alıcı belirtin.
	- O **PC-FAX Telefon Rehberi** öğesinden bir alıcı seçme (ad, faks numarası vb.):

Alıcı rehbere kaydedildiyse aşağıdaki adımları yapın.

- A **PC-FAX Telefon Rehberi** sekmesine tıklayın.
- B Listeden alıcıyı seçin ve **Ekle** öğesine tıklayın.
- O Yazıcıdaki rehberden bir alıcı seçme (ad, faks numarası vb.):

Alıcı yazıcıdaki kişilere kaydedilirse aşağıdaki adımları uygulayın.

A **Yazıcıdaki Kişiler** sekmesine tıklayın.

B Listeden kişileri seçin ve **Alıcı Kısmına Ekle** penceresine ilerlemek için **Ekle** öğesini tıklatın.

C Görüntülenen listeden kişileri seçin ve sonra **Düzenle** öğesini tıklatın.

D **Şirket/Kuruluş** ve **Unvan** gibi kişisel verileri gerektiği gibi ekleyin ve sonra **Alıcı Kısmına Ekle** penceresine dönmek için **Tamam** öğesini tıklatın.

E Gerektiği gibi, kişileri **PC-FAX Telefon Rehberi** öğesine kaydetmek için **PC-FAX Telefon Rehberi kısmında kaydet** onay kutusunu seçin.

**6 Tamam** öğesini tıklatın.

O Doğrudan bir alıcı belirtme (ad, faks numarası vb.):

Aşağıdaki adımları uygulayın.

A **Manuel Arama** sekmesine tıklayın.

B Gerekli bilgileri girin.

C **Ekle** öğesini tıklatın.

Ayrıca, **Telefon Rehberine Kaydet** öğesine tıklayarak alıcıyı **PC-FAX Telefon Rehberi** sekmesi altındaki listeye kaydedebilirsiniz.

#### *Not:*

- O Yazıcınızın Hat Türü öğesi *PBX* olarak ayarlanırsa ve erişim kodu tam ön ek kodunu girmek yerine # (kare işareti) kullanmaya ayarlanmışsa # (kare işareti) girin. Ayrıntılar için aşağıdaki ilgili bilgiler'den Temel Ayarlar içindeki Hat Türü konusuna bakın.
- O FAX Utility ana ekranındaki *İsteğe Bağlı Ayarlar* içinde *Faks numarasını iki kez gir* öğesini seçtiyseniz, *Ekle* veya *İleri* öğesini tıklattığınızda aynı numarayı yeniden girmeniz gerekir.

Alıcı, pencerenin üst bölümünde görüntülenen **Alıcı Listesi** öğesine eklenir.

9. **Gönderme seçenekleri** sekmesini tıklatın ve iletim seçeneği ayarlarını yapın.

### O **İletim modu**:

Yazıcının belgeyi nasıl ilettiğini seçin.

- **Bellek İlet.**: Yazıcının belleğinde veriyi geçici olarak depolayarak bir faks gönderir. Birden fazla alıcıya veya birden fazla bilgisayardan aynı anda bir faks göndermek istiyorsanız bu öğeyi seçin.

- **Doğrudan İlet.**: Yazıcının belleğinde veriyi geçici olarak depolamadan bir faks gönderir. Çok sayıda tek renkli sayfa göndermek istiyorsanız yazıcının yetersiz belleği nedeniyle bir hatadan kaçınmak için bu öğeyi seçin.

### O **Zaman belirtimi**:

Belirtilen bir sürede bir faks göndermek için **İletim süresini belirt** öğesini seçin ve sonra saati **İletim süresi** olarak girin.

#### 10. **İleri**'yi tıklatın.

O **Gönderilecek belgeyi ekle** onay kutusunu seçtiğinizde, **Belge Birleştirmesi** penceresinde belgeleri eklemek için aşağıdaki adımları izleyin.

A Eklemek istediğiniz bir belgeyi açın ve sonra **Yazdır** penceresinde aynı yazıcıyı (faks adı) seçin. Belge **Birleştirilecek Belge Listesi** listesine eklenir.

- B Birleştirilen belgeyi kontrol etmek için **Önizle** öğesini tıklatın.
- C **İleri**'yi tıklatın.

#### *Not:*

İlk belge için seçtiğiniz *Görüntü Kalitesi* ve *Renk* ayarları diğer belgelere uygulanır.

<span id="page-346-0"></span>O **Bir kapak sayfası iliştir** onay kutusunu seçtiğinizde, **Kapak Sayfası Ayarları** penceresinde kapak sayfasının içeriğini belirtin.

A **Kapak Sayfası** listesindeki örneklerden bir kapak sayfası seçin. Orijinal kapak sayfası oluşturmak için veya bir orijinal kapak sayfasını listeye eklemek için bir işlevin olmadığını unutmayın.

B **Konu** ve **Mesaj** öğelerini girin.

C **İleri**'yi tıklatın.

*Not:*

*Kapak Sayfası Ayarları* penceresinde aşağıdakileri gerektiği gibi yapın.

- O Kapak sayfasında öğe sırasını değiştirmek istiyorsanız *Kapak Sayfası Biçimlendirmesi* öğesini tıklatın. *Kağıt Boyutu* içinde kapak sayfası boyutunu seçebilirsiniz. İletilmekte olan belgeye farklı bir boyutta bir kapak sayfası da seçebilirsiniz.
- O Kapak sayfasındaki metin için kullanılan yazı tipini değiştirmek istiyorsanız *Yazı Tipi* öğesini tıklatın.
- O Gönderen bilgilerini değiştirmek istiyorsanız *Gönderen Ayarları* öğesini tıklatın.
- O Girdiğiniz konu ve mesajla kapak sayfasını kontrol etmek istiyorsanız *Ayrıntılı Önizleme* öğesini tıklatın.
- 11. İletim içeriğini kontrol edin ve **Gönder** öğesini tıklatın.

İletmeye başlamadan önce alıcının adının ve faks numarasının doğru olduğundan emin olun. İletilecek belgeyi ve kapak sayfasını önizlemek için **Önizleme** öğesini tıklatın.

İletim başladığında, iletim durumunu görüntüleyen bir pencere görünür.

*Not:*

- O İletimi durdurmak için verileri seçin ve *İptal* öğesini tıklatın. Yazıcının kontrol panelini kullanarak da iptal edebilirsiniz.
- O İletim sırasında bir hata oluşuyorsa *İletişim hatası* penceresi görünür. Hata bilgilerini kontrol edin ve yeniden iletin.
- O FAX Utility ana ekranının *İsteğe Bağlı Ayarlar* ekranında İletim Sırasında Faks Durum Ekranı seçilmezse Faks Durum Ekranı ekranı (yukarıda değinilen iletim durumunu kontrol edebileceğiniz ekran) görüntülenmez.

#### **İlgili Bilgi**

◆ ["Temel Ayarlar" sayfa 501](#page-500-0)

# **Uygulama Kullanılarak Oluşturulan Belgeleri Gönderme (Mac OS)**

Satın alabileceğiniz bir uygulamanın **Yazdır** menüsünden faks uyumlu bir yazıcı seçerek, oluşturduğunuz belgeler, çizimler ve tablolar gibi verileri gönderebilirsiniz.

*Not:*

Aşağıdaki açıklamada örnek olarak standart bir Mac OS uygulaması olan Text Edit kullanılmaktadır.

1. Bir uygulamada faksla Göndermek istediğiniz belgeyi oluşturun.

Bir faks iletiminde en fazla 2 GB boyutunda kapak sayfası dahil tek renkli en fazla 100 sayfa veya renkli 100 sayfa gönderebilirsiniz.

2. **Dosya** menüsünden **Yazdır**'a tıklayın.

Uygulamanın **Yazdır** penceresi görüntülenir.

3. **Ad** içinde yazıcınızı (faks adı) seçin, ayrıntılı ayarları görüntülemek için  $\blacktriangledown$  öğesini tıklatın, yazdırma ayarlarını kontrol edin ve sonra **OK** öğesini tıklatın.

4. Her öğe için ayarları yapın.

**Kopya sayısı** olarak **1** belirtin. **2** veya daha fazla belirtseniz bile yalnızca 1 kopya gönderilir.

*Not:*

Gönderebileceğiniz belgelerin sayfa boyutu yazıcıdan fakslayabileceğiniz kağıt boyutuyla aynıdır.

5. Açılır menüden Faks Ayarları öğesini seçin ve sonra her öğenin ayarını yapın.

Her ayar öğesinin açıklaması için PC-FAX sürücüsünün yardımına bakın.

PC-FAX sürücüsünün yardımını açmak için pencerenin solundaki öğesini tıklatın.

6. Alıcı Ayarları menüsünü seçin ve sonra alıcıyı belirtin.

O Doğrudan bir alıcı belirtme (ad, faks numarası vb.):

**Ekle** öğesini tıklatın, gerekli bilgileri girin ve sonra öğesini tıklatın. Alıcı, pencerenin üst bölümünde görüntülenen Alıcı Listesi öğesine eklenir.

PC-FAX sürücü ayarlarında "Faks numarasını iki kez girin" öğesini seçtiyseniz, <sup>+</sup> öğesine tıkladığınızda aynı numarayı yeniden yazmanız gerekir.

Faks bağlantısı hattınız bir ön ek kodu gerektiriyorsa Harici Erişim Öneki girin.

#### *Not:*

Yazıcınızın Hat Türü öğesi *PBX* olarak ayarlanırsa ve erişim kodu tam ön ek kodunu girmek yerine # (kare işareti) kullanmaya ayarlanmışsa # (kare işareti) girin. Ayrıntılar için aşağıdaki İlgili Bilgiler'den Temel Ayarlar içindeki Hat Türü konusuna bakın.

O Rehberden bir alıcı seçme (ad, faks numarası vb.):

Alıcı rehbere kayıtlı ise öğesini tıklatın. Alıcıyı listeden seçin ve sonra **Ekle** > **Tamam** öğesini tıklatın. Faks bağlantısı hattınız bir ön ek kodu gerektiriyorsa Harici Erişim Öneki girin.

#### *Not:*

Yazıcınızın Hat Türü öğesi *PBX* olarak ayarlanırsa ve erişim kodu tam ön ek kodunu girmek yerine # (kare işareti) kullanmaya ayarlanmışsa # (kare işareti) girin. Ayrıntılar için aşağıdaki İlgili Bilgiler'den Temel Ayarlar içindeki Hat Türü konusuna bakın.

7. Alıcı ayarlarını kontrol edin ve sonra **Faks** öğesini tıklatın.

Gönderme başlar.

İletmeye başlamadan önce alıcının adının ve faks numarasının doğru olduğundan emin olun.

*Not:*

- $\Box$  Dock içinde yazıcı simgesine tıklarsanız, iletim durumu kontrol ekranı görüntülenir. Göndermeyi durdurmak için verilere tıklayın ve sonra *Sil* öğesini tıklatın.
- O İletim sırasında bir hata oluşursa *İletim başarısız* mesajı görüntülenir. *Faks İletim Kaydı* ekranında iletim kayıtlarını kontrol edin.
- $\Box$  Karışık kağıt boyutundaki belgeler düzgün gönderilemeyebilir.

#### **İlgili Bilgi**

◆ ["Temel Ayarlar" sayfa 501](#page-500-0)

# <span id="page-348-0"></span>**Bilgisayarda Faksları Alma**

Fakslar bir yazıcı tarafından alınabilir ve yazıcıya bağlı bir bilgisayarda PDF veya TIFF biçiminde kaydedilebilir. Ayarları yapmak için FAX Utility (uygulama) öğesini kullanın.

FAX Utility öğesini çalıştırma hakkında ayrıntılar için FAX Utility yardımındaki (ana pencerede görüntülenen) Temel İşlemler öğesine bakın. Ayarları yaparken bilgisayar ekranında parola giriş ekranı görüntülenirse parolayı girin. Parolayı bilmiyorsanız, yazıcı yöneticinizle iletişim kurun.

#### *Not:*

 $\Box$  Bu özelliği kullanmadan önce FAX Utility uygulamasının yüklü ve FAX Utility ayarlarının yapılmış olduğunu kontrol edin.

["Faks İşlemlerini Yapılandırmak ve Faks Göndermek İçin Uygulama \(FAX Utility\)" sayfa 480](#page-479-0)

O FAX Utility yüklenmediyse, FAX Utility'yi EPSON Software Updater'ı (yazılım güncelleme için uygulama) kullanarak yükleyin.

["Yazılım ve Bellenimi Güncelleme İçin Uygulama \(Epson Software Updater\)" sayfa 484](#page-483-0)

### c*Önemli:*

- O Faksları bir bilgisayara almak için yazıcının kontrol panelindeki *Alma Modu Oto* olarak ayarlanmalıdır. Yazıcı ayarları durumu hakkında bilgi için yöneticinize başvurun. Yazıcının kontrol panelinde ayarları yapmak için *Ayarlar* > *Genel Ayarlar* > *Faks Ayarları* > *Temel Ayarlar* > *Alma Modu* öğesini seçin.
- $\Box$  Faksları almaya ayarlanan bilgisayar her zaman açık olmalıdır. Alınan belgeler, bilgisayara kaydedilmeden önce geçici olarak yazıcının belleğine kaydedilir. Bilgisayarı kapatırsanız, belgeleri bilgisayara gönderemeyeceğinden yazıcının belleği dolabilir.
- $\Box$  Geçici olarak yazıcının belleğine kaydedilmiş belge sayısı ana ekranda $\Box$ öğesinde görüntülenir.
- O Alınan faksları okumak için bilgisayara Adobe Reader gibi bir PDF görüntüleyici yüklemeniz gerekir.

### **İlgili Bilgi**

& ["Faksları Bilgisayara Gönderme ve Alma Ayarlarını Yapma" sayfa 137](#page-136-0)

# **Yeni Faksları Kontrol Etme (Windows)**

Bir bilgisayarı yazıcının aldığı faksları kaydetmek için ayarlayarak alınan faksların işleme durumunu ve Windows görev çubuğundaki faks simgesini kullanarak yeni faks olup olmadığını kontrol edebilirsiniz. Bilgisayar yeni fakslar alındığında bir bildirim görüntülemesi için ayarlandığında, Windows sistem tepsisinin yakınında bir bildirim ekranı açılır ve yeni faksları kontrol edebilirsiniz.

#### *Not:*

 $\Box$  Bilgisayara kaydedilen alınan faks verileri yazıcının belleğinden çıkarılır.

O PDF dosyaları olarak kaydedilen alınan faksları görüntülemek için Adobe Reader'a ihtiyacınız vardır.

## **Görev Çubuğunda Faks Simgesini Kullanma (Windows)**

Windows görev çubuğunda görüntülenen faks simgesini kullanarak yeni faksları ve çalışma durumunu kontrol edebilirsiniz.

- 1. Simgeyi kontrol edin.
	- $\Box$   $\Box$  Bekliyor.
	- O **Example:** Yeni fakslar kontrol ediliyor.
	- □ "**E**l: Yeni faksları alma tamamlandı.
- 2. Simgeye sağ tıklayın ve sonra **Alınan Faks Kaydını Görüntüleme** öğesini tıklatın. **Alınan Faks Kaydı** ekranı görüntülenir.

3. Listede tarihi ve göndereni kontrol edin ve sonra bir PDF veya TIFF olarak alınan dosyayı açın.

*Not:*

- $\Box$  Alınan fakslar aşağıdaki adlandırma biçimi kullanılarak otomatik olarak yeniden adlandırılır. YYYYMMDDHHMMSS\_xxxxxxxxxx\_nnnnn (Yıl/Ay/Gün/Saat/Dakika/Saniye\_gönderenin numarası)
- $\Box$  Simgeyi sağ tıklattığınızda alınan faks klasörünü doğrudan da açabilirsiniz. Ayrıntılar için FAX Utility içindeki *İsteğe Bağlı Ayarlar* konusuna veya yardımına (ana pencerede görüntülenen) bakın.

Faks simgesi beklemede olduğunu gösterirken, yeni faksları anında **Yeni faksları kontrol et** öğesini seçerek kontrol edebilirsiniz.

## **Bildirim Penceresini Kullanma (Windows)**

Yeni fakslar olduğunda size bildirilmesini ayarladığınızda, her faks için görev çubuğunun yakınında bir bildirim penceresi görüntülenir.

1. Bilgisayarınızın ekranında görüntülenen bildirim ekranını kontrol edin.

#### *Not:*

Verilen bir süre içinde hiç işlem gerçekleştirilmezse bildirim ekranı kaybolur. Görüntüleme süresi gibi bildirim ayarlarını değiştirebilirsiniz.

2. **Z** düğmesi hariç bildirim ekranındaki bir yere tıklayın.

**Alınan Faks Kaydı** ekranı görüntülenir.

3. Listede tarih ve göndereni kontrol edin ve sonra PDF veya TIFF olarak alınmış dosyayı açın.

*Not:*

 $\Box$  Alınan fakslar aşağıdaki adlandırma biçimi kullanılarak otomatik olarak yeniden adlandırılır.

YYYYMMDDHHMMSS\_xxxxxxxxxx\_nnnnn (Yıl/Ay/Gün/Saat/Dakika/Saniye\_gönderenin numarası)

 $\Box$  Simgeyi sağ tıklattığınızda alınan faks klasörünü doğrudan da açabilirsiniz. Ayrıntılar için FAX Utility içindeki *İsteğe Bağlı Ayarlar* konusuna bakım veya yardımına (ana pencerede görüntülenen) bakın.

# **Yeni Faksları Kontrol Etme (Mac OS)**

Aşağıdaki yöntemlerden birini kullanarak yeni faksları kontrol edebilirsiniz. Bu, yalnızca **"Kaydet" (bu bilgisayara faksları kaydet)** olarak ayarlı bilgisayarlarda kullanılabilir.

- O Alınan faks klasörünü açın (**Alınan Faks Çıktı Ayarları** içinde belirtilen)
- O Faks Alım Monitörü öğesini açın ve **Yeni faksları kontrol et** öğesine tıklayın.

<span id="page-350-0"></span>O Yeni fakslar alındığı bildirimi

**Bir kenetleme simgesi ile bana yeni faksları bildir** öğesini FAKS Yardımcı Programı'ndaki **Faks Alım Monitörü** > **Tercihler** içinde seçin, Dock içindeki faks alımı izleme simgesi yeni faksların geldiğini bildirmek için atlar.

## **Alınan Faks Monitörü İçinden Alınan Faks Klasörünü Açma (Mac OS)**

**"Kaydet" (bu bilgisayara faksları kaydet)** öğesini seçerken faksları alması belirtilen bilgisayardan kaydetme klasörünü açabilirsiniz.

- 1. **Faks Alım Monitörü** öğesini açmak için Dock üzerindeki Alınan faks monitörü simgesine tıklayın.
- 2. Yazıcıyı seçin ve **Klasörü açın** öğesine tıklayın veya yazıcı adına çift tıklayın.
- 3. Dosya adında tarihi ve göndereni kontrol edin ve sonra PDF dosyasını açın.
	- *Not:*

Alınan fakslar aşağıdaki adlandırma biçimi kullanılarak otomatik olarak yeniden adlandırılır.

YYYYAAGGSSDDSN\_xxxxxxxxxx\_nnnnn (Yıl/Ay/Gün/Saat/Dakika/Saniye\_gönderenin numarası)

Gönderenden gönderilen bilgi gönderenin numarası olarak görüntülenir. Bu numara gönderene bağlı olarak görüntülenmeyebilir.

# **Gelen Faksları Bilgisayara Kaydeden Özelliği İptal Etme**

FAX Utility öğesini kullanarak faksları bilgisayara kaydetmeyi iptal edebilirsiniz.

Ayrıntılar için FAX Utility yardımındaki (ana pencerede görüntülenen) Temel İşlemler konusuna bakın.

*Not:*

- $\Box$  Bilgisayarınıza kaydedilmemiş fakslar varsa faksları bilgisayara kaydeden özelliği iptal edemezsiniz.
- $\Box$  Yöneticiniz tarafından kilitlenmiş ayarları değiştiremezsiniz.
- $\Box$  Yazıcıdaki ayarları da değiştirebilirsiniz. Bilgisayarda alınan faksları kaydetmek için ayarları iptal etme hakkında yöneticinize başvurun.

#### **İlgili Bilgi**

& ["Faksları Almamak İçin Blgsyra Kaydet Ayarını Yapma" sayfa 138](#page-137-0)

# **IP Faks (İsteğe Bağlı)**

# **IP Faks Özellikleri**

IP faksı kullanmak için bir lisans anahtarı satın almanız gerekir. Lisans anahtarı satın alma hakkında daha fazla bilgi için satış temsilcinizle iletişime geçin.

### **İlgili Bilgi**

& ["IP Faksa Genel Bakış" sayfa 158](#page-157-0)

# **Yazıcıyı Kullanarak IP Faks Gönderme**

Bir hat belirterek ve yazıcının kontrol panelinden hedefi girerek IP faks gönderebilirsiniz.

*Not:* Faksları göndermek için temel yöntem standart faks işlemiyle aynıdır. ["Yazıcıyı Kullanarak Faks Gönderme" sayfa 311](#page-310-0)

1. Orijinalleri yerleştirin.

["Orijinalleri Yerleştirme" sayfa 193](#page-192-0)

- 2. Yazıcının kontrol panelinde ana ekranda **Faksla** öğesini seçin.
- 3. **Alıcı** sekmesinde faks gönderilecek alıcıları seçin.

Hedefi manuel olarak girmek için **Doğrudan Giriş** öğesini seçip **Çizgi Seç** kısmından **IP-FAX** hattını seçin. Sonra, ekrandaki sayısal tuş takımını kullanarak hedefi doğrudan girin ve tamamlamak için **Tamam** öğesine dokunun.

["IP Faks Hedefi" sayfa 95](#page-94-0)

*Not:*

- O Sayısal tuş takımı kullanılarak girilemeyen karakterleri barındıran bir hedefi doğrudan giremezsiniz. Adresi önceden kişi listenize kaydedin ve ardından kişiler listesinden hedefi belirtin.
- O *Güvenlik Ayarları* seçeneği *Direkt Arama Kısıtlamaları* bölümünde etkinleştirildiğinde, sadece kişi listesinden veya gönderilmiş faks geçmişinden faks alıcılarını seçebilirsiniz. Hedefi manuel olarak giremezsiniz.
- O *Hatta Göre İletim Ayarı* seçeneği *Gönderme ve Alma* veya *Yalnızca Gönderim* olarak ayarlanmışsa faks gönderebilirsiniz. Yalnızca faksları almak için ayarlanmış bir hat seçtiğinizde faksları gönderemezsiniz.

Doğrudan giriş dışında bir hedefin nasıl belirtileceği hakkında bilgi için aşağıdaki bağlantıya bakın.

["Alıcıları Seçme" sayfa 312](#page-311-0)

- 4. **Faks Ayarları** sekmesini seçin ve sonra çözünürlük ve gönderme yöntemi gibi gereken ayarları yapın. ["Faks Ayarları" sayfa 326](#page-325-0)
- 5. Faksı göndermeye başlamak için  $\hat{\diamond}$  öğesine dokunun.

# **Faks İletim Hattını Kontrol Etme**

Faksın IP faks hattından gönderilip gönderilmediğini kontrol etmek için aşağıdaki raporlardan birini yazdırın. Faksın hangi hattan gönderildiğini görebilirsiniz.

O Son İletim'u yazdırın

 $Faksla > \equiv (Meni) > Faks Raporu > Son *İletim*$ 

O Faks Günlüğü'u yazdırın

**Faksla** > (Menü) > **Faks Raporu** > **Faks Günlüğü**

# <span id="page-352-0"></span>**Depolama Alanını Kullanma**

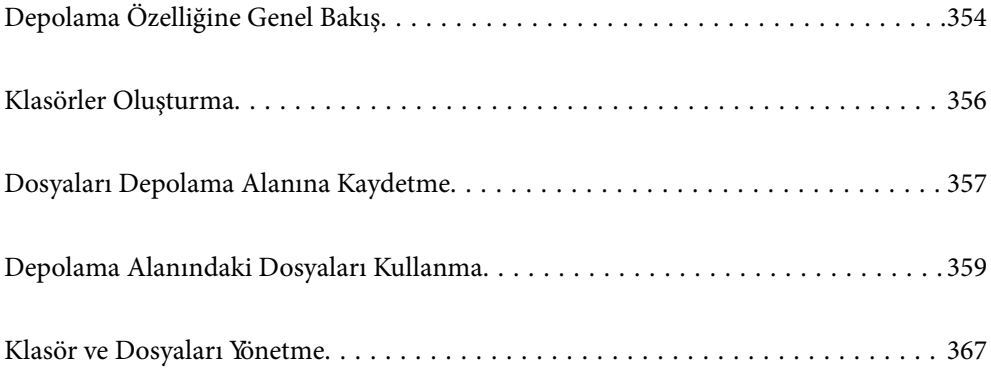

# <span id="page-353-0"></span>**Depolama Özelliğine Genel Bakış**

# **Depolama Alanı Hakkında**

Dosyaları görüntülemek, yazdırmak veya istediğiniz zaman çıkartmak için yazıcıdaki dahili sabit disk biriminde depolayabilirsiniz.

Dosyaları depoladığınız alan "klasör" olarak adlandırılır.

Sık kullanılan dosyaları depolama, dosyaları hızlı ve kolay bir şekilde yazdırmanıza veya bilgisayar kullanmadan bunları e-postaya eklemenize izin verir.

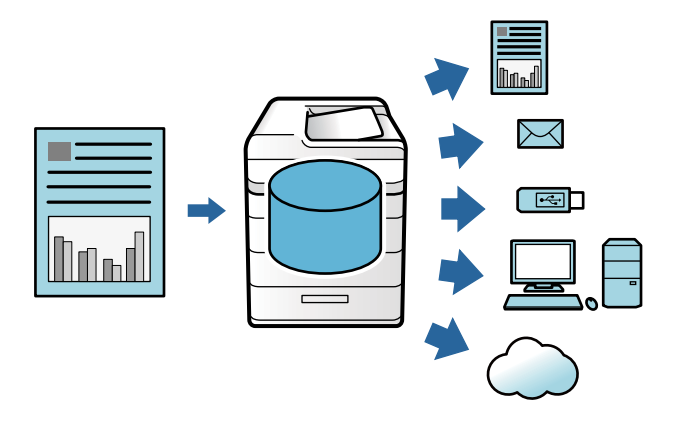

## c*Önemli:*

Şu durumlarda klasördeki veriler kaybolabilir veya bozulabilir.

- $\Box$  Statik elektrik veya elektronik gürültüden etkilendiğinde.
- O Yanlış kullanıldığında
- $\Box$  Bir sorun oluştuğunda veya yazıcı onarımdayken
- $\Box$  Yazıcı doğal bir felaketten hasar gördüğünde

Epson, yukarıdaki listede bulunsa ve garanti süresi dolmamış olsa bile veri kaybı, veri bozulması veya herhangi bir nedenden kaynaklanan diğer sorunlardan sorumlu değildir. Kayıp veya bozuk verilerden de sorumlu olmadığımızı unutmayın.

### **İlgili Bilgi**

- & ["Depolama Alanı Ayarları" sayfa 517](#page-516-0)
- & ["Depolama Özellikleri" sayfa 554](#page-553-0)

# **Klasörlerin Türleri**

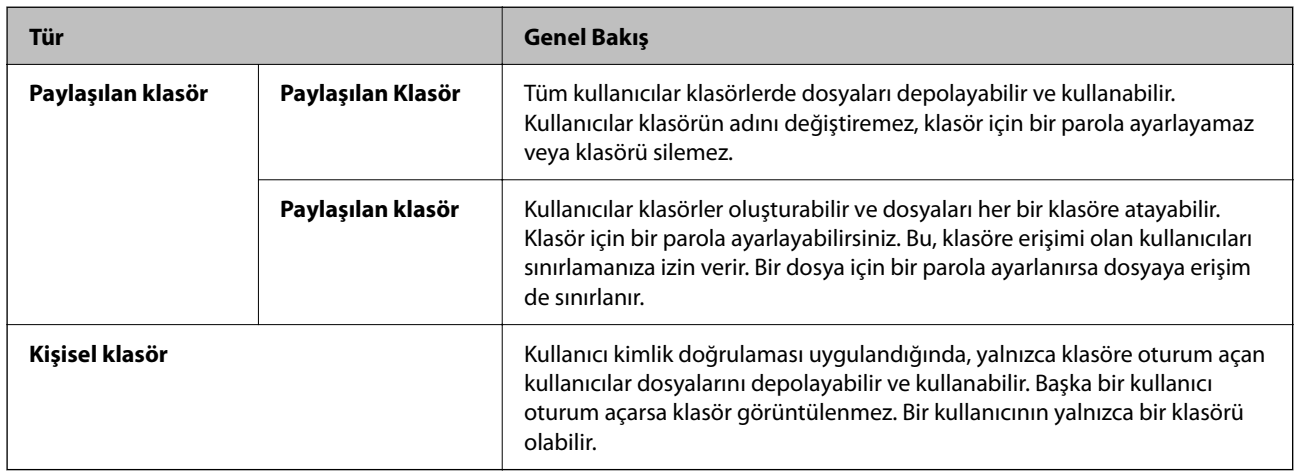

# **Klasör Ekranı Kılavuzu**

# **Folder List Ekranı Yapılandırması**

**Folder List** ekranını görüntülemek için ana ekranda **Depolama Alanı** öğesini seçin.

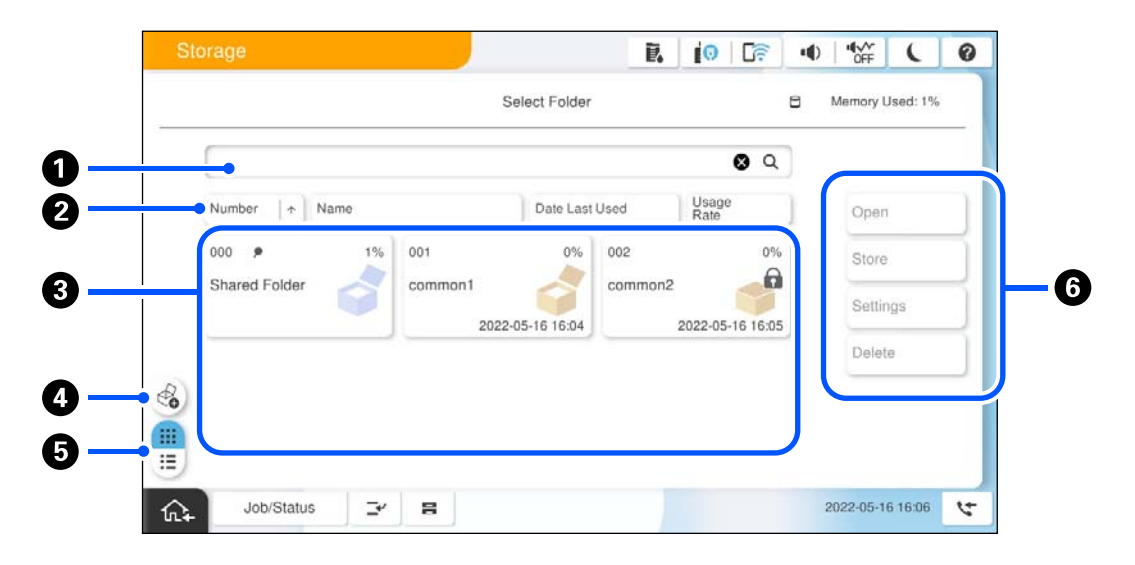

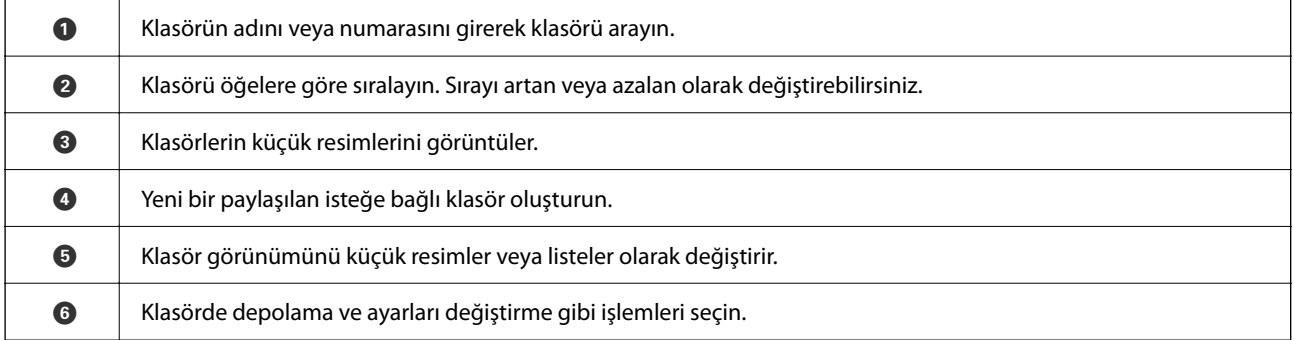

## <span id="page-355-0"></span>**Dosya Listesi Ekranı Yapılandırması**

**Folder List** ekranında bir klasör seçin ve sonra klasördeki dosyaların bir listesini görüntülemek için Aç öğesini seçin.

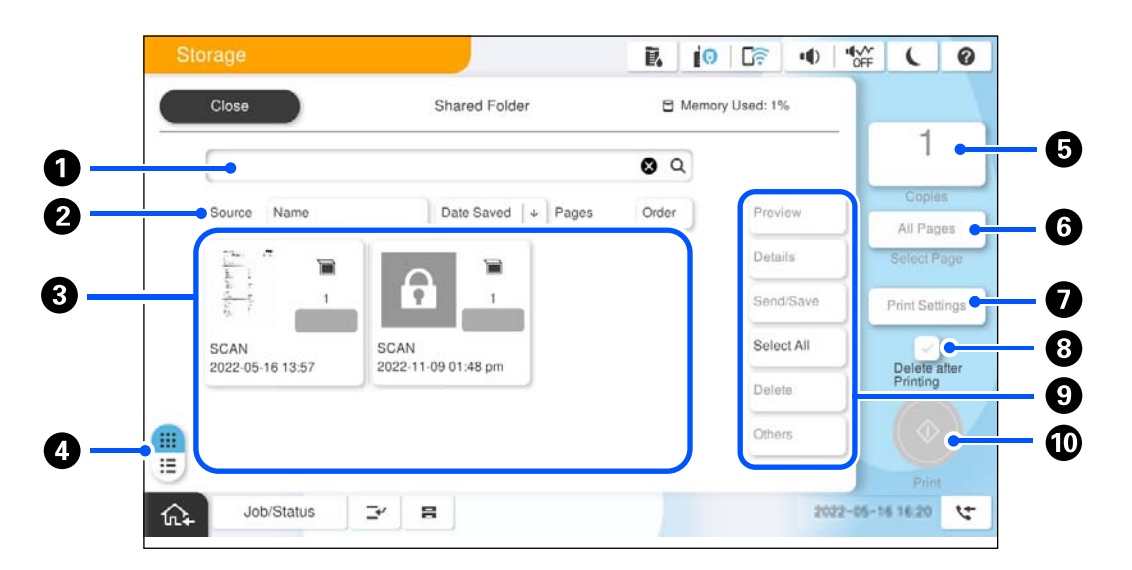

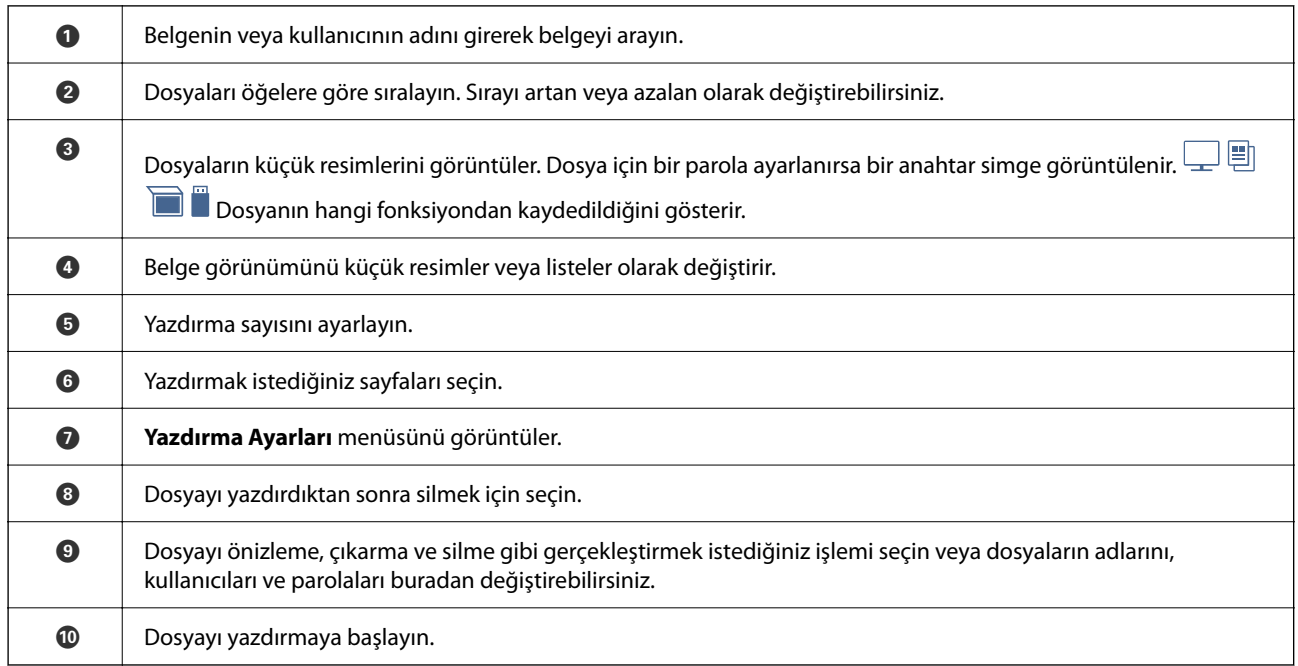

# **Klasörler Oluşturma**

Bir yönetici veya kullanıcı paylaşılan bir klasör oluşturabilir. Ancak, kullanıcı paylaşılan klasörleri yalnızca **Ayarlar** > **Genel Ayarlar** > **Depolama Alanı Ayarları** > **Paylaşılan Klasör Erişim Denetimi** > **Erişim** ayarı **İzinli** olarak yapıldığında ve **İşlem İzni** ayarı **Kullanıcı** olarak yapıldığında oluşturabilir.

Kullanıcı **Kişisel klasör** oluşturamaz.

1. Yazıcının kontrol panelinde **Depolama Alanı** öğesini seçin.

- <span id="page-356-0"></span>2. öğesini seçin.
- 3. Depolama Alanı Ayarları ekranında her bir öğeyi ayarlayın.
	- O Klasör Numarası: Kullanılmamış numaralar otomatik atanır.
	- O Klasör Adı (Gerekli): Adı en fazla 30 karakter olarak girin. Zaten var olan bir ad girebilirsiniz.
	- O Klasör Şifresi: Klasörü parolayla korumak için ayarlayın. Bir parola ayarladığınızda, dosyaları klasöre kaydederken, dosyaları klasörde görüntülerken veya klasörü çalıştırırken parola sorulur.
	- O Otomatik Dosya Silme Ayarları: Kayıtlı dosyayı otomatik silip silmemeyi seçin. **Silmeye Kadarki Süre** öğesini ayarlamak için **Açık** öğesini seçin. Dosyanın son kullanımından sonra ayarlanan süre geçtiğinde dosyalar otomatik silinir. Kaydedildikten sonra ayarlanan süre geçtiğinde dosyalar kullanılmamışsa silinirler. **Ayarlar** > **Genel Ayarlar** > **Depolama Alanı Ayarları** > **Paylaşılan Klasör Erişim Denetimi** > **Erişim** ayarı **İzinli** olarak ve **Otomatik Silme Ayar Otoritesi** ayarı **Kullanıcı** olarak ayarlandığında kullanıcılar bunu ayarlayabilir. Yöneticiler bunu **Otomatik Silme Ayar Otoritesi** ayarına bakmaksızın ayarlayabilir.

# **Dosyaları Depolama Alanına Kaydetme**

# **Kopyalanacak Orijinal Verileri Depolama Alanına Kaydetme**

Verileri Depolama Alanına kaydedebilirsiniz. Verileri Depolama Alanına kaydederken aynı zamanda kopyalayabilirsiniz.

1. Orijinalleri yerleştirin.

["Orijinalleri Yerleştirme" sayfa 193](#page-192-0)

- 2. Yazıcının kontrol panelinde **Kopyala** öğesini seçin.
- 3. **Gelişmiş** sekmesini seçin ve sonra **Dosya Saklama** öğesini seçin.
- 4. **Dosya Saklama** ayarını etkinleştirin.
- 5. Ayarları belirtin. ["Dosya Saklama:" sayfa 288](#page-287-0)
- 6.  $\Diamond$  öğesine dokunun.

# **Bellek Aygıtındaki Verileri Depolama Alanına Kaydetme**

Verileri Depolama Alanına kaydedebilirsiniz. Verileri Depolama Alanına kaydederken aynı zamanda yazdırabilirsiniz.

1. Bellek aygıtını yazıcının harici arayüzü USB bağlantı noktasına bağlayın.

["Harici Bir USB Cihazı Takma" sayfa 198](#page-197-0)

2. Ana ekranda **Bellek Aygıtı** öğesini seçin.

- 3. Dosya türünü ve kaydetmek istediğiniz dosyayı seçin.
- 4. **Gelişmiş** sekmesini seçin ve sonra **Dosya Saklama** öğesini seçin.
- 5. **Açık** ayarı olarak **Dosya Saklama** öğesini seçin.
- 6. Klasörü belirtin ve sonra diğer ayarları gerektiği gibi değiştirin.

["JPEG Ayarları İçin Gelişmiş Menü Seçenekleri" sayfa 248](#page-247-0)

["TIFF Ayarları İçin Gelişmiş Menü Seçenekleri" sayfa 249](#page-248-0)

["PDF Ayarları İçin Gelişmiş Menü Seçenekleri" sayfa 243](#page-242-0)

*Not:*

Yazdırmayı *Ayar* seçeneğinde verileri Depolama Alanına kaydetmeyle aynı anda gerçekleştirip gerçekleştirmemeyi seçin.

7.  $\Diamond$  öğesine dokunun.

# **Belgeleri Bilgisayardan Depolama Alanına Kaydetme (Windows)**

Yazıcı sürücüsünden bir depolama konumu seçebilir ve belgenizi depolama alanına kaydedebilirsiniz. Belgeyi depoya kaydettiğinizde de yazdırabilirsiniz.

- 1. Yazıcı sürücüsünde, **Daha Fazla Seçenek** sekmesini açın.
- 2. **İş Türü** içinden **Depolama Alanına Kaydet** öğesini seçin.

#### *Not:*

Belgeyi depolama alanına kaydettiğinizde yazdırmak için, *İş Türü* kısmından *Depolama Alanına Kaydet ve Yazdır*'i seçin.

- 3. **Ayarlar** öğesini tıklatın.
- 4. Kaydetmek istediğiniz klasör adı Depolama Alanı Ayarları ekranındaki **Klasör Adı** içinde görüntülenmiyorsa **Klasör Ayarları** öğesini tıklatın, klasör adını **Klasör Listesi (Bilgisayar)** öğesine ekleyin ve sonra **Tamam** öğesini tıklatın.

*Not:*

Kaydetmek istediğiniz klasör adı *Klasör Listesi (Yazıcı)* içinde görüntülenmiyorsa *Klasör Listesini Güncelle* öğesini tıklatın ve güncelleme tamamlanana kadar bekleyin.

5. Depolama Alanı Ayarları ekranında, **Klasör Adı** içinden kaydetmek istediğiniz klasör adını seçin.

*Not:*

*Parola* bilmiyorsanız yöneticinize başvurun.

- 6. Diğer öğeleri gerektiği gibi ayarlayın ve sonra **Tamam** öğesini tıklatın.
- 7. Depolama alanına kaydederken belgenin çözünürlüğünü değiştirmek için **Ana** sekmesi > **Kalite** > **Daha Fazla Ayarlar** öğesini tıklatın, Kalite Ayarları ekranında yazdırma kalitesini ayarlayın ve sonra **Tamam** öğesini tıklatın.
- 8. **Ana** ve **Daha Fazla Seçenek** sekmelerinde diğer öğeleri gerektiği gibi ayarlayın ve sonra **Tamam** öğesini tıklatın.

["Ana Sekmesi" sayfa 202](#page-201-0)

<span id="page-358-0"></span>["Daha Fazla Seçenek Sekmesi" sayfa 204](#page-203-0)

9. **Yazdır** öğesini tıklatın.

### **İlgili Bilgi**

- & ["Bilgisayardan Yazdırma Windows" sayfa 201](#page-200-0)
- & "Depolama Alanındaki Dosyaları Kullanma" sayfa 359

# **Belgeleri Bilgisayardan Depolama Alanına Kaydetme (Mac OS)**

Yazıcı sürücüsünden bir depolama konumu seçebilir ve belgenizi depolama alanına kaydedebilirsiniz. Belgeyi depolama alanına kaydettiğinizde de yazdırabilirsiniz.

*Not:*

macOS Mojave (10.14) içindeki TextEdit gibi Apple'ın ürettiği uygulamaları kullanıyorsanız, yazıcı sürücüsünden depolama alanına belge kaydedemezsiniz.

- 1. Epson Printer Utility ekranında **Depolama Alanı Ayarları** öğesine tıklayın.
- 2. Kaydetme hedefi gibi ayarları yapın ve sonra **Tamam** öğesine tıklayın.
- 3. Yazıcı sürücüsünün açılır menüsünden, **Yazdırma Ayarları** öğesini seçin.
- 4. **İş Türü** içinde **Depolama Alanına Kaydet** öğesini seçin.

#### *Not:*

Belgeyi depolama alanına kaydettiğinizde yazdırmak için, *İş Türü* kısmından *Depolama Alanına Kaydet ve Yazdır*'i seçin.

- 5. Diğer öğeleri gerektiği gibi ayarlayın.
- 6. **Yazdır** öğesini tıklatın.

#### **İlgili Bilgi**

- & ["Bilgisayardan Yazdırma Mac OS" sayfa 230](#page-229-0)
- & ["Yazıcı Sürücüsü İçin Menü Seçenekleri" sayfa 232](#page-231-0)
- & "Depolama Alanındaki Dosyaları Kullanma" sayfa 359

# **Depolama Alanındaki Dosyaları Kullanma**

# **Verileri Depolama Alanından Yazdırma**

- 1. Yazıcının kontrol panelinde **Depolama Alanı** öğesini seçin.
- 2. Yazdırmak istediğiniz dosyayı içeren klasörü seçin ve ardından, **Aç** öğesini seçin.
- 3. Dosyayı seçin.
- 4. Kopya sayısını belirleyin.
- 5. Gerekirse yazdırma ayarlarını yapın. ["Yazdırma Ayarları İçin Menü Seçenekleri" sayfa 361](#page-360-0)
- 6.  $\Diamond$  öğesine dokunun. Kaydedilen grubu kullanarak yazdırmak için aşağıdakilere bakın.

### **İlgili Bilgi**

& ["Kaydedilmiş Grupları Kullanarak Yazdırma \(Depolama\)" sayfa 374](#page-373-0)

# **Depolama Alanındaki Verileri Bir Bellek Cihazına Kaydetme**

- 1. Yazıcının kontrol panelinde **Depolama Alanı** öğesini seçin.
- 2. Bir bellek cihazına kaydetmek istediğiniz dosyayı içeren klasörü seçin ve sonra **Aç** öğesini seçin.
- 3. Dosyayı seçin.
- 4. **Gönder/Kaydet** öğesini seçin.
- 5. **Depolama Alanı'ndan Hafıza Aygıtı'na** öğesini seçin.
- 6. Gerekirse kaydetme ayarlarını yapın. ["Gönder/Kaydet İçin Menü Seçenekleri" sayfa 365](#page-364-0)
- 7.  $\Phi$  öğesine dokunun.

# **Depolama Alanındaki Dosyaları E-posta ile Gönderme**

Göndermeden önce e-posta sunucusunu yapılandırın.

["Posta Sunucusunu Yapılandırma" sayfa 63](#page-62-0)

- 1. Yazıcının kontrol panelinde **Depolama Alanı** öğesini seçin.
- 2. Göndermek istediğiniz dosyayı içeren klasörü seçin ve sonra **Aç** öğesini seçin.
- 3. Dosyayı seçin.
- 4. **Gönder/Kaydet** öğesini seçin.
- 5. **Depolama Alanı'ndan E-postaya** öğesini seçin.
- 6. Alıcıyı belirtin.
- 7. Gerekirse kaydetme ayarlarını yapın. ["Gönder/Kaydet İçin Menü Seçenekleri" sayfa 365](#page-364-0)
<span id="page-360-0"></span>8.  $\Diamond$  öğesine dokunun.

### **Depolama Alanındaki Dosyaları Bir Ağ klasörüne veya Bulut Hizmetlerine Kaydetme (Yedekleme)**

Depolama alanındaki dosyaları bir ağ klasörüne veya bulut hizmetine kaydetmenizi öneririz.

Kaydedebilmek için önce bir ağ klasörü veya Epson Connect ayarlamanız gerekir.

Bir ağda paylaşılan bir klasör oluştururken aşağıdakine bakın.

["Paylaşılan Klasör Oluşturma" sayfa 67](#page-66-0)

Ayrıntılar için aşağıdaki Epson Connect portal web sitesine bakın.

<https://www.epsonconnect.com/>

[http://www.epsonconnect.eu](http://www.epsonconnect.eu/) (yalnızca Avrupa)

- 1. Yazıcının kontrol panelinde **Depolama Alanı** öğesini seçin.
- 2. Bir ağ klasörüne veya bulut hizmetine kaydetmek istediğiniz dosyayı içeren klasörü seçin ve ardından **Aç** öğesini seçin.
- 3. Bir dosya seçin.
- 4. **Gönder/Kaydet** öğesini seçin.
- 5. **Depolama Alanı'ndan Ağ Klasörüne/FTP'ye** veya **Depolama Alanı'ndan Bulut'a** öğesini seçin.
- 6. Hedefi belirtin.

#### *Not:*

Bir ağ klasörüne kaydettiğinizde, klasör yolunu şu biçimde girin.

- $\Box$  SMB'yi kullanırken: \\ana bilgisayar adı\klasör adı
- $\Box$  FTP'yi kullanırken: ftp://ana bilgisayar adı/klasör adı
- $\Box$  FTPS'yi kullanırken: ftps://ana bilgisayar adı/klasör adı
- O WebDAV (HTTPS)'yi kullanırken: https://ana bilgisayar adı/klasör adı
- O WebDAV (HTTP)'yi kullanırken: http://ana bilgisayar adı/klasör adı
- 7. Gerekirse kaydetme ayarlarını yapın.

["Gönder/Kaydet İçin Menü Seçenekleri" sayfa 365](#page-364-0)

8.  $\Diamond$  öğesine dokunun.

### **Yazdırma veya Kaydetme İçin Menü Seçenekleri**

### **Yazdırma Ayarları İçin Menü Seçenekleri**

*Not:* Yaptığınız diğer ayarlara bağlı olarak öğeler kullanılamayabilir.

### *Temel Ayarlar*

#### Renk Modu:

Normalde **Siyah Beyz** veya **Renk** yazdırdığınız renk ayarını seçin. **Kaydedln Ayarlar**, depolama alanına kaydetmek için yaptığınız ayarları uygular.

#### Kâğt Ayr:

Üzerine yazdırmak istediğiniz kağıt kaynağı ayarlarını belirtin.

#### Daralt/Genişlet:

Büyütmenin veya küçültmenin oranını yapılandırır. Değere dokunun ve %25 ila 400 aralığında büyütmeyi belirtin.

O Kaydedln Ayarlar

Depolama alanına kaydetmek için yaptığınız ayarları uygular.

 $\Box$  Oto

Seçtiğiniz kağıt boyutuna sığdırmak için verileri otomatik büyütür veya küçültür.

O Kâğıda Sğdrm İçin Kçlt

Kağıt boyutuna sığması için verileri Daralt/Genişlet değerinden daha küçük boyutta yazdırır. Daralt/Genişlet değeri kağıt boyutundan büyükse veriler kağıdın kenarları dışına yazdırılabilir.

O Serbest Form(mm)

Büyütmek veya küçültmek için kağıdın dikey ve yatay uzunluklarını belirtin.

Serbest Form(%)

Büyütmek veya küçültmek için orijinalin dikey ve yatay uzunlukları için farklı büyütme oranları belirtin.

O Gerçek Byt

%100 büyütmeyle yazdırır.

O A4->A5 ve diğerleri

Belirli bir kağıt boyutuna sığması için veriyi otomatik olarak büyütür veya küçültür.

### 2 Taraflı:

2 taraflı düzeni seçin.

O 2 Taraflı

2 taraflı kullanarak yazdırıp yazdırmamayı seçin.

 $\Box$  Cilt

2- taraflı yazdırma için ciltleme konumunu seçin.

#### Çok sayfalı:

Yazdırma düzenini seçin.

 $\Box$  Tek Syf

Tek taraflı verileri tek bir sayfaya yazdırır.

O 2 yanyana

2 yanyana düzende tek bir sayfa üstüne iki tek taraflı veri yazdırır. Yerleşim düzenini seçin.

### O 4 yanyana

4 yanyana düzende tek bir sayfa üstüne dört tek taraflı veri yazdırır. Yerleşim düzenini seçin.

#### Sonlandırma:

#### Sonlandırma:

Sırayla harmanlanmış ve setlere sıralanmış çok sayfalı belge yazdırmak için **Harmanla (Sayfa Sırası)** öğesini seçin. Grup olarak aynı numaralı sayfaları alarak çok sayfalı belgeleri yazdırmak için **Grup (Aynı Sayfalar)** öğesini seçin.

### Kitapçık:

#### Kitapçık:

Çıktılarınızdan bir kitapçık oluşturmak istediğinizde bu ayarları belirtin.

O Kitapçık

Çıktılarınızdan bir kitapçık oluşturmanızı sağlar.

 $\Box$  Cilt

Kitapçıkları ciltleme konumunu seçin.

O Cilt Kenar Boşluğu

Cilt kenar boşluğunu belirtin. 1 mm artışlarla cilt kenar boşluğunu kullanarak 0 ila 50 mm arası ayarlayabilirsiniz.

O Kapak

Kitapçıklara kapaklar eklemenizi sağlar.

O Kâğt Ayr

Kapaklar için kağıdı yüklediğiniz kağıt kaynağını seçin.

O Ön Kapak

Ön kapak için yazdırma ayarlarını belirtin. Ön kapağa yazdırmak istemiyorsanız **Yazdırma** öğesini seçin.

O Arka Kapak

Arka kapak için yazdırma ayarlarını belirtin. Arka kapağa yazdırmak istemiyorsanız **Yazdırma** öğesini seçin.

#### *Gelişmiş*

Kapak ve Ara Sayfası:

#### Kapak:

Çıktılarınıza kapaklar eklemek istiyorsanız bunları belirtin.

O Ön Kapak

Çıktılara ön kapaklar eklemenizi sağlar. Kapak için kağıt yüklediyseniz **Kâğt Ayr** içinde kağıt kaynağını seçin. Ön kapağa yazdırmak istemiyorsanız, **Yazdırma Modu** içinde **Yazdırma** öğesini seçin.

### O Arka Kapak

Çıktılara arka kapaklar eklemenizi sağlar. Kapak için kağıt yüklediyseniz **Kâğt Ayr** içinde kağıt kaynağını seçin. Arka kapağa yazdırmak istemiyorsanız, **Yazdırma Modu** içinde **Yazdırma** öğesini seçin.

#### Ara Sayfası:

Çıktıların içine kayma sayfaları eklemek istiyorsanız bu ayarları belirtin.

O İş Sonu

Her yazdırma işi için kayma sayfaları eklemenize izin verir. Not sayfaları için kağıt yüklediyseniz, **Kâğt Ayr** içinde kağıt kaynağını seçin.

O Set Sonu

Her set için bir kayma sayfası eklemenize izin verir. Kayma sayfaları için kağıt yüklediyseniz **Kâğt Ayr** içinde kağıt kaynağını seçin. **Set Başına Yaprak** içinde not sayfaları için ekleme aralığını da belirtebilirsiniz.

O Sayfa veya Bölüm Sonu

Eklemek istediğiniz sayfalarda bölümlerin kayma sayfalarını eklemek için ayarlar yapmanızı sağlar. Ayar değerleri kaydedilir ve bir listede görüntülenir. Listeden ayarı seçerek ayarların ayrıntılarını kontrol edebilirsiniz. Ayrıca ayarı düzenleyebilir veya silebilirsiniz.

#### Cilt payı:

2 taraflı yazdırma için cilt kenar boşluğunu ve ciltleme konumunu seçin.

#### Kâğıda Sğdrm İçin Kçlt:

Kağıt boyutuna sığması için verileri Daralt/Genişlet değerinden daha küçük boyutta yazdırır. Daralt/ Genişlet değeri kağıt boyutundan büyükse, veriler kağıdın kenarları dışına yazdırılabilir.

#### Damga:

O Damga

Çıktılarınıza damgalar yazdırmak için **Açık** öğesini seçin.

O Tür

Damga türünü seçin.

O Damga Konumu

Damga konumunu seçin.

O Sayfayı Yazdır

Damgayı hangi sayfaya yazdırmak istediğinizi seçin.

O Boyut

Damga boyutunu seçin.

O Yazdırma Rengi

Damga rengini seçin.

O Şeffaflık

Damganın saydam yapılıp yapılmayacağını seçin.

#### <span id="page-364-0"></span>Tarih Damgası:

O Tarih Damgası

Çıktılarınıza tarih damgaları yazdırmak için **Açık** öğesini seçin.

O Tarih Biçimi

Tarih biçimini seçin.

O Damga Konumu

Tarih damgasının konumunu seçin.

□ Boyut

Tarih damgasının boyutunu seçin.

O Arkaplan

Tarih damgasının arka planının beyaz olup olmayacağını seçin. **Beyaz** öğesini seçerseniz, verinin arka planı beyaz değilken tarih damgasını net bir şekilde görebilirsiniz.

#### Sayfa Numarası:

O Sayfa Numarası

Çıktılarınıza sayfa numaraları yazdırmak için **Açık** öğesini seçin.

O Biçim

Sayfa numaralandırma biçimini seçin.

O Damga Konumu

Sayfa numaralandırma konumunu seçin.

O Numaralandırmayı Değiştir

Sayfa numarasını hangi sayfaya yazdırmak istediğinizi seçin. Sayfa numarası yazdırmanın hangi sayfadan başlayacağını belirtmek için **Sayfa Numarasını Başlatıyor** öğesini seçin. **İlk Baskı Sayısı** içinde de başlangıç sayfası numarasını belirtebilirsiniz.

□ Boyut

Numaranızın boyutunu seçin.

O Arkaplan

Sayfa numarasının arka planının beyaz olup olmayacağını seçin. **Beyaz** öğesini seçerseniz, verinin arka planı beyaz değilken sayfa numarasını net bir şekilde görebilirsiniz.

Yazd. Konm Kyması:

Kağıda yazdırma konumunu belirtin. Kağıdın üstü ve solu için kenar boşluklarını ayarlayın.

#### Bskı setlri:

Kopyaları birkaç grup halinde yazdırırken seçin. Kopya sayısını, set sayısını ve son işleme seçeneklerini ayarlayabilirsiniz.

### **Gönder/Kaydet İçin Menü Seçenekleri**

#### *Not:*

 $\Box$  Öğelere bağlı olarak, dosya depolama alanına kaydedildiğinde seçilen ayarlar otomatik uygulanacaktır.

 $\Box$  Yaptığınız diğer ayarlara bağlı olarak öğeler kullanılamayabilir.

#### Renk Modu:

Renkli veya tek renk taramayı seçin.

#### Dosya Biçimi:

Dosya biçimini seçin.

#### Sayfa Ayarı:

PDF, Compact PDF, PDF/A, Compact PDF/A veya TIFF'yi dosya biçimi olarak seçtiğinizde, tüm orijinalleri bir dosya (birden fazla sayfa) olarak kaydetmeyi veya her orijinali ayrı ayrı kaydetmeyi (tek sayfa) seçin.

#### Sıkıştırma Oranı:

Resmin ne kadar sıkıştırılabileceğini seçin.

#### PDF Ayarları:

Kaydetme biçimi ayarı olarak PDF seçeneğini seçtiğinizde, PDF dosyalarını korumak için bu ayarları kullanın.

Açarken parola gerektiren bir PDF dosyası oluşturmak için Belge Açma Parolası öğesini ayarlayın. Yazdırırken veya açarken parola gerektiren bir PDF dosyası oluşturmak için İzin Parolası. öğesini ayarlayın.

### OCR: ₩

Taranan resmi aranabilir PDF olarak kaydedebilirsiniz. Bu, aranabilir metin verilerinin gömülü olduğu bir PDF'dir.

Orijinallerdeki metin, Optik Karakter Tanıma (OCR) kullanılarak tanınır ve ardından taranan görüntüye gömülür.

Bu öğe, **Bilgisayara**, **Buluta**, **Depolama Alanı'na** veya **Depolama Alanı'ndan Bulut'a** menüsü kullanılırken kullanılamaz.

#### *Not:*

Orijinale bağlı olarak, metin doğru tanınmayabilir.

O Dil: Orijinalin kaynak metin dilini seçin.

O Sayfa Yönü: Çıkan resmin yönünü seçin. Orijinalde tanınan metnin yönüne uygun olacak şekilde resmi otomatik olarak döndürmek için **Oto Dönüş** öğesini seçin.

#### ["OCR Option'a Genel Bakış" sayfa 157](#page-156-0)

#### Çözünürlük:

Çözünürlüğü seçin.

#### Konu:

E-posta için alfa sayısal karakterleri ve sembolleri kullanarak bir konu girin.

#### Ekl Dsy Maks Byt:

E-postaya eklenebilecek maksimum dosya boyutunu seçin.

#### <span id="page-366-0"></span>Dosya adı:

O Dsy Adı Ön Eki:

Görüntülerin adı için alfa sayısal karakterleri ve sembolleri kullanarak bir ön ek girin.

O Tarih Ekle:

Dosya adına tarihi ekleyin.

O Saat Ekle:

Dosya adına saati ekleyin.

Posta Şifreleme:

Gönderirken e-postaları şifreleyin.

Dijital İmza:

E-postalara dijital bir imza ekleyin.

### **Web Config ile Depolama Alanına kaydedilen Verileri Kullanma**

Depolama alanına kaydedilen verileri Web Config'den yazdırabilir ve indirebilirsiniz. Bu özelliği kullanmak için yöneticinin Web Config içinde ayarlar yapması gerekir. Web Config durumunu kontrol etmek için yöneticiyle iletişime geçin.

- 1. Bilgisayarda Web Config'i çalıştırın ve ardından **Depolama Alanı** sekmesini seçin.
- 2. Yazdırmak istediğiniz dosyayı içeren klasörü seçin.
- 3. Dosyayı seçin.
- 4. **Yazdır** veya **İndir** öğesini seçin.

#### **İlgili Bilgi**

- & ["Yazıcı İşlemlerini Yapılandırma Uygulaması \(Web Config\)" sayfa 482](#page-481-0)
- & ["Depolama Ayarlarının Yapılması" sayfa 570](#page-569-0)

## **Klasör ve Dosyaları Yönetme**

### **Klasör ve Dosyaları Arama**

Klasör ve dosyaları aramak için aşağıdaki anahtar sözcükleri kullanabilirsiniz.

- $\Box$  Bir klasörü ararken, klasör numarası veya adını girin.
- $\Box$  Bir dosyayı ararken, dosya adını veya kullanıcı adını girin.
- 1. Yazıcının kontrol panelinde **Depolama Alanı** öğesini seçin.
- 2. Folder List ekranında arama penceresinde anahtar sözcükleri girin. "**Folder List** [Ekranı Yapılandırması" sayfa 355](#page-354-0)

<span id="page-367-0"></span>Dosyaları ararken Dosya Listesi ekranındaki arama penceresinde anahtar sözcükleri girin.

### **Klasörde Depolanan Dosyaları Silme**

- 1. Yazıcının kontrol panelinde **Depolama Alanı** öğesini seçin.
- 2. Silmek istediğiniz dosyanın depolandığı klasörü seçin ve sonra **Aç** öğesini seçin.
- 3. Dosyayı seçin ve sonra **Sil** öğesini seçin.

Aynı anda birden fazla dosyayı silebilirsiniz.

### **Depolama Süresini Değiştirme veya Hiç Silmemeye Ayarlama**

Varsayılan olarak, klasörde kayıtlı dosyalar korunur ve otomatik silinmez.

Yöneticiler ve kullanıcılar, depolama süresini değiştirebilir veya hiç silmemeye ayarlayabilir. Ancak, kullanıcı yalnızca **Ayarlar** > **Genel Ayarlar** > **Depolama Alanı Ayarları** > **Paylaşılan Klasör Erişim Denetimi** > **Erişim** ayarı **İzinli** olarak ve **Otomatik Silme Ayar Otoritesi** ayarı **Kullanıcı** olarak ayarlandığında depolama süresini değiştirebilir veya hiç silmemeye ayarlayabilir.

- 1. Yazıcının kontrol panelinde **Ayarlar** öğesini seçin.
- 2. **Genel Ayarlar** > **Depolama Alanı Ayarları** > **Paylaşılan Klasör Dosya Yönetimi** öğesini seçin.
- 3. **Otomatik Dosya Silme** öğesini etkinleştirin.
- 4. **Silmeye Kadarki Süre** ve ardından **Saatlere Göre** veya **Günlere Göre** seçeneklerini seçin.
- 5. Dosyaların silininceye kadar geçecek süreyi değiştirin.

### **Klasörleri Silme**

Yöneticiler ve kullanıcılar paylaşılan klasörleri silebilir. Ancak, kullanıcı yalnızca **Ayarlar** > **Genel Ayarlar** > **Depolama Alanı Ayarları** > **Paylaşılan Klasör Erişim Denetimi** > **Erişim** ayarı **İzinli** olarak ve **İşlem İzni** ayarı **Kullanıcı** olarak yapıldığında paylaşılan klasörleri silebilir.

- 1. Yazıcının kontrol panelinde **Depolama Alanı** öğesini seçin.
- 2. Silmek istediğiniz klasörü seçin ve sonra **Sil** öğesini seçin.
	- O Kullanıcıların parola korumalı klasörleri silmeleri için bir parola girmeleri gerekir. Ancak, yöneticiler parola girmeden klasörleri silebilir.
	- O Kullanıcılar, parola korumalı klasörleri içeren klasörleri silemez. Ancak, yöneticiler bu durumdaki klasörleri silebilir.
	- $\Box$  Klasörü sildiğinizde klasördeki dosyalar da silinir.

### **Paylaşılan Klasör İşlemlerini Kısıtlama**

Yöneticinin veya diğer kullanıcıların paylaşılan klasörleri kullanmaya izin verip vermemeyi ayarlayın.

- 1. Yazıcının kontrol panelinde **Ayarlar** öğesini seçin.
- 2. **Genel Ayarlar** > **Depolama Alanı Ayarları** > **Paylaşılan Klasör Erişim Denetimi** > **İşlem İzni** öğesini seçin.
- 3. **Kullanıcı** veya **Sadece Yönetici** öğesini seçin.

# <span id="page-369-0"></span>**Kaydedilen Ayarları Kullanarak Yazdırma (Yazdırma Setleri)**

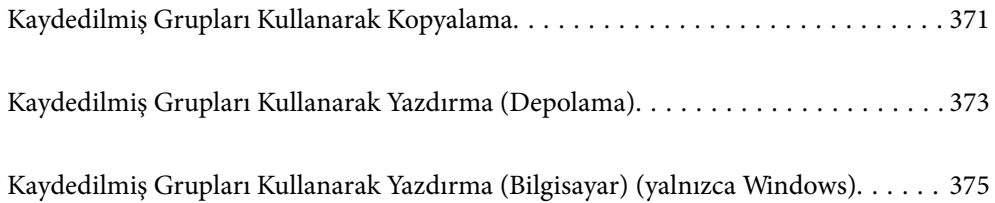

# <span id="page-370-0"></span>**Kaydedilmiş Grupları Kullanarak Kopyalama**

Her grup için kopya ve set sayısını kaydederek, her seferinde kopya sayısını girmeden kopyalayabilirsiniz. Bu, her set için farklı sayıda kopya yazdırmak istediğinizde kullanışlıdır.

Daha fazla ayrıntı için aşağıya bakın.

### c*Önemli:*

Bu özellik, lisans anahtarı kaydedilerek kullanılabilir.

### **İlgili Bilgi**

& ["Yazdırma Setlerine Genel Bakış" sayfa 155](#page-154-0)

### **Kopyalama için Grupları Kaydetme**

- 1. Yazıcının kontrol panelinde **Kopyala** öğesini seçin.
- 2. **Gelişmiş** sekmesini seçin ve sonra **Bskı setlri** öğesini seçin.
- 3. Listeden **Ayarlı değil** öğesini ve ardından, **Kayıt ol/Üzerine yaz** öğesini seçin.
- 4. Grup adını girin.
- 5. **Kopyalar ve Setler** sekmesindeki kopya ve set sayısını belirtin.

Örneğin, bir okulda dört sınıf için (Sınıf 1: 30 öğrenci, Sınıf 2: 31 öğrenci, Sınıf 3: 32 öğrenci, Sınıf 4: 30 öğrenci) materyal yazdırmak isterseniz, aşağıdaki ayarları yaparsınız.

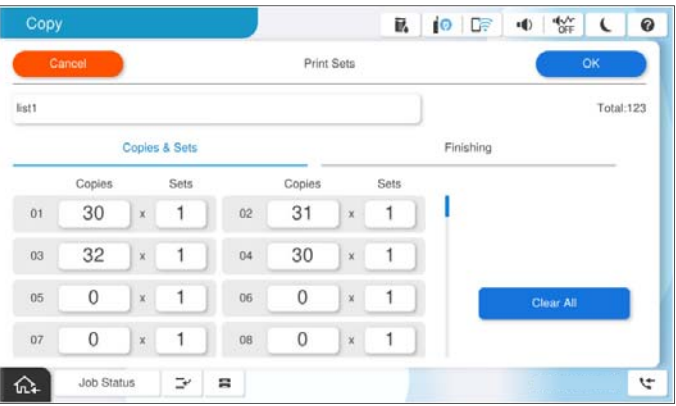

6. **Snlnd** sekmesinden slip sayfaları ayarlarını seçin.

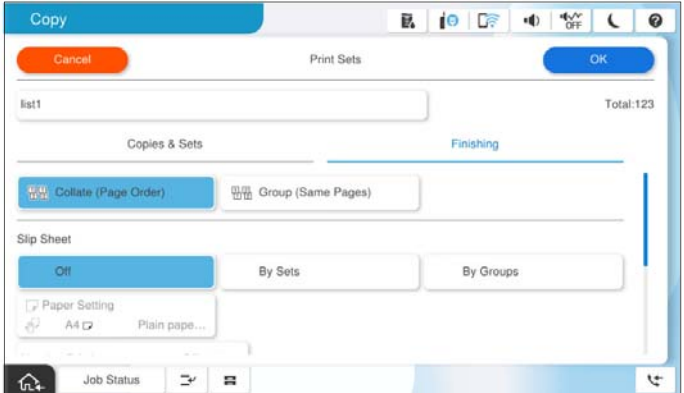

7. Kaydetmek için **Tamam** öğesini seçin.

### **Kaydedilmiş Grupları Kullanarak Kopyalama**

- 1. Orijinalleri yerleştirin.
- 2. Yazıcının kontrol panelinde **Kopyala** öğesini seçin.
- 3. **Temel Ayarlar** sekmesini seçin ve ardından, **Oto** veya **Renk**, **Siyah Beyz** öğesini seçin.
- 4. **Gelişmiş** sekmesini seçin ve ardından, **Bskı setlri** öğesini seçin.
- 5. Listeden kullanmak istediğiniz grubu seçin ve ardından, **Tamam** öğesini seçin. **Dğşt** öğesini seçerseniz, Yazdırma Setleri ayarlarını geçici olarak değiştirebilirsiniz.
- 6. Gerekli kopyalama ayarlarını yapın.
- 7.  $\Diamond$  öğesine dokunun.

### **Yazıcıda Kaydedilen Kopyalama için Grupları Düzenleme**

Kaydedilen grubun adını ve ayarlarını değiştirebilirsiniz.

*Not:*

Depolama alanında kaydedilmiş grupları da düzenleyebilirsiniz.

- 1. Yazıcının kontrol panelinde **Kopyala** öğesini seçin.
- 2. **Gelişmiş** sekmesini seçin ve ardından, **Bskı setlri** öğesini seçin.
- 3. Listeden değiştirmek istediğiniz grubu seçin ve ardından, **Kayıt ol/Üzerine yaz** öğesini seçin.
- 4. Gerekirse aşağıdaki ayarları yapın.
	- O Grup adı

<span id="page-372-0"></span>O Kopya ve Set Sayısı

**Kopyalar ve Setler** sekmesindeki kopya ve set sayısını belirtin.

- O Son İşleme **Snlnd** sekmesindeki her öğe için ayarları yapın.
- 5. Kaydetmek için **Tamam** öğesini seçin.

### **Yazıcıda Kaydedilen Kopyalama Gruplarını Silme**

- 1. Yazıcının kontrol panelinde **Kopyala** öğesini seçin.
- 2. **Gelişmiş** sekmesini seçin ve ardından, **Bskı setlri** öğesini seçin.
- 3. Listeden kaldırmak istediğiniz grubu seçin ve ardından, **Sil** öğesini seçin.

# **Kaydedilmiş Grupları Kullanarak Yazdırma (Depolama)**

Her grup için kopya ve set sayısını kaydederek, her seferinde kopya sayısını girmeden yazdırabilirsiniz. Bu, her set için farklı sayıda kopya yazdırmak istediğinizde kullanışlıdır.

Daha fazla ayrıntı için aşağıya bakın.

### c*Önemli:*

Bu özellik, lisans anahtarı kaydedilerek kullanılabilir.

### **İlgili Bilgi**

& ["Yazdırma Setlerine Genel Bakış" sayfa 155](#page-154-0)

### **Depolama için Grupları Kaydetme**

- 1. Yazıcının kontrol panelinde **Depolama Alanı** öğesini seçin.
- 2. Yazdırmak istediğiniz dosyayı içeren klasörü seçin ve ardından, **Aç** öğesini seçin.
- 3. Dosyayı seçin ve sonra **Yazdırma Ayarları** öğesini seçin.
- 4. **Gelişmiş** sekmesini seçin ve sonra **Bskı setlri** öğesini seçin.
- 5. Listeden **Ayarlı değil** öğesini ve ardından, **Kayıt ol/Üzerine yaz** öğesini seçin.
- 6. Grup adını girin.

7. **Kopyalar ve Setler** sekmesindeki kopya ve set sayısını belirtin.

Örneğin, bir okulda dört sınıf için (Sınıf 1: 30 öğrenci, Sınıf 2: 31 öğrenci, Sınıf 3: 32 öğrenci, Sınıf 4: 30 öğrenci) materyal yazdırmak isterseniz, aşağıdaki ayarları yaparsınız.

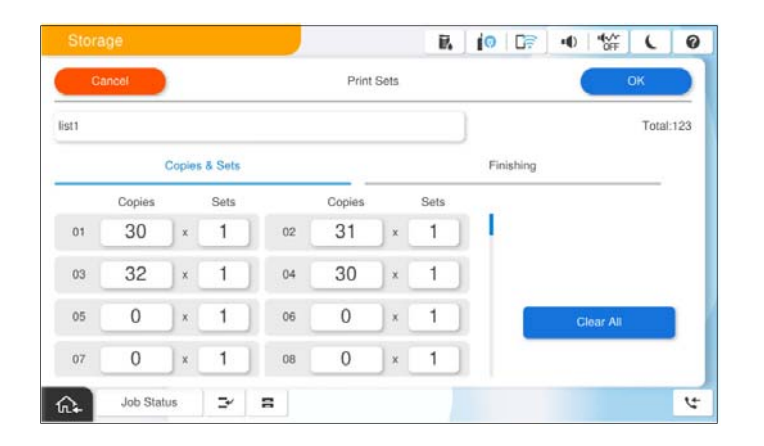

8. **Snlnd** sekmesinden slip sayfaları ayarlarını seçin.

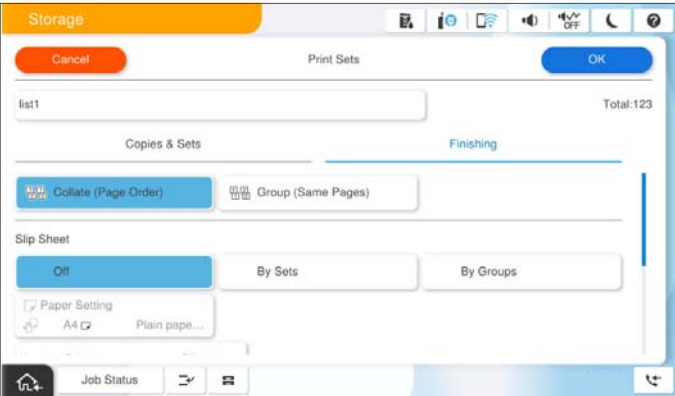

9. Kaydetmek için **Tamam** öğesini seçin.

### **Kaydedilmiş Grupları Kullanarak Yazdırma (Depolama)**

- 1. Yazıcının kontrol panelinde **Depolama Alanı** öğesini seçin.
- 2. Yazdırmak istediğiniz dosyayı içeren klasörü seçin ve ardından, **Aç** öğesini seçin.
- 3. Dosyayı seçin ve ardından, **Yazdırma Ayarları** öğesini seçin.
- 4. **Temel Ayarlar** sekmesini seçin ve ardından, **Oto** veya **Renk**, **Siyah Beyz** öğesini seçin.
- 5. **Gelişmiş** sekmesini seçin ve ardından, **Bskı setlri** öğesini seçin.
- 6. Listeden kullanmak istediğiniz grubu seçin ve ardından, **Tamam** öğesini seçin. **Dğşt** öğesini seçerseniz, Yazdırma Setleri ayarlarını geçici olarak değiştirebilirsiniz.
- 7. Gerekirse yazdırma ayarlarını yapın.

<span id="page-374-0"></span>8.  $\Diamond$  öğesine dokunun.

### **Yazıcıda Kaydedilen Depolama Alanı için Grupları Düzenleme**

Kaydedilen grubun adını ve ayarlarını değiştirebilirsiniz.

#### *Not:*

Kopyalanmak üzere kaydedilmiş grupları da düzenleyebilirsiniz.

- 1. Yazıcının kontrol panelinde **Depolama Alanı** öğesini seçin.
- 2. Düzenlemek istediğiniz grubu içeren klasörü seçin ve ardından, **Aç** öğesini seçin.
- 3. Dosyayı seçin ve ardından, **Yazdırma Ayarları** öğesini seçin.
- 4. **Gelişmiş** sekmesini seçin ve ardından, **Bskı setlri** öğesini seçin.
- 5. Listeden değiştirmek istediğiniz grubu seçin ve ardından, **Kayıt ol/Üzerine yaz** öğesini seçin.
- 6. Gerekirse aşağıdaki ayarları yapın.
	- O Grup adı
	- O Kopya ve Set Sayısı

**Kopyalar ve Setler** sekmesindeki kopya ve set sayısını belirtin.

- O Son İşleme **Snlnd** sekmesindeki her öğe için ayarları yapın.
- 7. Kaydetmek için **Tamam** öğesini seçin.

### **Yazıcıda Kaydedilen Depolama Alanı için Grupları Silme**

- 1. Yazıcının kontrol panelinde **Depolama Alanı** öğesini seçin.
- 2. Kaldırmak istediğiniz grubu içeren klasörü seçin ve ardından, **Aç** öğesini seçin.
- 3. Dosyayı seçin ve ardından, **Yazdırma Ayarları** öğesini seçin.
- 4. **Gelişmiş** sekmesini seçin ve ardından, **Bskı setlri** öğesini seçin.
- 5. Listeden kaldırmak istediğiniz grubu seçin ve ardından, **Sil** öğesini seçin.

# **Kaydedilmiş Grupları Kullanarak Yazdırma (Bilgisayar) (yalnızca Windows)**

Her grup için kopya ve set sayısını kaydederek, her seferinde kopya sayısını girmeden yazdırabilirsiniz. Bu, her set için farklı sayıda kopya yazdırmak istediğinizde kullanışlıdır.

Daha fazla ayrıntı için aşağıya bakın.

#### **İlgili Bilgi**

& ["Yazdırma Setlerine Genel Bakış" sayfa 155](#page-154-0)

### **Bilgisayardan Yazdırmak İçin Bir Grup Kaydetme**

- 1. Yazıcı sürücüsünde, **Daha Fazla Seçenek** sekmesini açın.
- 2. **Baskı Setleri** seçeneğini ve ardından **Ayarlar** seçeneğini tıklatın.
- 3. Baskı Setleri Ayarları ekranında her öğeyi ayarlayın ve ardından, **Tamam** öğesine tıklayın.

Örneğin, bir okulda dört sınıf için (Sınıf 1: 30 öğrenci, Sınıf 2: 31 öğrenci, Sınıf 3: 32 öğrenci, Sınıf 4: 30 öğrenci) materyal yazdırmak isterseniz, aşağıdaki ayarları yaparsınız.

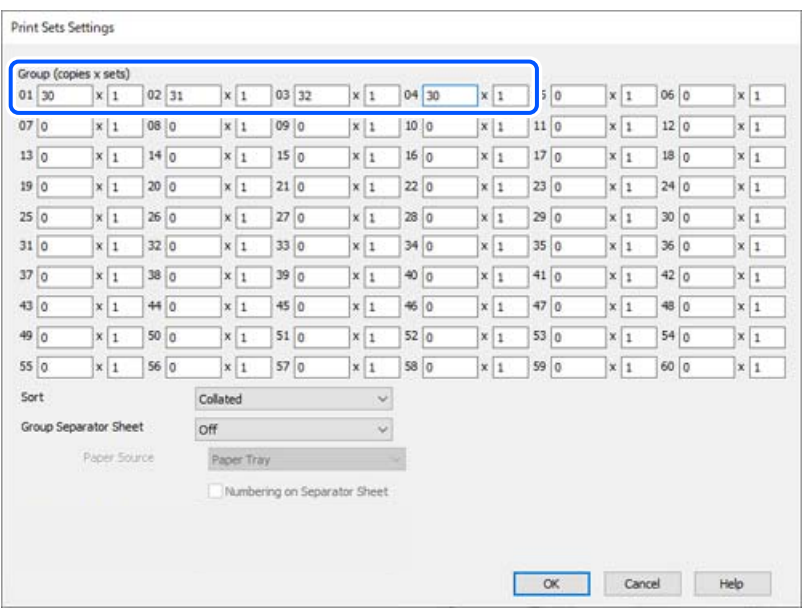

4. **Ana** ve **Daha Fazla Seçenek** sekmelerinde diğer öğeleri gerektiği gibi ayarlayın ve sonra **Tamam** öğesini tıklatın.

["Ana Sekmesi" sayfa 202](#page-201-0)

["Daha Fazla Seçenek Sekmesi" sayfa 204](#page-203-0)

- 5. **Ana** veya **Daha Fazla Seçenek** sekmesinde, **Yazdırma Ön Ayarları** içindeki **Önayarları Ekle/Kaldır** öğesine tıklayın.
- 6. Bir **Ad** girin ve gerekirse bir açıklama girin.
- 7. **Kaydet** ve ardından, **Kapat** öğesine tıklayın.

### **Kaydedilmiş Grupları Kullanarak Yazdırma (Bilgisayar)**

- 1. Yazıcı sürücüsünde, **Ana** sekmesini veya **Daha Fazla Seçenek** sekmesini açın.
- 2. **Yazdırma Ön Ayarları** bölümünde, grup yazdırma ayarlarını kaydetmek için kullanılan ayar adını seçin.
- 3. Her ayarı kontrol edin, ayarları gerektiği gibi değiştirin ve ardından, **Tamam** öğesine tıklayın.
- 4. **Yazdır** öğesine tıklayın

### **Yazıcı Sürücüsüne Kaydedilen Grupları Düzenleme**

Kaydedilen grubun adını ve ayarlarını değiştirebilirsiniz.

- 1. Yazıcı sürücüsünde, **Daha Fazla Seçenek** sekmesini açın.
- 2. **Yazdırma Ön Ayarları** bölümünden değiştirmek istediğiniz grubu seçin.
- 3. **Baskı Setleri** seçeneğini ve ardından **Ayarlar** seçeneğini tıklatın.
- 4. Baskı Setleri Ayarları ekranında her öğeyi ayarlayın ve ardından, **Tamam** öğesine tıklayın.
- 5. Gerekirse **Ana** ve **Daha Fazla Seçenek** sekmelerinde diğer öğeyi ayarlayın.
- 6. **Ana** veya **Daha Fazla Seçenek** sekmesinde, **Yazdırma Ön Ayarları** içindeki **Önayarları Ekle/Kaldır** öğesine tıklayın.
- 7. Ayar listesinden değiştirdiğiniz ayar adını seçin. Yeni bir ayar adı kaydetmek istiyorsanız, **Ad** içine grup adını girin.
- 8. **Kaydet** ve ardından, **Kapat** öğesine tıklayın.

### **Yazıcı Sürücüsüne Kaydedilen Grupları Silme**

- 1. Yazıcı sürücüsünde, **Ana** veya **Daha Fazla Seçenek** sekmesini seçin.
- 2. **Önayarları Ekle/Kaldır** öğesine tıklayın.
- 3. **Yazdırma Ön Ayarları**'den kaldırmak istediğiniz ayar adını seçin ve ardından, **Sil** öğesine tıklayın.
- 4. **Tamam** öğesine tıklayın.

# <span id="page-377-0"></span>**Yazıcının Bakımını Yapma**

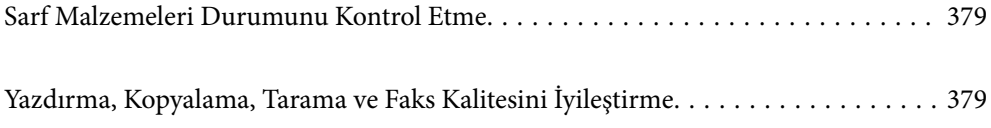

# <span id="page-378-0"></span>**Sarf Malzemeleri Durumunu Kontrol Etme**

Yaklaşık kalan mürekkep seviyelerini ve bakım kutusunun yaklaşık hizmet ömrünü görüntülemek için ana ekranda

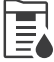

öğesine dokunun ve **Sarf Malzemeleri/Diğer** öğesini seçin.

*Not:*

- $\Box$  Ayrıca, yaklaşık mürekkep seviyelerini ve bakım kutusunun yaklaşık servis ömrünü yazıcı sürücüsünün durum monitöründen kontrol edebilirsiniz.
	- O Windows

**Bakım** sekmesinde **EPSON Status Monitor 3** öğesini tıklatın.

**EPSON Status Monitor 3** devre dışıysa EPSON Status Monitor 3 öğesini yüklemeniz gerekir.

□ Mac OS

Apple menüsü > **Sistem Tercihleri** (veya **Sistem Ayarları**) > **Yazıcılar ve Tarayıcılar** (veya **Yazdırma ve Tarama**, **Yazdırma ve Faks**) > Epson(XXXX) > **Seçenekler ve Sarf Malzemeleri** > **Yardımcı Program** > **Yazıcı Yardımcı Programını Aç** > **EPSON Status Monitor**

O Mürekkep seviyesi düşük mesajı görüntülenirken yazdırmaya devam edebilirsiniz. Gerektiğinde mürekkep kartuşlarını değiştirin.

### **İlgili Bilgi**

- & ["Mürekkep Kartuşlarını Değiştirmenin Zamanı Geldi" sayfa 453](#page-452-0)
- & ["Bakım Kutusunu Değiştirmenin Zamanı Geldi" sayfa 455](#page-454-0)
- & ["Windows Yazıcı Sürücüsü Kılavuzu" sayfa 475](#page-474-0)
- & ["Mac OS Yazıcı Sürücüsü Kılavuzu" sayfa 476](#page-475-0)

# **Yazdırma, Kopyalama, Tarama ve Faks Kalitesini İyileştirme**

### **Adaptive Head Cleaning öğesini Çalıştırma**

Başlıklar tıkalıysa çıktılar soluk olur, görünür bantlar vardır veya beklenmeyen renkler görülür. **Adaptive Head Cleaning** öğesinin seçilmesi yazdırma başlığını temizlemek için püskürtme denetimini ve temizleme programını tekrarlar.

Baskı kalitesinde sorun varsa veya çok miktarda yazdırırken, **Adaptive Head Cleaning** özelliğini kullanmanızı öneririz. Yazıcının kontrol panelindeki menüleri aşağıda açıklandığı gibi seçin.

### **Ayarlar** > **Bakım** > **Yzdrm Kafası Tmzleme** > **Adaptive Head Cleaning**

#### c*Önemli:*

- O *Adaptive Head Cleaning* sırasında ön kapağı açmayın veya yazıcıyı kapatmayın. Yazdırma başlığı temizleme işlemi tamamlanmazsa yazdırma işlemi gerçekleştiremeyebilirsiniz.
- O *Adaptive Head Cleaning* yazdırma başlığı temizlemeyi birden fazla kez tekrarlayabileceğinden uzun sürebilir ve çok miktarda mürekkep tüketebilir.

#### *Not:*

- $\Box$  Yazdırma kafasını temizleme biraz mürekkep kullandığından, mürekkep az olduğunda gerçekleştirilmeyebilir.
- $\Box$  Kurutma tıkanmaya neden olabilir. Yazdırma başlığının kurumasını önlemek için her zaman yazıcıyı $\Theta$  düğmesine basarak kapatın. Güç açıkken yazıcının fişini çıkarmayın.

### **Tıkalı Başlıkları Kontrol Etme**

Başlıklar tıkalıysa çıktılar soluk olur, görünür bantlar vardır veya beklenmeyen renkler görülür. Yazdırma kalitesinde sorun varsa veya çok miktarda yazdırırken, başlık kontrol özelliğini kullanmanızı öneririz. Başlıklar tıkalıysa yazdırma başlığını temizleyin.

### c*Önemli:*

Kafa temizleme sırasında ön kapağı açmayın veya yazıcıyı kapatın. Kafa temizleme işlemi tamamlanmazsa yazdırma işlemi gerçekleştiremeyebilirsiniz.

### *Not:*

- $\Box$  Yazdırma kafasını temizleme biraz mürekkep kullandığından, mürekkep az olduğunda gerçekleştirilmeyebilir.
- $\Box$  Kurutma tıkanmaya neden olabilir. Yazdırma başlığının kurumasını önlemek için her zaman yazıcıyı $\Theta$  düğmesine basarak kapatın. Güç açıkken yazıcının fişini çıkarmayın.

Yazıcının kontrol panelini kullanarak yazdırma başlığını kontrol edebilir ve temizleyebilirsiniz.

- 1. Ana ekranda **Ayarlar** öğesine dokunun.
- 2. **Bakım** öğesine dokunun.
- 3. **Yzdrm Kafası Bşlk Kntrolü** öğesine dokunun.
- 4. A4 boyutta düz kağıt yüklediğiniz kağıt kaynağını seçmek için ekrandaki talimatları izleyin.
- 5. Başlık kontrolü deseni yazdırmak için ekrandaki talimatları izleyin.
- 6. Yazdırma başlığı başlıklarının tıkanıp tıkanmadığını görmek için yazdırılan deseni kontrol edin. Başlıklar tıkalı değilse bitirmek için **Tamam** öğesine dokunun. Tamam

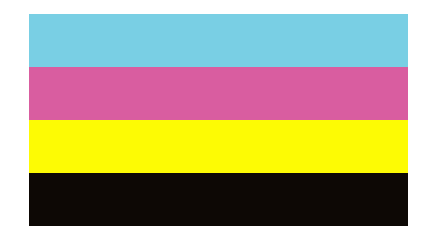

<span id="page-380-0"></span>İyi Değil

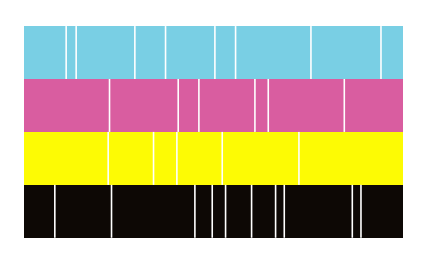

- 7. Başlıklar tıkalıysa yazdırma kafasını temizlemek için **İyi Değil** öğesine dokunun.
- 8. Temizleme işlemi bittikten sonra, hiç tıkanma olmadığından emin olmak için başlık kontrol desenini yeniden yazdırın. Başlıklar hala tıkalıysa kafa temizleme işlemini tekrarlayın ve bir başlık kontrolü işlemi çalıştırın.

### **Başlık tıkanmasını önleme**

Yazıcıyı açıp kapatırken her zaman güç düğmesini kullanın.

Güç kablosunun bağlantısını kesmeden önce güç ışığının sönük olduğunu kontrol edin.

Kapatılmazsa mürekkebin kendisi kuruyabilir. Dolma kalemin veya yağ ölçer kaleminin kurumasını önlemek için kapağını kapattığınız gibi mürekkebin kurumasını önlemek için yazdırma başlığının düzgün kapatıldığından emin olun.

Yazıcı çalışırken elektrik kablosu çıkarıldığında veya elektrik kesintisi olduğunda, yazdırma başlığı düzgün kapatılmayabilir. Başlıkların (mürekkep çıkışları) tıkanmasına neden olacak şekilde yazdırma başlığı olduğu gibi bırakılırsa kurur.

Bu gibi durumlarda, yazdırma başlığını kapatmak için yazıcıyı en kısa sürede yeniden açıp kapatın.

### **Tarayıcı Camı'nı Temizleme**

Kopyalar veya taranan resimler lekeliyse tarayıcı camı'nı temizleyin.

### !*Dikkat:*

Belge kapağını açarken veya kapatırken ellerinizi veya parmaklarınızı sıkıştırmamaya dikkat edin. Aksi takdirde yaralanabilirsiniz.

### c*Önemli:*

Yazıcıyı temizlemek için asla alkol veya tiner kullanmayın. Bu kimyasallar yazıcıya zarar verebilir.

1. Belge kapağını açın.

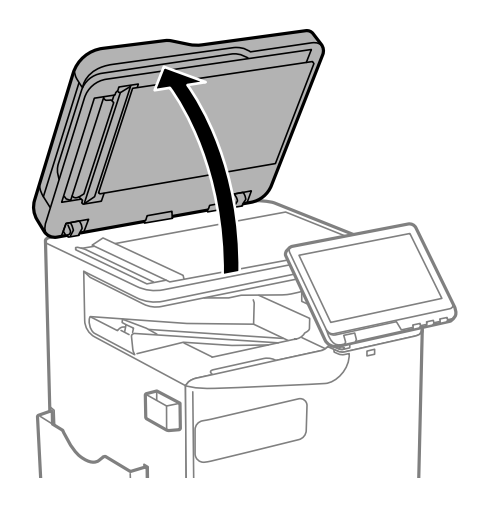

2. Temizlik bezi tutucusundan temizlik bezini alın.

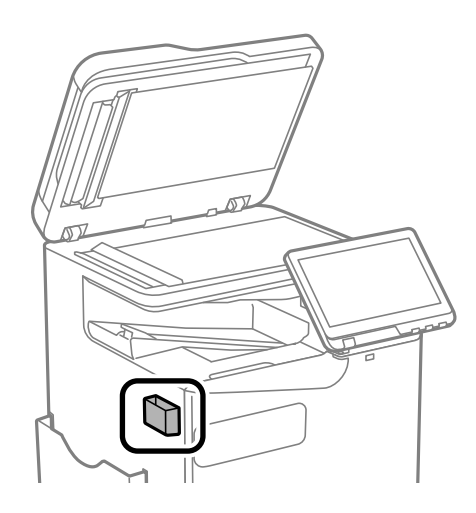

3. tarayıcı camı yüzeyini temizlemek için temizlik bezini kullanın.

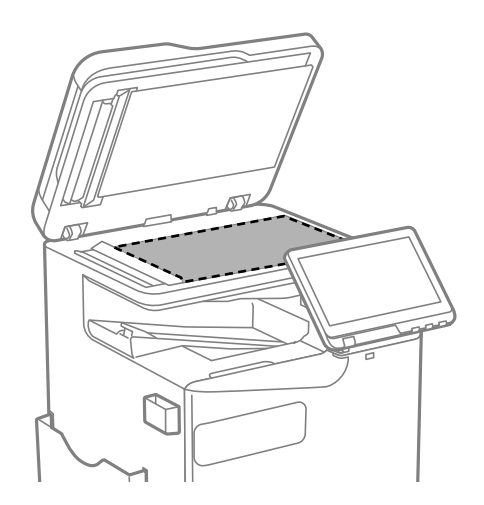

#### <span id="page-382-0"></span>c*Önemli:*

- $\Box$  Cam yüzey, yağ veya çıkarması zor bir materyalle kaplanmış ise az miktarda cam temizleyici ve yumuşak bir bez kullanarak bu materyali çıkarın. Kalan tüm sıvıyı silin.
- $\Box$  Cam yüzeye çok sert bastırmayın.
- $\Box$  Cam yüzeyi çizmemeye veya yüzeye hasar vermemeye dikkat edin. Hasar görmüş bir cam yüzey tarama kalitesini azaltabilir.
- 4. Temizlik bezi tutucusuna temizlik bezini geri koyun.

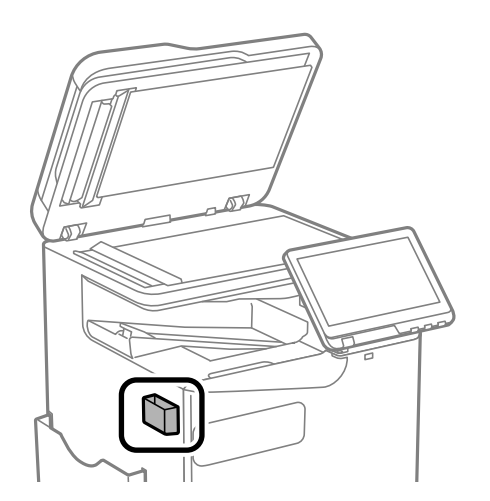

5. Belge kapağını kapatın.

### **ADF'yi Temizleme**

ADF'den gelen kopyalanmış veya taranmış görüntüler lekeliyken ya da orijinaller ADF'ye düzgün beslenemiyorsa ADF'yi temizleyin.

c*Önemli:*

Yazıcıyı temizlemek için asla alkol veya tiner kullanmayın. Bu kimyasallar yazıcıya zarar verebilir.

1. ADF kapağını açın.

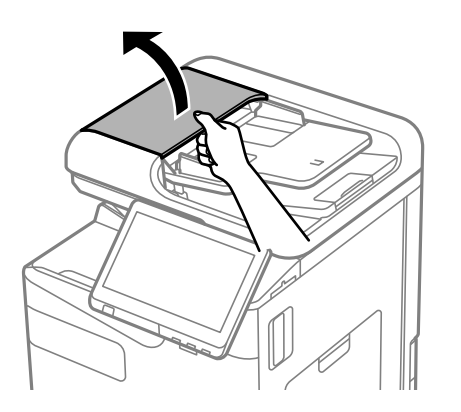

2. ADF'nin iç kısmını ve makarayı temizlemek için yumuşak, nemli bir bez kullanın. Makarayı çevirirken temizleyin.

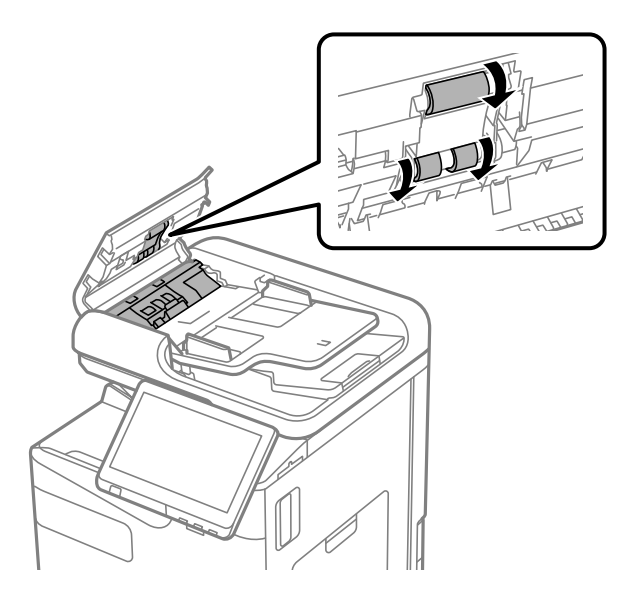

### c*Önemli:*

- $\Box$  Kuru bir bez kullanma rulonun yüzeyine zarar verebilir.
- O Makara kuruduktan sonra ADF'yi kullanın.
- 3. ADF kapağını kapatın.

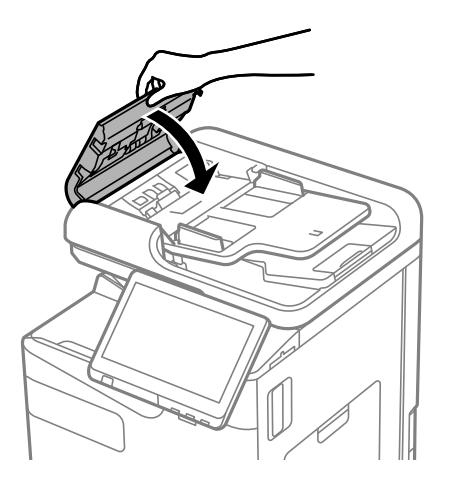

4. Belge kapağını açın.

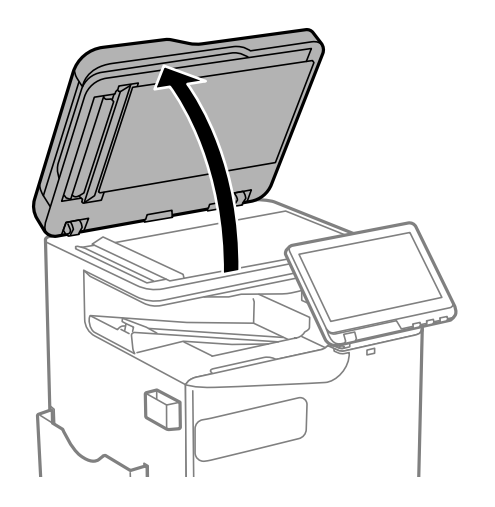

5. Temizlik bezi tutucusundan temizlik bezini alın.

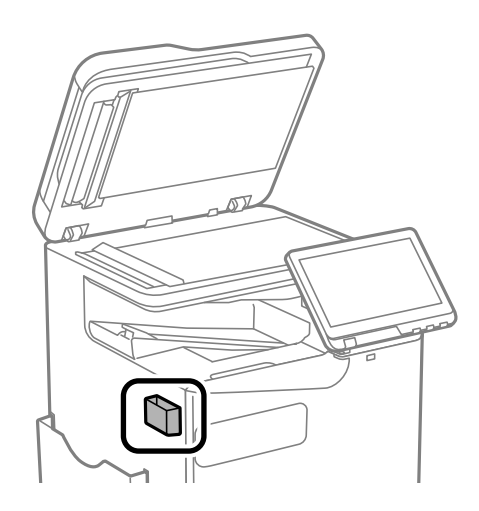

6. Çizimde gösterilen parçayı temizlemek için temizlik bezi kullanın.

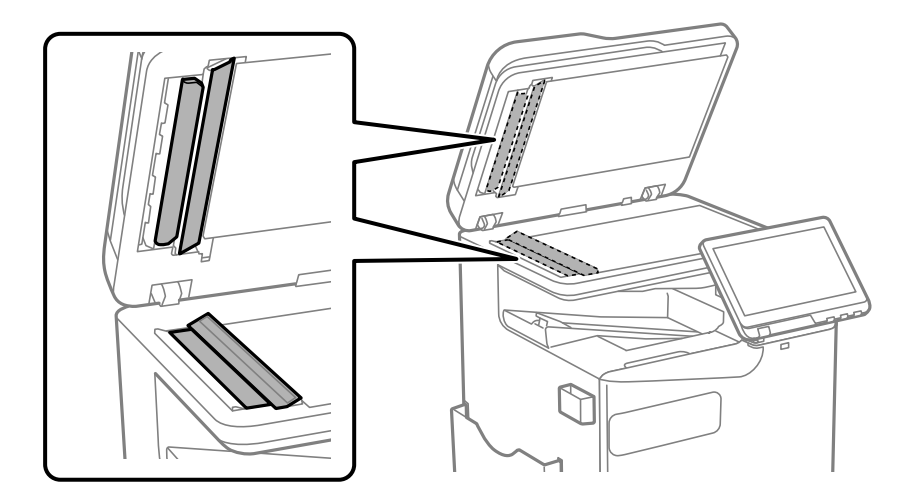

### c*Önemli:*

- $\Box$  Cam yüzey, yağ veya çıkarması zor bir materyalle kaplanmış ise az miktarda cam temizleyici ve yumuşak bir bez kullanarak bu materyali çıkarın. Kalan tüm sıvıyı silin.
- $\Box$  Cam yüzeye çok sert bastırmayın.
- $\Box$  Cam yüzeyi çizmemeye veya yüzeye hasar vermemeye dikkat edin. Hasar görmüş bir cam yüzey tarama kalitesini azaltabilir.
- 7. Temizlik bezi tutucusuna temizlik bezini geri koyun.

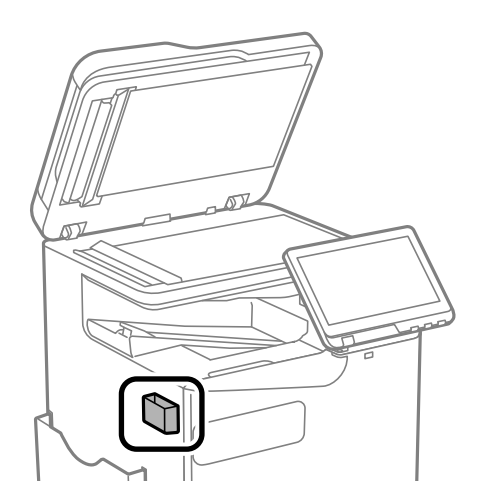

8. Belge kapağını kapatın.

# <span id="page-386-0"></span>**Şu Durumlarda**

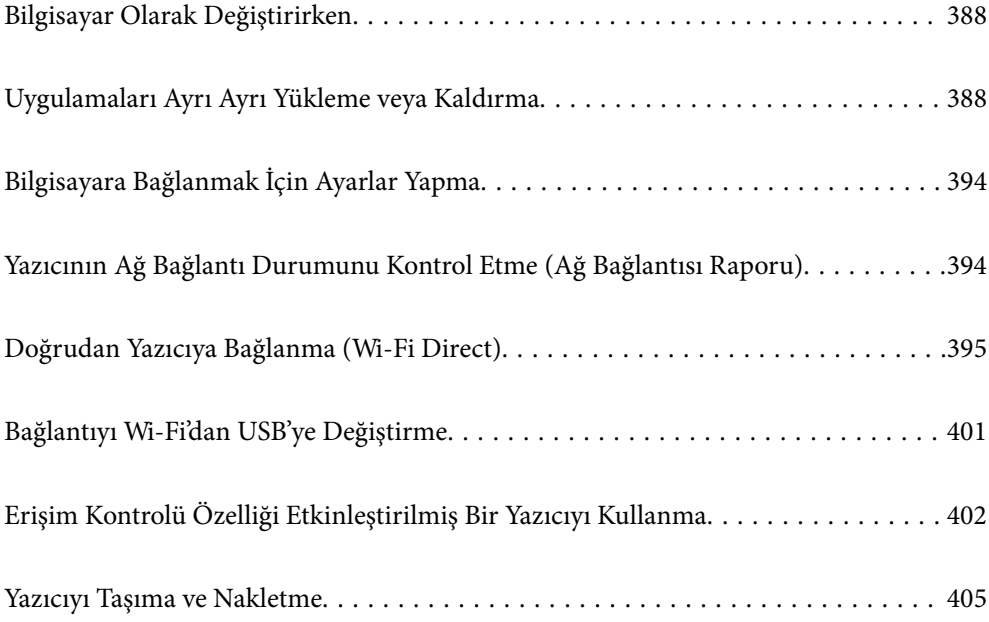

# <span id="page-387-0"></span>**Bilgisayar Olarak Değiştirirken**

Aşağıdakiler yalnızca kullanıcı işlemlerine izin veriliyorsa gerçekleştirilmelidir.

Yeni bilgisayara yazıcı sürücüsünü ve diğer yazılımları yüklemeniz gerekir.

Aşağıdaki web sitesine erişin ve sonra ürünün adını girin. **Kurulum** öğesine gidin ve sonra ayarlamayı başlatın. Ekrandaki talimatları izleyin.

[https://epson.sn](https://epson.sn/?q=2)

# **Uygulamaları Ayrı Ayrı Yükleme veya Kaldırma**

Bilgisayarınızı ağa bağlayın ve web sitesinden uygulamaların en son sürümünü yükleyin. Bilgisayarınızda yönetici olarak oturum açın. Bilgisayar sorarsa yönetici parolasını girin.

### **Uygulamaları Ayrı Ayrı Yükleme**

#### *Not:*

- $\Box$  Uygulamayı tekrar yüklerken uygulamayı öncelikle kaldırmanız gerekir.
- $\Box$  En son uygulamaları Epson web sitesinden indirebilirsiniz. [http://www.epson.com](http://www.epson.com/)
- O Windows Server işletim sistemlerini kullanıyorsanız, Epson Software Updater öğesini kullanamazsınız. En son uygulamaları Epson web sitesinden indirin.
- 1. Yazıcının ve bilgisayarın iletişim için kullanılabilir olduğundan ve yazıcının Internet'e bağlı olduğundan emin olun.

2. EPSON Software Updater programını başlatın.

Ekran görüntüsü Windows için bir örnektir.

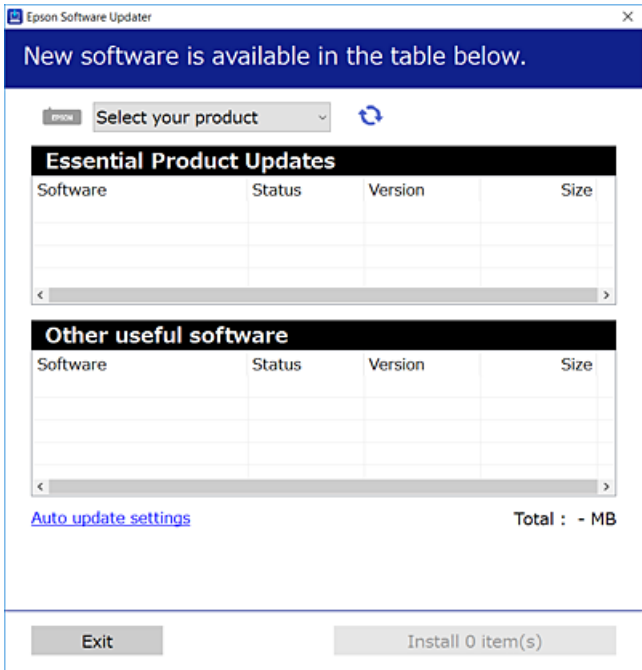

- 3. Windows için yazıcınızı seçin ve ardından en yeni uygulamalar için  $\bullet$  öğesine tıklayın.
- 4. Yüklemek veya güncellemek istediğiniz öğeleri seçin ve yükle düğmesine tıklayın.

### c*Önemli:*

Güncelleme tamamlanana kadar yazıcıyı kapatmayın veya fişini çıkarmayın. Aksi halde yazıcıda arızayla sonuçlanabilir.

### **İlgili Bilgi**

- & ["Yazılım ve Bellenimi Güncelleme İçin Uygulama \(Epson Software Updater\)" sayfa 484](#page-483-0)
- & ["Uygulamaları Kaldırma" sayfa 392](#page-391-0)

### **Orijinal bir Epson yazıcı sürücüsü yüklü olup olmadığını kontrol etme — Windows**

Aşağıdaki yöntemlerden birini kullanarak orijinal bir Epson yazıcı sürücüsünün bilgisayarınızda yüklü olup olmadığını kontrol edebilirsiniz.

### O Windows 11

Başlat düğmesine tıklayın ve ardından **Ayarlar** > **Bluetooth ve aygıtlar** > **Yazıcılar ve tarayıcılar'ı** seçip daha sonra **İlgili ayarlar** altında **Yazdırma sunucusu özellikleri**'ne tıklayın.

O Windows 10/Windows 8.1/Windows 8/Windows 7/Windows Server 2022/Windows Server 2019/Windows Server 2016/Windows Server 2012 R2/Windows Server 2012/Windows Server 2008 R2

**Donanım ve Ses**'te **kontrol paneli** > **Aygıtları ve yazıcıları görüntüle**'yi (**Yazıcılar**, **Yazıcılar ve Fakslar**) seçin, yazıcı simgesine ve ardından pencerenin üst kısmındaki **Yazdırma sunucusu özellikleri**'ne tıklayın.

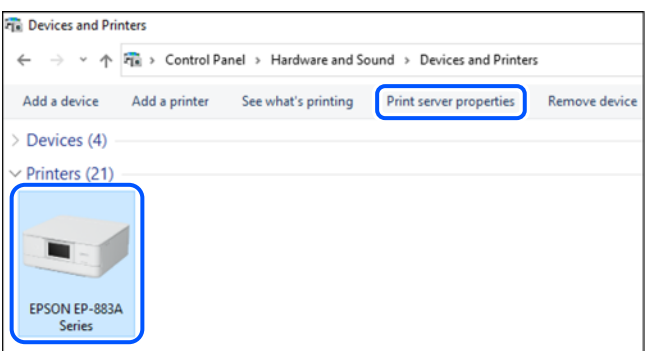

O Windows Server 2008

**Yazıcılar** klasörüne sağ tıklayın ve sonra **Yönetici olarak çalıştır** > **Sunucu Özellikleri** öğesine tıklayın.

**Sürücüler** sekmesine tıklayın. Yazıcınızın adı listede görüntülenirse orijinal bir Epson yazıcı sürücüsü bilgisayarınıza yüklenir.

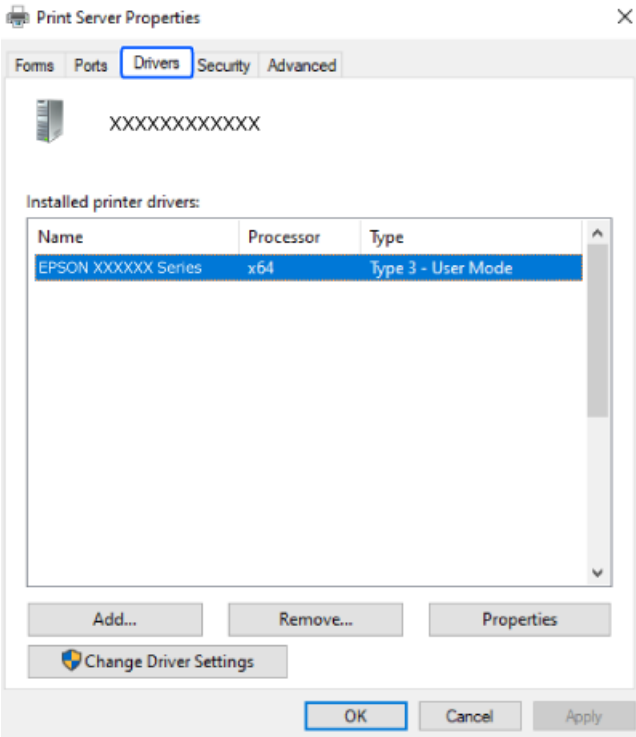

### **İlgili Bilgi**

& ["Uygulamaları Ayrı Ayrı Yükleme" sayfa 388](#page-387-0)

### **Orijinal bir Epson yazıcı sürücüsü yüklü olup olmadığını kontrol etme — Mac OS**

Aşağıdaki yöntemlerden birini kullanarak orijinal bir Epson yazıcı sürücüsünün bilgisayarınızda yüklü olup olmadığını kontrol edebilirsiniz.

Apple menüsü > **Yazıcılar ve Tarayıcılar** (veya **Yazdırma ve Tarama**, **Yazdırma ve Fakslama**) kısmından **Sistem Tercihleri** (veya **Sistem Ayarları**) öğesini ve sonra yazıcıyı seçin. **Seçenekler ve Sarf Malzemeleri** öğesine tıklayın ve **Seçenekler** sekmesi ve **Yardımcı Program** sekmesi pencerede görüntülenirse orijinal bir Epson yazıcı sürücüsü bilgisayarınıza yüklenir.

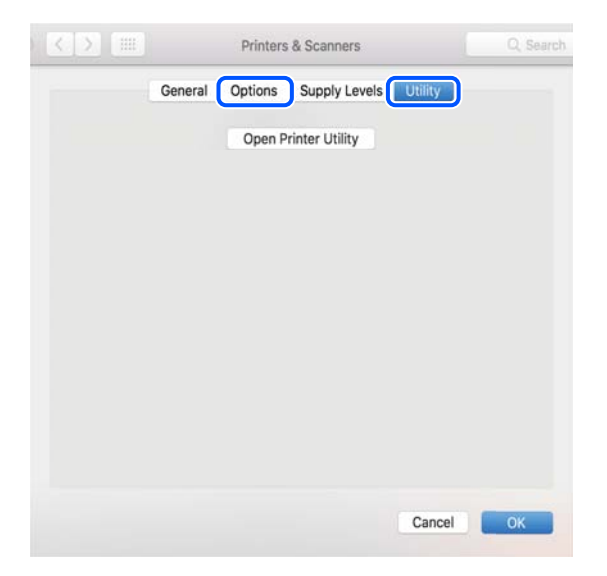

**İlgili Bilgi**

& ["Uygulamaları Ayrı Ayrı Yükleme" sayfa 388](#page-387-0)

### **PostScript Yazıcı Sürücüsünü Yükleme**

### **PostScript Yazıcı Sürücüsünü Yükleme — Windows**

- 1. Aşağıdaki seçeneklerden birinden yükleme sürecini başlatın.
	- O **Web sitesinden indirin.**

Aşağıdaki web sitesinden yazıcınızın sayfasına erişin, PostScript yazıcı sürücüsünü indirin ve sonra yürütme dosyasını çalıştırın.

[http://www.epson.eu/Support](HTTP://WWW.EPSON.EU/SUPPORT) (Avrupa) [http://support.epson.net/](HTTP://SUPPORT.EPSON.NET/) (Avrupa dışındakiler)

O **Yazılım diski kullanma (yazılım diski ile birlikte gelen ve yazılım diski mevcut olan modeller için).** Yazılım diskini bilgisayara takın, aşağıdaki klasör yoluna erişin ve sonra SETUP64.EXE (veya SETUP.EXE) dosyasını çalıştırın.

Driver\PostScript\WINX64 (veya WINX86)\SETUP\SETUP64.EXE (veya SETUP.EXE)

2. Yazıcınızı seçin.

- <span id="page-391-0"></span>3. Ekrandaki talimatları izleyin.
- 4. Ağ bağlantısından veya USB bağlantısından bağlantı yöntemini seçin.
	- O **Ağ bağlantısı için.**

Aynı ağdaki kullanılabilir yazıcıların bir listesi görüntülenir. Kullanmak istediğiniz yazıcıyı seçin.

O **USB bağlantısı için.**

Yazıcıyı bilgisayara bağlamak için ekrandaki talimatları izleyin.

5. PostScript yazıcı sürücüsünü yüklemek için ekrandaki talimatları izleyin.

### **PostScript Yazıcı Sürücüsünü Yükleme — Mac OS**

Epson Destek web sitesinden yazıcı sürücüsünü indirin ve sonra yükleyin.

<http://www.epson.eu/Support> (Avrupa)

<http://support.epson.net/> (Avrupa dışındakiler)

Yazıcı sürücüsünü yüklerken yazıcının IP adresine ihtiyaç duyarsınız.

Yazıcının ana ekranındaki ağ simgesini seçin ve sonra yazıcının IP adresini onaylamak için etkin bağlantı yöntemini seçin.

### **Orijinal Bir Epson Yazıcı Eklemek (Yalnızca Mac OS için)**

- 1. Apple menüsü > **Yazıcılar ve Tarayıcılar** (veya **Yazdırma ve Tarama**, **Yazdırma ve Fakslama**) kısmından **Sistem Tercihleri** (veya **Sistem Ayarları**) öğesini seçin.
- 2. **+** (veya **Yazıcı, Tarayıcı veya Faks Ekle**) öğesini tıklatın ve görüntülenen ekranda yazıcınızı seçin.
- 3. Aşağıdaki ayarları yapın.
	- O macOS Monterey (12.x) veya sonrası

**Kullanım**'dan **Yazılım Seç**'e tıklayın, görüntülenen ekranda yazıcınızı seçin ve ardından **OK**'e tıklayın.

- O Mac OS X Mavericks (10.9.5) ila macOS Big Sur (11.x) **Kullan** kısmından yazıcınızı seçin.
- 4. **Ekle**'yi tıklatın.

*Not:*

- $\Box$  Yazıcınız listede yer almıyorsa bilgisayara doğru bağlandığını ve yazıcının açık olduğunu kontrol edin.
- $\Box$  USB, IP veya Bonjour bağlantısı için yazıcıyı ekledikten sonra isteğe bağlı kağıt kaseti birimini ayarlayın.

### **Uygulamaları Kaldırma**

Bilgisayarınızda yönetici olarak oturum açın. Bilgisayar sorarsa yönetici parolasını girin.

### **Uygulamaları Kaldırma — Windows**

- 1. Yazıcıyı kapatmak için  $\mathcal{O}$  düğmesine basın.
- 2. Çalışan tüm uygulamaları kapatın.
- 3. **Denetim Masası**'nı açın:
	- O Windows 11

Başlat düğmesini tıklatın ve ardından **Tüm uygulamalar** > **Windows Araçları** > **Denetim Masası**'nı seçin.

- O Windows 10/Windows Server 2022/Windows Server 2019/Windows Server 2016 Başlat düğmesini tıklatın ve ardından **Windows Sistemi** > **Denetim Masası**'nı seçin.
- O Windows 8.1/Windows 8/Windows Server 2012 R2/Windows Server 2012 **Masaüstü** > **Ayarlar** > **Denetim Masası**'nı seçin.
- O Windows 7/Windows Server 2008 R2/Windows Server 2008 Başlat düğmesine tıklayın ve **Denetim Masası**'nı seçin.
- 4. **Program kaldır** (veya **Program ekle veya kaldır**)'ı açın:

**Programlar**'da **Program kaldır**'ı seçin.

5. Kaldırmak istediğiniz uygulamayı seçin.

Bir yazdırma işi varsa yazıcı sürücüsünü kaldıramazsınız. Yüklemeyi kaldırmadan önce işleri silin veya yazdırılmalarını bekleyin.

6. Uygulamaları kaldırın:

**Kaldır/Değiştir** veya **Kaldır** öğesine tıklayın.

*Not:*

*Kullanıcı Hesabı Denetimi* penceresi görüntülenirse, *Devam* düğmesine tıklayın.

7. Ekrandaki talimatları izleyin.

### **Uygulamaları Kaldırma — Mac OS**

1. Uninstaller uygulamasını EPSON Software Updater'ı kullanarak yükleyin.

Uninstaller'ı yükledikten sonra, uygulamayı kaldırdığınız bir sonraki seferde tekrar yüklemeniz gerekmez.

- 2. Yazıcıyı kapatmak için  $\mathcal O$  düğmesine basın.
- 3. Yazıcı sürücüsünü veya PC-FAX sürücüsünü kaldırmak için Apple menüsü > **Yazıcılar ve Tarayıcılar** (veya **Yazdır ve Tara**, **Yazdır ve Faksla**) kısmından **Sistem Tercihleri** (veya **Sistem Ayarları**) öğesini seçin ve ardından yazıcıyı etkinleştirilmiş yazıcılar listesinden kaldırın.
- 4. Çalışan tüm uygulamaları kapatın.
- 5. **Git** > **Uygulamalar** > **Epson Software** > **Uninstaller** öğesini seçin.

<span id="page-393-0"></span>6. Kaldırmak istediğiniz uygulamayı seçin ve ardından **Uninstall** öğesine tıklayın.

#### c*Önemli:*

Uninstaller bilgisayardaki tüm Epson mürekkep püskürtmeli yazıcı sürücülerini kaldırır. Birden fazla Epson mürekkep püskürtmeli yazıcı kullanıyorsanız ve sadece bazı sürücüleri silmek isterseniz, öncelikle hepsini silin ve ardından gereken yazıcı sürücüsünü tekrar yükleyin.

*Not:*

Kaldırmak istediğiniz uygulamayı uygulama listesinde bulamıyorsanız, Uninstaller ile kaldıramazsınız. Bu durumda, *Git* > *Uygulamalar* > *Epson Software*'i seçin, kaldırmak istediğiniz uygulamayı seçin ve çöp simgesine sürükleyin.

### **İlgili Bilgi**

& ["Yazılım ve Bellenimi Güncelleme İçin Uygulama \(Epson Software Updater\)" sayfa 484](#page-483-0)

# **Bilgisayara Bağlanmak İçin Ayarlar Yapma**

Yazıcıyı nasıl bağlayacağınızla ilgili olarak yöneticinizden gelen talimatları izleyin.

Aşağıdaki web sitesine erişin ve sonra ürünün adını girin. **Kurulum** öğesine gidin ve ardından, kurulumu başlatın.

[https://epson.sn](https://epson.sn/?q=2)

Ağ üzerinde paylaşılan bir yazıcıyı yapılandırmak için ağda bulunan bir yazıcıyı seçin ve yapılandırmaya başlayın.

# **Yazıcının Ağ Bağlantı Durumunu Kontrol Etme (Ağ Bağlantısı Raporu)**

Yazıcı ve kablosuz yönlendirici arasındaki durumu kontrol etmek için bir ağ bağlantısı raporu yazdırabilirsiniz.

- 1. Ana ekranda **öğesine dokunun.**
- 2. **Ağa bağlanamadığınızda** > **Bağlantı Kontrolü** öğesini seçin.
- 3. **Bağlantı Kontrolü** öğesine dokunun. Bağlantı kontrolü başlar.
- 4. Ağ bağlantısı raporunu yazdırmak için yazıcının ekranındaki talimatları takip edin. Bir hata oluşursa, yöneticinize başvurun.

#### **İlgili Bilgi**

& ["Ağ Bağlantısı Raporu Hakkında Mesaj ve Çözümler" sayfa 56](#page-55-0)

# <span id="page-394-0"></span>**Doğrudan Yazıcıya Bağlanma (Wi-Fi Direct)**

Wi-Fi Direct (Basit EN) bir cihazı kablosuz yönlendirici olmadan doğrudan yazıcıya bağlamanızı ve yazdırmanızı sağlar.

Bu özelliği kullanmak için isteğe bağlı Wireless LAN Interface-P1'i yüklemeniz gerekir.

### **Wi-Fi Direct Hakkında**

Bu bağlantı yöntemini Wi-Fi'yi evde veya ofiste kullanmadığınızda veya yazıcıyı ve bilgisayar ve akıllı cihazı doğrudan bağlamak istediğinizde kullanın. Bu modda, yazıcı bir kablosuz yönlendirici görevi görür ve standart kablosuz yönlendirici kullanmanız gerekmeden yazıcıya cihazları bağlayabilirsiniz. Ancak, doğrudan yazıcıya bağlı cihazlar yazıcı yoluyla birbiriyle iletişim kuramazlar.

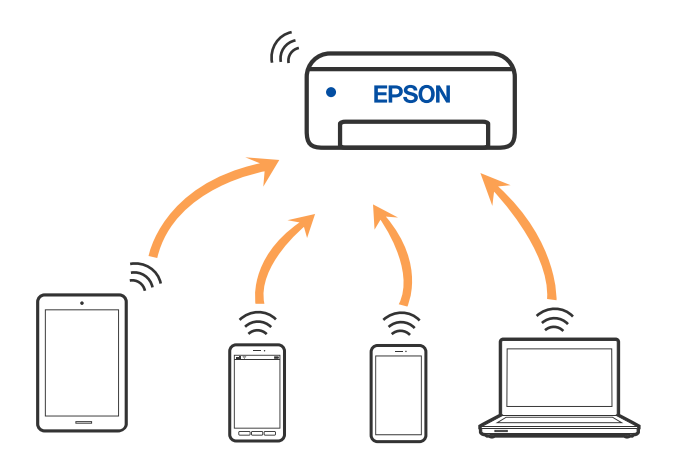

Yazıcı Wi-Fi veya Ethernet ile ve Wi-Fi Direct (Basit EN) bağlantısıyla aynı anda bağlanabilir. Ancak, Wi-Fi Direct (Basit EN) bağlantısında yazıcı Wi-Fi ile bağlıyken bir ağ bağlantısı başlatırsanız, Wi-Fi bağlantısı geçici olarak kesilir.

### **Wi-Fi Direct'i kullanarak bir iPhone, iPad veya iPod touch'a bağlanma**

Bu yöntem, kablosuz yönlendirici olmadan yazıcıyı doğrudan bir iPhone, iPad veya iPod touch aygıtına bağlamanızı sağlar.

Bu özelliği kullanmak için isteğe bağlı Wireless LAN Interface-P1'i yüklemeniz gerekir.

Bu işlevi kullanmak için aşağıdaki koşullar gerekir. Ortamınız bu koşullarla eşleşmiyorsa **Diğer İşletim Sistemli Aygıtlar** öğesini seçerek bağlayabilirsiniz. Bağlanma hakkında ayrıntılar için ilgili bilgiler bağlantısına bakın.

O iOS 11 veya üstü

- $\Box$  QR kodunu taramak için standart kamera uygulamasını kullanma
- O Epson Smart Panel Sürüm 4.00 üstü

Epson Smart Panel kullanarak akıllı cihazınızdan yazdırın. Önceden akıllı aygıta Epson Smart Panel'i yükleyin.

*Not:*

Bu ayarları bağlanmak istediğiniz yazıcı ve akıllı aygıt için yalnızca bir kez yapmanız gerekir. Wi-Fi Direct'i devre dışı bırakmadıkça veya ağ ayarlarını varsayılanlarına geri yüklemedikçe bu ayarları yeniden yapmanız gerekmez.

- 1. Ana ekranda **Ölümü** öğesine dokunun.
- 2. **Wi-Fi Direct** öğesini seçin.
- 3. **Ayarı Başlat** öğesini seçin.
- 4. **iOS** öğesini seçin.

Yazıcının kontrol panelinde QR kodu görüntülenir.

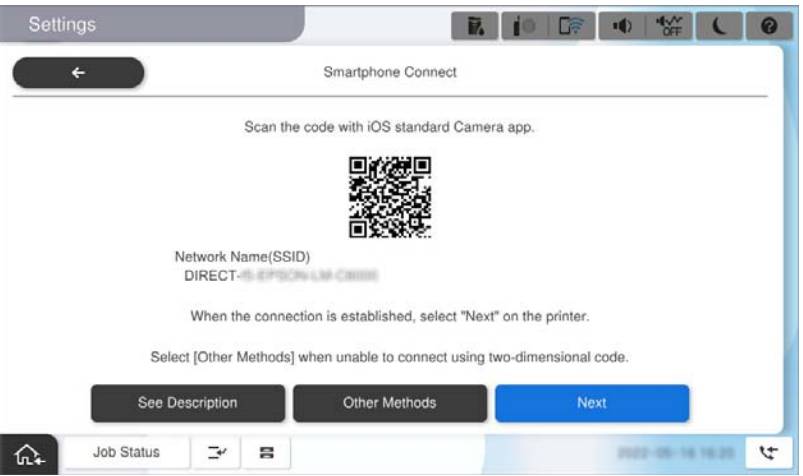

5. iPhone , iPad veya iPod touch cihazınızda standart Kamera uygulamasını başlatın ve yazıcının kontrol panelinde PHOTO modunda görüntülenen QR kodunu tarayın.

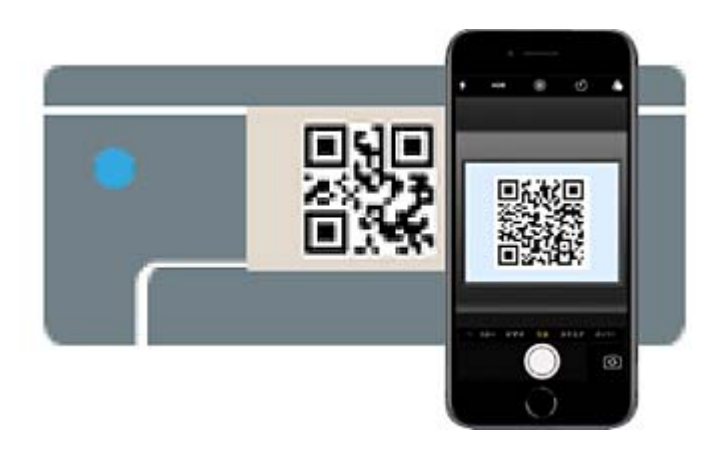

iOS 11 veya üstü için Kamera uygulamasını kullanın. Yazıcıyı iOS 10 veya daha öncesi için Kamera uygulamasın kullanan yazıcıya bağlayamazsınız. Ayrıca, QR kodlarını taramak için bir uygulama kullanarak bağlayamazsınız. Bağlanamıyorsanız yazıcının kontrol panelinde **Diğer İşletim Sistemli Aygıtlar** öğesini seçin. Bağlanma hakkında ayrıntılar için ilgili bilgiler bağlantısına bakın.

6. iPhone, iPad, veya iPod touch ekranında görüntülenen bildirime dokunun.
7. **Katıl** öğesine dokunun.

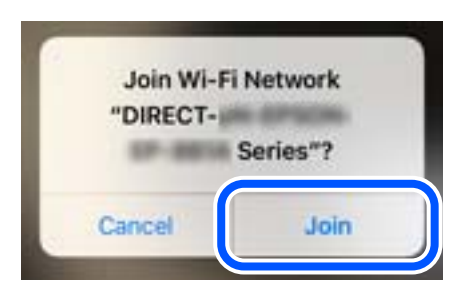

- 8. Yazıcının kontrol panelinde bir bağlantının kurulduğunu belirten bir mesajın görüntülendiğini kontrol edin ve ardından **Tamam** öğesine dokunun.
- 9. **Tamam** öğesini seçin.
- 10. iPhone, iPad veya iPod touch'ta, Epson Smart Panel'i başlatın.

Epson Smart Panel akıllı cihazınıza bağlı yazıcıları otomatik olarak ekler. Ekrandaki talimatları izleyin.

Yazıcıya önceden bağlanmış akıllı aygıtlar için bunları yeniden bağlamak için akıllı aygıtın Wi-Fi ekranındaki ağ adını (SSID) seçin.

#### **İlgili Bilgi**

& ["SSID ve Parolayı Girerek Wi-Fi Direct'e Bağlanma" sayfa 398](#page-397-0)

# **Wi-Fi Direct kullanarak Android aygıtlara bağlanma**

Bu yöntem, kablosuz yönlendirici olmadan yazıcıyı doğrudan Android aygıta bağlamanızı sağlar.

Bu özelliği kullanmak için isteğe bağlı Wireless LAN Interface-P1'i yüklemeniz gerekir.

Bu işlevi kullanmak için aşağıdaki koşullar gerekir.

O Android 5.0 veya üstü

O Epson Smart Panel Sürüm 4.00 üstü

Epson Smart Panel bir akıllı aygıttan yazdırmak için kullanılır. Önceden akıllı aygıta Epson Smart Panel'i yükleyin.

#### *Not:*

Bu ayarları bağlanmak istediğiniz yazıcı ve akıllı aygıt için yalnızca bir kez yapmanız gerekir. Wi-Fi Direct'i devre dışı bırakmadıkça veya ağ ayarlarını varsayılanlarına geri yüklemedikçe bu ayarları yeniden yapmanız gerekmez.

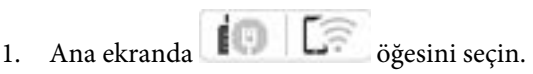

- 2. **Wi-Fi Direct** öğesini seçin.
- 3. **Ayarı Başlat** öğesini seçin.

<span id="page-397-0"></span>4. **Android** öğesini seçin.

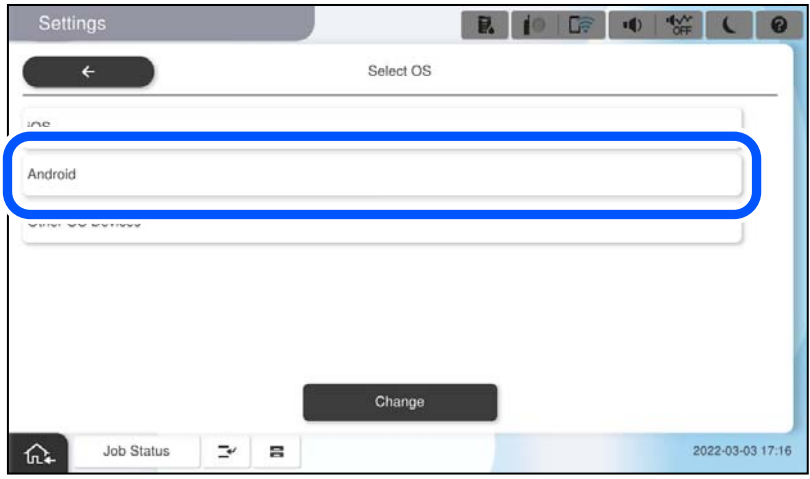

5. Akılı aygıtta Epson Smart Panel'i başlatın.

Epson Smart Panel ekranında **+** öğesine dokunun ve ardından Wi-Fi'ye bağlı ürünler listesinden bağlanmak istediğiniz yazıcıyı seçin.

- 6. Aygıt bağlantısı onay ekranı görüntülendiğinde, **Onayla** öğesini seçin.
- 7. Yazıcının kontrol panelinde **Tamam** öğesini seçin.

Yazıcıya önceden bağlanmış akıllı aygıtlar için bunları yeniden bağlamak için akıllı aygıtın Wi-Fi ekranındaki ağ adını (SSID) seçin.

#### **İlgili Bilgi**

& "SSID ve Parolayı Girerek Wi-Fi Direct'e Bağlanma" sayfa 398

# **SSID ve Parolayı Girerek Wi-Fi Direct'e Bağlanma**

Bu yöntem, kablosuz yönlendirici olmadan yazıcıyı doğrudan akıllı aygıtlara bağlamanızı sağlar.

Bu özelliği kullanmak için isteğe bağlı Wireless LAN Interface-P1'i yüklemeniz gerekir.

#### *Not:*

Bu ayarları bağlanmak istediğiniz yazıcı ve akıllı aygıt için yalnızca bir kez yapmanız gerekir. Wi-Fi Direct'i devre dışı bırakmadıkça veya ağ ayarlarını varsayılanlarına geri yüklemedikçe bu ayarları yeniden yapmanız gerekmez.

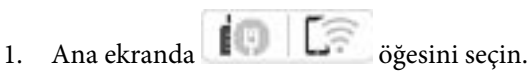

- 2. **Wi-Fi Direct** öğesini seçin.
- 3. **Ayarı Başlat** öğesini seçin.

4. **Diğer İşletim Sistemli Aygıtlar** öğesini seçin.

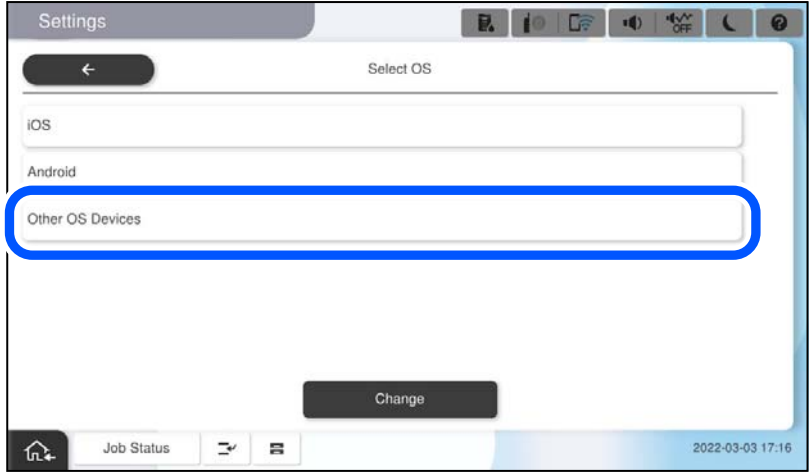

Yazıcı için Wi-Fi Direct Ağ Adı (SSID) ve Şifre öğeleri görüntülenir.

5. Akıllı cihazın Wi-Fi ekranında, yazıcının kontrol panelinde görüntülenen SSID'yi seçin ve sonra parolayı girin.

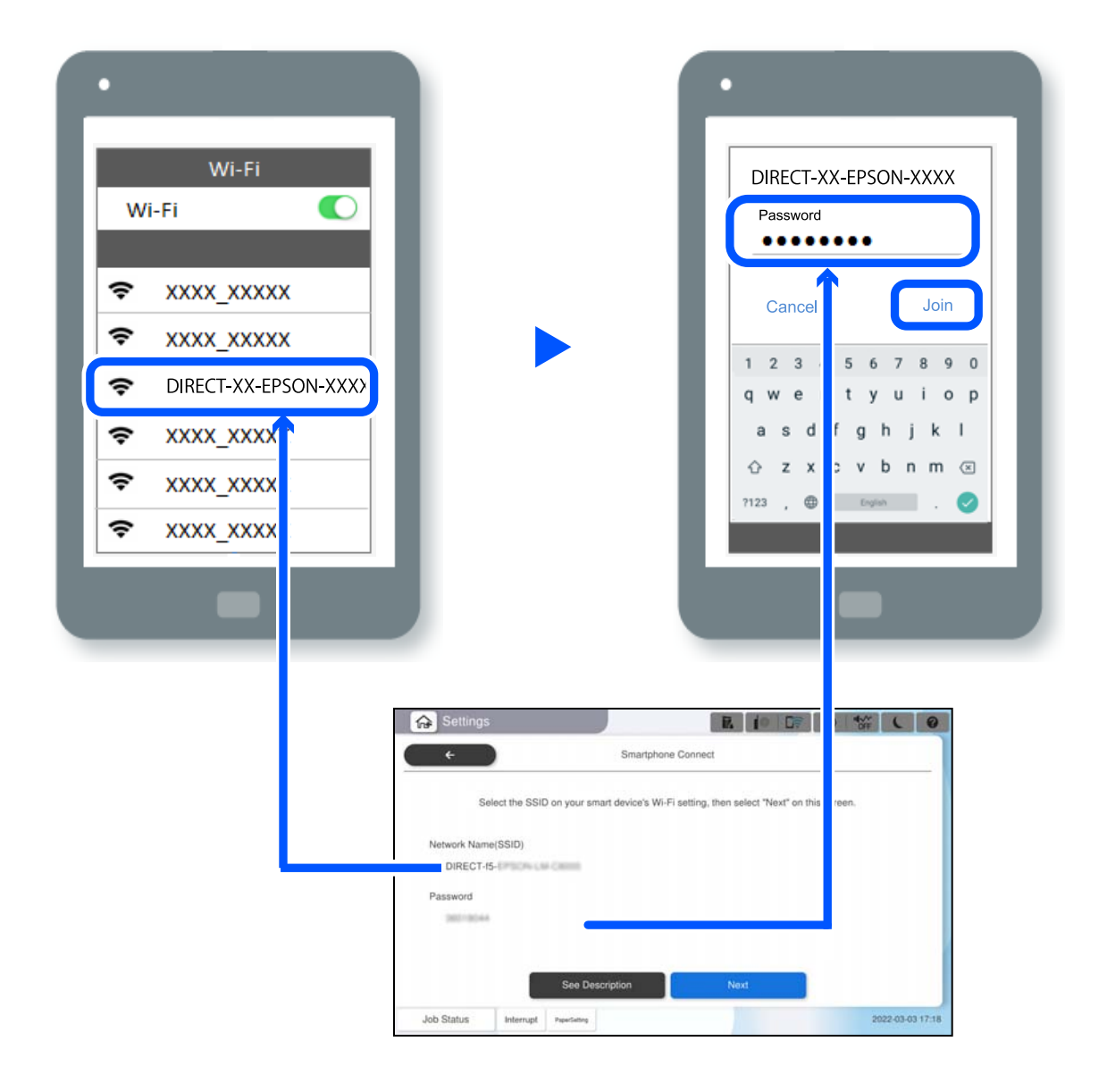

- 6. Yazıcının kontrol panelinde **İleri** öğesini seçin.
- 7. Akılı aygıtta Epson Smart Panel'i başlatın.

Epson Smart Panel'de, akıllı cihaz başladığında yazıcıya otomatik olarak bağlanır. Ekrandaki talimatları izleyin.

8. Yazıcının kontrol panelinde **Tamam** öğesini seçin.

Yazıcıya önceden bağlanmış akıllı aygıtlar için bunları yeniden bağlamak için akıllı aygıtın Wi-Fi ekranındaki ağ adını (SSID) seçin.

# **Wi-Fi Direct Kullanarak Bilgisayara Bağlanma**

Bu özelliği kullanmak için isteğe bağlı Wireless LAN Interface-P1'i yüklemeniz gerekir.

Yazıcı ve bilgisayar Wi-Fi Direct kullanılarak bağlıyken, bilgisayardan İnternet'e erişemezsiniz. Yazıcıya sürekli bağlanmanız gerekiyorsa Wi-Fi bağlantısı kullanmanızı öneririz.

1. Epson web sitesine erişin ve yazıcınızın yazıcı sürücüsünü yazıcıya bağlanacak bilgisayara indirin.

<http://www.epson.com>

- 2. öğesine dokunun ve sonra **Wi-Fi Direct** öğesini seçin.
- 3. **Ayarı Başlat** öğesine dokunun.
- 4. **Diğer İşletim Sistemli Aygıtlar** öğesini seçin.

Yazıcı için Wi-Fi Direct **Ağ Adı (SSID)** ve **Şifre** öğeleri görüntülenir.

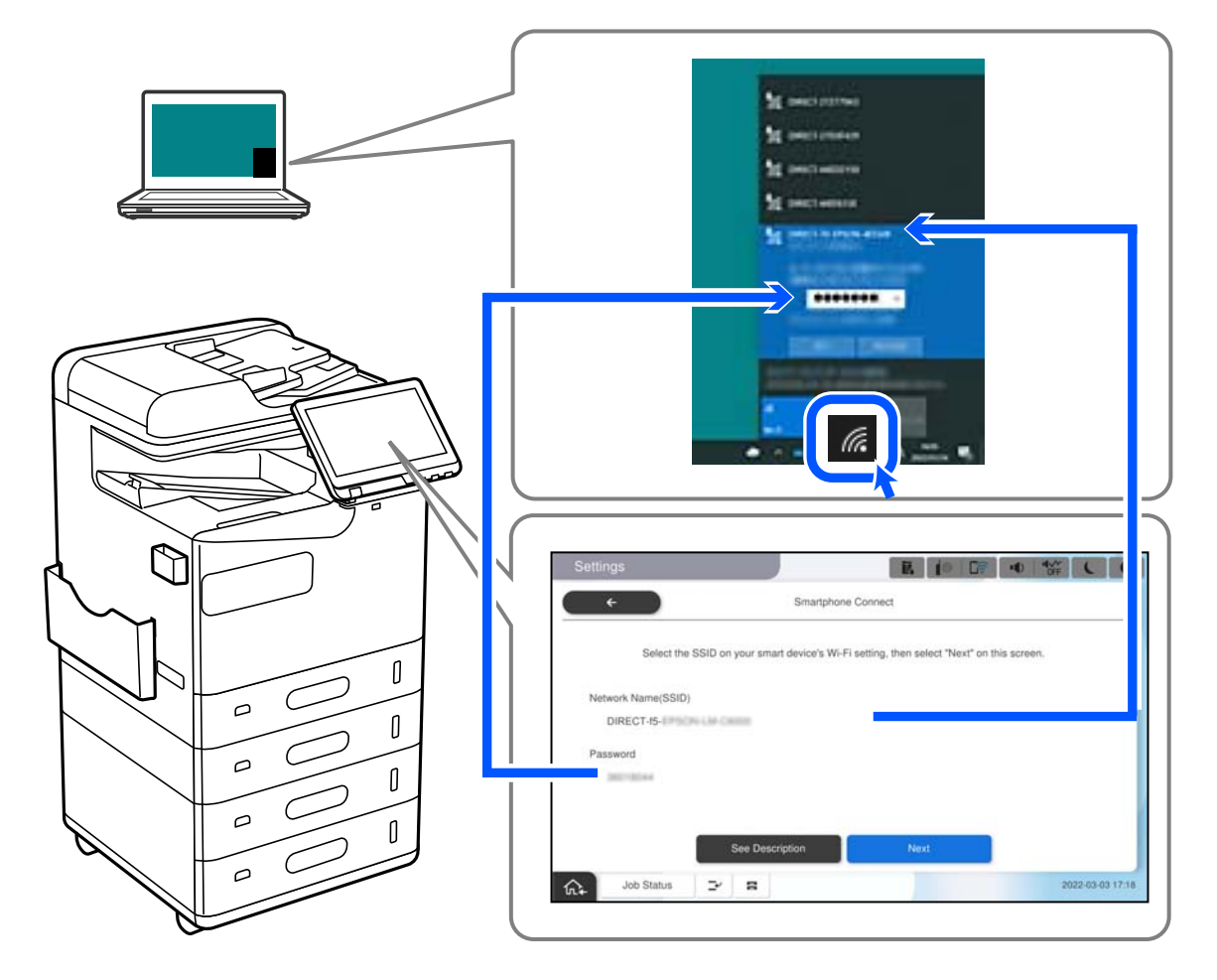

5. Bilgisayarın ağ bağlantı ekranında, yazıcının kontrol panelinde görüntülenen SSID'yi seçin ve sonra parolayı girin.

- 6. Yüklemek için bilgisayara indirilen yazıcı sürücüsüne çift tıklayın. Ekrandaki talimatları izleyin.
- 7. Yazıcının kontrol panelinde **İleri** ve ardından **Tamam** öğelerini seçin.

# **Bağlantıyı Wi-Fi'dan USB'ye Değiştirme**

Kullandığınız Wi-Fi kararlı durumda değilse veya daha kararlı bir USB bağlantısına geçmek istiyorsanız, aşağıdaki adımları izleyin.

- 1. Yazıcıyı USB kablosu ile bilgisayara bağlayın.
- 2. USB bağlantısı kullanarak yazdırırken, (XXXXX) etiketli olmayan bir yazıcı seçin.

Yazıcınızın adı veya "Ağ", işletim sistemi sürümüne bağlı olarak XXXXX kısmında görüntülenir.

<span id="page-401-0"></span>Windows 11 örneği

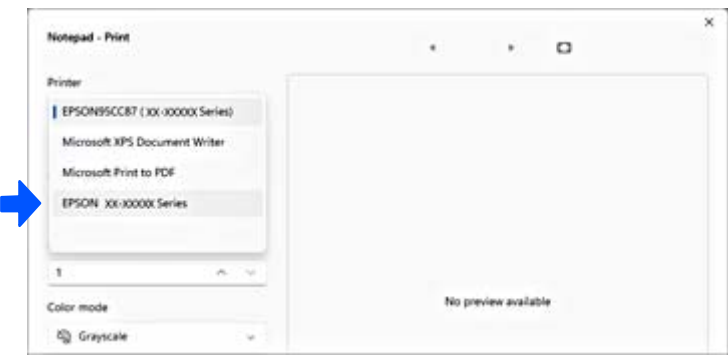

#### Windows 10 örneği

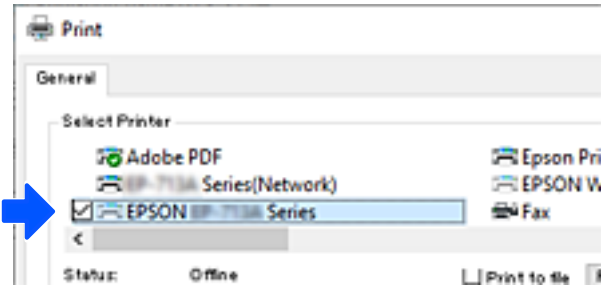

Yazıcı bilgisayara bir USB kablosuyla bağlıyken tanınmazsa, yazıcı yöneticisi harici arabirim bağlantısını kısıtlamış olabilir. Yöneticinize başvurun.

#### **İlgili Bilgi**

- ◆ ["Arka" sayfa 24](#page-23-0)
- & ["USB Bağlantılarını ve Harici Bellek Kullanımını Kısıtlama" sayfa 585](#page-584-0)

# **Erişim Kontrolü Özelliği Etkinleştirilmiş Bir Yazıcıyı Kullanma**

Yazıcının kontrol panelinde  $\overline{\mathbf{G}}$  gördüğünüzde, kullanıcılar yazıcı yöneticisi tarafından kısıtlanmıştır.

Bu durumda, kullanıcılar yazıcı ayarlarında değişiklik yapamaz ve yazıcının bazı özelliklerini kullanamaz. Kullanmak için yazıcıda oturum açmanız gerekir.

# **Kontrol Panelinden Yazıcıda Oturum Açma**

Bu açıklama, yönetici kilidi ve erişim kontrolü özellikleri etkinken ve bir veya daha fazla kullanıcı kayıtlıyken yazıcıda oturum açmak için bir örnektir. Ekranlarda görüntülenen içerik, model ve duruma göre değişir.

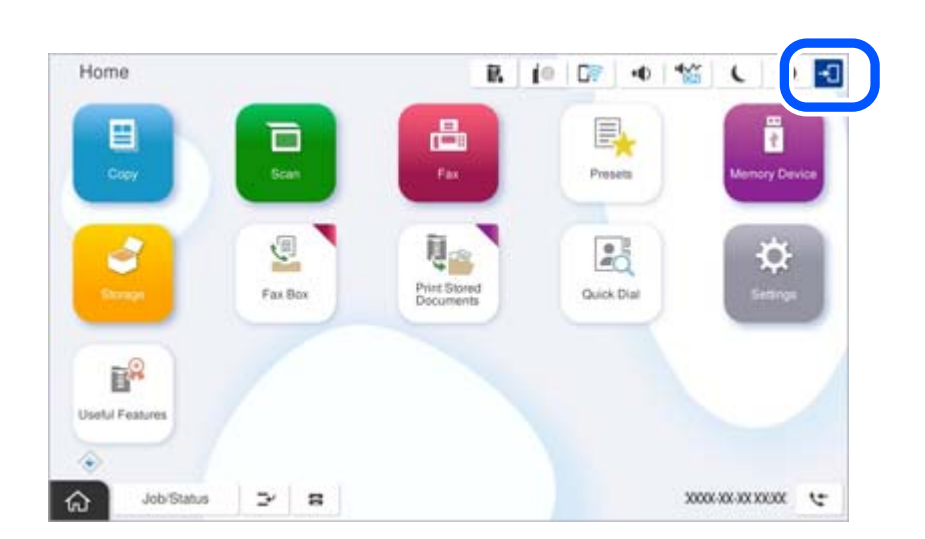

1. Yazıcının kontrol panelinde de öğesini seçin.

2. Yazıcıda oturum açmak için bir kullanıcı seçin.

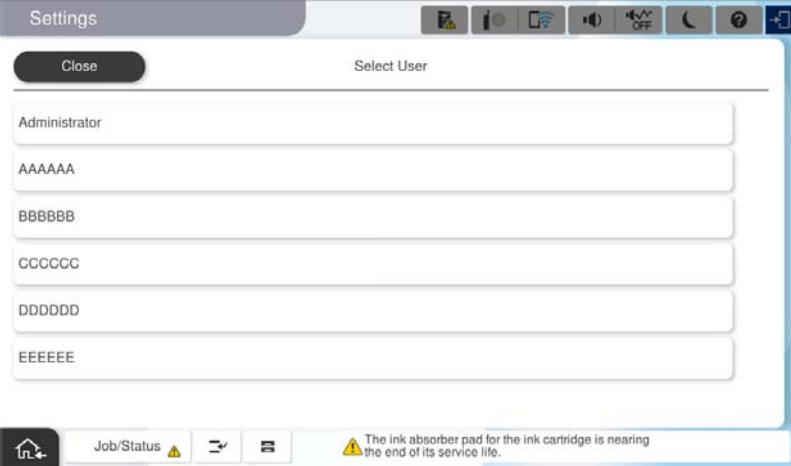

3. Yazıcıda oturum açmak için bir parola girin.

Oturum açma bilgileri için yazıcı yöneticinize başvurun. Yönetici parolası varsayılan olarak ayarlanmıştır. Ayrıntılar için ilgili bilgilere bakın.

Kayıtlı kullanıcılar yazıcıyı yetkili özelliklerle kullanabilir. Yönetici olarak oturum açarsanız, kontrol panelinden ayarları yapabilirsiniz.

İşlemleri yapmayı tamamladığınızda, oturumu kapatmak için  $\mathbb{G}$ oğesini seçin.

#### **İlgili Bilgi**

- & ["Yönetici Parolasıyla İlgili Notlar" sayfa 18](#page-17-0)
- & ["Kullanıcı Hesabı Oluşturma" sayfa 582](#page-581-0)

# **Bilgisayardan Yazıcıda Oturum Açma**

Aşağıdaki prosedür, erişim kontrolü özelliğinin etkinleştirildiği ve yönetici tarafından **Kayıtlı kullanıcıların Web Config'e oturum açmasına izin ver** öğesinin seçildiği bir durumu açıklamaktadır.

1. Web Config'e erişmek için bir tarayıcıya yazıcının IP adresini girin.

Yazıcıyla aynı ağa bağlı bir bilgisayardan yazıcının IP adresini girin.

Yazıcının IP adresini aşağıdaki menüden kontrol edebilirsiniz.

**Ayarlar** > **Genel Ayarlar** > **Ağ Ayarları** > **Ağ Durumu** > **Kablolu LAN/Wi-Fi Durumu**

- 2. Oturum Aç öğesine tıklayın.
- 3. Kullanıcı türünü seçin, kullanıcı adını ve parolayı girin ve ardından Tamam öğesine tıklayın.

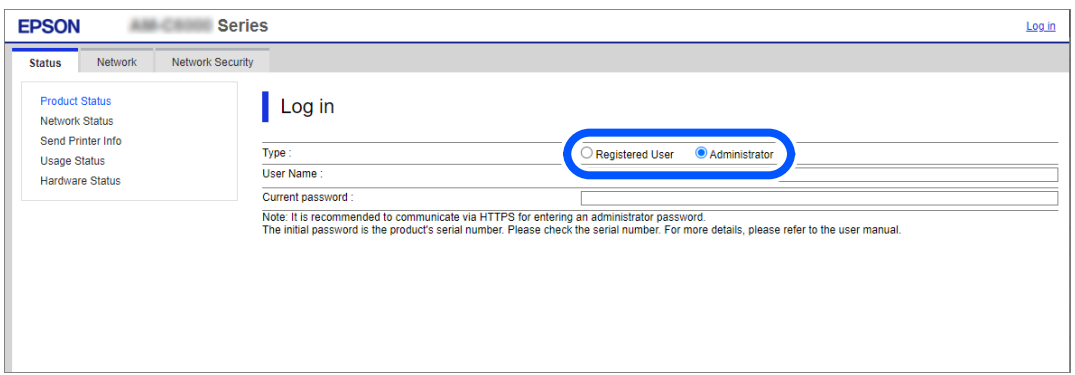

Size verilen yetkiye göre sayfalara erişebilirsiniz.

İşlemleri yapmayı tamamladığınızda, oturumu kapat öğesini seçin.

#### **İlgili Bilgi**

- & ["Bir Web Tarayıcısında Web Config Çalıştırma" sayfa 482](#page-481-0)
- & ["Yönetici Parolasının Varsayılan Değeri" sayfa 19](#page-18-0)
- & ["Kullanıcı Hesabı Oluşturma" sayfa 582](#page-581-0)

# **Yazıcı Sürücüsüne Kullanıcı Hesabı Kaydetme (Windows)**

Bir yazıcı için erişim denetimi özelliği etkinleştirildiğinde, kimlik doğrulama bilgilerinin kaydedilebileceği sürücülere kullanıcı hesabını kaydettikten sonra sürücülerden yazdırabilirsiniz.

Bu bölümde, bir kullanıcı hesabını orijinal bir Epson yazıcı sürücüsüne kaydetme prosedürü açıklanmaktadır.

- 1. Epson yazıcı sürücüsü penceresine erişin.
- 2. Aşağıdaki sırayla seçin.

**Bakım** sekmesi > **Yazıcı ve Seçenek Bilgileri**

3. **Erişim Kontrolü ayarlarını kaydet** öğesini seçin ve ardından **Ayarlar** öğesine tıklayın.

- 4. **Kullanıcı Adı** ve **Parola** öğesini girin ve ardından **Tamam** öğesine tıklayın. Yazıcı yöneticiniz tarafından sağlanan kullanıcı hesabını girin.
- 5. Yazıcı sürücüsü penceresini kapatmak için birkaç defa **Tamam** öğesine tıklayın.

#### **İlgili Bilgi**

- & ["Yazıcı ve Seçenek Bilgileri:" sayfa 207](#page-206-0)
- & ["Kullanıcı Hesabı Oluşturma" sayfa 582](#page-581-0)

# **Erişim Denetimi'ni Kullanırken Epson Scan 2'de Kullanıcıların Kimliğini Doğrulama**

Bir yazıcı için erişim denetimi işlevi etkinleştirildiğinde, Epson Scan 2'yi kullanarak tarama sırasında bir kullanıcı adı ve parola kaydetmeniz gerekir. Parolayı bilmiyorsanız, yazıcı yöneticinizle iletişim kurun.

- 1. Epson Scan 2 programını başlatın.
- 2. Epson Scan 2 ekranında, yazıcınızın **Tarayıcı** listesinde seçili olduğundan emin olun.
- 3. **Ayarlar** öğesini **Tarayıcı** listesinden seçerek **Tarayıcı Ayarları** ekranını açın.
- 4. **Erişim Denetimi** öğesine tıklayın.
- 5. **Erişim Denetimi** ekranında, tarama izni olan bir hesap için **Kullanıcı Adı** ve **Şifre** öğelerini girin.
- 6. **Tamam** öğesine tıklayın.

#### **İlgili Bilgi**

& ["Kullanıcı Hesabı Oluşturma" sayfa 582](#page-581-0)

# **Yazıcıyı Taşıma ve Nakletme**

Yazıcıyı taşırken ve naklederken, Epson destek veya yetkili bir Epson servis sağlayıcı ile iletişim kurun.

#### **İlgili Bilgi**

& ["Teknik Destek Web Sitesi" sayfa 634](#page-633-0)

# <span id="page-405-0"></span>**Sorun Çözme**

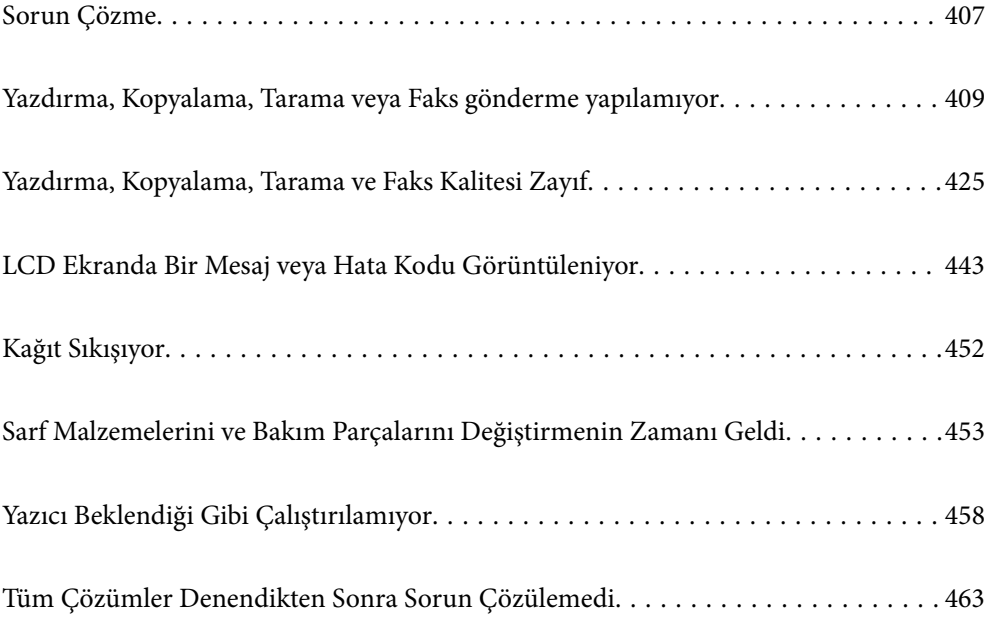

# <span id="page-406-0"></span>**Sorun Çözme**

Herhangi bir sorun oluşursa, nedenini bulmak için aşağıdakileri kontrol edin.

# **Yazıcının hata durumunu kontrol edin.**

Yazıcının kendisinde bir sorun olup olmadığını kontrol edin.

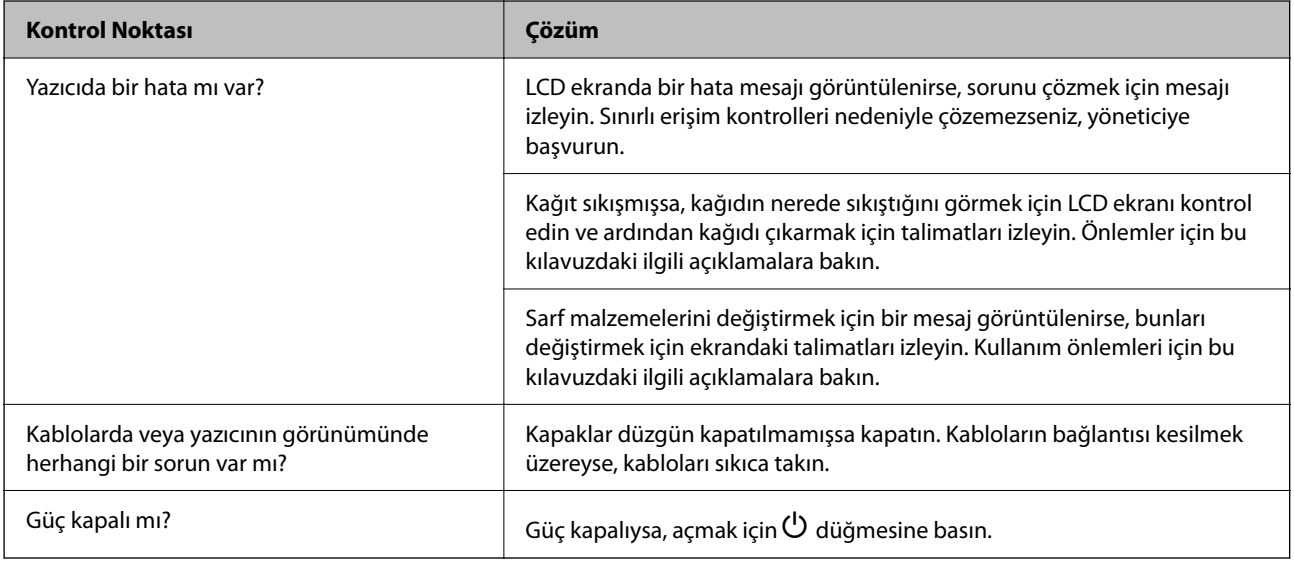

#### **İlgili Bilgi**

- & ["LCD Ekranda Görüntülenen Bir Mesaj" sayfa 443](#page-442-0)
- & ["Kağıt Sıkışıyor" sayfa 452](#page-451-0)
- & ["Sarf Malzemelerini ve Bakım Parçalarını Değiştirmenin Zamanı Geldi" sayfa 453](#page-452-0)

# **Yazıcı bağlantısını kontrol edin.**

Yazıcı bağlantısında bir sorun olup olmadığını kontrol edin.

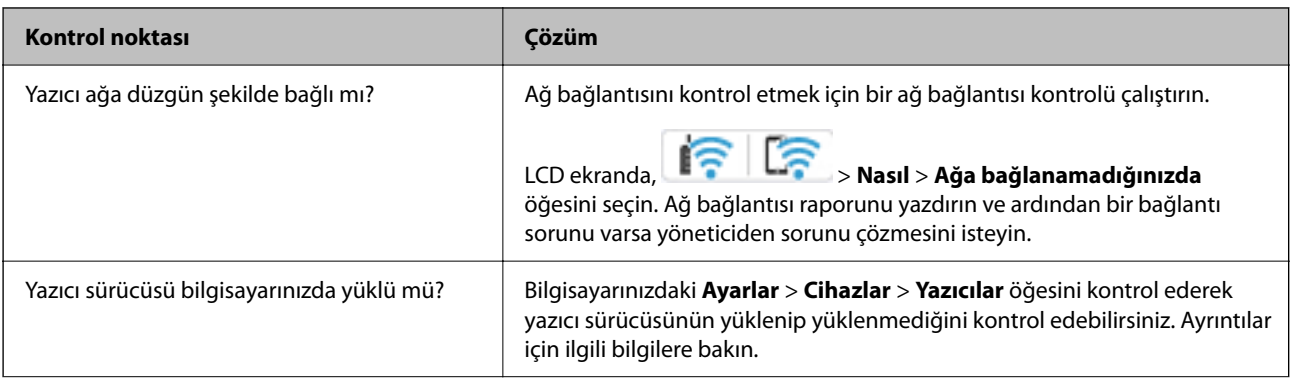

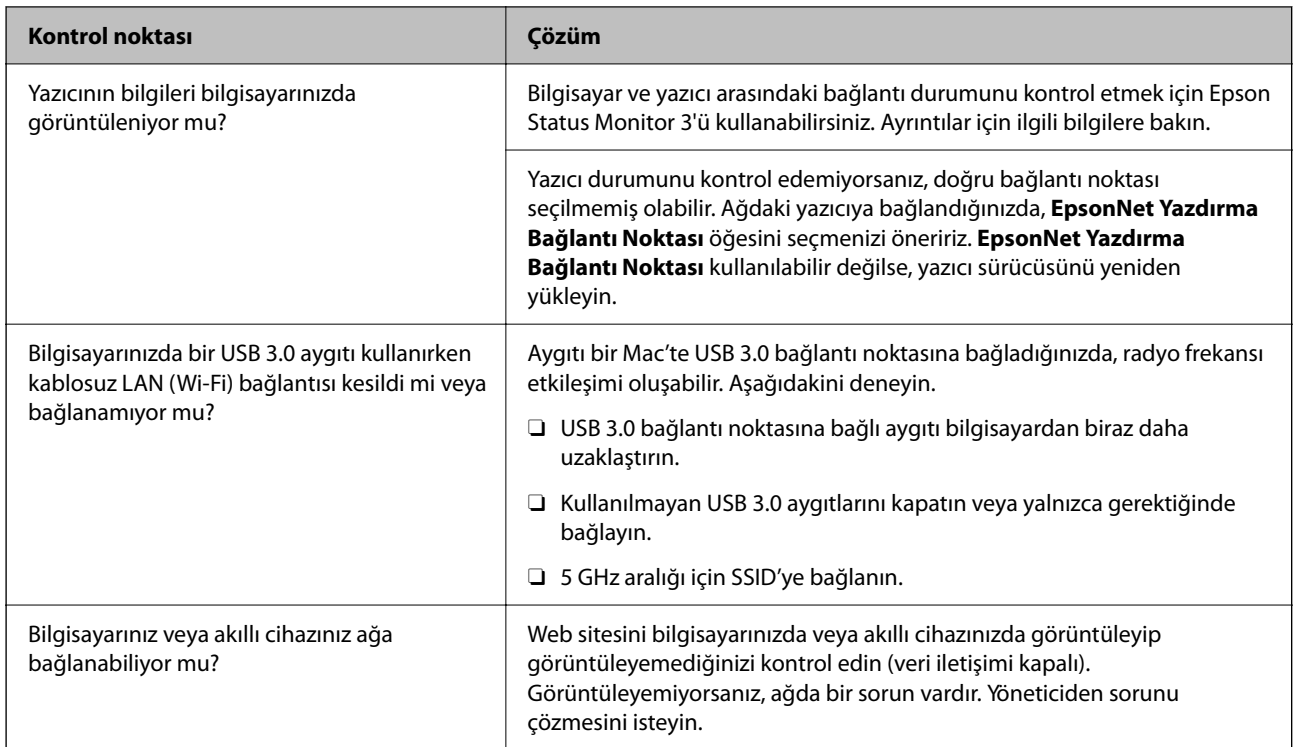

#### **İlgili Bilgi**

- & ["Yazıcının Ağ Bağlantı Durumunu Kontrol Etme \(Ağ Bağlantısı Raporu\)" sayfa 394](#page-393-0)
- & ["Yazıcının durumunda bir sorun var." sayfa 411](#page-410-0)
- & ["Yazıcı USB İle Bağlanamıyor" sayfa 414](#page-413-0)
- & ["Uygulamaları Ayrı Ayrı Yükleme" sayfa 388](#page-387-0)

# **Yazıcı ayarlarını kontrol edin.**

Yazıcı ayarlarını kontrol edin. Yönetici tarafından yönetilen yazıcılar, yazıcı ayarlarının değiştirilememesi için kısıtlanmış olabilir. İşlemleri gerçekleştiremiyorsanız, yöneticiye başvurun.

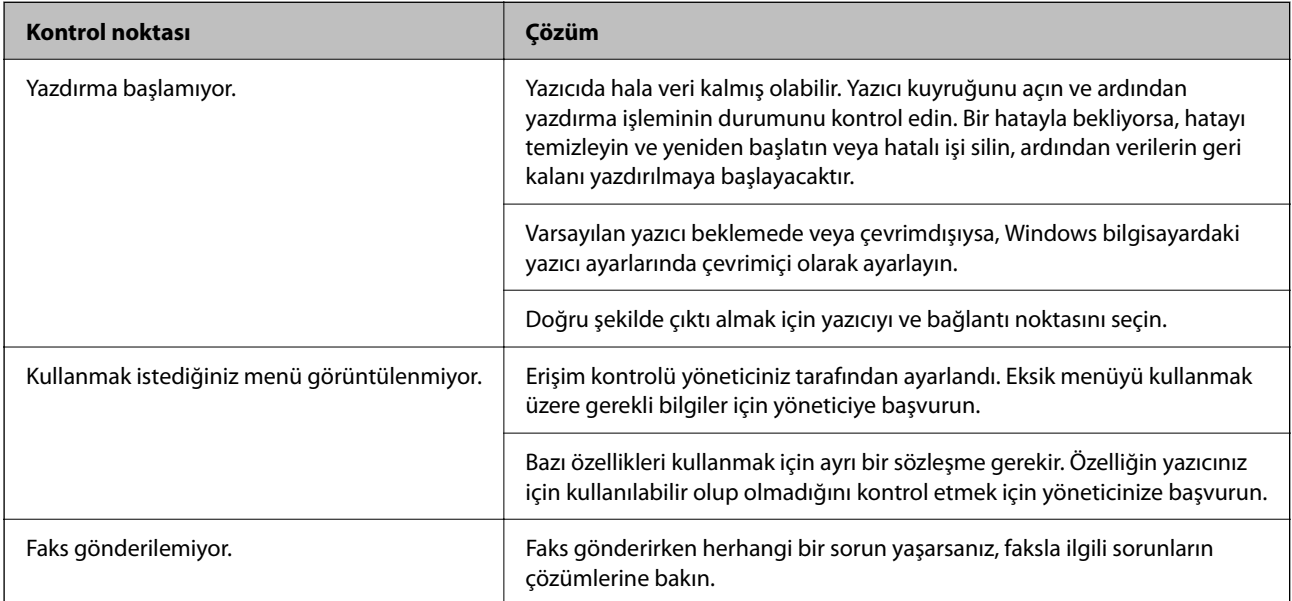

<span id="page-408-0"></span>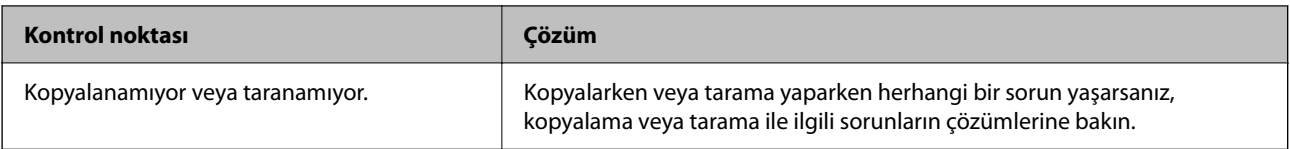

#### **İlgili Bilgi**

- & ["Hala yazdırılmayı bekleyen bir iş var." sayfa 411](#page-410-0)
- & "Yazıcı beklemede veya çevrimdışı." sayfa 409
- & ["Yazıcı İçin Bağlantı Noktasını Kullanma" sayfa 530](#page-529-0)
- & ["Kopyalanamıyor" sayfa 414](#page-413-0)
- & ["Düzgün Bir Bağlantı Kurulduğu Halde Tarayamıyor" sayfa 414](#page-413-0)
- & ["Fakslar Gönderilemiyor ya da Alınamıyor" sayfa 415](#page-414-0)

# **Yazdırma, Kopyalama, Tarama veya Faks gönderme yapılamıyor**

# **Uygulama veya Yazıcı Sürücüsü Düzgün Çalışmıyor**

#### **Bir Bağlantı Kurulduğu Halde Yazdıramıyor (Windows)**

Aşağıdaki nedenler düşünülebilir.

#### **Yazıcı beklemede veya çevrimdışı.**

#### **Çözümler**

Yazıcı sürücüsünün **Yazdırma Kuyruğu** sekmesinde **Bakım** öğesine tıklayın.

Yazıcı çevrimdışıysa veya bekliyorsa, **Yazıcı** menüsünden çevrimdışı veya bekliyor ayarını kaldırın.

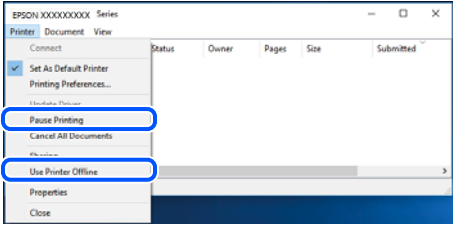

**Yazılım veya verilerde bir sorun var.**

#### **Çözümler**

- O Orijinal Epson yazıcısı sürücüsünün (EPSON XXXXX) yüklü olduğundan emin olun. Orijinal Epson yazıcısı sürücüsü yüklü değilse kullanılabilir işlevler sınırlıdır. Orijinal Epson yazcısı sürücüsünün kullanılmasını öneriyoruz.
- O Büyük veri boyutunda bir görüntü yazdırmayı deniyorsanız, bilgisayarınızın belleği yeterli olmayabilir. Resmi daha düşük çözünürlük veya daha küçük boyut kullanarak yazdırın.
- O Çözümlerin hepsini denediyseniz ve sorunu çözemediyseniz, yazıcı sürücüsünü kaldırmayı ve yeniden yüklemeyi deneyin.
- O Yazılımı en son sürüme güncelleyerek sorunu düzeltebilirsiniz. Yazılım durumunu kontrol etmek için yazılım güncelleme aracını kullanın.
- & ["Orijinal bir Epson yazıcı sürücüsü yüklü olup olmadığını kontrol etme Windows" sayfa 389](#page-388-0)
- ◆ ["Orijinal bir Epson yazıcı sürücüsü yüklü olup olmadığını kontrol etme Mac OS" sayfa 391](#page-390-0)
- & ["Uygulamaları Ayrı Ayrı Yükleme veya Kaldırma" sayfa 388](#page-387-0)

#### **Yazıcı yazılımının eski sürümünü kullandığımdan bir parola ayarlandığında işleri yazdıramıyorum.**

#### **Çözümler**

Yazıcı sürücüsünde aşağıdaki mesaj görüntülenirse, yazıcı yazılımını güncelleyin.

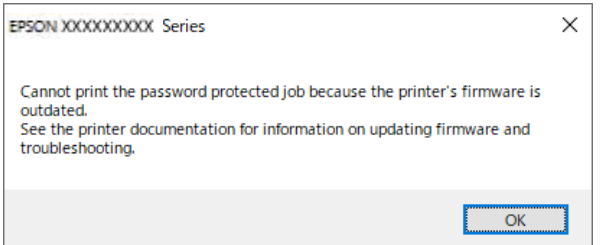

Yazıcı yazılımını bir nedenden dolayı güncelleyemiyorsanız, eski yazıcı yazılımıyla aynı güvenlik seviyesinde yazdırmaya devam edebilirsiniz.

Eski yazıcı yazılımıyla yazdırmak için lütfen yazıcı sürücüsünde aşağıdaki ayarları yapın.

**İsteğe Bağlı Ayarlar** sekmesini yazıcı özelliklerinden açın.

**Sürücü Ayarları** öğesine tıklayın.

<span id="page-410-0"></span>**Eski Parolayı Kullan** öğesini seçin ve **OK** öğesine tıklayın.

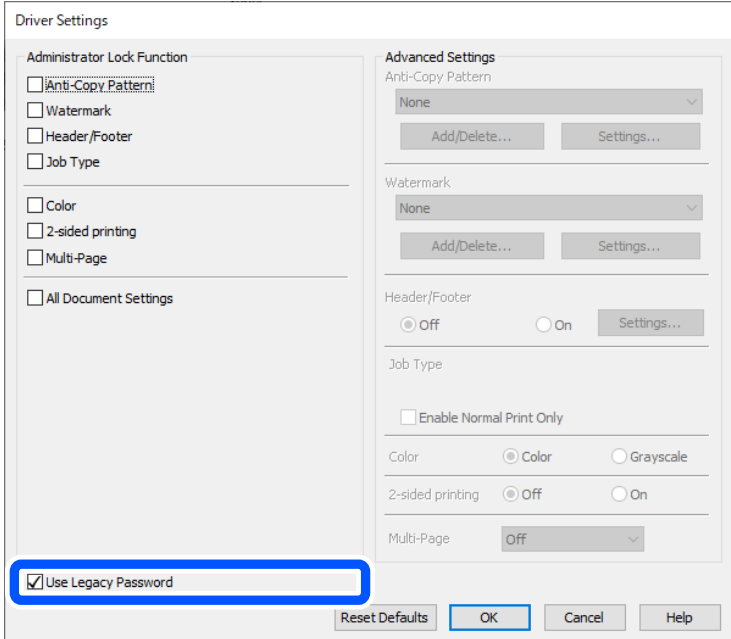

& ["Üretici Yazılımını Güncelleme" sayfa 576](#page-575-0)

#### **Yazıcının durumunda bir sorun var.**

#### **Çözümler**

Yazıcı sürücüsünün **Bakım** sekmesinde **EPSON Status Monitor 3** öğesine tıklayın ve yazıcı durumunu kontrol edin. Bu özelliği etkinleştirmek için **EPSON Status Monitor 3**'ü yüklemeniz gerekir. Bunu Epson web sitesinden indirebilirsiniz.

#### **Hala yazdırılmayı bekleyen bir iş var.**

#### **Çözümler**

Yazıcı sürücüsünün **Yazdırma Kuyruğu** sekmesinde **Bakım** öğesine tıklayın. Gereksiz veriler varsa **Yazıcı** menüsünden **Tüm belgeleri iptal et** öğesini seçin.

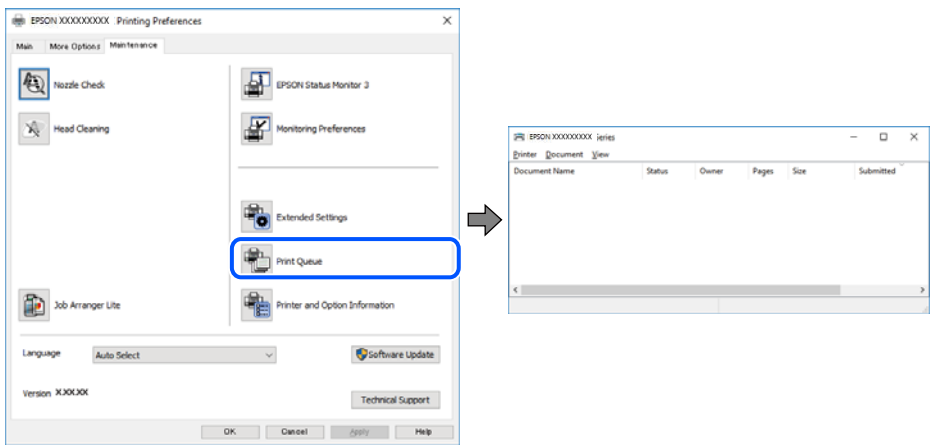

#### **Yazıcı varsayılan yazıcı olarak seçilmedi.**

#### **Çözümler**

**Denetim Masası** > **Aygıtları ve yazıcıları görüntüle** (veya **Yazıcılar**, **Yazıcılar ve Fakslar**) içinde yazıcı simgesine sağ tıklayın ve **Varsayılan yazıcı olarak ayarla** öğesine tıklayın.

*Not:*

Birden fazla yazıcı simgesi varsa doğru yazıcıyı seçmek için şuna bakın.

Örnek)

USB bağlantısı: EPSON XXXX Serisi

Ağ bağlantısı: EPSON XXXX Serisi (ağ)

Yazıcı sürücüsünü birden fazla defa yüklerseniz yazıcı sürücüsünün kopyaları oluşturulabilir. "EPSON XXXX Serisi (kopya 1)" gibi kopyalar oluşturulursa kopyalanan sürücü simgesine sağ tıklayın ve **Aygıtı Kaldır**'a tıklayın.

#### **Yazıcı bağlantı noktası düzgün ayarlanmamış.**

#### **Çözümler**

Yazıcı sürücüsünün **Yazdırma Kuyruğu** sekmesinde **Bakım** öğesini tıklatın.

Yazıcı bağlantı noktasının **Yazıcı** menüsünden **Özellik** > **Bağlantı Noktası** içinde gösterildiği gibi düzgün ayarlandığından emin olun.

USB bağlantısı: **USBXXX**, Ağ bağlantısı: **EpsonNet Print Port**

Bağlantı noktasını değiştirmek istemiyorsanız, **Yazıcı** menüsünde **Yönetici olarak çalıştır** öğesini seçin. **Yönetici olarak çalıştır** görüntülenmezse sistem yöneticinize başvurun.

#### **PostScript Yazıcı Sürücüsünü Kullanırken Yazıcı Yazdırmıyor (Windows)**

Aşağıdaki nedenler düşünülebilir.

#### **Basım Dili ayarının değiştirilmesi gerekir.**

#### **Çözümler**

Kontrol panelinde **Basım Dili** ayarını **Otomatik** veya **PS** olarak ayarlayın.

#### **Çok sayıda iş gönderildi.**

#### **Çözümler**

Windows'ta çok sayıda iş gönderilirse yazıcı yazdıramayabilir. Yazıcı özelliklerinde **Gelişmiş** sekmesinde **Doğrudan yazıcıya yazdır** 'ı seçin.

#### **Bir Bağlantı Kurulduğu Halde Yazdıramıyor (Mac OS)**

Aşağıdaki nedenler düşünülebilir.

#### **Yazılım veya verilerde bir sorun var.**

#### **Çözümler**

O Orijinal Epson yazıcısı sürücüsünün (EPSON XXXXX) yüklü olduğundan emin olun. Orijinal Epson yazıcısı sürücüsü yüklü değilse kullanılabilir işlevler sınırlıdır. Orijinal Epson yazcısı sürücüsünün kullanılmasını öneriyoruz.

- $\Box$  Büyük veri boyutunda bir görüntü yazdırmayı deniyorsanız, bilgisayarınızın belleği yeterli olmayabilir. Resmi daha düşük çözünürlük veya daha küçük boyut kullanarak yazdırın.
- O Çözümlerin hepsini denediyseniz ve sorunu çözemediyseniz, yazıcı sürücüsünü kaldırmayı ve yeniden yüklemeyi deneyin.
- O Yazılımı en son sürüme güncelleyerek sorunu düzeltebilirsiniz. Yazılım durumunu kontrol etmek için yazılım güncelleme aracını kullanın.
- & ["Orijinal bir Epson yazıcı sürücüsü yüklü olup olmadığını kontrol etme Windows" sayfa 389](#page-388-0)
- ◆ ["Orijinal bir Epson yazıcı sürücüsü yüklü olup olmadığını kontrol etme Mac OS" sayfa 391](#page-390-0)
- & ["Uygulamaları Ayrı Ayrı Yükleme veya Kaldırma" sayfa 388](#page-387-0)

#### **Yazıcının durumuyla ilgili bir sorun var.**

#### **Çözümler**

Yazıcı durumunun **Duraklat** olmadığından emin olun.

**Apple** menüsü > **Yazıcılar ve Tarayıcılar** (veya **Yazdırma ve Tarama**, **Yazdırma ve Fakslama**) kısmından **Sistem Tercihleri** (veya **Sistem Ayarları**) öğesini seçin ve sonra yazıcıya çift tıklayın. Yazıcı duraklatılırsa **Sürdür** öğesine tıklayın.

#### **Kullanıcı özelliği kısıtlamaları yazıcı için etkin.**

#### **Çözümler**

Kullanıcı özelliği kısıtlaması etkinleştirildiğinde yazıcı yazdıramayabilir. Yazıcı yöneticinizle iletişim kurun.

#### **PostScript Yazıcı Sürücüsünü Kullanırken Yazıcı Yazdırmıyor (Mac OS)**

#### **Basım Dili ayarının değiştirilmesi gerekir.**

#### **Çözümler**

Kontrol panelinde **Basım Dili** ayarını **Otomatik** veya **PS** olarak ayarlayın.

#### **Bir Bağlantı Kurulduğu Halde Yazdıramıyor (iOS)**

Aşağıdaki nedenler düşünülebilir.

#### **Kâğıt Ayarı Otomatik Görüntüle devre dışı.**

#### **Çözümler**

Aşağıdaki menüde **Kâğıt Ayarı Otomatik Görüntüle** öğesini etkinleştirin.

**Ayarlar** > **Genel Ayarlar** > **Yzc Ayarları** > **Kağıt Kaynağı Ayarları** > **Kâğıt Ayarı Otomatik Görüntüle**

#### **AirPrint devre dışı.**

#### **Çözümler**

AirPrint ayarını Web Config öğesinde etkinleştirin.

& ["Yazıcı İşlemlerini Yapılandırma Uygulaması \(Web Config\)" sayfa 482](#page-481-0)

### <span id="page-413-0"></span>**Düzgün Bir Bağlantı Kurulduğu Halde Tarayamıyor**

#### **Ağ üzerinden yüksek çözünürlükte taranıyor.**

#### **Çözümler**

Daha düşük bir çözünürlükte taramayı deneyin.

#### **Yazıcı USB İle Bağlanamıyor**

Aşağıdaki nedenler düşünülebilir.

#### **USB kablosu elektrik prizine düzgün takılmamış.**

#### **Çözümler**

USB kablosunu yazıcıya ve bilgisayara sıkıca bağlayın.

#### **USB hubda bir sorun var.**

#### **Çözümler**

Bir USB hub'ı kullanıyorsanız, yazıcıyı doğrudan bilgisayara bağlamaya çalışın.

#### **USB kablo veya USB girişinde bir sorun var.**

#### **Çözümler**

USB kablosu tanınmıyorsa bağlantı noktasını veya USB kablosunu değiştirin.

#### **Yazıcı SuperSpeed USB bağlantı noktasına bağlı.**

#### **Çözümler**

Yazıcıyı USB 2.0 kablosu kullanarak bir SuperSpeed USB bağlantı noktasına bağlarsanız, bazı bilgisayarlarda iletişim hatası oluşabilir. Bu durumda, yazıcıyı aşağıdaki yöntemlerden birini kullanarak yeniden bağlayın.

- O Bir USB 3.0 kablosu kullanın (Yalnızca desteklenen modeller).
- O Bilgisayarda Yüksek Hızlı bir USB bağlantı noktasına bağlanın.
- $\Box$  İletişim hatası üreten bağlantı noktası dışında SuperSpeed USB bağlantı noktasına bağlanın.
- & ["Arayüz Özellikleri" sayfa 532](#page-531-0)

#### **Kopyalanamıyor**

#### **Kullanıcı özelliği kısıtlama etkinleştirildiğinde, kopyalamak için bir kullanıcı kimliği ve parolası gerekir.**

#### **Çözümler**

Parolayı bilmiyorsanız, yazıcı yöneticinizle iletişim kurun.

#### <span id="page-414-0"></span>**Yazıcı hatası oluştu.**

#### **Çözümler**

Yazıcıda kağıt sıkışması gibi bir hata oluşmuşsa kopyalayamazsınız. Yazıcının kontrol panelini kontrol edin ve hatayı temizlemek için ekrandaki talimatları izleyin.

# **Fakslar Gönderilemiyor ya da Alınamıyor**

#### **Fakslar Gönderilemiyor ya da Alınamıyor**

Faks gönderemiyor ya da alamıyorsanız, yazıcı yöneticinize başvurun. Yazıcı yöneticileri için, faks sorunlarını gidermek üzere aşağıdaki bölüme bakın.

["Fakslar Gönderilemiyor ya da Alınamıyor" sayfa 138](#page-137-0)

#### **Faks Gönderilemiyor**

Aşağıdaki nedenler düşünülebilir.

#### **Bir PBX yüklü bir ortamda bir erişim kodu girmeden faksları gönderme.**

#### **Çözümler**

Telefon sisteminizin dış hat alması için bir harici erişim kodu gerekiyorsa, yazıcıya erişim kodunu kaydedin ve faks gönderirken faks numarasının başına # (kare işareti) girin.

#### **Alıcının faks numarası yanlış.**

#### **Çözümler**

Kişi listenizde kayıtlı veya tuş takımı kullanarak doğrudan girdiğiniz alıcı numarasının doğru olduğunu kontrol edin. Ya da faks numarasının doğru olduğunu alıcıyla kontrol edin.

#### **Gönderilmekte olan veriler çok büyük.**

#### **Çözümler**

Aşağıdaki yöntemlerden birini kullanarak küçük veri boyutunda faksları gönderebilirsiniz.

O Faksı siyah beyaz gönderdiğinizde, **Faksla** > **Faks Ayarları** > **Faks Gönd Ayarları** içinde **Direkt Gönd** öğesini etkinleştirin.

["Tek Renkli Belgenin Çok Sayıda Sayfasını Gönderme \(Direkt Gönd\)" sayfa 316](#page-315-0)

O Bağlı telefonu kullanma

["Harici Telefon Cihazından Arayarak Faks Gönderme" sayfa 314](#page-313-0)

O Telefon Kapalı Kullanma

["Alıcının Durumunu Onayladıktan Sonra Faks Gönderme" sayfa 313](#page-312-0)

O Orijinalleri ayırma

#### **Yazıcıdaki kullanılabilir bellek yeterli değil.**

#### **Çözümler**

Gelen kutusunda veya gizli kutularda çok sayıda alınan belge veya yazıcıda saklanan çok sayıda işlenmemiş faks belgesi nedeniyle yazıcının belleği yetersiz olduğunda faks gönderemezsiniz. Kullanılabilir belleği artırmak için gelen kutusundaki veya gizli kutulardaki gereksiz belgeleri silin veya işlenmemiş belgeleri işleyin.

#### **Alıcının faks makinesi faksları almaya hazır değil.**

#### **Çözümler**

Alıcıya alıcının faks makinesinin faks almaya hazır olup olmadığını sorun.

#### **Alt adres özelliğini kullanarak bir faksı kazayla gönderme.**

#### **Çözümler**

Alt adres özelliğini kullanarak kazayla bir faks gönderip göndermediğinizi kontrol edin. Kişi listesinden alt adresi olan bir alıcı seçerseniz, faks alt adres özelliği kullanarak gönderilemeyebilir.

**Alıcının faks numarasının alt adres özelliğini kullanan faksları alma özellikli değil.**

#### **Çözümler**

Alt adres özelliğini kullanarak faks gönderirken, alt adres özelliğini kullanarak alıcıya faks makinesinin faks alma özellikli olup olmadığını sorun.

#### **Alt adres ve parola yanlış.**

#### **Çözümler**

Alt adres özelliğini kullanarak faksları gönderirken alt adres ve parolanın doğru olduğunu kontrol edin. Alt adres ve parolanın eşleştiğini alıcıyla kontrol edin.

#### **Yukarıdaki Çözümleri Denedikten Sonra Faks Gönderilemiyor**

#### **Çözümler**

Sorunu çözemezseniz, yazıcı yöneticinize başvurun. Yazıcı yöneticileri için, faks sorunlarını gidermek üzere aşağıdaki bölüme bakın.

["Faks Gönderilemiyor" sayfa 139](#page-138-0)

#### **Faks Gönderilemiyor (IP Faks Etkinleştirildiğinde)**

#### **Yalnızca Alma olarak ayarlı bir line bağlantı noktasından göndermeye çalışıldı**

#### **Çözümler**

Faksı **Hatta Göre İletim Ayarı** öğesinin **Gönderme ve Alma** veya **Yalnızca Gönderim** olarak ayarlandığı bir hattan gönderin.

Faks ayarlarının durumunu kontrol etmek için, bir **Faks Ayrlrı Listesi** yazdırın. Menüye aşağıda açıklandığı gibi yazıcının kontrol panelinden erişebilirsiniz.

**Faksla** > (Menü) > **Faks Raporu** > **Faks Ayrlrı Listesi**

#### **Yukarıdaki Çözümleri Denedikten Sonra Faks Gönderilemiyor**

#### **Çözümler**

Sorunu çözemezseniz, yazıcı yöneticinize başvurun. Yazıcı yöneticileri için, faks sorunlarını gidermek üzere aşağıdaki bölüme bakın.

["Faks Gönderilemiyor \(IP Faks Etkinleştirildiğinde\)" sayfa 139](#page-138-0)

#### **Faks Alınamıyor**

Aşağıdaki nedenler düşünülebilir.

Yazıcının geçerli olarak faks alıp almadığı gibi **İş Durumu** içinde yazıcı durumunu kontrol etmeniz de önerilir.

#### **Gelen kutusunun ve gizli kutusunun kullanılabilir belleği yeterli değil.**

#### **Çözümler**

Toplamda 200 alınan belge gelen kutusuna ve gizli kutusuna kaydedildi. Gereksiz belgeleri silin.

#### **Gönderenin faks numarası kişi listesinde kaydedilmemiş.**

#### **Çözümler**

Kişi listesine kaydedilmemiş numaralardan gönderilen fakslar engellenecek şekilde ayarlanmıştır. Gönderenin faks numarasını kişi listesine kaydedin.

#### **Gönderen faksı başlık bilgileri olmadan gönderdi.**

#### **Çözümler**

Başlık bilgisi içermeyen fakslar engellenecek şekilde ayarlanmıştır. Gönderene başlık bilgisinin faks makinelerinde ayarlı olup olmadığını sorun.

#### **Alınan faksları kaydedecek bilgisayar açılmıyor.**

#### **Çözümler**

Alınan faksları bilgisayara kaydetmek için ayarları yaptığınızda bilgisayarı açın. Alınan faks bilgisayara kaydedildiğine silinir.

#### **Alt adres ve parola yanlış.**

#### **Çözümler**

Alt adres özelliğini kullanarak faksları alırken alt adres ve parolanın doğru olduğunu kontrol edin. Alt adres ve parolanın eşleştiğini göndericiyle kontrol edin.

#### **Yukarıdaki Çözümleri Denedikten Sonra Faks Alınamıyor**

#### **Çözümler**

Sorunu çözemezseniz, yazıcı yöneticinize başvurun. Yazıcı yöneticileri için, faks sorunlarını gidermek üzere aşağıdaki bölüme bakın.

["Faks Alınamıyor" sayfa 139](#page-138-0)

### **Faks Alınamıyor (IP Faks Etkinleştirildiğinde)**

#### **Gönderen, Yalnızca Gönderim olarak ayarlanan bir line bağlantı noktasına bir faks göndermeye kalkıştı**

#### **Çözümler**

Gönderene **Hatta Göre İletim Ayarı** öğesinin **Gönderme ve Alma** veya **Yalnızca Alma** olarak ayarlandığı line bağlantı noktası için faks numarasını söyleyin

Faks ayarlarının durumunu kontrol etmek için, bir **Faks Ayrlrı Listesi** yazdırın. Menüye aşağıda açıklandığı gibi yazıcının kontrol panelinden erişebilirsiniz.

#### **Faksla** > (Menü) > **Faks Raporu** > **Faks Ayrlrı Listesi**

#### **Yukarıdaki Çözümleri Denedikten Sonra Faks Alınamıyor**

#### **Çözümler**

Sorunu çözemezseniz, yazıcı yöneticinize başvurun. Yazıcı yöneticileri için, faks sorunlarını gidermek üzere aşağıdaki bölüme bakın.

["Faks Alınamıyor \(IP Faks Etkinleştirildiğinde\)" sayfa 141](#page-140-0)

#### **Belirli bir Alıcıya Faks Gönderilemiyor**

Aşağıdaki nedenler düşünülebilir.

#### **Alıcının makinesinin yanıt vermesi uzun sürüyor.**

#### **Çözümler**

Yazıcı numara çevirmeyi tamamladıktan sonra 50 saniye içinde alıcı makine çağrıya cevap vermezse, çağrı bir hata ile sonlanır. Bir faks tonu duymadan önce ne kadar süre geçeceğini kontrol etmek için

 (**Beklemede**) özelliğini kullanarak veya bağlı bir telefonu kullanarak çevirin. 50 saniyeden uzun sürüyorsa, faksı göndermek için faks numarasından sonra duraklamalar ekleyin. Duraklama girmek için

 düğmesine dokunun. Duraklama işareti olarak bir kısa çizgi girilir. Bir duraklama yaklaşık üç saniyedir. Gerekiyorsa çok sayıda duraklama ekleyin.

#### **Kişi listesinde kaydedilen Faks Hızı ayarı yanlış.**

#### **Çözümler**

Akıcıyı kişi listesinden seçin ve sonra **Dğşt** > **Faks Hızı** > **Yavaş(9.600bps)** öğesini seçin.

#### **Belirtilen Zamanda Faks Gönderilemiyor**

Yazıcıda ayarlanan tarih ve saat yanlış olabilir. Yazıcı yöneticinize başvurun. Yazıcı yöneticileri için, faks sorunlarını gidermek üzere aşağıdaki bölüme bakın.

["Belirtilen Zamanda Faks Gönderilemiyor" sayfa 141](#page-140-0)

#### **Fakslar Yanlış Boyutta Gönderiliyor**

Aşağıdaki nedenler düşünülebilir.

#### **Orijinaller düzgün yerleştirilmedi.**

#### **Çözümler**

- O Orijinalin hizalama işaretlerine karşı doğru biçimde yerleştirildiğinden emin olun.
- $\Box$  Taranan görüntünün kenarı eksikse, orijinali, tarayıcı camının kenarından biraz uzaklaştırın. Tarayıcı camının kenarından yaklaşık 1,5 mm (0,06 inç) içindeki alanı tarayamazsınız.
- & ["Orijinalleri Yerleştirme" sayfa 193](#page-192-0)

#### **Tarayıcı camında toz ve kir var.**

#### **Çözümler**

Kontrol panelinden tararken ve otomatik tarama alanı kırpma işlevini seçtiğinizde, tarayıcı camı ve belge kapağındaki çöp ya da kiri giderin. Orijinalin çevresinde herhangi bir çöp ya da kir varsa, tarama aralığı bunu kapsamak için genişler.

["Tarayıcı Camı'nı Temizleme" sayfa 381](#page-380-0)

#### **Alınan Fakslar Bellek Aygıtına Kaydedilemiyor**

Aşağıdaki nedenler düşünülebilir.

#### **Bir bellek aygıtı yazıcıya bağlı değil.**

#### **Çözümler**

Yazıcıya faksları kaydetmek için bir klasör oluşturduğunuzda bir bellek cihazını bağlayın. Fakslar cihaza kaydedildikten sonra, yazıcının belleğinden silinir.

#### **Aygıtta yeterli boş alan yok.**

#### **Çözümler**

Boş alan miktarını artırmak için gereksiz verileri aygıttan silin. Ya da yeterli boş alanı olan başka bir aygıtı bağlayın.

#### **Bellek cihazı yazma korumalı.**

#### **Çözümler**

Bellek cihazında yazma korumasını devre dışı bırakın.

#### **Alınan faksları harici belleğe kaydetme devre dışı.**

#### **Çözümler**

Yazıcı yöneticinize başvurun. Yazıcı yöneticileri için, faks sorunlarını gidermek üzere aşağıdaki bölüme bakın.

["Alınan Fakslar Bellek Aygıtına Kaydedilemiyor" sayfa 141](#page-140-0)

#### **Alınan Fakslar Yazdırılmıyor**

Aşağıdaki nedenler düşünülebilir.

#### **Yazıcıda kağıt sıkışması gibi bir hata oluştu.**

#### **Çözümler**

Yazıcı hatasını temizleyin ve sonra gönderenden faksı yeniden göndermesini isteyin.

- & ["LCD Ekranda Bir Mesaj veya Hata Kodu Görüntüleniyor" sayfa 443](#page-442-0)
- & ["Kağıt Sıkışıyor" sayfa 452](#page-451-0)

#### **Yukarıdaki Çözümleri Denedikten Sonra Fakslar Yazdırılamıyor**

#### **Çözümler**

Sorunu çözemezseniz, yazıcı yöneticinize başvurun. Yazıcı yöneticileri için, faks sorunlarını gidermek üzere aşağıdaki bölüme bakın.

["Alınan Fakslar Yazdırılmıyor" sayfa 141](#page-140-0)

#### **Düzgün Bir Bağlantı Kurulduğu Halde Fakslar Gönderilemiyor veya Alınamıyor (Windows)**

Aşağıdaki nedenler düşünülebilir.

#### **Yazılım yüklü değil.**

#### **Çözümler**

PC-FAX sürücüsünün bilgisayarda yüklü olduğundan emin olun. PC-FAX sürücüsü FAX Utility ile yüklenmiş. Yüklü olup olmadığını kontrol etmek için aşağıdaki adımları izleyin.

**Aygıtlar ve Yazıcılar**, **Yazıcı** veya **Yazıcılar ve Diğer Donanım** içinde yazıcının (faksın) görüntülendiğinden emin olun. Yazıcı (faks) "EPSON XXXXX (FAX)" olarak görüntülenir. Yazıcı (faks) görüntülenmiyorsa FAX Utility öğesini kaldırın ve yeniden yükleyin. **Aygıtlar ve Yazıcılar**, **Yazıcı** veya **Yazıcılar ve Diğer Donanım**'a erişim sağlamak için aşağı bakın.

O Windows 11

Başlat düğmesine tıklayın ve ardından **Ayarlar** > **Bluetooth ve cihazlar** > **Yazıcılar ve tarayıcılar** öğelerini seçin.

O Windows 10

Başlat düğmesine tıklayın ve ardından **Windows Sistemi** > **kontrol paneli** > **Donanım ve Ses** içinde **Aygıtları ve yazıcıları görüntüle** öğesini seçin.

O Windows 8.1/Windows 8

**Masaüstü** > **Ayarlar** > **Denetim Masası** > **Donanım ve Ses** veya **Donanım** içinde **Aygıtları ve yazıcıları görüntüle** öğesini seçin.

O Windows 7

Başlat düğmesini tıklatın ve **Denetim Masası** > **Aygıt ve yazıcıları göster** seçeneklerini **Donanım ve Ses** veya **Donanım** bölümünden seçin.

#### **Bilgisayardan bir faks gönderildiğinde kullanıcı kimlik bilgileri başarısız oldu.**

#### **Çözümler**

Yazıcı sürücüsünde kullanıcı adı ve parolasını ayarlayın. Bir bilgisayardan bir faks gönderirken kullanıcıların yazıcının faks işlevini kullanmasını kısıtlayan güvenlik işlevi ayarlandığında, yazıcı sürücüsünde ayarlanan kullanıcı adı ve parola ile kullanıcı kimlik bilgileri gerçekleştirilir.

#### <span id="page-420-0"></span>**Faks bağlantısı ve faks ayarlarıyla ilgili bazı sorunlar var.**

#### **Çözümler**

Faks bağlantısı ve faks ayarları için çözümleri deneyin.

#### **Düzgün Bir Bağlantı Kurulduğu Halde Gönderemiyor veya Alamıyor (Mac OS)**

Aşağıdaki nedenler düşünülebilir.

#### **Yazılım yüklü değil.**

#### **Çözümler**

PC-FAX sürücüsünün bilgisayarda yüklü olduğundan emin olun. PC-FAX sürücüsü FAX Utility ile yüklenmiş. Yüklü olup olmadığını kontrol etmek için aşağıdaki adımları izleyin.

Apple menüsü > **Yazıcılar ve Tarayıcılar** (veya **Yazdır ve Tara**, **Yazdır ve Faksla**) kısmından **Sistem Tercihleri** (veya **Sistem Ayarları**) öğesini seçin ve sonra yazıcının (faksın) görüntülendiğinden emin olun. Yazıcı (faks) "FAX XXXX (USB)" veya "FAX XXXX (IP)" olarak görüntülenir. Yazıcı (faks) görüntülenmiyorsa [**+**] işaretine tıklayın ve yazıcıyı (faks) kaydedin.

#### **PC-FAKS sürücüsü duraklatıldı.**

#### **Çözümler**

Apple menüsü **Yazıcılar ve Tarayıcılar** (veya **Yazdır ve Tara**, **Yazdır ve Faksla**) kısmından **Sistem Tercihleri** (veya **Sistem Ayarları**) öğesini seçin ve sonra yazıcıyı (faksı) çift tıklatın. Yazıcı duraklatılırsa **Sürdür** (veya **Yazıcıyı Sürdür**) öğesine tıklayın.

#### **Faks bağlantısı ve faks ayarlarıyla ilgili bazı sorunlar var.**

#### **Çözümler**

Faks bağlantısı ve faks ayarları için çözümleri deneyin.

## **Kağıt Doğru Bir Şekilde Beslenmiyor veya Çıkmıyor**

#### **Kontrol Edilecek Noktalar**

Aşağıdaki öğeleri kontrol edin ve ardından sorunlara göre çözümleri deneyin.

#### **Yükleme konumu uygun değilse.**

#### **Çözümler**

Yazıcıyı düz bir yüzeye yerleştirin ve tavsiye edilen ortam koşullarında çalıştırın.

◆ "Cevre Teknik Özellikleri" sayfa 537

#### **Desteklenmeyen kağıt kullanılmakta.**

#### **Çözümler**

Bu yazıcının desteklediği kağıdı kullanın.

& ["Kullanılabilir Kağıtlar ve Kapasiteler" sayfa 466](#page-465-0)

& ["Kullanılamayan Kağıt Türleri" sayfa 471](#page-470-0)

#### **Kağıt kullanımı uygun değil.**

#### **Çözümler**

Kağıt kullanım önlemlerinizi izleyin.

& ["Kağıt Kullanımı Önlemleri" sayfa 182](#page-181-0)

#### **Yazıcıya çok fazla sayfa yüklendi.**

#### **Çözümler**

Kağıtta belirtilen maksimum sayıda sayfadan fazla yükleme yapmayın. Düz kağıt kullanıldığında kenar kılavuzunda üçgen sembol ile belirtilen çizgiyi aşacak şekilde kağıt yüklemeyin.

& ["Kullanılabilir Kağıtlar ve Kapasiteler" sayfa 466](#page-465-0)

#### **Yazıcıdaki kağıt ayarları yanlış.**

#### **Çözümler**

Kağıt boyutu ve kağıt türü ayarlarının yazıcıya yüklenen gerçek kağıt boyutu ve kağıt türüne uygun olduğundan emin olun.

& ["Kağıt Boyutu ve Türü Ayarları" sayfa 183](#page-182-0)

#### **Yazıcı sürücüsündeki kağıt ayarları yanlış.**

#### **Çözümler**

Yazıcı sürücüsündeki kağıt boyutu ve kağıt türü ayarlarının yazıcıya yüklenen gerçek kağıt boyutu ve kağıt türüyle eşleştiğinden emin olun.

#### **Zarflar ve kalın kağıtlar düzgün beslenmiyor.**

#### **Çözümler**

O Kağıt kasetini kullanırken

Kağıt tepsisine kağıt yükleyin.

O Kağıt tepsisini kullanırken

Kontrol panelindeki aşağıdaki menüden **Kâğıt Besleme Yardımı** ayarını **Açık** olarak belirleyin. **Ayarlar** > **Genel Ayarlar** > **Yzc Ayarları** > **Kâğıt Besleme Yardımı**

#### **Kağıt Eğik Besleniyor**

Aşağıdaki nedenler düşünülebilir.

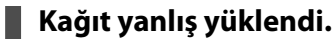

#### **Çözümler**

Kağıdı doğru yönde yükleyin ve kenar kılavuzu kağıdın kenarına denk gelecek şekilde kaydırın.

& ["Kağıt Yükleme" sayfa 185](#page-184-0)

#### <span id="page-422-0"></span>**Ortama bağlı olarak, düz kağıt hafif bir açıyla beslenebilir.**

#### **Çözümler**

Yazdırma sonucu eğimli olduğunda, kontrol panelindeki aşağıdaki menüden **Kâğıt Besleme Yardımı** ayarını **Açık** olarak belirleyin.

**Ayarlar** > **Genel Ayarlar** > **Yzc Ayarları** > **Kâğıt Besleme Yardımı**

#### **Aynı Anda Birkaç Kağıt Besleniyor**

Aşağıdaki nedenler düşünülebilir.

#### **Kağıt nemli veya rutubetli.**

#### **Çözümler**

Yeni kağıt yükleyin.

#### **Statik elektrik kağıt sayfalarının birbirine yapışmasına neden oluyor.**

#### **Çözümler**

Yüklemeden önce kağıtları havalandırın. Kağıt hala beslenmiyorsa bir kerede bir kağıt yaprağı yükleyin.

#### **Kağıt Yok Hatası Oluşuyor**

#### **Kağıt, kağıt tepsinin ortasına yüklenmedi.**

#### **Çözümler**

Kağıt tepsisinde kağıt yüklü olduğu halde bir kağıt çıkış hatası oluştuğunda, kağıt tepsisinin ortasına kağıdı yeniden yükleyin.

#### **Kağıt Doğru Bir Şekilde Çıkmıyor**

#### **Yazdırılan kağıt dalgalı veya kıvrılmış.**

#### **Çözümler**

Aşağıdaki çözümlerden birini veya bunların bir kombinasyonunu kullanarak sorunu çözebilirsiniz.

O Kontrol panelindeki menülerden aşağıdakileri seçin. Ortamınıza bağlı olarak yazdırma hızı düşebilir. **Yazdırma Hızı Önceliği** devre dışı bırakın.

#### **Ayarlar** > **Genel Ayarlar** > **Yzc Ayarları** > **Yazdırma Hızı Önceliği** > **Kplı**

- O Yazdırma yoğunluğunu azaltın.
- O Kağıt türünü değiştirin.
- O Kağıdın yönünü değiştirin (dikey/yatay). Yazdırma süresinin değişebileceğini unutmayın.
- O Kağıdın önünü ve arkasını değiştirin.

#### **ADF'de Orijinal Beslenmiyor**

Aşağıdaki nedenler düşünülebilir.

#### **ADF'nin desteklemediği orijinaller kullanılıyor.**

#### **Çözümler**

ADF'nin desteklediği orijinalleri kullanın.

& ["ADF Özellikleri" sayfa 529](#page-528-0)

#### **Orijinaller yanlış yüklendi.**

#### **Çözümler**

Orijinalleri doğru yönde yükleyin ve ADF kenar kılavuzlarını orijinallerin kenarlarına kaydırın.

#### **ADF'ye çok fazla orijinal yüklenmiş.**

#### **Çözümler**

Orijinalleri ADF üzerindeki üçgen sembolüyle belirtilen çizginin üzerinde yüklemeyin.

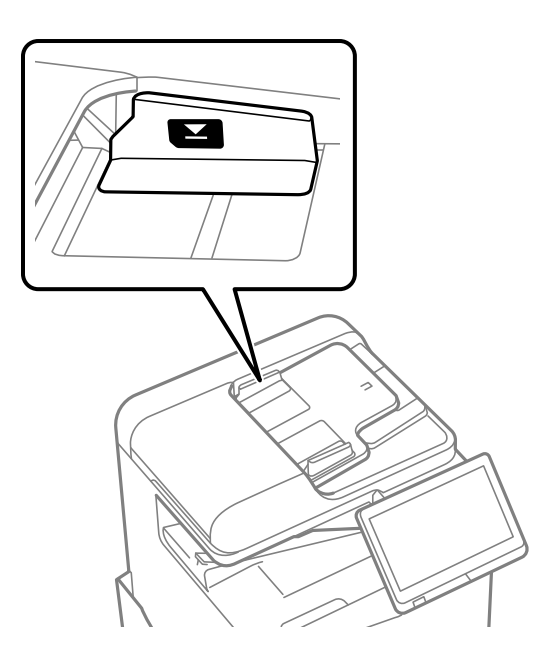

#### **Kağıt tozu makaraya yapıştığında orijinal kayar.**

#### **Çözümler**

ADF'nin içini temizleyin.

& ["ADF'yi Temizleme" sayfa 383](#page-382-0)

#### **Orijinaller algılanmadı.**

#### **Çözümler**

Kopyalama veya tarama ya da faks işlemleri ekranında ADF simgesinin açık olduğundan emin olun. Kapalıysa orijinalleri yeniden yerleştirin.

### <span id="page-424-0"></span>**Kağıt Kasedi Birimlerinden Kağıt Beslenmiyor**

#### **Yazıcı sürücüsünde isteğe bağlı öğeler için ayarlar yapılmamış.**

#### **Çözümler**

Yazıcı sürücüsünde ayarlar yapmanız gerekir.

& ["Kullanılabilir İsteğe Bağlı Öğeleri Ayarlama" sayfa 61](#page-60-0)

# **Yazdırma, Kopyalama, Tarama ve Faks Kalitesi Zayıf**

# **Yazdırma Kalitesi Düşük**

#### **Çıktı Lekeli, Renk Eksik veya Bantlaşma ya da Beklenmedik Renkler Görünüyor**

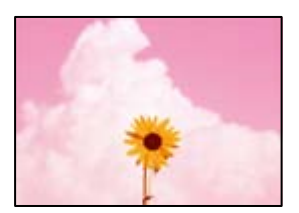

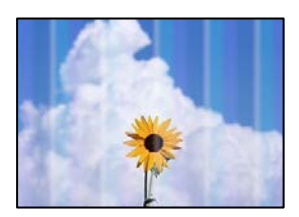

#### **Yazdırma başlığı püskürtme uçları tıkanmış olabilir.**

#### **Çözümler**

Yazdırma başlığı püskürtme uçlarının tıkanık olup olmadığını görmek için bir püskürtme ucu kontrolü gerçekleştirin. Başlık kontrolü gerçekleştirin ve yazdırma başlığı başlıkları tıkanmışsa yazdırma başlığını temizleyin. Yazıcıyı uzun süre kullanmadıysanız yazdırma başlığı başlıkları tıkanmış olabilir ve mürekkep damlaları boşaltılamaz.

& ["Tıkalı Başlıkları Kontrol Etme" sayfa 380](#page-379-0)

#### **Çıktı, Zedeli İnce Çizgiler ve Soluk Baskı Renkleri Gibi Normal Yazdırmadan Farklıdır (Bir Bilgisayardan Depolama Alanında Kaydedilen Dosyaları Yazdırırken)**

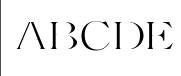

#### **Depolama alanına kaydedildiğinde yazdırma kalitesi çok düşüğe ayarlanır.**

#### **Çözümler**

Windows yazıcı sürücünüzde daha yüksek bir kalite ayarı kullanarak yazdırın.

**Ana** sekmesinde, **Kalite** içinden **Daha Fazla Ayarlar** öğesini seçin ve sonra **Kaliteli** öğesini seçin.

### **Çıktı Çok Zedeli**

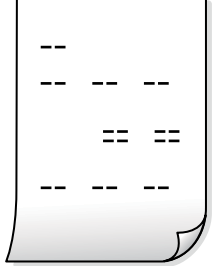

**Yazdırma başlığı püskürtme uçları tıkanmış olabilir.**

#### **Çözümler**

Adaptive Head Cleaning'i çalıştırın.

& ["Adaptive Head Cleaning öğesini Çalıştırma" sayfa 379](#page-378-0)

### **Çıktı Boş Bir Sayfa Olarak Çıkıyor**

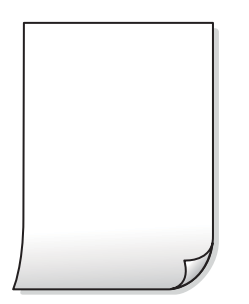

#### **Yazıcıya aynı zamanda birden fazla kağıt yaprağı beslendi.**

#### **Çözümler**

Birden fazla kağıt sayfasının yazıcıya aynı zamanda beslenmesini önlemek için aşağıya bakın.

& ["Aynı Anda Birkaç Kağıt Besleniyor" sayfa 423](#page-422-0)

#### **Kağıt Lekeli veya Zedelenmiş**

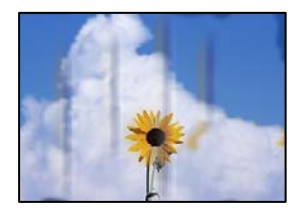

Aşağıdaki nedenler düşünülebilir.

#### **Desteklenmeyen kağıt kullanılmakta.**

#### **Çözümler**

Bu yazıcının desteklediği kağıdı kullanın.

- & ["Kullanılabilir Kağıtlar ve Kapasiteler" sayfa 466](#page-465-0)
- & ["Kullanılamayan Kağıt Türleri" sayfa 471](#page-470-0)

#### **Kağıt yanlış yüklendi.**

#### **Çözümler**

Yatay bant (yazdırma yönüne dik) göründüğünde veya kağıdın üstü veya altı lekeliyse kağıdı doğru yönde yükleyin ve kenar kılavuzlarını kağıdın kenarlarına kaydırın.

& ["Kağıt Yükleme" sayfa 185](#page-184-0)

#### **Yazıcıya çok fazla sayfa yüklendi.**

#### **Çözümler**

Kağıtta belirtilen maksimum sayıda sayfadan fazla yükleme yapmayın. Düz kağıt kullanıldığında kenar kılavuzunda üçgen sembol ile belirtilen çizgiyi aşacak şekilde kağıt yüklemeyin.

& ["Kullanılabilir Kağıtlar ve Kapasiteler" sayfa 466](#page-465-0)

#### **Kağıt kıvrık.**

#### **Çözümler**

Kıvrılıp kıvrılmadığını kontrol etmek için kağıdı düz bir yüzeye yerleştirin. Kıvrılmışsa düzeltin.

#### **Kağıt ıslak.**

#### **Çözümler**

Kağıdın durumunu kontrol edin. Kağıt nemi emiyorsa dalgalı veya kıvrık hale gelerek soruna neden olabilir.

#### **Eski kağıt kullanılmış.**

#### **Çözümler**

Kağıt sık sık lekeli veya zedeli ise paketi yeni açılmış kağıtları kullanın.

#### **Kağıt mühürlü değil.**

#### **Çözümler**

Açtığınız kağıdı mühürlenmiş bir poşet içinde saklayın.

#### **Yazdırma başlığı kağıdın yüzeyine sürtüyor.**

#### **Çözümler**

Kalın kağıda yazarken, yazdırma başlığı yazdırma yüzeyine yakındır ve kağıt zedelenebilir. Bu durumda, zedelemeyi azaltma ayarını etkinleştirin. Bu ayarı etkinleştirirseniz, baskı kalitesi düşebilir veya yazdırma yavaşlayabilir.

Kontrol paneli

**Ayarlar** > **Genel Ayarlar** > **Yzc Ayarları** öğesini seçin ve sonra **Kalın Kağıt** öğesini etkinleştirin. Ayar seçenekleri için yazıcının LCD ekranına bakın.

#### **Yazdırma yoğunluğu çok yükseğe ayarlı.**

#### **Çözümler**

**Kalın Kağıt** öğesini etkinleştirdikten sonra kağıt hala bulaşıksa yazdırma yoğunluğunu düşürün.

#### **Önceden yazdırılan taraf kurumadan kağıdın arka tarafı yazdırılmış.**

#### **Çözümler**

Manüel olarak 2 taraflı olarak yazdırırken, kağıdı yeniden yüklemeden önce mürekkebin tamamen kuruduğundan emin olun.

#### **Otomatik 2 taraflı yazdırmayı kullanarak yazdırırken, yazdırma yoğunluğu çok yüksek ve kurutma süresi çok kısa.**

#### **Çözümler**

Otomatik 2 taraflı yazdırma özelliği kullanılarak görüntüler ve grafikler gibi yüksek yoğunluklu veriler yazdırılırken, yazdırma yoğunluğunu daha düşük ve kuruma süresini daha uzun olacak şekilde ayarlayın.

- & ["2 Taraflı Yazdırma" sayfa 208](#page-207-0)
- & ["2- Taraflı Yazdırma" sayfa 235](#page-234-0)

#### **Görüntüler ve Fotoğraflar Beklenilmeyen Renklerde Yazdırılıyor**

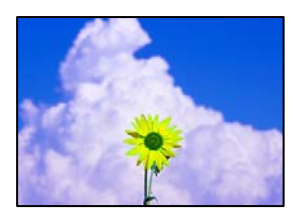

Aşağıdaki nedenler düşünülebilir.

#### **Yazdırma başlığı püskürtme uçları tıkanmış olabilir.**

#### **Çözümler**

Yazdırma başlığı püskürtme uçlarının tıkanık olup olmadığını görmek için bir püskürtme ucu kontrolü gerçekleştirin. Başlık kontrolü gerçekleştirin ve yazdırma başlığı başlıkları tıkanmışsa yazdırma başlığını temizleyin. Yazıcıyı uzun süre kullanmadıysanız yazdırma başlığı başlıkları tıkanmış olabilir ve mürekkep damlaları boşaltılamaz.

& ["Tıkalı Başlıkları Kontrol Etme" sayfa 380](#page-379-0)

#### **Renk düzeltme uygulandı.**

#### **Çözümler**

Kontrol panelinden veya Windows yazıcı sürücüsünden yazdırılırken, kâğıt türüne göre varsayılan olarak Epson otomatik fotoğraf ayarı uygulanır. Ayarı değiştirmeyi deneyin.

O Kontrol paneli

**Ftğrf Onar** ayarını **Otomatik** iken başka bir seçeneğe değiştirin. Ayarı değiştirme işe yaramazsa **Geliştirme Kapalı** öğesini **Ftğrf Onar** ayarı olarak seçin.

O Windows yazıcı sürücüsü

**Daha Fazla Seçenek** sekmesinde, **Özel** öğesini **Renk Düzeltme** içinden seçin ve sonra **Gelişmiş** öğesine tıklayın. **Manzara Düzeltme** ayarını **Otomatik** iken başka bir seçeneğe değiştirin. Ayarı değiştirme işe yaramazsa, **PhotoEnhance** dışında (**Renk Yönetimi** öğesinde) herhangi bir renk değiştirme yöntemi kullanın.

- & ["JPEG Ayarları İçin Gelişmiş Menü Seçenekleri" sayfa 248](#page-247-0)
- & ["Yazdırma Rengini Ayarlama" sayfa 224](#page-223-0)

#### **Gri ölçekli kısımlar ve tek renkli fotoğraflar siyah ve beyaz mürekkepler kullanılarak yazdırılır.**

#### **Çözümler**

Windows yazıcı sürücüsünde, **Bakım** sekmesi, **Genişletilmiş Ayarlar** öğesini seçin ve sonra **Gri tonlamayı yalnız siyah mürekkep kullanarak yazdırın** ayarını etkinleştirin.

- O Açık (fotoğraf hariç): Yalnızca siyah mürekkebi kullanarak fotoğraflar için hariç gri ölçekli kısımları yazdırır. Tek renkli fotoğraflar dahil tüm Fotoğraflar hem siyah hem de renkli mürekkepler kullanılarak yazdırılır.
- O Açık (tam sayfa): Yalnızca siyah mürekkebi kullanarak fotoğraflar dahil tüm gri ölçekli kısımları yazdırır. Renkli fotoğrafların farklı renklerde yazdırılabileceğini unutmayın. Bu durumda, **Açık (fotoğraf hariç)** öğesini seçin.

#### **Çıktı Konumu, Boyutu veya Kenar Boşlukları Yanlış**

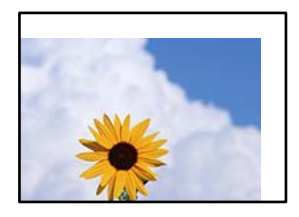

Aşağıdaki nedenler düşünülebilir.

#### **Kağıt yanlış yüklendi.**

#### **Çözümler**

Kağıdı doğru yönde yükleyin ve kenar kılavuzu kağıdın kenarına denk gelecek şekilde kaydırın.

& ["Kağıt Yükleme" sayfa 185](#page-184-0)

#### **Kağıdın boyutu yanlış ayarlanmış.**

#### **Çözümler**

Uygun kağıt boyutu ayarını seçin.

#### **Uygulama yazılımındaki kenar boşluğu ayarı yazdırma alanı içinde değil.**

#### **Çözümler**

Yazdırılabilir alana girmesi için uygulamayı kullanarak kenar boşluğunu ayarlayın.

& ["Yazdırılabilir Alan" sayfa 528](#page-527-0)

#### **Basılı Karakterler Yanlış veya Bozuk**

<BXX] LX·X斥彗二 ZAオ鋕・コ i2 薀・」・サー8QX/アXr **⊠b8 ⊠!\$ NB⊠X⊠• B7kBcT,⊠• B • ≯; JEE⊠Pク⊠ 2: • ⊠1ツ** M⊠u

#### N ?NN ?▲N ?NNNNNNNNNNNNNNNNNNNNN

```
¤6æA'HcK=<sup>—</sup>¤È¤´o¤;Çð¼!"A;逤`r¤<br>ÔŐicr^µaL¤÷‰+u)"*mà∙Ñ−hƒûhãšÄ¤‰v¤æε<br>rý¤ÿ¤Ž∥,ü®ï¤–ÇËås—Æû¤£œwûzxıÈ}û'®–Ç
¤ÑÂé™Ñ=¤PÉ"!?à}⊂"æuž∠žáa»'(ÜÊ-¤Ò£ổ
```
Aşağıdaki nedenler düşünülebilir.

#### **USB kablosu düzgün bağlanmamış.**

#### **Çözümler**

USB kablosunu yazıcıya ve bilgisayara sıkıca bağlayın.

#### **Yazdırılmayı bekleyen bir iş var.**

#### **Çözümler**

Duraklatılmış yazdırma işi varsa yazdırılan karakterler bozulmuş olabilir.

#### **Bilgisayar yazdırırken manüel olarak Hazırda Bekleme moduna veya Uyku moduna alındı.**

#### **Çözümler**

Yazdırma sırasında bilgisayarı manüel olarak **Hazırda Bekleme** modu veya **Uyku** moduna geçirmeyin. Bozuk metin sayfaları bilgisayarı başlattığınız bir sonraki seferde yazdırılabilir.

#### **Farklı bir yazıcı için yazıcı sürücüsü kullanıyorsunuz.**

#### **Çözümler**

Kullandığınız yazıcı sürücüsünün bu yazıcı için olduğundan emin olun. Yazıcı sürücüsü penceresinin en üstündeki yazıcı adını kontrol edin.

#### **Baskılarda Mozaik Gibi Desenler**

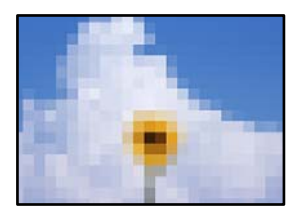

#### **Düşük çözünürlüklü görüntüler veya fotoğraflar yazdırıldı.**

#### **Çözümler**

Resimler veya fotoğraflar yazdırırken yüksek çözünürlüklü veriler kullanarak yazdırın. Ekranda iyi görünmelerine rağmen web sitelerinde kullanılan resimler genellikle düşük çözünürlüklüdür ve yazdırma kalitesinin düşmesine neden olabilir.

#### **İstemeyerek 2 Taraflı Yazdırma**

#### **2 taraflı yazdırma ayarı etkin.**

#### **Çözümler**

Yazıcı sürücüsündeki 2 taraflı yazdırma ayarını temizleyin.

O Windows

Yazıcı sürücüsünün **Ana** sekmesindeki **2- taraflı yazdırma** içinden **Kapalı** öğesini seçin.

□ Mac OS

Yazdırma iletişim kutusunun **İki taraflı Yazdırma Ayarları** menüsündeki **İki taraflı Yazdırma** öğesinden **Kapalı** öğesini seçin.

#### **PostScript Yazıcı Sürücüsünü Kullanırken Yazıcı Doğru Yazdırmıyor**

Aşağıdaki nedenler düşünülebilir.

#### **Verilerde bir sorun var.**

#### **Çözümler**

- O Dosya, Adobe Photoshop gibi veri biçimini değiştirmenize izin veren bir uygulamada oluşturulursa, uygulamadaki ayarların yazıcı sürücüsündeki ayarlarla aynı olduğundan emin olun.
- $\Box$  İkili biçimde oluşturulan EPS dosyaları doğru yazdırılamayabilir. Bir uygulamada EPS dosyaları oluştururken biçimi ASCII olarak ayarlayın.
- O Windows için, bir USB arayüzünden bilgisayara bağlı olduğunda yazıcı ikili verileri yazdıramaz. Yazıcı özelliklerinde **Cihaz Ayarları** sekmesinde **Çıkış Protokolü**'nü **ASCII** veya **TBCP** olarak ayarlayın.
- O Windows için, yazıcı özelliklerinde **Cihaz Ayarları** sekmesinden uygun yedek yazı tiplerini seçin.

### **PostScript Yazıcı Sürücüsünü Kullanırken Baskı Kalitesi Düşük**

#### **Renk ayarları yapılmadı.**

#### **Çözümler**

Yazıcı sürücüsünde **Kağıt/Kalite** sekmesinde renk ayarları yapamazsınız. **Gelişmiş**'e tıklayın ve ardından **Color Mode** ayarını ayarlayın.

# **Kopyalama Kalitesi Düşük**

#### **Kopyalar Lekeli, Renk Eksik veya Bantlaşma ya da Beklenmedik Renkler Görünüyor**

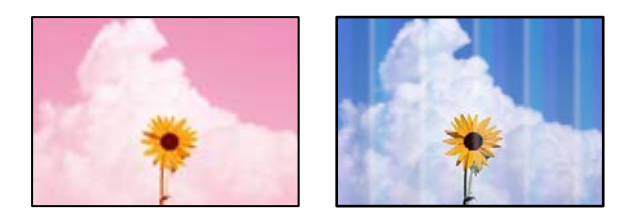

#### **Yazdırma başlığı püskürtme uçları tıkanmış olabilir.**

#### **Çözümler**

Yazdırma başlığı püskürtme uçlarının tıkanık olup olmadığını görmek için bir püskürtme ucu kontrolü gerçekleştirin. Başlık kontrolü gerçekleştirin ve yazdırma başlığı başlıkları tıkanmışsa yazdırma başlığını temizleyin. Yazıcıyı uzun süre kullanmadıysanız yazdırma başlığı başlıkları tıkanmış olabilir ve mürekkep damlaları boşaltılamaz.

eninanen ane

ı Aufdruck. W

 $15008$  "Regel

& ["Tıkalı Başlıkları Kontrol Etme" sayfa 380](#page-379-0)

#### **Bulanık Kopyalar, Dikey Şerit veya Yanlış Hizalama**

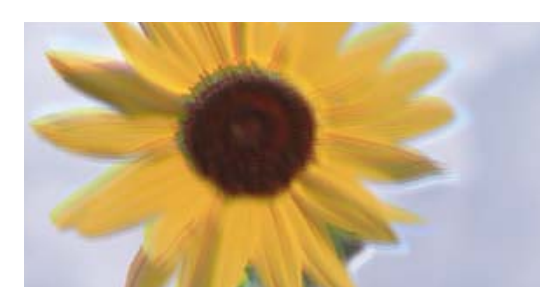

Aşağıdaki nedenler düşünülebilir.

#### **Orijinaller katlanmış veya kırışmış.**

#### **Çözümler**

O ADF kullanırken

Orijinalleri ADF'ye yerleştirmeyin. Bunun yerine orijinalleri tarayıcı camına koyun.
#### O Tarayıcı camını kullanırken

Orijinallerdeki katları ve kırışıklıkları mümkün oldukça düzleştirin. Orijinalleri yerleştirirken belge üzerine bir parça kağıt vb. yerleştirmeyi deneyin, böylece yukarı kalkmaz ve yüzeyle yakın temas eder.

## **Çıktı Çok Zedeli**

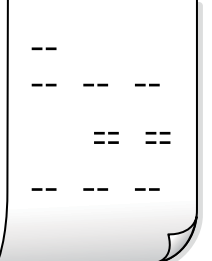

#### **Yazdırma başlığı püskürtme uçları tıkanmış olabilir.**

#### **Çözümler**

Adaptive Head Cleaning'i çalıştırın.

& ["Adaptive Head Cleaning öğesini Çalıştırma" sayfa 379](#page-378-0)

### **Çıktı Boş Bir Sayfa Olarak Çıkıyor**

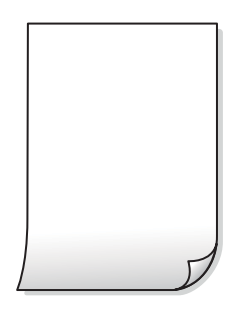

#### **Yazıcıya aynı zamanda birden fazla kağıt yaprağı beslendi.**

#### **Çözümler**

Birden fazla kağıt sayfasının yazıcıya aynı zamanda beslenmesini önlemek için aşağıya bakın.

& ["Aynı Anda Birkaç Kağıt Besleniyor" sayfa 423](#page-422-0)

## **Kopyalama Yaparken İnce Çizgiler Kayboluyor**

**ABCDE** 

#### **Arkaplan Gider ayarı değişmez.**

#### **Çözümler**

Kontrol panelinde aşağıdaki menüden **Arkaplan Gider** ayarını **-2** yaparak ince çizgileri kalınlaştırabilirsiniz.

**Kopyala** > **Gelişmiş** > **Görüntü Kalitesi** > **Arkaplan Gider**

#### **Kağıt Lekeli veya Zedelenmiş**

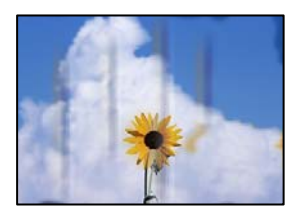

Aşağıdaki nedenler düşünülebilir.

#### **Kağıt yanlış yüklendi.**

#### **Çözümler**

Yatay bant (yazdırma yönüne dik) göründüğünde veya kağıdın üstü veya altı lekeliyse kağıdı doğru yönde yükleyin ve kenar kılavuzlarını kağıdın kenarlarına kaydırın.

& ["Kağıt Yükleme" sayfa 185](#page-184-0)

#### **Kağıt kıvrık.**

#### **Çözümler**

Kıvrılıp kıvrılmadığını kontrol etmek için kağıdı düz bir yüzeye yerleştirin. Kıvrılmışsa düzeltin.

#### **Yazdırma başlığı kağıdın yüzeyine sürtüyor.**

#### **Çözümler**

Kalın kağıda kopyalarken, yazdırma başlığı yazdırma yüzeyine yakındır ve kağıt zedelenebilir. Bu durumda, zedelemeyi azaltma ayarını etkinleştirin.

**Ayarlar** > **Genel Ayarlar** > **Yzc Ayarları** öğesini seçin ve sonra kontrol panelinde **Kalın Kağıt** öğesini etkinleştirin. Bu ayarı etkinleştirirseniz, kopyalama kalitesi düşebilir veya yavaşlayabilir.

#### **Kopya Konumu, Boyutu ve Kenar Boşlukları Yanlış**

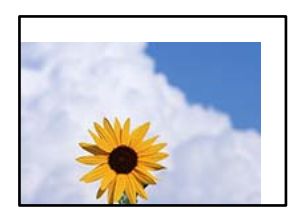

Aşağıdaki nedenler düşünülebilir.

#### **Kağıt yanlış yüklendi.**

#### **Çözümler**

Kağıdı doğru yönde yükleyin ve kenar kılavuzu kağıdın kenarına denk gelecek şekilde kaydırın.

& ["Kağıt Yükleme" sayfa 185](#page-184-0)

#### **Orijinaller düzgün yerleştirilmedi.**

#### **Çözümler**

- O Orijinalin hizalama işaretlerine karşı doğru biçimde yerleştirildiğinden emin olun.
- O Taranan görüntünün kenarı eksikse, orijinali, tarayıcı camının kenarından biraz uzaklaştırın. Tarayıcı camının kenarından yaklaşık 1,5 mm (0,06 inç) içindeki alanı tarayamazsınız.
- & ["Orijinalleri Yerleştirme" sayfa 193](#page-192-0)

#### **Tarayıcı camında toz ve kir var.**

#### **Çözümler**

Orijinalleri tarayıcı camı üzerine yerleştirdiğinizde, orijinallere yapışan her türlü toz ve kiri giderin ve tarayıcı camını temizleyin. Cam üzerinde toz veya leke varsa kopyalama alanı toz veya lekeleri kapsayacak şekilde genişleyebilir ve yanlış kopyalama konumu oluşturabilir veya görüntü küçük olabilir.

#### **Kağıdın boyutu yanlış ayarlanmış.**

#### **Çözümler**

Uygun kağıt boyutu ayarını seçin.

#### **Kopya ayarlarında Belge Boyutu yanlış.**

#### **Çözümler**

Kopya ayarlarında uygun **Belge Boyutu** öğesini seçin.

#### **Kopyalanan Görüntüde Eşit Olmayan Renkler, Bulaşmalar, Noktalar veya Düz Çizgiler Görünüyor**

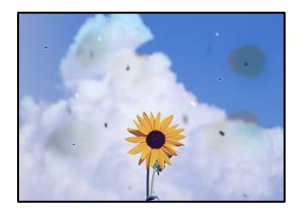

Aşağıdaki nedenler düşünülebilir.

#### **Orijinallerde veya tarayıcı camında toz ve kir var.**

#### **Çözümler**

Orijinallere yapılan tozu veya kiri çıkarın ve tarayıcı camını temizleyin.

& ["Tarayıcı Camı'nı Temizleme" sayfa 381](#page-380-0)

#### **ADF veya orijinallerde toz veya kir var.**

#### **Çözümler**

ADF'yi temizleyin ve orijinallere yapışmış toz veya kiri temizleyin.

& ["ADF'yi Temizleme" sayfa 383](#page-382-0)

#### **Orijinal çok fazla güç uygulanarak bastırıldı.**

#### **Çözümler**

Çok fazla güçle bastırırsanız, bulanıklık, bulaşma ve noktalar oluşabilir.

Orijinal veya belge kapağı üzerine çok fazla güçle bastırmayın.

& ["Orijinalleri Yerleştirme" sayfa 193](#page-192-0)

#### **Kopyalama yoğunluğu ayarı çok yüksek.**

#### **Çözümler**

Kopyalama yoğunluğu ayarını düşürün.

& ["Kopyalama İçin Temel Menü Seçenekleri" sayfa 281](#page-280-0)

#### **Kopyalanan Görüntüde Moiré (Tarama Çizgileri) Desenleri Görülüyor**

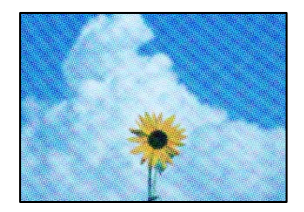

#### **Orijinal magazin veya katalog gibi yazdırılmış bir belge ise noktalı bir moiré deseni görünür.**

#### **Çözümler**

Küçültme ve büyütme ayarını değiştirin. Moiré deseni hala görünüyorsa orijinali biraz farklı bir açıyla yerleştirin.

& ["Kopyalama İçin Temel Menü Seçenekleri" sayfa 281](#page-280-0)

#### **Orijinalin Ters Tarafının Görüntüsü Kopyalanan Resimde Görünüyor**

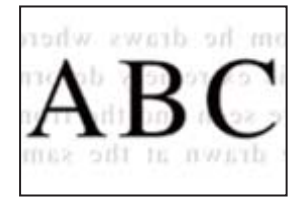

Aşağıdaki nedenler düşünülebilir.

#### <span id="page-436-0"></span>**İnce orijinalleri tararken, arkadaki görüntüler aynı zamanda taranabilir.**

#### **Çözümler**

Orijinali tarayıcı camı üzerine yerleştirin ve sonra üzerine bir parça siyah kağıt yerleştirin.

& ["Orijinalleri Yerleştirme" sayfa 193](#page-192-0)

#### **Kopyalama yoğunluğu ayarı çok yüksek.**

#### **Çözümler**

Kopyalama yoğunluğu ayarını düşürün.

& ["Kopyalama İçin Temel Menü Seçenekleri" sayfa 281](#page-280-0)

### **Kopyala - Kırmızı Rengi Sil Özelliği Kullanılırken Kırmızı Renk Tamamen Silinmez**

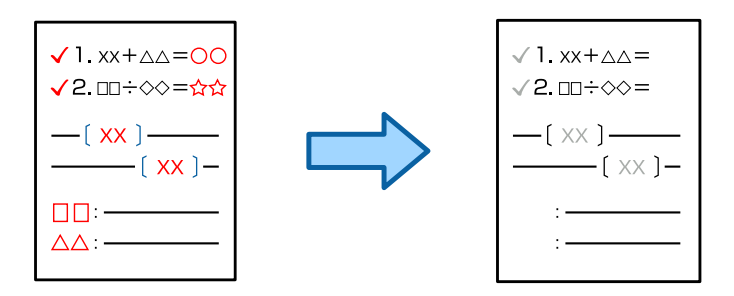

#### **Orijinale bağlı olarak kırmızı tamamen silinemeyebilir.**

#### **Çözümler**

Kontrol panelinde aşağıdaki menüden **Arkaplan Gider** ayarını **+3** veya **+4** olarak belirleyerek kırmızı rengi silebilirsiniz.

**Kopyala** > **Gelişmiş** > **Görüntü Kalitesi** > **Arkaplan Gider**

## **Taranan Görüntü Sorunları**

#### **Tarayıcı Camından Tararken Eşit Olmayan Renkler, Kir, Noktalar vb. Görünüyor**

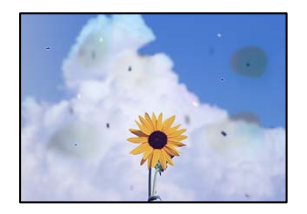

#### **Orijinallerde veya tarayıcı camında toz ve kir var.**

#### **Çözümler**

Orijinallere yapılan tozu veya kiri çıkarın ve tarayıcı camını temizleyin.

& ["Tarayıcı Camı'nı Temizleme" sayfa 381](#page-380-0)

#### **Orijinal çok fazla güç uygulanarak bastırıldı.**

#### **Çözümler**

Çok fazla güçle bastırırsanız, bulanıklık, bulaşma ve noktalar oluşabilir. Orijinal veya belge kapağı üzerine çok fazla güçle bastırmayın.

& ["Orijinalleri Yerleştirme" sayfa 193](#page-192-0)

#### **ADF'den Tararken Düz Çizgiler Görünüyor**

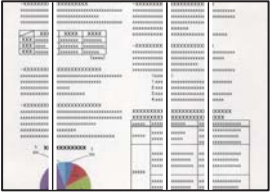

#### **ADF veya orijinallerde toz veya kir var.**

#### **Çözümler**

ADF'yi temizleyin ve orijinallere yapışmış toz veya kiri temizleyin.

& ["ADF'yi Temizleme" sayfa 383](#page-382-0)

#### **Bulanık Taramalar, Dikey Şerit veya Yanlış Hizalama**

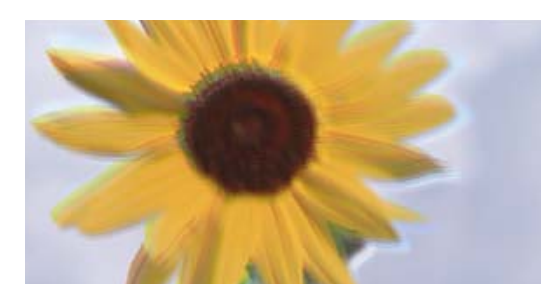

# enmanen ane ı Aufdruck. W ↓5008 "Regel

#### **Orijinaller katlanmış veya kırışmış.**

#### **Çözümler**

O ADF kullanırken

Orijinalleri ADF'ye yerleştirmeyin. Bunun yerine orijinalleri tarayıcı camına koyun.

O Tarayıcı camını kullanırken

Orijinallerdeki katları ve kırışıklıkları mümkün oldukça düzleştirin. Orijinalleri yerleştirirken belge üzerine bir parça kağıt vb. yerleştirmeyi deneyin, böylece yukarı kalkmaz ve yüzeyle yakın temas eder.

#### **Ofset, Taranan Görüntülerin Arka Planında Görünür**

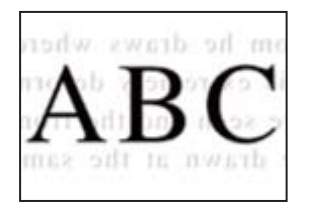

#### **İnce orijinalleri tararken, arkadaki görüntüler aynı zamanda taranabilir.**

#### **Çözümler**

Tarayıcı camından tararken, orijinal üzerine bir masa pedi veya siyah kağıt koyun.

& ["Orijinalleri Yerleştirme" sayfa 193](#page-192-0)

#### **Tarayıcı Camında Doğru Alan Taranamıyor**

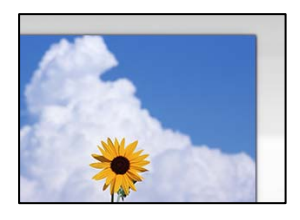

#### **Orijinaller düzgün yerleştirilmedi.**

#### **Çözümler**

- O Orijinalin hizalama işaretlerine karşı doğru biçimde yerleştirildiğinden emin olun.
- $\Box$  Taranan görüntünün kenarı eksikse, orijinali, tarayıcı camının kenarından biraz uzaklaştırın. Tarayıcı camının kenarından yaklaşık 1,5 mm (0,06 inç) içindeki alanı tarayamazsınız.
- & ["Orijinalleri Yerleştirme" sayfa 193](#page-192-0)

#### **Tarayıcı camında toz ve kir var.**

#### **Çözümler**

Tarayıcı camı ve belge kapağındaki çöp veya kirleri temizleyin. Orijinalin çevresinde herhangi bir çöp ya da kir varsa tarama aralığı bunu kapsamak için genişler.

& ["Tarayıcı Camı'nı Temizleme" sayfa 381](#page-380-0)

#### **Tarama - Kırmızı Rengi Sil özelliği kullanılırken kırmızı renk tamamen silinmez**

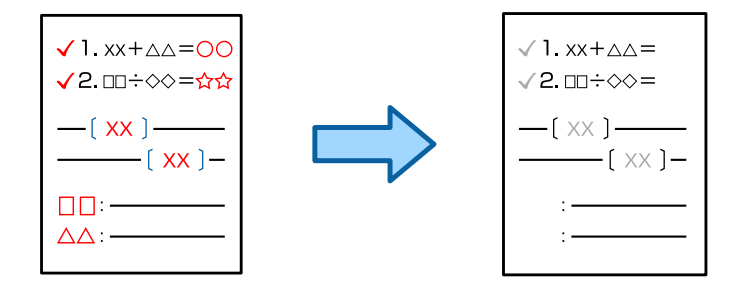

#### **Orijinale bağlı olarak kırmızı tamamen silinemeyebilir.**

#### **Çözümler**

Kontrol panelindeki tarama ayarları menüsünde **Arkaplan Gider** ayarını **+3** veya **+4** olarak belirleyerek kırmızı rengi silebilirsiniz.

#### **Taranan Resimde Sorunlar Çözülemiyor**

Tüm çözümleri denedikten sonra sorunu çözemediyseniz aşağıdakini kontrol edin.

#### **Tarama yazılımı ayarlarıyla ilgili sorunlar var.**

#### **Çözümler**

Tarayıcı yazılımı için ayarları başlatmak için Epson Scan 2 Utility'yi kullanın.

*Not:*

Epson Scan 2 Utility, tarayıcı yazılımıyla sağlanan bir uygulamadır.

- 1. Epson Scan 2 Utility'yi başlatın.
	- O Windows 11

Başlat düğmesine tıklayın ve sonra **Tüm uygulamalar** > **EPSON** > **Epson Scan 2 Utility** öğelerini seçin.

O Windows 10

Başlat düğmesine tıklayın ve sonra **EPSON** > **Epson Scan 2 Utility**'yi seçin.

O Windows 8.1/Windows 8

Arama kutusuna uygulama adını girin ve ardından görüntülenen simgeyi seçin.

O Windows 7

Başlat düğmesine tıklayın ve sonra **Tüm Programlar** veya **Programlar** > **EPSON** > **Epson Scan 2** > **Epson Scan 2 Utility** öğesini seçin.

□ Mac OS

**Git** > **Uygulamalar** > **Epson Software** > **Epson Scan 2 Utility**'yi seçin.

- 2. **Diğer** sekmesini seçin.
- 3. **Sıfırla** öğesini tıklatın.

Başlatma sorunu çözmezse tarayıcı yazılımının yüklemesini kaldırın ve yeniden yükleyin.

& ["Uygulamaları Ayrı Ayrı Yükleme veya Kaldırma" sayfa 388](#page-387-0)

## <span id="page-440-0"></span>**Gönderilen Faksın Kalitesi Zayıf**

### **Gönderilen Faksın Kalitesi Zayıf**

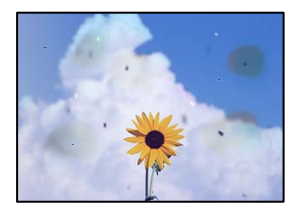

Aşağıdaki nedenler düşünülebilir.

#### **Orijinallerde veya tarayıcı camında toz ve kir var.**

#### **Çözümler**

Orijinallere yapılan tozu veya kiri çıkarın ve tarayıcı camını temizleyin.

& ["Tarayıcı Camı'nı Temizleme" sayfa 381](#page-380-0)

#### **Orijinal çok fazla güç uygulanarak bastırıldı.**

#### **Çözümler**

Çok fazla güçle bastırırsanız, bulanıklık, bulaşma ve noktalar oluşabilir. Orijinal veya belge kapağı üzerine çok fazla güçle bastırmayın.

& ["Orijinalleri Yerleştirme" sayfa 193](#page-192-0)

### **ADF'den Faksları Gönderirken Düz Çizgiler Görünüyor**

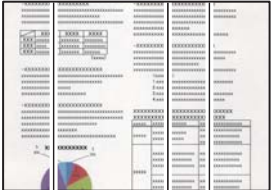

#### **ADF veya orijinallerde toz veya kir var.**

#### **Çözümler**

ADF'yi temizleyin ve orijinallere yapışmış toz veya kiri temizleyin.

& ["ADF'yi Temizleme" sayfa 383](#page-382-0)

#### **Gönderilen Faksın Görüntü Kalitesi Zayıf**

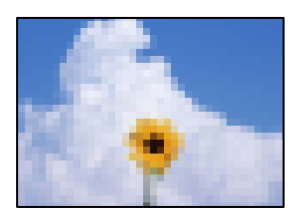

Aşağıdaki nedenler düşünülebilir.

#### **Orijinal Tür ayarı yanlış.**

#### **Çözümler**

**Faksla** > **Faks Ayarları** > **Tarama Ayarları** > **Orijinal Tür** öğesini seçin ve sonra ayarı değiştirin. Gönderdiğiniz orijinal metin ve görüntüler içerdiğinde bunu **Fotoğraf** olarak ayarlayın.

#### **Çözünürlük çok düşüğe ayarlı.**

#### **Çözümler**

Gönderenin faks makinesi performansını bilmiyorsanız, bir faks göndermeden önce aşağıdakileri ayarlayın.

- O **Faksla** > **Faks Ayarları** öğesini ayarlayın ve sonra en yüksek kaliteli görüntüyü ayarlamak için **Çözünürlük** ayarını yapın.
- O **Faksla** > **Faks Ayarları** öğesini seçin ve sonra **Direkt Gönd** öğesini etkinleştirin.

**Çözünürlük** öğesini **Süper İnce** veya **Ultra İnce** olarak ayarlarsanız ancak faksı **Direkt Gönd** öğesini etkinleştirmeden gönderdiyseniz faks daha düşük bir çözünürlükte gönderilebilir.

## **Yukarıdaki Çözümleri Denedikten Sonra Gönderilen Faksların Görüntü Kalitesi İyileşmiyor**

#### **Çözümler**

Sorunu çözemezseniz, yazıcı yöneticinize başvurun. Yazıcı yöneticileri için, faks sorunlarını gidermek üzere aşağıdaki bölüme bakın.

["Gönderilen veya Alınan Faksın Kalitesi Zayıf" sayfa 141](#page-140-0)

#### **Orijinalin Ters Tarafının Görüntüsü Gönderilen Faksta Görünüyor**

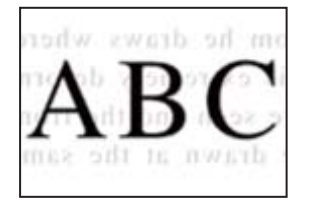

Aşağıdaki nedenler düşünülebilir.

#### <span id="page-442-0"></span>**İnce orijinalleri tararken, arkadaki görüntüler aynı zamanda taranabilir.**

#### **Çözümler**

Orijinali tarayıcı camı üzerine yerleştirin ve sonra üzerine bir parça siyah kağıt yerleştirin.

& ["Orijinalleri Yerleştirme" sayfa 193](#page-192-0)

#### **Faksları gönderirken yoğunluk ayarı yüksektir.**

#### **Çözümler**

**Faksla** > **Faks Ayarları** > **Tarama Ayarları** > **Yoğunluk** öğesini seçin ve sonra ayarı düşürün.

## **Alınan Faks Kalitesi Düşük**

#### **Alınan Faksların Görüntü Kalitesi Zayıf**

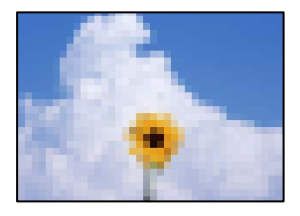

Aşağıdaki nedenler düşünülebilir.

#### **Gönderenin faks makinesinde görüntü kalitesi ayarı düşük.**

#### **Çözümler**

Gönderenden faksları yüksek kalitede göndermesini isteyin.

**Yukarıdaki Çözümleri Denedikten Sonra Alınan Faksların Görüntü Kalitesi İyileşmiyor**

#### **Çözümler**

Sorunu çözemezseniz, yazıcı yöneticinize başvurun. Yazıcı yöneticileri için, faks sorunlarını gidermek üzere aşağıdaki bölüme bakın.

["Gönderilen veya Alınan Faksın Kalitesi Zayıf" sayfa 141](#page-140-0)

## **LCD Ekranda Bir Mesaj veya Hata Kodu Görüntüleniyor**

## **LCD Ekranda Görüntülenen Bir Mesaj**

LCD ekranda bir hata mesajı görüntülenirse sorunu çözmek için ekrandaki talimatları veya aşağıdaki çözümleri izleyin. Kontrol panelinden paylaşılan klasöre tarayamadığınızda bir mesaj görüntülenirse aşağıdaki ilgili bilgilere bakın.

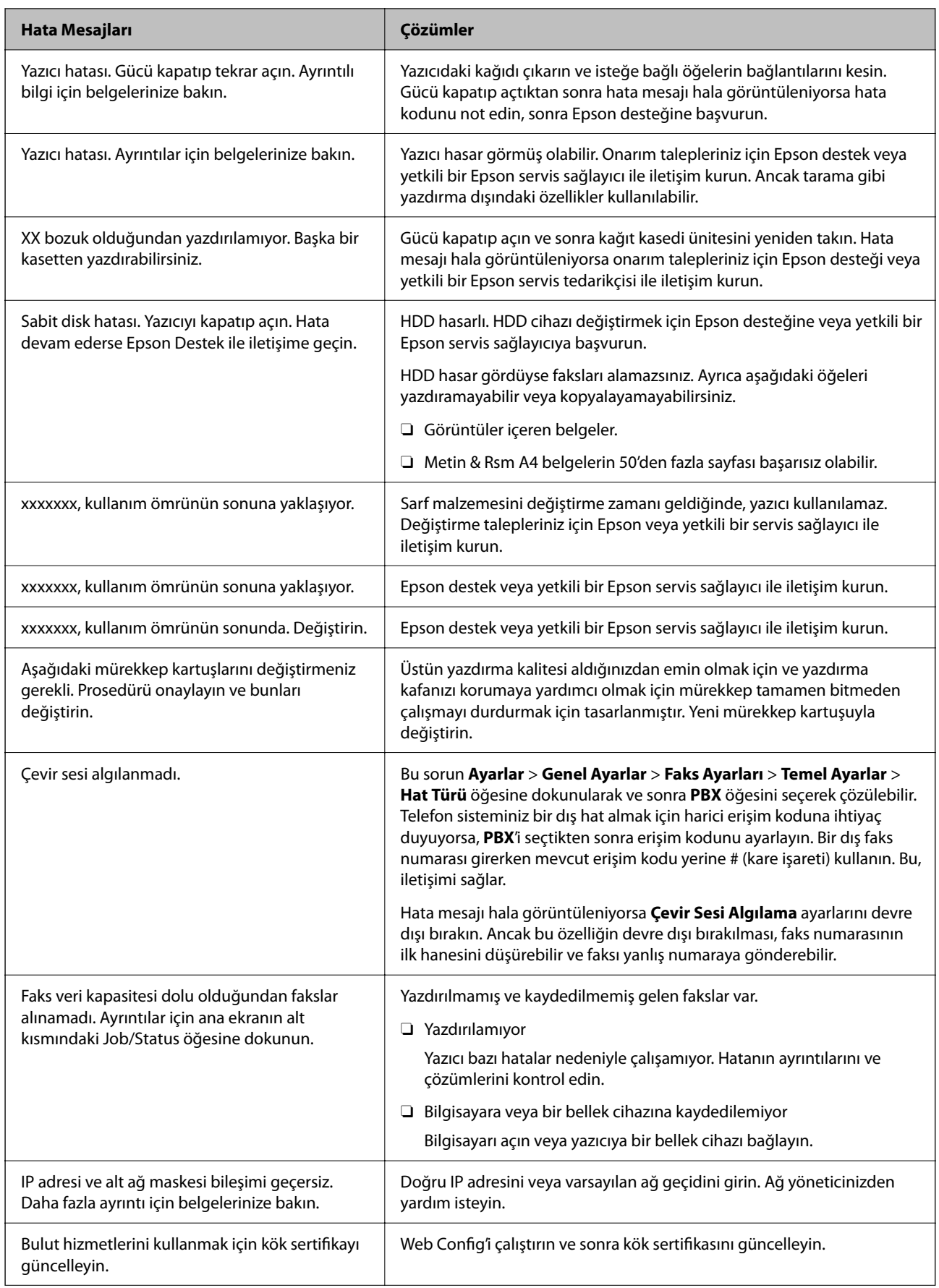

<span id="page-444-0"></span>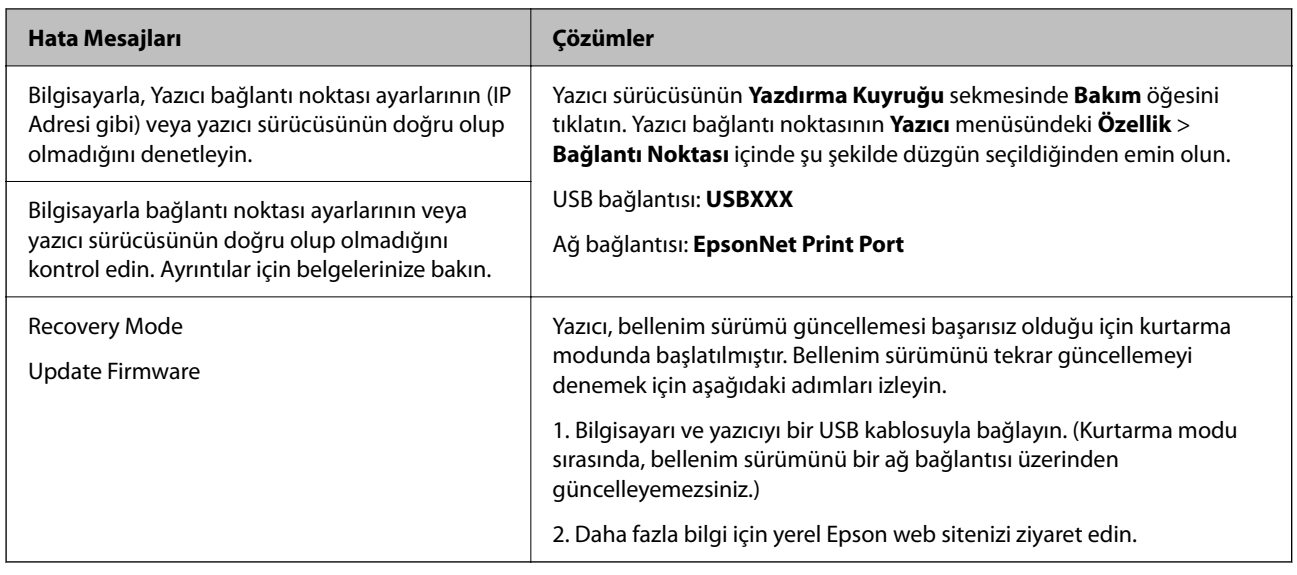

#### **İlgili Bilgi**

& ["Bir Ağ Klasörüne Tararken Mesajlar Kontrol Panelinde Görüntülenir" sayfa 85](#page-84-0)

## **Durum Menüsündeki Hata Kodu Görüntüleniyor**

Bir iş başarılı bir şekilde tamamlanmazsa her bir işin geçmişinde görüntülenen hata kodunu kontrol edin. Hata kodunu **İş Durumu** > **İş Durumu** öğesini seçerek kontrol edebilirsiniz. Sorunu ve çözümünü bulmak için aşağıdaki tabloya bakın.

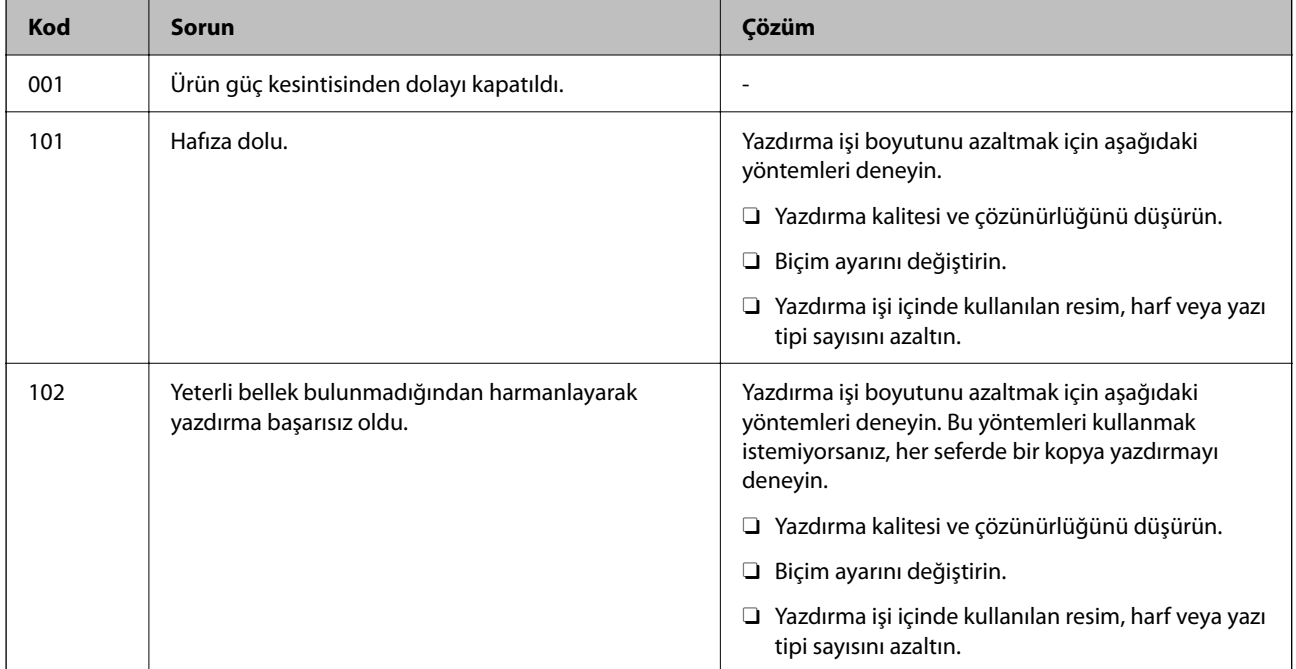

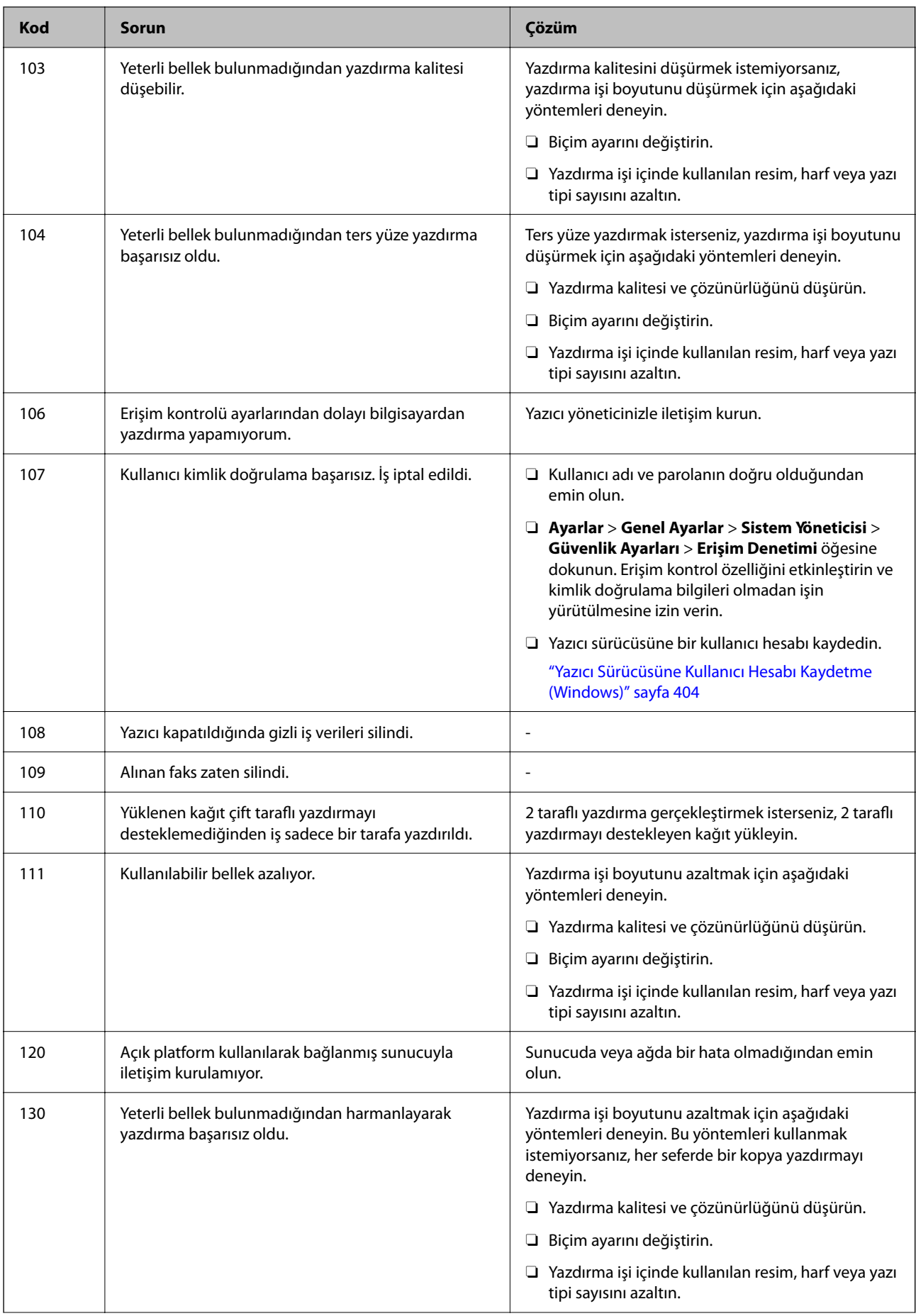

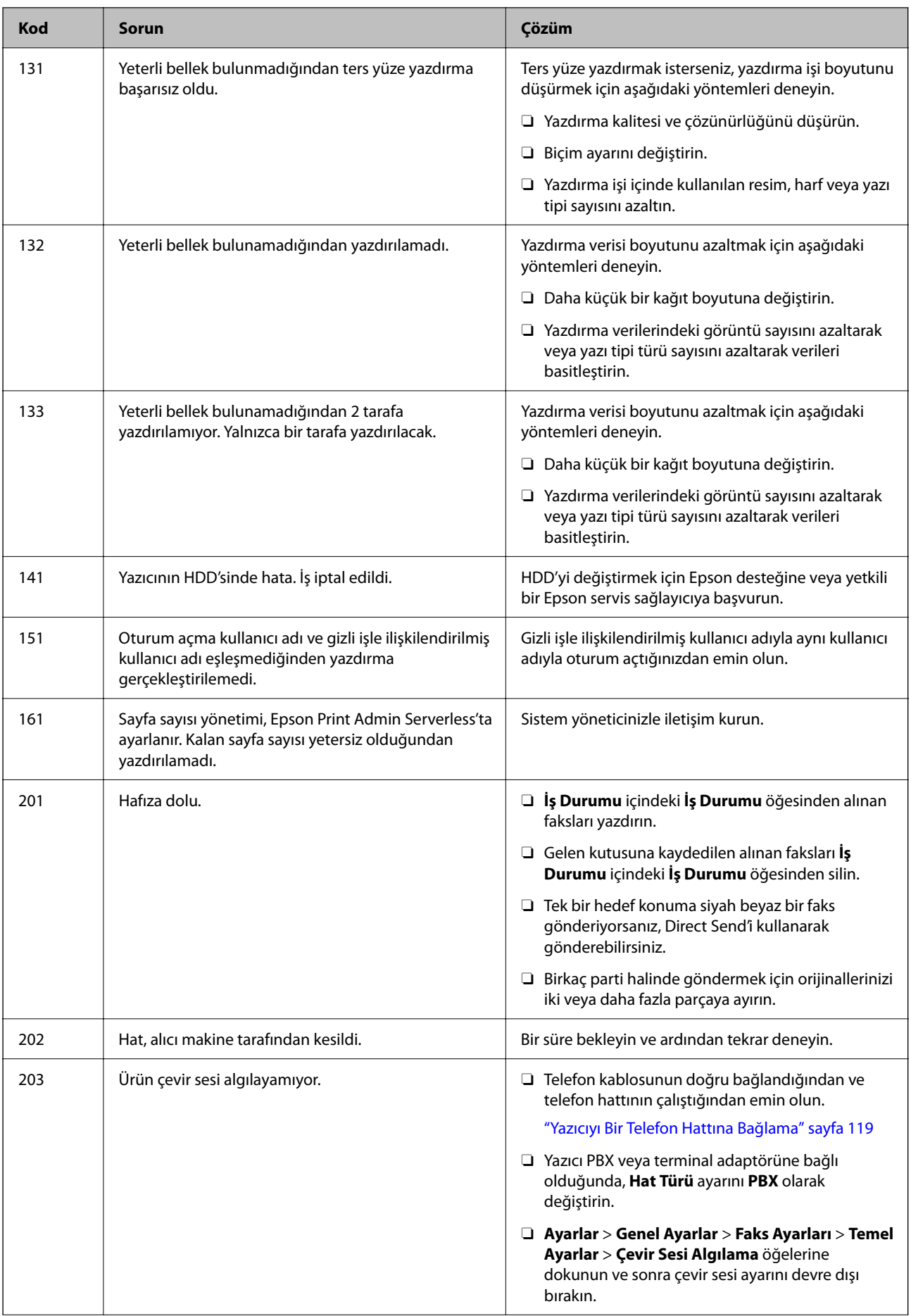

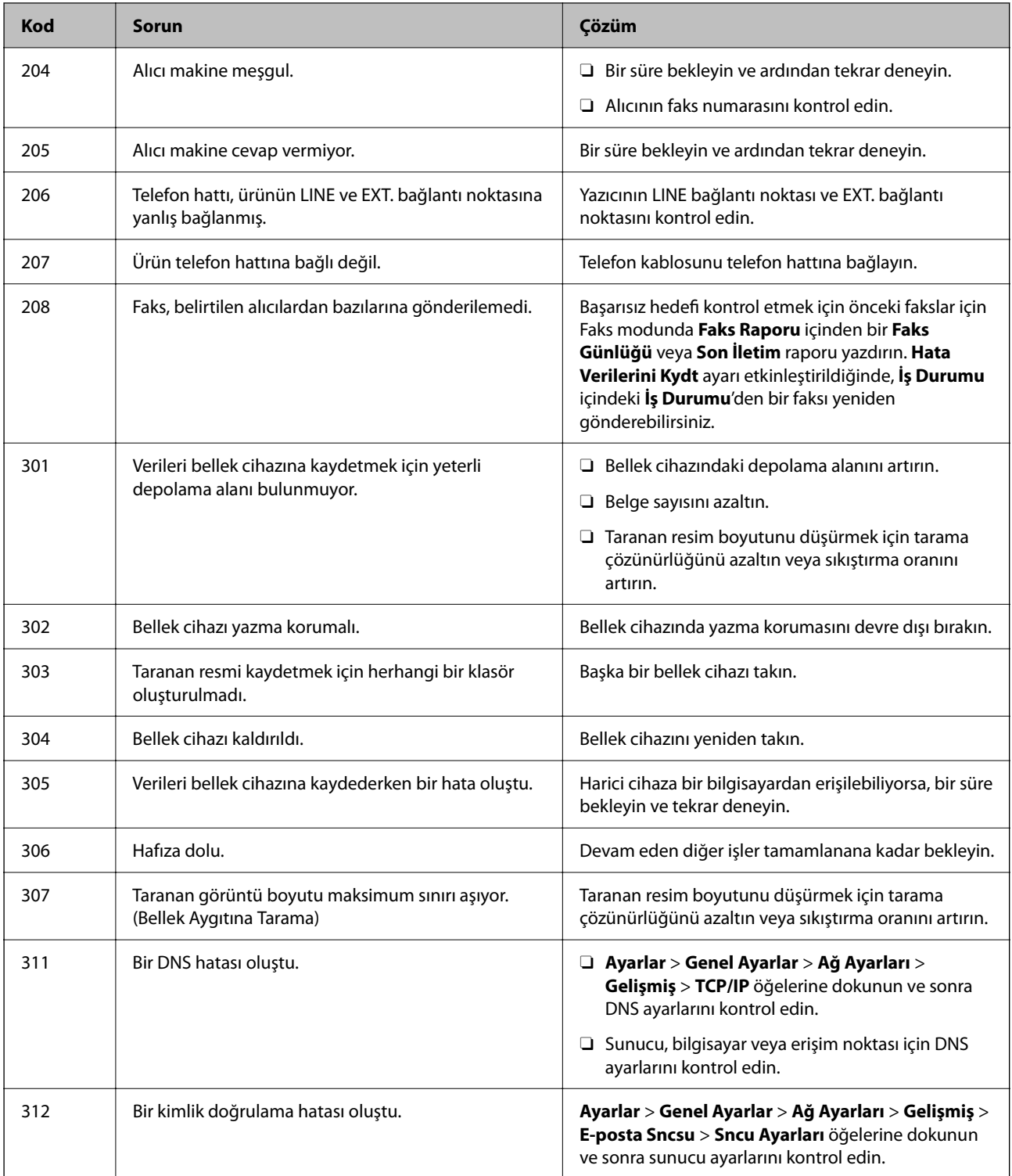

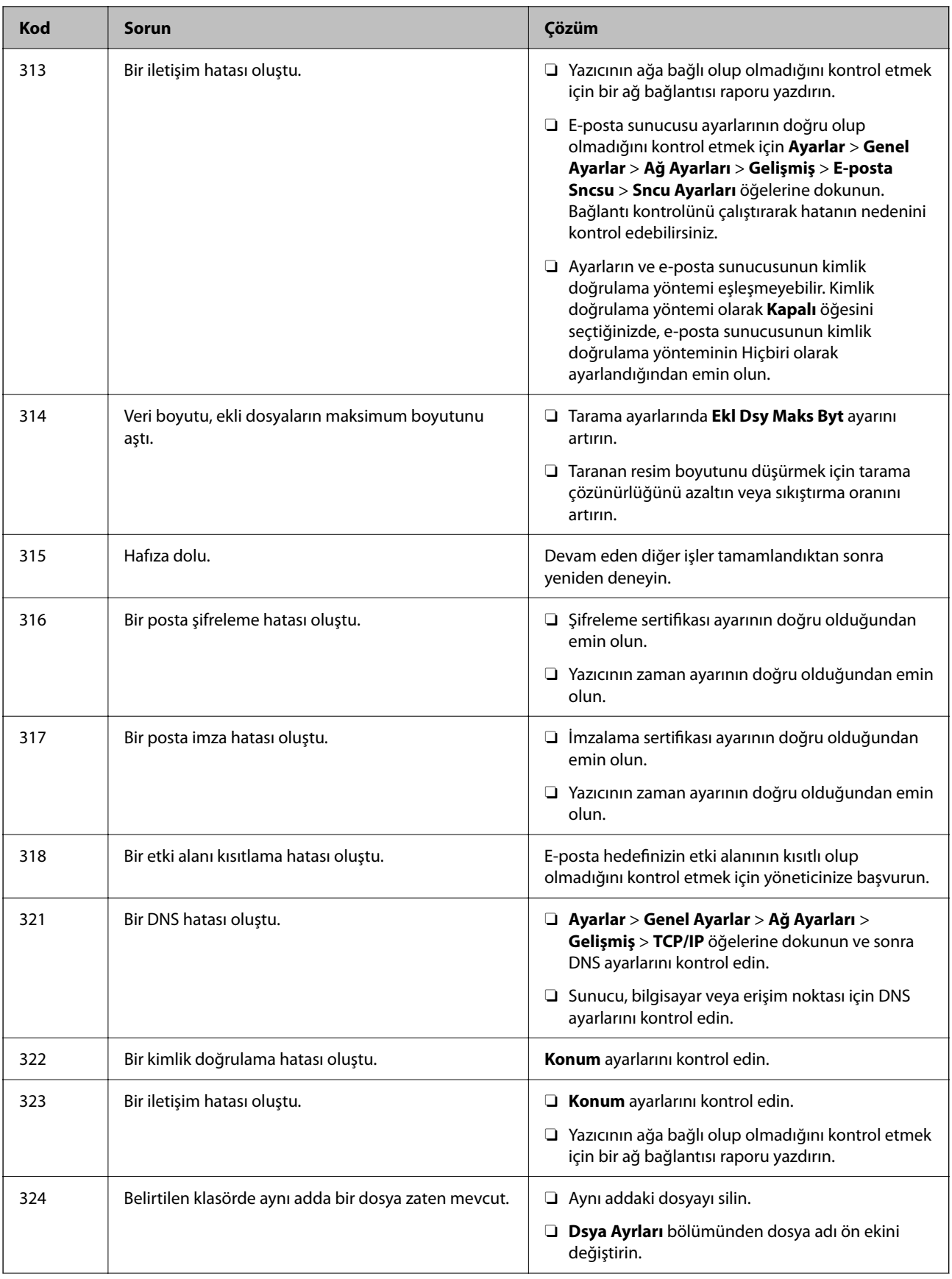

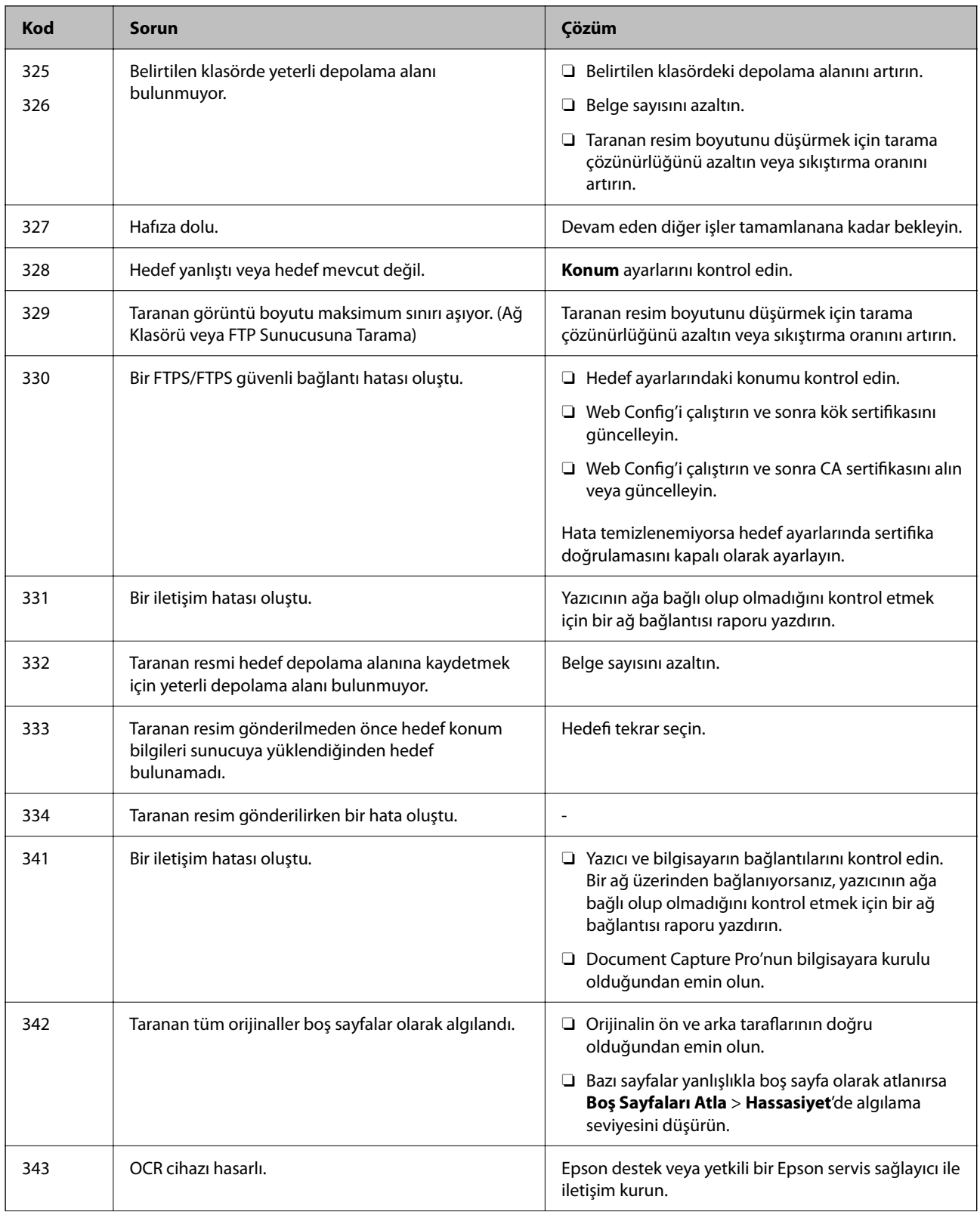

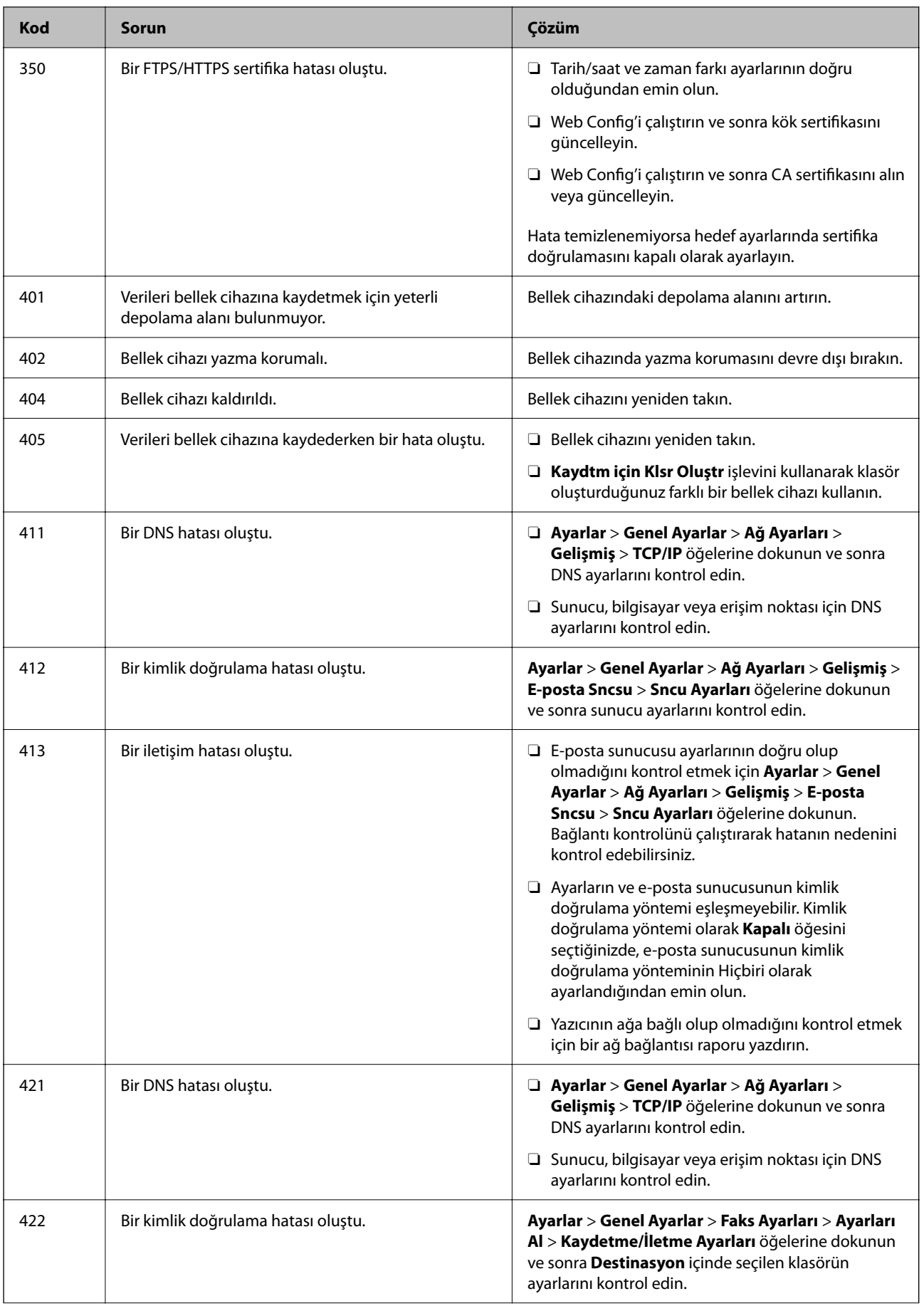

#### **[Sorun Çözme](#page-405-0) >** Kağıt Sıkışıyor

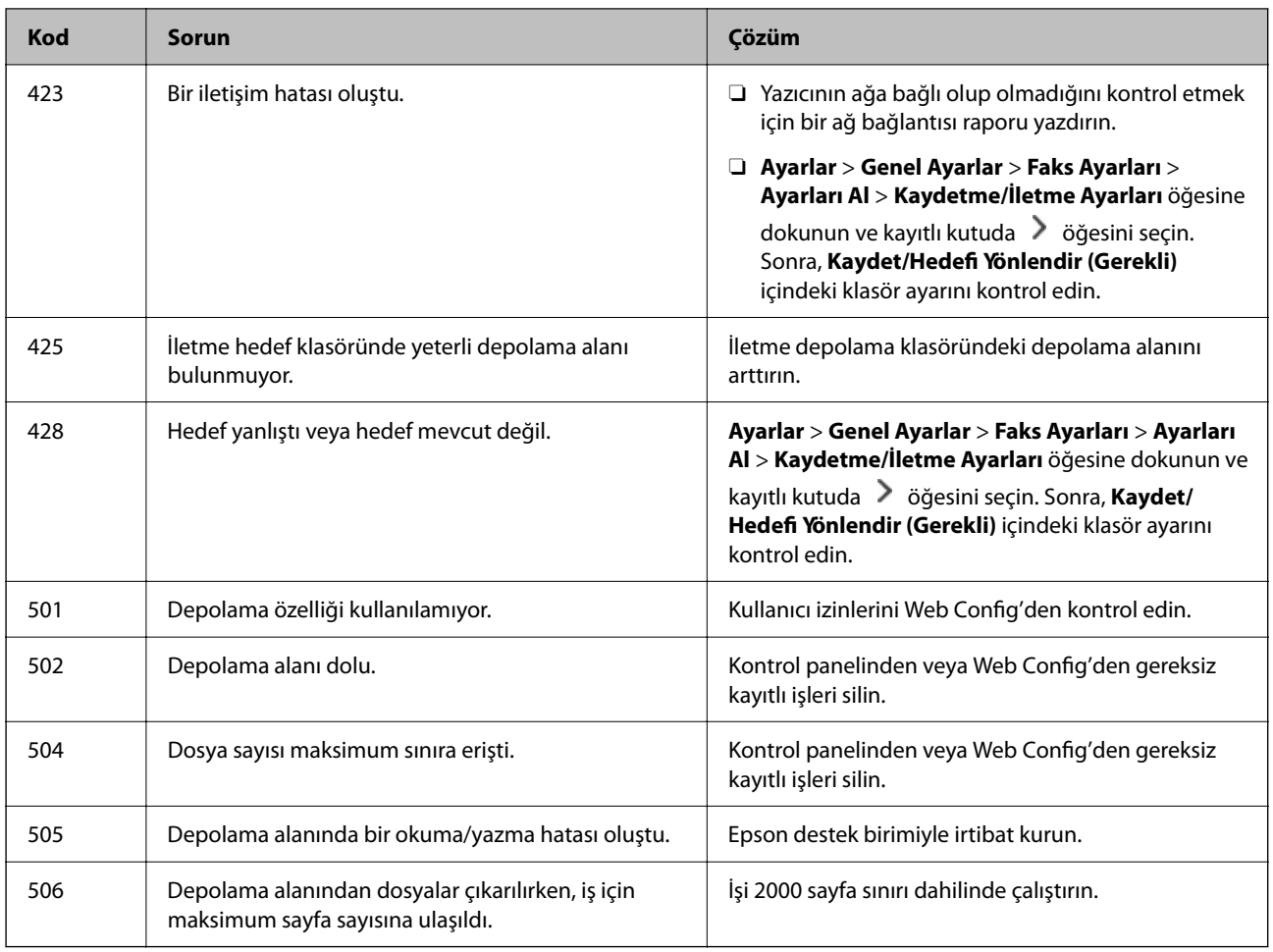

## **Kağıt Sıkışıyor**

Kontrol panelinde görüntülenen hatayı kontrol edin ve yırtılan tüm parçalar dahil olmak üzere sıkışan kağıdı çıkarmak için talimatları izleyin. LCD ekranda sıkışan kağıdı nasıl çıkaracağınızı gösteren bir animasyon görüntülenir. Sonra, hatayı temizlemek için **Tamam** öğesini seçin. Takılı seçeneklere bağlı olarak resimler yazıcınızdan farklı olabilir.

Uzun kağıt sıkıştığında kapak (D1) açılmıyorsa, kağıdın arka kenarını makasla kesin ve ardından kağıdı çıkarmak için kapağı (D1) açın.

LCD ekranda yazıcının içini temizlemenizi isteyen bir mesaj görüntülendiğinde, temizlemek için ekrandaki talimatları izleyin.

## !*Dikkat:*

Eliniz yazıcının içindeyken kontrol panelindeki düğmelere asla dokunmayın. Yazıcı çalışmaya başlarsa yararlanmanıza neden olabilir. Yaralanmaları önlemek amacıyla çıkıntılı parçalara dokunmamaya özen gösterin.

#### c*Önemli:*

Sıkışan kağıdı dikkatli bir şekilde çıkarın. Kağıdı kuvvetli bir şekilde çıkarmaya çalışmak yazıcıya zarar verebilir.

## <span id="page-452-0"></span>**Kağıt Sıkışmalarını Önleme**

Sık sık kağıt sıkışmaları oluşuyorsa aşağıdakini kontrol edin.

- O Yazıcıyı düz bir yüzeye yerleştirin ve tavsiye edilen ortam koşullarında çalıştırın. ["Çevre Teknik Özellikleri" sayfa 537](#page-536-0)
- O Bu yazıcının desteklediği kağıdı kullanın. ["Kullanılabilir Kağıtlar ve Kapasiteler" sayfa 466](#page-465-0)
- O Kağıt kullanım önlemlerinizi izleyin. ["Kağıt Kullanımı Önlemleri" sayfa 182](#page-181-0)
- O Kağıdı doğru yönde yükleyin ve kenar kılavuzu kağıdın kenarına denk gelecek şekilde kaydırın. ["Kağıt Yükleme" sayfa 185](#page-184-0)
- O Kağıtta belirtilen maksimum sayıda sayfadan fazla yükleme yapmayın.
- O Birden fazla kağıt yüklediyseniz her seferde tek bir kağıt yükleyin.
- O Kağıt boyutu ve kağıt türü ayarlarının yazıcıya yüklenen gerçek kağıt boyutu ve kağıt türüne uygun olduğundan emin olun.

["Kağıt Türü Listesi" sayfa 184](#page-183-0)

- O Kağıdın durumunu kontrol edin. Kağıt nemi emiyorsa dalgalı veya kıvrık hale gelerek soruna neden olabilir.
- $\Box$  Kağıt sıkışması sık sık oluyorsa yeni açılmış kağıtları kullanın.
- O **Yazdırma Hızı Önceliği** öğesini devre dışı bırakmayı deneyin. Ana ekranda **Ayarlar** > **Genel Ayarlar** > **Yzc Ayarları** > **Yazdırma Hızı Önceliği** öğesine dokunun ve ayarı devre dışı bırakın.

## **Sarf Malzemelerini ve Bakım Parçalarını Değiştirmenin Zamanı Geldi**

## **Mürekkep Kartuşlarını Değiştirmenin Zamanı Geldi**

## **Mürekkep Kartuşu Taşıma Önlemleri**

Mürekkep Kartuşlarını değiştirmeden önce aşağıdaki talimatları okuyun.

#### **Mürekkep için depolama önlemleri**

- O Mürekkep kartuşlarını doğrudan güneş ışığından uzak tutun.
- O Mürekkep kartuşlarını yüksek sıcaklıkta veya donma sıcaklığında depolamayın.
- O En iyi sonuçları elde etmek için, Epson, mürekkep kartuşlarının paket üzerinde yazılı son kullanma tarihinden önce veya kurulumdan sonraki bir yıl içinde (hangisi önceyse) kullanılmasını önerir.
- $\Box$  Saklandığı soğuk bir ortamdan çıkarılan mürekkep kartuşunu kullanmadan önce oda sıcaklığında en az üç saat ısınmaya bırakın.

#### **Mürekkep kartuşlarını değiştirme için işleme önlemleri**

O Resimde gösterilen kısımlara dokunmayın. Bu, normal çalışma ve yazdırma işlemini engelleyebilir.

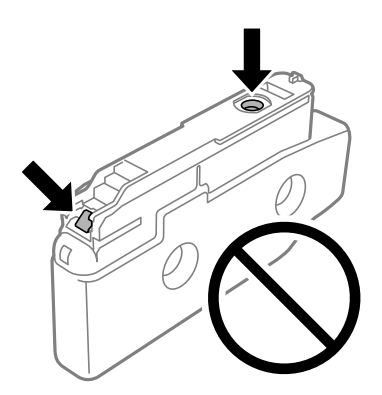

- $\Box$  Kartuş ambalajını ancak yazıcıya takmaya hazır olduğunuzda açın. Güvenilirliğini sürdürmek için kartuş vakumlu şekilde ambalajlanmıştır. Kullanmadan önce kartuşu uzun süre paketten çıkarılmış şekilde bırakırsanız, normal yazdırma işlemi mümkün olmayabilir.
- O Düşürmeyin veya sert nesnelere çaprmayın; aksi halde mürekkep sızabilir.
- $\Box$  Tüm mürekkep kartuşlarını takın; aksi halde yazdıramazsınız.
- O Mürekkep dolumu esnasında yazıcıyı kapatmayın. Mürekkep dolum işlemi tamamlanmazsa yazdırma işlemi gerçekleştiremeyebilirsiniz.
- O Yazıcıyı mürekkep kartuşlarını sökmeden bırakmayın, yazdırma kafası püskürtme uçlarında kalan mürekkep kuruyabilir ve yazdırma yapamayabilirsiniz.
- O Bir kartuşu geçici bir süre için çıkarmanız gerekirse mürekkep besleme alanının tozlanmamasına ve kirlenmemesine dikkat edin. Mürekkep kartuşunu mürekkep besleme yuvası yana bakacak şekilde yazıcı ile aynı yerde muhafaza edin. Mürekkep tahliye noktasında atılan fazla mürekkebi tutmak için tasarlanan bir valf bulunduğundan, kendi kapaklarınızı ve fişlerinizi sağlamanız gerekmez.
- O Çıkartılan mürekkep kartuşlarının mürekkep tahliye noktasının çevresinde mürekkep olabilir. Dolayısıyla, kartuşları çıkartırken, çevresindeki alana mürekkep bulaştırmamaya dikkat edin.
- O Bu yazıcı, her kartuş tarafından kullanılan mürekkep miktarı bilgisini izleyen yeşil bir yongaya sahip mürekkep kartuşları kullanır. Bu, kartuş boşalmadan önce yazıcıdan çıkarılsa bile, yeniden yazıcıya taktığınızda bu kartuşu hala kullanabileceğiniz anlamına gelir.
- O En yüksek baskı kalitesini elde etmek ve yazdırma kafasının korunmasına yardımcı olmak amacıyla, yazıcınız size kartuşun değiştirilmesi mesajı verdiği sırada, kartuş içerisinde yedek olarak bir miktar mürekkep bırakılmaktadır. Verilen tüketim rakamlarına bu rezerv dahil değildir.
- O Mürekkep kartuşların özellikleri ve görünümleri geliştirmek amacıyla önceden bildirmeksizin değiştirilebilir.
- $\Box$  Mürekkep kartuşunu parçalara ayırmayın veya şeklini değiştirmeyin, aksi takdirde normal yazdırma yapamayabilirsiniz.
- O Değiştirme için yazıcı ile birlikte gelen kartuşları kullanamazsınız.
- O Gerekmedikçe mürekkep kartuşunu çıkarmayın ve yeniden takmayın. Tekrar tekrar çıkarılır ve yeniden takılırsa, çevreye mürekkep bulaşabilir.
- O Vakumlu paketleme işlemi nedeniyle bazı mürekkep kartuşları ezik olsa bile, mürekkep kalitesi ve miktarı garanti edilir ve güvenle kullanılabilirler. Eski bir kartuşu değiştirmeye hazır olana kadar mürekkep kartuşu paketini açmayın.

#### <span id="page-454-0"></span>**Mürekkep tüketimi**

- O Optimum yazdırma kafası performansı elde etmek için yazdırma kafası temizleme gibi bakım işlemleri sırasında tüm kartuşlardan biraz mürekkep tüketilir. Mürekkep ayrıca yazıcıyı açtığınızda da tüketilir.
- $\Box$  Tek renkli veya gri ölçekli baskı alırken, kağıt türü ve baskı kalitesi ayarlarına bağlı olarak, siyah mürekkep yerine renkli mürekkepler kullanılabilir. Bunun nedeni, siyah rengi oluşturmak için renkli mürekkeplerin belirli bir karışımının kullanılmasıdır.
- O Verilen tüketim rakamları bastığınız resimlere, kullandığınız kağıt tipine, yaptığınız baskı sıklığına ve sıcaklık gibi ortam koşullarına bağlı olarak değişiklik gösterebilir.
- O Yazıcınızla gelen mürekkep kartuşlarındaki mürekkep başlangıç ayarları sırasında kısmen kullanılır. Yüksek kalitede çıktı elde etmek için yazıcınızın yazdırma kafası tamamen mürekkeple doldurulacaktır. Bu işlem bir miktar mürekkep tüketir; bu nedenle bu kartuşlarla daha sonra takılacak olan kartuşlara oranla daha az sayfa yazdırılabilir.

### **Mürekkep Kartuşunu Değiştirme**

Mürekkep kartuşunu değiştirmenizi isteyen bir mesaj görüntülendiğinde, **Nasıl** öğesini seçin ve sonra mürekkep kartuşunun nasıl değiştirileceğini öğrenmek için kontrol panelinde görüntülenen animasyonları görüntüleyin.

Kontrol panelinde görüntülenen kalan mürekkep miktarı, mürekkebin yazıcıdaki yazdırma kafasına ve mürekkep kartuşuna verilmeden önce geçici olarak depolandığı alt tankta kalan toplam mürekkep miktarıdır. Mürekkep kartuşunu yazıcıya takıldıktan sonra çıkarır ve başka bir yazıcıya takarsanız, kalan mürekkep miktarı doğru görüntülenmeyebilir.

#### **İlgili Bilgi**

- & ["Mürekkep Kartuşu Taşıma Önlemleri" sayfa 453](#page-452-0)
- & ["Mürekkep Kartuşu Kodları" sayfa 471](#page-470-0)

## **Bakım Kutusunu Değiştirmenin Zamanı Geldi**

### **Bakım Kutusu İşleme Alma Tedbirleri**

Bakım kutusunu değiştirmeden önce aşağıdaki talimatları okuyun.

- $\Box$  Bakım kutusunu düşürmeyin veya güçlü darbelere maruz bırakmayın.
- O Resimde gösterilen kısımlara dokunmayın. Bunun yapılması normal çalışmayı engelleyebilir ve üzerinize mürekkep bulaştırabilir.

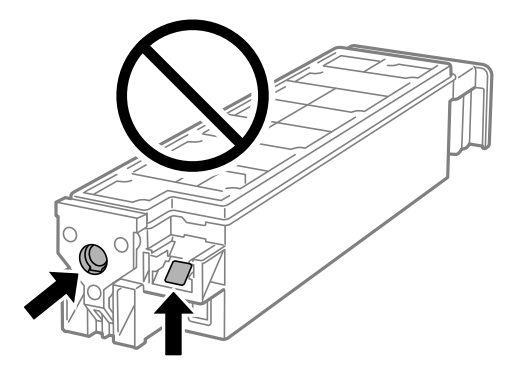

- O Plastik poşete yerleştirilene kadar kullanılan bakım kutusunu eğmeyin; aksi halde mürekkep sızıntısı olabilir.
- $\Box$  Bakım kutusunu doğrudan güneş ışığından uzak tutun.
- O Bakım kutusunu yüksek sıcaklıkta veya donma sıcaklığında depolamayın.
- O Sökülmüş ve uzun süre ayrı bırakılmış bir bakım kutusunu yeniden kullanmayın. Kutu içindeki mürekkep kurur ve daha fazla mürekkep emilemez.

### **Bir Bakım Kutusunun Değiştirilmesi**

Bazı baskı çalışmalarında, bakım kutusunda az miktarda fazla mürekkep birikebilir. Bakım kutusundan mürekkep kaçağını önlemek amacıyla, bakım kutusunun emme kapasitesi sınırına ulaştığında yazıcının yazdırmayı durdurması tasarlanmıştır. Bu işlemin gerekip gerekmeyeceği ve ne sıklıkta gerekeceği yazdırdığınız sayfa sayısına, yazdırdığınız malzemenin türüne ve yazıcının gerçekleştirdiği temizleme döngüsü sayısına göre değişir.

Bakım kutusunu değiştirmenizi isteyen bir mesaj görüntülendiğinde, kontrol panelinde görüntülenen animasyonlara bakın. Kutunun değiştirilmesi ihtiyacı yazıcınızın teknik özelliklerine göre çalışmayı durdurduğu anlamına gelmez. Epson garantisi bu değiştirmeyi kapsamaz. Kullanıcının servisini yapabileceği bir parçadır.

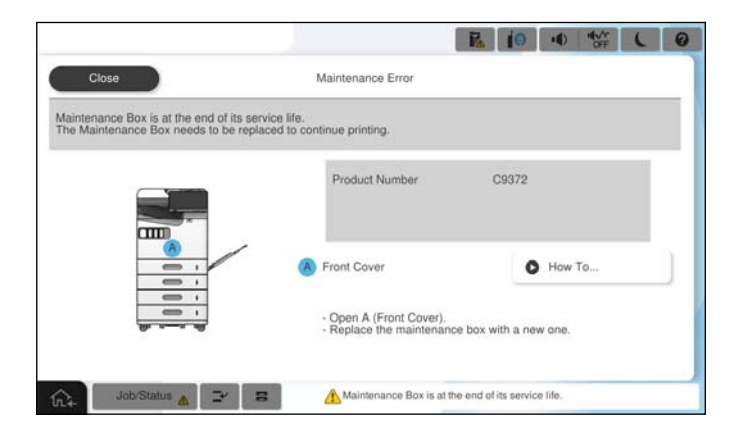

*Not:*

 $\Box$  Bakım kutusu dolu olduğunda, mürekkep sızıntısını önlemek için bakım kutusu değiştirilene kadar yazdıramazsınız ve yazdırma başlığını temizleyemezsiniz. Ancak, tarama gibi mürekkep kullanmayan işlemleri yerine getirebilirsiniz.

#### **İlgili Bilgi**

- & ["Bakım Kutusu İşleme Alma Tedbirleri" sayfa 455](#page-454-0)
- & ["Bakım Kutusu Kodu" sayfa 472](#page-471-0)

## **Ön Kapağı Kilitleme**

Ön kapağı kilitleyebilirsiniz. Bu, yönetici mürekkep kartuşlarını ve bakım kutusunu yönetmek istediğinde kullanışlıdır.

*Not:*

Ön kapağı kilitlemek için bir asma kilit hazırlayın.

Asma kilidi ön kapaktaki deliğe takın.

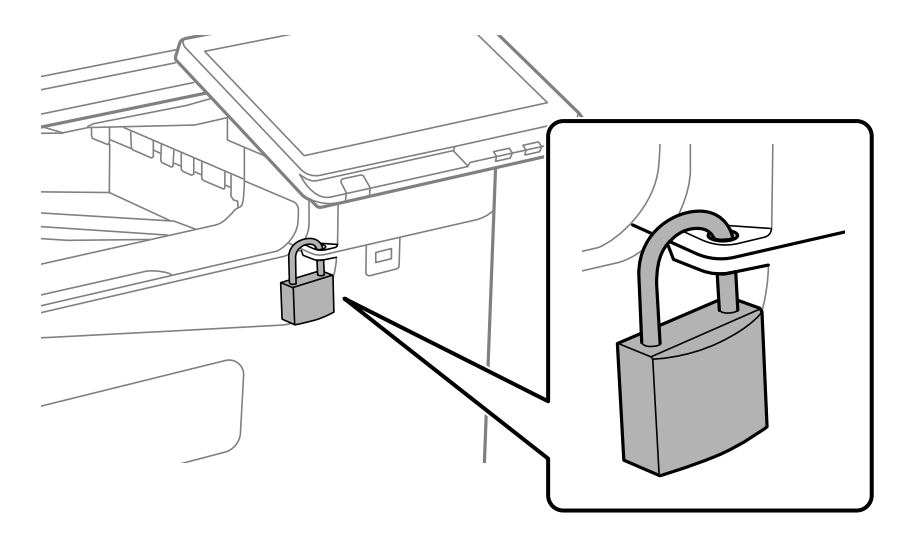

Anahtarı güvenli bir yerde saklayın.

## **Kağıt Alma Silindirlerini Değiştirme Zamanı Geldi**

## **Kağıt Kasedi Birimi için Kağıt Alma Silindirlerini Değiştirme**

İşlemi Web Film Kılavuzları kısmından izleyebilirsiniz. Aşağıdaki web sitesine erişin. <https://support.epson.net/publist/vlink.php?code=NPD7173> Çin'deki kullanıcılar için aşağıdaki web sitesine erişin. <https://support.epson.net/publist/vlink.php?code=NPD7176>

#### **İlgili Bilgi**

& ["Kağıt Alma Silindirleri Kodu" sayfa 473](#page-472-0)

## **Kağıt Tepsisi için Kağıt Alma Silindirlerini Değiştirme**

İşlemi Web Film Kılavuzları kısmından izleyebilirsiniz. Aşağıdaki web sitesine erişin. <https://support.epson.net/publist/vlink.php?code=NPD7174> Çin'deki kullanıcılar için aşağıdaki web sitesine erişin. <https://support.epson.net/publist/vlink.php?code=NPD7177>

#### **İlgili Bilgi**

& ["Kağıt Alma Silindirleri Kodu" sayfa 473](#page-472-0)

## <span id="page-457-0"></span>**ADF için Kağıt Alma Silindirlerini Değiştirme**

İşlemi Web Film Kılavuzları kısmından izleyebilirsiniz. Aşağıdaki web sitesine erişin. <https://support.epson.net/publist/vlink.php?code=NPD7175> Çin'deki kullanıcılar için aşağıdaki web sitesine erişin. <https://support.epson.net/publist/vlink.php?code=NPD7178>

#### **İlgili Bilgi**

& ["Kağıt Alma Silindirleri Kodu" sayfa 473](#page-472-0)

## **Yazıcı Beklendiği Gibi Çalıştırılamıyor**

## **Yazıcı Açılmıyor veya Kapanmıyor**

#### **Güç Açılmıyor**

Aşağıdaki nedenler düşünülebilir.

#### **Güç kablosu elektrik prizine düzgün takılmamış.**

#### **Çözümler**

Güç kablosunun sıkıca takıldığından emin olun.

## P **düğmesine yetirince uzun süre basılmadı.**

#### **Çözümler**

P düğmesini biraz daha uzun süre basılı tutun.

#### **Güç Kapanmıyor**

#### $\blacksquare$   $\bigcirc$  düğmesine yetirince uzun süre basılmadı.

#### **Çözümler**

 $\bigcup$  düğmesini biraz daha uzun süre basılı tutun. Yazıcıyı kapatamazsanız, güç kablosunu çıkarın. Yazdırma başlığının kurumasını önlemek için,  $\bigcup$  düğmesine basarak yazıcıyı tekrar açın ve kapatın.

#### **Güç Otomatik Olarak Kapanır**

#### **Kapatma Ayarları veya Kapanma Zamanı özelliği etkin.**

#### **Çözümler**

O **Ayarlar** > **Genel Ayarlar** > **Temel Ayarlar** > **Kapatma Ayarları** öğelerini seçip, **Etkin Değilse Kapat** ve **Bağlantı Kesilirse Kapat** ayarlarını devre dışı bırakın.

<span id="page-458-0"></span>O **Ayarlar** > **Genel Ayarlar** > **Temel Ayarlar** öğelerini seçip, **Kapanma Zamanı** Ayarını devre dışı bırakın.

#### *Not:*

Ürününüz, satın alındığı konuma bağlı olarak *Kapatma Ayarları* veya *Kapanma Zamanı* özelliğine sahip olabilir.

#### **Yazıcı Kullanım Sırasında Kapanıyor**

#### **Aşırı akıma karşı koruma işlevi etkinleştirildi.**

#### **Çözümler**

Güç kablosunu çıkarıp takın ve sonra yazıcıyı yeniden açın. Sorun düzelmezse Epson desteği arayın.

## **İşlemler Yavaş**

#### **Yazdırma Çok Yavaş**

Aşağıdaki nedenler düşünülebilir.

#### **Gereksiz uygulamalar çalışıyor.**

#### **Çözümler**

Bilgisayarınızdaki veya akıllı cihazınızdaki gereksiz uygulamaları kapatın.

#### **Yazdırma kalitesi çok yükseğe ayarlı.**

#### **Çözümler**

Kalite ayarını düşürün.

#### **Yazdırma Hızı Önceliği devre dışı.**

#### **Çözümler**

Ana ekranda **Ayarlar** öğesini seçin, **Genel Ayarlar** > **Yzc Ayarları** > **Yazdırma Hızı Önceliği** öğesini seçin ve sonra **Açık** öğesini seçin.

#### **Sessiz Modu etkin.**

#### **Çözümler**

**Sessiz Modu** devre dışı bırakın. Yazıcı **Sessiz Modu** içinde çalışırken yazdırma hızı yavaşlar.

Ana ekrandan öğesini seçin ve sonra **Kplı** öğesini seçin.

#### **Kuruma 2- taraflı yazdırma için biraz zaman alır.**

#### **Çözümler**

2- taraflı yazdırma için kağıdın bir tarafı yazdırılır ve kurutulur ve sonra diğer taraf yazdırılır. Sıcaklık veya nem gibi ortama veya yazdırma verilerine göre bağlı olarak kurutma zamanı değiştiğinden yazdırma hızı düşebilir.

Yazdırma verileri ve ortama bağlı olarak yazıcının yazdırılan işleri işlemesi zaman alır veya baskı kalitesini korumak için yazdırma hızı yavaşlar.

#### **Tarama Hızı Yavaş**

#### **Yüksek çözünürlükte tarayın.**

#### **Çözümler**

Daha düşük bir çözünürlükte taramayı deneyin.

#### **LCD Ekran Kararıyor**

#### **Yazıcı uyku modundadır.**

#### **Çözümler**

Önceki durumuna döndürmek için LCD ekranda herhangi bir yere dokunun.

#### **Kontrol Panelinden Çalıştırılamıyor**

#### **Kullanıcı özelliği kısıtlama etkinleştirildiğinde, yazdırmak için bir kullanıcı kimliği ve parolası gerekir.**

#### **Çözümler**

Parolayı bilmiyorsanız, yazıcı yöneticinizle iletişim kurun.

#### **Ekranda "x" Görüntüleniyor ve Fotoğrafları Seçemiyorsunuz**

#### **Görüntü dosyası desteklenmiyor.**

#### **Çözümler**

Resim dosyasının ürün tarafından desteklenmemesi durumunda LCD ekranında "x" işareti görüntülenir. Ürün tarafından desteklenen dosyaları kullanın.

& ["Desteklenen Veri Teknik Özellikleri" sayfa 535](#page-534-0)

#### **Dosya adı yazıcının tanıyamayacağı kadar uzun.**

#### **Çözümler**

Bellek aygıtındaki görüntü dosyalarını bilgisayarınıza veya akıllı aygıtınıza kaydederek fotoğrafları yazdırabilirsiniz. Akıllı cihazlar için Epson Smart Panel kullanarak yazdırabilirsiniz.

#### **Yazdırma Duraklatıldı**

#### **Yazıcının kapakları açık.**

#### **Çözümler**

Yazdırma sırasında açtıysanız kapakları kapatın.

#### **Bellek Cihazı Tanınmadı**

#### **Bellek cihazı devre dışı olarak ayarlı.**

#### **Çözümler**

Kontrol panelinde, **Ayarlar** > **Genel Ayarlar** > **Yzc Ayarları** > **Bellek Aygıtı** öğesini seçin ve bellek cihazını etkinleştirin.

#### **Veriler Bellek Aygıtına Kaydedilemiyor**

Aşağıdaki nedenler düşünülebilir.

#### **Bir bellek aygıtına kaydetme ayarı ayarlanmadı.**

#### **Çözümler**

Ana ekranda **Ayarlar** > **Genel Ayarlar** > **Faks Ayarları** > **Ayarları Al** > **Kaydetme/İletme Ayarları** öğesini seçin. Değiştirmek istediğiniz öğeyi seçin ve ardından **Bellek Aygıtına Kaydet** öğesini **Kaydtm için Klsr Oluştr** öğesinden seçin. Bu ayarı yapmadan harici belleği kullanamazsınız.

#### **Bellek cihazı yazma korumalı.**

#### **Çözümler**

Bellek cihazında yazma korumasını devre dışı bırakın.

#### **Bellek aygıtında yeterli boş alan yok.**

#### **Çözümler**

Gereksiz verileri silin veya başka bir bellek aygıtı takın.

#### **Çalışma Sesi Yüksek**

#### **Sessiz Modu devre dışı.**

#### **Çözümler**

Çalışma sesleri çok yüksekse **Sessiz Mod** öğesini etkinleştirin. Bu özelliği etkinleştirmek yazdırma hızını düşürebilir.

Faks Olmadan: **Ayarlar** > **Genel Ayarlar** > **Yzc Ayarları** > **Sessiz Mod**

Faks: **Ayarlar** > **Genel Ayarlar** > **Faks Ayarları** > **Ayarları Al** > **Yazdırma Ayarları** > **Sessiz Mod**

#### **Tarih ve Saat Yanlış**

#### **Güç kaynağında sorun oluştu.**

#### **Çözümler**

Bir şimşeğin neden olduğu elektrik kesintisinin ardından veya uzun bir süre güç kesilirse saat yanlış zamanı gösterebilir. Kontrol panelinde **Ayarlar** > **Genel Ayarlar** > **Temel Ayarlar** > **Tarih/Saat Ayarları** içinde tarih ve saati düzgün ayarlayın.

#### **Kök Sertifikanın Güncellenmesi Gerekiyor**

#### **Kök sertifikası süresi doldu.**

#### **Çözümler**

Web Config'i çalıştırın, **Ağ Güvenliği** sekmesi > **Kök Sertifika Güncellemesi**'i seçin ve sonra kök sertifikasını güncelleyin.

#### **Yazdırma Ayarları Menüsü Görüntülenmiyor (Mac OS)**

#### **Epson Yazıcı Sürücüsü Doğru Yüklenmemiş.**

#### **Çözümler**

macOS Catalina (10.15) veya sonrası, macOS High Sierra (10.13), macOS Sierra (10.12), OS X El Capitan (10.11), OS X Yosemite (10.10), OS X Mavericks (10.9), işletim sistemlerinde **Yazdırma Ayarları** menüsü görüntülenmiyorsa Epson yazıcı sürücüsü doğru şekilde yüklenmemiştir. Aşağıdaki menüden etkinleştirin.

Apple menüsü > **Yazıcılar ve Tarayıcılar** (veya **Yazdır ve Tarama**, **Yazdır ve Faksla**) kısmından **Sistem Tercihleri** (veya **Sistem Ayarları**) öğesini seçin, yazıcıyı kaldırın ve sonra yazıcıyı yeniden yükleyin.

macOS Mojave (10.14), TextEdit gibi Apple tarafından üretilen uygulamalarda **Yazdırma Ayarları**'e erişemez.

#### **Yazıcıya Dokunurken Hafif Elektrik Çarpması**

#### **Bilgisayara çok sayıda çevre aygıtı bağlı.**

#### **Çözümler**

Bilgisayara çok sayıda çevresel cihaz bağlanırsa yazıcıya dokunurken hafif elektrik çarpması hissedebilirsiniz. Yazıcıya bağlı bilgisayara bir topraklama kablosu takın.

#### **Gönderenin Faks Numarası Görüntülenmiyor**

#### **Gönderenin faks numarası gönderenin makinesine ayarlı değil.**

#### **Çözümler**

Gönderen faks numarasını ayarlamamış olabilir. Gönderenle iletişim kurun.

#### **Gönderenin Faks Numarası Alınan Fakslarda Yanlış Görüntüleniyor**

#### **Gönderenin makinesine ayarlı gönderenin faks numarası yanlış.**

#### **Çözümler**

Gönderen faks numarasını yanlış ayarlamış olabilir. Gönderenle iletişim kurun.

#### **Bağlı Telefonda Çağrı Yapılamıyor**

Harici telefon bağlantısını ve yazıcı ayarlarını kontrol etmek için yazıcı yöneticinize başvurun. Yazıcı yöneticileri için, faks sorunlarını gidermek üzere aşağıdaki bölüme bakın.

#### <span id="page-462-0"></span>["Bağlı Telefonda Çağrı Yapılamıyor" sayfa 142](#page-141-0)

#### **Telesekreter Sesli Aramaları Yanıtlayamıyor**

#### **Telesekreterinizin çalma sayısı, yazıcının Yanıt İçin Zil Sayısı ayarıyla aynı veya daha fazla olarak ayarlanmış.**

**Çözümler**

Telesekreteriniz için, yazıcının **Yanıt İçin Zil Sayısı** sayısından daha düşük bir çalma sayısı ayarlayın.

Faks ayarlarının durumunu kontrol etmek için, bir **Faks Ayrlrı Listesi** yazdırın. Menüye aşağıda açıklandığı gibi yazıcının kontrol panelinden erişebilirsiniz.

**Faksla** > (Menü) > **Faks Raporu** > **Faks Ayrlrı Listesi**

#### **Yukarıdaki Çözümleri Denedikten Sonra Telesekreter Sesli Aramaları Yanıtlayamıyor**

#### **Çözümler**

Sorunu çözemezseniz, yazıcı yöneticinize başvurun. Yazıcı yöneticileri için, faks sorunlarını gidermek üzere aşağıdaki bölüme bakın.

["Telesekreter Sesli Aramaları Yanıtlayamıyor" sayfa 142](#page-141-0)

#### **Birçok İstenmeyen Faks Alındı**

Yazıcı ayarlarını gözden geçirmek için yazıcı yöneticinize başvurun. Yazıcı yöneticileri için, faks sorunlarını gidermek üzere aşağıdaki bölüme bakın.

["Birçok İstenmeyen Faks Alındı" sayfa 142](#page-141-0)

## **Tüm Çözümler Denendikten Sonra Sorun Çözülemedi**

Tüm çözümleri denedikten sonra sorun çözülmediyse Epson desteğine başvurun.

Yazdırma veya kopyalama sorunlarını çözemezseniz aşağıdaki ilgili bilgilere bakın.

#### **İlgili Bilgi**

& "Yazdırma veya Kopyalama Sorunları Çözülemiyor" sayfa 463

## **Yazdırma veya Kopyalama Sorunları Çözülemiyor**

Sorunu çözene kadar en üstten başlayarak sırayla aşağıdaki sorunları deneyin.

O Yazıcıda yüklenen kağıt türü ve yazıcıda ayarlanan kağıt türünün yazıcı sürücüsündeki kağıt türü ayarlarıyla eşleştiğinden emin olun.

["Kağıt Boyutu ve Türü Ayarları" sayfa 183](#page-182-0)

 $\Box$  Kontrol panelinde veya yazıcı sürücüsünde daha yüksek kalite ayarını kullanın.

O Yazıcıda takılı mürekkep kartuşlarını yeniden takın.

Mürekkep kartuşlarını yeniden takma yazdırma başlığı başlıklarındaki tıkanıklığı temizleyebilir ve mürekkebin düzgün akmasını sağlayabilir.

Ancak, mürekkep kartuşu yeniden takıldığında mürekkep tüketildiğinden, kalan mürekkep miktarına bağlı olarak mürekkep kartuşunu değiştirmenizi isteyen bir mesaj görüntülenebilir.

["Mürekkep Kartuşlarını Değiştirmenin Zamanı Geldi" sayfa 453](#page-452-0)

O Yazdırma başlığı püskürtme uçlarının tıkanık olup olmadığını görmek için bir başlık kontrolü çalıştırın.

Başlıklar tıkalıysa yazdırma başlığını temizleyin.

Yazdırma başlığı temizlemenin biraz mürekkep kullandığını unutmayın.

["Tıkalı Başlıkları Kontrol Etme" sayfa 380](#page-379-0)

O Orijinal Epson mürekkep kartuşları kullandığınızı kontrol edin.

Orijinal Epson mürekkep kartuşları kullanmaya çalışın. Bu ürün, orijinal Epson mürekkep kartuşlarının kullanımına dayalı olarak renkleri ayarlayacak şekilde tasarlanmıştır. Orijinal olmayan mürekkep kartuşlarının kullanımı, baskı kalitesinin düşmesine neden olabilir.

["Mürekkep Kartuşu Kodları" sayfa 471](#page-470-0)

- O Yazıcı içinde hiç kağıt parçası kalmadığından emin olun.
- O Kağıdı kontrol edin.

Kağıdın kıvrık olup olmadığını veya yazdırılabilir yüzeyinin yukarı bakıp bakmadığını kontrol edin.

["Kağıt Kullanımı Önlemleri" sayfa 182](#page-181-0)

["Kullanılabilir Kağıtlar ve Kapasiteler" sayfa 466](#page-465-0)

- ["Kullanılamayan Kağıt Türleri" sayfa 471](#page-470-0)
- $\Box$  Eski bir mürekkep kartuşu kullanmadığınızdan emin olun.

En iyi sonuçlar için Epson mürekkep kartuşlarını paket üzerinde yazan tarihten önce veya paketi açtığınızdan itibaren altı ay içinde (hangisi daha önceyse) kullanmayı önerir.

Yukarıdaki çözümleri kontrol ederek sorunu çözemezseniz, onarım istemeniz gerekebilir. Epson destek birimiyle irtibat kurun.

#### **İlgili Bilgi**

- & ["Epson ile İletişime Geçmeden Önce" sayfa 634](#page-633-0)
- & ["Epson Desteğe Başvurma" sayfa 634](#page-633-0)

# <span id="page-464-0"></span>**Ürün Bilgileri**

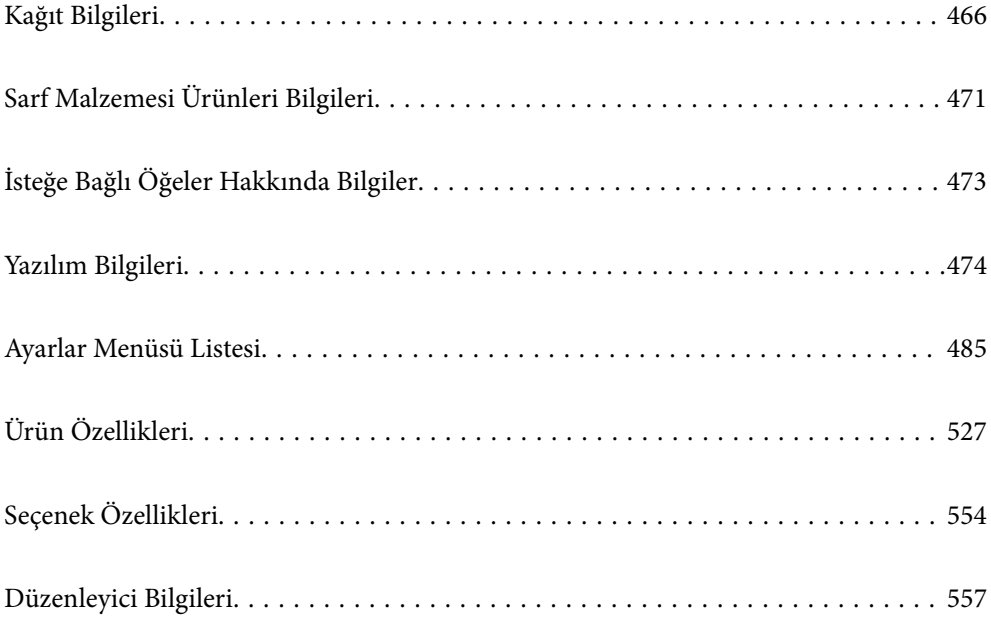

## <span id="page-465-0"></span>**Kağıt Bilgileri**

## **Kullanılabilir Kağıtlar ve Kapasiteler**

Aşağıda bu yazıcı için kullanılabilir kağıtlar bulunmaktadır. Diğer kağıtları kullanma kağıt sıkışıklıklarına ve yazıcının hasar görmesine neden olur.

Kağıt kalitesi ortama bağlı olarak değişebilir. Ortamınızı önceden kontrol ettikten sonra kağıt satın almanızı öneririz. Kalitesi çok değişiklik gösterebilen geri dönüştürülmüş kağıt ve zarflar gibi kağıdı kullanmadan önce bir test yazdırma gerçekleştirdiğinizden emin olun.

## **Orijinal Epson Kağıdı**

Epson, yüksek kaliteli çıktılar elde etmeniz için orijinal Epson kağıtları kullanmanızı önerir.

*Not:*

- $\Box$  Epson evrensel yazıcı sürücüsüyle yazdırma yaparken orijinal Epson kağıt kullanılamaz.
- $\Box$  Kağıtların bulunabilirliği konuma göre değişir. Bölgenizde bulunabilen kağıtlar hakkında en güncel bilgi için Epson destek bölümüne başvurun.
- $\Box$  2 taraflı yazdırma için kullanılabilir kağıt türleri hakkında bilgi için aşağıya bakın. ["2 Taraflı Yazdırma İçin Kağıt" sayfa 470](#page-469-0)
- O Kullanıcı tarafından belirlenen boyutta bir orijinal Epson kağıdı ile yazdırma işlemi yapılırken yalnızca *Standart* veya *Normal* yazdırma kalitesi ayarları kullanılabilir. Her ne kadar bazı yazıcı sürücüleri daha iyi bir yazdırma kalitesi seçilmesine izin verse de çıktılar *Standart* veya *Normal* ayarı kullanılarak yazdırılır.

#### **Belgeleri yazdırmak için uygun kağıt**

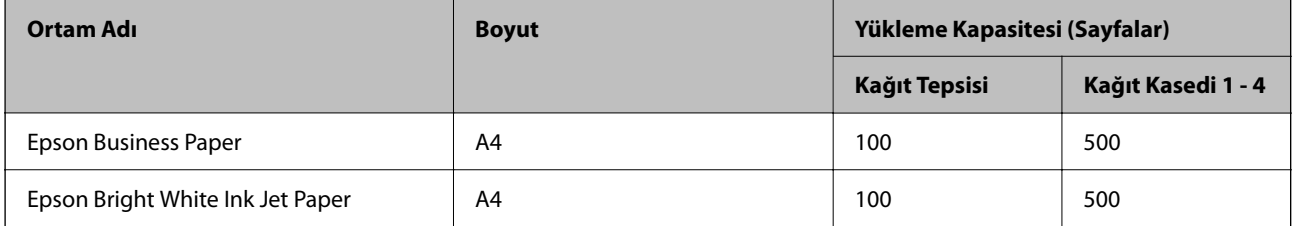

#### **Belgeleri ve fotoğrafları yazdırmak için uygun kağıt**

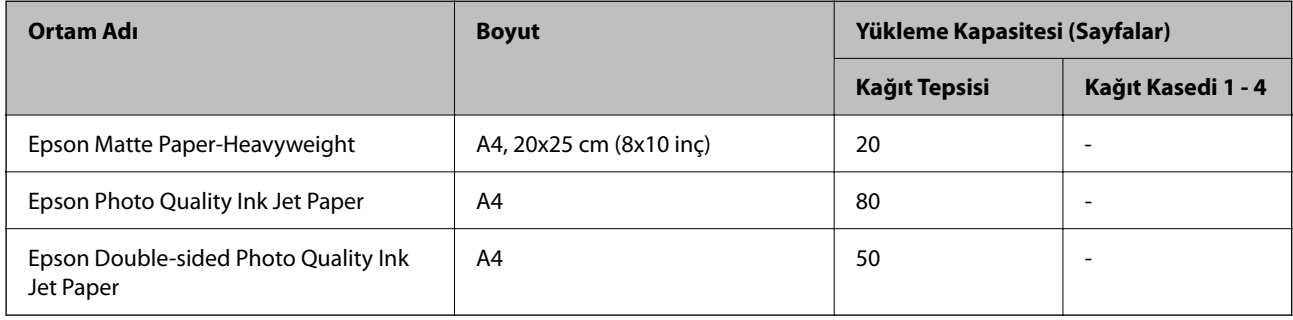

#### **Diğer çeşitli kağıt türleri**

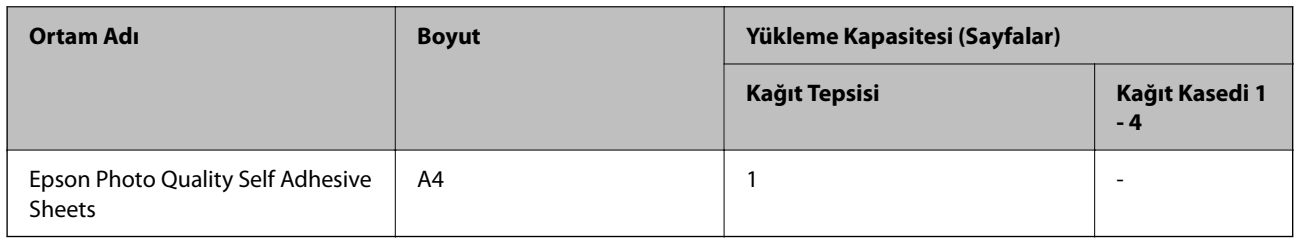

## **Piyasada Satılan Kağıt**

*Not:*

- O PostScript yazıcı sürücüsüyle yazdırırken 8,5×13 inç, 16K (195×270 mm) ve yarı harf boyutları kullanılamaz.
- $\Box$  2 taraflı yazdırma için kullanılabilir kağıt türleri hakkında bilgi için aşağıya bakın.

["2 Taraflı Yazdırma İçin Kağıt" sayfa 470](#page-469-0)

#### **Düz kağıt (60 ila 90 g/m2), İnce kağıt (52 ila 59 g/m2)**

Düz kağıt; kopya kağıdını, ön baskılı kağıdı (makbuz gibi çeşitli formların önceden basıldığı kağıt), antetli kağıdı, renkli kağıdı, geri dönüştürülmüş kağıdı ve yüksek kalite düz kağıdı içerir.

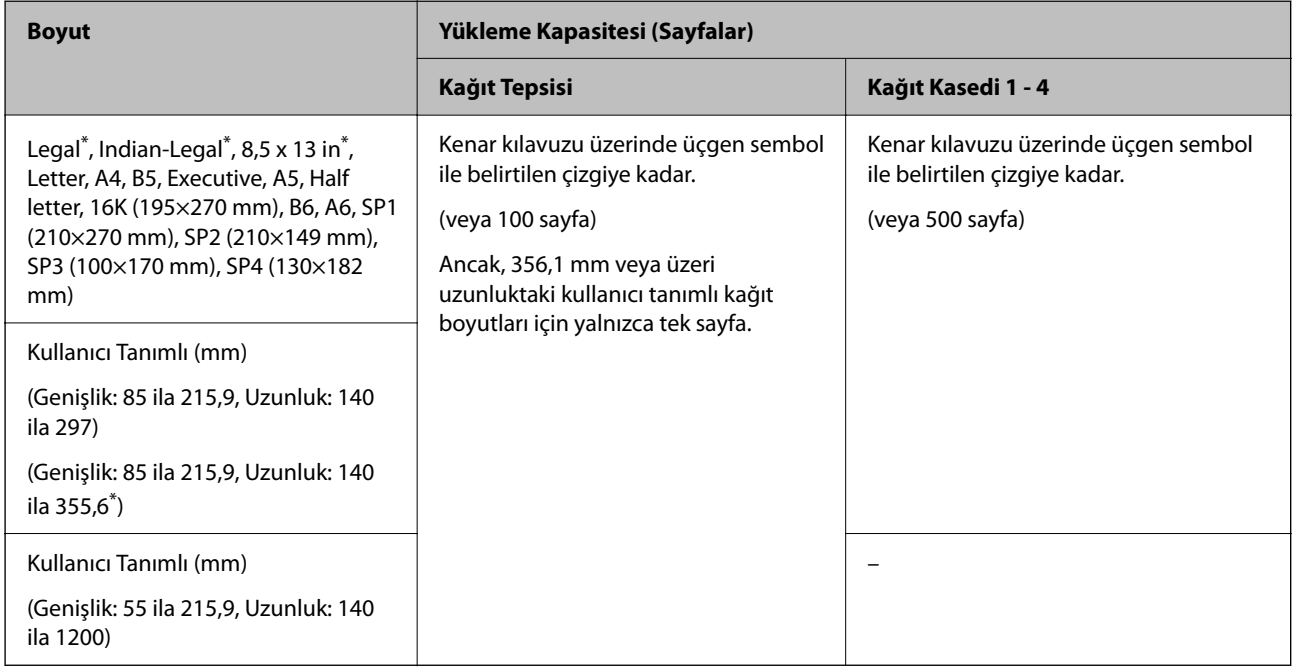

\*: Kağıt kaseti 1 desteklenmiyor.

*Not:*

Kullanıcı tanımlı boyut olarak 356,1 mm veya daha uzun kağıda yazdırırken, yazdırma hızı yavaşlar.

#### **Kalın kağıt (91 - 105 g/m2)**

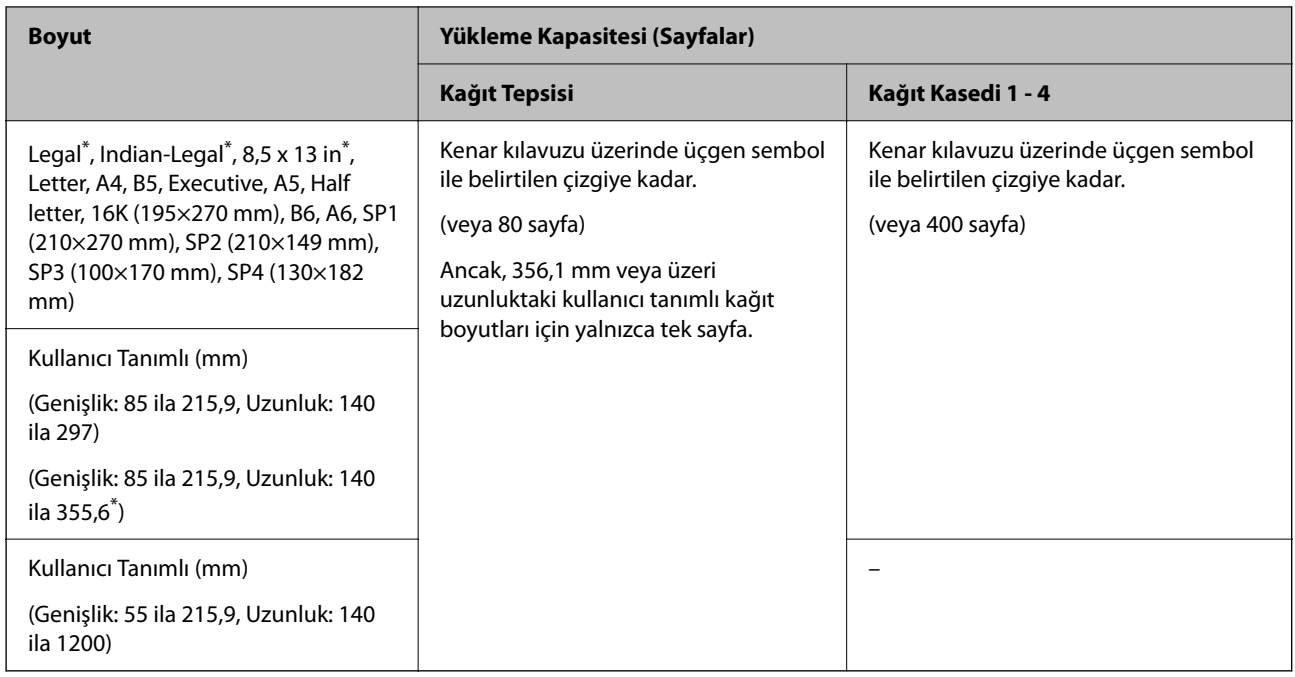

#### \*: Kağıt kaseti 1 desteklenmiyor.

#### *Not:*

Kullanıcı tanımlı boyut olarak 356,1 mm veya daha uzun kağıda yazdırırken, yazdırma hızı yavaşlar.

#### **Kalın kağıt (106 - 135 g/m2)**

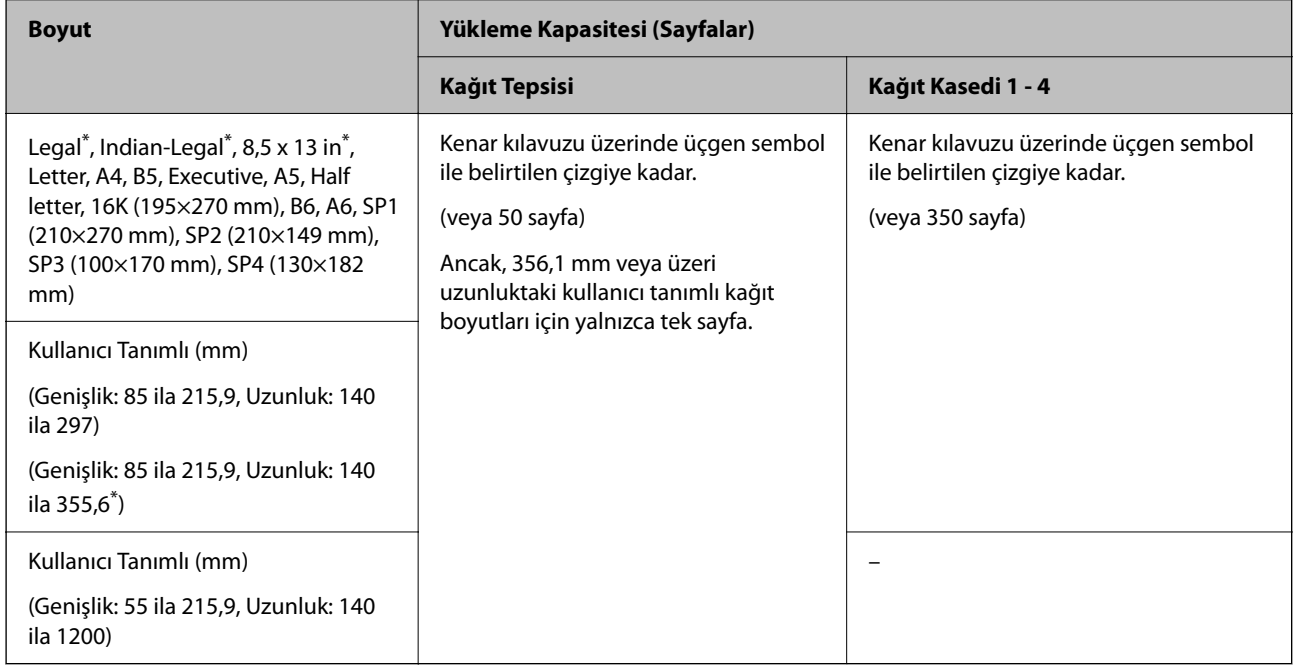

#### \*: Kağıt kaseti 1 desteklenmiyor.

#### *Not:*

Kullanıcı tanımlı boyut olarak 356,1 mm veya daha uzun kağıda yazdırırken, yazdırma hızı yavaşlar.
## **Kalın kağıt (136 - 160 g/m2)**

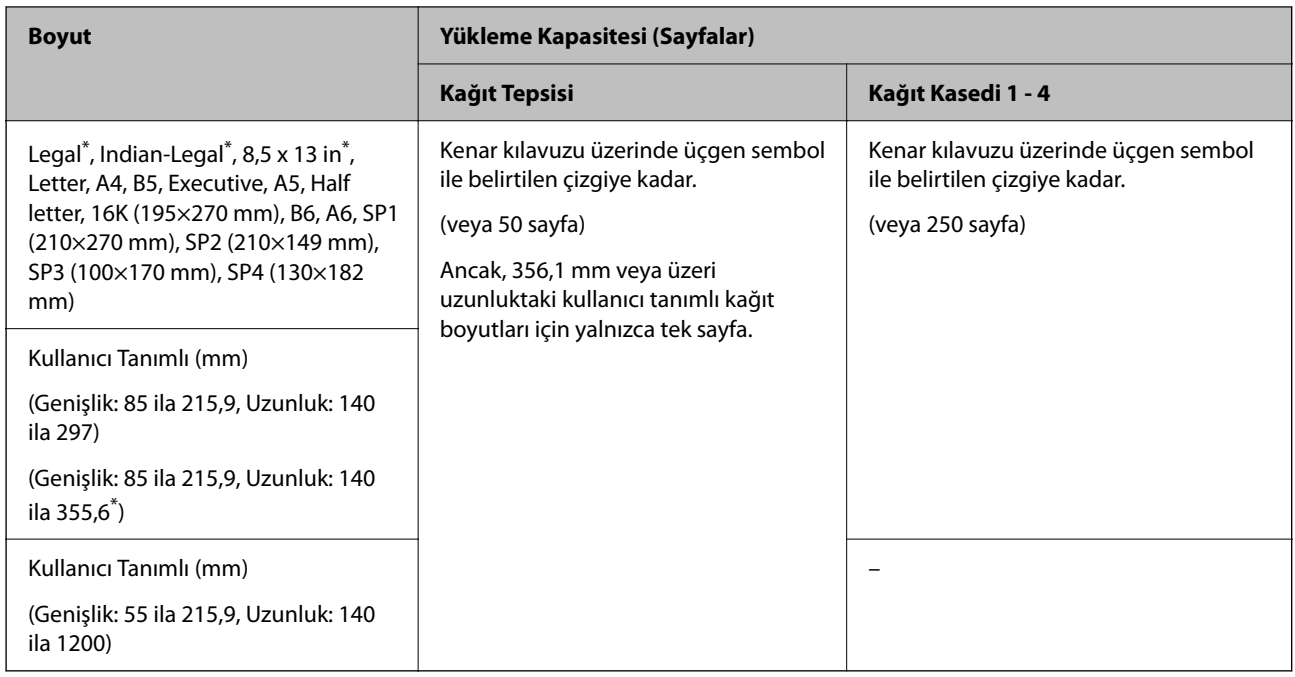

## \*: Kağıt kaseti 1 desteklenmiyor.

## *Not:*

Kullanıcı tanımlı boyut olarak 356,1 mm veya daha uzun kağıda yazdırırken, yazdırma hızı yavaşlar.

## **Kalın kağıt (161 - 250 g/m2)**

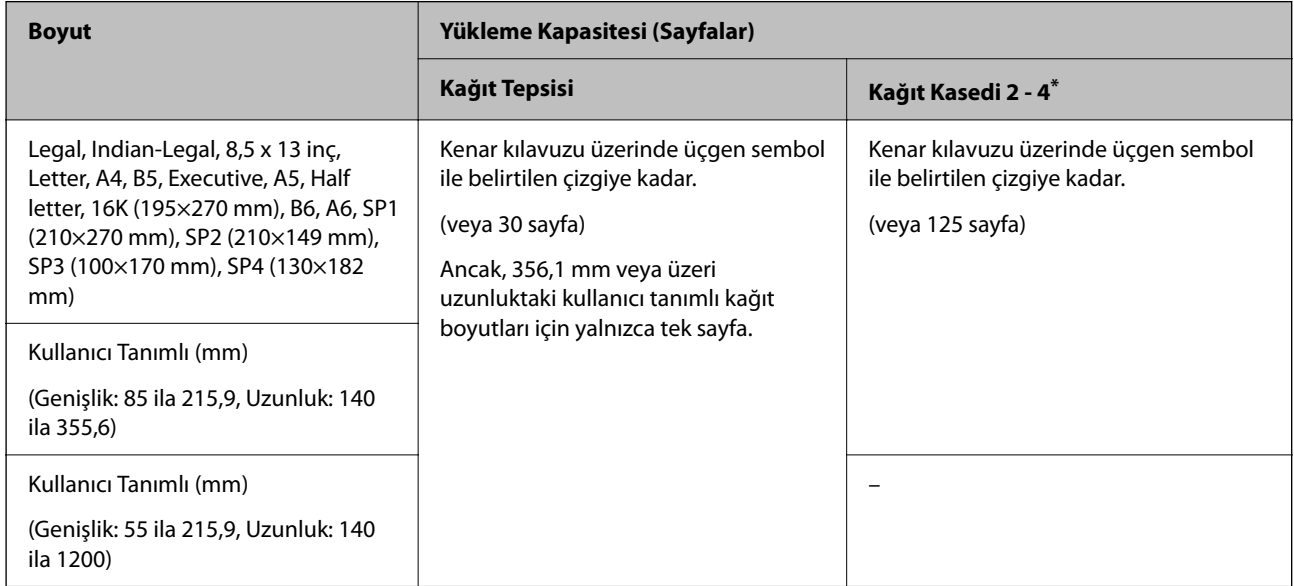

## \*: Kağıt kaseti 1 desteklenmiyor.

## *Not:*

Kullanıcı tanımlı boyut olarak 356,1 mm veya daha uzun kağıda yazdırırken, yazdırma hızı yavaşlar.

## **Zarf\***

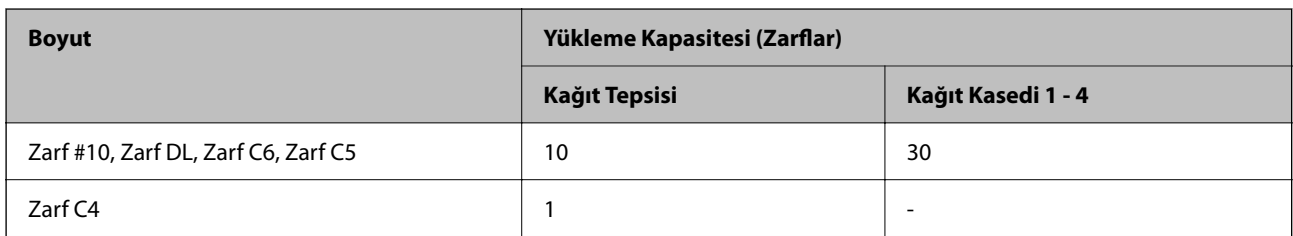

\* Kanat kısa kenar üzerindeyse, kullanıcı tanımlı boyutu ayarlarken kanat kısmını da dahil etmeyi unutmayın.

## *Kullanılabilir Kağıt Kalınlığı*

Aşağıda kullanılabilir kağıt kalınlığı bulunmaktadır (kağıt ağırlığı g/m²: 1 m² başına gram olarak belirtilir). Kağıdın kalınlığını karşılasa da kağıt kalitesine (kağıt dreni yönü, sertlik vb. gibi) bağlı olarak yazdırma kalitesindeki bozulmalar veya kağıt sıkışıklıkları oluşabilir.

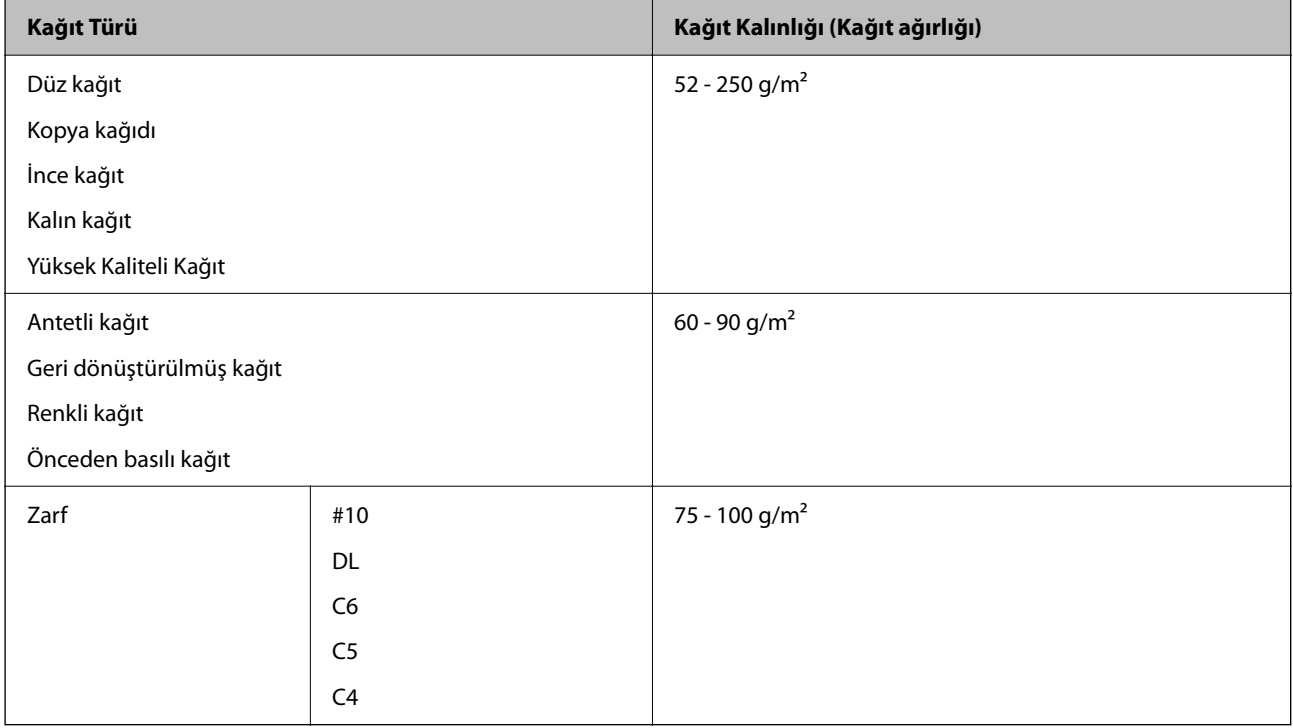

## **2 Taraflı Yazdırma İçin Kağıt**

## *Orijinal Epson Kağıdı*

- **D** Epson Business Paper
- O Epson Bright White Ink Jet Paper
- O Epson Double-sided Photo Quality Ink Jet Paper

## <span id="page-470-0"></span>*Piyasada Satılan Kağıt*

Düz kağıt, Kopya kağıdı, Önceden yazdırılmış kağıt, Antetli, Renkli kağıt, Geri dönüştürülmüş kağıt, Yüksek kaliteli düz kağıt, Kalın kağıt

## *Not:*

- $\Box$  Otomatik 2 taraflı yazdırma için B6, A6 boyutta kağıt desteklenmez.
- O Kullanıcı Tanımlı kağıt boyutları ile otomatik 2 taraflı yazdırma için 139,7–215,9×210–355,6 mm kağıt boyutları kullanabilirsiniz.

## **Kullanılamayan Kağıt Türleri**

Aşağıdaki kağıtları kullanmayın. Bu kağıtları kullanma kağıt sıkışmalarına, çıktılarda bulaşmalara veya yazıcının hasar görmesine neden olabilir.

- O Dalgalı veya nemli kağıtlar
- $\Box$  Bir tarafı yazdırıldıktan sonra kurumamış kağıtlar.
- O Pamuklu ve kıvrık kağıtlar
- O Yırtık, kesik, katlı kağıtlar
- O Çok kalın, çok ince kağıtlar
- O Diğer mürekkep püskürtmeli yazıcılarda, termal transfer yazıcılarda, sayfa yazıcıları ve kopyalayıcılarda kullanılan önceden yazdırılan kağıtlar
- O Delikli kağıtlar
- O Etiketler içeren kağıtlar
- O Bant, zımba, ataş, delik vb. ile birbirine tutturulan kağıtlar.
- $\Box$  Kapağında veya pencereli zarflarda yapıştırıcı yüzey bulunan zarfları kullanmayın.

# **Sarf Malzemesi Ürünleri Bilgileri**

## **Mürekkep Kartuşu Kodları**

Orijinal Epson mürekkep kartuşlarının kodları aşağıda verilmiştir.

*Not:*

- O Mürekkep kartuşu kodları konuma göre değişebilir. Alanınızdaki doğru kodlar için Epson desteğine başvurun.
- $\Box$  Her kartuş her bölgede bulunmayabilir.
- O Vakumlu paketleme işlemi nedeniyle bazı mürekkep kartuşları ezik olsa bile, mürekkep kalitesi ve miktarı garanti edilir ve güvenle kullanılabilirler. Eski bir kartuşu değiştirmeye hazır olana kadar mürekkep kartuşu paketini açmayın.
- $\Box$  Mürekkep kartuşları geri dönüşümlü maddeler içeriyor olsa da, bu durum yazıcının işlevini veya çalışmasını etkilemez.
- O Mürekkep kartuşların özellikleri ve görünümleri geliştirmek amacıyla önceden bildirmeksizin değiştirilebilir.

## **Avrupa ve Afrika için**

AM-C550 Series

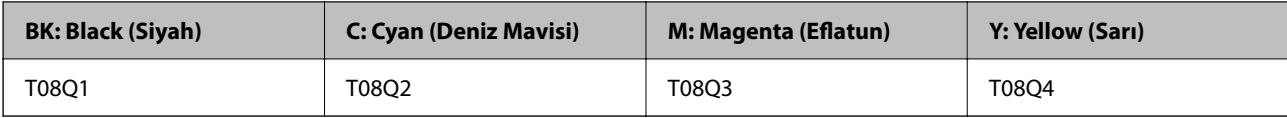

AM-C400 Series

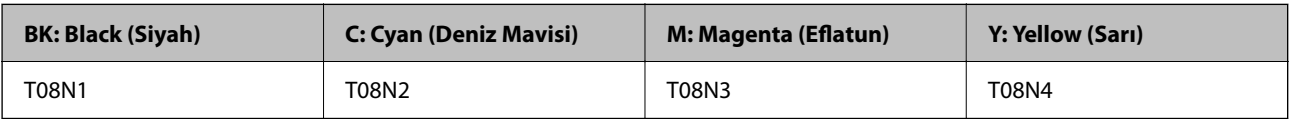

Avrupa'daki kullanıcılar, Epson mürekkep şişeleri hakkında daha fazla bilgi edinmek için aşağıdaki web sitesini ziyaret edebilir.

<http://www.epson.eu/pageyield>

## **Avustralya, Yeni Zelanda ve Hindistan, Bangladeş, Sri Lanca ve Nepal hariç Asya için**

AM-C550 Series

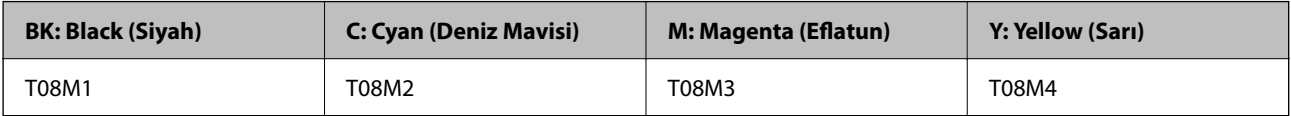

AM-C400 Series

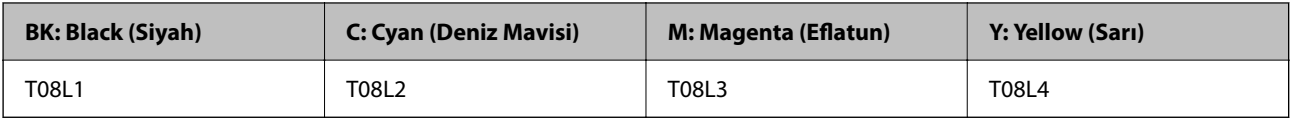

## **Hindistan, Bangladeş, Sri Lanka ve Nepal için**

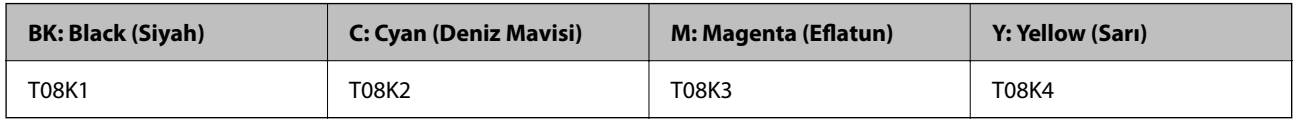

Epson, özgün Epson mürekkep kartuşlarını kullanmanızı önermektedir. Epson, orijinal olmayan mürekkeplerin kalitesini ve güvenilirliğini garanti edemez. Orijinal olmayan mürekkep kullanılması Epson'un garanti kapsamına girmeyen hasarlara neden olabilir ve bazı koşullarda yazıcının istikrarsız çalışmasına yol açabilir. Orijinal olmayan mürekkep seviyelerine ilişkin bilgiler görüntülenemeyebilir.

## **Bakım Kutusu Kodu**

Epson, orijinal Epson bakım kutusu kullanmanızı önermektedir.

Bakım kutusu kodu: C9372

## c*Önemli:*

Bakım kutusu bir yazıcıya takıldığında diğer yazıcılarla kullanılamaz.

# **Kağıt Alma Silindirleri Kodu**

Epson, orijinal Epson kağıt alma silindirlerinin kullanılmasını önerir. Kodlar aşağıda verilmiştir.

## **Hindistan, Bangladeş, Sri Lanka ve Nepal haricindeki tüm ülkeler için**

Kaset için Kağıt Besleme Makarası: C12C937631 Kağıt Tepsisi için Kağıt Besleme Makarası: C12C937651 ADF için Kağıt Besleme Makarası: C12C937611

## **Hindistan, Bangladeş, Sri Lanka ve Nepal için**

Kaset için Kağıt Besleme Makarası: C12C937641 Kağıt Tepsisi için Kağıt Besleme Makarası: C12C937661 ADF için Kağıt Besleme Makarası: C12C937621 *Not:* Yeni bakım makaranız için Epson Destek'e başvurun.

# **İsteğe Bağlı Öğeler Hakkında Bilgiler**

# **İsteğe Bağlı Öğeler için Kodlar**

## **İsteğe Bağlı Kartlar**

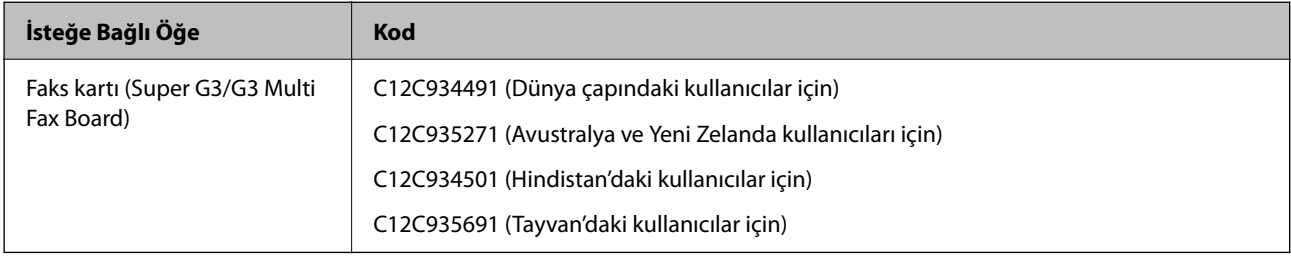

## **Diğer İsteğe Bağlı Öğeler**

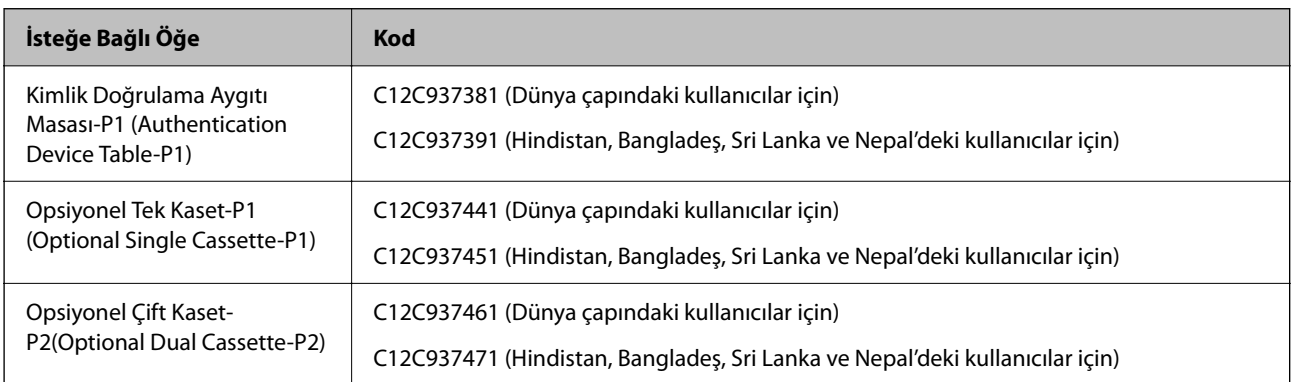

<span id="page-473-0"></span>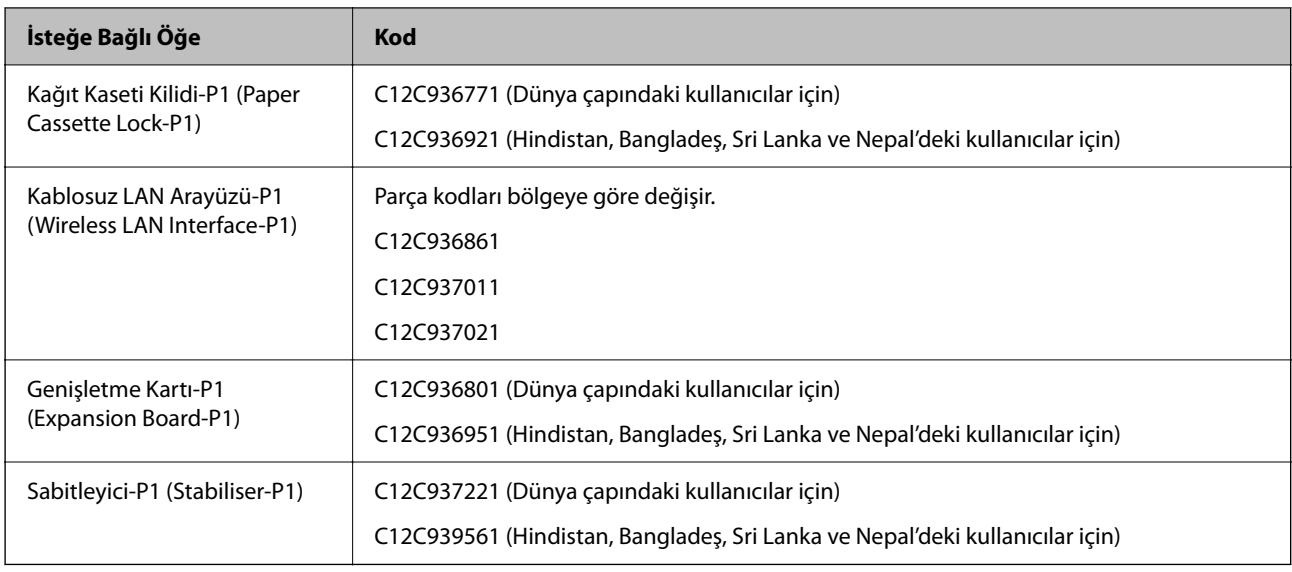

# **Yazılım Bilgileri**

Bu bölümde, yazıcınız için kullanılabilen bazı uygulamaları tanıtılmaktadır. Desteklenen yazılımların listesi için aşağıdaki Epson web sitesine bakın veya doğrulamak için Epson Software Updater'i başlatın. En son uygulamaları indirebilirsiniz.

[http://www.epson.com](http://www.epson.com/)

## **İlgili Bilgi**

& ["Yazılım ve Bellenimi Güncelleme İçin Uygulama \(Epson Software Updater\)" sayfa 484](#page-483-0)

# **Bilgisayardan Yazdırma İçin Uygulama (Windows Yazıcı Sürücüsü)**

Yazıcı sürücüsü, bir uygulamadan gelen komutlara göre yazıcıyı kontrol eder. Yazıcı sürücüsünün ayarlarını gerçekleştirmek mümkün olan en iyi yazdırma sonuçlarını elde etmenizi sağlar. Ayrıca, yazıcı sürücüsü yardımcı programını kullanarak yazıcının durumunu kontrol edebilir veya en iyi çalışma koşulunda tutabilirsiniz.

### *Not:*

Yazıcı sürücüsünün dilini değiştirebilirsiniz. *Dil* sekmesinde bulunan *Bakım* ayarını kullanarak kullanmak istediğiniz dili seçin.

## **Uygulamalar üzerinden yazıcı sürücüsüne erişme**

Ayarların yalnızca kullandığınız uygulamada etkin olması için bu uygulamadan erişin.

**Dosya** menüsünden **Yazdır** veya **Yazdırma Ayarı** öğesini seçin. Yazıcınızı seçin ve ardından **Tercihler** veya **Özellikler** öğesini seçin.

### *Not:*

Uygulamaya bağlı olarak işlemler farklılık gösterir. Ayrıntılar için uygulamanın yardımına bakın.

## **Kontrol panelinden yazıcı sürücüsüne erişim**

Tüm uygulamalar için geçerli ayarları yapılandırmak için, kontrol panelinden erişim sağlayın.

## O Windows 11

Başlat düğmesine tıklayın ve ardından **Tüm Uygulamalar** > **Windows Araçları** > **Denetim Masası** > **Donanım ve Ses** altındaki **Aygıtları ve yazıcıları görüntüle** > **Bluetooth ve aygıtlar** > **Yazıcılar ve tarayıcılar** öğesinden yazıcınıza tıklayın ve **Yazıcı tercihlerinizi seçin**.

O Windows 10/Windows Server 2022/Windows Server 2019/Windows Server 2016

Başlat düğmesine tıklayın ve ardından **Windows Sistemi** > **Denetim Masası** > **Donanım ve Ses** içinde **Aygıtları ve yazıcıları görüntüle** öğesini seçin. Yazıcınıza sağ tıklayın veya basılı tutup **Yazdırma tercihleri** öğesini seçin.

O Windows 8.1/Windows 8/Windows Server 2012 R2/Windows Server 2012

**Masaüstü** > **Ayarlar** > **Denetim Masası** > **Donanım ve Ses** içinde **Aygıtları ve yazıcıları görüntüle** öğesini seçin. Yazıcınıza sağ tıklayın veya basılı tutup **Yazdırma tercihleri** öğesini seçin.

O Windows 7/Windows Server 2008 R2

Başlat düğmesini tıklatın ve **Denetim Masası** > **Donanım ve Ses** içinde **Aygıtları ve yazıcıları görüntüle** öğesini seçin. Yazıcınıza sağ tıklayın ve **Yazdırma tercihleri** öğesini seçin.

O Windows Server 2008

Başlat düğmesini tıklatın ve **Denetim Masası** > **Donanım ve Ses** içinde **Yazıcılar** öğesini seçin. Yazıcınıza sağ tıklayın ve **Yazdırma tercihleri** öğesini seçin.

## **Görev çubuğunda bulunan yazıcı simgesi üzerinden yazıcı sürücüsüne erişme**

Masaüstü görev çubuğunda bulunan yazıcı simgesini kullanarak hızlıca yazıcı sürücüsüne erişebilirsiniz.

Yazıcı simgesine tıklar ve **Yazıcı Ayarları** öğesini seçerseniz, kontrol panelinde görüntülenen ile aynı yazıcı ayar penceresine erişebilirsiniz. Bu simgeye çift tıklarsanız, yazıcı durumunu kontrol edebilirsiniz.

#### *Not:*

Yazıcı simgesi görev çubuğunda görüntülenmezse *İzleme Tercihleri* sekmesinde *Bakım* öğesine tıklayarak ve ardından *Kısayol simgesini görev çubuğuna kaydedin* öğesini seçerek yazıcı sürücüsü penceresine erişebilirsiniz.

## **Yardımcı programı başlatma**

Yazıcı sürücüsü penceresine erişin. **Bakım** sekmesine tıklayın.

## **İlgili Bilgi**

& ["Yazıcı Sürücüsü İçin Menü Seçenekleri" sayfa 202](#page-201-0)

## **Windows Yazıcı Sürücüsü Kılavuzu**

## **EPSON Status Monitor 3**

Yazıcınızın durumunu izlemek ve hata mesajlarını ve daha fazlasını görüntülemek için bu yardımcı programı kullanabilirsiniz. Ayrıca sarf malzemelerinin durumunu ve yazdırmanın ilerlemesini kontrol edebilirsiniz. Kullanmak için bu yazılımı yüklemeniz gerekir.

## **İlgili Bilgi**

& ["Uygulamaları Ayrı Ayrı Yükleme" sayfa 388](#page-387-0)

# **Bilgisayardan Yazdırma İçin Uygulama (Mac OS Yazıcı Sürücüsü)**

Yazıcı sürücüsü, bir uygulamadan gelen komutlara göre yazıcıyı kontrol eder. Yazıcı sürücüsünün ayarlarını gerçekleştirmek mümkün olan en iyi yazdırma sonuçlarını elde etmenizi sağlar. Ayrıca, yazıcı sürücüsü yardımcı programını kullanarak yazıcının durumunu kontrol edebilir veya en iyi çalışma koşulunda tutabilirsiniz.

## **Uygulamalar üzerinden yazıcı sürücüsüne erişme**

Uygulamanızın **Dosya** menüsünde **Sayfa Yapısı** veya **Yazdır**'a tıklayın. Gerekirse, yazdırma penceresini

genişletmek için **Ayrıntıları Göster** (veya ▼ öğesine) tıklayın.

## *Not:*

Kullanılan uygulamaya bağlı olarak, *Dosya* menüsünde *Sayfa Yapısı* görüntülenmeyebilir ve yazdırma ekranını gösterme işlemleri farklı olabilir. Ayrıntılar için uygulamasının yardımına bakın.

## **Yardımcı programı başlatma**

Apple menüsü > **Yazıcılar ve Tarayıcılar** (veya **Yazdırma ve Tarama**, **Yazdırma ve Fakslama**) kısmından **Sistem Tercihleri** (veya **Sistem Ayarları**) öğesini ve sonra yazıcıyı seçin. **Seçenekler ve Sarf Malzemeleri** > **Yardımcı Program** > **Yazıcı Yardımcı Programını Aç** öğesini tıklatın.

## **İlgili Bilgi**

& ["Yazıcı Sürücüsü İçin Menü Seçenekleri" sayfa 232](#page-231-0)

## **Mac OS Yazıcı Sürücüsü Kılavuzu**

## **Epson Printer Utility**

Yazıcı durumunu ve hataları **EPSON Status Monitor** öğesini başlatarak kontrol edebilirsiniz.

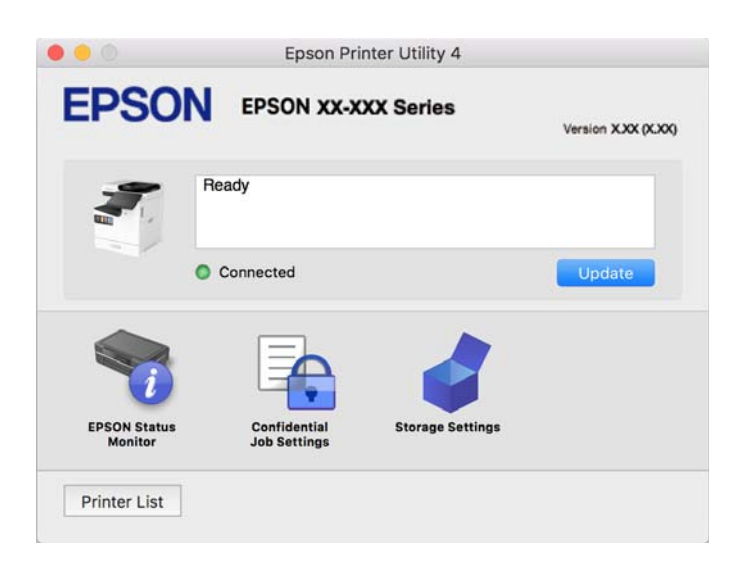

# **PostScript Yazı Tiplerini (Windows PostScript Yazıcı Sürücüsü) yazdırabilen uygulama**

PostScript yazıcı sürücüsü, bilgisayardan gönderilen ve düzgün yazdırılan sayfa tanımlama dilinde yazıcının yazdırma talimatlarını almasına ve yorumlamasına izin verir. Bu, DTP için kullanılan PostScript uyumlu uygulamalardan yazdırmak için uygundur.

## **Uygulamalar üzerinden yazıcı sürücüsüne erişme**

Ayarların yalnızca kullandığınız uygulamada etkin olması için bu uygulamadan erişin.

**Dosya** menüsünden **Yazdır** veya **Yazdırma Ayarı** öğesini seçin. Yazıcınızı seçin ve ardından **Tercihler** veya **Özellikler** öğesini seçin.

## *Not:*

Uygulamaya bağlı olarak işlemler farklılık gösterir. Ayrıntılar için uygulamanın yardımına bakın.

## **Kontrol panelinden yazıcı sürücüsüne erişim**

Tüm uygulamalar için geçerli ayarları yapılandırmak için, kontrol panelinden erişim sağlayın.

O Windows 11

Başlat düğmesine tıklayın ve ardından **Donanım ve Ses** > **Bluetooth ve aygıtlar** > **Yazıcılar ve tarayıcılar** kısmından **Tüm Uygulamalar** > **Windows Araçları** > **Denetim Masası** > **Aygıtları ve yazıcıları görüntüle** öğelerini seçin.

O Windows 10/Windows Server 2022/Windows Server 2019/Windows Server 2016

Başlat düğmesini tıklatın ve sonra **Windows Sistemi** > **Denetim Masası** > **Donanım ve Ses** içinde **Aygıtları ve yazıcıları görüntüle** öğesini seçin. Yazıcınıza sağ tıklayın veya basılı tutup **Yazdırma tercihleri** öğesini seçin

O Windows 8.1/Windows 8/Windows Server 2012 R2/Windows Server 2012

**Masaüstü** > **Ayarlar** > **Denetim Masası** > **Donanım ve Ses** içinde **Aygıtları ve yazıcıları görüntüle** öğesini seçin. Yazıcınıza sağ tıklayın veya basılı tutup **Yazdırma tercihleri** öğesini seçin

O Windows 7/Windows Server 2008 R2

Başlat düğmesini tıklatın ve **Denetim Masası** > **Donanım ve Ses** içinde **Aygıtları ve yazıcıları görüntüle** öğesini seçin. Yazıcınıza sağ tıklayın ve **Yazdırma tercihleri** öğesini seçin.

O Windows Server 2008

Başlat düğmesini tıklatın ve **Denetim Masası** > **Donanım ve Ses** içinde **Yazıcılar** öğesini seçin. Yazıcınıza sağ tıklayın ve **Yazdırma tercihleri** öğesini seçin.

## **Görev çubuğunda bulunan yazıcı simgesi üzerinden yazıcı sürücüsüne erişme**

Masaüstü görev çubuğunda bulunan yazıcı simgesini kullanarak hızlıca yazıcı sürücüsüne erişebilirsiniz.

Yazıcı simgesine tıklar ve **Yazıcı Ayarları** öğesini seçerseniz, kontrol panelinde görüntülenen ile aynı yazıcı ayar penceresine erişebilirsiniz. Bu simgeye çift tıklarsanız, yazıcı durumunu kontrol edebilirsiniz.

## **İlgili Bilgi**

& ["PostScript Yazıcı Sürücüsü İçin Menü Seçenekleri" sayfa 227](#page-226-0)

# <span id="page-477-0"></span>**PostScript Yazı Tiplerini (Mac OS PostScript Yazıcı Sürücüsü) yazdırabilen uygulama**

PostScript yazıcı sürücüsü, bilgisayardan gönderilen ve düzgün yazdırılan sayfa tanımlama dilinde yazıcının yazdırma talimatlarını almasına ve yorumlamasına izin verir. Bu, DTP için kullanılan PostScript uyumlu uygulamalardan yazdırmak için uygundur.

## **Uygulamalar üzerinden yazıcı sürücüsüne erişme**

Uygulamanızın **Dosya** menüsünde **Sayfa Yapısı** veya **Yazdır**'a tıklayın. Gerekirse, yazdırma penceresini genişletmek için **Ayrıntıları Göster** (veya ▼ öğesine) tıklayın.

*Not:*

Kullanılan uygulamaya bağlı olarak, *Dosya* menüsünde *Sayfa Yapısı* görüntülenmeyebilir ve yazdırma ekranını gösterme işlemleri farklı olabilir. Ayrıntılar için uygulamasının yardımına bakın.

## **Yardımcı programı başlatma**

Apple menüsü > **Yazıcılar ve Tarayıcılar** (veya **Yazdırma ve Tarama**, **Yazdırma ve Fakslama**) kısmından **Sistem Tercihleri** (veya **Sistem Ayarları**) öğesini ve sonra yazıcıyı seçin. **Seçenekler ve Sarf Malzemeleri** > **Yardımcı Program** > **Yazıcı Yardımcı Programını Aç** öğesini tıklatın.

## **İlgili Bilgi**

◆ ["PostScript Yazıcı Sürücüsü İçin Menü Seçenekleri" sayfa 239](#page-238-0)

## **PCL Dilini (PCL Yazıcı Sürücüsü) yazdırabilen uygulama**

PCL Yazıcı Sürücüsü, bilgisayardan gönderilen ve düzgün yazdırılan sayfa tanımlama dilinde yazıcının yazdırma talimatlarını almasına ve yorumlamasına izin verir. Bu, Microsoft Office gibi genel uygulamalardan yazdırma için uygundur.

*Not:* Mac OS desteklenmemektedir.

Yazıcıyı bilgisayarla aynı ağa bağlayın ve sonra yazıcı sürücüsünü yüklemek için aşağıdaki prosedürü izleyin.

1. Epson destek web sitesinden sürücünün yürütülebilir dosyasını indirin.

[http://www.epson.eu/Support](HTTP://WWW.EPSON.EU/SUPPORT) (yalnızca Avrupa)

[http://support.epson.net/](HTTP://SUPPORT.EPSON.NET/)

- 2. Yürütülebilir dosyaya çift tıklayın.
- 3. Kurulumun kalan kısmı için ekrandaki talimatları izleyin.

*Not:*

Ürününüz bir yazılım diskiyle birlikte geliyorsa, diski kullanarak da yükleyebilirsiniz. "Driver\PCL Universal" seçeneğine erişin.

## **Belgeleri Taramak İçin Uygulama (Document Capture Pro)**

Document Capture Pro\* , belgeler gibi orijinalleri etkin bir şekilde taramanıza izin veren bir uygulamadır.

Bu uygulamada görüntüleri kaydetme yöntemi bir iş olarak kaydedilir. Bir dizi işlevi önceden bir iş olarak kaydederek işi seçerek tüm işlemleri gerçekleştirebilirsiniz. Taranmış görüntüleri bir bilgisayara kaydetmenizi sağlayan önceden ayarlanmış işler mevcuttur.

Özellikleri kullanma konusunda ayrıntılı bilgi için Document Capture Pro yardımına bakın.

*Not:*

İşleri yalnızca bilgisayardan değil ağ üzerinden bağlı yazıcının kontrol panelinden de gerçekleştirebilirsiniz.

\* Adlar Windows içindir. Mac OS için ad: Document Capture.

## **Windows Üzerinde Başlatma**

O Windows 11

Başlat düğmesine tıklayın ve ardından **Tüm uygulamalar** > **Epson Software** > **Document Capture Pro** öğesini seçin.

O Windows 10

Başlat düğmesini tıklatın ve ardından **Epson Software** > **Document Capture Pro** öğesini seçin.

O Windows 8.1/Windows 8

Arama kutusuna uygulama adını girin ve ardından görüntülenen simgeyi seçin.

O Windows 7

Başlat düğmesini tıklatın ve ardından **Tüm Programlar** > **Epson Software** > **Document Capture Pro** öğesini seçin.

## **Mac OS Üzerinde Başlatma**

**Git** > **Uygulamalar** > **Epson Software** > **Document Capture** öğesini seçin.

## **DCP Enhanced OCR**

Bu seçenek Document Capture Pro'daki ek özelliklere erişmenizi sağlar. Bir lisans satın alarak, aşağıdaki özelliklere erişebilirsiniz.

Ayrıntılar için Document Capture Pro yardımına bakın.

## *Not:*

DCP Enhanced OCR, Windows Server ve Mac OS'yi desteklemez.

O Ek kaydetme biçimleri:

Dosya biçimi olarak Microsoft® Word, Microsoft®Excel® ve Microsoft® PowerPoint®'i seçebilirsiniz.

O Yüksek kaliteli dönüştürme özelliği (Aranabilir PDF):

Aranabilir PDF'leri kullanarak daha da yüksek kaliteli dönüştürme özelliklerine erişebilirsiniz.

O Ek kullanıcı tanımlı dizinler:

Bir iş oluştururken kullanıcı tanımlı bir dizin oluşturabilirsiniz. Barkodlara veya OCR'ye dayalı olarak kullanıcı tanımlı bir dizin ayarlayabilir ve dizin verisi olarak çıkarabilirsiniz.

O Dizin öğelerini çıkarmak için ek seçenekler:

Bir iş oluşturulurken dizin ayarlarına aşağıdaki seçenekler eklenir.

O Dizin Ayırma > **Belge**

Dizini çıkarılacak görüntü dosyasının birimlerinde kaydedebilirsiniz.

O Dosya Adı > **Dosya Adı**

Taranan görüntünün dosya adını da dizin dosyasına ekleyebilirsiniz.

# **Tarayıcıyı Kontrol Etmek İçin Uygulama (Epson Scan 2)**

Epson Scan 2 tarayıcıyı kontrol etmenizi sağlayan bir tarayıcı sürücüsüdür. Taranan görüntünün boyutu, çözünürlüğü, parlaklığı, kontrastı ve kalitesini ayarlayabilirsiniz. Bu uygulamayı TWAIN uyumlu bir tarama uygulamasından da başlatabilirsiniz. Özellikleri kullanma hakkında ayrıntılar için yazılımın yardımına bakın.

## **Windows Üzerinde Başlatma**

#### *Not:*

Windows Server işletim sistemleri için *Masaüstü Deneyimi* özelliğinin yüklü olduğundan emin olun.

O Windows 11

Başlat düğmesine tıklayın ve sonra **Tüm uygulamalar** > **EPSON** > **Epson Scan 2** öğelerini seçin.

- O Windows 10/Windows Server 2022/Windows Server 2019/Windows Server 2016 Başlat düğmesine tıklayın ve ardından **EPSON** > **Epson Scan 2** öğesini seçin.
- O Windows 8.1/Windows 8/Windows Server 2012 R2/Windows Server 2012

Arama kutusuna uygulama adını girin ve ardından görüntülenen simgeyi seçin.

O Windows 7/Windows Server 2008 R2/Windows Server 2008

Başlat düğmesine tıklayın ve ardından **Tüm Programlar** veya **Programlar** > **EPSON** > **Epson Scan 2** öğesini seçin.

## **Mac OS Üzerinde Başlatma**

**Git** > **Uygulamalar** > **Epson Software** > **Epson Scan 2** öğesini seçin.

# **Faks İşlemlerini Yapılandırmak ve Faks Göndermek İçin Uygulama (FAX Utility)**

FAX Utility, bilgisayarda faks göndermek ve almak için çeşitli ayarları yapılandırmanıza olanak tanıyan bir uygulamadır. Faks gönderirken kullanılacak kişi listesini oluşturabilir veya düzenleyebilir, alınan fakslar PDF biçiminde bilgisayara kaydedilecek şekilde yapılandırabilir ve benzer işlemleri gerçekleştirebilirsiniz. Ayrıntılar için uygulamanın yardımına bakın.

### *Not:*

 $\Box$  Windows Server işletim sistemleri desteklenmemektedir.

- O FAX Utility kurulumu öncesinde, bu yazıcı için gerekli yazıcı sürücüsünü yüklediğinizden emin olun; bu, PostScript yazıcı sürücüsü ve Epson Universal yazıcı sürücüsünü içermez.
- O FAX Utility'nin yüklendiğinden emin olun. Uygulama yüklendiyse aşağıdaki "Windows üzerinde başlatma" veya "Mac OS üzerinde başlatma" konusuna bakın.

## **Windows Üzerinde Başlatma**

O Windows 11

Başlat düğmesine tıklayın ve **All Apps** > **Epson Software** > **FAX Utility** öğesini seçin.

O Windows 10

Başlat düğmesine tıklayın ve **Epson Software** > **FAX Utility** öğesini seçin.

O Windows 8.1/Windows 8

Arama kutusuna uygulama adını girin ve ardından görüntülenen simgeyi seçin.

O Windows 7

Başlat düğmesine tıklayın ve **Tüm Programlar** (ya da **Programlar**) > **Epson Software** > **FAX Utility** öğesini seçin.

## **Mac OS Üzerinde Başlatma**

Apple menüsü > **Yazıcılar ve Tarayıcılar** (veya **Yazdır ve Tara**, **Yazdır ve Faksla**) kısmından **Sistem Tercihleri** (veya **Sistem Ayarları**) öğesini seçin ve sonra yazıcıyı (FAKS) çift tıklatın. **Seçenekler ve Sarf Malzemeleri** > **Yardımcı Program** > **Yazıcı Yardımcı Programını Aç** öğesini tıklatın.

## **İlgili Bilgi**

- & ["Bilgisayardan bir Faks Gönderme" sayfa 344](#page-343-0)
- & ["Bilgisayarda Faksları Alma" sayfa 349](#page-348-0)

# **Faks Göndermek İçin Uygulama (PC-FAX Sürücüsü)**

PC-FAX sürücüsü, başka bir uygulamada oluşturulan bir belgeyi doğrudan bilgisayardan faks olarak göndermenizi sağlayan bir uygulamadır. PC-FAX sürücüsü FAX Utility programı kurulduğunda yüklenir. Ayrıntılar için uygulamanın yardımına bakın.

### *Not:*

- $\Box$  Windows Server işletim sistemleri desteklenmemektedir.
- $\Box$  PC-FAX sürücüsünün yüklü olup olmadığını kontrol edin. Aşağıdaki "Windows'tan Erişim" veya "Mac OS'ten Erişim" konularına bakın.
- $\Box$  İşlem, belgeyi oluşturmak için kullandığınız uygulamaya göre farklılık gösterir. Ayrıntılar için uygulamanın yardımına bakın.

## **Windows'tan Erişim**

Uygulamada **Dosya** menüsünde **Yazdır** veya **Yazıcı Ayarları** öğesini seçin. Yazıcınızı (FAKS) seçin ve ardından **Tercihler** veya **Özellikler**'e tıklayın.

## **Mac OS'tan Erişim**

Uygulamada **Dosya** menüsünden **Yazdır**'ı seçin. Yazıcınızı (FAKS) **Yazıcı** ayarı olarak seçin ve ardından açılır menüden **Faks Ayarları** veya **Alıcı Ayarları**'nı seçin.

## **İlgili Bilgi**

& ["Bilgisayardan bir Faks Gönderme" sayfa 344](#page-343-0)

# <span id="page-481-0"></span>**Yazıcı İşlemlerini Yapılandırma Uygulaması (Web Config)**

Web Config, Microsoft Edge ve Safari gibi bir web tarayıcıda bilgisayar veya akıllı cihaz üzerinde çalışan bir uygulamadır. Yazıcı durumunu onaylayabilir ya da ağ servisini ve yazıcı ayarlarını değiştirebilirsiniz. Web Config kullanımı için yazıcı ve bilgisayarı ya da cihazı aynı ağa bağlayın.

Aşağıdaki tarayıcılar desteklenmektedir. En yeni sürümü kullanın.

Microsoft Edge, Internet Explorer, Firefox, Chrome, Safari

## *Not:*

Web Config'i çalıştırırken yönetici parolasını girmeniz istenebilir. Ayrıntılı bilgi için aşağıdaki ilgili bilgiler bölümüne bakın.

## **İlgili Bilgi**

& ["Yönetici Parolasının Varsayılan Değeri" sayfa 19](#page-18-0)

## **Bir Web Tarayıcısında Web Config Çalıştırma**

1. Yazıcının IP adresini kontrol edin.

Yazıcının ana ekranındaki ağ simgesini seçin ve sonra yazıcının IP adresini onaylamak için etkin bağlantı yöntemini seçin.

*Not:*

Ağ bağlantı raporunu yazdırarak da IP adresini kontrol edebilirsiniz.

2. Bir bilgisayardan ya da akıllı cihazdan bir web tarayıcısını başlatın ve ardından yazıcının IP adresini girin.

Biçim:

IPv4: http://yazıcının IP adresi/

IPv6: http://[yazıcının IP adresi]/

Örnekler:

IPv4: http://192.168.100.201/

IPv6: http://[2001:db8::1000:1]/

### *Not:*

Akıllı bir aygıt kullanarak, ayrıca Epson Smart Panel ürün bilgi ekranından Web Config öğesini çalıştırabilirsiniz.

Yazıcı HTTPS'ye erişirken kendinden imzalı sertifika kullandığından, Web Config'i başlattığınızda tarayıcıda bir uyarı görüntülenir; bu, bir sorun olduğunu göstermez ve güvenle yoksayılabilir.

## **İlgili Bilgi**

- & ["Ağ Bağlantısı Raporu Yazdırma" sayfa 53](#page-52-0)
- & ["Epson Smart Panel Kullanarak Yazdırma" sayfa 243](#page-242-0)
- & "Kendinden İmzalı Sertifika Alma (Windows)" sayfa 482
- & ["Kendinden İmzalı Sertifika Alma \(Mac OS\)" sayfa 483](#page-482-0)

## **Kendinden İmzalı Sertifika Alma (Windows)**

Kendinden imzalı bir sertifikayı aldıktan sonra, tarayıcınız Web Config'i başlatırken uyarı görüntülemeyi durdurur. Kendinden imzalı sertifikalara ilişkin ayrıntılar ve güvenlik önlemleri için yöneticinize başvurun.

## <span id="page-482-0"></span>*Not:*

- $\Box$  Kendinden imzalı sertifikayı alma yöntemi, ortamınıza bağlıdır.
- $\Box$  Çalıştırma yöntemi, işletim sistemi sürümüne bağlı olarak farklılık gösterebilir.
- 1. Web Config'e erişmek için tarayıcınıza yazıcının IP adresini girin.
- 2. **Ağ Güvenliği** sekmesini seçin.
- 3. **İndir** öğesine tıklayın,

Kendinden imzalı sertifika indirilir.

- 4. İndirilen sertifikaya çift tıklayın ve **Sertifikayı Yükle** öğesini seçin.
- 5. Görüntülenen **Sertifika Alma Sihirbazına Hoş Geldiniz** ekranında **Yerel Makine**'yi seçin.
- 6. **İleri** öğesine tıklayın ve görüntülenen ekranda **Evet**'e tıklayın.
- 7. **Sertifika Deposu** ekranında, **Tüm sertifikaları aşağıdaki depoya yerleştir** öğesini seçin.
- 8. **Gözat**'a tıklayın, **Güvenilir Kök Sertifika Yetkilileri**'ni seçin ve ardından **Tamam**'a tıklayın.
- 9. **Sertifika Deposu** ekranında **İleri**'ye tıklayın.
- 10. **Sertifika Alma Sihirbazı Tamamlanıyor** ekranında, ayarları kontrol edin ve **Bitir**'e tıklayın.
- 11. Tamamlamak için bir sonraki ekranda **Tamam**'a tıklayın. Alınan kendinden imzalı sertifikayı yansıtmak için tarayıcınızı yeniden başlatın.

## **İlgili Bilgi**

- & ["Bir Web Tarayıcısında Web Config Çalıştırma" sayfa 482](#page-481-0)
- & ["Dijital Sertifika Hakkında" sayfa 597](#page-596-0)

## **Kendinden İmzalı Sertifika Alma (Mac OS)**

Kendinden imzalı bir sertifikayı aldıktan sonra, tarayıcınız Web Config'i başlatırken uyarı görüntülemeyi durdurur. Kendinden imzalı sertifikalara ilişkin ayrıntılar ve güvenlik önlemleri için yöneticinize başvurun.

### *Not:*

- $\Box$  Kendinden imzalı sertifikayı alma yöntemi, ortamınıza bağlıdır.
- $\Box$  Çalıştırma yöntemi, işletim sistemi sürümüne bağlı olarak farklılık gösterebilir.
- 1. Web Config'e erişmek için tarayıcınıza yazıcının IP adresini girin.
- 2. **Ağ Güvenliği** sekmesini seçin.
- 3. **İndir** öğesine tıklayın,

Kendinden imzalı sertifika indirilir.

4. İndirilen sertifikaya çift tıklayın.

Anahtarlık Erişimi, alınan kendinden imzalı sertifika ile başlar.

- <span id="page-483-0"></span>5. **Anahtarlık Erişimi** ekranında **Sertifikalar**'a tıklayın ve alınan sertifikaya çift tıklayın.
- 6. Görüntülenen ekranda aşağıdaki öğeleri seçin.

## **Güven** > **Bu sertifikayı kullanırken** > **Her Zaman Güven**

7. Almayı tamamlamak için ekranı kapatın.

Alınan kendinden imzalı sertifikayı yansıtmak için tarayıcınızı yeniden başlatın.

## **İlgili Bilgi**

- & ["Bir Web Tarayıcısında Web Config Çalıştırma" sayfa 482](#page-481-0)
- & ["Dijital Sertifika Hakkında" sayfa 597](#page-596-0)

# **Yazılım ve Bellenimi Güncelleme İçin Uygulama (Epson Software Updater)**

EPSON Software Updater, yeni yazılımı yükleyen ve Internet üzerinden bellenimi ve kılavuzları güncelleyen bir uygulamadır. Güncelleme bilgilerini düzenli olarak kontrol etmek istiyorsanız EPSON Software Updater Otomatik Güncelleme Ayarları içinde güncellemeleri kontrol etmek için aralığı ayarlayabilirsiniz.

```
Not:
```
Windows Server işletim sistemleri desteklenmemektedir.

## **Windows Üzerinde Başlatma**

O Windows 11

Başlat düğmesine tıklayın ve ardından **Tüm uygulamalar** > **EPSON Software** > **Epson Software Updater** öğesini seçin.

O Windows 10

Başlat düğmesini tıklatın ve ardından **EPSON Software** > **Epson Software Updater** öğesini seçin.

O Windows 8.1/Windows 8

Arama kutusuna uygulama adını girin ve ardından görüntülenen simgeyi seçin.

O Windows 7

Başlat düğmesine tıklayın ve sonra **Tüm Programlar** veya **Programlar** > **EPSON Software** > **Epson Software Updater** öğesini seçin.

*Not:*

EPSON Software Updater uygulamasını, masaüstünde bulunan görev çubuğundaki yazıcı simgesine tıklayıp *Yazılım Güncelleme* öğesini seçerek de başlatabilirsiniz.

## **Mac OS Üzerinde Başlatma**

**Git** > **Uygulamalar** > **Epson Software** > **EPSON Software Updater** öğesini seçin.

## **İlgili Bilgi**

& ["Uygulamaları Ayrı Ayrı Yükleme" sayfa 388](#page-387-0)

# <span id="page-484-0"></span>**Ağda Aygıtları Yönetmek İçin Yazılım (Epson Device Admin)**

Epson Device Admin, ağdaki aygıtı yöneten çok işlevli bir uygulama yazılımıdır.

Aşağıdaki işlevler kullanılabilir.

- O Segment üzerinden en fazla 2000 yazıcı veya tarayıcı izleyin veya yönetin
- O Sarf malzemeleri veya ürün durumu gibi ayrıntılı bir rapor yapın
- O Ürün bellenimini güncelleyin
- O Aygıtı ağa tanıtın
- O Birleşik ayarları birden fazla aygıta uygulayın.

Epson Device Admin öğesini Epson destek web sitesinden indirebilirsiniz. Daha fazla bilgi için Epson Device Admin dokümantasyonuna veya yardıma bakın.

# **Epson Kimlik Doğrulama Sistemi (Epson Print Admin)**

Epson Print Admin, Epson cihazlarını yönetmenize olanak tanıyan, ayrıca maliyet düşürmeyi ve operasyonel verimliliği destekleyerek güvenliği sağlayan bir kimlik doğrulama sistemidir. Aşağıda listelenen özellikler vardır.

Daha fazla bilgi için satıcınıza başvurun.

- O Cihazın kimliğini doğruladıktan sonra yazdırma.
- O Kullanıcıların cihaza erişebileceği cihazları, işlevleri ve zaman dilimlerini sınırlama.
- O Kayıtları tüm kullanıcılarda ve cihazlarda saklamak.
- O Tarama ayarlarını önceden kaydederek daha az adımda tarama gerçekleştirme.
- O Active Directory veya LDAP sunucusundaki kullanıcı bilgilerini kullanarak kullanıcıları kaydetme.

## **EPA Advanced Workflows**

Bu, Epson Print Admin'in işlevselliğini genişletmek için bir seçenektir. EPA Advanced Workflows ile ön ayarlı taramada aşağıdaki işlevleri kullanabilirsiniz.

Daha fazla bilgi için satıcınıza başvurun.

- O Kayıtlı dosya adlarını özelleştirme
- O Aranabilir PDF'ler oluşturma
- O Taranan dosyaları sıralama
- O Tarama sırasında bilgi çıktısı alma

# **Ayarlar Menüsü Listesi**

Çeşitli ayarları yapmak için yazıcının ana ekranında **Ayarlar** öğesini seçin.

Özellik adları ve ayar menüsü öğeleri, donanım yazılımı sürümüne bağlı olarak değişebilir.

## <span id="page-485-0"></span>**Genel Ayarlar**

Kontrol panelindeki menüleri aşağıda açıklandığı gibi seçin.

## **Ayarlar** > **Genel Ayarlar**

## **Temel Ayarlar**

Kontrol panelindeki menüleri aşağıda açıklandığı gibi seçin.

## **Ayarlar** > **Genel Ayarlar** > **Temel Ayarlar**

### LCD Parlaklığı:

LCD ekranın parlaklığını ayarlayın.

## Sesler:

## Sessiz:

**Açık** öğesini **Düğmeye Basma** tarafından yayımlananlar gibi sesi kapatmak için seçin.

## Normal mod:

**Düğmeye Basma** gibi ses düzeyini seçin.

## Zil Sesi:

Yazıcı bir faks aldığı sıradaki ses düzeyini ayarlayın.

## Tamamlanma Bildirimini Al:

Faks alımı tamamlandığı sıradaki ses düzeyini ayarlayın.

## Tamamlanma Bildirimini Yazdır:

Alınan faksın yazdırılması tamamlandığı sıradaki ses düzeyini ayarlayın.

#### Alıcı:

Yazıcı faksı gönderdiğinde arama sesi için ses düzeyini ayarlayın.

### Tamamlanma Bildirimini Gönder:

Faksın gönderilmesi tamamlandığı sıradaki ses düzeyini ayarlayın.

#### Düğmeye Basma:

Kontrol panelinde ekrandaki öğelere dokunurken ses düzeyini ayarlayın.

#### ADF Belge Seti:

Orijinaller ADF'ye yerleştirildiğinde ses düzeyini ayarlayın.

#### Tamamlandı Bildirimi:

İşlemler doğru şekilde tamamlandığında ses seviyesini ayarlayın.

#### Hata sesi:

Bir hata oluştuğunda ses düzeyini ayarlayın.

## Hata Mesajını Yinele:

Bir hata tonu için sesin tekrarlanıp tekrarlanmayacağını ayarlayın.

#### Ses Türü:

Ses türünü ayarlayın.

#### Sessiz Mod:

**Sessiz Mod** içinde **Düğmeye Basma** gibi ses düzeyini seçin.

#### Zil Sesi:

Yazıcı bir faks aldığı sıradaki ses düzeyini ayarlayın.

#### Tamamlanma Bildirimini Al:

Faks alımı tamamlandığı sıradaki ses düzeyini ayarlayın.

#### Tamamlanma Bildirimini Yazdır:

Alınan faksın yazdırılması tamamlandığı sıradaki ses düzeyini ayarlayın.

### Alıcı:

Yazıcı faksı gönderdiğinde arama sesi için ses düzeyini ayarlayın.

#### Tamamlanma Bildirimini Gönder:

Faksın gönderilmesi tamamlandığı sıradaki ses düzeyini ayarlayın.

### Düğmeye Basma:

Kontrol panelinde ekrandaki öğelere dokunurken ses düzeyini ayarlayın.

#### ADF Belge Seti:

Orijinaller ADF'ye yerleştirildiğinde ses düzeyini ayarlayın.

### Tamamlandı Bildirimi:

İşlemler doğru şekilde tamamlandığında ses seviyesini ayarlayın.

## Hata sesi:

Bir hata oluştuğunda ses düzeyini ayarlayın.

#### Hata Mesajını Yinele:

Bir hata tonu için sesin tekrarlanıp tekrarlanmayacağını ayarlayın.

## Ses Türü:

Ses türünü ayarlayın.

## Uyku Zmnlaycsı:

Yazıcı herhangi bir işlem gerçekleştirmediğinde uyku moduna (enerji tasarrufu modu) girmek için geçecek süreyi ayarlayın. Ayarlanan süre geçtiğinde LCD ekran kararır.

## Kapanma Zamanı:

Ürününüz, satın alındığı konuma bağlı olarak bu özelliğe veya **Kapatma Ayarları** özelliğine sahip olabilir.

Bu ayarı belirtilen süre kadar kullanılmadığında yazıcıyı otomatik kapatmak için seçin. Güç yönetimi uygulanmadan önceki süreyi ayarlayabilirsiniz. Herhangi bir artış, ürünün enerji verimliliğini düşürür. Herhangi bir değişiklik yapmadan önce lütfen çevreyi düşünün.

## Kapatma Ayarları: **Q**

Ürününüz, satın alındığı konuma bağlı olarak bu özelliğe veya **Kapanma Zamanı** özelliğine sahip olabilir.

#### Etkin Değilse Kapat:

Bu ayarı belirtilen süre kadar kullanılmadığında yazıcıyı otomatik kapatmak için seçin. Güç yönetimi uygulanmadan önceki süreyi ayarlayabilirsiniz. Herhangi bir artış, ürünün enerji verimliliğini düşürür. Herhangi bir değişiklik yapmadan önce lütfen çevreyi düşünün.

### Bağlantı Kesilirse Kapat:

LINE bağlantı noktasını da içermek üzere tüm bağlantı noktalarının bağlantısı kesildikten belirli bir süre sonra yazıcıyı kapatmak için bu ayarı seçin. Bu özellik bölgenize bağlı olarak kullanılamayabilir.

Belirtilen süre için aşağıdaki web sitesine bakın.

<https://www.epson.eu/energy-consumption>

## Tarih/Saat Ayarları:

## Tarih/Saat:

Güncel tarih ve saati girin.

#### Yaz Saati:

Bölgeniz için geçerli yaz saati ayarını seçin.

#### Zaman Farkı:

Yerel saatiniz ile UTC (Koordineli Evresel Saat) arasındaki saat farkını girin.

## Ülke/Bölge: **a**

Yazıcınızı kullandığınız ülkeyi veya bölgeyi seçin. Ülkeyi veya bölgeyi değiştirirseniz, faks ayarlarınız varsayılanlarına döner ve onları yeniden seçmeniz gerekir.

## Dil/Language: **a**

LCD ekranda kullanılan dili seçin.

### Başlangıç Ekranı: **B**

Yazıcı açıldığında ve **Çalışma Zaman Aşımı** etkinleştirildiğinde LCD ekranda görüntülenen ilk menüyü belirtin.

## Ana Ekranı Düzenle:

LCD ekrandaki simgelerin düzenini değiştirin. Ayrıca simgeleri ekleyebilir, kaldırabilir ve taşıyabilirsiniz.

Düzen:

Ana ekranın düzenini seçin.

#### Simge Ekle:

Ana ekrana bir simge ekleyin.

### Simge Kaldır:

Ana ekrandan bir simge kaldırın.

## Simge Taşı:

Ana ekranda bir simge taşıyın.

## Hızlı İşlemler:

Ana ekranda ön ayar olarak kaydedilen ayarlar için bir kısayol kaydedin.

#### Varsayılan Simge Gösterimine Geri Al:

Ana ekran simgeleri görüntüsünü varsayılanlarına sıfırlayın.

## Duvar Kâğıdı: **D**

LCD ekranın arka plan rengini değiştirin.

Ayrıca bir bellek cihazından arka plan görüntüsü de seçebilirsiniz. Yalnızca JPEG biçimi desteklenir.

## Tema Rengi: **a**

Her işlev için üst ekranın arka plan rengini değiştirin.

## Kopyalama Ekranını Düzenle:

Kopyala ekranında görüntülenen öğelerin düzenini değiştirin. Değişiklik yaptıktan sonra varsayılan düzeni geri yükleyebilirsiniz.

### Çalışma Zaman Aşımı:

Belirli bir süre için hiç işlem gerçekleştirilmediğinde başlangıç ekranına dönmek için **Açık** öğesini seçin. Kullanıcı kısıtlamaları uygulandığında ve belirtilen bir süre için hiç işlem gerçekleştirilmediğinde, oturumunuz kapatılır ve ilk ekrana dönersiniz. Yazdırma durum monitöründen veya iptal et veya durdur düğmesi kullanılarak duraklatıldığında ve ardından belirli bir süre hiçbir işlem yapılmadığında, yazdırma otomatik olarak devam eder. Bu özellik için **Kplı** öğesini seçerseniz, yazdırma duraklatıldıktan sonra otomatik olarak devam etmez.

#### Klavye:

LCD ekrandaki klavye düzenini değiştirin.

#### Anahtar Yineleme Aralığı:

Tuş tekrarı, bir tuşa basıldığında ve basılı tutulduğunda tekrarlı olarak karakter girme yöntemidir. Daha uzun bir tuş tekrarlama aralığı ayarlandığında, giriş hızı daha hızlıdır. **Kapalı** ayarlandığında, bir tuşa bastığınızda ve basılı tuttuğunuzda tuş tekrarı gerçekleşmez.

## Varsayılan Ekran (Job/Status):

**İş Durumu** öğesine dokunduğunuzda görüntülemek istediğiniz varsayılan bilgileri seçin.

Ekran Efekti:

Ekranlar arasında geçiş yaparken **Açık** öğesini seçin animasyon efektlerini etkinleştirmek için. **Kplı** öğesini seçerseniz, ekran değiştirme daha hızlı olur.

## **Yzc Ayarları**

Kontrol panelindeki menüleri aşağıda açıklandığı gibi seçin.

## **Ayarlar** > **Genel Ayarlar** > **Yzc Ayarları**

Kağıt Kaynağı Ayarları:

#### Kâğıt Ayarı:

Yüklediğiniz kağıt boyutu ve kağıt türünü belirtmek için kağıt kaynağını seçin. **Kağıt Boyutu Otomatik Algılama** etkinleştirildiğinde, yazıcı yüklediğiniz kağıt boyutunu algılar.

### Kağıt tepsisi önceliği:

Kağıt tepsisine yüklenen kağıda yazdırma önceliği vermek için **Açık** öğesini seçin.

#### A4/Otomatik Kağıt Geçişi:

Letter olarak ayarlanmış kağıt kaynağı olmadığında A4 boyutta olarak ayarlanmış kağıt kaynağından kağıt beslemek için **Açık** öğesini seçin veya A4 olarak ayarlanmış kağıt kaynağı olmadığında Letter boyut olarak ayarlanmış kağıt kaynağından besleyin.

#### Oto Seçme Ayarları:

**Kâğt Ayr** > **Oto** etkinleştirilirse, kağıt bittiğinde kağıt otomatik olarak yazdırma işlerinin kağıt ayarlarıyla aynı ayarlara sahip bir kağıt kaynağından beslenir. Bu menüde fotokopi, faks veya diğer işlevlerin her birine yönelik olarak her bir kağıt kaynağı için otomatik seçimi ayarlayabilirsiniz. Her şeyi kapalı olarak ayarlayamazsınız.

Bu ayar, yazdırma işleri için kağıt ayarlarında belirli bir kağıt kaynağı seçtiğinizde devre dışı bırakılır. Yazıcı sürücüsünün **Ana** sekmesindeki kağıt türü ayarına bağlı olarak, kağıt otomatik beslenmeyebilir.

### Kağıt Bittiğinde Otomatik Seçim : Kopya/Kutu Yazdırma için:

Kağıt bittiğinde kağıt bulunan diğer kağıt kaynağından otomatik olarak kağıt beslemesi yapmak için bu özelliği etkinleştirin. Bu işlem bir depolama cihazından kopyalama veya yazdırma yaparken uygulanır. **Oto Seçme Ayarları** içinden seçilmemiş bir kağıt kaynağından veya kağıdın belirtilen kağıt kaynağından farklı ayarlara sahip olması nedeniyle otomatik olarak kağıt beslemesi yapılamaz.

Bu özellik aşağıdaki durumlarda uygulanmaz.

- O Kopyalama yaparken **Oto Seçme Ayarları** içinden seçilmemiş bir kağıt kaynağı kullanırken.
- O **Yazdırma Ayarları** menüsü içindeki ayarları değiştirmeden bir bilgisayardaki depolama cihazına kaydedilmiş verileri yazdırırken.

### Hata Uyarısı:

## Kağıt Byt Uyarısı:

Seçili kağıt boyutu yüklenen kağıtla eşleşmediğinde bir hata mesajı görüntülemek için **Açık** öğesini seçin.

## Kağıt Türü Uyarısı:

Seçili kağıt türü yüklenen kağıtla eşleşmediğinde bir hata mesajı görüntülemek için **Açık** öğesini seçin.

#### Kâğıt Ayarı Otomatik Görüntüle:

Kağıt kaynağında kağıt yüklerken **Açık** ekranını görüntülemek için **Kâğıt Ayarı** öğesini seçin. Bu özelliği devre dışı bırakırsanız, AirPrint kullanarak iPhone, iPad veya iPod touch'tan yazdıramazsınız.

#### Kullanıcı Tanımlı Kâğıt Boyutu Listesi:

Kullanıcı tanımlı boyut düzenlemeyi değiştirebilirsiniz. Düzensiz boyutta kağıda sık sık yazdırıyorsanız bu kullanışlıdır.

## Basım Dili: a

USB:

USB arabirimi için yazdırma dilini seçin.

#### Ağ:

Ağ arabirimi için yazdırma dilini seçin.

## Genel Yazdırma Ayrları:

Yazıcı sürücüsünü kullanmadan bir harici aygıtı kullanarak yazdırma yaptığınızda bu yazdırma ayarları uygulanır. \* ile işaretli öğeler yazıcı sürücüsünde kontrol edilir ve hangi ayarların kullanıldığını, yazıcının kontrol panelinde veya yazıcı sürücüsünde yapılan ayarları belirler. Yazıcı sürücüsündeki ayarları kontrol etmek için, **Bakım** sekmesini seçin, **Genişletilmiş Ayarlar** öğesine tıklayın ve ardından, **Panel Ayarları** öğesini kontrol edin. Bu yazıcı sürücüsüne öncelik verecek şekilde ayarlandığında, \* ile işaretli öğeler yazıcı sürücüsünü kullanarak yazdırırken uygulanır.

## Üst Ofset\* :

Kağıdın üst kenar boşluğunu ayarlayın.

Sol Ofset<sup>\*</sup>:

Kağıdın sol kenar boşluğunu ayarlayın.

### Arkada Üst Ofset\*:

2 taraflı yazdırma gerçekleştirirken sayfanın arka kısmı için üst kenar boşluğunu ayarlayın.

## Arkada Sol Ofset\* :

2 taraflı yazdırma gerçekleştirirken sayfanın arka kısmı için sol kenar boşluğunu ayarlayın.

### Boş Sayfayı Atla\*:

Yazdırma verilerinde boş sayfaları otomatik olarak atlar.

### Kullanıcı Başına Sayfa ekle:

Bir bilgisayardan yazdırırken gönderene göre işler arasına bir kaydırma sayfası eklemek için **Açık** öğesini seçin. Not sayfaları belirtilen kağıt kaynağından eklenir.

#### Renk Düzeltme:

## Renk Düzeltme:

Parlaklık ve kontrast gibi ayarları yapın ve harici aygıttan yazdırırken renk düzeltme işlemini gerçekleştirin. Bu özellik Açık olduğunda, yazıcı renk düzeltme ayarları standart yazıcı sürücüsünün ayarlarından önceliklidir.

#### Parlaklık:

Resmin parlaklığını ayarlayın.

#### Kontrast:

Resmin parlak ve koyu bölümleri arasındaki farkı ayarlayın.

#### Doygunluk:

Resmin canlılığını ayarlayın.

#### Kırmızı Dengesi:

Kırmızı renk tonunu ayarlayın. Bu değeri artırırken, ton kırmızı olarak düzeltilir. Azalırken kırmızının tamamlayıcı rengi olan açık mavi olarak düzeltilir.

#### Yeşil Dengesi:

Yeşil renk tonunu ayarlayın. Bu değeri artırırken, ton yeşil olarak düzeltilir. Azalırken yeşilin tamamlayıcı rengi olan eflatun olarak düzeltilir.

#### Mavi Dengesi:

Mavi renk tonunu ayarlayın. Bu değeri artırırken, ton mavi olarak düzeltilir. Azalırken mavinin tamamlayıcı rengi olan sarı olarak düzeltilir.

#### PDL Baskı Yplandırması:

Genel Ayarlar:

#### Kağıt Boyutu:

Yazdırmak için varsayılan kağıt boyutunu seçin.

#### Kağıt Türü:

Yazdırma için varsayılan kağıt türünü seçin.

## Yön:

Yazdırma için varsayılan yönü seçin.

#### Kalite:

Baskı kalitesini seçin.

## Mürekkep Tasarrufu Modu:

Yazdırma yoğunluğunu azaltarak mürekkep tasarrufu için **Açık** öğesini seçin.

#### Baskı Emri:

İlk sayfadan veya son sayfadan yazdırma sırasını seçin.

Son Sayfa Üstte:

Dosyanın ilk sayfasından yazdırmaya başlar.

İlk Sayfa Üstte:

Dosyanın son sayfasından yazdırmaya başlar.

## Kopya Sayısı:

Yazdırılacak kopya sayısını ayarlayın.

#### CiltKenarBoşl.:

Ciltleme konumunu seçin.

#### Otomatik Kâğıt Çıkarma:

Bir yazdırma işi sırasında yazdırma durduğunda kağıdı otomatik çıkarmak için **Açık** öğesini seçin.

#### 2 Taraflı Yazdırma:

2 taraflı yazdırma gerçekleştirmek için **Açık** öğesini seçin.

#### PCL Menüsü:

PCL yazdırma için ayarları yapın.

#### Yazı Tipi Kaynağı:

Yerleşik:

Yazıcıda önceden yüklü bir yazı tipini kullanmak için seçin.

## İndirme:

İndirdiğiniz bir yazı tipini kullanmak için seçin.

## Font Number:

Varsayılan Yazı Tipi Kaynağı için varsayılan yazı tipi numarasını seçin. Kullanılabilir numara, yaptığınız ayarlara bağlı olarak değişir.

#### Aralk:

Yazı tipi ölçeklenebilirse ve sabit aralığa sahipse varsayılan yazı tipi aralığını ayarlayın. 0,01 artışlarla 0,44 ile 99,99 cpi (inç başına karakter) arasında seçim yapabilirsiniz.

Yazı Tipi Kaynağı veya Font Number ayarlarına bağlı olarak bu öğe görünmeyebilir.

#### Nokta Bytu:

Yazı tipi ölçeklenebilirse ve orantılıysa varsayılan yazı tipi yüksekliğini ayarlayın. 4,00 ile 999,75 nokta arasında seçim yapabilir ve 0,25 kademeli olarak artırabilirsiniz.

Yazı Tipi Kaynağı veya Font Number ayarlarına bağlı olarak bu öğe görünmeyebilir.

#### Simge Kümesi:

Varsayılan sembol kümesini seçin. Yazı Tipi Kaynağı ve Yazı Tipi Kaynağı ayarında seçtiğiniz yazı tipi yeni sembol kümesi ayarında kullanılamıyorsa, Yazı Tipi Kaynağı ve Font Number ayarları otomatik olarak varsayılan değer IBM-US ile değiştirilir.

#### Satır:

Seçilen kağıt boyutu ve yönü için satır sayısını ayarlayın. Bu, satır aralığının (VMI) değişmesine de neden olur ve yeni VMI değeri yazıcıya kaydedilir. Yani bu, sayfa boyutu veya yönü ayarlarında yapılan sonraki değişikliklerin kayıtlı VMI'ya dayalı olarak Form değerinde değişikliklere neden olduğu anlamına gelir.

#### CR İşlevi:

Belirli bir işletim sisteminden bir sürücü ile yazdırırken satır besleme komutunu seçin.

#### LF İşlevi:

Belirli bir işletim sisteminden bir sürücü ile yazdırırken satır besleme komutunu seçin.

#### Kâğıt Kaynağı Atama:

Kağıt kaynağı seçme komutu atamasını ayarlayın. **4** seçildiğinde, komutlar HP LaserJet 4 ile uyumlu olarak ayarlanır. **4K** seçildiğinde, komutlar HP LaserJet 4000, 5000 ve 8000 ile uyumlu olarak ayarlanır. **5S** seçildiğinde, komutlar HP LaserJet 5S ile uyumlu olarak ayarlanır.

## PS Menüsü:

PS yazdırma için ayarları yapın.

#### Hata Sayfası:

PostScript veya PDF yazdırma sırasında bir hata oluşursa durumu gösteren bir sayfayı yazdırmak için **Açık** öğesini seçin.

#### Renklendirme:

PostScript yazdırma için renk modunu seçin.

### İkili:

İkili resimler içeren verileri yazdırırken **Açık** öğesini seçin. Yazıcı sürücüsü ayarı ASCII olarak ayarlansa bile uygulama ikili verileri gönderebilir ancak bu özellik etkinleştirildiğinde verileri yazdırabilirsiniz.

## PDF Sayfa Boyutu:

Bir PDF dosyası yazdırırken kağıt boyutunu seçin.

### Oto Hata Çzcü:

2 taraflı yazdırma hatası veya bir bellek dolu hatası oluştuğunda gerçekleştirilecek eylemi seçin.

O Açık

Bellek dolu hatası oluştuğunda bir uyarı görüntüler ve 2 taraflı yazdırma hatası oluşursa tek taraflı modda yazdırır veya yalnızca yazıcının işleyebildiğini yazdırır.

## O Kplı

Bir hata mesajı görüntüler ve yazdırmayı iptal eder.

## Bellek Avgıtı: **D**

Yazıcının takılı bir bellek cihazına erişmesini sağlamak için **Etkin** öğesini seçin. **Dvr dışı** öğesini seçerseniz, bellek aygıtındaki verileri okuyamaz, yazdıramaz veya yazıcıyla verileri bellek aygıtına kaydedemezsiniz. Bu, gizli belgilerin yasa dışı bir şekilde kaldırılmasını önleyecektir.

## Kalın Kağıt:

O Kplı

Çıktılarınıza mürekkebin bulaşmasını önleme özelliğini devre dışı bırakın.

O Mod1/Mod2/Mod3

Çıktılarınıza mürekkebin bulaşmasını önleyin. Etki, Mod1, Mod2 ve Mod3 sırasında artar. Ancak, bu, yazdırma hızını düşürebilir.

#### Kâğıt Besleme Yardımı:

Kalın kağıt ve zarfları beslerken ortaya çıkan sorunları ve düz kağıda eğik yazdırma sorununu azaltmak için **Açık** öğesini seçin.

Ancak, bu, yazdırma hızını düşürebilir.

## Sessiz Mod: **Q**

Yazdırma sırasında gürültüyü azaltmak için **Açık** öğesini seçin, ancak bu yazdırma hızını düşürebilir. Seçtiğiniz kağıt türüne ve yazdırma kalitesi ayarlarına bağlı olarak, yazıcının gürültü düzeyinde hiç fark olmayabilir.

## Yazdırma Hızı Önceliği: **Q**

Yazıcının yazdırma hızını kağıt türüyle eşleştirmesi ve veri koşullarını yazdırması için **Kplı** öğesini seçin. Bu, yazdırma kalitesinin azalmasını ve kağıt sıkışıklıklarını önlemenizi sağlar.

## Kırpılan Görüntüler için Kenar Boşlukları:

Bir görüntüyü kırparken kenar boşluklarını ayarlayın ve yazdırın.

#### PC Bğlntsı USB üzerinden:

USB ile bağlanırken bir bilgisayarın yazıcıya erişmesine izin vermek için **Etkin** öğesini seçin. **Dvr dışı** seçildiğinde, ağ bağlantısı üzerinden gönderilmeyen yazdırma ve tarama kısıtlanır.

#### USB I/F Zmn Aşm Ayarı:

Yazıcı, bir PostScript yazıcı sürücüsünden veya PCL yazıcı sürücüsünden bir yazdırma işi aldıktan sonra bilgisayarla USB iletişimini sonlandırmadan önce geçmesi gereken saniye olarak süre uzunluğunu belirtin. PostScript yazıcı sürücüsünden veya PCL yazıcısı sürücüsünden iş sonlandırma açık bir şekilde tanımlanmadıysa, sonsuz USB iletişimine neden olabilir. Bu durumda yazıcı, belirtilen süre geçtikten sonra iletişimi sonlandırır. İletişimi sonlandırmak istemiyorsanız 0 (sıfır) girin.

## **İlgili Bilgi**

- & ["Kağıt Yükleme" sayfa 185](#page-184-0)
- & ["Kolay Ayarları Kullanarak Yazdırma" sayfa 201](#page-200-0)
- & ["Bellek Aygıtından JPEG Dosyaları Yazdırma" sayfa 247](#page-246-0)
- & ["Bellek Aygıtından TIFF Dosyaları Yazdırma" sayfa 248](#page-247-0)

## **Ağ Ayarları**

Kontrol panelindeki menüleri aşağıda açıklandığı gibi seçin.

## **Ayarlar** > **Genel Ayarlar** > **Ağ Ayarları**

## Wi-Fi Avarı:  $\mathcal Y$

Kablosuz ağ ayarlarını yapın veya değiştirin. Aşağıdan bağlantı yöntemini seçin ve sonra kontrol panelinde talimatları izleyin.

Bu öğe, isteğe bağlı kablosuz LAN arabirimi-P1 yazıcıya yüklendiğinde görüntülenir.

## Yönlendirici:

Wi-Fi Kurulum Sihirbazı:

SSID ve parolayı girerek Wi-Fi ayarlarını yapar.

## Düğme Kurulumu (WPS):

Düğme Kurulumu (WPS) ile Wi-Fi ayarlarını yapar.

## Gelişmiş:

Gelişmiş ağ menüsünü görüntüler.

## Diğerleri:

O PIN Kodu Kurulumu (WPS)

PIN Kodu Kurulumu (WPS) göre Wi-Fi ayarlarını yapar.

O Wi-Fi Otomatik Bağlantısı

Bilgisayar veya akıllı cihaz üzerindeki Wi-Fi bilgilerini kullanarak Wi-Fi ayarlarını yapar.

O Wi-Fi'ı Devre Dışı Bırak Wi-Fi'ı devre dışı bırakır. Altyapı bağlantılarının bağlantısı kesilecektir.

#### Wi-Fi Direct:

iOS:

Wi-Fi Direct bağlantısı için QR kodunu görüntüler.

#### Android:

Android cihazlarda Wi-Fi Direct kullanılarak bağlanma bilgilerini görüntüler.

## Diğer İşletim Sistemli Aygıtlar:

Wi-Fi Direct'e bağlanmak için SSID ve parolayı görüntüler. {/proof}

## Değiştir:

O Ağ Adını Değiştir

Wi-Fi Direct SSID'yi (ağ adı) değiştirir.

O Şifreyi Değiştir

Wi-Fi Direct bağlantısı için parolayı değiştirir.

O Frekans Aralığını Değiştir

Wi-Fi Direct bağlantısı için frekans bandını seçin. Frekansın değiştirilmesi bağlı cihazın bağlantısını keser.

Bu kanalların kullanılabilirliği ve ürünün bu kanallar üzerinden dış mekanda kullanımı konuma göre değişir.

<http://support.epson.net/wifi5ghz/>

O Wi-Fi Direct işlevini devre dışı bırak

Wi-Fi Direct işlevini devre dışı bırakır.

O Varsayılan Ayarları Geri Yükle

Wi-Fi Direct ayarlarını geri yükler.

#### Kablolu LAN Ayarı:

LAN kablosu ve yönlendirici kullanan ağ bağlantısını yapın veya değiştirin. Bu kullanılırken, Wi-Fi bağlantıları devre dışı bırakılır.

### Ağ Durumu:

## Kablolu LAN/Wi-Fi Durumu:

Yazıcının ağ bilgilerini görüntüler.

Yazıcıda isteğe bağlı kablosuz LAN arayüzü takılı değilse, yalnızca Ethernet bilgileri görüntülenir.

## Wi-Fi Direct Durumu:  $\mathcal Y$

Wi-Fi Direct ayar bilgilerini görüntüler.

#### E-posta Sncu Drmu:

Posta sunucusu ayar bilgilerini görüntüler.

#### Yazdırma Durumu Sayfası:

Bir ağ durumu sayfası yazdırır.

Ethernet, Wi-Fi, Wi-Fi Direct vb. hakkında bilgi, iki veya daha fazla sayfaya yazdırılır.

## Bağlantı Kontrolü:

Geçerli ağ bağlantısını kontrol eder ve bir rapor yazdırır. Bağlantıda herhangi bir sorun varsa sorunu çözmek için rapora bakın.

#### Gelişmiş:

#### Aygıt Adı:

Cihaz adını 2 ila 53 karakter arasında herhangi bir adla değiştirir.

#### TCP/IP:

IP adresi statikse IP ayarlarını yapılandırır.

Otomatik yapılandırma için, DHCP tarafından atanan IP adresini kullanın.

Manuel olarak ayarlamak için, "Manuel" seçeneğine geçin ve sonra atamak istediğiniz IP adresini yazın.

#### Proxy Sunucu:

Ağ ortamınızda bir proxy sunucusu kullanırken ve yazıcı için de ayarlamak istediğinizde bu seçeneği ayarlayın.

#### E-posta Sncsu:

E-posta iletme özelliğini kullanırken e-posta sunucusu bilgilerini ayarlayın ve bağlantıları test edin.

## IPv6 Adresi:

IPv6 adreslemesinin etkinleştirilip etkinleştirilmeyeceğini ayarlar.

#### MS Ağ Paylaşımı:

Dosya paylaşımı özelliğini kullanmak istediğinizde bunu ayarlayın.

#### Bağlantı Hızı ve Çift Yönlü:

Uygun Ethernet hızını ve dupleks ayarını seçin. Otomatik dışında bir ayar seçerseniz, ayarın kullandığınız hubdaki ayarlara uyduğundan emin olun.

#### HTTP'yi HTTPS'ye yönlendir:

HTTP'den HTTPS'ye yeniden yönlendirmeyi etkinleştirir veya devre dışı bırakır.

#### IPsec/IP Filtreleme devre dışı bırak:

IPsec/IP filtresi ayarını devre dışı bırakır.

IEEE802.1X devre dışı bırak:

IEEE802.1X ayarını devre dışı bırakır.

## **Web Hizmeti Ayarları**

Kontrol panelindeki menüleri aşağıda açıklandığı gibi seçin.

## **Ayarlar** > **Genel Ayarlar** > **Web Hizmeti Ayarları**

Epson Connect Servisleri:

Yazıcının Epson Connect hizmetine kayıtlı ve bağlı olup olmadığını görüntüler.

Hizmeti **Kayıt ol** öğesini seçerek ve talimatları izleyerek kaydedebilirsiniz.

Kullanım kılavuzları için aşağıdaki portal web sitesine bakın.

[https://www.epsonconnect.com/](HTTPS://WWW.EPSONCONNECT.COM/)

[http://www.epsonconnect.eu](http://www.epsonconnect.eu/) (yalnızca Avrupa)

Kaydettiğinizde, aşağıdaki ayarları değiştirebilirsiniz.

Beklet/Sürdür:

Epson Connect hizmetlerini bekletmeyi veya sürdürmeyi seçin.

Kaydı Kaldır:

Yazıcının Epson Connect hizmetlerinden kaydını kaldırır.

## **Faks Ayarları (Yalnızca Faks Özellikli Yazıcılar)**

Yazıcının kontrol panelinden **Ayarlar** > **Genel Ayarlar** > **Faks Ayarları** öğesi seçildiğinde bu menü görüntülenir.

*Not:*

O Web Config içinden Faks Ayarları öğesine de erişebilirsiniz. Web Config ekranında *Faksla* sekmesini tıklatın.

O *Faks Ayarları* menüsünü görüntülemek için Web Config'i kullanırken, yazıcının kontrol paneliyle karşılaştırıldığında kullanıcı arayüzünde ve konumda biraz değişiklik olabilir.

## **İlgili Bilgi**

- & "Kullanıcı Ayarları" sayfa 499
- & "Rapor Ayarları" sayfa 499
- $\blacktriangleright$  ["Temel Ayarlar" sayfa 501](#page-500-0)
- & ["Güvenlik Ayarları" sayfa 504](#page-503-0)
- & ["Gönderme Ayarları" sayfa 505](#page-504-0)
- & ["Faks Bağlantısını Kontrol Et" sayfa 506](#page-505-0)
- & ["Ayarları Al" sayfa 507](#page-506-0)
- & ["Faks Ayrlr Shrbazı" sayfa 516](#page-515-0)

## *Kullanıcı Ayarları*

Kontrol panelindeki menüleri aşağıda açıklandığı gibi seçin.

## **Ayarlar** > **Genel Ayarlar** > **Faks Ayarları** > **Kullanıcı Ayarları**

Başlangıç sekmesi

Faks üst ekranından faks öğesine her dokunduğunuzda ilk önce görüntülemek istediğiniz sekmeyi seçin.

Hızlı Çalıştırma Düğmesi:

**Faksla** > **Sık** ve **Faks Ayarları** içinde görüntülenen en fazla dört öğe kaydedebilirsiniz. Bu, sık kullandığınız ayarlar için kullanışlıdır.

## *Rapor Ayarları*

Menüyü aşağıda, yazıcının kontrol panelinde bulabilirsiniz.

## **Ayarlar** > **Genel Ayarlar** > **Faks Ayarları** > **Rapor Ayarları**

#### *Not:*

Web Config ekranında, aşağıdaki menüyü bulabilirsiniz.

#### *Faksla* sekmesi > *Rapor Ayarları*

### Rapor İletme:

Alınan faks belgesini ilettikten sonra bir rapor yazdırır. Bir belge her iletildiğinde yazdırmak için **Yazdır** öğesini seçin.

#### Yedekleme Hatası Raporu:

Gönderilen dosya **Yedekleme Hedefi** öğesine iletilirken bir yedekleme hatası oluştuğunda bir rapor yazdırır. **Faksla** > **Faks Ayarları** > **Yedekle** içinde hedefi ayarlayabilirsiniz. Şu durumda yedekleme özelliğinin kullanılabilir durumda olduğunu unutmayın:

- O Tek renkli faks gönderme
- O **Faksı Daha Sonra Gönder** özelliğini kullanarak bir faks gönderme
- O **Toplu Gönd** özelliğini kullanarak bir faks gönderme
- O **Fks Verilerni Kydt** özelliğini kullanarak bir faks gönderme

#### Faks Günlüğü Otomatik Yazdır:

Faks günlüğünü otomatik olarak yazdırır. Her 100 faks işi tamamlandığında bir günlük yazdırmak için **Açık(Her 100)** öğesini seçin. Belirtilen zamanda günlüğü yazdırmak için **Açık(Süre)** öğesini seçin. Ancak faks işi sayısı 100'ü aşarsa belirtilen süreden önce günlük yazdırılır.

#### Alındı Raporu:

Bir faks aldıktan sonra bir alım raporu yazdırır.

**Hatalı Yzdrma** bir hata oluştuğunda yalnızca bir rapor yazdırır.

#### Rapora Görüntü Ekle:

Gönderilen belgenin ilk sayfasının resmiyle birlikte bir **İletim Raporu** yazdırır. Sayfanın üst kısmını küçültmeden yazdırmak için **Açık(Büyük Rsm)** öğesini seçin. Tüm sayfayı, rapora sığacak şekilde küçülterek yazdırmak için **Açık(Küçük Rsm)** öğesini seçin.

## Faks Günlüğü Düzeni:

**Gönderme ve Almayı Birleştir** öğesinin seçilmesi, **Faks Günlüğü** içinde gönderilen ve alınan sonuçların bir karışımını yazdırır.

**Gönderme ve Almayı Ayır** öğesinin seçilmesi, **Faks Günlüğü** içinde gönderme ve alma sonuçlarını ayrı olarak yazdırır.

### Rapor Biçimi:

**Faksla** > (**Menü**) > **Faks Raporu** içinde faks raporları için **Protokol İzlemesi** dışında bir biçim seçer. Hata kodlarıyla yazdırmak için **Ayrnt** öğesini seçin.

## <span id="page-500-0"></span>Faks Günlüğü Çıktı Yöntemi:

Faks Günlüğü Çıktı Yöntemi:

Faks raporları için **Bellek Aygıtına Kaydet** gibi bir çıkış yöntemi seçin. **İlet** öğesini seçtiğinizde, kişilerden **Destinasyon** öğesini seçin.

#### Destinasyon:

Faks raporlarını iletmek için bir hedef belirleyin.

### Kaydtm için Klsr Oluştr:

Ekranda görüntülenen mesajı izleyin ve faks verilerini kaydetmek için bellek aygıtında bir klasör oluşturun.

## *Temel Ayarlar*

Menüyü aşağıda, yazıcının kontrol panelinde bulabilirsiniz.

## **Ayarlar** > **Genel Ayarlar** > **Faks Ayarları** > **Temel Ayarlar**

*Not:*

Web Config ekranında, aşağıdaki menüyü bulabilirsiniz.

*Faksla* sekmesi > *Temel Ayarlar*

## Faks Hızı:

Faks iletim hızını seçin. Bir iletişim hatası sık görüldüğünde, yurt dışına/yurt dışından faks gönderip/ alırken veya bir IP (VoIP) telefon hizmeti kullanırken **Yavaş(9.600bps)** seçeneğini seçmenizi tavsiye ederiz.

## ECM:

Çoğunlukla telefon hattı gürültüsünün neden olduğu faks iletimindeki (Hata Düzeltme Modu) hataları otomatik olarak düzeltir. Devre dışı bırakılırsa, belgeleri renkli olarak gönderemez veya alamazsınız.

#### Çevir Sesi Algılama:

Çevirmeye başlamadan önce bir çevir sesi algılar. Yazıcı bir PBX (Private Branch Exchange) veya dijital telefon hattına bağlanırsa numarayı çevirmeye başlamayabilir. Bu durumda, **Hat Türü** ayarını **PBX** olarak değiştirin. Çalışmıyorsa bu özelliği devre dışı bırakın. Ancak bu özelliğin devre dışı bırakılması, faks numarasının ilk hanesini düşürebilir ve faksı yanlış numaraya gönderebilir.

#### Çevirme Modu:

Yazıcıyı bağladığınız telefon sistemi türünü seçin. **Duraklat** olarak ayarlandığında, faks üst ekranında rakam girerken \* tuşuna basılarak ("T" girilir) arama modu geçici olarak darbeli yerine tonlu olarak değiştirilir. Bu ayar bölgenize ve ülkenize bağlı olarak görüntülenmeyebilir.

#### Hat Türü:

Yazıcıyı bağladığınız hat türünü seçin.

## PSTN:

Yazıcı, genel anahtarlamalı bir telefon ağına bağlandığında **PSTN**'yi seçin.

### PBX:

Yazıcı, dahili hatlar kullanan ve 0 ve 9 gibi bir harici erişim kodu gerektiren bir ortamda kullanılırken, hat çıkışı almak için **PBX** öğesini seçin. Bir DSL modem veya terminal adaptörü kullanan bir ortam için de **PBX** olarak ayarlanması önerilir.

### Erişim Kodu:

**Kullan** öğesini seçin ve sonra 0 veya 9 gibi harici bir erişim kodu kaydedin. Sonra, dış faks numarasına bir faks gönderirken, gerçek kod yerine # (kare işareti) girin. **İrtibatlar** kaydı yaparken, hedefi kaydetmek için [0] veya [9] yerine # (karma) ekleyin.

["PBX Telefon Sistemi Ayarları" sayfa 125](#page-124-0)

## Üstbilgi:

Gönderen adınızı ve faks numaranızı girin. Bu bilgiler gönderilen fakslarda başlık olarak görünür.

#### Telefon Numaranız:

0-9 + veya boşluk kullanarak en fazla 20 karakter girebilirsiniz. Web Config için en fazla 30 karakter girebilirsiniz.

### Fks Üstbilgisi:

Gerektiği gibi en fazla 21 gönderen adı kaydedebilirsiniz. Her gönderen adı için en fazla 40 karakter girebilirsiniz. Web Config için başlığı Unicode (UTF-8) olarak girin.

#### Alma Modu:

Alım modunu seçin.

["Gelen Faksları Alma" sayfa 320](#page-319-0)

#### DRD:

Telefon şirketinizden bir ayırt edici zil hizmetine üye olduysanız, gelen fakslar için kullanılan zil desenini seçin. Pek çok telefon şirketi tarafından sağlanan ayırt edici zil hizmeti (hizmet adı şirkete göre farklılık gösterir), bir telefon hattında birden fazla telefon numarasına sahip olmanızı sağlar. Her numaraya farklı zil düzeni atanır. Sesli aramalar için bir numara ve faks çağrıları için başka bir numara kullanabilirsiniz. Bu seçenek bölgeye bağlı olarak **Açık** veya **Kplı** olabilir.

#### Yanıt İçin Zil Sayısı:

Yazıcı otomatik olarak bir faks almadan önce gerçekleşmesi gereken zil sesi sayısını seçin.

#### Uzaktan Alma:

#### Uzaktan Alma:

Yazıcıya bağlı bir telefonda gelen bir faksa cevap verdiğinizde, telefonu kullanarak kodu girip faks almaya başlayabilirsiniz.

Bşlt Kodu:

**Uzaktan Alma** başlangıç kodunu ayarlayın. 0 – 9, \*, # öğelerini kullanarak iki karakter girin.

## Faks Reddetme:

## Engellendi:

Gelen faksları reddetmek için ayarlar yapın.

### Engellenen SIP URI Listesi:

Karşı tarafın SIP URI'si reddetme SIP URI'si listesindeyse, gelen faksların reddedilip reddedilmeyeceğini ayarlayın.

#### Faks Reddetme:

Alınan istenmeyen faksları reddetmek için seçenekleri seçin.

#### Numara Reddetme Listesi:

Karşı tarafın telefon numarası reddetme numara listesindeyse gelen faksları reddedip reddetmemeyi ayarlayın.

#### Faks Üstbilgisi Boş Engellendi:

Karşı tarafın telefon numarası engellenmişse faksları almayı reddedip reddetmemeyi ayarlayın.

#### Arayan İrtibatlar'de değil:

Karşı tarafın telefon numarası kişilerde değilse faksları almayı reddedip reddetmemeyi ayarlayın.

## Numara Reddetme Listesini Düzenle:

Faksları ve çağrıları reddetmek için en fazla 30 faks numarası kaydedebilirsiniz. 0 – 9, \*, # veya boşluk kullanarak en fazla 20 karakter girin.

## SIP URI Listesi Reddini Düzenle:

Faksları ve aramaları reddetmek için en fazla 30 SIP URI kaydedebilirsiniz. A-Z, a-z, 0-9, ! \$ %  $&$  ' \* + - . / : ; = ? \_ ~ @ [ ] kullanarak en fazla 127 karakter girin.

#### Dosya Biçimini Kaydet/Yönlendir:

#### Dosya Biçimini Kaydet/Yönlendir:

Faksları **PDF** veya **TIFF** içinden kaydetmek veya iletmek için kullanmak istediğiniz biçimi seçin.

Bulut hedeflerine iletilen dosyalar, ayarlardan bağımsız olarak PDF olarak kaydedilir.

#### PDF Ayarları:

**Dosya Biçimini Kaydet/Yönlendir** öğesinde **PDF** öğesini seçmek, ayarları etkinleştirir.

#### Belge Açma Parolası:

O Şifre Ayarı:

Bir belge açma parolası ayarlamanızı sağlar.

O Şifre:

Bir belge açma parolası ayarlayın.

#### İzin Parolası:

O Şifre Ayarı

Bir PDF dosyası içinde yazdırmak veya düzenlemek için bir parola ayarlamanızı sağlar.

<span id="page-503-0"></span>O Şifre

**Şifre** içinde bir izin parolası ayarlayın.

O Yazdırıyor

PDF dosyasını yazdırmaya izin verir.

**D** Dznlyor

PDF dosyasını düzenlemeye izin verir.

## Bulut Hedef Listesi:

Epson Connect'i kullanırken, Epson Connect tarafından yönetilen bulut hizmetine en fazla beş adres kaydedebilirsiniz. Kayıtlı adresi bir hedef olarak belirterek faksları iletirken belge verilerini dosya olarak yükleyebilirsiniz.

Ülkeye ve bölgeye bağlı olarak çevrimiçi hizmetleri kullanamayabilirsiniz.

## Genişletme Satırı Ayarları:  $\mathbb{\mathcal{F}}$

## IP-FAX:

Her öğenin işlevleri standart faks için olanla aynıdır.

- O Faks Hızı
- $\Box$  ECM
- O Telefon Numaranız(LAN)
- O Telefon Numaranız(VoIP Geçidi)

## Hatta Göre İletim Ayarı:

### G3:

Nasıl kullanılacağına göre G3 hattı için bir seçenek belirleyin (yalnızca gönderme, yalnızca alma veya gönderme ve alma).

## IP-FAX:

Nasıl kullanılacağına bağlı olarak (yalnız gönderme, yalnız alma veya gönderme ve alma) IP faks hattı için bir seçenek belirleyin.

## **İlgili Bilgi**

& ["İstenmeyen Faksları Engellemek İçin Ayarlar Yapma" sayfa 136](#page-135-0)

## *Güvenlik Ayarları*

Menüyü aşağıda, yazıcının kontrol panelinde bulabilirsiniz.

## **Ayarlar** > **Genel Ayarlar** > **Faks Ayarları** > **Güvenlik Ayarları**

*Not:* Web Config ekranında, aşağıdaki menüyü bulabilirsiniz.

*Faksla* sekmesi > *Güvenlik Ayarları*
Direkt Arama Kısıtlamaları:

**Açık** öğesini seçme yalnızca kişiler listesinden veya gönderme geçmişinden operatörün alıcıları seçmesine izin vererek alıcının faks numaralarının manüel girişini devre dışı bırakır.

**İki Kez Gir** öğesini seçme numara manüel olarak girildiğinde operatörün faks numarasını tekrar girmesini gerektirir.

**Kplı** öğesini seçme alıcının faks numaralarını manüel girmeyi etkinleştirir.

Yayın Kısıtlamaları:

**Açık** öğesini seçme yalnızca bir faks numarasının Alıcı olarak girilmesine izin verir.

Adres Listesini Dğrla:

**Açık** öğesinin seçilmesi, iletimi başlatmadan önce bir alıcı onay ekranı görüntüler.

Alıcıları **Tümü** veya **Yalnızca Yayın İçin** öğesinden seçebilirsiniz.

Yedekleme Verilerini Otomatik Sil:

Elektrik arızası veya yanlış işlemden dolayı beklenmeyen bir güç kesintisine hazırlık olması için, gönderilen ve alınan belgelerin yedek kopyaları genellikle geçici olarak yazıcının belleğinde saklanır.

**Açık** öğesini seçme bir belge gönderme veya alma başarıyla tamamlandığında ve yedekler gereksiz hale geldiğinde otomatik olarak yedekleri siler.

Ydklm Veril Tmzle:

Yazıcı belleğinde geçici olarak tutulan tüm yedek kopyaları siler. Yazıcıyı başka bir kişiye vermeden veya bertaraf etmeden önce bu işlemi gerçekleştirin.

Bu menü Web Config ekranında görüntülenmez.

### *Gönderme Ayarları*

Menüyü aşağıda, yazıcının kontrol panelinde bulabilirsiniz.

### **Ayarlar** > **Genel Ayarlar** > **Faks Ayarları** > **Gönderme Ayarları**

#### *Not:*

Web Config ekranında, aşağıdaki menüyü bulabilirsiniz.

#### *Faksla* sekmesi > *Gönderme Ayarları*

#### Hızlı bellek gönder:

Yazıcı ilk sayfayı taramayı bitirdiğinde hızlı bellekten gönderme özelliği faksı göndermeye başlar. Bu özelliği etkinleştirmezseniz, yazıcı taranan tüm resimleri belleğe kaydettikten sonra göndermeye başlar. Bu özelliği kullanarak paralel gerçekleştirilen tarama ve gönderme gibi tüm işlem süresini kısaltabilirsiniz.

#### Toplu Gönd:

Aynı alıcıya gönderilmeyi bekleyen birden fazla faks olduğunda, bir kerede göndermek için bunları gruplar. Bir kerede en fazla beş belge (toplamda 200 sayfa) gönderilebilir. Bu, bağlantı sayısını azaltarak iletim maliyetlerinden tasarruf etmenize yardımcı olur.

# Hata Verilerini Kydt:

Hata Verilerini Kydt:

Belgeler gönderilemediğinde, bunları yazıcının belleğine kaydetmek için bunu etkinleştirin. **İş Durumu** içinden belgeleri yeniden gönderebilirsiniz.

# Saklama Dönemini Belirle:

Saklama süresi sona erdikten sonra gönderilemeyen belgeleri silmek için **Açık** öğesini seçin.

### Saklama Dönemi:

Yazıcının gönderilemeyen belgeleri depolayacağı gün ve saatlerin süresini ayarlayın.

# Sonraki Orijinal İçin Bekleme Süresi:

# Sonraki Orijinal İçin Bekleme Süresi:

Bir belgeyi taradıktan sonra  $\Diamond$  öğesine dokunarak faksı göndermeye başlamak için bunu etkinleştirin ve ardından belirtilen süre geçene kadar bir sonraki orijinali bekleyin.

Süre:

Sonraki orijinal için beklenecek zamanı ayarlar.

# Faks Önizleme Görüntüleme Süresi:

### Faks Önizleme Görüntüleme Süresi:

Önizleme ekranı görüntülendikten sonra herhangi bir işlem gerçekleştirmeksizin belirtilen sürenin ardından faksı göndermeye başlamak için bunu etkinleştirin.

#### Süre:

Göndermeden önce taranan belgenin önizleme süresini belirtin.

# Yedeklemeye İzin Ver:

**İzinli** öğesini ayarlama **Faksla** > **Faks Ayarları** > **Yedekle** ile gönderilen faksları yedeklemenize izin verir.

# *Faks Bağlantısını Kontrol Et*

Menüyü aşağıda, yazıcının kontrol panelinde bulabilirsiniz.

# **Ayarlar** > **Genel Ayarlar** > **Faks Ayarları** > **Faks Bağlantısını Kontrol Et**

*Not:*

Web Config ekranında bu menüyü görüntüleyemezsiniz.

**Faks Bağlantısını Kontrol Et** öğesi seçildiğinde yazıcının telefon hattına bağlı ve faks iletimi için hazır olup olmadığı kontrol edilir. A4 boyutta düz kağıda kontrol sonucunu yazdırabilirsiniz.

# *Ayarları Al*

#### **İlgili Bilgi**

- & "Kaydetme/İletme Ayarları" sayfa 507
- & ["Yazdırma Ayarları" sayfa 514](#page-513-0)

#### **Kaydetme/İletme Ayarları**

#### **Koşulsuz Kaydet/İlet:**

Menüyü aşağıda yazıcının kontrol panelinde bulabilirsiniz.

#### **Ayarlar** > **Genel Ayarlar** > **Faks Ayarları** > **Ayarları Al** > **Kaydetme/İletme Ayarları** > **Koşulsuz Kaydet/İlet**

#### *Not:*

Web Config ekranında, aşağıdaki menüyü bulabilirsiniz.

#### *Faksla* sekmesi > *Kaydetme/İletme Ayarları* > *Koşulsuz Kaydet/İlet*

Hedefleri Gln kts, bir bilgisayar, bir harici bellek aygıtı, e-posta adresleri, paylaşılan klasörler ve diğer faks makinelerine kaydetmeyi ve iletmeyi ayarlayabilirsiniz. Bu özellikleri aynı anda kullanabilirsiniz. Koşulsuz Kaydet/ İlet içindeki tüm öğeleri devre dışı bırakırsanız, yazıcı alınan faksları yazdırmaya ayarlanır.

#### Gln Ktsna Kydt:

Alınan faksları yazıcının Gln kts öğesine kaydeder. 200 belgeye kadar kaydedilebilir. 200 belge kaydetmenin kaydedilen belgelerin dosya boyutu gibi kullanım koşullarına ve birden fazla faks kaydetme özelliğini aynı zamanda kullanmaya bağlı olarak mümkün olmayabileceğini unutmayın.

Alınan fakslar otomatik yazdırılmasa da onları yazıcının ekranında görüntüleyebilir ve yalnıza gerekenleri yazdırabilirsiniz. Ancak, **Koşulsuz Kaydet/İlet** içindeki **Blgsyra Kaydet** gibi başka bir öğede **Evet Yazdır** öğesini seçerseniz, alınan fakslar otomatik yazdırılır.

#### Blgsyra Kaydet:

Yazıcıya bağlı bilgisayara alınan faksları PDF veya TIFF dosyaları olarak kaydeder. Bunu yalnızca FAX Utility (uygulama) öğesini kullanarak **Evet** olarak ayarlayabilirsiniz. Bunu yazıcının kontrol panelinden etkinleştiremezsiniz. Bilgisayara önceden FAX Utility öğesini yükleyin. Bunu **Evet** olarak ayarladıktan sonra bunu yazıcının kontrol panelinden **Evet Yazdır** olarak değiştirebilirsiniz.

#### Bellek Aygıtına Kaydet:

Alınan faksları yazıcıya bağlı harici bir bellek aygıtına PDF veya TIFF dosyaları olarak kaydeder. **Evet Yazdır** öğesini seçme alınan faksları bellek aygıtına yazdırırken yazdırır.

Alınan belgeler, yazıcıya bağlı bellek cihazına kaydedilmeden önce geçici olarak yazıcının belleğine kaydedilir. Bellek dolu hatası faks göndermeyi ve almayı devre dışı bıraktığından, bellek cihazını yazıcıya bağlı tutun.

#### Kaydtm için Klsr Oluştr:

Ekranda görüntülenen mesajı izleyin ve faks verilerini kaydetmek için bellek aygıtında bir klasör oluşturun.

#### İlet:

Alınan faksları aşağıdaki hedeflere iletir.

O Başka bir faks makinesine

O Ağ üzerindeki paylaşılan klasörlere veya e-posta adreslerine PDF veya TIFF olarak

O Bulut hesabınıza PDF olarak

İletilen fakslar yazıcıdan silinir. **Evet Yazdır** öğesini seçme alınan faksları iletirken yazdırır.

Bir ağdaki bir e-posta adresine veya paylaşılan bir klasöre iletmek için, önce iletme hedefini kişiler listesine ekleyin. Bir e-posta adresi iletmek için e-posta sunucusu ayarlarını yapılandırın.

Bir bulut hesabına iletmek için, kullanıcıyı, yazıcıyı ve bulut hedefini **Epson Connect** içinde **Fax to Cloud** > **Hedef Listesi**'e kaydedin ve önceden yazıcının kontrol panelinden **Bulut Hedef Listesi**'e bir iletme hedefi ekleyin.

#### Destinasyon:

Kişiler listesinden veya önceden eklediğiniz bulut hedefi listesinden iletme hedefleri secebilirsiniz.

İletme hedefi olarak bir ağda paylaşılan bir klasörü, bir e-posta adresini veya bir bulut hesabını seçtiyseniz, bir görüntüyü hedefe gönderip gönderemediğinizi test etmenizi öneririz.

Yazıcının kontrol panelinden **Tara** > **E-posta**, **Tara** > **Ağ Klasörü/FTP** öğesini seçip hedefi belirleyin ve ardından taramaya başlayın.

Bir bulut hesabı seçtiyseniz, faks kutusuna kaydedilmiş bir görüntüyü hedefe ileterek bir test gerçekleştirebilirsiniz. Yazıcının kontrol panelinden **Faks Kutusu** öğesini seçin. Taranan

herhangi bir görüntünün kaydedildiği bir faks kutusu için  $\equiv$  (Menü) > **İlet(Bulut)** öğesini seçip hedefi belirleyin ve ardından iletmeye başlayın.

#### İletme Başarısız Olduğunda Seçenekler:

Başarısız faksı yazdırmayı veya Gln kts'a kaydetmeyi seçebilirsiniz.

Gln kts dolduğunda faks alma devre dışı bırakılır. Kontrol ettikten sonra belgeleri gelen

kutusundan silmelisiniz. İletilemeyen belge sayısı, ana ekrandaki silmeli öğesinde diğer işlenmemiş işlerle birlikte görüntülenir.

#### E-posta Bildirimleri:

Aşağıda seçtiğiniz işlem tamamlandığında bir e-posta bildirimini gönderir. Aşağıdaki özellikleri aynı anda kullanabilirsiniz.

Alıcı:

İşlem tamamlama bildiriminin hedefini ayarlayın.

#### Alındığında Bildir:

Bir faks alma işlemi tamamlandığında bir bildirim gönderir.

#### Yazdırıldığında Bildir:

Bir faks yazdırma işlemi tamamlandığında bir bildirim gönderir.

#### Bellek Aygıtına kaydedildiğinde bildir:

Bir faksı bir bellek aygıtına kaydetme işlemi tamamlandığında bir bildirim gönderir.

#### İletildiğinde Bildir:

Bir faks iletme işlemi tamamlandığında bir bildirim gönderir.

# **İlgili Bilgi**

- & ["Faks Almak için Kaydetme Ayarlarını Yapma" sayfa 128](#page-127-0)
- & ["Faks Almak için İletme Ayarlarını Yapma" sayfa 129](#page-128-0)

## **Koşullu Kaydet/İlet:**

Menüyü aşağıda yazıcının kontrol panelinde bulabilirsiniz.

# **Ayarlar** > **Genel Ayarlar** > **Faks Ayarları** > **Ayarları Al** > **Kaydetme/İletme Ayarları** > **Koşullu Kaydet/İlet**

*Not:*

Web Config ekranında, aşağıdaki menüyü bulabilirsiniz.

*Faksla* sekmesi > *Kaydetme/İletme Ayarları* > *Koşullu Kaydet/İlet*

Hedefleri Gln kts içine, gizli kutulara, harici bir bellek aygıtına, e-posta adreslerine, paylaşılan klasörlere, ve başka bir faks makinesine kaydetmeyi ve/veya iletmeyi ayarlayabilirsiniz.

Birden fazla koşul (**Koşullu Kaydet/İlet**) ayarlandığında, öğelerin sırasına göre başvurulurlar ve ilk olarak eşleşen **Koşullu Kaydet/İlet** yürütülür.

Koşulları etkinleştirme veya devre dışı bırakma arasında geçiş yapmak için  $\rightarrow$ için olan hariç ayarlanan öğede istediğiniz yere dokunun.

["Belirli Koşullarla Faks Almak için Kaydetme Ayarları" sayfa 131](#page-130-0)

["Belirli Koşullarla Faks Almak için İletme Ayarları" sayfa 133](#page-132-0)

Ad (Gerekli):

Koşulun adını girin.

Koşullar:

Koşulları seçin ve ayarları yapın.

Gönderen Faks ID eşleşmesi:

#### Gönderen Faks ID eşleşmesi:

Faks numarası gibi gönderenin kimliği eşleştiğinde, alınan faks kaydedilir ve iletilir.

Kimlik:

Faks numarası veya SIP URI gibi gönderenin kimliğini belirtin.

Alt adres (SUB) tam uyum:

#### Alt adres (SUB) tam uyum:

Alt adres (SUB) tam olarak eşleşirse, alınan faks kaydedilir ve iletilir.

#### Alt Adres (SUB):

Gönderen için alt adresi (SUB) girin.

### Şifre (SID) tam uyum:

### Şifre (SID) tam uyum:

Parola (SID) tam olarak eşleşiyorsa, alınan faks kaydedilir ve iletilir.

Şifre (SID):

Gönderen için parolayı (SID) girin.

# Alındı Satırı Eşleşmesi:

Hat bağlantı noktası eşleştiğinde, alınan faks kaydedilir ve iletilir.

#### Alma Zamanı:

## Alma Zamanı:

Belirtilen süre sırasında alınan bir faksı kaydeder ve iletir.

#### Başlangıç zamanı:

Alınan faksların kaydedilmesine ve iletilmesine izin vermek için başlangıç zamanını belirtin.

#### Bitiş zamanı:

Alınan faksların kaydedilmesine ve iletilmesine izin vermek için bitiş zamanını belirtin.

#### Kaydet/Hedefi Yönlendir (Gerekli):

Koşullarla eşleşen alınan belgeleri kaydetmek ve iletmek için hedefi seçin. Aşağıdaki özellikleri aynı anda kullanabilirsiniz.

#### Faks Kutusuna Kaydet:

#### Faks Kutusuna Kaydet:

Alınan faksları yazıcının Gln kts veya gizli kutusuna kaydeder.

Toplamda en fazla 200 belge kaydedebilirsiniz. 200 belge kaydetmenin kaydedilen belgelerin dosya boyutu gibi kullanım koşullarına ve birden fazla faks kaydetme özelliğini aynı zamanda kullanmaya bağlı olarak mümkün olmayabileceğini unutmayın.

#### Gln kts:

Alınan faksları yazıcının Gln kts bölümüne kaydeder.

#### Gizli XX:

Alınan faksları yazıcının gizli kutusuna kaydeder.

#### Bellek Aygıtına Kaydet:

#### Bellek Aygıtına Kaydet:

Alınan faksları yazıcıya bağlı harici bir bellek aygıtına PDF veya TIFF dosyaları olarak kaydeder.

Alınan belgeler, yazıcıya bağlı bellek cihazına kaydedilmeden önce geçici olarak yazıcının belleğine kaydedilir. Bellek dolu hatası faks göndermeyi ve almayı devre dışı bıraktığından, bellek cihazını yazıcıya bağlı tutun.

Kaydtm için Klsr Oluştr:

Ekranda görüntülenen mesajı izleyin ve faks verilerini kaydetmek için bellek aygıtında bir klasör oluşturun.

İlet:

İlet:

Alınan faksları aşağıdaki hedeflerden birine iletir.

O Başka bir faks makinesine

- O Ağ üzerindeki paylaşılan klasörlere veya e-posta adreslerine PDF veya TIFF olarak
- O Bulut hesabınıza PDF olarak

İletilen fakslar yazıcıdan silinir. **Evet Yazdır** öğesini seçme alınan faksları iletirken yazdırır.

Bir ağdaki bir e-posta adresine veya paylaşılan bir klasöre iletmek için, önce iletme hedefini kişiler listesine ekleyin. Bir e-posta adresi iletmek için e-posta sunucusu ayarlarını yapılandırın.

Bir bulut hesabına iletmek için, kullanıcıyı, yazıcıyı ve bulut hedefini **Epson Connect** içinde **Fax to Cloud** > **Hedef Listesi**'e kaydedin ve önceden yazıcının kontrol panelinden **Bulut Hedef Listesi**'e bir iletme hedefi ekleyin.

#### Destinasyon:

Kişiler listesinden veya önceden eklediğiniz bulut hedefi listesinden bir iletme hedefi seçebilirsiniz.

İletme hedefi olarak bir ağda paylaşılan bir klasörü, bir e-posta adresini veya bir bulut hesabını seçtiyseniz, bir görüntüyü hedefe gönderip gönderemediğinizi test etmenizi öneririz.

Yazıcının kontrol panelinden **Tara** > **E-posta**, **Tara** > **Ağ Klasörü/FTP** öğesini seçip hedefi belirleyin ve ardından taramaya başlayın.

Bir bulut hesabı seçtiyseniz, faks kutusuna kaydedilmiş bir görüntüyü hedefe ileterek bir test gerçekleştirebilirsiniz. Yazıcının kontrol panelinden **Faks Kutusu** öğesini seçin.

Taranan herhangi bir görüntünün kaydedildiği bir faks kutusu için  $\equiv$  (Menü) > **İlet(Bulut)** öğesini seçip hedefi belirleyin ve ardından iletmeye başlayın.

#### İletme Başarısız Olduğunda Seçenekler:

Başarısız faksı yazdırmayı veya Gln kts'a kaydetmeyi seçebilirsiniz.

#### Yazdır:

Alınan faksları yazdırır.

#### Dosya Biçimini Kaydet/Yönlendir:

Alınan faksları kaydederken veya iletirken dosya biçimini ayarlayabilirsiniz.

Bulut hedeflerine iletilen dosyalar, ayarlardan bağımsız olarak PDF olarak kaydedilir.

#### PDF Ayarları:

**Dosya Biçimini Kaydet/Yönlendir** öğesinde **PDF** öğesini seçme ayarları etkinleştirir.

Belge Açma Parolası:

O Şifre Ayarı:

Bir belge açma parolası ayarlamanızı sağlar.

□ Şifre:

Bir belge açma parolası ayarlayın.

#### İzin Parolası:

O Şifre Ayarı

Bir PDF dosyası içinde yazdırmak veya düzenlemek için bir parola ayarlamanızı sağlar.

O Şifre

**Şifre** içinde bir izin parolası ayarlayın.

O Yazdırıyor

PDF dosyasını yazdırmaya izin verir.

**D** Dznlyor

PDF dosyasını düzenlemeye izin verir.

#### E-posta Bildirimleri:

Aşağıda seçtiğiniz işlem tamamlandığında bir e-posta bildirimini gönderir. Aşağıdaki özellikleri aynı anda kullanabilirsiniz.

Alıcı:

İşlem tamamlama bildiriminin hedefini ayarlayın.

#### Alındığında Bildir:

Bir faks alma işlemi tamamlandığında bir bildirim gönderir.

Yazdırıldığında Bildir:

Bir faks yazdırma işlemi tamamlandığında bir bildirim gönderir.

#### Bellek Aygıtına kaydedildiğinde bildir:

Bir faksı bir bellek aygıtına kaydetme işlemi tamamlandığında bir bildirim gönderir.

#### İletildiğinde Bildir:

Bir faks iletme işlemi tamamlandığında bir bildirim gönderir.

# İletim Raporu:

Alınan bir faksı kaydettikten veya ilettikten sonra otomatik olarak bir iletim raporu yazdırır.

**Hatalı Yzdrma** öğesini seçme yalnızca alınan bir faksı kaydettiğinizde veya ilettiğinizde ve bir hata oluştuğunda bir rapor yazdırır.

# **İlgili Bilgi**

& ["Belirli Koşullarla Faks Almak için Kaydetme Ayarlarını Yapma" sayfa 131](#page-130-0)

& ["Belirtilen Koşullarla Faks Almak için İletme Ayarlarını Yapma" sayfa 134](#page-133-0)

#### **Genel Ayarlar:**

Menüyü aşağıda yazıcının kontrol panelinde bulabilirsiniz.

#### **Ayarlar** > **Genel Ayarlar** > **Faks Ayarları** > **Ayarları Al** > **Kaydetme/İletme Ayarları** > **Genel Ayarlar**

#### *Not:*

Web Config ekranında, aşağıdaki menüyü bulabilirsiniz.

O *Faksla* sekmesi > *Faks Kutusu* > *Gelen Kutusu*

O *Faksla* sekmesi > *Kaydetme/İletme Ayarları* > *Genel Ayarlar*

Gln kts ayarları:

#### Bellek dolu için Seçenekler:

Alınan faksları veya Gln kts belleği dolduğunda almayı reddetme veya yazdırma işlemini seçebilirsiniz.

#### Gln Kts Parola Ayarları:

Kullanıcıların alınan faksları görüntülemesini kısıtlamak amacıyla Gln kts öğesini parolayla korur. **Değiştir** seçeneğini seçerek parolayı değiştirin ve **Sıfırla** seçeneğini seçerek parola korumasını iptal edin. Parolayı değiştirirken veya sıfırlarken, geçerli parolaya ihtiyaç duyarsanız.

**Bellek dolu için Seçenekler** öğesi **Faksları al ve yazdır** olarak ayarlandığında bir parola ayarlayamazsınız.

#### İletilecek E-posta Konusu:

Bir e-posta adresine iletirken e-posta adresi için bir konu belirtebilirsiniz.

## Kutu Belge Silme Ayarları:

#### Alınan Faksları Otomatik olarak Sil:

**Açık** öğesini seçmek, belirli bir süre sonra otomatik olarak gelen kutusundaki alınan faks belgelerini siler.

#### Silmeye Kadarki Süre:

Yazıcının gelen kutusunda kayıtlı belgeyi sileceği gün ve saatlerin süresini ayarlayın.

Silinecek Fakslar:

**Okundu**, **Okunmadı** ve **Tümü** içinden silmek istediğiniz belgeleri seçin.

#### **Menü:**

Aşağıdaki menülere sırayla erişerek yazıcının kontrol panelinde  $\equiv$  öğesini bulabilirsiniz.

# **Ayarlar** > **Genel Ayarlar** > **Faks Ayarları** > **Ayarları Al** > **Kaydetme/İletme Ayarları** >

## *Not:*

Listeyi Web Config ekranından yazdıramazsınız.

Yazdırma Koşullu Kaydet/İlet listesi:

Koşullu Kaydet/İlet listesi öğesini yazdırır.

#### <span id="page-513-0"></span>**Yazdırma Ayarları**

Menüyü aşağıda, yazıcının kontrol panelinde bulabilirsiniz.

# **Ayarlar** > **Genel Ayarlar** > **Faks Ayarları** > **Ayarları Al** > **Yazdırma Ayarları**

#### *Not:*

Web Config ekranında, aşağıdaki menüyü bulabilirsiniz.

#### *Faksla* sekmesi > *Yazdırma Ayarları*

#### Otomatik Küçült:

Büyük boyutta belgelerle alınan faksları kağıt kaynağındaki kağıda sığacak şekilde küçültür. Alınan verilere göre küçültme her zaman mümkün olmayabilir. Bu ayar kapatılırsa, büyük belgeler çok sayıda sayfaya orijinal boyutunda yazdırılabilir veya ikinci boş bir sayfa çıkabilir.

### Bölünmüş Sayfa Ayarları:

Alınan belgelerin boyutu yazıcıda yüklü kağıdın boyutundan büyük olduğunda sayfa bölmeyle alınan faksları yazdırır. Kağıt uzunluğunu aşan miktar **Böldükten Sonra Yazdırma Verilerini Sil** > **Eşik** kısmında ayarlanan değerden azsa, fazlalık atılır. Kağıt boyunu aşan miktar ayarlanan değerin üzerinde ise, fazlalık başka bir kağıda yazdırılır.

Böldükten Sonra Yazdırma Verilerini Sil:

Böldükten Sonra Yazdırma Verilerini Sil:

Kağıt uzunluğunu aşan miktar **Eşik** içinde ayarlanan değerden az olduğunda, silinecek belge alanını seçin.

Eşik:

Kağıt uzunluğunu aşan miktar bu değerden küçük veya bu değere eşitse, fazlalık atılır ve yazdırılmaz.

### Bölerken Üstüne Bindir:

#### Bölerken Üstüne Bindir:

Bu, **Açık** olarak ayarlandığında ve miktar **Böldükten Sonra Yazdırma Verilerini Sil** > **Eşik** değerini aştığı için veriler bölünüp yazdırıldığında, bölünen veriler **Üstüne Bindirme Genişliği**'te belirtilen örtüşen uzunluk kullanılarak yazdırılır.

#### Üstüne Bindirme Genişliği:

Bu değeri aşan verilerin üzerine yazdırılır.

#### Alternatif yazdırma:

Alınan faksın belge boyutu yazıcıda yüklü kağıdın boyutundan büyük olduğunda yazdırma ayarlarını yapın.

**Açık (Sayfalara böl)** öğesini seçme alınan belgeyi yazdırmak için belgeyi uzunlamasına böler. **Açık (Sığdırmak İçin Küçült)** öğesini seçme yazdırmak için %50 minimum küçültür.

#### Oto Dönüş:

Yatay yönlü A5 boyutta alınan faks belgelerini A5 boyutta kağıda yazdırılacak şekilde çevirir. Bu ayar, faks yazdırmak için kullanılan en az bir kağıt kaynağı için kağıt boyutu ayarı A5 olarak ayarlandığında uygulanır.

**Kplı** öğesini seçerek, A4 dikey belgelerle aynı genişlikteki yatay yönlü A5 boyut olarak alınan faksların A4 boyutta fakslar olduğu düşünülür ve bu şekilde yazdırılır.

Faks yazdırmak için kağıt kaynağı ayarlarını ve kağıt kaynakları için kağıt boyutunu **Ayarlar** > **Genel Ayarlar** > **Yzc Ayarları** > **Kağıt Kaynağı Ayarları** içindeki aşağıdaki menülerde kontrol edin.

# O **Oto Seçme Ayarları**

O **Kâğıt Ayarı** > **Kağıt Boyutu**

#### Alım Bilgisi Ekle:

Gönderen başlık bilgileri ayarlamış olmasa bile alınan faksta alım bilgilerini yazdırır. Alım bilgileri alınan tarih ve saat, gönderenin kimliği, alım kimliği ("#001" gibi) ve sayfa numarası ("P1" gibi) içerir. Alınan faks üzerine yazdırılan alım kimliğini harmanlayarak, faks raporunda ve faks iş geçmişinde iletim günlüğünü kontrol edebilirsiniz. **Bölünmüş Sayfa Ayarları** etkinleştirildiğinde, bölünmüş sayfa numarası da eklenir.

#### 2 Taraflı:

#### 2 Taraflı:

Alınan faksların birden fazla sayfasını kağıdın her iki tarafına yazdırır.

#### CiltKenarBoşl.:

Ciltleme konumunu seçin.

#### Yazdırma Başlama Zamanlaması:

Alınacak faksları yazdırmaya başlamak için seçenekleri seçin.

- O Tüm Sayfalar Alındığında: Tüm sayfalar alındıktan sonra yazdırma başlar. İlk sayfadan veya son sayfadan yazdırmaya başlamak **Krşlştrm Yığını** özelliğinin ayarına bağlıdır. **Krşlştrm Yığını** için olan açıklamaya bakın.
- $\Box$  İlk Sayfa Alındığında: İlk sayfa alındığında yazdırmaya başlar ve sonra sayfalar alındıkça sırayla yazdırır. Yazıcı örneğin diğer işleri yazdırdığından yazdırmaya başlayamazsa yazıcı kullanılabilir olduğunda alınan sayfaları toplu olarak yazdırmaya başlar.

#### Krşlştrm Yığını:

İlk sayfa en son yazdırıldığından (çıkış en üste), yazdırılan belgeler doğru sayfa sırasında yığınlanır. Yazıcının hafızası azaldığında, bu özellik kullanılamayabilir.

# Yzdr Bkltm Süresi:

#### Yzdr Bkltm Süresi:

Belirtilen süre sırasında yazıcı, yazıcının belleğine alınan belgeleri yazdırmadan kaydeder. Bu özellik, gece gürültüyü önlemek ve siz uzaktayken gizli belgelerin görülmesini önlemek için kullanılabilir. Bu özelliği kullanmadan önce, yeterli boş hafıza bulunduğundan emin olun. Yeniden başlatma zamanından önce bile, alınan belgeleri ana ekranda **İş Durumu** kısmından ayrı ayrı kontrol edip yazdırabilirsiniz.

### Durdr Zamanı:

Belgeleri yazdırmayı durdurur.

#### Yeniden Başlatma Zamanı:

Belgeleri yazdırmayı otomatik yeniden başlatır.

Sessiz Mod:

Faksları yazdırırken yazıcının yaptığı gürültüyü azaltır ancak yazdırma hızı düşebilir.

## *Faks Ayrlr Shrbazı*

Menüyü aşağıda yazıcının kontrol panelinde bulabilirsiniz:

### **Ayarlar** > **Genel Ayarlar** > **Faks Ayarları** > **Faks Ayrlr Shrbazı**

*Not:* Web Config ekranında bu menüyü görüntüleyemezsiniz.

**Faks Ayrlr Shrbazı** öğesini seçme temel faks ayarlarını yapar. Ekrandaki talimatları izleyin.

#### **İlgili Bilgi**

- $\blacktriangleright$  ["Temel Ayarlar" sayfa 501](#page-500-0)
- & ["Yazıcıyı Faks Göndermeye ve Almaya Hazır Hale Getirme" sayfa 123](#page-122-0)

# **Tarama Ayarları**

Kontrol panelindeki menüleri aşağıda açıklandığı gibi seçin.

#### **Ayarlar** > **Genel Ayarlar** > **Tarama Ayarları**

Başlangıç sekmesi:

Tarama yaparken her seferinde ilk olarak görüntülemek istediğiniz sekmeyi seçin.

### Hızlı Çalıştırma Düğmesi (Klasör):

Kontrol panelinde **Ağ Klasörüne/FTP'ye** menüsünü kullanarak tarama yaparken **Sık** ekranında görüntülemek istediğiniz dört ayarı yapın.

#### Hızlı Çalıştırma Düğmesi (Posta):

Kontrol panelinde **E-postaya** menüsünü kullanarak tarama yaparken **Sık** ekranında görüntülemek istediğiniz dört ayarı yapın.

#### Alıcıyı Onayla:

Taramadan önce hedefi kontrol edin.

#### Document Capture Pro:

Kontrol panelindeki **Bilgisayara** menüsünü kullanarak tarama yaparken, çalışma modunu ve diğer ayarları Document Capture Pro'nun yüklü olduğu bilgisayarla eşleşecek şekilde ayarlayın.

#### Çalışma Modu:

Çalışma modunu ayarlayın.

Windows veya Mac OS üzerinde Document Capture Pro yüklüyse, **İstemci Modu**'u seçin.

Windows Server üzerinde Document Capture Pro yüklüyse, **Sunucu Modu**'u seçin.

Sunucu Adresi:

**Sunucu Modu**'u seçerseniz, sunucu adresini girin.

Grup Ayarları:

Yazıcıda grup ayarlarını etkinleştirin. Document Capture Pro'da grup ayarlarını etkinleştirdiğinizde bu öğeyi kullanın.

Bu etkinleştirildiğinde, **Grup**'e grup numarasını girin.

#### E-posta Sncsu:

**E-posta** tarama için e-posta sunucu ayarlarını yapın.

Yazıcının posta sunucusuna erişmesi için kimlik doğrulama yöntemini belirtmek amacıyla **Sncu Ayarları** öğesini seçin.

["Posta Sunucusu Ayar Öğeleri" sayfa 64](#page-63-0)

**Bağlantı Kontrolü** öğesini seçerek posta sunucusuna olan bağlantıyı kontrol edebilirsiniz.

#### Oto. Sıfırla:

Her taramadan sonra hedefi ve tarama ayarlarını sıfırlayın.

E-posta böl:

Taranan görüntüyü belirtilen dosya boyutuna bölebilir ve birden çok e-posta kullanarak gönderebilirsiniz. Tarama menüsünde veya **Depolama Alanı'ndan E-postaya** menüsünde **E-postaya** kullanırken uygulanır.

# **Depolama Alanı Ayarları**

Kontrol panelindeki menüleri aşağıda açıklandığı gibi seçin.

#### **Ayarlar** > **Genel Ayarlar** > **Depolama Alanı Ayarları**

Paylaşılan Klasör Erişim Denetimi:

Erişim:

Paylaşılan klasörün (sabit) kullanımına izin verip vermemeyi seçin.

İşlem İzni:

Yöneticilere veya kullanıcılara klasörleri oluşturma, düzenleme ve silmeyi kısıtlamak için seçin.

#### Otomatik Silme Ayar Otoritesi:

Yöneticilere veya kullanıcılara depolanan dosyaların otomatik silme ayarını kısıtlamayı seçin.

Paylaşılan Klasör Dosya Yönetimi:

Otomatik Dosya Silme:

Depolanan dosyaları otomatik silip silmemeyi seçin.

#### Silmeye Kadarki Süre:

Otomatik silmeye kadar olan süreyi ayarlayın. Dosyanın kaydedildiği veya son kullanıldığı zamandan saymaya başlar. Paylaşılan bir klasör oluşturulduğunda buradaki ayar yeni klasöre uygulanır. Her klasör için ayarı sonra da değiştirebilirsiniz.

## Tüm Paylaşılan Klasörler'e Uygula:

#### **Otomatik Dosya Silme** ve **Silmeye Kadarki Süre** ayarlarını paylaşılan klasörlere uygular.

#### Kişisel Klasör Dosya Yönetimi:

Aşağıdaki ayarlar her kişisel klasöre uygulanır. Her bir klasör için ayarları yapamazsınız.

#### Otomatik Dosya Silme:

Depolanan dosyaları otomatik silip silmemeyi seçin.

#### Silmeye Kadarki Süre:

Otomatik silmeye kadar olan süreyi ayarlayın. Dosyanın kaydedildiği veya son kullanıldığı zamandan saymaya başlar.

# Ek İşlem:

Çıktı Sonrası Dosyayı Sil:

Yazdırdıktan veya kaydettikten sonra dosyaları silip silmemeyi seçin.

#### Erişim Denetimi:

**İzinli** seçildiğinde, Dosya Listesi ekranında bir onay kutusu görüntülenir ve yazdırdıktan veya kaydettikten sonra dosyayı silip silmemeyi seçebilirsiniz.

#### Seçenekleri Gör:

Klasör Listesi ve Dosya Listesi ekranları için görüntüleme biçimini seçin.

#### Arama Seçenekleri:

Başlar:

Aramada kullanılan anahtar sözcükle başlayan klasörleri ve dosyaları görüntüler.

#### Biter:

Aramada kullanılan anahtar sözcükle biten klasörleri ve dosyaları görüntüler.

İçerir:

Aramada kullanılan anahtar sözcüğü içeren klasörleri ve dosyaları görüntüler.

# **Sistem Yöneticisi**

Bu menüyü kullanarak, ürünü bir sistem yöneticisi olarak koruyabilirsiniz. İşinize veya ofis stilinize uyacak şekilde tek tek kullanıcılar için ürün özelliklerini kısıtlamanızı da sağlar.

Kontrol panelindeki menüleri aşağıda açıklandığı gibi seçin.

#### **Ayarlar** > **Genel Ayarlar** > **Sistem Yöneticisi**

## İrtibatlar Yöneticisi:

#### Ekle/Dğşt/Sil:

Faksla, E-postya Tara ve Ağ Klasörüne/FTP'ye Tara menüleri için kişileri kaydedin ve/veya silin.

Sık:

Hızlı bir şekilde erişmek için sık kullanılan kişileri kaydedin. Listenin sırasını da değiştirebilirsiniz.

#### Kişileri Yazdır:

Kişi listenizi yazdırın.

#### Seçenekleri Görüntüle:

Kişi listesinin görüntülenme şeklini değiştirin.

#### Arama Seçenekleri:

Kişileri arama yöntemini değiştirin.

#### Kategori Adını Düzenle:

Kategori adını değiştirin.

#### Yzdrm Kafası Tmzleme Ayarları:

Yazdırma kafası temizliği için aşağıdaki ayarları yapabilirsiniz.

#### Otomatik Temizleme:

Yazdırmadan önce veya yazdırdıktan sonra yazdırma kafası püskürtme uçlarının tıkalı olup olmadığını kontrol edin.

Kontrol sonucunda gerekli ise yazdırma kafası temizliği otomatik olarak yapılır.

#### Düzenli Temizleme:

Belirli sayıda sayfa yazdırıldığında yazdırma kafası temizliği yapmak için **Açık** öğesini seçin.

#### Renk Hassasiyetini Kopyala:

**Oto** kullanarak kopyalarken belgenin tek renkli veya renkli olup olmadığını belirlemek için hassaslık ayarını seçin.

Hassaslığı **Daha fazla S&B** ve **Daha fazla Renkli** arasındaki beş düzeyden seçebilirsiniz.

Belgeler **Daha fazla S&B** öğesine yakın seçerken tek renkli ve **Daha fazla Renkli** öğesine yakınken renkli taranmaya eğilimlidir.

#### Tarayıcı Temizleme Önerisi:

ADF tarama bileşenlerini ne zaman temizlemeniz gerektiğini size bildiren bir mesajın görüntülenmesini istemiyorsanız **Kapalı** öğesini seçin.

#### Güç Tüketimi Ekranı:

Ekranda tahmini güç tüketimini görüntülemek için **Açık** öğesini seçin.

### Dahili Bellek Vrlrni Temzle:

### PDL Yz Tp, Mkr, Çlş Aln:

İndirilen yazı tiplerini, makroları ve dahili bellekteki tüm yazdırma işlerini temizler.

Tüm dâhilî bellek İşlerini Sil:

Dahili bellekte kayıtlı tüm yazdırma işlerini temizler.

#### Sabit Disk Silme Ayarları:

Dahili sabit diskte depolanan verileri işlemek için ayarları yapın.

Kimliği doğrulanmış yazdırma ve çok miktarda kopyalama, tarama, yazdırma vb. gibi verileri işlemek için yazdırma, kopyalama ve tarama için işler geçici olarak sabit diske kaydedilir. Verileri güvenli bir şekilde silmek için ayarları yapın.

#### Otomatik Bellek Silme Ayarı:

Etkinleştirildiğinde, yazdırmanın veya taramanın tamamlanması durumu gibi gereksiz hale getirildiğinde sonuçta hedef veriler silinir. Silinecek hedef bu işlev etkinleştirilirken yazılan verilerdir.

Sabit diske erişim gerekli olduğundan güç tasarrufu moduna girme süresi gecikecektir.

# Tüm Belleği Sil:

Sabit diskteki tüm veriler silinir. Biçimlendirme sırasında diğer işlemleri gerçekleştiremezsiniz veya aygıtı kapatamazsınız.

#### Yüksek Hız:

Özel bir silme komutu ile tüm verileri siler.

# Üzerine Yaz:

Özel bir silme komutu ile tüm verileri siler ve tüm verileri silmek için tüm alanlardaki diğer verilerin üzerine yazar.

#### Üçlü Üzerine Yaz:

Özel bir silme komutu ile tüm verileri siler ve tüm verileri silmek için tüm alanlardaki diğer verilerin üzerine üç kez yazar.

# Güvenlik Ayarları:

#### Kısıtlamalar:

Panel kilidi etkinleştirildiğinde bile bu menüdeki işlevlerin ayrı ayrı kullanılıp kullanılamayacağını ayarlayın.

["Tek Tek Ayarlanabilir Öğeler" sayfa 569](#page-568-0)

## Erişim Denetimi:

#### Erişim Denetimi:

Ürün özelliklerini kısıtlamak için **Açık** öğesini seçin. Bu, kullanıcıların kontrol paneli özelliklerini kullanabilmeleri için kullanıcı adları ve parolalarıyla ürün kontrol panelinde oturum açmasını gerektirir.

#### Bilinmeyen Kullanıcı İşlerini Kabul Et:

Gerekli kimlik doğrulama bilgilerine sahip olmayan işlere izin verip vermemeyi seçebilirsiniz.

#### Yalnızca Pull Printing'i Kabul Et:

Yalnızca çekerek yazdırma işlevini kullanarak yazdırıp yazdırmamayı seçebilirsiniz.

#### İş Durumuna Erişimi Kısıtla:

Çalışan işlere erişimin kısıtlanıp kısıtlanmayacağını seçebilirsiniz.

#### Yntci Ayarları:

Yönetici Parolası:

Bir yönetici parolasını ayarlayın, değiştirin ve silin.

#### Kilit Ayarları:

**Yönetici Parolası** alanında kaydedilen parola kullanılarak kontrol panelinin kilitlenip kilitlenmeyeceğini seçin.

## Şifre İlkesi:

Parola ilkesini ayarlamak için **Açık** öğesini seçin.

#### Parola ile Şifreleme:

Parolanızı şifrelemek için **Açık** öğesini seçin. Şifreleme anahtarını yedeklemek için bir USB aygıtına da bağlanabilirsiniz. Yeniden başlatma işlemi sürerken gücü kapatırsanız, veriler bozulabilir ve yazıcı ayarları varsayılanlarına geri yüklenir. Bu durumda, parola bilgilerini yeniden ayarlayın.

#### Denetim Günlüğü:

Bir denetim günlüğünü kaydetmek için **Açık** öğesini seçin.

#### Müşteri Araştırması:

#### Kullanım verisi sağlayın:

Müşteri kullanım bilgilerinizi sağlamayı kabul edip etmediğinizi görüntüler.

#### Ülke/Bölge:

Müşteri kullanım bilgilerinizi sağlamayı kabul ettiyseniz, ürünü kullandığınız ülkeyi veya bölgeyi görüntüler.

## Sıfırla:

#### Ağ Ayarları:

Ağ ayarını varsayılan değere sıfırlar.

# Kopya Ayarları:

Kopyalama ayarlarını varsayılan ayarlara sıfırlar.

#### Tarama Ayarları:

Tarama ayarını varsayılan değere sıfırlar.

#### Faks Ayarları:

Faks ayarını varsayılan değere sıfırlar.

#### Tüm Belleği Sil

Sabit diskteki tüm veriler silinir. Biçimlendirme sırasında diğer işlemleri gerçekleştiremezsiniz veya aygıtı kapatamazsınız.

#### Yüksek Hız:

Özel bir silme komutu ile tüm verileri siler.

#### Üzerine Yaz:

Özel bir silme komutu ile tüm verileri siler ve tüm verileri silmek için tüm alanlardaki diğer verilerin üzerine yazar.

#### Üçlü Üzerine Yaz:

Özel bir silme komutu ile tüm verileri siler ve tüm verileri silmek için tüm alanlardaki diğer verilerin üzerine üç kez yazar.

## Tüm Veri ve Ayarları Sil:

Yazıcıdaki tüm ayarların yanı sıra sabit diskteki tüm verileri siler. Biçimlendirme sırasında diğer işlemleri gerçekleştiremezsiniz veya aygıtı kapatamazsınız.

#### Yüksek Hız:

Özel bir silme komutu ile tüm verileri siler.

#### Üzerine Yaz:

Özel bir silme komutu ile tüm verileri siler ve tüm verileri silmek için tüm alanlardaki diğer verilerin üzerine yazar.

#### Üçlü Üzerine Yaz:

Özel bir silme komutu ile tüm verileri siler ve tüm verileri silmek için tüm alanlardaki diğer verilerin üzerine üç kez yazar.

#### Aygıt Yazılımı Güncelleme:

Geçerli sürümünüz ve kullanılabilir güncellemeler hakkında bilgi gibi üretici yazılımı bilgilerini alabilirsiniz.

# Otomatik Üretici Yazılımı Güncellemesi:

### Otomatik Üretici Yazılımı Güncellemesi:

Üretici yazılımını otomatik olarak güncellemek için **Açık** öğesini seçin ve güncellemek için haftanın gününü/başlangıç saatini ayarlayın.

#### Gün:

Üretici yazılımını güncellemek istediğiniz haftanın gününü seçin.

Süre:

Üretici yazılımını güncellemeye başlamak istediğiniz saati ayarlayın.

Bildirim:

Ana ekranda üretici yazılımı güncelleme simgesini görüntülemek için **Açık** öğesini seçin.

Bakım/Servis Modu:

Bakım/Servis Modunu devre dışı bırakmak için **Kplı** öğesini seçin.

Gelişmiş Özellikler:

Kırmızı Rengi Sil:

Bu işlev için özellik adını, durumunu ve lisans bilgilerini görüntüler.

Bskı setlri:

Bu işlev için özellik adını, durumunu ve lisans bilgilerini görüntüler.

OCR:

Bu işlev için özellik adını, durumunu ve lisans bilgilerini görüntüler.

IP-FAX:

Bu işlev için özellik adını, durumunu ve lisans bilgilerini görüntüler.

#### **İlgili Bilgi**

& ["Yazıcının Üretici Yazılımını Otomatik Olarak Güncelleme" sayfa 577](#page-576-0)

# **Yazdırma Sayacı**

Kontrol panelindeki menüleri aşağıda açıklandığı gibi seçin.

# **Ayarlar** > **Yazdırma Sayacı**

Yazıcıyı sayın aldığınız zamandan itibaren durum sayfası gibi toplam baslı sayısı, siyah beyaz baskı ve renkli baskıyı görüntüler. **Sayfa Yazdır** öğesini seçerseniz, Kullanım Geçmişi Sayfası yazdırılır.

Bir bellek aygıtından veya Kullanım Gçmş Syfsı'teki diğer işlevlerden yazdırılan sayfa sayısını da kontrol edebilirsiniz

# **Besleme Durumu**

Kontrol panelindeki menüyü aşağıda açıklandığı gibi seçin.

# **Ayarlar** > **Besleme Durumu**

Bakım kutusunun yaklaşık seviyesini ve hizmet ömrünü görüntüler.

**43** görüntülendiğinde, mürekkep azalmıştır veya bakım kutusu hemen hemen doludur. Ø görüntülendiğinde, mürekkep bittiğinden veya bakım kutusu dolu olduğundan öğeyi değiştirmeniz gerekir.

# **İlgili Bilgi**

& ["Mürekkep Kartuşlarını Değiştirmenin Zamanı Geldi" sayfa 453](#page-452-0)

# **Bakım**

Kontrol panelindeki menüleri aşağıda açıklandığı gibi seçin.

# **Ayarlar** > **Bakım**

Yzdrm Kafası Bşlk Kntrolü:

Bu özelliği yazdırma kafası başlıklarının tıkalı olup olmadığını kontrol etmek için seçin. Yazıcı bir başlık kontrol deseni yazdırır.

### Yzdrm Kafası Tmzleme:

Adaptive Head Cleaning:

Tıkanmış püskürtme uçlarını iyileştirmek için püskürtme ucu kontrolünü ve başlık temizlemeyi otomatik olarak tekrarlar.

#### *Not:*

*Adaptive Head Cleaning* başlık temizlemeyi birden fazla kez tekrarlayabileceğinden uzun sürebilir ve çok miktarda mürekkep tüketebilir.

### Manual Head Cleaning:

Bu özelliği yazdırma başlığındaki tıkalı başlıkları temizlemek için seçin.

# Toplama rulosu bilgileri:

Kağıt kasetinin besleme silindiri hizmet ömrünü kontrol etmek için bu özelliği seçin. Besleme silindiri sayacını da sıfırlayabilirsiniz.

# **İlgili Bilgi**

& ["Tıkalı Başlıkları Kontrol Etme" sayfa 380](#page-379-0)

# **Dil/Language**

Kontrol panelindeki menüleri aşağıda açıklandığı gibi seçin.

# **Ayarlar** > **Dil/Language**

LCD ekranda kullanılan dili seçin.

# **Yazıcı Durumu/Yazdır**

Kontrol panelindeki menüleri aşağıda açıklandığı gibi seçin.

# **Ayarlar** > **Yazıcı Durumu/Yazdır**

### Yazdırma Durumu Sayfası:

# Yapılandırma Durum Sayfası:

Mevcut yazıcı durumu ve ayarlarını gösteren bilgi sayfalarını yazdırın.

#### Tedarik Durum Kğdı:

Sarf malzemelerinin durumunu gösteren bilgi sayfalarını yazdırın.

#### Kullanım Gçmş Syfsı:

Yazıcı kullanım geçmişini gösteren bilgi sayfalarını yazdırın.

#### PS Font Listesi:

PostScript yazıcısı için kullanılabilecek yazı tiplerinin bir listesini yazdırın.

### PCL Yazı Tipi Listesi:

PCL yazdırma için kullanılabilecek yazı tiplerinin bir listesini yazdırın.

# Ağ:

Geçerli ağ ayarlarını görüntüler. Durum sayfasını da yazdırabilirsiniz.

# Faksla:

## Son İletim:

Yoklamayla gönderilen veya alınan önceki faks için bir rapor yazdırır.

### Faks Günlüğü:

Bir iletim raporu yazdırır. Aşağıdaki menüyü kullanarak bu raporu otomatik olarak yazdırmayı seçebilirsiniz.

#### **Ayarlar** > **Genel Ayarlar** > **Faks Ayarları** > **Rapor Ayarları** > **Faks Günlüğü**

#### Kayıtlı Faks Belgeleri:

Tamamlanmamış işler gibi yazıcı belleğine kaydedilen faks belgelerinin bir listesini yazdırır.

#### Faks Ayrlrı Listesi:

Mevcut faks ayarlarını yazdırır.

#### Koşullu Kaydet/İlet listesi:

Koşullu Kaydetme/İletme Listesini yazdırır.

# Protokol İzlemesi:

Gönderilen veya alınan önceki faks için ayrıntılı bir rapor yazdırır.

# **İrtibatlar Yöneticisi**

Kontrol panelindeki menüleri aşağıda açıklandığı gibi seçin.

# **Ayarlar** > **İrtibatlar Yöneticisi**

# Ekle/Dğşt/Sil:

Faksla, E-postya Tara ve Ağ Klasörüne/FTP'ye Tara menüleri için kişileri kaydedin ve/veya silin.

Sık:

Hızlı bir şekilde erişmek için sık kullanılan kişileri kaydedin. Listenin sırasını da değiştirebilirsiniz.

#### Kişileri Yazdır:

Kişi listenizi yazdırın.

Seçenekleri Görüntüle:

Kişi listesinin görüntülenme şeklini değiştirin.

Arama Seçenekleri:

Kişileri arama yöntemini değiştirin.

# Kategori Adını Düzenle:

Kategori adını değiştirin.

# **Kullanıcı Ayarları**

Kontrol panelindeki menüleri aşağıda açıklandığı gibi seçin.

# **Ayarlar** > **Kullanıcı Ayarları**

Ağ Klasörüne/FTP'ye Tara:

Ağ Klasörüne/FTP'ye Tara menüsünde varsayılan ayarları değiştirebilirsiniz.

["Tarama İçin Menü Seçenekleri" sayfa 299](#page-298-0)

#### E-postya Tara:

E-postya Tara menüsünde varsayılan ayarları değiştirebilirsiniz.

["Tarama İçin Menü Seçenekleri" sayfa 299](#page-298-0)

## Bellek Aygıtına Tara:

Bellek Aygıtına Tara menüsünde varsayılan ayarları değiştirebilirsiniz.

["Tarama İçin Menü Seçenekleri" sayfa 299](#page-298-0)

# Buluta Tara:

Buluta Tara menüsünde varsayılan ayarları değiştirebilirsiniz.

["Tarama İçin Menü Seçenekleri" sayfa 299](#page-298-0)

## Depolama Alanı'na Tara:

Depolama Alanı'na Tara menüsünde varsayılan ayarları değiştirebilirsiniz.

#### Kopya Ayarları:

Kopyalama menüsünde varsayılan ayarları değiştirebilirsiniz.

<span id="page-526-0"></span>["Kopyalama İçin Temel Menü Seçenekleri" sayfa 281](#page-280-0) ["Kopyalama İçin Gelişmiş Menü Seçenekleri" sayfa 283](#page-282-0)

# Faksla:

Faks menüsünde varsayılan ayarları değiştirebilirsiniz. ["Faks Ayarları" sayfa 326](#page-325-0)

# **Kimlik Denetimi Sistemi**

Kontrol panelindeki menüleri aşağıda açıklandığı gibi seçin.

# **Ayarlar** > **Kimlik Denetimi Sistemi**

Kimlik Doğrulama Sistemi'nin ve Epson Açık Platformu'nun durumunu kontrol edebilirsiniz.

Kimlik Doğrulama Aygıtı Durumu

Kimlik doğrulama aygıtının durumunu görüntüler.

Epson Open Platform Bilgileri:

Epson Open Platform durumunu görüntüler.

# **Ürün Özellikleri**

# **Yazıcı Özellikleri**

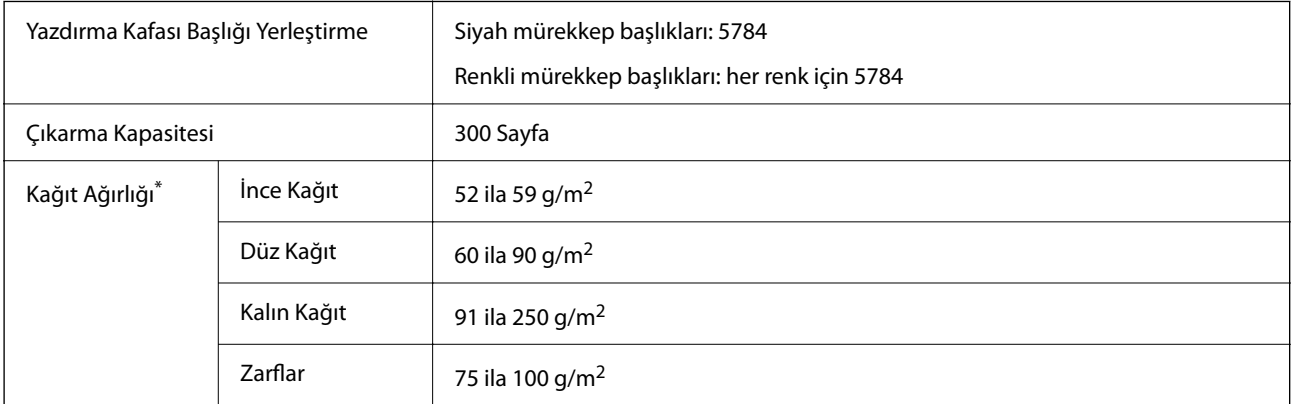

# **Yazdırılabilir Alan**

# *Tek Sayfalar İçin Yazdırılabilir Alan*

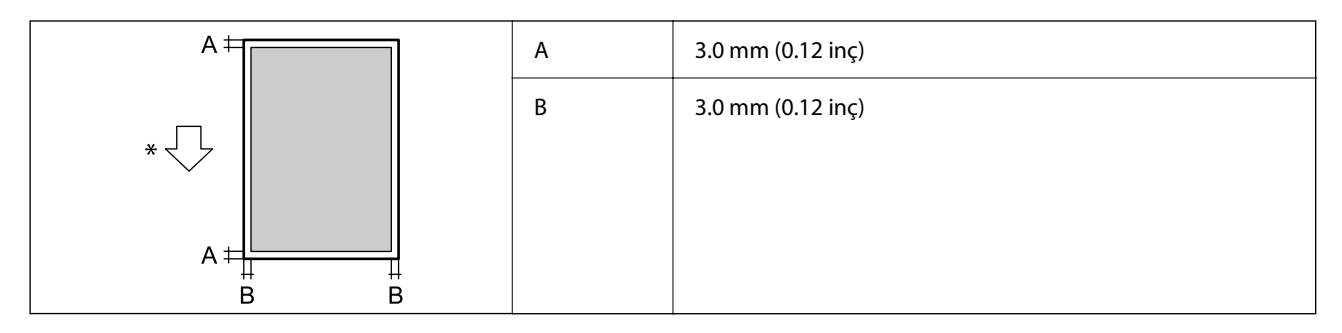

\* Beslenmekte olan kağıdın yönü.

# *Zarflar İçin Yazdırılabilir Alan*

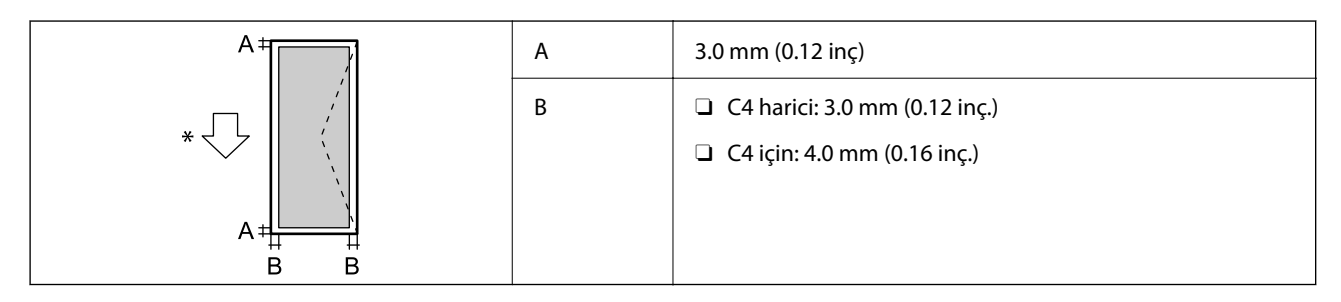

\* Beslenmekte olan kağıdın yönü.

# **Tarayıcı Özellikleri**

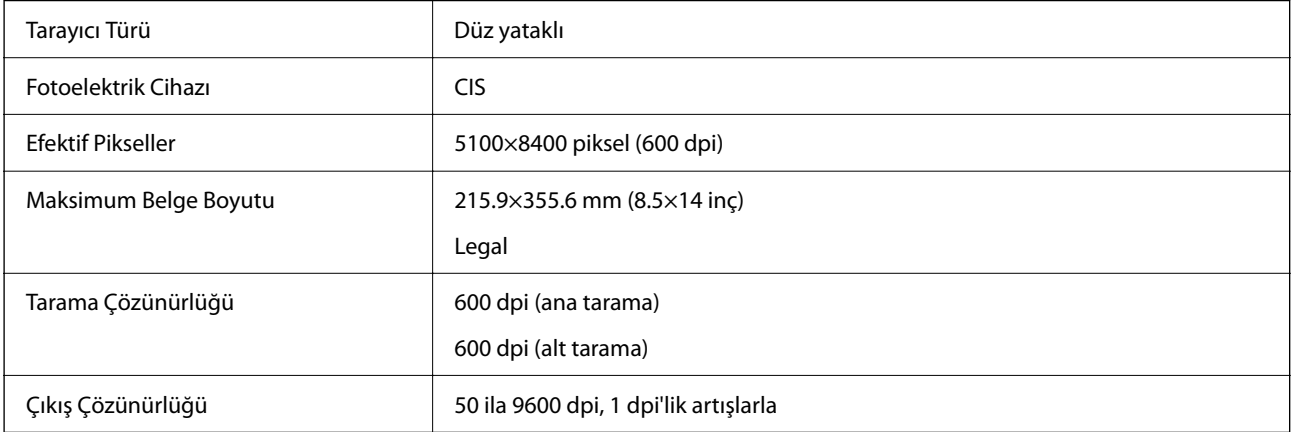

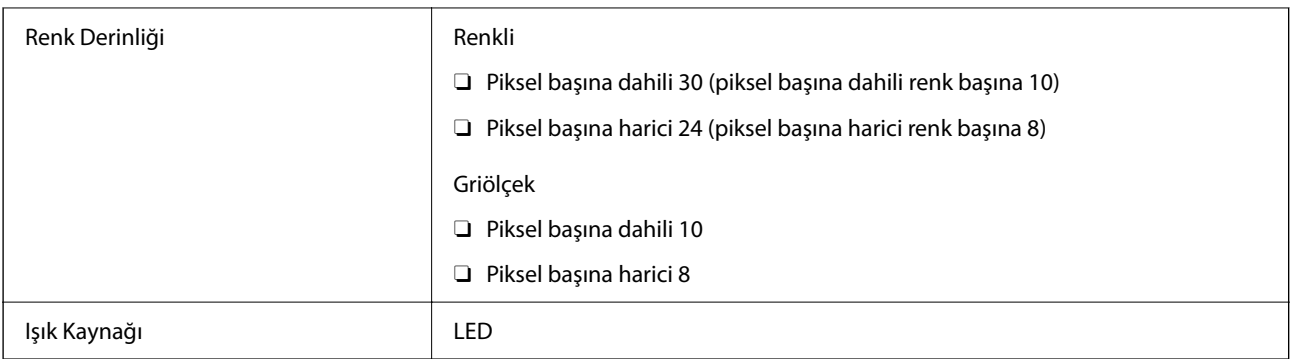

# **ADF Özellikleri**

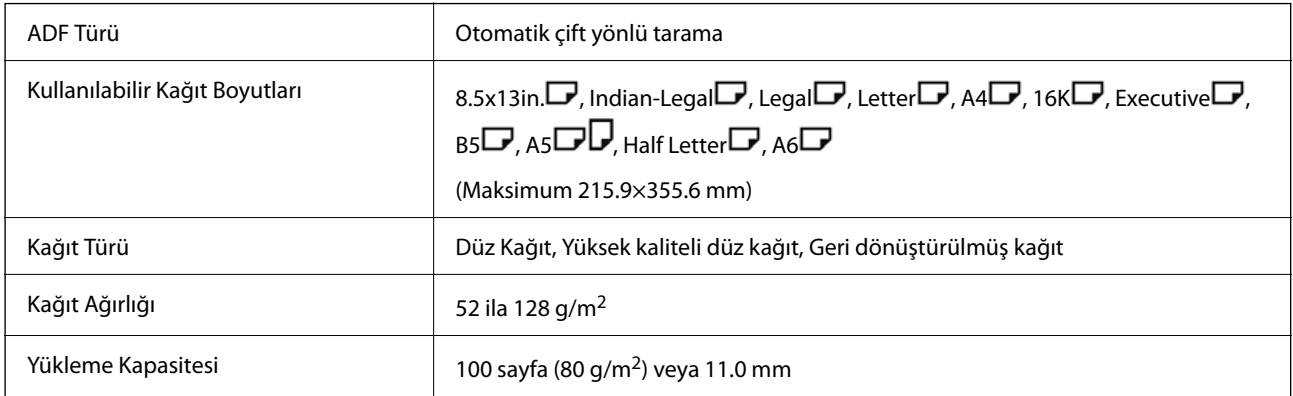

Orijinal, ADF'ye yerleştirilebilen ortam için özellikleri karşılasa da kağıt özellikleri veya kalitesine bağlı olarak tarama kalitesi düşebilir veya ADF'den beslenemeyebilir.

# **Faks Özellikleri (Yalnızca Faks Özellikli Yazıcılar)**

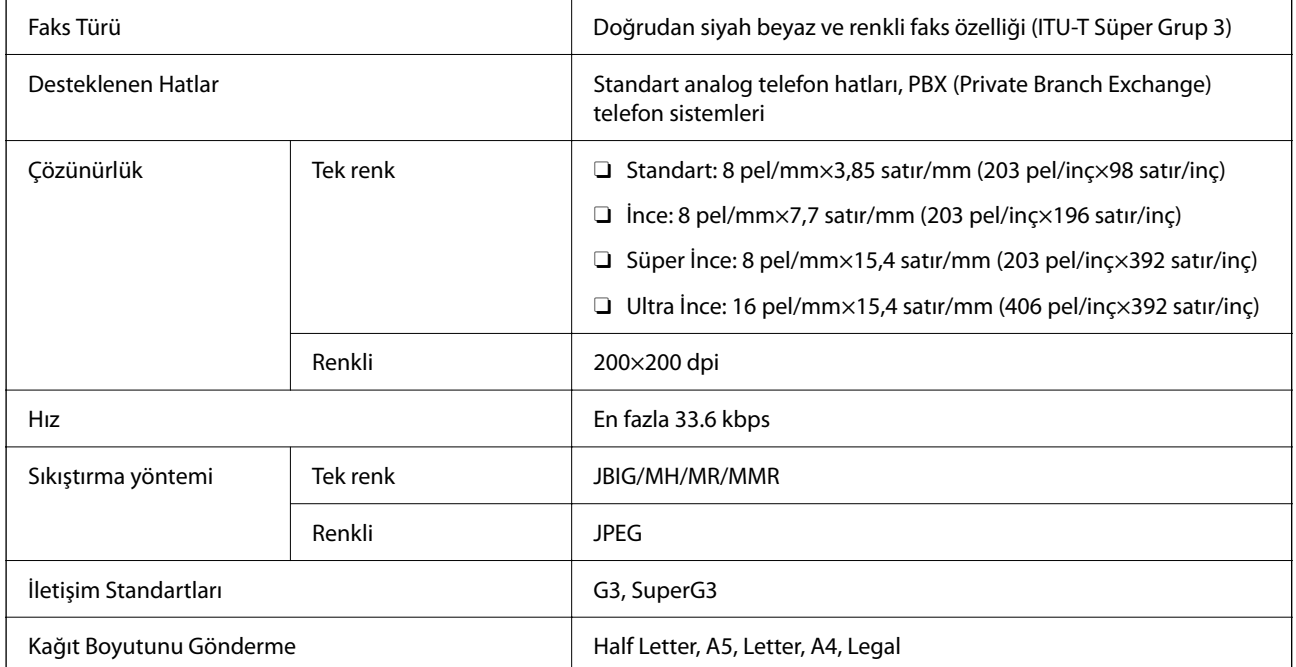

<span id="page-529-0"></span>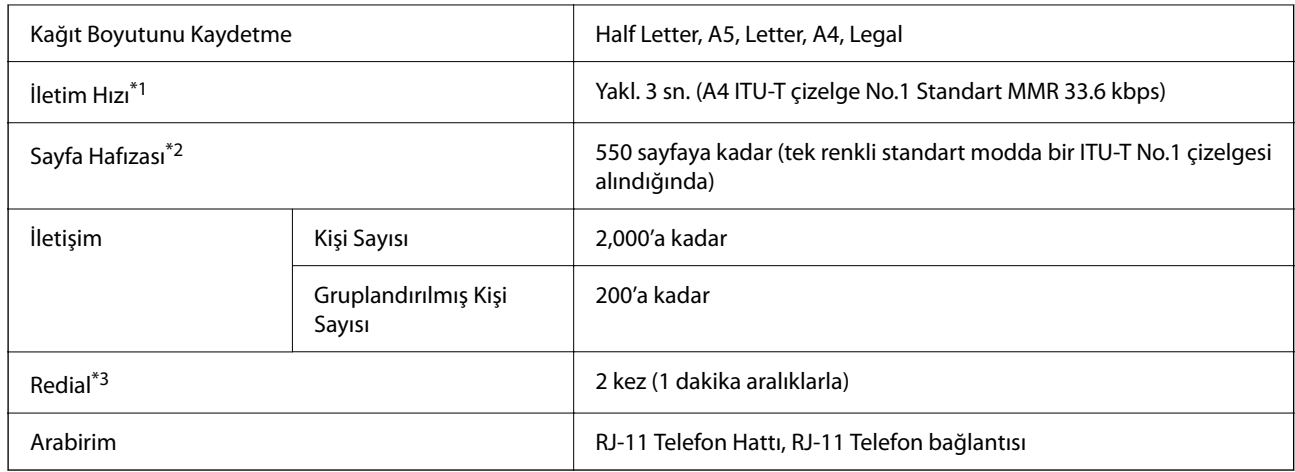

- \*1 Gerçek hız belgeye, alıcının cihazına ve telefon hattının durumuna bağlıdır.
- \*2 Elektrik kesintisi sırasında bile korunur.
- \*3 Teknik özellikler ülkeye veya bölgeye göre değişebilir.

# **Yazıcı İçin Bağlantı Noktasını Kullanma**

Yazıcı aşağıdaki bağlantı noktasını kullanır. Bu bağlantı noktalarına gerektiği gibi ağ yöneticisi tarafından kullanılabilir olmasına izin verilmesi gerekir.

# **Gönderen (İstemci) Yazıcı Olduğunda**

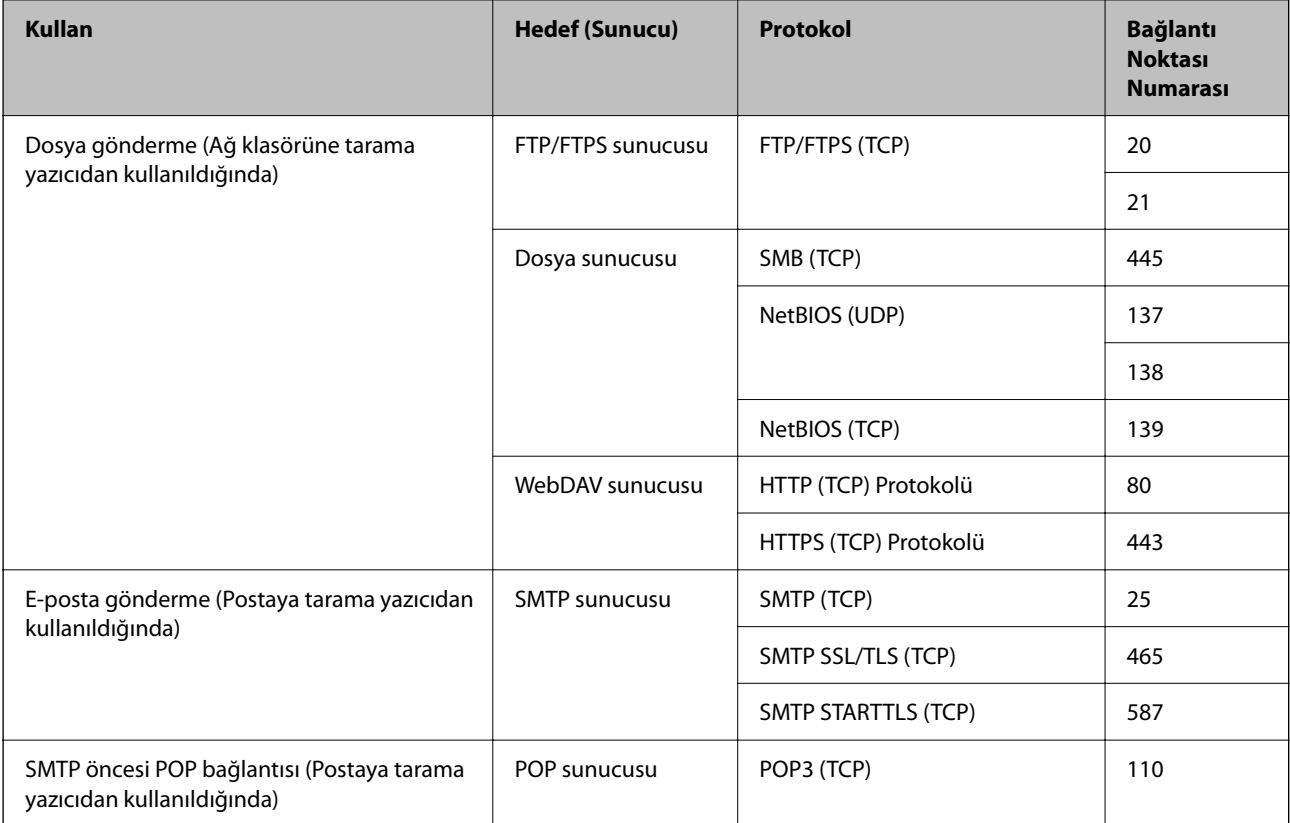

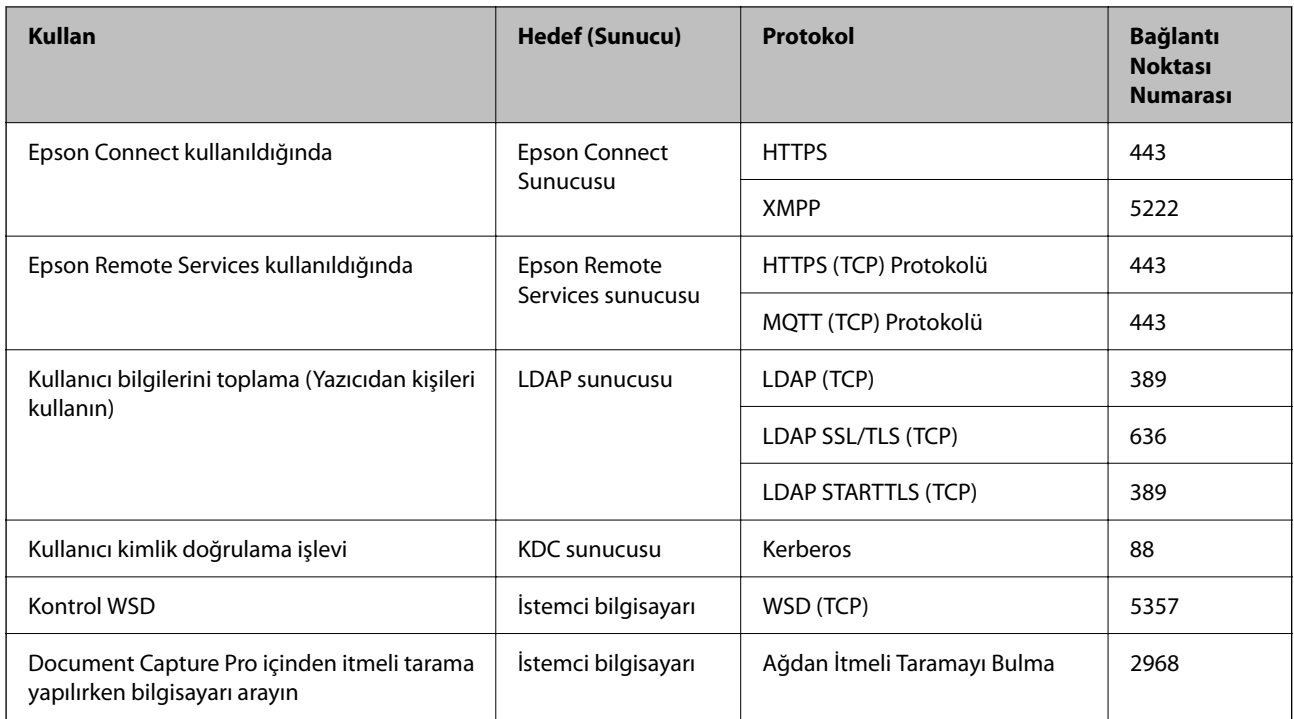

# **Gönderen (İstemci) İstemci Bilgisayarı Olduğunda**

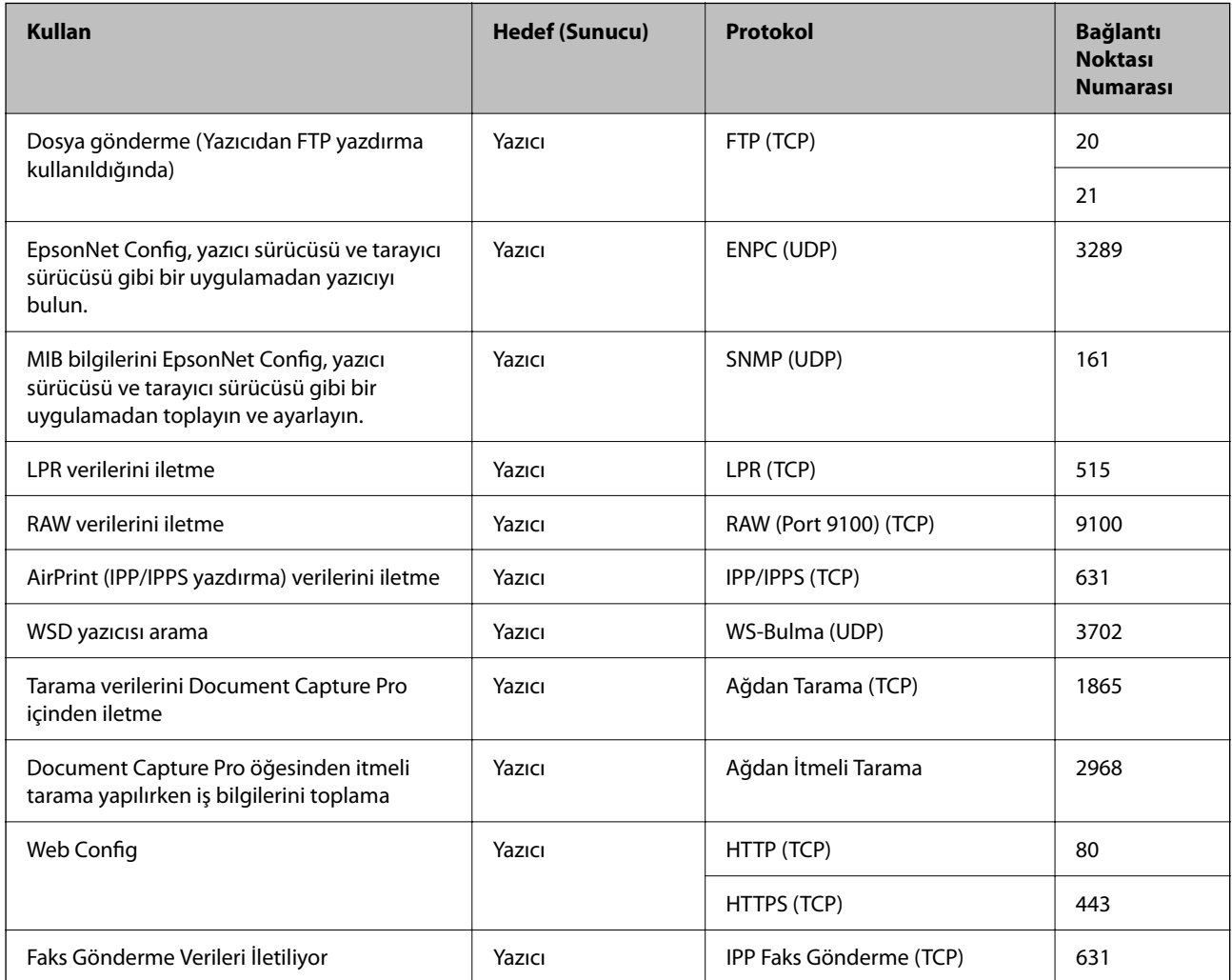

<span id="page-531-0"></span>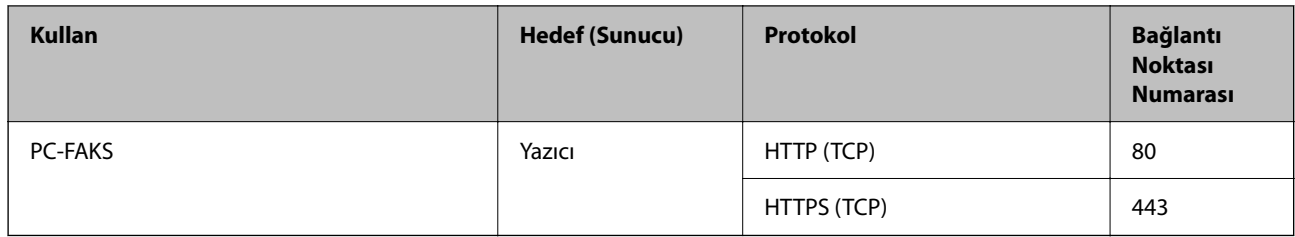

# **Arayüz Özellikleri**

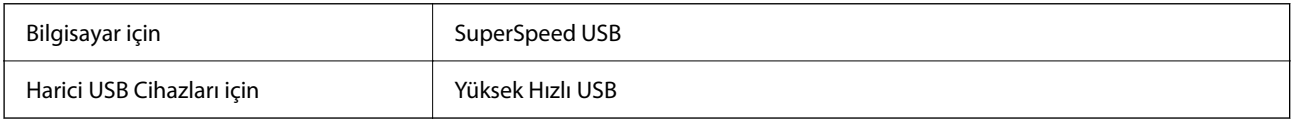

# **Ağ Özellikleri**

# **Ethernet Özellikleri**

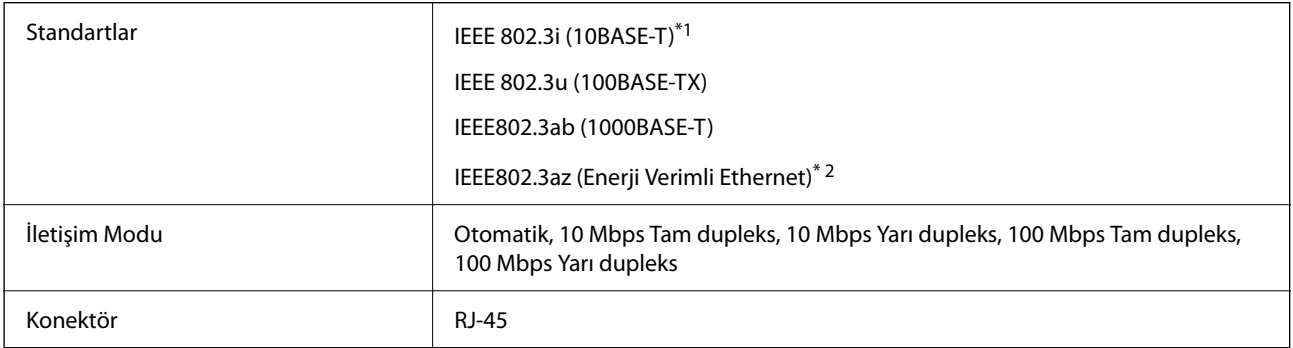

\*1 Radyo parazit riskini önlemek için 5e veya üzeri kategoride bir STP (Ekranlı bükümlü tel çifti) kablosu kullanın.

\*2 Bağlı cihaz IEEE802.3az standartlarına uygun olmalıdır.

# **Ağ İşlevleri ve IPv4/IPv6**

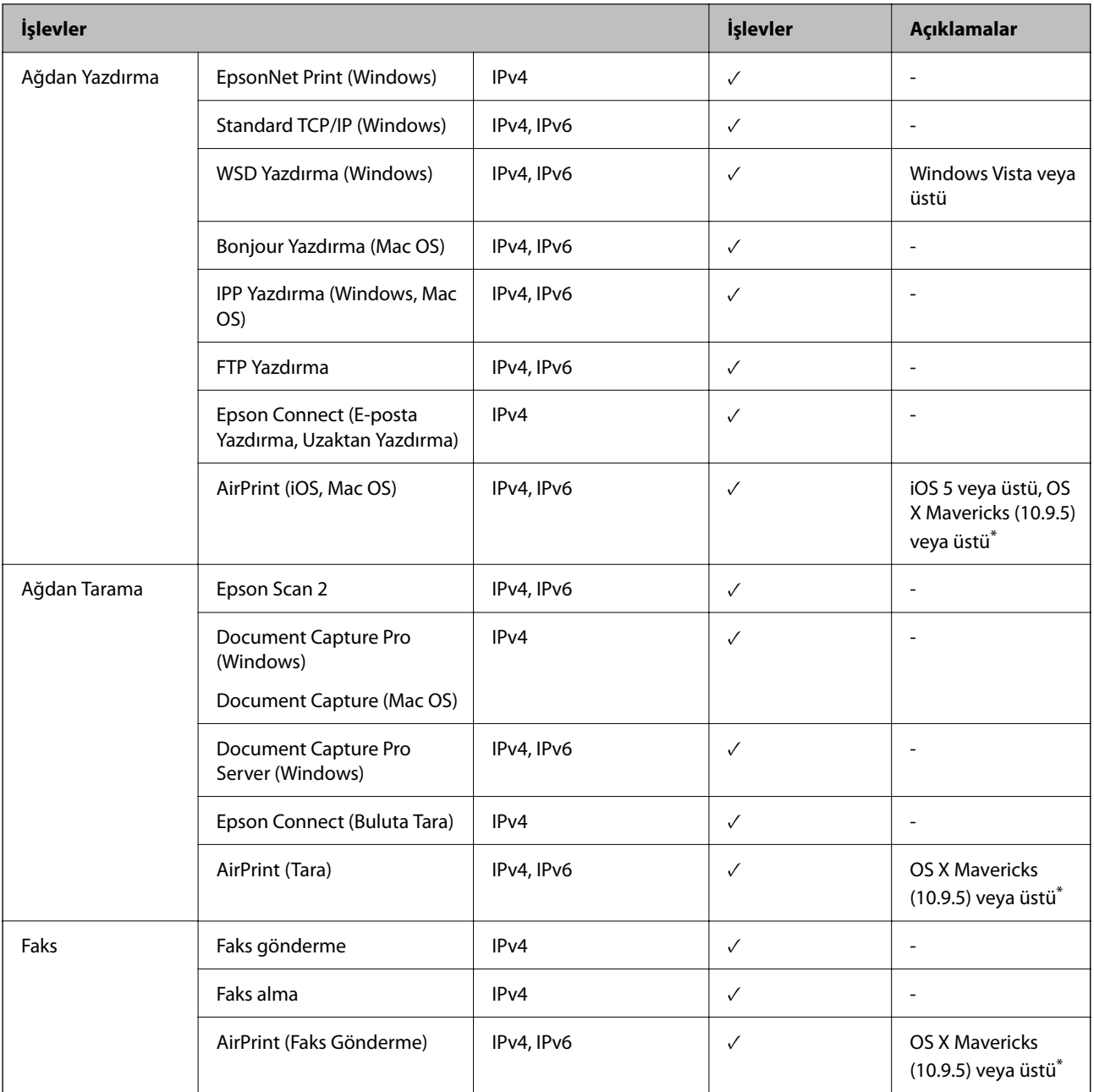

\* iOS veya Mac OS'nin en son sürümünü kullanmanızı öneririz.

# **Güvenlik Protokolü**

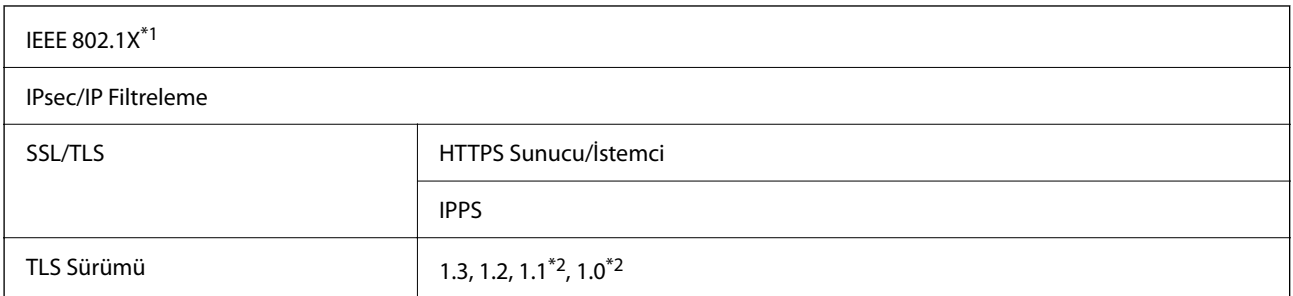

SMTPS (STARTTLS, SSL/TLS)

SNMPv3

\*1 IEEE 802.1X uyumlu bağlantı için bir cihaz kullanmanız gerekir.

\*2 Varsayılan olarak devre dışıdır.

# **PostScript Seviye 3 Uyumluluğu**

Bu yazıcıda kullanılan PostScript, PostScript Seviye 3 ile uyumludur.

# **Desteklenen Üçüncü Taraf Hizmetleri**

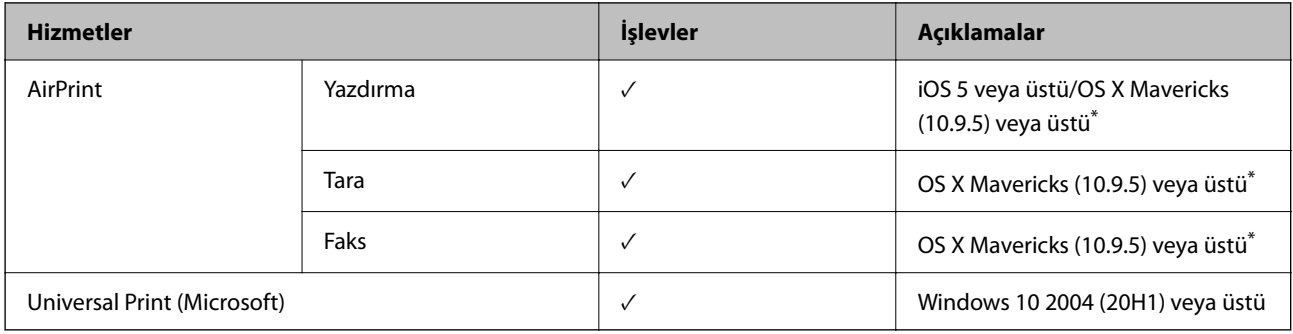

\* iOS veya Mac OS'nin en son sürümünü kullanmanızı öneririz.

# **Bellek Cihazı Özellikleri**

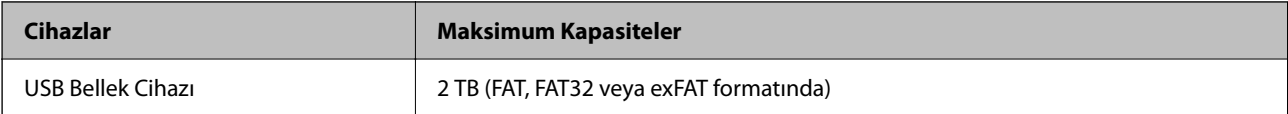

Aşağıdaki aygıtları kullanamazsınız:

O Özel bir sürücü gerektiren aygıt

O Güvenlik ayarlarına (parola, şifreleme vb.) sahip bir aygıt

Epson, haricen bağlı cihazların çalışmasını garanti etmemektedir.

# **Desteklenen Veri Teknik Özellikleri**

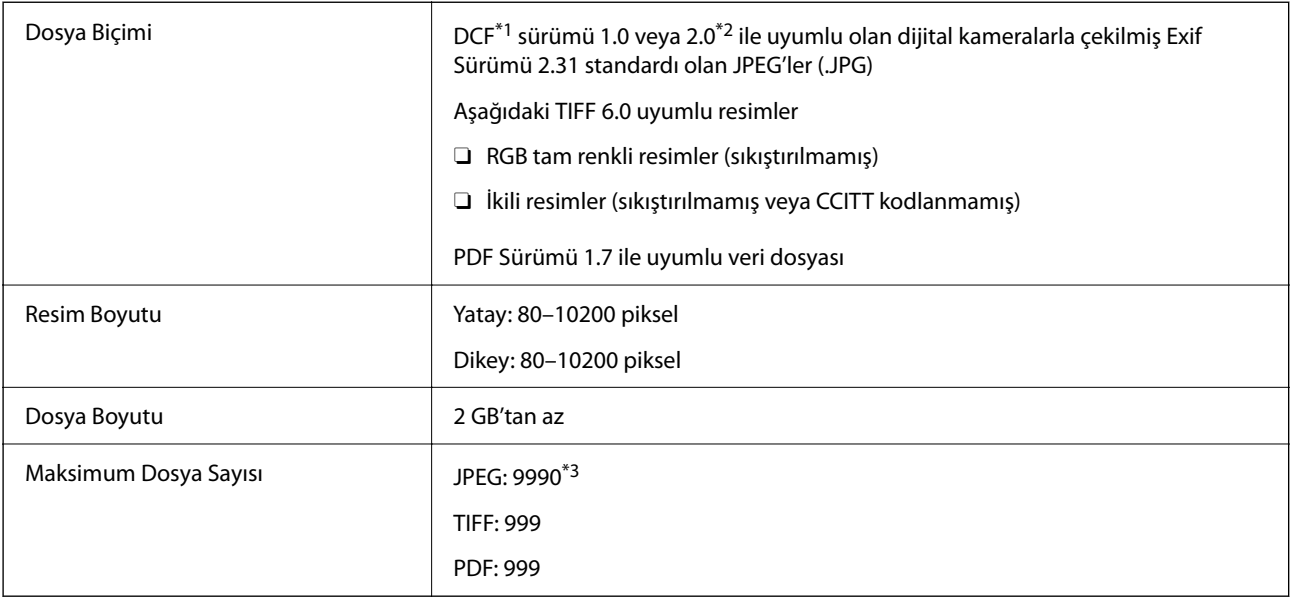

\*1 Kamera Dosya sistemi için tasarım kuralı.

- \*2 Dahili belleğe sahip dijital fotoğraf makinelerinde saklanan fotoğraf verileri desteklenmemektedir.
- \*3 Tek seferde en fazla 999 dosya görüntülenebilir. (Dosya miktarı 999'u aşıyorsa, dosyalar gruplar halinde görüntülenir.)

#### *Not:*

Görüntü dosyasının yazıcı tarafından tanınmaması durumunda LCD ekranında "×" görüntülenir. Bu durumda çoklu resim düzeni seçmeniz durumunda boş bölümler yazdırılır.

# **Boyutlar**

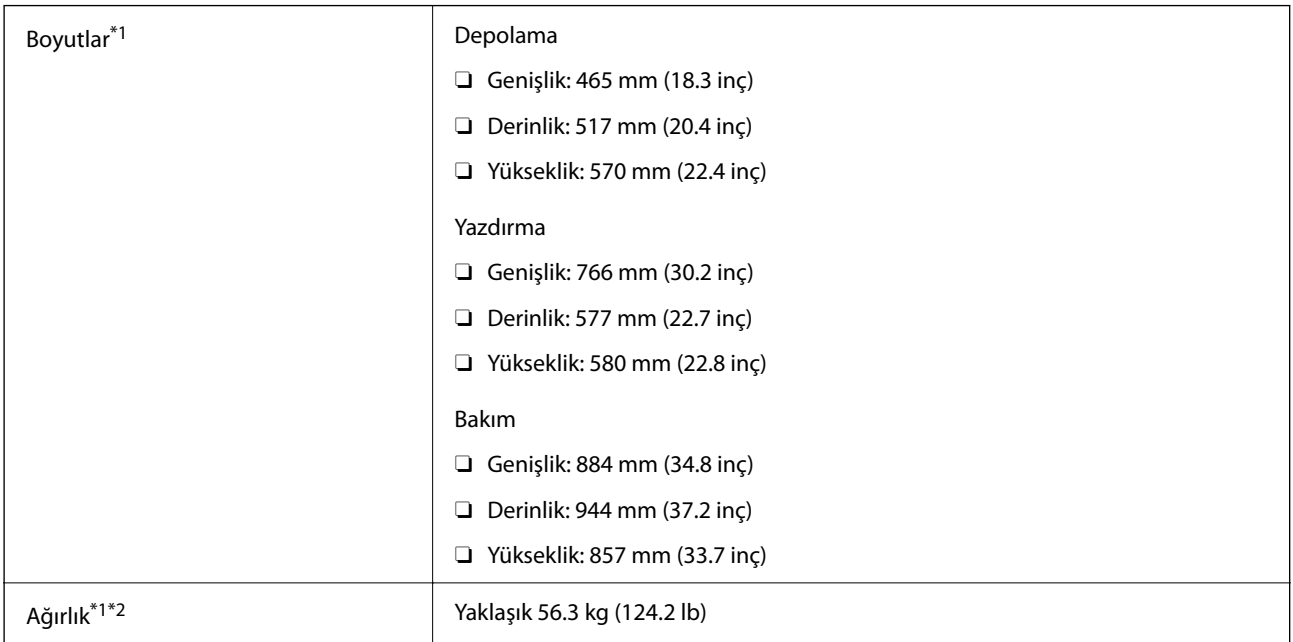

\*1 Kağıt kaseti 1 yüklendiğinde.

\*2 Mürekkep kartuşları ve güç kablosu olmadan.

# **Elektrik Özellikleri**

# **Tayvan için**

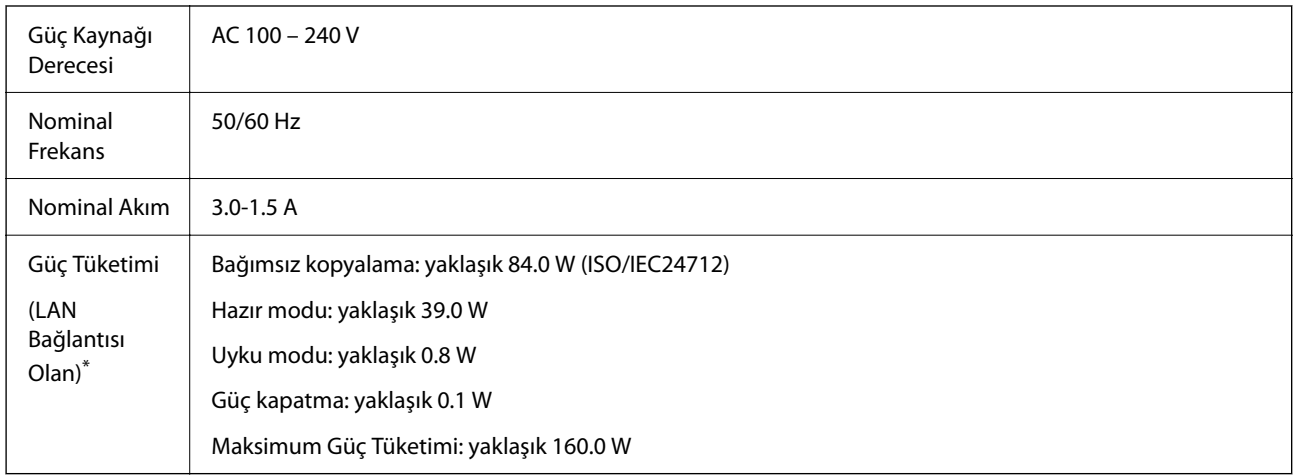

\* Kağıt kaseti 1 yüklendiğinde.

# **Tayvan dışındaki tüm ülkeler ve bölgeler için**

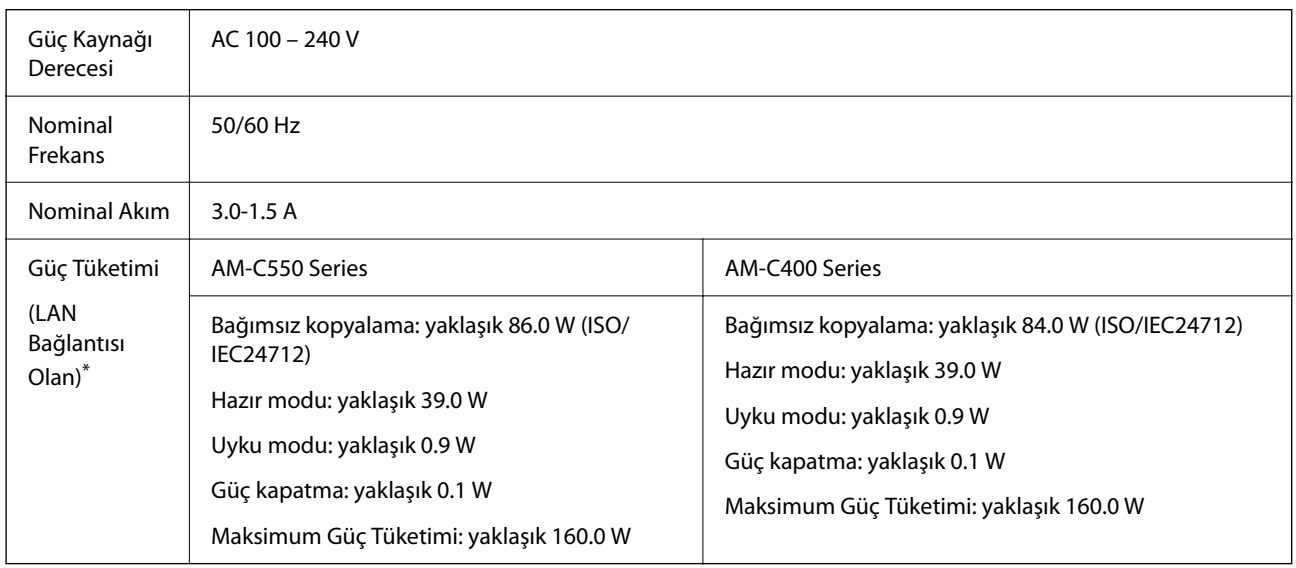

\* Kağıt kaseti 1 yüklendiğinde.

*Not:*

 $\Box$  Voltajı öğrenmek için yazıcı etiketini kontrol edin.

 $\Box$  Avrupalı kullanıcılar için; güç tüketimi ile ilgili bilgiler için aşağıdaki Web sitesini inceleyin. <http://www.epson.eu/energy-consumption>

# <span id="page-536-0"></span>**Çevre Teknik Özellikleri**

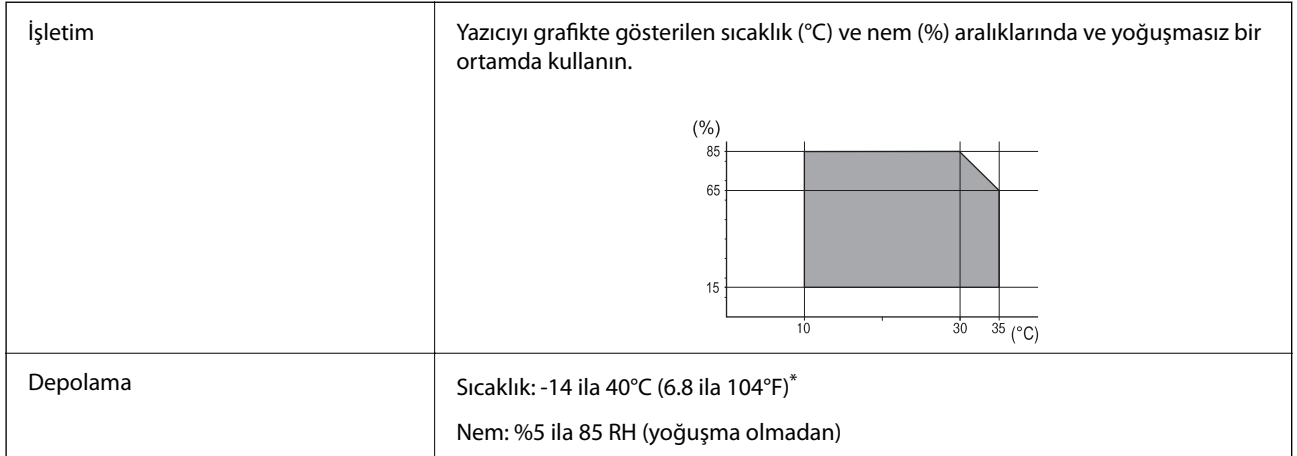

\* 40°C'de (104°F) bir ay saklayabilirsiniz.

# **Mürekkep Kartuşları için Çevresel Özellikler**

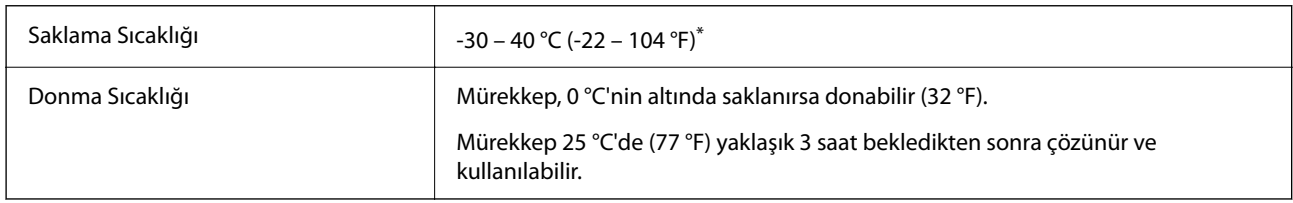

\* 40 °C'de (104 °F) bir ay saklayabilirsiniz.

# **Kurulum Konumu ve Alanı**

Güvenli kullanımı sağlamak için yazıcıyı aşağıdaki koşulları karşılayan bir konuma yerleştirin.

- O Yazıcıyı tartabilen düz, sabit bir yüzey
- O Yazıcıdaki hava deliklerini ve açıklıkları engellemeyen konumlar
- O Kağıt yükleyebileceğiniz ve kağıdı kolayca çıkarabileceğiniz konumlar
- $\Box$  Bu kılavuzdaki "Çevre Özellikleri" koşullarını karşılayan konumlar

# c*Önemli:*

Yazıcıyı aşağıdaki konumlara yerleştirmeyin; aksi halde bir arıza oluşabilir.

- $\Box$  Doğrudan güneş ışığına maruz
- $\Box$  Ani ısı ve nem değişikliklerine maruz
- O Yangına maruz
- $\Box$  Uçucu maddelere maruz
- $\Box$  Darbe veya titreşimlere maruz
- $\Box$  Bir televizyon veya bir video yakını
- $\Box$  Aşırı kir veya toz yakını
- $\Box$  Su yakını
- $\Box$  Klima veya ısı ekipmanı yakını
- O Nemlendirici yakını

Statik enerji oluşturmaya maruz konumlarda statik oluşmasını önlemek için satın alabileceğiniz antistatik altlık kullanın.

Yazıcıyı düzgün kurmak ve çalıştırmak için yeterli alan sağlayın.

# **Ön**

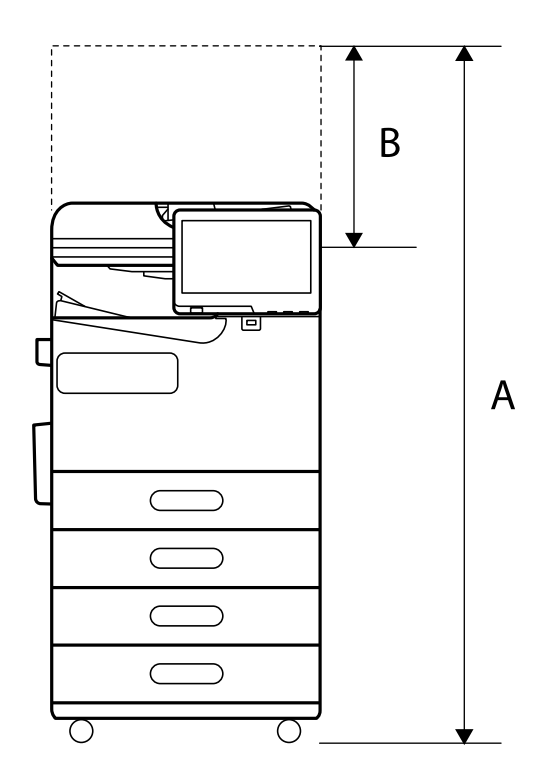

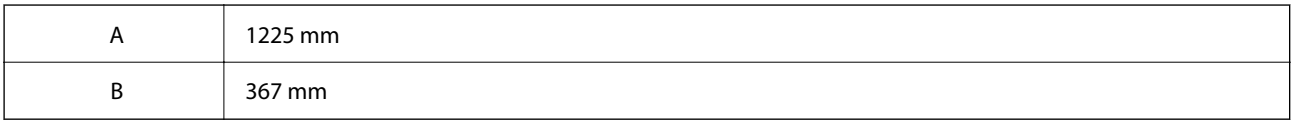

**Üst**

<span id="page-538-0"></span>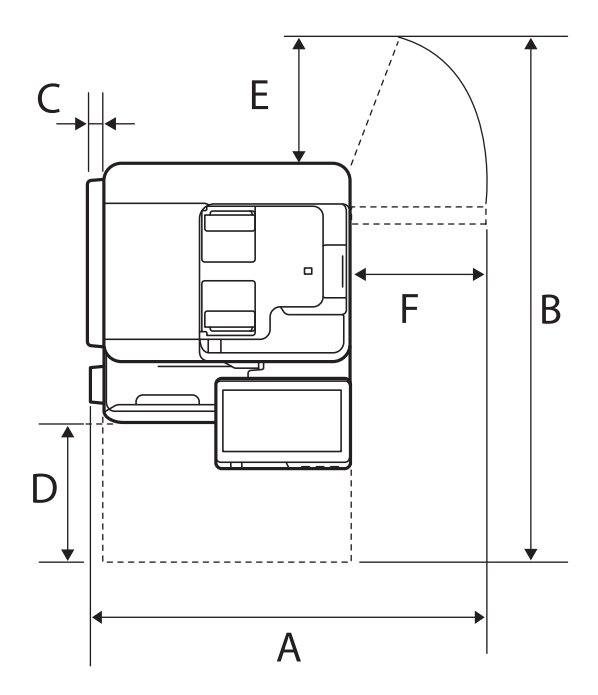

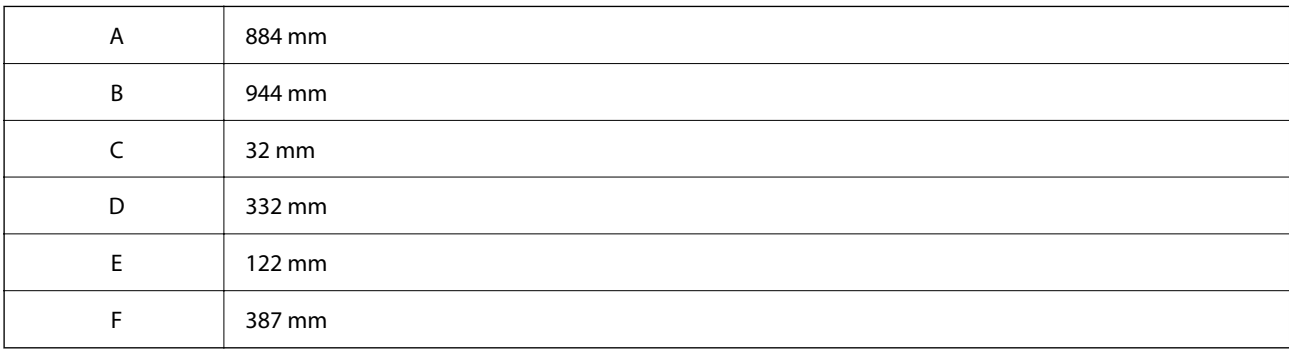

# **Sistem Gereksinimleri**

O Windows

Windows 7, Windows 8/8.1, Windows 10, Windows 11 veya üstü Windows Server 2008 veya üstü

□ Mac OS

Mac OS X 10.9.5 veya üstü, macOS 11 veya üstü

□ Chrome OS Chrome OS 89 veya üstü

*Not:* Yalnızca standart OS özelliklerini destekler.

# **Yazı Tipi Özellikleri**

Aşağıdaki yazı tipleri Internet'te bulunur.

O Epson Barkod Yazı Tipi

# **PostScript için Kullanılabilir Yazı Tipleri**

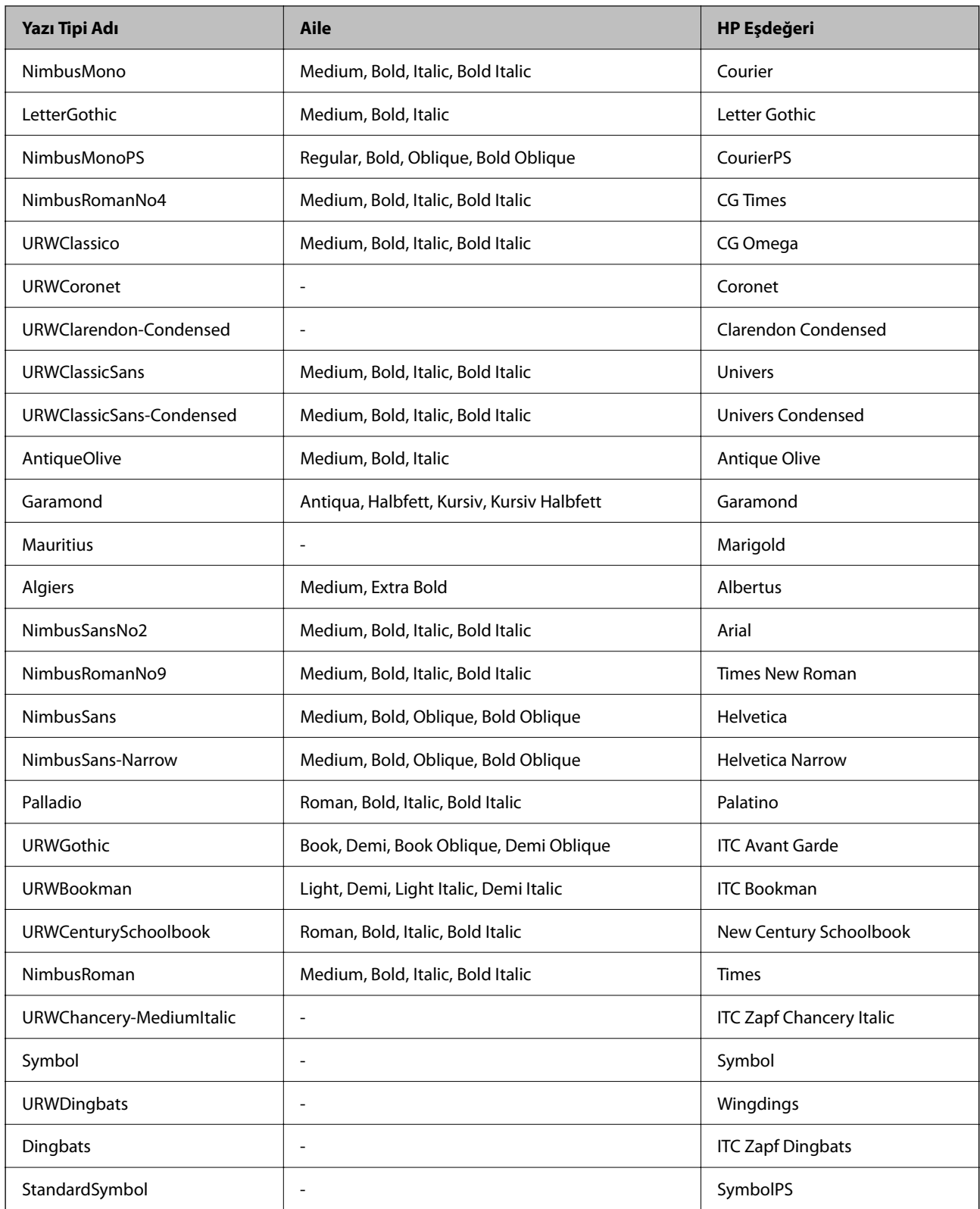
# **PCL İçin Kullanılabilir Yazı Tipleri (URW)**

#### **Ölçeklenebilir Yazı Tipi**

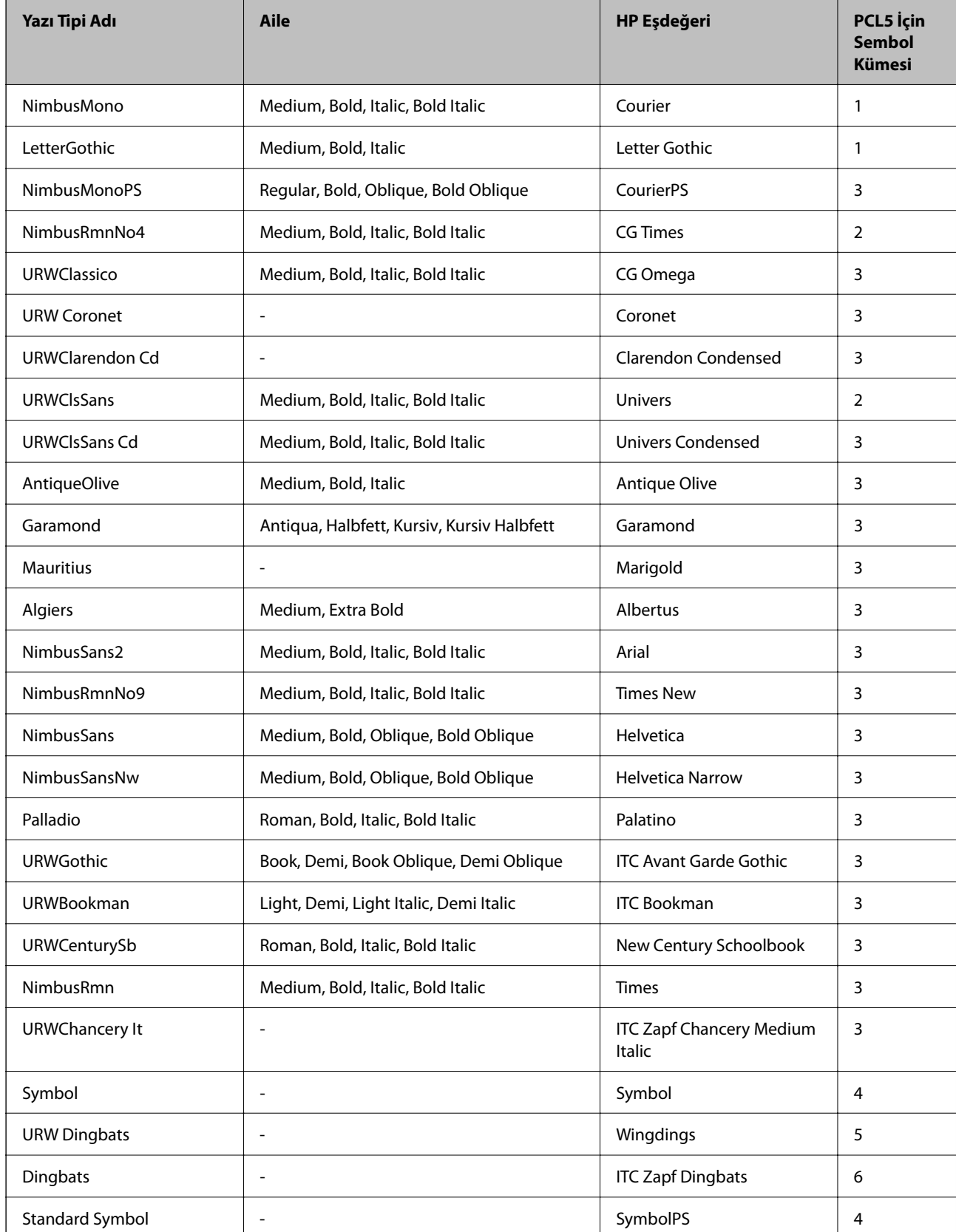

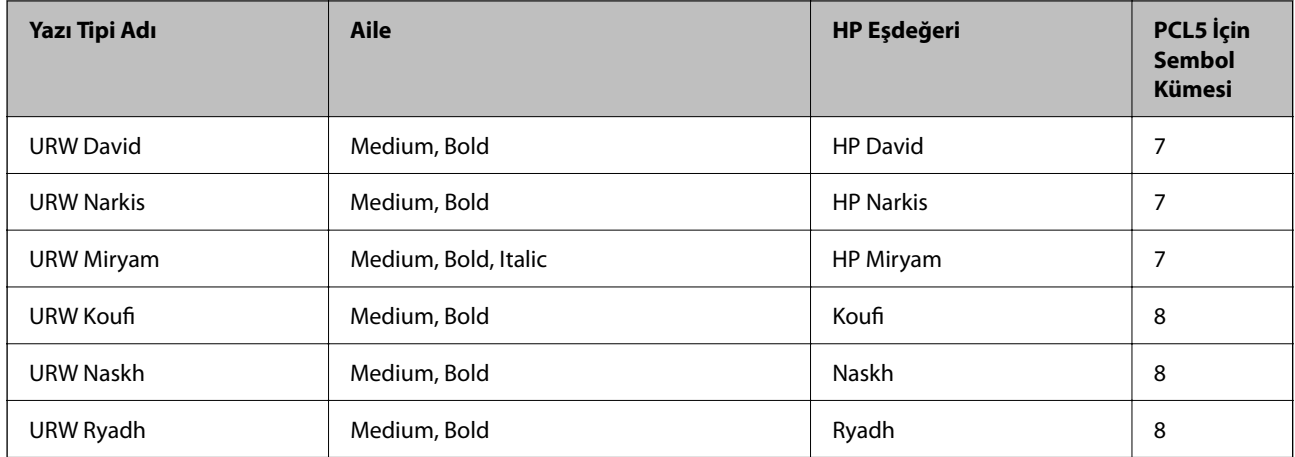

#### **Bit Eşlem Yazı Tipi**

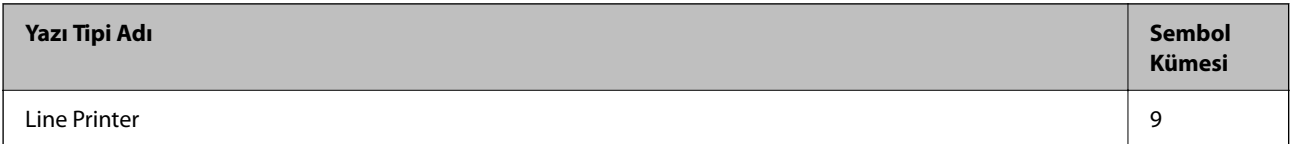

#### **OCR/Barkod Bit Eşlem Yazı Tipi (yalnızca PCL5 için)**

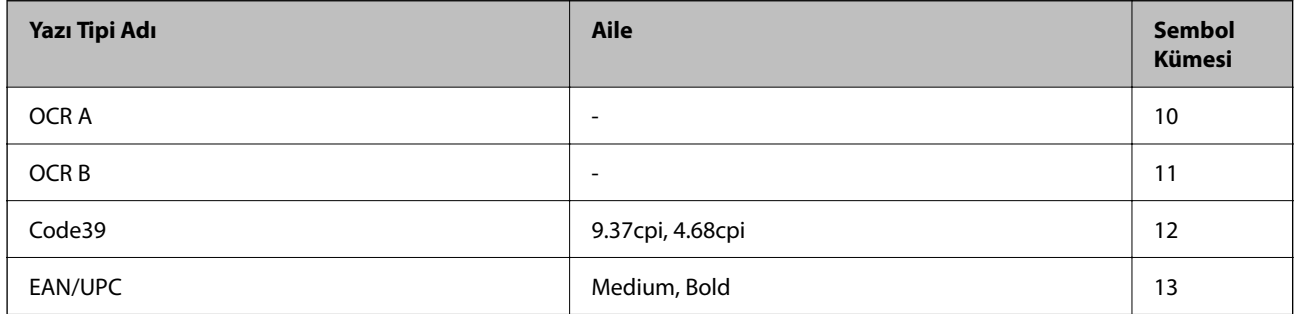

*Not:*

Baskı yoğunluğuna veya kağıt kalitesi veya rengine bağlı olarak OCR A, OCR B, Code39 ve EAN/UPC yazı tipleri okunamayabilir. Bir örnek yazdırın ve büyük miktarda yazdırmadan önce yazı tiplerinin okunabilir olduğundan emin olun.

# **Sembol Kümelerinin Listesi**

Yazıcınız çeşitli sembol kümelerine erişim sağlayabilir. Bu sembol kümelerinin büyük kısmı her bir dile özgü uluslararası karakterler açısından farklılık gösterir.

Hangi yazı tipinin kullanılacağını değerlendirirken, yazı tipi ile birlikte hangi sembol setinin kullanılacağını da değerlendirmelisiniz.

*Not:*

Çoğu yazılım yazı tipleri ve sembolleri otomatik olarak yönettiğinden dolayı, yazıcı ayarlarını muhtemelen hiç değiştirmeniz gerekmez. Ancak kendi yazıcı kontrol programlarınızı yazarken veya yazı tiplerini kontrol eden daha eski bir yazılım kullanıyorsanız, sembol kümesi ayrıntıları için aşağıdaki bölümlere bakınız.

# *PCL 5 için Sembol Kümesi Listesi*

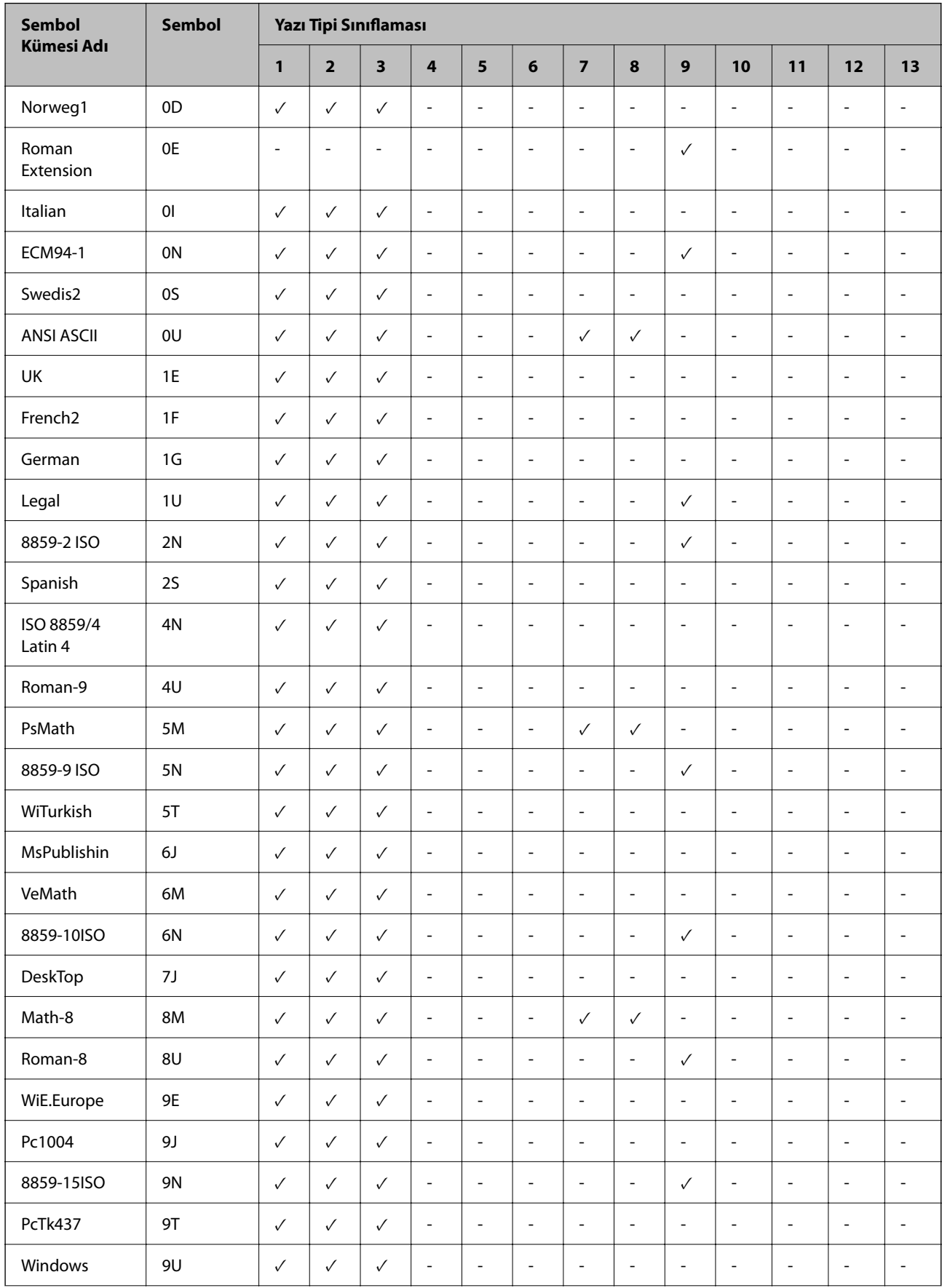

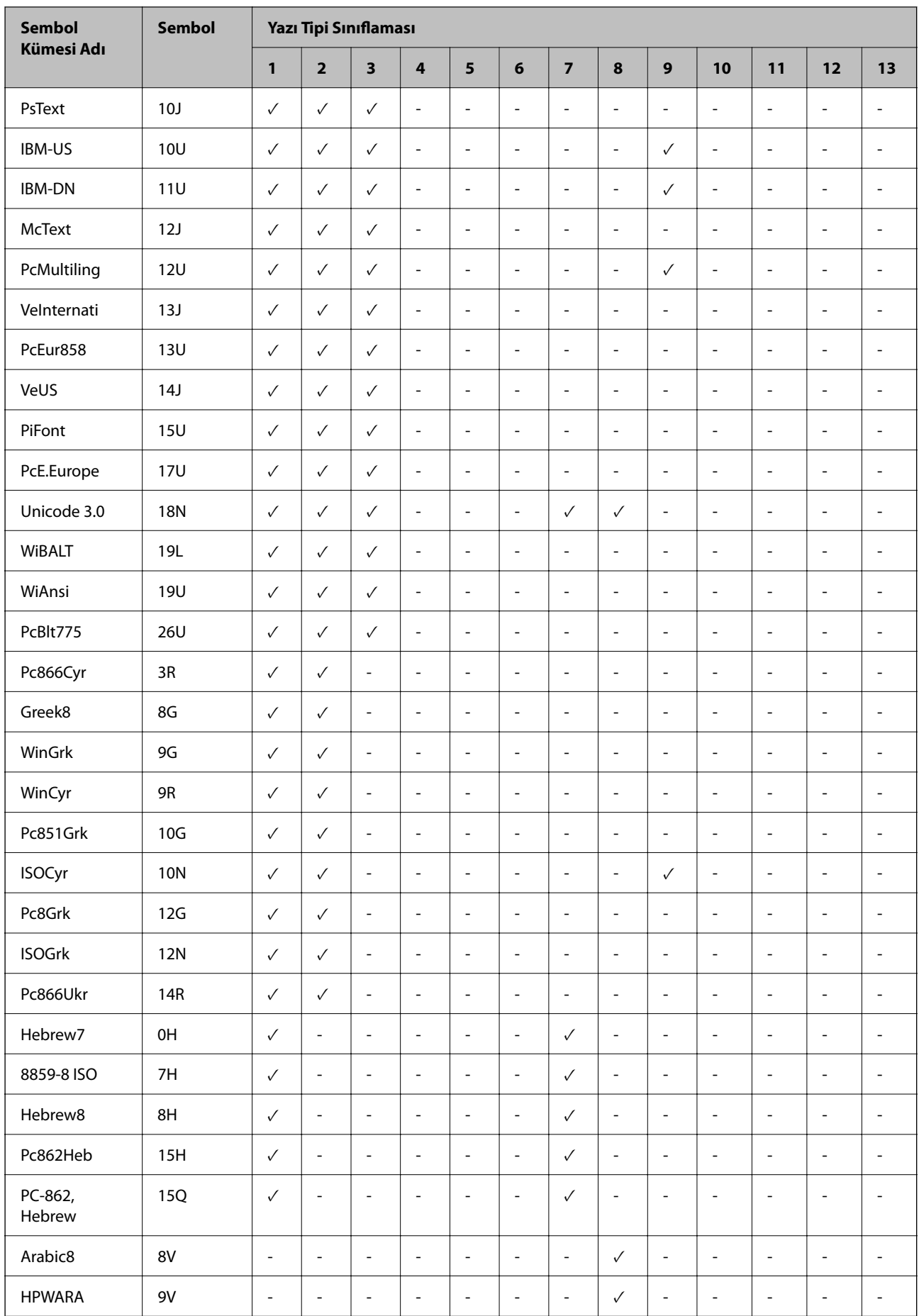

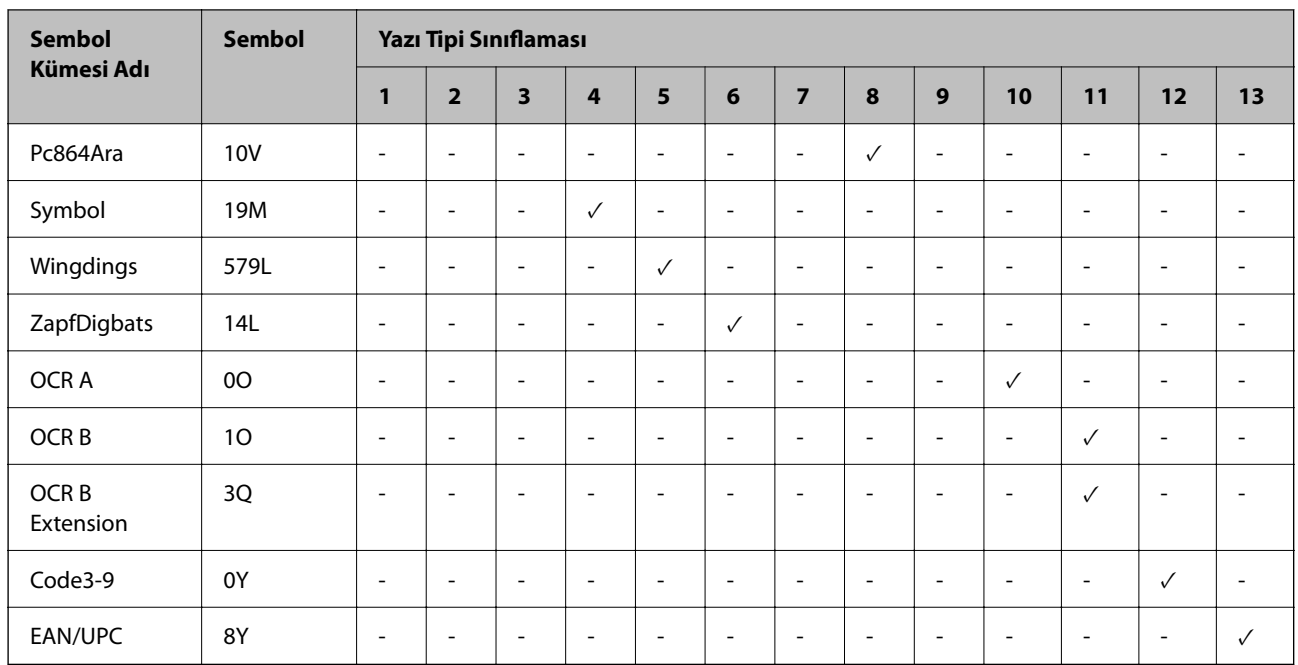

# **Epson Barkod Yazı Tipleri (Yalnızca Windows)**

Epson Barkod Yazı Tipleri birçok barkod türünü kolayca oluşturmanızı ve yazdırmanızı sağlar.

Normalde, barkod oluşturma barkod karakterlerinin kendilerine ek olarak Başlangıç çubuğu, Bitiş çubuğu ve OCR-B gibi çeşitli komut kodları belirtmenizi gerektiren zahmetli bir işlemdir. Ancak, Epson Barkod Yazı Tipleri bu tür kodları otomatik eklemek için tasarlanmıştır, birçok barkod standardını karşılayan barkodları kolayca yazdırmanızı sağlar.

#### *Epson BarCode Fonts ile Yazdırma*

Epson BarCode Fonts kullanarak barkodlar oluşturmak ve yazdırmak için aşağıdaki adımları izleyin. Bu talimatlarda bahsedilen uygulama Windows 10'da Microsoft WordPad'dir. Diğer uygulamalardan yazdırırken gerçek prosedür biraz değişebilir.

1. Uygulamanızda bir belge açın ve bir barkoda dönüştürmek istediğiniz karakterleri girin.

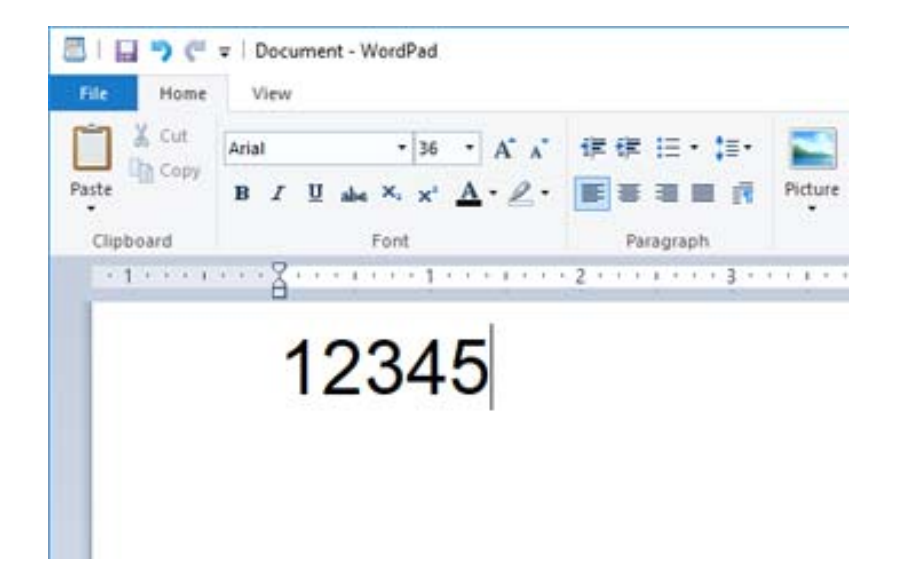

2. Karakterleri seçin, sonra kullanmak istediğiniz Epson BarCode font öğesini ve yazı tipi boyutunu seçin.

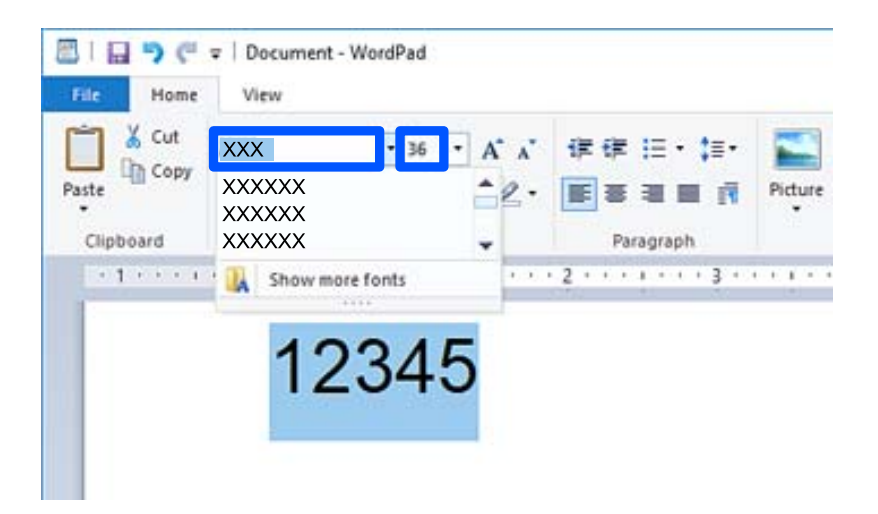

*Not:* Barkodları yazdırırken 96 noktadan büyük yazı tipi boyutlarını kullanabilirsiniz.

3. Seçtiğiniz karakterler, aşağıda gösterilene benzer barkod karakterleri olarak görünür.

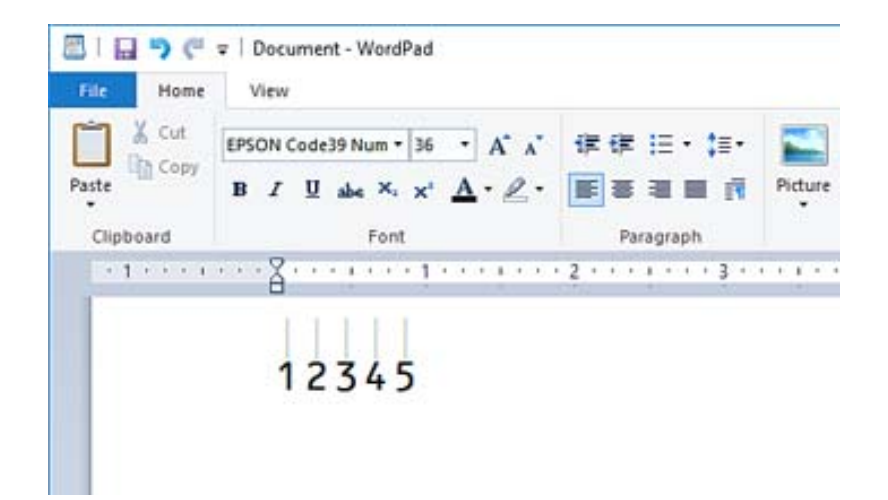

- 4. Dosya menüsünden **Yazdır**'ı seçin, Epson yazıcınızı seçin, **Tercihler**'i tıklatın ve sonra yazıcı sürücüsü ayarlarını yapın.
- 5. Barkod yazdırmak için **Yazdır**'ı tıklatın.

#### *Not:*

Barkod karakter dizesinde yanlış veriler gibi bir hata varsa barkod ekranda göründüğü gibi yazdırılır, ancak barkod okuyucu tarafından okunamaz.

#### *Barkodları girme ve biçimlendirmeyle ilgili notlar*

Lütfen barkod karakterlerini girerken ve biçimlendirirken şunları unutmayın:

- $\Box$  Gölgelendirme veya kalın, italik veya alt çizgi gibi özel karakter biçimi uygulamayın.
- O Barkodları yalnızca siyah beyaz yazdırın.
- O Karakterleri döndürürken yalnızca 90˚, 180˚ ve 270˚ dönüş açılarını belirtin.
- O Uygulamanızda tüm otomatik karakterleri ve kelime aralık ayarlarını kapatın.
- O Uygulamanızda yalnızca dikey veya yatay yönde karakterlerin boyutunu büyüten veya küçülten özellikleri kullanmayın.
- O Uygulamanızın yazım denetimi, gramer, boşluk verme vb. gibi otomatik düzeltme özelliklerini kapatın.
- O Barkodları belgenizdeki diğer metinlerden daha kolay ayırt etmek için uygulamanızı paragraf işaretleri, sekmeler vb. gibi metin sembollerini göstermeye ayarlayın.
- O Bir Epson BarCode Font seçildiğinde başlangıç çubuğu ve Bitiş çubuğu gibi özel karakterler eklendiğinden, sonuçtaki barkodda orijinal olarak girilenden fazla karakter olabilir.
- O En iyi sonuçlar için kullandığınız Epson BarCode Font için yalnızca "Epson BarCode Font Özellikleri" içinde önerilen yazı tipi boyutlarını kullanın. Diğer boyutlardaki barkodlar tüm barkod okuyucuları ile okunabilir olmayabilir.
- O **Yazdırma Ayarları** içinde **Griölçek** öğesini seçin ve **Kalite** içinde **Standart** veya **Yüksek** öğesini seçin.

#### *Not:*

Yazdırma yoğunluğuna veya kağıdın kalitesine veya rengine bağlı olarak, barkodlar tüm barkod okuyucuları tarafından okunabilir olmayabilir. Bir örnek yazdırın ve büyük miktarda yazdırmadan önce barkodun okunabilir olduğundan emin olun.

#### *Epson BarCode Fonts özellikleri*

Bu kısım her Epson BarCode Font için karakter girişi özellikleriyle ilgili ayrıntılar içerir.

#### **EPSON EAN-8**

O EAN-8, EAN barkod standardının sekiz basamaklı bir kısaltılmış sürümüdür.

 $\Box$  Kontrol basamağı otomatik eklendiğinden yalnızca 7 karakter girilebilir.

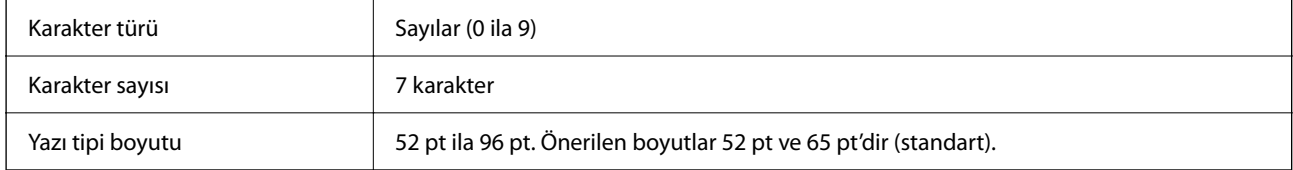

Şu kodlar otomatik eklenir ve elle girilmeleri gerekmez:

- O Sol/Sağ kenar boşluğu
- O Sol/Sağ kılavuz çubuğu
- O Orta çubuk
- O Kontrol basamağı
- $\Box$  OCR-B
- Yazdırma örneği

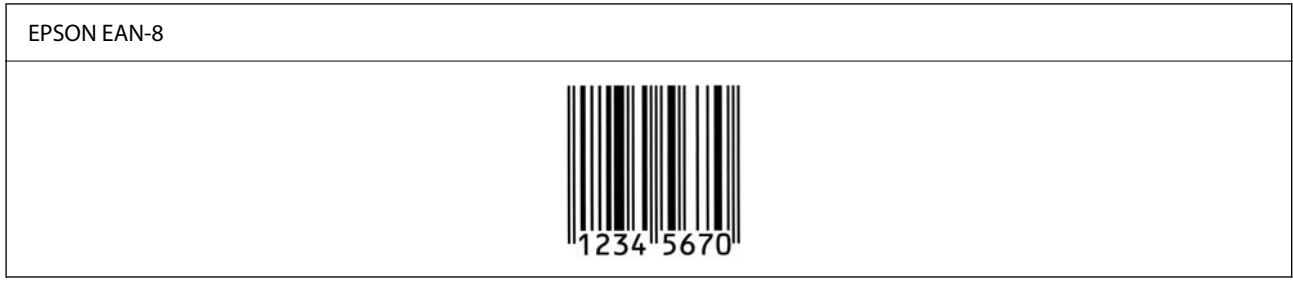

#### **EPSON EAN-13**

O EAN-13, standart 13 basamaklı EAN barkoddur.

O Kontrol basamağı otomatik eklendiğinden yalnızca 12 karakter girilebilir.

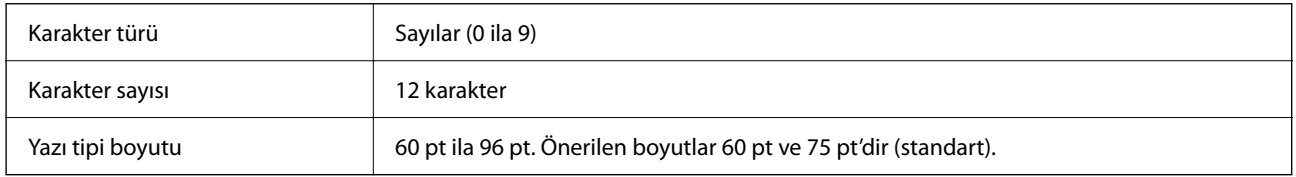

Şu kodlar otomatik eklenir ve elle girilmeleri gerekmez:

O Sol/Sağ kenar boşluğu

- O Sol/Sağ kılavuz çubuğu
- O Orta çubuk
- O Kontrol basamağı

#### $\Box$  OCR-B

Yazdırma örneği

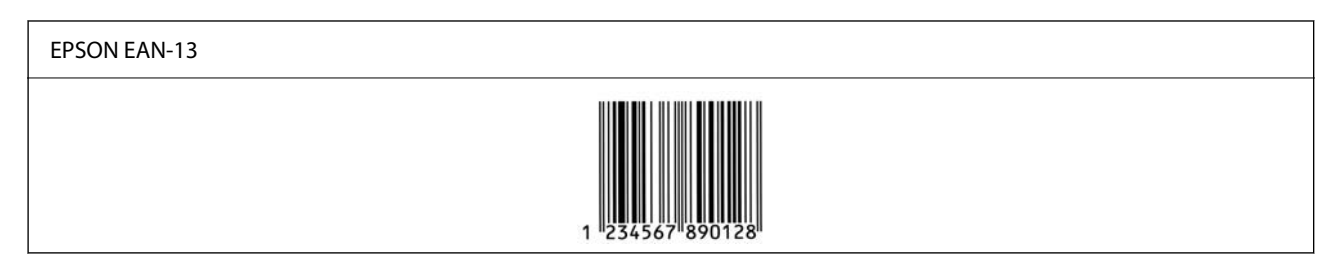

#### **EPSON UPC-A**

- O UPC-A, Amerikan Evrensel Ürün Kodu (UPC Sembol Özelliği Kılavuzu) tarafından belirtilen standart barkoddur.
- O Yalnızca normal UPC kodları desteklenir. Ek kodlar desteklenmez.

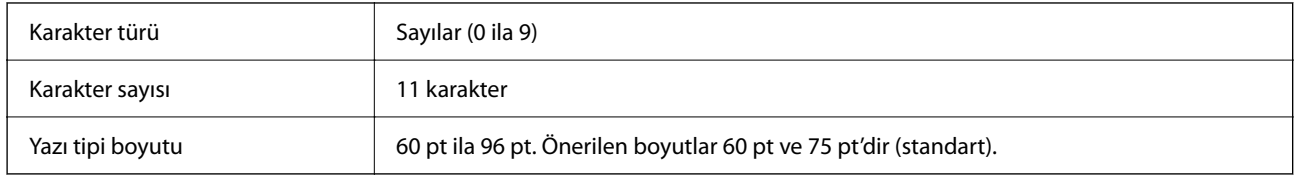

- Şu kodlar otomatik eklenir ve elle girilmeleri gerekmez:
- O Sol/Sağ kenar boşluğu
- O Sol/Sağ kılavuz çubuğu
- O Orta çubuk
- O Kontrol basamağı
- $\Box$  OCR-B

Yazdırma örneği

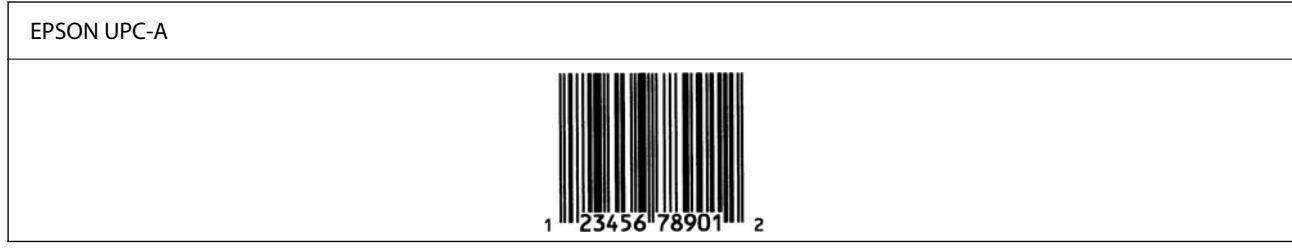

#### **EPSON UPC-E**

O UPC-E, Amerikan Evrensel Ürün Kodu (UPC Sembol Özelliği Kılavuzu) tarafından belirtilen UPC-A sıfır bastırma (ekstra sıfırları siler) barkoddur.

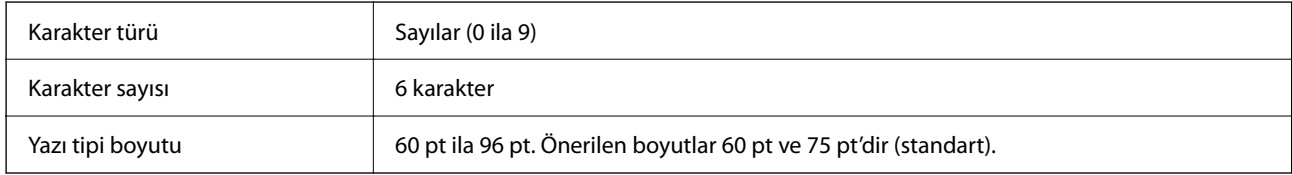

Şu kodlar otomatik eklenir ve elle girilmeleri gerekmez:

- O Sol/Sağ kenar boşluğu
- O Sol/Sağ kılavuz çubuğu
- O Kontrol basamağı
- $\Box$  OCR-B
- O "0" sayısı

#### Yazdırma örneği

# EPSON UPC-E

#### **EPSON Code39**

- O Kontrol dijitleri ve OCR-B'yi otomatik eklemeyi etkinleştirmenizi veya devre dışı bırakmanızı sağlayan dört Code39 yazı tipi kullanılabilir.
- O Barkod yüksekliği Code39 standardına uygun şekilde toplam uzunluğunun %15 veya daha fazlasına otomatik ayarlanır. Bu nedenle üst üste binmeyi önlemek için barkod ve çevresindeki metin arasında en az bir boşluk tutmak önemlidir.
- O Code39 barkodları içindeki boşluklar çubuklar altında "\_" olarak girilmelidir.
- O İki veya daha fazla barkodu bir çizgi üzerine yazdırırken, barkodları bir sekme ile ayırın veya Barkod Yazı Tipi haricinde bir yazı tipi seçin ve boşluk girin. Bir Code39 yazı tipi seçildiğinde bir boşluk girilirse barkod doğru olmayacaktır.

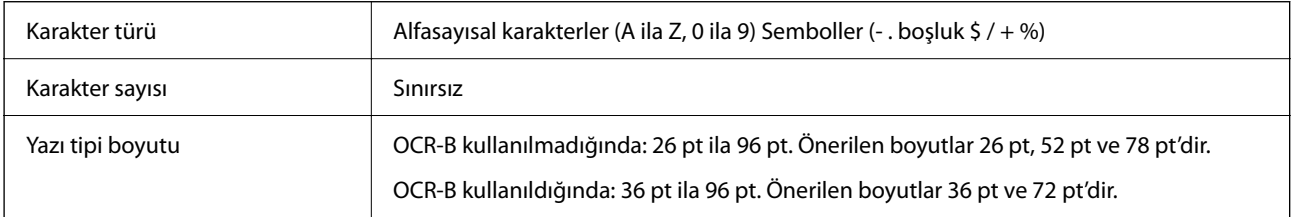

#### Şu kodlar otomatik eklenir ve elle girilmeleri gerekmez:

- O Sol/Sağ sessiz bölge
- O Kontrol basamağı
- O Başlat/Durdur karakteri

#### Yazdırma örneği

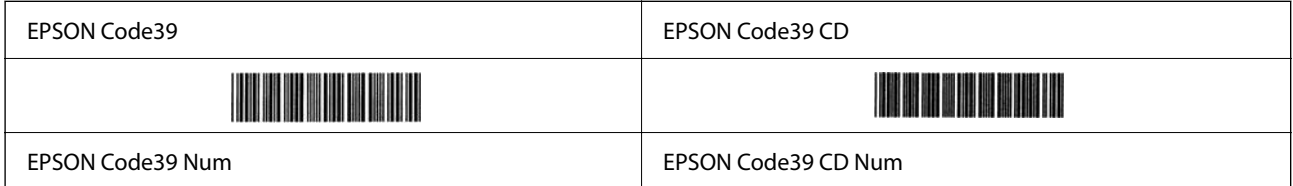

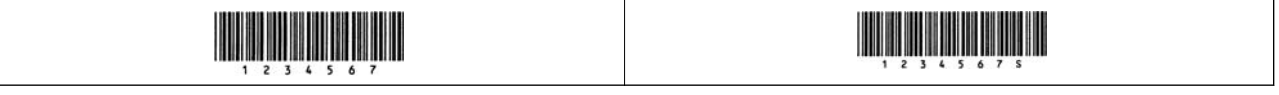

#### **EPSON Code128**

- O Code128 yazı tipleri A, B ve C kod ayarlarını destekler. Bir karakter çizgisinin kod ayarı çizginin ortasında değiştiğinde bir dönüştürme kodu otomatik eklenir.
- O Barkod yüksekliği Code128 standardına uygun şekilde toplam uzunluğunun %15 veya daha fazlasına otomatik ayarlanır. Bu nedenle üst üste binmeyi önlemek için barkod ve çevresindeki metin arasında en az bir boşluk tutmak önemlidir.
- O Bazı uygulamalar otomatik olarak çizgilerin sonundaki boşlukları siler veya birden fazla boşluğu sekmelere dönüştürür. Boşluklar içeren barkodlar, çizgilerin sonundan boşlukları otomatik silen uygulamalardan düzgün yazdırılamayabilir veya birden fazla boşluğu sekmeklere değiştirebilir.
- O İki veya daha fazla barkodu bir çizgi üzerine yazdırırken, barkodları bir sekme ile ayırın veya Barkod Yazı Tipi haricinde bir yazı tipi seçin ve boşluk girin. Bir Code128 yazı tipi seçildiğinde bir boşluk girilirse barkod doğru olmayacaktır.

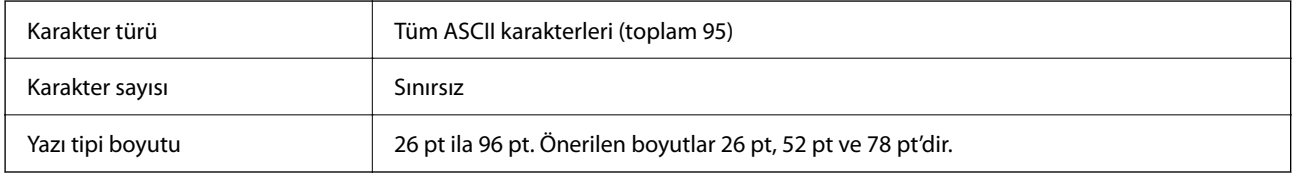

Şu kodlar otomatik eklenir ve elle girilmeleri gerekmez:

- O Sol/Sağ sessiz bölge
- O Başlat/Durdur karakteri
- O Kontrol basamağı
- O Kod seti değiştir karakteri

Yazdırma örneği

EPSON Code128

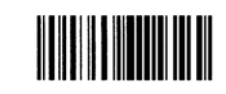

#### **EPSON ITF**

- O EPSON ITF fonts, USS Interleaved 2-of-5 standardıyla (Amerikan) uyumludur.
- O Kontrol dijitleri ve OCR-B'yi otomatik eklemeyi etkinleştirmenizi veya devre dışı bırakmanızı sağlayan dört EPSON ITF fonts kullanılabilir.
- O Barkod yüksekliği Interleaved 2-of-5 standardına uygun şekilde toplam uzunluğunun %15 veya daha fazlasına otomatik ayarlanır. Bu nedenle üst üste binmeyi önlemek için barkod ve çevresindeki metin arasında en az bir boşluk tutmak önemlidir.
- O Interleaved 2-of-5, her iki karakteri bir set olarak işler. Tek sayılı karakterler olduğunda, EPSON ITF fonts karakter dizesinin başlangıcına otomatik olarak bir sıfır ekleyin.

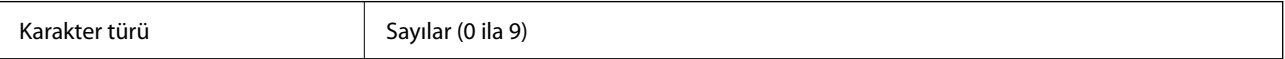

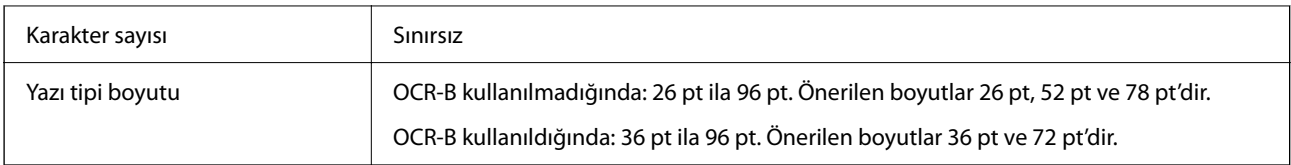

Şu kodlar otomatik eklenir ve elle girilmeleri gerekmez:

- O Sol/Sağ sessiz bölge
- O Başlat/Durdur karakteri
- O Kontrol basamağı
- $\Box$  "0" sayısı (gerektiğinde karakter dizesinin başlangıcına eklenir)

#### Yazdırma örneği

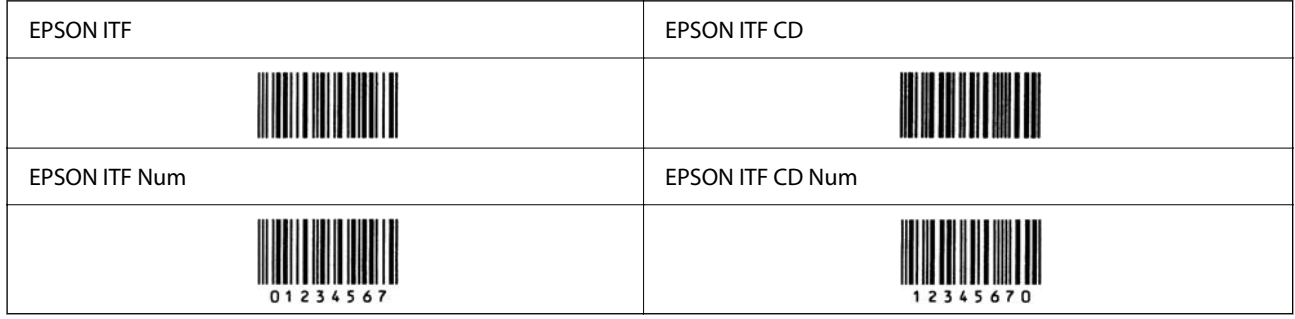

#### **EPSON Codabar**

- O Kontrol dijitleri ve OCR-B'yi otomatik eklemeyi etkinleştirmenizi veya devre dışı bırakmanızı sağlayan dört EPSON Codabar kullanılabilir.
- O Barkod yüksekliği Codabar standardına uygun şekilde toplam uzunluğunun %15 veya daha fazlasına otomatik ayarlanır. Bu nedenle üst üste binmeyi önlemek için barkod ve çevresindeki metin arasında en az bir boşluk tutmak önemlidir.
- O Bir Başlat veya bir Durdur karakteri girildiğinde, Codabar yazı tipleri otomatik olarak tamamlayıcı karakteri ekler.
- O Başlat ve Durdur karakterleri girilmezse bu karakterler "A" harfi olarak otomatik girilir.

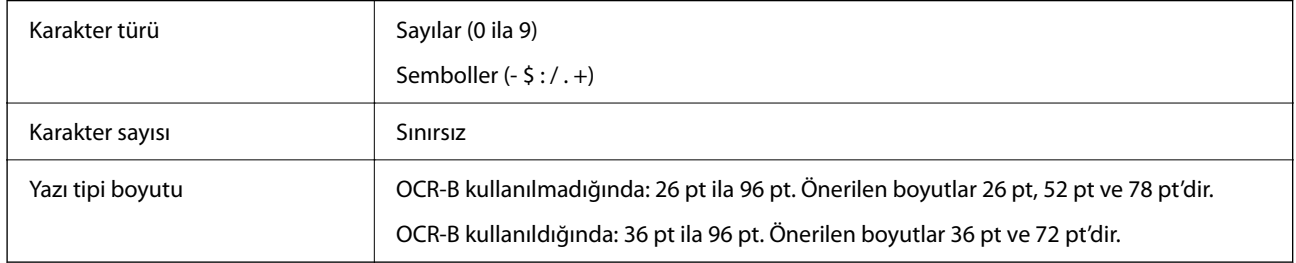

Şu kodlar otomatik eklenir ve elle girilmeleri gerekmez:

- O Sol/Sağ sessiz bölge
- O Başlat/Durdur karakteri (girilmediğinde)
- O Kontrol basamağı
- Yazdırma örneği

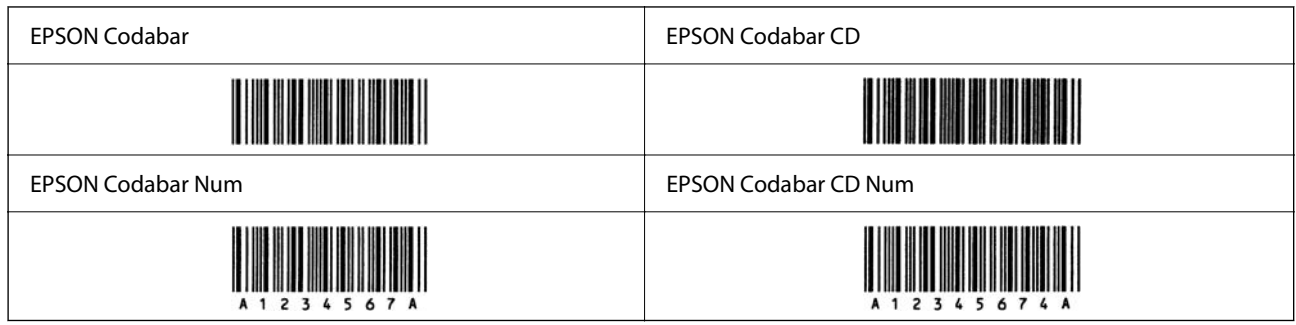

#### **EPSON EAN128**

- O GS1-128(EAN128) yazı tipleri A, B ve C kod ayarlarını destekler. Bir karakter çizgisinin kod ayarı çizginin ortasında değiştiğinde bir dönüştürme kodu otomatik eklenir.
- O Aşağıdaki 4 tür özellik Uygulama Tanımlayıcısı (AI) olarak desteklenir.
	- 01: Küresel ticari ürün numarası
	- 10: Parti/Lot numarası
	- 17: Sona erme tarihi
	- 30: Miktar
- O Barkod yüksekliği Code128 standardına uygun şekilde toplam uzunluğunun %15 veya daha fazlasına otomatik ayarlanır. Bu nedenle üst üste binmeyi önlemek için barkod ve çevresindeki metin arasında en az bir boşluk tutmak önemlidir.
- O Bazı uygulamalar otomatik olarak çizgilerin sonundaki boşlukları siler veya birden fazla boşluğu sekmelere dönüştürür. Boşluklar içeren barkodlar, çizgilerin sonundan boşlukları otomatik silen uygulamalardan düzgün yazdırılamayabilir veya birden fazla boşluğu sekmeklere değiştirebilir.
- O İki veya daha fazla barkodu bir çizgi üzerine yazdırırken, barkodları bir sekme ile ayırın veya Barkod Yazı Tipi haricinde bir yazı tipi seçin ve boşluk girin. Bir GS1-128(EAN128) yazı tipi seçildiğinde bir boşluk girilirse barkod doğru olmayacaktır.

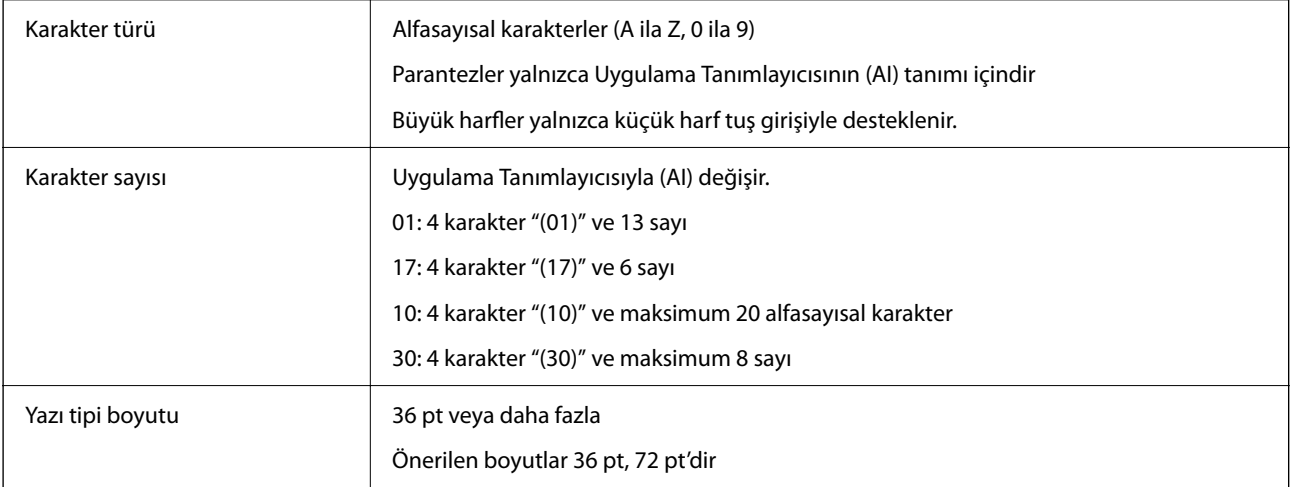

- Şu kodlar otomatik eklenir ve elle girilmeleri gerekmez:
- O Sol/Sağ sessiz bölge
- O Başlat/Durdur karakteri
- O FNC1 karakter

Code128'i ayırt etmek için ve değişken uzunluklu uygulama tanıtıcısına duraklama olarak eklenir.

- <span id="page-553-0"></span>O Kontrol basamağı
- O Kod seti değiştir karakteri

Yazdırma örneği

EPSON EAN128

# **Depolama Özellikleri**

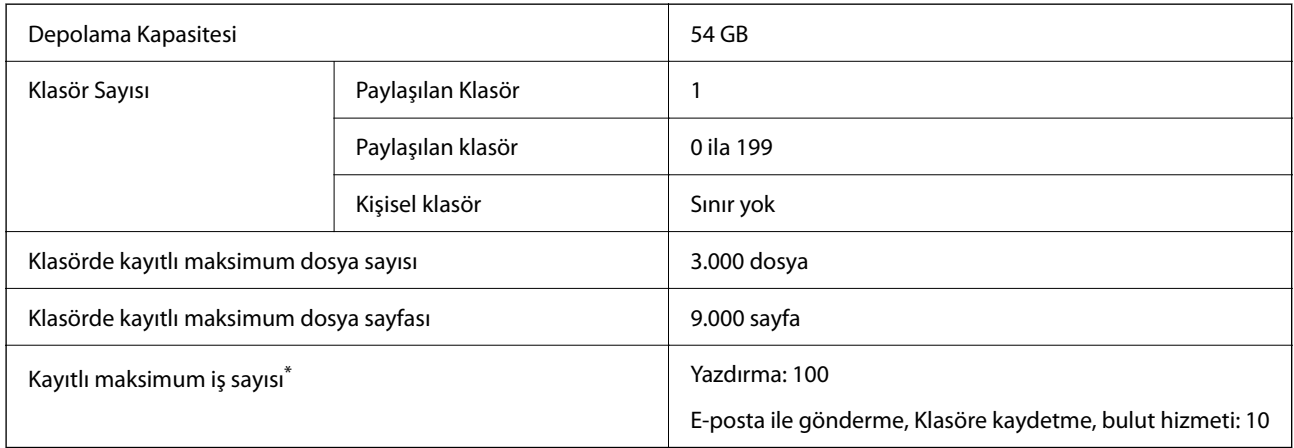

\*: İlk iş sona ermeden önce yürütülebilecek iş sayısı.

#### *Not:*

Bellek kullanım oranı %100'e eriştikten sonra yeni dosyaları kaydedemeyebilirsiniz. Bellek kullanım oranı %100'den azken, kaydedilen dosya sayısı veya klasöre kaydedilen sayfa sayısı sınıra erişirse tüm işi kaydedemeyebilirsiniz. Gereksiz dosyaları mümkün olduğu kadar silin.

# **Seçenek Özellikleri**

# **Faks Kartı Özellikleri**

Olası uzatma sayısı **1** 1

Diğer özellikler için aşağıdaki ilgili bilgilere bakın.

#### **İlgili Bilgi**

& ["Faks Özellikleri \(Yalnızca Faks Özellikli Yazıcılar\)" sayfa 529](#page-528-0)

# **Kağıt Kasedi Birimi (Tekli)-P1 Özellikleri**

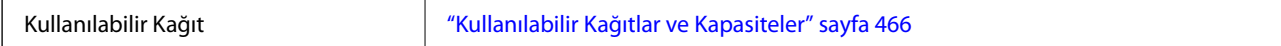

<span id="page-554-0"></span>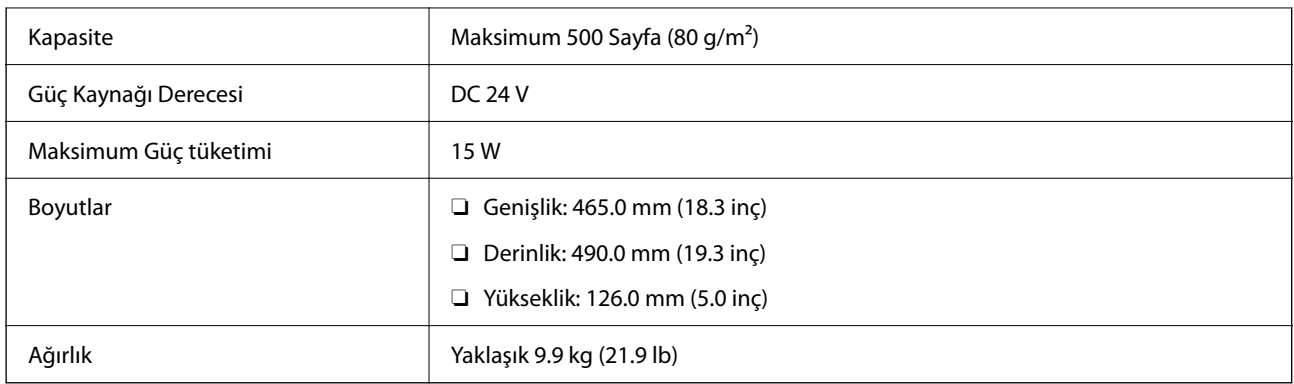

# **Kağıt Kasedi Birimi (Çift)-P2 Özellikleri**

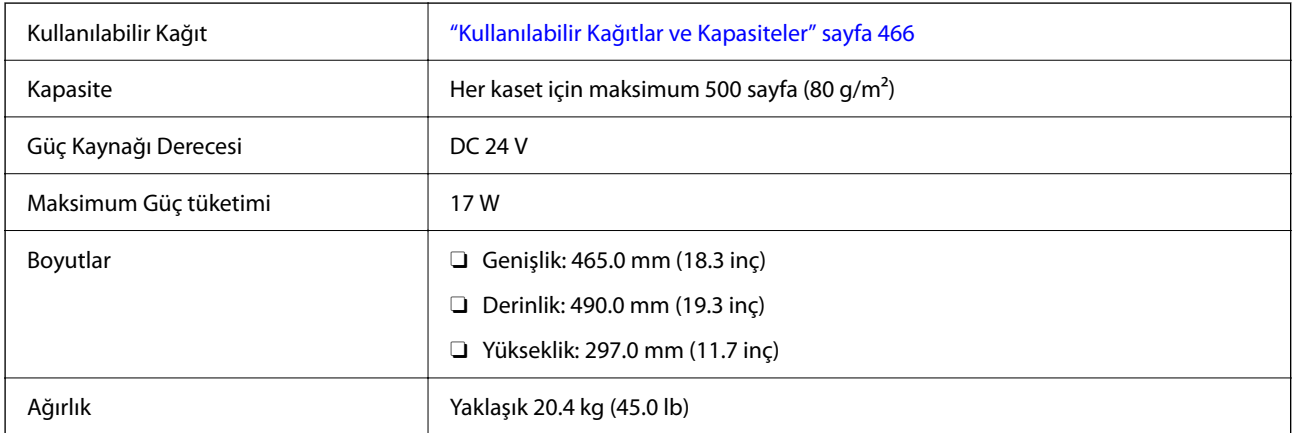

# **Kablosuz LAN Arayüzü Özellikleri**

Wi-Fi özellikleri için aşağıdaki tabloya bakın.

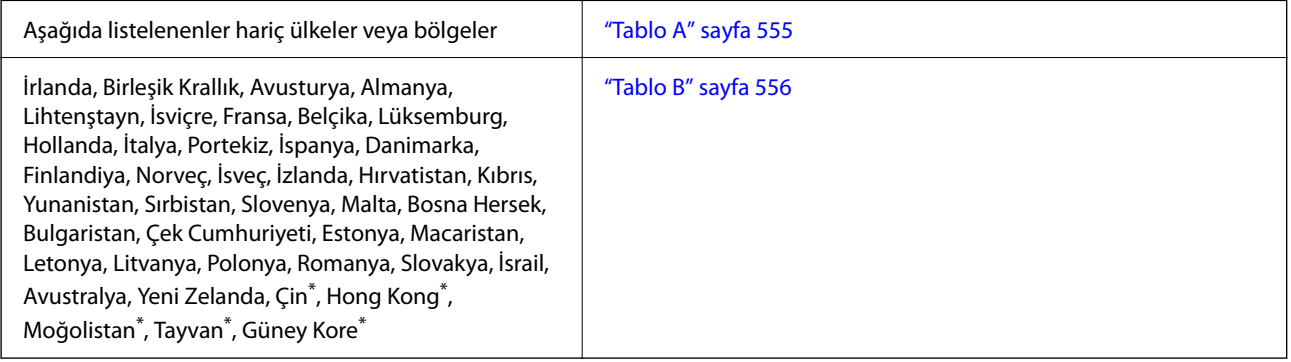

YalnızAM-C400 Series

# **Tablo A**

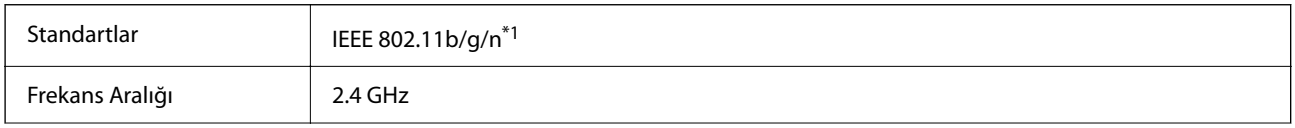

<span id="page-555-0"></span>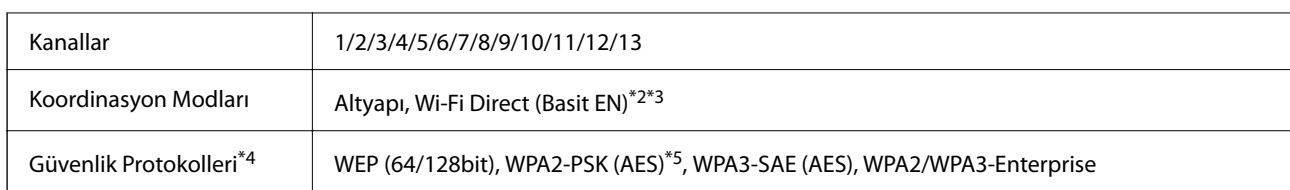

\*1 Yalnızca HT20 için kullanılabilir.

- \*2 IEEE 802.11b için desteklenmez.
- \*3 Altyapı ve Wi-Fi Direct modları veya bir Ethernet bağlantısı eşzamanlı olarak kullanılabilir.
- \*4 Wi-Fi Direct yalnızca WPA2-PSK (AES) destekler.
- \*5 WPA/WPA2 Personal desteğine sahip WPA2 standartlarıyla uyumludur.

# **Tablo B**

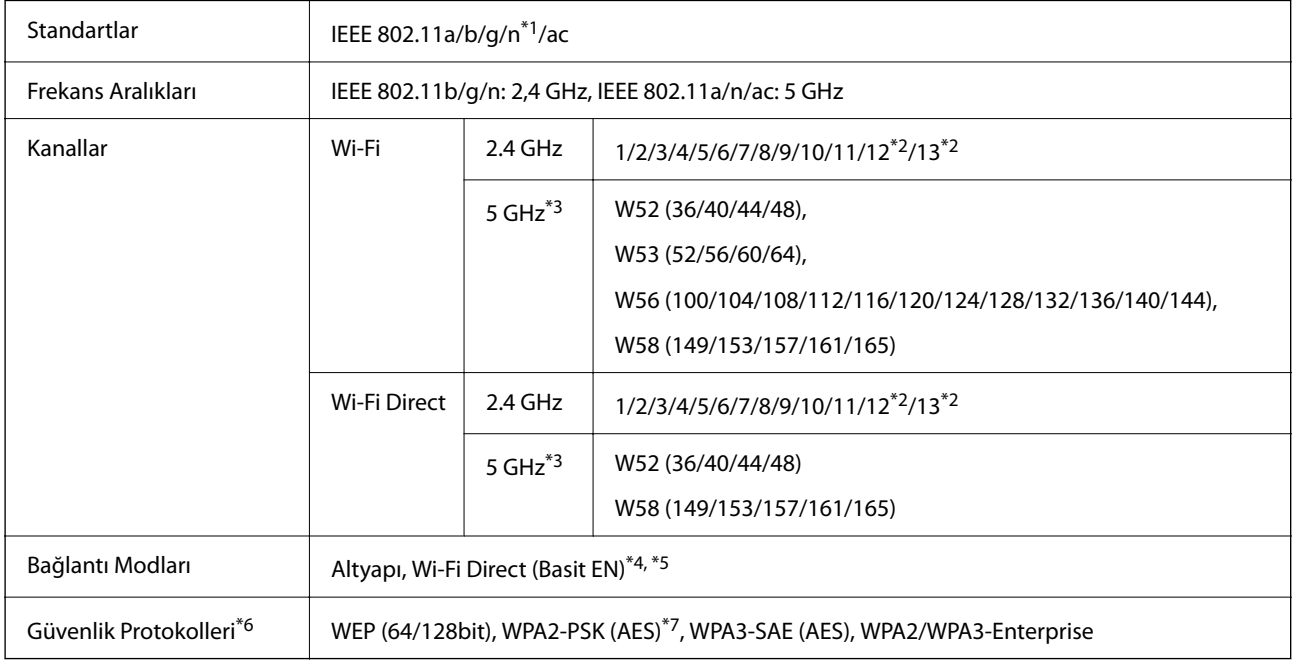

#### \*1 Yalnızca HT20 için kullanılabilir.

- \*2 Tayvan'da kullanılamaz.
- \*3 Bu kanalların kullanılabilirliği ve ürünün bu kanallar üzerinden dış mekanda kullanımı konuma göre değişir. Daha fazla bilgi için aşağıdaki web sitesine bakın.

<http://support.epson.net/wifi5ghz/>

\*4 IEEE 802.11b için desteklenmez.

- \*5 Altyapı ve Wi-Fi Direct modları veya bir Ethernet bağlantısı eşzamanlı olarak kullanılabilir.
- \*6 Wi-Fi Direct yalnızca WPA2-PSK (AES) destekler.
- \*7 WPA/WPA2 Personal desteğine sahip WPA2 standartlarıyla uyumludur.

# <span id="page-556-0"></span>**Düzenleyici Bilgileri**

# **Standartlar ve Onaylar**

# **ABD Modeli için Standartlar ve Onaylar**

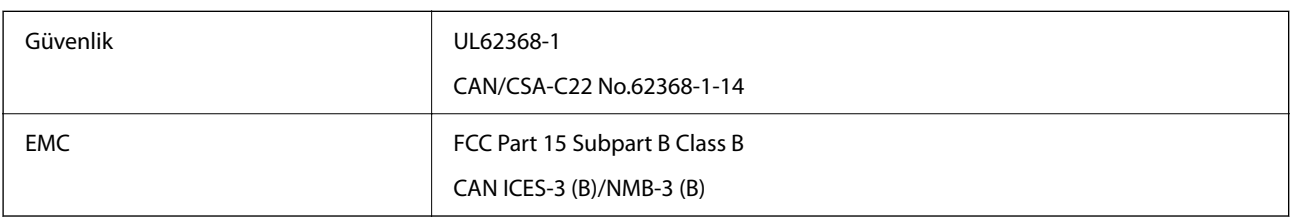

# **Avrupa Modeli için Standartlar ve Onaylar**

AB uygunluk beyanı bilgisi

Bu ekipmana yönelik AB uygunluk beyanının tam metni aşağıdaki internet adresinde bulunabilir.

#### <http://www.epson.eu/conformity>

#### C791A

İrlanda, Birleşik Krallık, Avusturya, Almanya, Lihtenştayn, İsviçre, Fransa, Belçika, Lüksemburg, Hollanda, İtalya, Portekiz, İspanya, Danimarka, Finlandiya, Hırvatistan, Norveç, İsveç, İzlanda, Kıbrıs, Yunanistan, Slovenya, Malta, Bulgaristan, Çekya, Estonya, Macaristan, Letonya, Litvanya, Polonya, Romanya ve Slovakya ülkelerinde kullanım içindir.

Epson, ürünler üzerinde yapılacak, önerilmeyen bir değişiklikten dolayı koruma gereklerinin yerine getirilmemesi durumunda sorumluluk kabul etmez.

# **Avustralya Modeli için Standartlar ve Onaylar**

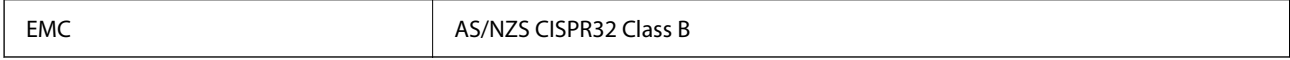

Seiko Epson Corporation olarak, aşağıdaki cihaz Modellerinin AS/NZS4268 yönergesinin temel gereklilikleri ve ilgili diğer hükümleriyle uyumlu olduğunu beyan ederiz:

C791A

Epson, ürünler üzerinde yapılacak, önerilmeyen bir değişiklikten dolayı koruma gereklerinin yerine getirilmemesi durumunda sorumluluk kabul etmez.

# **Yeni Zelanda Modeli İçin Standartlar ve Onaylar**

#### **General Warning**

The grant of a Telepermit for any item of terminal equipment indicates only that Telecom has accepted that the item complies with minimum conditions for connection to its network. It indicates no endorsement of the product by Telecom, nor does it provide any sort of warranty. Above all, it provides no assurance that any item will work

correctly in all respects with another item of Telepermitted equipment of a different make or model, nor does it imply that any product is compatible with all of Telecom's network services.

Telepermitted equipment only may be connected to the EXT telephone port. This port is not specifically designed for 3-wire-connected equipment. 3-wire-connected equipment might not respond to incoming ringing when attached to this port.

#### **Important Notice**

Under power failure conditions, this telephone may not operate. Please ensure that a separate telephone, not dependent on local power, is available for emergency use.

This equipment is not capable, under all operating conditions, of correct operation at the higher speeds for which it is designed. Telecom will accept no responsibility should difficulties arise in such circumstances.

This equipment shall not be set up to make automatic calls to the Telecom '111' Emergency Service.

# **Zambia'daki Kullanıcılar için ZICTA Tip Onayı**

ZICTA Tip Onayı hakkında bilgi almak için aşağıdaki web sitesini ziyaret edin.

<https://support.epson.net/zicta/>

# **German Blue Angel**

Bu yazıcının German Blue Angel standartlarını karşılayıp karşılamadığını kontrol etmek için aşağıdaki web sitesine bakın.

<http://www.epson.de/blauerengel>

# **Kopyalama Sınırlamaları**

Yazıcının sorumlu ve kanuni kullanımını sağlamak için aşağıdaki kısıtlamalara riayet edin.

Aşağıdaki öğeleri kopyalamak kanunen yasaklanmıştır:

- O Banknotlar, bozuk para, devlet güvenceli satılabilir tahviller, devlet teminatlı tahviller ve belediye menkul kıymetleri
- $\Box$  Kullanılmamış posta pulları, mühürlenmiş kartpostallar ve postalamaya yarayan geçerli diğer resmi posta öğeleri
- $\Box$  Devlet tarafından çıkarılan pullar ve kanuni prosedüre göre çıkartılmış tahviller

Aşağıdaki öğeleri kopyalarken dikkat gösterin:

- O Özel satılabilir tahviller (hisse senetleri, emre muharrer senetler, çekler, vb.), aylık pasolar, imtiyaz biletleri, vb.
- O Pasaport, ehliyet, garanti belgeleri, otoyol geçiş pasoları, yemek fişleri, biletler vb.

#### *Not:*

Bu belgelerin çoğaltılması ayrıca kanunlar tarafından da yasaklanmıştır.

Telif haklı materyallerin kullanım sorumluluğu:

Yazıcılar, telif hakkı kapsamındaki malzemelerin izinsiz kopyalanması için kötü amaçla kullanılabilir. Malumat sahibi bir avukatın tavsiyesi doğrultusundan hareket edilmediği sürece, basılı materyalleri kopyalamadan önce sorumluluk sahibi davranış sergileyerek telif hakkı sahibinin iznini alıp telif hakkı sahibine saygı gösterin.

# <span id="page-558-0"></span>**Yönetici Bilgileri**

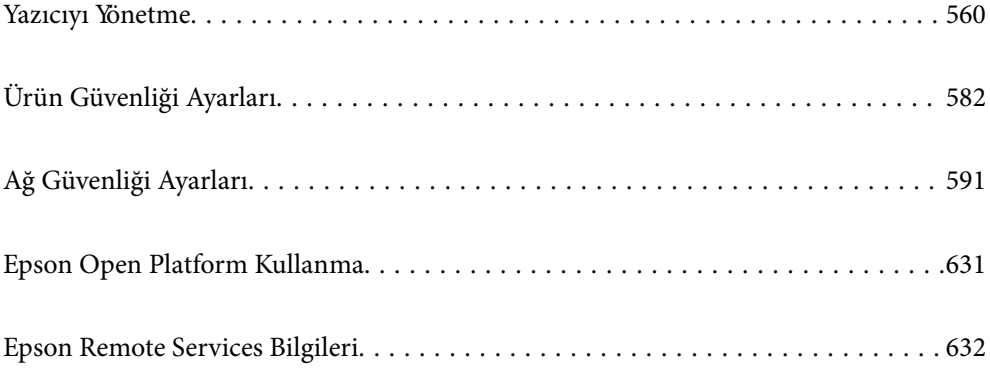

# <span id="page-559-0"></span>**Yazıcıyı Yönetme**

# **Uzak Yazıcı İçin Bilgileri Kontrol Etme**

**Durum** altından Web Config'i kullanarak çalışan yazıcının aşağıdaki bilgilerini kontrol edebilirsiniz.

O Ürün Durumu

Durumu, bulut hizmetini, ürün numarasını, MAC adresini vb. kontrol edin.

**Aygıt Yönetimi** sekmesinde **Yönetici Adı/İletişim Bilgileri** bölümünde bilgi kaydettiyseniz, Durum sekmesinde yönetici bilgileri görüntülenir.

O Ağ Durumu

Ağ bağlantısı durumu, IP adresi, DNS sunucusu vb. bilgileri kontrol edin.

O Kullanım Durumu

Yazdırma ilk gününü, yazdırılan sayfaları, her dil için yazdırma sayısını, tarama sayısını vb. kontrol edin.

O Donanım Durumu

Yazıcının her işlevinin durumunu kontrol edin.

O İş Geçmişi

Yazdırma işleri, iletim işleri vb. için iş günlüğünü kontrol edin.

O Panel Anlık Görüntüsü

Aygıtın kontrol panelinde görüntülenen bir ekran anlık görüntüsü görüntüleyin.

# **Ağ Bağlantısını Yönetme**

Ağ bağlantısını kontrol edebilir veya yapılandırabilirsiniz.

#### **Temel Ağ Ayarlarını Kontrol Etme veya Yapılandırma**

1. Web Config'e erişmek için bir tarayıcıya yazıcının IP adresini girin.

Yazıcıyla aynı ağa bağlı bir bilgisayardan yazıcının IP adresini girin.

Yazıcının IP adresini aşağıdaki menüden kontrol edebilirsiniz.

**Ayarlar** > **Genel Ayarlar** > **Ağ Ayarları** > **Ağ Durumu** > **Kablolu LAN/Wi-Fi Durumu**

- 2. Yönetici olarak oturum açmak için yönetici parolasını girin.
- 3. Aşağıdaki sırayla seçin.

**Ağ** sekmesi > **Temel**

- 4. Her öğeyi ayarlayın.
- 5. **İleri** öğesine tıklayın.

Bir onay mesajı görüntülenir.

#### 6. **Tamam** öğesine tıklayın.

Yazıcı güncellenir.

#### **İlgili Bilgi**

& ["Yönetici Parolasının Varsayılan Değeri" sayfa 19](#page-18-0)

# *Ağ Ayarı Öğeleri*

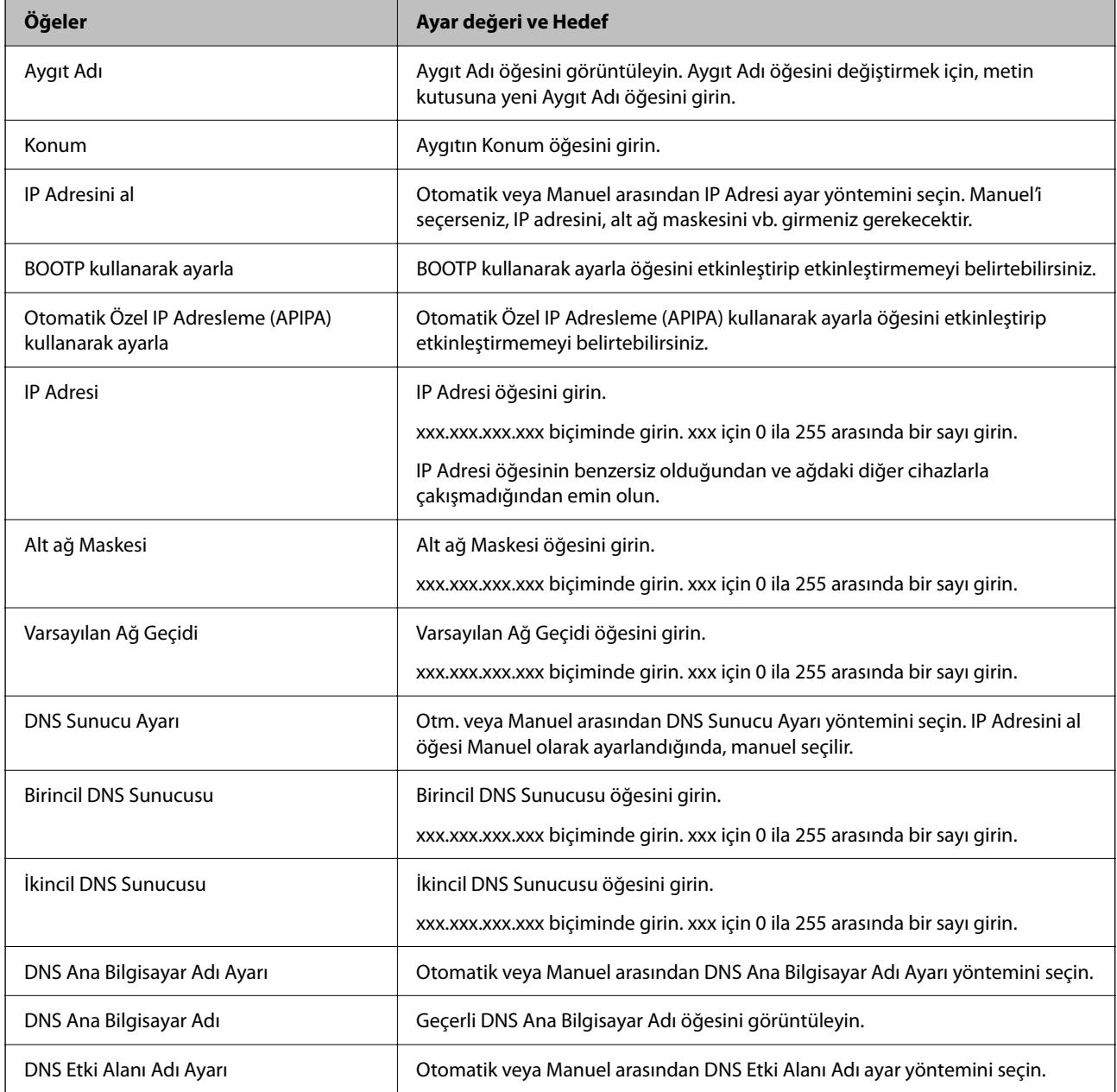

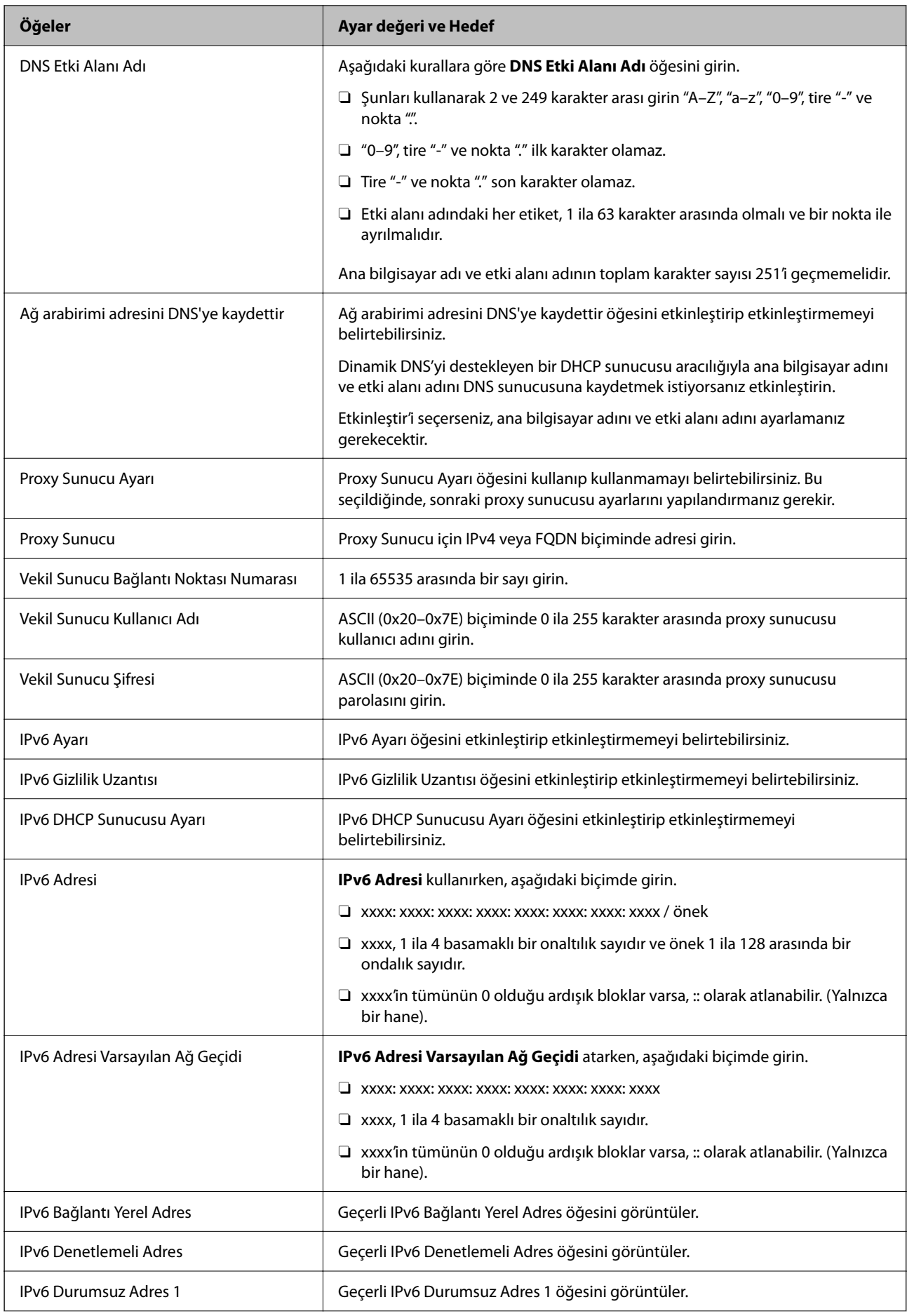

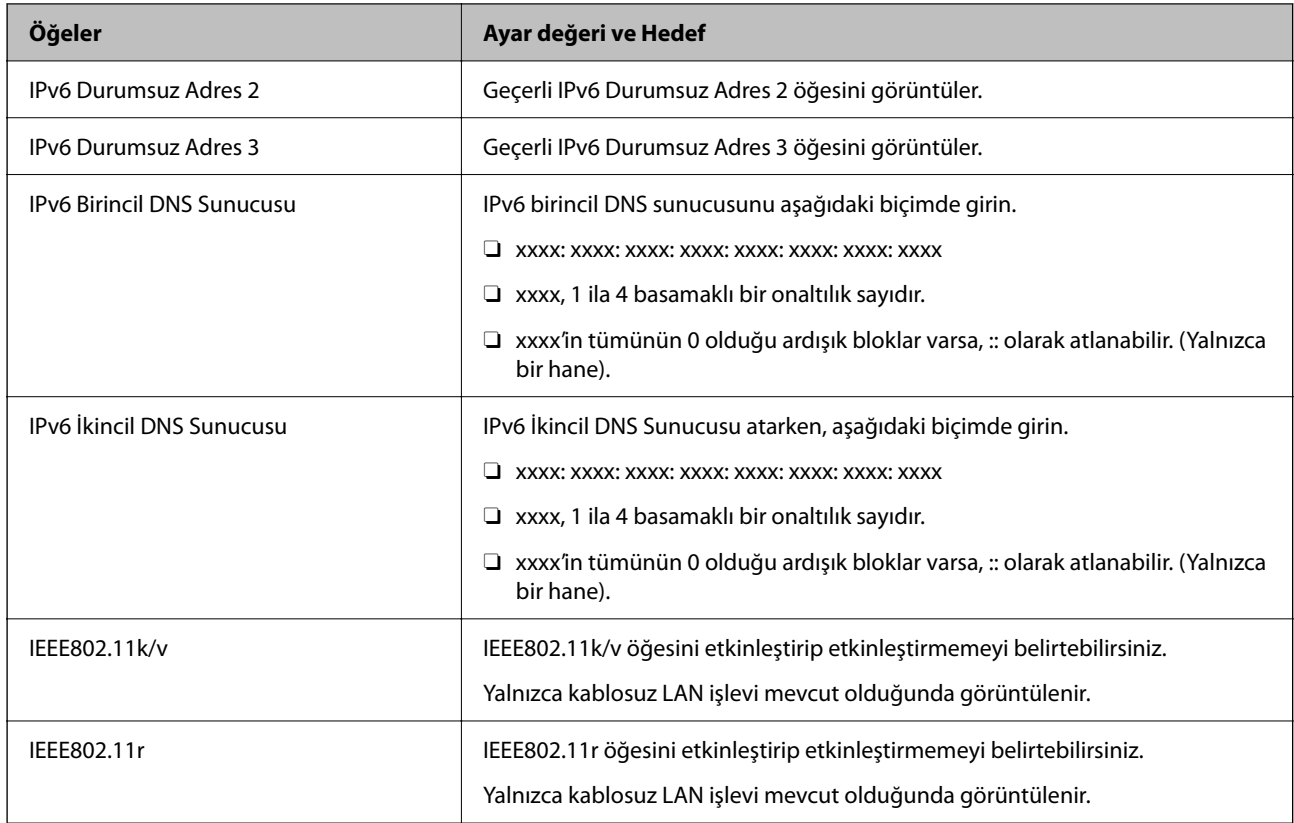

# **Wi-Fi**

Wi-Fi veya Wi-Fi Direct bağlantı durumunu kontrol edebilirsiniz.

Wi-Fi Direct durumunu görüntülemek için Wi-Fi Direct sekmesine tıklayın.

*Not:*

Wi-Fi'yi destekleyen modeller için bu öğe, Kablosuz LAN Arabirimi yüklendiğinde görüntülenir.

O Ayarla düğmesi

Ayarla düğmesine tıklandığında, Wi-Fi kurulum (altyapı modu) ekranı görüntülenir.

O Wi-Fi engelle düğmesi

Wi-Fi engelle düğmesine tıklandığında, Wi-Fi (altyapı modu) işlevi devre dışı bırakılır.

Daha önce Wi-Fi'yi (kablosuz LAN) kullandıysanız ancak bağlantı modundaki bir değişiklik vb. nedeniyle artık kullanmanız gerekmiyorsa, gereksiz Wi-Fi sinyallerini kaldırarak yazıcının bekleme modundaki güç kullanımı üzerindeki yükü de azaltabilirsiniz.

*Not:*

Yazıcının kontrol panelinden de ayarlayabilirsiniz.

**Ayarlar** > **Genel Ayarlar** > **Ağ Ayarları**

#### **İlgili Bilgi**

& ["Wi-Fi Ayarı:" sayfa 496](#page-495-0)

# **Kablolu LAN Ayarlarını Yapılandırma**

- 1. Web Config'e erişmek için bir tarayıcıya yazıcının IP adresini girin. Yazıcıyla aynı ağa bağlı bir bilgisayardan yazıcının IP adresini girin. Yazıcının IP adresini aşağıdaki menüden kontrol edebilirsiniz. **Ayarlar** > **Genel Ayarlar** > **Ağ Ayarları** > **Ağ Durumu** > **Kablolu LAN/Wi-Fi Durumu**
- 2. Yönetici olarak oturum açmak için yönetici parolasını girin.
- 3. Aşağıdaki sırayla seçin.

**Ağ** sekmesi > **Kablolu LAN**

- 4. Her öğeyi ayarlayın.
	- O Bağlantı Hızı ve Çift Yönlü

Listeden iletişim modunu seçin.

- O IEEE 802.3az IEEE 802.3az öğesini etkinleştirip etkinleştirmemeyi belirtebilirsiniz.
- 5. **İleri** öğesine tıklayın. Bir onay mesajı görüntülenir.
- 6. **Tamam** öğesine tıklayın. Yazıcı güncellenir.

#### **İlgili Bilgi**

& ["Yönetici Parolasının Varsayılan Değeri" sayfa 19](#page-18-0)

#### **Wi-Fi Direct Ayarlarını Yapılandırma**

Wi-Fi Direct Ayarlarını kontrol ederbilir veya yapılandırabilirsiniz.

*Not:*

Wi-Fi'yi destekleyen modeller için bu öğe, Kablosuz LAN Arabirimi yüklendiğinde görüntülenir.

1. Web Config'e erişmek için bir tarayıcıya yazıcının IP adresini girin.

Yazıcıyla aynı ağa bağlı bir bilgisayardan yazıcının IP adresini girin.

Yazıcının IP adresini aşağıdaki menüden kontrol edebilirsiniz.

**Ayarlar** > **Genel Ayarlar** > **Ağ Ayarları** > **Ağ Durumu** > **Kablolu LAN/Wi-Fi Durumu**

- 2. Yönetici olarak oturum açmak için yönetici parolasını girin.
- 3. Aşağıdaki sırayla seçin.

**Ağ** sekmesi > **Wi-Fi Direct**

- <span id="page-564-0"></span>4. Her öğeyi ayarlar.
	- O Wi-Fi Direct

Wi-Fi Direct öğesini etkinleştirip etkinleştirmemeyi belirtebilirsiniz.

O SSID

SSID'yi (Ağ Adı) etkinleştirilip etkinleştirilmeyecek şekilde değiştirebilirsiniz

O Parola

Wi-fi Direct parolasını değiştirirken, yeni bir parola girin.

- O Frekans Aralığı Wi-Fi Direct'te kullanılacak frekans aralığını seçin.
- O IP Adresi Otomatik veya Manuel arasından IP Adresi ayar yöntemini seçin.
- 5. **İleri** öğesine tıklayın.

Bir onay mesajı görüntülenir.

*Not:* Wi-Fi Direct ayarlarını geri yüklemek için, Vars.Ayr.GeriYükle düğmesine tıklayın.

6. **Tamam** öğesine tıklayın.

Yazıcı güncellenir.

#### **İlgili Bilgi**

& ["Yönetici Parolasının Varsayılan Değeri" sayfa 19](#page-18-0)

# **Olaylar Meydana Geldiğinde E-posta Bildirimlerini Yapılandırma**

E-posta bildirimlerini, yazdırma işleminin durması veya yazıcı hataları gibi olaylar meydana geldiğinde belirtilen adreslere bir e-posta gönderilecek şekilde yapılandırabilirsiniz. En fazla beş hedefi kaydedebilirsiniz ve her hedef için bildirim ayarlarını yapabilirsiniz.

Bu işlevi kullanmak için bildirimleri ayarlamadan önce posta sunucusunu ayarlamanız gerekir. E-postayı göndermek istediğiniz ağda e-posta sunucusunu ayarlayın.

1. Web Config'e erişmek için bir tarayıcıya yazıcının IP adresini girin.

Yazıcıyla aynı ağa bağlı bir bilgisayardan yazıcının IP adresini girin.

Yazıcının IP adresini aşağıdaki menüden kontrol edebilirsiniz.

**Ayarlar** > **Genel Ayarlar** > **Ağ Ayarları** > **Ağ Durumu** > **Kablolu LAN/Wi-Fi Durumu**

- 2. Yönetici olarak oturum açmak için yönetici parolasını girin.
- 3. Aşağıdaki sırayla seçin.

**Aygıt Yönetimi** sekmesi > **E-posta Bildirimi**

4. E-posta bildiriminin konusunu ayarlayın.

İki açılır menüden konuda görüntülenen içeriği seçin.

O Seçili içerik **Konu** yanında görüntülenir.

- O Aynı içerik solda ve sağda ayarlanmayabilir.
- O **Konum** içindeki karakter sayısı 32 baytı aştığında, 32 baytı aşan karakterler atlanır.
- 5. Bildirim e-postasını göndermek için e-posta adresini girin.

Şunları kullanın A –Z a – z 0 – 9 ! # \$ % & ' \* + - . / = ? ^ \_ { | } ~ @ ve 1 ve 255 karakter arası karakter girin.

- 6. E-posta bildirimleri için dili seçin.
- 7. Bir bildirim almak istediğiniz olaydaki onay kutusunu seçin.

**Bildirim Ayarları** sayısı **E-posta Adresi Ayarları** öğesinin hedef sayısına bağlıdır.

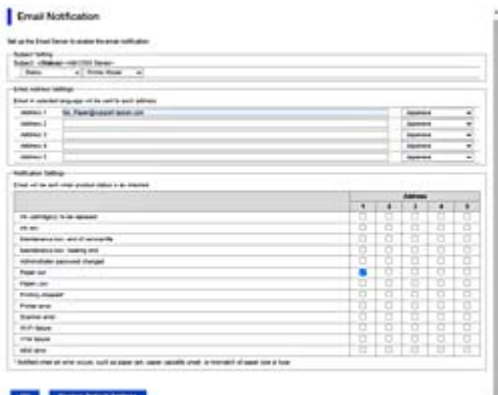

**E-posta Adresi Ayarları** içinde sayı 1 için ayarlanmış e-posta adresine bir bildirim gönderilmesini istiyorsanız, yazıcıda kağıt bittiğinde **Kâğıt çıkışı** satırında onay kutusu sütun **1** öğesini seçin.

8. **Tamam** öğesini tıklatın.

Bir e-posta bildiriminin bir olaya neden olarak gönderileceğini onaylayın.

Örnek: Kağıdın ayarlanmadığı yerde Kağıt Kaynağı belirterek yazdırın.

#### **İlgili Bilgi**

& ["Yönetici Parolasının Varsayılan Değeri" sayfa 19](#page-18-0)

# **E-posta Bildirimi İçin Öğeler**

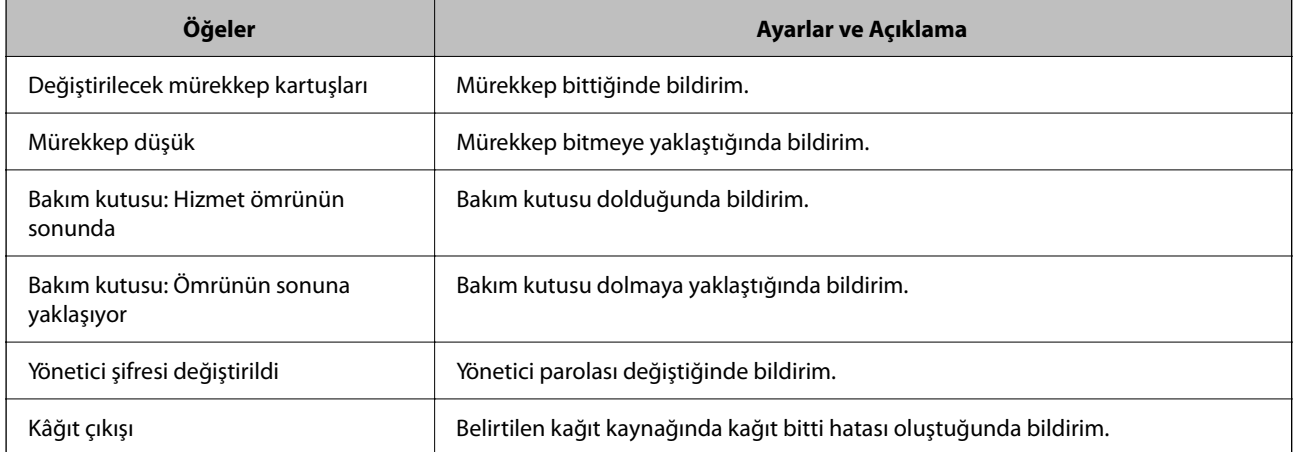

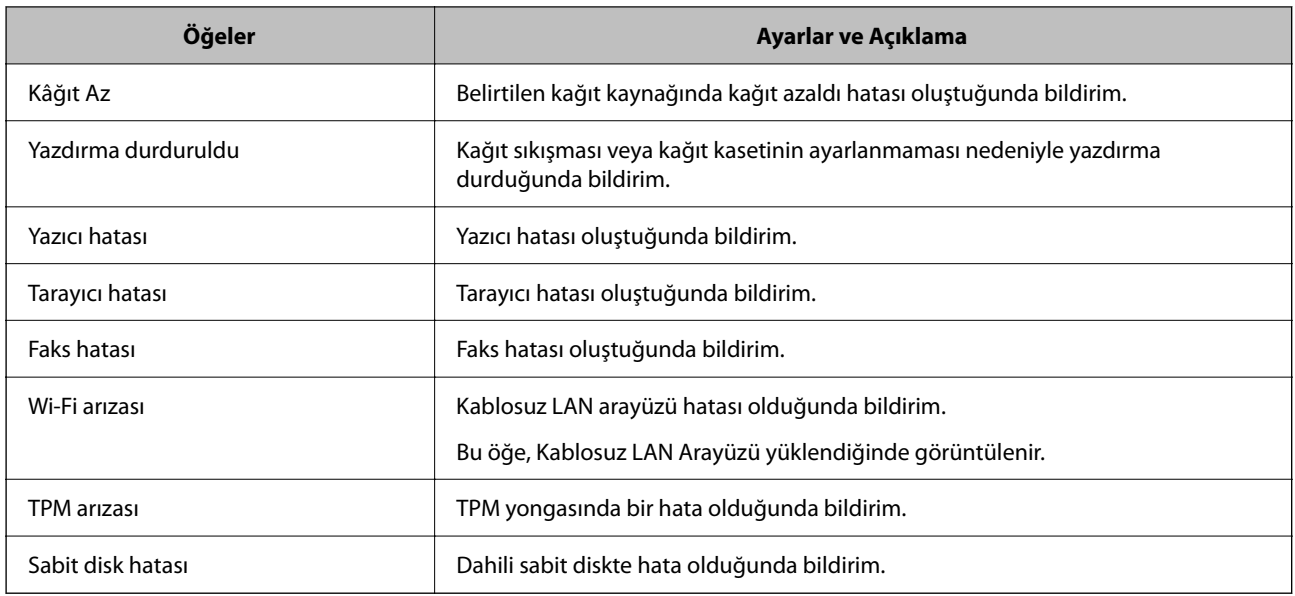

# **Denetim Masasının Ayarlanması**

Yazıcının kontrol paneli için kurulum yapın. Aşağıdaki şekilde ayarlayabilirsiniz.

1. Web Config'e erişmek için bir tarayıcıya yazıcının IP adresini girin.

Yazıcıyla aynı ağa bağlı bir bilgisayardan yazıcının IP adresini girin.

Yazıcının IP adresini aşağıdaki menüden kontrol edebilirsiniz.

**Ayarlar** > **Genel Ayarlar** > **Ağ Ayarları** > **Ağ Durumu** > **Kablolu LAN/Wi-Fi Durumu**

- 2. Yönetici olarak oturum açmak için yönetici parolasını girin.
- 3. Aşağıdaki sırayla seçin.

#### **Aygıt Yönetimi** sekmesi > **Kontrol Paneli**

- 4. Aşağıdaki öğeleri gerektiği gibi ayarlayın.
	- O Dil

Kontrol panelinde görüntülenen dili seçin.

O Panel Kilidi

**Açık** öğesini seçerseniz, yöneticinin yetkisini gerektiren öğeleri seçemezsiniz. Bunları seçmek için yazıcıda yönetici olarak oturum açın.

O Çalışma Zaman Aşımı

**Açık** öğesini seçerseniz, belirli bir süre hareket olmazsa ilk ekrana gidersiniz. 10 saniye ve 240 dakika arasında saniye cinsinden ayarlayabilirsiniz.

O Tema Rengi

Listeden LCD ekranın tema rengini seçin.

O Yazdırma sırasında görüntüle

Yazdırma sırasında LCD ekranda görüntülenecek bir öğe seçin.

<span id="page-567-0"></span>O Özel(Mesaj)

Yazdırma sırasında görüntüle içinde Özel(Mesaj) seçildiğinde, görüntülemek istediğiniz metni belirtin. En fazla 400 karakter girebilirsiniz.

O Özel(Görüntü)(Azami 856x502px, 200KByte, PNG)

Yazdırma sırasında görüntüle içinde Özel(Görüntü) seçildiğinde, görüntülemek istediğiniz resimleri kaydedin ve silin.

*Not:*

Yazıcının kontrol panelinden de ayarlayabilirsiniz.

- O Dil: *Ayarlar* > *Genel Ayarlar* > *Temel Ayarlar* > *Dil/Language*
- O Çalışma Zaman Aşımı: *Ayarlar* > *Genel Ayarlar* > *Temel Ayarlar* > *Çalışma Zaman Aşımı* (Açık veya Kapalı'yı belirtebilirsiniz.)
- O Tema Rengi: *Ayarlar* > *Genel Ayarlar* > *Temel Ayarlar* > *Tema Rengi*
- O Yazdırma sırasında görüntüle: *Ayarlar* > *Genel Ayarlar* > *Temel Ayarlar* > *Ana Ekranı Düzenle*
- 5. **Tamam** öğesini tıklatın.

#### **İlgili Bilgi**

& ["Yönetici Parolasının Varsayılan Değeri" sayfa 19](#page-18-0)

# **Panel İşlemini Kontrol Etme**

Kilit Ayarları öğesini etkinleştirirseniz, kullanıcıların değiştirememesi için yazıcının sistem ayarlarıyla ilgili öğeleri kilitleyebilirsiniz.

#### **Kilit Ayarları için Hedef Öğeler**

#### **Ayarlar menüsündeki Kilit Ayarı öğeleri**

Aşağıdaki "Ürün Bilgileri" > "Ayar Menüsü Listesi" bölümündeki "İlgili Bilgiler"e bakın.

Kilitli menüler  $\Omega$  ile işaretlenir. Alt düzey menüler de kilitlenecektir.

#### **Ayarlar menüsündekiler dışındaki Kilit Ayarı öğeleri**

**Ayarlar** menüsünün yanı sıra, Kilit Ayarı **Ön ayrlar** menüsündeki aşağıdaki öğelere uygulanır.

O Yeni Ekle

 $\Box$  (Sil)

- O Sırala
- O Ana Ekrana Kısayol Ekle

#### **İlgili Bilgi**

& ["Ayarlar Menüsü Listesi" sayfa 485](#page-484-0)

# **Ekran ve İşlev Ayarını Tek Tek Çalıştırma**

Kilit Ayarları öğesinin bazı hedef öğeleri için etkinleştirildiğini veya devre dışı bırakıldığını tek tek ayarlayabilirsiniz.

Kişileri kaydetme veya değiştirme, iş geçmişini görüntüleme vb. gibi her kullanıcının müsaitliğini gerektiği gibi ayarlayabilirsiniz.

- 1. Yazıcının kontrol panelinde **Ayarlar** öğesini seçin.
- 2. **Genel Ayarlar** > **Sistem Yöneticisi** > **Güvenlik Ayarları** > **Kısıtlamalar** öğesini seçin.
- 3. Ayarını değiştirmek istediğiniz işlevin öğesini seçin ve sonra **Açık** veya **Kplı** olarak ayarlayın.

#### **İlgili Bilgi**

& "Tek Tek Ayarlanabilir Öğeler" sayfa 569

#### *Tek Tek Ayarlanabilir Öğeler*

Yönetici, aşağıdaki öğelerin ayarlarını tek tek görüntülemek ve değiştirmek için izin verebilir.

O İş günlüğü erişimi: **İş Durumu** > **Günlük**

Durum monitörünün iş geçmişi görünümünü kontrol edin. İş geçmişinin görüntülenmesine izin vermek için **Açık** öğesini seçin.

- O İrtibatlar Kaydetmeye/ Silmeye Erişim: **Ayarlar** > **İrtibatlar Yöneticisi** > **Ekle/Dğşt/Sil** Kişileri kaydetmeyi ve değiştirmeyi kontrol edin. Kişileri kaydetmek veya değiştirmek için **Açık** öğesini seçin.
- O Son erişimi Faksla : **Faksla** > **Sık** veya **Alıcı** > (Yakında) Bir faks gönderirken ve alırken hedefin görünümünü kontrol edin. Hedefi görüntülemek için **Açık** öğesini seçin.
- O Aktarım Kaydı erişimini Faksla: **Faksla** > **Menü** > **İletim Günlüğü** Faksın iletişim geçmişinin görünümünü kontrol edin. İletişim geçmişini görüntülemek için **Açık** öğesini seçin.
- O Rapor Faksla erişimi: **Faksla** > **Menü** > **Faks Raporu** Faks raporunu yazdırmayı kontrol edin. Yazdırmaya izin vermek için **Açık** öğesini seçin.
- O Ağ Klasörüne/FTP'ye Tara Yazım Kaydetme Geçmişi erişimi: **Tara** > **Ağ Klasörüne/FTP'ye** > **Menü** > **Kayıt Geçmişini Yazdır**

Ağa tarama klasörü işlevi için kaydetme geçmişini yazdırmayı kontrol edin. Yazdırmaya izin vermek için **Açık** öğesini seçin.

- O Son E-postaya Tara erişimi: **Tara** > **E-postaya** > **Alıcı** Postaya tarama işlevi için geçmişin görüntüsünü kontrol edin. Geçmişi görüntülemek için **Açık** öğesini seçin.
- O E-postaya Tara Gönderilen Geçmişini Göster erişimi: **Tara** > **E-postaya** > **Menü** > **Gönderme Geçmişini Göster**

Postaya tarama işlevi için e-posta gönderme geçmişinin görüntülenmesini kontrol edin. E-posta gönderme geçmişini görüntülemek için **Açık** öğesini seçin.

O E-postaya Tara Yazım Gönderilen Geçmişi erişimi: **Tara** > **E-postaya** > **Menü** > **Gönderi Geçmişini Yazdır** Postaya tarama işlevi için e-posta gönderme geçmişinin yazdırılmasını kontrol edin. Yazdırmaya izin vermek için **Açık** öğesini seçin.

<span id="page-569-0"></span>O Dile erişim: **Ayarlar** > **Dil/Language**

Kontrol panelinde görüntülenen dili değiştirmeyi kontrol edin. Dilleri değiştirmek için **Açık** öğesini seçin.

- O Kalın Kağıt erişimi: **Ayarlar** > **Genel Ayarlar** > **Yzc Ayarları** > **Kalın Kağıt** Kalın Kağıt işlevinin ayarlarını değiştirmeyi kontrol edin. Ayarları değiştirmek için **Açık** öğesini seçin.
- O Sessiz Mod erişimi: **Ayarlar** > **Genel Ayarlar** > **Yzc Ayarları** > **Sessiz Mod** Sessiz Mod işlevinin ayarlarını değiştirmeyi kontrol edin. Ayarları değiştirmek için **Açık** öğesini seçin.
- O Yazım Hızı Önceliği erişimi: **Ayarlar** > **Genel Ayarlar** > **Yzc Ayarları** > **Yazdırma Hızı Önceliği** Yazdırma Hızı Önceliği işlevinin ayarlarını değiştirmeyi kontrol edin. Ayarları değiştirmek için **Açık** öğesini seçin.
- O Kişisel Verilerin Korunması:

Bir klasör yolu belirtilen hedef bilgilerinin görüntülenmesini kontrol edin. Hedefi (\*\*\*) olarak görüntülemek için **Açık** öğesini seçin.

O Kapatmayı Kabul Et:

Yazıcıyı kapatma iznini kontrol edin. Kapatılmasına izin vermek için **Açık** öğesini seçin.

# **Depolama Ayarlarının Yapılması**

Depolama Alanı Ayarları için çalışma ayarlarının yanı sıra, Paylaşılan Klasör ve Kişisel Klasör kullanımı ve silinmesi ile ilgili ayarları yapabilirsiniz.

1. Web Config'e erişmek için bir tarayıcıya yazıcının IP adresini girin.

Yazıcıyla aynı ağa bağlı bir bilgisayardan yazıcının IP adresini girin.

Yazıcının IP adresini aşağıdaki menüden kontrol edebilirsiniz.

**Ayarlar** > **Genel Ayarlar** > **Ağ Ayarları** > **Ağ Durumu** > **Kablolu LAN/Wi-Fi Durumu**

- 2. Yönetici olarak oturum açmak için yönetici parolasını girin.
- 3. Aşağıdaki sırayla seçin.

#### **Depolama Alanı** sekmesi > **Depolama Alanı Ayarları**

- 4. Her öğeyi ayarlayın.
- 5. **Tamam** öğesini tıklatın.

Yazıcı güncellenir.

# **Depolama Ayarı Öğeleri**

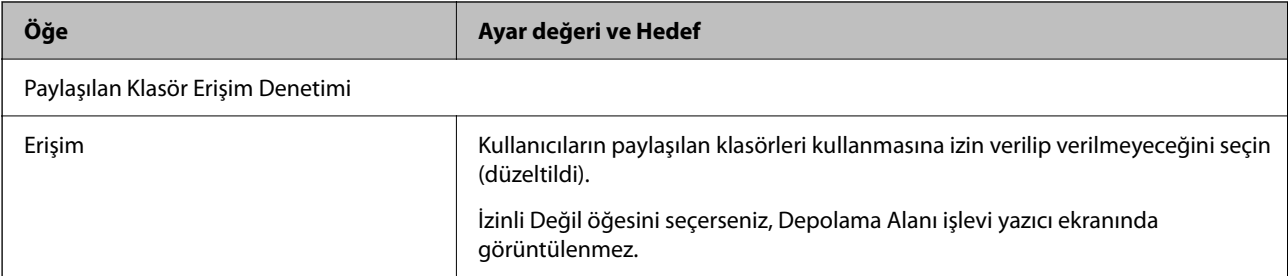

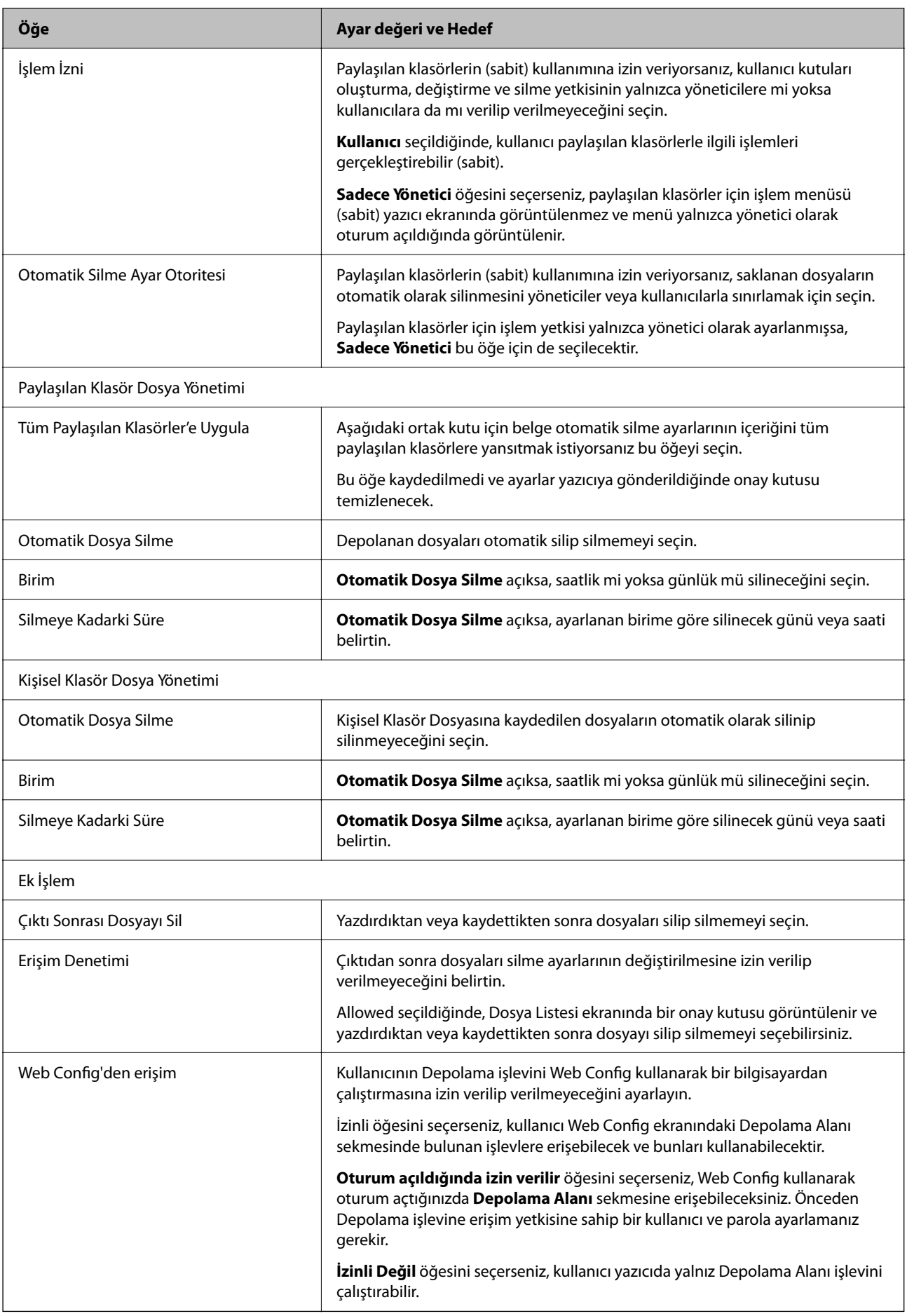

# **Paylaşılan Klasör İşlemlerini Kısıtlama**

Yöneticinin veya diğer kullanıcıların paylaşılan klasörleri kullanmaya izin verip vermemeyi ayarlayın.

- 1. Yazıcının kontrol panelinde **Ayarlar** öğesini seçin.
- 2. **Genel Ayarlar** > **Depolama Alanı Ayarları** > **Paylaşılan Klasör Erişim Denetimi** > **İşlem İzni** öğesini seçin.
- 3. **Kullanıcı** veya **Sadece Yönetici** öğesini seçin.

# **Etkin Olmama Sırasında Güç Tasarrufu Ayarları**

Yazıcının kontrol paneli belirli bir süre çalışmadığında güç tasarrufu modunu kaydırmak veya gücü kapatmak için süreyi ayarlayabilirsiniz. Kullanım ortamınıza göre süreyi ayarlayın.

1. Web Config'e erişmek için bir tarayıcıya yazıcının IP adresini girin.

Yazıcıyla aynı ağa bağlı bir bilgisayardan yazıcının IP adresini girin.

Yazıcının IP adresini aşağıdaki menüden kontrol edebilirsiniz.

**Ayarlar** > **Genel Ayarlar** > **Ağ Ayarları** > **Ağ Durumu** > **Kablolu LAN/Wi-Fi Durumu**

- 2. Yönetici olarak oturum açmak için yönetici parolasını girin.
- 3. Aşağıdaki sırayla seçin.

**Aygıt Yönetimi** sekmesi > **Güç Tasarrufu**

- 4. Aşağıdaki öğeleri gerektiği gibi ayarlayın.
	- O Uyku Zmnlaycsı

Etkin olmama durumunda güç tasarrufu moduna geçmek için süreyi girin.

*Not:*

Yazıcının kontrol panelinden de ayarlayabilirsiniz.

#### *Ayarlar* > *Genel Ayarlar* > *Temel Ayarlar* > *Uyku Zmnlaycsı*

O Kapanma Zamanlayıcı veya Etkin Değilse Kapat

Belirli bir süre boyunca etkin olmayan durumda kaldıkça yazıcıyı otomatik olarak kapatmak için bir zaman seçin. Faks özelliklerini kullanacağınızda, **Hiçbiri** veya **Kapalı** öğesini seçin.

*Not:*

Yazıcının kontrol panelinden de ayarlayabilirsiniz.

#### *Ayarlar* > *Genel Ayarlar* > *Temel Ayarlar* > *Kapanma Zamanı* veya *Kapatma Ayarları*

O Bağlantı Kesilirse Kapat

LINE bağlantı noktası dahil tüm bağlantı noktalarının bağlantısı kesildiğinde belirli bir süre sonra yazıcıyı kapatmak için bu ayarı seçin. Bu özellik bölgenize bağlı olarak kullanılamayabilir.

Belirtilen süre için aşağıdaki web sitesine bakın.

<https://www.epson.eu/energy-consumption>

*Not:*

Yazıcının kontrol panelinden de ayarlayabilirsiniz.

#### **Ayarlar** > **Genel Ayarlar** > **Temel Ayarlar** > **Kapatma Ayarları** > **Bağlantı Kesilirse Kapat**

5. **Tamam** öğesini tıklatın.

#### **İlgili Bilgi**

- & ["Yönetici Parolasının Varsayılan Değeri" sayfa 19](#page-18-0)
- & ["Temel Ayarlar" sayfa 486](#page-485-0)

# **Sesi Ayarlama**

Kontrol panelini çalıştırırken, yazdırırken, fakslarken vb. ses ayarlarını yapın.

*Not:* Yazıcının kontrol panelinden de ayarlayabilirsiniz. *Ayarlar* > *Genel Ayarlar* > *Temel Ayarlar* > *Sesler*

1. Web Config'e erişmek için bir tarayıcıya yazıcının IP adresini girin.

Yazıcıyla aynı ağa bağlı bir bilgisayardan yazıcının IP adresini girin. Yazıcının IP adresini aşağıdaki menüden kontrol edebilirsiniz.

**Ayarlar** > **Genel Ayarlar** > **Ağ Ayarları** > **Ağ Durumu** > **Kablolu LAN/Wi-Fi Durumu**

- 2. Yönetici olarak oturum açmak için yönetici parolasını girin.
- 3. Aşağıdaki sırayla seçin.

**Aygıt Yönetimi** sekmesi > **Ses**

- 4. Aşağıdaki öğeleri gerektiği gibi ayarlayın.
	- O Normal mod

Yazıcı **Normal mod** olarak ayarlandığında sesi ayarlayın.

O Sessiz Mod

Yazıcı **Sessiz Mod** olarak ayarlandığında sesi ayarlayın. Aşağıdaki öğelerden biri etkinleştirildiğinde bu etkinleştirilir.

O Yazıcının kontrol paneli:

**Ayarlar** > **Genel Ayarlar** > **Yzc Ayarları** > **Sessiz Mod**

**Ayarlar** > **Genel Ayarlar** > **Faks Ayarları** > **Ayarları Al** > **Yazdırma Ayarları** > **Sessiz Mod**

O Web Config:

**Faksla** sekmesi > **Yazdırma Ayarları** > **Sessiz Mod**

5. **Tamam** öğesine tıklayın.

#### **İlgili Bilgi**

& ["Yönetici Parolasının Varsayılan Değeri" sayfa 19](#page-18-0)

# **HDD Verilerini Silme Ayarları**

Dahili sabit diskte depolanan verileri silmek için ayarları yapabilirsiniz.

Kimliği doğrulanmış yazdırma ve çok miktarda kopyalama, tarama, yazdırma vb. gibi verileri işlemek için yazdırma, kopyalama ve tarama için işler geçici olarak sabit diske kaydedilir. Verileri güvenli bir şekilde silmek için ayarları yapın.

#### **Sabit Diskten Sıralı Silme**

Etkinleştirildiğinde, yazdırmanın veya taramanın tamamlanması durumu gibi gereksiz hale getirildiğinde sonuçta hedef veriler silinir. Silinecek hedef bu işlev etkinleştirilirken yazılan verilerdir.

Sabit diske erişim gerekli olduğundan güç tasarrufu moduna girme süresi gecikecektir.

#### **Tüm Belleği Sil**

Sabit diskteki tüm veriler silinir. Biçimlendirme sırasında diğer işlemleri gerçekleştiremezsiniz veya aygıtı kapatamazsınız.

- O Yüksek Hız: Özel bir silme komutu ile tüm verileri siler.
- O Üzerine Yaz: Özel bir silme komutu ile tüm verileri siler ve tüm verileri silmek için tüm alanlardaki diğer verilerin üzerine yazar.
- O Üçlü Üzerine Yaz: Özel bir silme komutu ile tüm verileri siler ve tüm verileri silmek için tüm alanlardaki diğer verilerin üzerine üç kez yazar.

# **Sıralı Silme Ayarlarının Yapılması**

#### *Not:*

Cihazın kontrol panelinden de ayarları yapabilirsiniz.

1. Web Config'e erişmek için bir tarayıcıya yazıcının IP adresini girin.

Yazıcıyla aynı ağa bağlı bir bilgisayardan yazıcının IP adresini girin.

Yazıcının IP adresini aşağıdaki menüden kontrol edebilirsiniz.

**Ayarlar** > **Genel Ayarlar** > **Ağ Ayarları** > **Ağ Durumu** > **Kablolu LAN/Wi-Fi Durumu**

- 2. Yönetici olarak oturum açmak için yönetici parolasını girin.
- 3. Aşağıdaki sırayla seçin.

**Aygıt Yönetimi** sekmesi > **Depolanan Veri**

- 4. **Açık** için **Sabit Diskten Sıralı Silme** seçimini yapın.
- 5. **Tamam** öğesini tıklatın.

#### **İlgili Bilgi**

& ["Yönetici Parolasının Varsayılan Değeri" sayfa 19](#page-18-0)

# **Dahili Sabit Diski Biçimlendirme**

- 1. Yazıcının kontrol panelinde ana ekranda **Ayarlar** öğesini seçin.
- 2. **Genel Ayarlar** > **Sistem Yöneticisi** > **Sabit Disk Silme Ayarları** öğesini seçin.
- 3. **Tüm Belleği Sil** öğesini seçin.
- 4. Amaca göre **Yüksek Hız**, **Üzerine Yaz** veya **Üçlü Üzerine Yaz** öğesini seçin.
- 5. Onay ekranında **Evet** öğesini seçin.

# **Yazıcı Ayarlarını Yedekleme ve Alma**

Ayarlanan ayar değerini Web Config'den dosyaya aktarabilirsiniz. Verilen dosyayı Web Config'i kullanarak yazıcıya alabilirsiniz. Kişileri, ayar değerlerini yedeklemek, yazıcıyı değiştirmek vb. için kullanabilirsiniz.

Verilen dosya, ikili dosya olarak dışa aktarıldığından düzenlenemez.

# **Ayarları verme**

Yazıcı için ayarı verin.

1. Web Config'e erişmek için bir tarayıcıya yazıcının IP adresini girin.

Yazıcıyla aynı ağa bağlı bir bilgisayardan yazıcının IP adresini girin.

Yazıcının IP adresini aşağıdaki menüden kontrol edebilirsiniz.

**Ayarlar** > **Genel Ayarlar** > **Ağ Ayarları** > **Ağ Durumu** > **Kablolu LAN/Wi-Fi Durumu**

- 2. Yönetici olarak oturum açmak için yönetici parolasını girin.
- 3. Aşağıdaki sırayla seçin.

#### **Aygıt Yönetimi** sekmesi > **Ayar Değerini Dışa ve İçe Aktar** > **Dışa Aktar**

4. Vermek istediğiniz ayarları seçin.

Vermek istediğiniz ayarları seçin. Üst kategoriyi seçerseniz, alt kategoriler de seçilir. Ancak aynı ağ içinde kopyalanarak hataya neden olan alt kategoriler (IP adresleri vb.) seçilemez.

5. Verilen dosyayı şifrelemek için bir parola girin.

Dosyayı almak için parola gerekir. Dosyayı şifrelemek istemiyorsanız, bunu boş bırakın.

6. **Dışa Aktar** öğesine tıklayın.

#### c*Önemli:*

Yazıcının aygıt adı ve IPv6 adresi gibi ağ ayarlarını vermek istiyorsanız, *Aygıtın ayarlarını birbirinden bağımsız olarak seçmek için etkinleştirin* öğesini seçip daha fazla öğe seçin. Yedek yazıcı için yalnızca seçili değerleri kullanın.

#### **İlgili Bilgi**

& ["Yönetici Parolasının Varsayılan Değeri" sayfa 19](#page-18-0)

# **Ayarları alma**

Verilen Web Config dosyasını yazıcıya alın.

#### c*Önemli:*

Yazıcı adı veya IP adresi gibi tek tek bilgileri içeren değerleri alırken aynı IP adresinin aynı ağda olmadığından emin olun.

1. Web Config'e erişmek için bir tarayıcıya yazıcının IP adresini girin.

Yazıcıyla aynı ağa bağlı bir bilgisayardan yazıcının IP adresini girin.

Yazıcının IP adresini aşağıdaki menüden kontrol edebilirsiniz.

**Ayarlar** > **Genel Ayarlar** > **Ağ Ayarları** > **Ağ Durumu** > **Kablolu LAN/Wi-Fi Durumu**

- 2. Yönetici olarak oturum açmak için yönetici parolasını girin.
- 3. Aşağıdaki sırayla seçin.

**Aygıt Yönetimi** sekmesi > **Ayar Değerini Dışa ve İçe Aktar** > **İçe Aktar**

- 4. Verilen dosyayı seçin ve sonra kodlanmış şifreyi girin.
- 5. **İleri** öğesine tıklayın.
- 6. Almak istediğiniz ayarları seçin ve sonra **İleri** öğesine tıklayın.
- 7. **Tamam** öğesine tıklayın.

Ayarlar yazıcıya uygulanır.

#### **İlgili Bilgi**

& ["Yönetici Parolasının Varsayılan Değeri" sayfa 19](#page-18-0)

# **Üretici Yazılımını Güncelleme**

Parola gerektiren bir bilgisayardan aşağıdaki işlevleri kullanırken, yazıcı sürücüsü de dahil olmak üzere en son üretici yazılımı ve yazılımın bir kombinasyonunu kullandığınızdan emin olun.

- $\Box$  Erişim kontrolü özelliği için bir kullanıcı hesabının kaydedilmesi ve kullanılması
- O **Confidential Job**
- O Bilgisayardan **Depolama Alanına Kaydet** kısmına erişim
### **Kontrol Panelini Kullanarak Yazıcının Bellenimini Güncelleme**

Yazıcı Internet'e bağlanabiliyorsa kontrol panelini kullanarak yazıcının bellenimini güncelleyebilirsiniz. Bellenim güncellemelerini düzenli kontrol etmek için de yazıcıyı ayarlayabilirsiniz, varsa size bildirilir.

- 1. Ana ekranda **Ayarlar** öğesini seçin.
- 2. **Genel Ayarlar** > **Sistem Yöneticisi** > **Aygıt Yazılımı Güncelleme** öğesini seçin.

#### *Not:*

Yazıcıyı kullanılabilir bellenim güncellemelerini düzenli kontrol etmeye ayarlamak için *Bildirim* > *Açık* öğesini seçin.

- 3. Ekranda görüntülenen mesajı inceleyin ve uygun güncellemeleri aramaya başlayın.
- 4. Bir bellenim güncellemesinin kullanılabilir olduğu bilgisini veren bir mesaj LCD ekranda görüntülenirse güncellemeyi başlatmak için ekran talimatlarını izleyin.

### c*Önemli:*

- $\Box$  Güncelleme tamamlanana kadar yazıcıyı kapatmayın veya fişini çıkarmayın; aksi halde yazıcı arızalanabilir.
- $\Box$  Bellenim güncellemesi tamamlanmadıysa veya başarısız olursa yazıcı normal başlamaz ve yazıcı bir sonraki kez açıldığında LCD ekranda "Recovery Mode" görüntülenir. Bu durumda, bir bilgisayar kullanarak bellenimi yeniden güncellemeniz gerekir. Yazıcıyı bir USB kablosu ile bilgisayara bağlayın. Yazıcıda "Recovery Mode" görüntülenirken, bir ağ bağlantısı üzerinden bellenimi güncelleyemezsiniz. Bilgisayarda, yerel Epson web sitesine erişin ve sonra en son yazıcı bellenimini indirin. Sonraki adımlar için web sitesindeki talimatlara bakın.

## **Yazıcının Üretici Yazılımını Otomatik Olarak Güncelleme**

Üretici yazılımını, yazıcı İnternet'e bağlandığında otomatik olarak güncellenecek şekilde ayarlayabilirsiniz.

Yönetici kilidi etkinken, yalnızca yönetici bu işlevi yürütebilir. Yardım için yazıcı yöneticinizle iletişim kurun.

- 1. Yazıcının kontrol panelinde **Ayarlar** öğesini seçin.
- 2. **Genel Ayarlar** > **Sistem Yöneticisi** > **Aygıt Yazılımı Güncelleme** öğesini seçin.
- 3. Ayarlar ekranını görüntülemek için **Otomatik Üretici Yazılımı Güncellemesi** öğesini seçin.
- 4. Bu özelliği etkinleştirmek için **Otomatik Üretici Yazılımı Güncellemesi** öğesini seçin. Ayarlar ekranına dönmek için onay ekranında **Kabul** öğesini seçin.
- 5. Güncelleme için gün ve saati ayarlayın ve ardından **Tamam** öğesini seçin.

*Not:*

Haftanın birden fazla gününü seçebilirsiniz ancak haftanın her günü için saati belirtemezsiniz.

Sunucuya bağlantı onaylandığında kurulum tamamlanmıştır.

### c*Önemli:*

- $\Box$  Güncelleme tamamlanana kadar yazıcıyı kapatmayın veya fişini çıkarmayın. Yazıcıyı bir sonraki açışınızda, LCD ekranda "Recovery Mode" görüntülenebilir ve yazıcıyı çalıştıramayabilirsiniz.
- $\Box$  "Recovery Mode" görüntülenirse, üretici yazılımını yeniden güncellemek için aşağıdaki adımları izleyin.

1. Bilgisayarı ve yazıcıyı bir USB kablosu kullanarak bağlayın. (Bir ağ üzerinden kurtarma modunda güncelleme gerçekleştiremezsiniz.)

2. Epson web sitesinden en son üretici yazılımını indirin ve güncellemeye başlayın. Ayrıntılar için indirme sayfasındaki "Güncelleme yöntemi"ne bakın.

#### *Not:*

Web Config'den üretici yazılımını otomatik olarak güncellemeye ayarlayabilirsiniz. *Aygıt Yönetimi* sekmesi > *Otomatik Üretici Yazılımı Güncellemesi* öğesini seçin, ayarları etkinleştirin ve ardından haftanın gününü ve saati ayarlayın.

### **Web Config'i Kullanarak Üretici Yazılımını Güncelleme**

Yazıcı Internet'e bağlanabilirken, üretici yazılımını Web Config'den güncelleyebilirsiniz.

1. Web Config'e erişmek için bir tarayıcıya yazıcının IP adresini girin.

Yazıcıyla aynı ağa bağlı bir bilgisayardan yazıcının IP adresini girin.

Yazıcının IP adresini aşağıdaki menüden kontrol edebilirsiniz.

**Ayarlar** > **Genel Ayarlar** > **Ağ Ayarları** > **Ağ Durumu** > **Kablolu LAN/Wi-Fi Durumu**

- 2. Yönetici olarak oturum açmak için yönetici parolasını girin.
- 3. Aşağıdaki sırayla seçin.

**Aygıt Yönetimi** sekmesi > **Firmware Güncellemesi**

4. **Başlat** öğesine tıklayın ve sonra ekrandaki talimatları izleyin.

Üretici yazılımı onayı başlar ve güncellenen üretici yazılımı varsa üretici yazılımı bilgileri görüntülenir.

#### *Not:*

Üretici yazılımını Epson Device Admin kullanarak da güncelleyebilirsiniz. Aygıt listesinde üretici yazılımı bilgilerini görsel olarak onaylayabilirsiniz. Birden fazla aygıtın üretici yazılımını güncellemek istediğinizde bu kullanışlıdır. Daha fazla ayrıntı için Epson Device Admin kılavuzuna veya yardıma bakın.

### **İlgili Bilgi**

& ["Yönetici Parolasının Varsayılan Değeri" sayfa 19](#page-18-0)

### **Internet'e Bağlanmadan Bellenimi Güncelleme**

Aygıtın bellenimini bilgisayardaki Epson web sitesinden indirebilirsiniz ve sonra bellenimi güncellemek için USB kablosu ile aygıtı ve bilgisayarı bağlayın. Ağ üzerinden güncelleyemiyorsanız bu yöntemi deneyin.

- 1. Epson web sitesine erişin ve bellenimi indirin.
- 2. USB kablosuyla indirilen bellenimi içeren bilgisayarı yazıcıya bağlayın.
- 3. İndirilen .exe dosyasına çift tıklayın. Epson Firmware Updater başlar.
- 4. Ekrandaki talimatları izleyin.

# **Zaman Sunucusu ile Tarih ve Saati Eşitleme**

Zaman sunucusu (NTP sunucusu) ile eşitlerken, ağdaki yazıcının ve bilgisayarın saatini eşitleyebilirsiniz. Zaman sunucusu kuruluş içinde çalıştırılabilir veya Internet'te yayınlanabilir.

CA sertifikasını veya Kerberos kimlik doğrulamasını kullanırken, zaman sunucusuyla eşitleyerek zamanla ilgili sorun önlenebilir.

1. Web Config'e erişmek için bir tarayıcıya yazıcının IP adresini girin.

Yazıcıyla aynı ağa bağlı bir bilgisayardan yazıcının IP adresini girin.

Yazıcının IP adresini aşağıdaki menüden kontrol edebilirsiniz.

**Ayarlar** > **Genel Ayarlar** > **Ağ Ayarları** > **Ağ Durumu** > **Kablolu LAN/Wi-Fi Durumu**

- 2. Yönetici olarak oturum açmak için yönetici parolasını girin.
- 3. Aşağıdaki sırayla seçin.

**Aygıt Yönetimi** sekmesi > **Tarih ve Saat** > **Zaman Sunucusu**.

- 4. **Zaman Sunucusu Kullan** için **Kullan** öğesini seçin.
- 5. **Zaman Sunucusu Adresi** için zaman sunucusu adresini girin.

IPv4, IPv6 veya FQDN biçimini kullanabilirsiniz. 252 veya daha az karakter girin. Bunu belirtmezseniz boş bırakın.

6. **Güncelleme Aralığı (dk.)** öğesini girin.

Dakika olarak en fazla 10.080 dakika girebilirsiniz.

7. **Tamam** öğesine tıklayın.

```
Not:
```
*Zaman Sunucusu Durumu* üzerindeki zaman sunucusuyla bağlantı durumunu onaylayabilirsiniz.

### **İlgili Bilgi**

& ["Yönetici Parolasının Varsayılan Değeri" sayfa 19](#page-18-0)

# **Dahili Bellek Verilerini Temizleme**

İndirilen yazı tipleri ve makro yazdırma işleri veya parola yazdırma işleri gibi yazıcının dahili bellek verilerini silebilirsiniz.

#### *Not:*

Yazıcının kontrol panelinden de ayarlayabilirsiniz.

*Ayarlar* > *Genel Ayarlar* > *Sistem Yöneticisi* > *Dahili Bellek Vrlrni Temzle* > *PDL Yz Tp, Mkr, Çlş Aln*

- 1. Web Config'e erişmek için bir tarayıcıya yazıcının IP adresini girin. Yazıcıyla aynı ağa bağlı bir bilgisayardan yazıcının IP adresini girin. Yazıcının IP adresini aşağıdaki menüden kontrol edebilirsiniz. **Ayarlar** > **Genel Ayarlar** > **Ağ Ayarları** > **Ağ Durumu** > **Kablolu LAN/Wi-Fi Durumu**
- 2. Yönetici olarak oturum açmak için yönetici parolasını girin.
- 3. Aşağıdaki sırayla seçin. **Aygıt Yönetimi** sekmesi > **Dahili Bellek Vrlrni Temzle**
- 4. **PDL Yz Tp, Mkr, Çlş Aln** için **Sil** öğesine tıklayın.

### **İlgili Bilgi**

& ["Yönetici Parolasının Varsayılan Değeri" sayfa 19](#page-18-0)

## **Kişilerinizi Yönetme**

Kişi listesini görüntüleme ve arama ayarlarını yapabilirsiniz.

- 1. Web Config'e erişmek için bir tarayıcıya yazıcının IP adresini girin. Yazıcıyla aynı ağa bağlı bir bilgisayardan yazıcının IP adresini girin. Yazıcının IP adresini aşağıdaki menüden kontrol edebilirsiniz. **Ayarlar** > **Genel Ayarlar** > **Ağ Ayarları** > **Ağ Durumu** > **Kablolu LAN/Wi-Fi Durumu**
- 2. Yönetici olarak oturum açmak için yönetici parolasını girin.
- 3. Aşağıdaki sırayla seçin.

**Aygıt Yönetimi** sekmesi > **İrtibatlar Yöneticisi**

- 4. **Seçenekleri Görüntüle** öğesini seçin.
- 5. **Arama Seçenekleri** öğesini seçin.
- 6. Kategori adını gerektiği gibi düzenleyin. 1 ile 20 arası karakter girin. Çift bayt karakterlerin yanı sıra tek bayt karakterleri de kullanabilirsiniz.
- 7. **Tamam** öğesini tıklatın.
- 8. Ekrandaki talimatları izleyin.

### **İlgili Bilgi**

& ["Yönetici Parolasının Varsayılan Değeri" sayfa 19](#page-18-0)

# **Web Config'i Kullanarak Yazıcıya Giden Güç Kaynağını Kontrol Etme**

Bilgisayar yazıcıdan uzakta olsa bile, Web Config'i kullanarak yazıcıyı bir bilgisayardan kapatabilir veya yeniden başlatabilirsiniz.

1. Web Config'e erişmek için bir tarayıcıya yazıcının IP adresini girin.

Yazıcıyla aynı ağa bağlı bir bilgisayardan yazıcının IP adresini girin.

Yazıcının IP adresini aşağıdaki menüden kontrol edebilirsiniz.

**Ayarlar** > **Genel Ayarlar** > **Ağ Ayarları** > **Ağ Durumu** > **Kablolu LAN/Wi-Fi Durumu**

- 2. Yönetici olarak oturum açmak için yönetici parolasını girin.
- 3. Aşağıdaki sırayla seçin.

**Aygıt Yönetimi** sekmesi > **Güç**

- 4. **Güç Kapalı** veya **Yeniden Başlat** öğesini seçin
- 5. **Yürüt** öğesine tıklayın.

### **İlgili Bilgi**

& ["Yönetici Parolasının Varsayılan Değeri" sayfa 19](#page-18-0)

# **Varsayılan Ayarları Geri Yükle**

Yazıcıda depolanan ağ ayarlarını veya diğer ayarları seçebilir ve bu ayarları varsayılanlarına geri yükleyebilirsiniz.

- 1. Web Config'e erişmek için bir tarayıcıya yazıcının IP adresini girin. Yazıcıyla aynı ağa bağlı bir bilgisayardan yazıcının IP adresini girin. Yazıcının IP adresini aşağıdaki menüden kontrol edebilirsiniz. **Ayarlar** > **Genel Ayarlar** > **Ağ Ayarları** > **Ağ Durumu** > **Kablolu LAN/Wi-Fi Durumu**
- 2. Yönetici olarak oturum açmak için yönetici parolasını girin.
- 3. Aşağıdaki sırayla seçin.

#### **Aygıt Yönetimi** sekmesi > **Vars.Ayr.GeriYükle**

- 4. Listeden bir seçenek belirleyin.
- 5. **Yürüt** öğesine tıklayın.

Ekrandaki talimatları izleyin.

#### **İlgili Bilgi**

& ["Yönetici Parolasının Varsayılan Değeri" sayfa 19](#page-18-0)

### <span id="page-581-0"></span>**Ana Ekranın Düzenini Düzenleme**

Ana ekranda menülerin düzenini düzenleyebilirsiniz.

- 1. Web Config'e erişmek için bir tarayıcıya yazıcının IP adresini girin. Yazıcıyla aynı ağa bağlı bir bilgisayardan yazıcının IP adresini girin. Yazıcının IP adresini aşağıdaki menüden kontrol edebilirsiniz. **Ayarlar** > **Genel Ayarlar** > **Ağ Ayarları** > **Ağ Durumu** > **Kablolu LAN/Wi-Fi Durumu**
- 2. Yönetici olarak oturum açmak için yönetici parolasını girin.
- 3. Aşağıdaki sırayla seçin.

**Aygıt Yönetimi** sekmesi > **Ana Ekranı Düzenle**

- 4. Düzen öğesini seçip ardından simgeleri ve ilgili düzenlerini seçin. Ana ekranın sayfa numaralandırması, düzene bağlı olarak değişir. Kayıtlı ön ayarlarınız varsa, bunları ana ekranda görüntülenecek şekilde seçebilirsiniz.
- 5. **Tamam** öğesini tıklatın.

### **İlgili Bilgi**

& ["Yönetici Parolasının Varsayılan Değeri" sayfa 19](#page-18-0)

# **Ürün Güvenliği Ayarları**

## **Kullanılabilir Özellikleri Kısıtlama**

Yazıcıda kullanıcı hesaplarını kaydedebilir, işlevlere bağlayabilir ve kullanıcıların kullanabileceği işlevleri kontrol edebilirsiniz.

Parolayı yazıcının kontrol panelinde girerek ve yazıcıda oturum açarak erişim kontrolünü etkinleştirirken, kullanıcı kopyalama, fakslama vb. gibi işlevleri kullanabilir.

Kullanılamayan işlevler grileştirilecek ve seçilemeyecektir.

Bilgisayardan, kimlik doğrulama bilgilerini yazıcı sürücüsüne veya tarayıcı sürücüsüne kaydederken yazdırabilir veya tarayabilirsiniz. Sürücü ayarları hakkında ayrıntılar için sürücünün yardımına veya kılavuzuna bakın.

### **Kullanıcı Hesabı Oluşturma**

Erişim kontrolü için kullanıcı hesabını oluşturun.

1. Web Config'e erişmek için bir tarayıcıya yazıcının IP adresini girin.

Yazıcıyla aynı ağa bağlı bir bilgisayardan yazıcının IP adresini girin.

Yazıcının IP adresini aşağıdaki menüden kontrol edebilirsiniz.

**Ayarlar** > **Genel Ayarlar** > **Ağ Ayarları** > **Ağ Durumu** > **Kablolu LAN/Wi-Fi Durumu**

- 2. Yönetici olarak oturum açmak için yönetici parolasını girin.
- 3. Aşağıdaki sırayla seçin.

#### **Ürün Güvenliği** sekmesi > **Erişim Denetimi Ayarları** > **Kullnc Ayrları**

4. Kaydetmek istediğiniz numara için **Ekle** öğesine tıklayın.

### c*Önemli:*

Yazıcıyı Epson veya diğer şirketlerin kimlik doğrulama sistemiyle kullanırken, 2 ila 10 numaralı kısıtlama ayarının kullanıcı adını kaydedin.

Kimlik doğrulama sistemi gibi uygulama yazılımı bir numarayı kullanır, böylece kullanıcı adı yazıcının kontrol panelinde görüntülenmez.

- 5. Her öğeyi ayarlayın.
	- O Kullanıcı Adı:

Kullanıcı adı listesinde görüntülenen adı 1 ila 14 karakter uzunluğunda alfasayısal karakterler kullanarak girin.

O Parola:

ASCII (0x20–0x7E) olarak 0 ila 20 karakter uzunluğunda bir parola girin. Parolayı başlatırken boş bırakın.

 $\Box$  Her bir işlevi etkinleştirmek veya devre dışı bırakmak için onay kutusunu seçin.

Kullanmaya izin verdiğiniz işlevi seçin.

*Not:*

Parola ilkesi kullanılabilirken, gereksinimi karşılayan bir parola girin.

*Ürün Güvenliği* sekmesi > *Şifre İlkesi* öğesini seçerek parola ilkesi için ayarları yapabilirsiniz.

6. **Uygula** öğesini tıklatın.

Belirli bir süre sonra kullanıcı ayar listesine geri dönün.

**Kullanıcı Adı** alanına kaydettiğiniz kullanıcı adının görüntülendiğini ve **Ekle** öğesinin **Dğşt** olarak değiştiğini kontrol edin.

### **İlgili Bilgi**

& ["Yönetici Parolasının Varsayılan Değeri" sayfa 19](#page-18-0)

### *Kullanıcı Hesabını Düzenleme*

Erişim kontrolüne kayıtlı hesabı düzenleyin.

1. Web Config'e erişmek için bir tarayıcıya yazıcının IP adresini girin.

Yazıcıyla aynı ağa bağlı bir bilgisayardan yazıcının IP adresini girin.

Yazıcının IP adresini aşağıdaki menüden kontrol edebilirsiniz.

**Ayarlar** > **Genel Ayarlar** > **Ağ Ayarları** > **Ağ Durumu** > **Kablolu LAN/Wi-Fi Durumu**

2. Yönetici olarak oturum açmak için yönetici parolasını girin.

3. Aşağıdaki sırayla seçin.

**Ürün Güvenliği** sekmesi > **Erişim Denetimi Ayarları** > **Kullnc Ayrları**

- 4. Düzenlemek istediğiniz numara için **Dğşt** öğesine tıklayın.
- 5. Her öğeyi değiştirin.
- 6. **Uygula** öğesine tıklayın. Belirli bir süre sonra kullanıcı ayar listesine geri dönün.

#### **İlgili Bilgi**

& ["Yönetici Parolasının Varsayılan Değeri" sayfa 19](#page-18-0)

### *Kullanıcı Hesabını Silme*

Erişim kontrolüne kayıtlı hesabı silin.

- 1. Web Config'e erişmek için bir tarayıcıya yazıcının IP adresini girin. Yazıcıyla aynı ağa bağlı bir bilgisayardan yazıcının IP adresini girin. Yazıcının IP adresini aşağıdaki menüden kontrol edebilirsiniz. **Ayarlar** > **Genel Ayarlar** > **Ağ Ayarları** > **Ağ Durumu** > **Kablolu LAN/Wi-Fi Durumu**
- 2. Yönetici olarak oturum açmak için yönetici parolasını girin.
- 3. Aşağıdaki sırayla seçin.

**Ürün Güvenliği** sekmesi > **Erişim Denetimi Ayarları** > **Kullnc Ayrları**

- 4. Silmek istediğiniz numara için **Dğşt** öğesine tıklayın.
- 5. **Sil** öğesine tıklayın.

#### c*Önemli:*

*Sil* öğesine tıklandığında, kullanıcı hesabı bir onay mesajı olmadan silinecektir. Hesabı silerken dikkatli olun.

Belirli bir süre sonra kullanıcı ayar listesine geri dönün.

#### **İlgili Bilgi**

& ["Yönetici Parolasının Varsayılan Değeri" sayfa 19](#page-18-0)

### **Erişim Kontrolünü Etkinleştirme**

Erişim kontrolü etkinleştirildiğinde, yalnızca kayıtlı kullanıcı yazıcıyı kullanabilecektir.

### *Not:*

Erişim Denetimi Ayarları etkinleştirildiğinde, kullanıcıya hesap bilgilerini bildirmeniz gerekir.

1. Web Config'e erişmek için bir tarayıcıya yazıcının IP adresini girin.

Yazıcıyla aynı ağa bağlı bir bilgisayardan yazıcının IP adresini girin.

Yazıcının IP adresini aşağıdaki menüden kontrol edebilirsiniz.

**Ayarlar** > **Genel Ayarlar** > **Ağ Ayarları** > **Ağ Durumu** > **Kablolu LAN/Wi-Fi Durumu**

- 2. Yönetici olarak oturum açmak için yönetici parolasını girin.
- 3. Aşağıdaki sırayla seçin.

**Ürün Güvenliği** sekmesi > **Erişim Denetimi Ayarları** > **Temel**

- 4. **Erişim Denetimini Etkinleştirir** öğesini seçin.
	- O **Erişim Denetimi Ayarları** öğesini etkinleştirir ve kimlik doğrulama bilgileri olmayan akıllı cihazlardan yazdırma veya tarama özelliğini kullanmak isterseniz, **Bir bilgisayardan kimlik doğrulama bilgileri olmadan yazdırmaya ve taramaya izin ver** öğesini seçin.
	- O Kayıtlı kullanıcıların Web Config'de oturum açmasına izin vermek isterseniz, **Kayıtlı kullanıcıların Web Config'e oturum açmasına izin ver** öğesini seçin.
- 5. **Tamam** öğesini tıklatın.

Belirli bir süre sonra tamamlanma mesajı görüntülenir.

Yazıcının kontrol panelinde kopyalama ve tarama gibi simgelerin grileştiğini onaylayın.

### **İlgili Bilgi**

- & ["Yönetici Parolasının Varsayılan Değeri" sayfa 19](#page-18-0)
- & ["Erişim Kontrolü Özelliği Etkinleştirilmiş Bir Yazıcıyı Kullanma" sayfa 402](#page-401-0)

# **USB Bağlantılarını ve Harici Bellek Kullanımını Kısıtlama**

Aygıtı yazıcıya bağlamak için kullanılan arayüzü devre dışı bırakabilirsiniz. Ağ yoluyla hariç yazdırmayı ve taramayı kısıtlamak için kısıtlama ayarlarını yapın.

- O USB bağlantı noktası kontrolü: Verilerin gizli belgelerin yetkisiz taranması yoluyla alınma olanağını azaltır.
- O Bilgisayarın USB bağlantısı: Ağ yoluyla gitmeden yazdırma veya taramayı yasaklayarak aygıtın yetkisiz kullanımını önler.

#### *Not:*

Yazıcının kontrol panelinde kısıtlama ayarları da yapabilirsiniz.

- O Hafıza Aygıtı: *Ayarlar* > *Genel Ayarlar* > *Yzc Ayarları* > *Bellek Aygıtı*
- O PC Bğlntsı USB üzerinden: *Ayarlar* > *Genel Ayarlar* > *Yzc Ayarları* > *PC Bğlntsı USB üzerinden*
- 1. Web Config'e erişmek için bir tarayıcıya yazıcının IP adresini girin.

Yazıcıyla aynı ağa bağlı bir bilgisayardan yazıcının IP adresini girin.

Yazıcının IP adresini aşağıdaki menüden kontrol edebilirsiniz.

**Ayarlar** > **Genel Ayarlar** > **Ağ Ayarları** > **Ağ Durumu** > **Kablolu LAN/Wi-Fi Durumu**

2. Yönetici olarak oturum açmak için yönetici parolasını girin.

### <span id="page-585-0"></span>3. Aşağıdaki sırayla seçin.

**Ürün Güvenliği** sekmesi > **Harici Arabirim**

4. Ayarlamak istediğiniz işlevlerde **Devre dışı bırak** öğesini seçin.

Kontrol etmeyi iptal etmek istediğinizde **Etkinleştir** öğesini seçin.

O Hafıza Aygıtı

Harici aygıt bağlantısı için verileri USB bağlantı noktası yoluyla harici belleğe kaydetmeyi yasaklayın.

O USB aracılığıyla PC bağlantısı

Bilgisayardan USB bağlantısı kullanmayı kısıtlayabilirsiniz. Kısıtlamak istiyorsanız, **Devre dışı bırak** öğesini seçin.

- 5. **Tamam** öğesini tıklatın.
- 6. Devre dışı bağlantı noktasının kullanılamadığını kontrol edin.
	- O Hafıza Aygıtı

USB bellek gibi bir depolama aygıtını harici arayüz USB bağlantı noktasına bağlarken hiç yanıt olmadığını onaylayın.

O USB aracılığıyla PC bağlantısı

Sürücü bilgisayarda yüklüyse

Yazıcıyı bilgisayara bir USB kablosu kullanarak bağlayın ve sonra yazıcının yazdırmadığını ve taramadığını onaylayın.

Sürücü bilgisayarda yüklü değilse

Windows:

Aygıt yöneticisini açın ve açık tutun, yazıcıyı bilgisayara bir USB kablosu kullanarak bağlayın ve sonra aygıt yöneticisinin ekran içeriklerinin değişmeden kaldığını onaylayın.

Mac OS:

Yazıcıyı bilgisayara bir USB kablo kullanarak bağlayın ve sonra yazıcıyı **Yazıcılar ve Tarayıcılar** içinden eklemek istiyorsanız yazıcının listelenmediğini onaylayın.

### **İlgili Bilgi**

& ["Yönetici Parolasının Varsayılan Değeri" sayfa 19](#page-18-0)

# **Parola Şifreleme İçin Ayarları Yapma**

Parola şifreleme yazıcıda depolanan gizli bilgileri (tüm parolalar, sertifika özel anahtarları, sabit disk kimlik doğrulama anahtarları) şifrelemenizi sağlar. Şifreli gizli bilgilerin şifresini çözmek için şifreleme anahtarı TPM (Trusted Platform Module) yongasında depolanır. TPM yongasına yazıcının dışından erişilemediğinden, şifreli gizli bilgileri şifreleme anahtarını paylaşmadan koruyabilirsiniz.

### c*Önemli:*

TPM yongası başarısız olursa ve şifreleme anahtarı kullanılamazsa yazıcıda gizli bilgileri geri yükleyemezsiniz ve yazıcıyı kullanamazsınız. Bu yüzden, şifreleme anahtarınızı bir USB belleğe yedeklediğinizden emin olun.

## **Parolayı Şifreleme**

Parolayı şifrelemek istediğinizde şifreleme anahtarının yedeğini almanız gerekir. Yedeklemek için önceden bir USB belleği hazırlayın. USB bellekte 1 MB veya daha fazla boş alan gerekir.

### c*Önemli:*

TPM yongasını değiştirirken, şifreleme anahtarını içeren bir USB belleğine ihtiyacınız olur. Bunu güvenli bir yerde tutun.

- 1. Ana ekranda **Ayarlar** öğesini seçin.
- 2. **Genel Ayarlar** > **Sistem Yöneticisi** > **Güvenlik Ayarları** > **Parola ile Şifreleme** öğesini seçin.
- 3. **Açık** için **Parola ile Şifreleme** seçimini yapın.

Bir mesaj görüntülenirse içeriği kontrol edin ve sonra **Tamam** öğesine dokunun.

4. **Yedeklemeye İlerle** öğesini seçin.

Şifreleme anahtarı yedekleme ekranı görüntülenir.

- 5. USB belleği yazıcının harici arayüz USB bağlantı noktasına bağlayın.
- 6. **Yedeklemeyi Başlat** öğesine dokunun.

USB belleğe yazdırma başlar. Bir şifreleme anahtarı zaten USB bellekte depolanıyorsa üzerine yazılır.

- 7. Bir yedek tamamlama mesajı görüntülendiğinde, **Kapat** öğesine dokunun.
- 8. Yazıcıyı kapatmak için  $\bigcup$  düğmesine basın.
- 9. Yazıcıyı yeniden açmak için  $\bigcup$  düğmesine basın.

Parola şifrelenir.

Yazıcının başlaması normalde olandan daha uzun sürebilir.

## **Parola Şifreleme Anahtarını Geri Yükleme**

TPM yongası başarısız olursa yedeğini kullanarak şifreleme anahtarını değiştirilen TPM yongasına geri yükleyebilirsiniz. Parola şifrelenirken TPM yongasını değiştirmek için aşağıdaki adımları izleyin.

1. Yazıcıyı açmak için  $\bigcup$  düğmesine basın.

Yazıcının kontrol panelinde TPM'nin değiştirildiği hakkında bir mesaj görüntüler.

2. **Yedekten Geri Yükle** öğesini seçin.

Yönetici parolası ayarlandığında parolayı girin ve **Tamam** öğesine dokunun.

- 3. Yazıcının harici arayüz USB bağlantı noktasına şifreleme anahtarını içeren USB belleği bağlayın.
- 4. **Yedekten Geri Yükle** öğesine dokunun.

Şifreleme anahtarı TPM yongasında depolanır.

5. Mesajı kontrol edin ve sonra **Tamam** öğesine dokunun. Yazıcı yeniden başlar.

# **Denetim Günlüğü Özelliğini Kullanma**

Denetim Günlüğü özelliğini etkinleştirebilir veya günlük verilerini gönderebilirsiniz.

Denetim günlüklerinin periyodik olarak kontrol edilmesi, uygunsuz kullanımın erkenden belirlenmesine ve olası güvenlik sorunlarının izlenmesine yardımcı olabilir.

1. Web Config'e erişmek için bir tarayıcıya yazıcının IP adresini girin.

Yazıcıyla aynı ağa bağlı bir bilgisayardan yazıcının IP adresini girin.

Yazıcının IP adresini aşağıdaki menüden kontrol edebilirsiniz.

```
Ayarlar > Genel Ayarlar > Ağ Ayarları > Ağ Durumu > Kablolu LAN/Wi-Fi Durumu
```
- 2. Yönetici olarak oturum açmak için yönetici parolasını girin.
- 3. Aşağıdaki sırayla seçin.

**Ürün Güvenliği** sekmesi > **Denetim Günlüğü**

- 4. Ayarları gerektiği gibi değiştirin.
	- O **Denetim günlüğü ayarı**

**Açık** öğesini seçin ve ardından bu özelliği etkinleştirmek için **Tamam** öğesine tıklayın.

*Not:*

Yazıcının kontrol panelinden de ayarlayabilirsiniz.

*Ayarlar* > *Genel Ayarlar* > *Sistem Yöneticisi* > *Güvenlik Ayarları* > *Denetim Günlüğü*

- O **Denetim günlüklerini CSV dosyasına dışa aktarır.** Günlüğü CSV dosyası olarak göndermek için **Dışa Aktar** öğesine tıklayın.
- O **Tüm denetim günlüklerini siler.**

Tüm günlük verilerini silmek için **Sil** öğesine tıklayın.

### **İlgili Bilgi**

& ["Yönetici Parolasının Varsayılan Değeri" sayfa 19](#page-18-0)

# **Parola İlkesi Belirleme**

Parolanızdaki karakter türünü ve karakter sayısını sınırlandırarak parola gücünü artırabilirsiniz.

1. Web Config'e erişmek için bir tarayıcıya yazıcının IP adresini girin. Yazıcıyla aynı ağa bağlı bir bilgisayardan yazıcının IP adresini girin.

Yazıcının IP adresini aşağıdaki menüden kontrol edebilirsiniz.

**Ayarlar** > **Genel Ayarlar** > **Ağ Ayarları** > **Ağ Durumu** > **Kablolu LAN/Wi-Fi Durumu**

2. Yönetici olarak oturum açmak için yönetici parolasını girin.

3. Aşağıdaki sırayla seçin.

**Ürün Güvenliği** sekmesi > **Şifre İlkesi**

- 4. Ayarları gerektiği gibi değiştirin.
	- O **Şifre İlkesi**

**Şifre İlkesi** öğesini etkinleştirmek için **Açık** öğesini seçin. Bu etkinleştirildiğinde, aşağıdaki öğeleri ayarlayabilirsiniz.

- O **En Az Şifre Uzunluğu** Parola için minimum karakter sayısını ayarlayın.
- O **Büyük Harfleri Dâhil Et**

Etkinleştirildiğinde, parola bir veya daha fazla büyük harf içermelidir.

O **Küçük Harfleri Dâhil Et**

Etkinleştirildiğinde, parola bir veya daha fazla küçük harf içermelidir.

- O **Rakamları Dâhil Et** Etkinleştirildiğinde, parola bir veya daha fazla sayı içermelidir.
- O **Noktalama İşaretlerini Dâhil Et**

Etkinleştirildiğinde, parola bir veya daha fazla noktalama işareti içermelidir.

5. **Tamam** öğesini tıklatın.

### **İlgili Bilgi**

& ["Yönetici Parolasının Varsayılan Değeri" sayfa 19](#page-18-0)

# **Uygulamalardan Erişimi Kısıtlama**

Yazıcıya erişebilen uygulamaların kullanımını kısıtlar. Kısıtlanabilecek uygulamalar modele bağlıdır.

1. Web Config'e erişmek için bir tarayıcıya yazıcının IP adresini girin. Yazıcıyla aynı ağa bağlı bir bilgisayardan yazıcının IP adresini girin.

Yazıcının IP adresini aşağıdaki menüden kontrol edebilirsiniz.

**Ayarlar** > **Genel Ayarlar** > **Ağ Ayarları** > **Ağ Durumu** > **Kablolu LAN/Wi-Fi Durumu**

- 2. Yönetici olarak oturum açmak için yönetici parolasını girin.
- 3. Aşağıdaki sırayla seçin.

**Ürün Güvenliği** sekmesi > **Uygulama**

- 4. Kısıtlamak istediğiniz uygulamalar için onay kutularını temizleyin.
- 5. **Tamam** öğesini tıklatın.

İleride kısıtlamayı iptal etmek için izin vermek istediğiniz uygulamayı seçmeniz yeterlidir.

# **PDL'den Dosya İşlemlerini Kısıtlama**

Bu özellik, dosyaları yetkisiz PDL işlemlerinden korur.

1. Web Config'e erişmek için bir tarayıcıya yazıcının IP adresini girin. Yazıcıyla aynı ağa bağlı bir bilgisayardan yazıcının IP adresini girin.

Yazıcının IP adresini aşağıdaki menüden kontrol edebilirsiniz.

**Ayarlar** > **Genel Ayarlar** > **Ağ Ayarları** > **Ağ Durumu** > **Kablolu LAN/Wi-Fi Durumu**

- 2. Yönetici olarak oturum açmak için yönetici parolasını girin.
- 3. Aşağıdaki sırayla seçin.

**Ürün Güvenliği** sekmesi > **PDL'den Dosya İşlemleri**

- 4. **PDL'den Dosya İşlemleri**'ye izin verilip verilmeyeceğini ayarlar.
- 5. **Tamam** öğesine tıklayın.

#### **İlgili Bilgi**

& ["Yönetici Parolasının Varsayılan Değeri" sayfa 19](#page-18-0)

### **Web Config'i Kullanarak Yönetici Parolasını Değiştirme**

Web Config'i kullanarak yönetici parolasını ayarlayabilirsiniz.

Parolanın değiştirilmesi kimlik, parola, ağ ayarları, kişiler vb. gibi aygıtta depolanan bilgilerin yetkisiz olarak okunmasını veya değiştirilmesini önler. Ayrıca ağ ortamlarındaki bilgi sızıntıları ve güvenlik ilkeleri gibi çok çeşitli güvenlik risklerini de azaltır.

1. Web Config'e erişmek için bir tarayıcıya yazıcının IP adresini girin.

Yazıcıyla aynı ağa bağlı bir bilgisayardan yazıcının IP adresini girin.

Yazıcının IP adresini aşağıdaki menüden kontrol edebilirsiniz.

**Ayarlar** > **Genel Ayarlar** > **Ağ Ayarları** > **Ağ Durumu** > **Kablolu LAN/Wi-Fi Durumu**

- 2. Yönetici olarak oturum açmak için yönetici parolasını girin.
- 3. Aşağıdaki sırayla seçin.

**Ürün Güvenliği** sekmesi > **Yönetici Şifresini Değiştir**

- 4. **Mevcut parola** alanına geçerli parolayı girin.
- 5. **Yeni parola** ve **Yeni Parolayı Doğrula** alanına yeni parolayı girin. Gerekirse kullanıcı adını girin.
- 6. **Tamam** öğesine tıklayın.

*Not:*

Yönetici parolasını başlangıç parolasına geri yüklemek için, *Vars.Ayr.GeriYükle* öğesine *Yönetici Şifresini Değiştir* ekranında tıklayın.

### <span id="page-590-0"></span>**İlgili Bilgi**

& ["Yönetici Parolasının Varsayılan Değeri" sayfa 19](#page-18-0)

# **Başlangıçta Program Doğrulama**

Başlangıçta sistem, ürün sabit yazılımının imzalı ve yasal olduğunu doğrular. Program doğrulama (güvenli önyükleme) işlevi her zaman etkindir.

Yazıcının geçersiz üretici yazılımıyla yeniden yazıldığını algılarsa, önyüklemeyi durduracak ve ürün yazılımını güncelleyecektir.

**Sıkışıklık algılanırsa başlatmayın.** seçeneğini etkinleştirirseniz, yazıcı bir hata görüntüler ve önyüklemeyi durdurur. Normalde başlangıç ayarını **Sıkışıklık algılanırsa başlatmayın.** olarak seçmeyin.

# **Etki Alanı Kısıtlamalarını Yapılandırma**

Etki alanı adlarına kısıtlama kuralları uygulayarak, yanlışlıkla yapılan aktarımlardan kaynaklanan bilgi sızıntısı riskini azaltabilirsiniz.

1. Web Config'e erişmek için bir tarayıcıya yazıcının IP adresini girin.

Yazıcıyla aynı ağa bağlı bir bilgisayardan yazıcının IP adresini girin.

Yazıcının IP adresini aşağıdaki menüden kontrol edebilirsiniz.

**Ayarlar** > **Genel Ayarlar** > **Ağ Ayarları** > **Ağ Durumu** > **Kablolu LAN/Wi-Fi Durumu**

- 2. Yönetici olarak oturum açmak için yönetici parolasını girin.
- 3. Aşağıdaki sırayla seçin.

**Ürün Güvenliği** sekmesi > **Etki Alanı Kısıtlamaları**

- 4. Ayarları gerektiği gibi değiştirin.
	- O **Kısıtlama Kuralı**

E-posta aktarımlarının nasıl kısıtlanacağını seçin.

- O **Etki Alanı Adı** Kısıtlanacak etki alanı adını ekleyin veya silin.
- 5. **Tamam** öğesine tıklayın.

### **İlgili Bilgi**

& ["Yönetici Parolasının Varsayılan Değeri" sayfa 19](#page-18-0)

# **Ağ Güvenliği Ayarları**

# **Protokolleri Kullanarak Kontrol Etme**

Çeşitli yollar ve protokoller kullanarak yazdırabilirsiniz.

<span id="page-591-0"></span>Çok işlevli bir yazıcı kullanıyorsanız, belirtilmemiş sayıda ağ bilgisayarından ağ taraması ve PC-FAKS özelliğini kullanabilirsiniz.

Belirli yollardan yazdırmayı kısıtlayarak veya mevcut işlevleri kontrol ederek istenmeyen güvenlik risklerini azaltabilirsiniz.

Protokol ayarlarını yapılandırmak için aşağıdaki adımları izleyin.

1. Web Config'e erişmek için bir tarayıcıya yazıcının IP adresini girin.

Yazıcıyla aynı ağa bağlı bir bilgisayardan yazıcının IP adresini girin.

Yazıcının IP adresini aşağıdaki menüden kontrol edebilirsiniz.

**Ayarlar** > **Genel Ayarlar** > **Ağ Ayarları** > **Ağ Durumu** > **Kablolu LAN/Wi-Fi Durumu**

- 2. Yönetici olarak oturum açmak için yönetici parolasını girin.
- 3. Aşağıdaki sırayla seçin.

**Ağ Güvenliği** sekmesi > **İletişim Kuralı**

- 4. Her öğeyi yapılandırın.
- 5. **İleri** öğesine tıklayın.
- 6. **Tamam** öğesine tıklayın.

Ayarlar yazıcıya uygulanır.

### **İlgili Bilgi**

- & ["Yönetici Parolasının Varsayılan Değeri" sayfa 19](#page-18-0)
- & "Etkinleştirebileceğiniz veya Devre Dışı Bırakabileceğiniz Protokoller" sayfa 592
- & ["Protokol Ayar Öğeleri" sayfa 593](#page-592-0)

### **Etkinleştirebileceğiniz veya Devre Dışı Bırakabileceğiniz Protokoller**

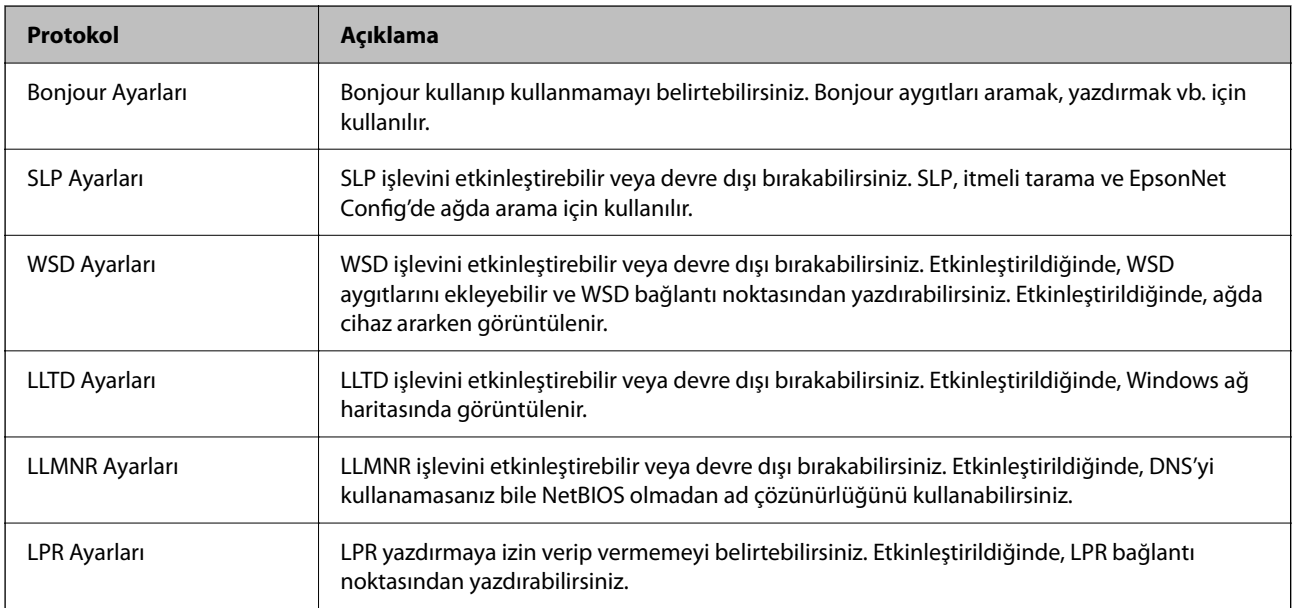

<span id="page-592-0"></span>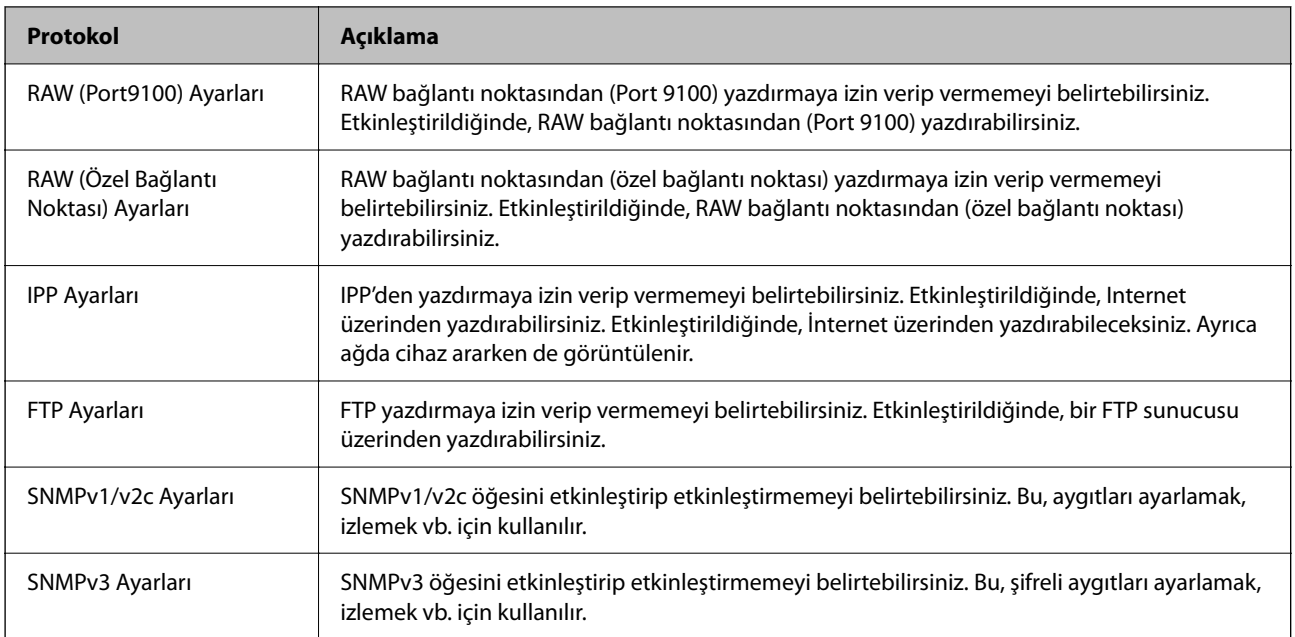

### **İlgili Bilgi**

- & ["Protokolleri Kullanarak Kontrol Etme" sayfa 591](#page-590-0)
- & "Protokol Ayar Öğeleri" sayfa 593

# **Protokol Ayar Öğeleri**

Bonjour Ayarları

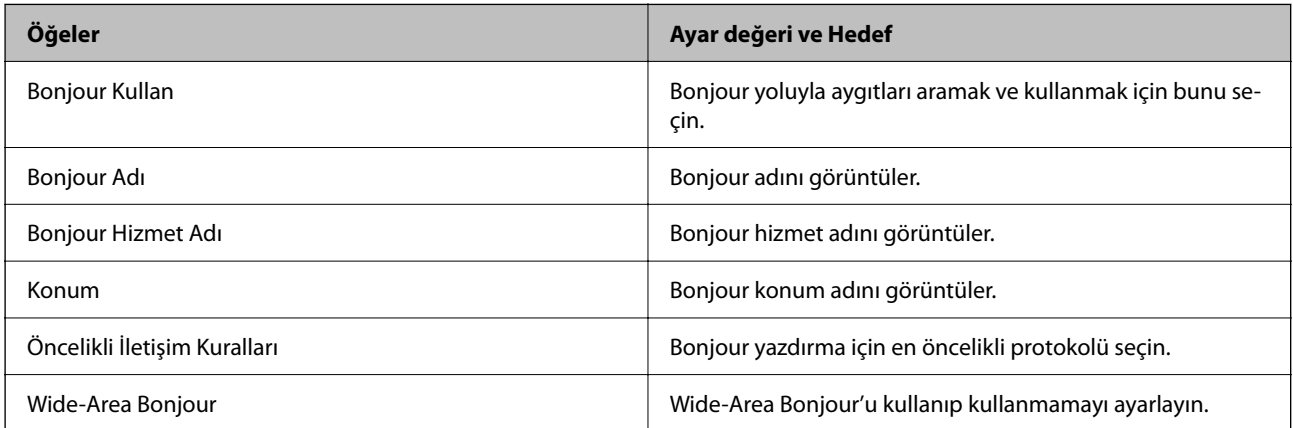

### SLP Ayarları

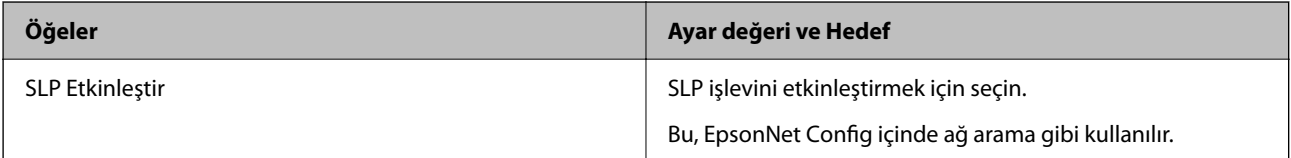

WSD Ayarları

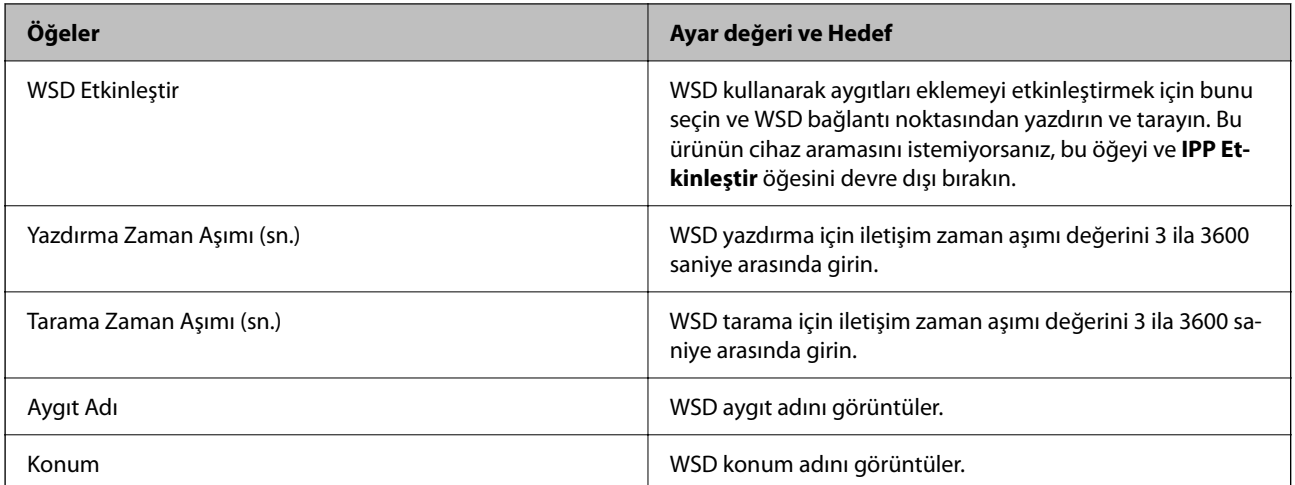

### LLTD Ayarları

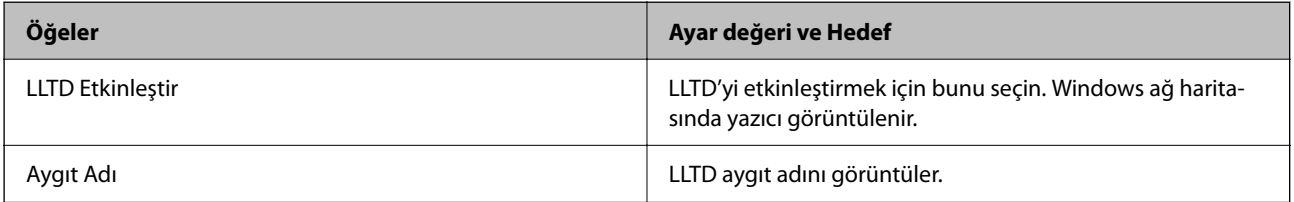

### LLMNR Ayarları

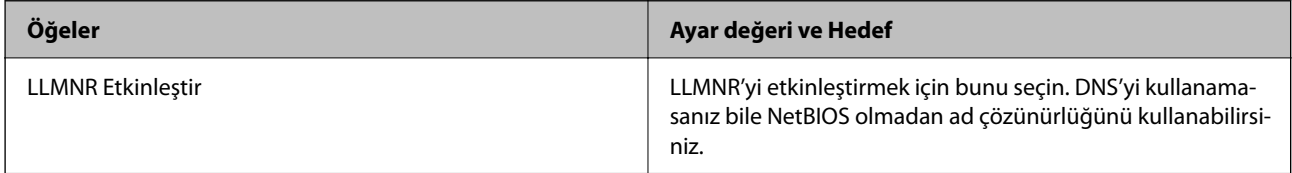

### LPR Ayarları

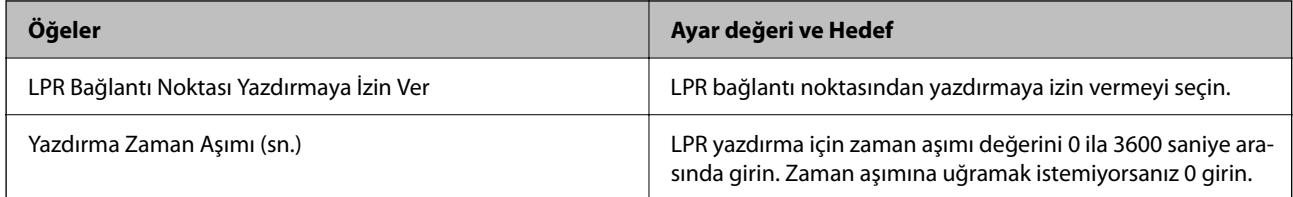

### RAW (Port9100) Ayarları

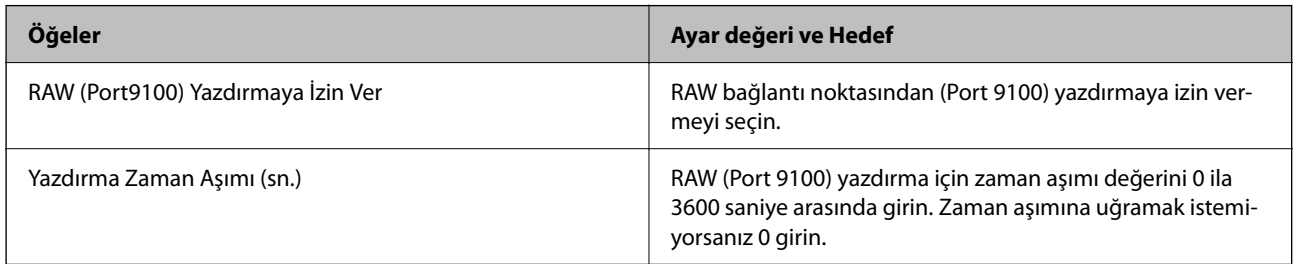

RAW (Özel Bağlantı Noktası) Ayarları

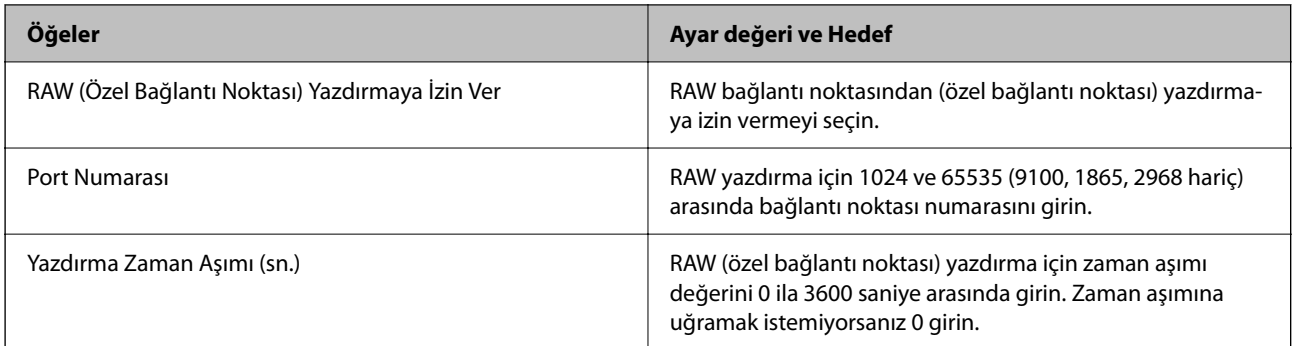

### IPP Ayarları

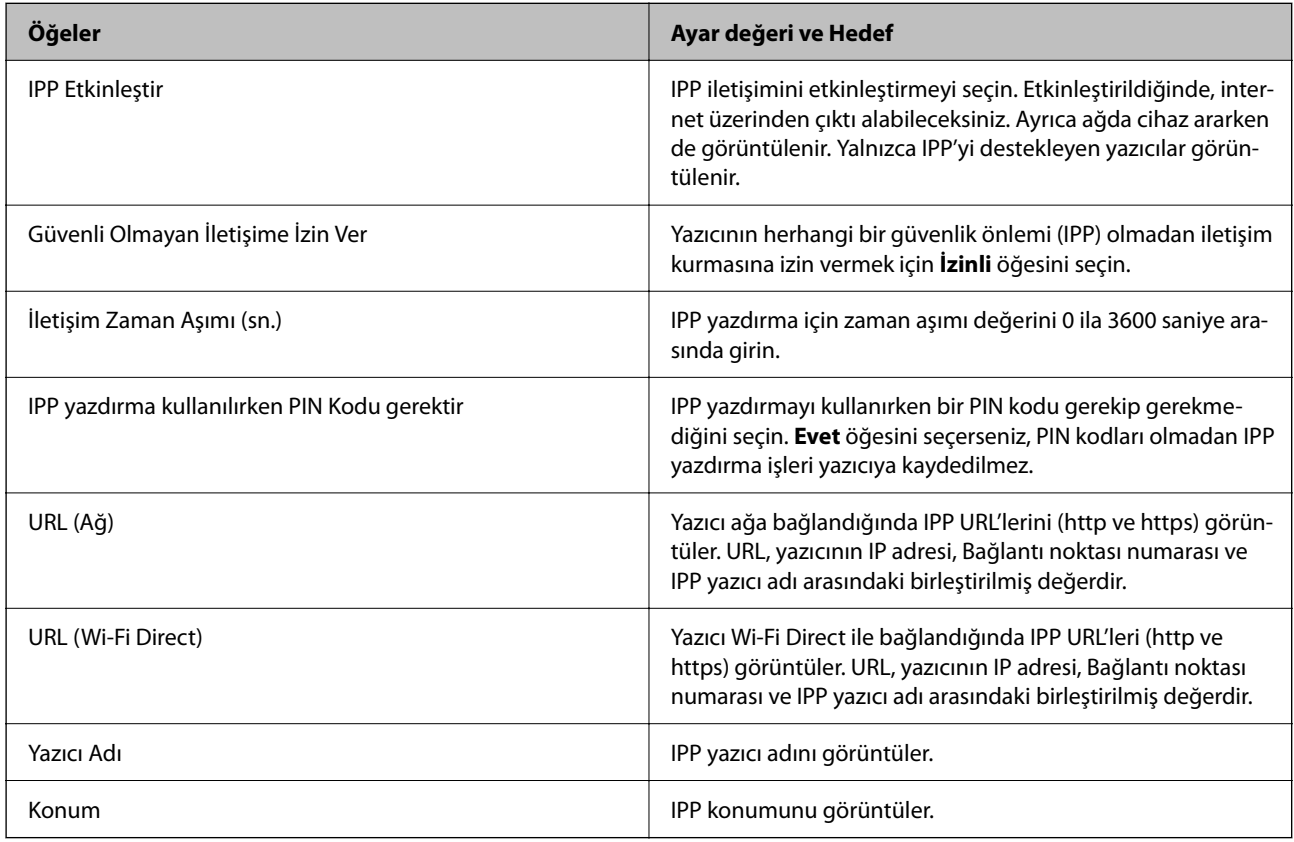

### FTP Ayarları

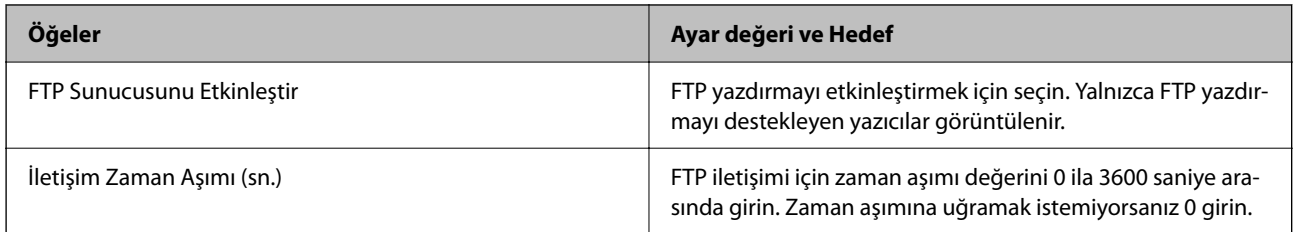

### SNMPv1/v2c Ayarları

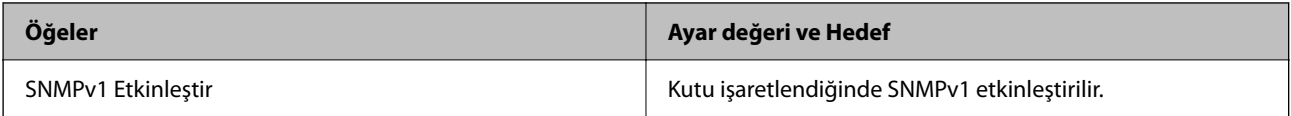

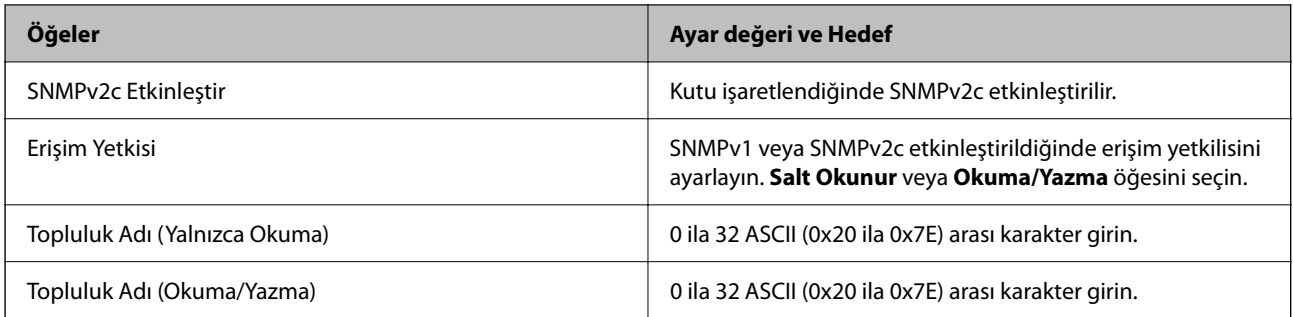

### SNMPv3 Ayarları

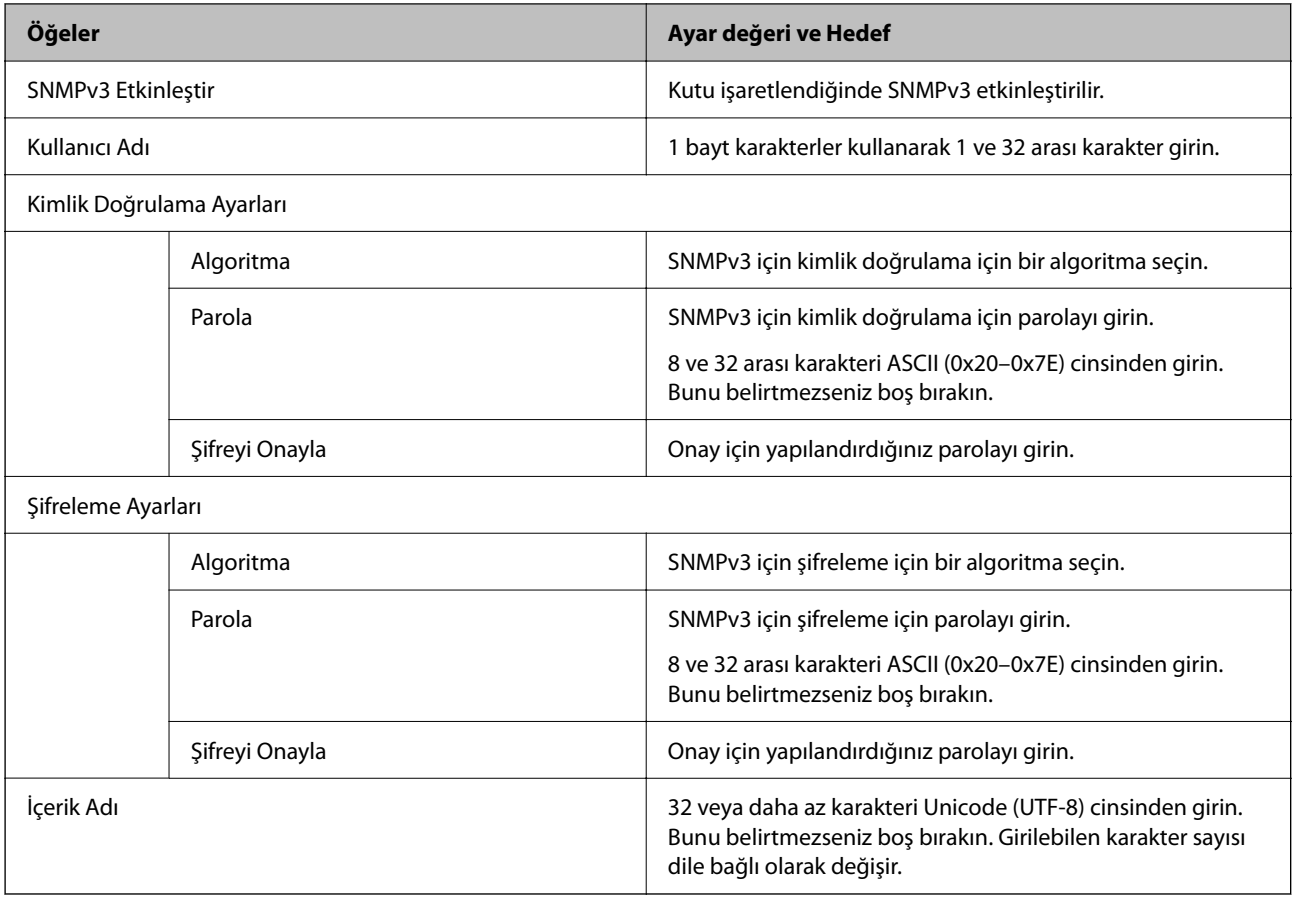

### **İlgili Bilgi**

- $\blacktriangleright$  ["Protokolleri Kullanarak Kontrol Etme" sayfa 591](#page-590-0)
- $\blacktriangleright$  ["Etkinleştirebileceğiniz veya Devre Dışı Bırakabileceğiniz Protokoller" sayfa 592](#page-591-0)

# <span id="page-596-0"></span>**Dijital Sertifika Kullanımı**

### **Dijital Sertifika Hakkında**

### O CA İmzalı Sertifika

Bu, CA (Sertifika Yetkilisi) tarafından imzalanan bir sertifikadır. Sertifika Yetkilisine uygulamak için onu alabilirsiniz. Bu sertifika yazıcının varlığını onaylar ve SSL/TLS iletişimi için kullanılır, böylece veri iletişiminin güvenliğini sağlayabilirsiniz.

SSL/TLS iletişimi için kullanıldığında, bir sunucu sertifikası olarak kullanılır.

IPsec/IP Filtreleme, IEEE802.1x iletişimi veya S/MIME olarak ayarlandığında, bir istemci sertifikası olarak kullanılır.

O CA Sertifikası

Bu, CA İmzalı Sertifika zincirindeki bir sertifikadır, ayrıca orta CA sertifikası olarak da adlandırılır. Diğer tarafın veya Web Config'in sunucusuna erişirken web tarayıcısı tarafından yazıcının sertifikasının yolunu doğrulamak için kullanılır.

CA Sertifikası için yazıcıdan erişirken sunucu sertifikası yolunun ne zaman doğrulanacağını ayarlayın. Yazıcı için SSL/TLS bağlantısı için CA İmzalı Sertifika yolunu onaylamak için ayarlayın.

CA sertifikasının verildiği Sertifika Yetkilisi'nden yazıcının CA sertifikasını alabilirsiniz.

Ayrıca, sunucunun CA İmzalı Sertifika öğesini veren Sertifika Yetkilisi'nden diğer tarafın sunucusunu doğrulamak için kullanılan CA sertifikasını alabilirsiniz.

O Kendinden İmzalı Sertifika

Bu, yazıcının imzaladığı ve kendini verdiği bir sertifikadır. Kök sertifika olarak da adlandırılır. Veren kendini onayladığından güvenilir değildir ve kişiselleştirmeyi önleyebilir.

O SSL/TLS iletişimi için kullanılırken

Bunu güvenlik ayarlarını yaparken ve CA İmzalı Sertifika olmadan basit SSL/TLS iletişimini gerçekleştirirken kullanın.

SSL/TLS iletişimi için bu sertifikayı kullanıyorsanız, sertifika bir web tarayıcısında kaydedilmediğinden bir web tarayıcısında bir güvenlik uyarısı görüntülenebilir.

O S/MIME olarak ayarlarken

CA imzalı sertifika yerine kendinden imzalı bir sertifika da kullanabilirsiniz. Bir CA imzalı sertifika alma maliyeti olmadan, örneğin bir kuruluş ağı gibi harici bir bağlantı (Internet bağlantısı) olmadığında bir ağ ortamında S/MIME işlevlerini kullanabilirsiniz. Ancak, kendinden imzalı bir sertifika düşük güvenlik olduğundan harici bağlantılar kullanırken CA imzalı bir sertifika kullanmanız da önerilir.

### **İlgili Bilgi**

- & ["Kendinden İmzalı Sertifika Öğesini Güncelleme" sayfa 602](#page-601-0)
- & ["CA Sertifikası Yapılandırma" sayfa 603](#page-602-0)

### **CA İmzalı Sertifika Yapılandırma**

### *CA İmzalı Bir Sertifikayı Edinme*

CA imzalı bir sertifika edinmek için bir CSR (Sertifika İmzalama İsteği) oluşturun ve sertifika yetkilisine uygulayın. Web Config ve bir bilgisayar kullanarak bir CSR oluşturabilirsiniz.

Bir CSR oluşturma adımlarını izleyin ve Web Config'i kullanarak CA imzalı bir sertifika edinin. Web Config kullanarak bir CSR oluştururken bir sertifika PEM/DER biçimindedir.

1. Web Config'e erişmek için bir tarayıcıya yazıcının IP adresini girin.

Yazıcıyla aynı ağa bağlı bir bilgisayardan yazıcının IP adresini girin.

Yazıcının IP adresini aşağıdaki menüden kontrol edebilirsiniz.

**Ayarlar** > **Genel Ayarlar** > **Ağ Ayarları** > **Ağ Durumu** > **Kablolu LAN/Wi-Fi Durumu**

- 2. Yönetici olarak oturum açmak için yönetici parolasını girin.
- 3. Aşağıdaki sırayla seçin.

**Ağ Güvenliği** sekmesi.

- 4. Aşağıdakilerden birini seçin.
	- O **SSL/TLS** > **Sertifika**
	- O **IPsec/IP Filtreleme** > **İstemci Sertifikası**
	- O **IEEE802.1X** > **İstemci Sertifikası**
	- O **S/MIME** > **İstemci Sertifikası**

Ne seçerseniz seçin aynı sertifikayı alabilir ve ortak olarak kullanabilirsiniz.

5. **CSR**'nin **Oluştur** öğesini tıklatın.

Bir CSR oluşturma sayfası açılır.

6. Her öğe için bir değer girin.

*Not:*

Kullanılabilir anahtar uzunluğu ve kısaltmalar sertifika yetkilisine göre değişir. Her bir sertifika yetkilisinin kurallarına göre bir istek oluşturun.

7. **Tamam** öğesini tıklatın.

Bir tamamlama mesajı görüntülenir.

- 8. **Ağ Güvenliği** sekmesini seçin.
- 9. Aşağıdakilerden birini seçin.
	- O **SSL/TLS** > **Sertifika**
	- O **IPsec/IP Filtreleme** > **İstemci Sertifikası**
	- O **IEEE802.1X** > **İstemci Sertifikası**
	- O **S/MIME** > **İstemci Sertifikası**
- 10. Bir CSR'yi bir bilgisayara indirmek için her sertifika yetkilisinin belirttiği biçime göre **CSR** indirme düğmelerinden birini tıklatın.

### c*Önemli:*

Yeniden bir CSR oluşturmayın. Bunu yaparsanız, verilen bir CA İmzalı Sertifika öğesini alamayabilirsiniz.

- <span id="page-598-0"></span>11. CSR'yi bir sertifika yetkilisine gönderin ve bir CA İmzalı Sertifika edinin. Gönderme yöntemi ve form hakkında her sertifika yetkilisinin kurallarını izleyin.
- 12. Verilen CA İmzalı Sertifika öğesini yazıcıya bağlı bir bilgisayara kaydedin. Bir sertifikayı bir hedefe kaydettiğinizde bir CA İmzalı Sertifika alma tamamlanır.

### **İlgili Bilgi**

& ["Yönetici Parolasının Varsayılan Değeri" sayfa 19](#page-18-0)

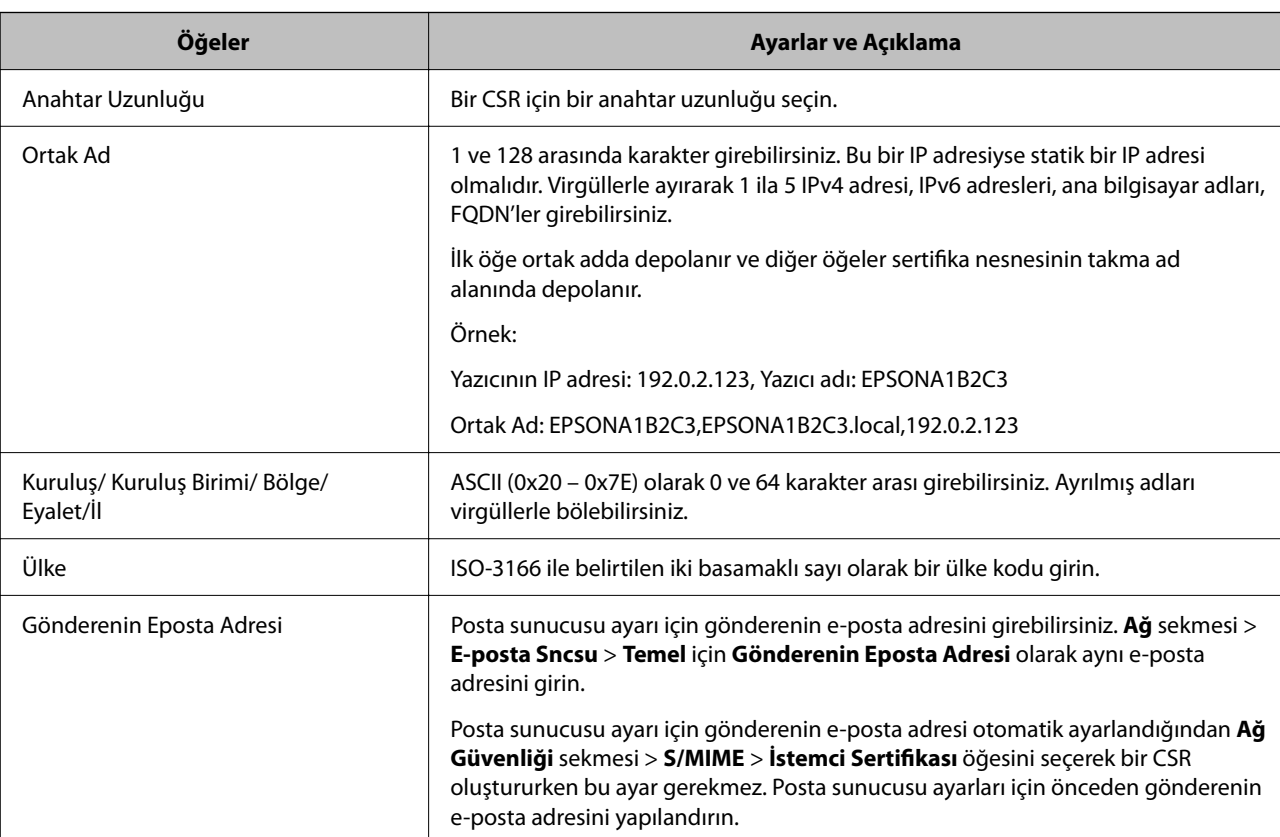

### **CSR Ayar Öğeleri**

### **İlgili Bilgi**

& ["CA İmzalı Bir Sertifikayı Edinme" sayfa 597](#page-596-0)

### *CA İmzalı Bir Sertifikayı Alma*

Edinilen CA İmzalı Sertifika öğesini yazıcıya alın.

c*Önemli:*

- $\Box$  Yazıcının tarih ve saatinin düzgün ayarlandığından emin olun. Sertifika geçersiz olabilir.
- $\Box$  Web Config'den oluşturulan bir CSR kullanarak bir sertifika alırsanız bir sertifikayı bir kerede alabilirsiniz.
- O *Ağ Güvenliği* sekmesi > *S/MIME* > *İstemci Sertifikası* öğesini seçerek bir CA İmzalı Sertifika aldığınızda, *Ağ* sekmesi > *E-posta Sncsu* > *Temel* öğesindeki *Gönderenin Eposta Adresi* öğesini değiştiremezsiniz. *Gönderenin Eposta Adresi* öğesini değiştirmek istiyorsanız *Ağ Güvenliği* sekmesi > *S/MIME* > *Temel*, öğesini seçerek ve sonra alınan CA İmzalı Sertifika öğesini silerek tüm imza ayarlarını *İmza ekleme* olarak değiştirin.
- 1. Web Config'e erişmek için bir tarayıcıya yazıcının IP adresini girin.

Yazıcıyla aynı ağa bağlı bir bilgisayardan yazıcının IP adresini girin.

Yazıcının IP adresini aşağıdaki menüden kontrol edebilirsiniz.

#### **Ayarlar** > **Genel Ayarlar** > **Ağ Ayarları** > **Ağ Durumu** > **Kablolu LAN/Wi-Fi Durumu**

- 2. Yönetici olarak oturum açmak için yönetici parolasını girin.
- 3. Aşağıdaki sırayla seçin.

**Ağ Güvenliği** sekmesi.

- 4. Aşağıdakilerden birini seçin.
	- O **SSL/TLS** > **Sertifika**
	- O **IPsec/IP Filtreleme** > **İstemci Sertifikası**
	- O **IEEE802.1X** > **İstemci Sertifikası**
	- O **S/MIME** > **İstemci Sertifikası**
- 5. **İçe Aktar** öğesini tıklatın.

Bir sertifika alma sayfası açılır.

6. Her öğe için bir değer girin. Yazıcıya erişen web tarayıcısında sertifikanın yolunu doğrularken **CA Sertifikası 1** ve **CA Sertifikası 2** öğelerini ayarlayın.

Bir CSR dosyasını oluşturduğunuz yere ve sertifikanın dosya biçimine bağlı olarak gerekli ayarlar değişebilir. Aşağıdakilere göre gerekli öğelere değerler girin.

- O Web Config'den alınan PEM/DER biçiminde bir sertifika
	- O **Özel Anahtar**: Yazıcı özel bir anahtar içerdiğinden yapılandırmayın.
	- O **Parola**: Yapılandırmayın.
	- O **CA Sertifikası 1**/**CA Sertifikası 2**: İsteğe bağlı
- O Bir bilgisayardan alınan PEM/DER biçiminde bir sertifika
	- O **Özel Anahtar**: Ayarlamanız gerekir.
	- O **Parola**: Yapılandırmayın.
	- O **CA Sertifikası 1**/**CA Sertifikası 2**: İsteğe bağlı
- O Bir bilgisayardan alınan PKCS#12 biçiminde bir sertifika
	- O **Özel Anahtar**: Yapılandırmayın.
	- O **Parola**: İsteğe bağlı
	- O **CA Sertifikası 1**/**CA Sertifikası 2**: Yapılandırmayın.
- 7. **Tamam** öğesini tıklatın.

Bir tamamlama mesajı görüntülenir.

*Not:* Sertifika bilgilerini doğrulamak için *Onayla* öğesini tıklatın.

### **İlgili Bilgi**

- & ["Yönetici Parolasının Varsayılan Değeri" sayfa 19](#page-18-0)
- & "CA İmzalı Bir Sertifikayı Silme" sayfa 601
- & ["S/MIME Temel Ayarlarını Yapılandırma" sayfa 621](#page-620-0)

### **CA-imzalı Sertifika Alma Ayar Öğeleri**

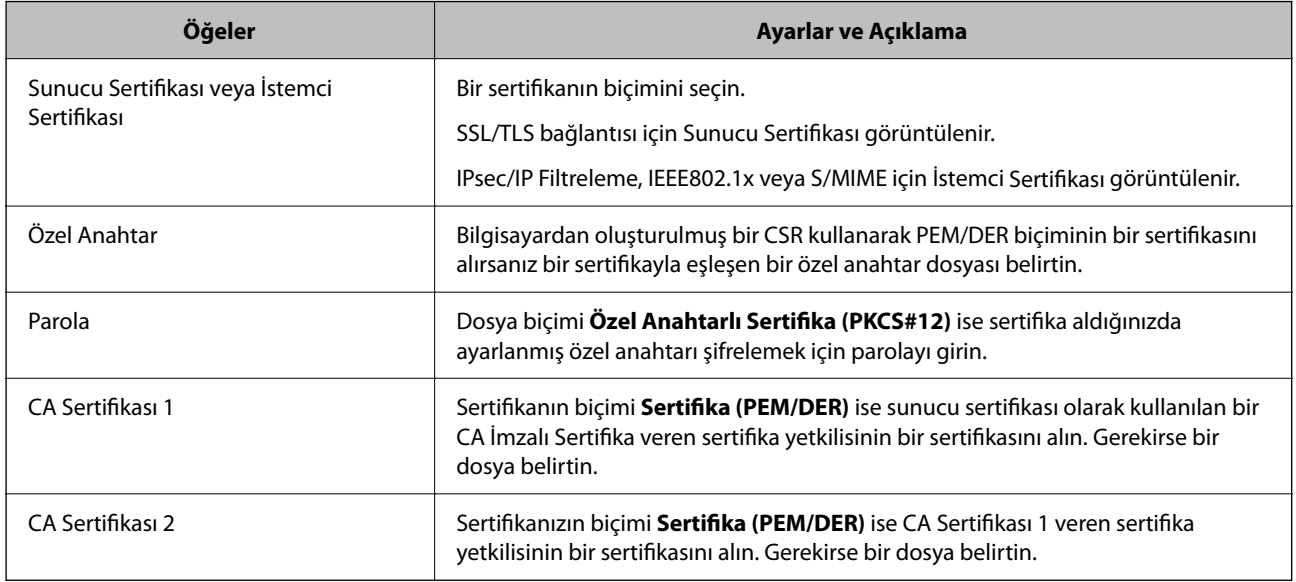

### **İlgili Bilgi**

& ["CA İmzalı Bir Sertifikayı Alma" sayfa 599](#page-598-0)

### *CA İmzalı Bir Sertifikayı Silme*

Sertifikanın süresi dolduğunda veya bir şifreli bağlantı artık gerekli olmadığında alınan bir sertifikayı silebilirsiniz.

### c*Önemli:*

Web Config'den oluşturulan CSR kullanarak bir sertifika alırsanız, silinen bir sertifikayı yeniden alamazsınız. Bu durumda, bir CSR oluşturun ve bir sertifikayı yeniden alın.

- <span id="page-601-0"></span>1. Web Config'e erişmek için bir tarayıcıya yazıcının IP adresini girin. Yazıcıyla aynı ağa bağlı bir bilgisayardan yazıcının IP adresini girin. Yazıcının IP adresini aşağıdaki menüden kontrol edebilirsiniz. **Ayarlar** > **Genel Ayarlar** > **Ağ Ayarları** > **Ağ Durumu** > **Kablolu LAN/Wi-Fi Durumu**
- 2. Yönetici olarak oturum açmak için yönetici parolasını girin.
- 3. Aşağıdaki sırayla seçin. **Ağ Güvenliği** sekmesi.
- 4. Aşağıdakilerden birini seçin.
	- O **SSL/TLS** > **Sertifika**
	- O **IPsec/IP Filtreleme** > **İstemci Sertifikası**
	- O **IEEE802.1X** > **İstemci Sertifikası**
	- O **S/MIME** > **İstemci Sertifikası**
- 5. **CA İmzalı Sertifika** veya **İstemci Sertifikası** için **Sil** öğesini tıklatın.
- 6. Görüntülenen mesajda sertifikayı silmek istediğinizi onaylayın.

### **İlgili Bilgi**

& ["Yönetici Parolasının Varsayılan Değeri" sayfa 19](#page-18-0)

### **Kendinden İmzalı Sertifika Yapılandırma**

### *Kendinden İmzalı Sertifika Öğesini Güncelleme*

Kendinden İmzalı Sertifika yazıcı tarafından verildiğinden, sona erdiğinde veya açıklanan içerik değiştiğinde bunu güncelleyebilirsiniz.

SSL/TLS için kendinden imzalı bir sertifika ve S/MIME için bir adet ayrıca verilir. Her sertifikayı gerektiği gibi güncelleyin.

### c*Önemli:*

*Ağ Güvenliği* sekmesi > *S/MIME* > *İstemci Sertifikası* öğesini seçerek kendinden imzalı bir sertifikayı güncellerken *Ağ* sekmesi > *E-posta Sncsu* > *Temel* öğesinde *Gönderenin Eposta Adresi* öğesini değiştiremezsiniz. *Gönderenin Eposta Adresi* öğesini değiştirmek istiyorsanız, *Ağ Güvenliği* sekmesi > *S/MIME* > *Temel* öğesini seçerek ve sonra S/MIME için kendinden imzalı sertifikayı silerek tüm imza ayarlarını *İmza ekleme* olarak değiştirin.

- 1. Web Config'e erişin ve sonra **Ağ Güvenliği** sekmesini seçin. Sonra, **SSL/TLS** > **Sertifika** veya **S/MIME** > **İstemci Sertifikası** öğesini seçin.
- 2. **Güncelle** öğesini tıklatın.

<span id="page-602-0"></span>3. **Ortak Ad** öğesini girin.

1 ila 128 karakter arasında ve virgüllerle ayırarak en fazla 5 IPv4 adresi, IPv6 adresi, ana bilgisayar adı, FQDN girebilirsiniz. İlk parametre ortak adda depolanır ve diğerleri sertifikanın konusu için takma ad alanında depolanır.

Örnek:

Yazıcının IP adresi: 192.0.2.123, Yazıcı adı: EPSONA1B2C3

Ortak ad: EPSONA1B2C3,EPSONA1B2C3.local,192.0.2.123

- 4. Sertifika için bir geçerlilik süresi belirtin.
- 5. **İleri** öğesini tıklatın.

Bir onay mesajı görüntülenir.

6. **Tamam** öğesini tıklatın.

Yazıcı güncellenir.

*Not:*

*Ağ Güvenliği* sekmesi > *SSL/TLS* > *Sertifika* > *Kendinden İmzalı Sertifika* veya *S/MIME* > *İstemci Sertifikası* > *Kendinden İmzalı Sertifika* öğesinde *Onayla* öğesini tıklatarak sertifika bilgilerini kontrol edebilirsiniz.

### **İlgili Bilgi**

- & ["Yönetici Parolasının Varsayılan Değeri" sayfa 19](#page-18-0)
- & "S/MIME için Kendinden İmzalı Sertifika Silme" sayfa 603
- & ["S/MIME Temel Ayarlarını Yapılandırma" sayfa 621](#page-620-0)

### *S/MIME için Kendinden İmzalı Sertifika Silme*

Artık gerekmediğinde S/MIME için kendinden imzalı sertifikayı silebilirsiniz.

Silseniz bile SSL/TLS için kendinden imzalı sertifika silinmez.

- 1. Web Config'e erişin ve **Ağ Güvenliği** sekmesi > **S/MIME** > **İstemci Sertifikası** öğesini seçin.
- 2. **Kendinden İmzalı Sertifika** için **Sil** öğesini tıklatın.
- 3. Görüntülenen mesajda sertifikayı silmek istediğinizi onaylayın.

### **İlgili Bilgi**

& ["Yönetici Parolasının Varsayılan Değeri" sayfa 19](#page-18-0)

### **CA Sertifikası Yapılandırma**

CA Sertifikası öğesini ayarladığınızda, yolu yazıcının eriştiği sunucunun CA sertifikasına doğrulayabilirsiniz. Bu, kişiselleştirmeyi önleyebilir.

CA Sertifikası öğesini CA İmzalı Sertifika verildiği Sertifika Yetkilisinden alabilirsiniz.

### *CA Sertifikası Alma*

CA Sertifikası öğesini yazıcıya alın.

- 1. Web Config'e erişmek için bir tarayıcıya yazıcının IP adresini girin. Yazıcıyla aynı ağa bağlı bir bilgisayardan yazıcının IP adresini girin. Yazıcının IP adresini aşağıdaki menüden kontrol edebilirsiniz. **Ayarlar** > **Genel Ayarlar** > **Ağ Ayarları** > **Ağ Durumu** > **Kablolu LAN/Wi-Fi Durumu**
- 2. Yönetici olarak oturum açmak için yönetici parolasını girin.
- 3. Aşağıdaki sırayla seçin.

**Ağ Güvenliği** sekmesi > **CA Sertifikası**

- 4. **İçe Aktar** öğesine tıklayın.
- 5. Almak istediğiniz CA Sertifikası öğesini belirtin.
- 6. **Tamam** öğesine tıklayın.

Alma işlemi tamamlandığında, **CA Sertifikası** ekranına dönersiniz ve alınan CA Sertifikası görüntülenir.

### **İlgili Bilgi**

& ["Yönetici Parolasının Varsayılan Değeri" sayfa 19](#page-18-0)

### *CA Sertifikası Silme*

Alınan CA Sertifikası öğesini silebilirsiniz.

1. Web Config'e erişmek için bir tarayıcıya yazıcının IP adresini girin.

Yazıcıyla aynı ağa bağlı bir bilgisayardan yazıcının IP adresini girin.

Yazıcının IP adresini aşağıdaki menüden kontrol edebilirsiniz.

**Ayarlar** > **Genel Ayarlar** > **Ağ Ayarları** > **Ağ Durumu** > **Kablolu LAN/Wi-Fi Durumu**

- 2. Yönetici olarak oturum açmak için yönetici parolasını girin.
- 3. Aşağıdaki sırayla seçin.

### **Ağ Güvenliği** sekmesi > **CA Sertifikası**

- 4. Silmek istediğiniz CA Sertifikası yanındaki **Sil** öğesine tıklayın.
- 5. Görüntülenen mesajda sertifikayı silmek istediğinizi onaylayın.
- 6. **Ağı Yeniden Başlat** öğesine tıklayın ve sonra silinen CA Sertifikasının güncellenen ekranda listelenmediğini kontrol edin.

### **İlgili Bilgi**

& ["Yönetici Parolasının Varsayılan Değeri" sayfa 19](#page-18-0)

# **Yazıcıyla SSL/TLS İletişimi**

Yazıcıya SSL/TLS (Secure Sockets Layer (Güvenli Giriş Katmanı)/Transport Layer Security (Aktarım Katmanı Güvenliği)) iletişimi kullanılarak sunucu sertifikası ayarlandığında bilgisayarlar arasında iletişim yolunu şifreleyebilirsiniz. Bunu uzak ve yetkisiz erişimi önlemek istediğinizde yapın.

### **Temel SSL/TLS Ayarlarını Yapılandırma**

Yazıcı HTTPS sunucu özelliğini destekliyorsa, iletişimleri şifrelemek için bir SSL/TLS iletişimi kullanabilirsiniz. Güvenliği sağlarken, yazıcıyı Web Config kullanarak yapılandırabilir ve yönetebilirsiniz.

Şifreleme gücünü yapılandırın ve özelliği yönlendirin.

1. Web Config'e erişmek için bir tarayıcıya yazıcının IP adresini girin.

Yazıcıyla aynı ağa bağlı bir bilgisayardan yazıcının IP adresini girin.

Yazıcının IP adresini aşağıdaki menüden kontrol edebilirsiniz.

**Ayarlar** > **Genel Ayarlar** > **Ağ Ayarları** > **Ağ Durumu** > **Kablolu LAN/Wi-Fi Durumu**

- 2. Yönetici olarak oturum açmak için yönetici parolasını girin.
- 3. Aşağıdaki sırayla seçin.

**Ağ Güvenliği** sekmesi > **SSL/TLS** > **Temel**

- 4. Her öğe için bir değer seçin.
	- O Şifreleme Gücü

Şifreleme gücü düzeyini seçin.

O HTTP iletişimini HTTPS iletişimine yönlendir

Etkinleştir veya devre dışı bırak'ı seçin. Varsayılan değer "Etkinleştir"dır.

 $\Box$  TLS 1.0

Etkinleştir veya devre dışı bırak'ı seçin. Varsayılan değer "Devre dışı bırak"dır.

 $\Box$  TLS.1.1

Etkinleştir veya devre dışı bırak'ı seçin. Varsayılan değer "Devre dışı bırak"dır.

 $\Box$  TLS.1.2

Etkinleştir veya devre dışı bırak'ı seçin. Varsayılan değer "Etkinleştir"dır.

5. **İleri** öğesine tıklayın.

Bir onay mesajı görüntülenir.

6. **Tamam** öğesine tıklayın.

Yazıcı güncellenir.

#### **İlgili Bilgi**

& ["Yönetici Parolasının Varsayılan Değeri" sayfa 19](#page-18-0)

### <span id="page-605-0"></span>**Yazıcı İçin Bir Sunucu Sertifikası Yapılandırma**

- 1. Web Config'e erişmek için bir tarayıcıya yazıcının IP adresini girin. Yazıcıyla aynı ağa bağlı bir bilgisayardan yazıcının IP adresini girin. Yazıcının IP adresini aşağıdaki menüden kontrol edebilirsiniz. **Ayarlar** > **Genel Ayarlar** > **Ağ Ayarları** > **Ağ Durumu** > **Kablolu LAN/Wi-Fi Durumu**
- 2. Yönetici olarak oturum açmak için yönetici parolasını girin.
- 3. Aşağıdaki sırayla seçin.

**Ağ Güvenliği** sekmesi > **SSL/TLS** > **Sertifika**

- 4. **Sunucu Sertifikası** üzerinde kullanmak için bir sertifika belirtin.
	- O Kendinden İmzalı Sertifika

Kendinden imzalı sertifika yazıcı tarafından oluşturuldu. CA imzalı bir sertifika almazsanız, bunu seçin.

- O CA İmzalı Sertifika CA imzalı bir sertifikayı önceden edinirseniz ve alırsanız, bunu belirtebilirsiniz.
- 5. **İleri** öğesine tıklayın. Bir onay mesajı görüntülenir.
- 6. **Tamam** öğesine tıklayın. Yazıcı güncellenir.

### **İlgili Bilgi**

- & ["Yönetici Parolasının Varsayılan Değeri" sayfa 19](#page-18-0)
- & ["CA İmzalı Sertifika Yapılandırma" sayfa 597](#page-596-0)
- & ["Kendinden İmzalı Sertifika Öğesini Güncelleme" sayfa 602](#page-601-0)

# **IPsec/IP Filtrelemeyi Kullanan Şifrelenmiş İletişim**

### **IPsec/IP Filtreleme Hakkında**

IPsec/IP Filtreleme işlevini kullanarak IP adresleri, hizmetler ve bağlantı noktasına göre trafiği filtreleyebilirsiniz. Filtreleme özelliğini dahil ederek yazıcıyı belirli müşterileri ve belirli verileri kabul edecek ya da engelleyecek şekilde yapılandırabilirsiniz. Ayrıca, IPsec kullanarak güvenlik seviyesini arttırabilirsiniz.

#### *Not:*

Windows Vista veya üstünü ya da Windows Server 2008 veya üstünü çalıştıran bilgisayarlar IPsec'i destekler.

### **Varsayılan İlkeyi Yapılandırma**

Trafiği filtrelemek için varsayılan ilkeyi yapılandırın. Varsayılan ilke, yazıcıya bağlanan her kullanıcı veya grup için geçerlidir. Kullanıcılar ve kullanıcı grupları üzerinde daha ayrıntılı kontrol için grup ilkelerini yapılandırın.

- 1. Web Config'e erişmek için bir tarayıcıya yazıcının IP adresini girin. Yazıcıyla aynı ağa bağlı bir bilgisayardan yazıcının IP adresini girin. Yazıcının IP adresini aşağıdaki menüden kontrol edebilirsiniz. **Ayarlar** > **Genel Ayarlar** > **Ağ Ayarları** > **Ağ Durumu** > **Kablolu LAN/Wi-Fi Durumu**
- 2. Yönetici olarak oturum açmak için yönetici parolasını girin.
- 3. Aşağıdaki sırayla seçin. **Ağ Güvenliği** sekmesi > **IPsec/IP Filtreleme** > **Temel**
- 4. Her öğe için bir değer girin.
- 5. **İleri** öğesine tıklayın. Bir onay mesajı görüntülenir.
- 6. **Tamam** öğesine tıklayın.

Yazıcı güncellenir.

### **İlgili Bilgi**

& ["Yönetici Parolasının Varsayılan Değeri" sayfa 19](#page-18-0)

### *Varsayılan İlke Ayarlama Öğeleri*

### **Varsayılan İlke**

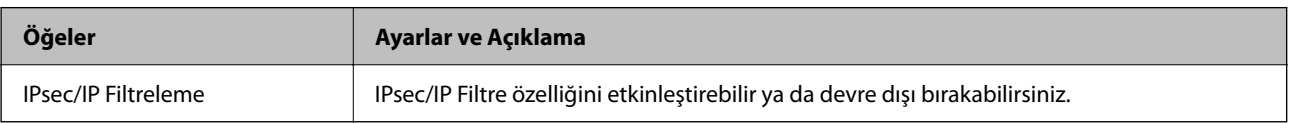

### O **Erişim Denetimi**

IP paketlerinin trafiği için bir kontrol yöntemi yapılandırın.

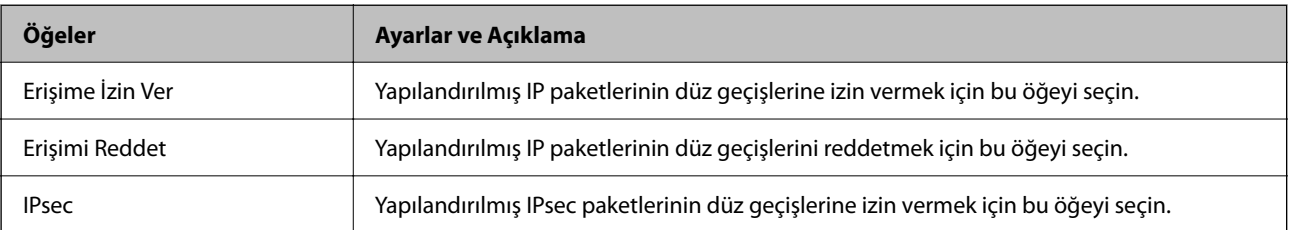

### O **IKE Sürümü**

**IKE Sürümü** için **IKEv1** veya **IKEv2** öğesini seçin. Yazıcının bağlı olduğu aygıta göre bunlardan birini seçin.

### **O** IKEv1

**IKE Sürümü** için **IKEv1** öğesini seçtiğinizde aşağıdaki öğeler görüntülenir.

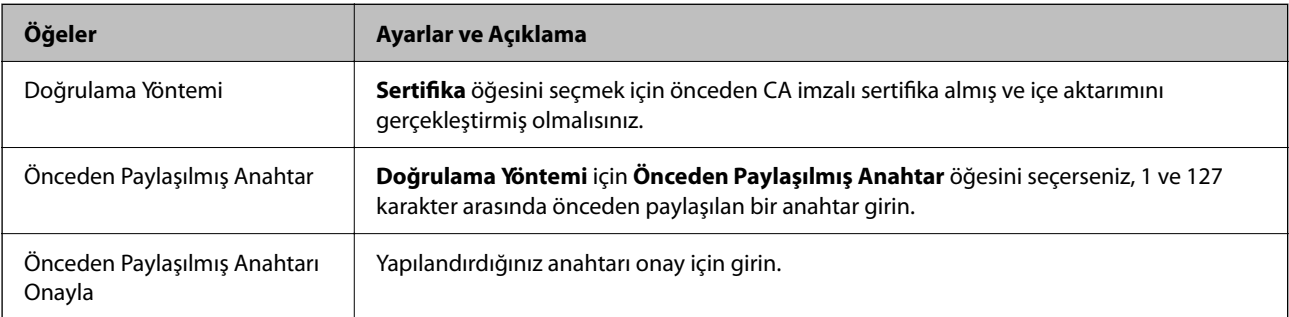

### **D** IKEv<sub>2</sub>

**IKE Sürümü** için **IKEv2** öğesini seçtiğinizde aşağıdaki öğeler görüntülenir.

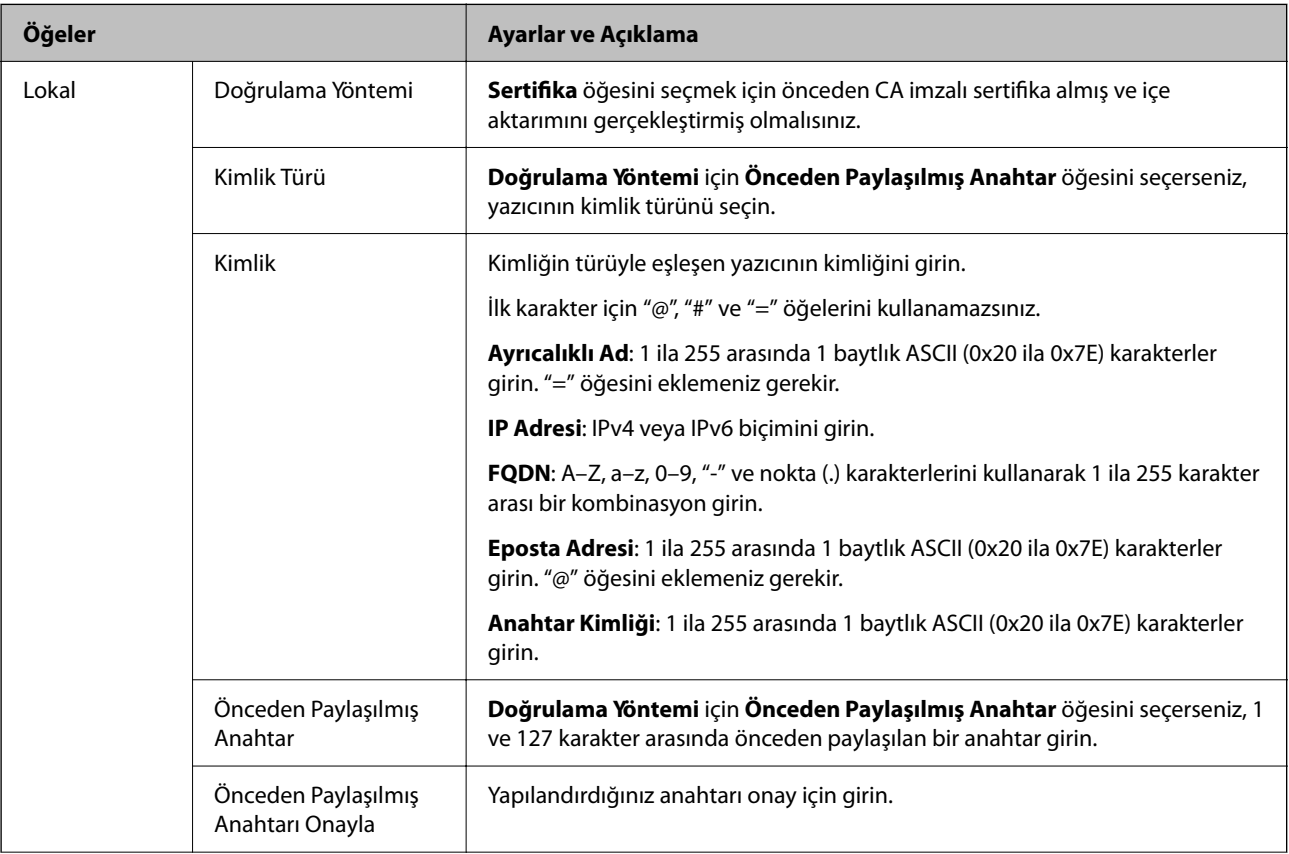

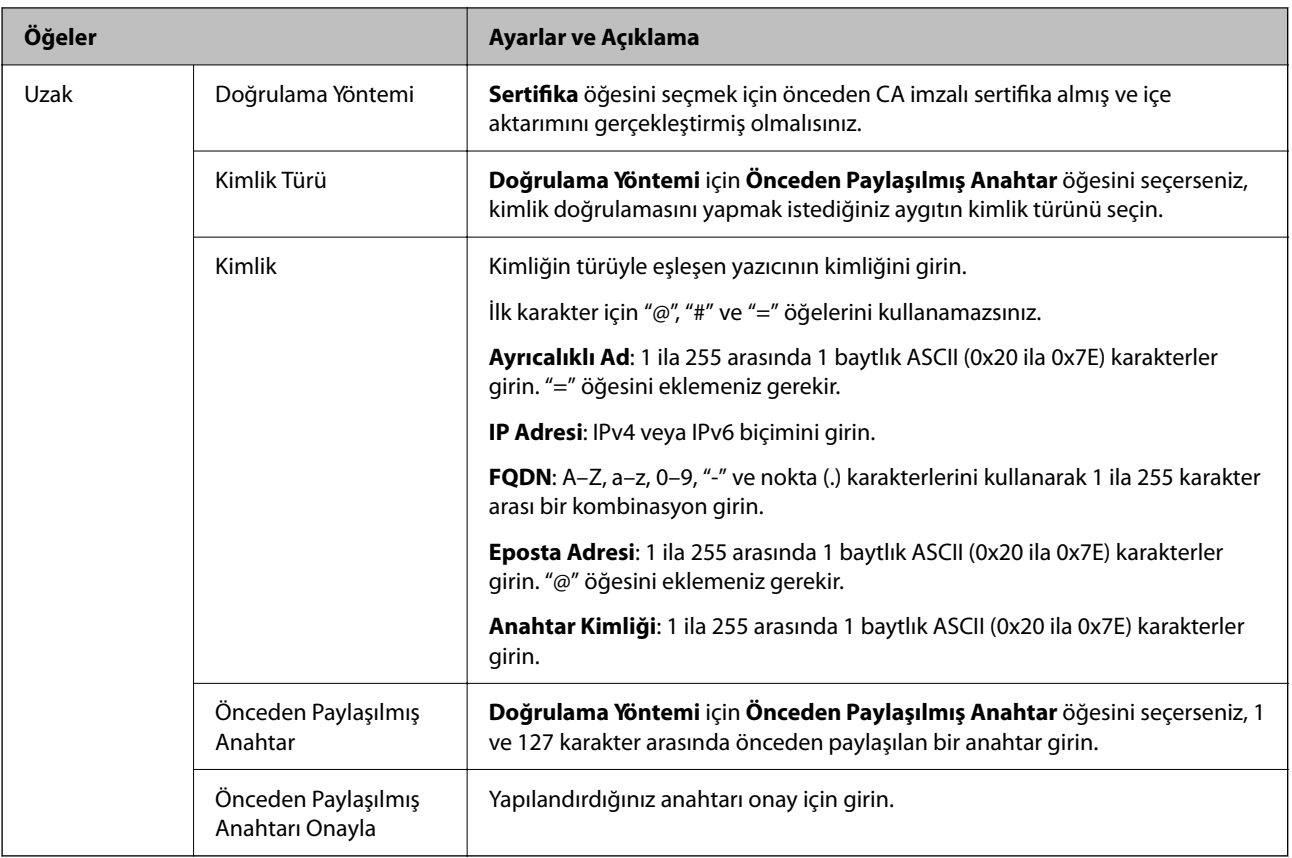

### O **Kuşatma**

**IPsec** için **Erişim Denetimi** öğesini seçerseniz, bir kapsülleme modu yapılandırmanız gerekir.

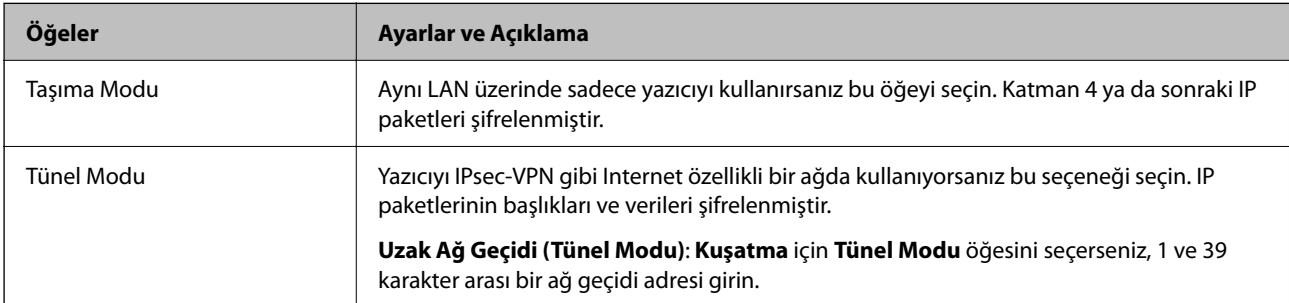

### O **Güvenlik İletişim Kuralı**

**Erişim Denetimi** için **IPsec** öğesini seçerseniz bir seçenek seçin.

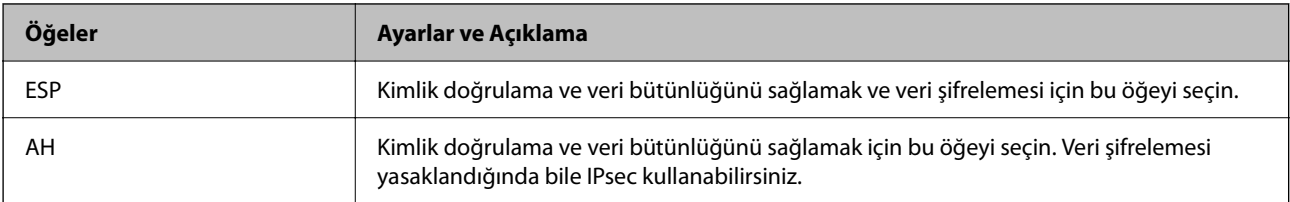

### O **Algoritma Ayarları**

Tüm ayarlar için **Herhangi** öğesini seçmeniz veya her ayar için **Herhangi** dışımda bir öğe seçmeniz önerilir. Ayarların bazıları için **Herhangi** öğesini seçerseniz ve diğer ayarlar için **Herhangi** dışında bir öğe seçerseniz, aygıt kimliğini doğrulamak istediğiniz diğer aygıtlara bağlı olarak iletişim kuramayabilir.

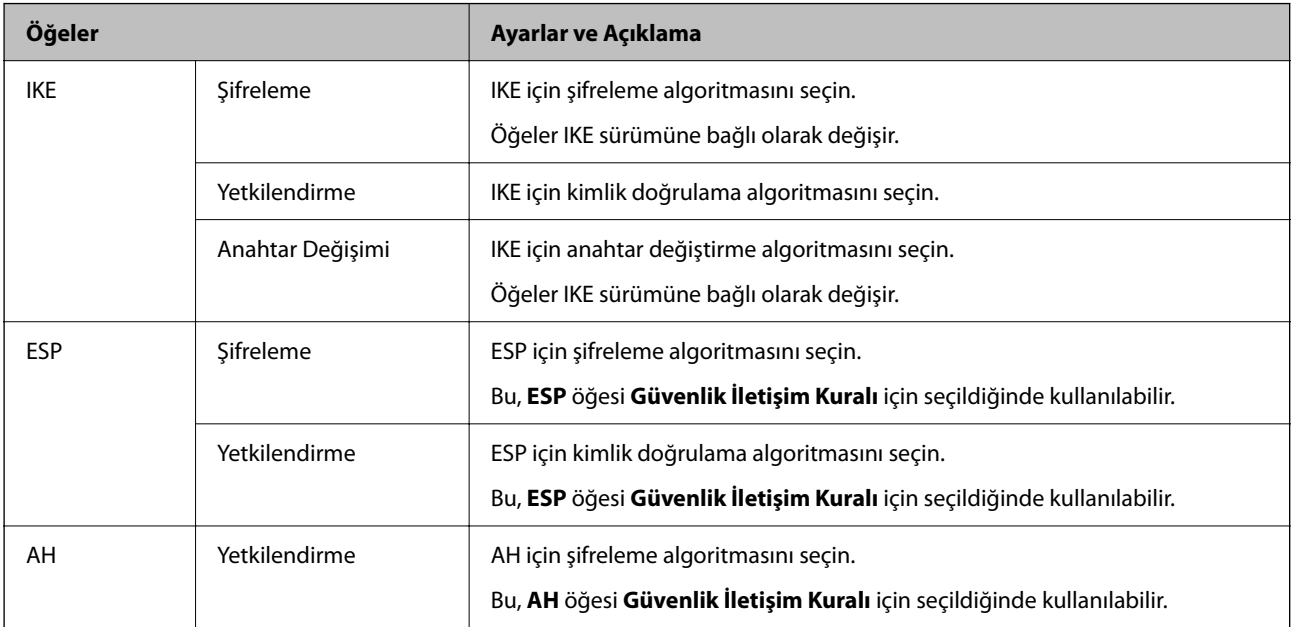

### **İlgili Bilgi**

& ["Varsayılan İlkeyi Yapılandırma" sayfa 606](#page-605-0)

### **Grup İlkesini Yapılandırma**

Grup ilkesi, bir kullanıcıya veya kullanıcı grubuna uygulanan bir veya daha fazla kuraldır. Yazıcı, yapılandırılmış ilkelerle eşleşen IP paketlerini kontrol eder. IP paketleri, 1'den 10'a kadar bir grup ilkesi ve ardından bir varsayılan ilke sırasına göre doğrulanır.

1. Web Config'e erişmek için bir tarayıcıya yazıcının IP adresini girin.

Yazıcıyla aynı ağa bağlı bir bilgisayardan yazıcının IP adresini girin.

Yazıcının IP adresini aşağıdaki menüden kontrol edebilirsiniz.

**Ayarlar** > **Genel Ayarlar** > **Ağ Ayarları** > **Ağ Durumu** > **Kablolu LAN/Wi-Fi Durumu**

- 2. Yönetici olarak oturum açmak için yönetici parolasını girin.
- 3. Aşağıdaki sırayla seçin.

### **Ağ Güvenliği** sekmesi > **IPsec/IP Filtreleme** > **Temel**

- 4. Yapılandırmak istediğiniz numaralı bir sekmeye tıklayın.
- 5. Her öğe için bir değer girin.
- 6. **İleri** öğesine tıklayın.

Bir onay mesajı görüntülenir.

7. **Tamam** öğesine tıklayın.

Yazıcı güncellenir.

### **İlgili Bilgi**

& ["Yönetici Parolasının Varsayılan Değeri" sayfa 19](#page-18-0)

### *Grup İlkesi Ayarlama Öğeleri*

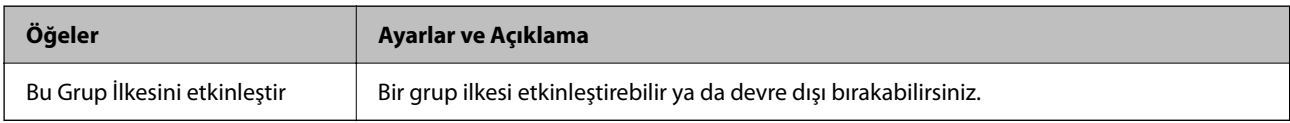

### **Erişim Denetimi**

IP paketlerinin trafiği için bir kontrol yöntemi yapılandırın.

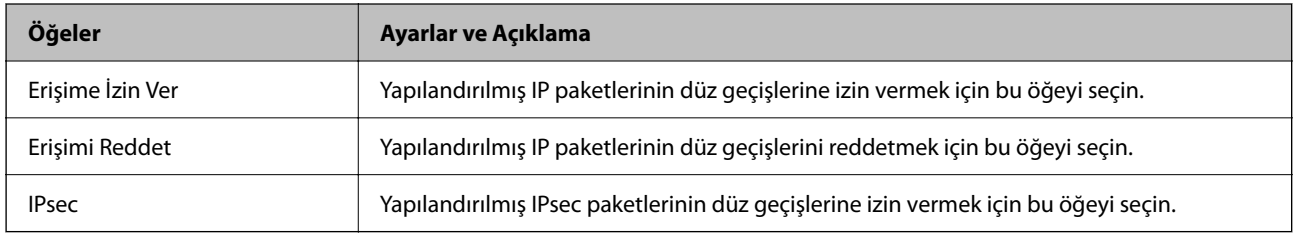

### **Yerel Adres (Yazıcı)**

Ağ ortamınızla eşleşen bir IPv4 adresi veya IPv6 adresi seçin. Bir IP adresi otomatik atanırsa, **Otomatik olarak alınan IPv4 adresini kullan** öğesini seçebilirsiniz.

*Not:*

Bir IPv6 adresi otomatik atandıysa bağlantı kullanılamaz olabilir. Statik bir IPv6 adresi yapılandırın.

### **Uzak Adres (Ana Bilgisayar)**

Erişimi kontrol etmek için bir cihazın IP adresini girin. IP adresi 43 karakter veya daha kısa olmalıdır. Bir IP adresi girmezseniz, tüm adresler kontrol edilir.

*Not:*

Bir IP adresi otomatik olarak atanmışsa (örneğin DHCP tarafından atanmışsa), bağlantı kurulamayabilir. Sabit bir IP adresi yapılandırın.

### **Bağlantı Noktası Seçme Yöntemi**

Bağlantı noktalarını belirtmek için bir yöntem seçin.

O Hizmet Adı

**Bağlantı Noktası Seçme Yöntemi** için **Hizmet Adı** öğesini seçerseniz bir seçenek seçin.

### O Taşıma İletişim Kuralı

**Port Numarası** için **Bağlantı Noktası Seçme Yöntemi** öğesini seçerseniz, bir kapsülleme modu yapılandırmanız gerekir.

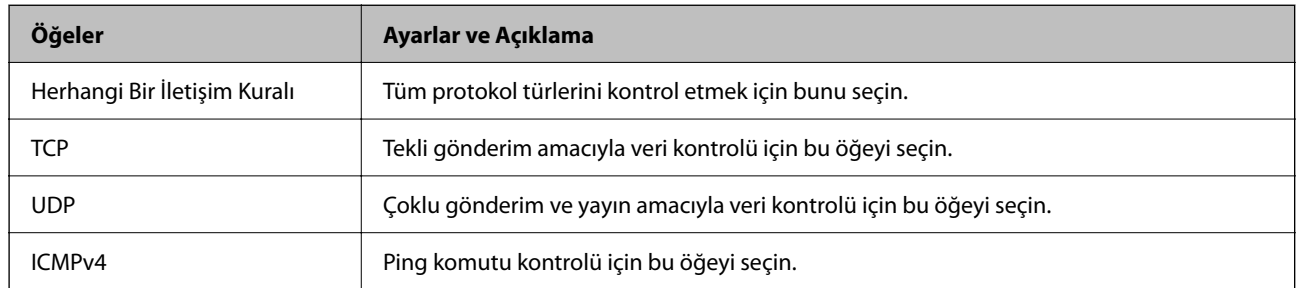

### O Yerel Bağlantı Noktası

**Bağlantı Noktası Seçme Yöntemi** için **Port Numarası** öğesini seçerseniz ve **Taşıma İletişim Kuralı** için **TCP** veya **UDP** öğesini seçerseniz, paketleri almayı kontrol etmek için bağlantı noktası numaralarını virgüllerle ayırarak girin. En fazla 10 bağlantı noktası sayısı girebilirsiniz.

### Örnek: 20,80,119,5220

Bir bağlantı noktası sayısı girmezseniz, tüm bağlantı noktaları kontrol edilir.

### O Uzak Bağlantı Noktası

**Bağlantı Noktası Seçme Yöntemi** için **Port Numarası** öğesini seçerseniz ve **Taşıma İletişim Kuralı** için **TCP** veya **UDP** öğesini seçerseniz, paketleri göndermeyi kontrol etmek için bağlantı noktası numaralarını virgüllerle ayırarak girin. En fazla 10 bağlantı noktası sayısı girebilirsiniz.

### Örnek: 25,80,143,5220

Bir bağlantı noktası sayısı girmezseniz, tüm bağlantı noktaları kontrol edilir.

### **IKE Sürümü**

**IKE Sürümü** için **IKEv1** veya **IKEv2** öğesini seçin. Yazıcının bağlı olduğu aygıta göre bunlardan birini seçin.

### $\Box$  IKEv1

**IKE Sürümü** için **IKEv1** öğesini seçtiğinizde aşağıdaki öğeler görüntülenir.

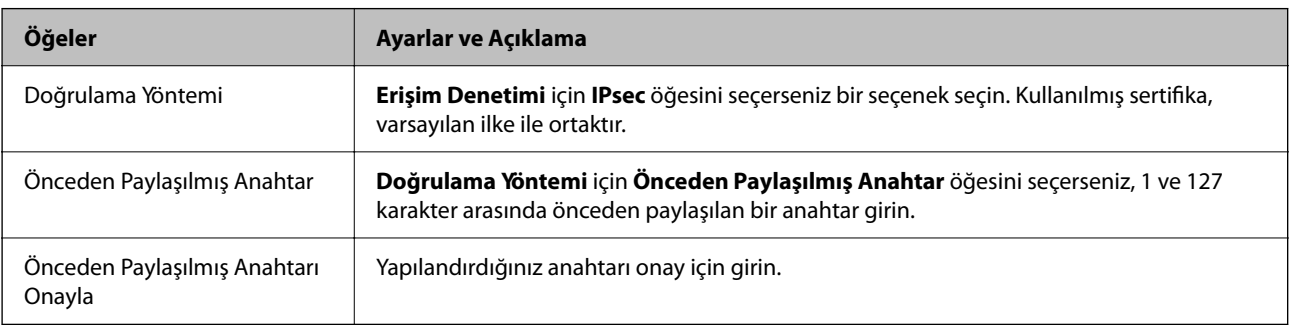
## $\Box$  IKEv2

**IKE Sürümü** için **IKEv2** öğesini seçtiğinizde aşağıdaki öğeler görüntülenir.

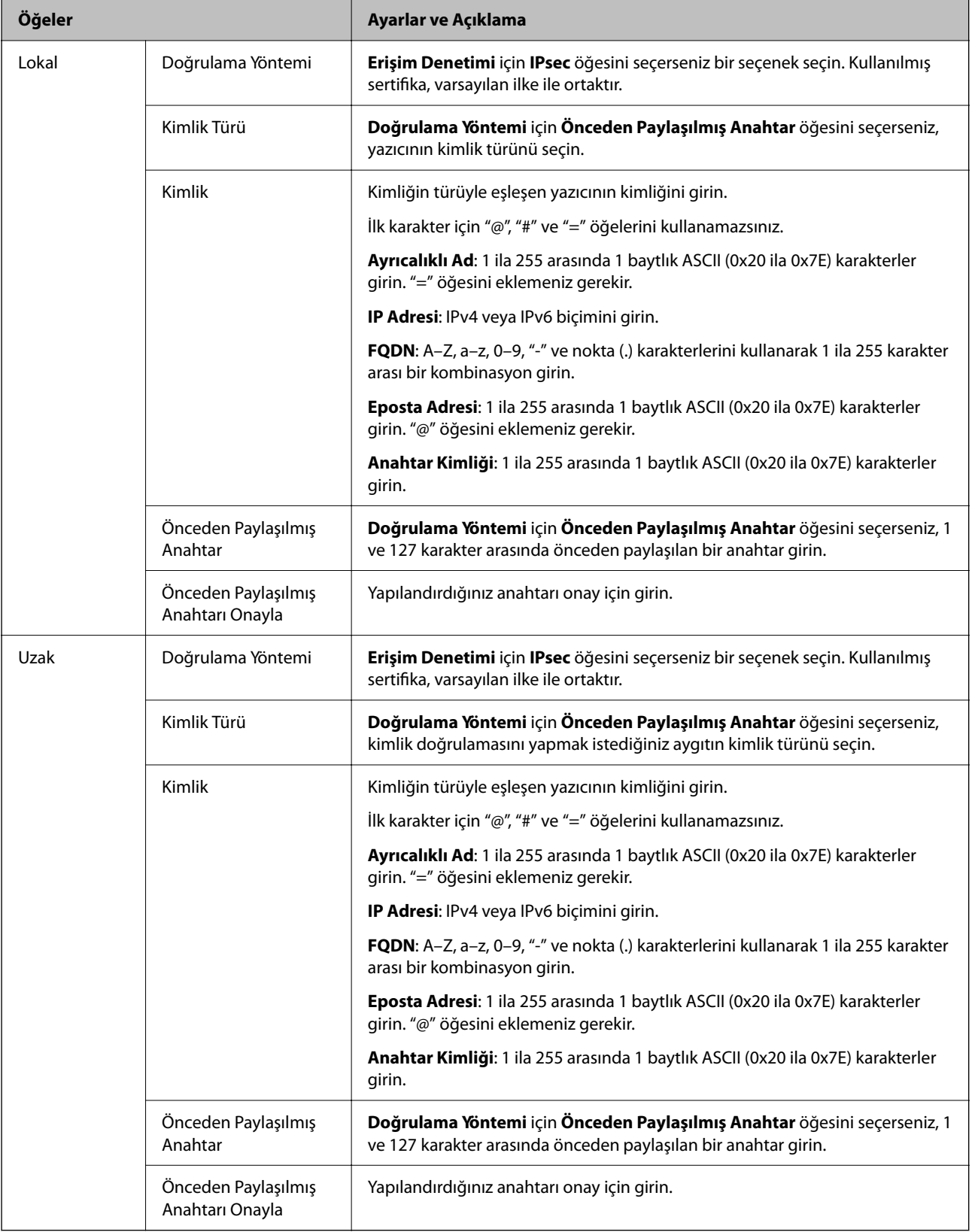

## **Kuşatma**

**IPsec** için **Erişim Denetimi** öğesini seçerseniz, bir kapsülleme modu yapılandırmanız gerekir.

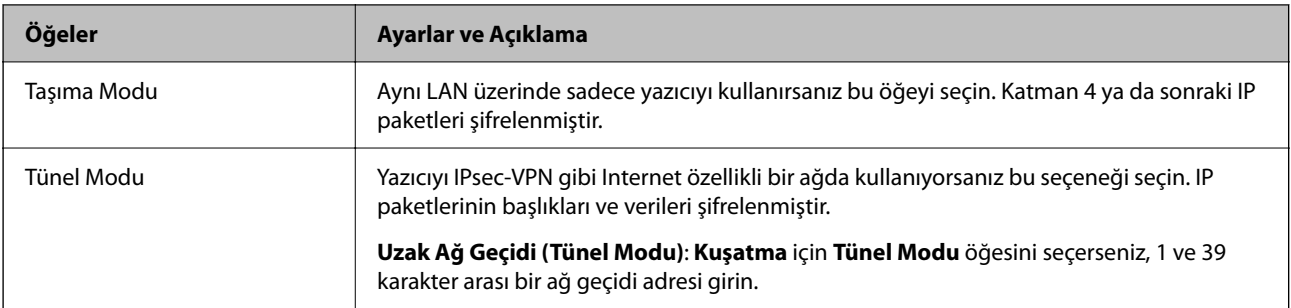

## **Güvenlik İletişim Kuralı**

**Erişim Denetimi** için **IPsec** öğesini seçerseniz bir seçenek seçin.

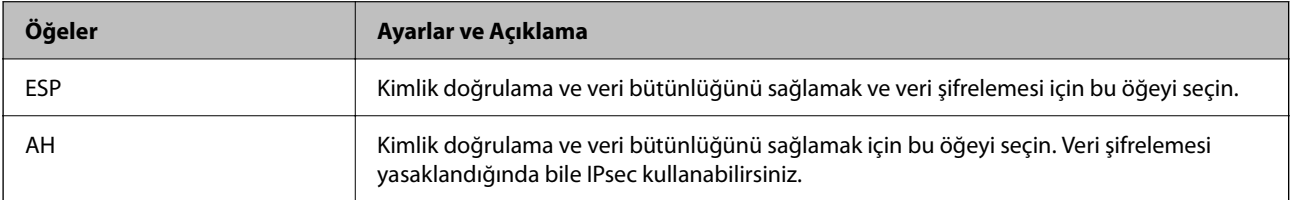

## **Algoritma Ayarları**

Tüm ayarlar için **Herhangi** öğesini seçmeniz veya her ayar için **Herhangi** dışımda bir öğe seçmeniz önerilir. Ayarların bazıları için **Herhangi** öğesini seçerseniz ve diğer ayarlar için **Herhangi** dışında bir öğe seçerseniz, aygıt kimliğini doğrulamak istediğiniz diğer aygıtlara bağlı olarak iletişim kuramayabilir.

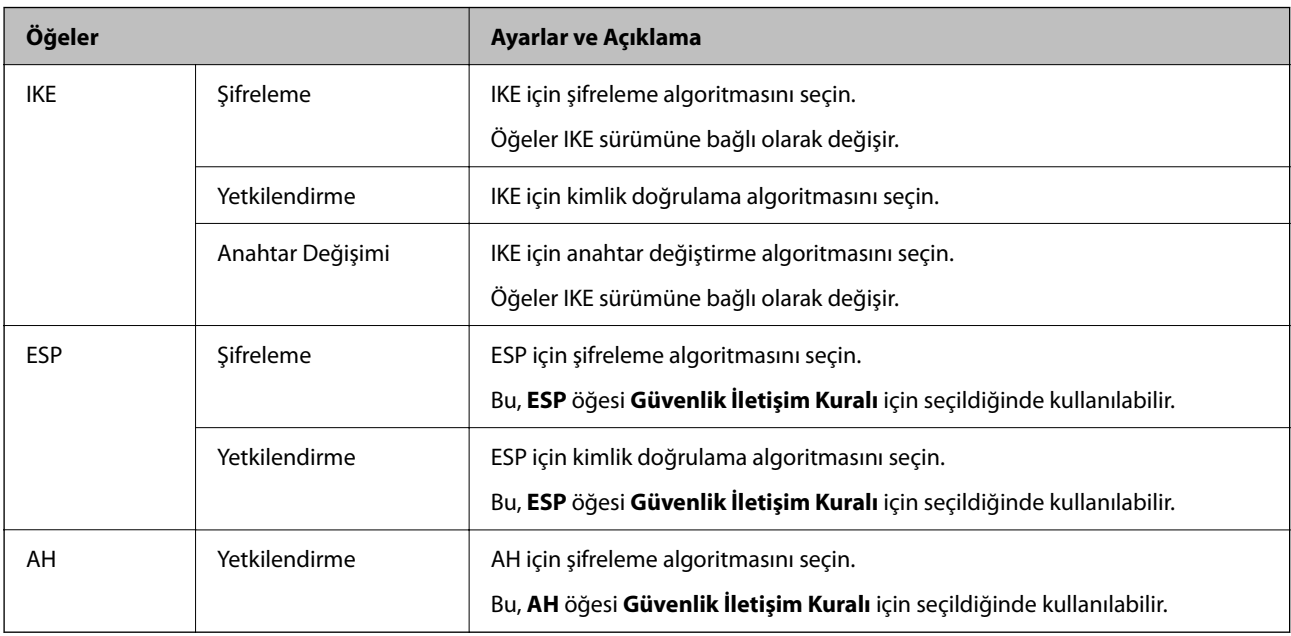

## **İlgili Bilgi**

- & ["Grup İlkesini Yapılandırma" sayfa 610](#page-609-0)
- & ["Yerel Adres \(Yazıcı\) ve Uzak Adres \(Ana Bilgisayar\) öğelerinin Grup İlkesi'deki kombinasyonu" sayfa 615](#page-614-0)
- & ["Grup İlkesindeki Hizmet Adı Referansları" sayfa 615](#page-614-0)

## <span id="page-614-0"></span>*Yerel Adres (Yazıcı) ve Uzak Adres (Ana Bilgisayar) öğelerinin Grup İlkesi'deki kombinasyonu*

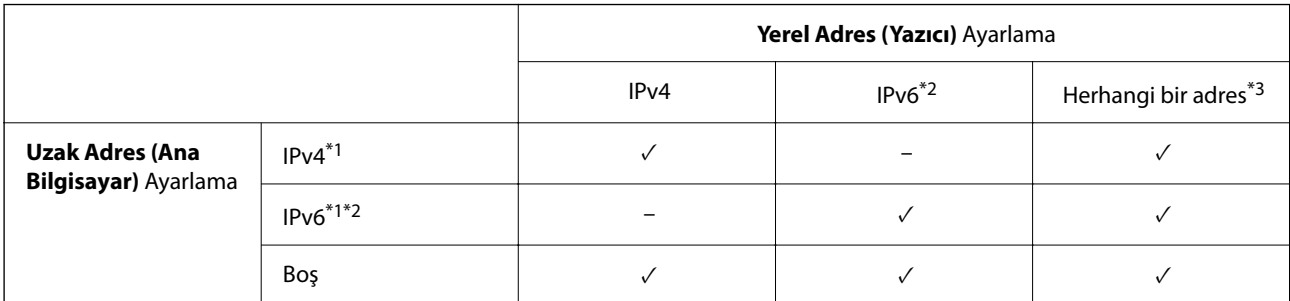

\*1 : **IPsec** öğesi **Erişim Denetimi** için seçilirse, bir önek uzunluğu belirtemezsiniz.

\*2 : **IPsec** öğesi **Erişim Denetimi** için seçilirse, bir bağlantı yerel adresi seçebilirsiniz (fe80: :) ancak grup ilkesi devre dışı bırakılacaktır.

\*3 : IPv6 bağlantı yerel adresleri dışında.

## *Grup İlkesindeki Hizmet Adı Referansları*

*Not:*

Kullanılamayan hizmetler görüntülenir ancak seçilemez.

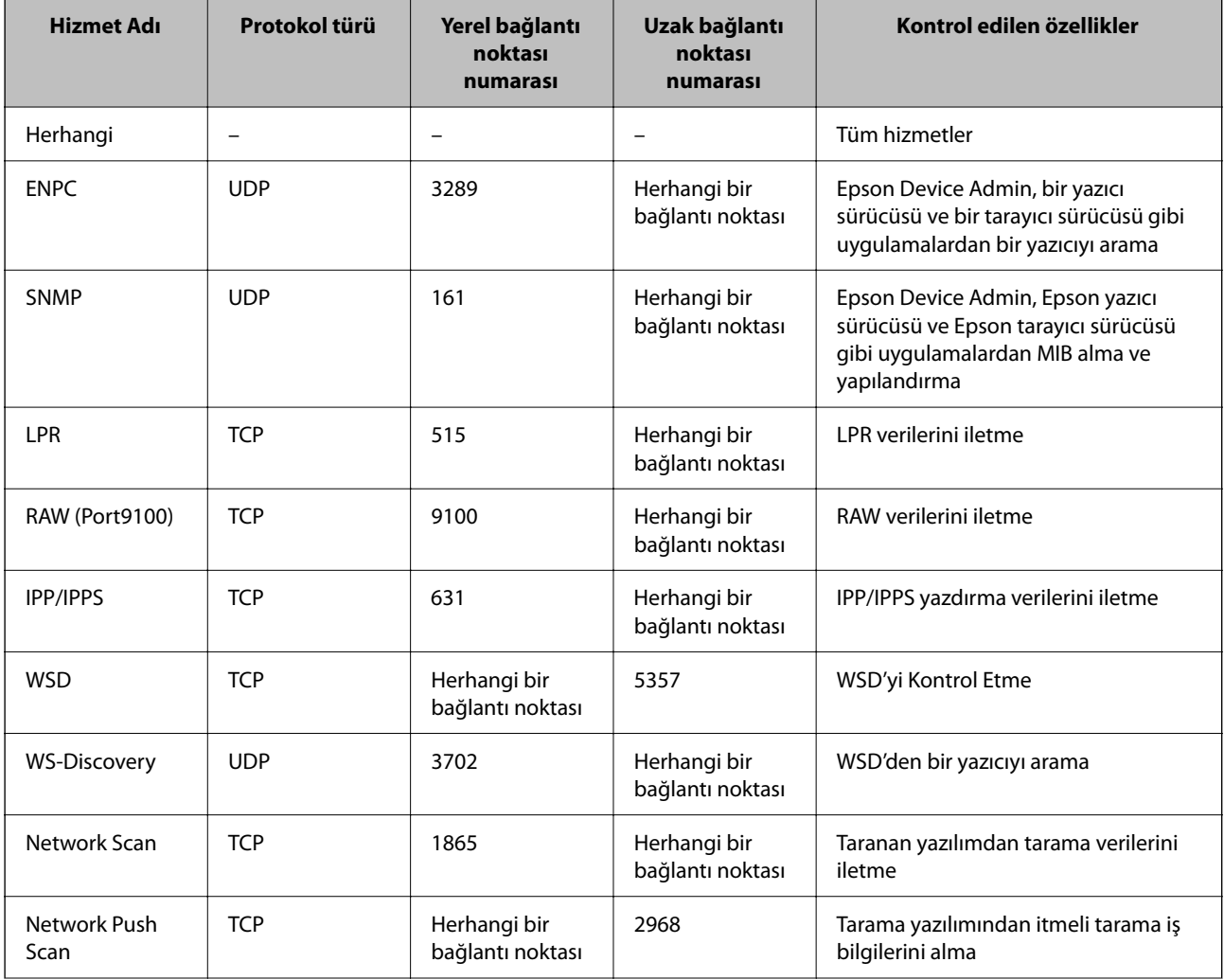

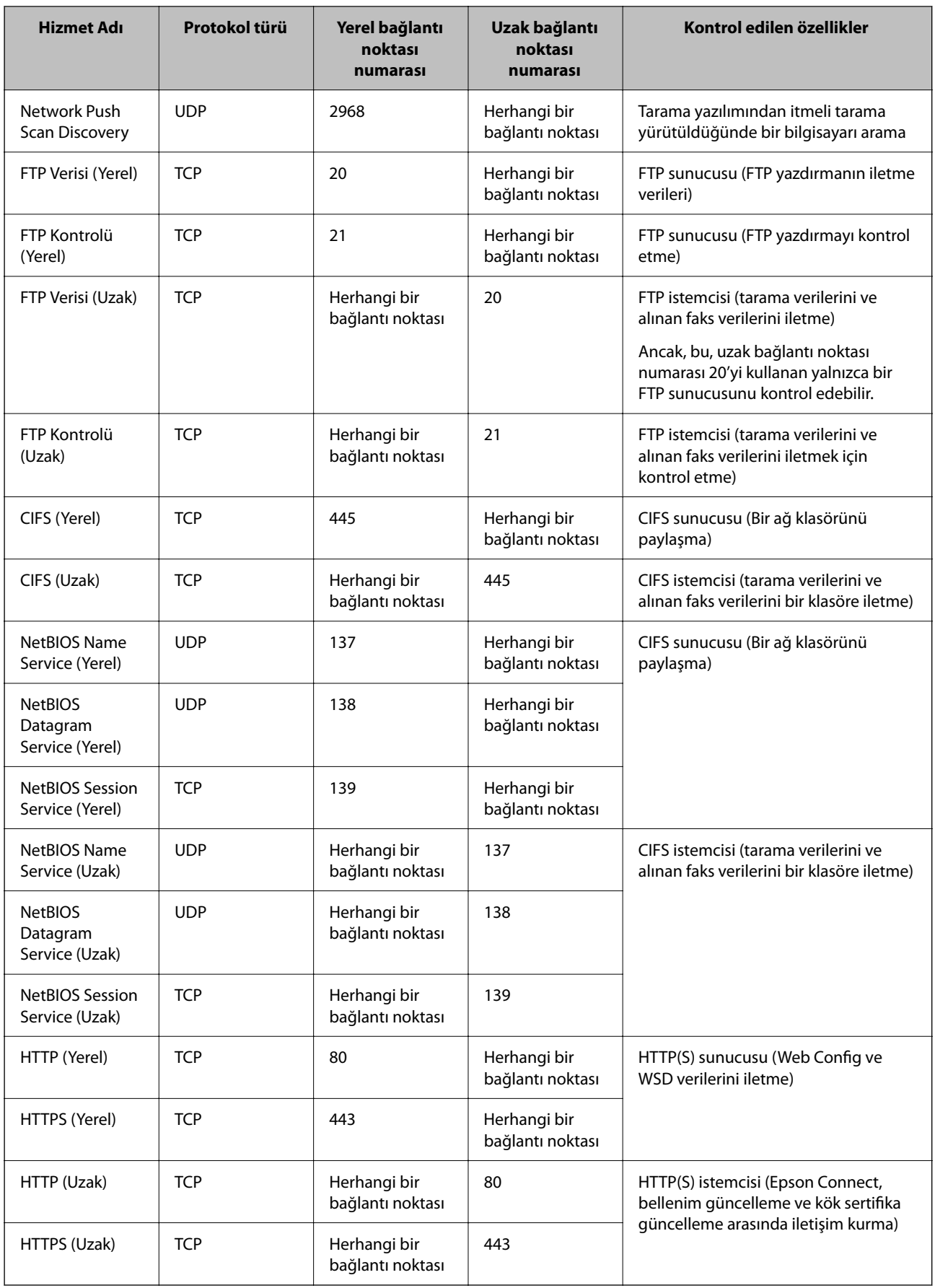

## **IPsec/IP Filtreleme Yapılandırma Örnekleri**

## **Yalnızca IPsec paketleri alma**

Bu örnek yalnızca varsayılan ilkeyi yapılandırmak içindir.

**Varsayılan İlke**:

- O **IPsec/IP Filtreleme**: **Etkinleştir**
- O **Erişim Denetimi**: **IPsec**
- O **Doğrulama Yöntemi**: **Önceden Paylaşılmış Anahtar**
- O **Önceden Paylaşılmış Anahtar**: En fazla 127 karakter girin.

**Grup İlkesi**: Yapılandırmayın.

## **Yazdırma verilerini ve yazıcı ayarlarını alma**

Bu örnek belirtilen hizmetlerden yazdırma verileri ve yazıcı yapılandırması iletişimlerine izin verir.

**Varsayılan İlke**:

- O **IPsec/IP Filtreleme**: **Etkinleştir**
- O **Erişim Denetimi**: **Erişimi Reddet**

## **Grup İlkesi**:

- O **Bu Grup İlkesini etkinleştir**: Kutuyu işaretleyin.
- O **Erişim Denetimi**: **Erişime İzin Ver**
- O **Uzak Adres (Ana Bilgisayar)**: İstemcinin IP adresi
- O **Bağlantı Noktası Seçme Yöntemi**: **Hizmet Adı**
- O **Hizmet Adı**: **ENPC**, **SNMP**, **HTTP (Yerel)**, **HTTPS (Yerel)** ve **RAW (Port9100)** öğelerinin kutusunu isaretlevin.

*Not:*

HTTP (Yerel) ve HTTPS (Yerel) öğelerini almaktan kaçınmak için *Grup İlkesi* içinde onay kutularının işaretlerini kaldırın. Bunu yaptığınızda, yazıcı ayarlarını değiştirmek için yazıcının kontrol panelinden geçici olarak IPsec/IP filtresini devre dışı bırakın.

## **Yalnızca belirtilen bir IP adresinden erişim alma**

Bu örnek yazıcıya erişmek için belirtilen bir IP adresine izin verir.

**Varsayılan İlke**:

- O **IPsec/IP Filtreleme**: **Etkinleştir**
- O **Erişim Denetimi**:**Erişimi Reddet**

#### **Grup İlkesi**:

- O **Bu Grup İlkesini etkinleştir**: Kutuyu işaretleyin.
- O **Erişim Denetimi**: **Erişime İzin Ver**
- O **Uzak Adres (Ana Bilgisayar)**: Yöneticinin istemcisinin IP adresi

*Not:*

İlke yapılandırmasına bakılmaksızın, istemci yazıcıya erişebilecek ve yapılandırabilecektir.

## <span id="page-617-0"></span>**IPsec/IP Filtresi İçin Bir Sertifikayı Yapılandırma**

IPsec/IP Filtresi İçin İstemci Sertifikasını yapılandırın. Ayarladığınızda, sertifikayı IPsec/IP Filtresi için bir kimlik doğrulama yöntemi olarak kullanabilirsiniz. Sertifika yetkilisini yapılandırmak istiyorsanız, **CA Sertifikası** öğesine gidin.

1. Web Config'e erişmek için bir tarayıcıya yazıcının IP adresini girin.

Yazıcıyla aynı ağa bağlı bir bilgisayardan yazıcının IP adresini girin.

Yazıcının IP adresini aşağıdaki menüden kontrol edebilirsiniz.

```
Ayarlar > Genel Ayarlar > Ağ Ayarları > Ağ Durumu > Kablolu LAN/Wi-Fi Durumu
```
- 2. Yönetici olarak oturum açmak için yönetici parolasını girin.
- 3. Aşağıdaki sırayla seçin.

**Ağ Güvenliği** sekmesi > **IPsec/IP Filtreleme** > **İstemci Sertifikası**

4. **İstemci Sertifikası** içinde sertifikayı alın.

Zaten Sertifika Yetkilisi tarafından yayınlanmış bir sertifika aldıysanız, sertifikayı kopyalayabilir ve IPsec/IP Filtresi içinde kullanabilirsiniz. Kopyalamak için sertifikayı **Kopyalama Kaynağı** içinden seçin ve sonra **Kopyala** öğesine tıklayın.

## **İlgili Bilgi**

- & ["Yönetici Parolasının Varsayılan Değeri" sayfa 19](#page-18-0)
- & ["CA İmzalı Sertifika Yapılandırma" sayfa 597](#page-596-0)
- & ["CA Sertifikası Yapılandırma" sayfa 603](#page-602-0)

# **Yazıcıyı bir IEEE802.1X Ağına Bağlama**

## **IEEE 802.1X Ağını Yapılandırma**

IEEE 802.1X'i yazıcıya ayarladığınızda, bir RADIUS sunucusuna bağlı ağda, kimlik doğrulama işlevine sahip bir LAN anahtarında veya bir erişim noktasında kullanabilirsiniz.

TLS sürüm 1.3 bu işlevi desteklemez.

1. Web Config'e erişmek için bir tarayıcıya yazıcının IP adresini girin.

Yazıcıyla aynı ağa bağlı bir bilgisayardan yazıcının IP adresini girin.

Yazıcının IP adresini aşağıdaki menüden kontrol edebilirsiniz.

**Ayarlar** > **Genel Ayarlar** > **Ağ Ayarları** > **Ağ Durumu** > **Kablolu LAN/Wi-Fi Durumu**

- 2. Yönetici olarak oturum açmak için yönetici parolasını girin.
- 3. Aşağıdaki sırayla seçin.

**Ağ Güvenliği** sekmesi > **IEEE802.1X** > **Temel**

4. Her öğe için bir değer girin.

Yazıcıyı bir Wi-Fi ağında kullanmak istiyorsanız, **Wi-Fi Kurulumu** öğesine tıklayın ve bir SSID seçin veya girin.

*Not:*

Ayarları Ethernet ve Wi-Fi arasında paylaşabilirsiniz.

5. **İleri** öğesine tıklayın.

Bir onay mesajı görüntülenir.

6. **Tamam** öğesine tıklayın.

Yazıcı güncellenir.

## **İlgili Bilgi**

& ["Yönetici Parolasının Varsayılan Değeri" sayfa 19](#page-18-0)

## *IEEE 802.1X Ağ Ayarı Öğeleri*

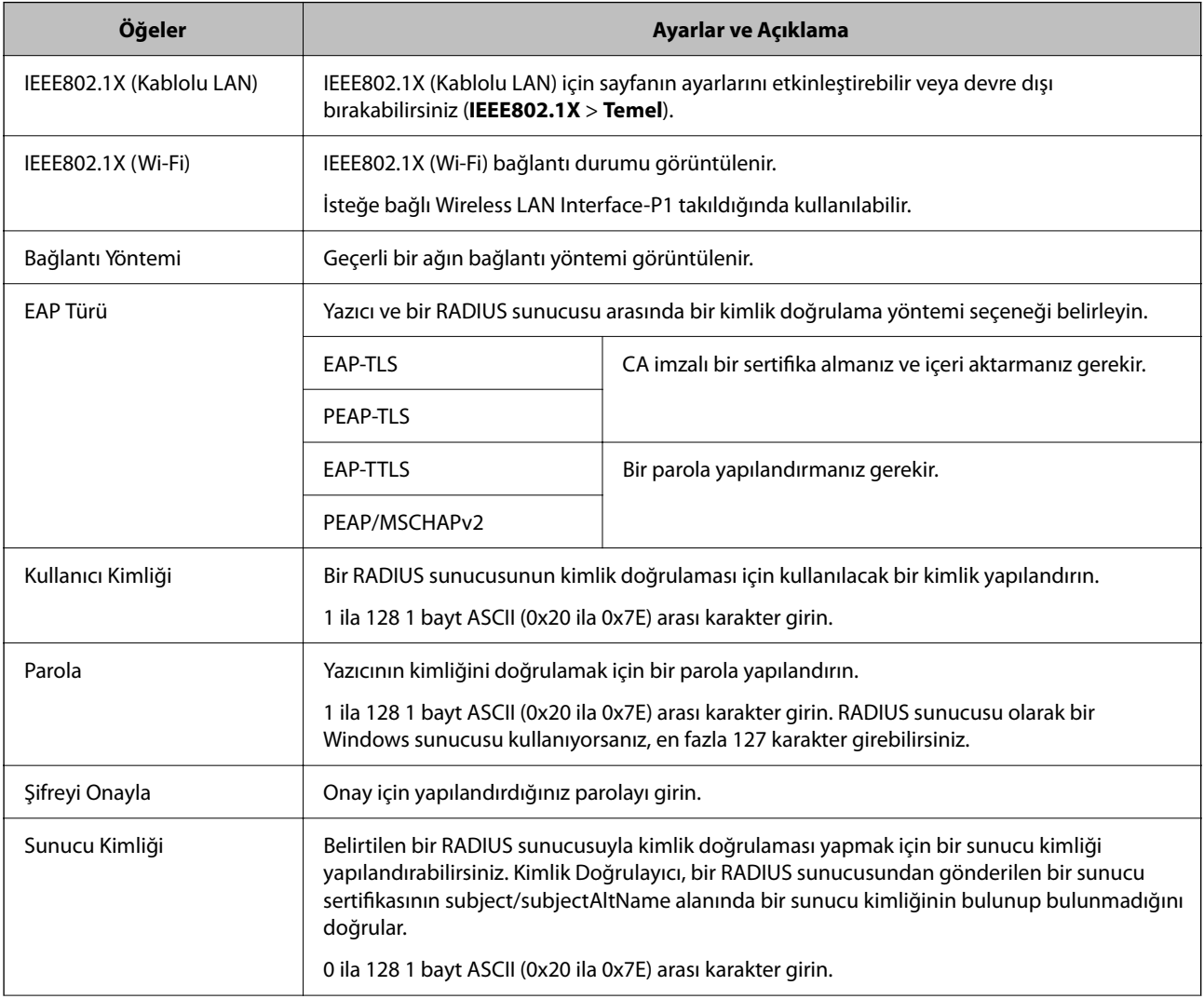

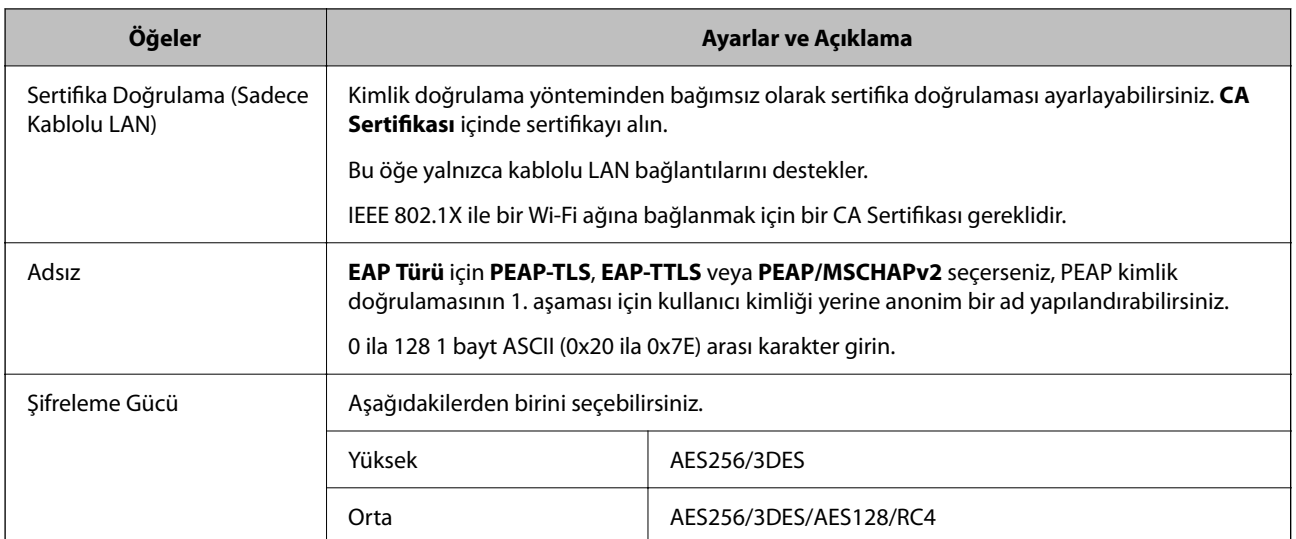

## **İlgili Bilgi**

& ["IEEE 802.1X Ağını Yapılandırma" sayfa 618](#page-617-0)

## **IEEE 802.1X İçin Bir Sertifikayı Yapılandırma**

IEEE802.1X için İstemci Sertifikasını yapılandırın. Ayarladığınızda, **EAP-TLS** ve **PEAP-TLS** öğelerini IEEE 802.1X'in bir kimlik doğrulama yöntemi olarak kullanabilirsiniz. Sertifika yetkilisi sertifikasını yapılandırmak istiyorsanız, **CA Sertifikası** öğesine gidin.

1. Web Config'e erişmek için bir tarayıcıya yazıcının IP adresini girin.

Yazıcıyla aynı ağa bağlı bir bilgisayardan yazıcının IP adresini girin.

Yazıcının IP adresini aşağıdaki menüden kontrol edebilirsiniz.

**Ayarlar** > **Genel Ayarlar** > **Ağ Ayarları** > **Ağ Durumu** > **Kablolu LAN/Wi-Fi Durumu**

- 2. Yönetici olarak oturum açmak için yönetici parolasını girin.
- 3. Aşağıdaki sırayla seçin.

**Ağ Güvenliği** sekmesi > **IEEE802.1X** > **İstemci Sertifikası**

4. **İstemci Sertifikası** içinde bir sertifika girin.

Zaten Sertifika Yetkilisi tarafından yayınlanmış bir sertifika aldıysanız, sertifikayı kopyalayabilir ve IEEE802.1X içinde kullanabilirsiniz. Kopyalamak için sertifikayı **Kopyalama Kaynağı** içinden seçin ve sonra **Kopyala** öğesine tıklayın.

## **İlgili Bilgi**

- & ["Yönetici Parolasının Varsayılan Değeri" sayfa 19](#page-18-0)
- & ["CA İmzalı Sertifika Yapılandırma" sayfa 597](#page-596-0)
- & ["CA Sertifikası Yapılandırma" sayfa 603](#page-602-0)

## <span id="page-620-0"></span>**IEEE 802.1X Ağ Durumunu Kontrol Etme**

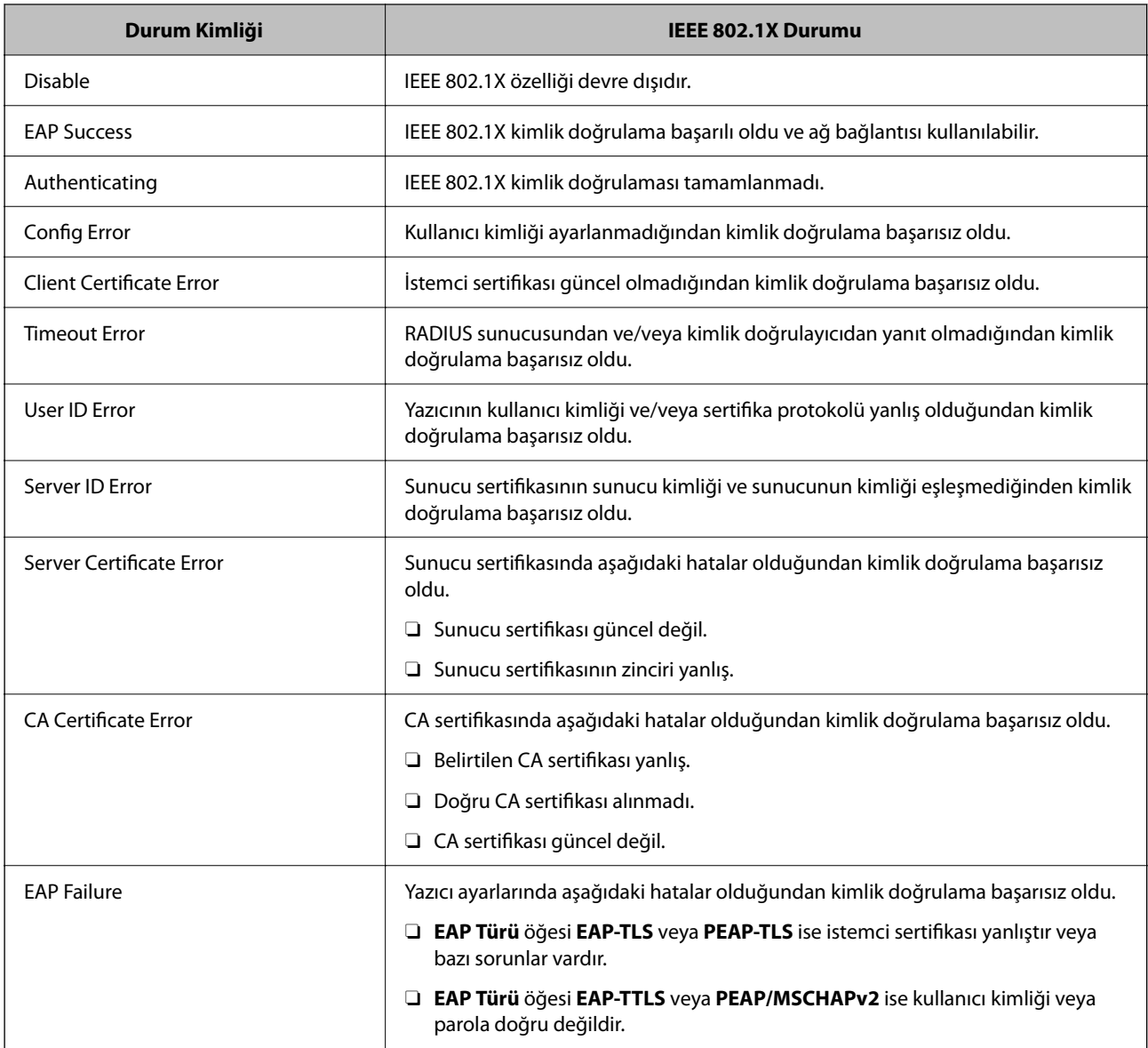

Bir ağ durumu sayfası yazdırarak IEEE 802.1X durumunu kontrol edebilirsiniz.

## **İlgili Bilgi**

& ["Yazdırma Durumu Sayfası:" sayfa 497](#page-496-0)

## **S/MIME Ayarları**

## **S/MIME Temel Ayarlarını Yapılandırma**

Kullandığınız her işlev için e-posta şifrelemesini ve e-postalara dijital imza ekini yapılandırın.

1. Web Config'e erişmek için bir tarayıcıya yazıcının IP adresini girin.

Yazıcıyla aynı ağa bağlı bir bilgisayardan yazıcının IP adresini girin.

Yazıcının IP adresini aşağıdaki menüden kontrol edebilirsiniz.

## **Ayarlar** > **Genel Ayarlar** > **Ağ Ayarları** > **Ağ Durumu** > **Kablolu LAN/Wi-Fi Durumu**

- 2. Yönetici olarak oturum açmak için yönetici parolasını girin.
- 3. Aşağıdaki sırayla seçin.

**Ağ Güvenliği** sekmesi > **S/MIME** > **Temel**

- 4. Her öğeyi ayarlayın.
- 5. **İleri** öğesini tıklatın. Bir onay mesajı görüntülenir.
- 6. **Tamam** öğesini tıklatın. Yazıcı güncellenir.

## **İlgili Bilgi**

& ["Yönetici Parolasının Varsayılan Değeri" sayfa 19](#page-18-0)

## *S/MIME Ayar Öğeleri*

## **Posta Şifreleme**

O E-posta şifrelemesini kullanmak için kişi listesinde kaydedilen her hedef için bir şifreleme sertifikası almanız gerekir.

["Şifreleme Sertifikasını E-posta Hedefine Alma" sayfa 624](#page-623-0)

O Şifresi çözülmüş e-postalar, alınan bir şifreleme sertifikasına sahip olmayan hedeflere gönderilecektir.

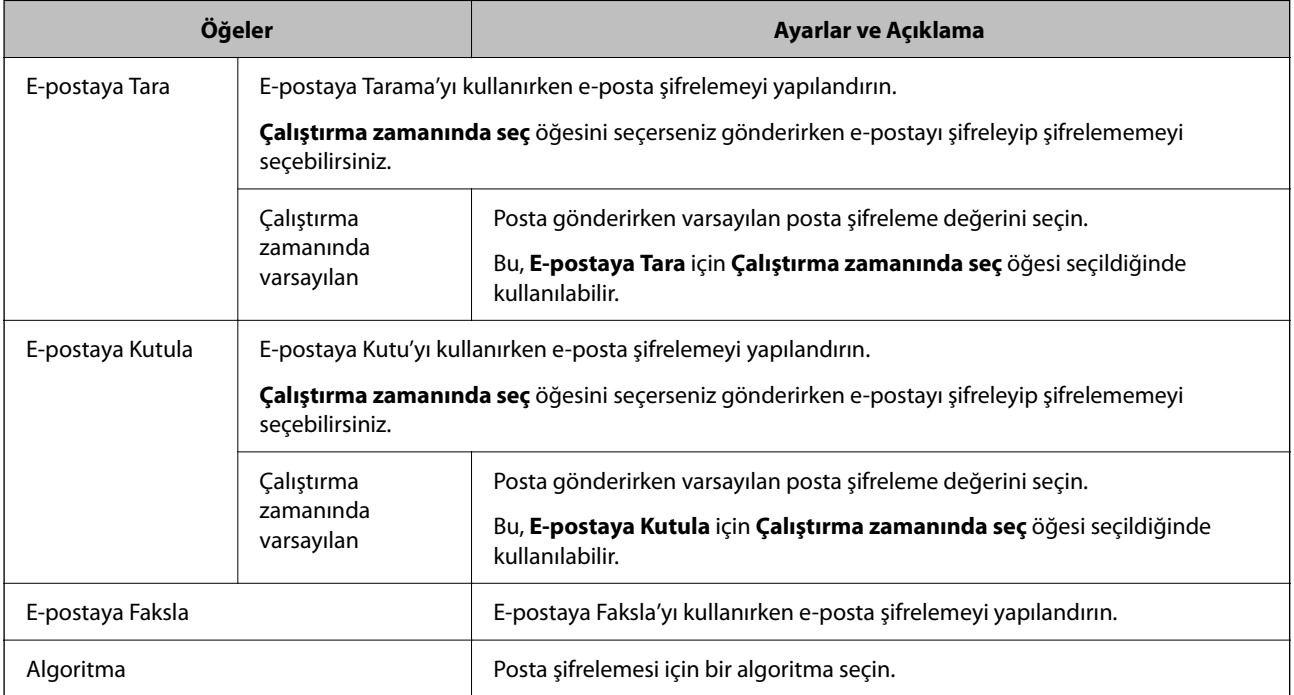

## **Dijital İmza**

S/MIME imza işlevini kullanmak için **Ağ Güvenliği** sekmesi > **S/MIME** > **İstemci Sertifikası** için **İstemci Sertifikası** öğesini yapılandırmanız gerekir.

"S/MIME İçin Bir Sertifikayı Yapılandırma" sayfa 623

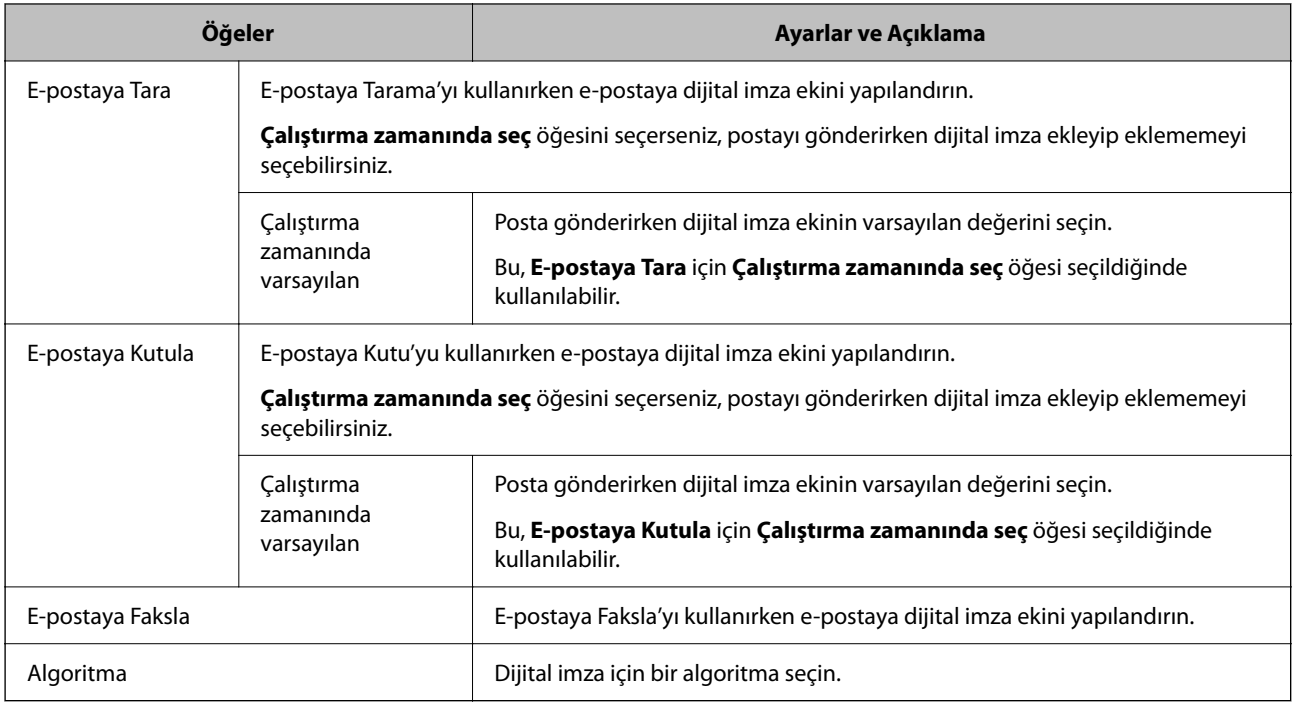

## **İlgili Bilgi**

& ["S/MIME Temel Ayarlarını Yapılandırma" sayfa 621](#page-620-0)

## **S/MIME İçin Bir Sertifikayı Yapılandırma**

S/MIME imza işlevini kullanmak için istemci sertifikasını yapılandırın.

1. Web Config'e erişmek için bir tarayıcıya yazıcının IP adresini girin.

Yazıcıyla aynı ağa bağlı bir bilgisayardan yazıcının IP adresini girin.

Yazıcının IP adresini aşağıdaki menüden kontrol edebilirsiniz.

**Ayarlar** > **Genel Ayarlar** > **Ağ Ayarları** > **Ağ Durumu** > **Kablolu LAN/Wi-Fi Durumu**

- 2. Yönetici olarak oturum açmak için yönetici parolasını girin.
- 3. Aşağıdaki sırayla seçin.

## **Ağ Güvenliği** sekmesi > **S/MIME** > **İstemci Sertifikası**

- 4. **İstemci Sertifikası** içinde kullanmak için bir sertifika belirtin.
	- O Kendinden İmzalı Sertifika
		- Yazıcı tarafından kendinden imzalı bir sertifika oluşturuldu, bunu seçebilirsiniz.
	- O CA İmzalı Sertifika CA imzalı bir sertifikayı önceden edinirseniz ve alırsanız bunu belirtebilirsiniz.

<span id="page-623-0"></span>5. **İleri** öğesini tıklatın.

Bir onay mesajı görüntülenir.

6. **Tamam** öğesini tıklatın.

Yazıcı güncellenir.

## **İlgili Bilgi**

- & ["Yönetici Parolasının Varsayılan Değeri" sayfa 19](#page-18-0)
- & ["CA İmzalı Sertifika Yapılandırma" sayfa 597](#page-596-0)
- & ["Kendinden İmzalı Sertifika Öğesini Güncelleme" sayfa 602](#page-601-0)

## **Şifreleme Sertifikasını E-posta Hedefine Alma**

E-posta şifrelemesini kullanmak için kişi listesinde kaydedilen her hedef için bir şifreleme sertifikası almanız gerekir.

Bu bölümde, kişi listesinde kaydedilen e-posta hedefine bir şifreleme sertifikası almak için prosedür açıklanmaktadır.

1. Web Config'e erişmek için bir tarayıcıya yazıcının IP adresini girin.

Yazıcıyla aynı ağa bağlı bir bilgisayardan yazıcının IP adresini girin.

Yazıcının IP adresini aşağıdaki menüden kontrol edebilirsiniz.

## **Ayarlar** > **Genel Ayarlar** > **Ağ Ayarları** > **Ağ Durumu** > **Kablolu LAN/Wi-Fi Durumu**

- 2. Yönetici olarak oturum açmak için yönetici parolasını girin.
- 3. Aşağıdaki sırayla seçin.

**Tara/Kopyala** veya **Faksla** sekmesi > **Kişiler**

- 4. Şifreleme sertifikasını almak istediğiniz hedef numarasını seçin ve sonra **Dğşt** öğesini tıklatın.
- 5. **Şifreleme Sertifikası** veya **Şifreleme sertifikasını değiştir** için şifreleme sertifikasını hedefe alın.
- 6. **Uygula** öğesini tıklatın.

Bir şifreleme sertifikası alındığında, kişi listesinde bir anahtar simgesi görüntülenir.

*Not:*

Şifreleme sertifikasını aldığınız hedef numarasını seçerek ve *Dğşt* öğesini tıklatarak *Şifreleme sertifikası durumu* için sertifika bilgilerini kontrol edebilirsiniz.

## **İlgili Bilgi**

& ["Yönetici Parolasının Varsayılan Değeri" sayfa 19](#page-18-0)

# <span id="page-624-0"></span>**Ağ Güvenliği Sorunları**

## **Güvenlik Ayarlarını Geri Yükleme**

IPsec/IP Filtreleme veya IEEE802.1X gibi yüksek güvenli bir ortam kurarken, yanlış ayarlar veya aygıt veya sunucuyla sorun nedeniyle aygıtlarla iletişim kuramayabilirsiniz. Bu durumda, aygıt ayarlarını yeniden yapmak için veya gecikmeli kullanıma izin vermek için güvenlik ayarlarını geri yükleyin.

## *Kontrol Panelini Kullanarak Güvenlik İşlevini Devre Dışı Bırakma*

Yazıcının kontrol panelini kullanarak IPsec/IP Filtresi veya IEEE 802.1X öğesini devre dışı bırakabilirsiniz.

- 1. **Ayarlar** > **Genel Ayarlar** > **Ağ Ayarları** öğesini seçin.
- 2. **Gelişmiş** öğesini seçin.
- 3. Devre dışı bırakmak istediğiniz aşağıdaki öğelerden seçim yapın.

O **IPsec/IP Filtreleme devre dışı bırak**

- O **IEEE802.1X devre dışı bırak**
- 4. Onay ekranında **Ayarı Başlat** öğesini seçin.

## **Ağ Güvenlik Özellikleri Kullanımı Sorunları**

## *Önceden Paylaşılmış Bir Anahtar Unutuldu*

## **Önceden paylaşılan bir anahtarı yeniden yapılandırın.**

Anahtarı değiştirmek için Web Config öğesine erişin ve **Ağ Güvenliği** sekmesi > **IPsec/IP Filtreleme** > **Temel** > **Varsayılan İlke** veya **Grup İlkesi** öğesini seçin.

Önceden paylaşılan anahtarı değiştirirken bilgisayarlar için önceden paylaşılan anahtarı yapılandırın.

## **İlgili Bilgi**

- & ["Yönetici Parolasının Varsayılan Değeri" sayfa 19](#page-18-0)
- & ["IPsec/IP Filtrelemeyi Kullanan Şifrelenmiş İletişim" sayfa 606](#page-605-0)

## *IPsec İletişimi ile İletişim Kurulamıyor*

## **Yazıcının veya bilgisayarın desteklemediği algoritmayı belirtin.**

Yazıcı aşağıdaki algoritmaları destekler. Bilgisayarın ayarlarını kontrol edin.

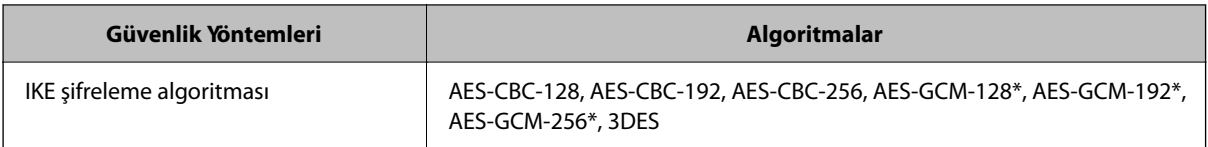

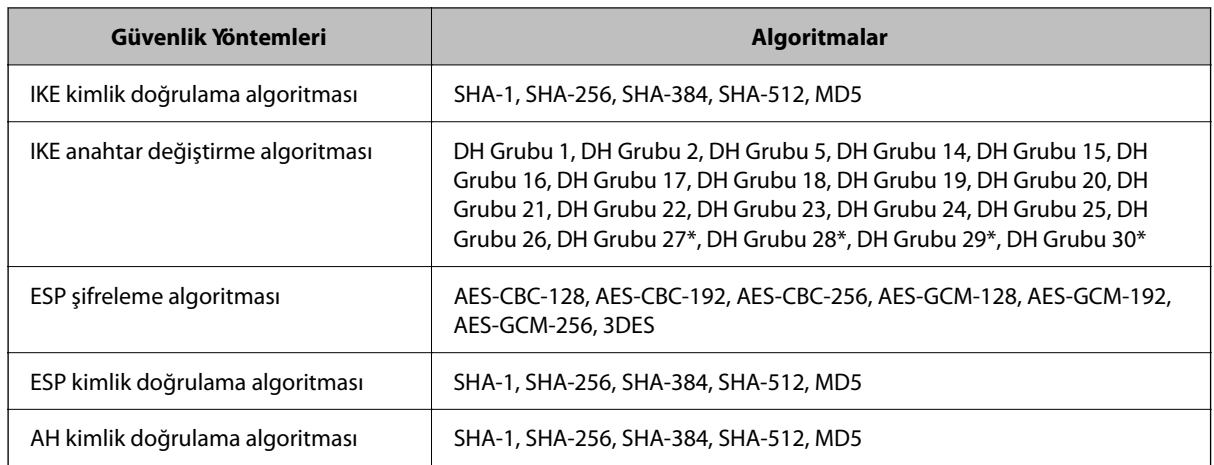

\* yalnızca IKEv2 için kullanılabilir

## **İlgili Bilgi**

& ["IPsec/IP Filtrelemeyi Kullanan Şifrelenmiş İletişim" sayfa 606](#page-605-0)

## *İletişim Aniden Kesiliyor*

## **Yazıcının IP adresi değişti veya kullanılamıyor.**

Grup İlkesi öğesinde yerel adrese kayıtlı IP adresi değiştiğinde veya kullanılamadığında, IPsec iletişimi gerçekleştirilemez. Yazıcının kontrol panelini kullanarak IPsec'i devre dışı bırakın.

DHCP süresi dolduysa yeniden başlatın veya IPv6 adresi süresi geçmişse veya alınmamışsa yazıcının Web Config (**Ağ Güvenliği** sekmesi > **IPsec/IP Filtreleme** > **Temel** > **Grup İlkesi** > **Yerel Adres (Yazıcı)**) öğesi için kayıtlı IP adresi bulunamayabilir.

Sabit bir IP adresi kullanın.

## **Bilgisayarın IP adresi değişti veya kullanılamıyor.**

Grup İlkesi öğesinde uzak adrese kayıtlı IP adresi değiştiğinde veya kullanılamadığında, IPsec iletişimi gerçekleştirilemez.

Yazıcının kontrol panelini kullanarak IPsec'i devre dışı bırakın.

DHCP süresi dolduysa yeniden başlatın veya IPv6 adresi süresi geçmişse veya alınmamışsa yazıcının Web Config (**Ağ Güvenliği** sekmesi > **IPsec/IP Filtreleme** > **Temel** > **Grup İlkesi** > **Uzak Adres (Ana Bilgisayar)**) öğesi için kayıtlı IP adresi bulunamayabilir.

Sabit bir IP adresi kullanın.

## **İlgili Bilgi**

- & ["Yönetici Parolasının Varsayılan Değeri" sayfa 19](#page-18-0)
- & ["IPsec/IP Filtrelemeyi Kullanan Şifrelenmiş İletişim" sayfa 606](#page-605-0)

## *Güvenli IPP Yazdırma Bağlantı Noktası Oluşturulamıyor*

#### **Doğru sertifika SSL/TLS iletişimi için sunucu sertifikası olarak belirtilememiş.**

Belirlenen sertifika doğru değilse, bağlantı noktası oluşturma işlemi başarısız olabilir. Doğru sertifikayı kullandığınızdan emin olun.

## **CA sertifikası yazıcıya erişen bilgisayara alınmamış.**

Bir CA sertifikası bilgisayara içe aktarılmadıysa, bağlantı noktası oluşturma işlemi başarısız olabilir. CA sertifikasının içe aktarıldığından emin olun.

## **İlgili Bilgi**

& ["Yazıcı İçin Bir Sunucu Sertifikası Yapılandırma" sayfa 606](#page-605-0)

## *IPsec/IP Filtreleme Yapılandırıldıktan Sonra Bağlanılamıyor*

#### **IPsec/IP Filtreleme ayarları yanlış.**

Yazıcının kontrol panelinden IPsec/IP filtrelemeyi devre dışı bırakın. Yazıcı ve bilgisayarı bağlayıp, IPsec/IP Filtreleme ayarlarını tekrar yapın.

## **İlgili Bilgi**

& ["IPsec/IP Filtrelemeyi Kullanan Şifrelenmiş İletişim" sayfa 606](#page-605-0)

## *IEEE802.1X Yapılandırıldıktan Sonra Yazıcıya Erişilemiyor*

## **IEEE802.1X ayarları yanlış.**

IEEE802.1X ve Wi-Fi'yi yazıcının kontrol panelinden devre dışı bırakın. Yazıcıyı ve bilgisayarı bağlayın ve ardından IEEE802.1X'i yeniden yapılandırın.

#### **İlgili Bilgi**

& ["IEEE 802.1X Ağını Yapılandırma" sayfa 618](#page-617-0)

## **Dijital Sertifika Kullanımı Sorunları**

## *CA İmzalı Sertifika Alınamıyor*

## **CSR'deki CA İmzalı Sertifika ve bilgisi eşleşmiyor.**

CA İmzalı Sertifika ve CSR aynı bilgilere sahip değilse CSR alınamaz. Aşağıdakileri kontrol yapın:

- O Sertifikayı, aynı bilgilere sahip olmayan bir cihaza mı içe aktarmaya çalışıyorsunuz? CSR bilgilerini kontrol edin ve ardından sertifikayı aynı bilgilere sahip olan bir cihaza içe aktarın.
- O CSR'ı bir sertifika yetkilisine gönderdikten sonra yazıcıya kayıtlı CSR'ın üzerine mi yazdınız? CSR ile CA imzalı sertifikayı tekrar alın.

## **CA İmzalı Sertifika 5 KB'den fazla.**

5 KB'den fazla bir CA İmzalı Sertifika öğesini alamazsınız.

## **Sertifikayı alma parolası yanlış.**

Doğru parolayı girin. Şifreyi unuttuysanız sertifikayı içe aktaramazsınız. CA İmzalı Sertifika öğesini yeniden alın.

## **İlgili Bilgi**

& ["CA İmzalı Bir Sertifikayı Alma" sayfa 599](#page-598-0)

## *Kendinden İmzalı bir Sertifika Güncellenmiyor*

## **Ortak Ad girilmedi.**

**Ortak Ad** girilmelidir.

## **Desteklenmeyen karakterler Ortak Ad içine girildi.**

ASCII (0x20–0x7E) kısmına IPv4, IPv6, ana makine ya da FQDN formatında 1 ila 128 karakter girin.

## **Ortak ad içinde bir virgül veya boşluk var.**

**Ortak Ad** virgül içeriyorsa, o noktada ayrılır. Virgülün önünde ya da ardında sadece bir boşluk girilmişse hata oluşur.

## **İlgili Bilgi**

& ["Kendinden İmzalı Sertifika Öğesini Güncelleme" sayfa 602](#page-601-0)

## *CSR Oluşturulamıyor*

## **Ortak Ad girilmedi.**

**Ortak Ad** girilmelidir.

## **Desteklenmeyen karakterler Ortak Ad, Kuruluş, Kuruluş Birimi, Bölge ve Eyalet/İl öğelerine girildi.**

ASCII (0x20–0x7E) kısmına IPv4, IPv6, ana makine ya da FQDN formatında karakterler girin.

## **Ortak Ad virgül ya da boşluk içeriyor.**

**Ortak Ad** virgül içeriyorsa, o noktada ayrılır. Virgülün önünde ya da ardında sadece bir boşluk girilmişse hata oluşur.

## **İlgili Bilgi**

& ["CA İmzalı Bir Sertifikayı Edinme" sayfa 597](#page-596-0)

# *Görüntülenen bir Dijital Sertifikaya İlişkin Uyarı*

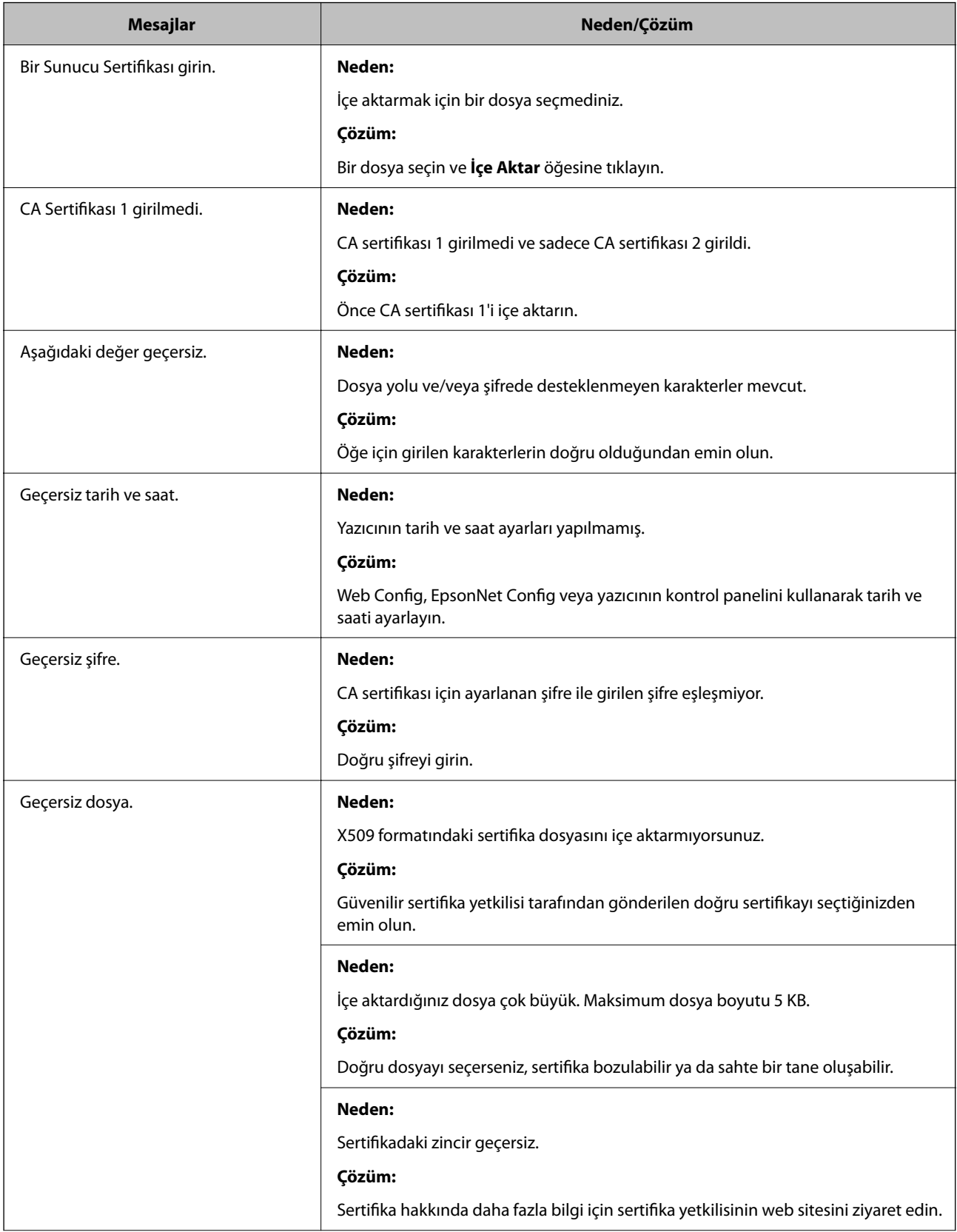

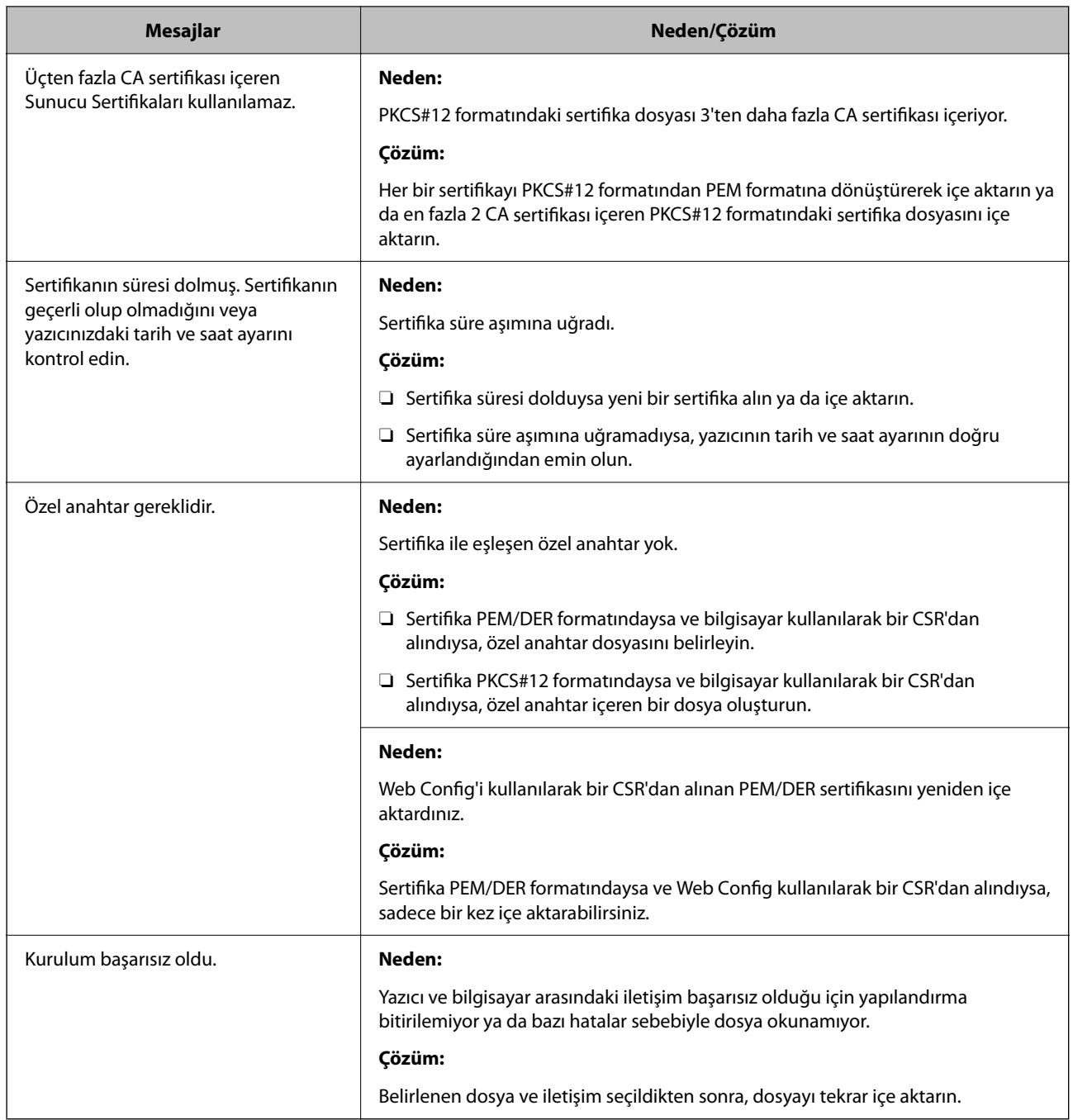

## **İlgili Bilgi**

& ["Dijital Sertifika Hakkında" sayfa 597](#page-596-0)

## *Yanlışlıkla CA İmzalı bir Sertifikanın Silinmesi*

## **CA imzalı sertifika için hiç yedek dosya yok.**

Yedek dosyanız varsa, sertifikayı tekrar içe aktarın.

Web Config tarafından hazırlanmış bir CSR kullanıyorsanız, silinmiş bir sertifikayı tekrar içe aktaramazsınız. Bir CSR oluşturun ve yeni bir sertifika alın.

## **İlgili Bilgi**

- & ["CA İmzalı Bir Sertifikayı Alma" sayfa 599](#page-598-0)
- & ["CA İmzalı Bir Sertifikayı Silme" sayfa 601](#page-600-0)

# **Epson Open Platform Kullanma**

## **Epson Open Platform'a Genel Bakış**

Epson Open Platform, kimlik doğrulama sisteminin sunucusunun sağladığı işlevle Epson yazıcılarını kullanmak için bir platformdur.

Sunucuyla birlikte çalışan her aygıtın ve kullanıcının günlüklerini alabilirsiniz ve her kullanıcı ve grup için kullanılabilen işlevlerdeki ve aygıttaki kısıtlamaları yapılandırabilirsiniz. Epson Print Admin (Epson Kimlik Doğrulama Sistemi) ile veya üçüncü taraf bir kimlik doğrulama sistemi ile kullanılabilir.

Bir kimlik doğrulama aygıtını bağlarsanız, kimlik kartını kullanarak kullanıcı kimlik doğrulaması işlemini gerçekleştirebilirsiniz.

## **İlgili Bilgi**

& ["Epson Kimlik Doğrulama Sistemi \(Epson Print Admin\)" sayfa 485](#page-484-0)

## **Epson Open Platform'unu Yapılandırma**

Kimlik doğrulama sisteminden aygıtı kullanabilmeniz için Epson Open Platform'u etkinleştirin.

1. Web Config'e erişmek için bir tarayıcıya yazıcının IP adresini girin.

Yazıcıyla aynı ağa bağlı bir bilgisayardan yazıcının IP adresini girin.

Yazıcının IP adresini aşağıdaki menüden kontrol edebilirsiniz.

**Ayarlar** > **Genel Ayarlar** > **Ağ Ayarları** > **Ağ Durumu** > **Kablolu LAN/Wi-Fi Durumu**

- 2. Yönetici olarak oturum açmak için yönetici parolasını girin.
- 3. Aşağıdaki sırayla seçin.

#### **Epson Open Platform** sekmesi > **Ürün Anahtarı veya Lisans Anahtarı**

- 4. Her öğe için bir değer girin.
	- O Seri Numarası

Aygıtın seri numarası görüntülenir.

O Epson Open Platform Sürümü

Epson Open Platform sürümünü seçin. İlgili sürüm kimlik doğrulama sistemine bağlı olarak değişir.

O Ürün Anahtarı veya Lisans Anahtarı

Özel Web sitesinden alınan ürün anahtarını girin. Ürün anahtarının nasıl alınacağı gibi ayrıntılar için Epson Open Platform kılavuzuna bakın.

5. **İleri** öğesine tıklayın.

Bir onay mesajı görüntülenir.

6. **Tamam** öğesine tıklayın.

Yazıcı güncellenir.

## **İlgili Bilgi**

& ["Yönetici Parolasının Varsayılan Değeri" sayfa 19](#page-18-0)

# **Epson Open Platform'un Doğrulanması**

Aşağıdaki yöntemlerden birini kullanarak Epson Open Platform geçerliliğini kontrol edebilirsiniz.

O Web Config

**Epson Open Platform** sekmesi > **Ürün Anahtarı veya Lisans Anahtarı** > **Ürün Anahtarı veya Lisans Anahtarı** alanına bir ürün anahtarı girilmiştir ve menü ağacının solunda **Epson Open Platform** sekmesi > **Kimlik Doğrulama Sistemi** görüntülenir.

O Yazıcının kontrol paneli

Ana ekran > **Ayarlar** > **Kimlik Denetimi Sistemi** > **Epson Open Platform Bilgileri** alanında bir ürün anahtarı görüntülenir.

## **İlgili Bilgi**

- & ["Yönetici Parolasının Varsayılan Değeri" sayfa 19](#page-18-0)
- & ["Kimlik Denetimi Sistemi" sayfa 527](#page-526-0)

# **Epson Remote Services Bilgileri**

Epson Remote Services, internet üzerinden periyodik olarak yazıcı bilgilerini toplayan bir hizmettir. Bu, sarf malzemeleri ve yedek parçaların değiştirilmesi veya doldurulması gereken zamanı öngörmek ve hata veya sorunları hızlı bir şekilde çözmek için kullanılabilir.

Epson Remote Services hakkında daha fazla bilgi için satış temsilcinizle irtibata geçin.

# <span id="page-632-0"></span>**Nereden Yardım Alınır**

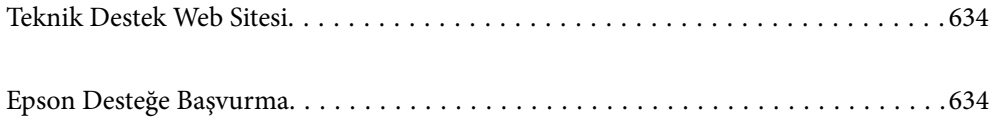

# <span id="page-633-0"></span>**Teknik Destek Web Sitesi**

Daha fazla yardıma ihtiyaç duyarsanız, aşağıda gösterilen Epson destek web sitesini ziyaret edin. Ülkenizi veya bölgenizi seçin ve yerel Epson web sitesinin destek bölümüne girin. Siteden en güncel sürücüler, SSS, kılavuzlar ve diğer yüklemeler de indirilebilir.

## <http://support.epson.net/>

#### <http://www.epson.eu/support> (Avrupa)

Epson ürününüz doğru çalışmıyorsa ve sorunu çözemiyorsanız, yardım için Epson destek hizmetlerine başvurun.

# **Epson Desteğe Başvurma**

# **Epson ile İletişime Geçmeden Önce**

Epson ürününüz doğru çalışmıyorsa ve ürün kılavuzlarında bulunan sorun giderme bilgilerini kullanarak sorunu çözemiyorsanız, yardım için Epson destek hizmetleri ile iletişime geçin.

Aşağıdaki Epson destek listesi, satış ülkesine dayalıdır. Bazı ürünler mevcut durumda bulunduğunuz konumda satılmıyor olabilir, dolayısıyla ürünü satın aldığınız alandaki Epson destek birimiyle irtibat kurduğunuzdan emin olun.

Bölgenizdeki Epson desteği aşağıdaki listede bulunmuyorsa, ürünü satın aldığınız bayi ile irtibat kurun.

Aşağıdaki bilgileri vermeniz durumunda Epson desteği size çok daha hızlı yardımcı olacaktır:

O Ürün seri numarası

(Etiket ekinin pozisyonu ürüne göre değişiklik gösterir: arka tarafta, kapağın açık tarafında veya alt tarafta olabilir.)

- O Ürün modeli
- O Ürün yazılımı sürümü

(**Hakkında**, **Sürüm Bilgisi** öğesine veya ürün yazılımında benzer bir düğmeye tıklayın.)

- O Bilgisayarınızın markası ve modeli
- O Bilgisayar işletim sistemi adı ve sürümü
- $\Box$  Ürün ile normal olarak kullandığınız yazılım uygulamalarının adları ve sürümleri

## *Not:*

Ürüne bağlı olarak, faks ve/veya ağ ayarları için çevirme listesi verileri, ürünün belleğinde depolanabilir. Ürünün bozulması veya tamir edilmesi sırasında veriler ve/veya ayarlar kaybolabilir. Epson, garanti süresi içinde bile herhangi bir veri kaybından, verilerin ve/veya ayarların yedeklenmesinden veya geri yüklenmesinden sorumlu tutulamaz. Verilerinizi kendinizin yedeklemenizi veya not almanızı öneririz.

## **Avrupa'daki Kullanıcılar için Yardım**

Epson desteğiyle irtibat bilgileri için Tüm Avrupa Garanti Belgesine bakınız.

# **Tayvan'daki Kullanıcılar İçin Yardım**

Bilgi, destek ve hizmetler için:

## **World Wide Web**

#### [http://www.epson.com.tw](http://www.epson.com.tw/)

Ürün özellikleri hakkında bilgi, indirilebilir sürücüler ve ürünlerle ilgili sorular mevcuttur.

## **Epson Yardım Masası**

Telefon: +886-2-2165-3138

Yardım Masası ekibimiz size, aşağıdaki konular için telefonda yardımcı olabilir:

- O Satış ile ilgili sorular ve ürün bilgileri
- $\Box$  Ürün kullanımıyla ilgili sorular ya da sorunlar
- O Onarım hizmeti ve garanti ile ilgili sorular

## **Onarım servis merkezi:**

<http://www.tekcare.com.tw/branchMap.page>

TekCare şirketi, Epson Taiwan Technology & Trading Ltd. için yetkili servis merkezidir.

# **Avustralya'daki Kullanıcılar için Yardım**

Epson Avustralya, size yüksek seviyede müşteri hizmeti sunmak için çalışmaktadır. Ürün kılavuzlarına ek olarak, bilgi almanız için aşağıdaki kaynakları sunuyoruz:

## **İnternet URL'si**

#### [http://www.epson.com.au](http://www.epson.com.au/)

Epson Avustralya World Wide Web sayfalarına erişim. Ara sıra gezinme için modemi buraya getirmeye değer! Site, sürücüler için bir indirme bölümü, Epson iletişim noktaları, yeni ürün bilgileri ve teknik destek (e-posta) sağlamaktadır.

## **Epson Yardım Masası**

Telefon: 1300-361-054

Epson Yardım Masası, müşterilerimizin bilgiye ulaşmasını sağlamak için sunulan son bir önlemdir. Yardım Masasındaki operatörler, Epson ürününüzü kurma, yapılandırma ve çalıştırma konusunda yardımcı olabilir. Satış Öncesi Yardım Masası personeli yeni Epson ürünleri hakkındaki belgeleri sunabilir ve en yakın bayi ya da servis acentesinin yeri hakkında bilgi verebilir. Çok çeşitli soruların cevapları burada verilmektedir.

Aradığınız zaman, ilgili tüm bilgilerin yanınızda olması gerekir. Ne kadar çok bilgi hazırlarsanız, sorununuzu o kadar hızlı çözebiliriz. Bu bilgiler, Epson ürün kılavuzlarını, bilgisayar türünü, işletim sistemini, uygulama programlarını ve gerekli olduğunu düşündüğünüz bilgileri içermektedir.

## **Ürünün Taşınması**

Epson, ürün ambalajının ileride nakliye sırasında kullanılmak üzere saklanmasını önerir.

# **Yeni Zelanda'daki Kullanıcılar İçin Yardım**

Epson Yeni Zelanda, size yüksek seviyede müşteri hizmeti sunmak için çalışmaktadır. Ürün belgelerine ek olarak, bilgi almak için aşağıdaki kaynakları sunuyoruz:

## **İnternet URL'si**

#### [http://www.epson.co.nz](http://www.epson.co.nz/)

Epson Yeni Zelanda World Wide Web sayfalarına erişim. Ara sıra gezinme için modemi buraya getirmeye değer! Site, sürücüler için bir indirme bölümü, Epson iletişim noktaları, yeni ürün bilgileri ve teknik destek (e-posta) sağlamaktadır.

## **Epson Yardım Masası**

#### Telefon: 0800 237 766

Epson Yardım Masası, müşterilerimizin bilgiye ulaşmasını sağlamak için sunulan son bir önlemdir. Yardım Masasındaki operatörler, Epson ürününüzü kurma, yapılandırma ve çalıştırma konusunda yardımcı olabilir. Satış Öncesi Yardım Masası personeli yeni Epson ürünleri hakkındaki belgeleri sunabilir ve en yakın bayi ya da servis acentesinin yeri hakkında bilgi verebilir. Çok çeşitli soruların cevapları burada verilmektedir.

Aradığınız zaman, ilgili tüm bilgilerin yanınızda olması gerekmektedir. Ne kadar çok bilgi hazırlarsanız, sorununuzu o kadar hızlı çözebiliriz. Bu bilgiler, Epson ürün belgelerini, bilgisayar türünü, işletim sistemini, uygulama programlarını ve gerekli olduğunu düşündüğünüz bilgileri içermektedir.

## **Ürünün Nakliyesi**

Epson, ürün ambalajının ileride nakliye sırasında kullanılmak üzere saklanmasını önerir.

# **Singapur'daki Kullanıcılar için Yardım**

Epson Singapur'un sunduğu bilgi kaynakları, destek ve hizmetleri aşağıda verilmektedir:

## **World Wide Web**

## [http://www.epson.com.sg](http://www.epson.com.sg/)

Ürün özellikleriyle ilgili bilgiler, indirilebilen sürücüler, Sık Sorulan Sorular (SSS), Satış ile İlgili Sorular ve e-posta ile Teknik Destek mevcuttur.

## **Epson Yardım Masası**

Ücretsiz Telefon: 800-120-5564

Yardım Masası ekibimiz size, aşağıdaki konular için telefonda yardımcı olabilir:

- O Satış ile ilgili sorular ve ürün bilgileri
- O Ürün kullanım soruları ve sorun giderme
- O Onarım hizmeti ve garanti ile ilgili sorular

# **Tayland'daki Kullanıcılar için Yardım**

Bilgi, destek ve hizmetler için:

## **World Wide Web**

#### [http://www.epson.co.th](http://www.epson.co.th/)

Ürün özellikleriyle ilgili bilgiler, indirilebilen sürücüler, Sık Sorulan Sorular (SSS), e-posta mevcuttur.

## **Epson Çağrı Merkezi**

Telefon: 66-2460-9699

E-posta: support@eth.epson.co.th

Çağrı Merkezi ekibimiz size, aşağıdaki konular için telefonda yardımcı olabilir:

- O Satış ile ilgili sorular ve ürün bilgileri
- $\Box$  Ürün kullanımıyla ilgili sorular ya da sorunlar
- O Onarım hizmeti ve garanti ile ilgili sorular

# **Vietnam'daki Kullanıcılar için Yardım**

Bilgi, destek ve hizmetler için:

## **Epson Servis Merkezi**

27 Yen Lang, Trung Liet Ward, Dong Da District, Ha Noi City. Tel: +84 24 7300 0911 38 Le Dinh Ly, Thac Gian Ward, Thanh Khe District, Da Nang. Tel: +84 23 6356 2666 194/3 Nguyen Trong Tuyen, Ward 8, Phu Nhuan Dist., HCMC. Tel: +84 28 7300 0911 31 Phan Boi Chau, Ward 14, Binh Thanh District, HCMC. Tel: +84 28 35100818

# **Endonezya'daki Kullanıcılar için Yardım**

Bilgi, destek ve hizmetler için:

## **World Wide Web**

#### [http://www.epson.co.id](http://www.epson.co.id/)

- $\Box$  Ürün özellikleri hakkında bilgi, indirme sürücüleri
- O Sık Sorulan Sorular (SSS), Satış ile İlgili Sorular, e-posta ile soru sorma

## **Epson Yardım Hattı**

Telefon: 1500-766 (Indonesia Only) E-posta: customer.care@ein.epson.co.id Yardım Hattı ekibimiz size, aşağıdaki konular için telefonda veya e-posta ile yardımcı olabilir: O Satış ile ilgili sorular ve ürün bilgileri O Teknik destek

# **Hong Kong'daki Kullanıcılar için Yardım**

Teknik destek almak ve diğer satış sonrası hizmetler için, kullanıcılar Epson Hong Kong Limited'le irtibat kurabilir.

## **İnternet Ana Sayfası**

## [http://www.epson.com.hk](http://www.epson.com.hk/)

Epson Hong Kong, kullanıcılara aşağıdaki konularda bilgi vermek için internette Çince ve İngilizce dillerinde yerel bir ana sayfa hazırlamıştır:

- O Ürün bilgileri
- O Sık Sorulan Sorulara (SSS) cevaplar
- O Epson ürün sürücülerinin en son sürümleri

## **Teknik Destek Yardım Hattı**

Ayrıca, aşağıdaki telefon ve faks numaralarından teknik personelimizle irtibat kurabilirsiniz:

Telefon: 852-2827-8911 Faks: 852-2827-4383

# **Malezya'daki Kullanıcılar için Yardım**

Bilgi, destek ve hizmetler için:

## **World Wide Web**

[http://www.epson.com.my](http://www.epson.com.my/)

- $\Box$ Ürün özellikleri hakkında bilgi, indirme sürücüleri
- O Sık Sorulan Sorular (SSS), Satış ile İlgili Sorular, e-posta ile soru sorma

## **Epson Çağrı Merkezi**

Telefon: 1800-81-7349 (Ücretsiz Telefon)

- E-posta: websupport@emsb.epson.com.my
- O Satış ile ilgili sorular ve ürün bilgileri
- $\Box$  Ürün kullanımıyla ilgili sorular ya da sorunlar
- O Onarım hizmetleri ve garantiyle ilgili sorular

## **Epson Malaysia Sdn Bhd (Merkez Ofis)**

Telefon: 603-56288288 Faks: 603-5628 8388/603-5621 2088

# **Hindistan'daki Kullanıcılar için Yardım**

Bilgi, destek ve hizmetler için:

## **World Wide Web**

#### [http://www.epson.co.in](http://www.epson.co.in/)

Ürün özellikleri hakkında bilgi, indirilebilir sürücüler ve ürünlerle ilgili sorular mevcuttur.

## **Ücretsiz Yardım Hattı**

Servis, Ürün bilgileri veya sarf malzemeleri siparişi için - 18004250011 / 186030001600 / 1800123001600 (9:00 – 18:00)

## **E-posta**

calllog@epson–india.in

## **WhatsApp**

+91 96400 00333

# **Filipinler'deki Kullanıcılar için Yardım**

Kullanıcılar, teknik destek ve satış sonrası diğer hizmetler için aşağıdaki telefon, faks numaralarından ve e-posta adresinden Epson Philippines Corporation'a ulaşabilir:

## **World Wide Web**

#### [http://www.epson.com.ph](http://www.epson.com.ph/)

Ürün özellikleriyle ilgili bilgiler, indirme sürücüleri, Sık Sorulan Sorular (SSS) ve E-posta ile Soru Sorma mevcuttur.

## **Epson Filipinler Müşteri Hizmetleri**

Ücretsiz Telefon: (PLDT) 1-800-1069-37766

Ücretsiz Telefon: (Dijitel) 1-800-3-0037766

Metro Manila: +632-8441-9030

Web Sitesi: <https://www.epson.com.ph/contact>

E-posta: customercare@epc.epson.com.ph

Pazartesi - Cumartesi günleri saat 9:00 - 18:00 arasında erişilebilir (Resmi tatiller hariç)

Müşteri Hizmetleri ekibimiz size, aşağıdaki konular için telefonda yardımcı olabilir:

O Satış ile ilgili sorular ve ürün bilgileri

 $\Box$  Ürün kullanımıyla ilgili sorular ya da sorunlar

O Onarım hizmeti ve garanti ile ilgili sorular

## **Epson Philippines Corporation**

Ana Hat: +632-8706-2609 Faks: +632-8706-2663 / +632-8706-2665